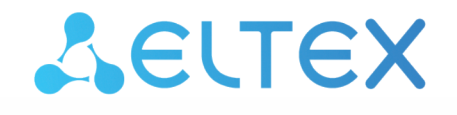

Комплексные решения для построения сетей

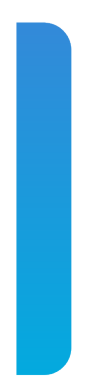

Сервисные маршрутизаторы серии ESR **ESR-15, ESR-30, ESR-3200** Контроллеры беспроводного доступа **WLC-15, WLC-30, WLC-3200**

Руководство по эксплуатации Версия ПО 1.19.2

# Содержание

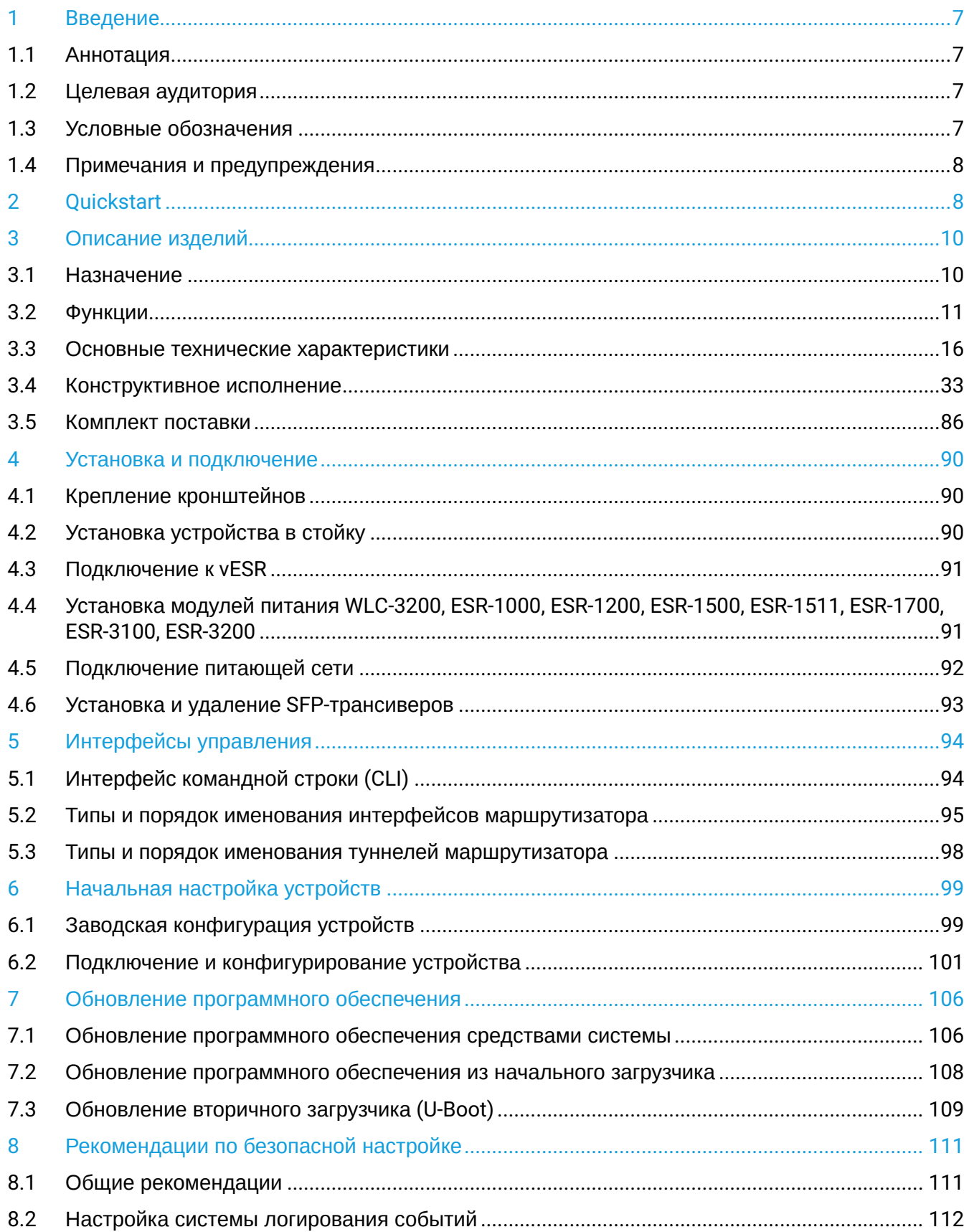

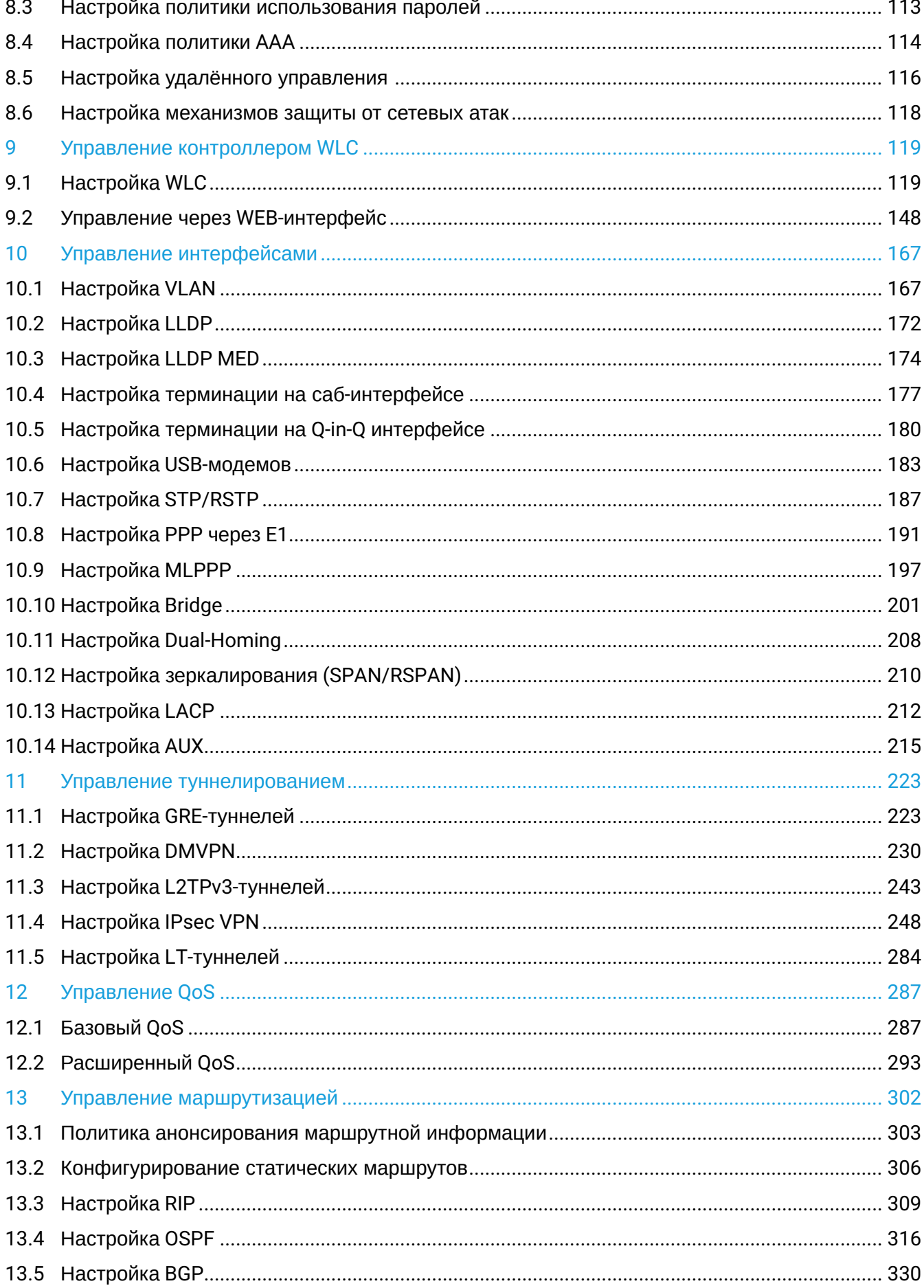

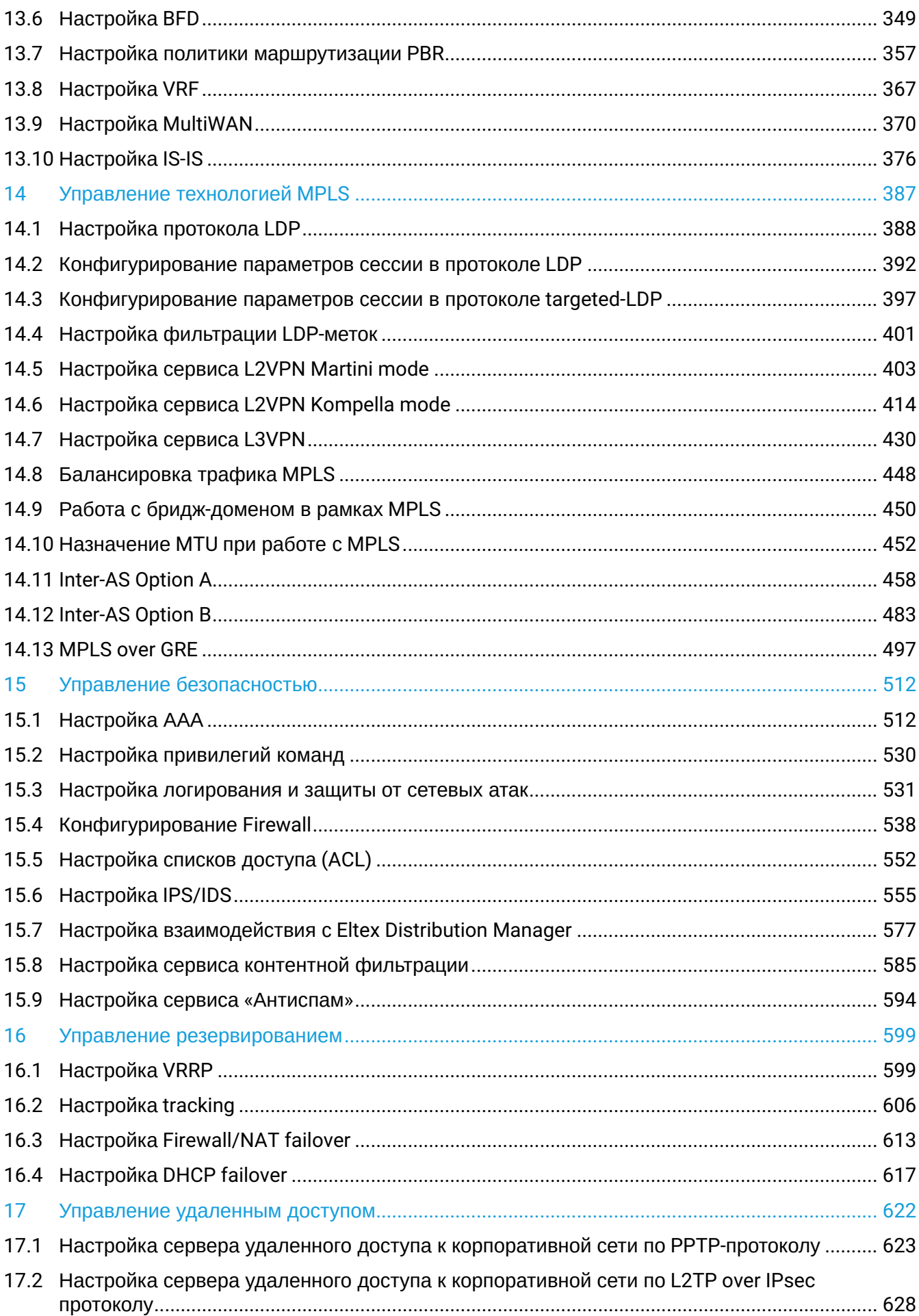

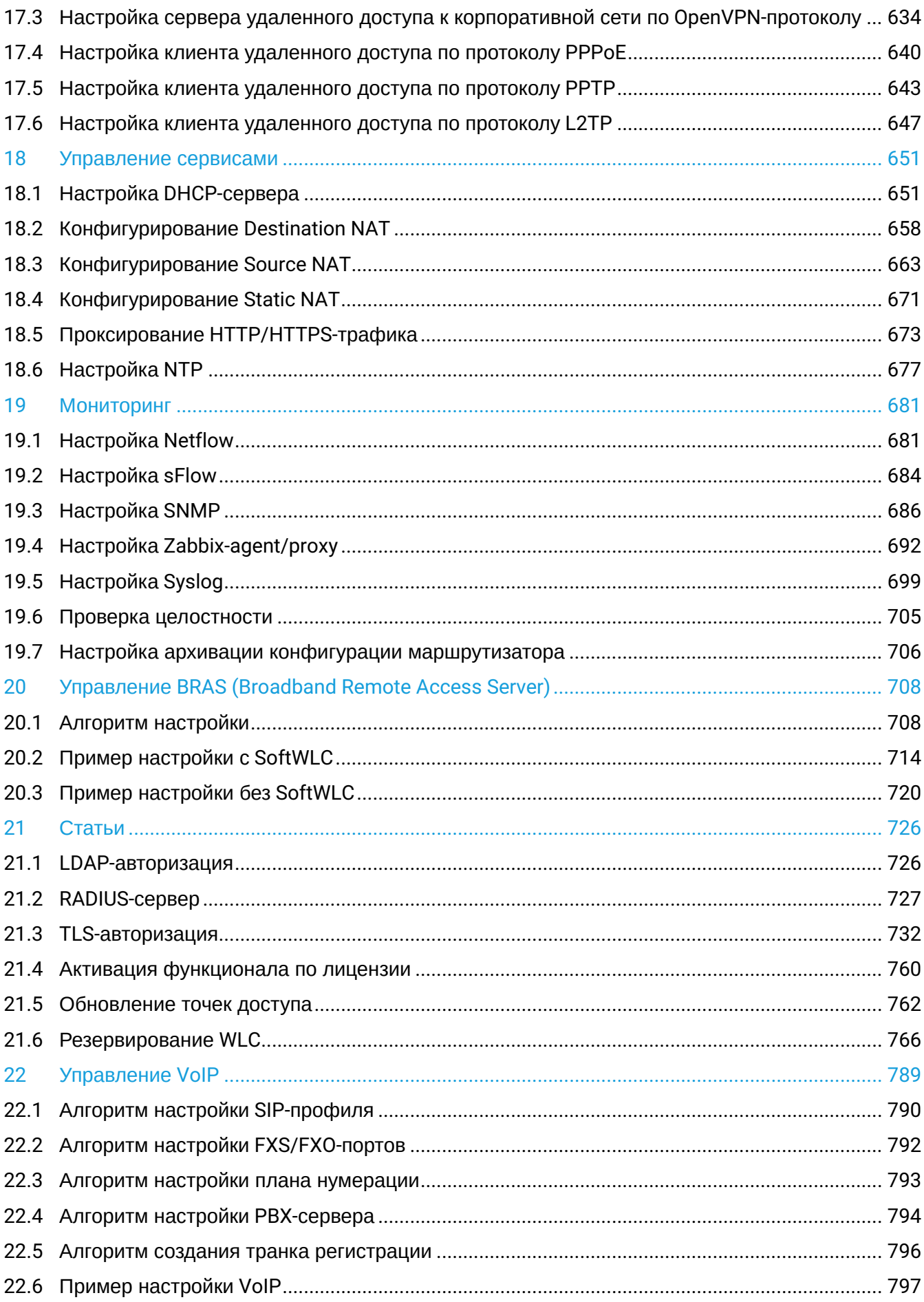

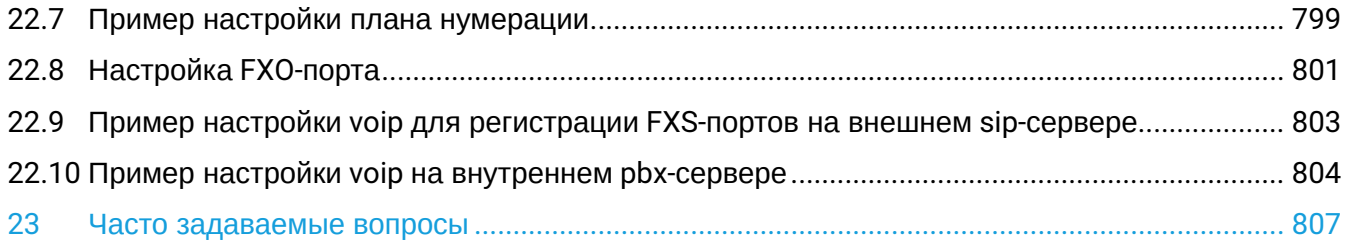

# <span id="page-6-0"></span>1 Введение

- Аннотация
- Целевая аудитория
- Условные обозначения
- Примечания и предупреждения

4 Функционал WLC можно активировать на сервисных маршрутизаторах ESR-15 и ESR-3200 по инструкции.

# <span id="page-6-1"></span>1.1 Аннотация

WLC - это программно-аппаратный комплекс для самостоятельного управления беспроводными сетями корпоративного уровня для малого и среднего бизнеса. Устройство позволяет оперативно конфигурировать сеть Wi-Fi и добавлять в нее точки доступа ЭЛТЕКС разной производительности и назначения.

В данном руководстве по эксплуатации изложены назначение, технические характеристики, порядок установки, рекомендации по начальной настройке и обновлению программного обеспечения контроллера беспроводного доступа WLC (далее "контроллер" или "устройство").

# <span id="page-6-2"></span>1.2 Целевая аудитория

Данное руководство пользователя предназначено для технического персонала, выполняющего установку, настройку и мониторинг устройства посредством интерфейса командной строки (CLI), а также процедуры по обслуживанию системы и обновлению ПО. Квалификация технического персонала предполагает знание основ работы стеков протоколов TCP/IP, принципов построения Ethernet-сетей.

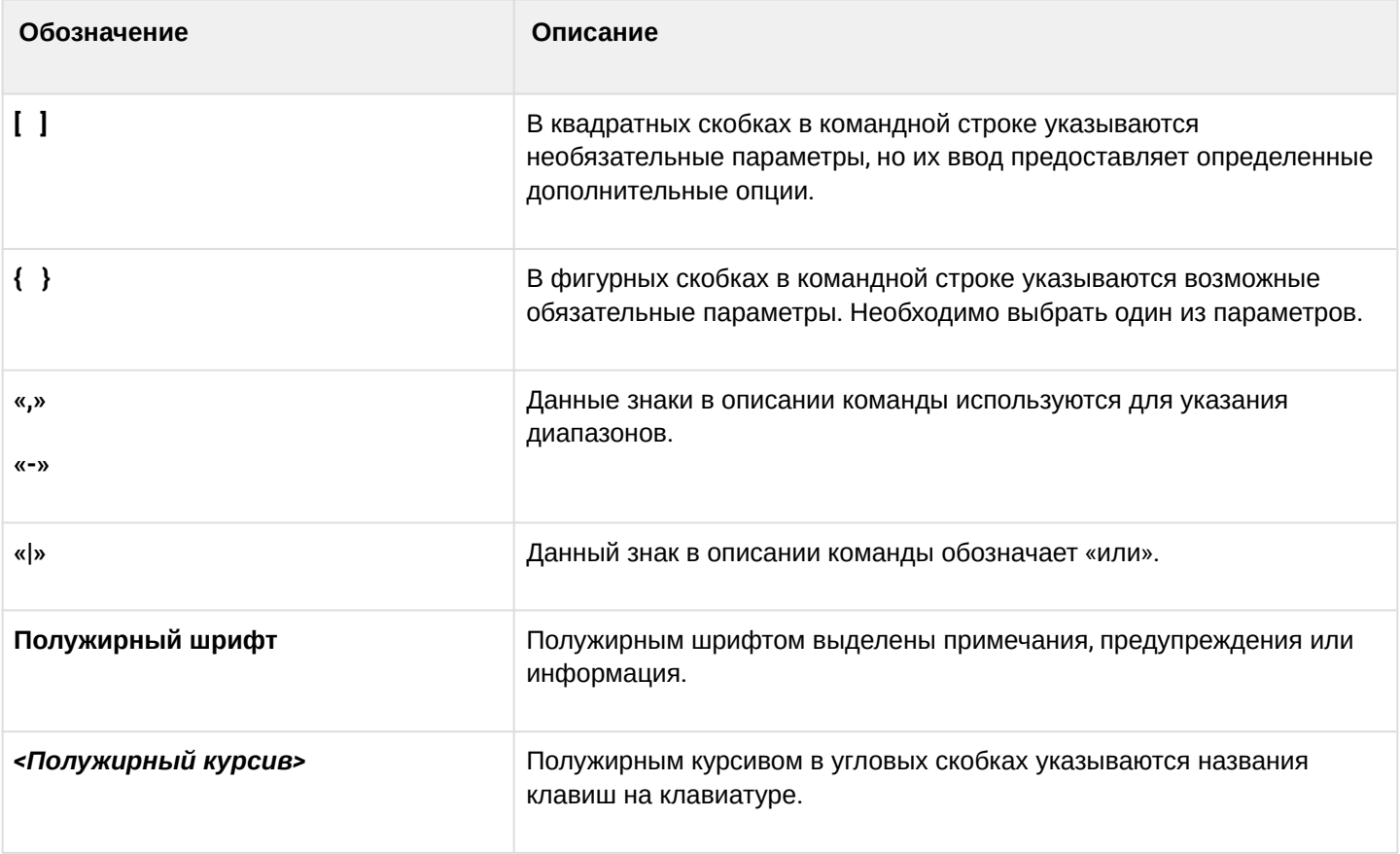

# <span id="page-6-3"></span>1.3 Условные обозначения

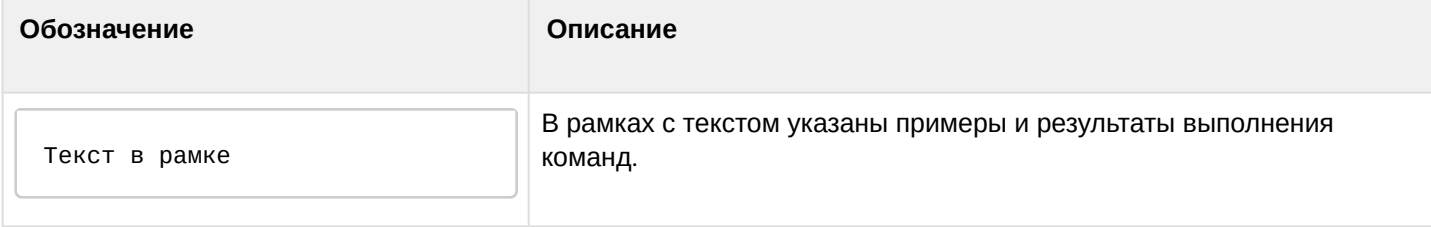

### <span id="page-7-0"></span>**1.4 Примечания и предупреждения**

- **Примечания содержат важную информацию, советы или рекомендации по использованию и настройке устройства.**
- **Предупреждения информируют пользователя о ситуациях, которые могут нанести вред устройству или человеку, привести к некорректной работе устройства или потере данных.**  $\bullet$

**Информация содержит справочные данные об использовании устройства.**

# <span id="page-7-1"></span>2 Quickstart

Заводская конфигурация WLC преднастроена таким образом, чтобы от пользователя потребовалось минимум настроек для получения первой работоспособной Wi-Fi сети. Для быстрого подключения WLC к рабочему стенду необходимо выполнить следующие шаги:

- 1. Убедиться, что WLC и подключаемая к нему точка доступа сброшены до заводских настроек. Если есть сомнения в том, что конфигурация устройств заводская, нужно сбросить их в дефолт, путем зажатия кнопки "F", расположенной на передней или задней панели, на 20 секунд. После этого произойдет перезагрузка устройства и оно загрузится с заводской конфигурацией.
- 2. Подключить точку доступа напрямую в порт gi1/0/2. Если для питания точки доступа используется PoE-инжектор, то подключить точку в порт gi1/0/2 нужно через PoE-инжектор. Если для питания точки доступа используется PoE-коммутатор, то точка включается в access-порт коммутатора, а коммутатор включается в порт gi1/0/2 WLC другим access-портом.
- 3. Порт gi1/0/1 WLC нужно включить в любой access-порт вышестоящей сети, где имеется доступ в интернет и выдается IP-адрес с DHCP-сервера. Интерфейс gi1/0/1 является аплинком в заводской конфигурации и получает адрес по DHCP. Интерфейс, получивший адрес по DHCP, используется в WLC для NAT. После подключения к WLC аплинка и точки доступа точка доступа автоматически получит с WLC адрес по DHCP из сети 192.168.0.1/24, зарегистрируется на встроенном Wi-Fi контроллере, получит конфигурацию, включая SSID, построит GRE-туннель до WLC для передачи абонентского трафика и будет готова для подключения enterprise-клиентов.
- 4. Для успешной авторизации клиента необходимо создать для него учетную запись в БД локального RADIUS-сервера, встроенного в WLC. Создать ее можно следующими командами:

```
Логин для авторизации в WLC: "admin", пароль: "password".
После авторизации необходимо поменять пароль:
wlc(change-expired-password)# password newpassword
wlc(change-expired-password)# commit
wlc(change-expired-password)# confirm
wlc# configure
wlc(config)# radius-server local
wlc(config-radius)# domain default
#Создаем учетную запись пользователя Wi-Fi для подключения к Enterprise SSID:
wlc(config-radius-domain)# user name1
wlc(config-radius-user)# password ascii-text password1
wlc(config-radius-user)# end
wlc# commit
wlc# confirm
```
После этого можно подключиться к SSID "default\_ssid" с логином "name1" и паролем "password1" и получить услугу Интернет.

Посмотреть статус точки доступа на контроллере можно командой:

```
wlc# show wlc ap
```
Полная конфигурация WLC описана в разделе [Настр](#page-118-1)[o](#page-118-1)[йка](#page-118-1) [WLC](#page-118-1). Вся приведенная в разделе [Настр](#page-118-1)[o](#page-118-1)[йка](#page-118-1) [WLC](#page-118-1) конфигурация уже содержится в заводской конфигурации WLC, кроме настроек учетной записи пользователя Wi-Fi, которые были приведены выше. Изучение полной конфигурации WLC дает понимание, за что отвечают различные объекты в этой конфигурации и каким образом они между собой связаны.

# <span id="page-9-0"></span>3 Описание изделий

- [Назначение](#page-9-1)
- [Функции](#page-10-0)
	- [Функции интерфейсов](#page-10-1)
	- [Функции при работе с](#page-10-2) [MAC-](#page-10-2)[адресами](#page-10-2)
	- [Функции второго уровня сетевой модели](#page-11-0) [OSI](#page-11-0)
	- [Функции третьего уровня сетевой модели](#page-11-1) [OSI](#page-11-1)
	- [Функции туннелирования трафика](#page-13-0)
	- [Функции управления и конфигурирования](#page-13-1)
	- [Функции сетевой защиты](#page-14-0)
- [Основные технические характеристики](#page-15-0)
- [Конструктивное исполнение](#page-32-0)
	- [Конструктивное исполнение](#page-33-0) [WLC-15](#page-33-0)
	- [Конструктивное исполнение](#page-34-0) [WLC-30](#page-34-0)
	- [Конструктивное исполнение](#page-36-0) [WLC-3200](#page-36-0)
	- [Конструктивное исполнение](#page-39-0) [ESR-3200](#page-39-0)
	- [Конструктивное исполнение](#page-41-0) [ESR-3100](#page-41-0)
	- [Конструктивное исполнение](#page-43-0) [ESR-1700](#page-43-0)
	- [Конструктивное исполнение](#page-46-0) [ESR-1511, ESR-1500](#page-46-0)
	- [Конструктивное исполнение](#page-50-0) [ESR-1200, ESR-1000](#page-50-0)
	- [Конструктивное исполнение](#page-54-0) [ESR-200, ESR-100](#page-54-0)
	- [Конструктивное исполнение](#page-56-0) [ESR-21](#page-56-0)
	- [Конструктивное исполнение](#page-58-0) [ESR-30, ESR-20](#page-58-0)
	- [Конструктивное исполнение](#page-62-0) [ESR-15](#page-62-0)
	- [Конструктивное исполнение](#page-64-0) [ESR-14VF, ESR-12VF](#page-64-0)
	- [Конструктивное исполнение](#page-66-0) [ESR-12V](#page-66-0)
	- [Конструктивное исполнение](#page-68-0) [ESR-10](#page-68-0)
	- [Световая индикация](#page-71-0)
- [Комплект поставки](#page-85-0)

#### <span id="page-9-1"></span>**3.1 Назначение**

Контроллер беспроводного доступа WLC предназначен для управления беспроводными сетями. Устройство позволяет самостоятельно конфигурировать сеть Wi-Fi и добавлять в нее точки доступа ЭЛТЕКС разной производительности и назначения.

Enterprise-авторизация (WPA/WPA2/WPA3 Enterprise, WPA/WPA2/WPA3 Personal) пользователей с шифрованием трафика происходит по логину/паролю. В зависимости от задач и схемы сети данные решения позволяет подключать до 50 точек доступа для WLC-15, 150 точек доступа для WLC-30 и 1000 точек доступа для WLC-3200.

Устройство обеспечивает мониторинг всех точек доступа, анализирует статистику трафика и время сессий, выполняет индивидуальные настройки Wi-Fi.

Устройства серии ESR являются высокопроизводительными многоцелевыми сетевыми маршрутизаторами. Устройство объединяет в себе традиционные сетевые функции и комплексный многоуровневый подход к безопасности маршрутизации, что позволяет обеспечить надежную защиту для корпоративной среды.

Устройство поддерживает функции межсетевого экрана для защиты сети организации и своей сетевой инфраструктуры, а также сочетает в себе новейшие средства обеспечения безопасности данных, шифрования, аутентификации и защиты от вторжений.

Устройство содержит в себе средства для программной и аппаратной обработки данных. За счет оптимального распределения функций обработки данных между частями достигается максимальная производительность.

## <span id="page-10-0"></span>**3.2 Функции**

#### <span id="page-10-1"></span>**3.2.1 Функции интерфейсов**

В таблице 1 приведен список функций интерфейсов устройства.

Таблица 1 – Функции интерфейсов устройства

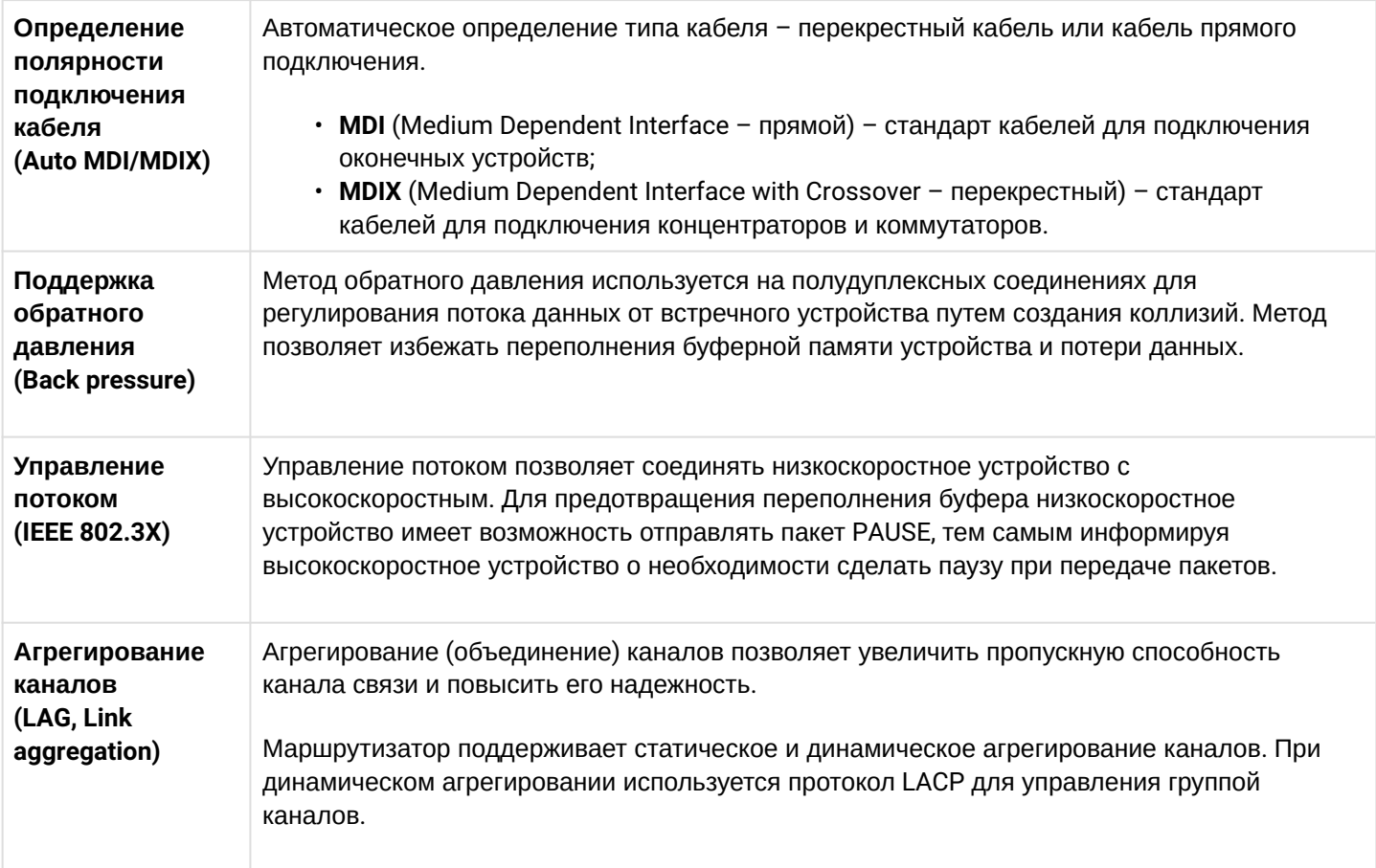

#### <span id="page-10-2"></span>**3.2.2 Функции при работе с MAC-адресами**

В таблице 2 приведены функции устройства при работе с MAC-адресами.

Таблица 2 – Функции работы с MAC-адресами

**Таблица MACадресов** Таблица MAC-адресов устанавливает соответствие между MAC-адресами и интерфейсами устройства и используется для маршрутизации пакетов данных. Маршрутизаторы имеют таблицу емкостью до 128k MAC-адресов и резервируют определенные MAC-адреса для использования системой.

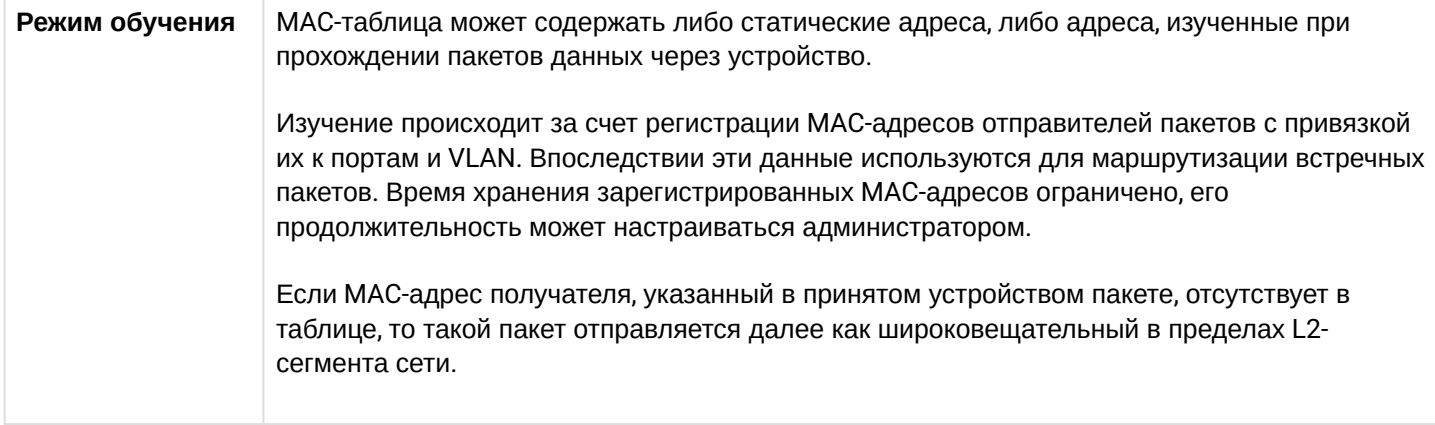

#### <span id="page-11-0"></span>3.2.3 Функции второго уровня сетевой модели OSI

В таблице 3 приведены функции и особенности второго уровня (уровень 2 OSI).

Таблица 3 - Описание функций второго уровня (уровень 2 OSI)

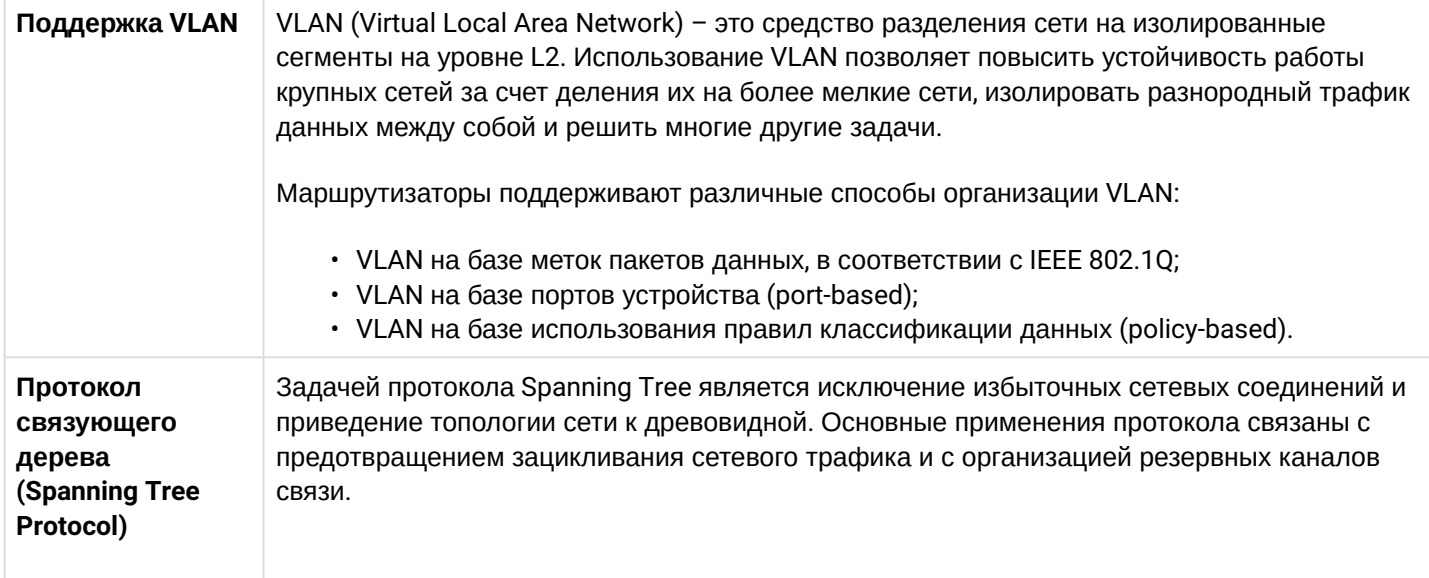

### <span id="page-11-1"></span>3.2.4 Функции третьего уровня сетевой модели OSI

В таблице 4 приведены функции третьего уровня (уровень 3 OSI).

Таблица 4 - Описание функций третьего уровня (Layer 3)

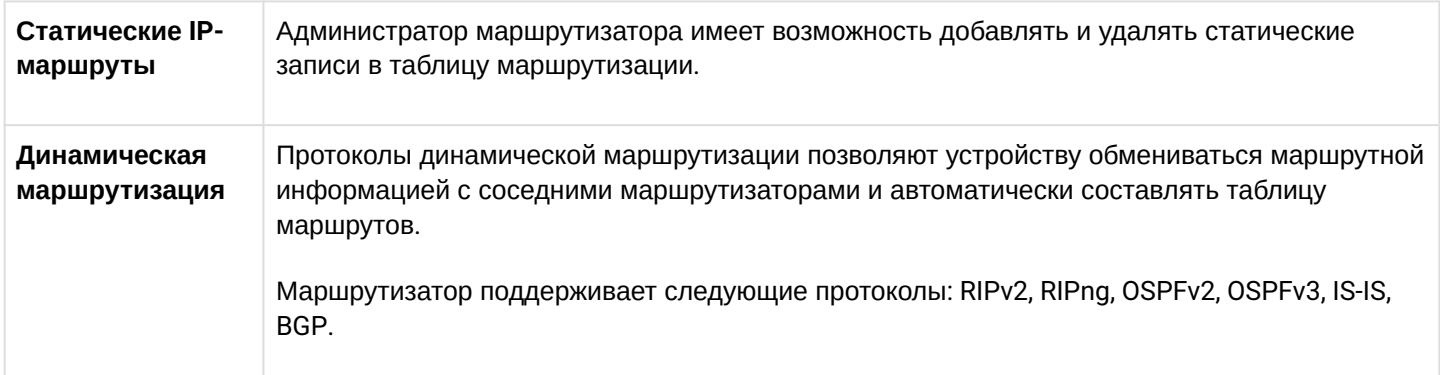

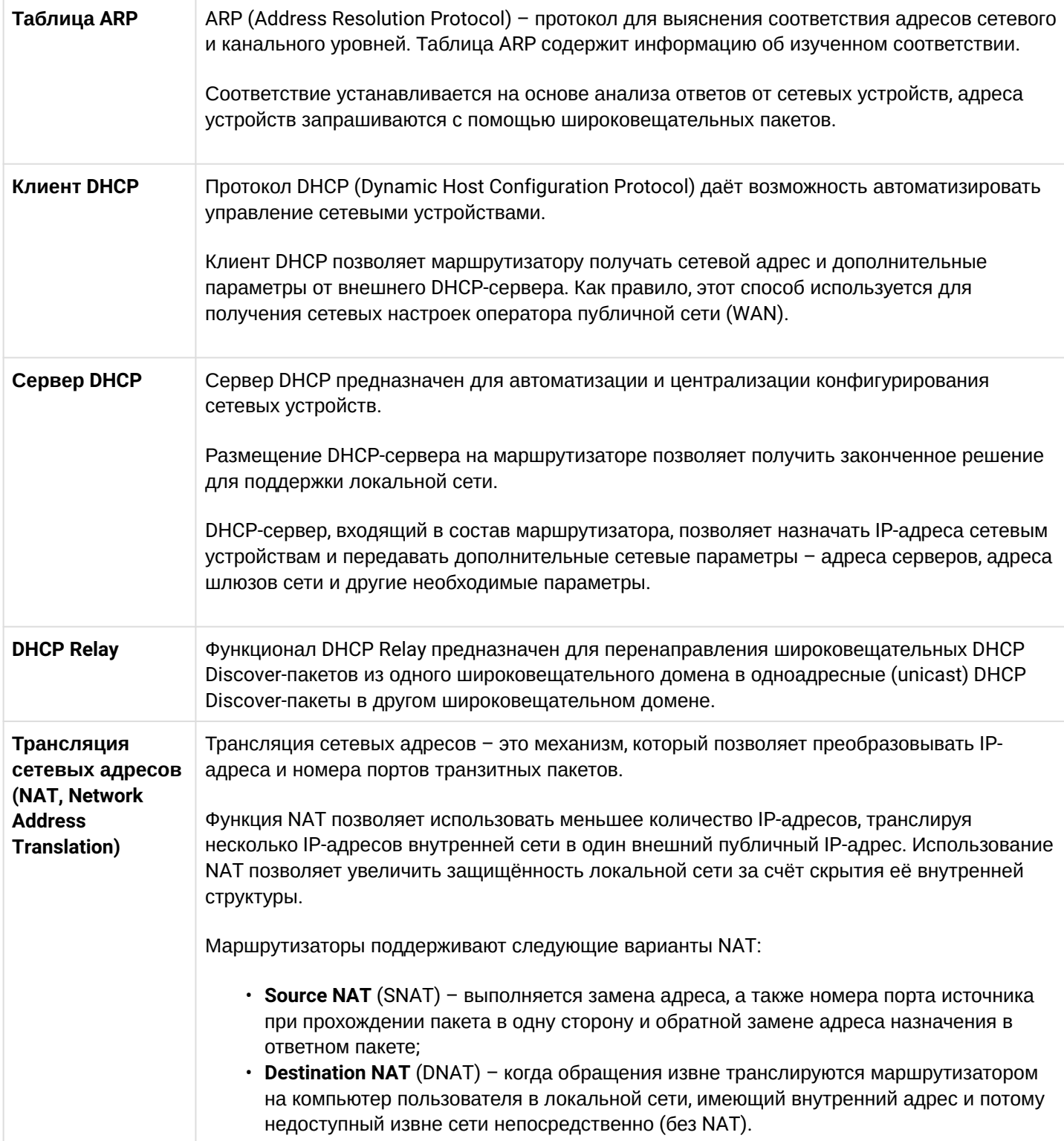

### <span id="page-13-0"></span>3.2.5 Функции туннелирования трафика

#### Таблица 5 - Функции туннелирования трафика

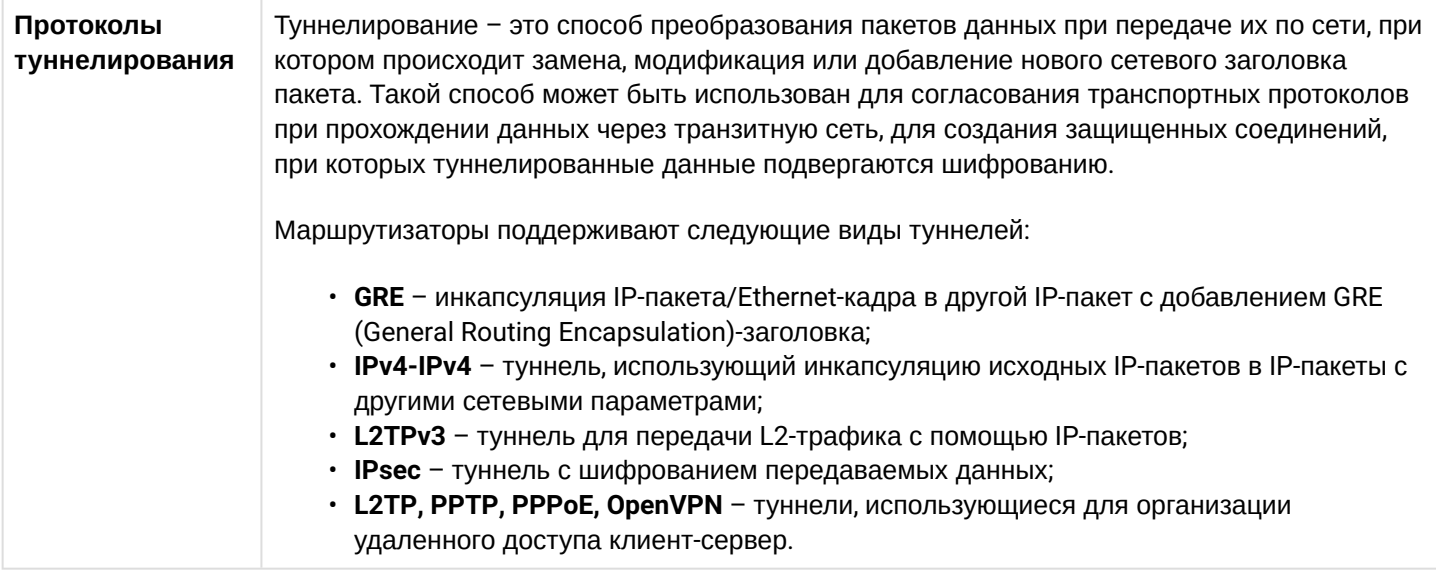

#### <span id="page-13-1"></span>3.2.6 Функции управления и конфигурирования

Таблица 6 - Основные функции управления и конфигурирования

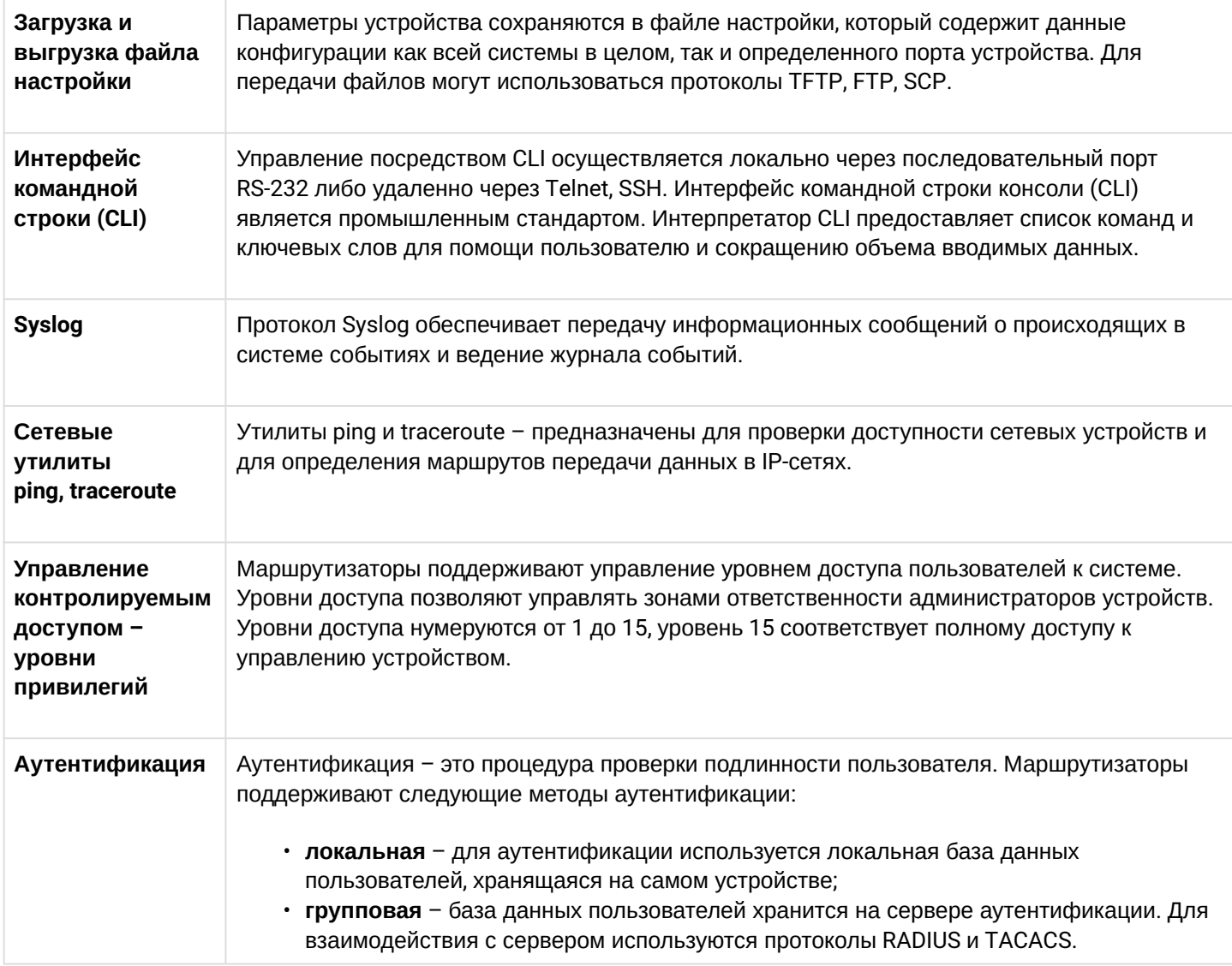

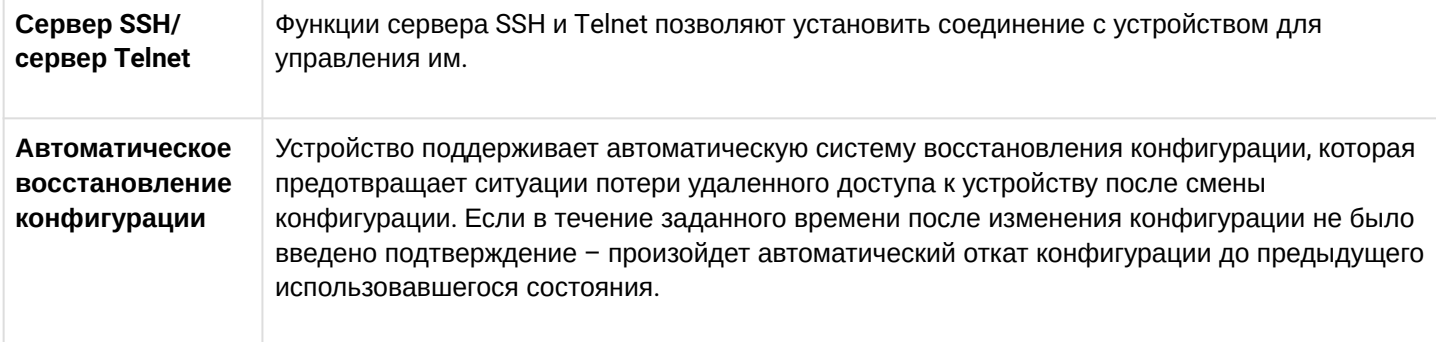

# <span id="page-14-0"></span>3.2.7 Функции сетевой защиты

В таблице 7 приведены функции сетевой защиты, выполняемые устройством.

Таблица 7 - Функции сетевой защиты

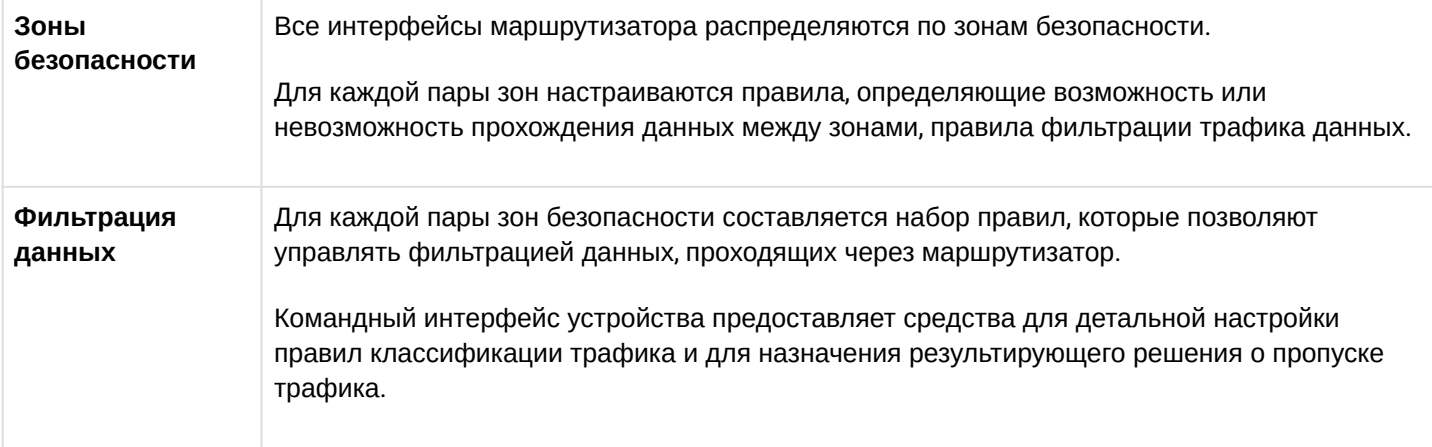

# <span id="page-15-0"></span>**3.3 Основные технические характеристики**

# Основные технические параметры маршрутизатора приведены в таблице 8.

Таблица 8 – Основные технические характеристики

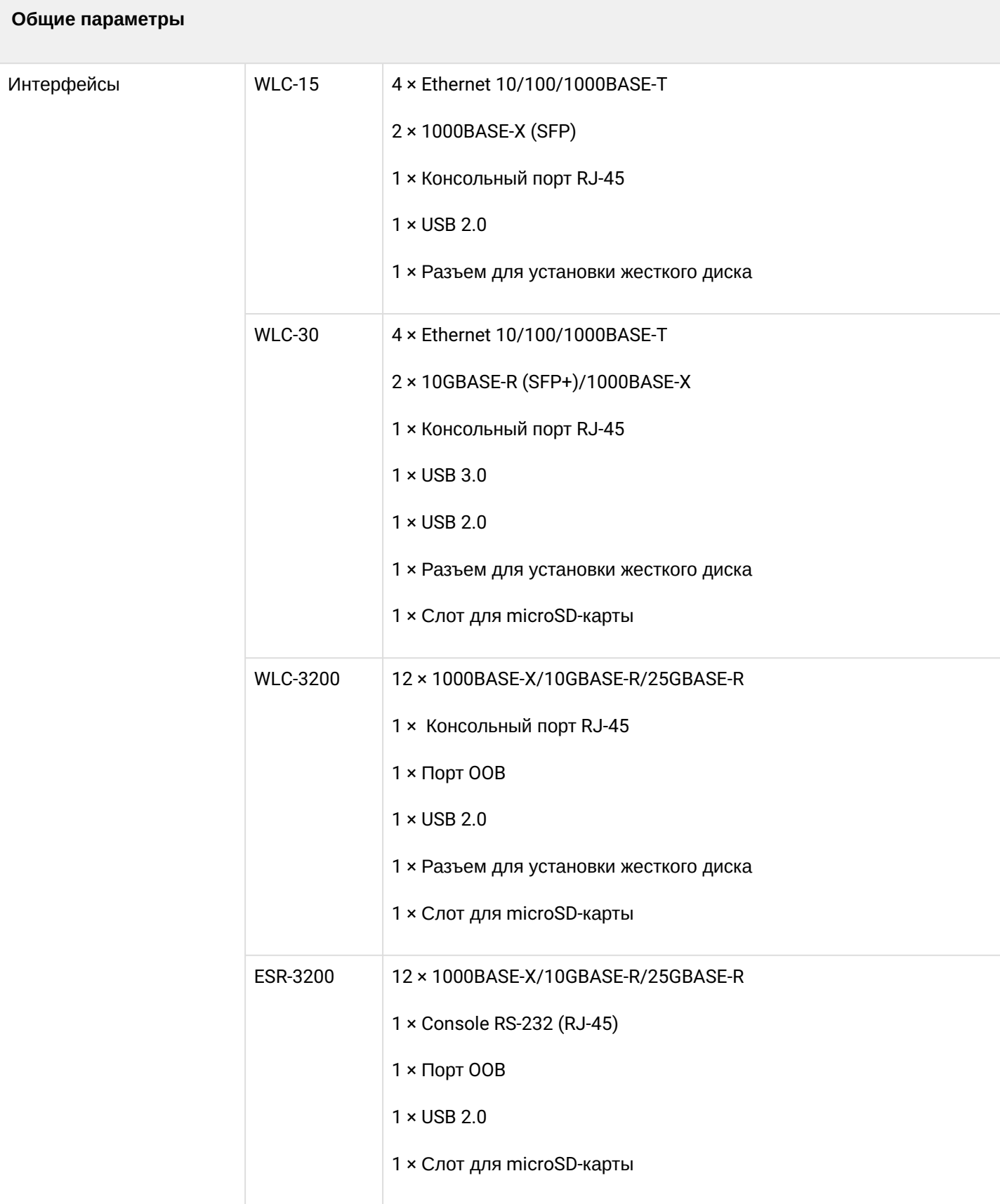

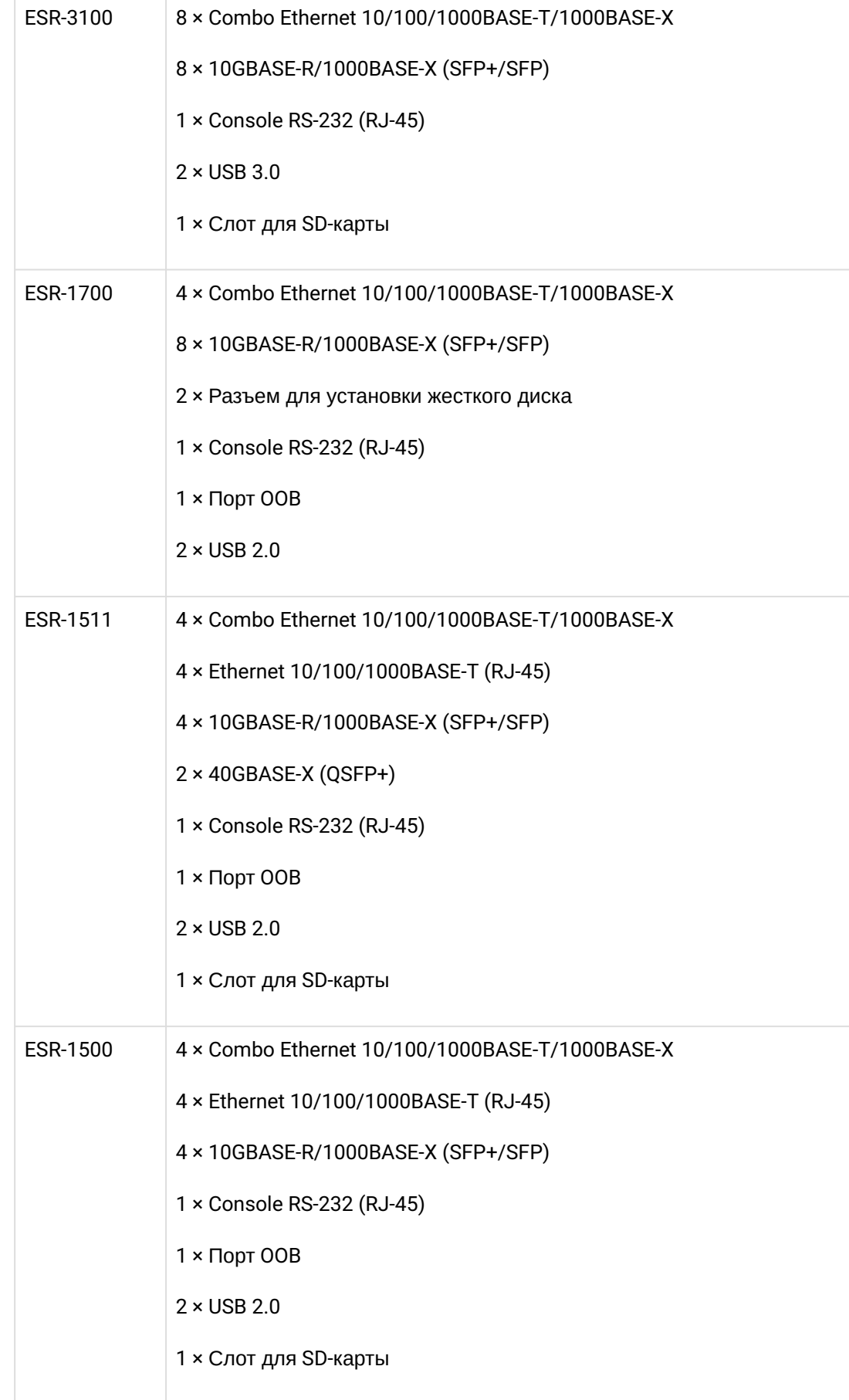

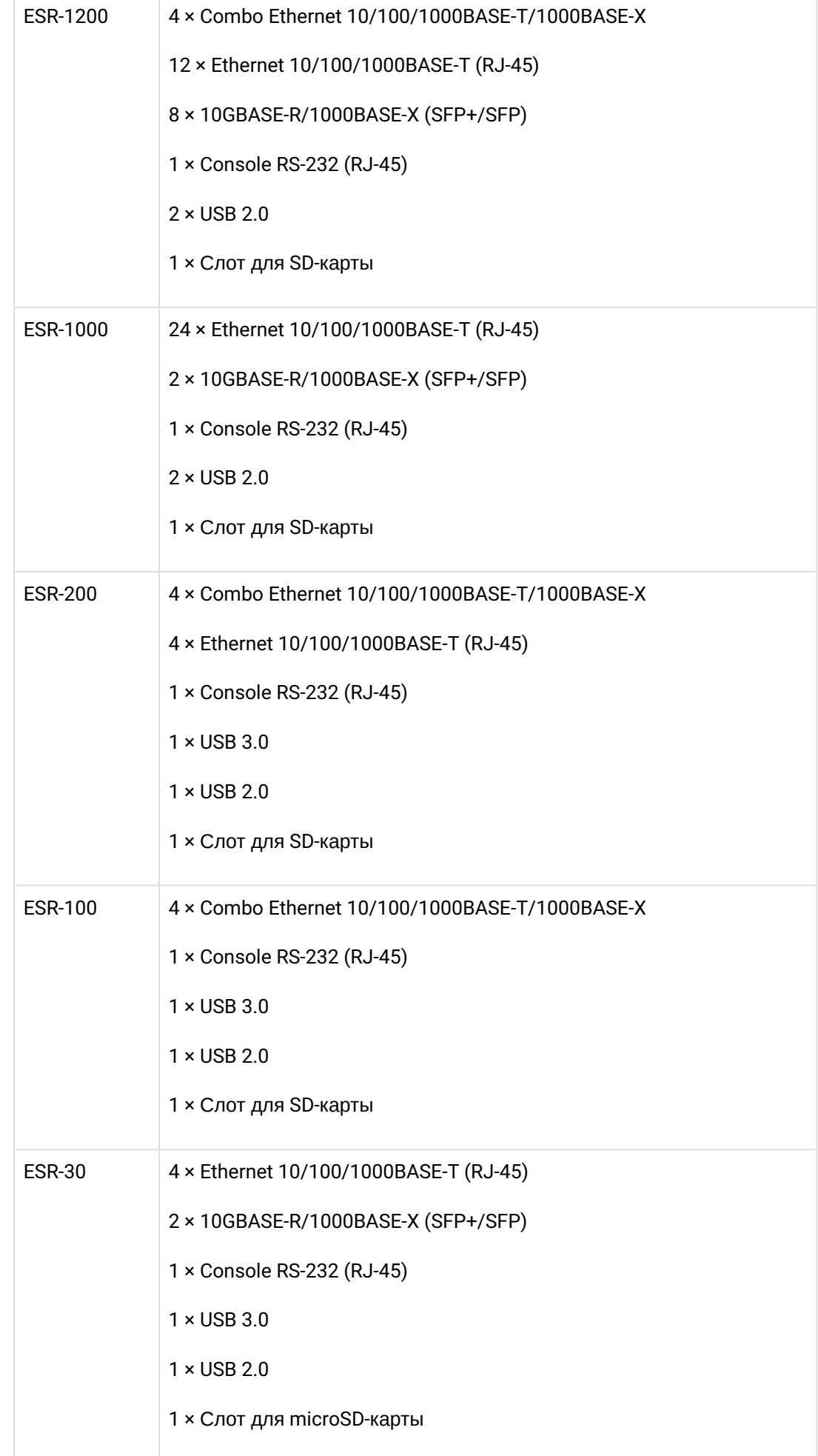

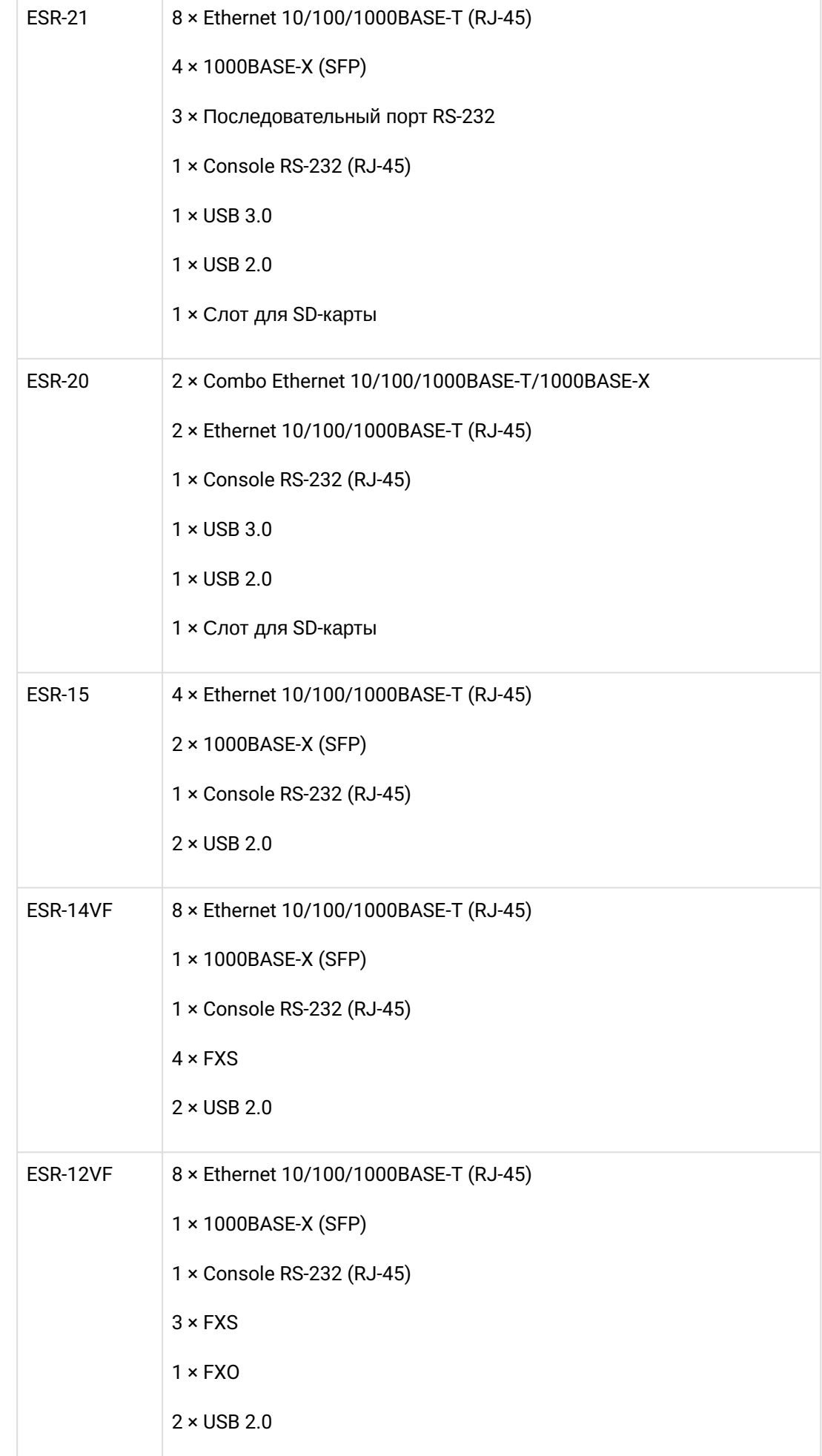

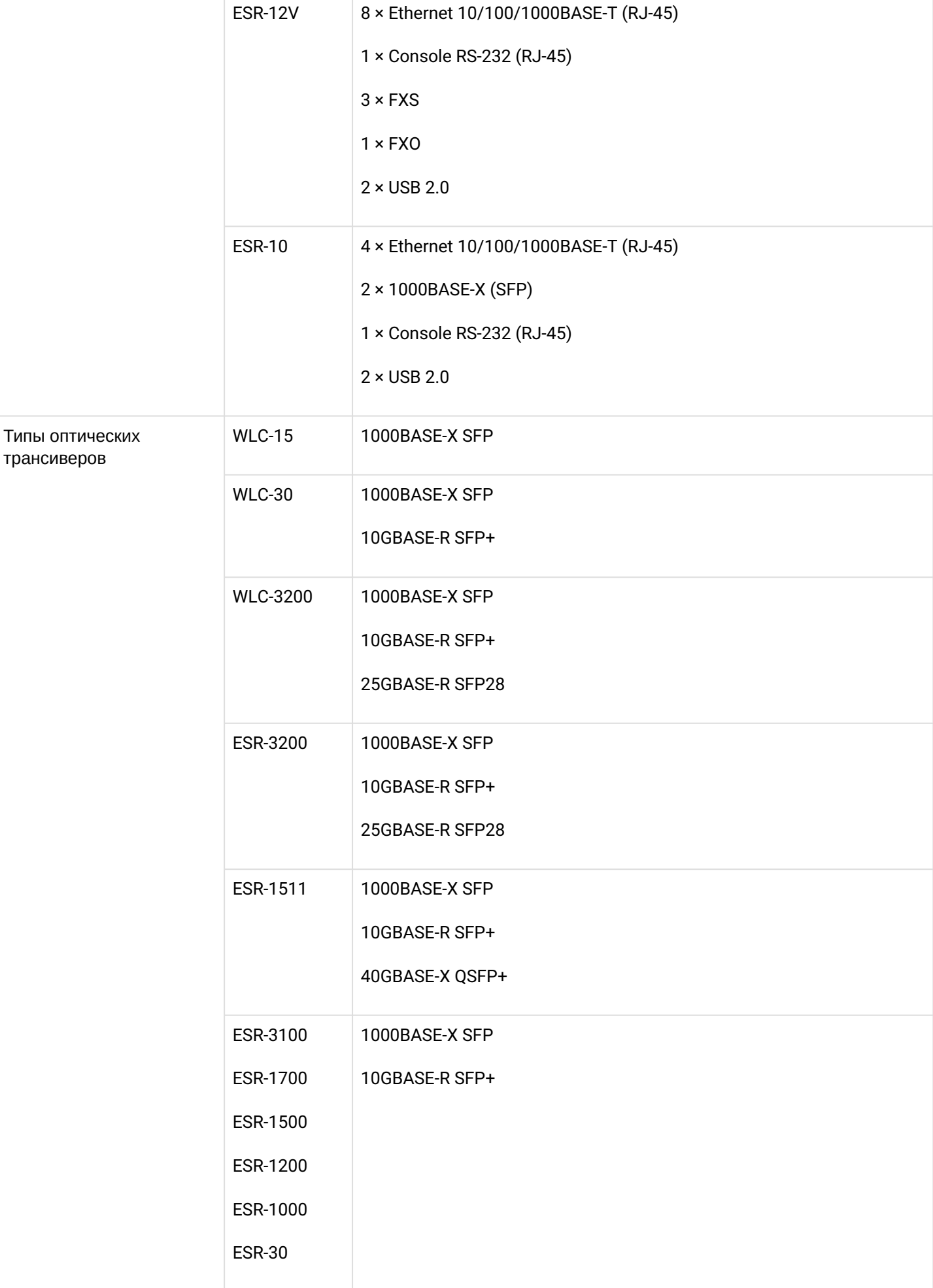

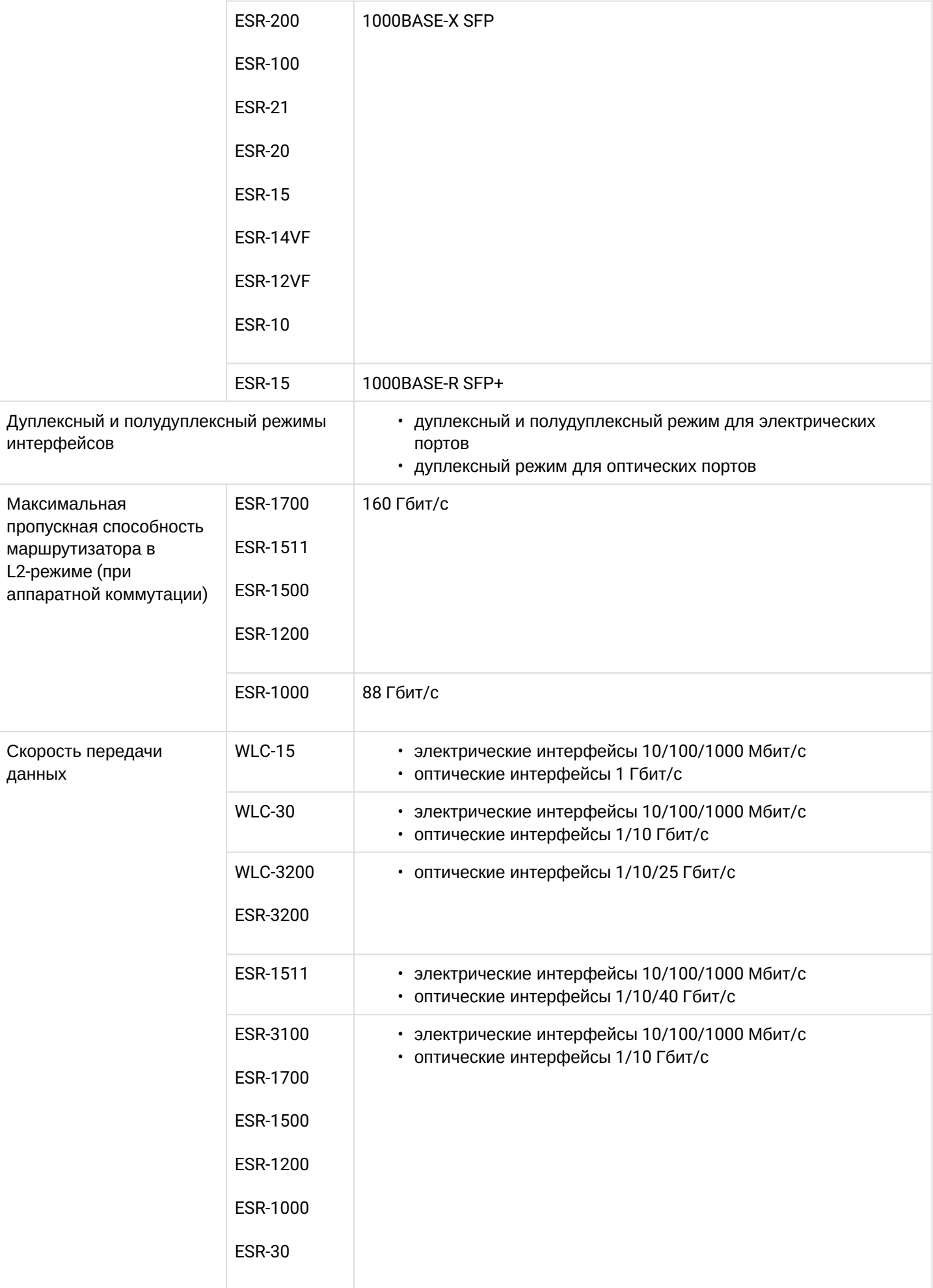

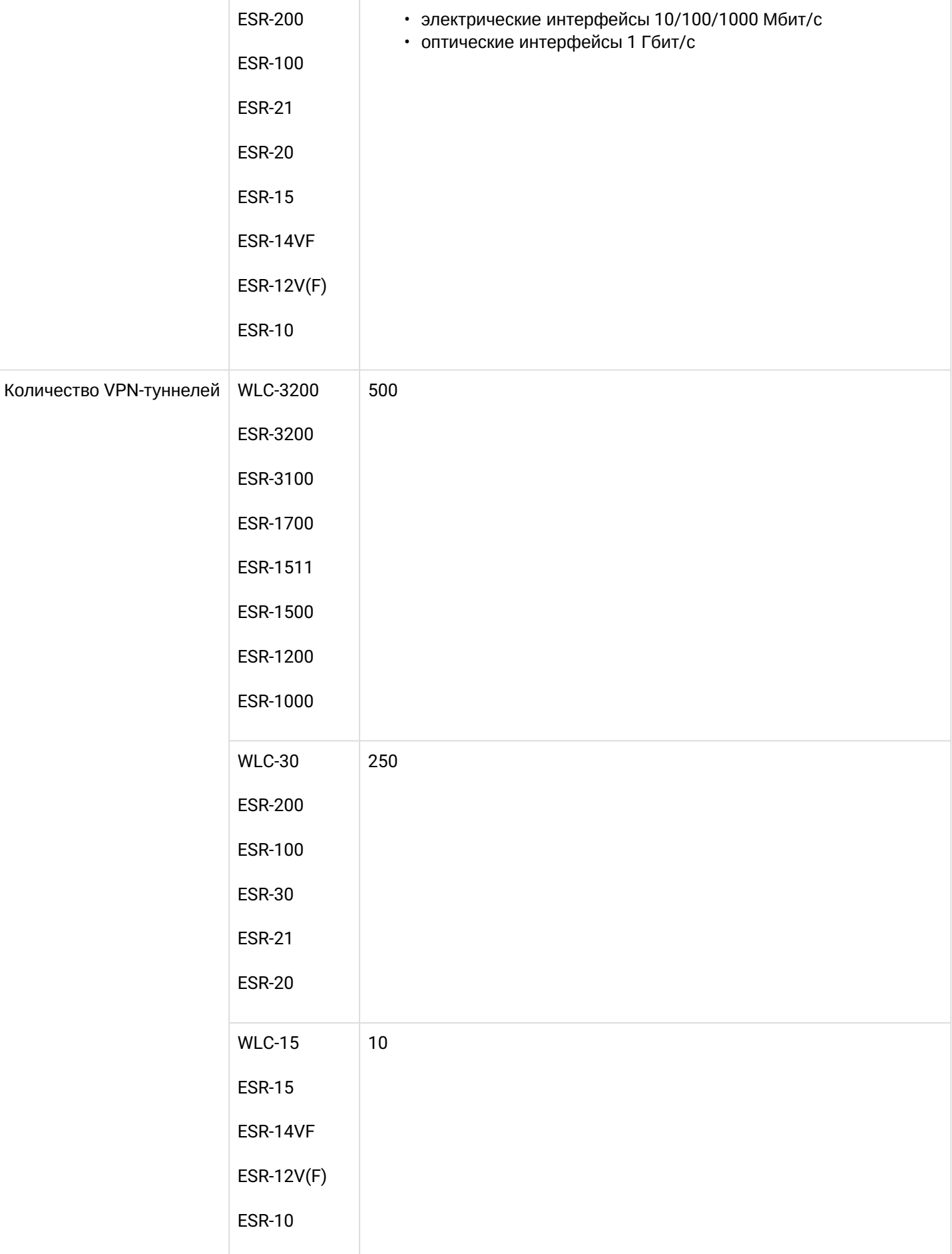

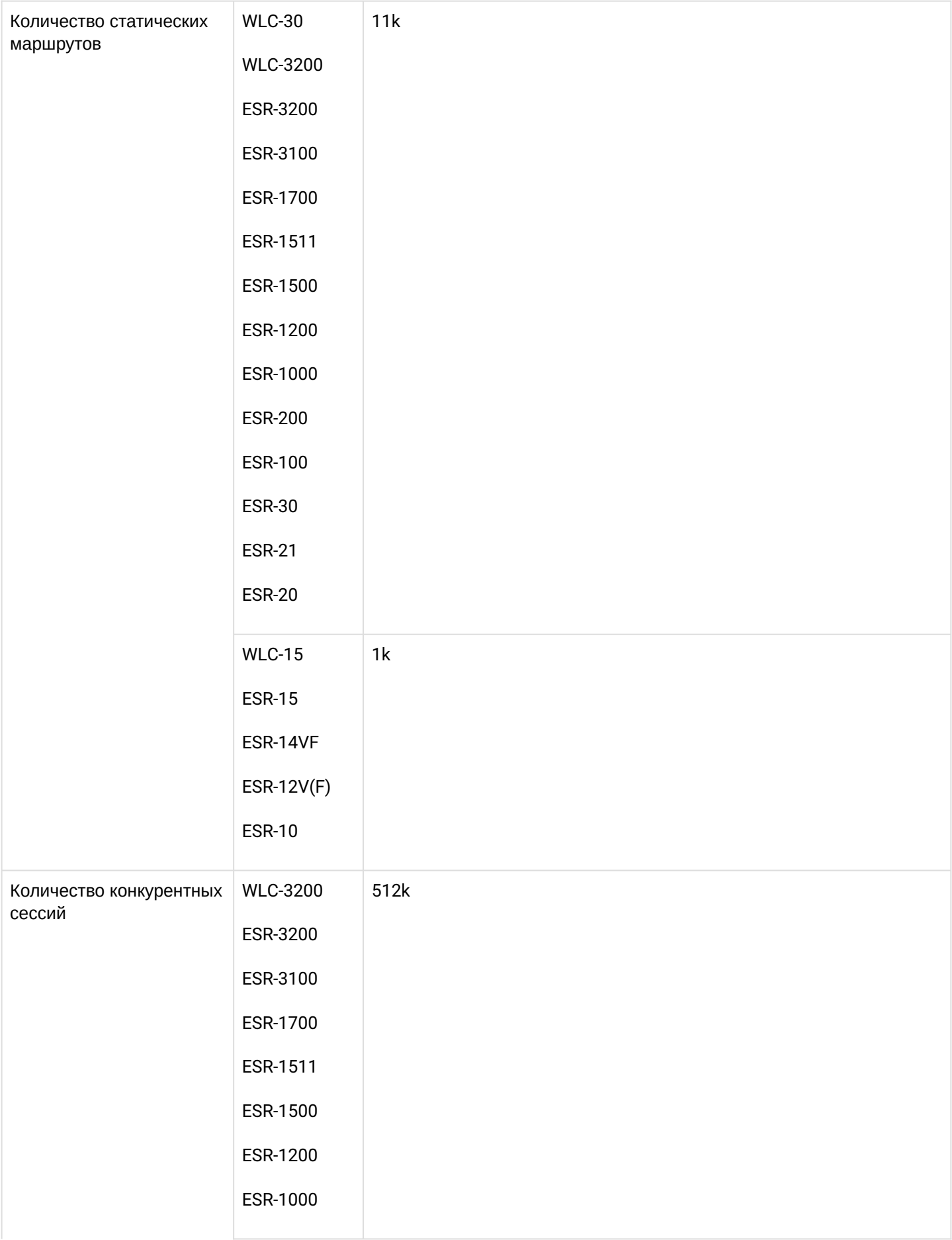

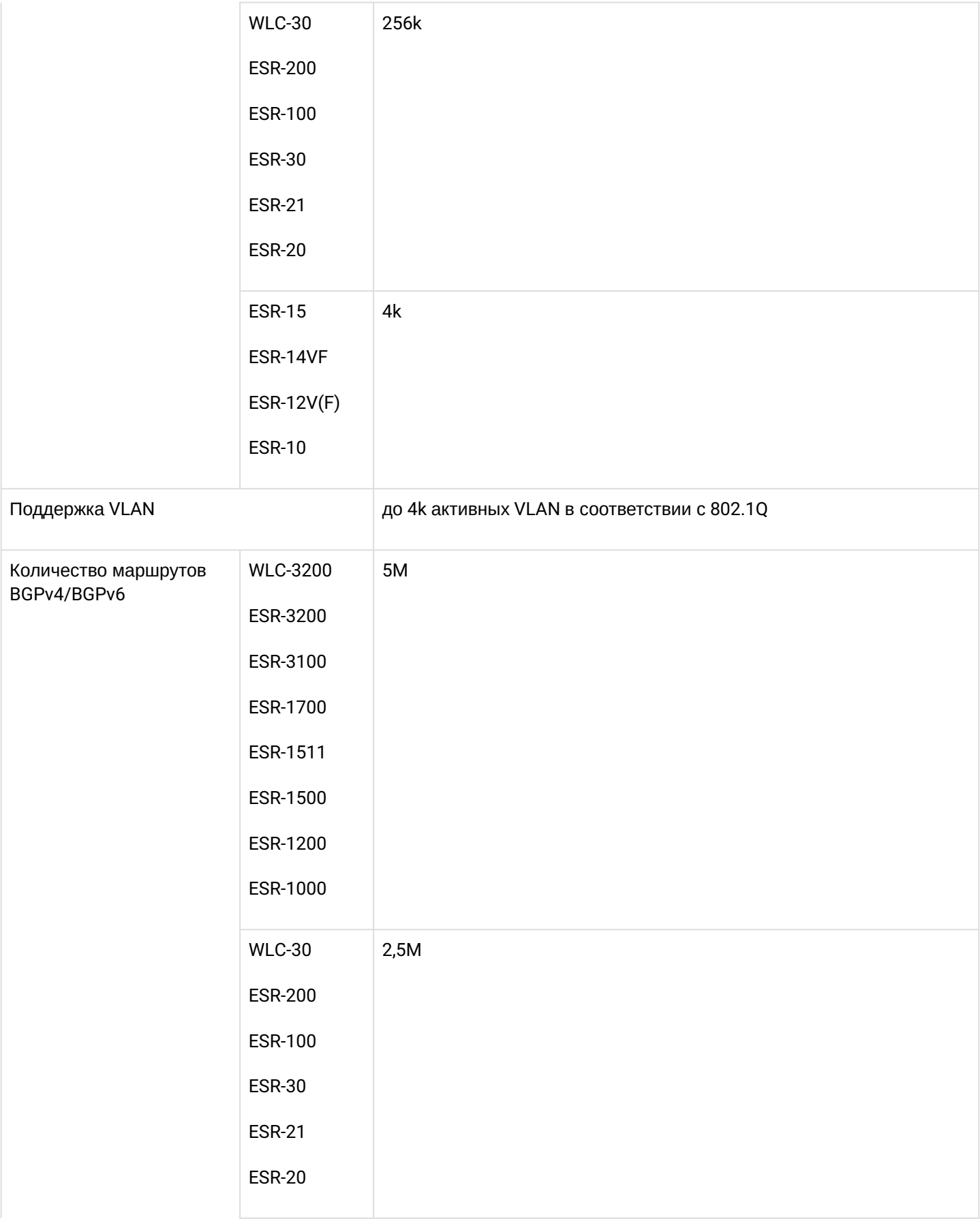

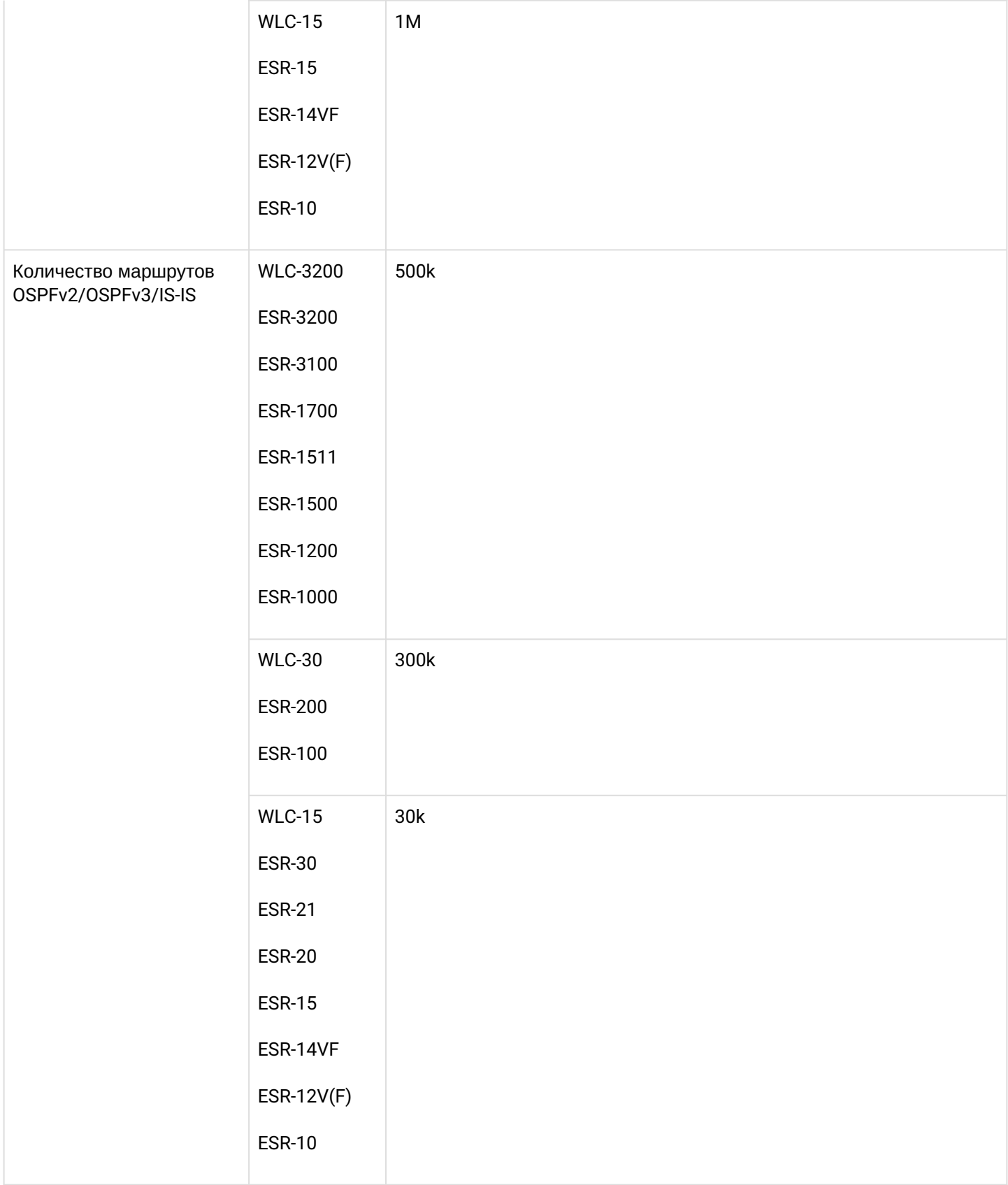

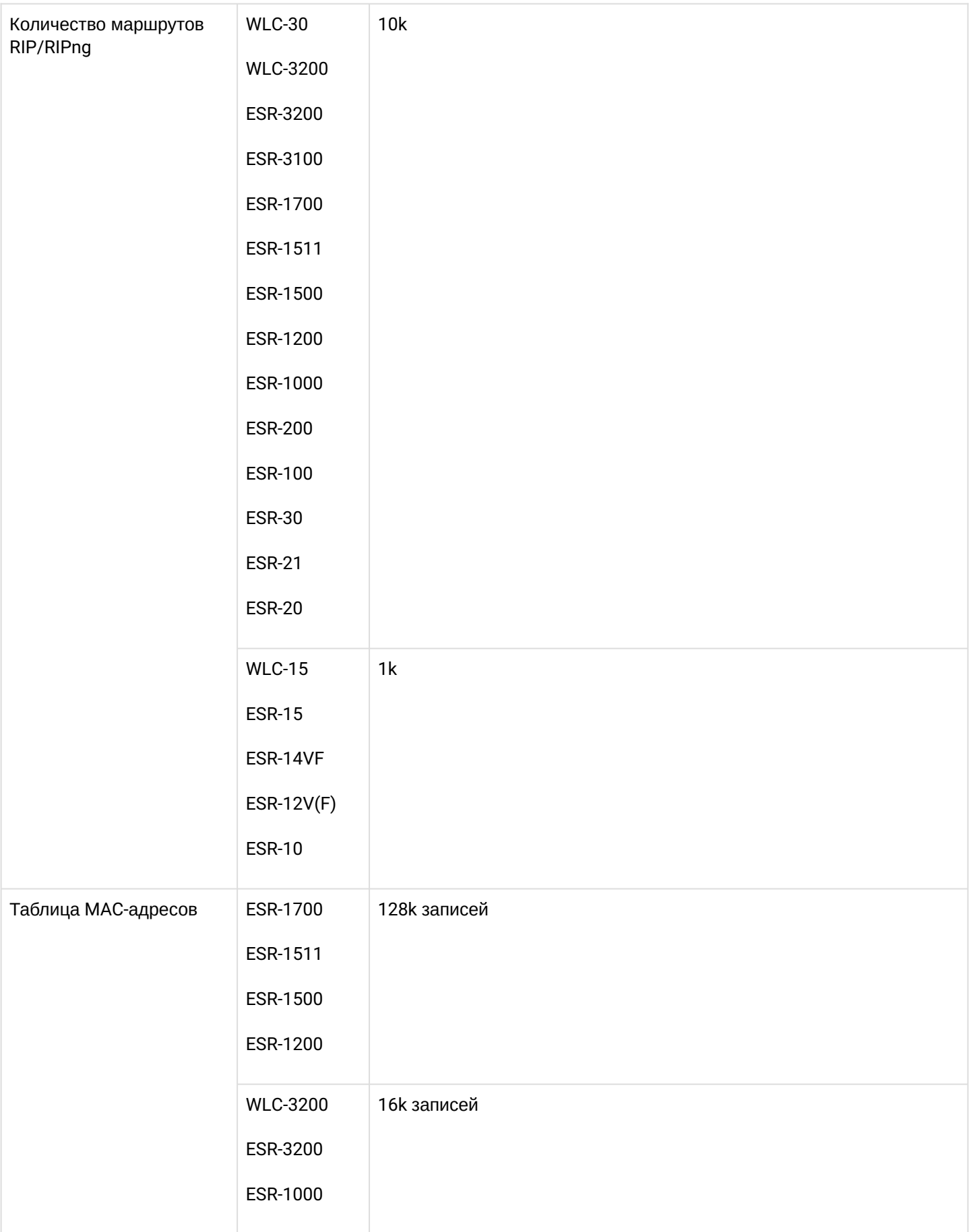

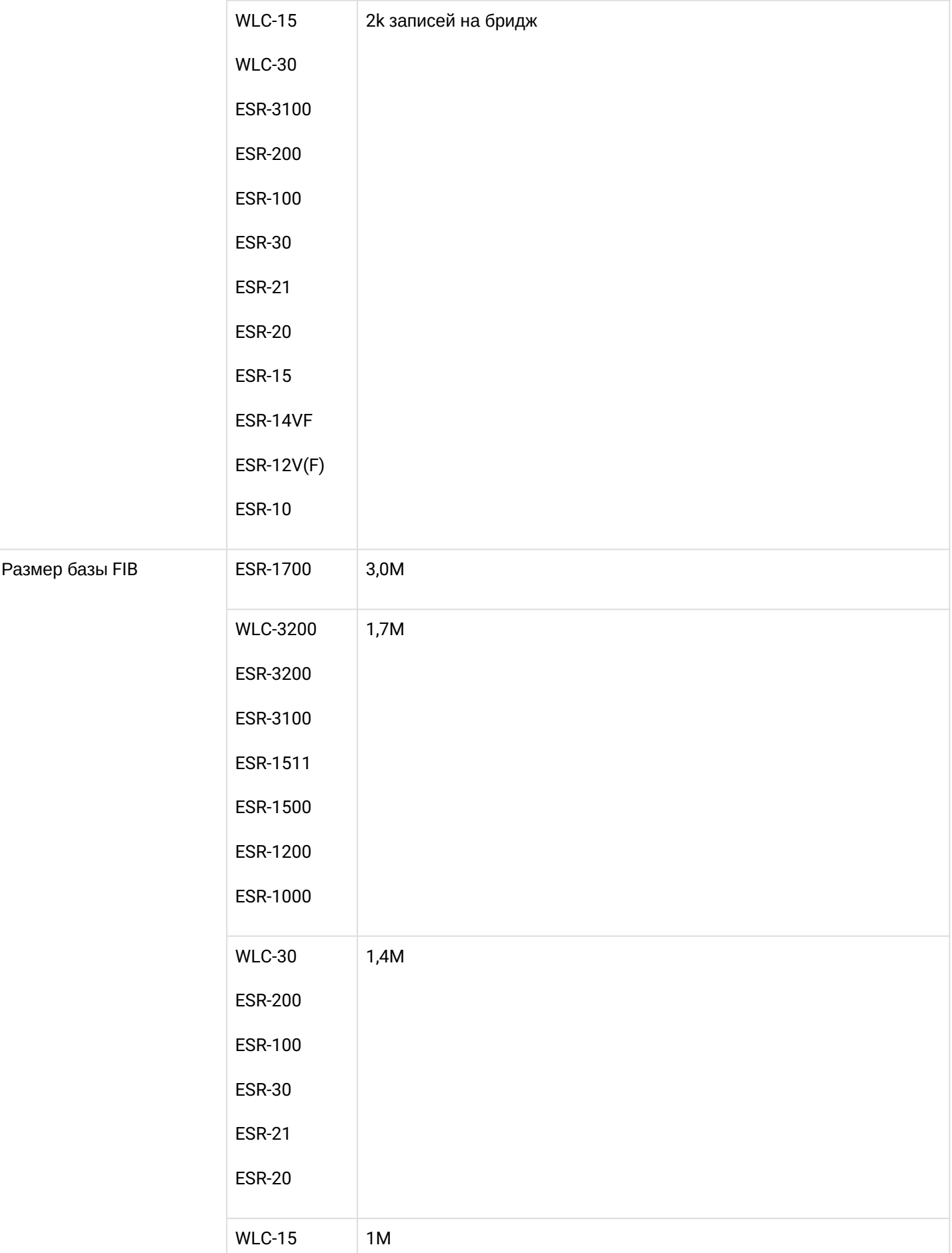

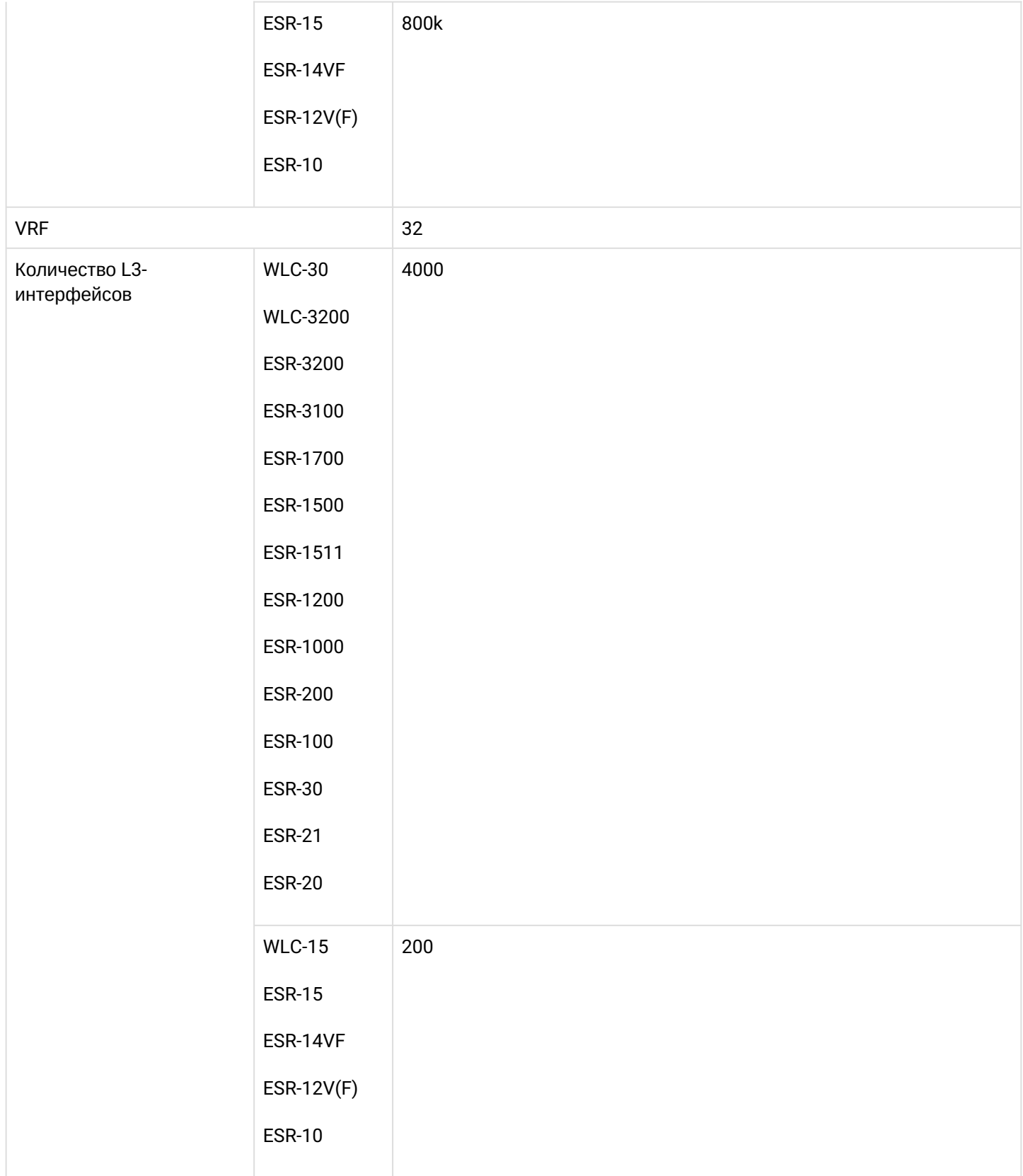

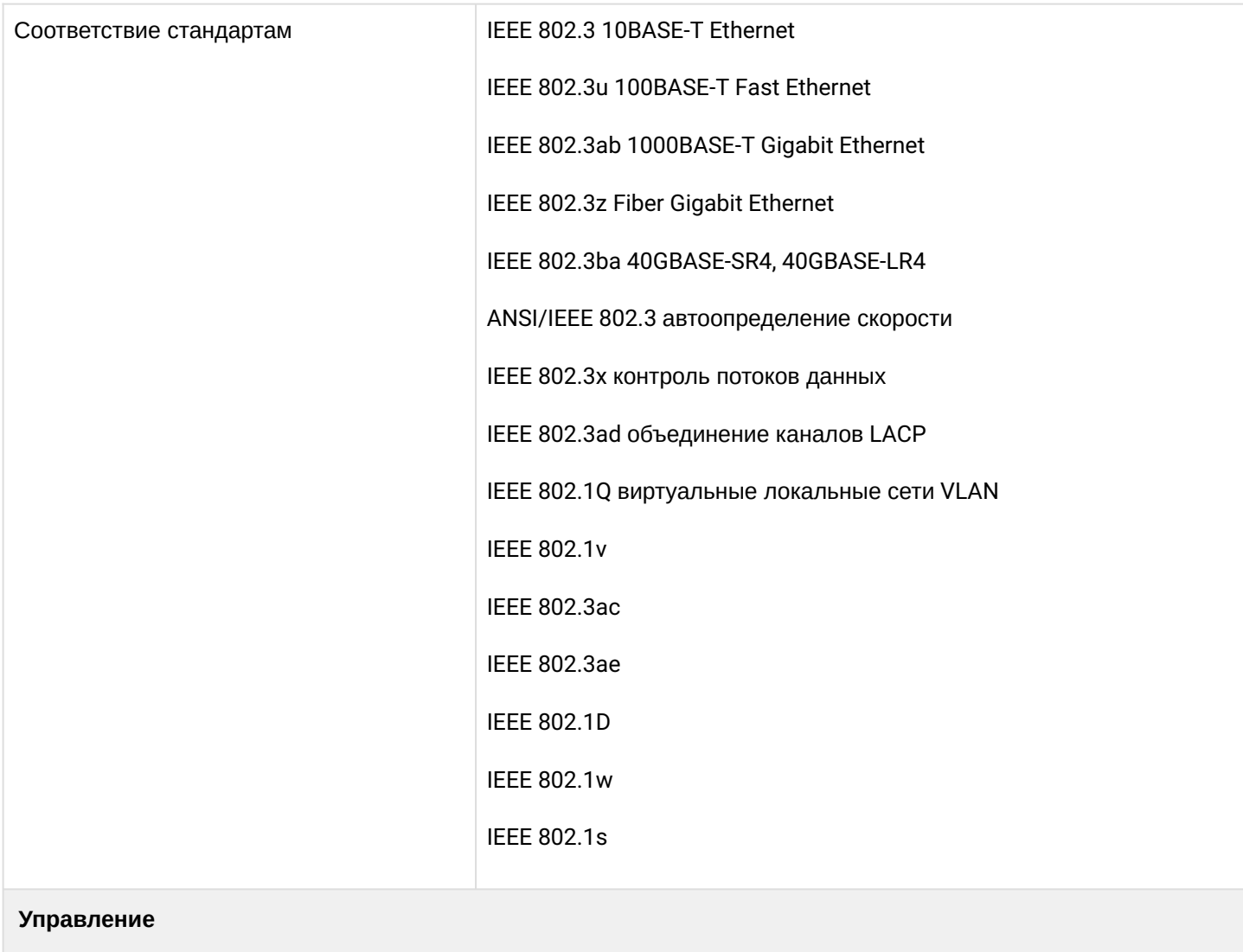

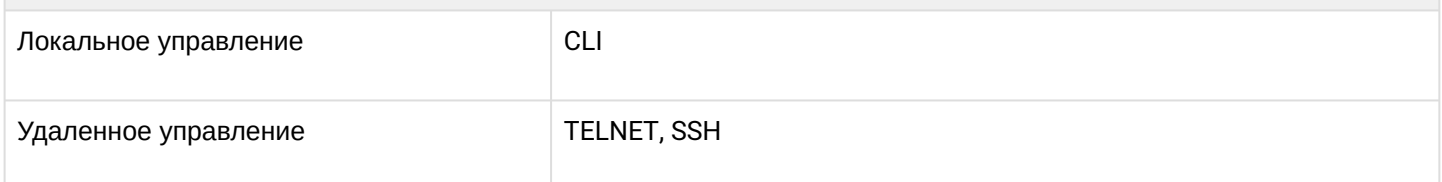

## **Физические характеристики и условия окружающей среды**

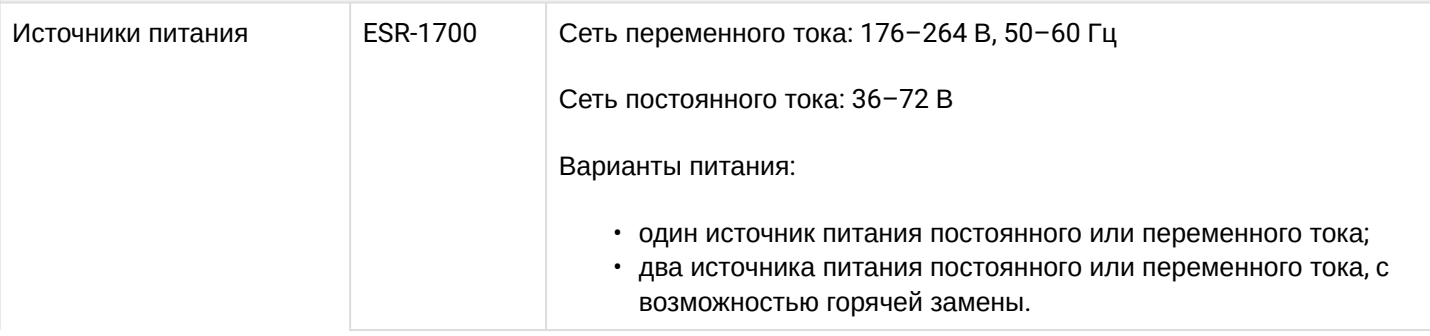

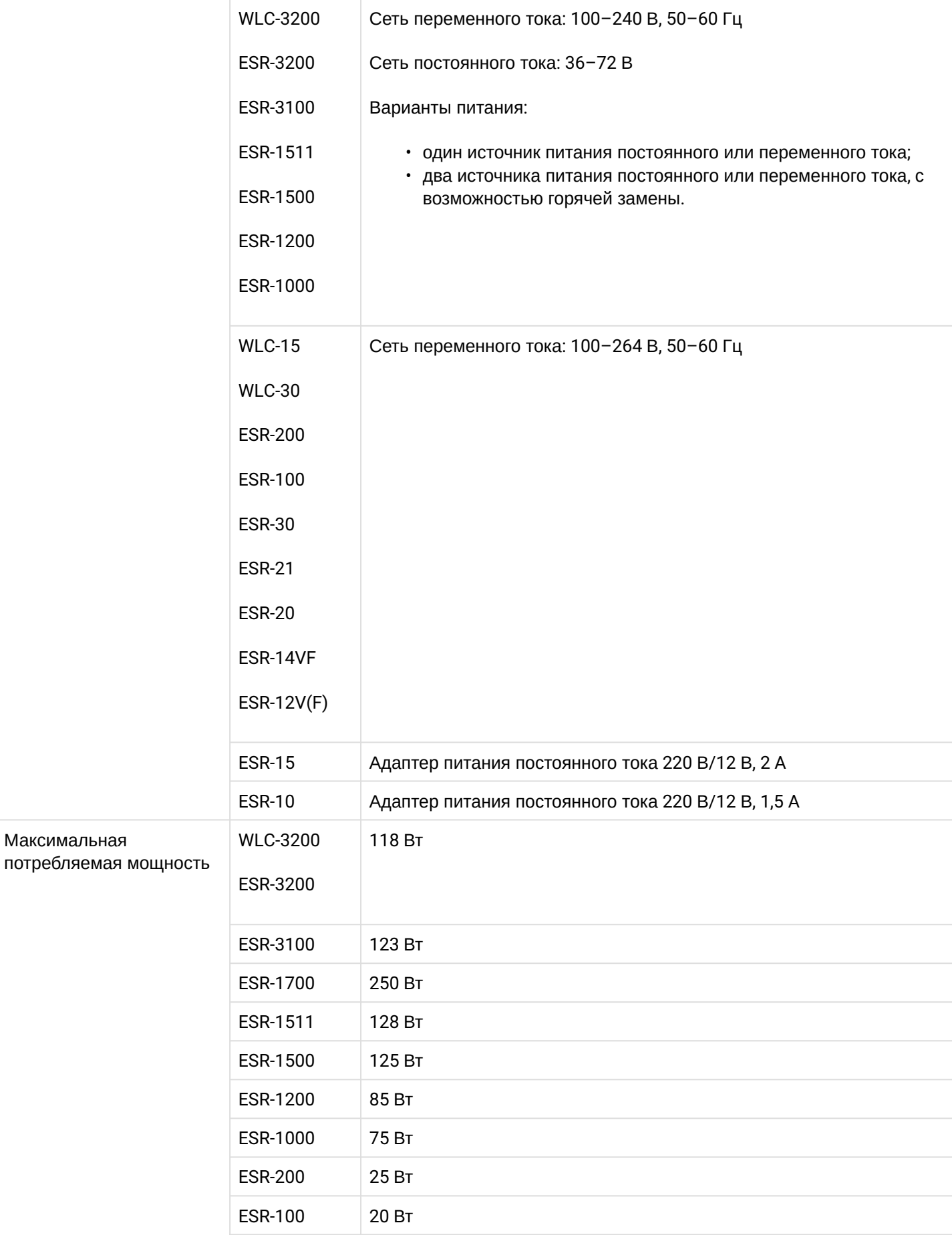

WLC-15, WLC-30, WLC-3200, ESR-15, ESR-30, ESR-3200. Руководство по эксплуатации. Версия 1.19.2

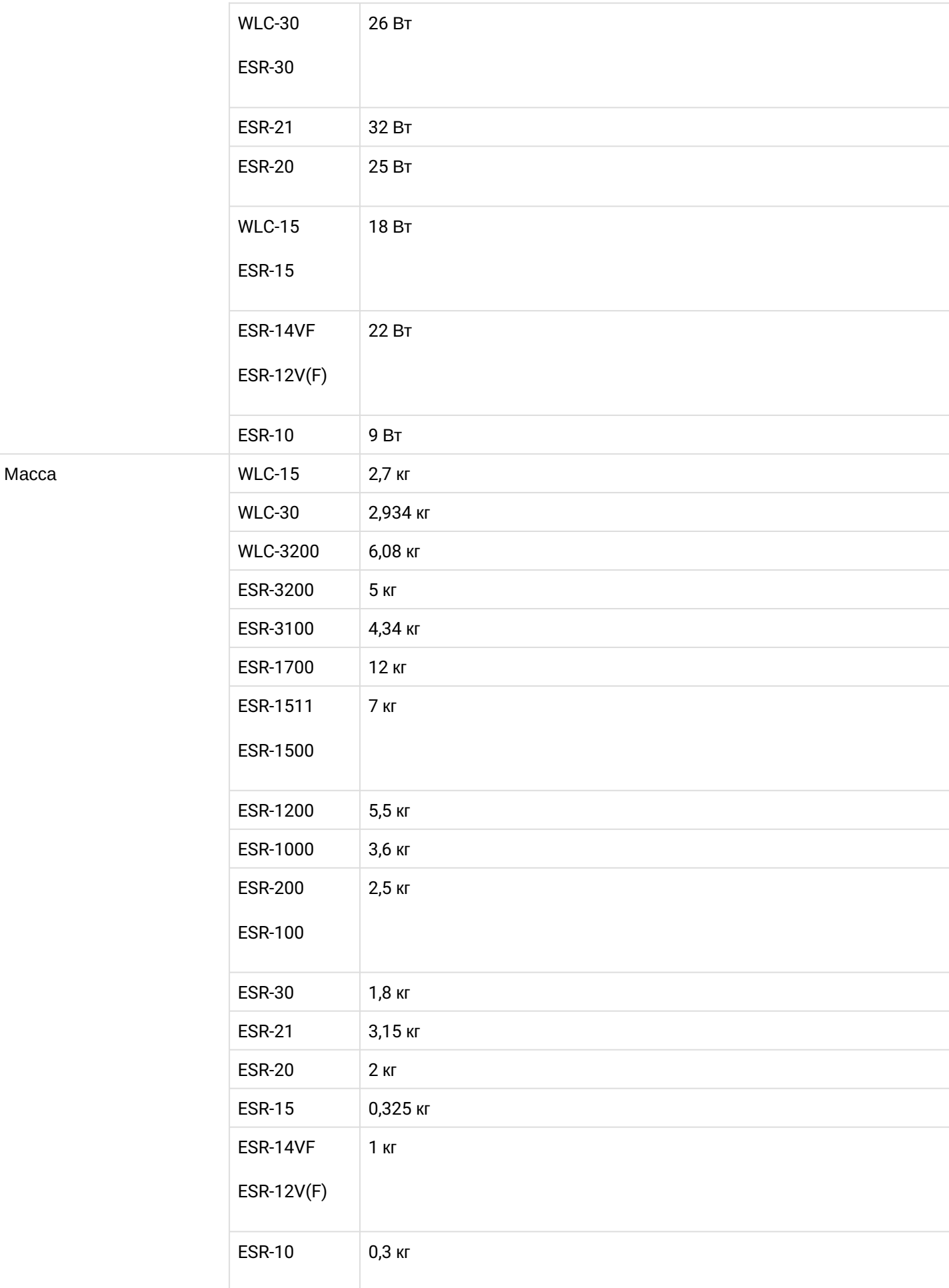

WLC-15, WLC-30, WLC-3200, ESR-15, ESR-30, ESR-3200. Руководство по эксплуатации. Версия 1.19.2

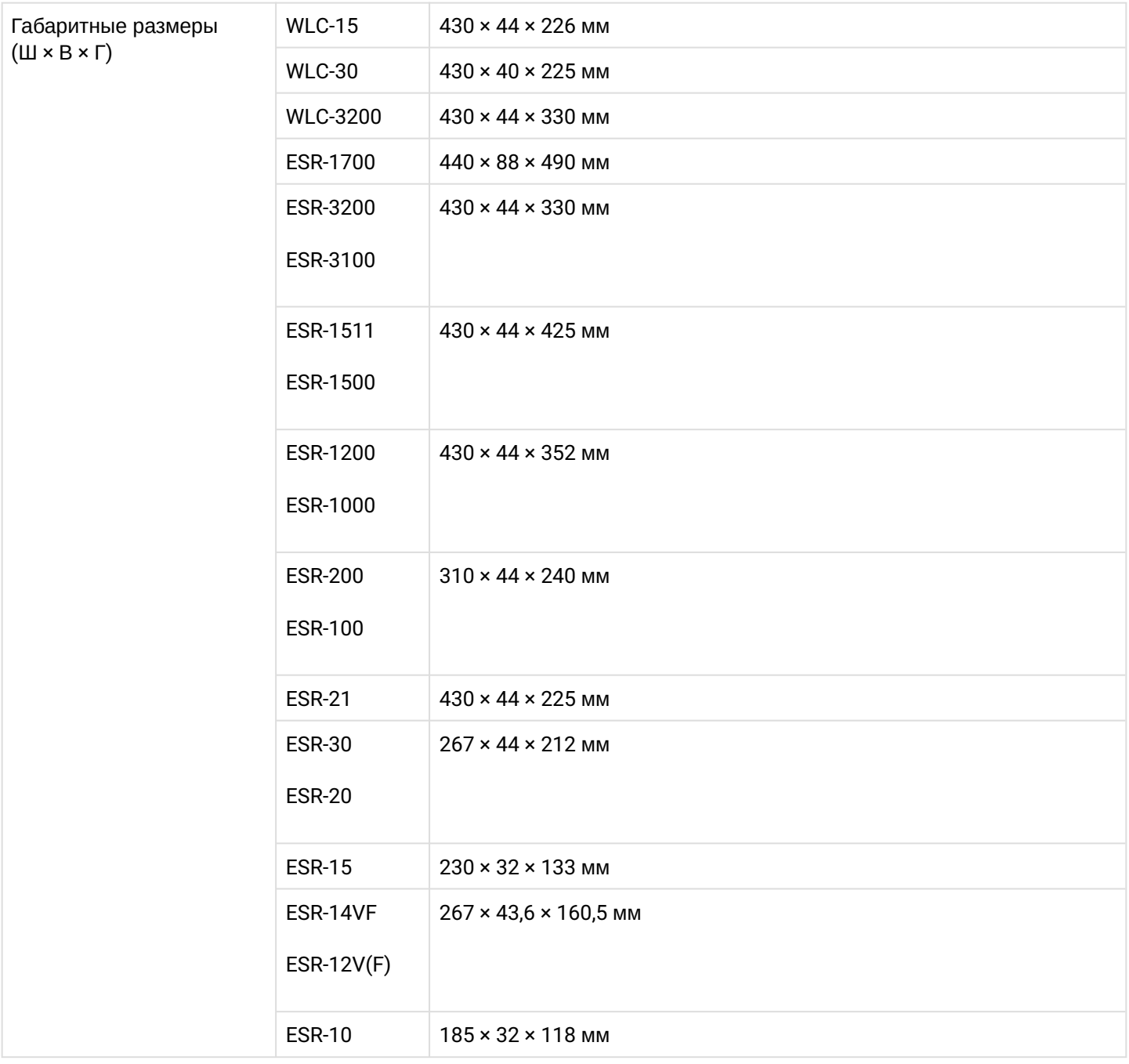

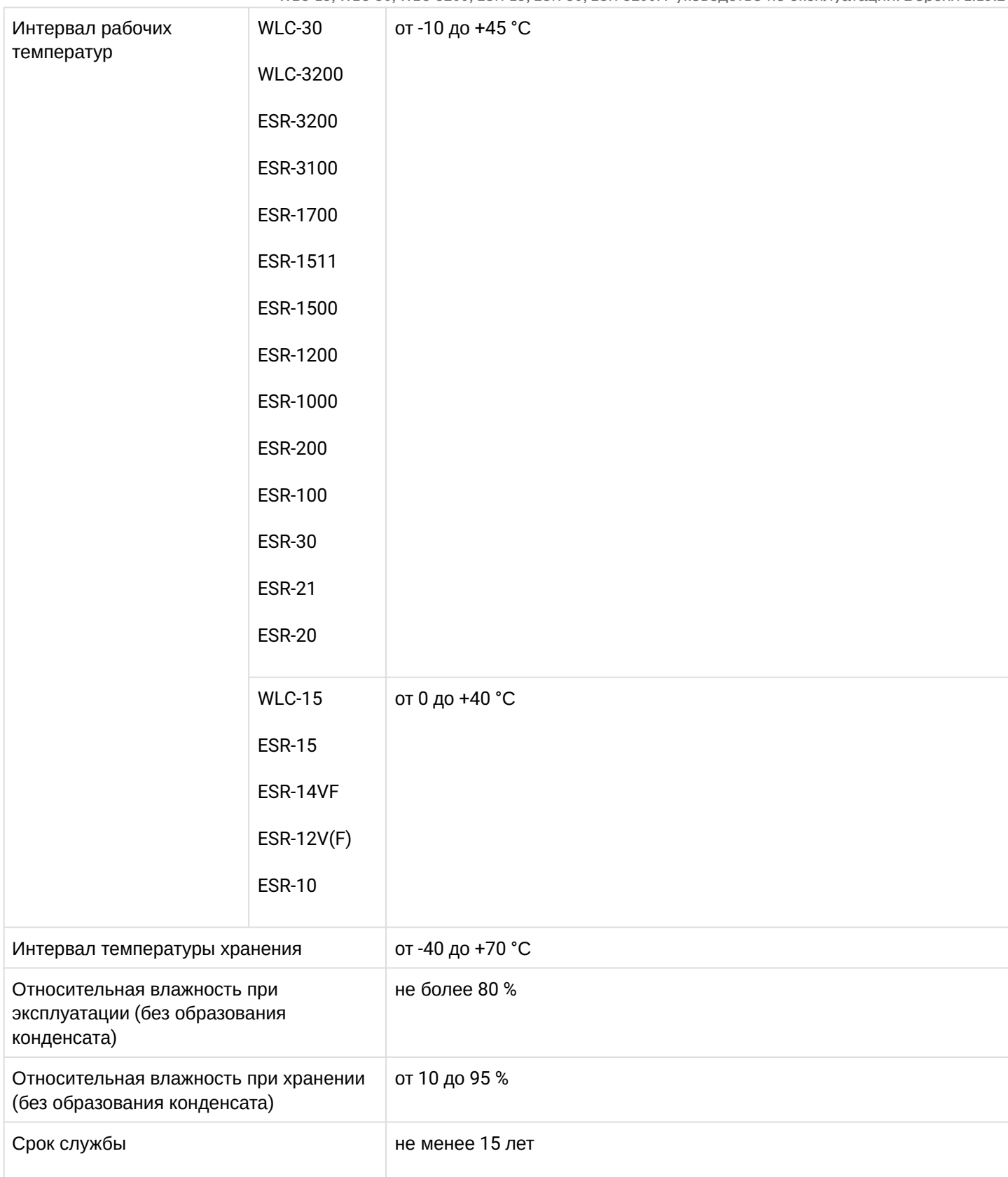

# <span id="page-32-0"></span>**3.4 Конструктивное исполнение**

В данном разделе описано конструктивное исполнение устройства. Представлены изображения передней, задней и боковых панелей устройства. Описаны разъемы, светодиодные индикаторы и органы управления.

Устройство выполнено в металлическом корпусе с возможностью установки в 19" конструктив, высота корпуса 1U.

### <span id="page-33-0"></span>**3.4.1 Конструктивное исполнение WLC-15**

### **Передняя панель устройства WLC-15**

#### Внешний вид передней панели показан на рисунке 1.

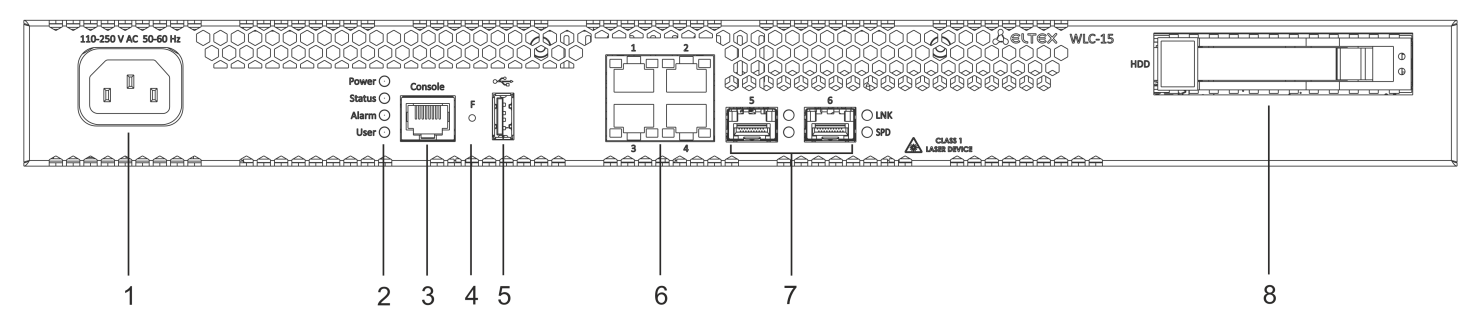

#### Рисунок 1 – Передняя панель WLC-15

#### Таблица 9 – Описание разъемов, индикаторов и органов управления передней панели WLC-15

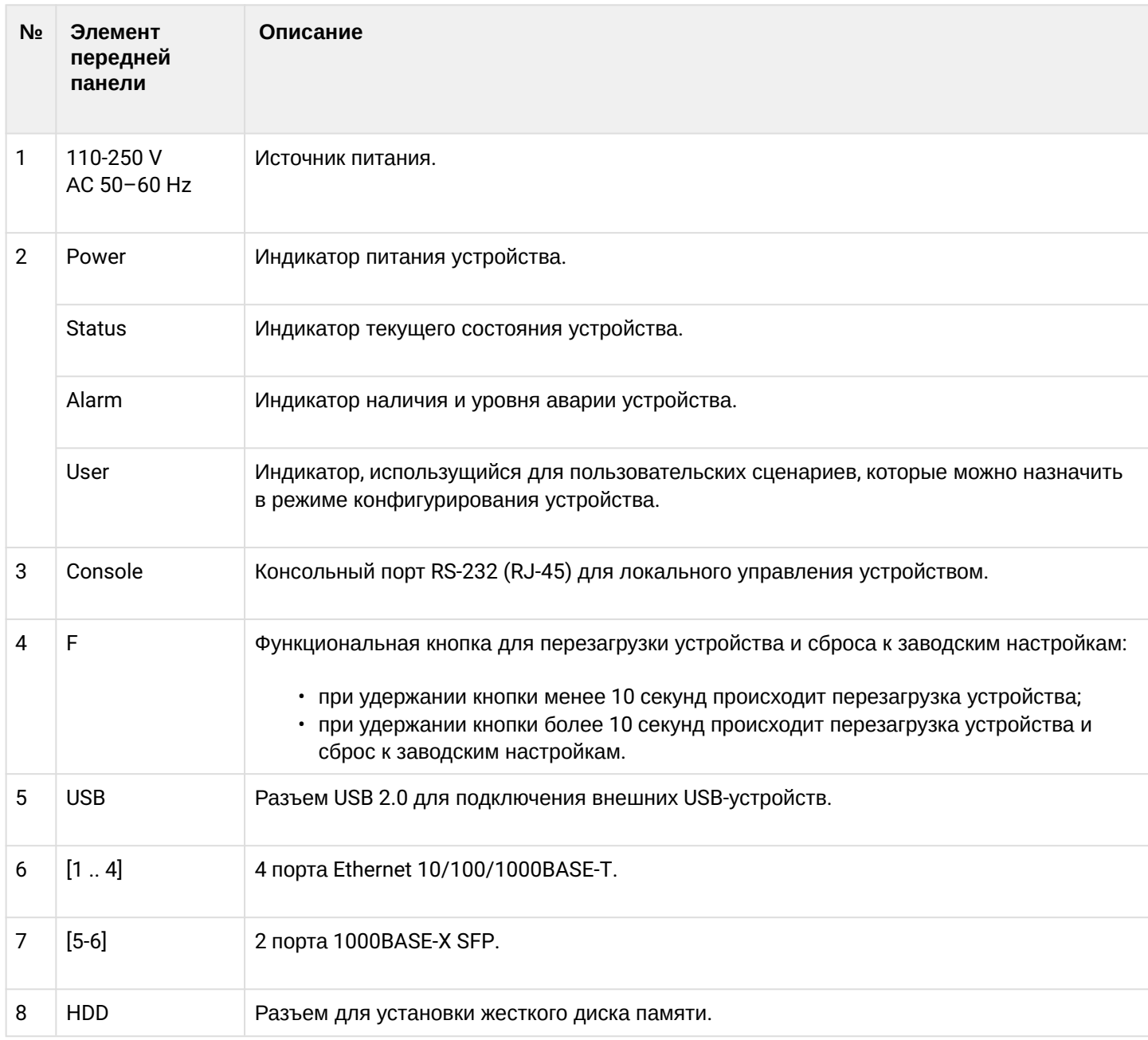

## **Задняя панель устройства WLC-15**

Внешний вид задней панели устройства WLC-15 приведен на рисунке ниже.

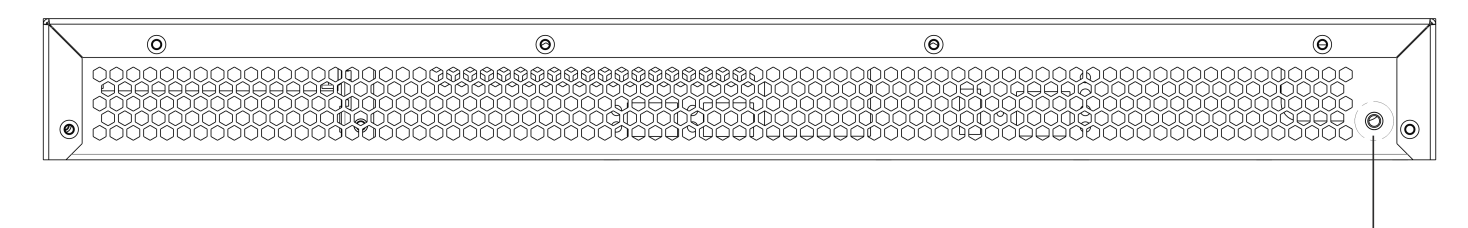

Рисунок 2 – Задняя панель WLC-15

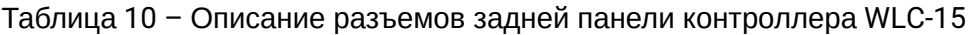

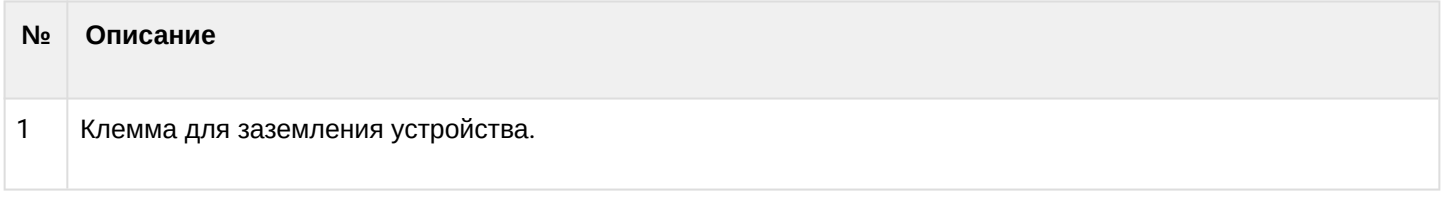

#### **Боковые панели устройства WLC-15**

Внешний вид боковых панелей устройства WLC-15 приведен на рисунках ниже.

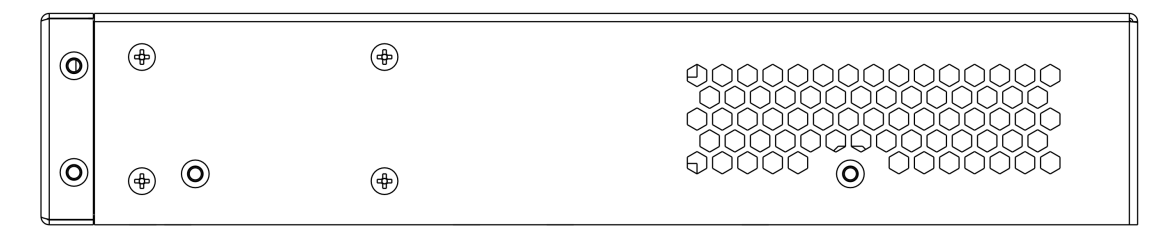

Рисунок 3 – Правая боковая панель WLC-15

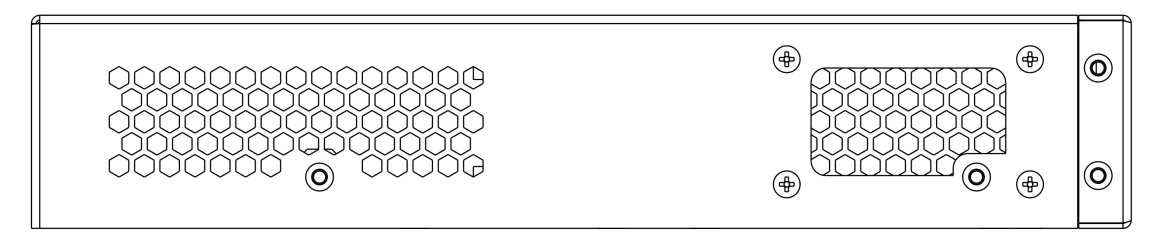

Рисунок 4 – Левая боковая панель WLC-15

На боковых панелях устройства расположены вентиляционные решетки, которые служат для отвода тепла. Не закрывайте вентиляционные отверстия посторонними предметами. Это может привести к перегреву компонентов устройства и вызвать нарушения в его работе. Рекомендации по установке устройства расположены в разделе [Установка и подключение](#page-89-0).

#### <span id="page-34-0"></span>**3.4.2 Конструктивное исполнение WLC-30**

# **Передняя панель устройства WLC-30**

Внешний вид передней панели показан на рисунке 5.

1

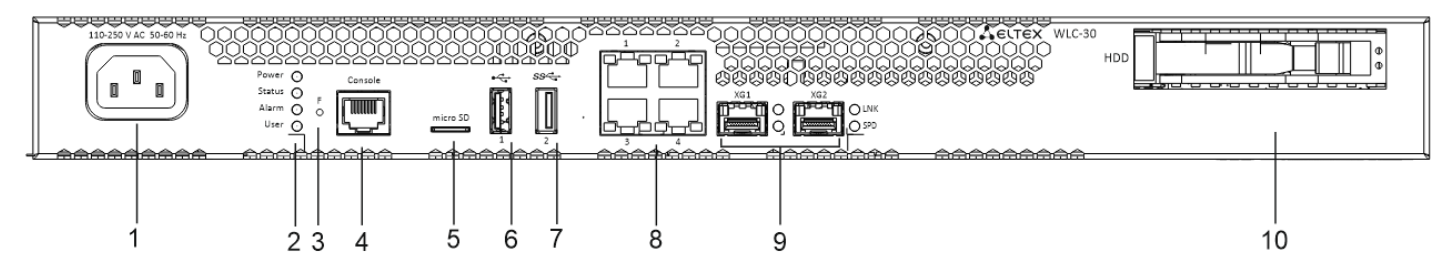

Рисунок 5 – Передняя панель WLC-30

### Таблица 11 – Описание разъемов, индикаторов и органов управления передней панели WLC-30

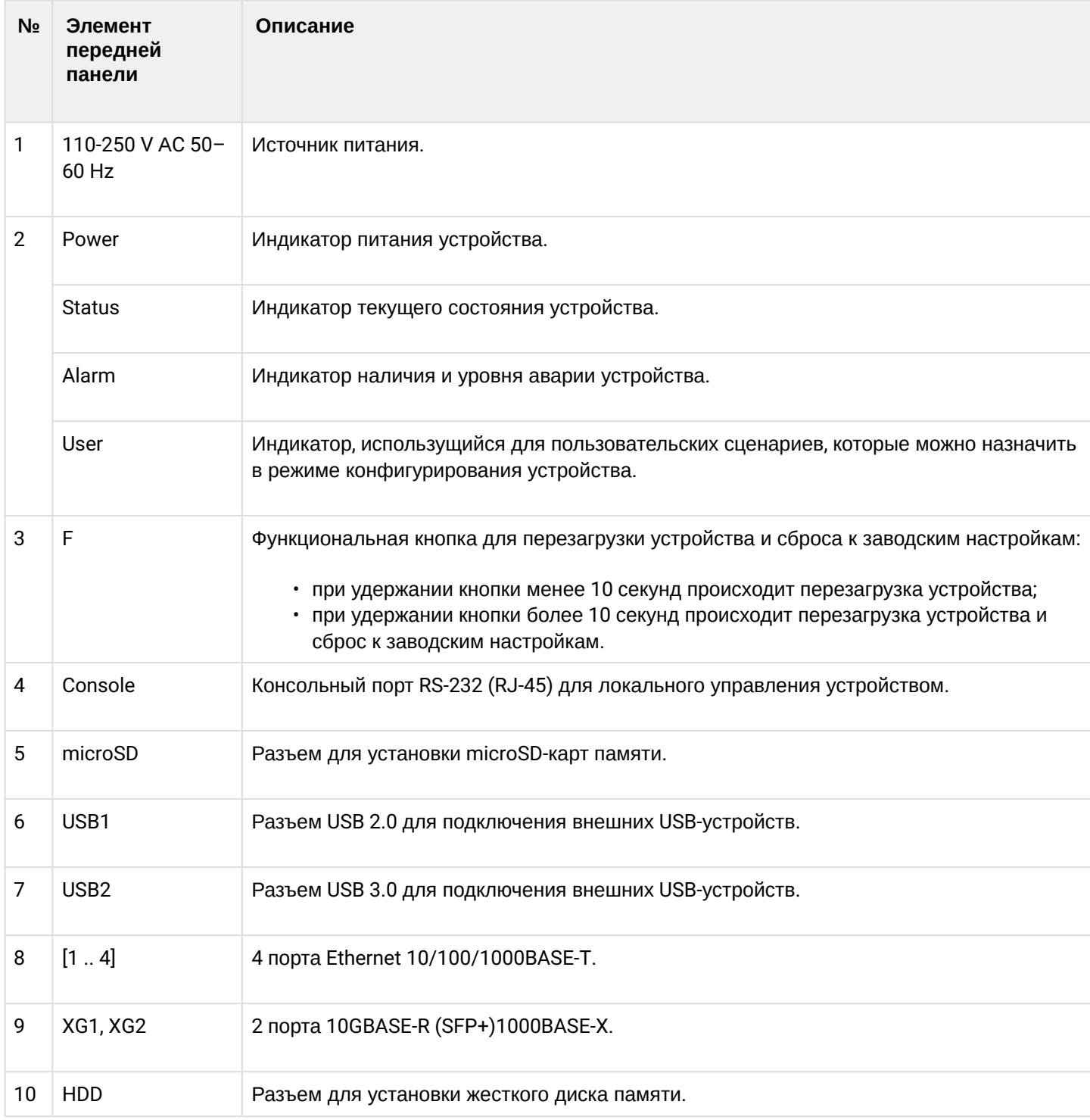
# **Задняя панель устройства WLC-30**

Внешний вид задней панели устройства WLC-30 приведен на рисунке ниже.

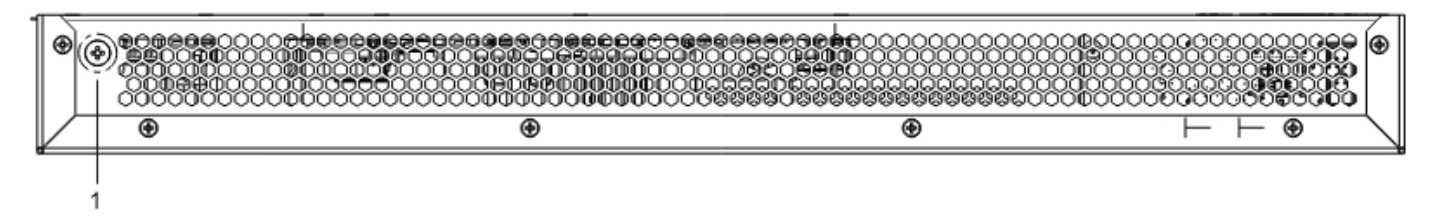

Рисунок 6 – Задняя панель WLC-30

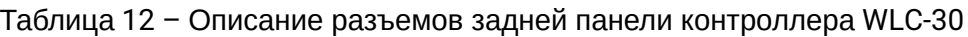

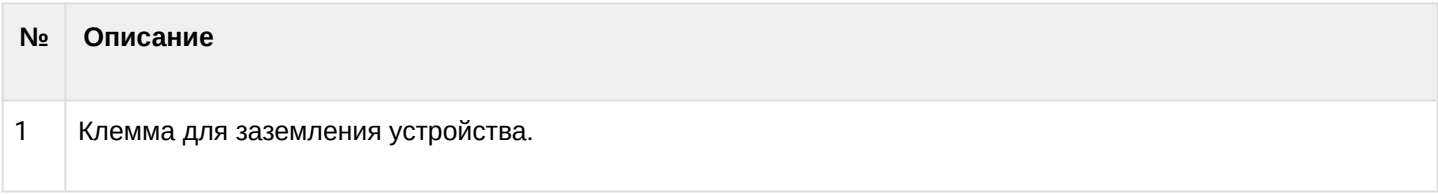

### **Боковые панели устройства WLC-30**

Внешний вид боковых панелей устройства WLC-30 приведен на рисунках ниже.

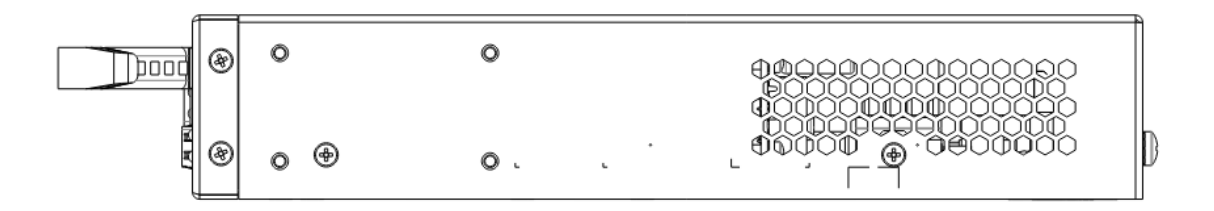

Рисунок 7 – Правая боковая панель WLC-30

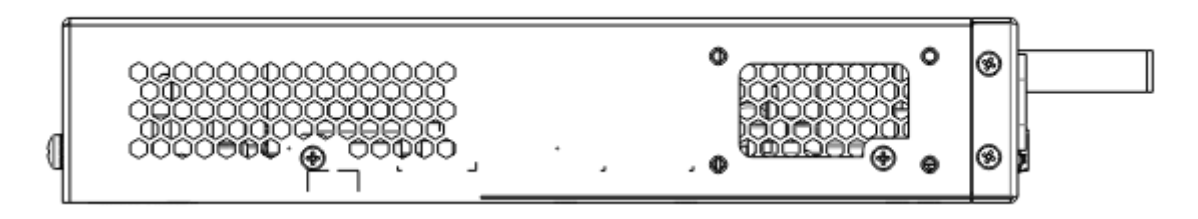

Рисунок 8 – Левая боковая панель WLC-30

На боковых панелях устройства расположены вентиляционные решетки, которые служат для отвода тепла. Не закрывайте вентиляционные отверстия посторонними предметами. Это может привести к перегреву компонентов устройства и вызвать нарушения в его работе. Рекомендации по установке устройства расположены в разделе [Установка и подключение](#page-89-0).

### **3.4.3 Конструктивное исполнение WLC-3200**

# **Передняя панель устройства WLC-3200**

Внешний вид передней панели показан на рисунке 9.

WLC-15, WLC-30, WLC-3200, ESR-15, ESR-30, ESR-3200. Руководство по эксплуатации. Версия 1.19.2

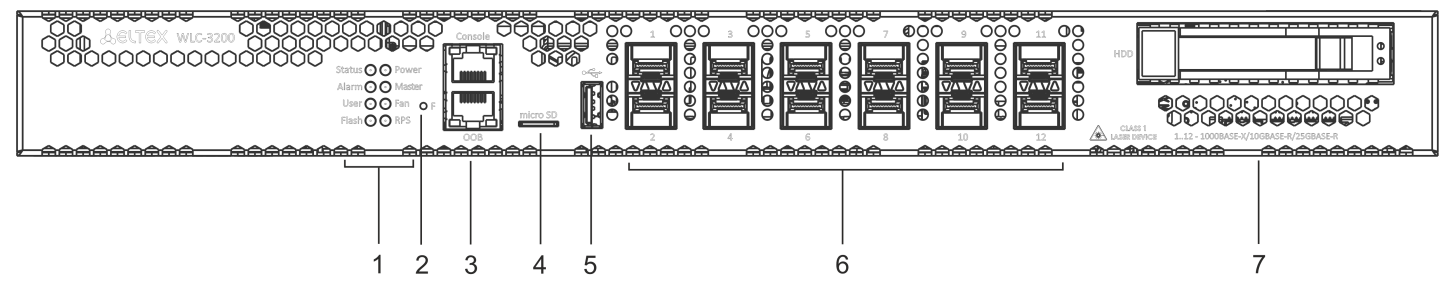

Рисунок 9 – Передняя панель WLC-3200

Таблица 13 – Описание разъемов, индикаторов и органов управления передней панели WLC-3200

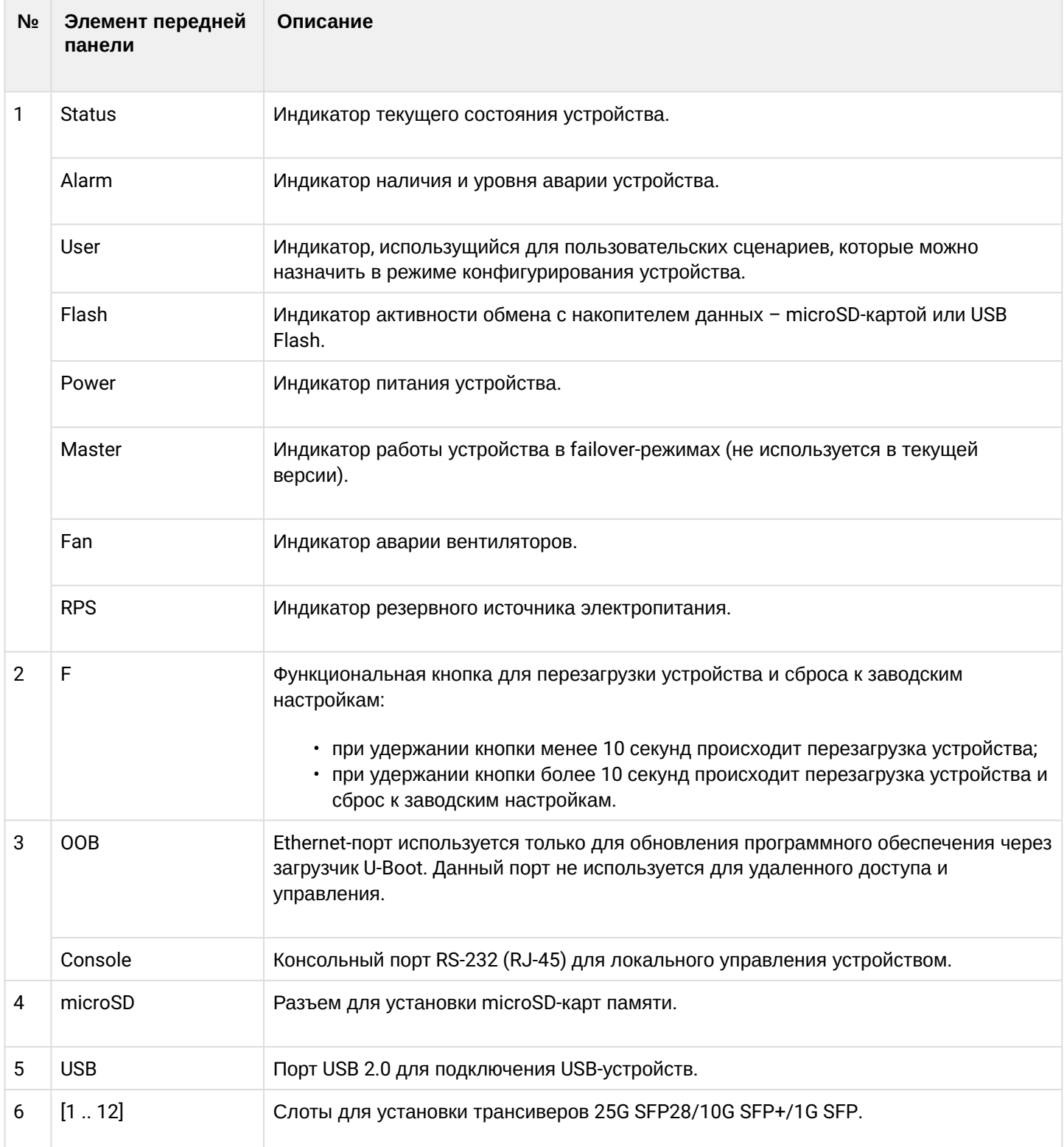

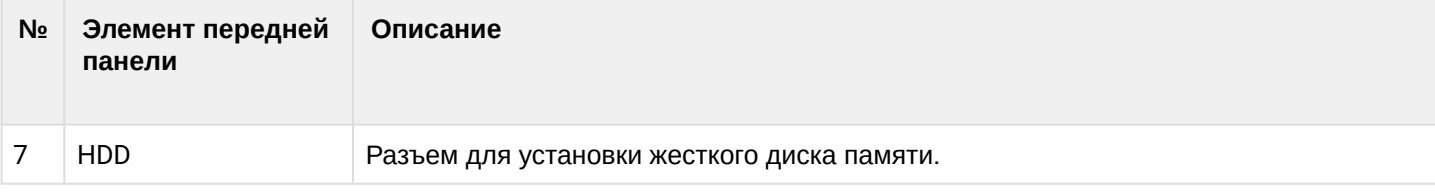

### **Задняя панель устройства WLC-3200**

Внешний вид задней панели устройства WLC-3200 приведен на рисунке ниже.

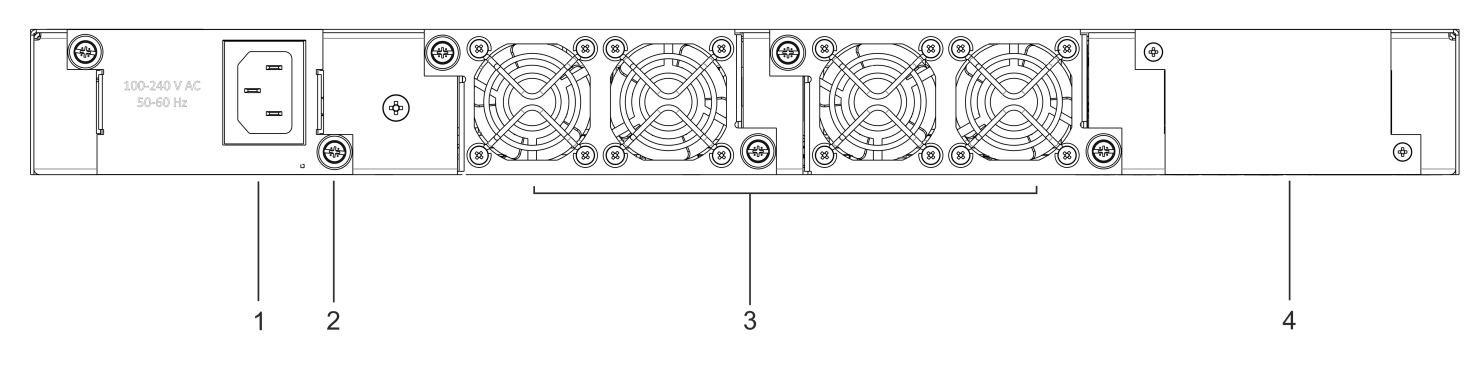

Рисунок 10 – Задняя панель WLC-3200

#### Таблица 14 – Описание разъемов задней панели контроллера WLC-3200

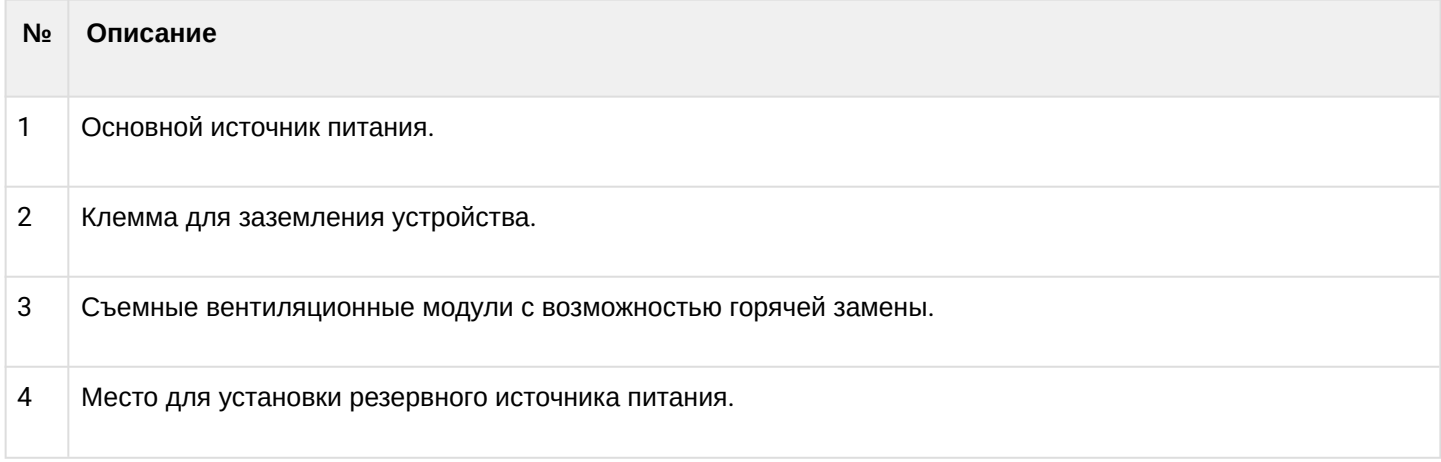

### **Боковые панели устройства WLC-3200**

Внешний вид боковых панелей устройства WLC-3200 приведен на рисунках ниже.

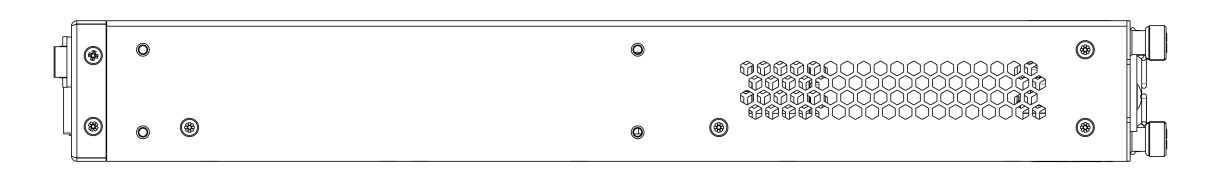

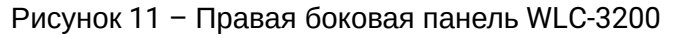

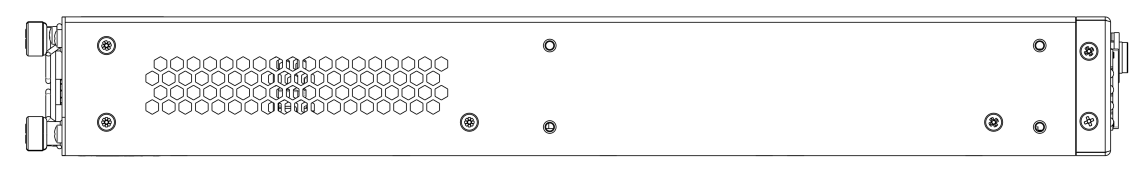

Рисунок 12 – Левая боковая панель WLC-3200

На боковых панелях устройства расположены вентиляционные решетки, которые служат для отвода тепла. Не закрывайте вентиляционные отверстия посторонними предметами. Это может привести к перегреву компонентов устройства и вызвать нарушения в его работе. Рекомендации по установке устройства расположены в разделе [Установка и подключение](#page-89-0).

## **3.4.4 Конструктивное исполнение ESR-3200**

### **Передняя панель устройства ESR-3200**

Внешний вид передней панели показан на рисунке 13.

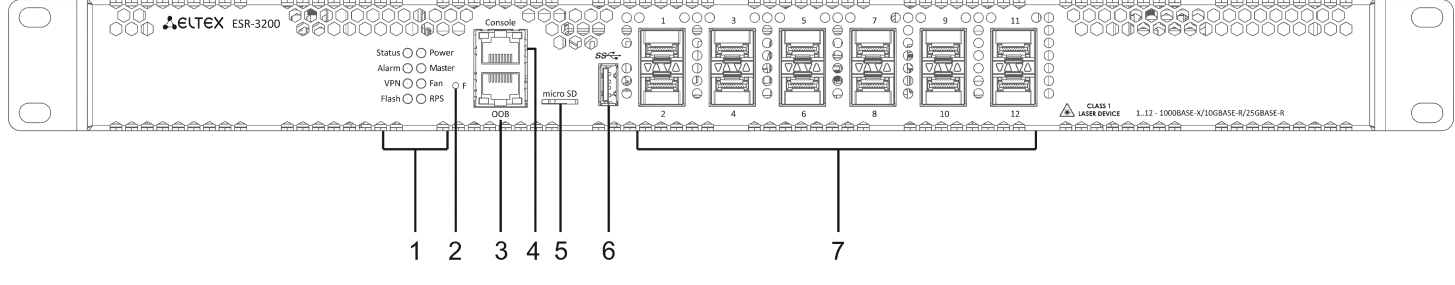

Рисунок 13 – Передняя панель ESR-3200

### Таблица 15 – Описание разъемов, индикаторов и органов управления передней панели ESR-3200

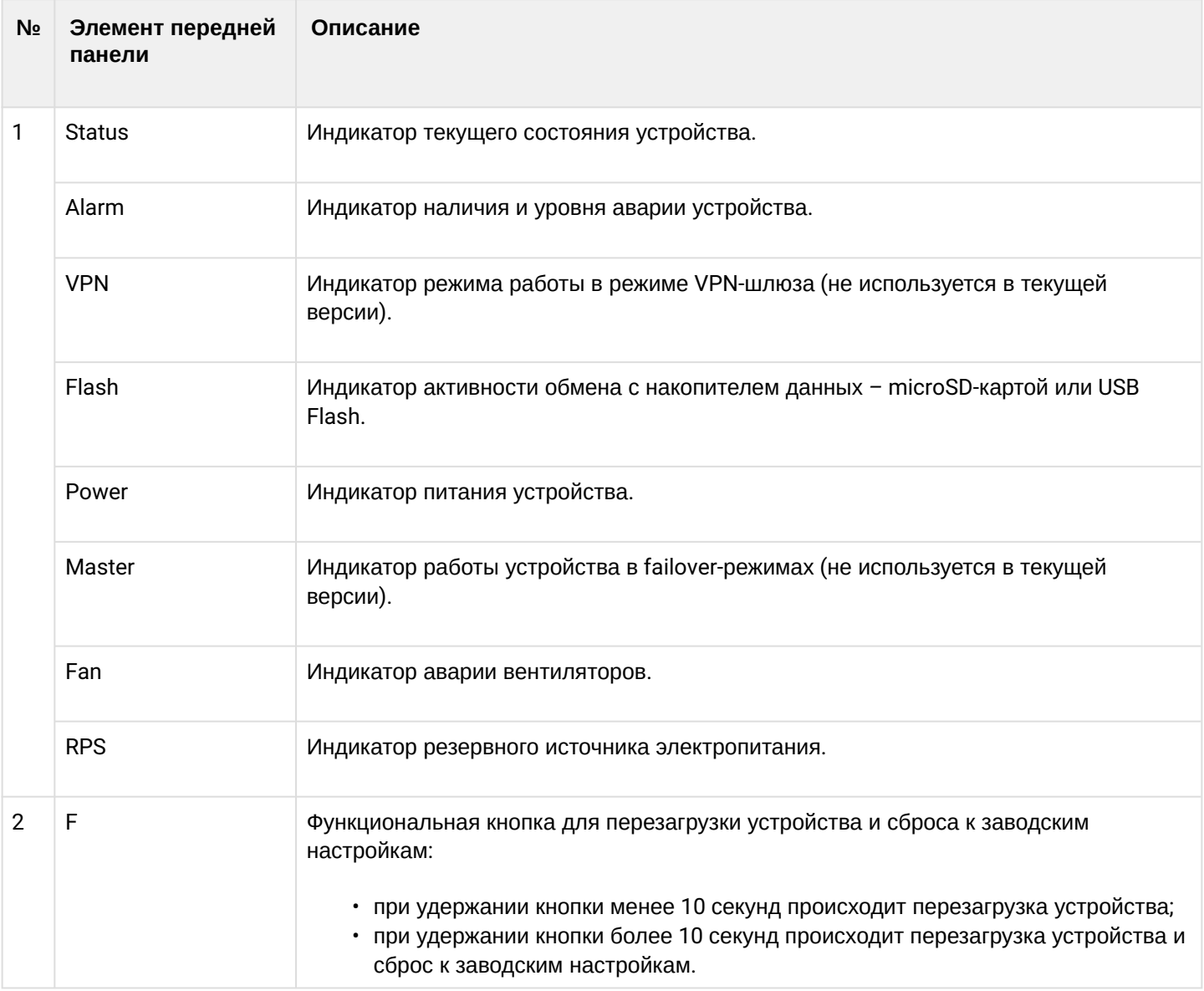

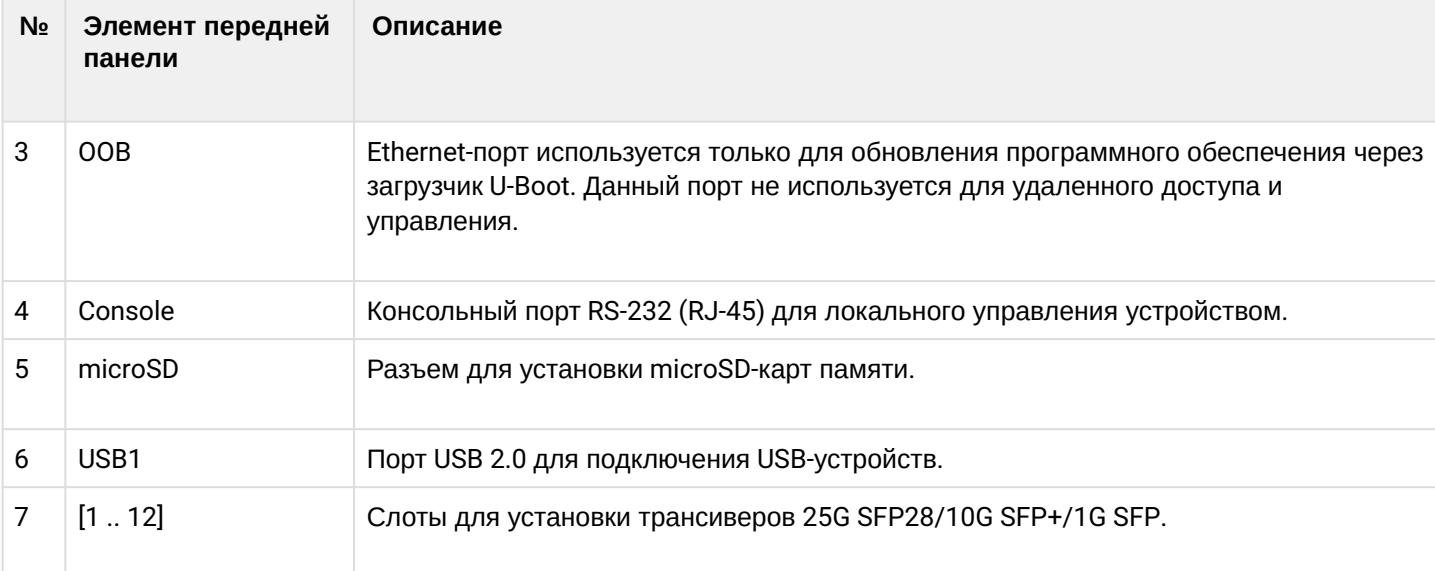

## **Задняя панель устройства ESR-3200**

Внешний вид задней панели устройств ESR-3200 приведен на рисунке ниже.

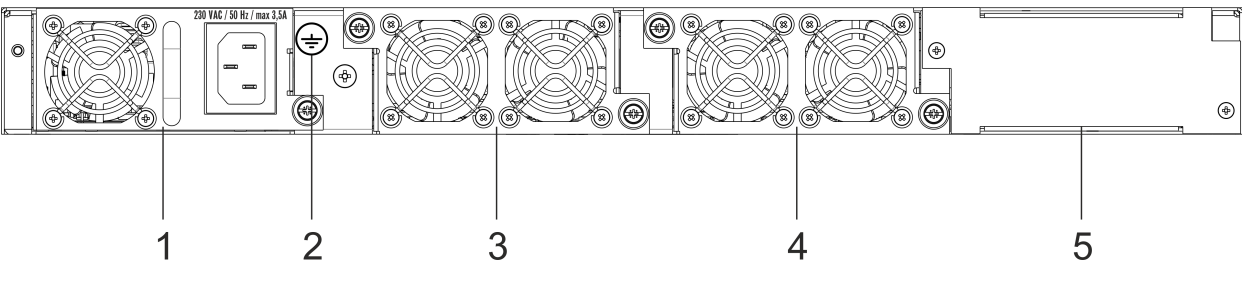

Рисунок 14 – Задняя панель ESR-3200

### Таблица 16 – Описание разъемов задней панели маршрутизатора

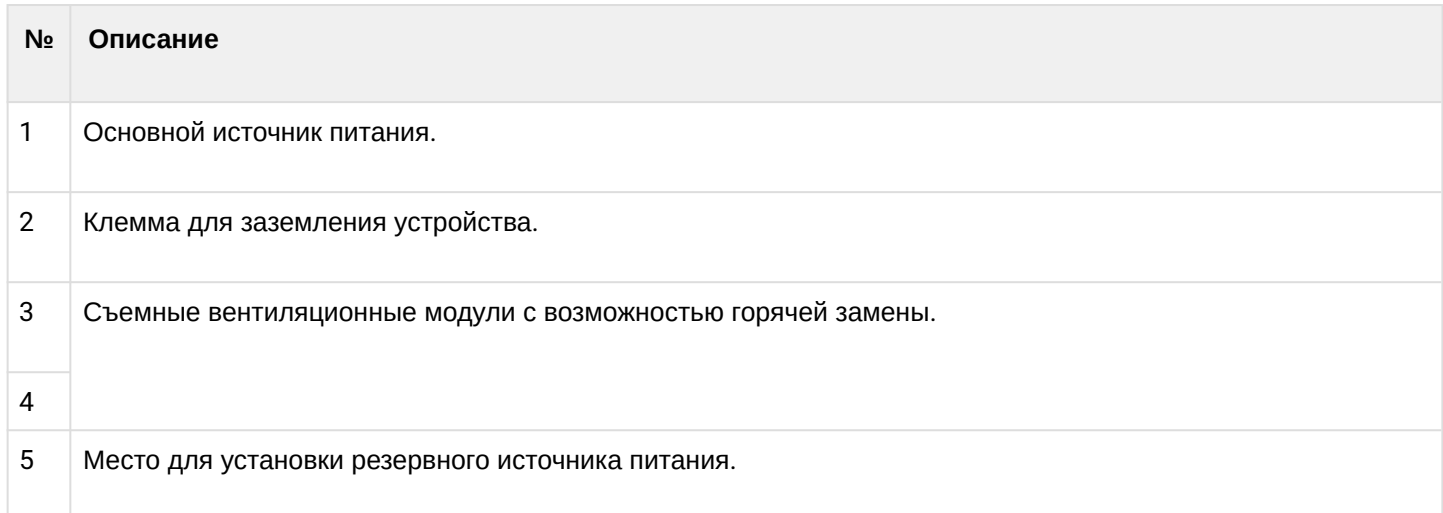

### **Боковые панели устройства ESR-3200**

Внешний вид боковых панелей устройств ESR-3200 приведен на рисунках ниже.

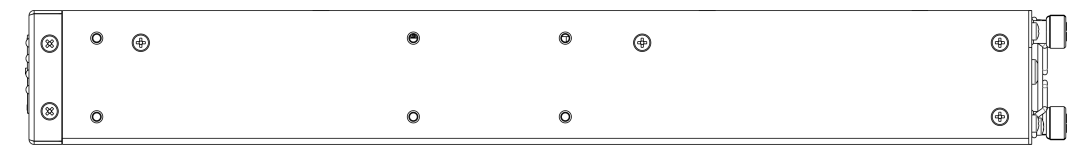

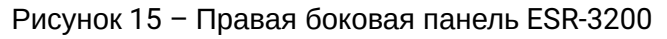

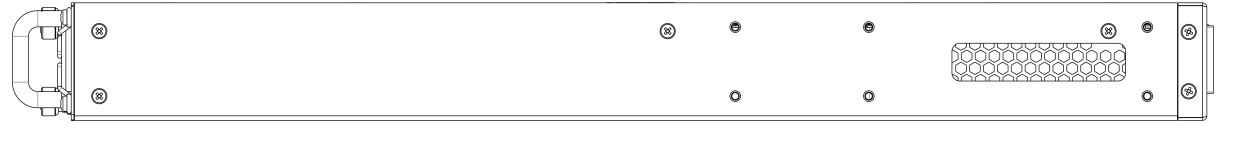

Рисунок 16 – Левая боковая панель ESR-3200

На боковых панелях устройства расположены вентиляционные решетки, которые служат для отвода тепла. Не закрывайте вентиляционные отверстия посторонними предметами. Это может привести к перегреву компонентов устройства и вызвать нарушения в его работе. Рекомендации по установке устройства расположены в разделе [Установка и подключение](#page-89-0).

### **3.4.5 Конструктивное исполнение ESR-3100**

#### **Передняя панель устройства ESR-3100**

Внешний вид передней панели показан на рисунке 17.

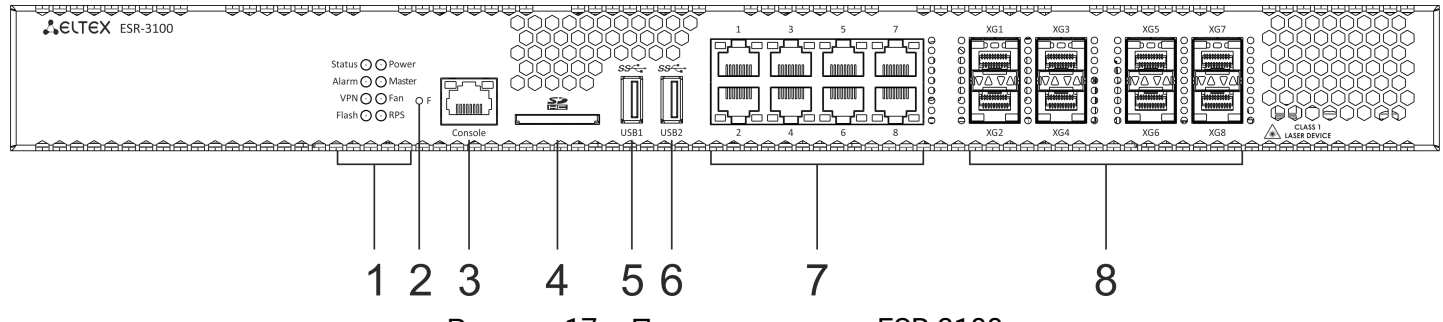

Рисунок 17 – Передняя панель ESR-3100

В таблице 17 приведен перечень разъемов, светодиодных индикаторов и органов управления, расположенных на передней панели устройства ESR-3100.

Таблица 17 – Описание разъемов, индикаторов и органов управления передней панели ESR-3100

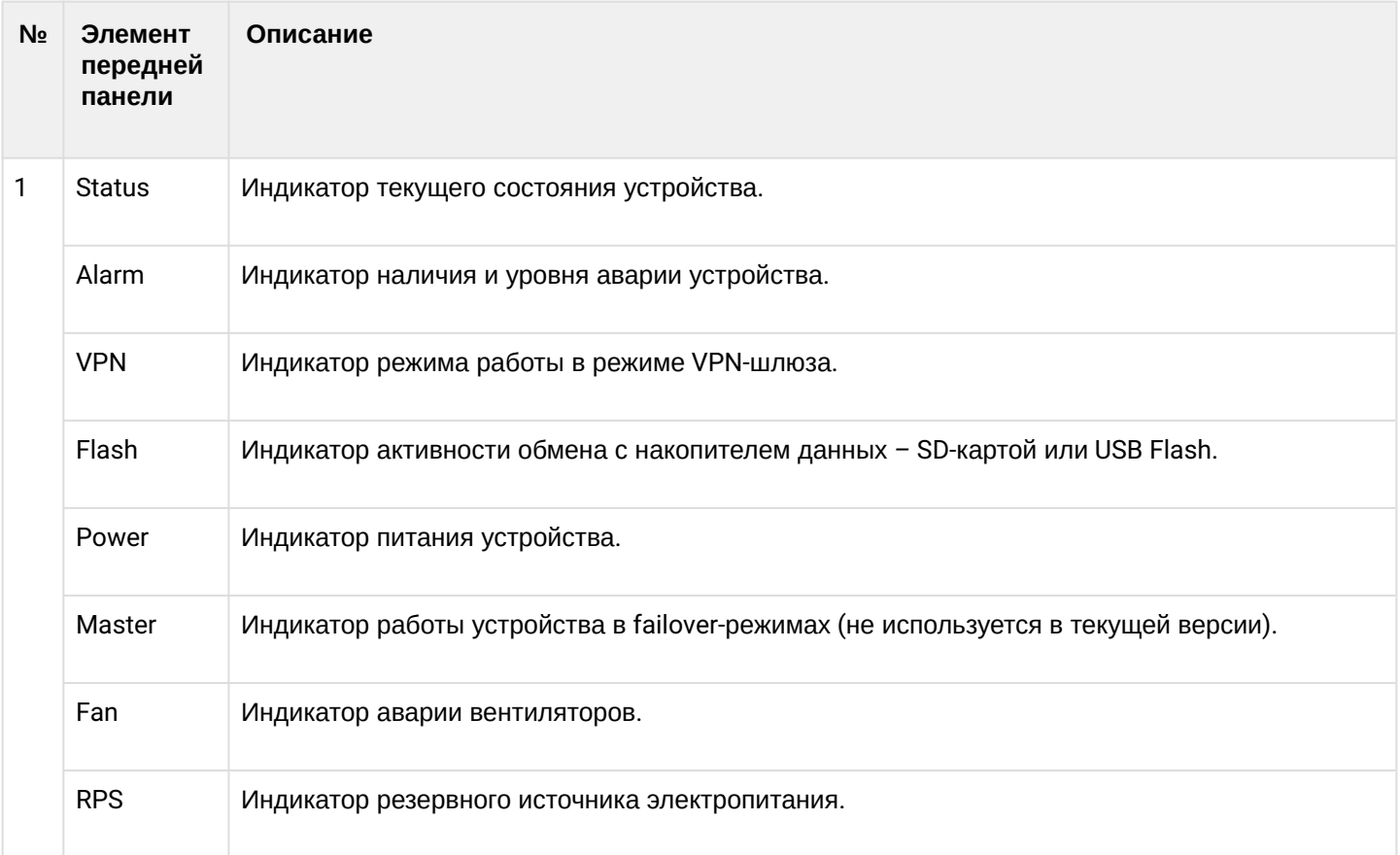

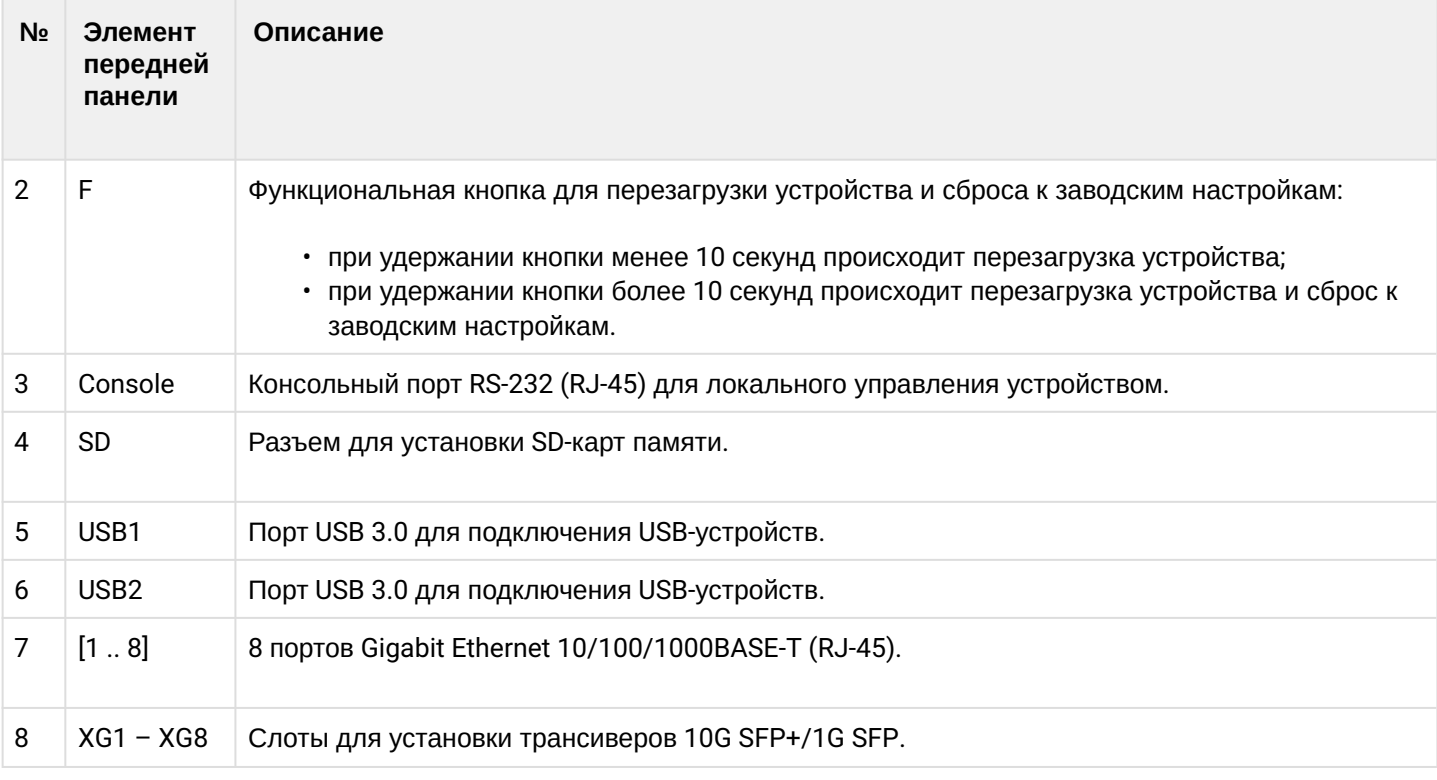

# **Задняя панель устройства ESR-3100**

Внешний вид задней панели устройств ESR-3100 приведен на рисунке ниже.

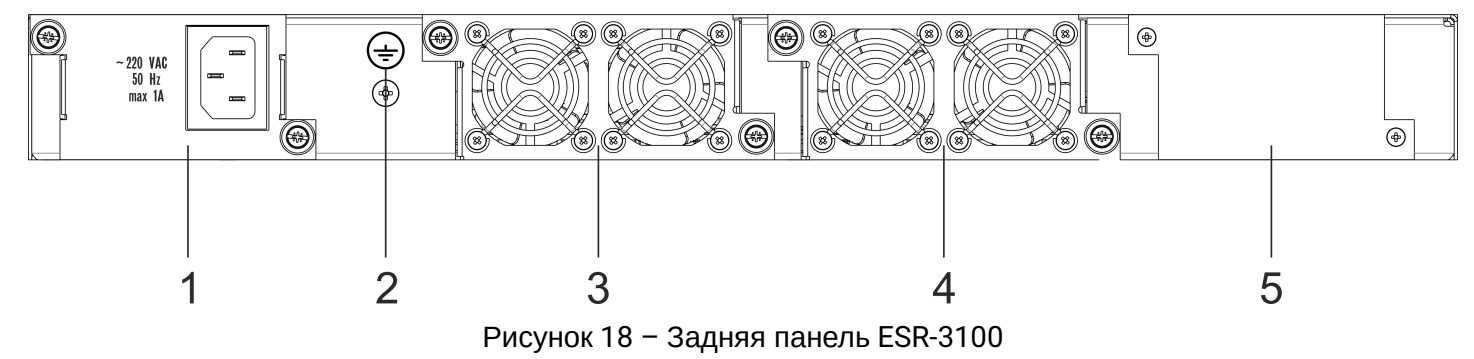

В таблице 18 приведен перечень разъемов, расположенных на задней панели маршрутизатора.

```
Таблица 18 – Описание разъемов задней панели ESR-3100
```
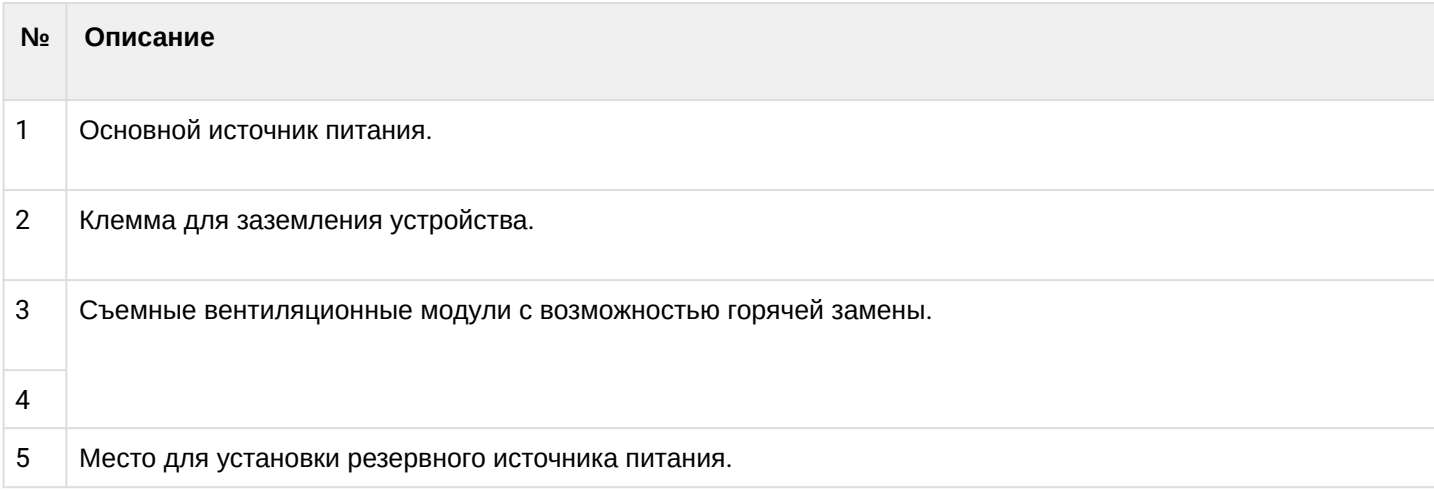

## **Боковые панели устройства ESR-3100**

Внешний вид боковых панелей устройства ESR-3100 приведен на рисунках 19 и 20.

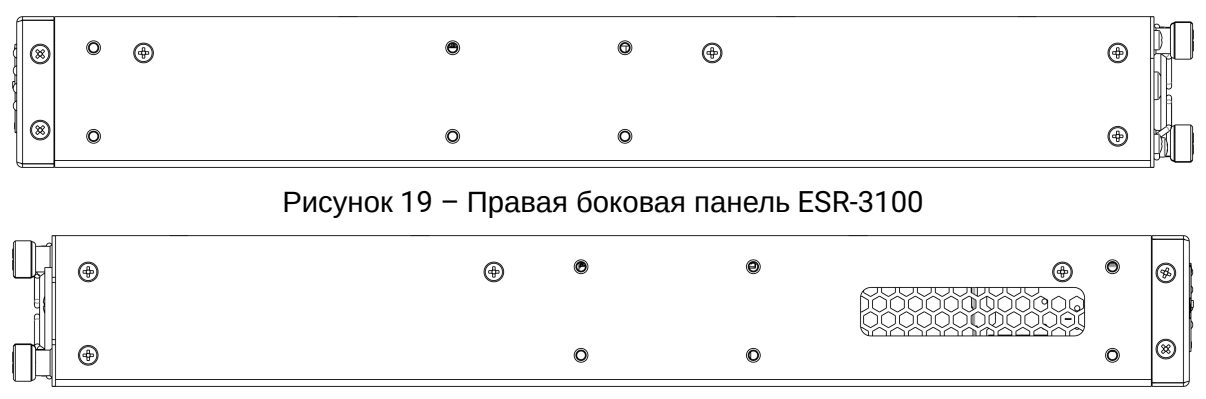

Рисунок 20 – Левая боковая панель ESR-3100

На боковых панелях устройства расположены вентиляционные решетки, которые служат для отвода тепла. Не закрывайте вентиляционные отверстия посторонними предметами. Это может привести к перегреву компонентов устройства и вызвать нарушения в его работе. Рекомендации по установке устройства расположены в разделе [Установка и подключение](#page-89-0).

### **3.4.6 Конструктивное исполнение ESR-1700**

### **Передняя панель устройства ESR-1700**

Внешний вид передней панели показан на рисунке 21.

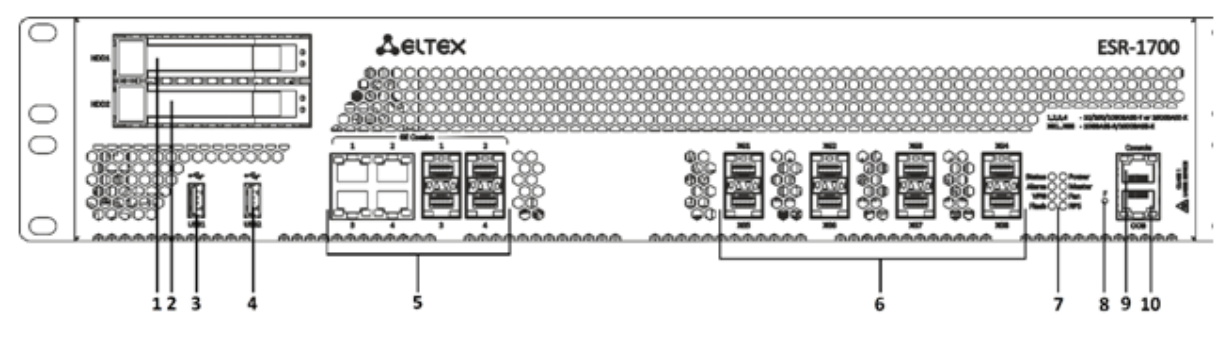

Рисунок 21 – Передняя панель ESR-1700

В таблице 19 приведен перечень разъемов, светодиодных индикаторов и органов управления, расположенных на передней панели устройства ESR-1700.

Таблица 19 – Описание разъемов, индикаторов и органов управления передней панели ESR-1700

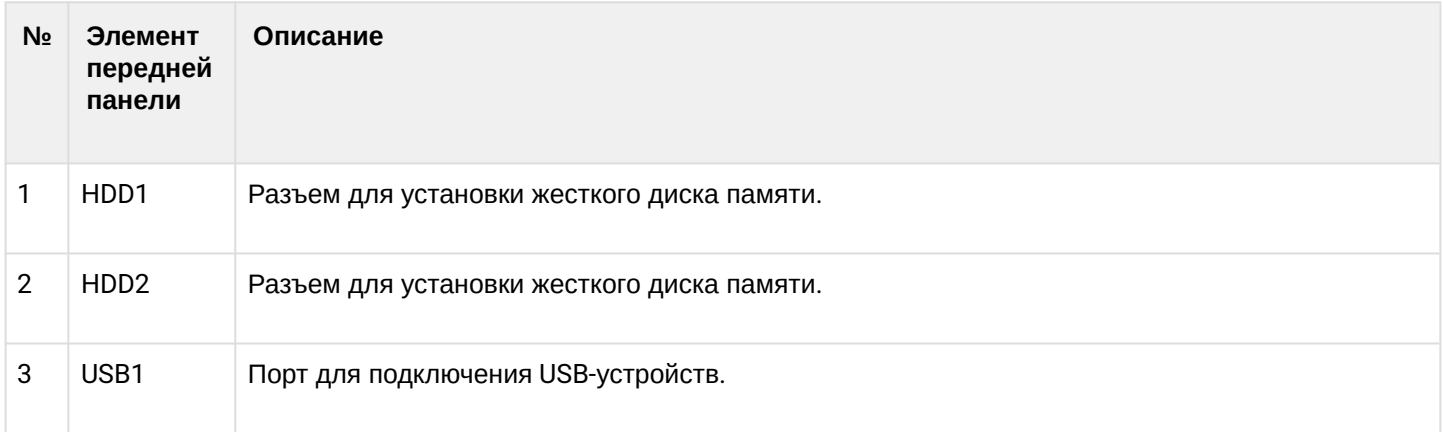

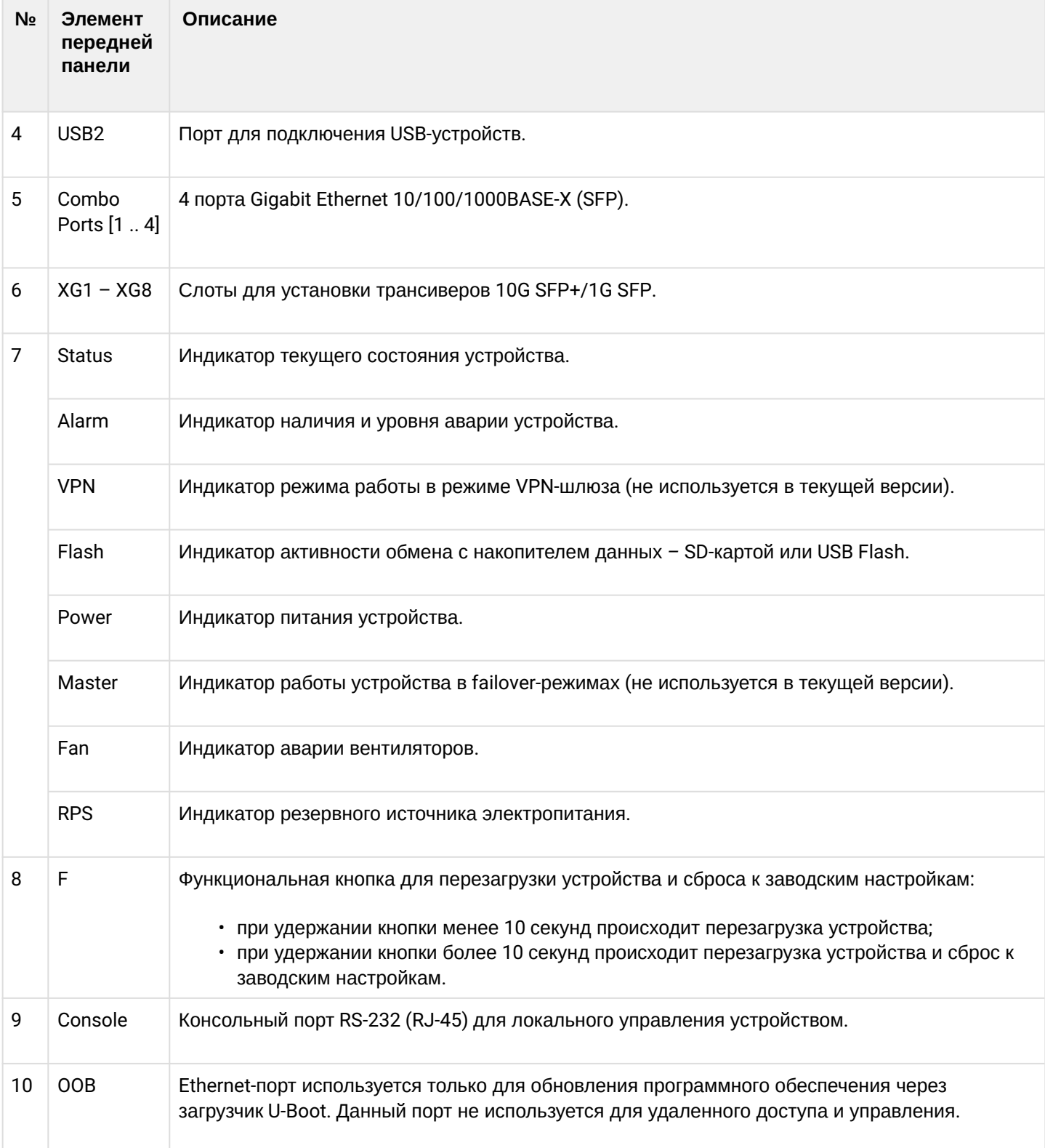

## **Задняя панель устройства ESR-1700**

Внешний вид задней панели устройства ESR-1700 приведен на рисунке ниже.

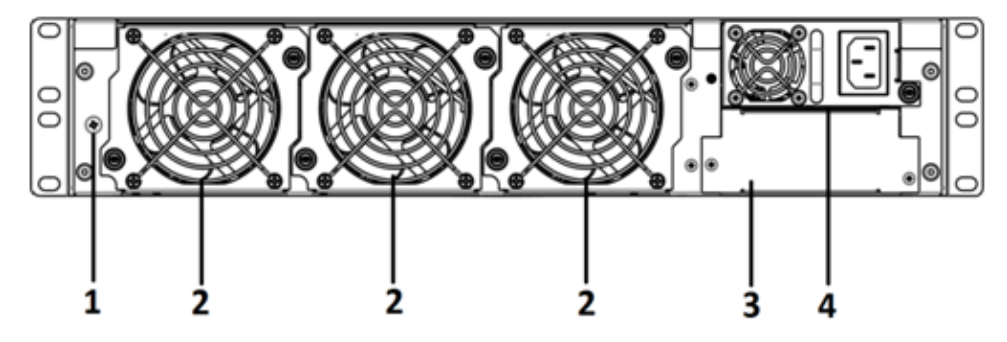

Рисунок 22 – Задняя панель ESR-1700

В таблице 20 приведен перечень разъемов, расположенных на задней панели маршрутизатора.

Таблица 20 – Описание разъемов задней панели ESR-1700

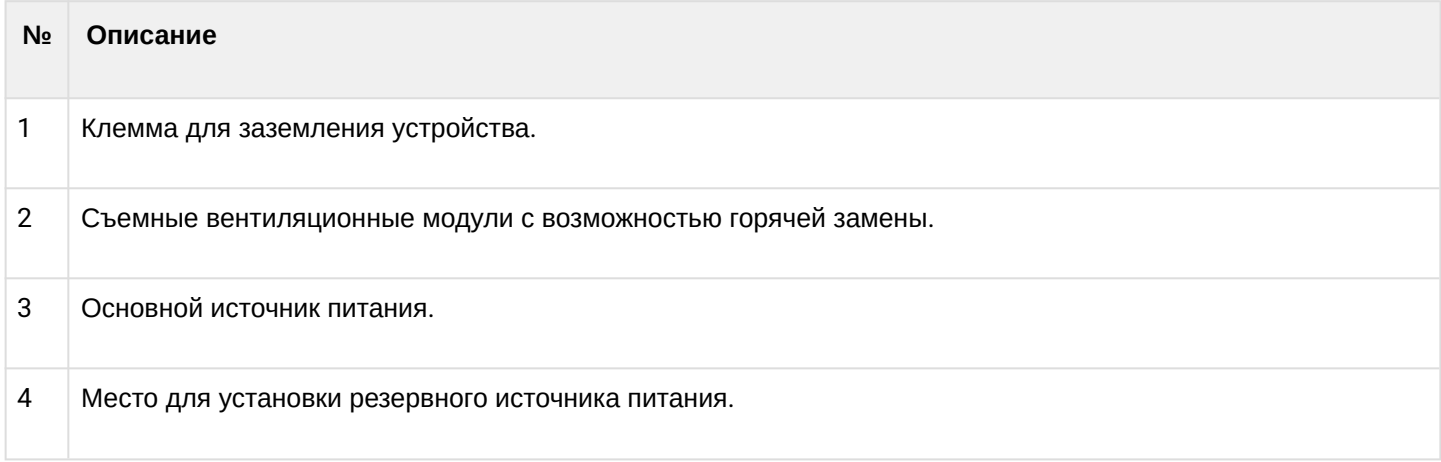

### **Боковые панели устройства ESR-1700**

Внешний вид боковых панелей устройства ESR-1700 приведен на рисунках 23 и 24.

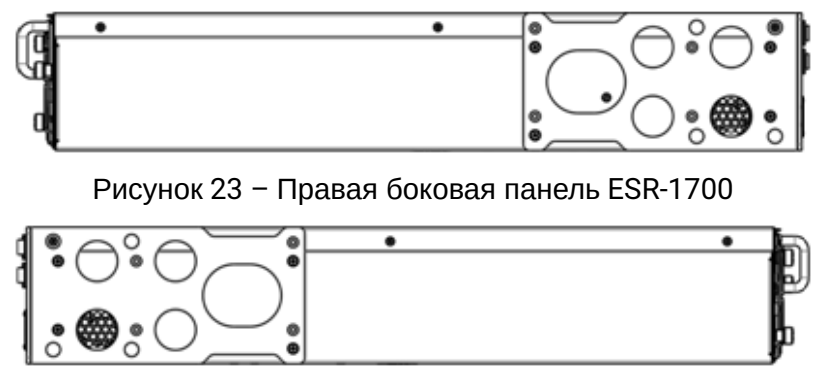

Рисунок 24 – Левая боковая панель ESR-1700

На боковых панелях устройства расположены вентиляционные решетки, которые служат для отвода тепла. Не закрывайте вентиляционные отверстия посторонними предметами. Это может привести к перегреву компонентов устройства и вызвать нарушения в его работе. Рекомендации по установке устройства расположены в разделе [Установка и подключение](#page-89-0).

### **3.4.7 Конструктивное исполнение ESR-1511, ESR-1500**

### **Передняя панель устройства ESR-1511**

Внешний вид передней панели устройства показан на рисунке 25.

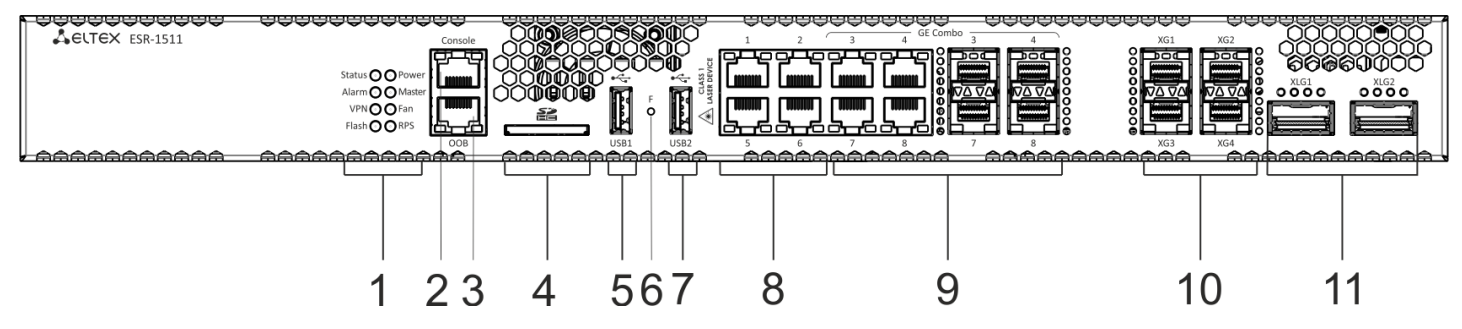

Рисунок 25 – Передняя панель ESR-1511

В таблице 21 приведен перечень разъемов, светодиодных индикаторов и органов управления, расположенных на передней панели устройства ESR-1511.

Таблица 21 – Описание разъемов, индикаторов и органов управления передней панели ESR-1511

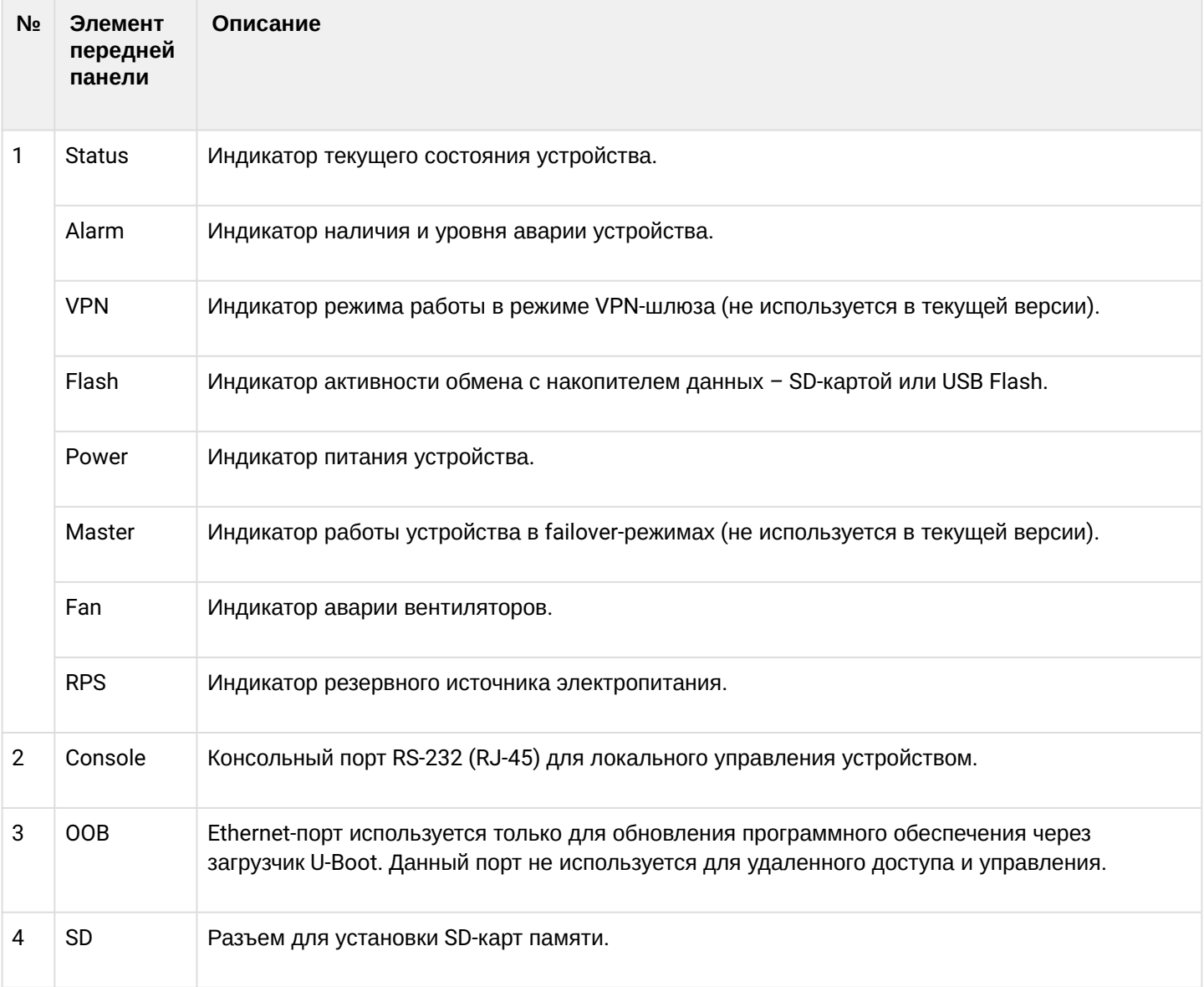

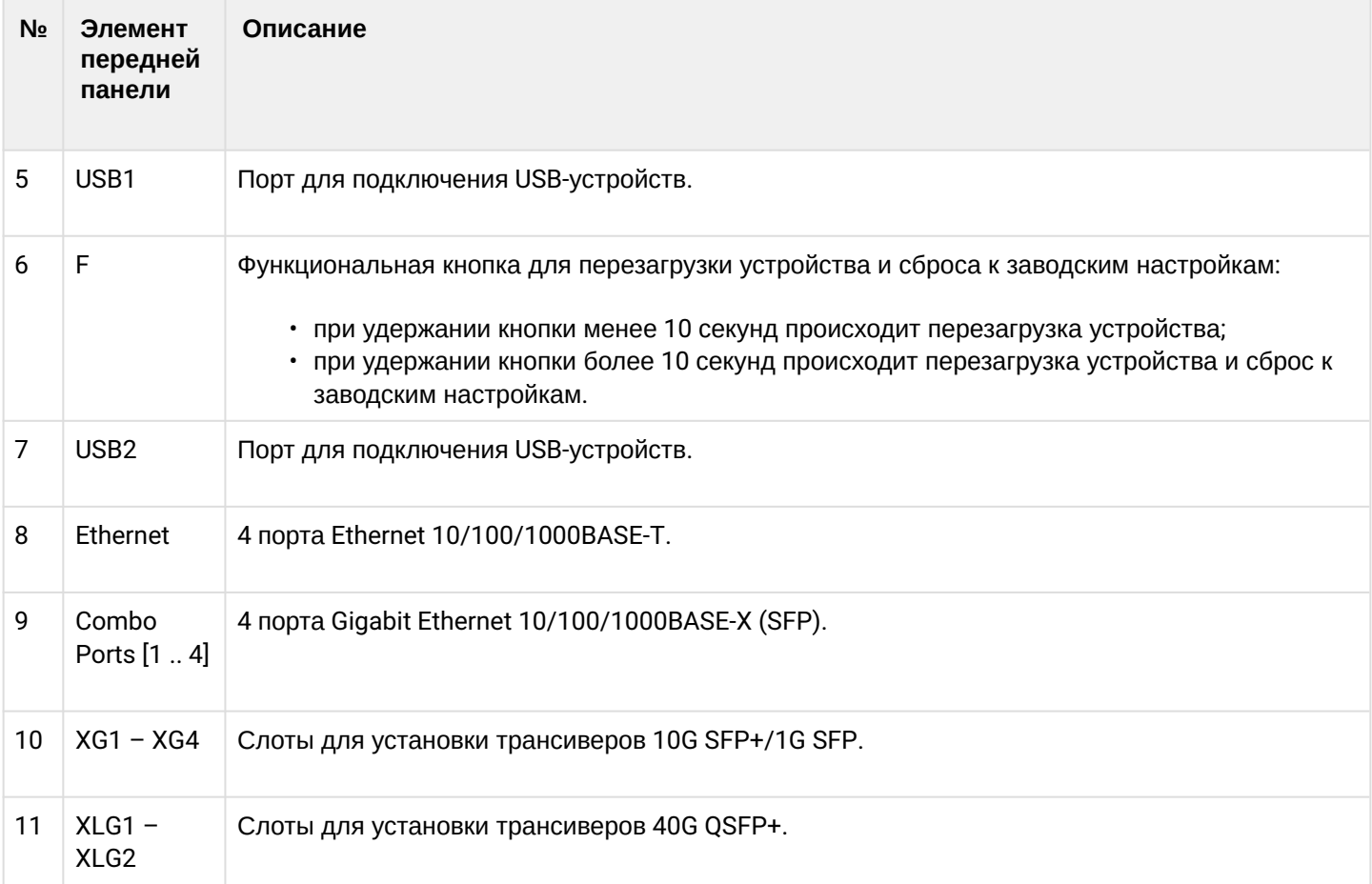

## **Передняя панель устройства ESR-1500**

Внешний вид передней панели устройства показан на рисунке 26.

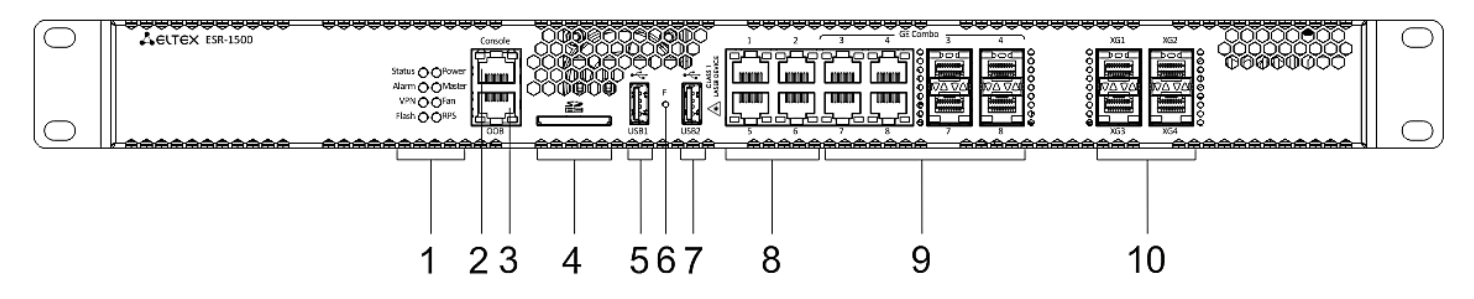

Рисунок 26 – Передняя панель ESR-1500

В таблице 22 приведен перечень разъемов, светодиодных индикаторов и органов управления, расположенных на передней панели устройства ESR-1500.

Таблица 22 – Описание разъемов, индикаторов и органов управления передней панели ESR-1500

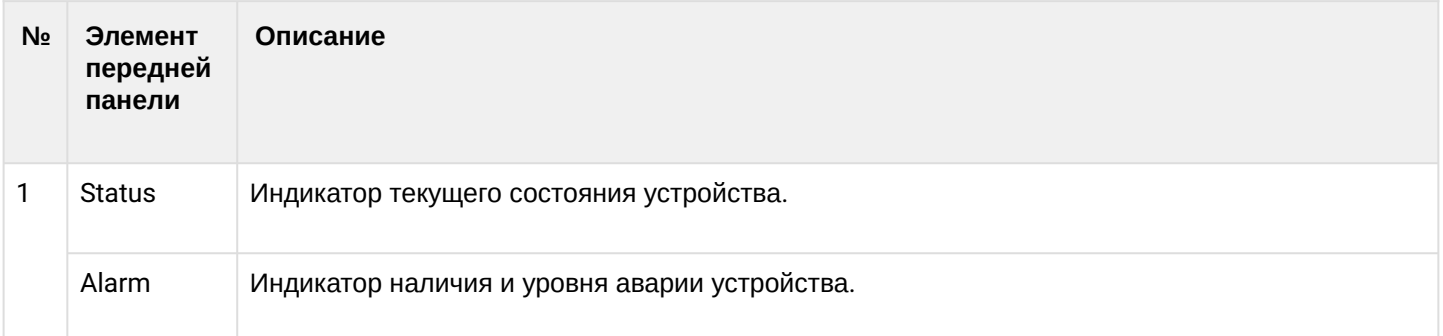

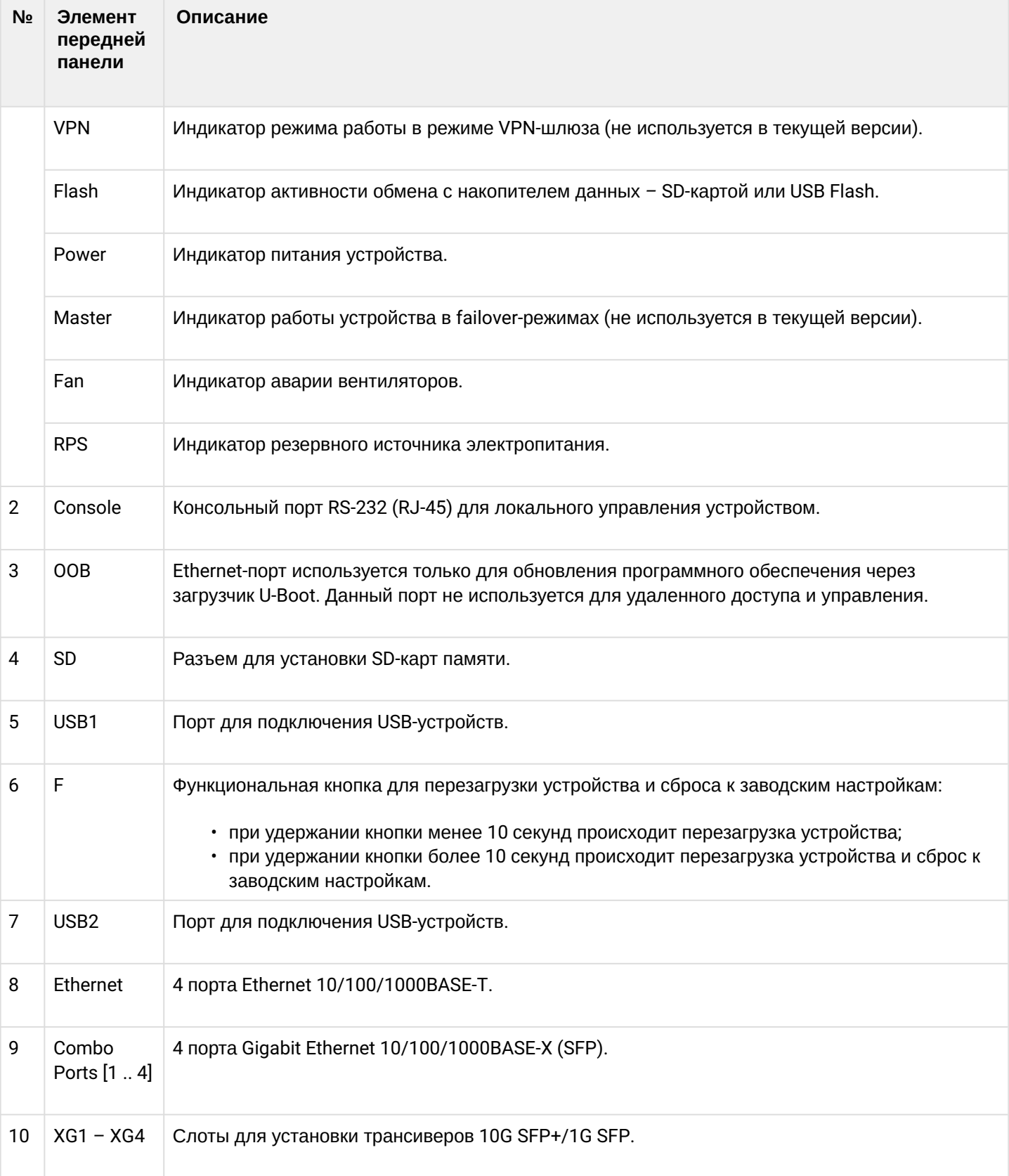

# **Задняя панель устройств ESR-1511, ESR-1500**

Внешний вид задней панели устройств ESR-1511, ESR-1500 приведен на рисунке 27.

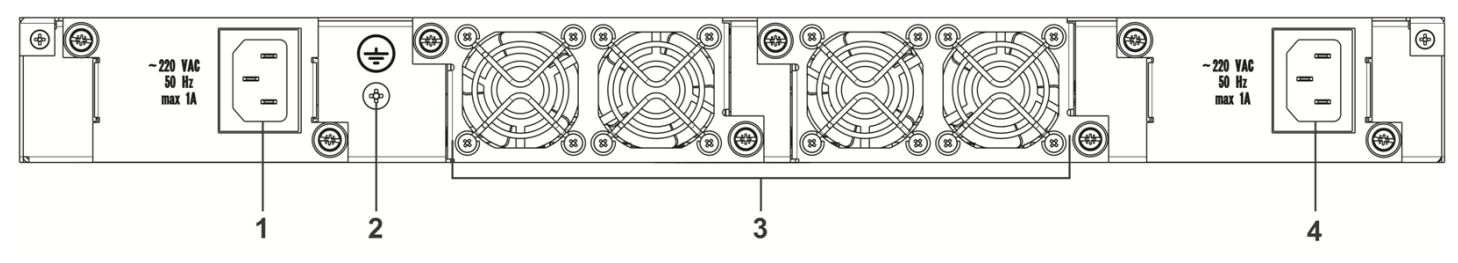

Рисунок 27 – Задняя панель ESR-1511, ESR-1500

В таблице 23 приведен перечень разъемов, расположенных на задней панели маршрутизаторов.

### Таблица 23 – Описание разъемов задней панели ESR-1511, ESR-1500

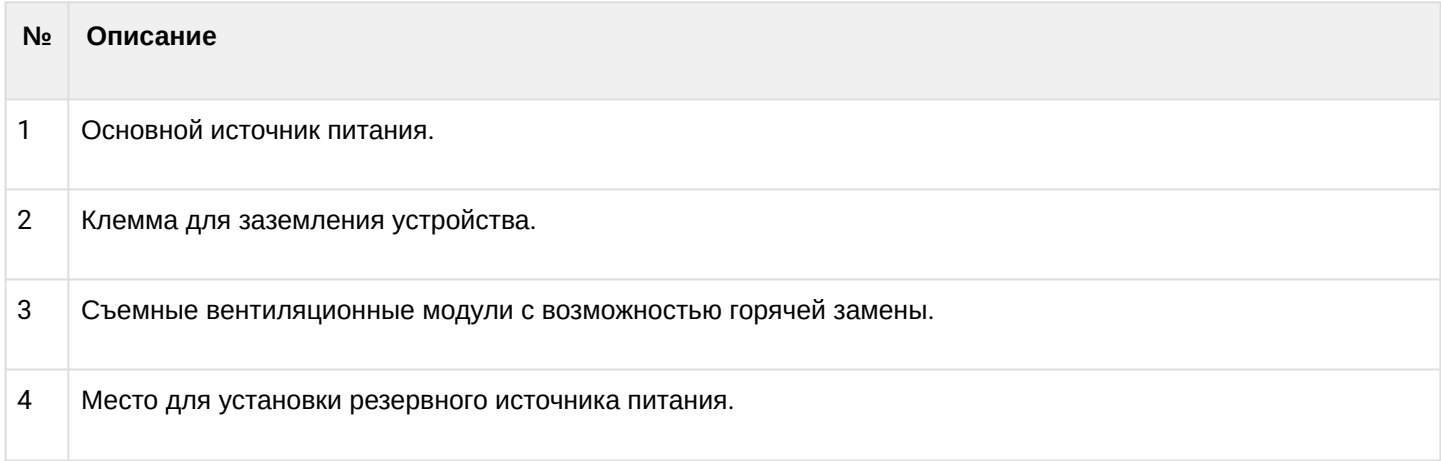

# **Боковые панели устройств ESR-1511, ESR-1500**

Внешний вид боковых панелей устройств ESR-1511, ESR-1500 приведен на рисунках 28 и 29.

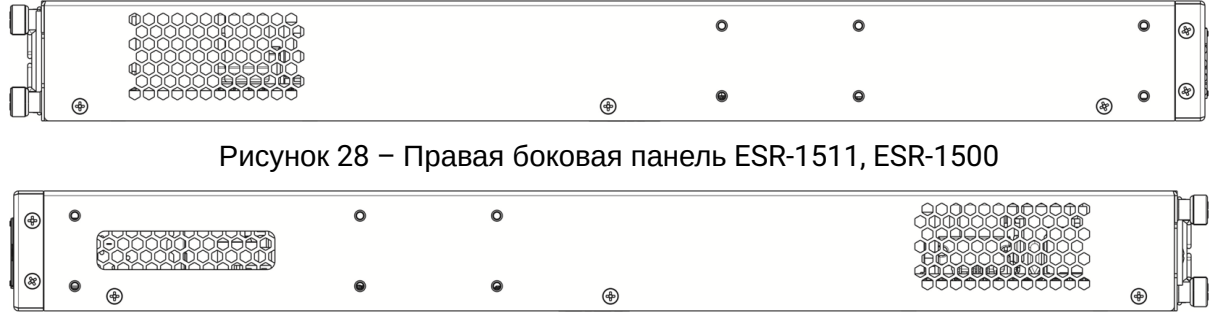

Рисунок 29 – Левая боковая панель ESR-1511, ESR-1500

На боковых панелях устройства расположены вентиляционные решетки, которые служат для отвода тепла. Не закрывайте вентиляционные отверстия посторонними предметами. Это может привести к перегреву компонентов устройства и вызвать нарушения в его работе. Рекомендации по установке устройства расположены в разделе [Установка и подключение](#page-89-0).

### **3.4.8 Конструктивное исполнение ESR-1200, ESR-1000**

### **Передняя панель устройства ESR-1200**

Внешний вид передней панели показан на рисунке 30.

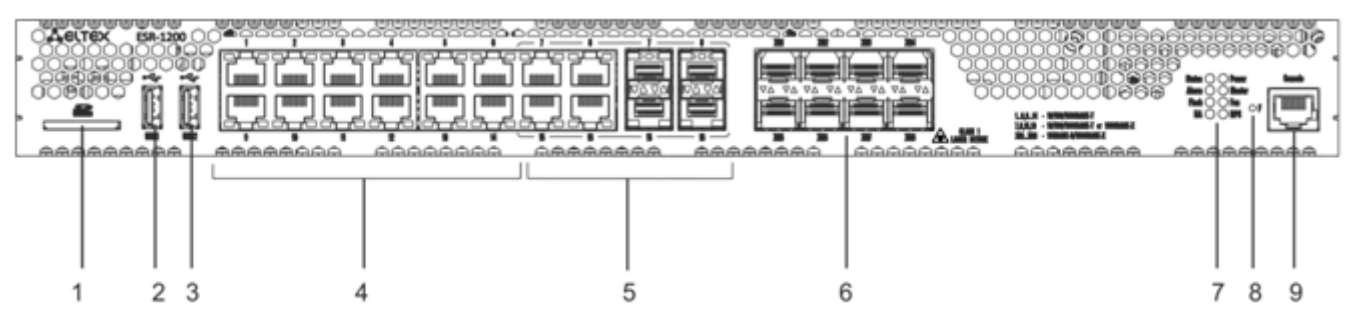

Рисунок 30 – Передняя панель ESR-1200

В таблице 24 приведен перечень разъемов, светодиодных индикаторов и органов управления, расположенных на передней панели устройства ESR-1200.

Таблица 24 – Описание разъемов, индикаторов и органов управления передней панели ESR-1200

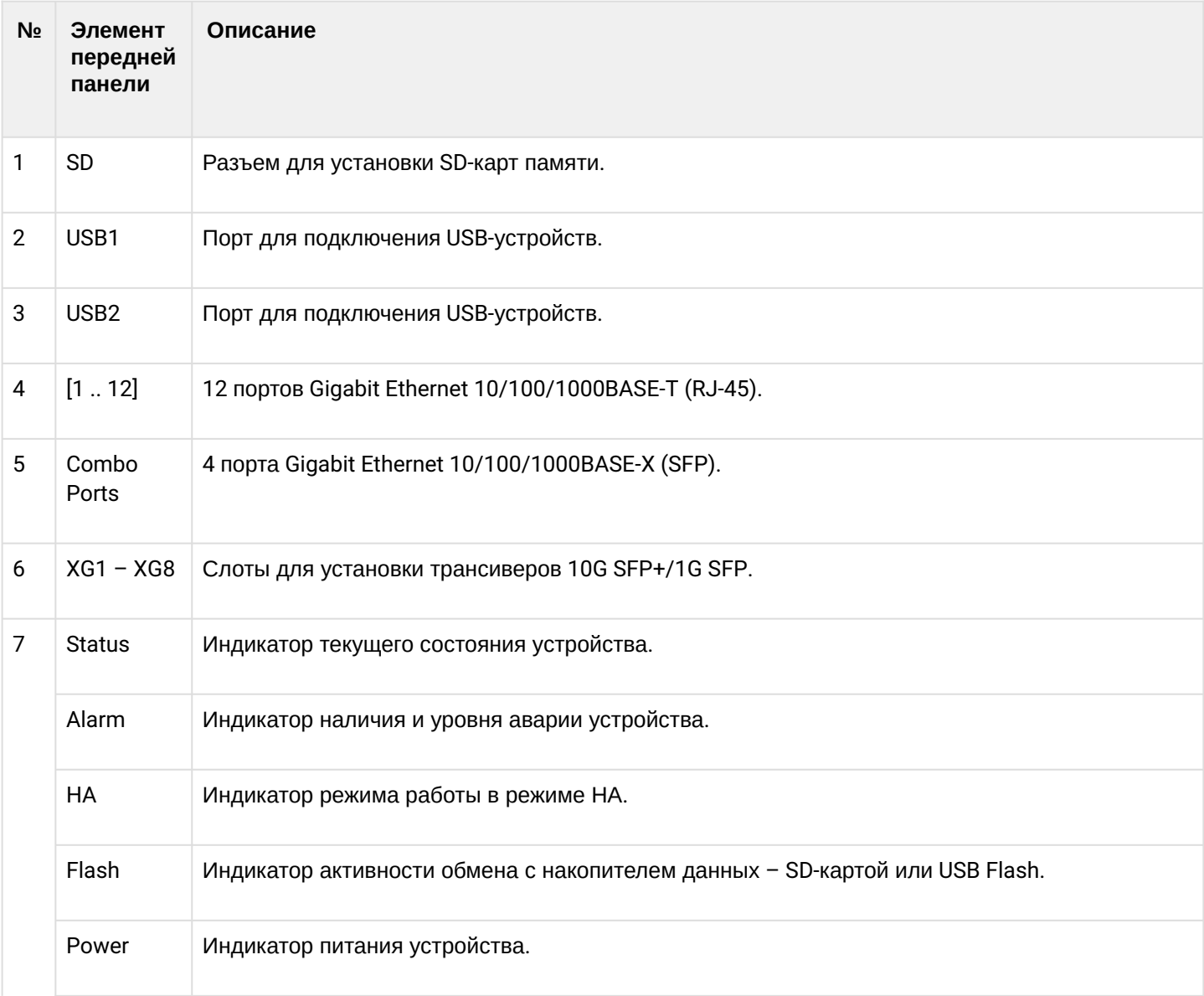

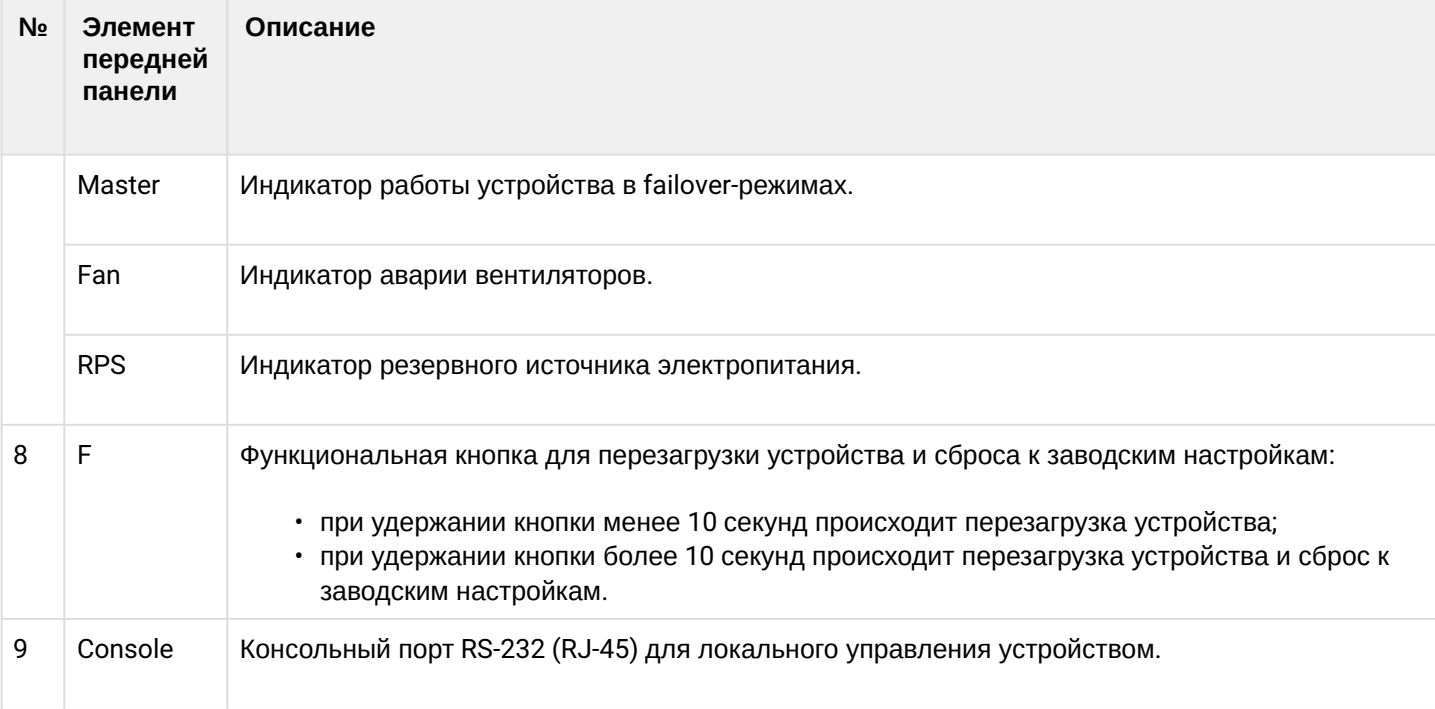

### **Передняя панель устройства ESR-1000**

Внешний вид передней панели показан на рисунке 31.

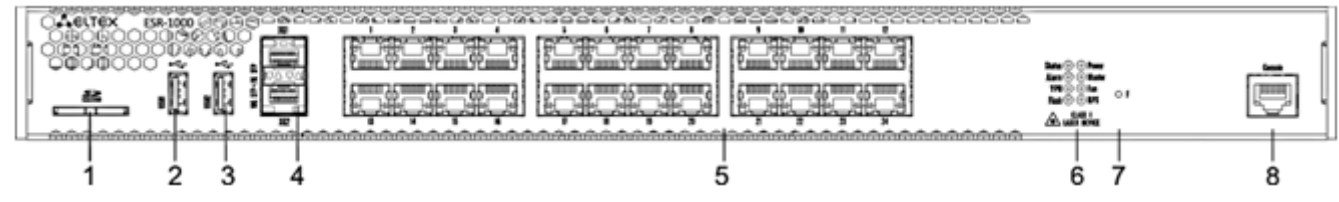

Рисунок 31 – Передняя панель ESR-1000

В таблице 25 приведен перечень разъемов, светодиодных индикаторов и органов управления, расположенных на передней панели устройства ESR-1000.

Таблица 25 – Описание разъемов, индикаторов и органов управления передней панели ESR-1000

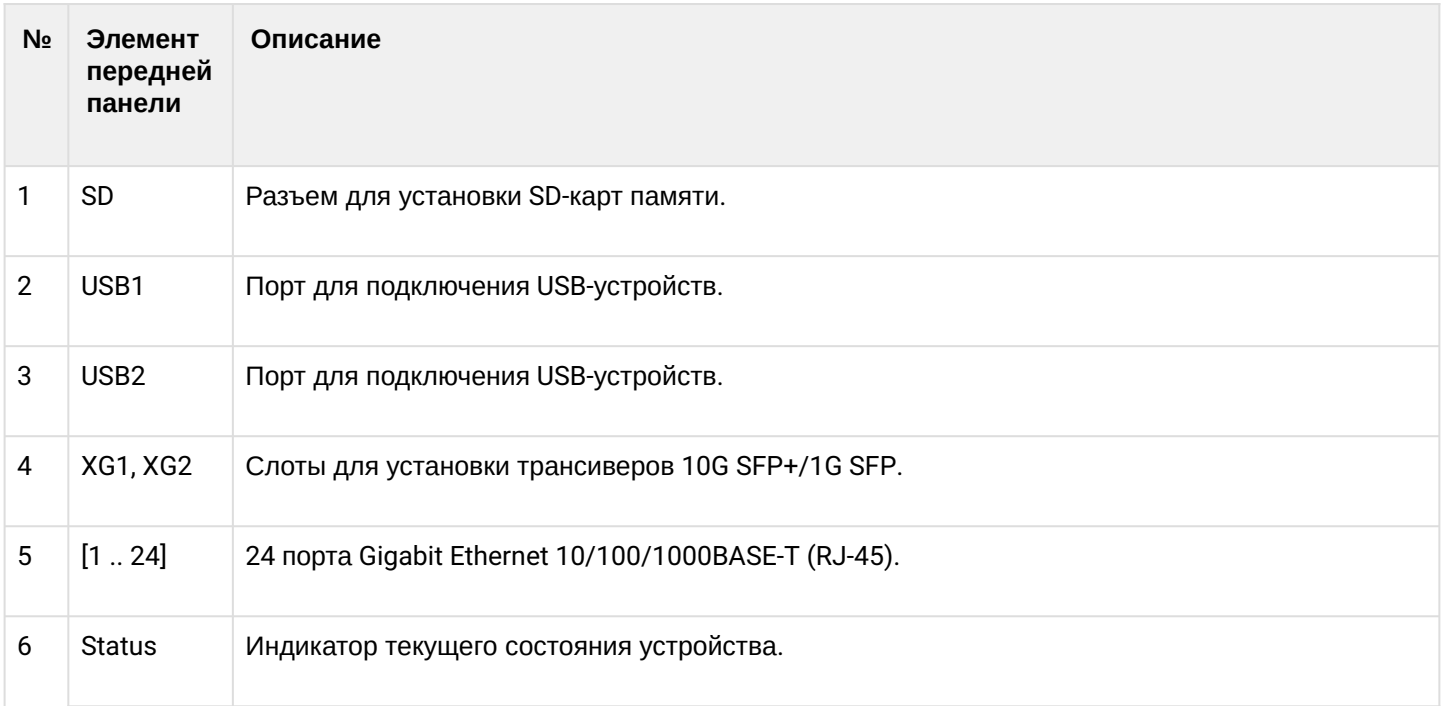

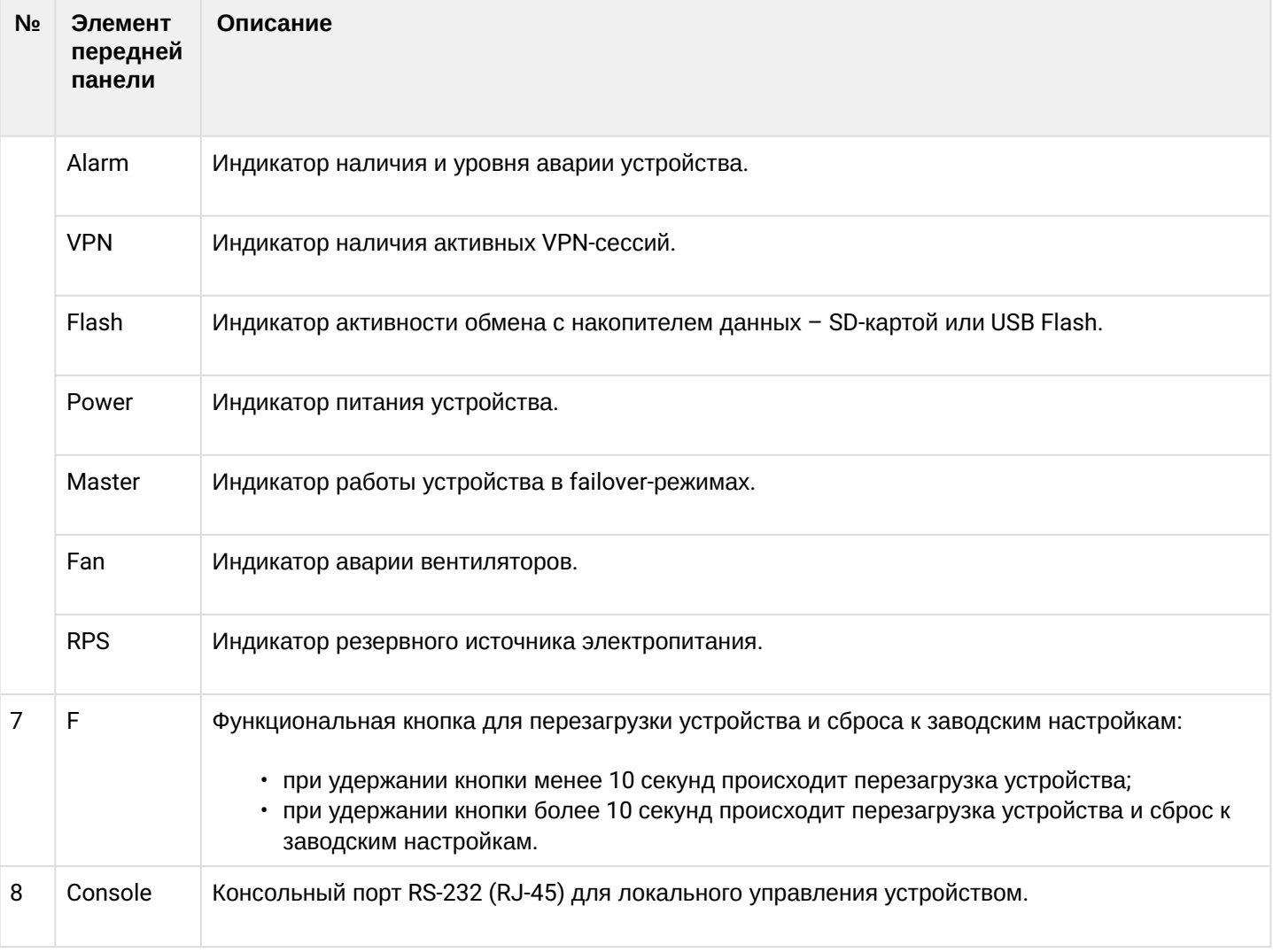

### **Задняя панель устройств ESR-1200, ESR-1000**

Внешний вид задней панели устройства ESR-1000 приведен на рисунке ниже.

# **На рисунке показана комплектация маршрутизатора с одним источником питания переменного тока.**

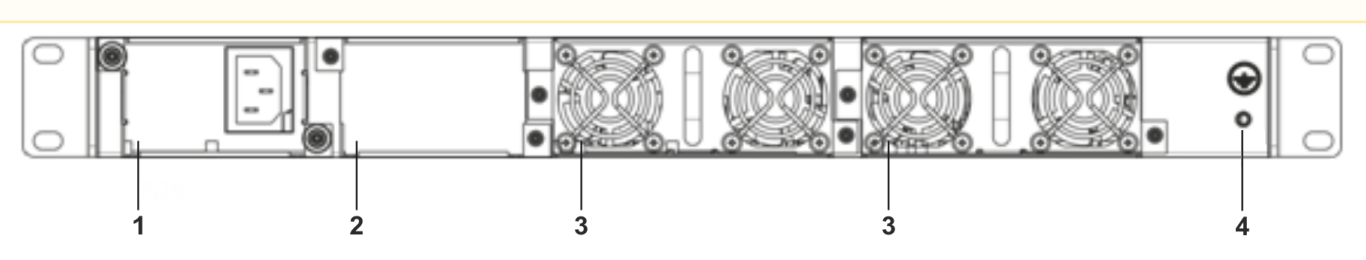

Рисунок 32 – Задняя панель ESR-1000

В таблице 26 приведен перечень разъемов, расположенных на задней панели маршрутизатора.

Таблица 26 – Описание разъемов задней панели ESR-1000

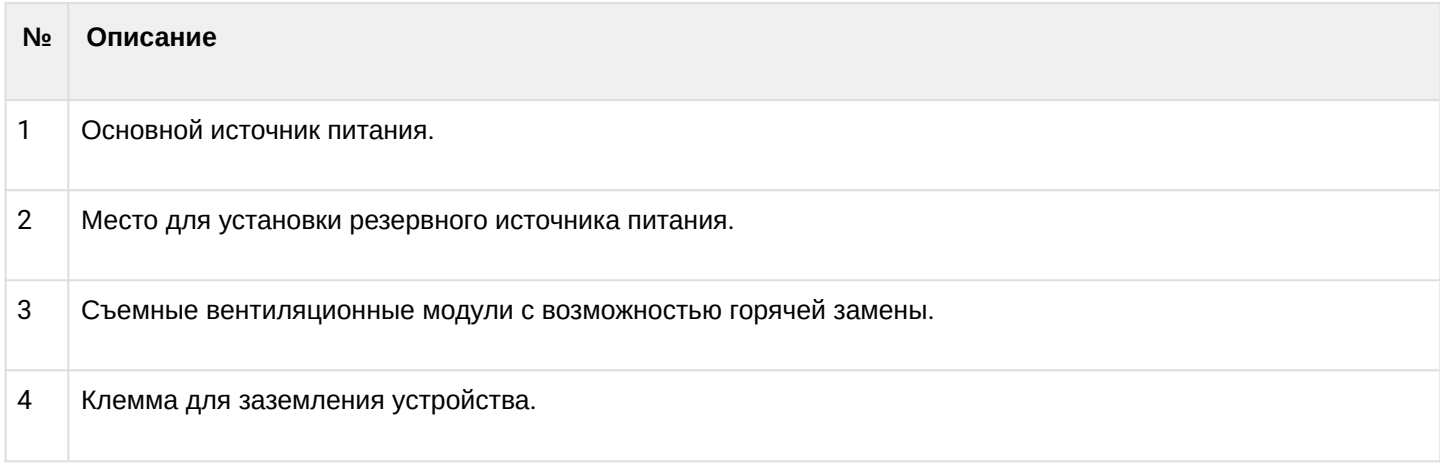

#### **Боковые панели устройств ESR-1200, ESR-1000**

Внешний вид боковых панелей устройств ESR-1200, ESR-1000 приведен на рисунках 33 и 34.

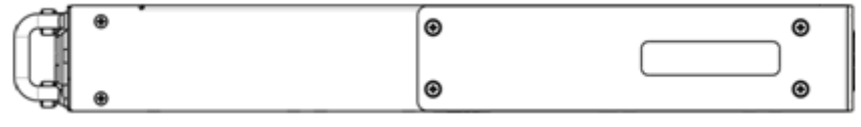

Рисунок 33 – Правая боковая панель ESR-1200, ESR-1000

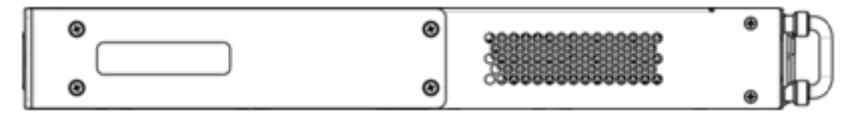

Рисунок 34 – Левая боковая панель ESR-1200, ESR-1000

На боковых панелях устройства расположены вентиляционные решетки, которые служат для отвода тепла. Не закрывайте вентиляционные отверстия посторонними предметами. Это может привести к перегреву компонентов устройства и вызвать нарушения в его работе. Рекомендации по установке устройства расположены в разделе [Установка и подключение](#page-89-0).

### **3.4.9 Конструктивное исполнение ESR-200, ESR-100**

### **Передняя панель устройств ESR-200, ESR-100**

Внешний вид передней панели ESR-200 показан на рисунке 35.

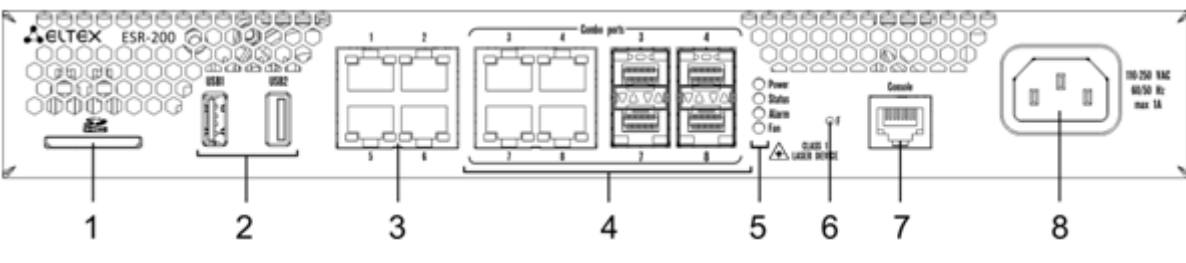

Рисунок 35 – Передняя панель ESR-200

#### Внешний вид передней панели ESR-100 показан на рисунке 36.

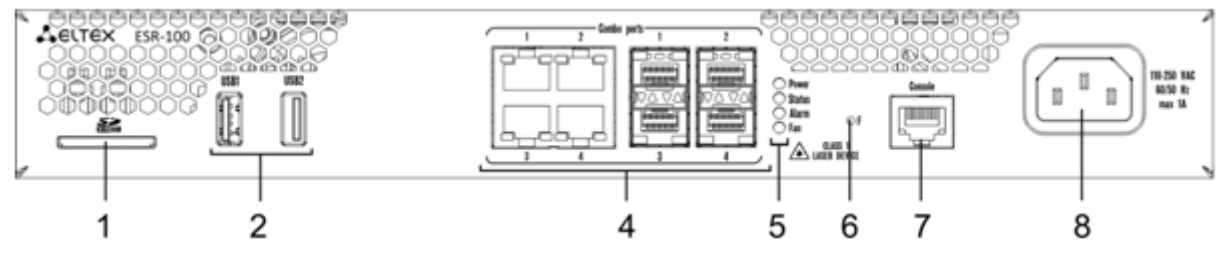

Рисунок 36 – Передняя панель ESR-100

В таблице 27 приведен перечень разъемов, светодиодных индикаторов и органов управления, расположенных на передней панели устройств ESR-200, ESR-100.

Таблица 27 – Описание разъемов, индикаторов и органов управления передней панели ESR-200, ESR-100

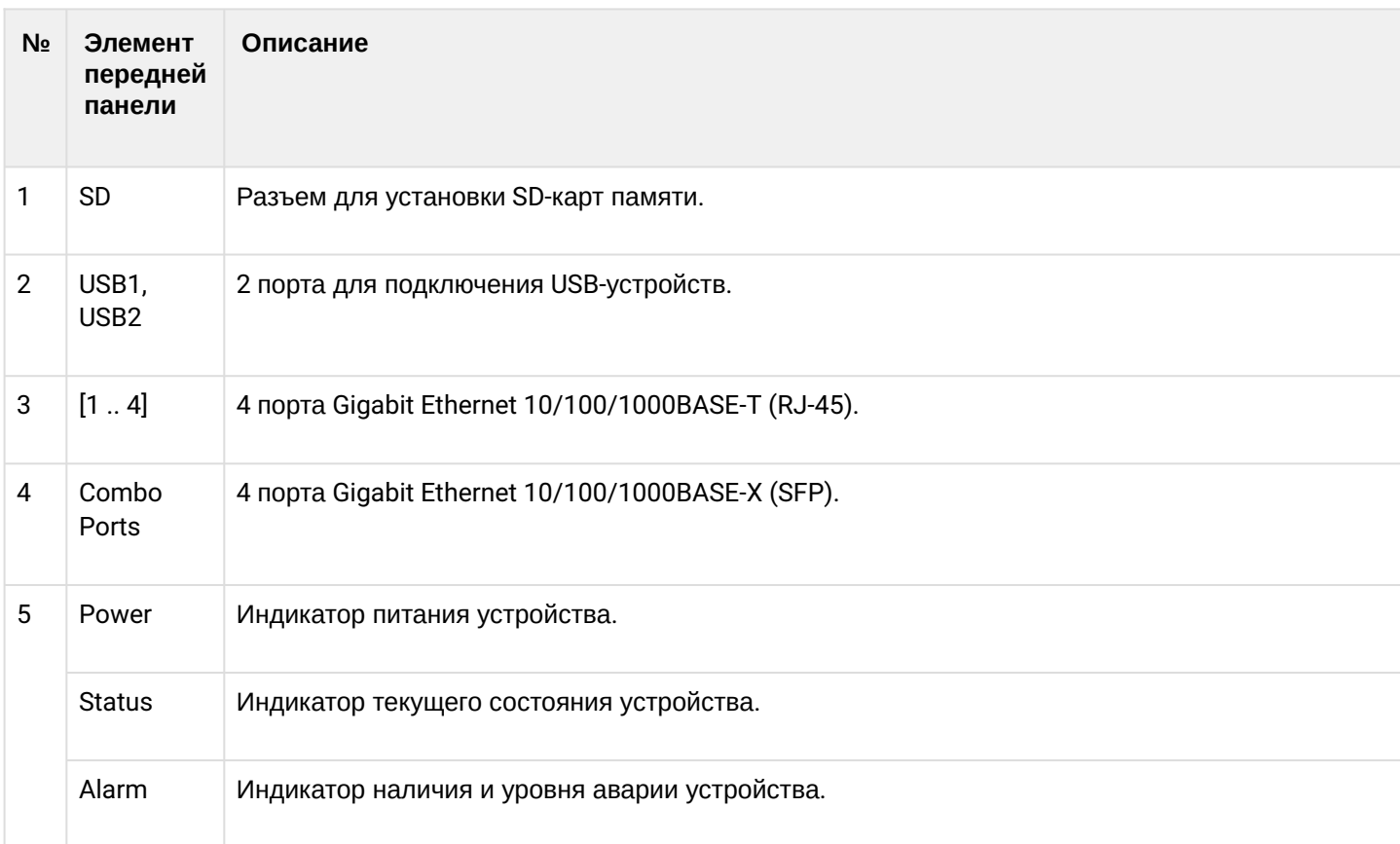

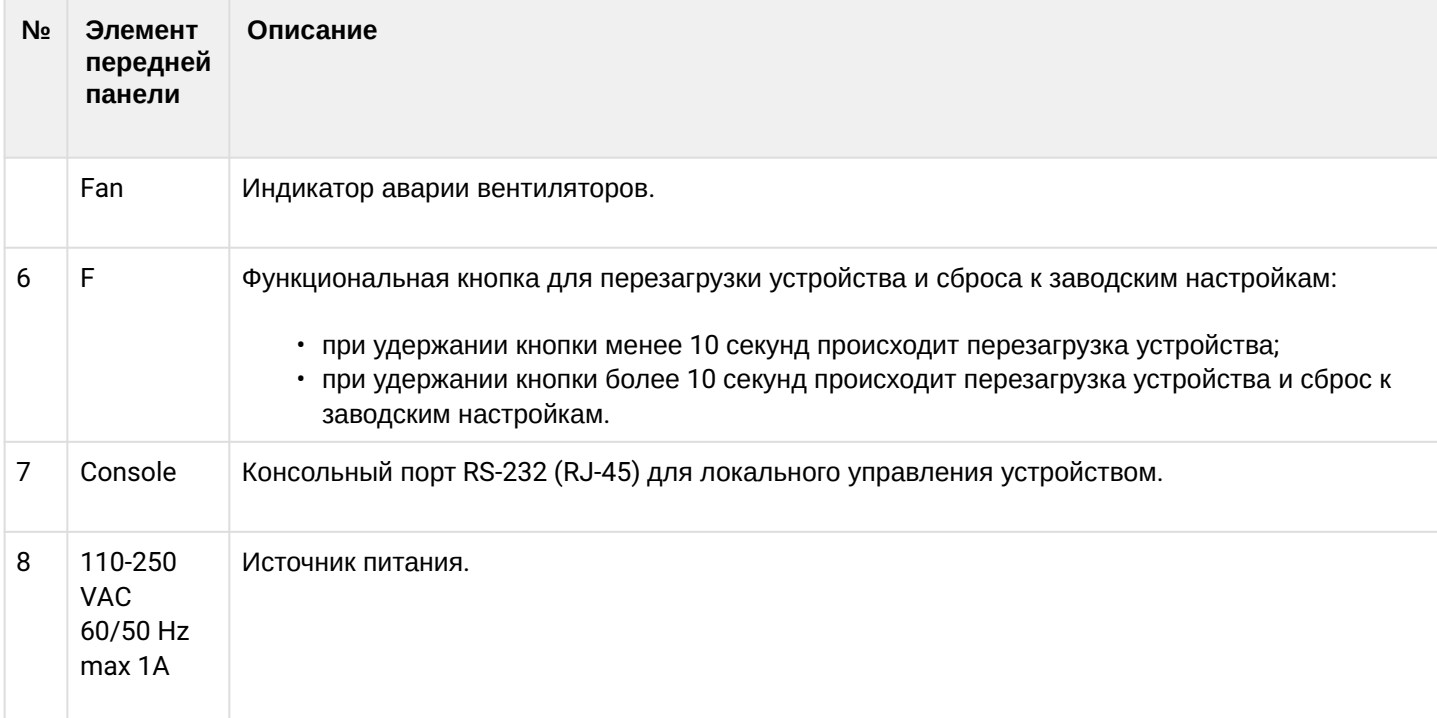

# **Задняя панель устройств ESR-200, ESR-100**

Внешний вид задней панели устройств ESR-200, ESR-100 приведен на рисунке 37.

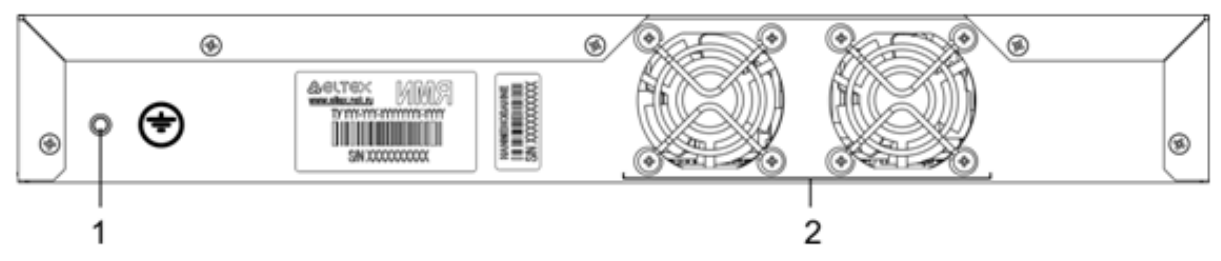

Рисунок 37 – Задняя панель ESR-200, ESR-100

В таблице 28 приведен перечень разъемов, расположенных на задней панели маршрутизатора.

Таблица 28 – Описание разъемов задней панели ESR-200, ESR-100

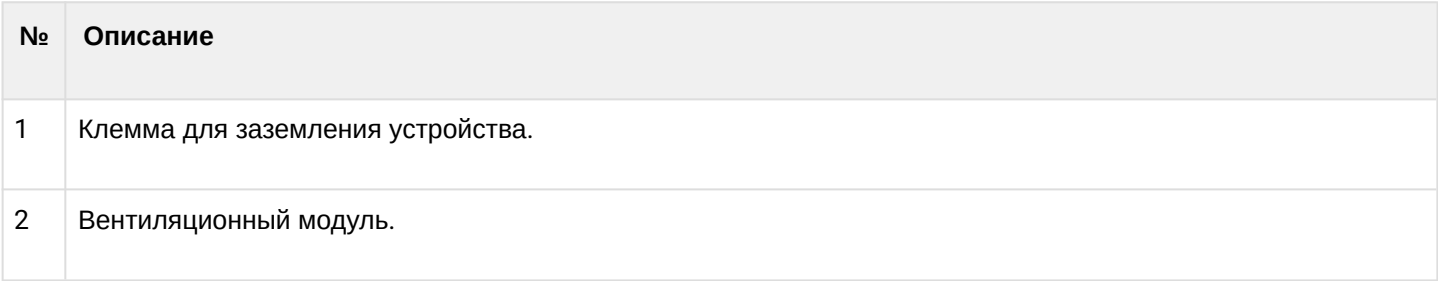

# **Боковые панели устройств ESR-200, ESR-100**

Внешний вид боковых панелей устройств ESR-200, ESR-100 приведен на рисунках 38 и 39.

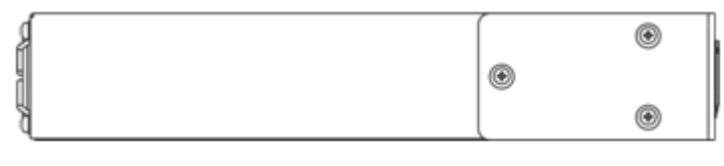

Рисунок 38 – Правая боковая панель ESR-200, ESR-100

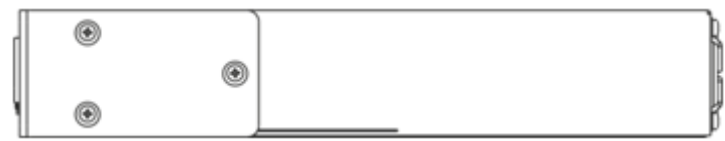

Рисунок 39 – Левая боковая панель ESR-200, ESR-100

### **3.4.10 Конструктивное исполнение ESR-21**

Устройство выполнено в металлическом корпусе с возможностью установки в 19" конструктив, высота корпуса 1U.

### **Передняя панель устройства ESR-21**

Внешний вид передней панели ESR-21 показан на рисунке 40.

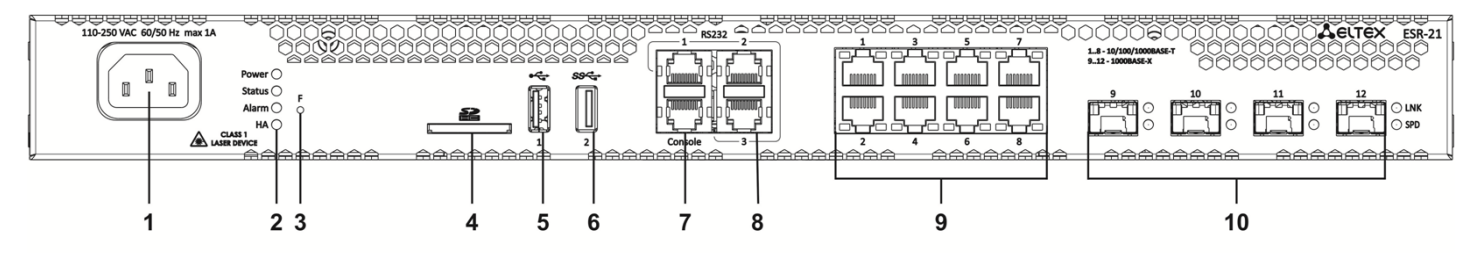

Рисунок 40 – Передняя панель ESR-21

В таблице 29 приведен перечень разъемов, светодиодных индикаторов и органов управления, расположенных на передней панели устройства ESR-21.

Таблица 29 – Описание разъемов, индикаторов и органов управления передней панели ESR-21

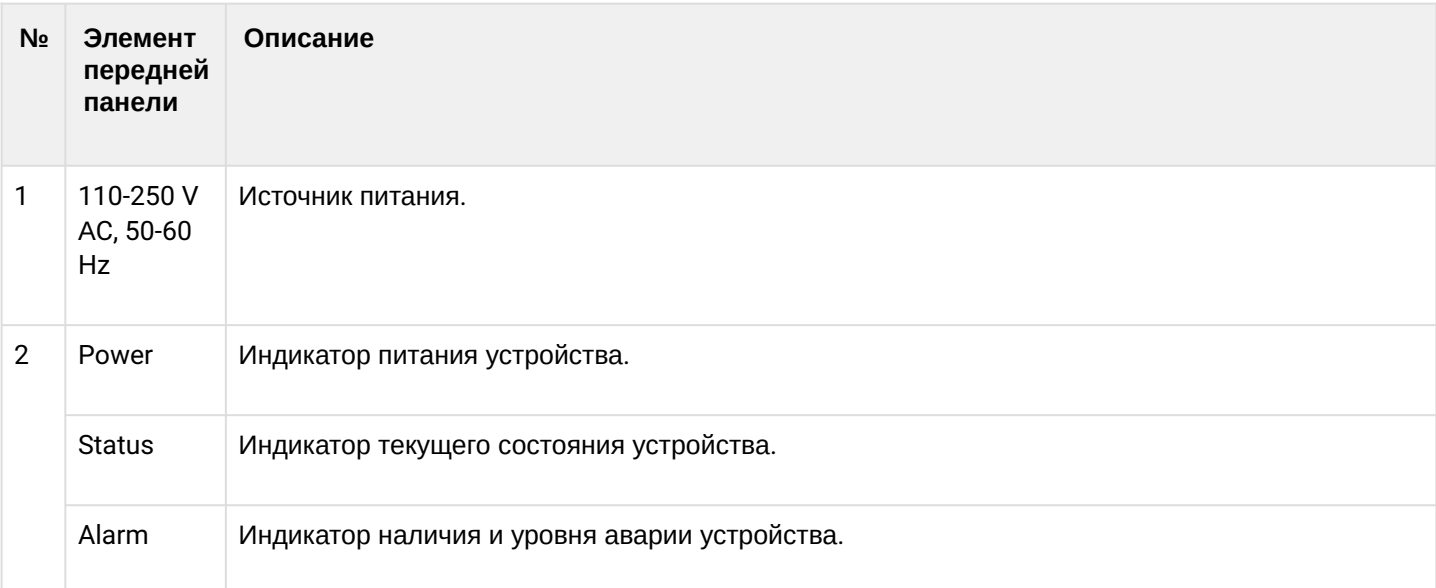

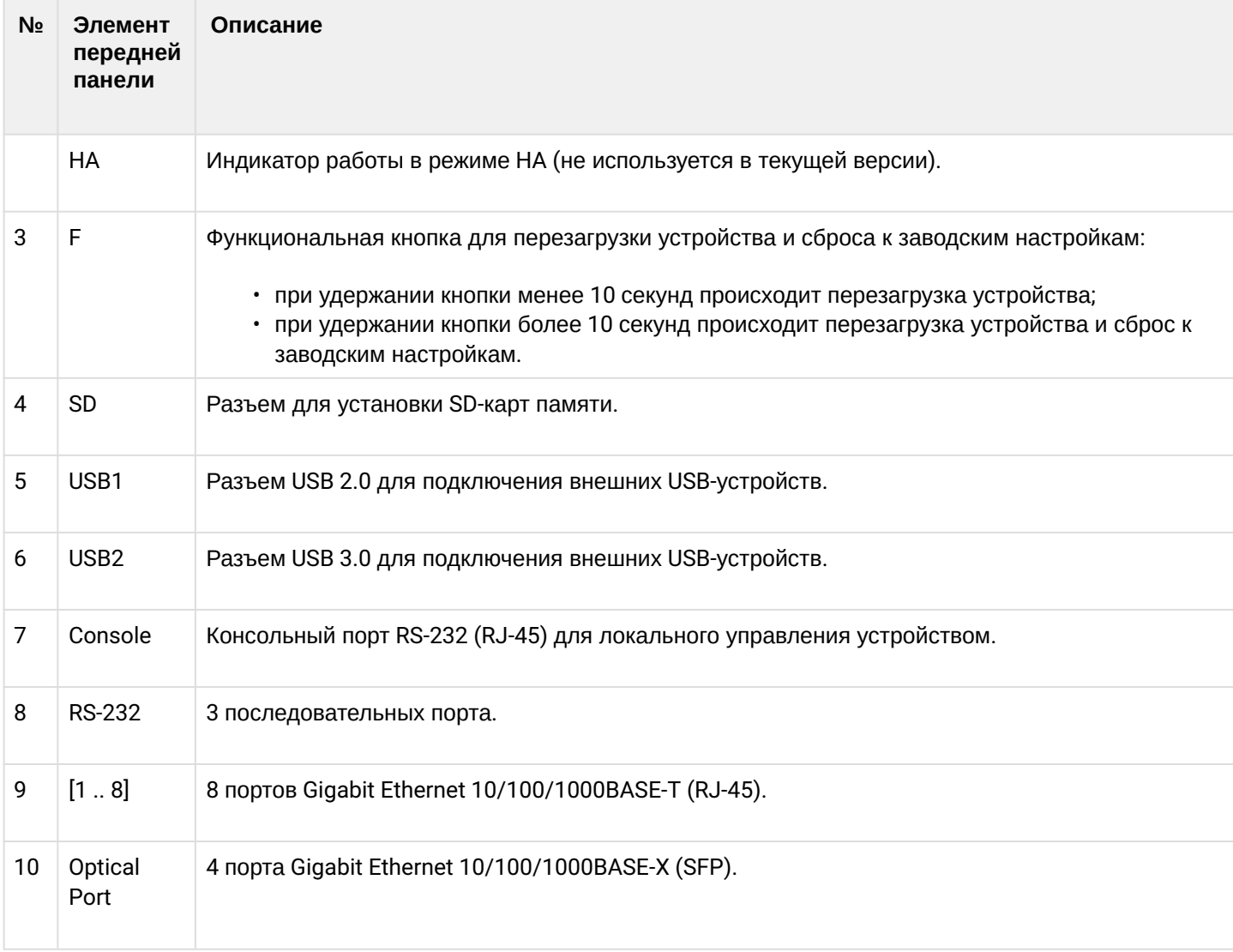

# **Задняя панель устройств ESR-21**

Внешний вид задней панели устройства ESR-21 показан на рисунке 41.

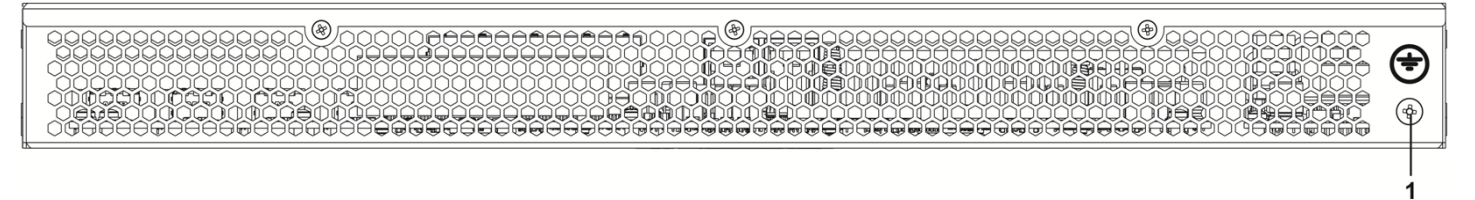

Рисунок 41 – Задняя панель ESR-21

В таблице 30 приведен перечень разъемов, расположенных на задней панели маршрутизатора.

Таблица 30 – Описание разъемов задней панели ESR-21

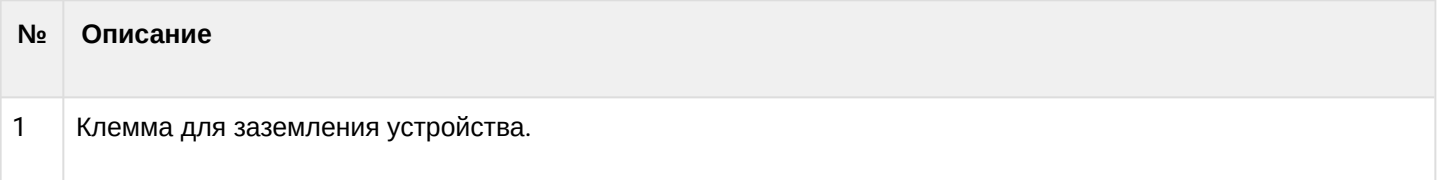

# **Боковые панели устройства ESR-21**

Внешний вид боковых панелей устройства ESR-21 приведен на рисунках 42 и 43.

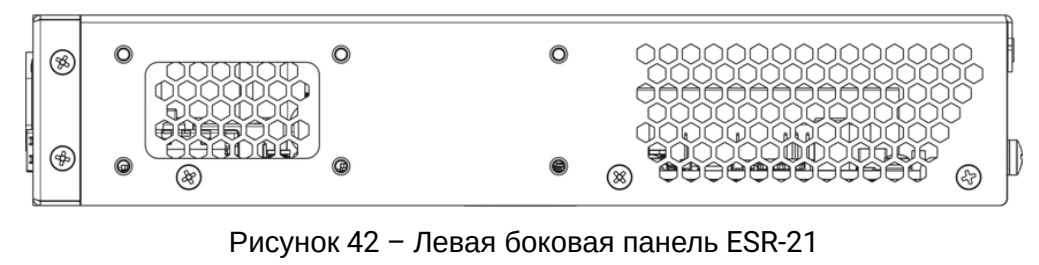

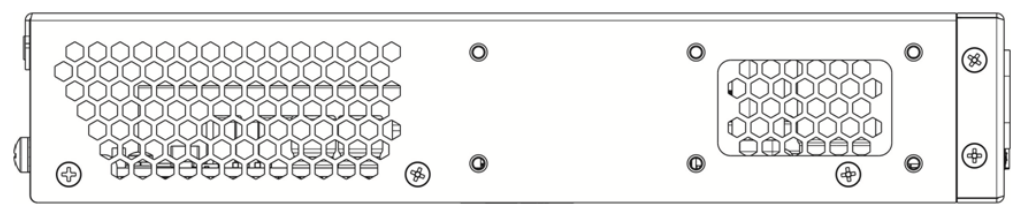

Рисунок 43 – Правая боковая панель ESR-21

На боковых панелях устройства расположены вентиляционные решетки, которые служат для отвода тепла. Не закрывайте вентиляционные отверстия посторонними предметами. Это может привести к перегреву компонентов устройства и вызвать нарушения в его работе. Рекомендации по установке устройства расположены в разделе [Установка и подключение](#page-89-0).

## **3.4.11 Конструктивное исполнение ESR-30, ESR-20**

Устройство выполнено в металлическом корпусе с возможностью установки в 19" конструктив, высота корпуса 1U.

# **Передняя панель устройства ESR-30**

Внешний вид передней панели показан на рисунке 44.

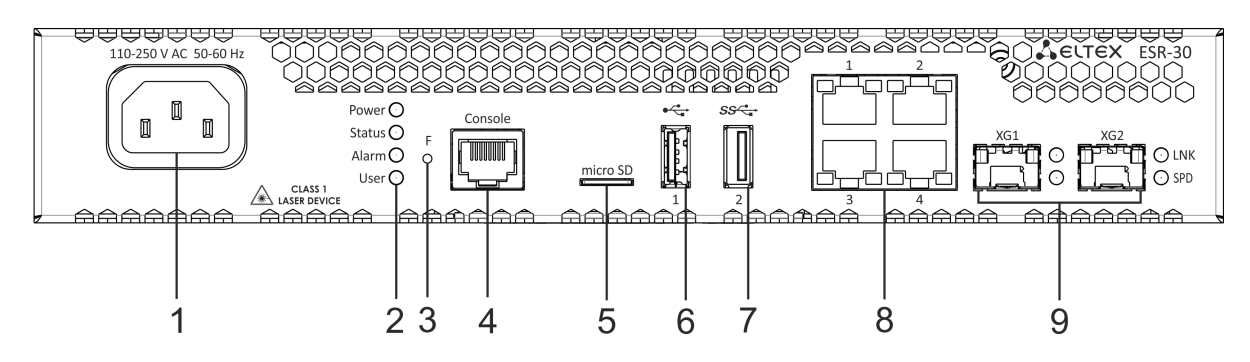

Рисунок 44 – Передняя панель ESR-30

В таблице 31 приведен перечень разъемов, светодиодных индикаторов и органов управления, расположенных на передней панели устройства ESR-30.

#### Таблица 31 – Описание разъемов, индикаторов и органов управления передней панели ESR-30

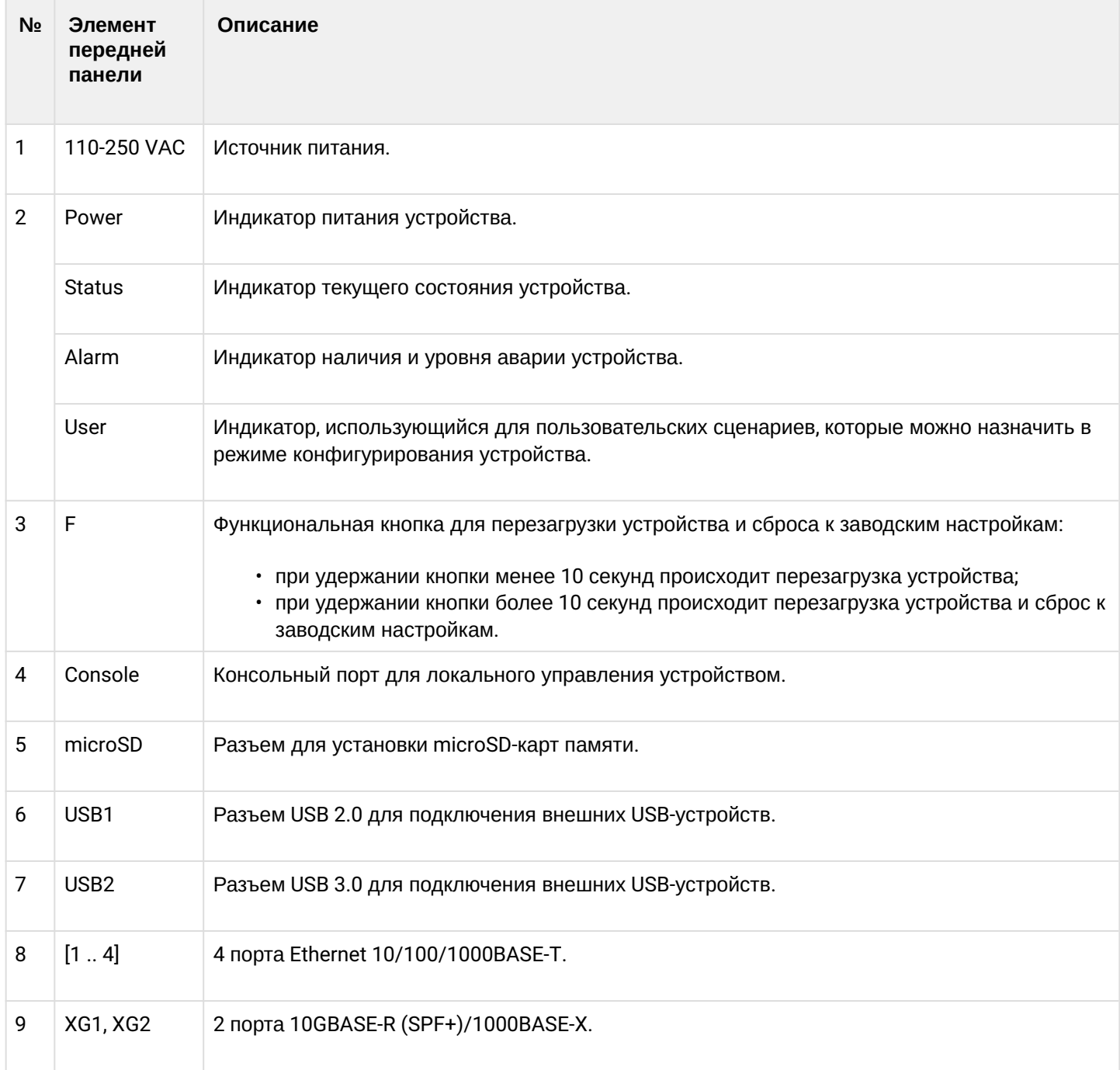

### **Передняя панель устройства ESR-20**

Внешний вид передней панели показан на рисунке 45.

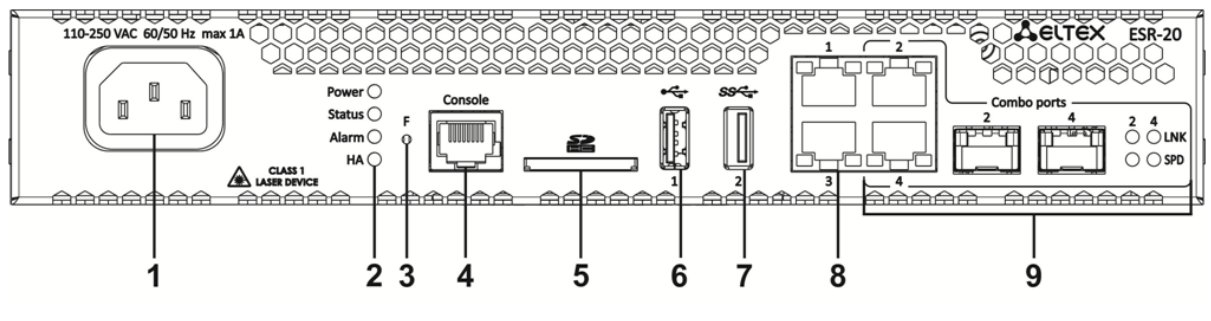

Рисунок 45 – Передняя панель ESR-20

В таблице 32 приведен перечень разъемов, светодиодных индикаторов и органов управления, расположенных на передней панели устройства ESR-20.

Таблица 32 – Описание разъемов, индикаторов и органов управления передней панели ESR-20

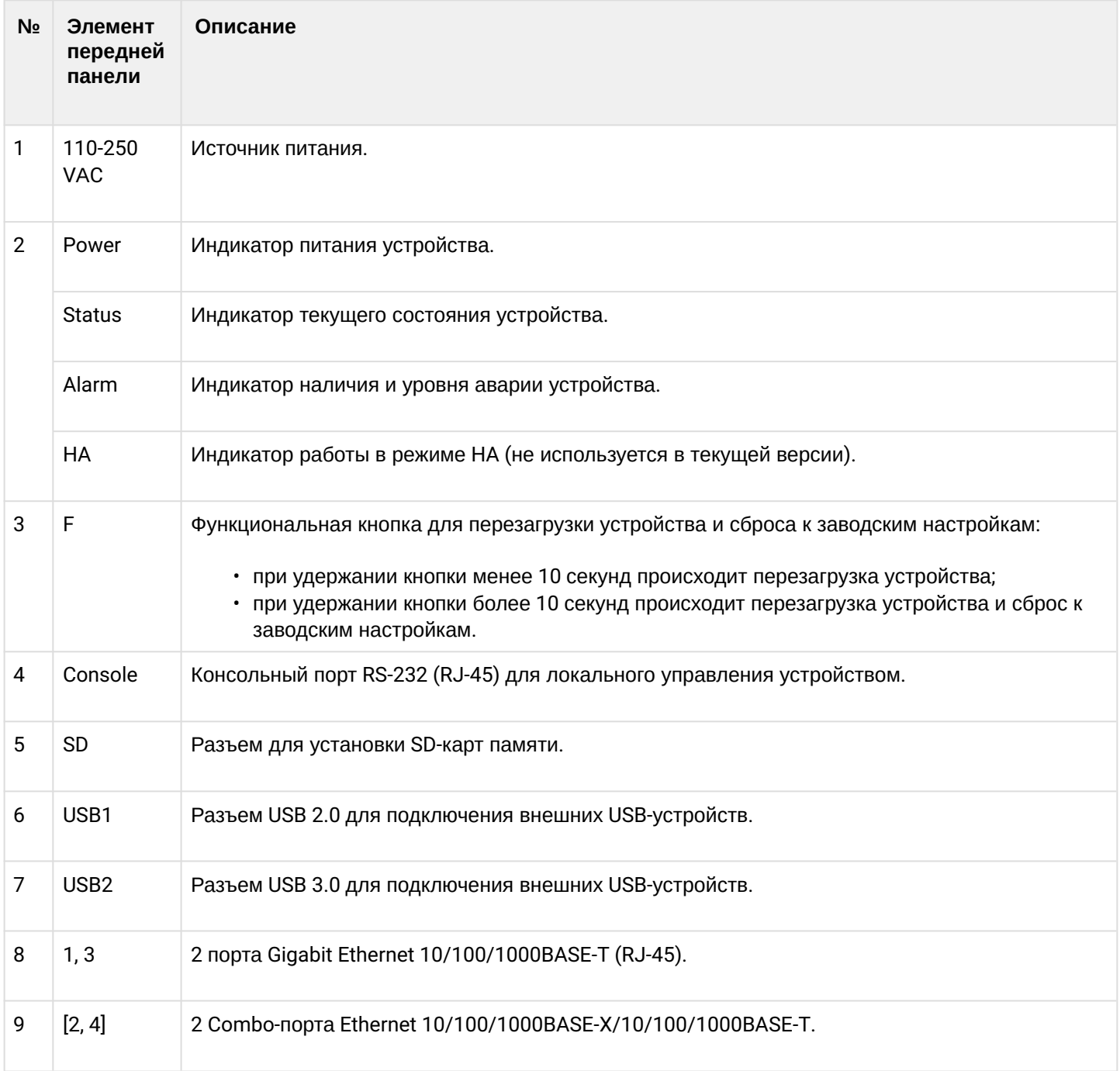

# **Задняя панель устройств ESR-30, ESR-20**

Внешний вид задней панели устройств ESR-30, ESR-20 показан на рисунке 46.

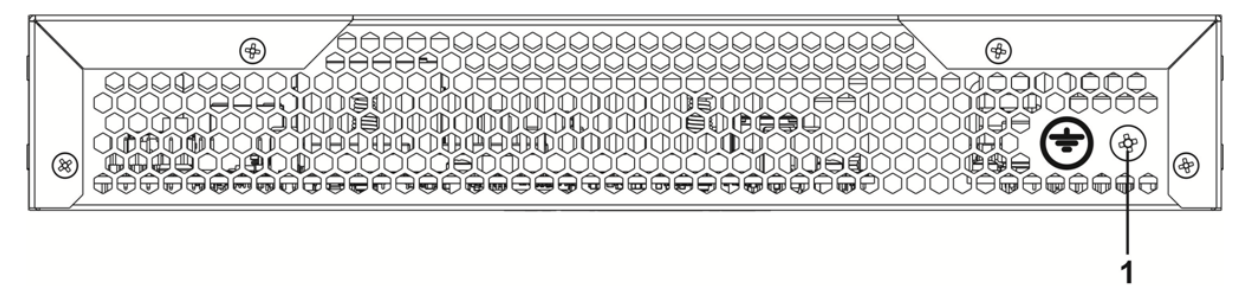

Рисунок 46 – Задняя панель ESR-30, ESR-20

В таблице 33 приведен перечень разъемов, расположенных на задней панели маршрутизатора.

Таблица 33 – Описание разъемов задней панели ESR-20

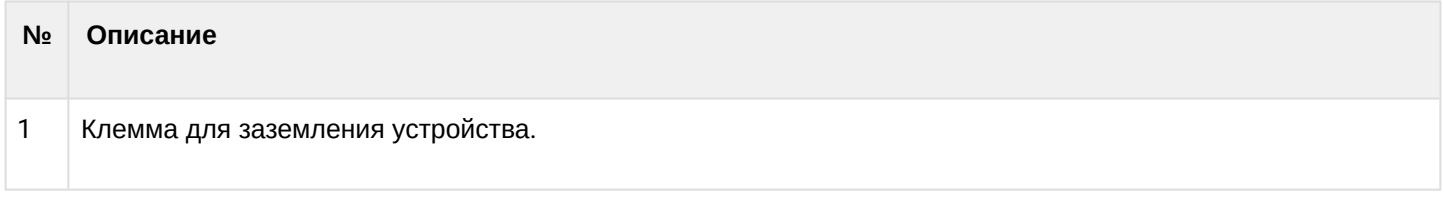

### **Боковые панели устройств ESR-30, ESR-20**

Внешний вид боковых панелей устройств ESR-30, ESR-20 приведен на рисунках 47 и 48.

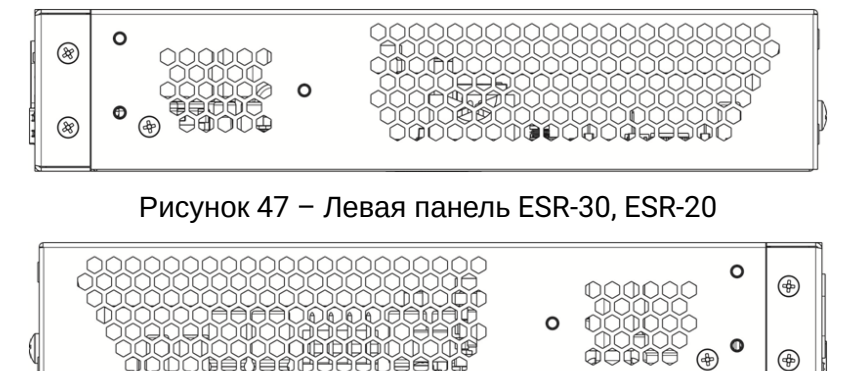

Рисунок 48 – Правая панель ESR-30, ESR-20

На боковых панелях устройства расположены вентиляционные решетки, которые служат для отвода тепла. Не закрывайте вентиляционные отверстия посторонними предметами. Это может привести к перегреву компонентов устройства и вызвать нарушения в его работе. Рекомендации по установке устройства расположены в разделе [Установка и подключение](#page-89-0).

## **3.4.12 Конструктивное исполнение ESR-15**

## **Задняя панель устройства ESR-15**

#### Внешний вид задней панели устройства показан на рисунке 49.

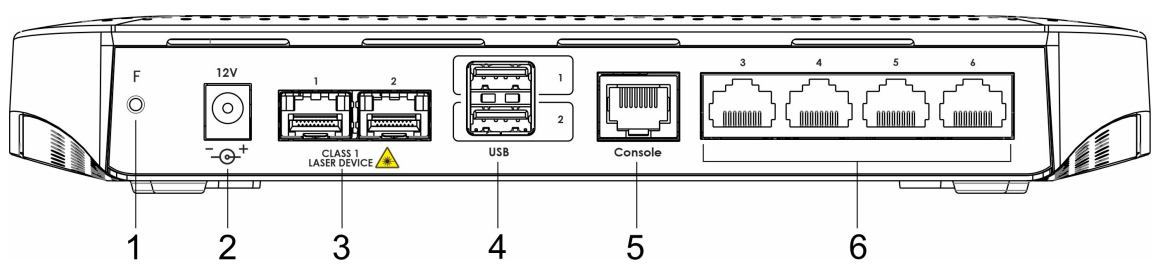

Рисунок 49 – Задняя панель ESR-15

В таблице 34 приведен перечень разъемов, светодиодных индикаторов и органов управления, расположенных на задней панели устройства ESR-15.

Таблица 34 – Описание разъемов, индикаторов и органов управления задней панели ESR-15

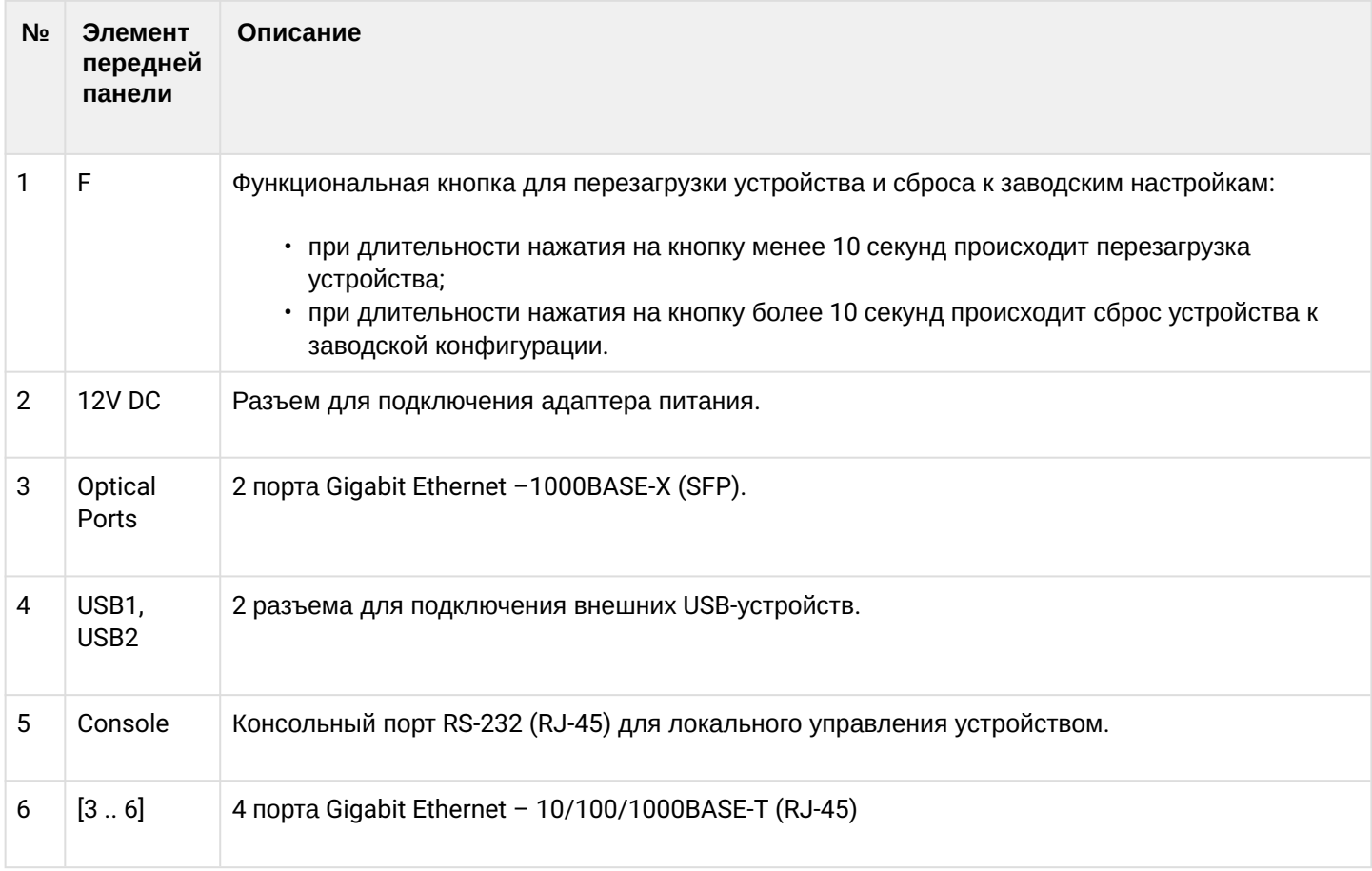

# **Верхняя панель устройства ESR-15**

Внешний вид верхней панели устройства ESR-15 показан на рисунке 50.

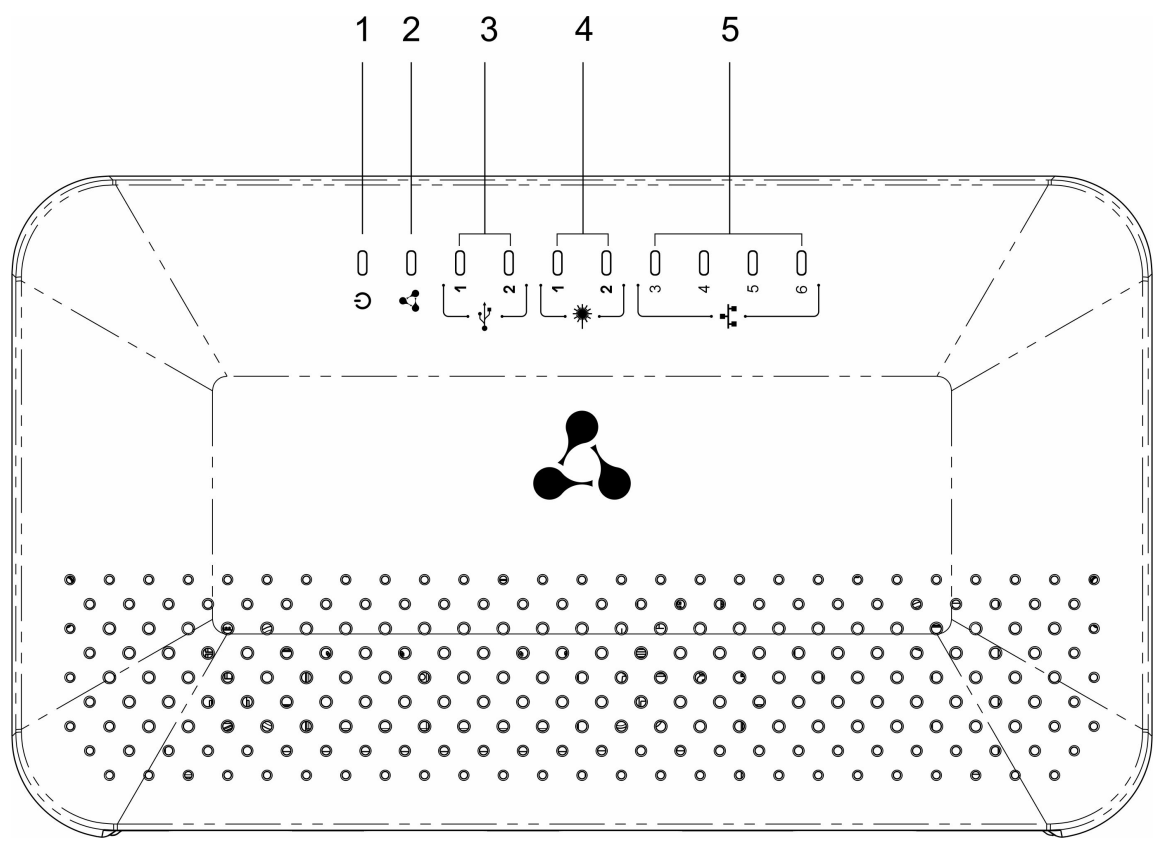

Рисунок 50 – Верхняя панель ESR-15

В таблице 35 приведен перечень светодиодных индикаторов, расположенных на верхней панели устройства ESR-15.

Таблица 35 – Описание индикаторов верхней панели ESR-15

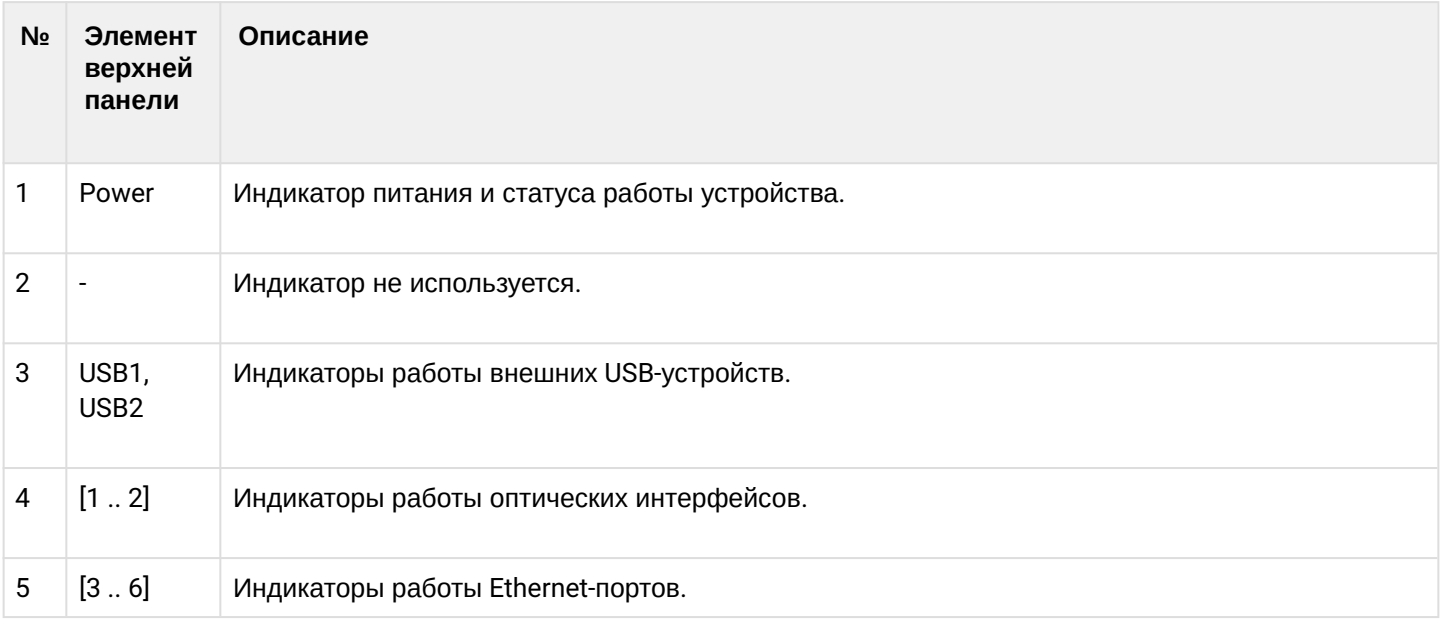

### **3.4.13 Конструктивное исполнение ESR-14VF, ESR-12VF**

Устройства выполнены в металлическом корпусе с возможностью установки в 19" конструктив, высота корпуса 1U.

### **Передняя панель устройств ESR-14VF, ESR-12VF**

Внешний вид передней панели показан на рисунке 51.

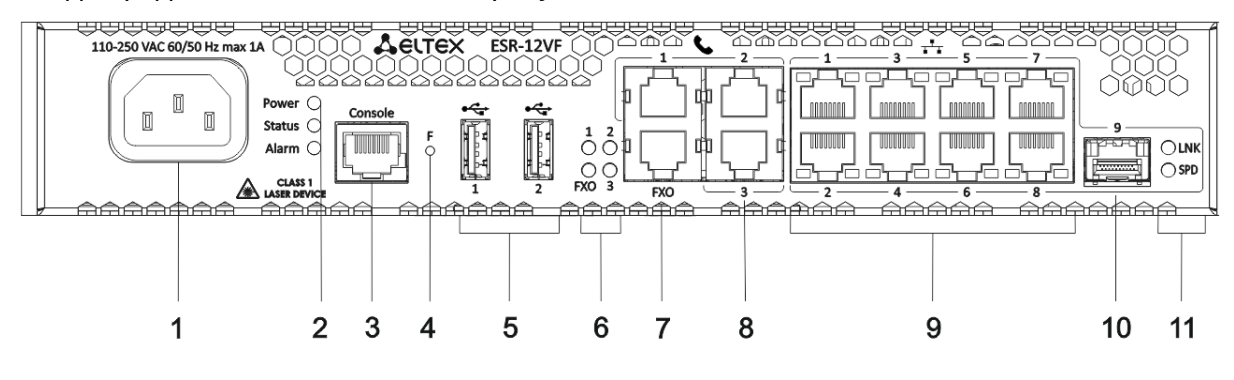

Рисунок 51 – Передняя панель ESR-14VF, ESR-12VF

В таблице 36 приведен перечень разъемов, светодиодных индикаторов и органов управления, расположенных на передней панели устройств ESR-14VF, ESR-12VF.

Таблица 36 – Описание разъемов, индикаторов и органов управления передней панели ESR-14VF, ESR-12VF

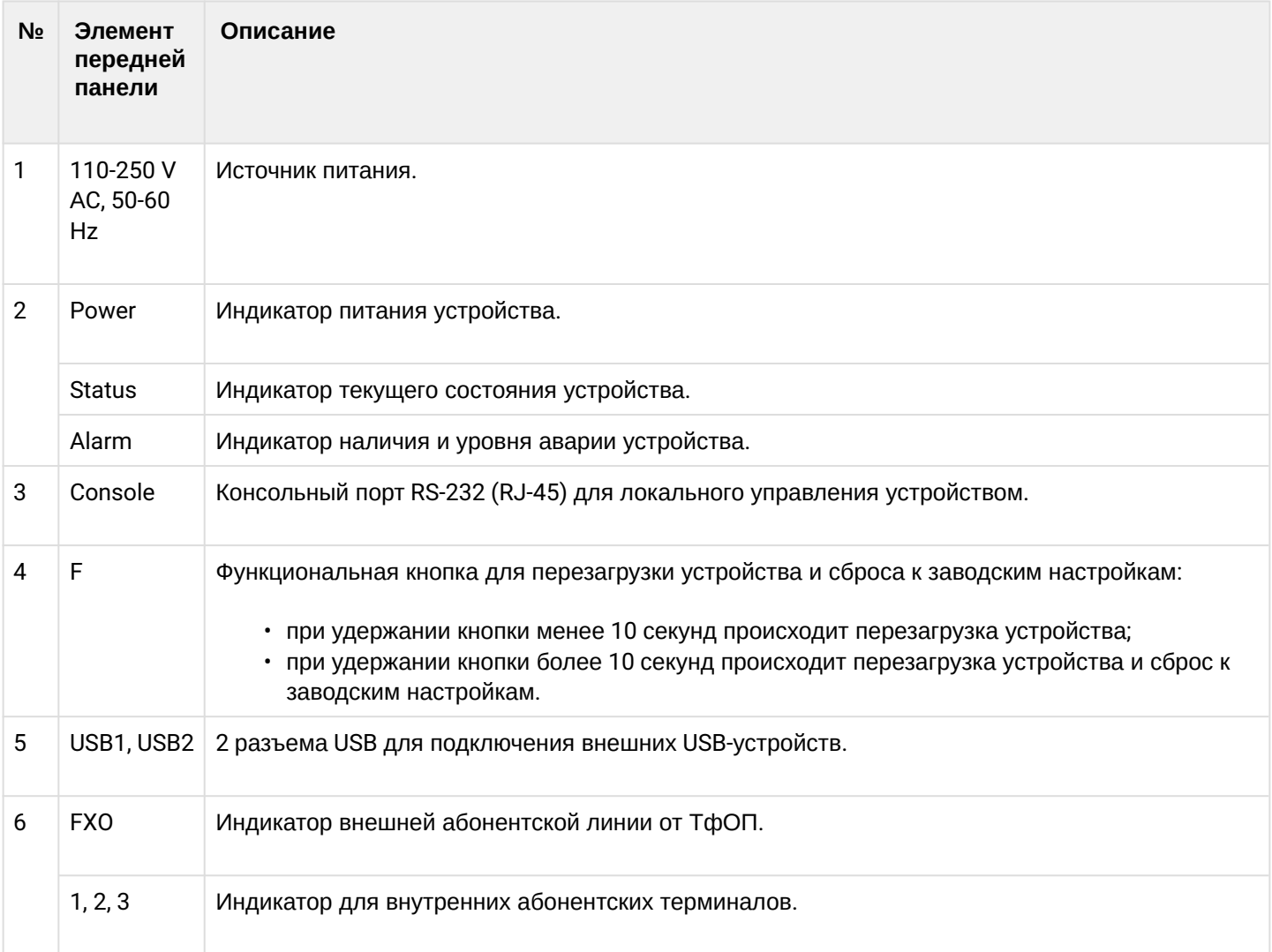

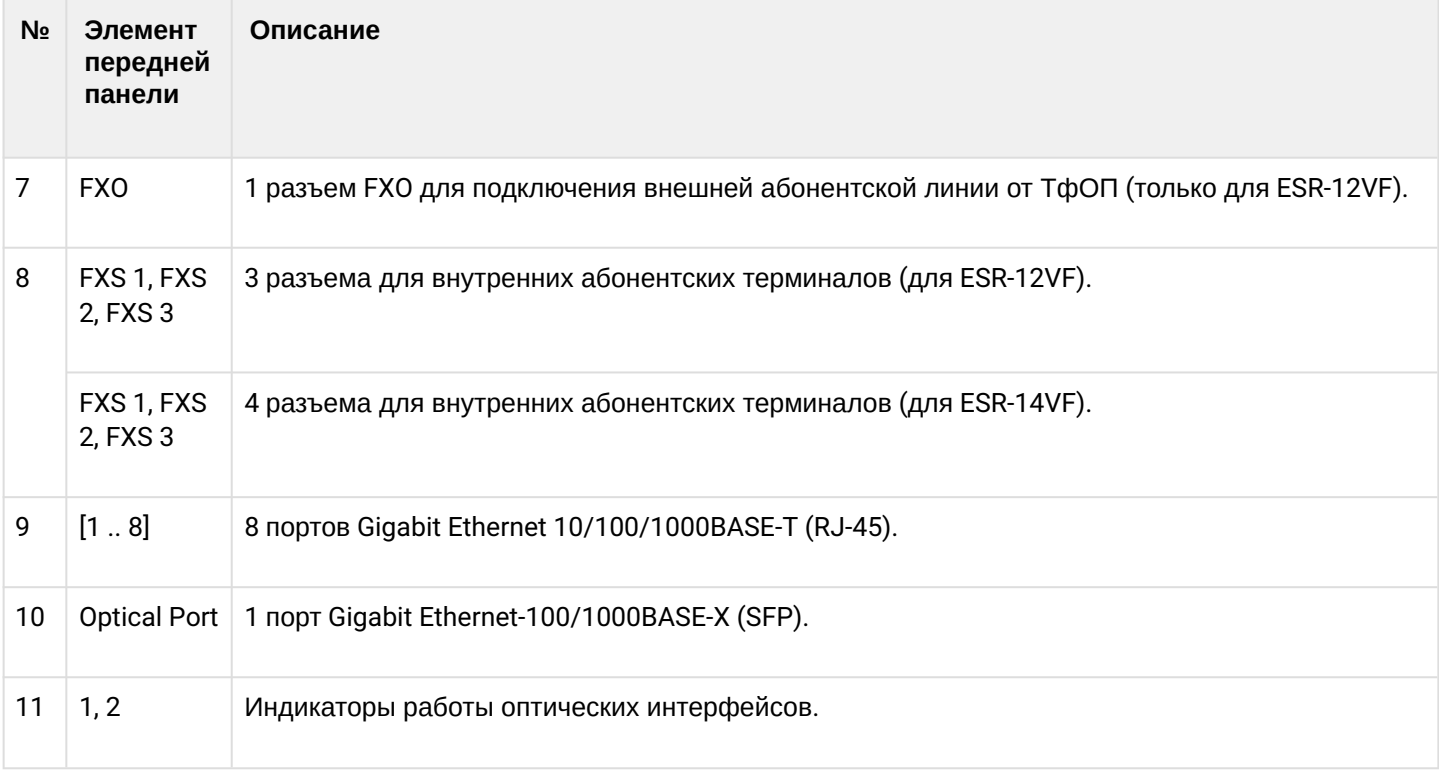

### **Задняя панель устройств ESR-14VF, ESR-12VF**

Внешний вид задней панели устройств ESR-14VF, ESR-12VF показан на рисунке 52.

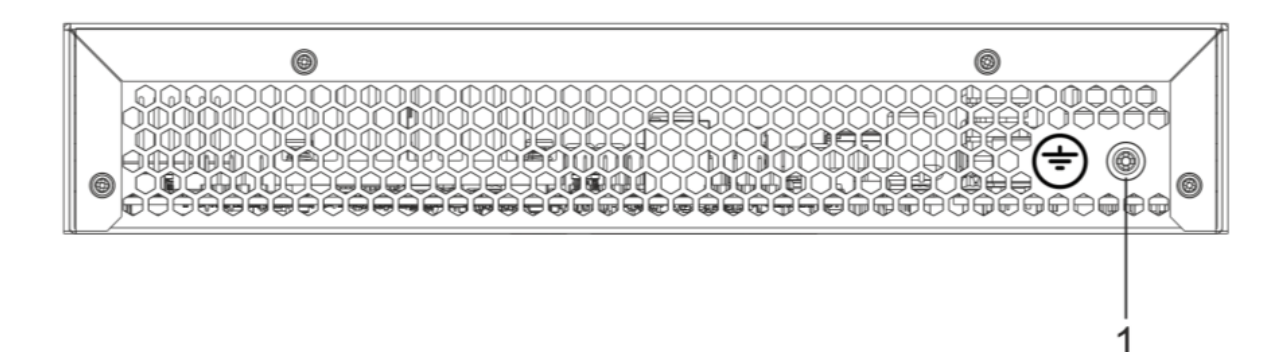

Рисунок 52 – Задняя панель ESR-14VF, ESR-12VF

В таблице 37 приведен перечень разъемов, расположенных на задней панели устройств. Таблица 37 – Описание разъемов задней панели ESR-14VF, ESR-12VF

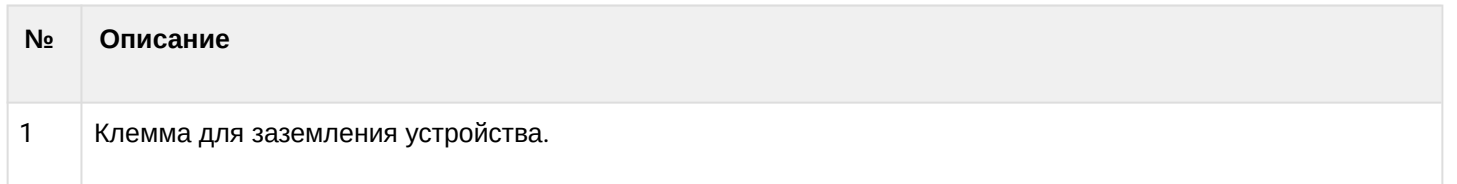

# **Боковые панели устройств ESR-14VF, ESR-12VF**

Внешний вид боковых панелей устройств ESR-14VF, ESR-12VF приведен на рисунках 53 и 54.

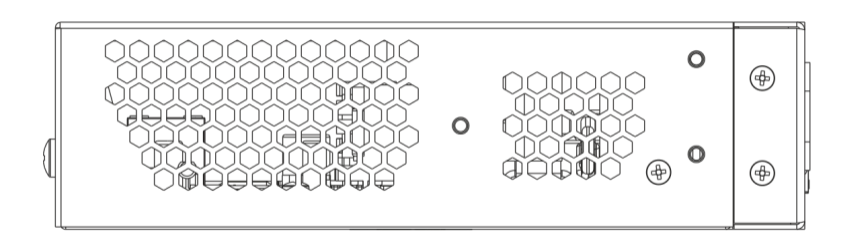

Рисунок 53 – Левая панель ESR-14VF, ESR-12VF

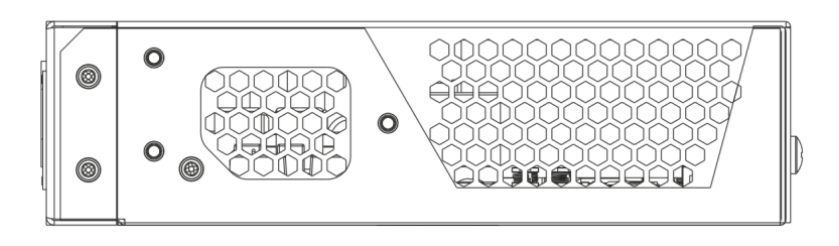

Рисунок 54 – Правая панель ESR-14VF, ESR-12VF

На боковых панелях устройства расположены вентиляционные решетки, которые служат для отвода тепла. Не закрывайте вентиляционные отверстия посторонними предметами. Это может привести к перегреву компонентов устройства и вызвать нарушения в его работе. Рекомендации по установке устройства расположены в разделе [Установка и подключение](#page-89-0).

# **3.4.14 Конструктивное исполнение ESR-12V**

Устройство выполнено в металлическом корпусе с возможностью установки в 19" конструктив, высота корпуса 1U.

# **Передняя панель устройства ESR-12V**

Внешний вид передней панели показан на рисунке 55.

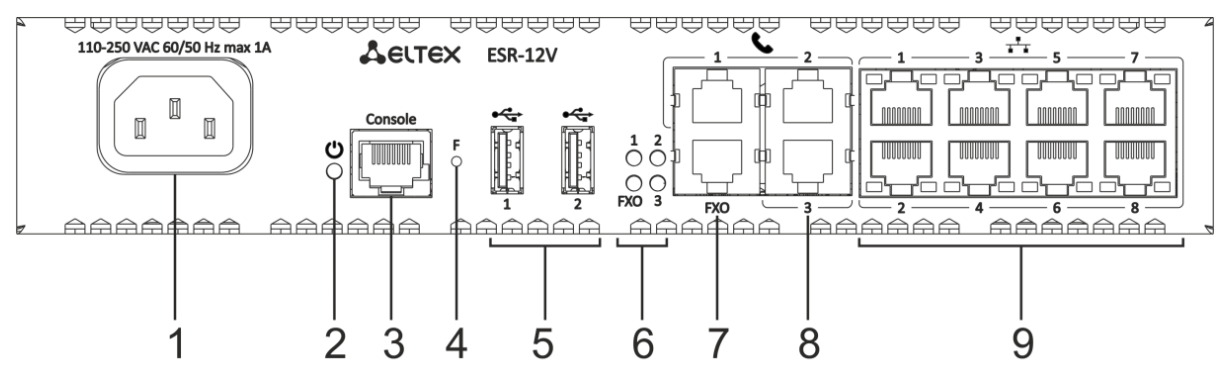

Рисунок 55 – Передняя панель ESR-12V

В таблице 38 приведен перечень разъемов, светодиодных индикаторов и органов управления, расположенных на передней панели устройства ESR-12V.

#### Таблица 38 – Описание разъемов, индикаторов и органов управления передней панели ESR-12V

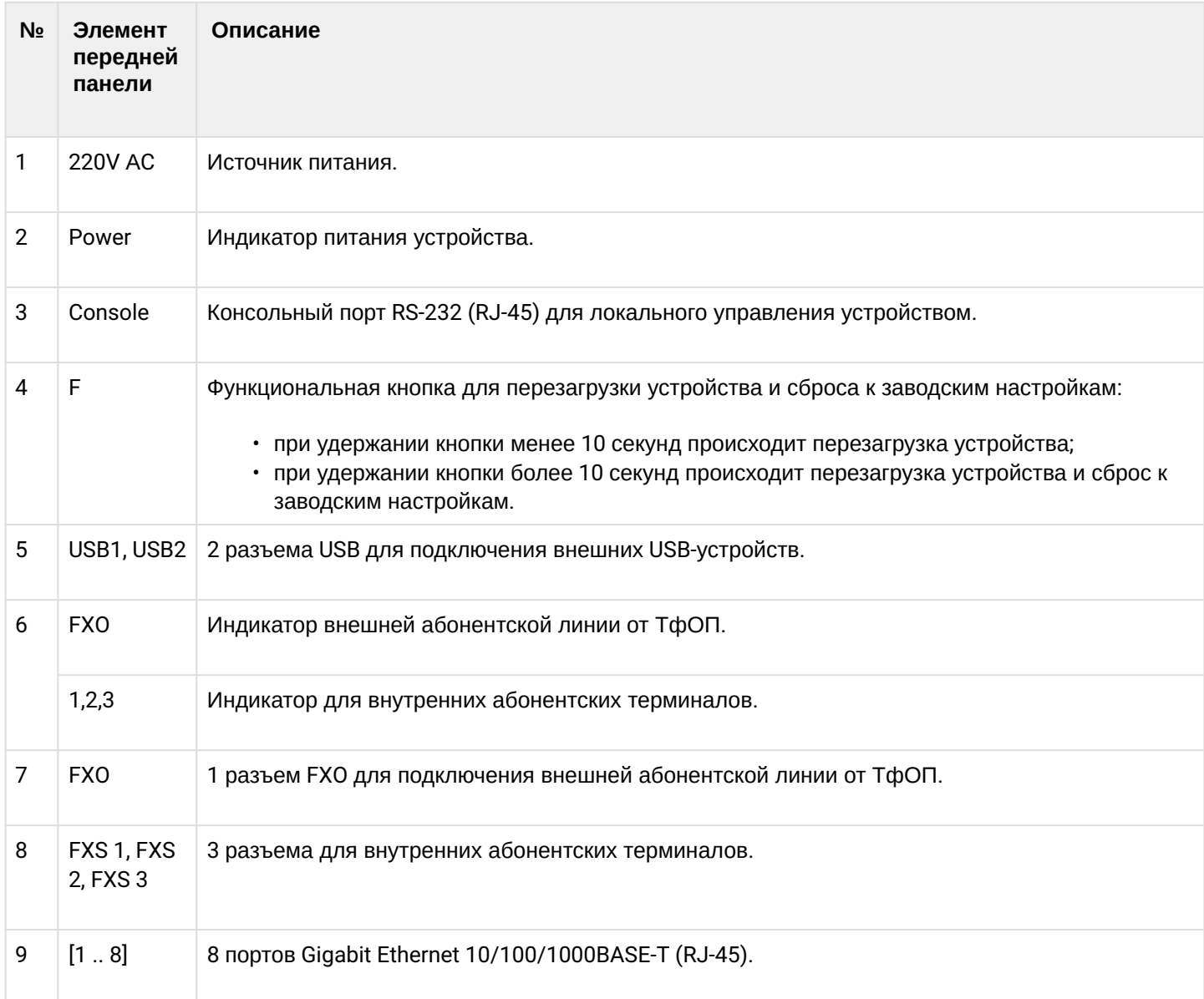

## **Задняя панель устройств ESR-12V**

Внешний вид задней панели устройства ESR-12V показан на рисунке 56.

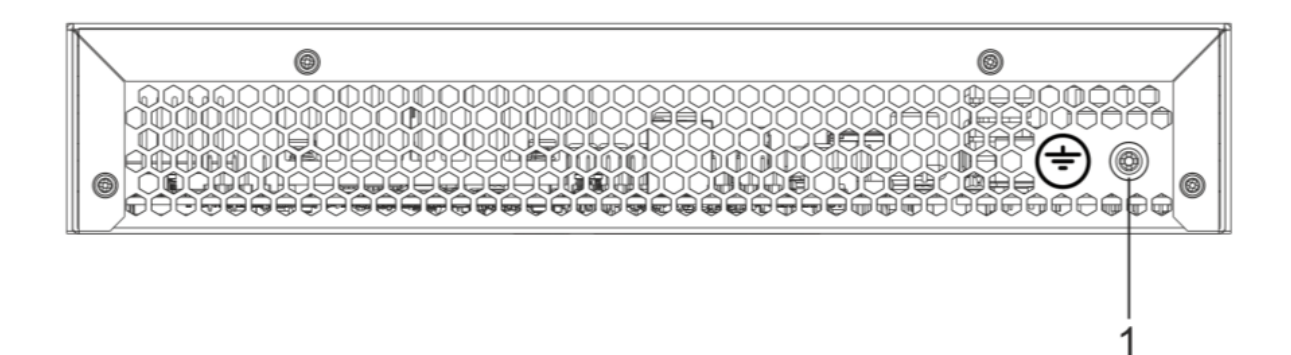

Рисунок 56 – Задняя панель ESR-12V

В таблице 39 приведен перечень разъемов, расположенных на задней панели маршрутизатора.

Таблица 39 – Описание разъемов задней панели ESR-12V

| N <sub>o</sub> | Описание                                       |
|----------------|------------------------------------------------|
|                | <sup>\</sup> Клемма для заземления устройства. |

### **Боковые панели устройства ESR-12V**

Внешний вид боковых панелей устройства ESR-12V приведен на рисунках 57 и 58.

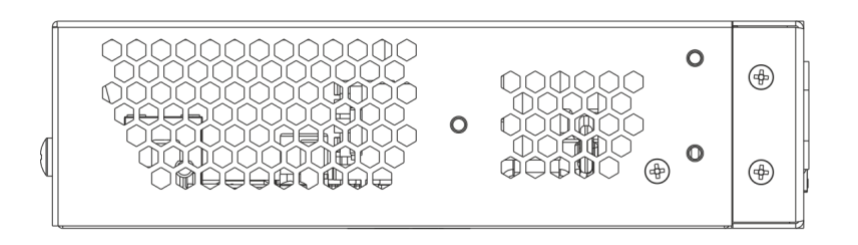

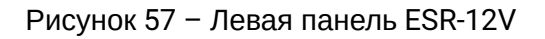

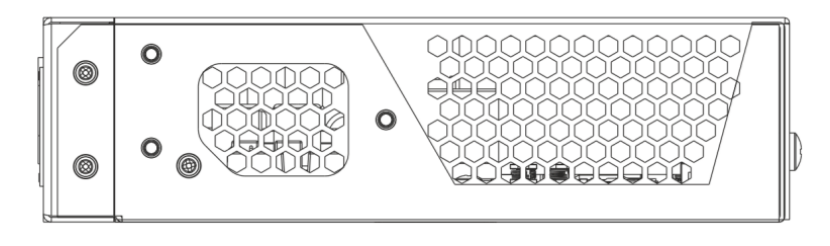

Рисунок 58 – Правая панель ESR-12V

На боковых панелях устройства расположены вентиляционные решетки, которые служат для отвода тепла. Не закрывайте вентиляционные отверстия посторонними предметами. Это может привести к перегреву компонентов устройства и вызвать нарушения в его работе. Рекомендации по установке устройства расположены в разделе [Установка и подключение](#page-89-0).

### **3.4.15 Конструктивное исполнение ESR-10**

### **Задняя панель устройства ESR-10**

Внешний вид задней панели устройства показан на рисунке 59.

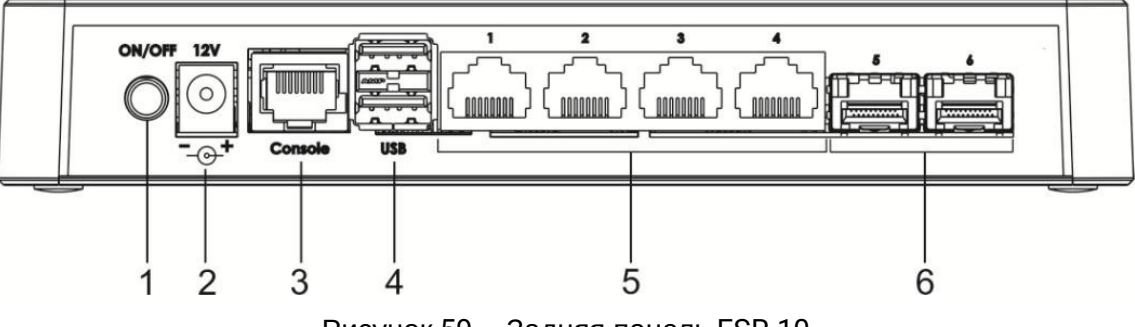

Рисунок 59 – Задняя панель ESR-10

В таблице 40 приведен перечень разъемов, светодиодных индикаторов и органов управления, расположенных на задней панели устройства ESR-10.

Таблица 40 – Описание разъемов, индикаторов и органов управления задней панели ESR-10

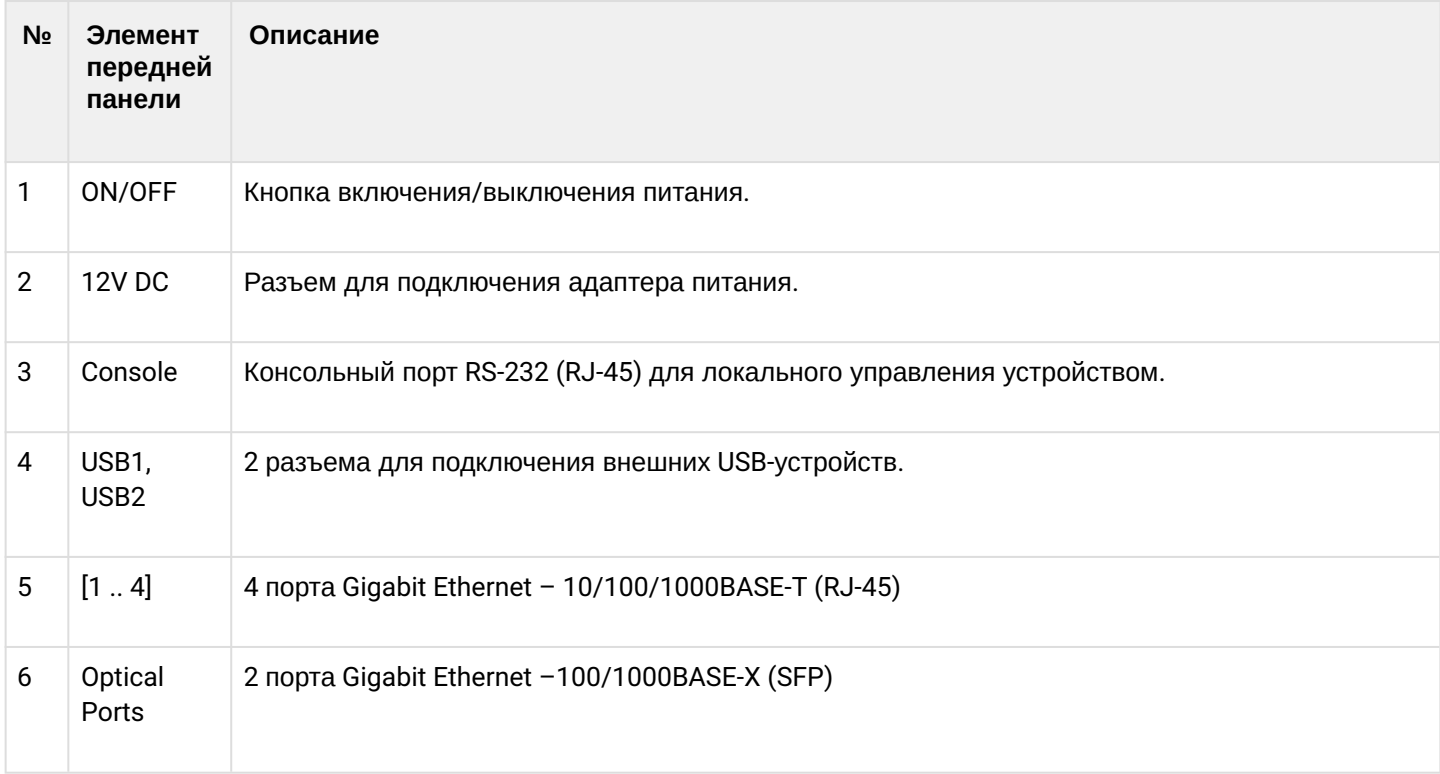

### **Боковая панель устройства ESR-10**

Внешний вид правой боковой панели устройства ESR-10 показан на рисунке 60.

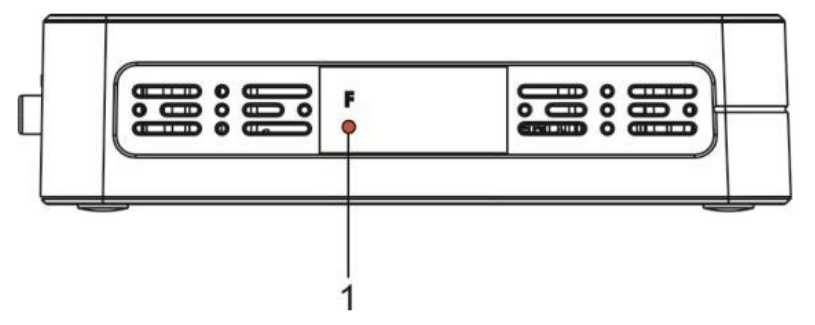

Рисунок 60 – Правая боковая панель ESR-10

В таблице 41 приведен перечень органов управления, расположенных на правой боковой панели маршрутизатора.

Таблица 41 – Описание разъемов боковой панели ESR-10

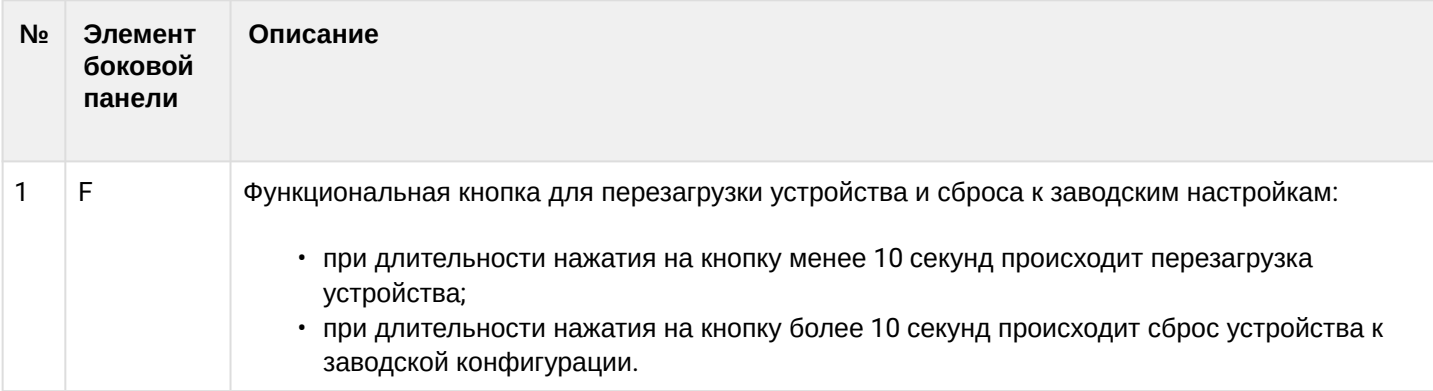

### **Верхняя панель устройства ESR-10**

Внешний вид верхней панели устройства ESR-10 показан на рисунке 61.

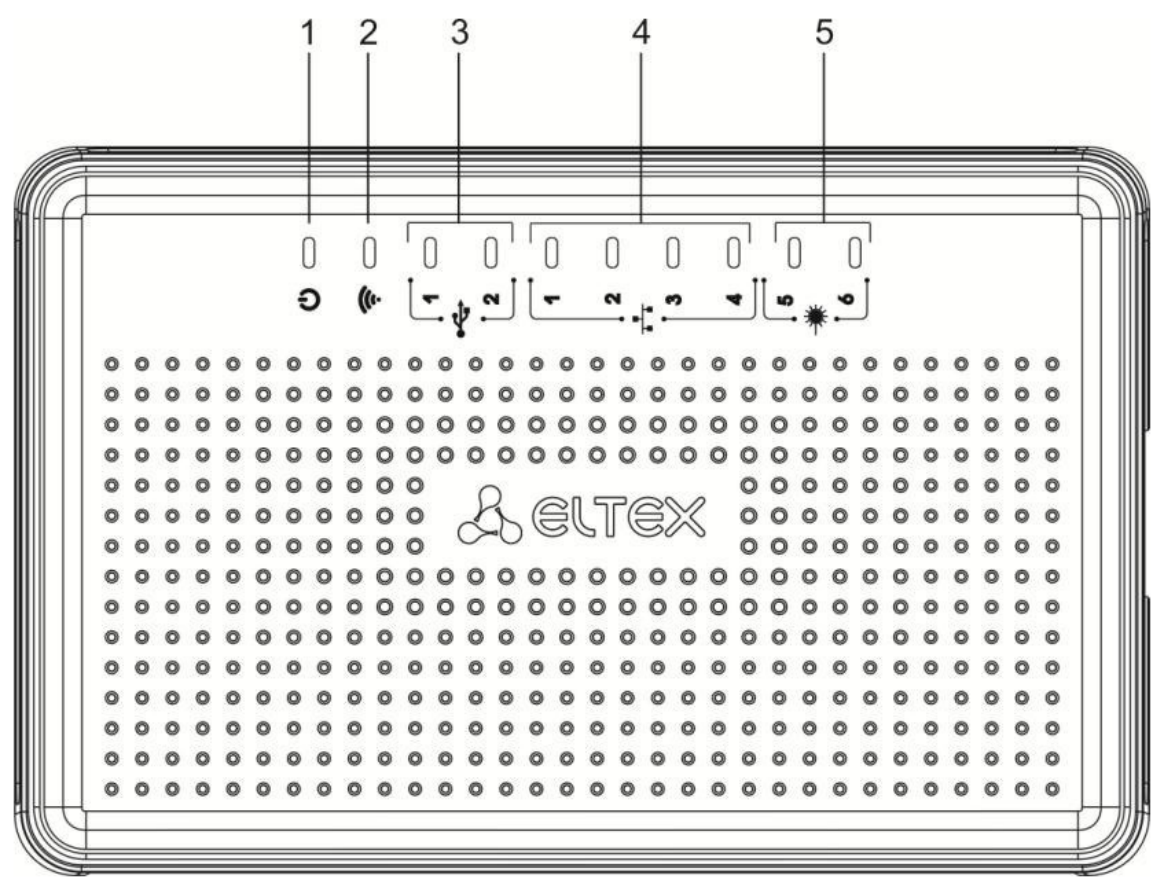

Рисунок 61 – Верхняя панель маршрутизатора ESR-10

В таблице 42 приведен перечень светодиодных индикаторов, расположенных на верхней панели устройства ESR-10.

Таблица 42 – Описание индикаторов верхней панели ESR-10

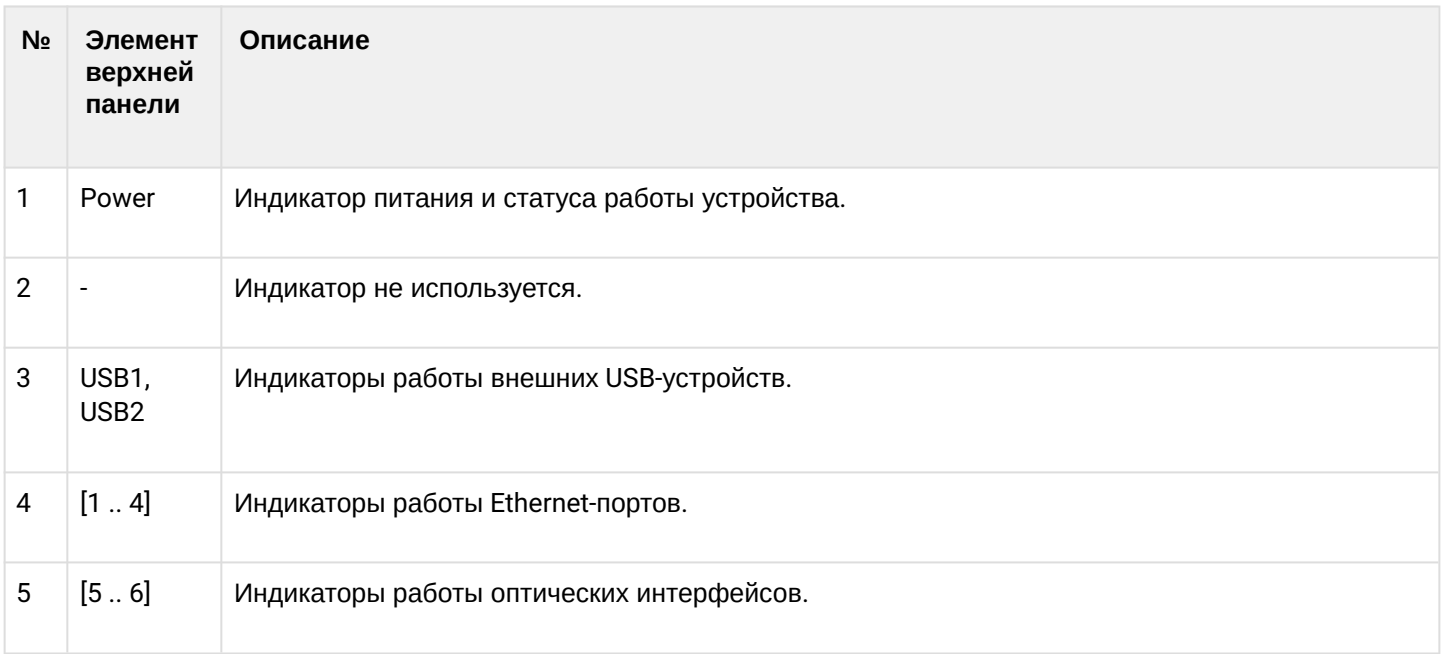

#### **3.4.16 Световая индикация**

### **Световая индикация ESR-1700, ESR-1200, ESR-1000**

Состояние медных интерфейсов Gigabit Ethernet отображается двумя светодиодными индикаторами – *LINK/ACT* зеленого цвета и *SPEED* янтарного цвета. Расположение индикаторов медных интерфейсов показано на рисунке 58. Состояние SFP-интерфейсов отображается двумя индикаторами RX/ACT и TX/ ACT и указано на рисунке 58. Значения световой индикации описаны в таблицах 43 и 44 соответственно.

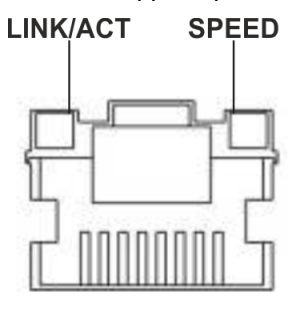

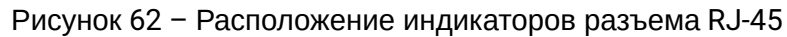

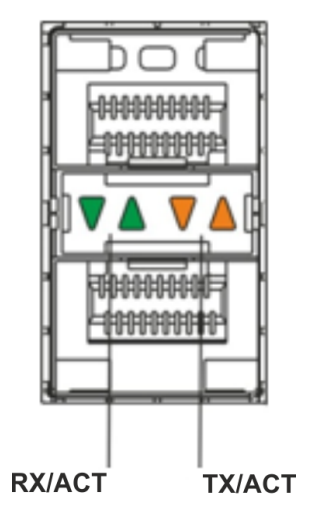

Рисунок 63 – Расположение индикаторов оптических интерфейсов

### Таблица 43 – Световая индикация состояния медных интерфейсов

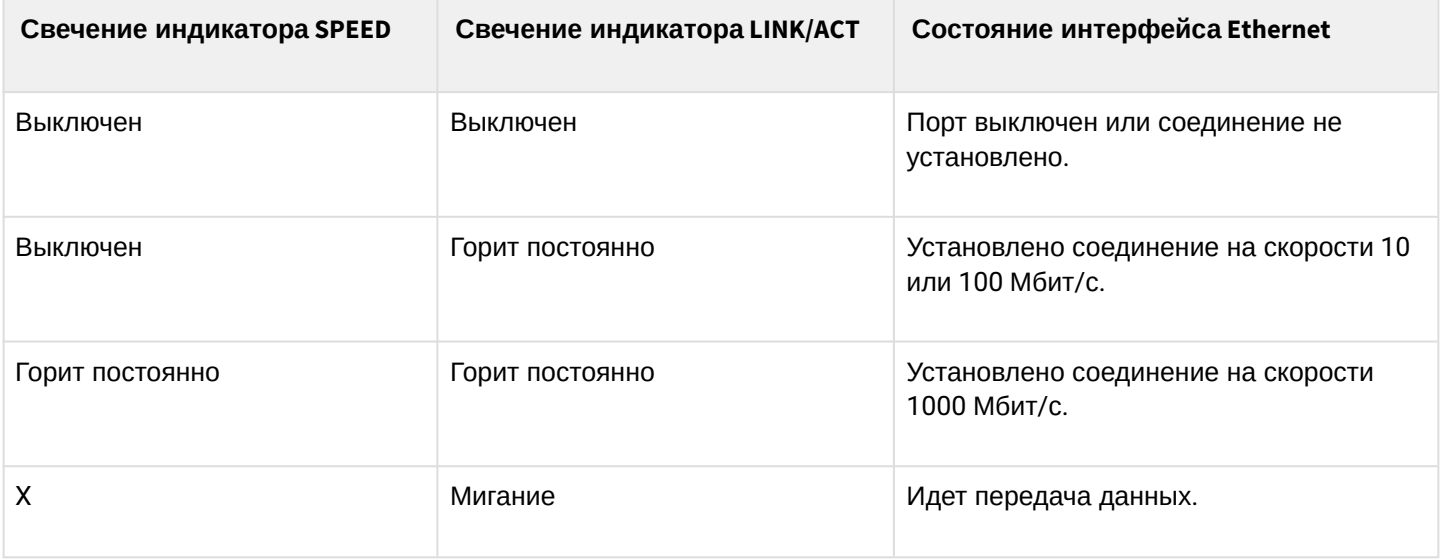
## Таблица 44 – Световая индикация состояния SFP/SFP+/QSFP+-интерфейсов

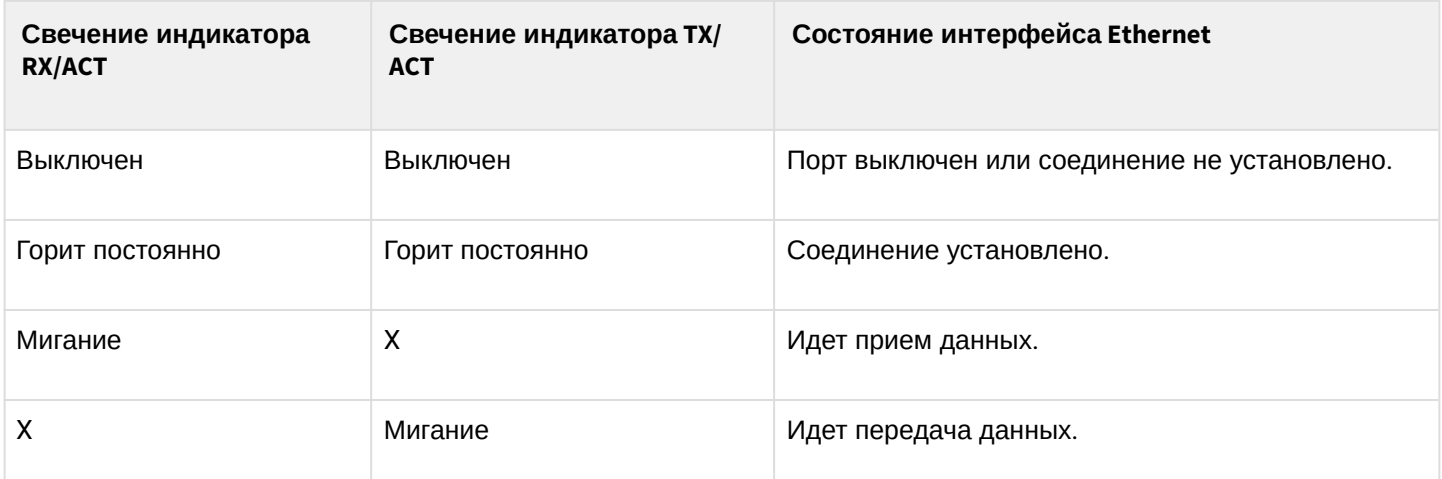

В следующей таблице приведено описание состояний системных индикаторов устройства и их значений.

Таблица 45 – Состояния системных индикаторов

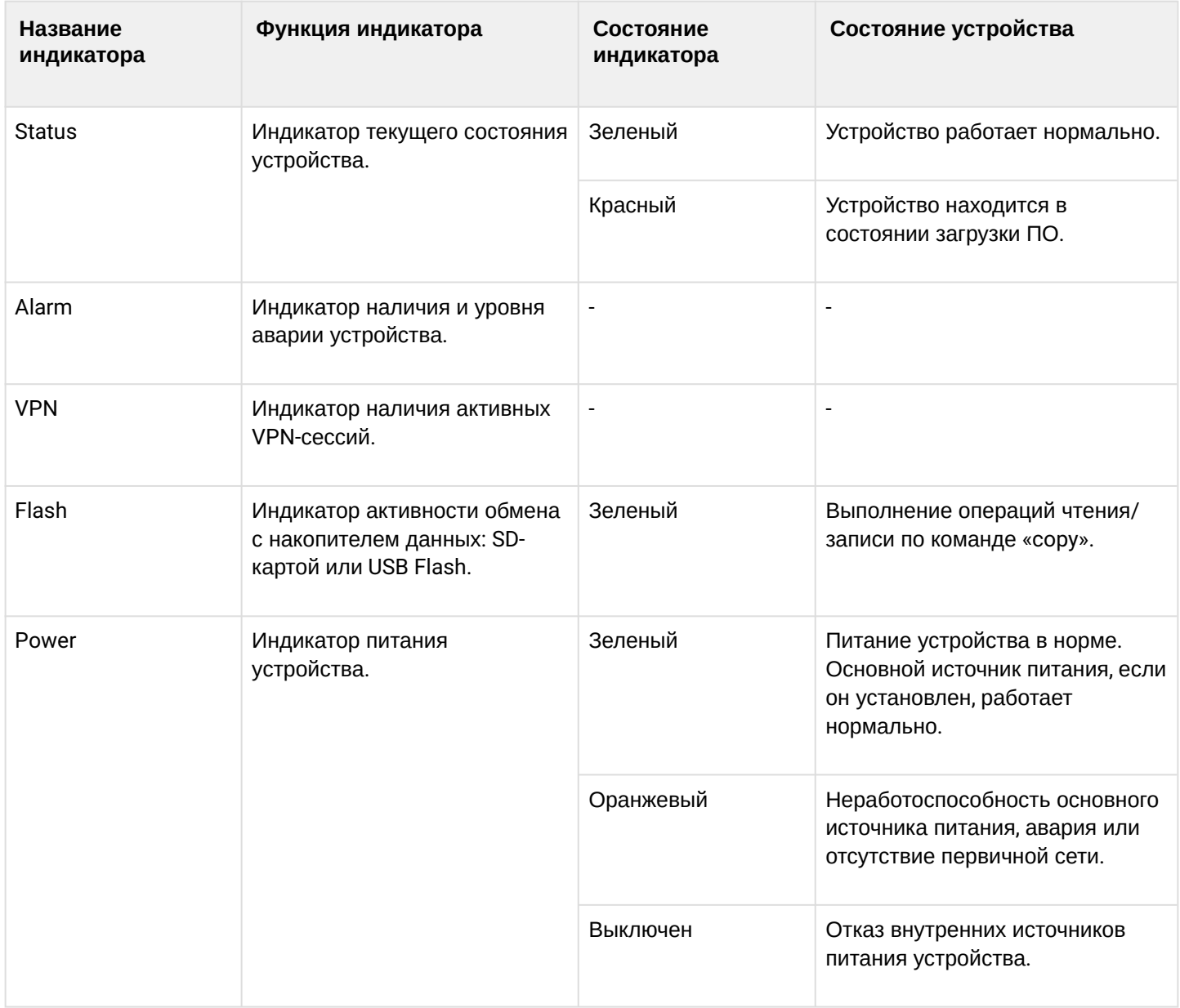

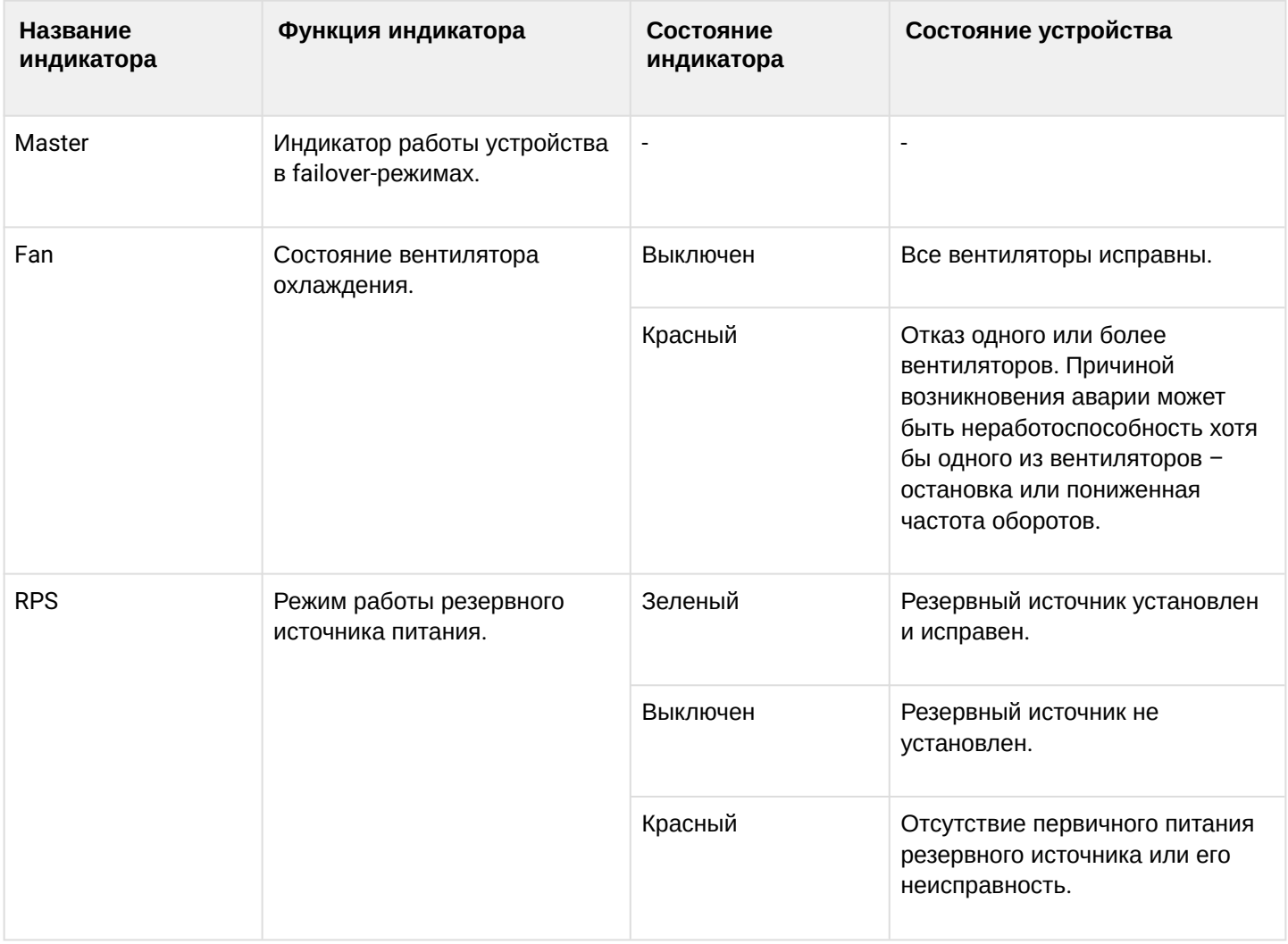

## **Световая индикация WLC-3200, ESR-3200, ESR-3100, ESR-1511, ESR-1500**

Состояние медных интерфейсов Gigabit Ethernet отображается двумя светодиодными индикаторами – *LINK/ACT* зеленого цвета и *SPEED* янтарного цвета. Расположение индикаторов медных интерфейсов показано на рисунке 60. Состояние SFP-интерфейсов отображается двумя индикаторами RX/ACT и TX/ ACT и указано на рисунке 60. Значения световой индикации описаны в таблицах 46 и 47 соответственно.

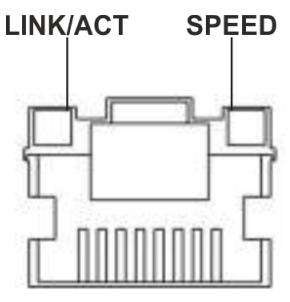

Рисунок 64 – Расположение индикаторов разъема RJ-45

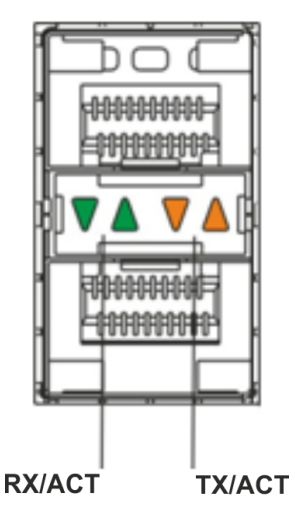

Рисунок 65 – Расположение индикаторов оптических интерфейсов

### Таблица 46 – Световая индикация состояния медных интерфейсов

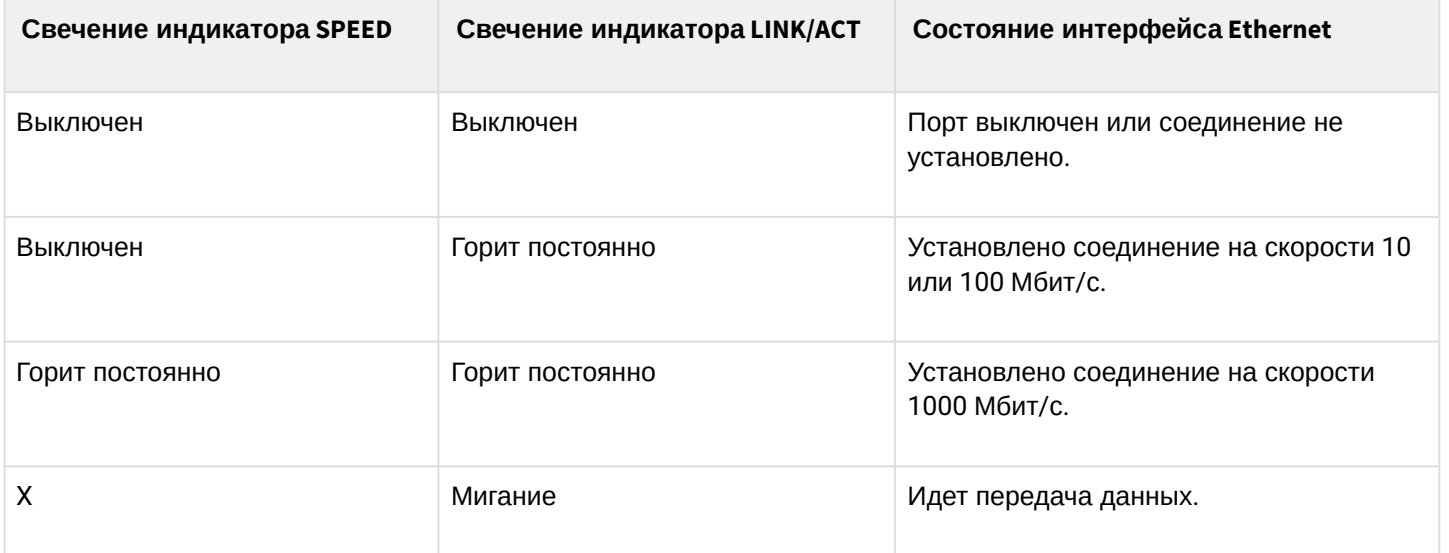

## Таблица 47 – Световая индикация состояния SFP/SFP+/QSFP+-интерфейсов

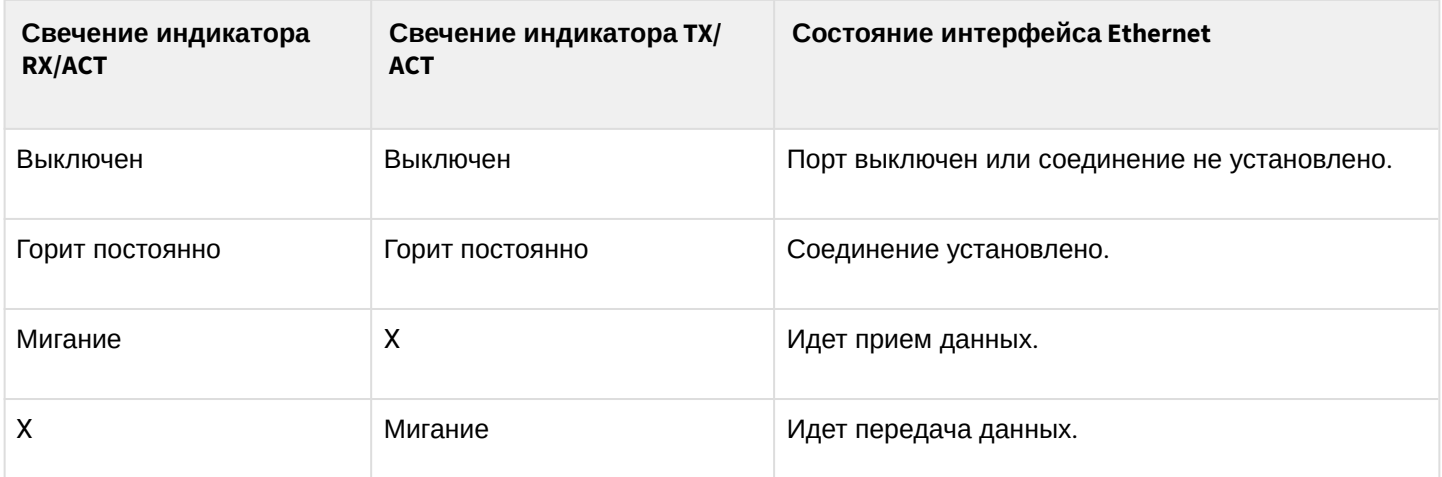

В следующей таблице приведено описание состояний системных индикаторов устройства и их значений.

Таблица 48 – Состояния системных индикаторов

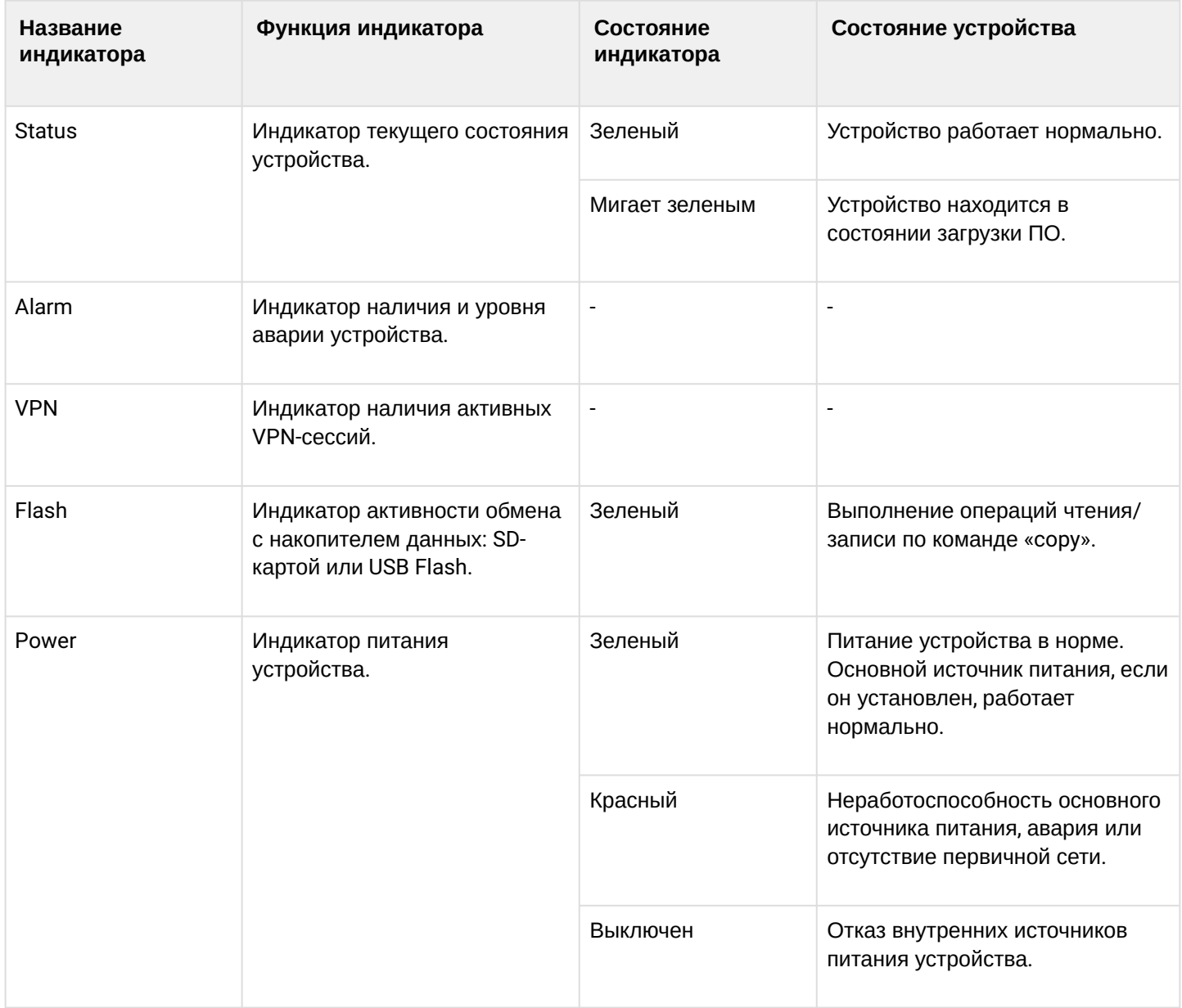

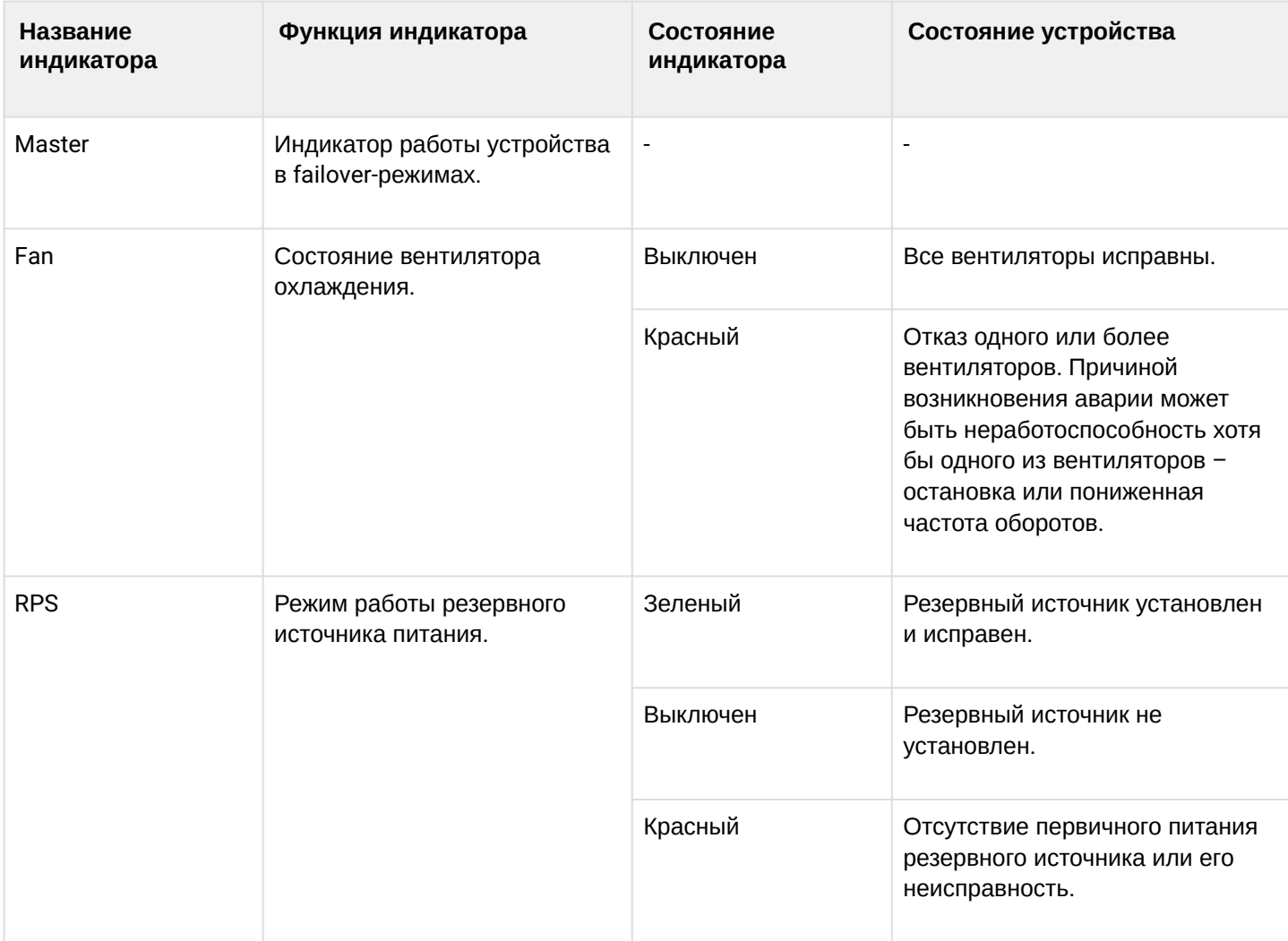

## **Световая индикация ESR-200/ESR-100**

Состояние медных интерфейсов Gigabit Ethernet и SFP-интерфейсов отображается двумя светодиодными индикаторами *– LINK/ACT* зеленого цвета и *SPEED* янтарного цвета. Расположение индикаторов медных интерфейсов показано на рисунке 62. Состояние SFP-интерфейсов указано на рисунке 64. Значения световой индикации описаны в таблице 49.

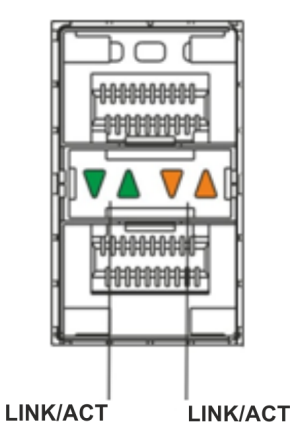

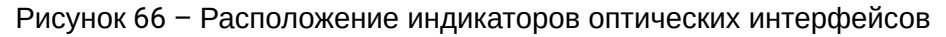

# Таблица 49 – Световая индикация состояния медных интерфейсов и SFP-интерфейсов

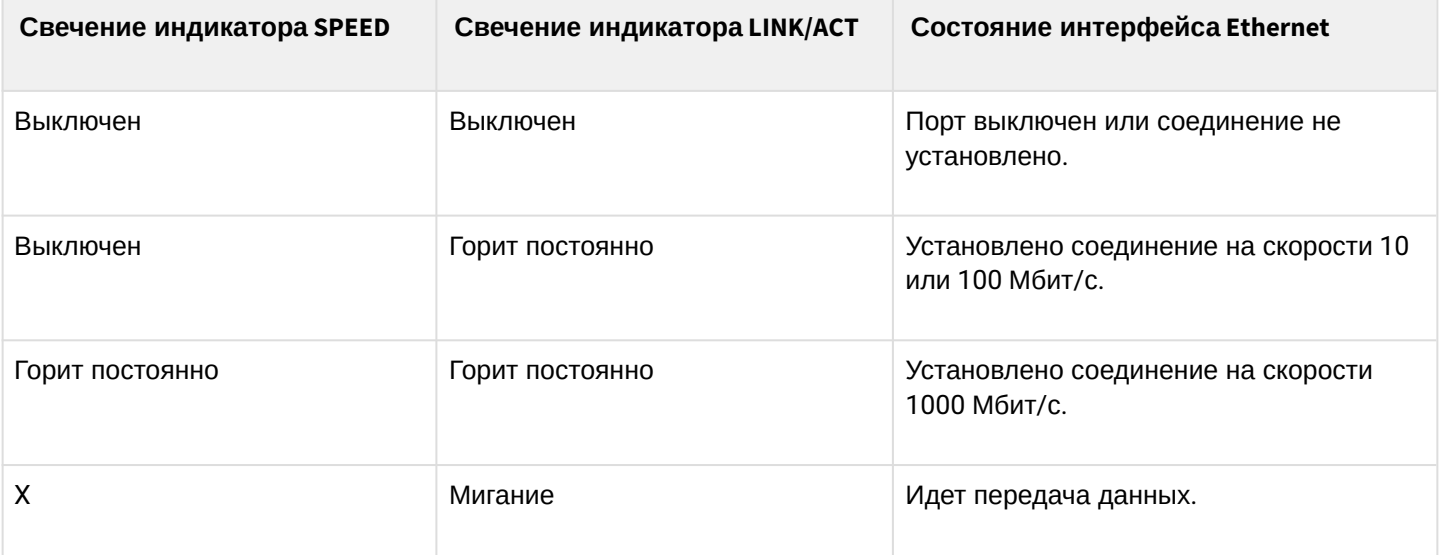

В следующей таблице приведено описание состояний системных индикаторов устройства и их значений.

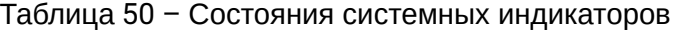

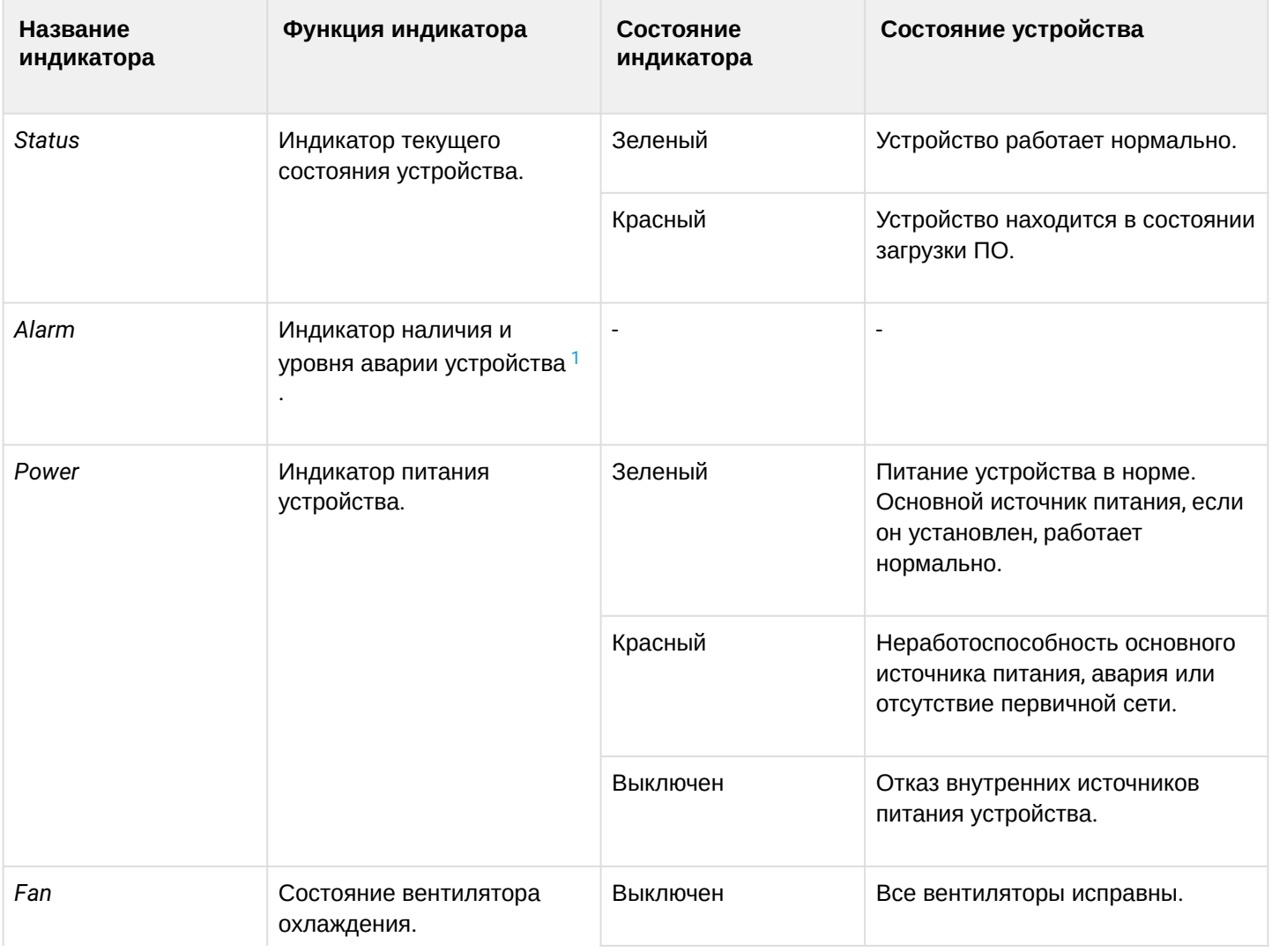

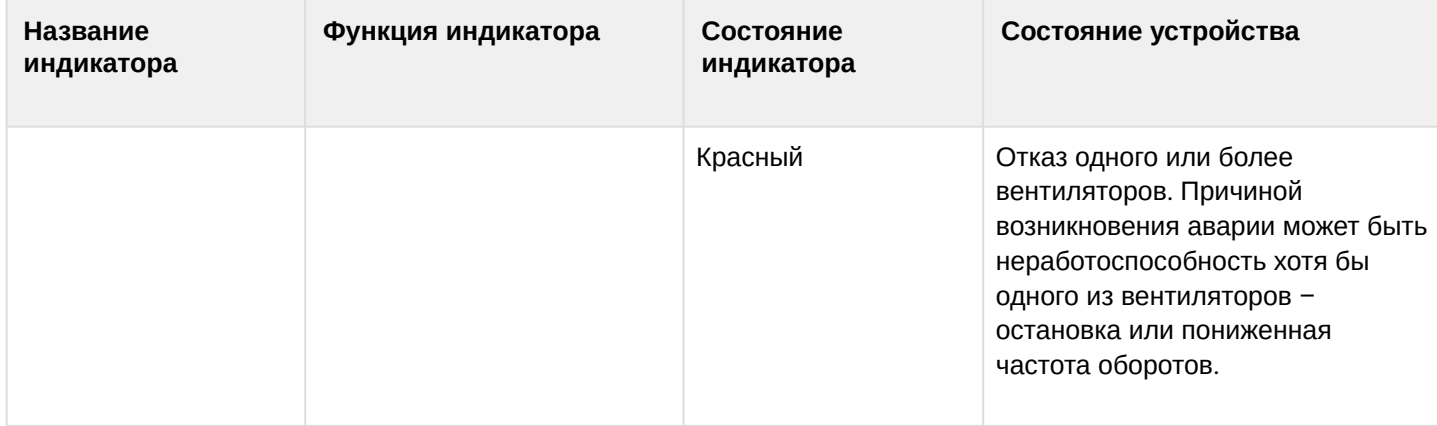

<span id="page-78-0"></span><sup>1</sup> Не поддерживается в текущей версии ПО.

## **Световая индикация ESR-21/ESR-20**

Состояние медных интерфейсов Gigabit Ethernet отображается двумя светодиодными индикаторами – LINK/ACT зеленого цвета и SPEED янтарного цвета*.*

Таблица 51 – Световая индикация состояния медных интерфейсов и SFP-интерфейсов

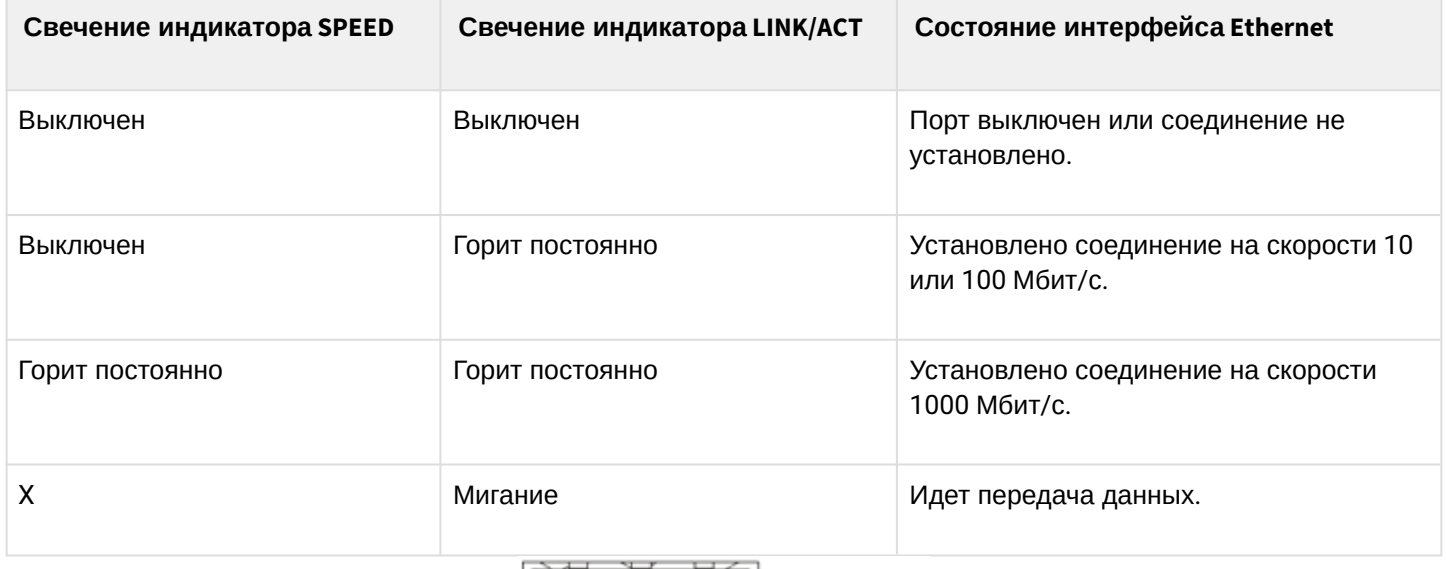

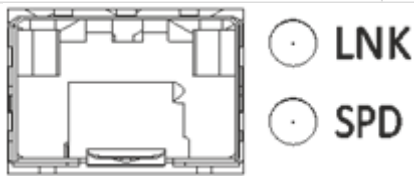

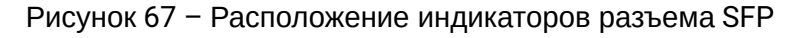

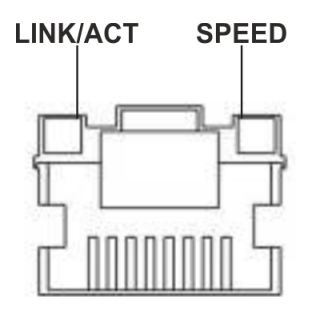

Рисунок 68 – Расположение индикаторов разъема RJ-45

В следующей таблице приведено описание состояний системных индикаторов устройства и их значений.

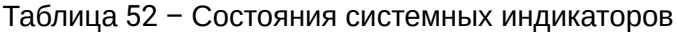

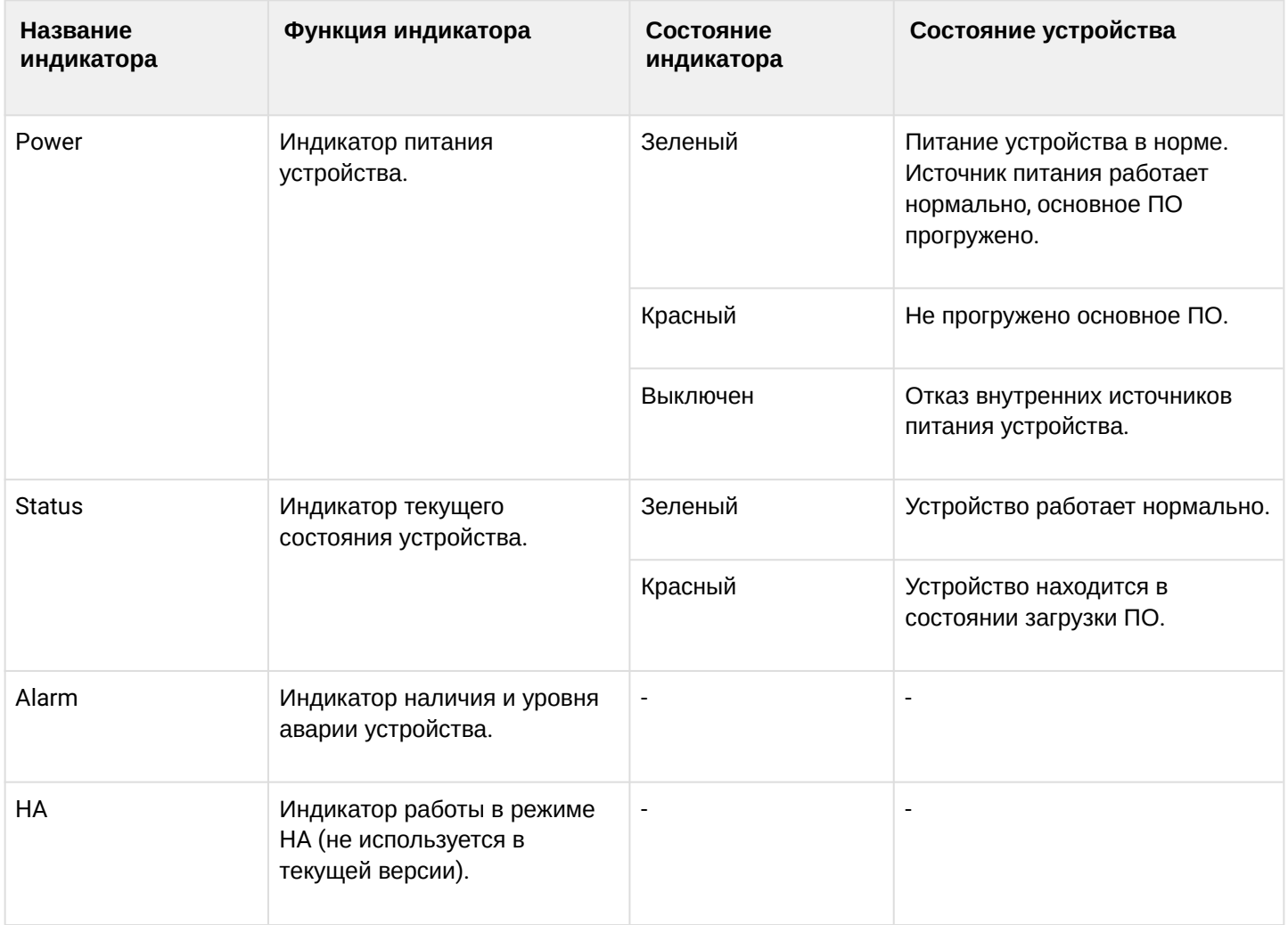

### **Световая индикация WLC-30 и ESR-30**

Состояние медных интерфейсов Gigabit Ethernet отображается двумя светодиодными индикаторами – LINK/ACT зеленого цвета и SPEED янтарного цвета*.*

Таблица 53 – Световая индикация состояния медных интерфейсов и SFP-интерфейсов

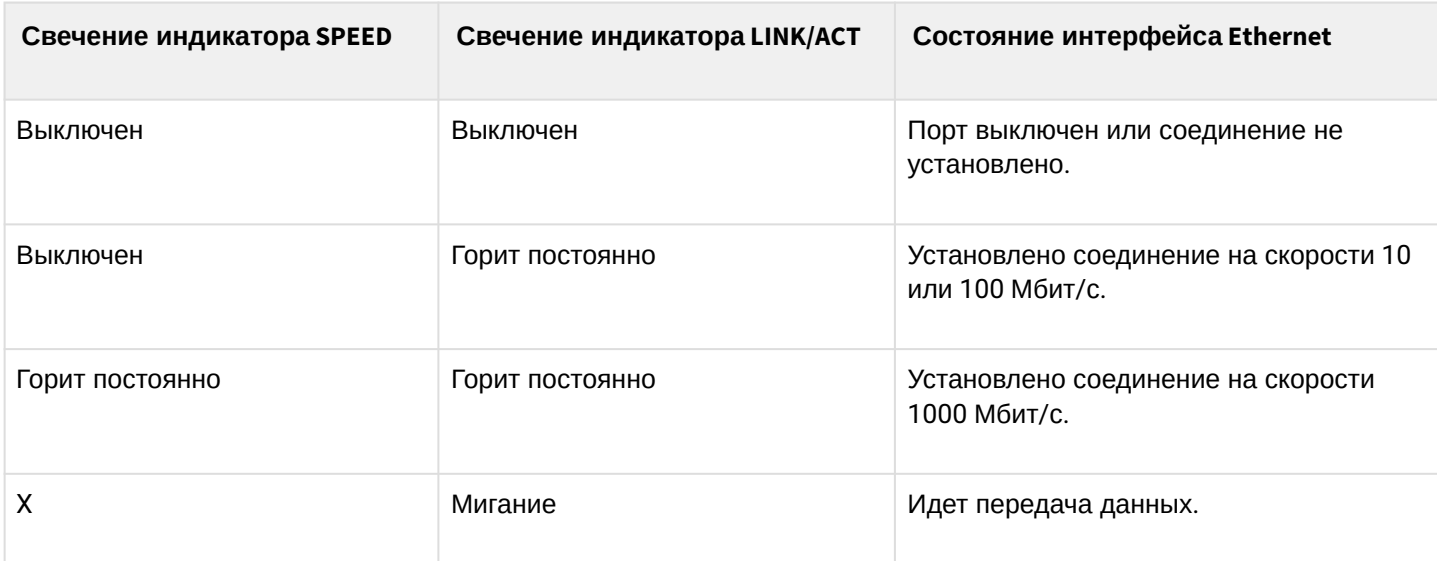

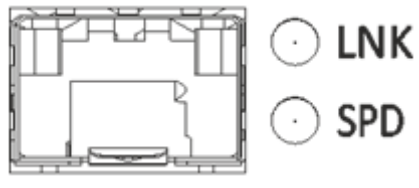

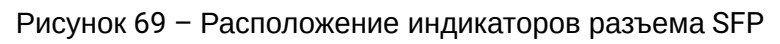

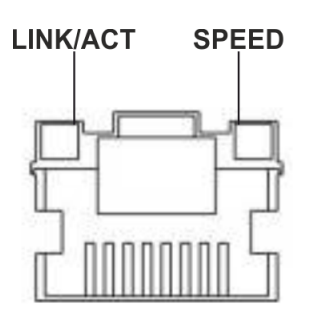

Рисунок 70 – Расположение индикаторов разъема RJ-45

В следующей таблице приведено описание состояний системных индикаторов устройства и их значений.

Таблица 54 – Состояния системных индикаторов

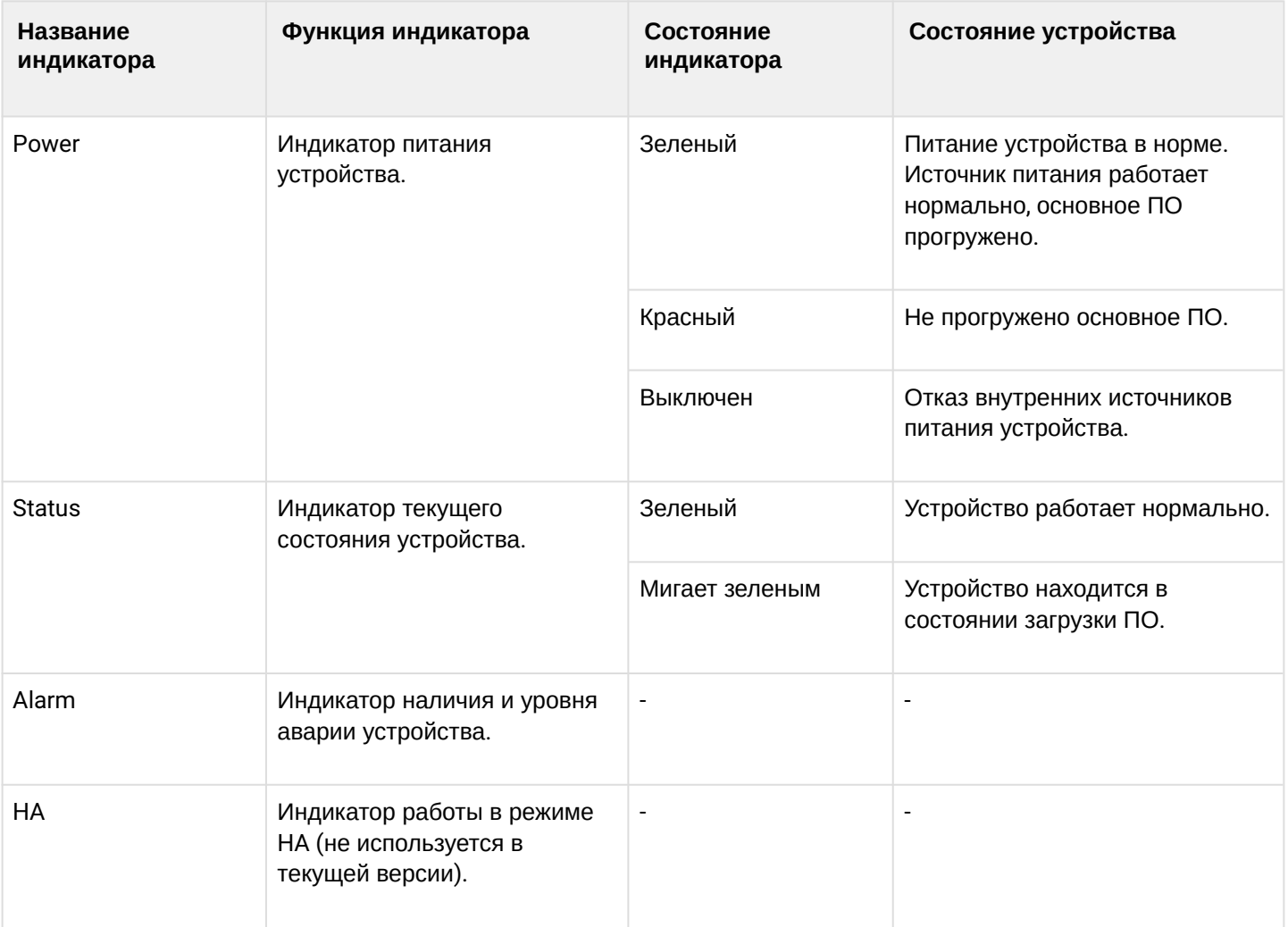

### **Световая индикация ESR-15**

Состояние медных интерфейсов Gigabit Ethernet отображается светодиодным индикатором SPEED янтарного/зеленого цвета.

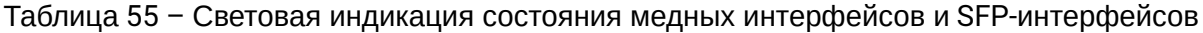

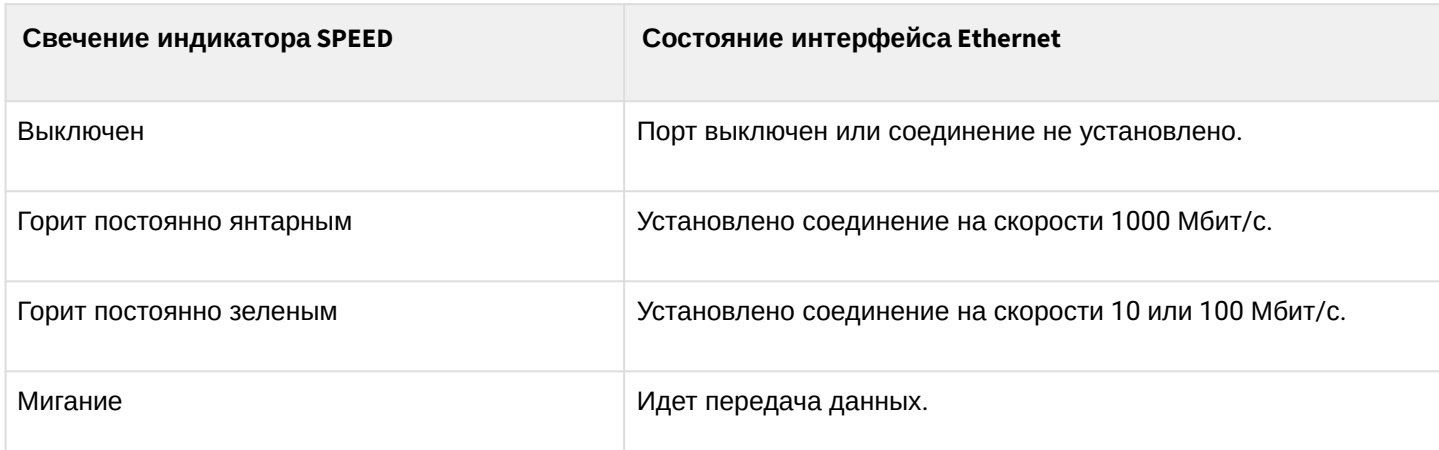

В таблице 56 приведено описание состояний системных индикаторов устройства и их значений.

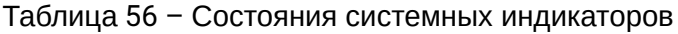

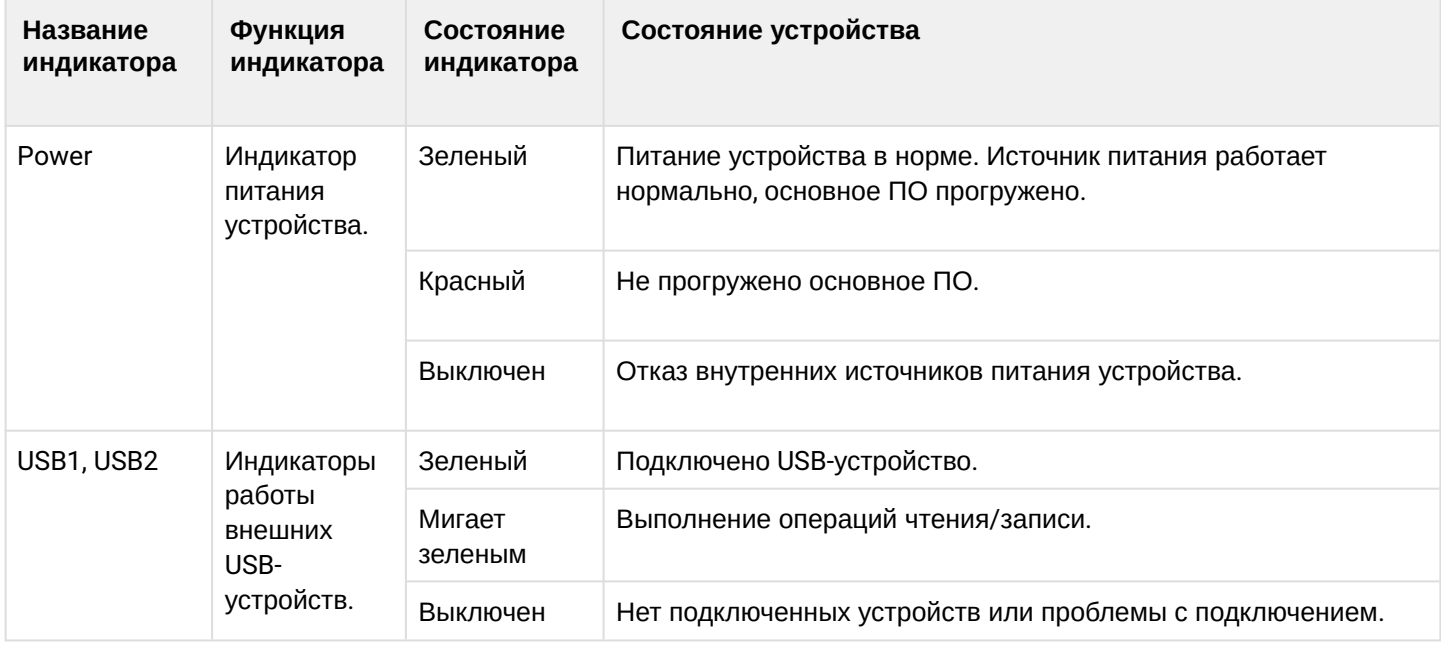

### **Световая индикация WLC-15**

Состояние медных интерфейсов Gigabit Ethernet отображается двумя светодиодными индикаторами – LINK/ACT зеленого цвета и SPEED янтарного цвета*.*

Таблица 57 – Световая индикация состояния медных интерфейсов и SFP-интерфейсов

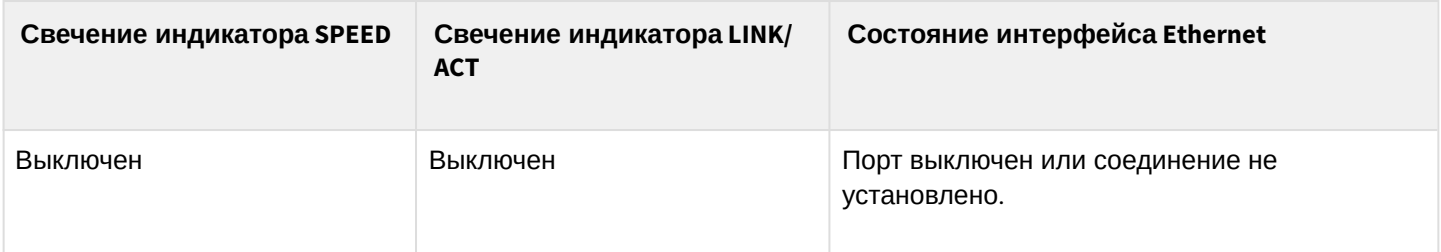

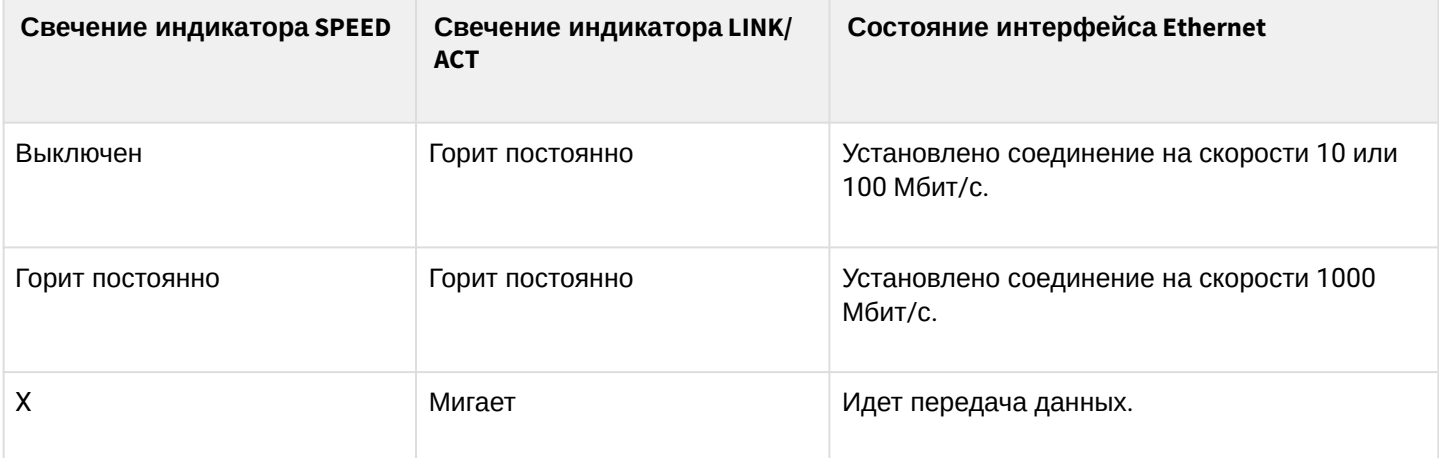

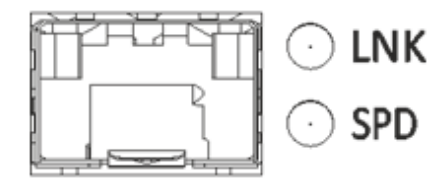

Рисунок 71 – Расположение индикаторов разъема SFP

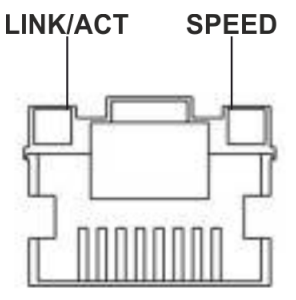

Рисунок 72 – Расположение индикаторов разъема RJ-45

В следующей таблице приведено описание состояний системных индикаторов устройства и их значений.

Таблица 58 – Состояния системных индикаторов

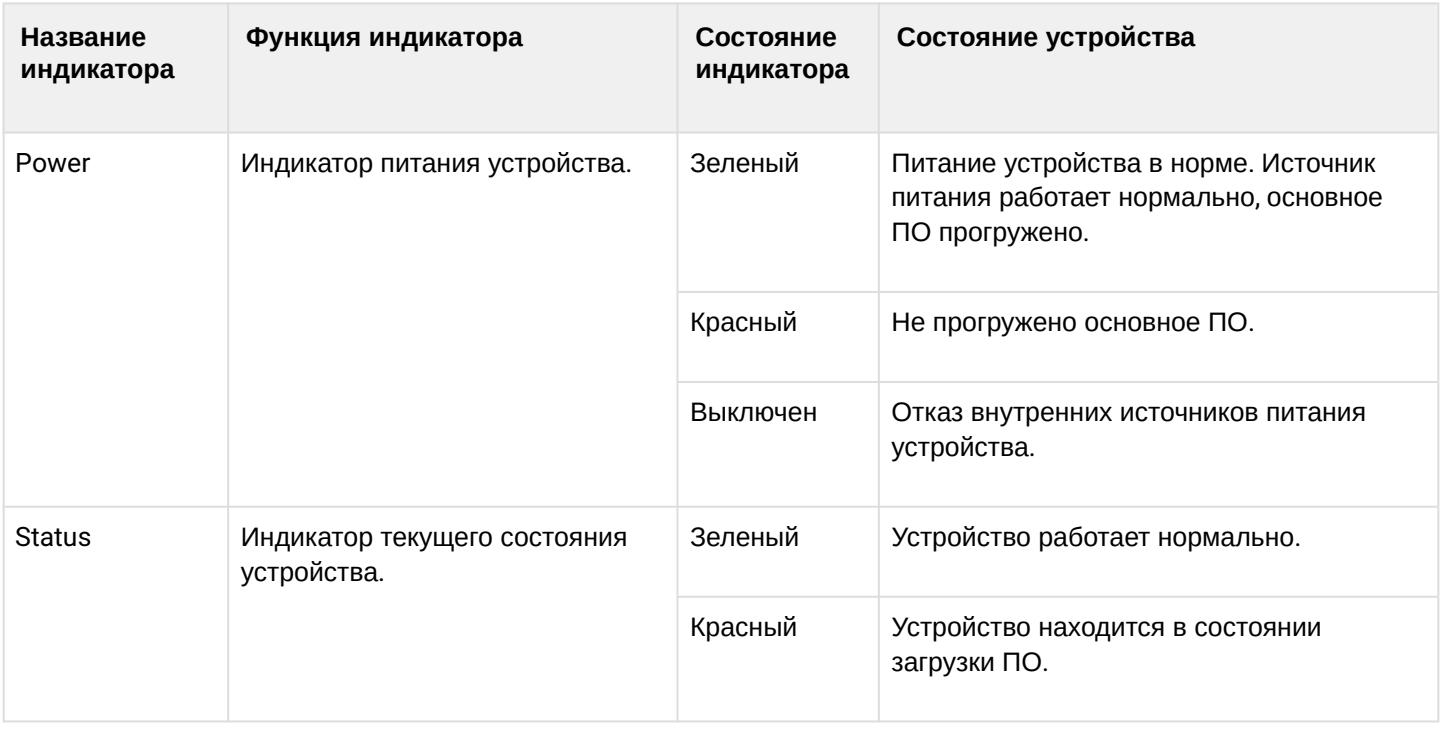

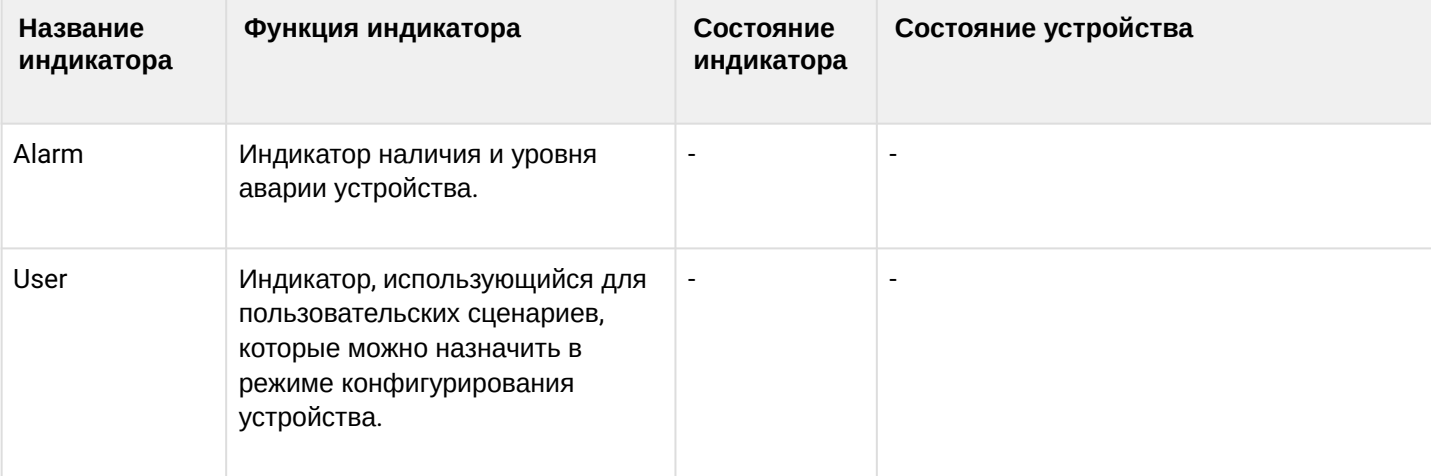

## **Световая индикация ESR-12V(F)**

Состояние медных интерфейсов Gigabit Ethernet отображается двумя светодиодными индикаторами – LINK/ACT зеленого цвета и SPEED янтарного цвета*.*

Таблица 59 – Световая индикация состояния медных интерфейсов и SFP-интерфейсов

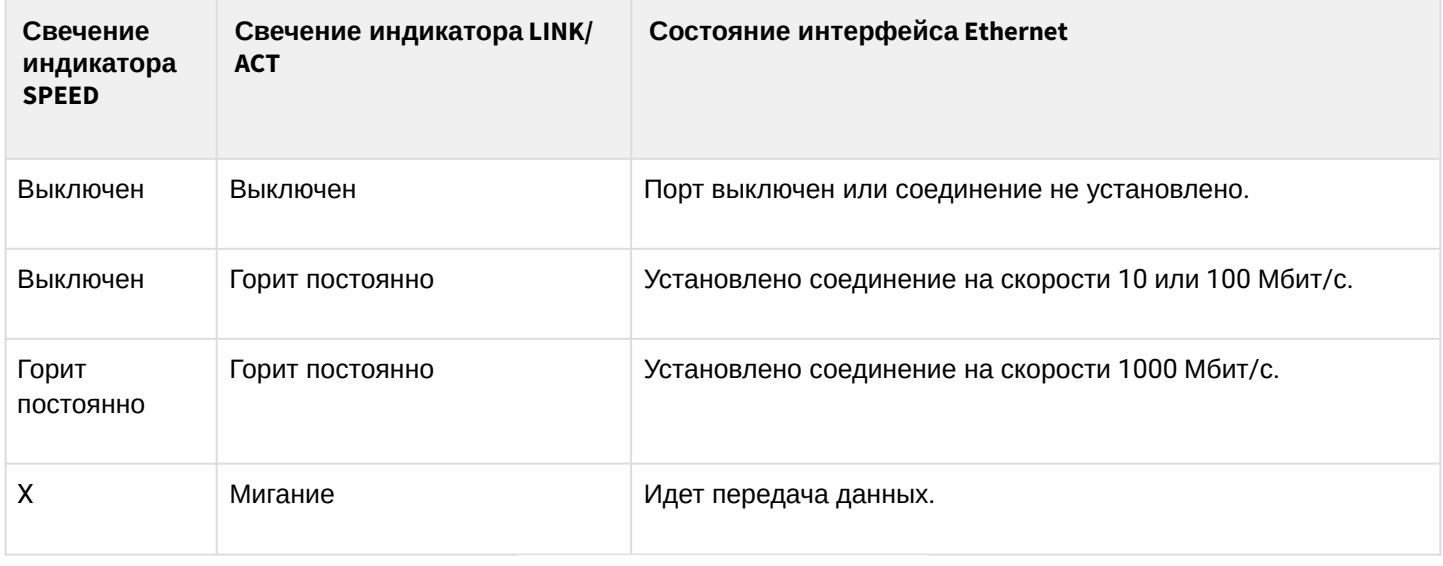

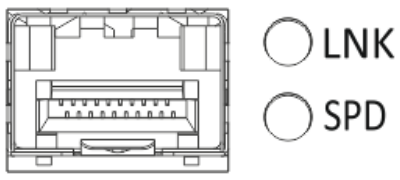

Рисунок 73 – Расположение индикаторов разъема SFP (только для ESR-12VF, ESR-14VF)

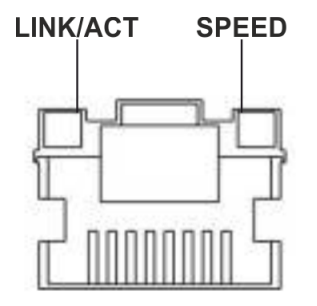

Рисунок 74 – Расположение индикаторов разъема RJ-45

В таблице 60 приведено описание состояний системных индикаторов устройства и их значений.

Таблица 60 – Состояния системных индикаторов

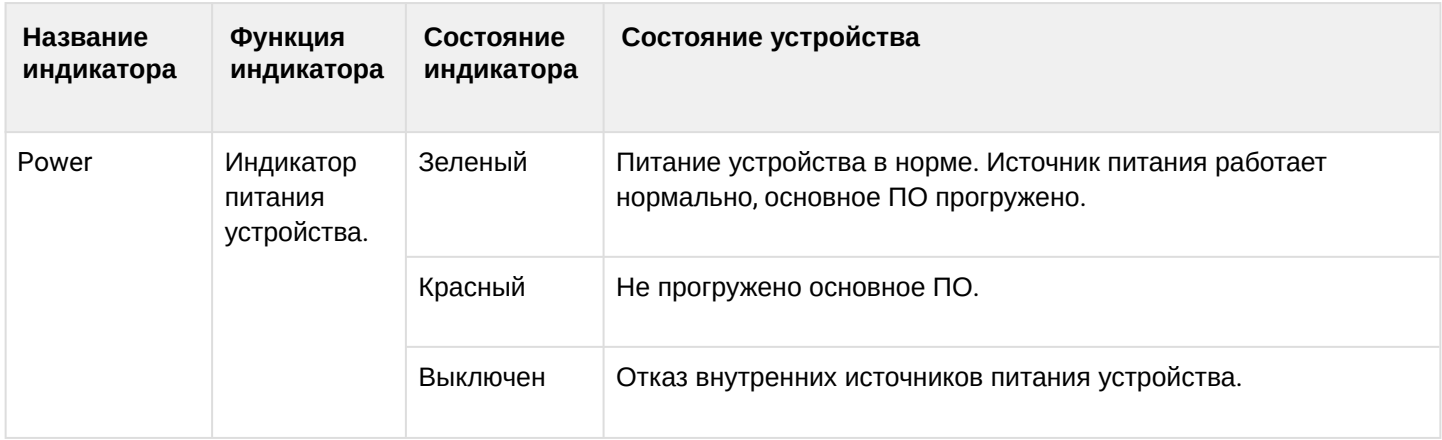

### **Световая индикация ESR-10**

Состояние медных интерфейсов Gigabit Ethernet отображается светодиодным индикатором SPEED янтарного/зеленого цвета.

Таблица 61 – Световая индикация состояния медных интерфейсов и SFP-интерфейсов

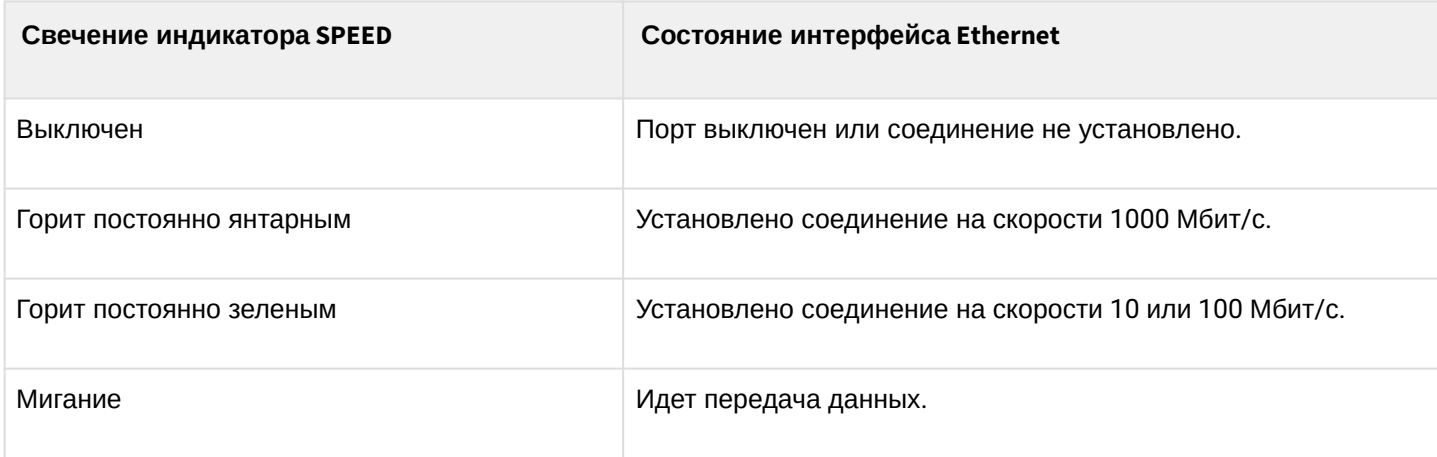

В таблице 62 приведено описание состояний системных индикаторов устройства и их значений.

Таблица 62 – Состояния системных индикаторов

| Название<br>индикатора | Функция<br>индикатора               | Состояние<br>индикатора | Состояние устройства                                                                        |
|------------------------|-------------------------------------|-------------------------|---------------------------------------------------------------------------------------------|
| Power                  | Индикатор<br>питания<br>устройства. | Зеленый                 | Питание устройства в норме. Источник питания работает<br>нормально, основное ПО прогружено. |
|                        |                                     | Красный                 | Не прогружено основное ПО.                                                                  |
|                        |                                     | Янтарный                | Устройство находится в состоянии загрузки ПО.                                               |
|                        |                                     | Выключен                | Отказ внутренних источников питания устройства.                                             |

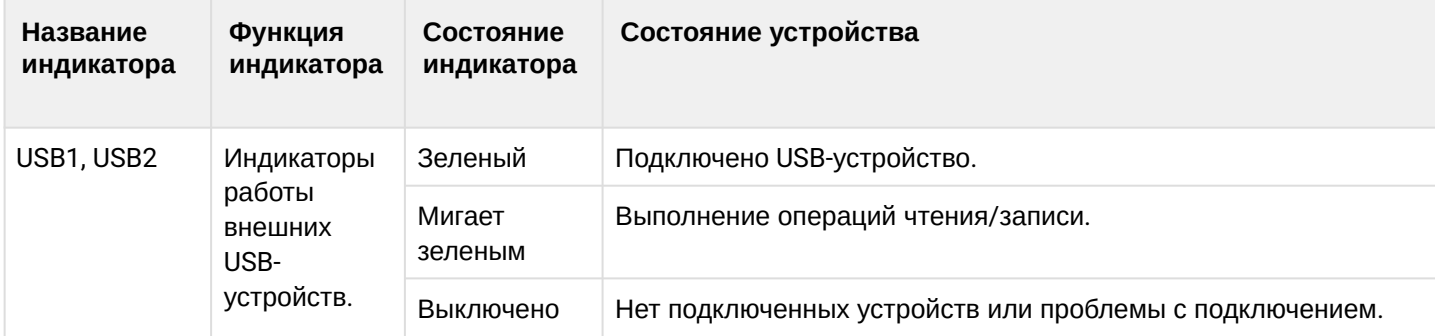

# **3.5 Комплект поставки**

В базовый комплект поставки WLC-15 входят:

- контроллер WLC-15;
- кабель питания;
- консольный кабель;
- комплект для крепления устройства в стойку 19";
- сертификат соответствия;
- паспорт;
- документация (опционально);
- памятка о документации.

В базовый комплект поставки WLC-30 входят:

- контроллер WLC-30;
- кабель питания;
- консольный кабель;
- комплект для крепления устройства в стойку 19";
- сертификат соответствия;
- паспорт;
- документация (опционально);
- памятка о документации.

В базовый комплект поставки WLC-3200 входят:

- контроллер WLC-3200;
- консольный кабель;
- комплект для крепления устройства в стойку 19";
- сертификат соответствия;
- паспорт;
- документация (опционально);
- памятка о документации.

В базовый комплект поставки ESR-10 входят:

- маршрутизатор ESR-10;
- адаптер питания 220 В переменного тока/12 В постоянного тока, 1,5 А;
- сертификат соответствия;
- паспорт;
- документация (опционально);
- памятка о документации.

В базовый комплект поставки ESR-12V входят:

- маршрутизатор ESR-12V;
- кабель питания;
- консольный кабель;
- комплект для крепления устройства в стойку 19";
- сертификат соответствия;
- паспорт;
- документация (опционально);
- памятка о документации.

В базовый комплект поставки ESR-12VF входят:

- маршрутизатор ESR-12VF;
- кабель питания;
- консольный кабель;
- комплект для крепления устройства в стойку 19";
- сертификат соответствия;
- паспорт;
- документация (опционально);
- памятка о документации.

В базовый комплект поставки ESR-14VF входят:

- маршрутизатор ESR-14VF;
- кабель питания;
- комплект для крепления устройства в стойку 19";
- сертификат соответствия;
- паспорт;
- документация (опционально);
- памятка о документации.

В базовый комплект поставки ESR-15 входят:

- маршрутизатор ESR-15;
- адаптер питания 220 В переменного тока/12 В постоянного тока, 2 А;
- сертификат соответствия;
- паспорт;
- документация (опционально);
- памятка о документации.

В базовый комплект поставки ESR-20 входят:

- маршрутизатор ESR-20;
- кабель питания;
- консольный кабель;
- комплект для крепления устройства в стойку 19";
- сертификат соответствия;
- паспорт;
- документация (опционально);
- памятка о документации.

В базовый комплект поставки ESR-21 входят:

- маршрутизатор ESR-21;
- кабель питания;
- консольный кабель;
- комплект для крепления устройства в стойку 19";
- сертификат соответствия;
- паспорт;
- документация (опционально);
- памятка о документации.

В базовый комплект поставки ESR-30 входят:

- маршрутизатор ESR-30;
- кабель питания;
- консольный кабель;
- комплект для крепления устройства в стойку 19";
- сертификат соответствия;
- паспорт;
- документация (опционально);
- памятка о документации.

В базовый комплект поставки ESR-100 входят:

- маршрутизатор ESR-100;
- кабель питания;
- консольный кабель;
- комплект для крепления устройства в стойку 19";
- сертификат соответствия;
- паспорт;
- документация (опционально);
- памятка о документации.

В базовый комплект поставки ESR-200 входят:

- маршрутизатор ESR-200;
- кабель питания;
- консольный кабель;
- комплект для крепления устройства в стойку 19";
- сертификат соответствия;
- паспорт;
- документация (опционально);
- памятка о документации.

В базовый комплект поставки ESR-1000 входят:

- маршрутизатор ESR-1000;
- консольный кабель;
- комплект для крепления устройства в стойку 19";
- сертификат соответствия;
- паспорт;
- документация (опционально);
- памятка о документации.

В базовый комплект поставки ESR-1200 входят:

- маршрутизатор ESR-1200;
- консольный кабель;
- комплект для крепления устройства в стойку 19";
- сертификат соответствия;
- паспорт;
- документация (опционально);
- памятка о документации.

В базовый комплект поставки ESR-1500 входят:

- маршрутизатор ESR-1500;
- консольный кабель;
- комплект для крепления устройства в стойку 19";
- сертификат соответствия;
- паспорт;
- документация (опционально);
- памятка о документации.
- В базовый комплект поставки ESR-1511 входят:
	- маршрутизатор ESR-1511;
	- консольный кабель;
	- комплект для крепления устройства в стойку 19";
	- сертификат соответствия;
	- паспорт;
	- документация (опционально);
	- памятка о документации.

В базовый комплект поставки ESR-1700 входят:

- маршрутизатор ESR-1700;
- консольный кабель;
- комплект для крепления устройства в стойку 19";
- сертификат соответствия;
- паспорт;
- документация (опционально);
- памятка о документации.

В базовый комплект поставки ESR-3100 входят:

- маршрутизатор ESR-3100;
- консольный кабель;
- комплект для крепления устройства в стойку 19";
- сертификат соответствия;
- паспорт;
- документация (опционально);
- памятка о документации.

В базовый комплект поставки ESR-3200 входят:

- маршрутизатор ESR-3200;
- консольный кабель;
- комплект для крепления устройства в стойку 19";
- сертификат соответствия;
- паспорт;
- документация (опционально);
- памятка о документации.

**По заказу покупателя для ESR-1000, ESR-1200 в комплект поставки может быть включен модуль питания (PM160-220/12 или PM100-48/12). По заказу покупателя для WLC-3200, ESR-1500, ESR-1511, ESR-3100, ESR-3200 в комплект поставки может быть включен модуль питания (PM160-220/12). По заказу покупателя для ESR-1700 в комплект поставки может быть включен модуль питания (PM350-220/12 или PM350-48/12).**

**По заказу покупателя в комплект поставки могут быть включены SFP/SFP+-трансиверы.**

# 4 Установка и подключение

- [Крепление кронштейнов](#page-89-0)
- [Установка устройства в стойку](#page-89-1)
- [Подключение к](#page-90-0) [vESR](#page-90-0)
- [Установка модулей питания](#page-90-1) [WLC-3200, ESR-1000, ESR-1200, ESR-1500, ESR-1511, ESR-1700,](#page-90-1) [ESR-3100, ESR-3200](#page-90-1)
- [Подключение питающей сети](#page-91-0)
- [Установка и удаление](#page-92-0) [SFP-](#page-92-0)[трансиверов](#page-92-0)
	- [Установка трансивера](#page-92-1)
	- [Удаление трансивера](#page-92-2)

В данном разделе описаны процедуры установки устройства в стойку и подключения к питающей сети.

## <span id="page-89-0"></span>**4.1 Крепление кронштейнов**

В комплект поставки устройства входят кронштейны для установки в стойку и винты для крепления кронштейнов к корпусу устройства. Для установки кронштейнов:

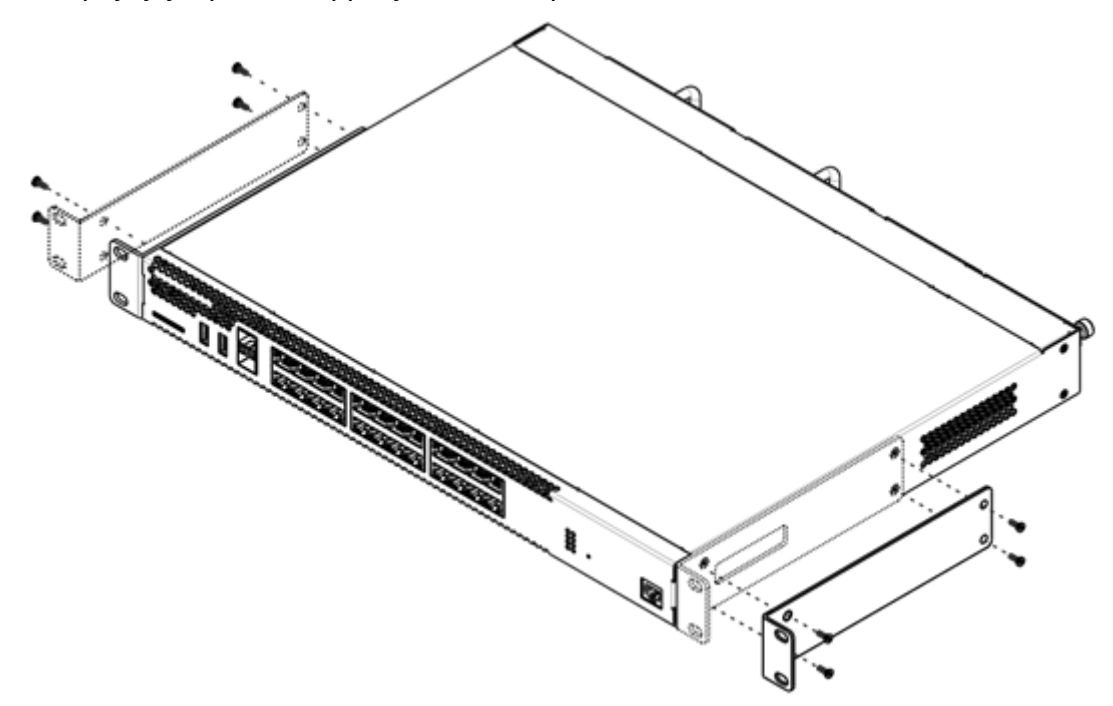

Рисунок 75 – Крепление кронштейнов

- 1. Совместите четыре отверстия для винтов на кронштейне с такими же отверстиями на боковой панели устройства.
- 2. С помощью отвертки прикрепите кронштейн винтами к корпусу.
- 3. Повторите действия 1, 2 для второго кронштейна.

# <span id="page-89-1"></span>**4.2 Установка устройства в стойку**

Для установки устройства в стойку:

- 1. Приложите устройство к вертикальным направляющим стойки.
- 2. Совместите отверстия кронштейнов с отверстиями на направляющих стойки. Используйте отверстия в направляющих на одном уровне с обеих сторон стойки для того, чтобы устройство располагалось горизонтально.
- 3. С помощью отвертки прикрепите маршрутизатор к стойке винтами.

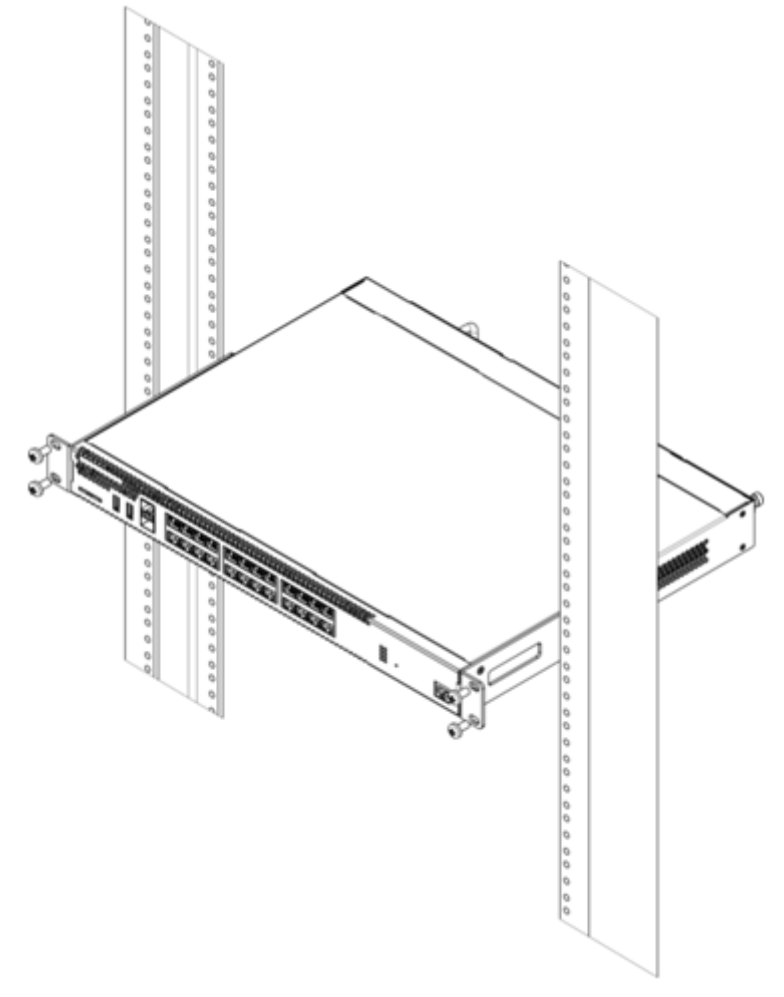

Рисунок 76 – Установка устройства в стойку

**Вентиляция устройства организована по схеме фронт-тыл. На передней и боковых панелях устройства расположены вентиляционные отверстия, с задней стороны устройства расположены вентиляционные модули. Не закрывайте входные и выходные вентиляционные отверстия посторонними предметами во избежание перегрева компонентов устройства и нарушения его работы.**  $\ddot{\bullet}$ 

# <span id="page-90-0"></span>**4.3 Подключение к vESR**

Для установки и подключения к vESR перейдите в раздел документации [vESR](https://docs.eltex-co.ru/display/ED5/vESR).

# <span id="page-90-1"></span>**4.4 Установка модулей питания WLC-3200, ESR-1000, ESR-1200, ESR-1500, ESR-1511, ESR-1700, ESR-3100, ESR-3200**

Маршрутизаторы ESR-1000/1200/1500/1511/1700/3100 и контроллер WLC-3200 могут работать с одним или двумя модулями питания. Установка второго модуля питания необходима в случае использования устройства в условиях, требующих повышенной надежности.

Места для установки модулей питания с электрической точки зрения равноценны. С точки зрения использования устройства, модуль питания может находиться в основном и резервном разъеме, информация о приоритетности находится в таблице "Описание разъемов задней панели маршрутизатора". Модули питания могут устанавливаться и извлекаться без выключения устройства. При установке или извлечении дополнительного модуля питания маршрутизатор продолжает работу без перезапуска.

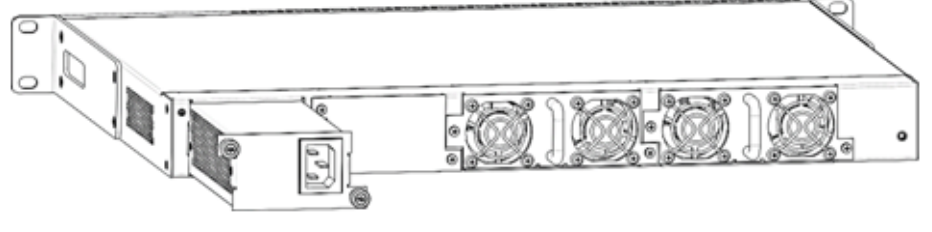

Рисунок 77 – Установка модулей питания

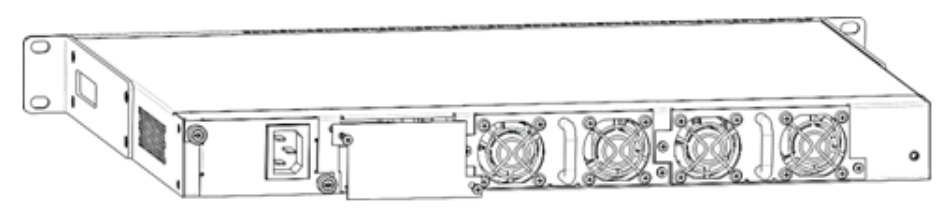

Рисунок 78 – Установка заглушки

#### **Индикация аварии модуля питания может быть вызвана не только отказом модуля, но и отсутствием первичного питания.**  $\ddot{\bullet}$

Состояние модулей питания может быть проверено по индикации на передней панели маршрутизатора (см. раздел [Световая индикация](#page-71-0)) или по диагностике, доступной через интерфейсы управления маршрутизатором.

# <span id="page-91-0"></span>**4.5 Подключение питающей сети**

- 1. Прежде чем к устройству будет подключена питающая сеть, необходимо заземлить корпус устройства. Заземление необходимо выполнять изолированным многожильным проводом. Устройство заземления и сечение заземляющего провода должны соответствовать требованиями Правил устройства электроустановок (ПУЭ).
- 2. Если предполагается подключение компьютера или иного оборудования к консольному порту маршрутизатора, это оборудование также должно быть надежно заземлено.
- 3. Подключите к устройству кабель питания. В зависимости от комплектации устройства, питание может осуществляться от сети переменного тока либо от сети постоянного тока. При подключении сети переменного тока следует использовать кабель, входящий в комплект устройства. Для подключения к сети постоянного тока используйте провод сечением не менее 1 мм<sup>2</sup>.
- 4. Включите питание устройства и убедитесь в отсутствии аварий по состоянию индикаторов на передней панели.

# <span id="page-92-0"></span>**4.6 Установка и удаление SFP-трансиверов**

## **Установка оптических модулей может производиться как при выключенном, так и при включенном устройстве.**

## <span id="page-92-1"></span>**4.6.1 Установка трансивера**

1. Вставьте верхний SFP-модуль в слот открытой частью разъема вниз, а нижний SFP-модуль – открытой частью разъема вверх.

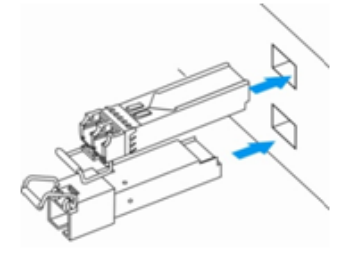

Рисунок 79 – Установка SFP-трансиверов

2. Надавите на модуль по направлению внутрь корпуса устройства до появления характерного щелчка фиксации модуля.

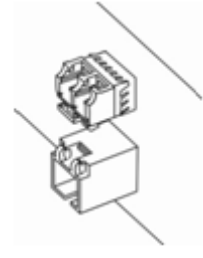

Рисунок 80 – Установленные SFP-трансиверы

## <span id="page-92-2"></span>**4.6.2 Удаление трансивера**

1. Откиньте рукоятку модуля, это приведет к разблокированию удерживающей защелки.

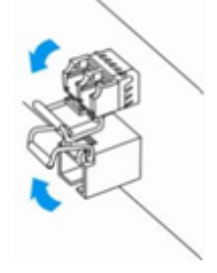

Рисунок 81 – Открытие защелки SFP-трансиверов

2. Извлеките модуль из слота.

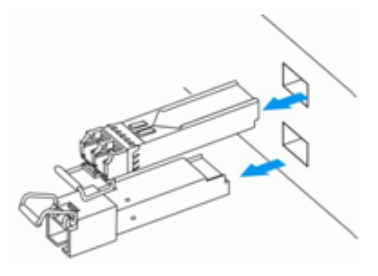

Рисунок 82 – Извлечение SFP-трансиверов

# 5 Интерфейсы управления

- Интерфейс командной строки (CLI)
- Типы и порядок именования интерфейсов маршрутизатора
- Типы и порядок именования туннелей маршрутизатора

Настройка и мониторинг устройства могут осуществляться через различные интерфейсы управления.

Для доступа к устройству может использоваться сетевое подключение по протоколам Telnet и SSH или прямое подключение через консольный порт, соответствующий спецификации RS-232. При доступе по протоколам Telnet, SSH и при подключении через консольный порт для управления устройством используется интерфейс командной строки.

**4** Заводская конфигурация содержит описание доверенной зоны trusted и IP-адрес для доступа к управлению устройством - 192.168.1.1/24. В доверенную зону входят интерфейсы:

- для WLC-15: GigabitEthernet 1/0/2-5:
	- для WLC-30: GigabitEthernet 1/0/2-4, TengigabitEthernet 1/0/1-2;
	- для WLC-3200: Twentyfivegigabitethernet 1/0/3-12;
	- для ESR-10: GigabitEthernet 1/0/2-6;
	- для ESR-12V(F), ESR-14VF: GigabitEthernet 1/0/2-8;
	- для ESR-15: GigabitEthernet 1/0/2-5;
	- для ESR-20: GigabitEthernet 1/0/2-4;
	- для ESR-21: GigabitEthernet 1/0/2-12;
	- для ESR-30: GigabitEthernet 1/0/3-4;
- для ESR-100: GigabitEthernet 1/0/2-4;
- для ESR-200: GigabitEthernet 1/0/2-8:
- для ESR-1000: GigabitEthernet 1/0/2-24;
- для ESR-1200: GigabitEthernet 1/0/2-16, TengigabitEthernet 1/0/3-8;
- для ESR-1500: GigabitEthernet 1/0/2-8, TengigabitEthernet 1/0/2-4;
- для ESR-1511: GigabitEthernet 1/0/2-8. TengigabitEthernet 1/0/1-4:
- для ESR-1700: GigabitEthernet 1/0/2-4, TengigabitEthernet 1/0/3-12;
- для ESR-3100: GigabitEthernet 1/0/2-8, TengigabitEthernet 1/0/3-8;
- для ESR-3200: Twentyfivegigabitethernet 1/0/3-12.

### В заводской конфигурации по умолчанию создан пользователь «admin» с паролем «password».

При использовании любого из перечисленных интерфейсов управления действуют единые принципы работы с конфигурацией. Должна соблюдаться определенная, описанная здесь, последовательность изменения и применения конфигурации, позволяющая защитить устройство от некорректного конфигурирования.

# <span id="page-93-0"></span>5.1 Интерфейс командной строки (CLI)

Интерфейс командной строки (Command Line Interface, CLI) - интерфейс, предназначенный для управления, просмотра состояния и мониторинга устройства. Для работы потребуется любая установленная на ПК программа, поддерживающая работу по протоколам Telnet, SSH или прямое подключение через консольный порт (например, HyperTerminal).

Интерфейс командной строки обеспечивает авторизацию пользователей и ограничивает их доступ к командам на основании уровня доступа, заданного администратором.

В системе может быть создано необходимое количество пользователей, права доступа задаются индивидуально для каждого из них.

Для обеспечения безопасности командного интерфейса, все команды разделены на две категории привилегированные и непривилегированные. К привилегированным в основном относятся команды конфигурирования. К непривилегированным - команды мониторинга.

Система позволяет нескольким пользователям одновременно подключаться к устройству.

## <span id="page-94-0"></span>**5.2 Типы и порядок именования интерфейсов маршрутизатора**

При работе маршрутизатора используются сетевые интерфейсы различного типа и назначения. Система именования позволяет однозначно адресовать интерфейсы по их функциональному назначению и местоположению в системе. Далее в таблице приведен перечень типов интерфейсов.

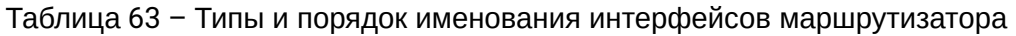

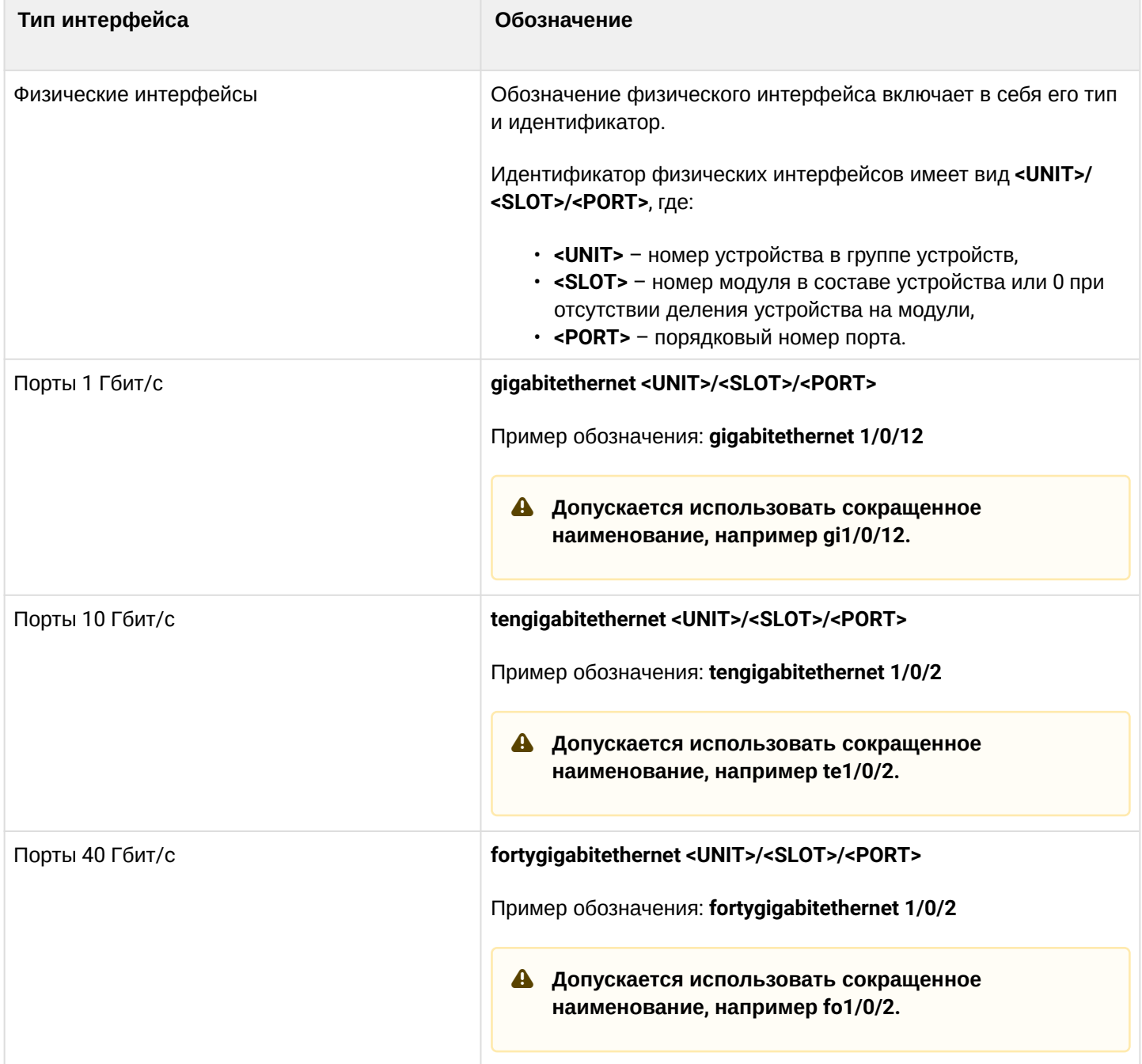

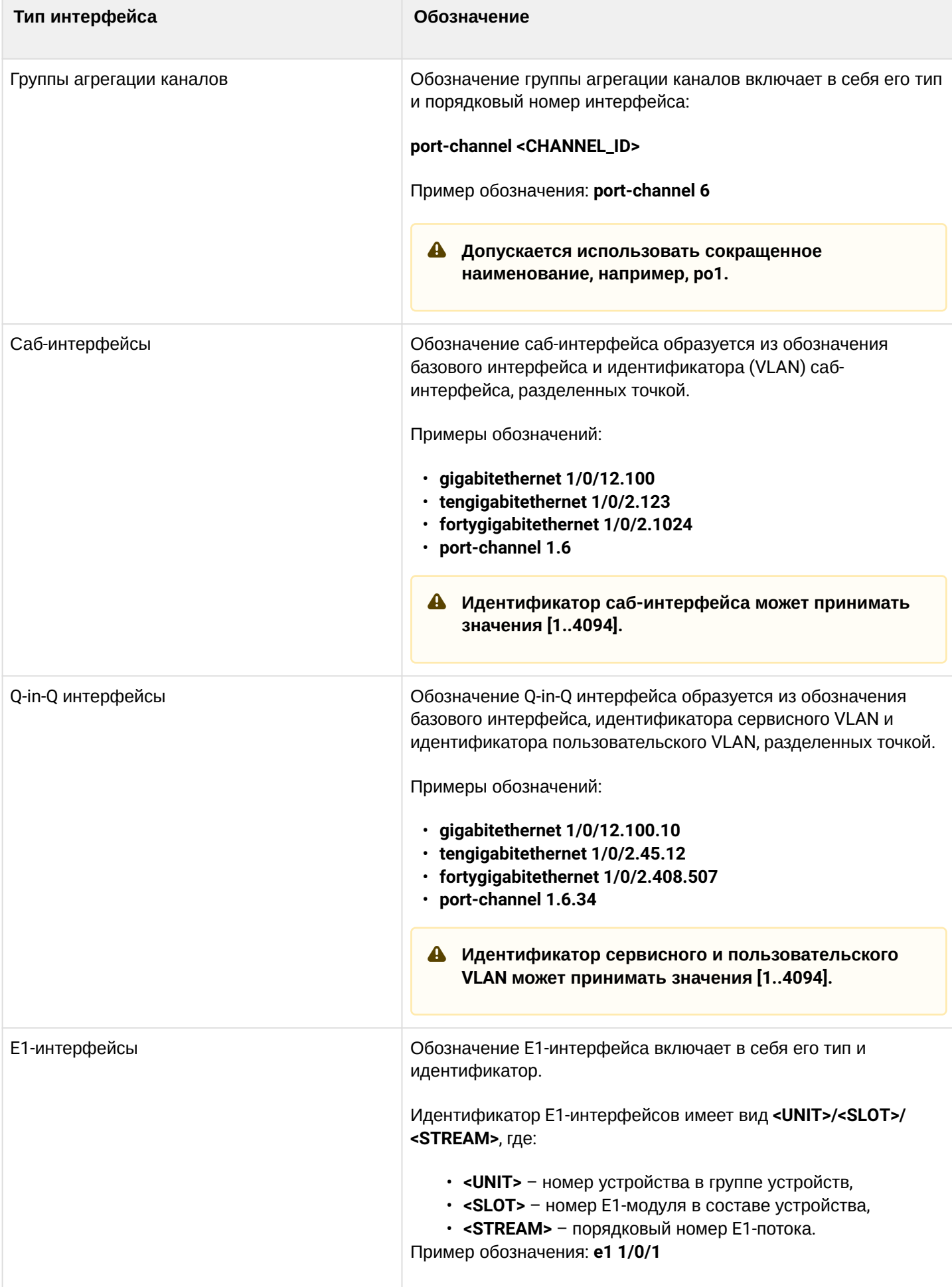

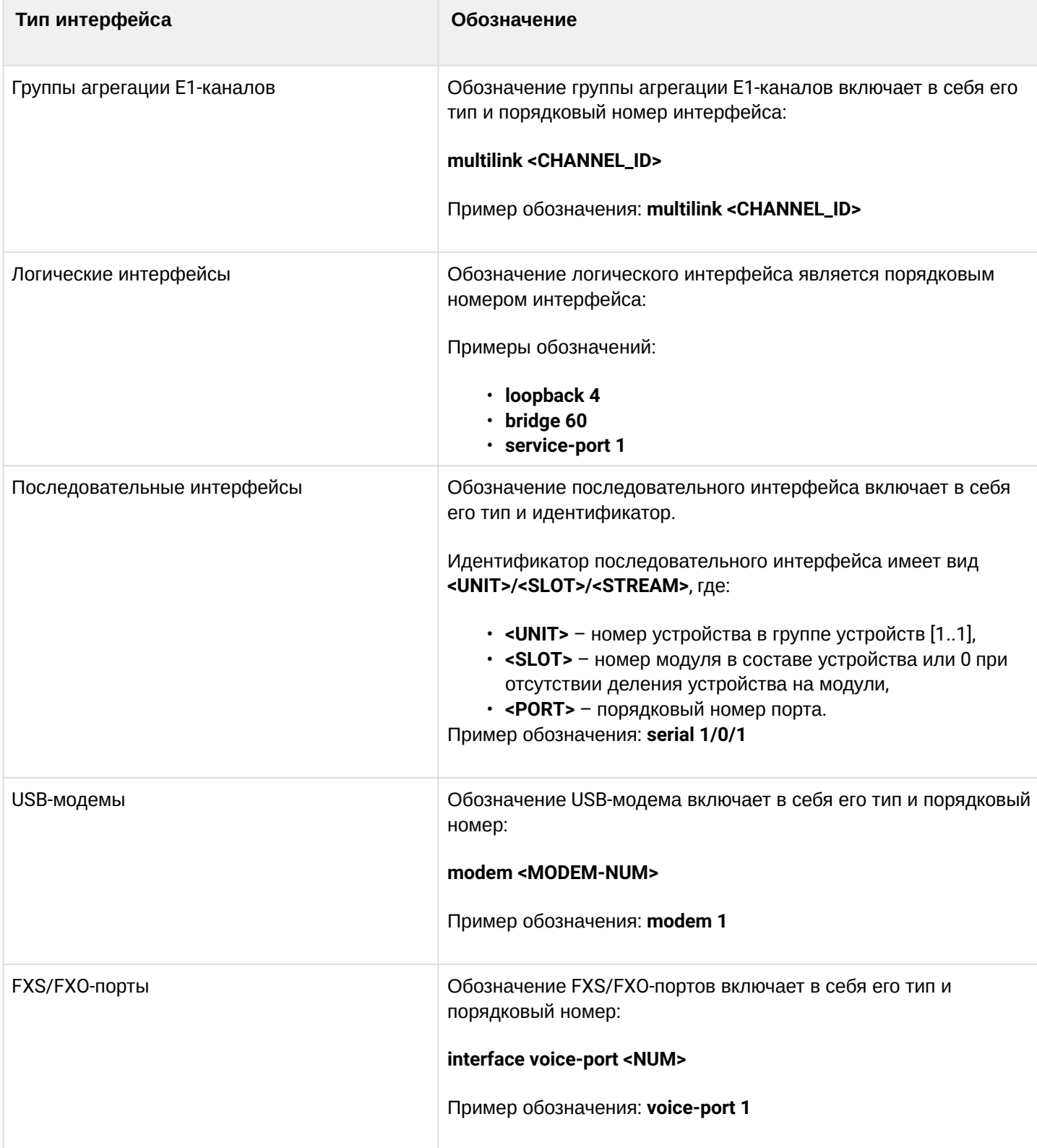

**1. Количество интерфейсов каждого типа зависит от модели маршрутизатора. 2. Текущая версия ПО не поддерживает стекирование устройств. Номер устройства в группе устройств unit может принимать только значение 1. 3. Некоторые команды поддерживают одновременную работу с группой интерфейсов. Для указания группы интерфейсов может быть использовано перечисление через запятую или указание диапазона идентификаторов через дефис «-». Примеры указания групп интерфейсов:**

```
interface gigabitethernet 1/0/1, gigabitethernet 1/0/5
interface tengigabitethernet 1/0/1-2
interface fortygigabitethernet 1/0/1-2
interface gi1/0/1-3,gi1/0/7,te1/0/1,fo1/0/1
```
## <span id="page-97-0"></span>**5.3 Типы и порядок именования туннелей маршрутизатора**

При работе маршрутизатора используются сетевые туннели различного типа и назначения. Система именования позволяет однозначно адресовать туннели по их функциональному назначению. Далее в таблице приведен перечень типов туннелей.

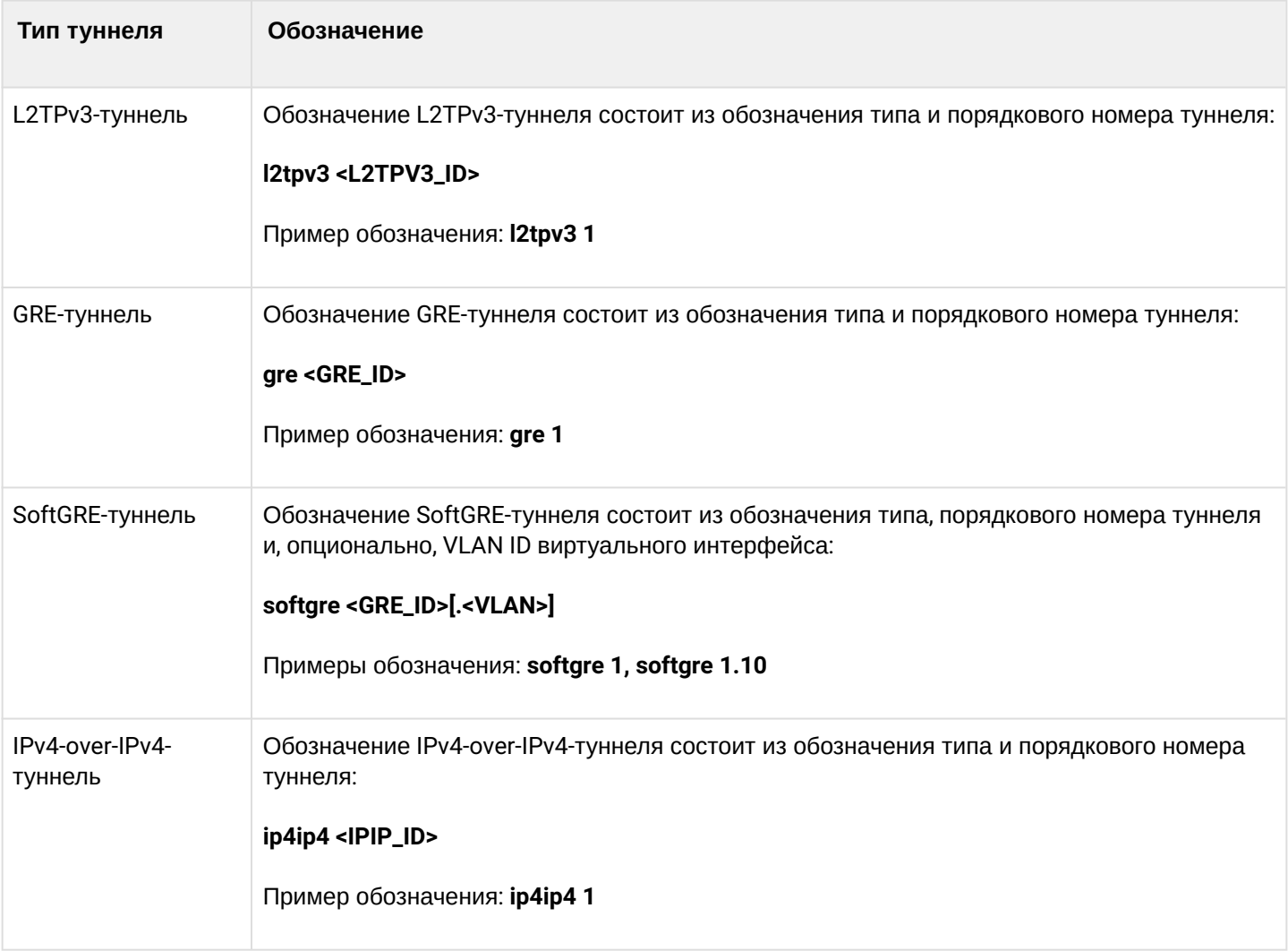

Таблица 64 – Типы и порядок именования туннелей маршрутизатора

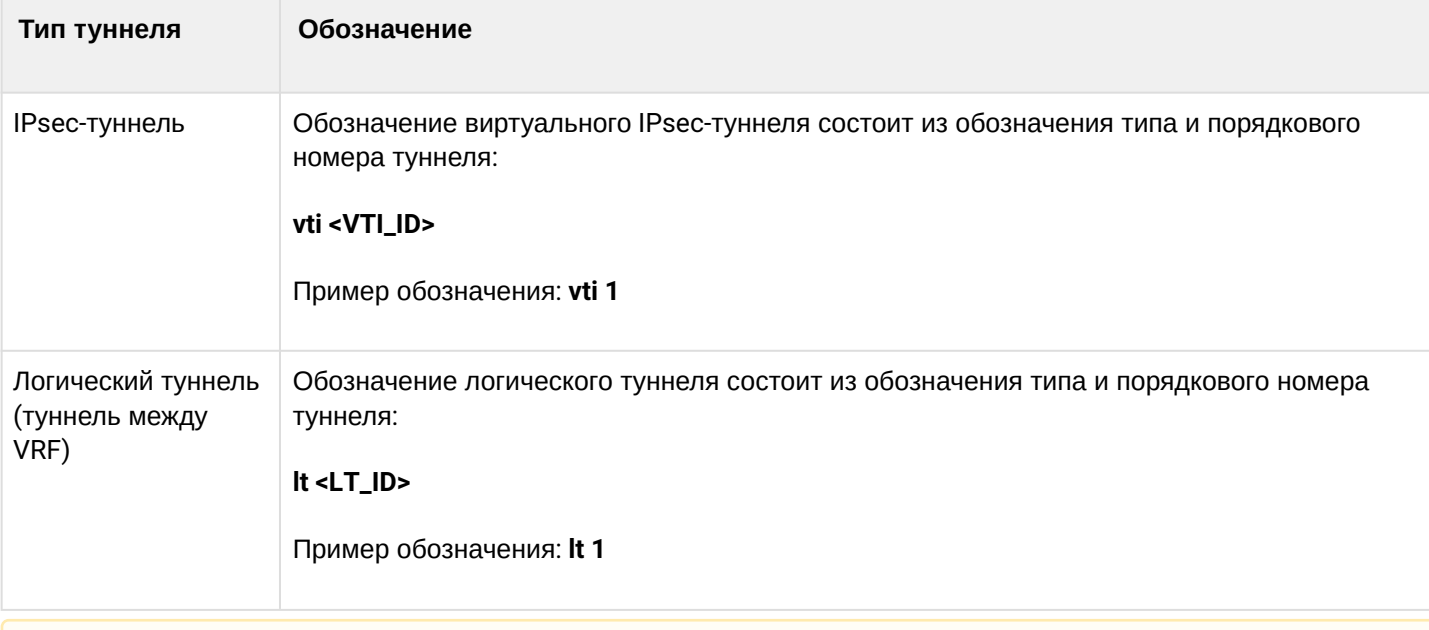

## **Количество туннелей каждого типа зависит от модели и ПО маршрутизатора.**

# 6 Начальная настройка устройств

- [Заводская конфигурация устройств](#page-98-0)
	- [Описание заводской конфигурации](#page-98-1)
- [Подключение и конфигурирование устройства](#page-100-0)
	- [Подключение к устройству](#page-100-1)
		- [Подключение по локальной сети](#page-100-2) [Ethernet](#page-100-2)
		- [Подключение через консольный порт](#page-101-0) [RS-232](#page-101-0)
	- [Применение изменения конфигурации](#page-101-1)
	- [Базовая настройка устройств](#page-101-2)
		- [Изменение пароля пользователя](#page-101-3) [«admin»](#page-101-3)
		- [Создание новых пользователей](#page-102-0)
		- [Назначение имени устройства](#page-103-0)
		- [Настройка параметров публичной сети](#page-103-1)
		- [Настройка удаленного доступа к устройству](#page-104-0)

# <span id="page-98-0"></span>**6.1 Заводская конфигурация устройств**

При отгрузке устройства потребителю на устройство будет загружена заводская конфигурация, которая включает минимально необходимые базовые настройки. Заводская конфигурация позволяет использовать маршрутизаторы серии ESR в качестве шлюза с функцией SNAT без необходимости применять дополнительные настройки. Кроме того, заводская конфигурация содержит настройки, позволяющие получить сетевой доступ к устройству для выполнения расширенного конфигурирования.

## <span id="page-98-1"></span>**6.1.1 Описание заводской конфигурации**

Для подключения к сетям в конфигурации описаны 2 зоны безопасности с наименованиями «Trusted» для локальной сети и «Untrusted» для публичной сети. Все интерфейсы разделены между двух зон безопасности:

- 1. **Зона «Untrusted»** предназначена для подключения к публичной сети (WAN). В этой зоне открыты порты DHCP-протокола для получения динамического IP-адреса от провайдера. Все входящие соединения из данной зоны на маршрутизатор запрещены. В данную зону безопасности входят интерфейсы:
	- - для WLC-15: GigabitEthernet1/0/1; GigabitEthernet1/0/6; • для WLC-30: GigabitEthernet 1/0/1, TengigabitEthernet 1/0/1-2;
- для WLC-3200: Twentyfivegigabitethernet 1/0/1-2;
- для ESR-10/12V: GigabitEthernet 1/0/1;
- для ESR-12VF/ESR-14VF: GigabitEthernet 1/0/1; GigabitEthernet 1/0/9;
- для ESR-15: GigabitEthernet1/0/1; GigabitEthernet1/0/6;
- для ESR-20: GigabitEthernet 1/0/1;
- для ESR-21: GigabitEthernet 1/0/1;
- для ESR-30: GigabitEthernet 1/0/1; TengigabitEthernet 1/0/1-2
- для ESR-100/200: GigabitEthernet 1/0/1;
- для ESR-1000/1500/3100: GigabitEthernet 1/0/1, TengigabitEthernet 1/0/1-2;
- для ESR-1200/1700: GigabitEthernet 1/0/1, TengigabitEthernet 1/0/1, TengigabitEthernet 1/0/2;
- для ESR-1511: GigabitEthernet 1/0/1, FortygigabitEthernet 1/0/1-2;
- для ESR-3200: Twentyfivegigabitethernet 1/0/1-2.

Интерфейсы зоны объединены в один L2-сегмент через сетевой мост *Bridge 2*.

- 2. **Зона «Trusted»** предназначена для подключения к локальной сети (LAN). В этой зоне открыты порты протоколов Telnet и SSH для удаленного доступа, ICMP-протокола для проверки доступности маршрутизатора, DHCP-протокола для получения клиентами IP-адресов от маршрутизатора. Исходящие соединения из данной зоны в зону «Untrusted» разрешены. В данную зону безопасности входят интерфейсы:
	- для WLC-15: GigabitEthernet 1/0/2-5;
	- для WLC-30: GigabitEthernet 1/0/2-4;
	- для WLC-3200: Twentyfivegigabitethernet 1/0/3-12;
	- для ESR-10: GigabitEthernet 1/0/2-6;
	- для ESR-12V(F)/ESR-14VF: GigabitEthernet 1/0/2-8;
	- для ESR-15: GigabitEthernet 1/0/2-5;
	- для ESR-20: GigabitEthernet 1/0/2-4;
	- для ESR-21: GigabitEthernet 1/0/2-12;
	- для ESR-30: GigabitEthernet 1/0/3-4;
	- для ESR-100: GigabitEthernet 1/0/2-4;
	- для ESR-200: GigabitEthernet 1/0/2-8;
	- для ESR-1000: GigabitEthernet 1/0/2-24;
	- для ESR-1200: GigabitEthernet 1/0/2-16, TengigabitEthernet 1/0/3-8;
	- для ESR-1500: GigabitEthernet 1/0/2-8, TengigabitEthernet 1/0/3-4;
	- для ESR-1511: GigabitEthernet 1/0/2-8, TengigabitEthernet 1/0/1-4;
	- для ESR-1700: GigabitEthernet 1/0/2-4, TengigabitEthernet 1/0/3-12;
	- для ESR-3100: GigabitEthernet 1/0/2-8, TengigabitEthernet 1/0/3-8;
	- для ESR-3200: Twentyfivegigabitethernet 1/0/3-12.

Интерфейсы зоны объединены в один L2-сегмент через сетевой мост *Bridge 1*.

На интерфейсе *Bridge 2* включен DHCP-клиент для получения динамического IP-адреса от провайдера. На интерфейсе *Bridge 1* сконфигурирован статический IP-адрес 192.168.1.1/24. Созданный IP-интерфейс выступает в качестве шлюза для клиентов локальной сети. Для клиентов локальной сети настроен DHCP-пул адресов 192.168.1.2-192.168.1.254 с маской 255.255.255.0. Для получения клиентами локальной сети доступа к Internet на маршрутизаторе включен сервис Source NAT.

Политики зон безопасности настроены следующим образом:

Таблица 65 – Описание политик зон безопасности

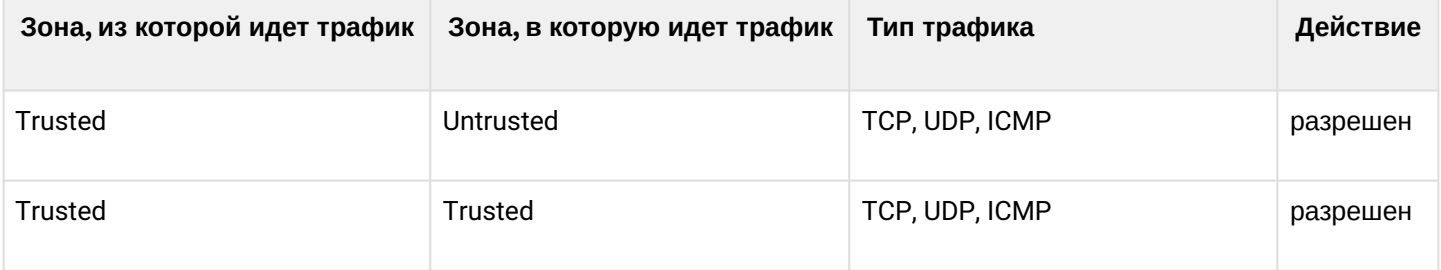

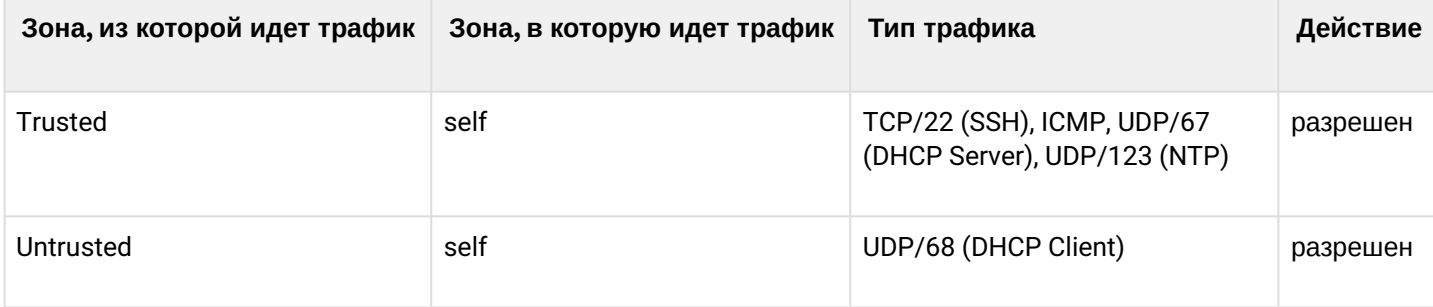

## Для обеспечения возможности конфигурирования устройства при первом включении в конфигурации маршрутизатора создана учётная запись администратора "admin" с паролем "password".

Пользователю будет предложено изменить пароль администратора при начальном конфигурировании маршрутизатора.

Для сетевого доступа к управлению маршрутизатором при первом включении в конфигурации задан статический IP-адрес на интерфейсе Bridge 1 - 192.168.1.1/24.

## <span id="page-100-0"></span>6.2 Подключение и конфигурирование устройства

Маршрутизаторы серии ESR и контроллер беспроводного доступа WLC предназначены для выполнения функций пограничного шлюза и обеспечения безопасности сети пользователя при подключении ее к публичным сетям передачи данных.

Базовая настройка данных устройств должна включать:

- назначение IP-адресов (статических или динамических) интерфейсам, участвующим в маршрутизации данных;
- создание зон безопасности и распределение интерфейсов по зонам;
- создание политик, регулирующих прохождение данных между зонами;
- настройка сервисов, сопутствующих маршрутизации данных (NAT, Firewall и прочие).

Расширенные настройки зависят от требований конкретной схемы применения устройства и легко могут быть добавлены или изменены с помощью имеющихся интерфейсов управления.

### <span id="page-100-1"></span>6.2.1 Подключение к устройству

Предусмотрены следующие способы подключения к устройству:

### <span id="page-100-2"></span>Подключение по локальной сети Ethernet

А При первоначальном старте устройство загружается с заводской конфигурацией. Описание заводской конфигурации приведено в разделе Заводская конфигурация устройств данного руководства.

Подключите сетевой кабель передачи данных (патч-корд) к любому порту, входящему в зону «Trusted», и к компьютеру, предназначенному для управления.

В заводской конфигурации маршрутизатора активирован DHCP-сервер с пулом IP-адресов в подсети 192.168.1.0/24.

При подключении сетевого интерфейса управляющего компьютера он должен получить сетевой адрес от сервера.

Если IP-адрес не получен по какой-либо причине, то следует назначить адрес интерфейса вручную, используя любой адрес, кроме 192.168.1.1, в подсети 192.168.1.0/24.

### <span id="page-101-0"></span>Подключение через консольный порт RS-232

При помощи кабеля RJ-45/DBF9, который входит в комплект поставки устройства, соедините порт «Console» маршрутизатора с портом RS-232 компьютера.

Запустите терминальную программу (например, HyperTerminal или Minicom) и создайте новое подключение. Должен быть использован режим эмуляции терминала VT100.

Выполните следующие настройки интерфейса RS-232:

Скорость: 115200 бит/с Биты данных: 8 бит Четность: нет Стоповые биты: 1 Управление потоком: нет

#### <span id="page-101-1"></span>6.2.2 Применение изменения конфигурации

Любые изменения, внесенные в конфигурацию, вступят в действие только после применения команды:

 $er# commit$ Configuration has been successfully committed

После применения данной команды запускается таймер "отката" конфигурации. Для остановки таймера и механизма "отката" используется команда:

esr# confirm Configuration has been successfully confirmed

Значение таймера "отката" по умолчанию - 600 секунд. Для изменения данного таймера используется команда:

esr(config)# system config-confirm timeout <TIME>

• <TIME> - интервал времени ожидания подтверждения конфигурации, принимает значение в секундах [120.86400].

#### <span id="page-101-2"></span>6.2.3 Базовая настройка устройств

Процедура настройки устройств при первом включении состоит из следующих этапов:

- Изменение пароля пользователя «admin».
- Создание новых пользователей.
- Назначение имени устройства (Hostname).
- Установка параметров подключения к публичной сети в соответствии с требованиями провайдера.
- Настройка удаленного доступа к маршрутизатору.
- Применение базовых настроек.

#### <span id="page-101-3"></span>Изменение пароля пользователя «admin»

Для защищенного входа в систему необходимо сменить пароль привилегированного пользователя «admin»

**А** Учетная запись techsupport необходима для удаленного обслуживания сервисным центром;

Учетная запись remote - аутентификация RADIUS, TACACS+, LDAP; Удалить пользователей admin, techsupport, remote нельзя. Можно только сменить пароль и уровень привилегий.

Если информация о пользователе "admin" не отображается в конфигурации, значит параметры данного пользователя настроены по умолчанию (пароль "password", уровень привилегий 15).

Имя пользователя и пароль вводится при входе в систему во время сеансов администрирования устройства.

Для изменения пароля пользователя «admin» используются следующие команды:

```
esr# configure
esr(config)# username admin
esr(config-user)# password <new-password>
esr(config-user)# exit
```
#### <span id="page-102-0"></span>Создание новых пользователей

Для создания нового пользователя системы или настройки любого из параметров: имени пользователя, пароля, уровня привилегий - используются команды:

```
esr(config)# username <name>
esr(config-user)# password <password>
esr(config-user)# privilege <privilege>
esr(config-user)# exit
```
А Уровни привилегий 1-9 разрешают доступ к устройству и просмотр его оперативного состояния, но запрещают настройку. Уровни привилегий 10-14 разрешают как доступ, так и настройку большей части функций устройства. Уровень привилегий 15 разрешает как доступ, так и настройку всех функций устройства.

Пример команд для создания пользователя «fedor» с паролем «12345678» и уровнем привилегий 15 и создания пользователя «ivan» с паролем «password» и уровнем привилегий 1:

```
esr# configure
esr(config)# username fedor
esr(config-user)# password 12345678
esr(config-user)# privilege 15
esr(config-user)# exit
esr(config)# username ivan
esr(config-user)# password password
esr(config-user)# privilege 1
esr(config-user)# exit
```
А Уровни привилегий 1-9 разрешают доступ к устройству и просмотр его оперативного состояния, но запрещают настройку. Уровни привилегий 10-14 разрешают как доступ, так и настройку большей части функций устройства. Уровень привилегий 15 разрешает как доступ, так и настройку всех функций устройства.

Пример команд для создания пользователя «fedor» с паролем «12345678» и уровнем привилегий 15 и создания пользователя «ivan» с паролем «password» и уровнем привилегий 1:

```
esr# configure
esr(config)# username fedor
esr(config-user)# password 12345678
esr(config-user)# privilege 15
esr(config-user)# exit
esr(config)# username ivan
esr(config-user)# password password
esr(config-user)# privilege 1
esr(config-user)# exit
```
### <span id="page-103-0"></span>Назначение имени устройства

Для назначения имени устройства используются следующие команды:

```
esr# configure
esr(config)# hostname <new-name>
```
После применения конфигурации приглашение командной строки изменится на значение, заданное параметром <new-name>.

#### <span id="page-103-1"></span>Настройка параметров публичной сети

Для настройки сетевого интерфейса маршрутизатора или контроллера в публичной сети необходимо назначить устройству параметры, определённые провайдером сети - IP-адрес, маска подсети и адрес шлюза по умолчанию.

Пример команд настройки статического IP-адреса для саб-интерфейса Gigabit Ethernet 1/0/2.150 для доступа к маршрутизатору через VLAN 150.

Параметры интерфейса:

- IP-адрес 192.168.16.144;
- Маска подсети 255.255.255.0:
- IP-адрес шлюза по умолчанию 192.168.16.1.

```
esr# configure
esr(config)# interface gigabitethernet 1/0/2.150esr(config-subif)# ip address 192.168.16.144/24
esr(config-subif)# exit
esr(config)# ip route 0.0.0.0/0 192.168.16.1
```
Для того чтобы убедиться, что адрес был назначен интерфейсу, после применения конфигурации введите следующую команду:

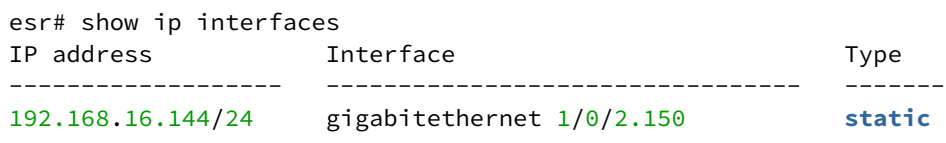

Провайдер может использовать динамически назначаемые адреса в своей сети. Для получения IPадреса может использоваться протокол DHCP, если в сети присутствует сервер DHCP.

Пример настройки, предназначенной для получения динамического IP-адреса от DHCP-сервера на интерфейсе Gigabit Ethernet 1/0/10:

```
esr# configure
esr(config)# interface gigabitethernet 1/0/10esr(config-i f)# ip address dhcp
esr(config-if)# exit
```
Для того чтобы убедиться, что адрес был назначен интерфейсу, введите следующую команду после применения конфигурации:

```
esr# show ip interfaces
IP address
                  Interface
                                                Type
____________________
                  - - - - - - -192.168.11.5/25
                  gigabitethernet 1/0/10
                                                DHCP
```
#### <span id="page-104-0"></span>Настройка удаленного доступа к устройству

В заводской конфигурации разрешен удаленный доступ к маршрутизатору или контроллеру по протоколам Telnet или SSH из зоны «trusted». Для того чтобы разрешить удаленный доступ к маршрутизатору или контроллеру из других зон, например, из публичной сети, необходимо создать соответствующие правила в firewall.

При конфигурировании доступа к маршрутизатору или контроллеру правила создаются для пары зон:

- source-zone зона, из которой будет осуществляться удаленный доступ:
- self зона, в которой находится интерфейс управления устройством.

Для создания разрешающего правила используются следующие команды:

```
esr# configure
esr(config)# security zone-pair <source-zone> self
esr(config-zone-pair)# rule <number>
esr(config-zone-rule)# action permit
esr(config-zone-rule)# match protocol tcp
esr(config-zone-rule)# match source-address <network object-group>
esr(config-zone-rule)# match destination-address <network object-group>
esr(config-zone-rule)# match destination-port <service object-group>
esr(config-zone-rule)# enable
esr(config-zone-rule)# exit
esr(config-zone-pair)# exit
```
Пример команд для разрешения пользователям из зоны «untrusted» с IP-адресами 132.16.0.5-132.16.0.10 подключаться к маршрутизатору или контроллеру с IP-адресом 40.13.1.22 по протоколу SSH:

```
esr# configure
esr(config)# object-group network clients
esr(config-addr-set)# ip address-range 132.16.0.5-132.16.0.10
esr(config-addr-set)# exit
esr(config)# object-group network gateway
esr(config-addr-set)# ip address-range 40.13.1.22
esr(config-addr-set)# exit
esr(config)# object-group service ssh
esr(config-port-set)# port-range 22
esr(config-port-set)# exit
esr(config)# security zone-pair untrusted self
esr(config-zone-pair)# rule 10
esr(config-zone-rule)# action permit
esr(config-zone-rule)# match protocol tcp
esr(config-zone-rule)# match source-address clients
esr(config-zone-rule)# match destination-address gateway
esr(config-zone-rule)# match destination-port ssh
esr(config-zone-rule)# enable
esr(config-zone-rule)# exit
esr(config-zone-pair)# exit
```
## 7 Обновление программного обеспечения

- Обновление программного обеспечения средствами системы
- Обновление программного обеспечения из начального загрузчика
- Обновление вторичного загрузчика (U-Boot)

### <span id="page-105-0"></span>7.1 Обновление программного обеспечения средствами системы

Для обновления программного обеспечения понадобится один из следующих серверов: TFTP, FTP, SCP. На сервер должны быть помещены файлы программного обеспечения устройства, полученные от производителя. На устройстве хранится две копии программного обеспечения. Для обеспечения надежности процедуры обновления программного обеспечения доступна для

обновления только копия, которая не была использована для последнего старта устройства.

 $\bullet$  При обновлении программного обеспечения конфигурация маршрутизатора или контроллера конвертируется в соответствии с новой версией. При загрузке маршрутизатора или контроллера с более старой версией программного обеспечения, чем загруженная ранее, конфигурация не конвертируется и впоследствии удаляется.

### **4** Обновление ПО с более ранних версий можно произвести, воспользовавшись инструкцией, приведенной в разделе Обновление программного обеспечения из начального загрузчика.

Обновление программного обеспечения на устройстве, работающем под управлением операционной системы, выполняется в следующем порядке.

1. Подготовьте для работы выбранный сервер. Должен быть известен адрес сервера, на сервере должен быть размещен дистрибутивный файл программного обеспечения.

- 2. Маршрутизатор/контроллер должен быть подготовлен к работе в соответствии с требованиями документации. Конфигурация маршрутизатора/контроллера должна позволять обмениваться данными по протоколам TFTP/FTP/SCP и ICMP с сервером. При этом должна быть учтена принадлежность сервера к зонам безопасности маршрутизатора/контроллера.
- 3. Подключитесь к маршрутизатору/контроллеру локально через консольный порт Console или удаленно, используя проколы Telnet или SSH. Проверьте доступность сервера для маршрутизатора/контроллера, используя команду ping. Если сервер не доступен - проверьте правильность настроек маршрутизатора/контроллера и состояние сетевых интерфейсов сервера.
- 4. Для обновления программного обеспечения устройства введите следующую команду. В качестве параметра <server> должен быть указан IP-адрес используемого сервера. Для обновления с FTP или SCP-сервера потребуется ввести имя пользователя (параметр <user>) и пароль (параметр <password>). В качестве параметра <file\_name> укажите имя файла программного обеспечения. помещенного на сервер (при использовании SCP нужно указать полный путь - параметр <folder>). После ввода команды устройство скопирует файл во внутреннюю память, проверит целостность данных и сохранит его в энергонезависимую память устройства. TFTP:

esr# copy tftp://<server>:/<file\_name> system:firmware

#### FTP:

esr# copy ftp://[<user>[:<password>]@]<server>:/<file name> system:firmware

### SCP:

```
esr# copy scp://[<user>[:<password>]@]<server>://<folder>/<file name>system:firmware
```
### SFTP:

```
esr# copy sftp://[<user>[:<password>]@]<server>:/<file name> system:firmware
```
Для примера обновите основное ПО через SCP:

```
esr# copy scp://adm:password123@192.168.16.168://home/tftp/firmware system:firmware
```
5. Для того чтобы устройство работало под управлением новой версии программного обеспечения, необходимо произвести переключение активного образа. С помощью команды show bootvar следует выяснить номер образа, содержащего обновленное ПО.

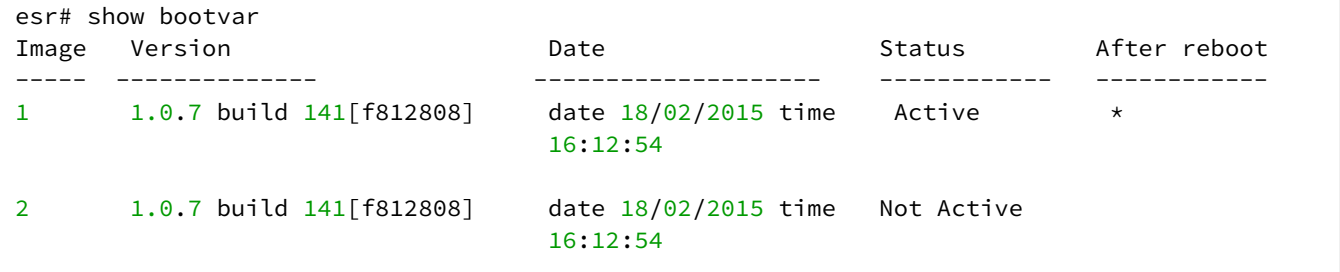

Для выбора образа используйте команду:

esr# boot system  $image-[1|2]$ 

6. Для обновления вторичного загрузчика (U-Boot) введите следующую команду. В качестве параметра <server> должен быть указан IP-адрес используемого сервера. Для обновления с FTP или SCP-сервера потребуется ввести имя пользователя (параметр <user>) и пароль (параметр <password>). В качестве параметра <*file name>* укажите имя файла вторичного загрузчика. помещенного на сервер (при использовании SCP нужно указать полный путь - параметр <folder>). После ввода команды маршрутизатор скопирует файл во внутреннюю память, проверит целостность данных и сохранит его в энергонезависимую память устройства. TFTP:

```
esr# copy tftp://<server>:/<file name> system:boot-2
```
#### FTP:

```
esr# copy ftp://<server>:/<file_name> system:boot-2
```
#### SCP:

```
esr# copy scp://[<user>[:<password>]@]<server>://<folder>/<file name>system:boot-2
```
#### SFTP:

esr# copy sftp://<server>:/<file name> system:boot-2

#### <span id="page-107-0"></span>7.2 Обновление программного обеспечения из начального загрузчика

Программное обеспечение маршрутизатора/контроллера можно обновить из начального загрузчика следующим образом:

1. Остановите загрузку устройства после окончания инициализации устройства загрузчиком U-Boot, нажав клавишу <Esc>:

```
Configuring PoE...
distribution 1 dest_threshold 0xa drop_timer 0x0
Configuring POE in bypass mode
NAE configuration done!
initializing port \theta, type 2.
initializing port 1, type 2.
SMC Endian Test:b81fb81f
nae-0, nae-1=======Skip: Load SYS UCORE for old 8xxB1/3xxB0 revision on default.
Hit any key to stop autoboot: 2
```
#### 2. Укажите IP-адрес TFTP-сервера:

BRCM.XLP316Lite Rev B0.u-boot# serverip 10.100.100.1

Для версии 1.5 и выше:

BRCM.XLP316Lite Rev B0.u-boot# serverip 10.100.100.1

#### 3. Укажите IP-адрес маршрутизатора/контроллера:

BRCM.XLP316Lite Rev B0.u-boot# ipaddr 10.100.100.2
#### Для версии 1.5 и выше:

BRCM.XLP316Lite Rev B0.u-boot# ipaddr 10.100.100.2

#### 4. Укажите имя файла программного обеспечения на ТЕТР-сервере:

BRCM.XLP316Lite Rev B0.u-boot# firmware file firmware

#### Для версии 1.5 и выше:

BRCM.XLP316Lite Rev B0.u-boot# firmware file firmware

- 5. Можно сохранить окружение командой «saveenv» для будущих обновлений.
- 6. Запустите процедуру обновления программного обеспечения:

```
BRCM.XLP316Lite Rev B0.u-boot# run tftp_update_image1
Using nae-0-3 device
TFTP from server 10.100.100.1; our IP address is 10.100.100.2
Filename 'esr1000/firmware',
Load address: 0xa800000060000000
Loading: TftpStart:TftpTimeoutMsecs = 10000, TftpTimeoutCountMax = 6
#########################
done
Bytes transferred = 64453909 (3d77d15 hex)
Device 0: MT29F8G08ABBCAH4 ... is now current device
NAND erase: device 0 offset 0x1440000, size 0x6400000
Bad block table found at page 262080, version 0x01
Bad block table found at page 262016, version 0x01
Erasing at 0x7800000 - 1895825408% complete..
\OmegaNAND write: device 0 offset 0x1440000, size 0x6400000
104857600 bytes written: OK
```
7. Установите загруженное программное обеспечение в качестве образа для запуска системы и перезагрузите роутер:

```
BRCM.XLP316Lite Rev B0.u-boot# run set_bootpart_1
```
Для версии 1.5 и выше:

```
BRCM.XLP316Lite Rev B0.u-boot# boot_system image1
BRCM.XLP316Lite Rev B0.u-boot# reset
```
#### 7.3 Обновление вторичного загрузчика (U-Boot)

Вторичный загрузчик занимается инициализацией NAND и маршрутизатора/контроллера. При обновлении новый файл вторичного загрузчика сохраняется на flash на месте старого.

Для просмотра текущей версии загрузочного файла, работающего на устройстве, введите команду «version» в CLI U-Boot, также версия отображается в процессе загрузки устройства:

BRCM.XLP316Lite Rev B0.u-boot# version BRCM.XLP.U-Boot:1.1.0.47 (29/11/2016 – 19:00:24)

#### Процедура обновления ПО:

1. Остановите загрузку устройства после окончания инициализации устройства загрузчиком U-Boot, нажав клавишу *<Esc>:*

```
Configuring PoE...
distribution 1 dest_threshold 0xa drop_timer 0x0
Configuring POE in bypass mode
NAE configuration done!
initializing port 0, type 2.
initializing port 1, type 2.
SMC Endian Test:b81fb81f
nae-0, nae-1
   =======Skip: Load SYS UCORE for old 8xxB1/3xxB0 revision on default.
Hit any key to stop autoboot: 2
```
#### 2. Укажите IP-адрес TFTP-сервера:

BRCM.XLP316Lite Rev B0.u-boot# setenv serverip 10.100.100.1

#### Для версии 1.5 и выше:

BRCM.XLP316Lite Rev B0.u-boot# serverip10.100.100.2

### 3. Укажите IP-адрес маршрутизатора:

BRCM.XLP316Lite Rev B0.u-boot# setenv ipaddr 10.100.100.2

#### Для версии 1.5 и выше:

BRCM.XLP316Lite Rev B0.u-boot# ipaddr 10.100.100.2

#### 4. Укажите имя файла загрузчика на TFTP-сервере:

BRCM.XLP316Lite Rev B0.u-boot# uboot\_file u-boot.bin

#### Для версии 1.5 и выше:

BRCM.XLP316Lite Rev B0.u-boot# uboot\_file u-boot.bin

#### 5. Можно сохранить окружение командой «saveenv» для будущих обновлений.

#### 6. Запустите процедуру обновления программного обеспечения:

BRCM.XLP316Lite Rev B0.u-boot# run upd\_uboot

Для версии 1.5 и выше:

```
BRCM.XLP316LiteRevB0.u-boot# run tftp_update_uboot
Using nae-1 device
TFTP from server 10.100.100.1; our IP address is 10.100.100.2
Filename 'esr1000/u-boot.bin'.
Load address: 0xa800000078020000
done
Bytes transferred = 852648 (d02a8 hex)
SF: Detected MX25L12805D with page size 256, total 16777216 bytes
16384 KiB MX25L12805D at 0:0 is now current device
```
7. Перезагрузите устройство:

BRCM.XLP316Lite Rev B0.u-boot# reset

# 8 Рекомендации по безопасной настройке

- Общие рекомендации
- Настройка системы логирования событий
	- Рекомендации
	- Предупреждения
	- Пример настройки
- Настройка политики использования паролей
	- Рекомендации
	- Пример настройки
- Настройка политики ААА
	- Рекомендации
	- Предупреждения
	- Пример настройки
- Настройка удалённого управления
	- Рекомендации
	- Пример настройки
- Настройка механизмов защиты от сетевых атак
	- Рекомендации
	- Пример настройки

Рекомендации по безопасной настройке носят общий характер и подходят для большинства инсталляций. Настоящие рекомендации в значительной степени повышают безопасность эксплуатации устройства, но не являются исчерпывающими. В зависимости от схемы применения устройства необходимо настраивать и другие параметры безопасности. В некоторых специфических случаях выполнение данных рекомендаций может привести к неработоспособности сети. При настройке устройства стоит в первую очередь следовать техническим требованиям и регламентам сетей, в которых будет эксплуатироваться данное устройство.

# <span id="page-110-0"></span>8.1 Общие рекомендации

- Рекомендуется всегда отключать неиспользуемые физические интерфейсы с помошью команды shutdown. Команда подробно описана в разделе Конфигурирование и мониторинг интерфейсов справочника команд CLI.
- Рекомендуется всегда настраивать синхронизацию системных часов с доверенными источниками сетевого времени (NTP). Алгоритм настройки NTP приведён в разделе Настройка NTP настоящего руководства. Подробная информация о командах для настройки NTP приведена в разделе Управление системными часами справочника команд CLI.
- Рекомендуется отключать NTP broadcast client, включённый по умолчанию в заводской конфигурации.
- Не рекомендуется использовать команду **ip firewall disable,** отключающую межсетевое экранирование. Следует всегда назначать интерфейсам соответствующие зоны безопасности и настраивать корректные правила межсетевого экрана. Алгоритм настройки межсетевого экрана приведён в разделе [Конфигурирование](#page-537-0) [Firewall](#page-537-0) настоящего руководства. Подробная информация о командах для настройки межсетевого экрана приведена в разделе [Управление](https://docs.eltex-co.ru/pages/viewpage.action?pageId=424314037) [Firewall](https://docs.eltex-co.ru/pages/viewpage.action?pageId=424314037) справочника команд CLI.

# <span id="page-111-0"></span>**8.2 Настройка системы логирования событий**

Алгоритмы настройки системы логирования событий приведены в подразделе «Настройка Syslog» раздела [Мониторинг](#page-680-0) настоящего руководства.

Подробная информация о командах для настройки системы логирования событий приведена в разделе [Управление](https://docs.eltex-co.ru/pages/viewpage.action?pageId=424314047) [SYSLOG](https://docs.eltex-co.ru/pages/viewpage.action?pageId=424314047) справочника команд CLI.

## <span id="page-111-1"></span>**8.2.1 Рекомендации**

- Рекомендуется настроить хранение сообщений о событиях в файл syslog на устройстве и передачу этих событий на внешний syslog-сервер.
- Рекомендуется ограничивать размер syslog-файла на устройстве.
- Рекомендуется настраивать ротацию syslog-файлов на устройстве.
- Рекомендуется включать нумерацию сообщений syslog.
- Рекомендуется включать добавление меток timestamp msec к syslog-сообщениям на устройствах ESR-1500 и ESR-1511.

#### <span id="page-111-2"></span>**8.2.2 Предупреждения**

- Данные, хранящиеся в файловой системе **tmpsys:syslog,** не сохраняются при перезагрузке устройства. Этот тип файловой системы рекомендуется использовать для хранения оперативных логов.
- Не рекомендуется использовать файловую систему **flash:syslog** для хранения логов, так как это может привести к преждевременному выходу из строя устройства.

## <span id="page-111-3"></span>**8.2.3 Пример настройки**

#### **Задача**:

Настроить хранение сообщений о событиях уровня info и выше в файл syslog на устройстве и настроить передачу этих событий на внешний syslog-сервер. Ограничить файл размером 512 Кбайт. Включить ротацию 3 файлов. Включить нумерацию сообщений syslog.

## **Решение:**

Настраиваем хранение syslog-сообщений в файле:

esr(config)# syslog file tmpsys:syslog/**default** info

Настраиваем ограничение размера и ротацию файлов:

```
esr(config)# syslog max-files 3
esr(config)# syslog file-size 512
```
Настраиваем передачу сообщений на внешний сервер:

esr(config)# syslog host mylog 192.168.1.2 info udp 514

Включаем нумерацию сообщений syslog:

esr(config)# syslog sequence-numbers

## <span id="page-112-0"></span>**8.3 Настройка политики использования паролей**

Алгоритмы настройки политики использования паролей приведены в разделе [Настройка](#page-511-0)  [ААА](#page-511-0) настоящего руководства.

Подробная информация о командах для настройки политики использования паролей приведена в разделе [Настройка](https://docs.eltex-co.ru/pages/viewpage.action?pageId=424314002) [AAA](https://docs.eltex-co.ru/pages/viewpage.action?pageId=424314002) справочника команд CLI.

#### <span id="page-112-1"></span>**8.3.1 Рекомендации**

- Рекомендуется всегда включать требования на смену пароля по умолчанию пользователя admin.
- Рекомендуется ограничивать время жизни паролей и запрещать повторно использовать, как минимум, предыдущий пароль.
- Рекомендуется выставлять требования минимальной длины пароля больше 8 символов.
- Рекомендуется выставлять требования на использование строчных и прописных букв, цифр и спецсимволов.

## <span id="page-112-2"></span>**8.3.2 Пример настройки**

#### **Задача:**

- Настроить парольную политику с обязательным требованием смены пароля по умолчанию, временем действия пароля 1 месяц и запретом на использование 12 последних паролей.
- Задать минимальную длину пароля 16 символов, максимальную 64 символа.
- Пароль должен содержать не менее 3 прописных букв, не менее 5 строчных букв, не менее 4 цифр и не менее 2 спецсимволов. Пароль в обязательном порядке должен содержать все 4 типа символов.

## **Решение:**

Включаем запрос на смену пароля по умолчанию для пользователя admin:

```
esr(config)# security passwords default-expered
```
Устанавливаем время жизни пароля 30 дней и запрет на использование предыдущих 12 паролей:

esr(config)# security passwords lifetime 30 esr(config)# security passwords history 12

#### Устанавливаем ограничения на длину пароля:

```
esr(config)# security passwords min-length 16
esr(config)# security passwords max-length 64
```
Устанавливаем ограничения по минимальному количеству символов соответствующих типов:

```
esr(config)# security passwords upper-case 3
esr(config)# security passwords lower-case 5
esr(config)# security passwords special-case 2
esr(config)# security passwords numeric-count 4
esr(config)# security passwords symbol-types 4
```
# <span id="page-113-0"></span>**8.4 Настройка политики AAA**

Алгоритмы настройки политики ААА приведены в разделе [Настройка ААА](#page-511-0) настоящего руководства.

Подробная информация о командах для настройки политики AAA приведена в разделе [Настройка](https://docs.eltex-co.ru/pages/viewpage.action?pageId=424314002) [ААА](https://docs.eltex-co.ru/pages/viewpage.action?pageId=424314002) справочника команд CLI.

# <span id="page-113-1"></span>**8.4.1 Рекомендации**

- Рекомендуется использовать ролевую модель доступа на устройство.
- Рекомендуется использовать персональные учетные записи для аутентификации на устройстве.
- Рекомендуется включать логирование вводимых пользователем команд.
- Рекомендуется использовать несколько методов аутентификации для входа на устройства через консоль, удалённого входа на устройства и повышения привилегий. Оптимальной считается комбинация из аутентификации по одному из протоколов RADIUS/TACACS/LDAP и локальной аутентификации.
- Рекомендуется понизить уровень привилегий встроенной учётной записи **admin** до 1.
- Рекомендуется настроить логирование изменений локальных учётных записей.
- Рекомендуется настроить логирование изменений политики AAA.

# <span id="page-113-2"></span>**8.4.2 Предупреждения**

- Встроенную учётную запись admin удалить нельзя.
- Команда **no username admin** не удаляет пользователя **admin**, сбрасывает его конфигурацию в значения по умолчанию. После применения этой команды пользователь **admin** не будет отображаться в конфигурации.
- Команда **no password** для пользователя **admin** также не удаляет пароль пользователя **admin**, а сбрасывает его в значение по умолчанию. После применения этой команды пароль пользователя **admin** перестаёт отображаться в конфигурации и становится 'password'.
- Перед установкой пользователю admin пониженных привилегий у вас должен быть настроен пользователь с уровнем привилегий 15 или задан ENABLE-пароль.

# <span id="page-113-3"></span>**8.4.3 Пример настройки**

# **Задача**:

Настроить политику AAA:

- Для удалённого входа по протоколу SSH использовать аутентификации через RADIUS.
- Для входа через локальную консоль использовать аутентификации через RADIUS, в случае отсутствия связи с RADIUS-серверами использовать локальную аутентификацию.
- Использовать ENABLE-пароль заданный через RADIUS, в случае отсутствия связи с RADIUSсерверами использовать локальный ENABLE-пароль.
- Установить пользователю admin пониженный уровень привилегий.
- Настроить логирование изменений локальных учётных записей.
- Настроить логирование изменений политик ААА.
- Настроить логирование вводимых команд.

Создаем локального пользователя **local-operator** с уровнем привилегий 8:

```
esr(config)# username local-operator
esr(config-user)# password Pa$$w0rd1
esr(config-user)# privilege 8
esr(config-user)# exit
```
Задаём локальный ENABLE-пароль:

```
esr(config)# enable password $6e5c4r3e2t!
```
Понижаем привилегии пользователя admin:

```
esr(config)# username admin
esr(config-user)# privilege 1
esr(config-user)# exit
```
Настраиваем связь с двумя RADIUS-серверами, основным 192.168.1.11 и резервным 192.168.2.12:

```
esr(config)# radius-server host 192.168.1.11
esr(config-radius-server)# key ascii-text encrypted 8CB5107EA7005AFF
esr(config-radius-server)# priority 100 esr(config-radius-server)# exit
esr(config)# radius-server host 192.168.2.12
esr(config-radius-server)# key ascii-text encrypted 8CB5107EA7005AFF
esr(config-radius-server)# priority 150
esr(config-radius-server)# exit
```
Настраиваем политику ААА:

```
esr(config)# aaa authentication login CONSOLE radius local
esr(config)# aaa authentication login SSH radius
esr(config)# aaa authentication enable default radius enable
esr(config)# aaa authentication mode break
esr(config)# line console
esr(config-line-console)# login authentication CONSOLE
esr(config-line-console)# exit esr(config)# line ssh
esr(config-line-ssh)# login authentication SSH
esr(config-line-ssh)# exit
```
Настраиваем логирование:

esr(config)# logging userinfo esr(config)# logging aaa esr(config)# syslog cli-commands

# <span id="page-115-0"></span>**8.5 Настройка удалённого управления**

Подробная информация о командах настройки удалённого доступа приведена в разделе [Настройка](https://docs.eltex-co.ru/pages/viewpage.action?pageId=424314048) [доступа](https://docs.eltex-co.ru/pages/viewpage.action?pageId=424314048) [SSH, Telnet, Web](https://docs.eltex-co.ru/pages/viewpage.action?pageId=424314048) справочника команд CLI.

# <span id="page-115-1"></span>**8.5.1 Рекомендации**

- Рекомендуется отключить удалённое управление по протоколу telnet.
- Рекомендуется использовать криптостойкие алгоритмы аутентификации sha2-512 и отключить все остальные.
- Рекомендуется использовать криптостойкие алгоритмы шифрования aes256ctr и отключить все остальные.
- Рекомендуется использовать криптостойкий алгоритм обмена ключами шифрования dh-groupexchange-sha256 и отключить все остальные.
- Рекомендуется использовать криптостойкий алгоритм верификации Host-Key для SSH rsa и отключить все остальные.
- Рекомендуется разрешить доступ к удалённому управлению устройством только с определённых IP-адресов.
- Перед началом эксплуатации рекомендуется перегенерировать ключи шифрования.

# <span id="page-115-2"></span>**8.5.2 Пример настройки**

# **Задача**:

Отключить протокол telnet. Сгенерировать новые ключи шифрования. Использовать криптостойкие алгоритмы.

# **Решение:**

Отключаем удаленное управление по протоколу telnet:

esr(config)# no ip telnet server

Отключаем устаревшие и не криптостойкие алгоритмы:

esr(config)# ip ssh server esr(config)# ip ssh authentication algorithm md5 disable esr(config)# ip ssh authentication algorithm md5-96 disable esr(config)# ip ssh authentication algorithm ripemd160 disable esr(config)# ip ssh authentication algorithm shal disable esr(config)# ip ssh authentication algorithm sha1-96 disable  $esr(config)$ # ip ssh authentication algorithm sha2-256 disable esr(config)# ip ssh encryption algorithm 3des disable esr(config)# ip ssh encryption algorithm aes128 disable esr(config)# ip ssh encryption algorithm aes128ctr disable esr(config)# ip ssh encryption algorithm aes192 disable esr(config)# ip ssh encryption algorithm aes192ctr disable esr(config)# ip ssh encryption algorithm aes256 disable esr(config)# ip ssh encryption algorithm arcfour disable esr(config)# ip ssh encryption algorithm arcfour128 disable esr(config)# ip ssh encryption algorithm arcfour256 disable esr(config)# ip ssh encryption algorithm blowfish disable esr(config)# ip ssh encryption algorithm cast128 disable esr(config)# ip ssh key-exchange algorithm dh-group-exchange-shal disable esr(config)# ip ssh key-exchange algorithm dh-group1-sha1 disable esr(config)# ip ssh key-exchange algorithm dh-group14-shal disable esr(config)# ip ssh key-exchange algorithm ecdh-sha2-nistp256 disable esr(config)# ip ssh key-exchange algorithm ecdh-sha2-nistp384 disable esr(config)# ip ssh key-exchange algorithm ecdh-sha2-nistp521 disable esr(config)# ip ssh host-key algorithm dsa disable esr(config)# ip ssh host-key algorithm ecdsa256 disable esr(config)# ip ssh host-key algorithm ecdsa384 disable esr(config)# ip ssh host-key algorithm ecdsa521 disable esr(config)# ip ssh host-key algorithm ed25519 disable

Генерируем новые ключи шифрования:

esr# update ssh-host-key rsa esr# update ssh-host-key rsa 2048

# <span id="page-117-0"></span>**8.6 Настройка механизмов защиты от сетевых атак**

Алгоритмы настройки механизмов защиты от сетевых атак приведены в разделе [Настройка](#page-530-0)  [логирования и защиты от сетевых атак](#page-530-0) настоящего руководства.

Подробная информация о командах для настройки политики использования паролей приведена в разделе [Управление логированием и защитой от сетевых атак](https://docs.eltex-co.ru/pages/viewpage.action?pageId=424314038) справочника команд CLI.

# <span id="page-117-1"></span>**8.6.1 Рекомендации**

- Рекомендуется всегда включать защиту от ip spoofing.
- Рекомендуется всегда включать защиту от TCP-пакетов с неправильно выставленными флагами.
- Рекомендуется всегда включать защиту от фрагментированных TCP-пакетов с выставленным флагом SYN.
- Рекомендуется всегда включать защиту от фрагментированных ICMP-пакетов.
- Рекомендуется всегда включать защиту ICMP-пакетов большого размера.
- Рекомендуется всегда включать защиту от незарегистрированных ip-протоколов.
- Рекомендуется включать логирование механизма защиты от сетевых атак.

# <span id="page-117-2"></span>**8.6.2 Пример настройки**

# **Задача**:

Настроить механизм защиты от сетевых атак в соответствии с рекомендациями.

# **Решение:**

Включаем защиту от ip spoofing и логирование механизма защиты:

esr(config)# ip firewall screen spy-blocking spoofing esr(config)# logging firewall screen spy-blocking spoofing

Включаем защиту от TCP-пакетов с неправильно выставленными флагами и логирование механизма защиты:

```
esr(config)# ip firewall screen spy-blocking syn-fin
esr(config)# logging firewall screen spy-blocking syn-fin
esr(config)# ip firewall screen spy-blocking fin-no-ack
esr(config)# logging firewall screen spy-blocking fin-no-ack
esr(config)# ip firewall screen spy-blocking tcp-no-flag
esr(config)# logging firewall screen spy-blocking tcp-no-flag
esr(config)# ip firewall screen spy-blocking tcp-all-flags
esr(config)# logging firewall screen spy-blocking tcp-all-flags
```
Включаем защиту от фрагментированных ICMP-пакетов и логирование механизма защиты:

esr(config)# ip firewall screen suspicious-packets icmp-fragment esr(config)# logging firewall screen suspicious-packets icmp-fragment

```
Включаем защиту от ICMP-пакетов большого размера и логирование механизма защиты:
```
esr(config)# ip firewall screen suspicious-packets large-icmp esr(config)# logging firewall screen suspicious-packets large-icmp

#### Включаем защиту от незарегистрированных IP-протоколов и логирование механизма защиты:

esr(config)# ip firewall screen suspicious-packets unknown-protocols esr(config)# logging firewall screen suspicious-packets unknown-protocols

# 9 Управление контроллером WLC

- [Настр](#page-118-0)[o](#page-118-0)[йка](#page-118-0) [WLC](#page-118-0)
- [Управление через](#page-147-0) [WEB-](#page-147-0)[интерфейс](#page-147-0)

# <span id="page-118-0"></span>**9.1 Настрoйка WLC**

- [Настройка контроллера](#page-118-1) [WLC](#page-118-1)
	- [Алгоритм настройки](#page-119-0)
	- [Пример настройки](#page-127-0)
		- [Задача](#page-127-1)
		- [Решение](#page-128-0)
			- [Настройка интерфейсов](#page-129-0)[,](#page-129-0) [сетевых параметров и](#page-129-0) [firewall](#page-129-0)
			- [Настройка](#page-134-0) [DHCP-](#page-134-0)[сервера](#page-134-0)
			- [Настройка](#page-135-0) [RADIUS-](#page-135-0)[сервера](#page-135-0)
			- [Настройка модуля управления точками доступа](#page-136-0) [WLC](#page-136-0)
				- [Настройка](#page-137-0) [SSID](#page-137-0)
				- [Настройка профилей конфигурации](#page-137-1)
				- [Настройка локации](#page-138-0)
				- [Определение подсетей обслуживаемых точек доступа](#page-139-0)
				- [Авторегистрация точек доступа](#page-139-1)
				- [Включение функционала](#page-140-0) [WLC](#page-140-0)
			- [Web-](#page-140-1)[интерфейс для мониторинга](#page-140-1)
			- [Обновление точек доступа](#page-140-2)
- [Настройка](#page-140-3) [AirTune](#page-140-3)
	- [Алгоритм работы](#page-142-0)
	- [Алгоритм настройки](#page-146-0)
	- [Пример настройки](#page-147-1)

# <span id="page-118-1"></span>**9.1.1 Настройка контроллера WLC**

А функционал WLC можно активировать на сервисных маршрутизаторах ESR-15 и ESR-3200 по [инструкции](#page-759-0).

# <span id="page-119-0"></span>Алгоритм настройки

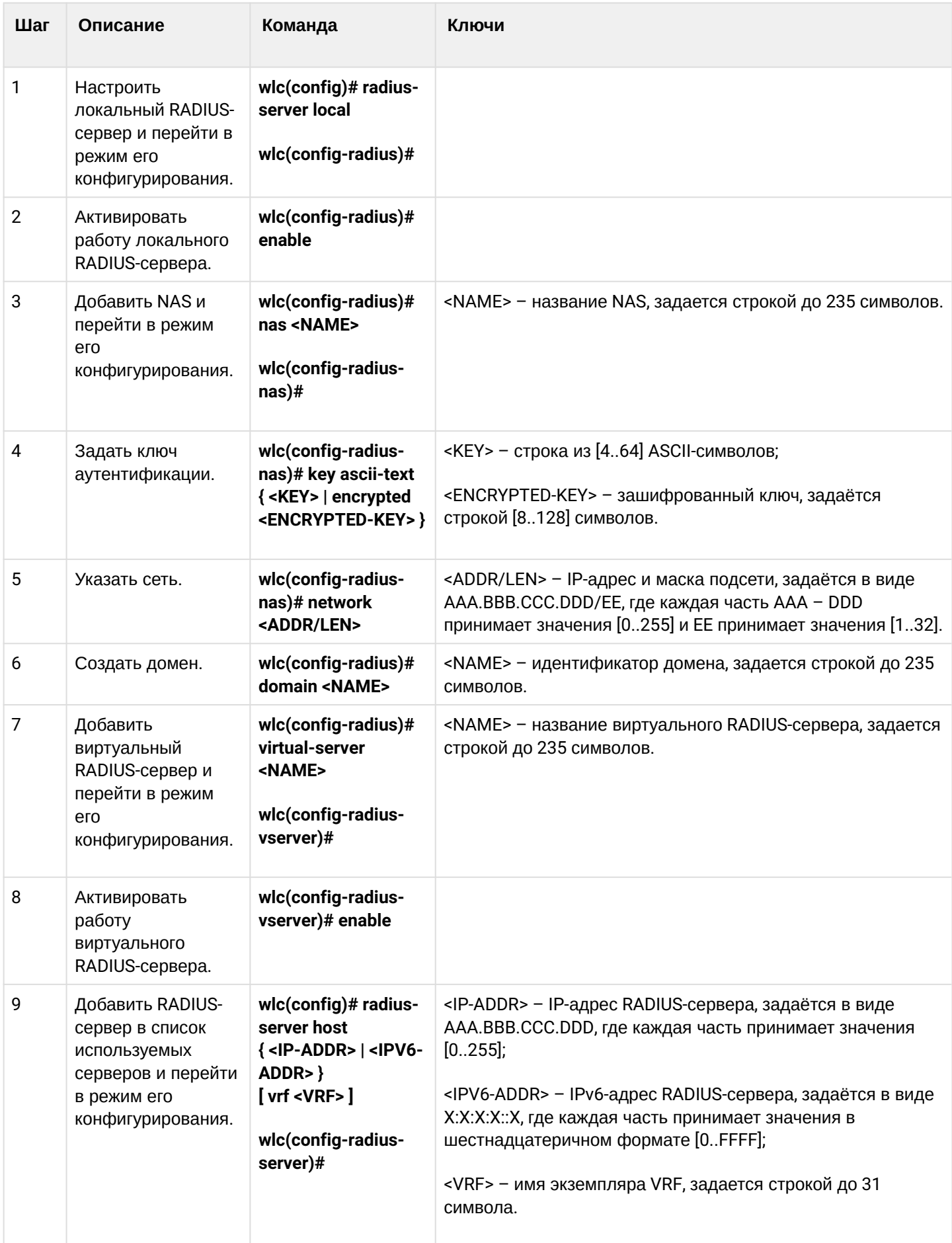

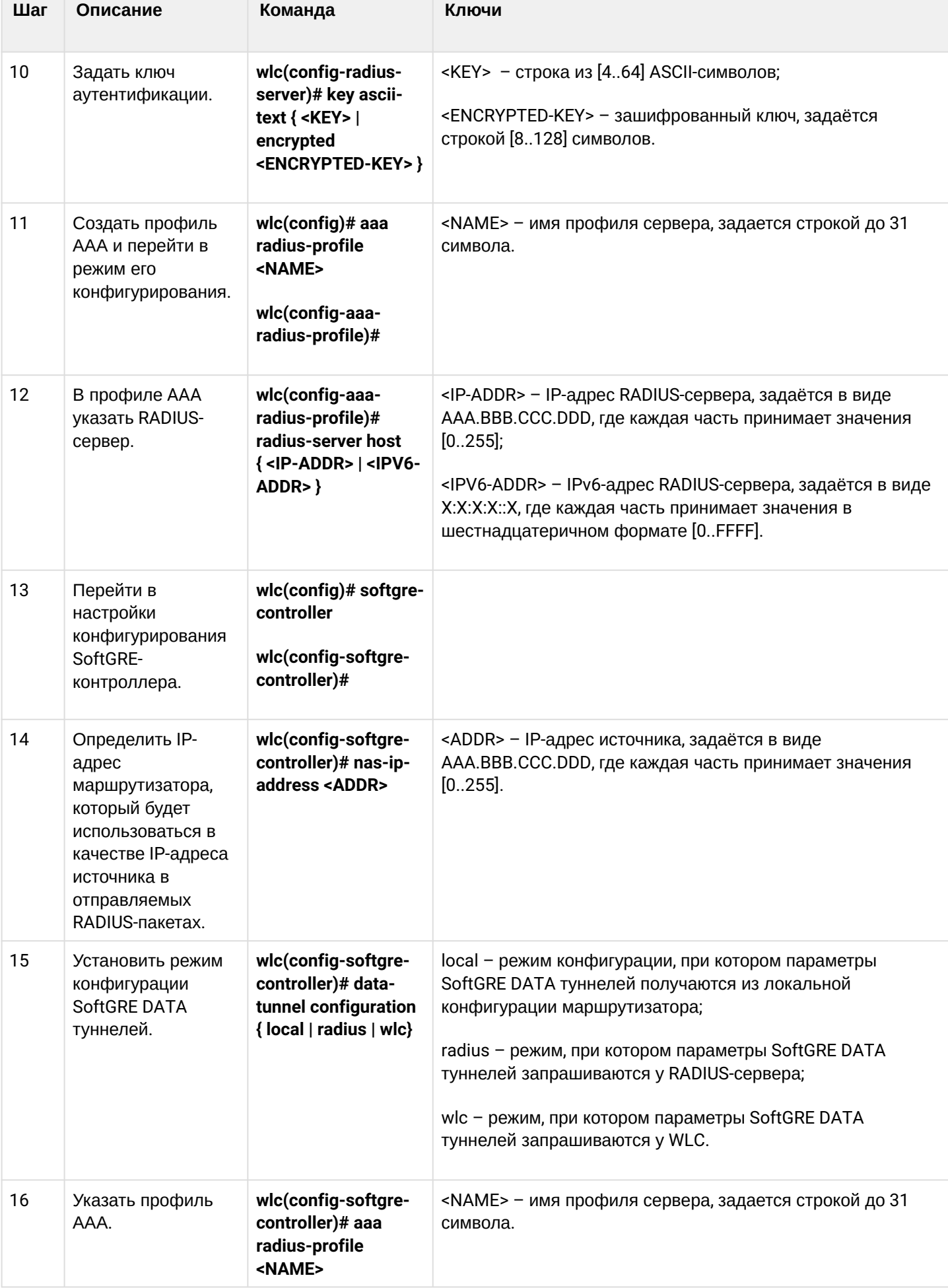

**The State** 

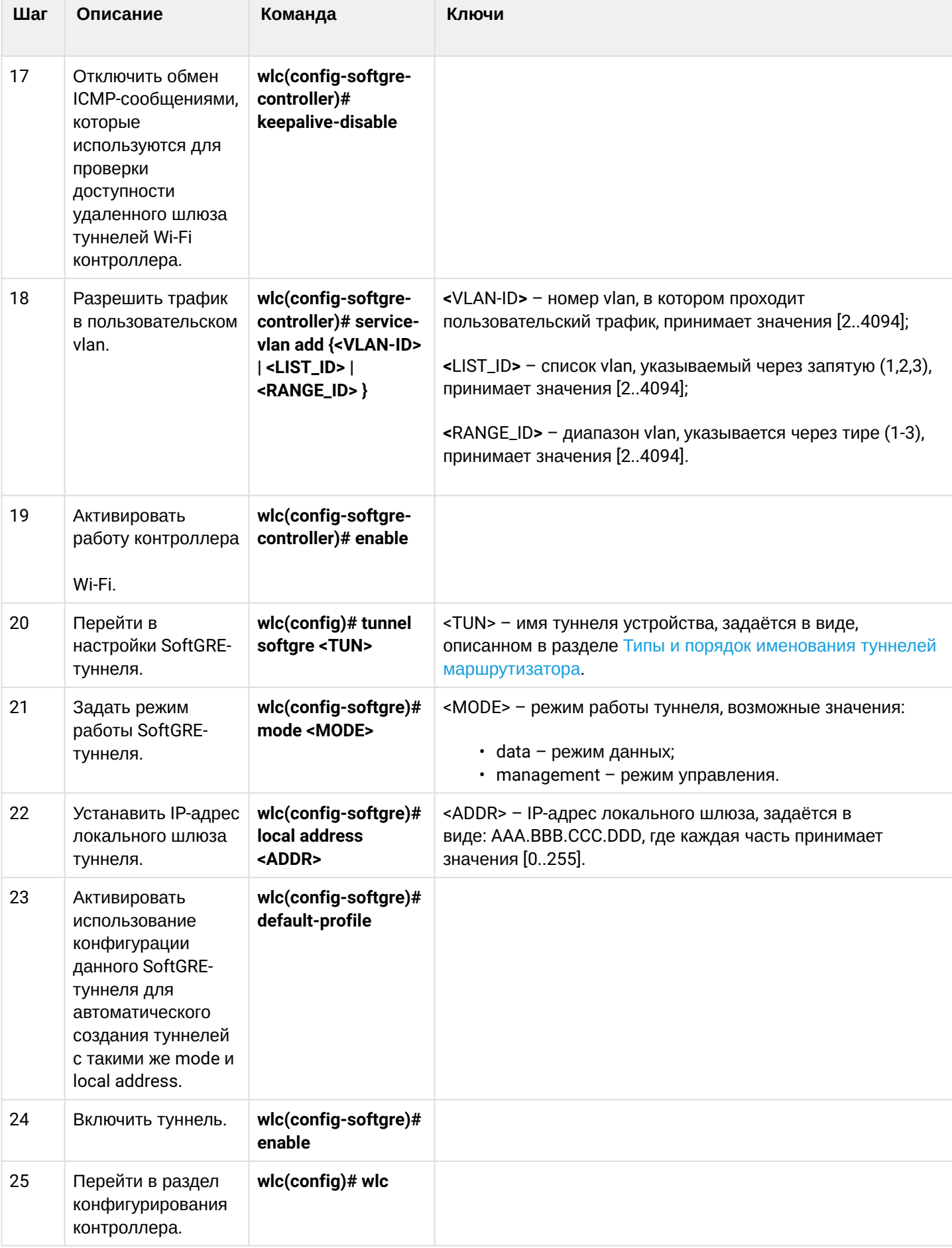

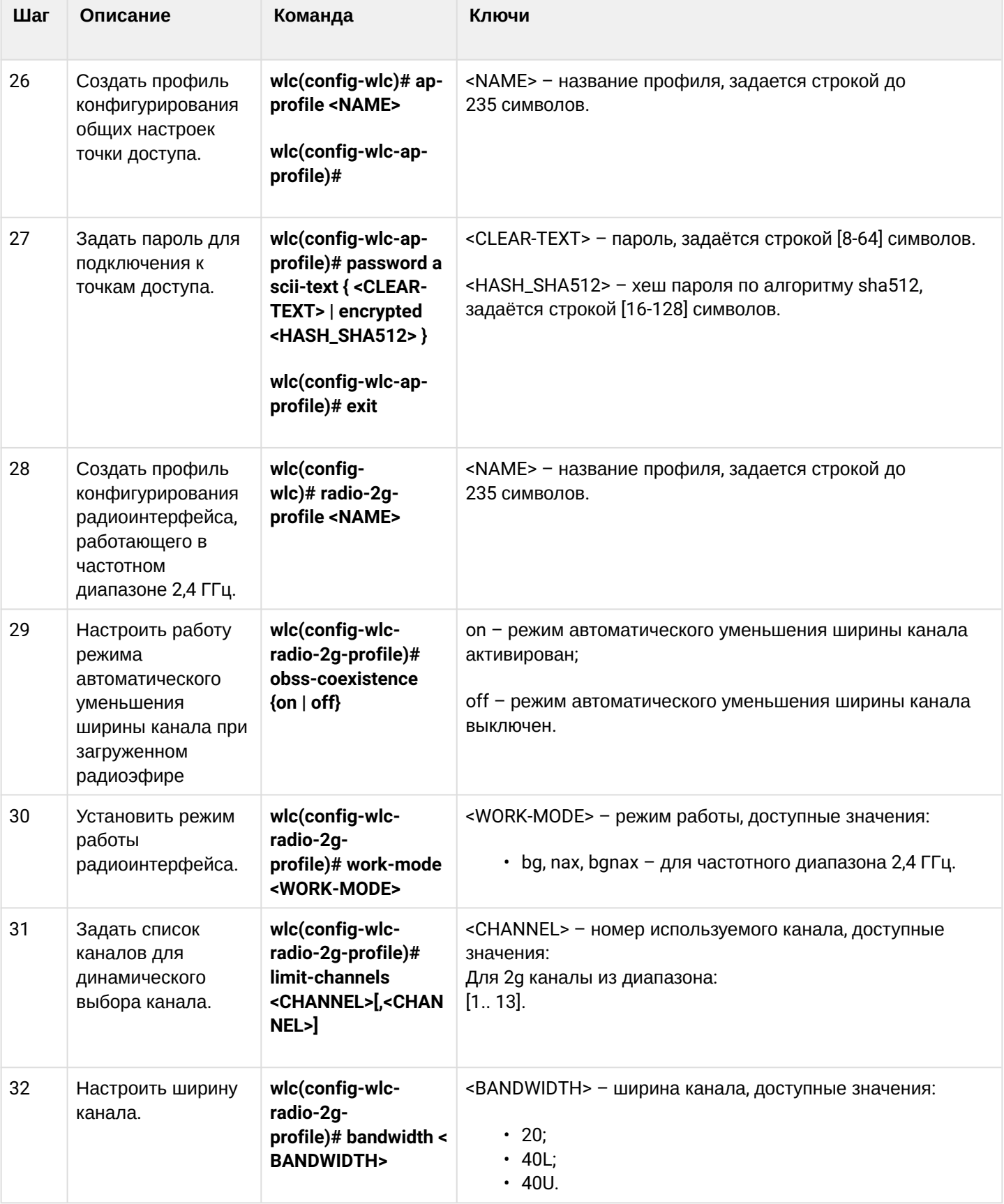

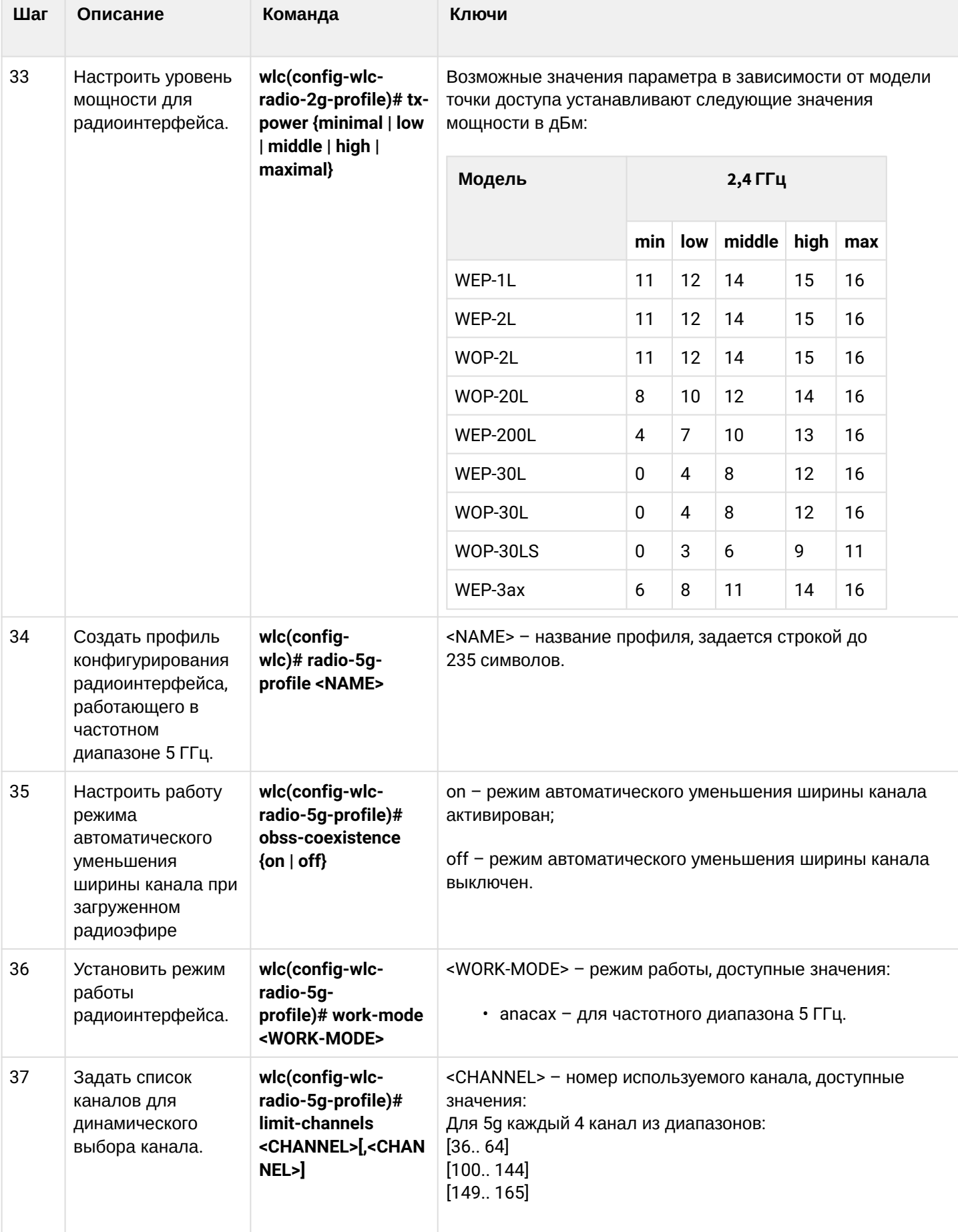

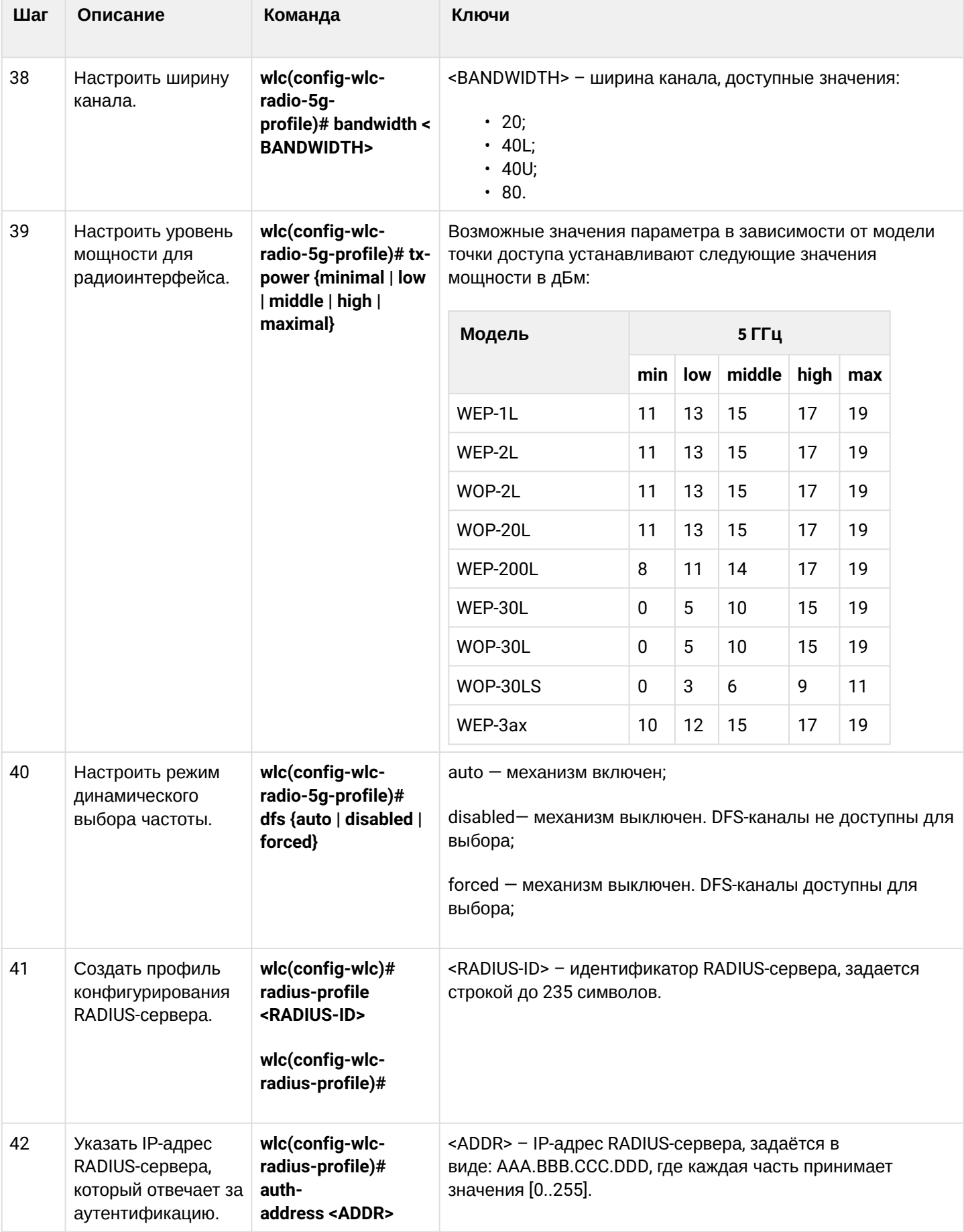

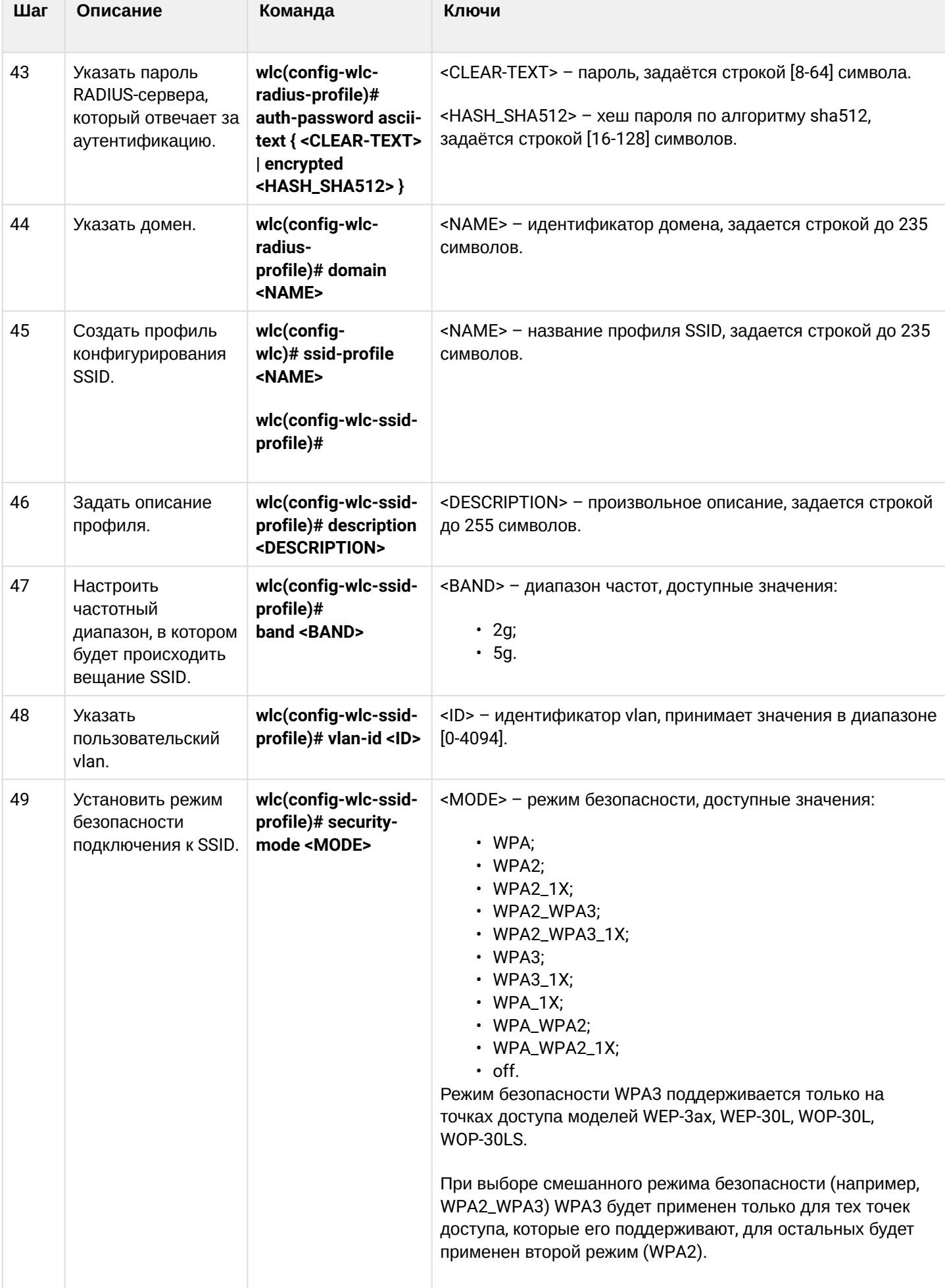

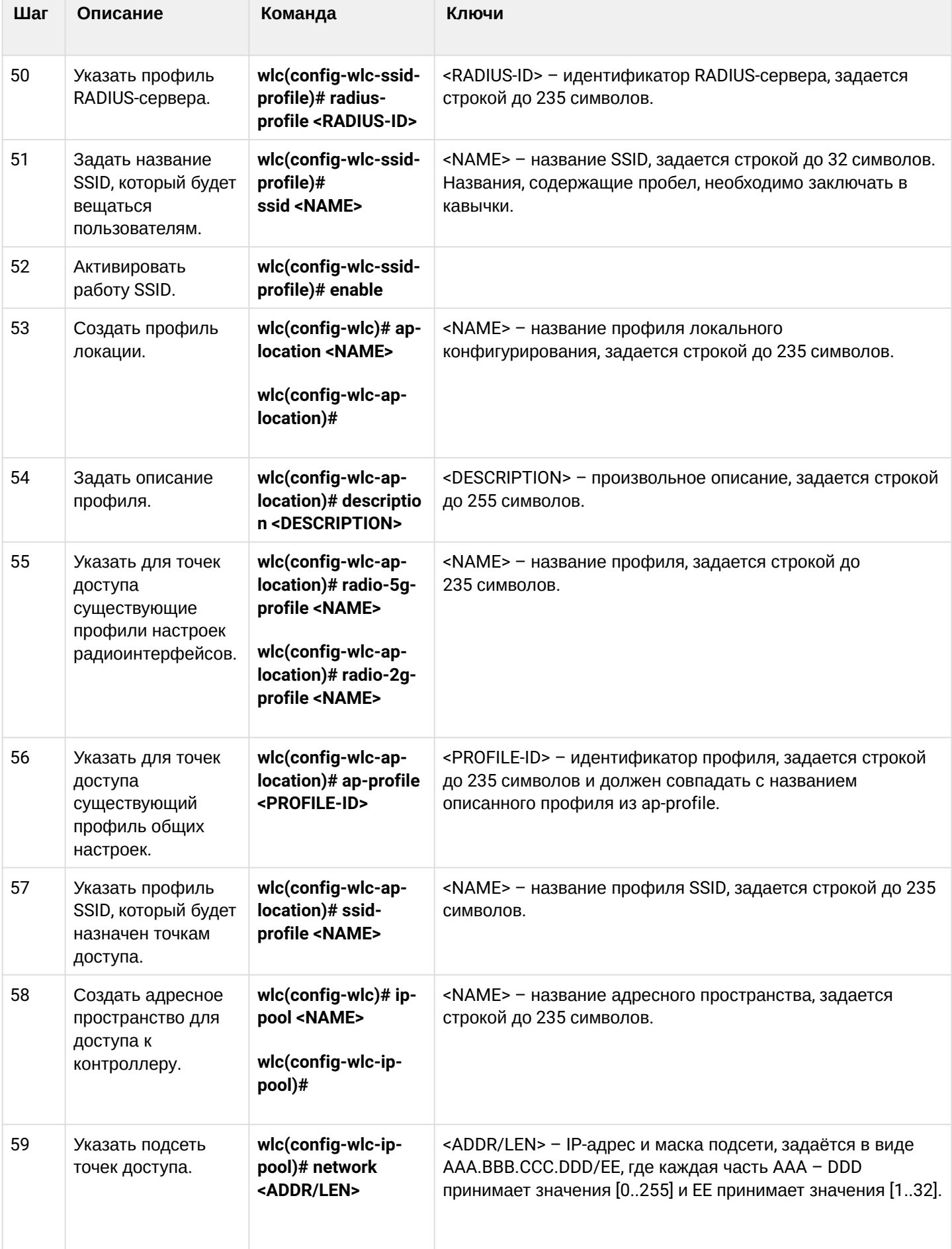

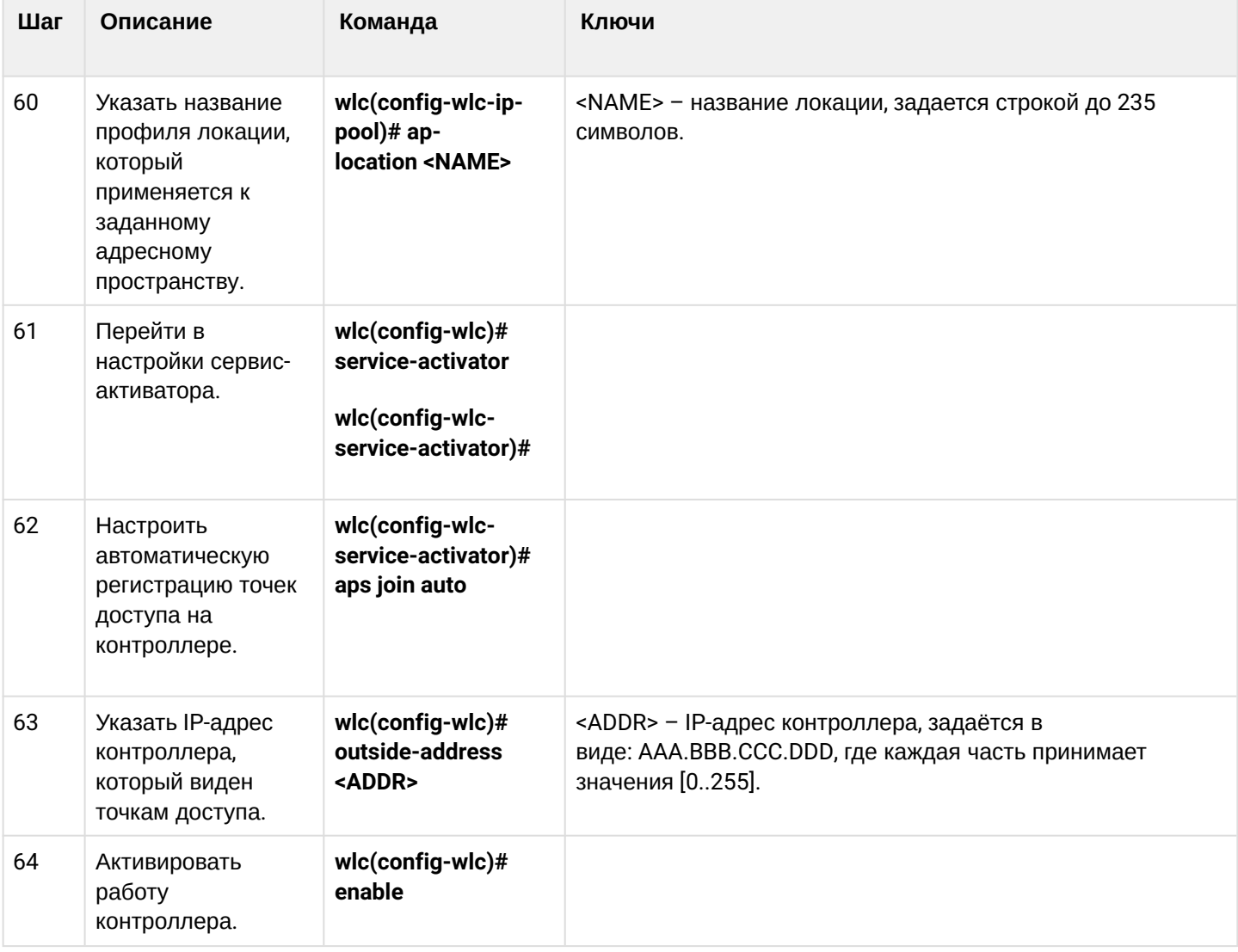

# <span id="page-127-0"></span>Пример настройки

# <span id="page-127-1"></span>Задача

Организовать управление беспроводными точками доступа с помощью контроллера WLC. В частности, необходимо настроить подключение точек доступа, обновить и сконфигурировать их для предоставления доступа до ресурсов Интернет авторизованным пользователям Wi-Fi.

• Пример настройки приведен на основе заводской конфигурации для схемы с построением SoftGRE-туннелей.

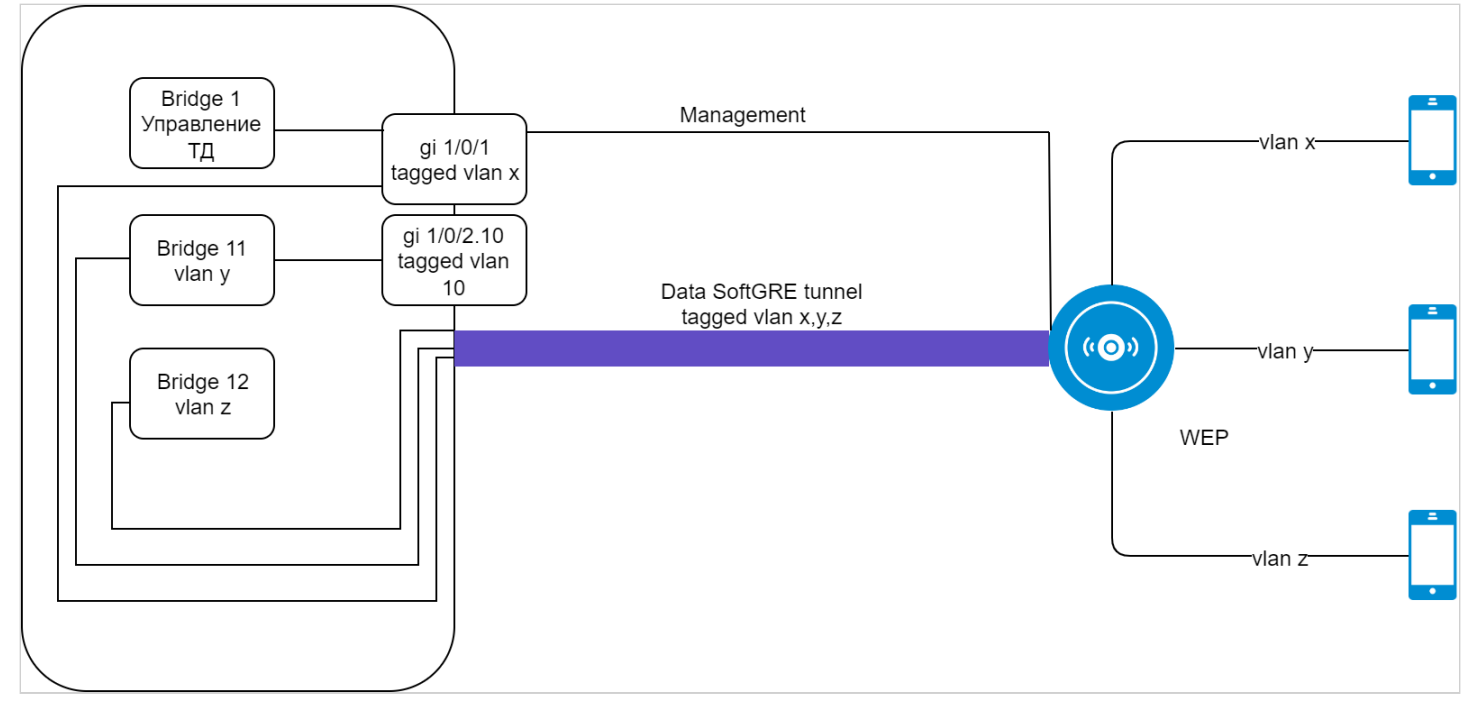

# <span id="page-128-0"></span>*Решение*

Архитектура решения предполагает автоматическое подключение точек доступа к контроллеру WLC. При подключении к сети точка доступа запрашивает адрес по DHCP и вместе с ним должна получить URL сервиса инициализации точек доступа в 43 (vendor specific) опции DHCP.

Получив данную опцию, точка доступа приходит на контроллер и появляется в базе обслуживаемых точек доступа (команда для мониторинга списка: show wlc ap). Далее контроллер инициализирует ее в соответствии со своей конфигурацией:

- 1. Выполняет обновление, если версия ПО на точке доступа не соответствует версии, которая размещена на контроллере.
- 2. Устанавливает пароль доступа.
- 3. Выполняет конфигурирование в соответствии с настройками для данной локации (ap-location): выбранным профилем конфигурации для данного типа точек доступа и SSID.

Точки доступа могут быть подключены к контроллеру WLC через L2- или L3-сеть предприятия.

Выделение и настройка VLAN при подключении новых точек доступа может оказаться трудоемкой задачей, особенно если на сети предприятия между точками доступа и контроллером используется большое количество коммутаторов. Поэтому заводская конфигурация WLC предполагает построение SoftGRE DATA туннелей для передачи пользовательского трафика. Такое решение даже в L2-сети позволяет упростить подключение точек доступа, так как отсутствует необходимость прокидывать VLAN для каждого SSID через все коммутаторы.

При организации связи в L3-сети необходимо обеспечить настройку DHCP-relay на оборудовании сети предприятия для перенаправления DHCP-запросов точек доступа на WLC, где настроен пул IP-адресов для управления точками доступа, а также выдача 43 опции 15 подопции DHCP, содержащая URL контроллера.

Последовательность настройки контроллера беспроводных сетей WLC:

- 1. Настройка интерфейсов, сетевых параметров и firewall.
- 2. Настройка контроллера для организации SoftGRE DATA туннелей.
- 3. Настройка DHCP-сервера.
- 4. Настройка RADIUS-сервера.
- 5. Настройка модуля управления точками доступа WLC:
	- Настройка SSID.
	- Настройка профилей конфигурации для каждого типа точек доступа.
- Создание локации (ap-location) и определение правил конфигурирования точек доступа, входящих в данную локацию.
- Определение подсетей обслуживаемых точек доступа.
- 6. Настройка обновления точек доступа.

#### <span id="page-129-0"></span>*Настройка интерфейсов, сетевых параметров и firewall*

Настройте профили TCP/UDP-портов для необходимых сервисов:

```
wlc# configure
wlc(config)# object-group service ssh
wlc(config-object-group-service)# port-range 22
wlc(config-object-group-service)# exit
wlc(config)# object-group service dns
wlc(config-object-group-service)# port-range 53
wlc(config-object-group-service)# exit
wlc(config)# object-group service dhcp_server
wlc(config-object-group-service)# port-range 67
wlc(config-object-group-service)# exit
wlc(config)# object-group service dhcp_client
wlc(config-object-group-service)# port-range 68
wlc(config-object-group-service)# exit
wlc(config)# object-group service ntp
wlc(config-object-group-service)# port-range 123
wlc(config-object-group-service)# exit
wlc(config)# object-group service netconf
wlc(config-object-group-service)# port-range 830
wlc(config-object-group-service)# exit
wlc(config)# object-group service radius_auth
wlc(config-object-group-service)# port-range 1812
wlc(config-object-group-service)# exit
wlc(config)# object-group service sa
wlc(config-object-group-service)# port-range 8043-8044
wlc(config-object-group-service)# exit
wlc0(config)# object-group service airtune
wlc(config-object-group-service)# port-range 8099
wlc(config-object-group-service)# exit
```
Создайте три зоны безопасности — зона пользователей (users), доверенная зона для точек доступа (trusted) и недоверенная зона для выхода в Интернет (untrusted):

```
wlc(config)# security zone users
wlc(config-zone)# exit
wlc(config)# security zone trusted
wlc(config-zone)# exit
wlc(config)# security zone untrusted
wlc(config-zone)# exit
```
Настройте правила firewall:

```
wlc(config)# security zone-pair trusted untrusted
wlc(config-zone-pair)# rule 1
wlc(config-zone-pair-rule)# action permit
wlc(config-zone-pair-rule)# enable
wlc(config-zone-pair-rule)# exit
wlc(config-zone-pair)# exit
wlc(config)# security zone-pair trusted trusted
wlc(config-zone-pair)# rule 1
wlc(config-zone-pair-rule)# action permit
wlc(config-zone-pair-rule)# enable
wlc(config-zone-pair-rule)# exit
wlc(config-zone-pair)# exit
wlc(config)# security zone-pair trusted self
wlc(config-zone-pair)# rule 10
wlc(config-zone-pair-rule)# action permit
wlc(config-zone-pair-rule)# match protocol tcp
wlc(config-zone-pair-rule)# match destination-port ssh
wlc(config-zone-pair-rule)# enable
wlc(config-zone-pair-rule)# exit
wlc(config-zone-pair)# rule 20
wlc(config-zone-pair-rule)# action permit
wlc(config-zone-pair-rule)# match protocol icmp
wlc(config-zone-pair-rule)# enable
wlc(config-zone-pair-rule)# exit
wlc(config-zone-pair)# rule 30
wlc(config-zone-pair-rule)# action permit
wlc(config-zone-pair-rule)# match protocol udp
wlc(config-zone-pair-rule)# match source-port dhcp client
wlc(config-zone-pair-rule)# match destination-port dhcp server
wlc(config-zone-pair-rule)# enable
wlc(config-zone-pair-rule)# exit
wlc(config-zone-pair)# rule 40
wlc(config-zone-pair-rule)# action permit
wlc(config-zone-pair-rule)# match protocol udp
wlc(config-zone-pair-rule)# match destination-port ntp
wlc(config-zone-pair-rule)# enable
wlc(config-zone-pair-rule)# exit
wlc(config-zone-pair)# rule 50
wlc(config-zone-pair-rule)# action permit
wlc(config-zone-pair-rule)# match protocol tcp
wlc(config-zone-pair-rule)# match destination-port dns
wlc(config-zone-pair-rule)# enable
wlc(config-zone-pair-rule)# exit
wlc(config-zone-pair)# rule 60
wlc(config-zone-pair-rule)# action permit
wlc(config-zone-pair-rule)# match protocol udp
wlc(config-zone-pair-rule)# match destination-port dns
wlc(config-zone-pair-rule)# enable
wlc(config-zone-pair-rule)# exit
wlc(config-zone-pair)# rule 70
wlc(config-zone-pair-rule)# action permit
wlc(config-zone-pair-rule)# match protocol tcp
wlc(config-zone-pair-rule)# match destination-port netconf
wlc(config-zone-pair-rule)# enable
wlc(config-zone-pair-rule)# exit
```

```
wlc(config-zone-pair)# rule 80
wlc(config-zone-pair-rule)# action permit
wlc(config-zone-pair-rule)# match protocol tcp
wlc(config-zone-pair-rule)# match destination-port sa
wlc(config-zone-pair-rule)# enable
wlc(config-zone-pair-rule)# exit
wlc(config-zone-pair)# rule 90
wlc(config-zone-pair-rule)# action permit
wlc(config-zone-pair-rule)# match protocol udp
wlc(config-zone-pair-rule)# match destination-port radius_auth
wlc(config-zone-pair-rule)# enable
wlc(config-zone-pair-rule)# exit
wlc(config-zone-pair)# rule 100
wlc(config-zone-pair-rule)# action permit
wlc(config-zone-pair-rule)# match protocol gre
wlc(config-zone-pair-rule)# enable
wlc(config-zone-pair-rule)# exit
wlc(config-zone-pair)# exit
wlc(config)# security zone-pair users self
wlc(config-zone-pair)# rule 10
wlc(config-zone-pair-rule)# action permit
wlc(config-zone-pair-rule)# match protocol icmp
wlc(config-zone-pair-rule)# enable
wlc(config-zone-pair-rule)# exit
wlc(config-zone-pair)# rule 20
wlc(config-zone-pair-rule)# action permit
wlc(config-zone-pair-rule)# match protocol udp
wlc(config-zone-pair-rule)# match source-port dhcp_client
wlc(config-zone-pair-rule)# match destination-port dhcp_server
wlc(config-zone-pair-rule)# enable
wlc(config-zone-pair-rule)# exit
wlc(config-zone-pair)# rule 30
wlc(config-zone-pair-rule)# action permit
wlc(config-zone-pair-rule)# match protocol tcp
wlc(config-zone-pair-rule)# match destination-port dns
wlc(config-zone-pair-rule)# enable
wlc(config-zone-pair-rule)# exit
wlc(config-zone-pair)# rule 40
wlc(config-zone-pair-rule)# action permit
wlc(config-zone-pair-rule)# match protocol udp
wlc(config-zone-pair-rule)# match destination-port dns
wlc(config-zone-pair-rule)# enable
wlc(config-zone-pair-rule)# exit
wlc(config-zone-pair)# exit
wlc(config)# security zone-pair untrusted self
wlc(config-zone-pair)# rule 1
wlc(config-zone-pair-rule)# action permit
wlc(config-zone-pair-rule)# match protocol udp
wlc(config-zone-pair-rule)# match source-port dhcp_server
wlc(config-zone-pair-rule)# match destination-port dhcp_client
wlc(config-zone-pair-rule)# enable
wlc(config-zone-pair-rule)# exit
wlc(config-zone-pair)# exit
wlc(config)# security zone-pair users untrusted
wlc(config-zone-pair)# rule 1
wlc(config-zone-pair-rule)# action permit
wlc(config-zone-pair-rule)# enable
wlc(config-zone-pair-rule)# exit
wlc(config-zone-pair)# exit
```
Настройте NAT:

wlc(config)# nat source wlc(config-snat)# ruleset factory wlc(config-snat-ruleset)# to zone untrusted wlc(config-snat-ruleset)# rule 10 wlc(config-snat-rule)# description "replace 'source ip' by outgoing interface ip address" wlc(config-snat-rule)# action source-nat interface wlc(config-snat-rule)# enable wlc(config-snat-rule)# exit wlc(config-snat-ruleset)# exit wlc(config-snat)# exit

## Создайте VLAN для uplink:

```
wlc(config)# vlan 2
wlc(config-vlan)# exit
```
Создайте пользовательский VLAN:

```
wlc(config)# vlan 3
wlc(config-vlan)# force-up
wlc(config-vlan)# exit
```
Создайте интерфейсы для взаимодействия с подсетями управления точками доступа, пользователей Wi-Fi и Интернет:

```
#Конфигурируем параметры интерфейса для точек доступа:
wlc(config)# bridge 1
wlc(config-bridge)# vlan 1
wlc(config-bridge)# security-zone trusted
wlc(config-bridge)# ip address 192.168.1.1/24
wlc(config-bridge)# enable
wlc(config-bridge)# exit
#Конфигурируем параметры публичного интерфейса:
wlc(config)# bridge 2
wlc(config-bridge)# vlan 2
wlc(config-bridge)# security-zone untrusted
wlc(config-bridge)# ip address dhcp
wlc(config-bridge)# enable
wlc(config-bridge)# exit
#Конфигурируем параметры интерфейса для пользователей Wi-Fi: 
wlc(config)# bridge 3
wlc(config-bridge)# security-zone users
wlc(config-bridge)# ip address 192.168.2.1/24
wlc(config-bridge)# vlan 3
wlc(config-bridge)# enable
wlc(config-bridge)# exit
```
#### Настройте порты:

```
#Конфигурируем интерфейсы для uplink:
wlc(config)# interface gigabitethernet 1/0/1
wlc(config-if-gi)# mode switchport
wlc(config-if-gi)# switchport access vlan 2
wlc(config-if-gi)# exit
wlc(config)# interface tengigabitethernet 1/0/1
wlc(config-if-te)# mode switchport
wlc(config-if-te)# switchport access vlan 2
wlc(config-if-te)# exit
#Конфигурируем интерфейсы для подключения точек доступа:
wlc(config)# interface gigabitethernet 1/0/2
wlc(config-if-gi)# mode switchport
wlc(config-if-gi)# exit
wlc(config)# interface gigabitethernet 1/0/3
wlc(config-if-gi)# mode switchport
wlc(config-if-gi)# exit
wlc(config)# interface gigabitethernet 1/0/4
wlc(config-if-gi)# mode switchport
wlc(config-if-gi)# exit
wlc(config)# interface tengigabitethernet 1/0/2
wlc(config-if-te)# mode switchport
wlc(config-if-te)# exit
```
#### Включите разрешение DNS-имен:

wlc(config)# domain lookup enable

Настройте профиль для поднятия туннелей:

```
wlc(config)# tunnel softgre 1
wlc(config-softgre)# mode data
wlc(config-softgre)# local address 192.168.1.1
wlc(config-softgre)# default-profile
wlc(config-softgre)# enable
wlc(config)# exit
```
## <span id="page-134-0"></span>Настройка DHCP-сервера

## А Необходимо обязательно указывать NTP-сервер, т.к. корректное время позволяет пройти проверку валидности сертификатов.

Настройте адресное пространство для устройств, которые будут подключены к контроллеру:

```
wlc(config)# ip dhcp-server pool ap-pool
```

```
#Определяем подсеть:
wlc(config-dhcp-server)# network 192.168.1.0/24
```

```
#Задаем диапазон выдаваемых IP-адресов:
wlc(config-dhcp-server)# address-range 192.168.1.2-192.168.1.254
```
#Шлюз по умолчанию. Им является адрес бриджа управления ТД: wlc(config-dhcp-server)# default-router 192.168.1.1

#Выдаем адрес DNS-сервера: wlc(config-dhcp-server)# dns-server 192.168.1.1

#Необходимо обязательно указывать NTP-сервер, т.к. корректное время позволяет пройти проверку валидности сертификатов.

#Выдаем 42 опцию DHCP, содержащую адрес NTP-сервера, для синхронизации времени на точках доступа:

```
wlc(config-dhcp-server)# option 42 ip-address 192.168.1.1
```
#Выдаем 43 vendor specific опцию DHCP, которая содержит:

- 12 подопцию, необходимую для построения SoftGRE data туннелей. Опция содержит IP-адрес softgre-интерфейса контроллера. wlc(config-dhcp-server)# vendor-specific wlc(config-dhcp-server-vendor-specific)# suboption 12 ascii-text "192.168.1.1"

- 15 подопцию, необходимую для того, чтобы точка доступа автоматически пришла на контроллер и включилась в работу под его управлением. Опция содержит HTTPS URL контроллера. wlc(config-dhcp-server-vendor-specific)# suboption 15 ascii-text "https://192.168.1.1:8043" wlc(config-dhcp-server-vendor-specific)# exit wlc(config-dhcp-server)# exit

Настройте адресное пространство для пользователей:

```
wlc(config)# ip dhcp-server pool users-pool
#Определяем подсеть:
wlc(config-dhcp-server)# network 192.168.2.0/24
#Задаем диапазон выдаваемых пользователям Wi-Fi IP-адресов:
wlc(config-dhcp-server)# address-range 192.168.2.2-192.168.2.254
#Шлюз по умолчанию:
wlc(config-dhcp-server)# default-router 192.168.2.1
#Выдаем адрес DNS-сервера:
wlc(config-dhcp-server)# dns-server 192.168.2.1
wlc(config-dhcp-server)# exit
```
### <span id="page-135-0"></span>*Настройка RADIUS-сервера*

#### Настройте локальный RADIUS-сервер.

```
wlc(config)# radius-server local
#Настраиваем NAS ap. Содержит подсети точек доступа, которые будут обслуживаться локальным
 RADIUS-сервером при Enterprise-авторизации пользователей Wi-Fi:
wlc(config-radius)# nas ap
wlc(config-radius-nas)# key ascii-text password
wlc(config-radius-nas)# network 192.168.1.0/24
wlc(config-radius-nas)# exit
#Настраиваем NAS local. Используется при обращении WLC к локальному RADIUS-серверу при 
построении SoftGRE-туннелей:
wlc(config-radius)# nas local
wlc(config-radius-nas)# key ascii-text password
wlc(config-radius-nas)# network 127.0.0.1/32
wlc(config-radius-nas)# exit
#Создаем домен для пользователей:
wlc(config-radius)# domain default
#Создаем учетную запись пользователя Wi-Fi для подключения к Enterprise SSID:
wlc(config-radius-domain)# user name1
wlc(config-radius-user)# password ascii-text password1
wlc(config-radius-user)# exit
wlc(config-radius-domain)# exit
#Настройки виртуального сервера содержат номера портов для аутентификации и аккаунтинга, 
настройки проксирования на внешний RADIUS server. Использование стандартных портов (1812 для 
аутентификации и 1813 для аккаунтинга) не требует настройки. В таком случае достаточно просто 
включения виртуального сервера (enable).
wlc(config-radius)# virtual-server default
```

```
wlc(config-radius-vserver)# enable
wlc(config-radius-vserver)# exit
wlc(config-radius)# enable
wlc(config)# exit
```
#### **В заводской конфигурации учетная запись пользователя не настроена в целях безопасности, поэтому для подключения к Enterprise SSID в заводской конфигурации необходимо создать учетную запись.**  $\ddot{\bullet}$

Определите параметры для взаимодействия с RADIUS-сервером: IP-адрес и ключ. Так как RADIUSсервер находится локально на контроллере, в качестве адреса хоста задайте 127.0.0.1. Ключ должен совпадать с ключом, указанным для nas local.

```
wlc(config)# radius-server host 127.0.0.1
wlc(config-radius-server)# key ascii-text password
wlc(config-radius-server)# exit
```
Добавьте профиль AAA, укажите адрес сервера, который будет использоваться:

```
wlc(config)# aaa radius-profile default_radius
wlc(config-aaa-radius-profile)# radius-server host 127.0.0.1
wlc(config-aaa-radius-profile)# exit
```

```
Настройте и включите функционал автоматического поднятия SoftGRE-туннелей:
```
#### wlc(config)# softgre-controller

```
#Так как RADIUS-сервер находится локально на контроллере, указываем nas-ip-address 127.0.0.1:
wlc(config-softgre-controller)# nas-ip-address 127.0.0.1
```

```
#Выбираем режим создания data SoftGRE туннелей - WLC:
wlc(config-softgre-controller)# data-tunnel configuration wlc
```

```
#Выбираем созданный ранее ААА-профиль:
wlc(config-softgre-controller)# aaa radius-profile default radius
wlc(config-softgre-controller)# keepalive-disable
```

```
#Разрешаем трафик в пользовательском vlan:
wlc(config-softgre-controller)# service-vlan add 3
wlc(config-softgre-controller)# enable
wlc(config-softgre-controller)# exit
```
#### <span id="page-136-0"></span>Настройка модуля управления точками доступа WLC

Перейдите к настройкам модуля управления конфигурацией точек доступа:

```
wlc(config)# wlc
wlc(config-wlc)#
```
# Настройте профиль RADIUS-сервера, который будет использоваться для аутентификации беспроводных клиентов Enterprise SSID точек доступа Wi-Fi. Если предполагается аутентификация клиентов на внешнем RADIUS-сервере, то здесь указывается его адрес и ключ. При такой настройке точка доступа будет проводить аутентификацию клиентов без участия WLC.

```
wlc(config-wlc)# radius-profile default-radius
#Так как RADIUS-сервер находится локально на контроллере, указываем адрес контроллера в подсети
точек доступа:
wlc(config-wlc-radius-profile)# auth-address 192.168.1.1
#Ключ RADIUS-сервера должен совпадать с ключом, указанным для NAS ap:
wlc(config-wlc-radius-profile)# auth-password ascii-text password
#Указываем домен RADIUS. Этот домен должен совпадать с доменом, в котором созданы учетные
записи пользователей Enterprise.
wlc(config-wlc-radius-profile)# domain default
```

```
wlc(config-wlc-radius-profile)# exit
```
#### <span id="page-137-0"></span>Настройка SSID

Профиль SSID содержит настройки SSID точки доступа. Для примера приведена настройка Enterprise SSID:

```
wlc(config-wlc)# ssid-profile default-ssid
#Description может содержать краткое описание профиля:
wlc(config-wlc-ssid-profile)# description default-ssid
#SSID - название беспроводной сети, которое будут видеть пользователи при сканировании эфира:
wlc(config-wlc-ssid-profile)# ssid default-ssid
#VLAN ID - номер VLAN для передачи пользовательского трафика. При передаче трафика Wi-Fi
клиентам метка будет сниматься точкой доступа. При прохождении трафика в обратную сторону на
нетегированный трафик от клиентов метка будет навешиваться:
wlc(config-wlc-ssid-profile)# vlan-id 3
#Security mode - режим безопасности доступа к беспроводной сети. Для Enterprise авторизации
выберите режим WPA2 1X:
wlc(config-wlc-ssid-profile)# security-mode WPA2_1X
#Указываем профиль настроек RADIUS-сервера, который будет использоваться для авторизации
пользователей Wi-Fi:
wlc(config-wlc-ssid-profile)# radius-profile default-radius
#Далее необходимо указать хотя бы один диапазон, в котором будет работать SSID: 2.4/5 ГГц:
wlc(config-wlc-ssid-profile)# band 2g
wlc(config-wlc-ssid-profile)# band 5g
#Активируем профиль SSID. В случае необходимости отключения SSID на всех локациях, SSID-профиль
можно выключить командой 'no enable':
wlc(config-wlc-ssid-profile)# enable
wlc(config-wlc-ssid-profile)# exit
```
<span id="page-137-1"></span>Настройка профилей конфигурации Создайте профиль общих настроек точек доступа:

```
wlc(config-wlc)# ap-profile default-ap
#Задаем пароль для подключения к точке доступа:
wlc(config-wlc-ap-profile)# password ascii-text password
#Если необходимо, можно активировать доступ к точкам доступа по ssh/telnet и web-интерфейс:
wlc(config-wlc-ap-profile)# services
wlc(config-wlc-ap-profile-services)# ip ssh server
wlc(config-wlc-ap-profile-services)# ip telnet server
wlc(config-wlc-ap-profile-services)# ip http server
wlc(config-wlc-ap-profile)# exit
```
Создайте профили конфигурации точек доступа:

**Для каждой точки доступа можно переопределить параметры отдельно через индивидуальный профиль. Подробную информацию о точках доступа можно найти в официальной документации по** [ссылке](https://docs.eltex-co.ru/pages/viewpage.action?pageId=38021531)[.](https://docs.eltex-co.ru/pages/viewpage.action?pageId=38021531)

Создайте профиль конфигурирования радиоинтерфейса, работающего в частотном диапазоне 2,4 ГГц:

```
wlc(config-wlc)# radio-2g-profile default_2g
#Задаем список каналов, из которых точка доступа будет автоматически выбирать наименее 
загруженный радиоканал:
wlc(config-wlc-radio-2g-profile)# limit-channels 1,6,11
#Выбираем IEEE 802.11 режим работы радиоинтерфейса:
wlc(config-wlc-radio-2g-profile)# work-mode bgnax
#Задаем ширину радиоканала:
wlc(config-wlc-radio-2g-profile)# bandwidth 20
#Выставляем мощность сигнала передатчика в дБм:
wlc(config-wlc-radio-2g-profile)# tx-power maximal
wlc(config-wlc-radio-2g-profile)# exit
```
Создайте профиль конфигурирования радиоинтерфейса, работающего в частотном диапазоне 5 ГГц:

```
wlc(config-wlc)# radio-5g-profile default_5g
#Переводим режим динамического выбора частоты в принудительный режим:
wlc(config-wlc-radio-5g-profile)# dfs forced
#Задаем список каналов, из которых точка доступа будет автоматически выбирать наименее 
загруженный радиоканал:
wlc(config-wlc-radio-5g-profile)# limit-channels 36,40,44,48,52,56,60,64
#Выбираем IEEE 802.11 режим работы радиоинтерфейса:
wlc(config-wlc-radio-5g-profile)# work-mode anacax
#Задаем ширину радиоканала:
wlc(config-wlc-radio-5g-profile)# bandwidth 20
#Выставляем мощность сигнала передатчика в дБм:
wlc(config-wlc-radio-5g-profile)# tx-power maximal
wlc(config-wlc-radio-5g-profile)# exit
```
## <span id="page-138-0"></span>Настройка локации

Под локацией понимается группа точек доступа, предназначенная для предоставления сервиса внутри топографического и/или логического сегмента сети, которые в общем случае будут конфигурироваться по одним и тем же правилам (профилям). Локация для точки (ap-location) определяется при подключении точки к контроллеру в зависимости от адресного пространства. Исключение составляет переопределение (override) радио-параметров и/или ap-location в индивидуально созданном шаблоне для точки доступа по ее MAC-адресу.

Создайте локацию и определите правила конфигурирования точек доступа, входящих в данную локацию:

```
wlc(config-wlc)# ap-location default-location
```
#Description может содержать краткое описание локации: wlc(config-wlc-ap-location)# description default-location

```
#Указываем профили конфигурирования радиоинтерфейсов:
wlc(config-wlc-ap-location)# radio-2g-profile default 2g
wlc(config-wlc-ap-location)# radio-5g-profile default_5g
```
#Указываем профиль общих настроек точек доступа: wlc(config-wlc-ap-location)# ap-profile default-ap

#Указываем профили беспроводных сетей, которые будут предоставлять услуги в данной локации: wlc(config-wlc-ap-location)# ssid-profile default-ssid default

#Так как схема предполагает передачу пользовательского трафика через SoftGRE-туннели, то необходимо указать, что локация работает в режиме туннелирования: wlc(config-wlc-ap-location)# mode tunnel wlc(config-wlc-ap-location)# exit

<span id="page-139-0"></span>Определение подсетей обслуживаемых точек доступа Определите адресное пространство подключаемых точек доступа:

```
wlc(config-wlc)# ip-pool default-ip-pool
#Description может содержать краткое описание пула адресов:
wlc(config-wlc-ip-pool)# description default-ip-pool
```
#Подсеть IP-адресов точек доступа указывается в параметре network. Если данный параметр не определен, то все точки доступа будут попадать под данное правило.

```
#Указываем ap-location, которая будет присваиваться точкам доступа данного пула адресов:
wlc(config-wlc-ip-pool)# ap-location default-location
wlc(config-wlc-ip-pool)# exit
```
Точки доступа, подсети которых не определены в ip-pool, не будут обслуживаться контроллером.

# <span id="page-139-1"></span>Авторегистрация точек доступа

Активируйте авторегистрацию точек доступа на контроллере:

```
wlc(config-wlc)# service-activator
wlc(config-wlc-service-activator)# aps join auto
```
При подключении новых точек доступа не потребуется дополнительных действий, точки доступа будут зарегистроированы в автоматическом режиме.

<span id="page-140-0"></span>Включение функционала WLC Активируйте работу WLC, укажите IP-адрес контроллера для точек доступа и сохраните настройки:

```
wlc(config-wlc)# enable
wlc(config-wlc)# outside-address 192.168.1.1
wlc(config-wlc)# end
wlc# commit
wlc# confirm
```
<span id="page-140-1"></span>Web-интерфейс для мониторинга

Для мониторинга точек доступа доступен web-интерфейс, который можно включить командой:

 $wlc$ (config)# ip http server  $wlc(config)$ # end wlc# commit wlc# confirm

Web-интерфейс будет доступен по URL: http://<IP-address\_wlc>, в конфигурации по умолчанию логин/ пароль: admin/password.

# <span id="page-140-2"></span>Обновление точек доступа

В конфигурации по умолчанию при подключении точка доступа сразу автоматически обновится на прошивку, которая загружена на WLC. Если точка доступа уже находится под управлением WLC, то она обновится на новую прошивку сразу после ее загрузки.

Для загрузки прошивки используйте команду:

```
#IP-адрес TFTP-сервера - 192.168.1.2, WEP-1L-1.2.5 build 16.tar.gz - название файла ПО.
wlc# copy tftp://192.168.1.2:/WEP-1L-1.2.5 build 16.tar.gz system:access-points-firmwares
```
Если на WLC загружено несколько файлов ПО, то точка доступа будет обновляться на самую последнюю версию.

# <span id="page-140-3"></span>9.1.2 Настройка AirTune

Одним из приоритетных направлений по развитию точек доступа в области Enterprise&High-Density Wi-Fi является реализация сервиса AirTune, основной функцией которого является Radio Resource Management (RRM).

Radio Resource Management позволяет автоматически оптимизировать характеристики точек доступа в зависимости от текущих условий. Сервис AirTune не заменяет собой процедуры радиопланирования, но позволяет провести финальный этап оптимизации сети, а также вести постоянный контроль.

Используемые технологии и алгоритмы:

- Dynamic Channel Assignment (DCA) алгоритм автоматического распределения частотных каналов каждой точки доступа в сети для избежания интерференции между ними;
- Transmit Power Control (TPC) алгоритм управления мощностью передатчиков с целью обеспечения оптимальной зоны покрытия сети и минимизации «конфликтных» областей, где клиент находится в зоне уверенного приема нескольких соседних точек доступа;
- Load Balancing алгоритм автоматического распределения клиентских устройств между точками. В случае перегрузки сервис определит более оптимальную ТД для подключения клиента и выдаст рекомендации на точки доступа, клиент будет видеть в эфире только 1 ТД, рекомендованную для авторизации;

• Roaming – поддержка стандартов бесшовного роуминга 802.11 k/r.

Основными задачами функционала являются:

- Автоматическая настройка рабочих каналов между точками доступа;
- Автоматическая подстройка излучаемой мощности для стабильности зоны покрытия («соты»);
- Оптимизация пропускной способности беспроводной сети;
- Минимизация «конфликтных» областей между точками доступа;
- Равномерное распределение нагрузки между точками доступа;
- Поиск оптимальной точки доступа для клиента находящегося в «неуверенной» зоне приема;
- Минимизация «случайных» переподключений клиентов на границах «сот»;
- Поддержка бесшовного роуминга клиентов между точками доступа.

При работе функционала TPC/DCA точки доступа по команде от сервиса с помощью специальных пакетов (Action Frame) собирают информацию о радиосреде в текущий момент времени. Затем передают информацию на сервис, который выполняет анализ «качества радиоэфира» и проводит оптимизацию параметров для каждой точки доступа, что обеспечивает равномерность зоны покрытия и минимизацию интерференции.

Также сервис включает в себя функционал роуминга:

- Синхронизация списков соседних точек доступа стандарта 802.11k, который позволяет клиенту при ослабевании сигнала с текущей точки доступа искать более подходящую точку доступа из рекомендуемого списка, а не анализируя весь эфир.
- Согласование ключей между точками доступа для роуминга стандарта 802.11r, который позволяет значительно ускорять процесс переключения клиента между точками доступа, т.к. клиенту не нужно будет проходить повторную полную авторизацию на встречной точке доступа, только ускоренную.

#### **Для работы роуминга стандартов 802.11k/r необходима поддержка стандарта со стороны клиентов.**  $\Omega$

Простой пример работы оптимизации сети с помощью сервиса представлен на картинке (функционал DCA+TPC):

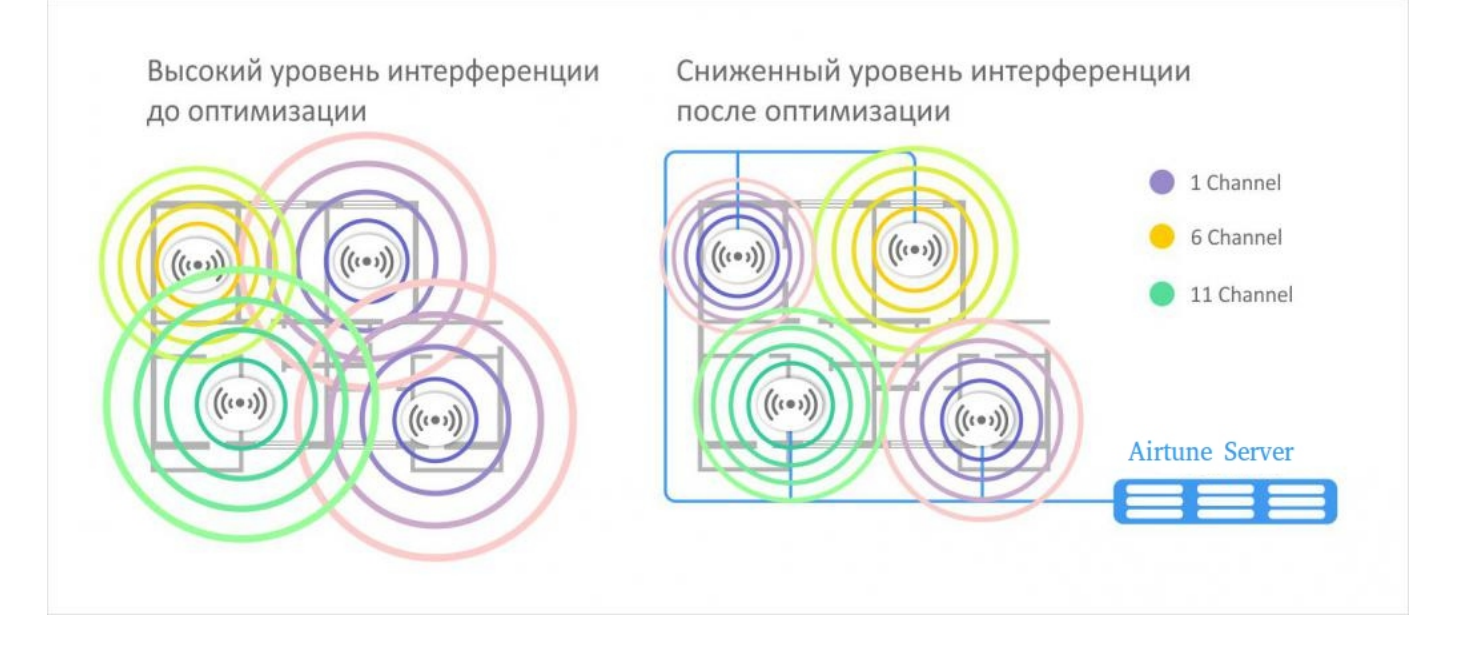

# <span id="page-142-0"></span>**Алгоритм работы**

ТД при подключении к серверу (соединение между ТД и сервером осуществляется по протоколу WebSocket) отправляет сообщение "subscribe-request", где передает свои параметры, такие как:

- заводские установочные параметры (серийный номер, тип устройство, MAC-адрес);
- имя локации (географический домен);
- радио настройки (канал, мощность);
- список SSID;
- список подключенных клиентов.

После того как ТД построила сессию с сервисом, на AirTune точки группируются по доменам. Если на сервисе нет домена, которому принадлежит точка, AirTune отправляет отказ в обслуживании.

Если на AirTune домен настроен, то сервер отправляет "subscribe-response" c указанием какие функции (DCA, TPC, Load Balance) настроены для этого домена.

**Оптимизация (DCA, TPC)** проходит внутри домена по следующему сценарию:

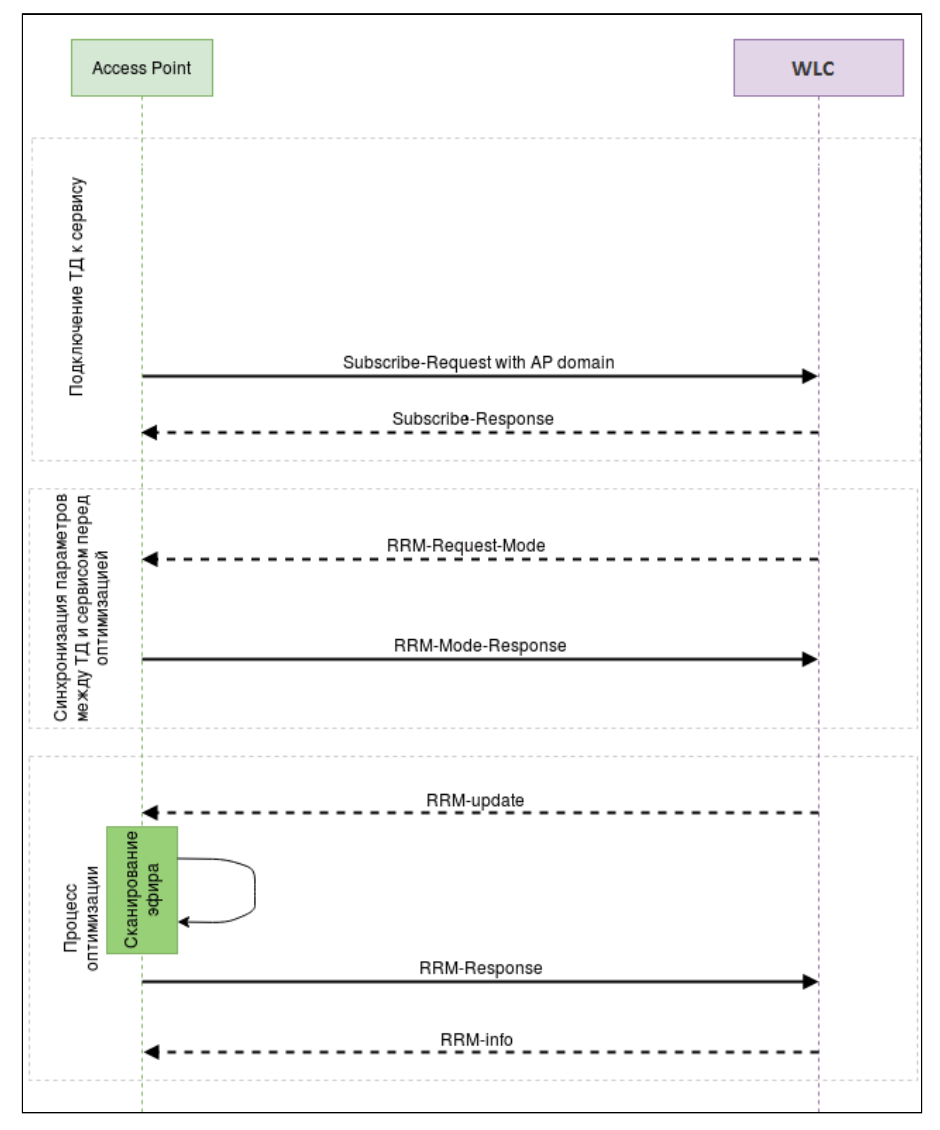

1) Первым этапом происходит авторизация ТД на сервисе AirTune, для этого система управления посредством SNMP-set запроса конфигурирует на точках доступа URL сервиса AirTune;

2) ТД поднимают сессию с сервисом, обменявшись пакетами Subscribe-Request/Subscribe-Response, в которых ТД информирует сервис о текущей конфигурации. В случае если на сервисе не существует географический домен, переданный в сообщении от точки, сервис будет игнорировать запросы. Если домен найден, подключение происходит успешно;

3) Далее сервер отправляет на точки запрос "rrm-request-mode", чтобы актуализировать текущую информацию о них, т.к. оптимизация может начаться не только после подключения точки, а планово либо по команде администратора спустя долгое время после первичного подключения;

4) Точки доступа отвечают "rrm-response-mode", в котором передают свои текущие радио параметры;

5) Сервер отправляет запрос на сканирование окружения "rrm-update". В зависимости от опции eltex-rrmscan сканирование может быть "обычным" (точка перебирает доступные каналы и детектирует все видимые точки) либо специальным, когда только точки из домена передают специальные action-пакеты в один, заранее определенный, момент времени;

6) Точки отправляют результат сканирования на сервер сообщением "rrm-response";

7) Получив результаты от всех ТД в домене, сервер в зависимости от настроек определяет для каждой точки оптимальную мощность, оптимальный канал, список соседей и отправляет сообщение "rrm-info";

8) После этого ТД применяют рекомендованные настройки, и оптимизация считается завершенной.

- Оптимизация происходит в следующих случаях:
	- новая точка добавилась в домен;
	- одна из ТД была отключена;
	- на одной из точек были изменены радио параметры;
	- по таймеру (Optimization interval);
	- по нажатию администратором соответствующей кнопки.

Оптимизация не происходит в случае:

- перезапуска ТД;
- короткого пропадания связи между ТД и сервисом;
- обновления ТД.
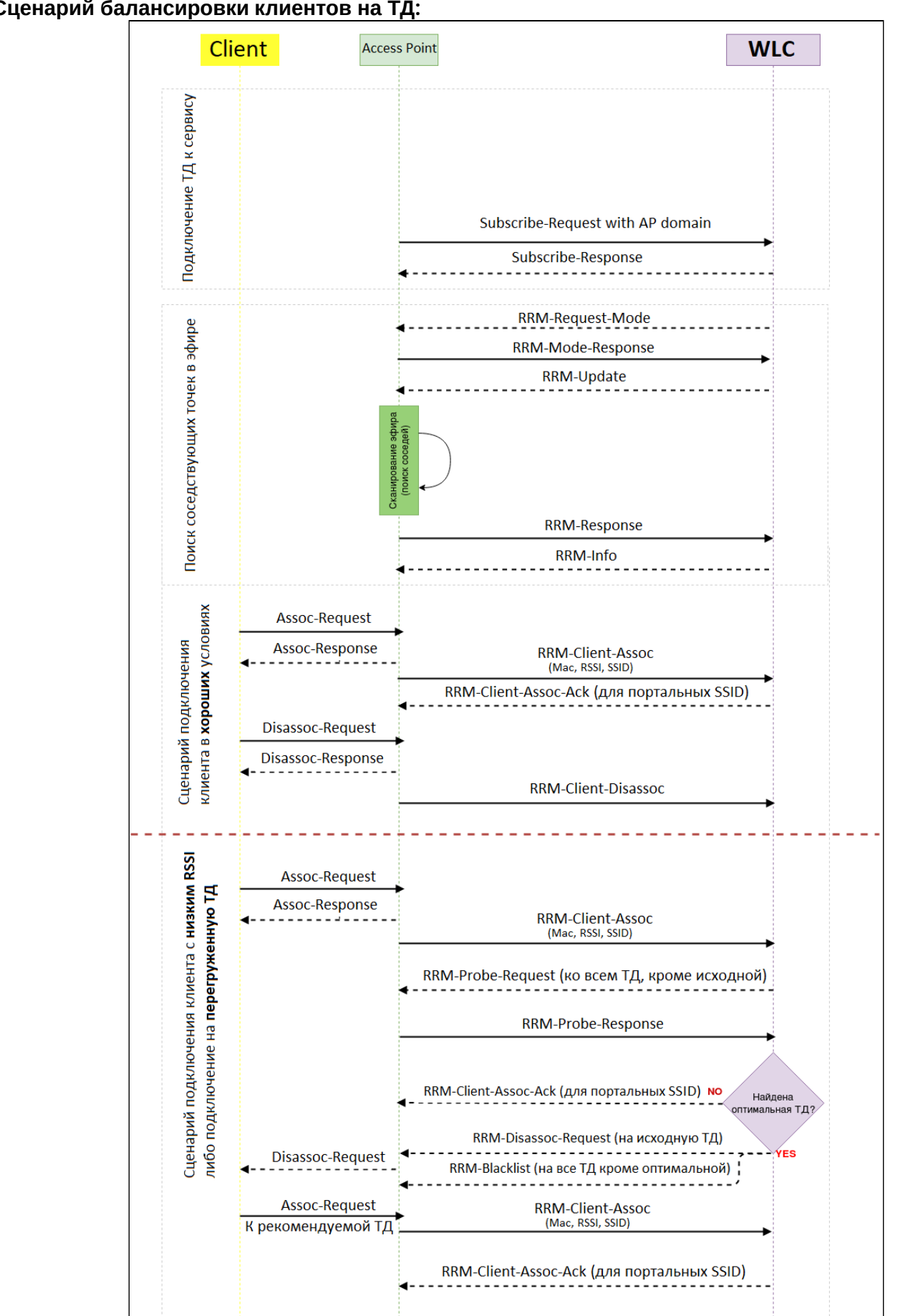

# **Сценарий балансировки клиентов на ТД:**

1) В случае если алгоритмы ТРС/DCA включены вместе с балансировшиком либо отключена опция "Use all AP for Balance", то первым этапом происходит поиск соседствующих точек в эфире;

**C** В случае если стоит флаг "Use all AP for Balance" в конфигурации AirTune, то пункт "Поиск соседствующих точек в эфире" будет пропущен, рассылка будет осуществляться всем ТД, находящимся в одном домене.

2) Далее начинаются сценарии работы балансировщика. При подключении нового клиента с ТД на сервер отправляется сообщение "rrm-client-assoc", в котором содержится MAC-адрес клиента SSID, к которому клиент подключился. В случае если подключенный клиент находится в зоне уверенного приема и ТД не является загруженной, сервисом никаких действий не предпринимается, отправляется только сообщение "RRM-Client-Assoc-Ack" для портальных клиентов, после него ТД разблокирует клиентов для доступа в интернет (если пользователь уже авторизовался на портале);

3) Если при подключении клиента данная точка является загруженной (превышен лимит клиентов) или клиент имеет сигнал ниже установленного уровня, сервер инициирует процесс балансировки этого клиента;

4) Сервис отправляет "соседним" ТД, на которых настроен такой же SSID, сообщение "rrm-probe-request", чтобы определить с каким уровнем сигнала ТД "видят" данного клиента;

5) ТД отвечают сообщением "rrm-probe-response", в котором указывают уровень сигнала RSSI;

6) Если сервер не нашел подходящей точки для клиента, он оставляет его на текущей. Если оптимальная точка найдена, клиента отключаем от текущей ТД командой "rrm-disassoc-request", на всех остальных, кроме оптимальной, блокируем клиента командой "rrm-blacklist", таким образом клиент видит в эфире только 1 целевую ТД и произойдет переключение клиента (роуминг).

**14.6** Балансировка клиентов между точками доступа происходит в рамках одного интерфейса (2.4 ГГцили 5 ГГц).

Если клиент подключился в 2.4 ГГц к загруженной ТД, то его балансировка на свободный интерфейс 5 ГГц второй точки доступа происходить не будет, только на аналогичный интерфейс  $(2.4 \Gamma\Gamma\mu)$ .

♦ Если клиентское устройство поддерживает функционал рандомизации МАС-адреса в Probe Request, то для таких клиентов функционал работать не будет, т.к. анализ уровня сигнала от клиента на соседних точках доступа основывается на менеджмент-пакетах от клиента (Probe request).

# **Алгоритм настройки**

По умолчанию все необходимые настройки для работы сервиса настроены, нужно только указать IPадрес контроллера, который виден точкам доступа, включить сервис, создать профиль и привязать его к локации.

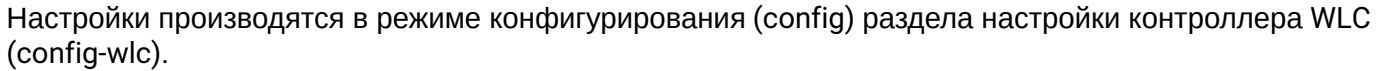

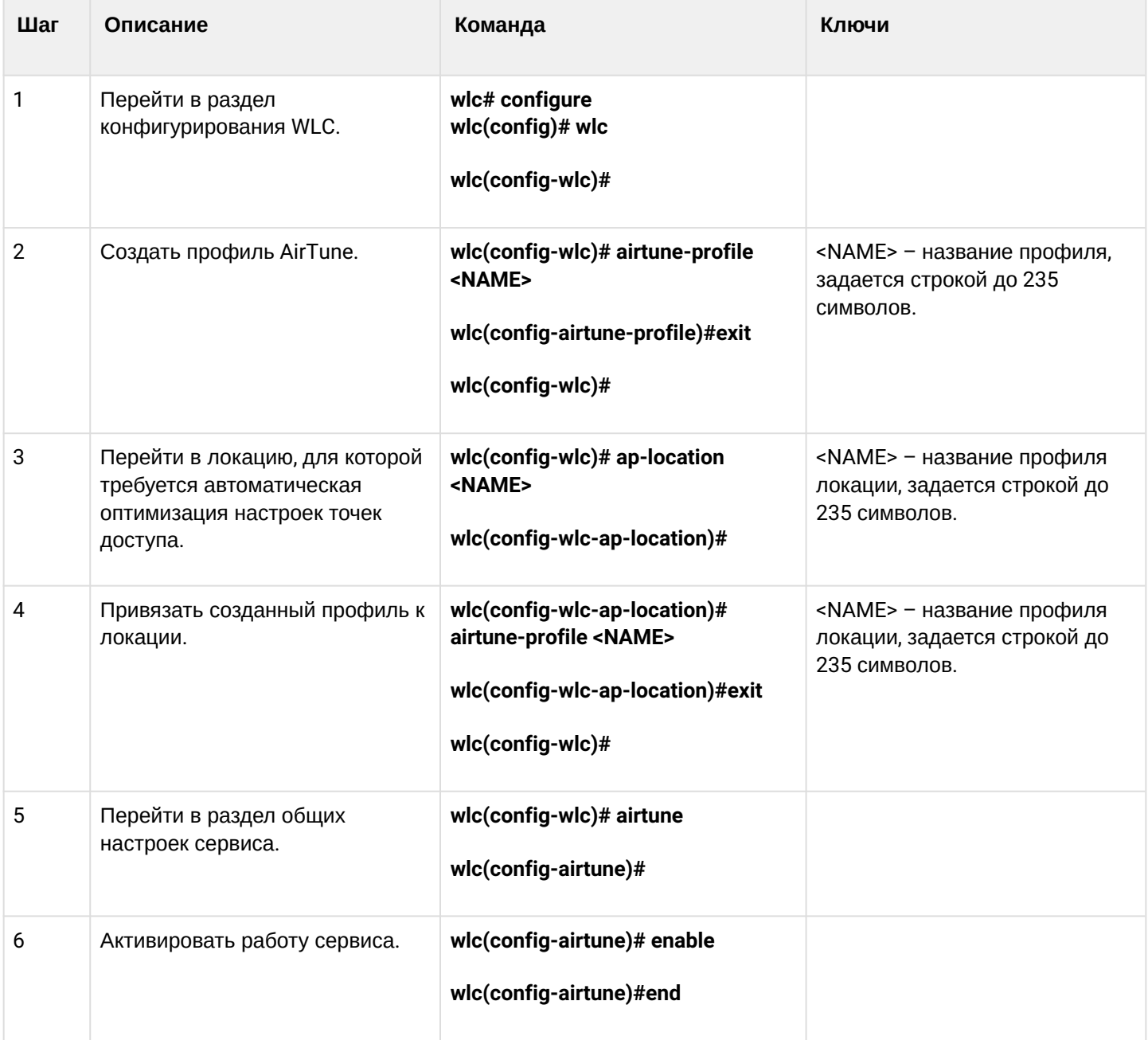

# **Пример настройки**

```
#Создаем профиль airtune, по умолчанию в нем уже указаны оптимальные настройки сервиса, поэтому 
достаточно просто создать сам профиль:
wlc# configure
wlc(config)# wlc
wlc(config-wlc)# airtune-profile default_airtune
wlc(config-airtune-profile)#exit
#Добавляем профиль в локацию, чтобы разрешить оптимизацию в выбранной локации:
wlc(config-wlc)# 
wlc(config-wlc)# ap-location default-location
wlc(config-wlc-ap-location)# airtune-profile default_airtune
wlc(config-wlc-ap-location)#exit
#Глобально активируем функционал airtune в контроллере (оптимизация будет проходить только в 
локациях с профилем airtune):
wlc(config-wlc)# airtune
wlc(config-airtune)# enable
wlc(config-wlc)# end
wlc# commit
wlc# confirm
```
## **9.2 Управление через WEB-интерфейс**

- [Начало работы](#page-148-0)
- [Основные элементы](#page-149-0) [web-](#page-149-0)[интерфейса](#page-149-0)
- [Меню](#page-150-0) [«](#page-150-0)[Беспроводные](#page-150-0)[»](#page-150-0) 
	- [Подменю](#page-150-1) [«](#page-150-1)[Локации](#page-150-1)[»](#page-150-1)
		- [Точки доступа](#page-150-2)
		- [Клиенты](#page-151-0)
		- [Отчёты](#page-153-0) [RRM](#page-153-0)
		- [Сессии](#page-154-0) [Airtune](#page-154-0)
		- [Статистика](#page-156-0) [RRM](#page-156-0)
		- [Статистика роуминга](#page-156-1)
	- [Подменю](#page-157-0) [«](#page-157-0)[Точки доступа](#page-157-0)[»](#page-157-0)
		- [Точки доступа](#page-157-1)
		- [Новые точки доступа](#page-161-0)
	- [Подменю](#page-162-0) [«](#page-162-0)[Предупреждения об ошибках конфигурации](#page-162-0)[»](#page-162-0)
	- [Подменю](#page-162-1) [«](#page-162-1)[Журнал](#page-162-1)[»](#page-162-1)
		- [Точки доступа](#page-162-2)
			- [Клиенты](#page-163-0)
	- [Подменю](#page-163-1) [«](#page-163-1)[Клиенты](#page-163-1)[»](#page-163-1)
- [Меню](#page-165-0) [«](#page-165-0)[Системные](#page-165-0)[»](#page-165-0)
	- [Подменю](#page-165-1) [«](#page-165-1)[Информация об устройстве](#page-165-1)[»](#page-165-1)

## <span id="page-148-0"></span>**9.2.1 Начало работы**

1. Для начала работы и мониторинга точек доступа активируйте web-интерфейс по протоколу http или https.

```
wlc# config
wlc(config)# ip http server
wlc(config)# ip https server
wlc(config)# end
wlc# commit
wlc# confirm
```
2. Откройте web-браузер, например Firefox, Opera, Chrome.

3. Введите в адресной строке браузера IP-адрес контроллера. Для перехода в web-интерфейс можно использовать URL: http://<ip-address\_wlc> или https://<ip-address\_wlc>.

При успешном обнаружении контроллера в окне браузера отобразится страница авторизации.

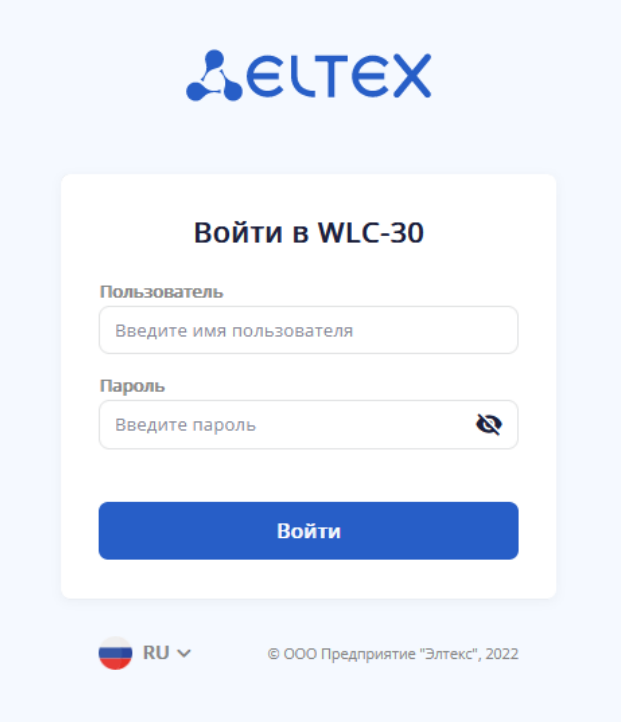

4. Введите имя пользователя и пароль в соответствующие поля.

Заводские установки: пользователь — *admin*, пароль — *password.*

5. Нажмите кнопку «Войти». В окне браузера откроется меню [«](#page-150-3)[Беспроводные](#page-150-3)[».](#page-150-3)

# <span id="page-149-0"></span>**9.2.2 Основные элементы web-интерфейса**

На рисунке ниже представлены элементы навигации web-интерфейса.

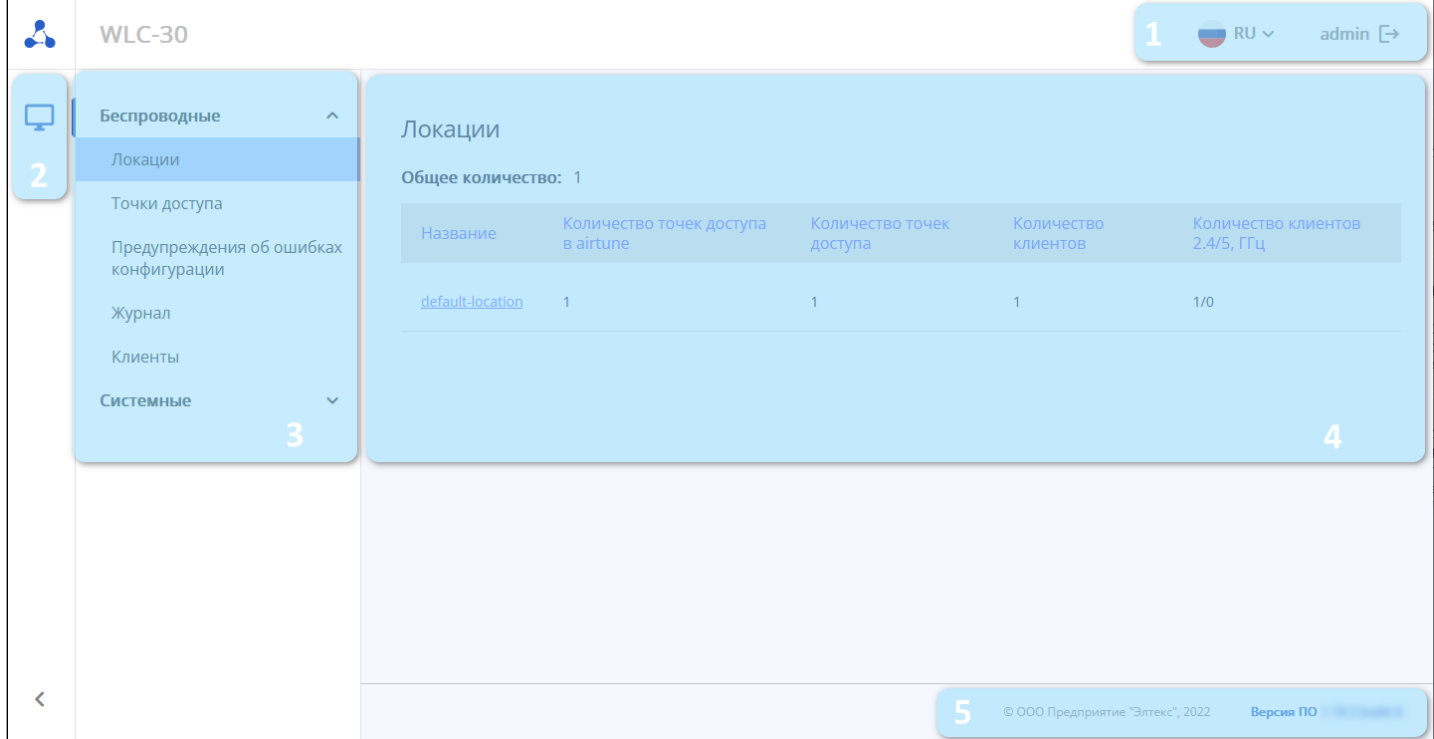

Окно пользовательского интерфейса разделено на пять областей:

- 1. Кнопка выбора языка интерфейса (доступна русская и английская версии web-интерфейса) и кнопка выхода — для завершения сеанса работы в web-интерфейсе под данным пользователем.
- 2. Кнопки главного меню для группировки меню по категориям.
- 3. Вкладки меню и подменю для управления полем основной информации.
- 4. Поле основной информации для просмотра данных подменю.
- 5. Информационное поле для отображения версии ПО, установленной на контроллере.

### <span id="page-150-3"></span><span id="page-150-0"></span>**9.2.3 Меню «Беспроводные»**

#### <span id="page-150-1"></span>**Подменю «Локации»**

В подменю «Локации» отображается список локаций, распределение точек доступа по ним и количество точек доступа, которые управляются сервисом Airtune.

Также в данном подменю отображается информация по клиентам, их количество в каждой локации и распределение по диапазонам.

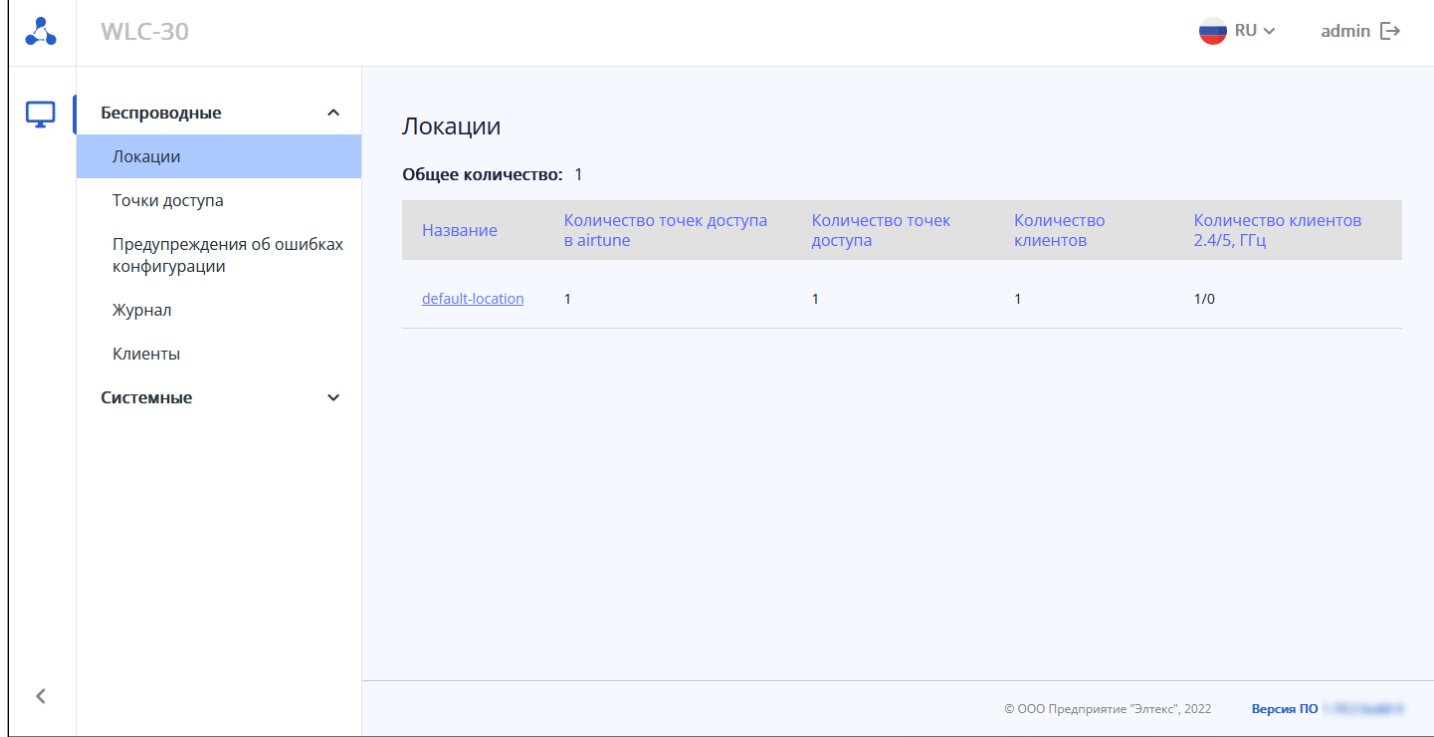

При переходе в локацию будет доступна таблица клиентов, отчеты оптимизации, сессии точек доступа, которые управляются сервисом Airtune, результат оптимизации и статистика роуминга.

### <span id="page-150-2"></span>*Точки доступа*

На странице отображены точки доступа, которые зарегистрированы и находятся в выбранной локации.

Параметр "Общее количество" показывает число зарегистрированных точек доступа, находящихся в выбранной локации.

С помощью кнопки вазрегистрировать все можно вывести из обслуживания точки доступа выбранной локации. После этого они перейдут в раздел "Точки доступа" → "Новые точки доступа", если авторегистрация выключена. В случае, если авторегистрация включена, то точки доступа в течение 5 минут снова появятся в локации.

Таблица содержит данные:

- *MAC-адрес –* MAC-адрес зарегистрированной точки доступа, при нажатии осуществляется переход на страницу "Точка доступа";
- *Разрегистрировать –* кнопка позволяет вывести из обслуживания выбранную точку доступа и перенести ее в список новых точек доступа;
- *Статус –* состояние работы точки доступа;
- *IP-адрес* IP-адрес зарегистрированной точки доступа;
- *Модель –* модель зарегистрированной точки доступа;
- *Версия ПО –* версия программного обеспечения зарегистрированной точки доступа;
- *Время работы –* время работы с момента последнего включения или перезагрузки устройства;

WLC-15, WLC-30, WLC-3200, ESR-15, ESR-30, ESR-3200. Руководство по эксплуатации. Версия 1.19.2

• *Количество клиентов –* число клиентов, подключенных к зарегистрированной точке доступа, при нажатии осуществляется переход на страницу "Точка доступа"→ "Клиенты";

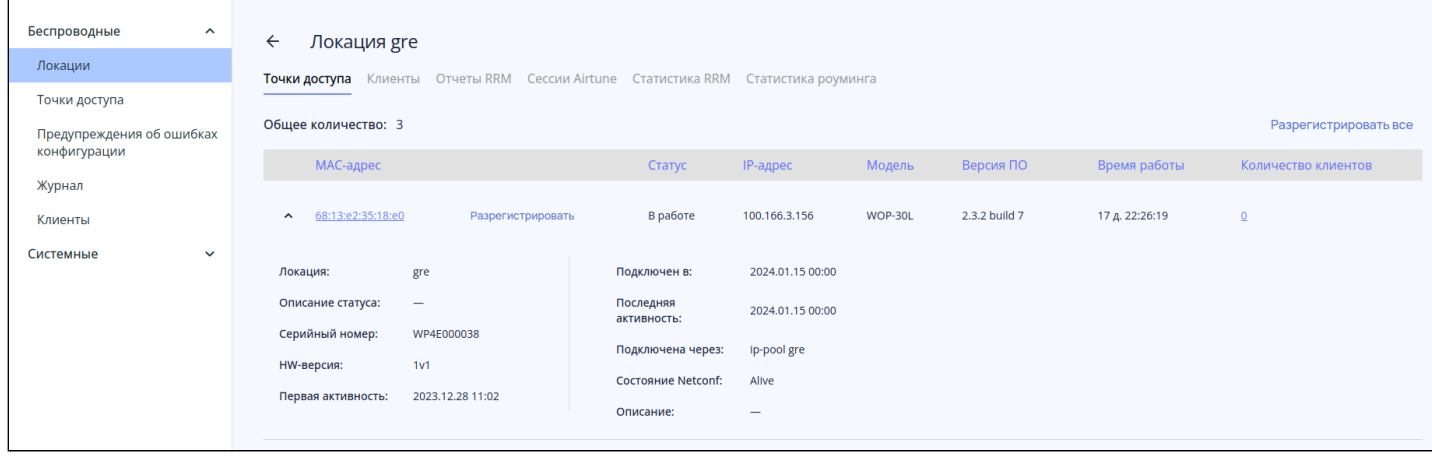

При нажатии на кнопку  $\geq$  будет раскрыта дополнительная информация:

- *Локация –* имя локации, к которой относится точка доступа;
- *Описание статуса –* дополнительная информация по статусу, в случае если на точке доступа обнаружены проблемы;
- *Серийный номер –* серийный номер устройства, установленный заводом-изготовителем;
- *HW-версия –* версия аппаратного обеспечения устройства;
- *Первая активность –* время первой регистрации точки доступа на контроллере;
- *Подключен в –* время последнего подключения точки доступа к контроллеру;
- *Последняя активность –* время, в которое контроллер последний раз настраивал точку доступа;
- *Подключена через –* профиль, с помощью которого точка доступа была настроена;
- *Состояние Netconf –* статус соединения точки доступа и контроллера по протоколу Netconf;
- *Описание* текстовое описание точки доступа, которое ей было назначено при формировании профиля.

# <span id="page-151-0"></span>*Клиенты*

Страница содержит информацию об общем количестве клиентов, а также об их количественном распределении по частотным диапазонам.

Для того чтобы обновить информацию на странице, необходимо нажать на кнопку «Обновить».

Основная информация включает в себя следующие параметры:

- *MAC-адрес клиента –* MAC-адрес подключенного устройства;
- *MAC-адрес ТД* MAC-адрес точки доступа, к которой подключено устройство;
- *Интерфейс –* интерфейс взаимодействия точки доступа с подключенным устройством;
- *SSID –* имя сети, к которой подключено устройство;
- *Имя пользователя –* имя пользователя, указанное при авторизации в сети. В случае personalавторизации или при подключении к открытой сети, имя пользователя останется пустым.

Для вывода более развернутой информации по определенному клиенту выберите его в списке и

нажмите на .

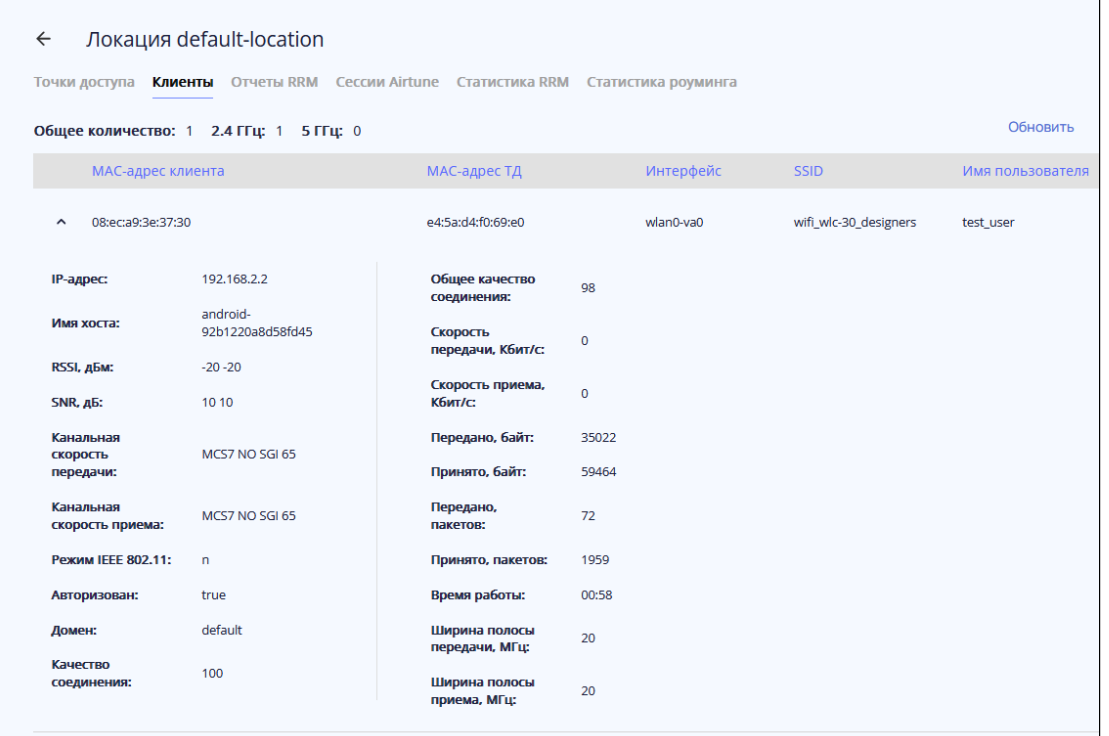

Подробная информация включает в себя следующие параметры:

- *IP-адрес –* IP-адрес подключенного устройства;
- *Имя хоста –* сетевое имя подключенного устройства;
- *RSSI, дБм –* уровень принимаемого сигнала;
- *SNR, дБ –* отношение сигнал/шум;
- *Канальная скорость передачи –* модуляция и канальная скорость при передаче;
- *Канальная скорость приема –* модуляция и канальная скорость при приеме;
- *Режим IEEE 802.11 –* стандарт беспроводной сети;
- *Авторизован –* статус авторизации клиента;
- *Домен –* домен, к которому принадлежит пользователь;
- *Качество соединения –* параметр, который отображает состояние линка до клиента, рассчитанный на основании количества повторной передачи пакетов, отправленных клиенту. Максимальное значение — 100% (все переданные пакеты отправились с первой попытки), минимальное значение — 0% (ни один пакет не был успешно отправлен до клиента). Значение параметра рассчитывается за последние 10 секунд;
- *Общее качество соединения –* параметр, который отображает состояние линка до клиента, рассчитанный на основании количества повторной передачи пакетов, отправленных клиенту. Максимальное значение — 100% (все переданные пакеты отправились с первой попытки), минимальное значение — 0% (ни один пакет не был успешно отправлен до клиента). Значение параметра рассчитывается за все время подключения клиента;
- *Скорость передачи, Кбит/c –* актуальная скорость передачи трафика в настоящий момент времени;
- *Скорость приема, Кбит/c –* актуальная скорость приема трафика в настоящий момент времени;
- *Передано, байт –* количество байт, переданных на подключенное устройство;
- *Принято, байт –* количество байт, принятых от подключенного устройства;
- *Передано, пакетов –* количество пакетов, переданных на подключенное устройство;
- *Принято, пакетов* количество пакетов, принятых от подключенного устройства;
- *Время работы –* время соединения с Wi-Fi клиентом;
- *Ширина полосы передачи, МГц –* ширина полосы частот канала, на которой работает радиоинтерфейс при передаче;
- *Ширина полосы приема, МГц –* ширина полосы частот канала, на которой работает радиоинтерфейс при приеме.

## <span id="page-153-0"></span>*Отчёты RRM*

На странице отображаются отчеты оптимизации. По умолчанию выводится последний отчет. Необходимую дату отчета можно выбрать с помощью календаря.

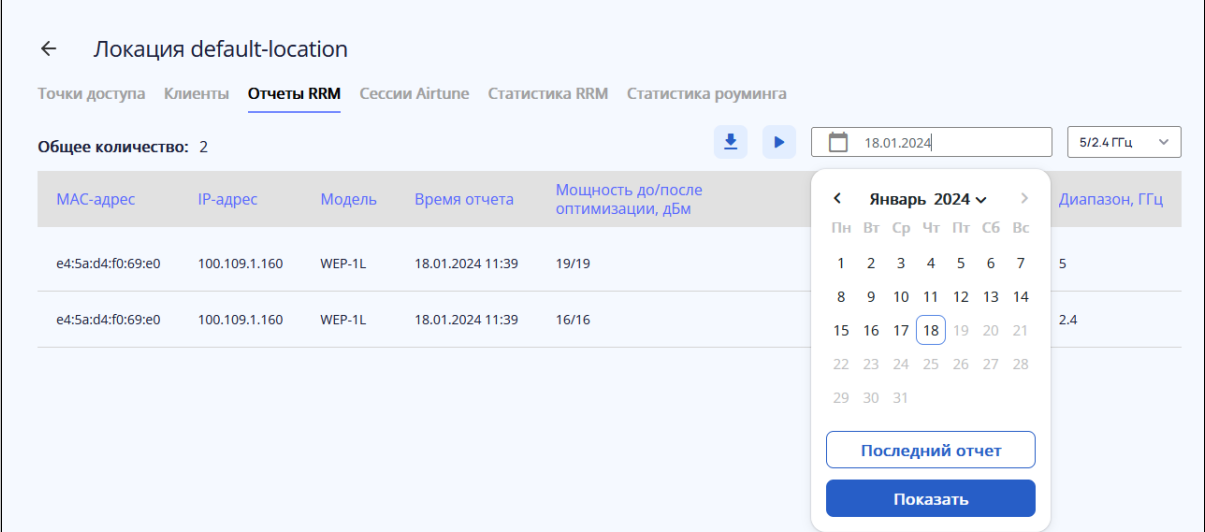

Отчеты RRM можно отфильтровать по частотному диапазону.

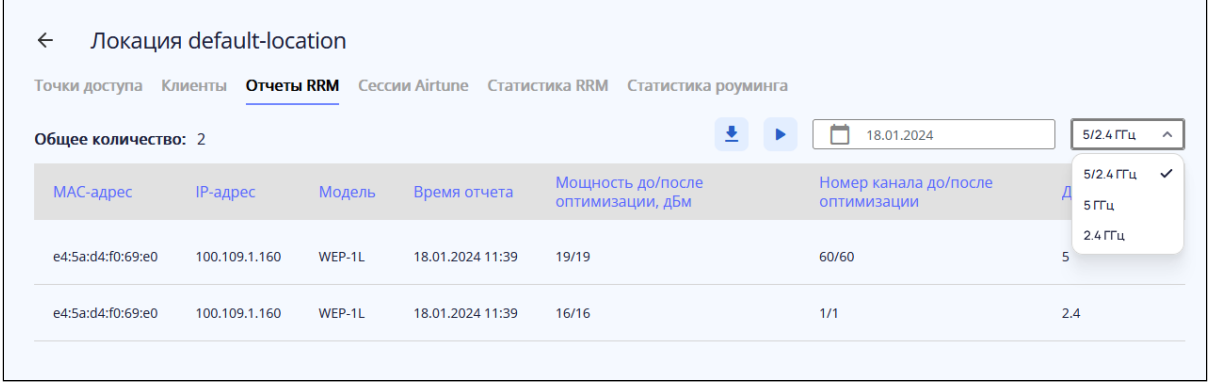

На странице можно запустить оптимизацию, нажав на кнопку . Данный процесс займет несколько минут.

Есть возможность выгрузить отчеты, нажав на кнопку

В параметре "Общее количество" отображается количество радиоинтерфейсов, для которых была произведена оптимизация.

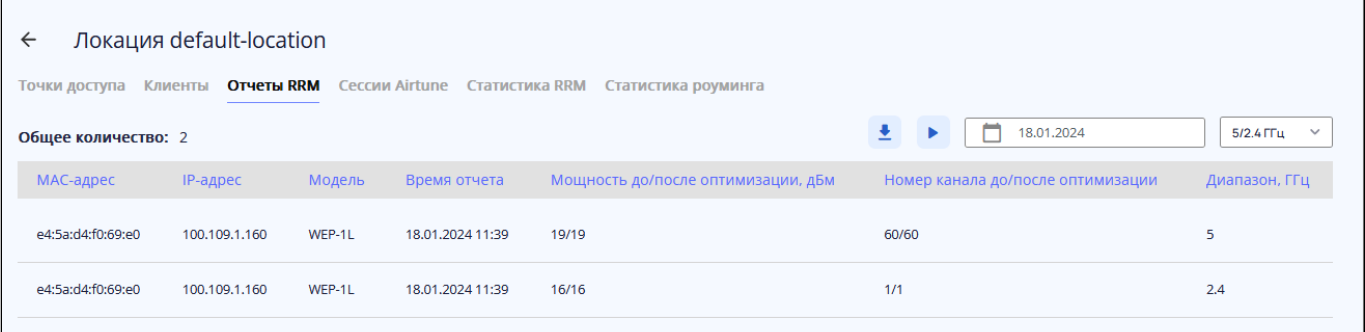

- *MAC-адрес –* MAC-адрес точки доступа, которая управляется Airtune;
- *IP-адрес –* IP-адрес точки доступа, которая управляется Airtune;
- *Модель –* тип точки доступа, которая управляется Airtune;
- *Время отчета –* время, в которое был сформирован отчет оптимизации;
- *Мощность до/после оптимизации, дБм –* мощность точки доступа, первое число показывает значение, которое было перед оптимизацией, второе значение – мощность после оптимизации;
- *Номер канала до/после оптимизации –* канал радиоинтерфейсa точки доступа, первое число показывает значение, которое было перед оптимизацией, второе значение *–* канал радиоинтерфейса после оптимизации;
- *Диапазон, ГГц –* частотный диапазон радиоинтерфейса.

#### <span id="page-154-0"></span>*Сессии Airtune*

На странице представлены данные о точках доступа, которые на данный момент находятся под управлением сервиса Airtune.

При нажатии на кнопку L<sup>Pa30pвaть все сессии Alrtunel</sup> от сервиса будут отключены все точки доступа, но будут сразу переподключены, если для них не будет отключена работа сервиса в конфигурации.

В параметре "Общее количество" отображается число точек доступа, которые в данный момент управляются сервисом Airtune.

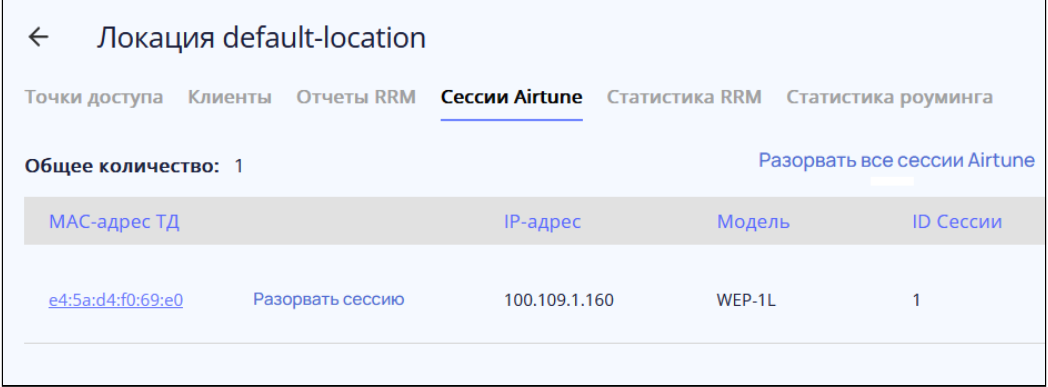

В таблице представлены данные:

- *MAC-адрес ТД –* MAC-адрес точки доступа, которая на данный момент находится под управлением сервиса Airtune, при нажатии будет осуществлен переход на страницу расширенной информации по сессии;
- *Разорвать сессию –* кнопка для разрыва сессии между выбранной точкой доступа и сервисом Airtune. Точка доступа будет сразу переподключена, если для нее не будет отключена работа сервиса в конфигурации;
- *IP-адрес* IP-адрес точки доступа, которая на данный момент находится под управлением сервиса Airtune;
- *Модель –* модель точки доступа, которая на данный момент находится под управлением сервиса Airtune;
- *ID Сессии –* идентификационный номер сессии точки доступа, которая на данный момент находится под управлением сервиса Airtune.

#### *Airtune-сессия*

На странице представлены параметры радиоинтерфейсов и список SSID на них. Для того чтобы

обновить информацию на странице, необходимо нажать на кнопку  $\overline{\mathcal{C}}$  .

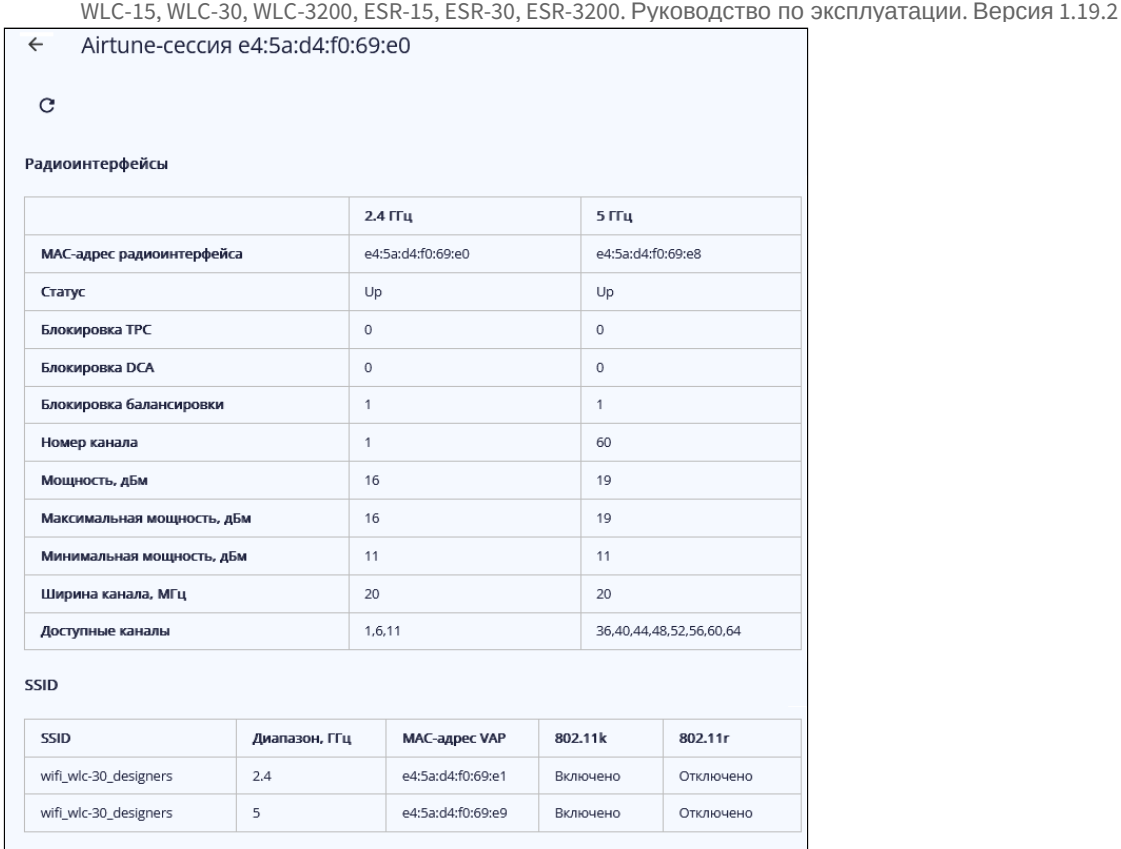

Таблица "Радиоинтерфейсы" разделена по частотным диапазонам и содержит параметры:

- *MAC-адрес радиоинтерфейса –* MAC-адрес радиоинтерфейса точки доступа, которая управляется Airtune;
- *Статус –* состояние радиоинтерфейса: *Up –* радиоинтерфейс работает, *Down –* радиоинтерфейс отключен;
- *Блокировка TPC –* статус блокировки автоматического управления мощностью: *0 –* блокировка отключена, *1 –* блокировка активирована;
- *Блокировка DCA –* статус блокировки динамического распределения каналов: *0 –* блокировка отключена, *1 –* блокировка активирована;
- *Номер канала –* номер беспроводного канала, на котором работает радиоинтерфейс;
- *Мощность, дБм* мощность сигнала радиоинтерфейса;
- *Ширина канала, МГц –* ширина полосы частот канала, на которой работает радиоинтерфейс;
- *Максимальная мощность, дБм –* максимальная мощность сигнала, которая доступна для радиоинтерфейса;
- *Минимальная мощность, дБм –* минимальная мощность сигнала, которая доступна для радиоинтерфейса;
- *Доступные каналы –* список каналов, из которых выбирается один, который после оптимизации назначается на радиоинтерфейс*.*

Таблица SSID содержит:

- *SSID –* имя сети, которое вещается пользователям;
- *Диапазон, ГГц –* частотный диапазон радиоинтерфейса;
- *MAC-адрес VAP –* MAC-адрес виртуальной точки доступа;
- *802.11k –* статус активности синхронизации списков соседних точек доступа стандарта 802.11k, который позволяет клиенту, при ослабевании сигнала с текущей точки доступа, искать более подходящую точку доступа из рекомендуемого списка, не анализируя весь эфир;
- *802.11r –* статус активности согласования ключей между точками доступа для роуминга стандарта 802.11r, который позволяет значительно ускорять процесс переключения клиента между точками доступа, т.к. клиенту не нужно будет проходить повторную полную авторизацию на встречной точке доступа, только ускоренную.

# <span id="page-156-0"></span>*Статистика RRM*

На странице представлены параметры радиоинтерфейсов точек доступа после последней оптимизации.

В параметре "Общее количество" отображается число радиоинтерфейсов. Данный список можно отсортировать по частотному диапазону.

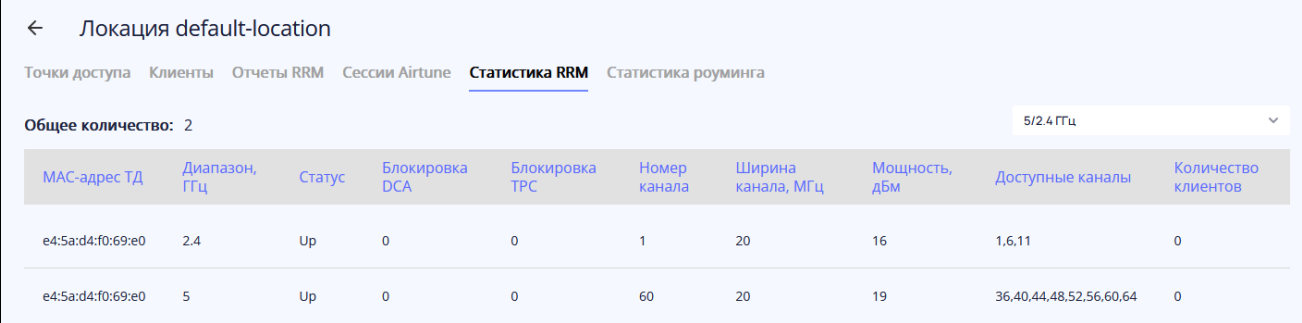

В таблице отображены:

- *MAC-адрес –* MAC-адрес точки доступа, которая управляется Airtune;
- *Диапазон, ГГц –* частотный диапазон радиоинтерфейса;
- *Статус –* состояние радиоинтерфейса: *Up –* радиоинтерфейс работает, *Down –* радиоинтерфейс отключен;
- *Блокировка DCA –* статус блокировки динамического распределения каналов: *0 –* блокировка отключена, *1 –* блокировка активирована;
- *Блокировка TPC –* статус блокировки автоматического управления мощностью: *0 –* блокировка отключена, *1 –* блокировка активирована;
- *Номер канала –* номер беспроводного канала, на котором работает радиоинтерфейс;
- *Ширина канала, МГц –* ширина полосы частот канала, на которой работает радиоинтерфейс;
- *Мощность, дБм* мощность сигнала радиоинтерфейса;
- *Доступные каналы –* список каналов, из которых выбирается канал, который после оптимизации назначается на радиоинтерфейс;
- *Количество клиентов –* число клиентов, подключенных к радиоинтерфейсу.

#### <span id="page-156-1"></span>*Статистика роуминга*

На странице отображен весь список виртуальных интерфейсов (SSID), которые обрабатываются сервисом Airtune. Страница предназначена для отображения текущего состояния конфигурации роуминга 802.11 k/r на всех точках доступа локации, а также списка всех соседей, между которыми сервис настроил роуминг.

В параметре "Общее количество" отображается число SSID, настроенных на всех точках доступа. Данный список можно отсортировать по частотному диапазону.

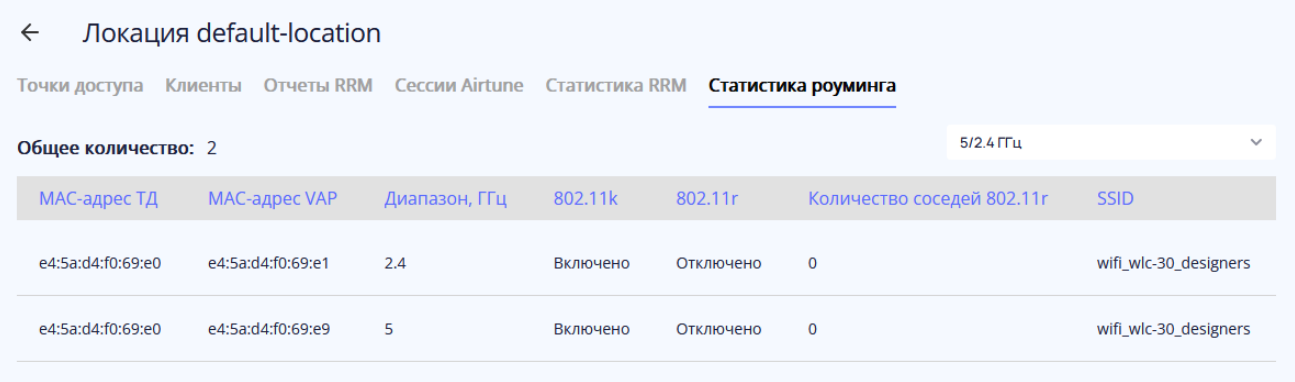

- В таблице отображены следующие параметры:
	- *MAC-адрес ТД –* MAC-адрес точки доступа;
	- *MAC-адрес VAP –* MAC-адрес виртуальной точки доступа;
	- *Диапазон, ГГц –* частотный диапазон радиоинтерфейса;
	- *802.11k –* статус активности синхронизации списков соседних точек доступа стандарта 802.11k, который позволяет клиенту, при ослабевании сигнала с текущей точки доступа, искать более подходящую точку доступа из рекомендуемого списка, не анализируя весь эфир;
	- *802.11r –* статус активности согласования ключей между точками доступа для роуминга стандарта 802.11r, который позволяет значительно ускорять процесс переключения клиента между точками доступа, т.к. клиенту не нужно будет проходить повторную полную авторизацию на встречной точке доступа, только ускоренную.
	- *Количество соседей 802.11r –* количество точек доступа, с которыми был настроен бесшовный роуминг 802.11r, соседи по роумингу определяются по полному совпадению параметров SSID, таких как статус 802.11r, имя сети, диапазон;
	- *SSID –* имя сети, которое вещается пользователям.

### <span id="page-157-0"></span>**Подменю «Точки доступа»**

Раздел содержит в себе списки точек доступа, которые можно зарегистрировать, и точки доступа, которые уже прошли авторизацию на контроллере.

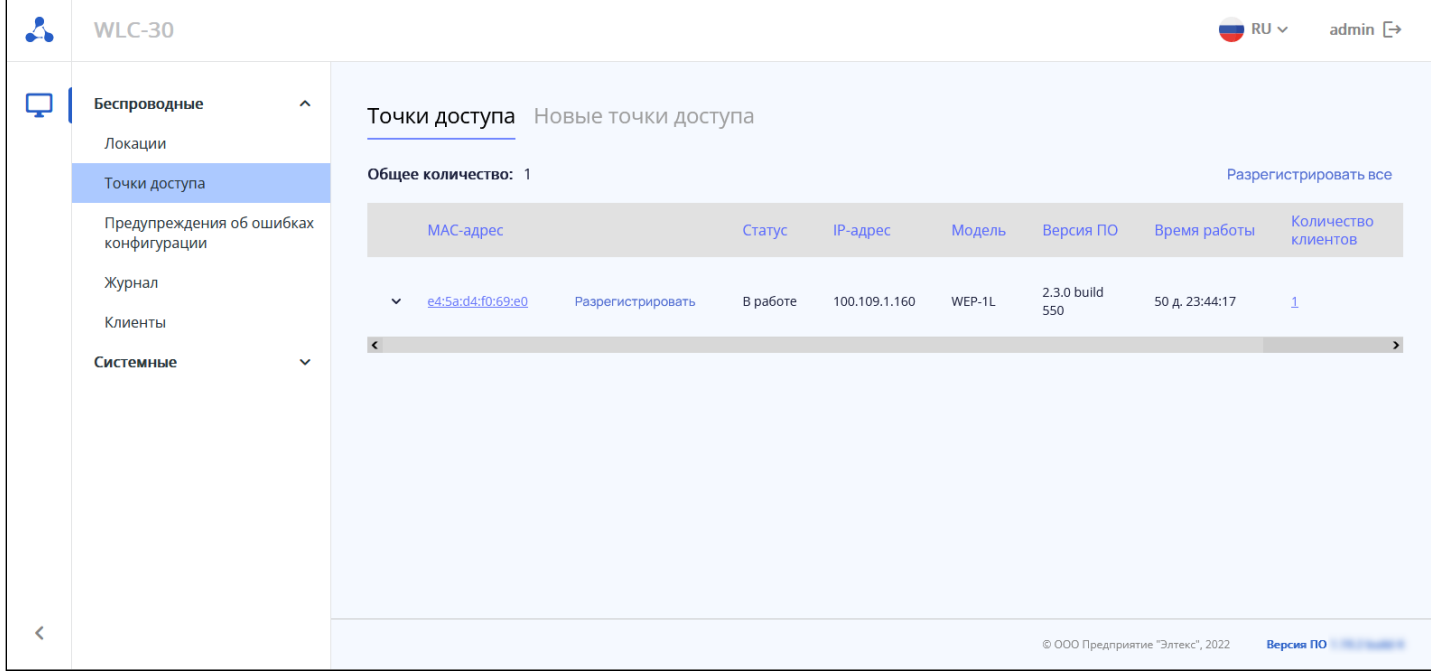

# <span id="page-157-1"></span>*Точки доступа*

На странице отображены точки доступа, которые зарегистрированы и находятся под управлением контроллера.

Параметр "Общее количество" показывает число зарегистрированных точек доступа.

С помощью кнопки Разрегистрировать все можно вывести точки доступа из обслуживания. После этого они перейдут в раздел "Новые точки доступа".

Таблица содержит данные:

- *MAC-адрес –* MAC-адрес зарегистрированной точки доступа, при нажатии осуществляется переход на страницу "Точка доступа";
- *Разрегистрировать –* кнопка позволяет вывести из обслуживания выбранную точку доступа и перенести ее в список новых точек доступа;
- *Статус –* состояние работы точки доступа;
- *IP-адрес* IP-адрес зарегистрированной точки доступа;
- *Модель –* модель зарегистрированной точки доступа;
- *Версия ПО –* версия программного обеспечения зарегистрированной точки доступа;
- *Время работы –* время работы с момента последнего включения или перезагрузки устройства;
- *Количество клиентов –* число клиентов, подключенных к зарегистрированной точке доступа, при нажатии осуществляется переход на страницу "Точка доступа"→ "Клиенты";
- *Локация –* имя локации, к которой относится точка доступа.

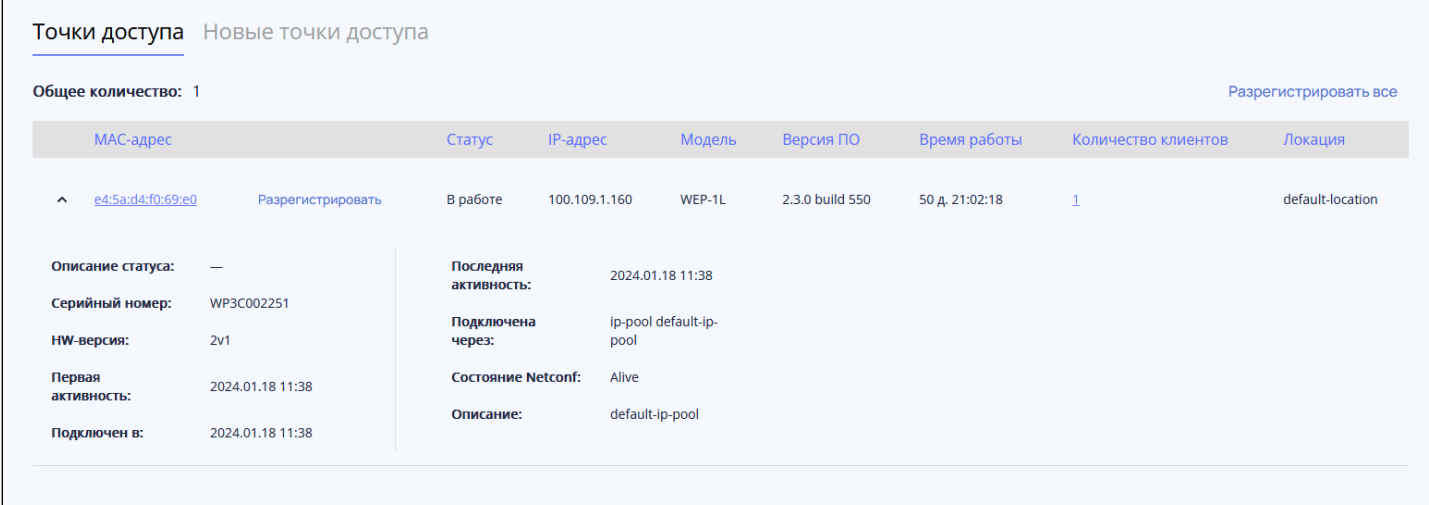

При нажатии на кнопку  $\geq$  будет раскрыта дополнительная информация:

- *Описание статуса –* дополнительная информация по статусу, в случае если на точке доступа обнаружены проблемы;
- *Серийный номер –* серийный номер устройства, установленный заводом-изготовителем;
- *HW-версия –* версия аппаратного обеспечения устройства;
- *Первая активность –* время первой регистрации точки доступа на контроллере;
- *Подключен в –* время последнего подключения точки доступа к контроллеру;
- *Последняя активность –* время, в которое контроллер последний раз настраивал точку доступа;
- *Подключена через –* профиль, с помощью которого точка доступа была настроена;
- *Состояние Netconf –* статус соединения точки доступа и контроллера по протоколу Netconf;
- *Описание* текстовое описание точки доступа, которое ей было назначено при формировании профиля.

### *Точка доступа*

При нажатии на MAC-адрес зарегистрированной точки доступа осуществляется переход на страницу точки доступа, где представлены данные по клиентам, радиоинтерфейсам и интерфейсам.

### *Клиенты*

Страница содержит в себе таблицу клиентов, которые в данный момент подключены к точке доступа.

В параметре "Общее количество" отображается количество клиентов со всех частотных диапазонов. "2.4", "5" *–* показывают количество клиентов в каждом диапазоне соответственно.

В таблице представлены данные:

- *MAC-адрес –* MAC-адрес клиентского устройства;
- *IP-адрес –* IP-адрес, который получило клиентское устройство;
- *SSID –* имя сети, к которой подключено устройство;
- *Время работы –* время работы с момента подключения клиентского устройства к SSID;
- *RSSI, дБм –* уровень принимаемого сигнала;
- *SNR, дБ –* отношение сигнал/шум;
- *Режим IEEE 802.11 –* стандарт беспроводной сети;
- *Качество соединения –* параметр, который отображает состояние линка до клиента, рассчитанный на основании количества повторной передачи пакетов, отправленных клиенту. Максимальное

значение — 100% (все переданные пакеты отправились с первой попытки), минимальное значение — 0% (ни один пакет до клиента не был успешно отправлен);

- *Имя пользователя –* имя пользователя, указанное при авторизации в сети. В случае personalавторизации или при подключении к открытой сети, имя пользователя останется пустым;
- 
- *Домен –* домен, к которому принадлежит пользователь.

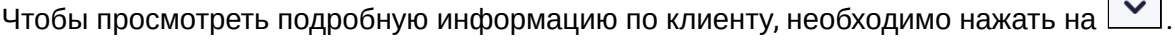

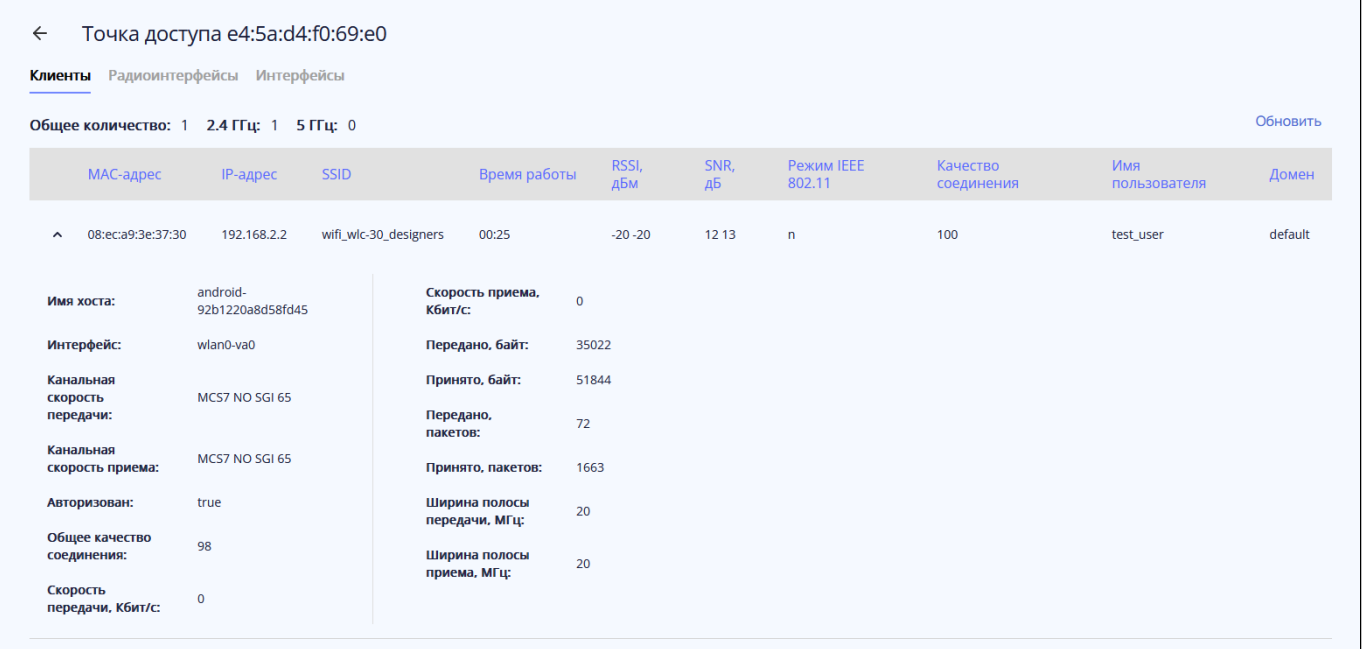

Подробная информация по клиенту содержит:

- *Имя хоста –* сетевое имя подключенного устройства;
- *Интерфейс –* интерфейс взаимодействия точки доступа с подключенным устройством;
- *Канальная скорость передачи –* модуляция и канальная скорость при передаче;
- *Канальная скорость приема –* модуляция и канальная скорость при приеме;
- *Авторизован –* статус авторизации клиента;
- *Общее качество соединения –* параметр, который отображает состояние линка до клиента, рассчитанный на основании количества повторной передачи пакетов, отправленных клиенту. Максимальное значение — 100% (все переданные пакеты отправились с первой попытки), минимальное значение — 0% (ни один пакет до клиента не был успешно отправлен). Значение параметра рассчитывается за все время подключения клиента;
- *Скорость передачи, Кбит/c –* актуальная скорость передачи трафика в настоящий момент времени;
- *Скорость приема, Кбит/c –* актуальная скорость приема трафика в настоящий момент времени;
- *Передано, байт –* количество байт, переданных на подключенное устройство;
- *Принято, байт –* количество байт, принятых от подключенного устройства;
- *Передано, пакетов –* количество пакетов, переданных на подключенное устройство;
- *Принято, пакетов –* количество пакетов, принятых от подключенного устройства;
- *Ширина полосы передачи, МГц –* ширина полосы частот канала, на которой работает радиоинтерфейс при передаче;
- *Ширина полосы приема, МГц –* ширина полосы частот канала, на которой работает радиоинтерфейс при приеме.

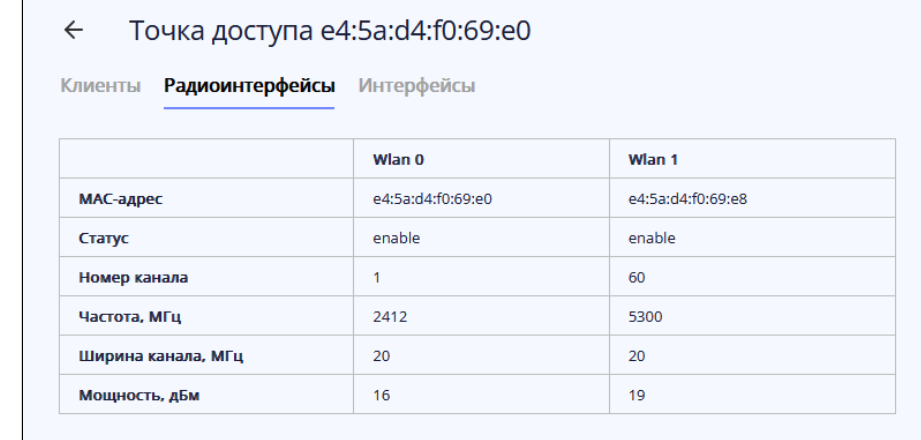

На странице представлена таблица с основными параметрами радиоинтерфейсов:

- *MAC-адрес –* MAC-адрес радиоинтерфейса;
- *Статус –* статус активности радиоинтерфейса;
- *Номер канала –* номер беспроводного канала, на котором работает радиоинтерфейс;
- *Частота, МГц –* частота, на которой работает радиоинтерфейс;
- *Ширина канала, МГц –* ширина полосы частот канала, на которой работает радиоинтерфейс;
- *Мощность, дБм* мощность сигнала радиоинтерфейса.

#### *Интерфейсы*

На странице представлена информация по всем интерфейсам точки доступа.

В параметре "Общее количество" отображается число интерфейсов на точке доступа.

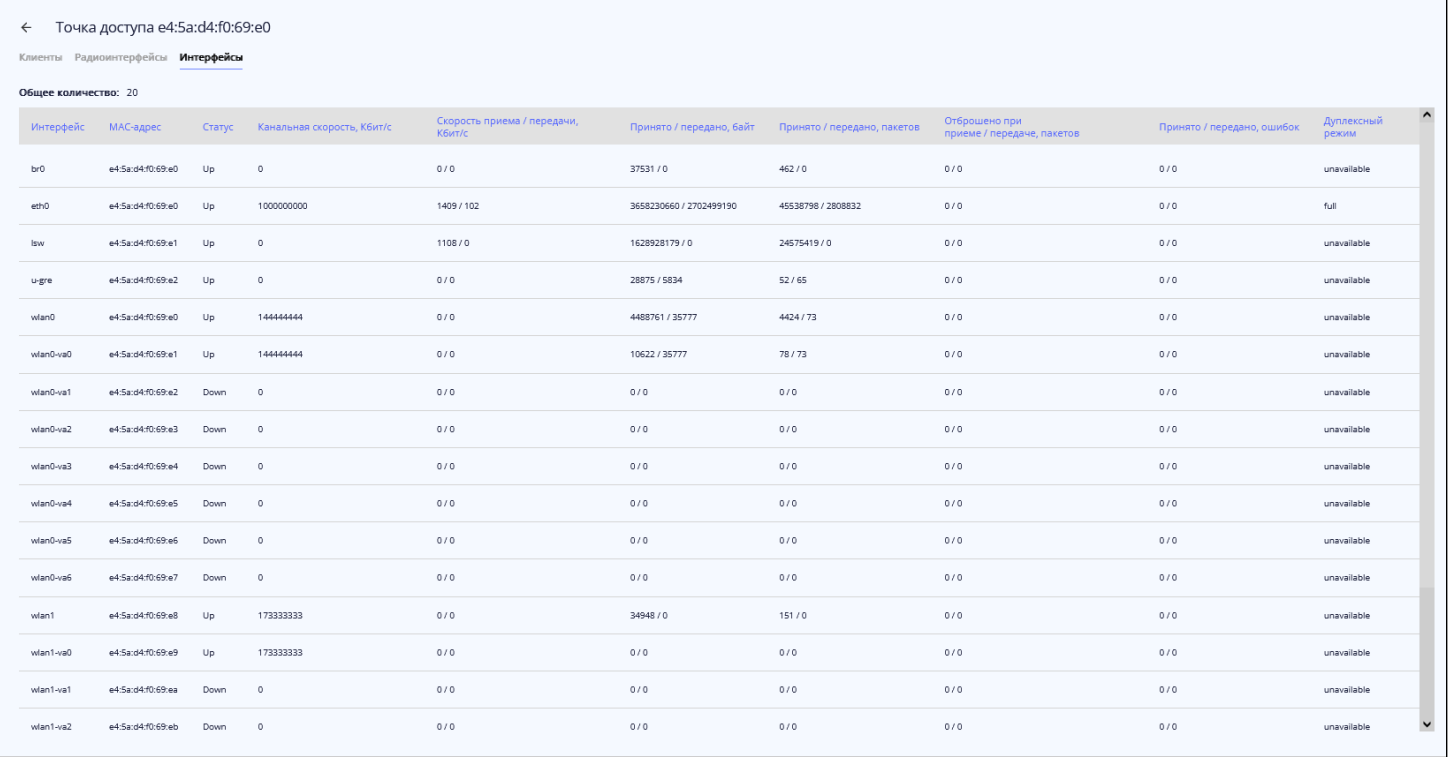

- *Интерфейс –* название интерфейса;
- *MAC-адрес –* MAC-адрес интерфейса;
- *Статус –* статус активности интерфейса;
- *Канальная скорость, Кбит/с* скорость подключения на физическом уровне, которая используется в настоящий момент времени;
- *Скорость передачи/приема, Кбит/с –* актуальная скорость передачи трафика в настоящий момент времени;
- *Принято/передано, байт –* количество байт, принятых/переданных на подключенное устройство;
- *Принято/передано, пакетов –* количество пакетов, принятых/переданных на подключенное устройство;
- *Отброшено при приеме/передаче, пакетов –* количество пакетов, отброшенных при приеме/ передачи;
- *Принято/передано, ошибок –* количество пакетов, принятых/переданных с ошибками на подключенное устройство;
- *Дуплексный режим –* режим работы дуплекса на интерфейсе.

## <span id="page-161-0"></span>*Новые точки доступа*

На странице отображены точки доступа, которые пришли на контроллер и ожидают регистрации или находятся в процессе регистрации.

Параметр "Общее количество" показывает число незарегистрированных точек доступа.

Точки доступа можно зарегистрировать кнопкой <sup>Зарегистрировать все</sup>. После этого они перейдут в раздел "Точки доступа".

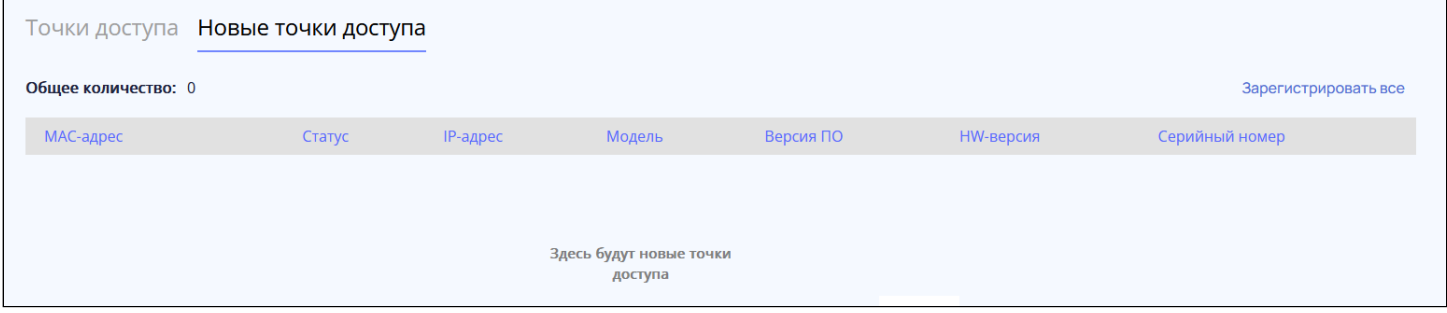

- *MAC-адрес –* MAC-адрес незарегистрированной точки доступа;
- *Статус –* состояние работы точки доступа;
- *IP-адрес* IP-адрес незарегистрированной точки доступа;
- *Модель –* модель незарегистрированной точки доступа;
- *Версия ПО –* версия программного обеспечения незарегистрированной точки доступа;
- *HW-версия* версия аппаратного обеспечения устройства;
- *Серийный номер –* серийный номер устройства, установленный заводом-изготовителем.

#### <span id="page-162-0"></span>**Подменю «Предупреждения об ошибках конфигурации»**

На странице представлена таблица, содержащая ошибки, возникшие при настройке контроллера, или предупреждения о том, что параметры не будут применены по какой-либо причине.

В параметре "Общее количество" отображается число предупреждений/ошибок конфигурирования.

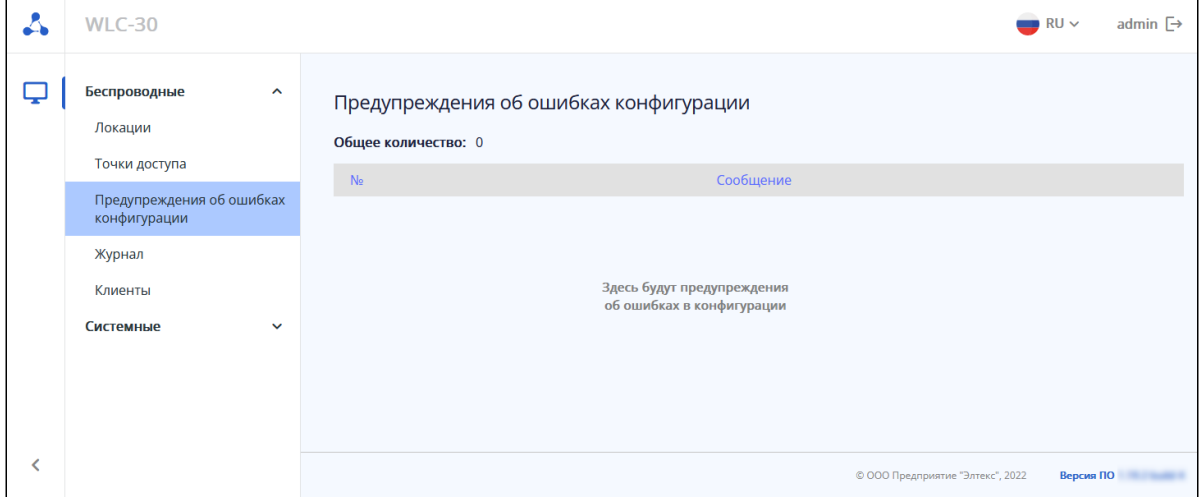

#### <span id="page-162-1"></span>**Подменю «Журнал»**

В подменю «Журнал» отображаются события и действия с точками доступа и клиентами.

#### <span id="page-162-2"></span>*Точки доступа*

На странице представлен журнал событий с точками доступа с временными метками.

В параметре "Общее количество" отображается количество записей в журнале.

Обновление журнала происходит при нажатии на кнопку  $\overline{C}$ 

Поиск по журналу осуществляется по ключевым словам в колонке "Сообщение".

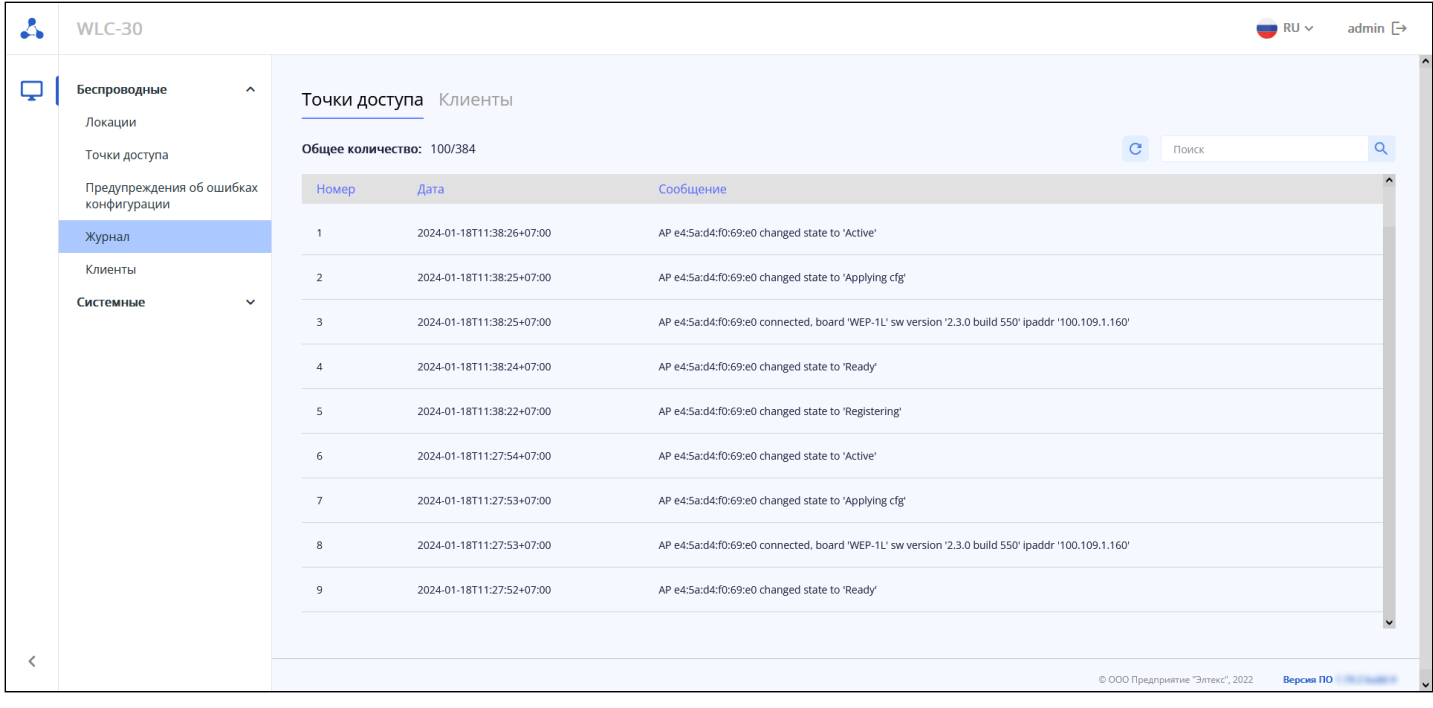

### <span id="page-163-0"></span>*Клиенты*

На странице представлен журнал событий по работе с клиентами Wi-Fi с временными метками.

В параметре "Общее количество" отображается количество записей в журнале.

Обновление журнала происходит при нажатии на кнопку .

Поиск по журналу осуществляется по ключевым словам в колонке "Сообщение".

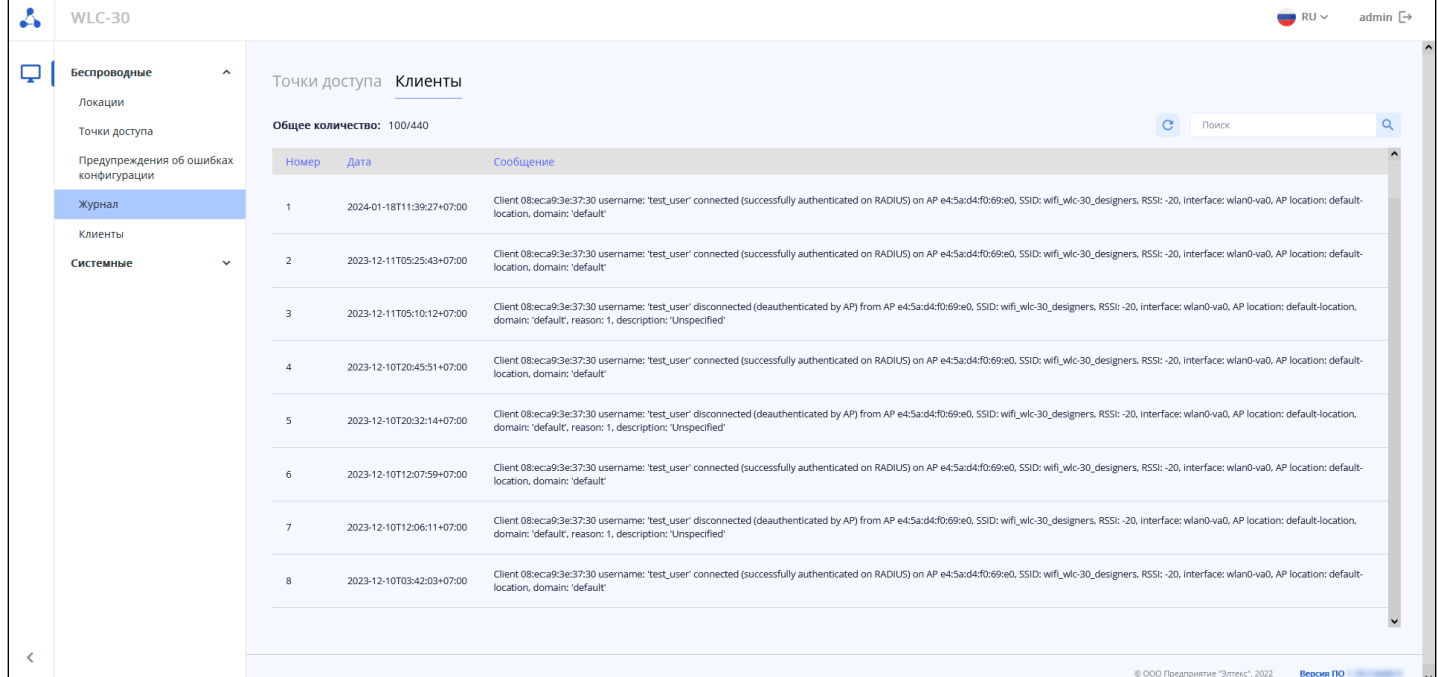

### <span id="page-163-1"></span>**Подменю «Клиенты»**

На странице отображено общее количество клиентов, а также их количественное распределение по частотным диапазонам. Для того чтобы обновить информацию на странице, необходимо нажать на кнопку «Обновить».

В таблице представлена основная информация по клиенту:

- *MAC-адрес клиента –* MAC-адрес подключенного устройства;
- *MAC-адрес ТД –* MAC-адрес точки доступа, к которой подключено устройство;
- *Интерфейс –* интерфейс взаимодействия точки доступа с подключенным устройством;
- *SSID –* имя сети, к которой подключено устройство;
- *Локация –* локация, в которой находится точка доступа, к которой подключилось клиентское устройство;
- *Имя пользователя –* имя пользователя, указанное при авторизации в сети. В случае personalавторизации или при подключении к открытой сети, имя пользователя останется пустым.

Для просмотра подробной информации по клиенту необходимо нажать на

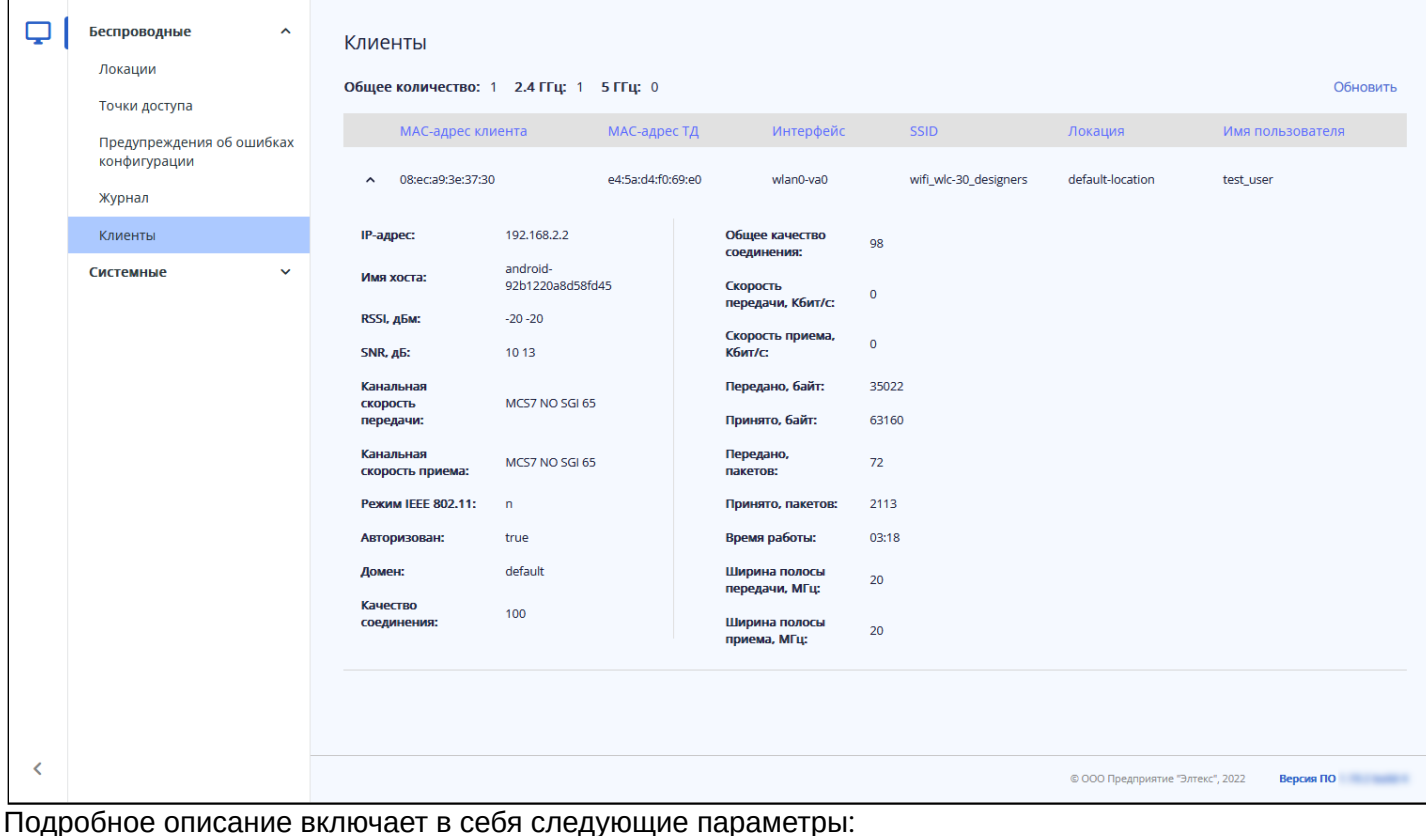

- *IP-адрес –* IP-адрес подключенного устройства;
- *Имя хоста –* сетевое имя подключенного устройства;
- *RSSI, дБм –* уровень принимаемого сигнала;
- *SNR, дБ –* отношение сигнал/шум;
- *Канальная скорость передачи –* модуляция и канальная скорость при передаче;
- *Канальная скорость приема –* модуляция и канальная скорость при приеме;
- *Режим IEEE 802.11 –* стандарт беспроводной сети;
- *Авторизован –* статус авторизации клиента;
- *Домен –* домен, к которому принадлежит пользователь;
- *Качество соединения –* параметр, который отображает состояние линка до клиента, рассчитанный на основании количества повторной передачи пакетов, отправленных клиенту. Максимальное значение — 100% (все переданные пакеты отправились с первой попытки), минимальное значение — 0% (ни один пакет до клиента не был успешно отправлен). Значение параметра рассчитывается за последние 10 секунд;
- *Общее качество соединения –* параметр, который отображает состояние линка до клиента, рассчитанный на основании количества повторной передачи пакетов, отправленных клиенту. Максимальное значение — 100% (все переданные пакеты отправились с первой попытки), минимальное значение — 0% (ни один пакет до клиента не был успешно отправлен). Значение параметра рассчитывается за все время подключения клиента;
- *Скорость передачи, Кбит/c –* актуальная скорость передачи трафика в настоящий момент времени;
- *Скорость приема, Кбит/c –* актуальная скорость приема трафика в настоящий момент времени;
- *Передано, байт –* количество байт, переданных на подключенное устройство;
- *Принято, байт –* количество байт, принятых от подключенного устройства;
- *Передано, пакетов –* количество пакетов, переданных на подключенное устройство;
- *Принято, пакетов –* количество пакетов, принятых от подключенного устройства;
- *Время работы –* время соединения с Wi-Fi клиентом;
- *Ширина полосы передачи, МГц –* ширина полосы частот канала, на которой работает радиоинтерфейс при передаче;
- *Ширина полосы приема, МГц –* ширина полосы частот канала, на которой работает радиоинтерфейс при приеме.

# <span id="page-165-0"></span>**9.2.4 Меню «Системные»**

# <span id="page-165-1"></span>**Подменю «Информация об устройстве»**

В подменю «Информация об устройстве» содержатся основные данные о системе контроллера, загруженных образах, температуре и памяти.

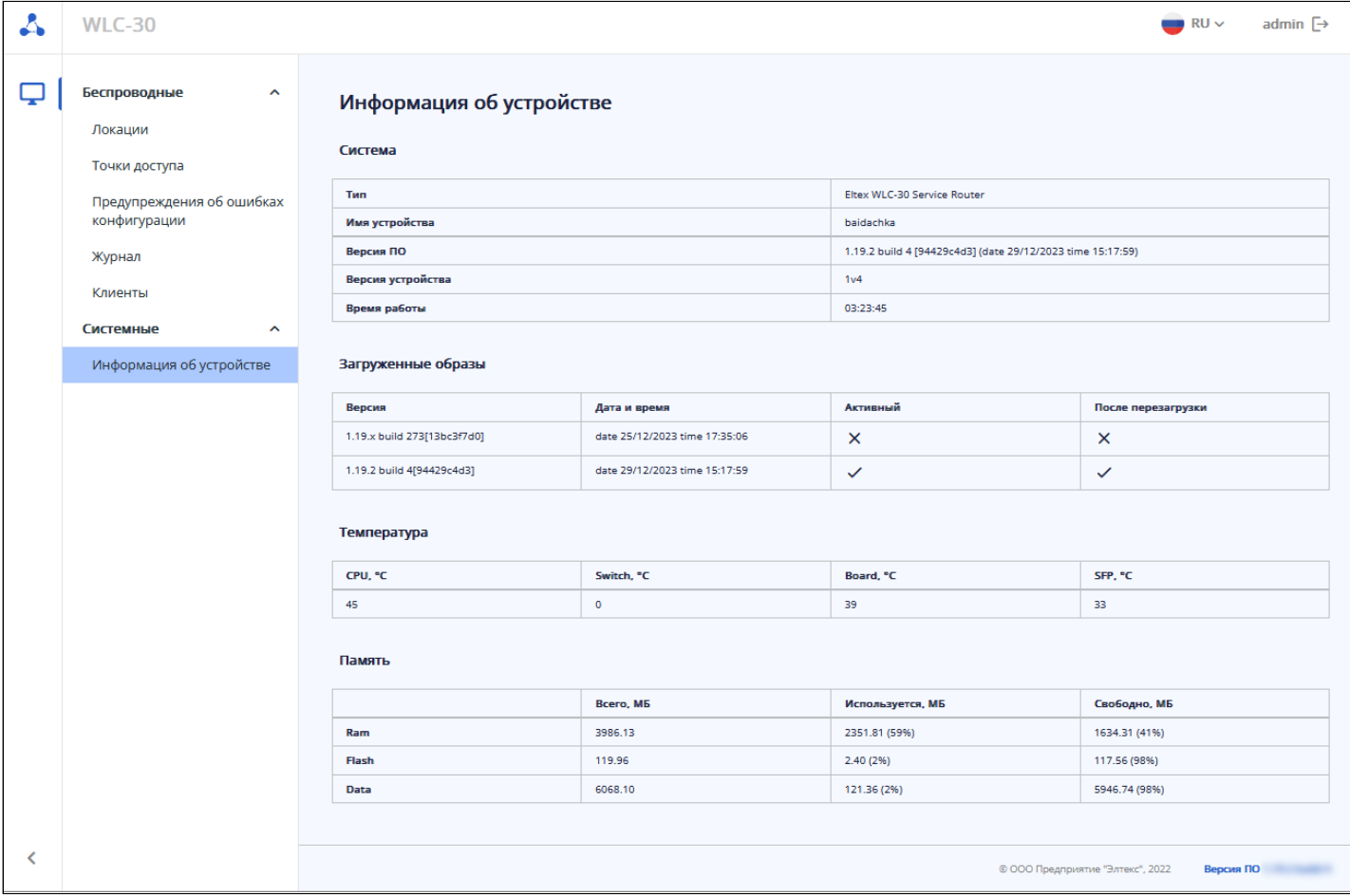

# 10 Управление интерфейсами

- [Настройка](#page-166-0) [VLAN](#page-166-0)
	- [Алгоритм настройки](#page-167-0)
	- [Пример настройки](#page-169-0) [1.](#page-169-0) [Удаление](#page-169-0) [VLAN](#page-169-0) [с интерфейса](#page-169-0)
	- [Пример настройки](#page-170-0) [2.](#page-170-0) [Разрешение обработки](#page-170-0) [VLAN](#page-170-0) [в тегированном режиме](#page-170-0)
	- [Пример настройки](#page-170-1) [3.](#page-170-1) [Разрешение обработки](#page-170-1) [VLAN](#page-170-1) [в тегированном и нетегированном](#page-170-1)  [режиме](#page-170-1)
- [Настройка](#page-171-0) [LLDP](#page-171-0)
	- [Алгоритм настройки](#page-171-1)
	- [Пример настройки](#page-172-0)
- [Настройка](#page-173-0) [LLDP MED](#page-173-0)
	- [Алгоритм настройки](#page-173-1)
	- [Пример настройки](#page-175-0) [Voice VLAN](#page-175-0)
- [Настройка терминации на саб](#page-176-0)[-](#page-176-0)[интерфейсе](#page-176-0)
	- [Алгоритм настройки](#page-176-1)
	- [Пример настройки саб](#page-178-0)[-](#page-178-0)[интерфейса](#page-178-0)
- [Настройка терминации на](#page-179-0) [Q-in-Q](#page-179-0) [интерфейсе](#page-179-0)
	- [Алгоритм настройки](#page-179-1)
	- [Пример настройки](#page-182-0) [Q-in-Q](#page-182-0) [интерфейса](#page-182-0)
- [Настройка](#page-182-1) [USB-](#page-182-1)[модемов](#page-182-1)
	- [Алгоритм настройки](#page-182-2) [USB-](#page-182-2)[модемов](#page-182-2)
	- [Пример настройки](#page-185-0)
- [Настройка](#page-186-0) [STP/RSTP](#page-186-0)
	- [Алгоритм настройки](#page-186-1) [Spanning Tree](#page-186-1)
	- [Пример настройки](#page-189-0)
- [Настройка](#page-190-0) [PPP](#page-190-0) [через](#page-190-0) [E1](#page-190-0)
	- [Алгоритм настройки](#page-190-1)
	- [Пример конфигурации](#page-194-0)
- [Настройка](#page-196-0) [MLPPP](#page-196-0)
	- [Алгоритм настройки](#page-196-1)
	- [Пример настройки](#page-198-0)
- [Настройка](#page-200-0) [Bridge](#page-200-0)
	- [Алгоритм настройки](#page-200-1)
	- [Пример настройки](#page-204-0) [bridge](#page-204-0) [для](#page-204-0) [VLAN](#page-204-0) [и](#page-204-0) [L2TPv3-](#page-204-0)[туннеля](#page-204-0)
	- [Пример настройки](#page-205-0) [bridge](#page-205-0) [для](#page-205-0) [VLAN](#page-205-0)
	- [Пример настройки добавления](#page-206-0)[/](#page-206-0)[удаления второго](#page-206-0) [VLAN-](#page-206-0)[тега](#page-206-0)
- [Настройка](#page-207-0) [Dual-Homing](#page-207-0)
	- [Алгоритм настройки](#page-207-1)
	- [Пример настройки](#page-208-0)
- [Настройка зеркалирования](#page-209-0) [\(SPAN/RSPAN\)](#page-209-0)
	- [Алгоритм настройки](#page-209-1)
	- [Пример настройки](#page-210-0)
- [Настройка](#page-211-0) [LACP](#page-211-0)
	- [Алгоритм настройки](#page-211-1)
	- [Пример настройки](#page-214-0)
- [Настройка](#page-214-1) [AUX](#page-214-1)
	- [Алгоритм настройки](#page-214-2)
	- [Примеры настроек](#page-216-0)
	- [Схемы распайки переходников](#page-221-0)

# <span id="page-166-0"></span>**10.1 Настройка VLAN**

VLAN (англ. *Virtual Local Area Network*) — логическая («виртуальная») локальная сеть, представляет собой группу устройств, которые взаимодействуют между собой на канальном уровне независимо от их физического местонахождения. Работа VLAN основана на использовании дополнительных полей

Ethernet-заголовка согласно стандарту 802.1q. По сути, VLAN изолирует широковещательный домен путем ограничения коммутации Ethernet-фреймов только с одинаковым VLAN-ID в Ethernet-заголовке.

# <span id="page-167-0"></span>10.1.1 Алгоритм настройки

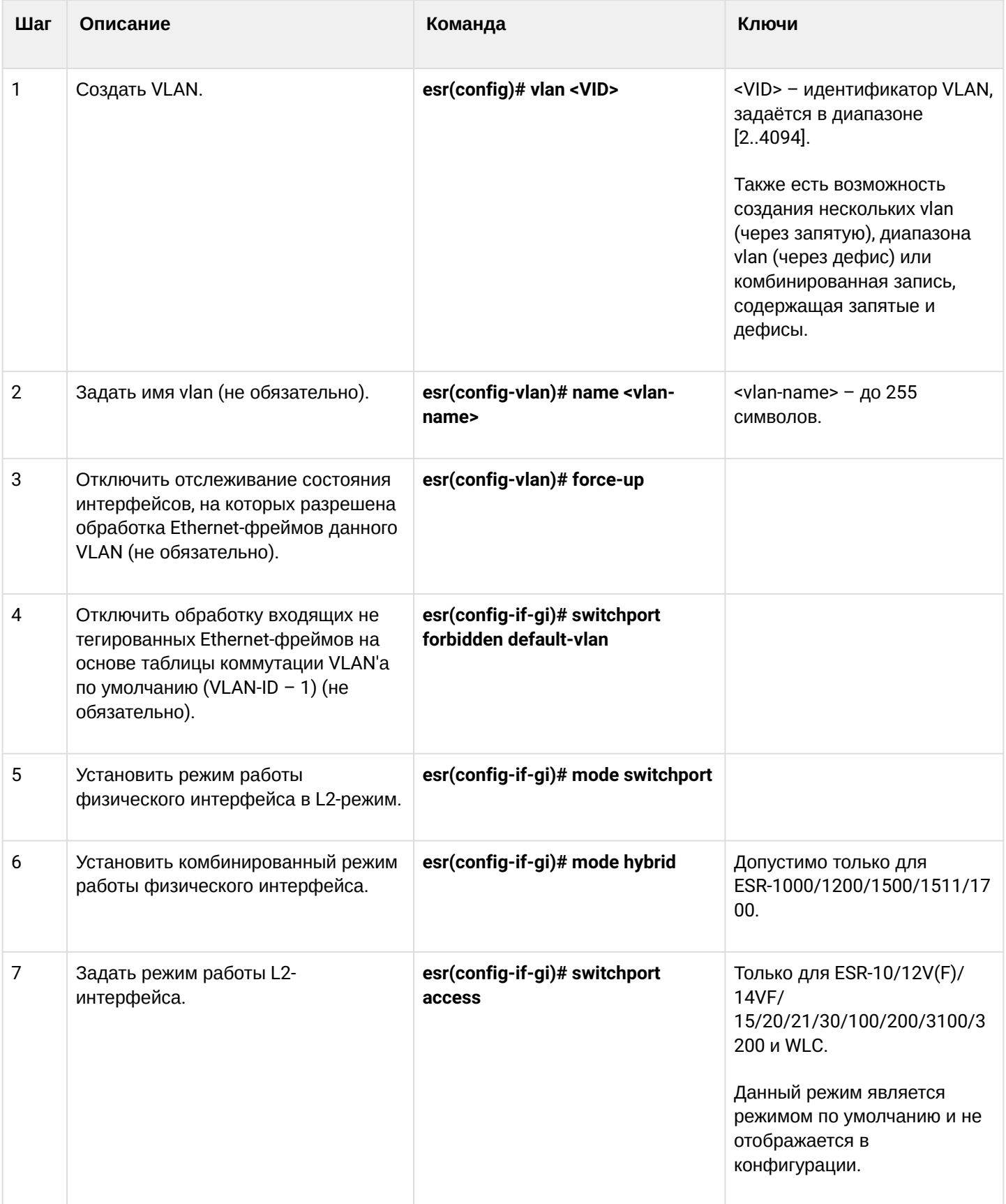

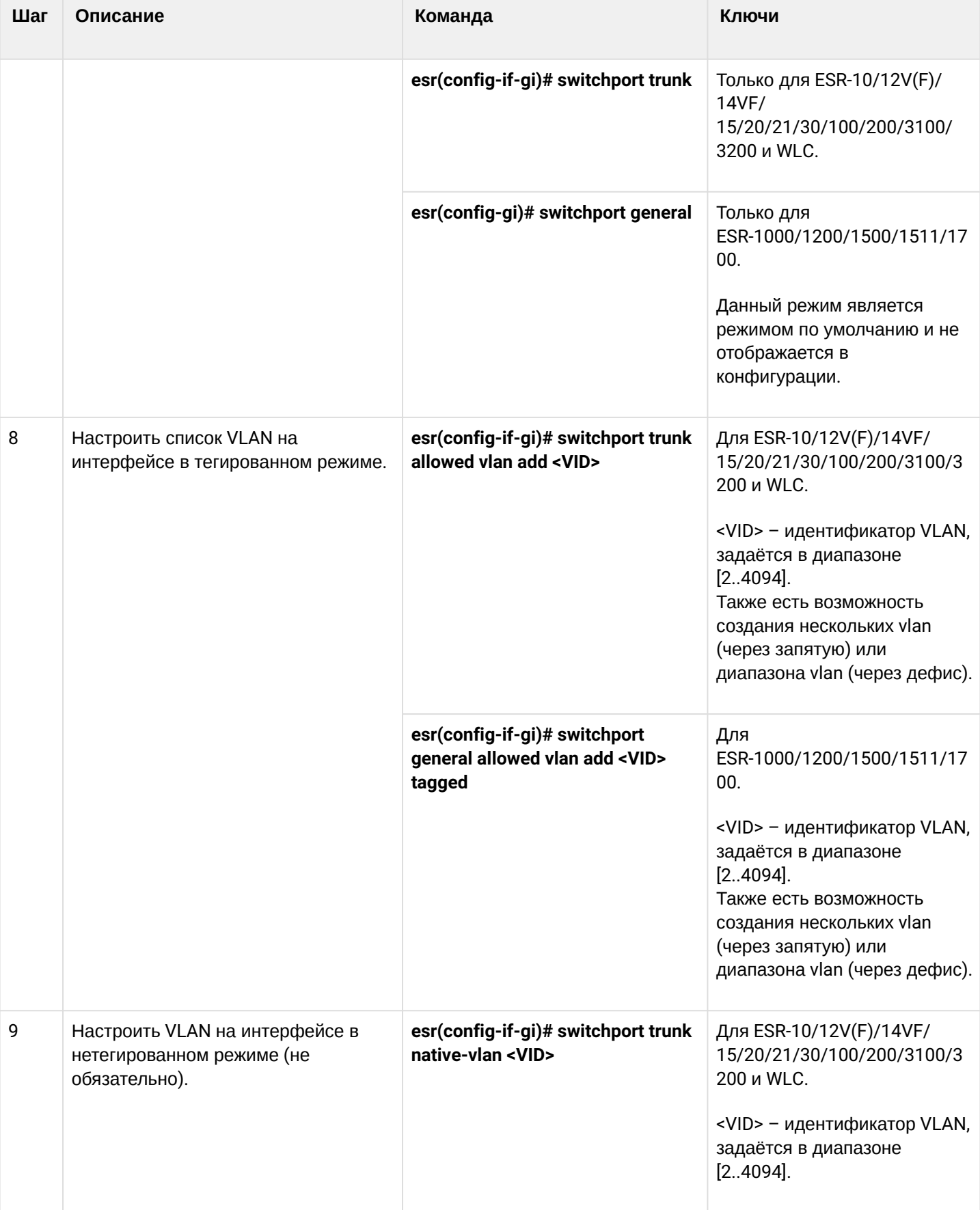

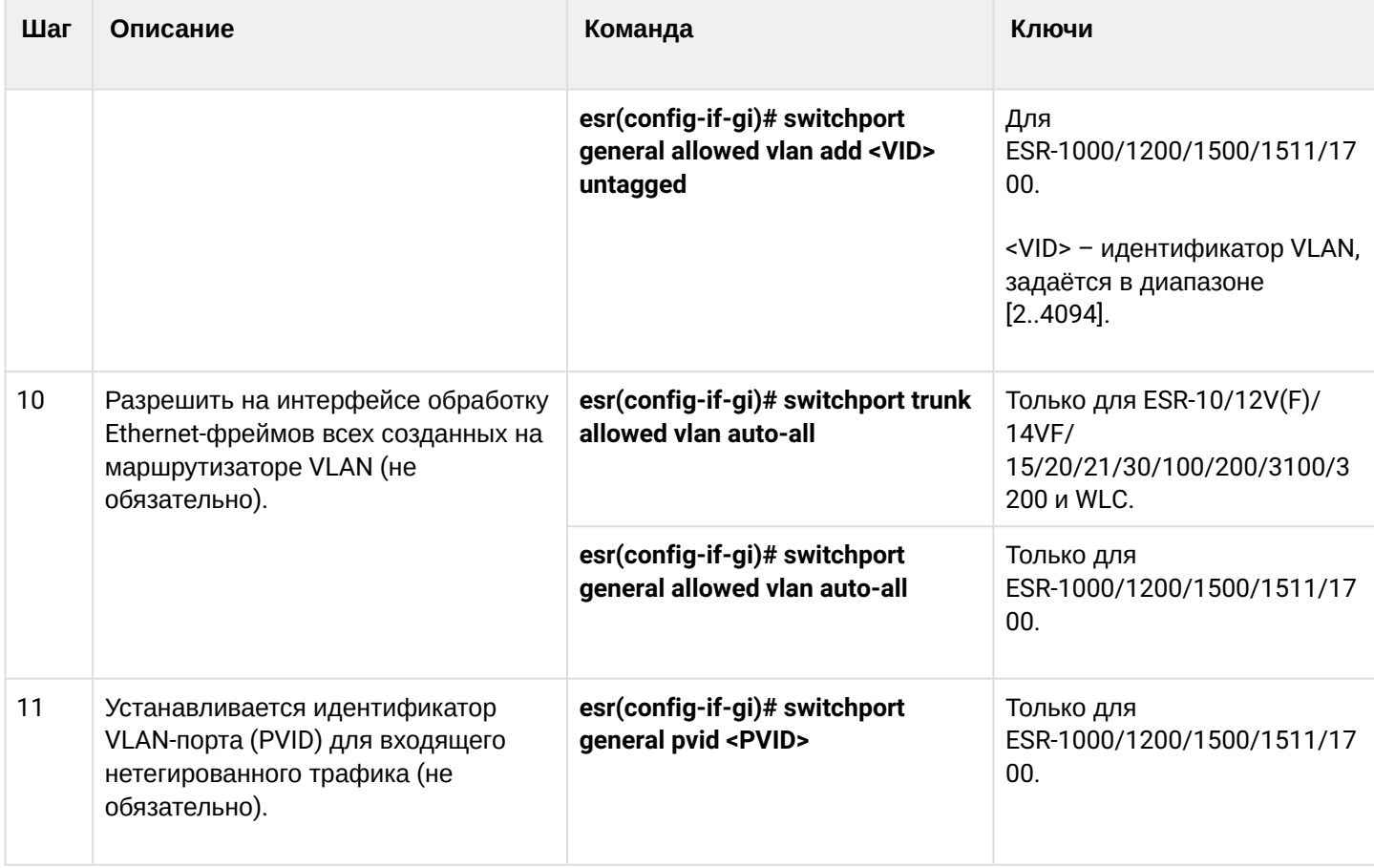

# <span id="page-169-0"></span>10.1.2 Пример настройки 1. Удаление VLAN с интерфейса

# Задача:

На основе заводской конфигурации удалить из VLAN 2 порт gi1/0/1.

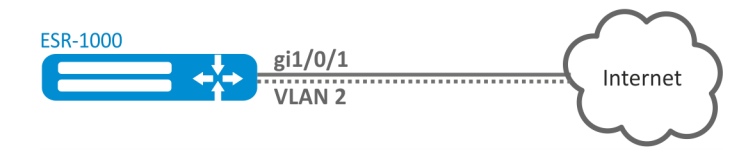

### Решение:

Удалим VLAN 2 с порта gi1/0/1:

```
esr(config)# interface gi 1/\theta/1esr(config-if-gi)# switchport general allowed vlan remove 2 untagged
esr(config-if-gi)# no switchport general pvid
```
## <span id="page-170-0"></span>**10.1.3 Пример настройки 2. Разрешение обработки VLAN в тегированном режиме**

## **Задача:**

Настроить порты gi1/0/1 и gi1/0/2 для передачи и приема пакетов в VLAN 2, VLAN 64, VLAN 2000.

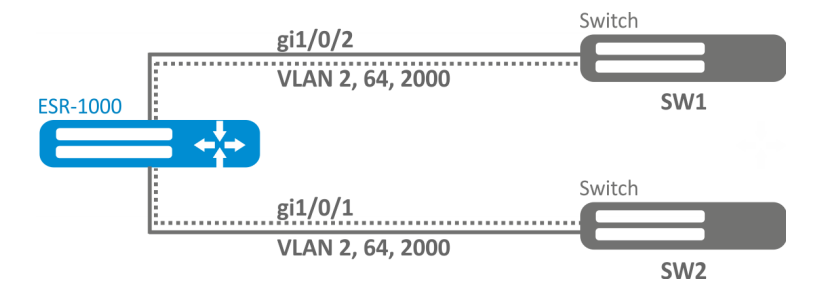

### **Решение:**

Создадим VLAN 2, VLAN 64, VLAN 2000 на ESR-1000:

```
esr-1000(config)# vlan 2,64,2000
```
Пропишем VLAN 2, VLAN 64, VLAN 2000 на порт gi1/0/1-2:

```
esr-1000(config)# interface gi1/0/1
esr-1000(config-if-gi)# mode switchport
esr-1000(config-if-gi)# switchport forbidden default-vlan
esr-1000(config-if-gi)# switchport general allowed vlan add 2,64,2000 tagged
```
### <span id="page-170-1"></span>**10.1.4 Пример настройки 3. Разрешение обработки VLAN в тегированном и нетегированном режиме**

### **Задача:**

Настроить порты gi1/0/1 для передачи и приема пакетов в VLAN 2, VLAN 64, VLAN 2000 в режиме trunk, настроить порт gi1/0/2 в режиме access для VLAN 2 на ESR-100/ESR-200.

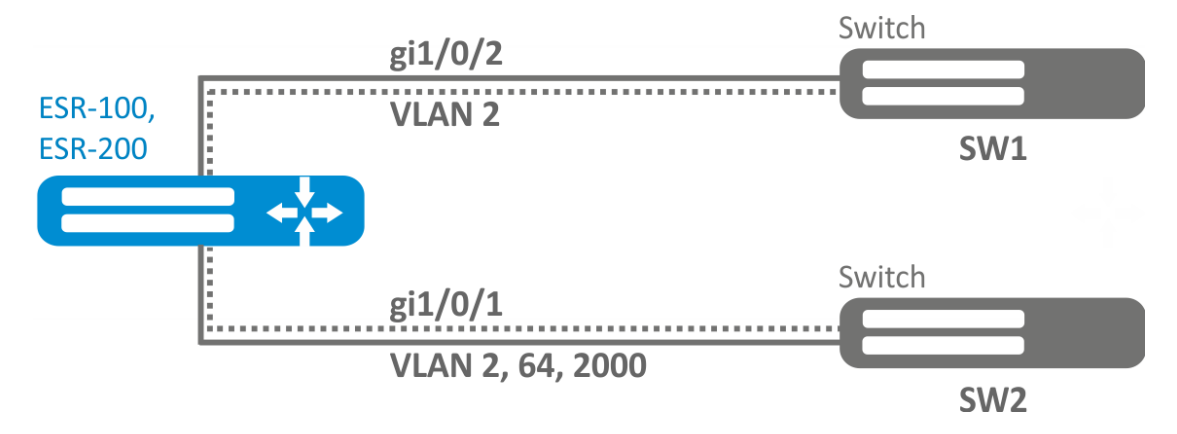

## Решение:

Создадим VLAN 2, VLAN 64, VLAN 2000 на ESR-100/ESR-200:

```
esr(config)# vlan 2,64,2000
```
Пропишем VLAN 2, VLAN 64, VLAN 2000 на порт gi1/0/1:

```
\text{esr}(\text{config})# interface gi1/\frac{0}{1}esr(config-if-gi)# mode switchport
esr(config-if-gi)# switchport forbidden default-vlan
esr(config-if-gi)# switchport mode trunk
esr(config-if-gi)# switchport trunk allowed vlan add 2,64,2000
```
#### Пропишем VLAN 2 на порт gi1/0/2:

```
\text{esr}(\text{config})# interface gi1/\frac{0}{2}esr(config-if-gi)# mode switchport
esr(config-if-gi)# switchport access vlan 2
```
# <span id="page-171-0"></span>10.2 Настройка LLDP

Link Layer Discovery Protocol (LLDP) - протокол канального уровня, позволяющий сетевому оборудованию оповещать оборудование, работающее в локальной сети, о своём существовании и передавать ему свои характеристики, а также получать от него аналогичные сведения.

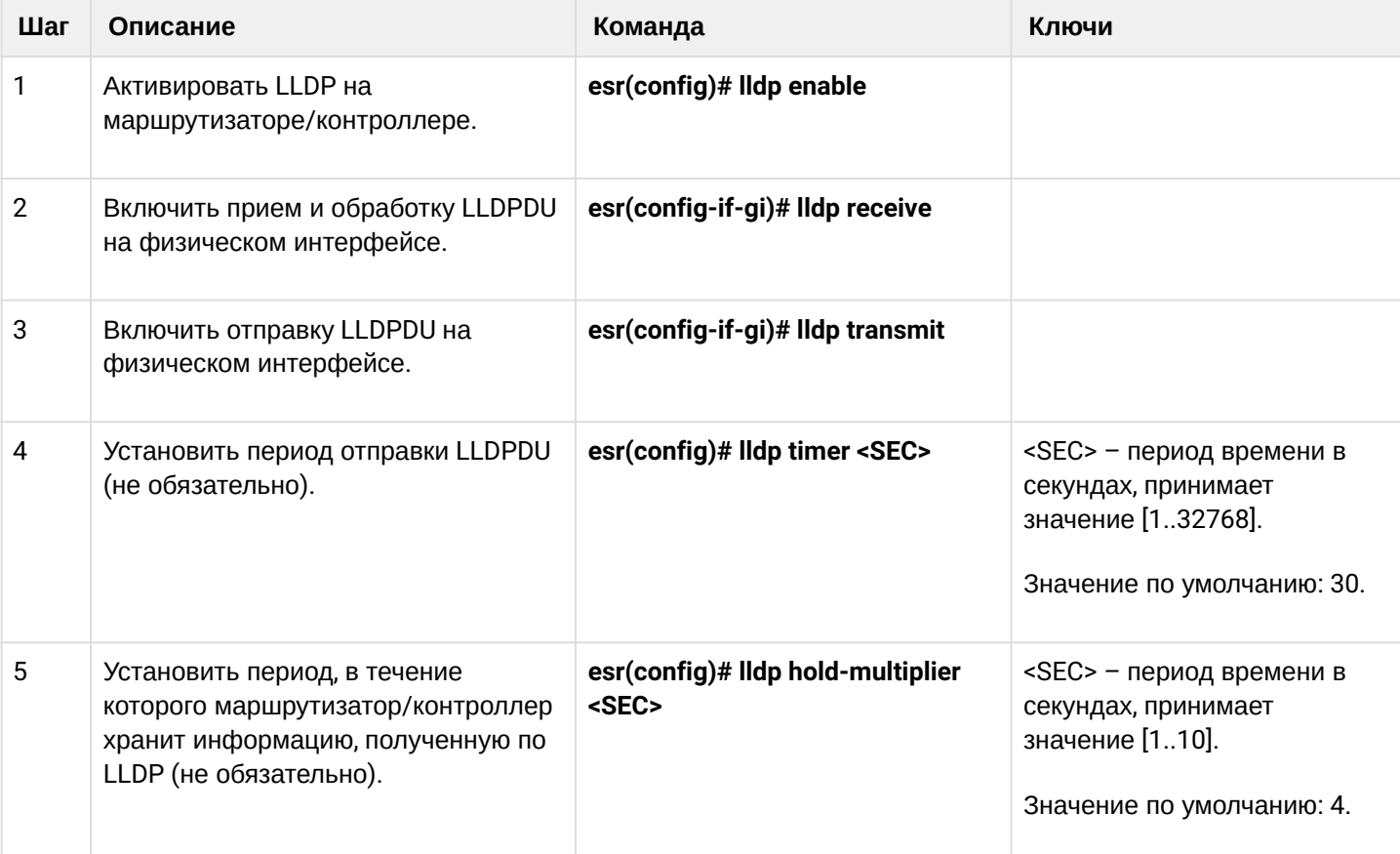

# <span id="page-171-1"></span>10.2.1 Алгоритм настройки

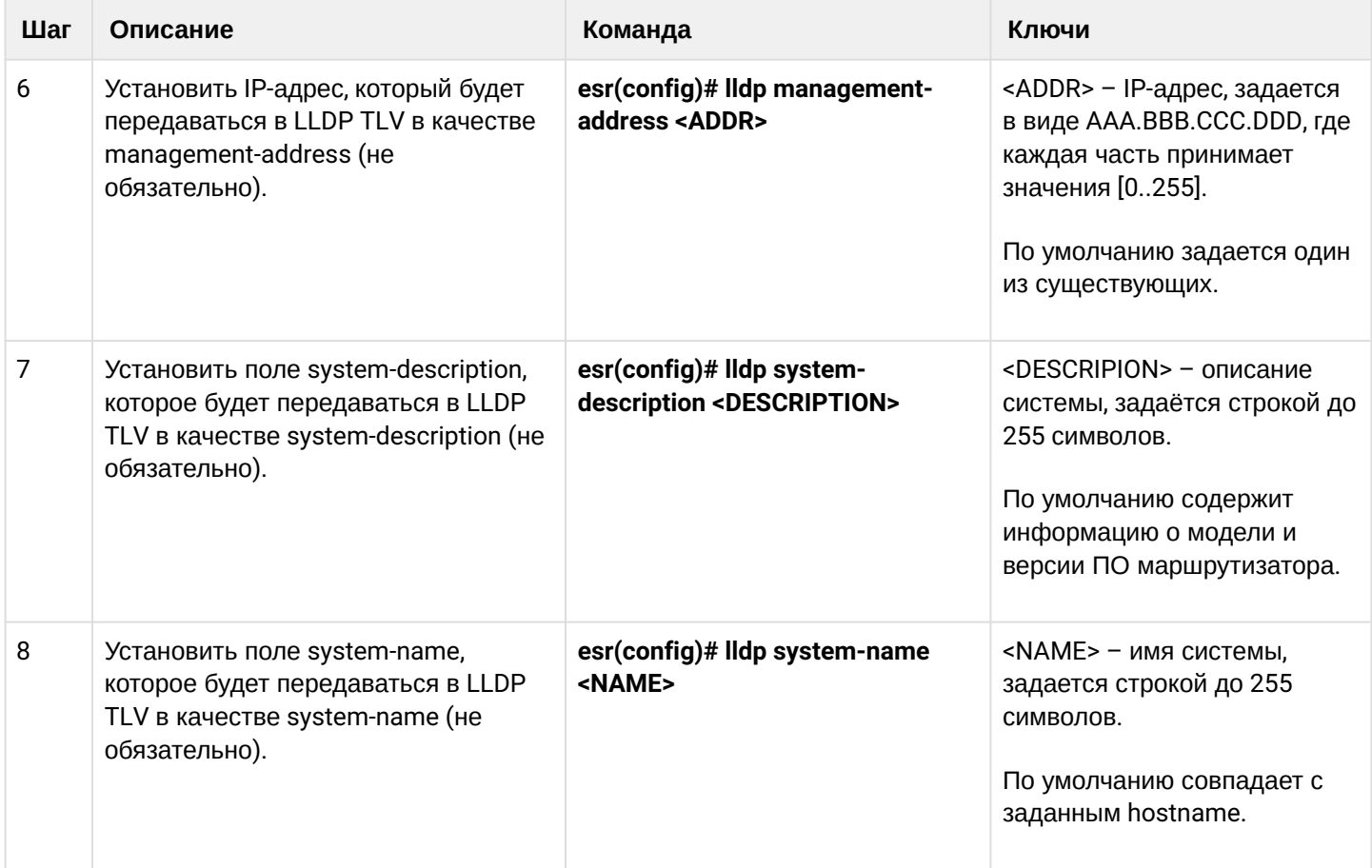

# <span id="page-172-0"></span>10.2.2 Пример настройки

# Задача:

Организовать обмен и обработку LLDPDU между маршрутизаторами ESR-1 и ESR-2 или между двумя контроллерами.

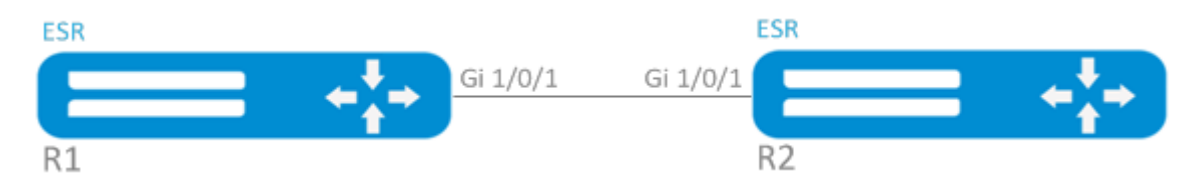

# Решение:

1. Конфигурирование R1 Включим LLDP глобально на маршрутизаторе/контроллере:

```
esr(config)# lldp enable
```
Включим прием и отправку LLDPDU на интерфейсе gi 1/0/1:

```
\text{esr}(\text{config})# interface gigabitethernet 1/\sqrt{0}/1esr(config-if-gi)# lldp receive
esr(config-if-gi)# lldp transmit
```
#### 2. Конфигурирование R2 Включим LLDP глобально на маршрутизаторе/контроллере:

esr(config)# lldp enable

Включим прием и отправку LLDPDU на интерфейсе gi 1/0/1:

```
\text{esr}(\text{config})# interface gigabitethernet 1/0/1esr(config-if-gi)# lldp receive
esr(config-if-gi)# lldp transmit
```
Общую информацию по LLDP-соседям можно посмотреть командой:

esr# show lldp neighbors

Подробную информацию по соседу конкретного интерфейса можно посмотреть командой:

esr# show lldp neighbors gigabitethernet  $1/\sqrt{0}/1$ 

Общую статистику по LLDP можно посмотреть командой:

esr# show lldp statistics

## <span id="page-173-0"></span>10.3 Настройка LLDP MED

LLDP MED - расширение стандарта LLDP, которое позволяет передавать сетевые политики: VLAN ID, DSCP, priority.

<span id="page-173-1"></span>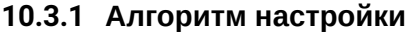

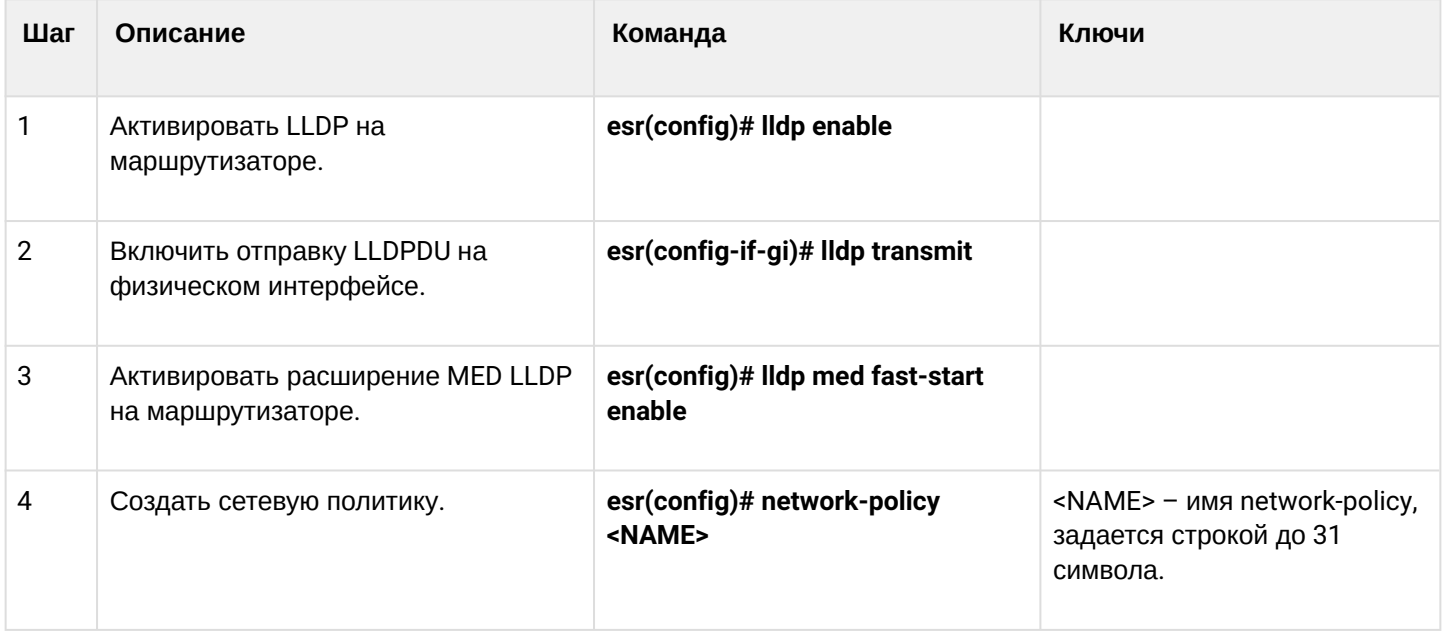

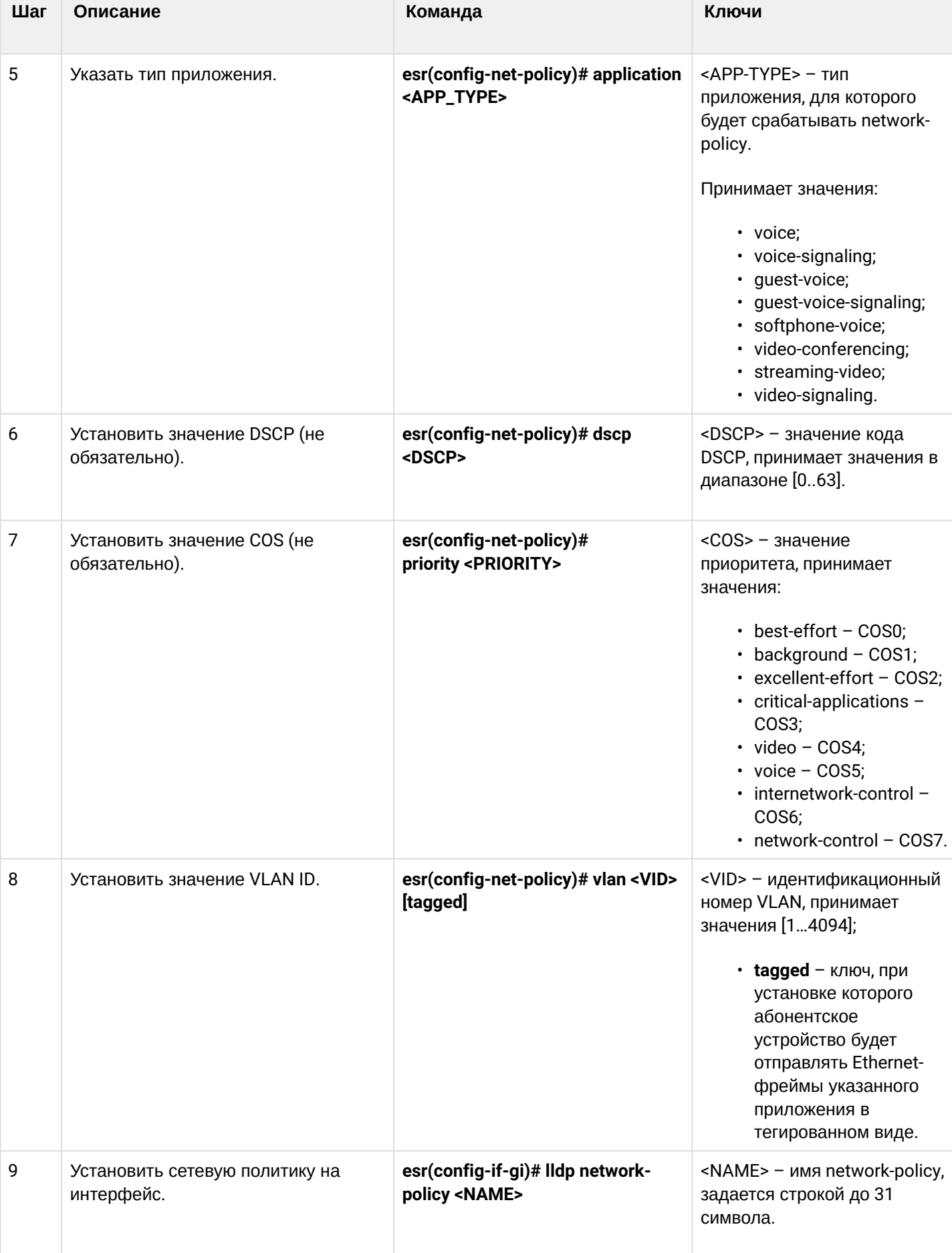

## <span id="page-175-0"></span>10.3.2 Пример настройки Voice VLAN

Voice VLAN - VLAN ID, при получении которого IP-телефон переходит в режим trunk с заданным VLAN ID для приема и отправки VoIP-трафика. Передача VLAN ID осуществляется посредством расширения MED протокола LLDP.

### Задача:

Необходимо разделить трафик телефонии и данных по разным VLAN, vid 10 для данных и vid 20 для телефонии и настроить отправку Voice VLAN с порта ді 1/0/1 ESR. При этом на IP-телефоне должен поддерживаться и быть включен Voice VLAN.

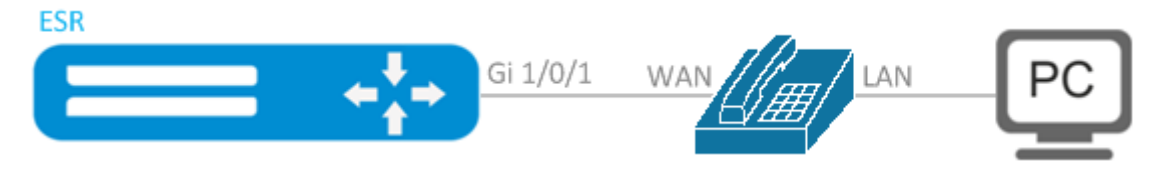

#### Решение:

Предварительно необходимо создать VLAN 10 и 20 и настроить интерфейс qi 1/0/1 в режиме trunk:

```
esr(config)# vlan 10,20
esr(config-vlan)# exit
esr(config)# interface gigabitethernet 1/0/1esr(config-if-gi)# mode switchport
esr(config-if-gi)# switchport mode trunk
esr(config-if-gi)# switchport trunk allowed vlan add 10,20
esr(config-if-gi)# exit
```
Включим LLDP и поддержку MED в LLDP глобально на маршрутизаторе:

```
esr(config)# lldp enable
esr(config)# lldp med fast-start enable
```
Создадим и настроим сетевую политику таким образом, чтобы для приложения voice указывался VLAN ID  $20$ :

esr(config)# network-policy VOICE\_VLAN esr(config-net-policy)# application voice esr(config-net-policy)# vlan 20 tagged esr(config-net-policy)# exit

Настроим LLDP на интерфейсе и установим на него сетевую политику:

```
esr(config)# interface gigabitethernet 1/0/1esr(config-if-gi)# lldp transmit
esr(config-if-gi)# lldp receive
esr(config-if-gi)# lldp network-policy VOICE_VLAN
esr(config-if-gi)# exit
```
# <span id="page-176-0"></span>10.4 Настройка терминации на саб-интерфейсе

Для терминирования Ethernet-фреймов конкретного VLAN на определенном физическом интерфейсе необходимо создать саб-интерфейс с указанием номера VLAN, фреймы которого будут терминироваться. При создании двух саб-интерфейсов с одинаковыми VLAN, но на разных физических/ агрегированных интерфейсах, коммутация Ethernet-фреймов между данными саб-интерфейсами будет невозможна, т.к. сегменты за пределами саб-интерфейсов будут являться отдельными широковещательными доменами. Для обмена данными между абонентами разных саб-интерфейсов (даже с одинаковым VLAN-ID) будет использоваться маршрутизация, т.е. обмен данными будет происходить на третьем уровне модели OSI.

# <span id="page-176-1"></span>10.4.1 Алгоритм настройки

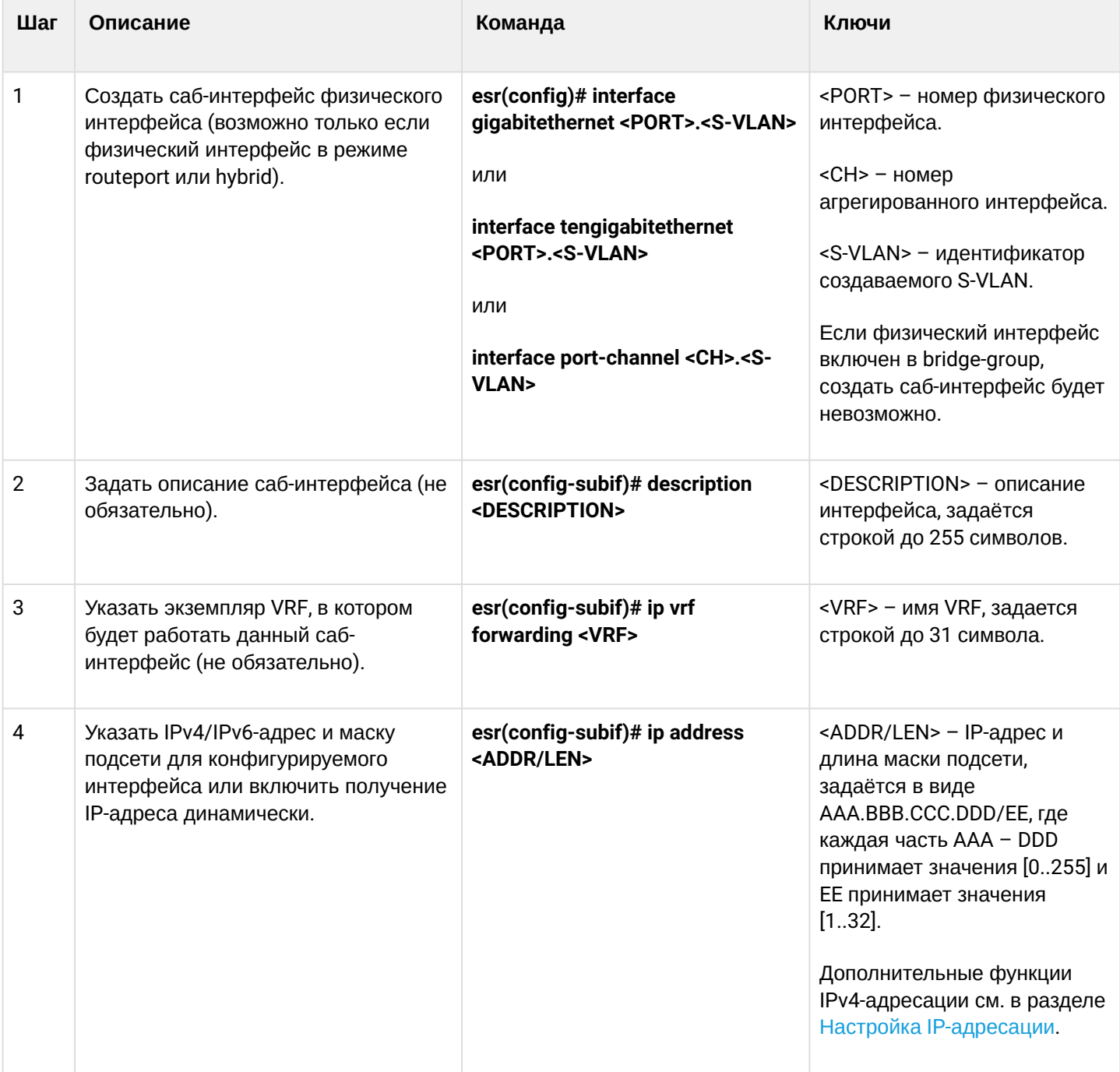

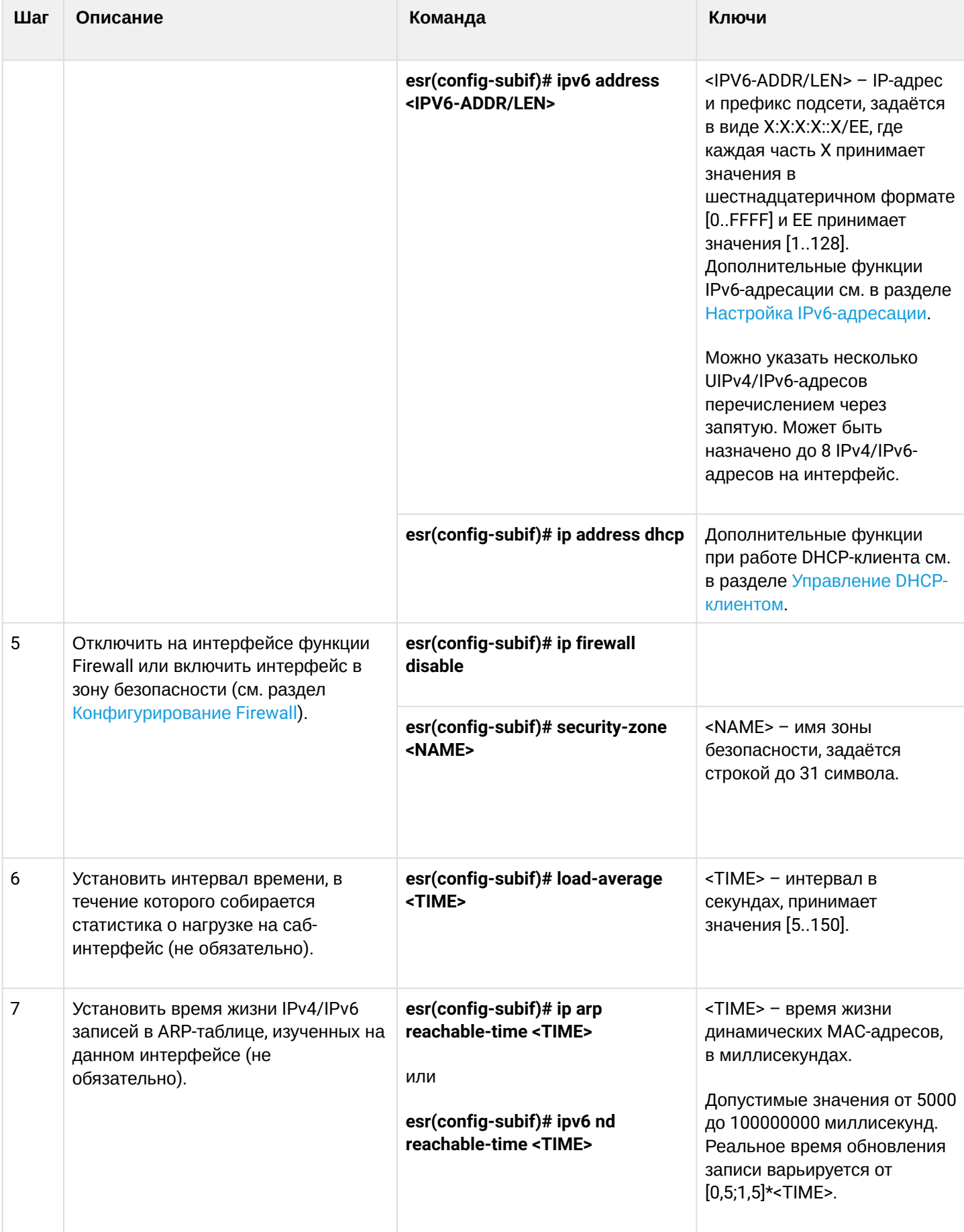

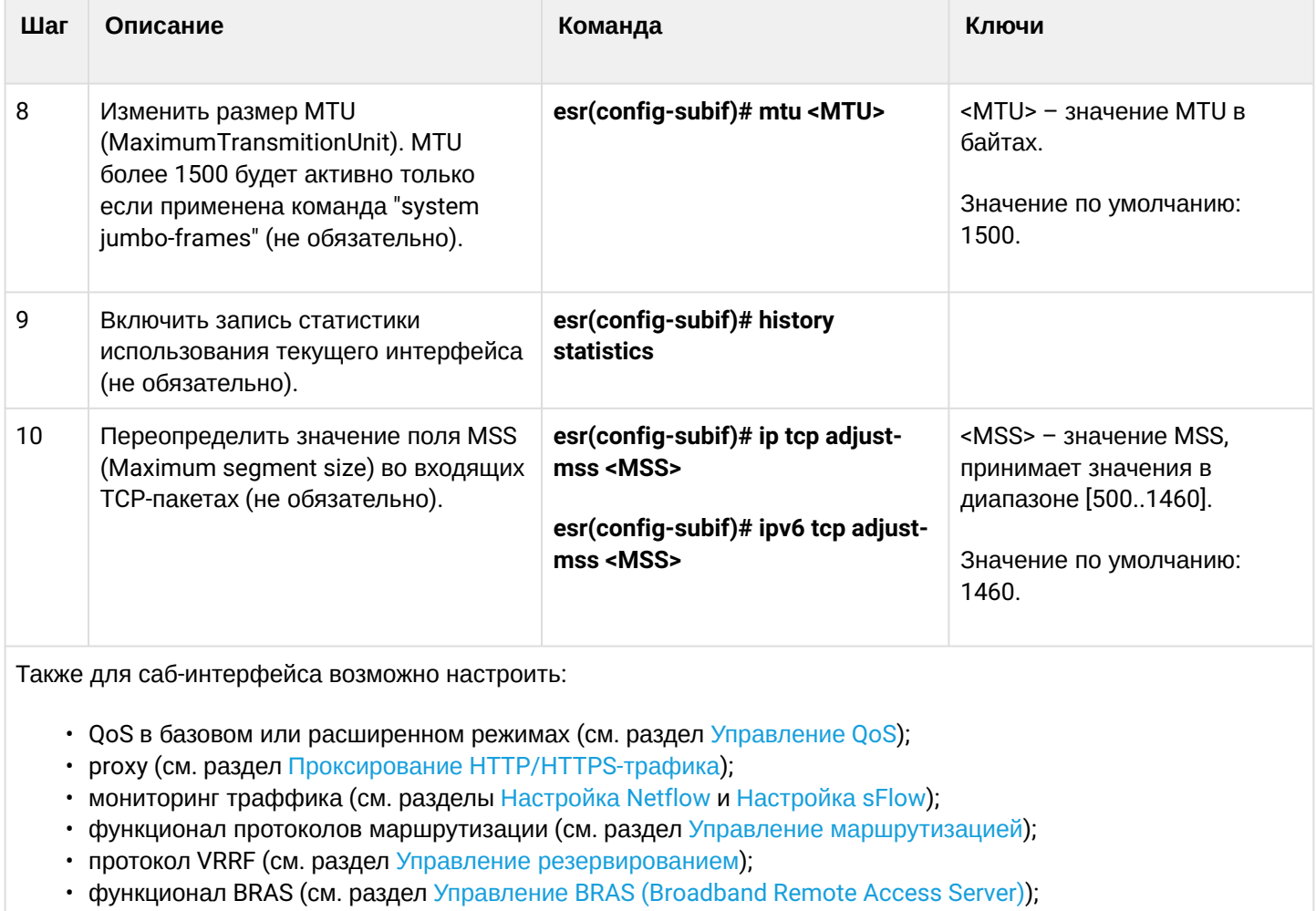

• функционал IDS/IPS (см. раздел Настройка IPS/IDS).

# <span id="page-178-0"></span>10.4.2 Пример настройки саб-интерфейса

# Задача:

Настроить терминацию подсети 192.168.3.1/24 в VLAN: 828 на физическом интерфейсе gigabitethernet  $1/0/1$ .

# Решение:

Создадим саб-интерфейс для VLAN: 828

```
\text{esr}(\text{config})# interface gigabitethernet 1/0/1.828
```
Настроим IP-адрес из необходимой подсети:

```
esr(config)# interface gigabitethernet 1/0/1.828esr(config-subif)# ip address 192.168.3.1/24
esr(config-subif)# exit
```
#### А Помимо назначения IP-адреса, на саб-интерфейсе необходимо либо отключить firewall, либо настроить соответствующую зону безопасности.

# <span id="page-179-0"></span>10.5 Настройка терминации на Q-in-Q интерфейсе

Q-in-Q - технология передачи пакетов с двумя 802.1q-тегами. Данная технология используется для расширения количества используемых VLAN в сети передачи данных. Внутренним тегом (InnerTag) называется 802.1q-заголовок ближе к payload. Так же внутренний тег называют C-VLAN (Customer VLAN). Внешний тег (OuterTag) - это 802.1q-заголовок, добавленный к изначальному 802.1q-пакетом, так же называется S-VLAN (Service VLAN). Использование двойных меток в Ethernet-фреймах описывается протоколом 802.1ad.

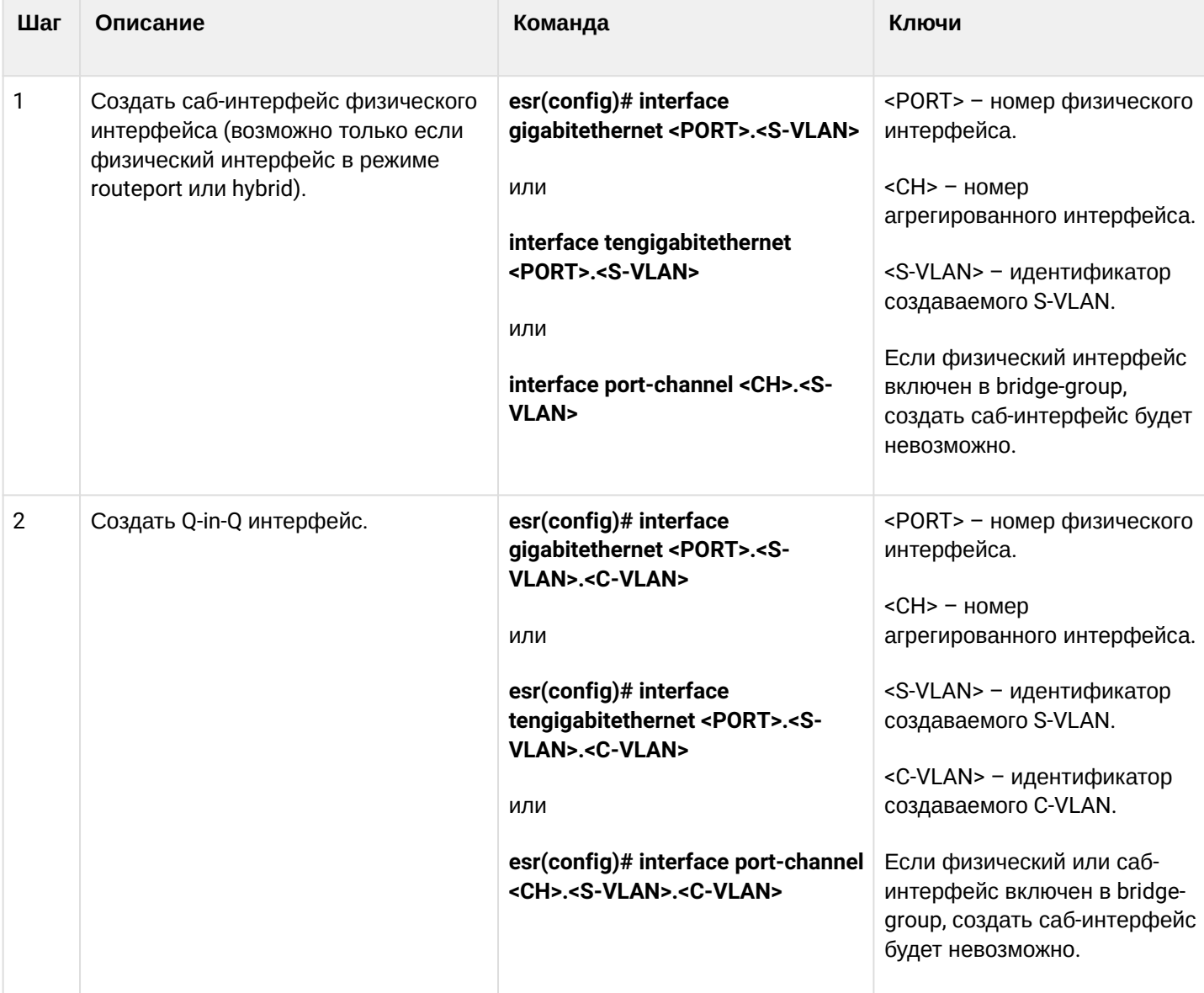

### <span id="page-179-1"></span>10.5.1 Алгоритм настройки
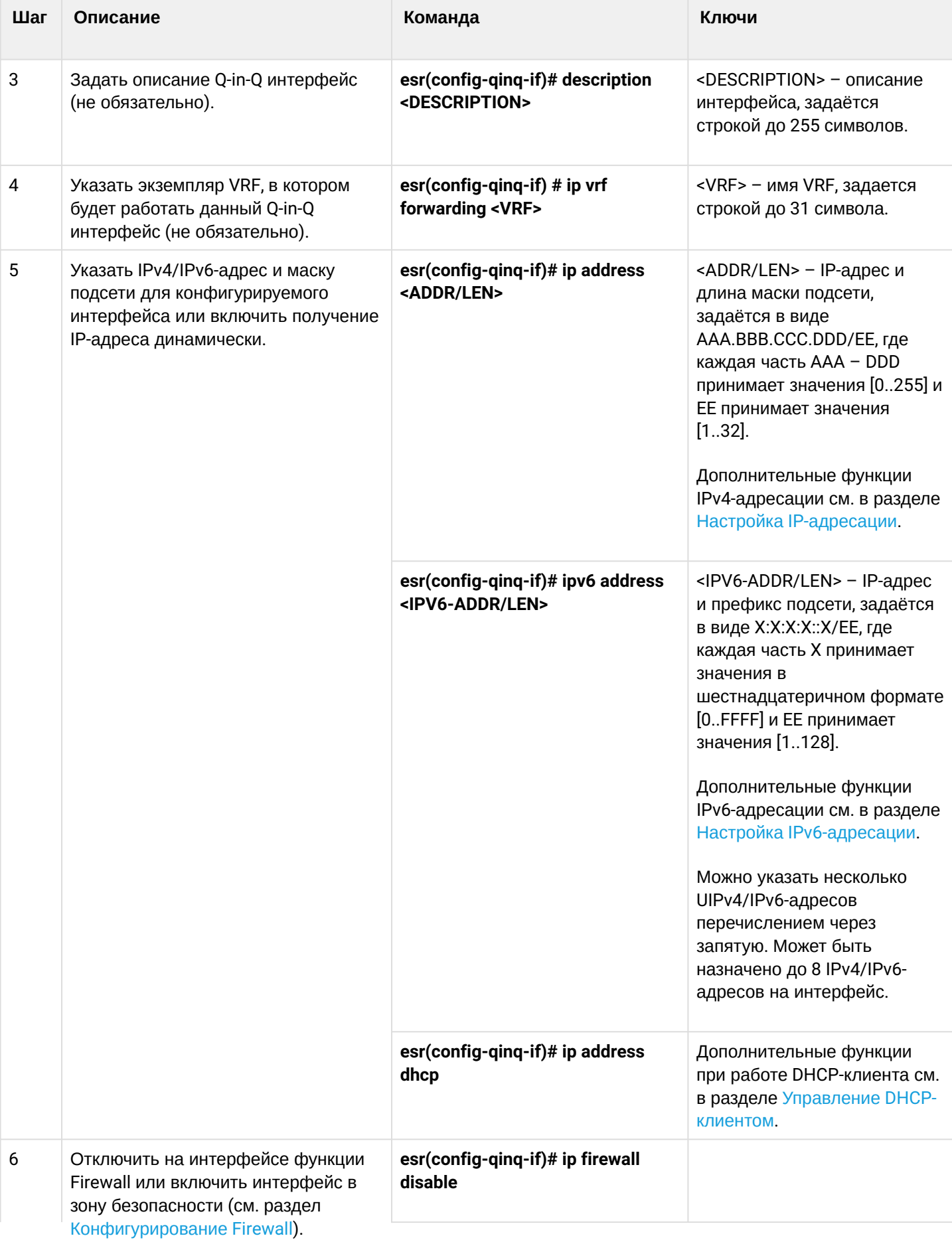

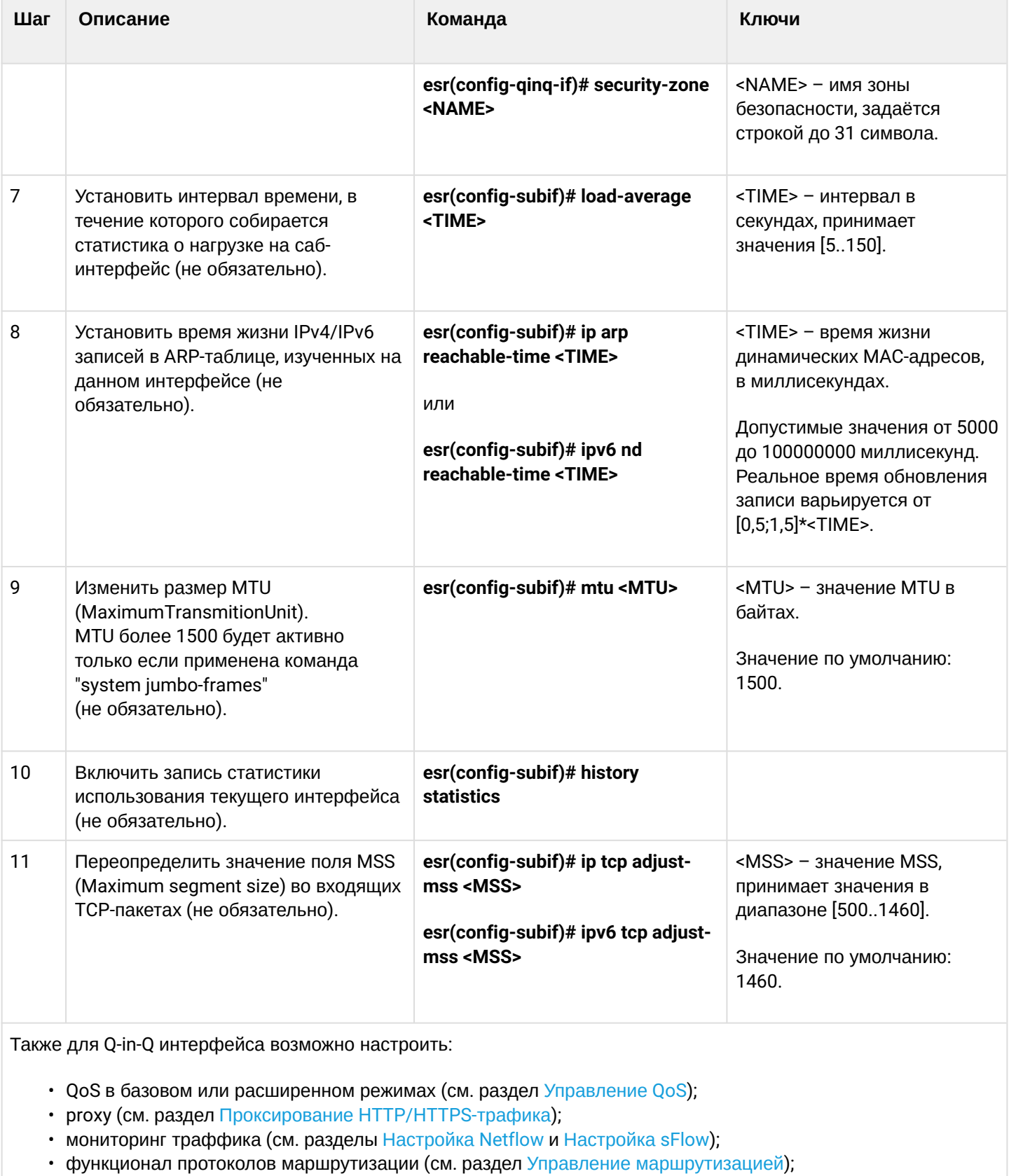

- протокол VRRF (см. раздел Управление резервированием);
- функционал BRAS (см. раздел Управление BRAS (Broadband Remote Access Server));
- функционал IDS/IPS (см. раздел Настройка IPS/IDS).

# 10.5.2 Пример настройки Q-in-Q интерфейса

## Задача:

Настроить терминацию подсети 192.168.1.1/24 комбинации C-VLAN: 741, S-VLAN: 828 на физическом интерфейсе gigabitethernet 1/0/1.

# Решение:

Создадим саб-интерфейс для S-VLAN: 828:

```
esr(config)# interface gigabitethernet 1/0/1.828esr(config-subif)# exit
```
Создадим Q-in-Q-интерфейс для S-VLAN: 741 и настроим IP-адрес из необходимой подсети:

```
esr(config)# interface gigabitethernet 1/0/1.828.741
esr(config-qinq-if)# ip address 192.168.1.1/24
esr(config-qinq-if)# exit
```
## А Помимо назначения IP-адреса, на Q-in-Q саб-интерфейсе необходимо либо отключить firewall, либо настроить соответствующую зону безопасности.

# 10.6 Настройка USB-модемов

Использование USB-модемов позволяет организовать дополнительный канал связи для работы маршрутизатора. При подключении USB-модемов возможно использовать USB-концентраторы. Одновременно в системе может быть сконфигурировано до 10 USB-модемов.

## 10.6.1 Алгоритм настройки USB-модемов

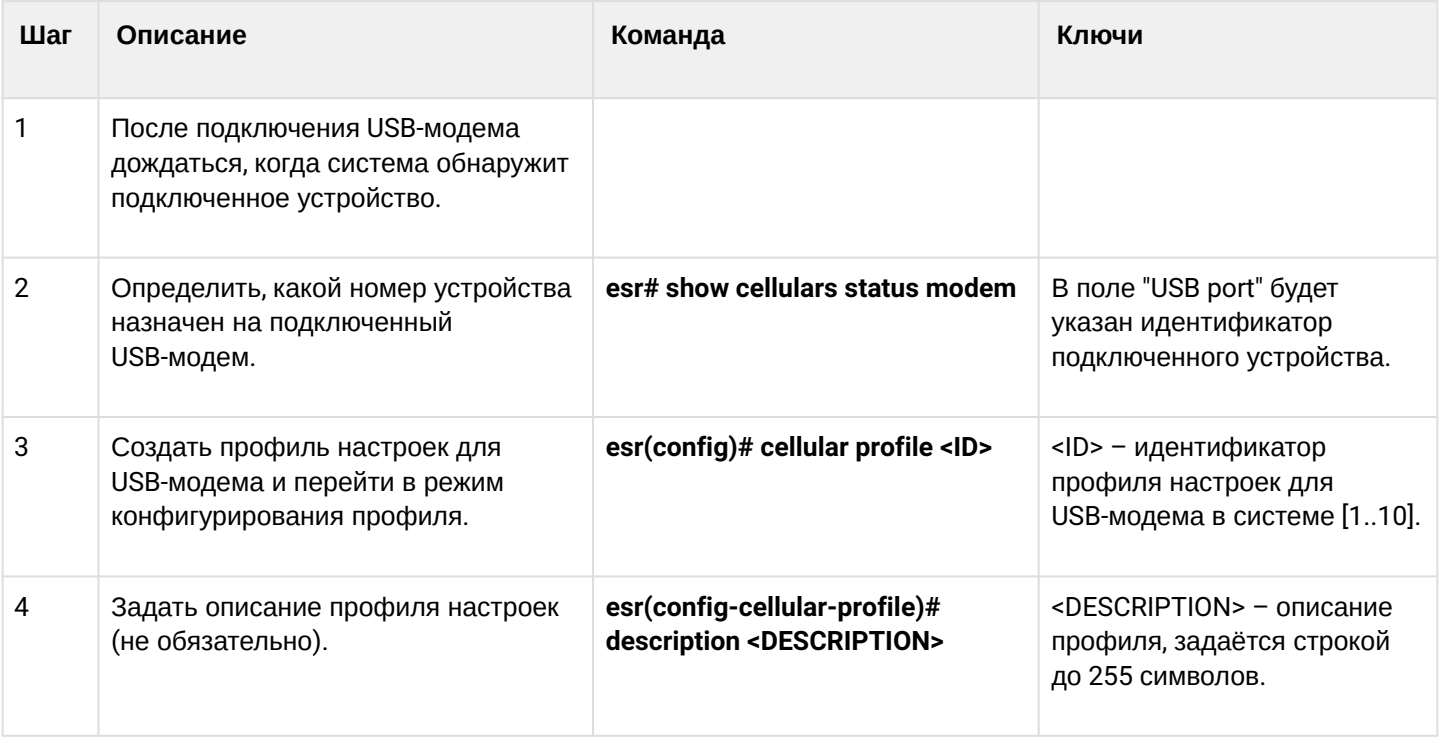

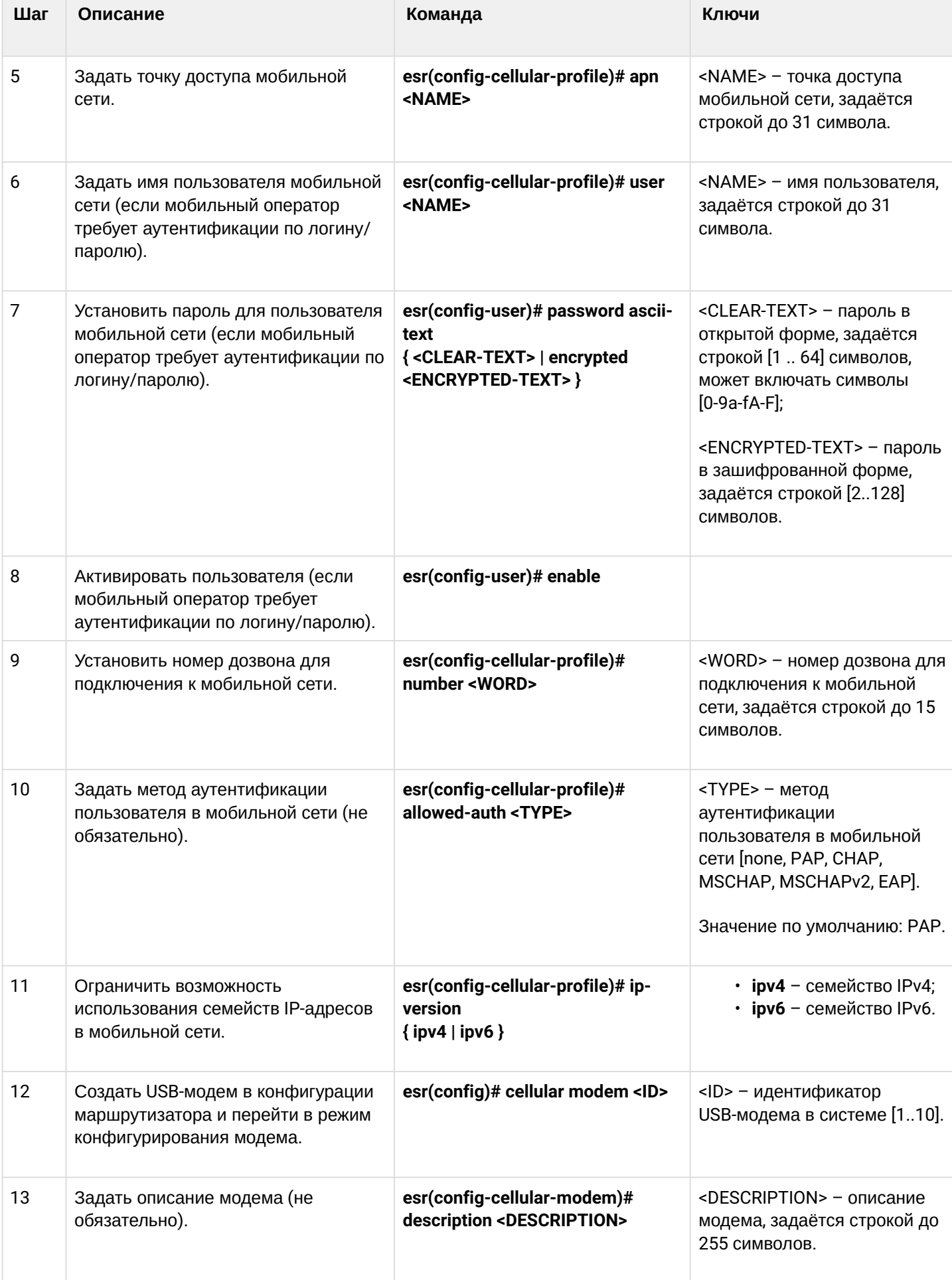

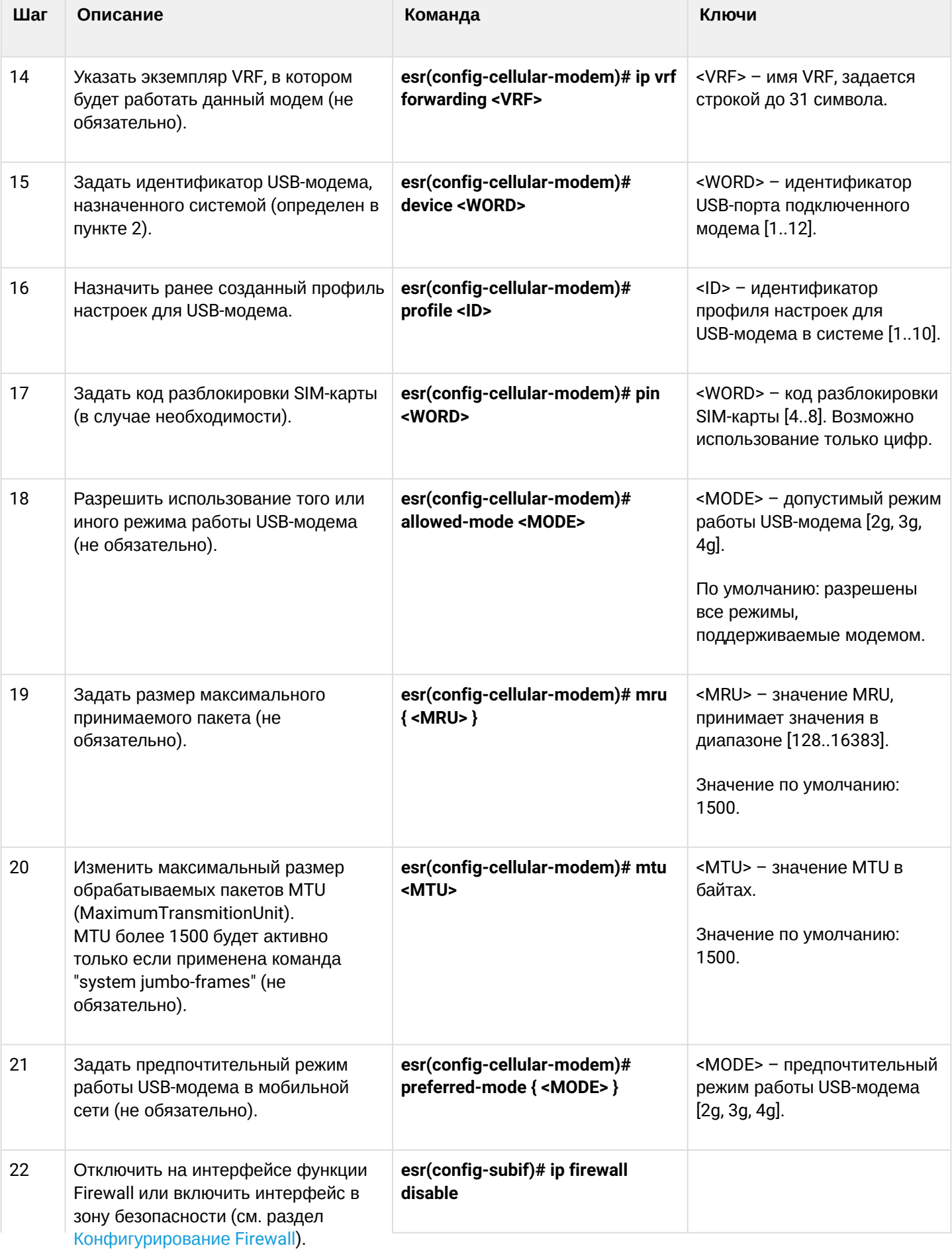

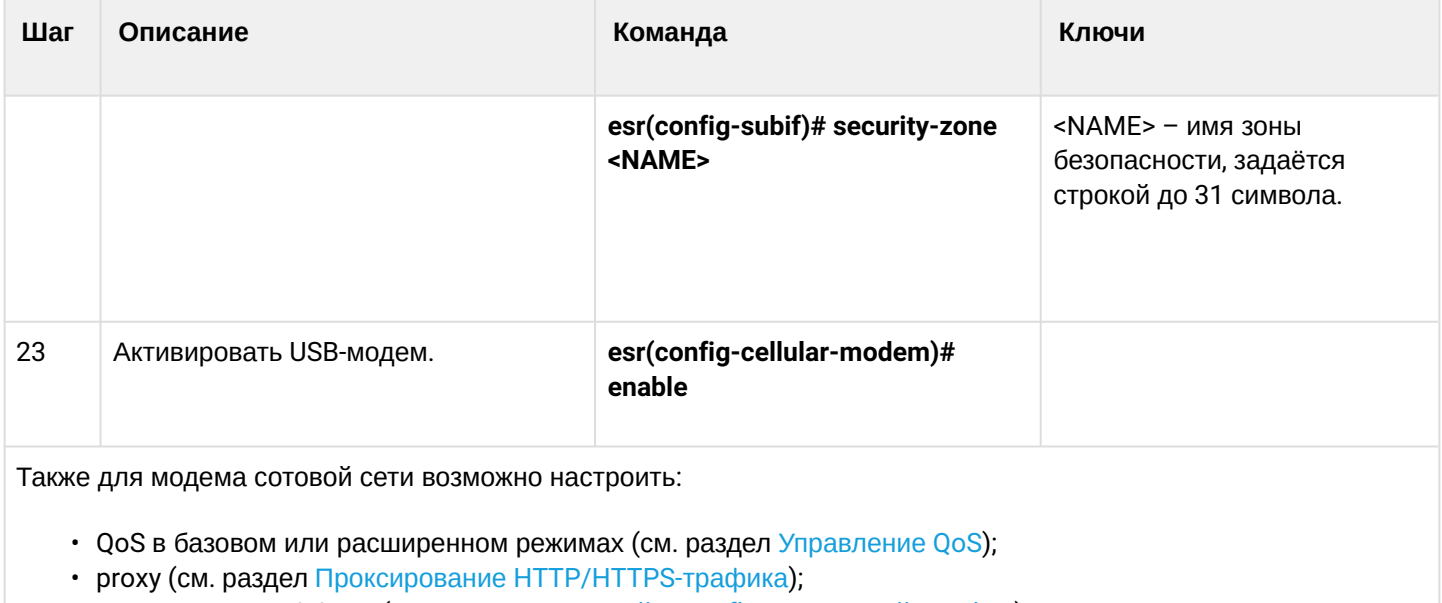

- мониторинг траффика (см. разделы Настройка Netflow и Настройка sFlow);
- функционал протоколов маршрутизации (см. разделы Policy-based routing и MultiWAN).

А Для полноценного функционирования модема мобильной сети необходимо дополнительно настроить маршрутизацию и функционал NAT.

# 10.6.2 Пример настройки

#### Задача:

Настроить подключение к сети Интернет, используя USB-модем.

## Решение:

Для примера разберём подключение к сотовому оператору МТС.

После подключения модема необходимо дождаться, когда система обнаружит устройство. Определим порт устройства, который был назначен на подключённый USB-модем:

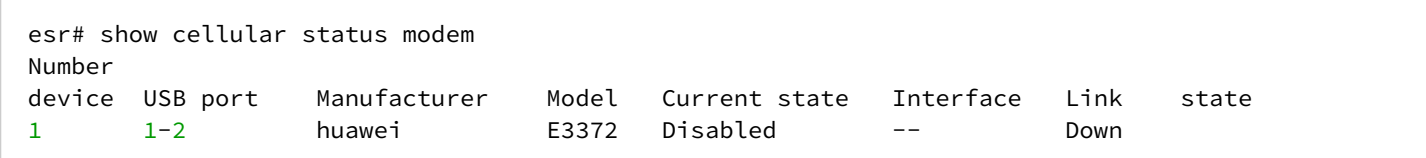

Создадим профиль настроек для USB-модема:

```
esr(config)# cellular profile 1
```
Зададим APN, который требует провайдер, или иной необходимый адрес. Ниже показан пример подключения к APN MTC:

esr(config-cellular-profile)# apn internet.mts.ru

```
При необходимости задаём имя пользователя, пароль, номер дозвона и метод аутентификации:
```

```
esr(config-cellular-profile)# user mts
esr(config-ppp-user)# password ascii-text mts
esr(config-cellular-profile)# number *99#
esr(config-cellular-profile)# allowed-auth PAP
```
Перейдём к конфигурированию USB-модема и зададим идентификатор, соответствующий порту устройства, который был определён в начале:

```
esr(config)# cellular modem 1
esr(config-cellular-mode)# device 1-2
```
Назначим соответствующий профиль настроек и активируем модем:

```
esr(config-cellular-modem)# profile 1
esr(config-cellular-modem)# enable
```
# 10.7 Настройка STP/RSTP

Spanning Tree Protocol - сетевой протокол, основной задачей которого является приведение сети Ethernet с избыточными соединениями к древовидной топологии, исключающей петли. Сетевые устройства обмениваются конфигурационными сообщениями, используя кадры специального формата, и выборочно включают и отключают передачу на порты.

Rapid (быстрый) STP (RSTP) - является усовершенствованием протокола STP, характеризуется меньшим временем приведения сети к древовидной топологии и имеет более высокую устойчивость.

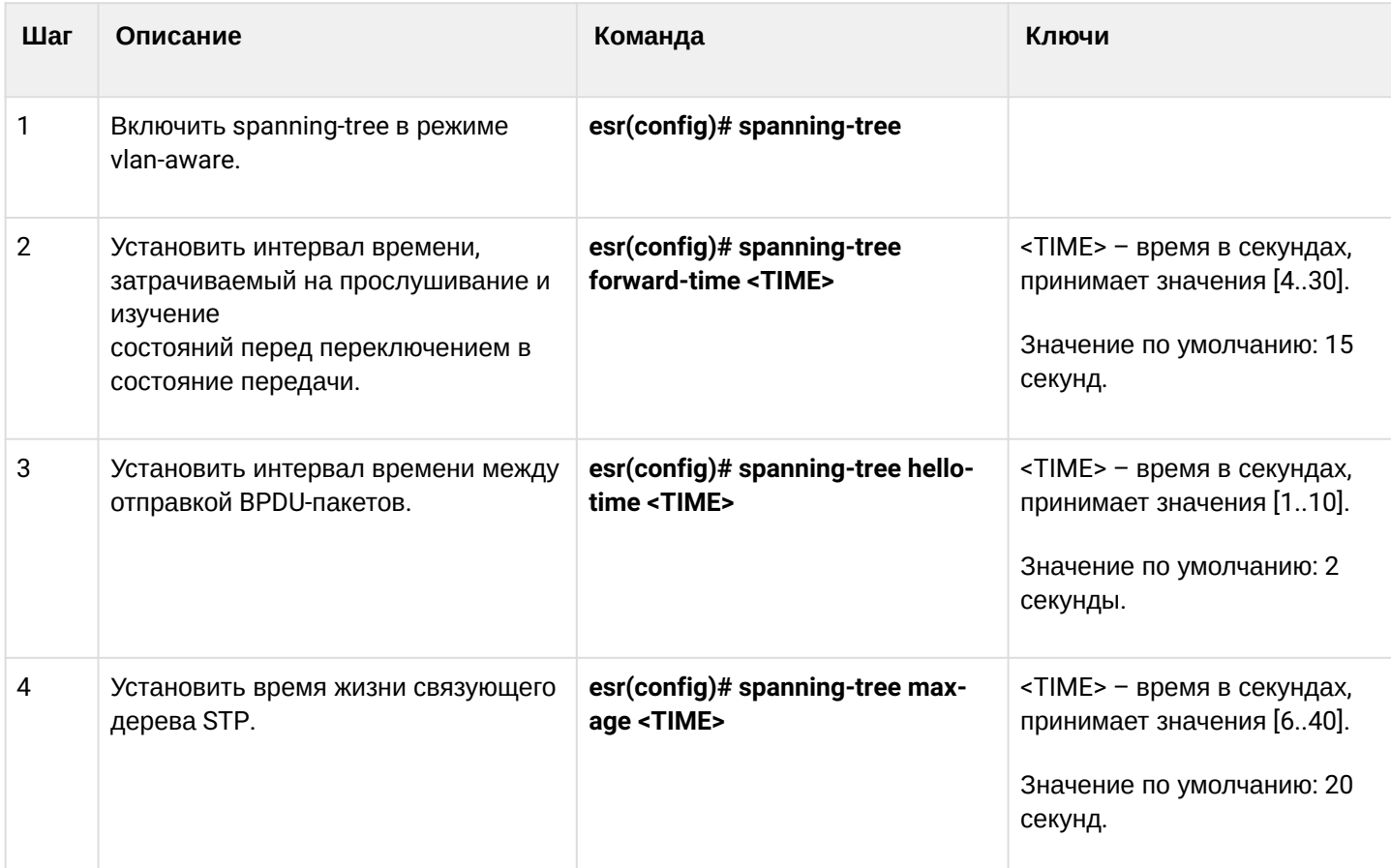

## 10.7.1 Алгоритм настройки Spanning Tree

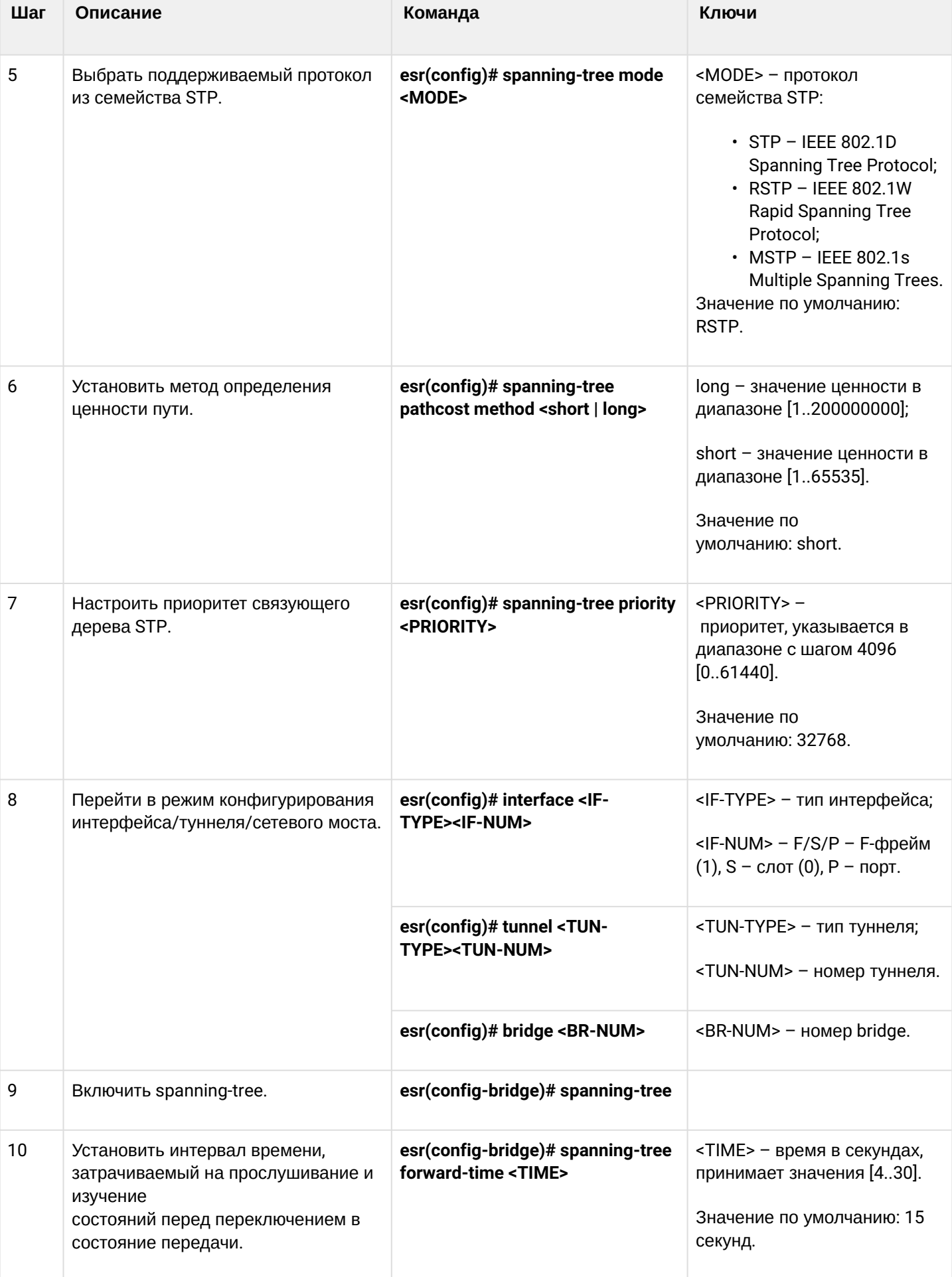

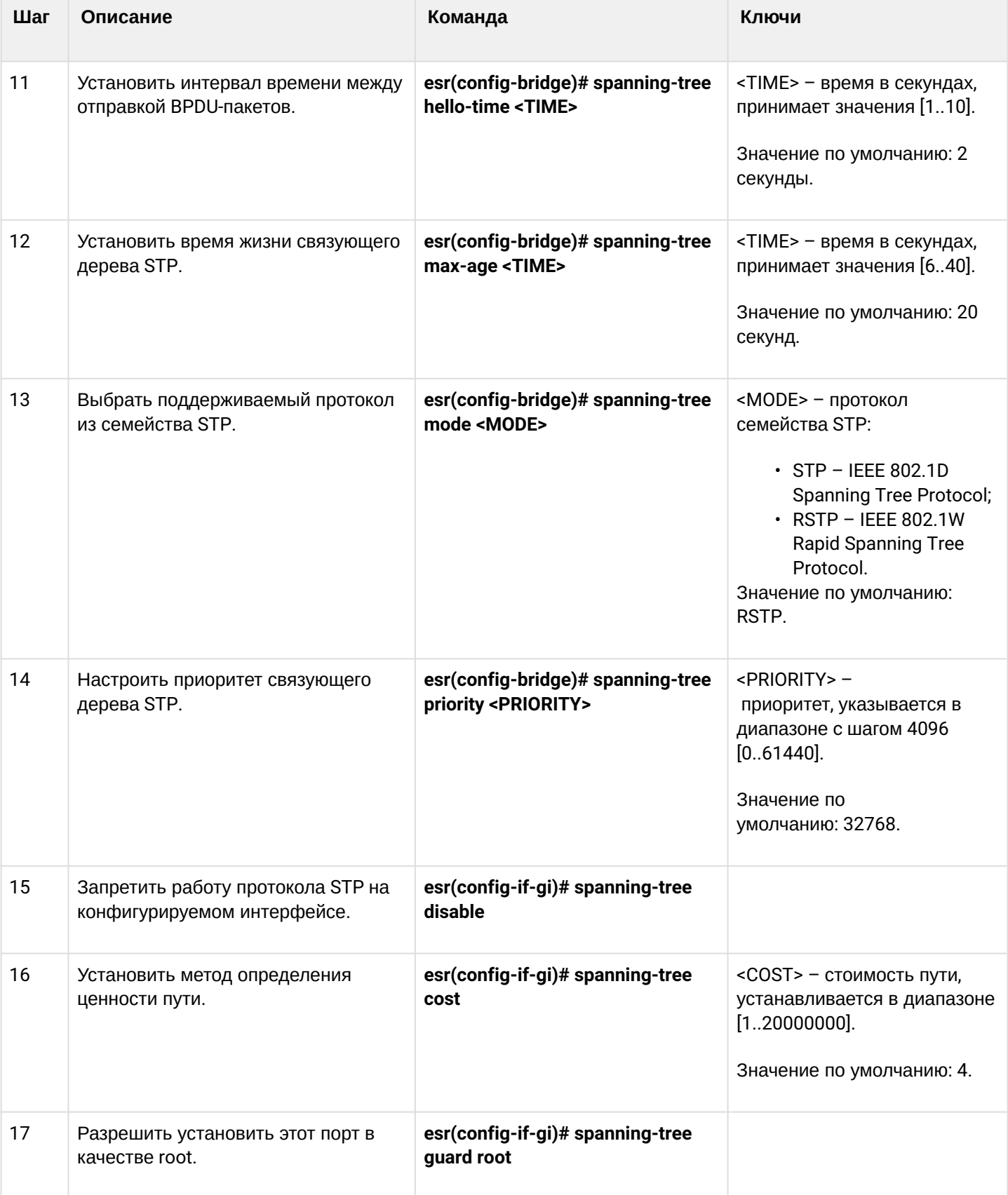

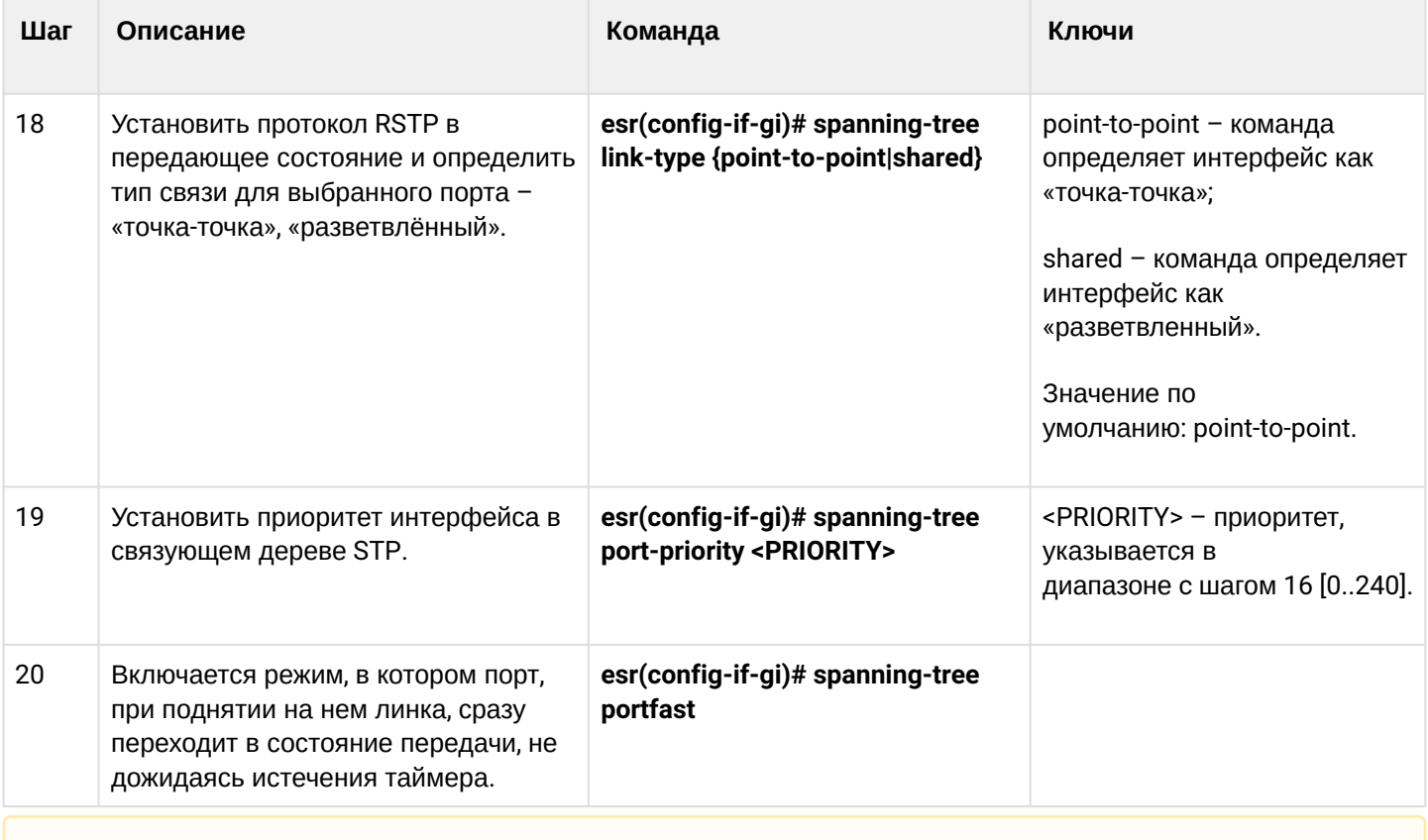

# **Протокол MSTP на данный момент поддержан только на ESR-1000, соответственно команды для настройки MSTP есть только на нем.**

# **10.7.2 Пример настройки**

# **Задача:**

Настроить на маршрутизаторе протокол STP для предотвращения петли с интервалом прослушивания и изучения сети 10 секунд и временем жизни связующего дерева 15 секунд.

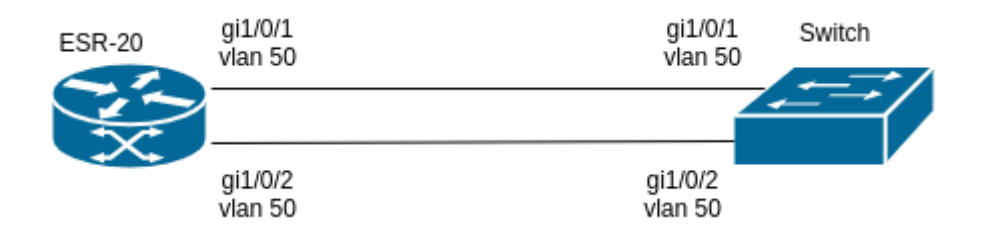

#### **Решение:**

Для примера разберём схему с маршрутизатором и коммутатором, соединенных двумя линками.

По умолчанию на ESR включен протокол RSTP.

Перейдём в режим конфигурирования:

esr-20# configure

Зададим протокол по умолчанию STP:

esr-20(config)# spanning-tree mode stp

Установим время жизни связующего дерева – 15 секунд и интервал прослушивания и изучения сети – 10 секунд:

```
esr-20(config)# spanning-tree max-age 15
esr-20(config)# spanning-tree forward-time 10
```
Вывод команды show spanning-tree active:

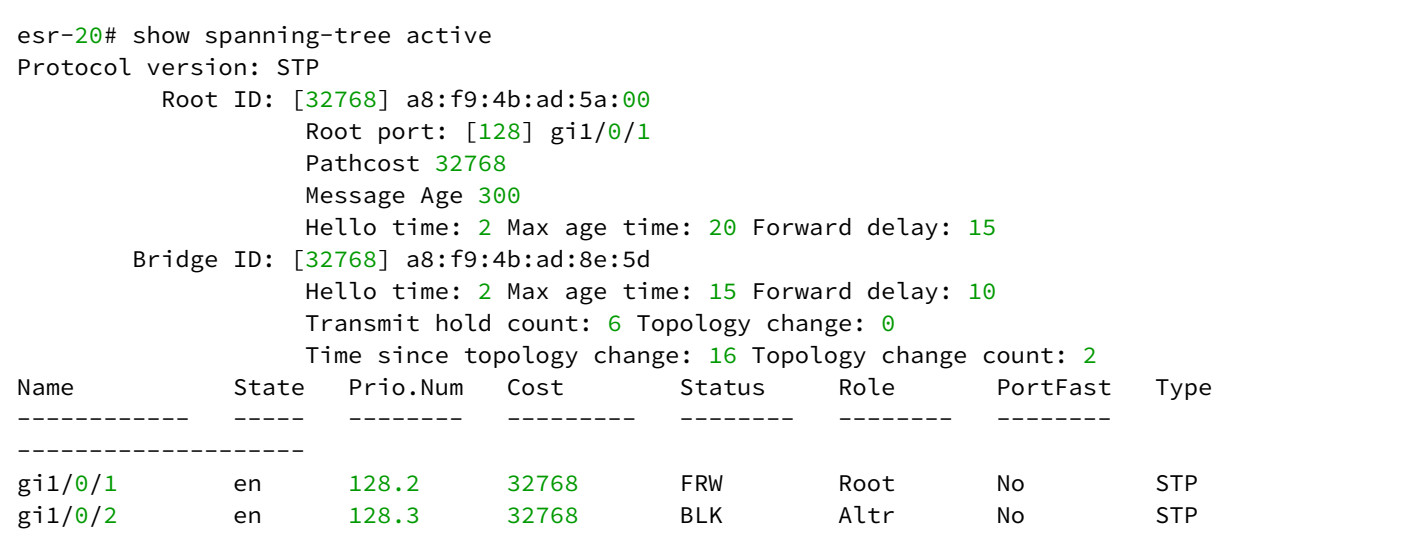

# **10.8 Настройка PPP через E1**

PPP (англ. *Point-to-Point Protocol*) — двухточечный протокол канального уровня, используется для установления прямой связи между двумя узлами сети. Может обеспечить аутентификацию соединения, шифрование и сжатие данных.

Для установления PPP-соединения через поток E1 необходимо наличие медиаконвертера TOPGATE-WAN-E1 в маршрутизаторе или контроллере.

## **10.8.1 Алгоритм настройки**

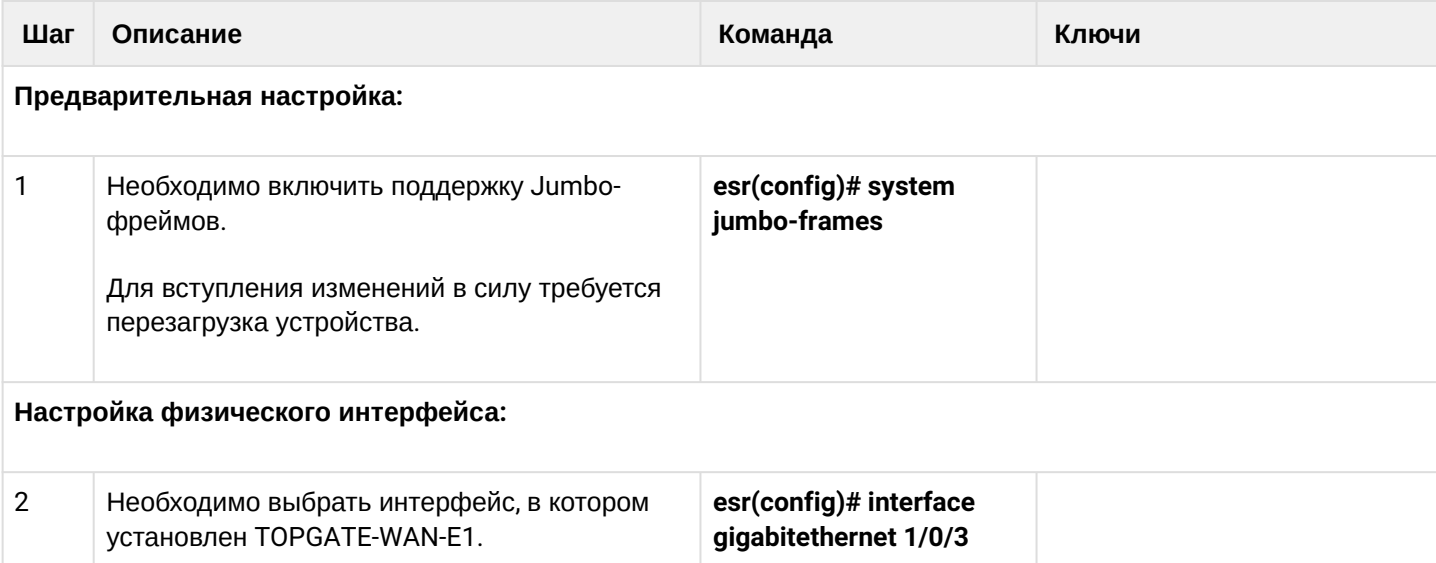

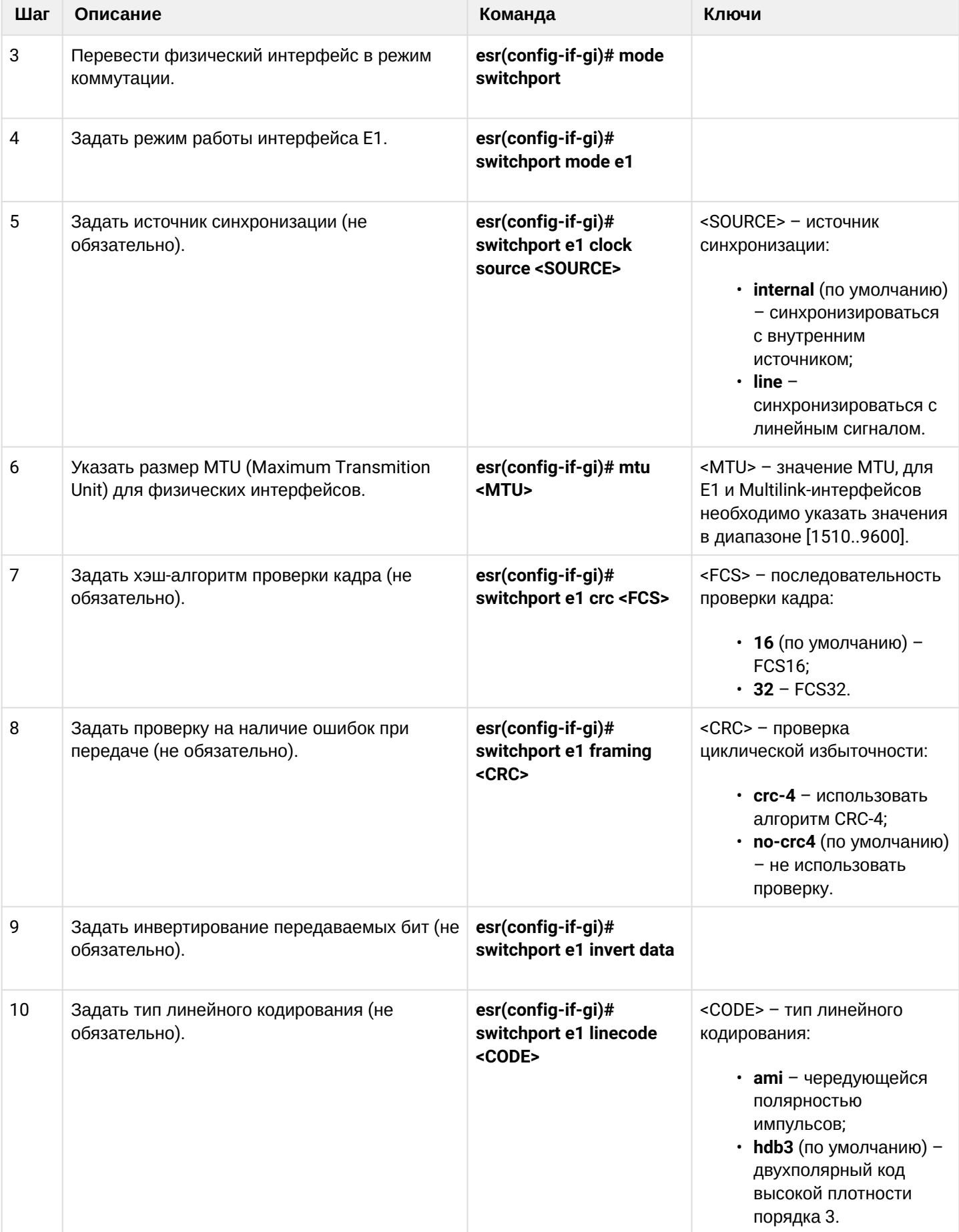

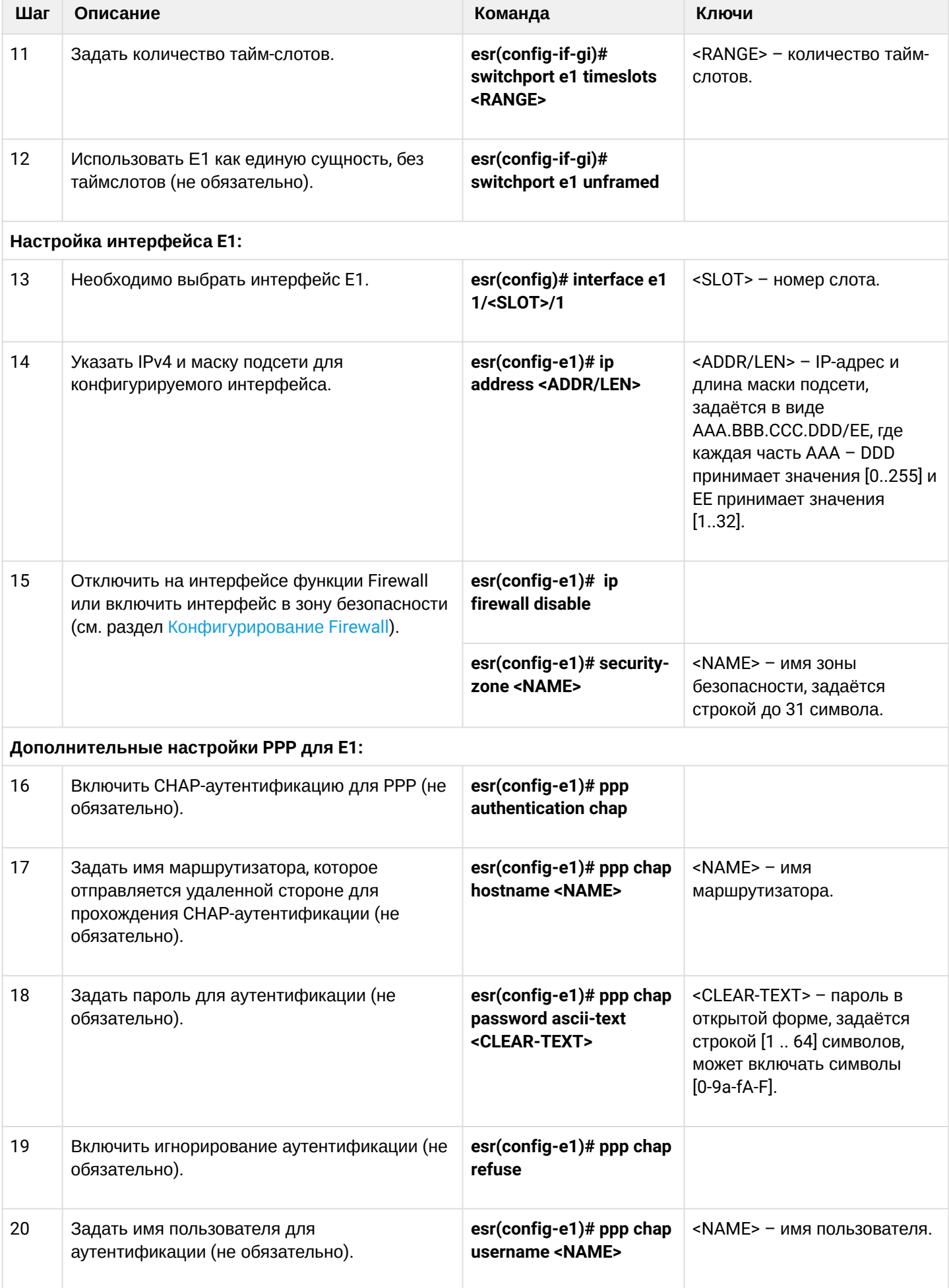

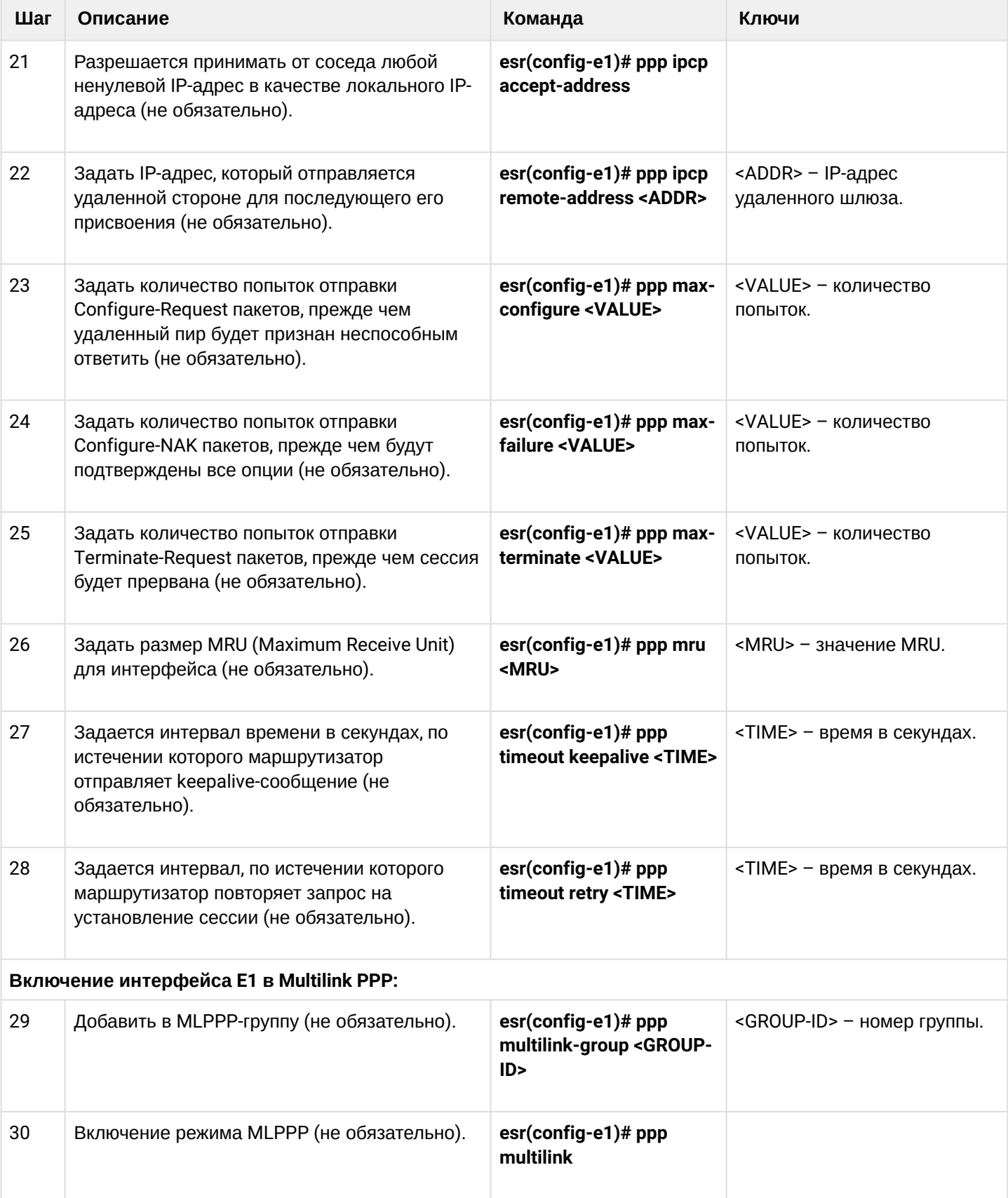

## 10.8.2 Пример конфигурации

#### Задача:

Настроить PPP-соединение со встречной стороной с IP-адресом 192.0.2.2/24 через TOPGATE-WAN-E1, используя 1-8 канальные интервалы для передачи данных.

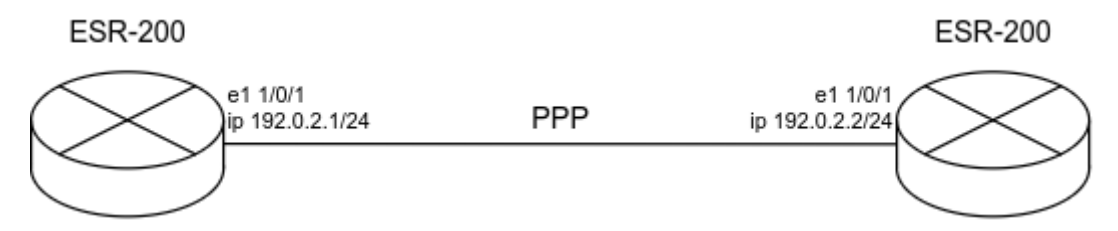

#### Решение:

Предварительно необходимо настроить system jumbo-frames, сохранить изменения в конфигурации и перезагрузить маршрутизатор:

```
esr(config)# system jumbo-frames
esr(config)# exit
esr# commit
esr# confirm
esr# reload system
Do you really want to reload system ? (y/N): y
```
Настроим физический интерфейс gigabitethernet 1/0/3, в котором установлен TOPGATE-WAN-E1:

- Укажем mtu не менее 1510.
- Переведем интерфейс в режим работы е1.
- Укажем канал е $1 0$ .
- Укажем интервал каналов е1 1-8.

```
esr# configure
esr(config)# interface gigabitethernet 1/0/3esr(config-if-gi)# mode switchport
esr(config-if-gi)# mtu 1510
esr(config-if-gi)# switchport mode e1
esr(config-if-gi)# switchport e1 slot 0
\text{esr}(\text{config-if-gi})# switchport e1 timeslots 1-8
esr(config-if-gi)# exit
```
Настроим интерфейс е1:

```
esr(config)# interface e1 1/0/1esr(config-e1)# ip address 192.0.2.1/24esr(config-e1)# security-zone trusted
esr(config-e1)# exit
```
#### WLC-15, WLC-30, WLC-3200, ESR-15, ESR-30, ESR-3200. Руководство по эксплуатации. Версия 1.19.2

```
Информацию о физическом состоянии e1 можно узнать с помощью следующей команды:
```

```
esr# show controllers e1 gigabitethernet 1/0/3
Interface 'gi1/0/3':
 SFP present: Yes
 SFP Vendor name: --
 is te: No
SFP Vendor PN: --
SFP SW Version: LPOS 1.0.9.4SR42 (20.12.2017) [
 Line code: HDB3
 Clock source: Internal
 Timeslot: 1-8
 Invert Data: No
 Framing CRC4: No
Loopback: --
 CRC algorithm: FCS16
 E1 Link: Up
 E1 Synced: Yes
 E1 RX AIS: No
 E1 RX RAI: No
 E1 TX AIS: No
```
Информацию о состоянии e1-интерфейса можно узнать с помощью следующей команды:

```
esr# show interfaces status e1 1/0/1
Interface 'e1 1/0/1' status information:
Description:
 Operational state: Up
 Administrative state: Up
Track ID: 0
 Supports broadcast: No
 Supports multicast: Yes
 MTU: 1492
MAC address: none
Last change: 1 minute and 3 seconds
Mode: routerport
```
# 10.9 Настройка MLPPP

Multilink PPP (MLPPP) предоставляет собой агрегированный канал, включающий в себя методы для распространения трафика через несколько физических каналов, имея одно логическое соединение. Этот вариант позволяет расширить пропускную способность и обеспечивает балансировку нагрузки.

# 10.9.1 Алгоритм настройки

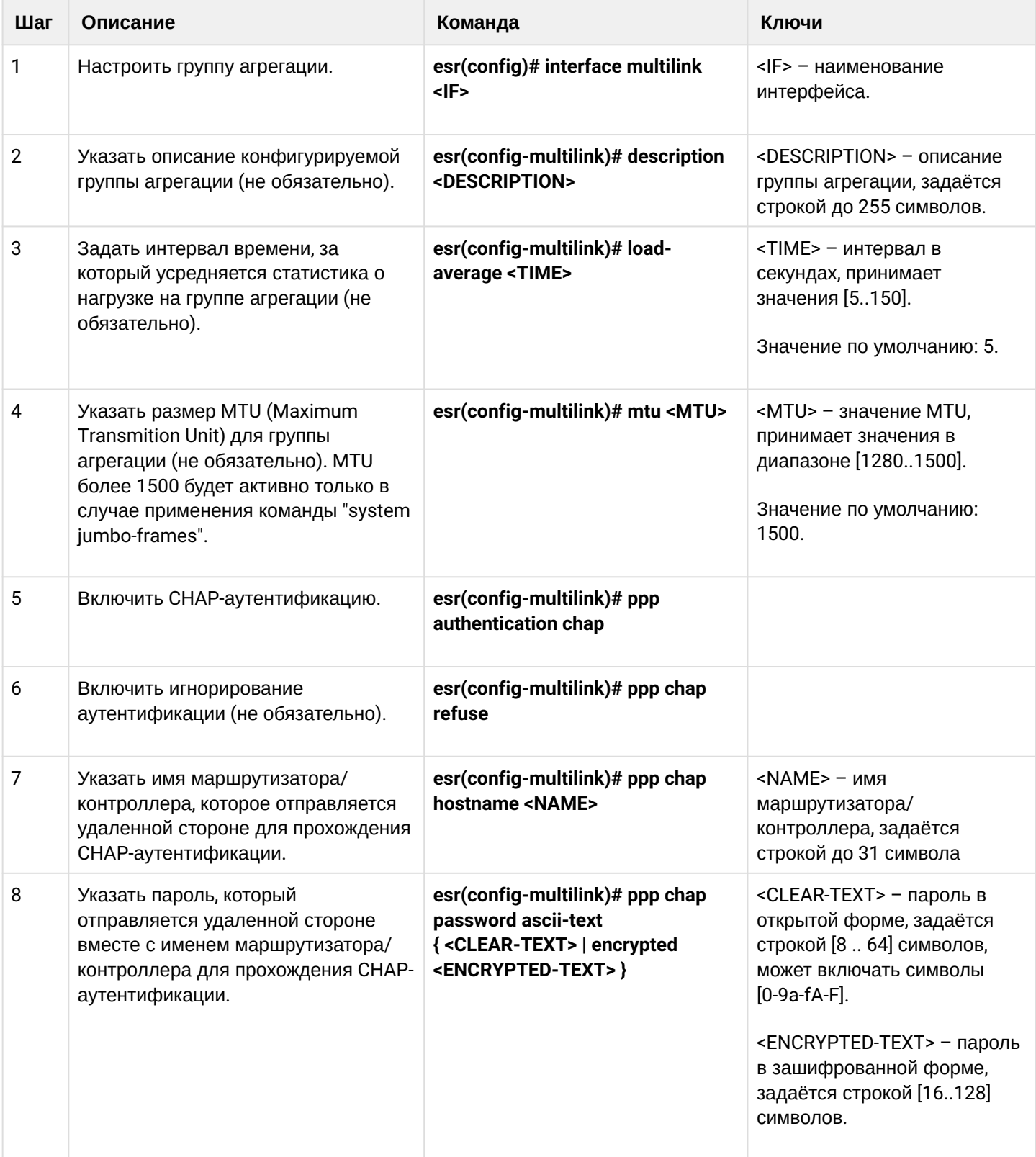

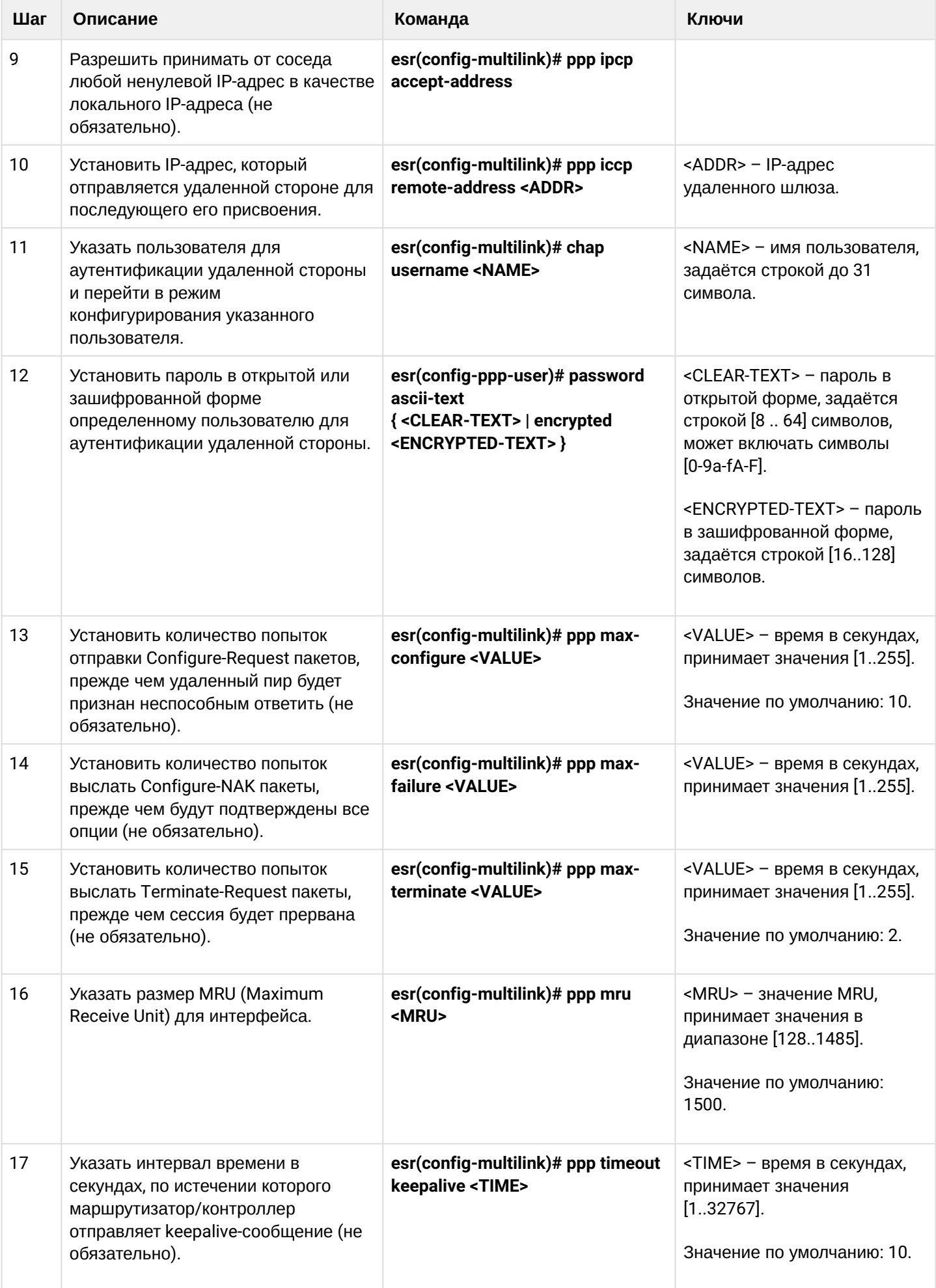

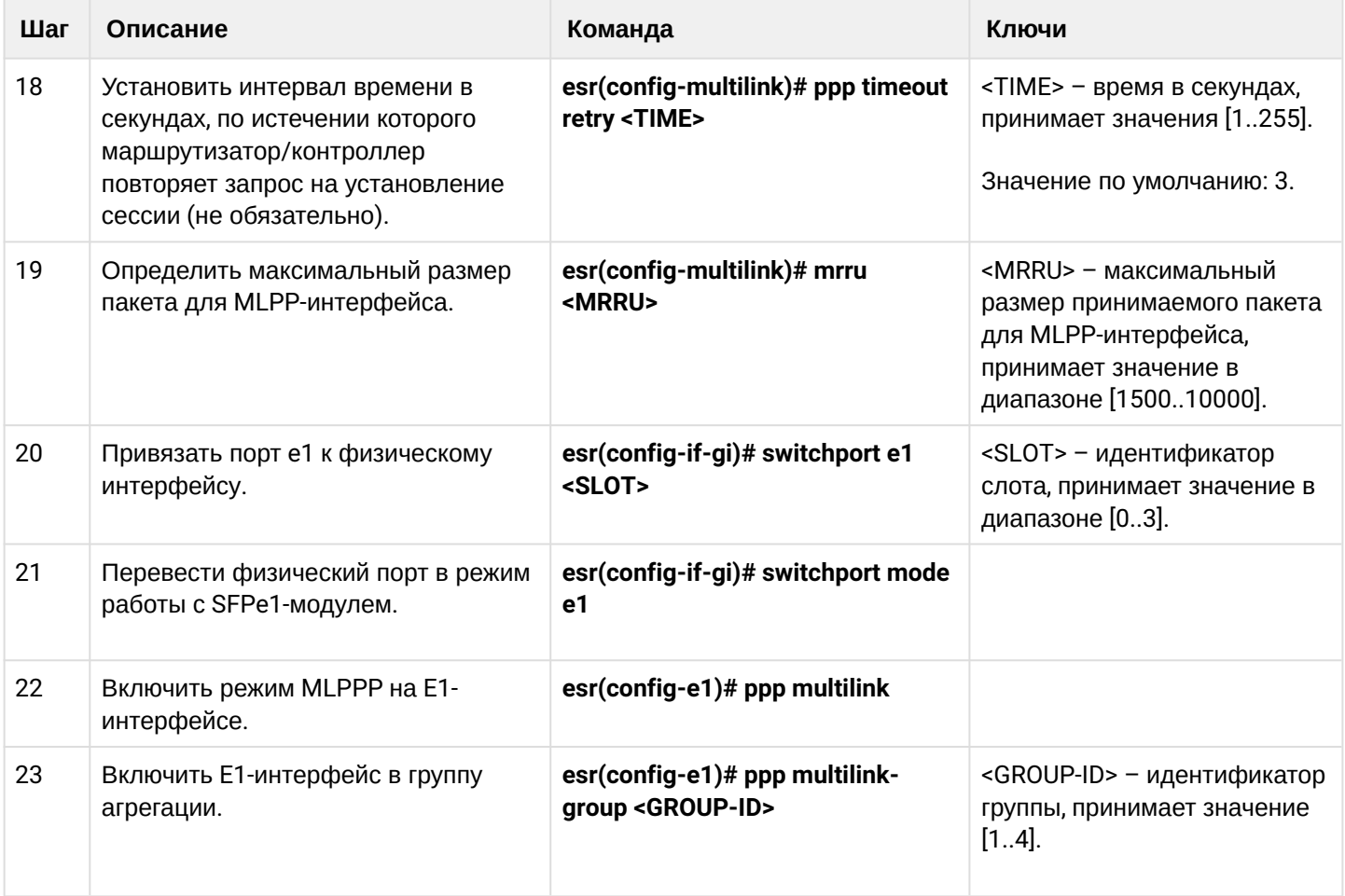

# 10.9.2 Пример настройки

# Задача:

Настроить МLPPP-соединение с встречной стороной с IP-адресом 192.0.2.2/24 через интерфейсы е1 1/0/1 и е1 1/1/1. Для построения агрегированного канала PPP используются интерфейсы gi 1/0/3 и gi 1/0/4, в которые вставлены TOPGATE-WAN-E1.

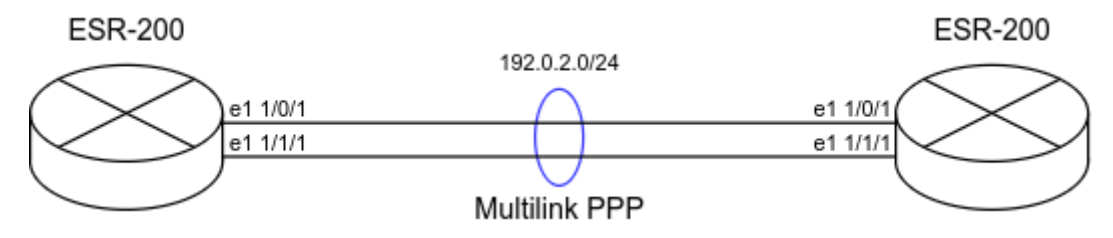

## Решение:

Предварительно необходимо настроить system jumbo-frames, сохранить изменения в конфигурации и перезагрузить маршрутизатор:

```
esr# configure
esr(config)# system jumbo-frames
esr(config)# exit
esr# commit
esr# confirm
esr# reload system
Do you really want to reload system ? (y/N): y
```
Настроим физические интерфейсы gigabitethernet 1/0/3-4, в которых установлены TOPGATE-WAN-E1. При настройке физических интерфейсов укажем mtu не менее 1510, переведем интерфейс в режим работы е1. укажем канал е1:

```
esr# configure
esr(config)# interface gigabitethernet 1/\sqrt{0}/3esr(config-if-gi)# mode switchport
esr(config-if-gi)# mtu 1510
esr(config-if-gi)# switchport mode e1
esr(config-if-gi)# switchport e1 slot 0
esr(config-i f-gi)# switchport e1 timeslots 1-31
esr(config-if-gi)# exit
esr(config)# interface gigabitethernet 1/0/4esr(config-if-gi)# mode switchport
esr(config-if-gi)# mtu 1510
esr(config-if-gi)# switchport mode e1
esr(config-if-gi)# switchport e1 slot 1
esr(config-if-gi)# switchport e1 timeslots 1-31
esr(config-if-gi)# exit
```
Настроим интерфейс multilink:

```
esr(config)# interface multilink 3
esr(config-multilink)# ip address 192.0.2.1/24esr(config-multilink)# security-zone trusted
esr(config-multilink)# exit
```
Привяжем интерфейсы E1 к Multilink PPP. При настройке е1-интерфейса необходимо указать multilinkgroup и включить multilink:

```
esr(config)# interface e1 1/0/1
esr(config-e1)# ppp multilink-group 3
esr(config-e1)# ppp multilink
esr(config-e1)# exit
\text{esr}(\text{config})# interface e1 1/1/1
esr(config-e1)# ppp multilink-group 3
esr(config-e1)# ppp multilink
esr(config-e1)# exit
```
Информацию о состоянии multilink интерфейса есть возможность узнать с помощью следующей команды:

```
esr# show interfaces status multilink 3
Interface 'mul' status information:
Description:
                       =-Operational state:
                       Up
Administrative state: Up
Track ID:
                       \ThetaSupports broadcast:
                       NoSupports multicast: Yes
MTU:
                       1492
MAC address:
                       none
 Last change:
                       6 seconds
Mode:
                       routerport
```
# 10.10 Настройка Bridge

Bridge (мост) - это способ соединения двух сегментов Ethernet на канальном уровне без использования протоколов более высокого уровня, таких как IP. Пакеты передаются на основе Ethernet-адресов, а не IPадресов. Поскольку передача выполняется на канальном уровне (уровень 2 модели OSI), трафик протоколов более высокого уровня прозрачно проходит через мост.

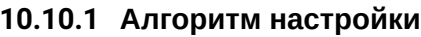

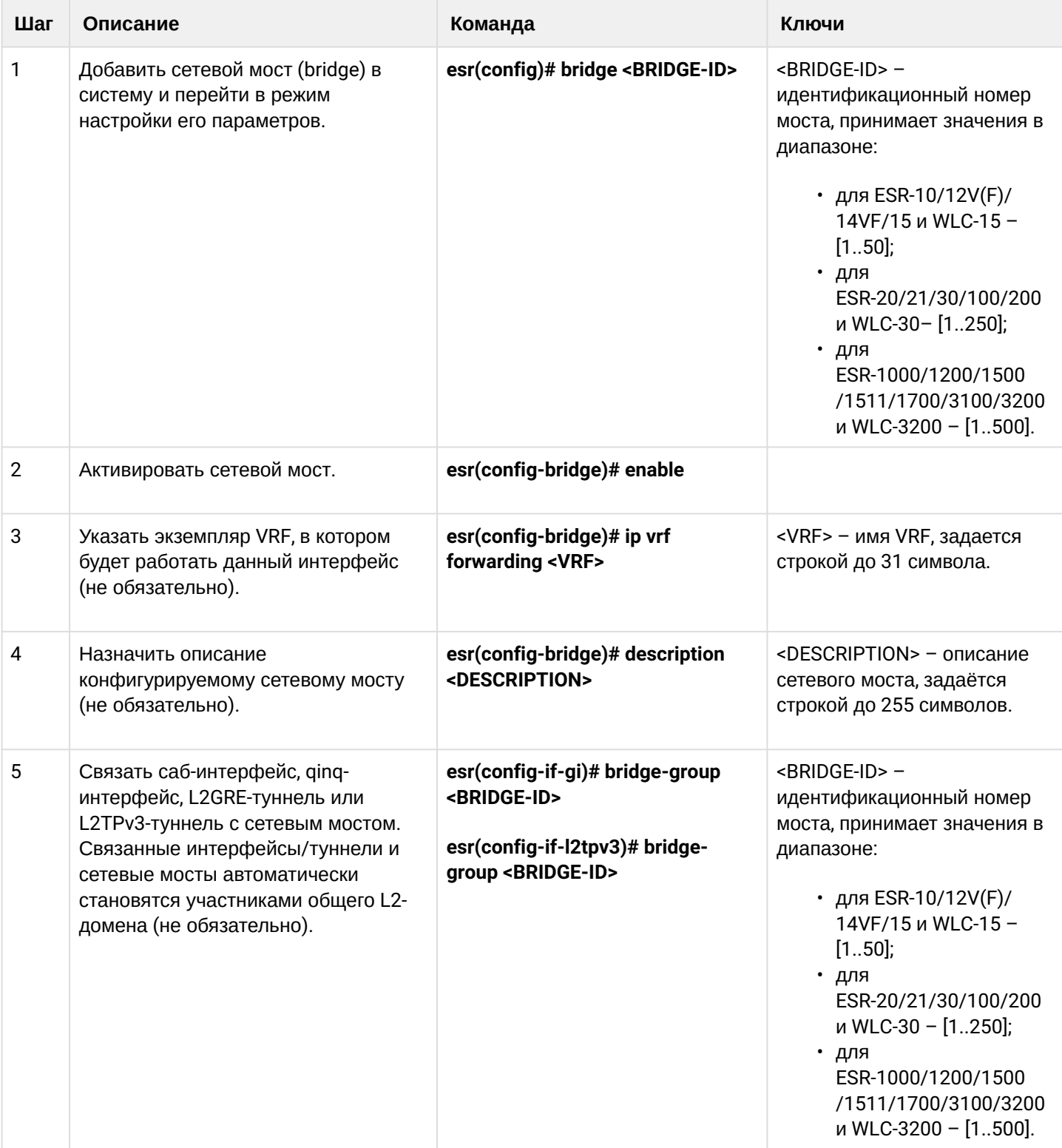

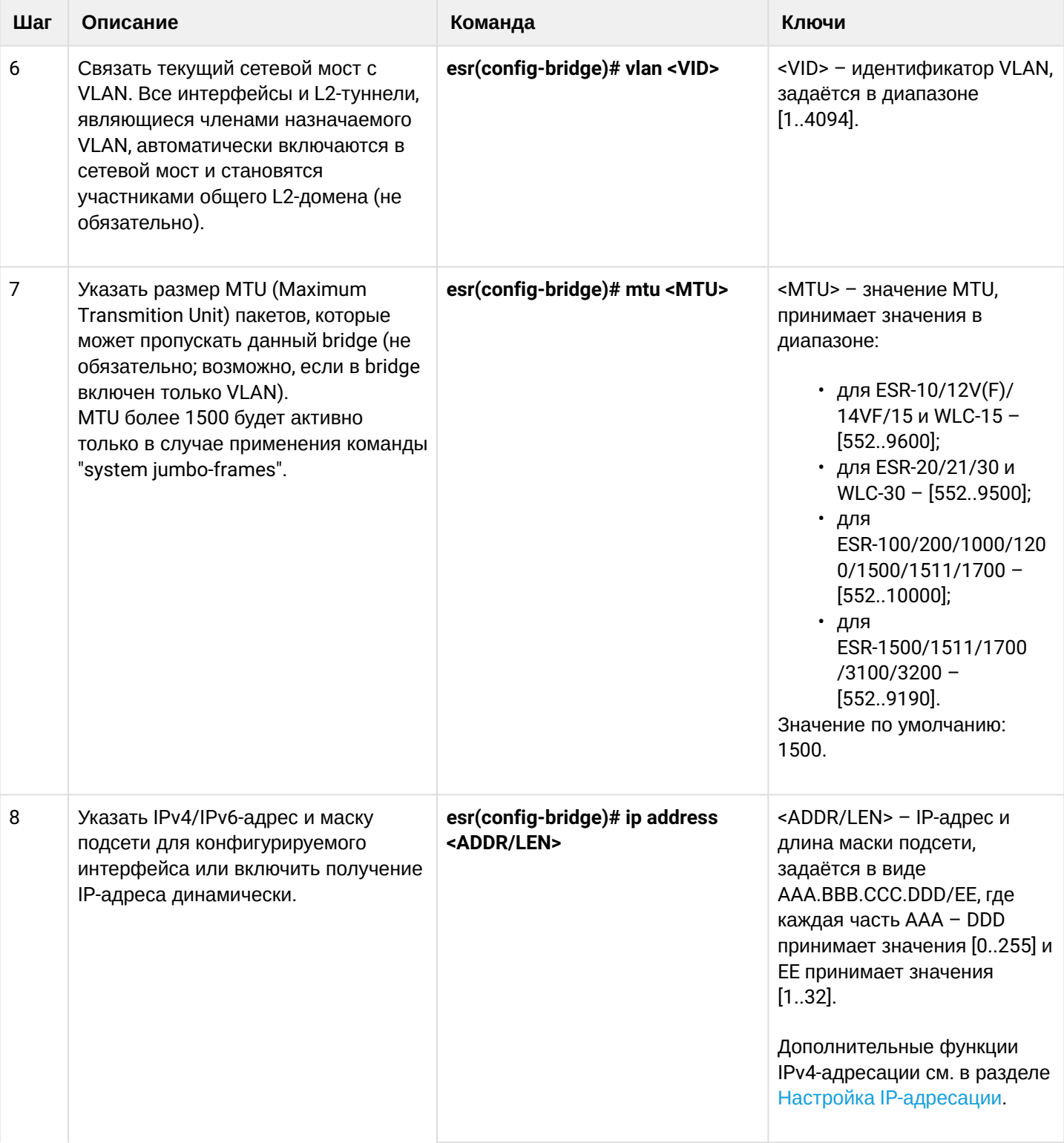

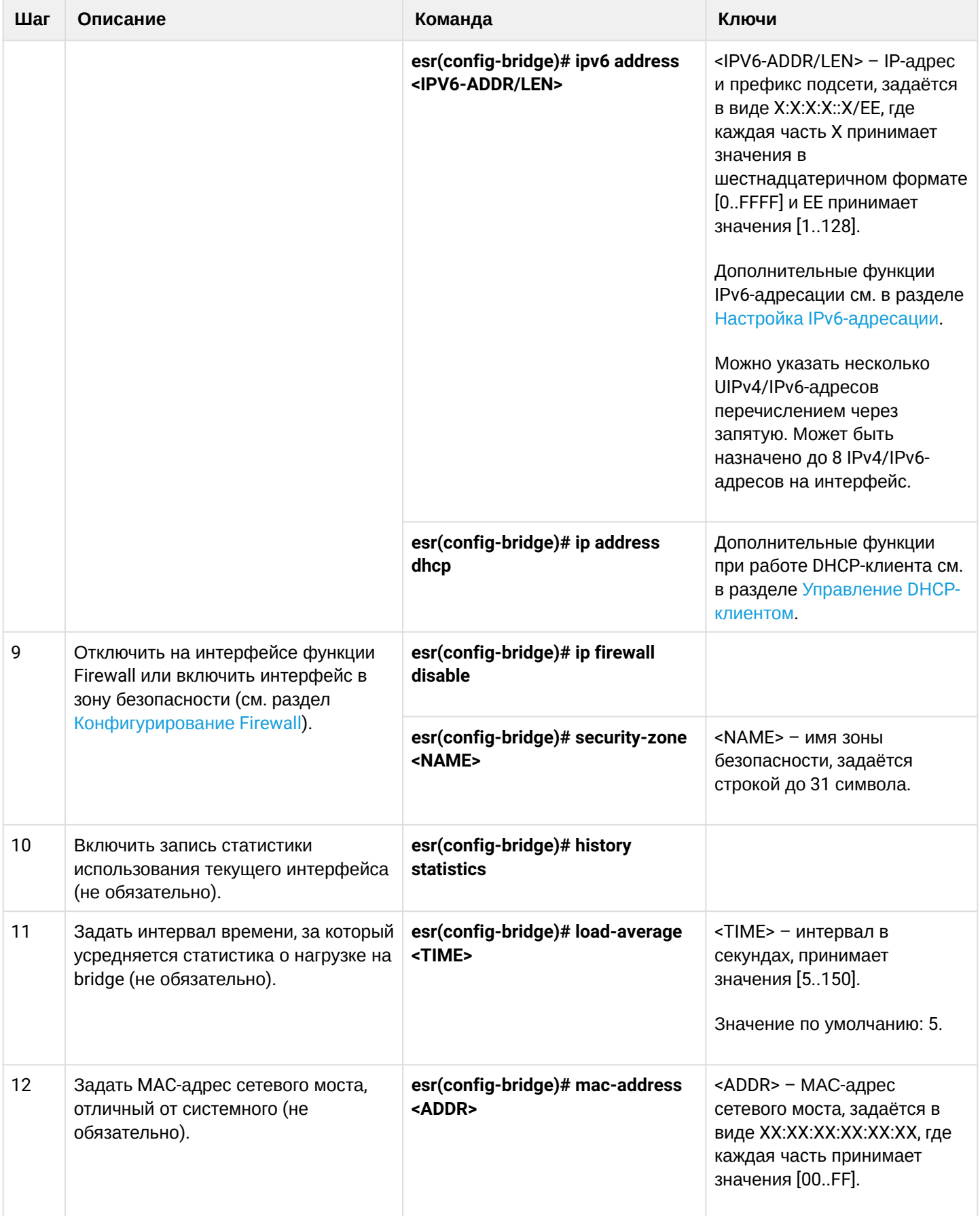

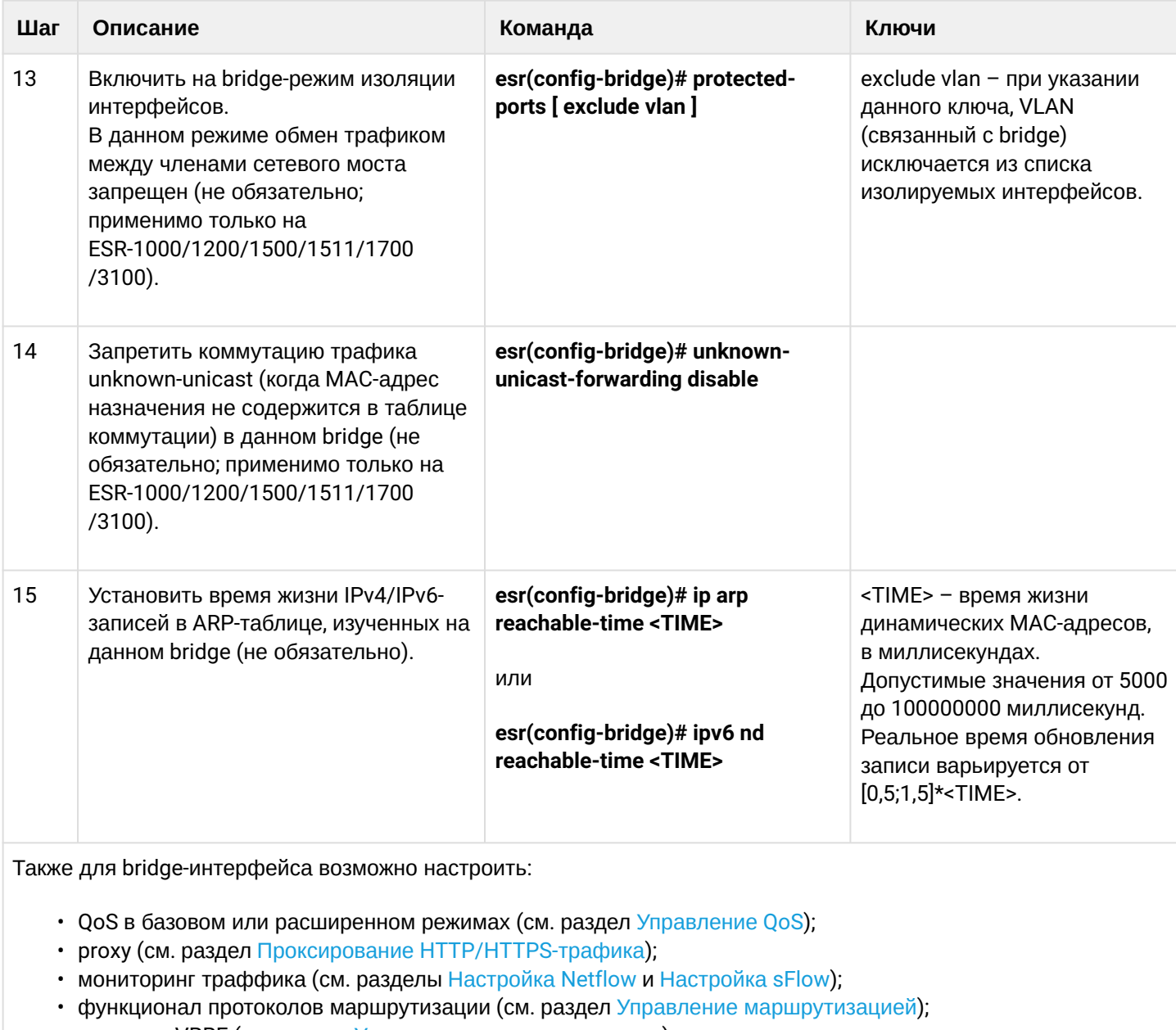

- протокол VRRF (см. раздел Управление резервированием);
- функционал BRAS (см. раздел Управление BRAS (Broadband Remote Access Server));
- функционал IDS/IPS (см. раздел Настройка IPS/IDS).

# 10.10.2 Пример настройки bridge для VLAN и L2TPv3-туннеля

#### Задача:

Объединить в единый L2-домен интерфейсы устройства, относящиеся к локальной сети, и L2TPv3туннель, проходящий по публичной сети. Для объединения использовать VLAN 333.

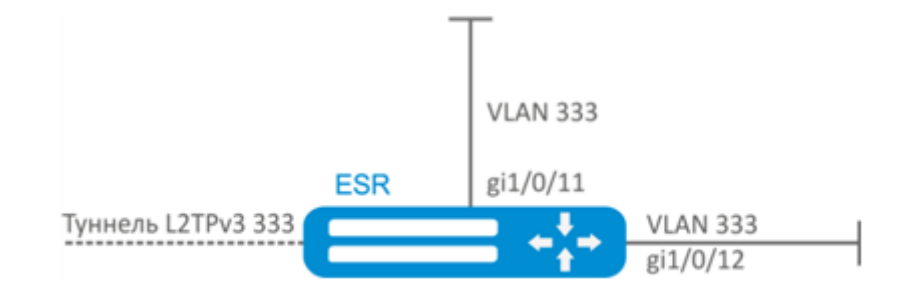

#### Решение:

Создадим VLAN 333:

```
esr(config)# vlan 333
esr(config-vlan)# exit
```
Создадим зону безопасности «trusted»:

```
esr(config)# security-zone trusted
esr(config-zone)# exit
```
Добавим интерфейсы qi1/0/11, qi1/0/12 в VLAN 333:

```
esr(config)# interface gigabitethernet 1/0/11-12
esr(config-if)# mode switchport
esr(config-if)# switchport general allowed vlan add 333 tagged
```
Создадим bridge 333, привяжем к нему VLAN 333 и укажем членство в зоне «trusted»:

```
esr(config)# bridge 333
esr(config-bridge)# vlan 333
esr(config-bridge)# security-zone trusted
esr(config-bridge)# enable
```
Установим принадлежность L2TPv3-туннеля к мосту, который связан с локальной сетью (настройка L2TPv3-туннеля рассматривается в разделе Настройка L2TPv3-туннелей). В общем случае идентификаторы моста и туннеля не должны совпадать с VID как в данном примере.

```
esr(config)# tunnel l2tpv3 333
esr(config-l2tpv3)# bridge-group 333
```
## 10.10.3 Пример настройки bridge для VLAN

#### Задача:

Настроить маршрутизацию между VLAN 50 (10.0.50.0/24) и VLAN 60 (10.0.60.0/24). VLAN 50 должен относиться к зоне «LAN1», VLAN 60 - к зоне «LAN2», разрешить свободную передачу трафика между зонами.

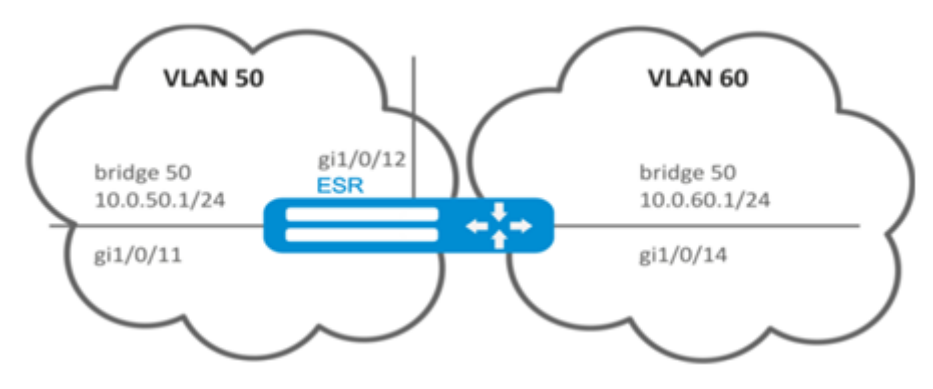

#### Решение:

Создадим VLAN 50, 60:

```
esr(config)# vlan 50,60
esr(config-vlan)# exit
```
Создадим зоны безопасности «LAN1» и «LAN2»:

```
esr(config)# security-zone LAN1
esr(config-zone)# exit
esr(config)# security-zone LAN2
esr(config-zone)# exit
```
Назначим интерфейсам gi1/0/11, gi1/0/12 VLAN 50:

```
esr(config)# interface gigabitethernet 1/0/11-12
esr(config-if-gi)# switchport general allowed vlan add 50 tagged
```
Назначим интерфейсу gi1/0/14 VLAN 60:

```
esr(config)# interface gigabitethernet 1/0/14esr(config-if-gi)# switchport general allowed vlan add 60 tagged
```
Создадим bridge 50, привяжем VLAN 50, укажем IP-адрес 10.0.50.1/24 и членство в зоне «LAN1»:

```
esr(config)# bridge 50
esr(config-bridge)# vlan 50
esr(config-bridge)# ip address 10.0.50.1/24esr(config-bridge)# security-zone LAN1
esr(config-bridge)# enable
```
Создадим bridge 60, привяжем VLAN 60, укажем IP-адрес 10.0.60.1/24 и членство в зоне «LAN2»:

```
esr(config)# bridge 60
esr(config-bridge)# vlan 60
esr(config-bridge)# ip address 10.0.60.1/24esr(config-bridge)# security-zone LAN2
esr(config-bridge)# enable
```
Создадим правила в Firewall, разрешающие свободное прохождение трафика между зонами:

```
esr(config)# security zone-pair LAN1 LAN2
esr(config-zone-pair)# rule 1
esr(config-zone-pair-rule)# action permit
esr(config-zone-pair-rule)# enable
esr(config-zone-pair-rule)# exit
esr(config-zone-pair)# exit
esr(config)# security zone-pair LAN2 LAN1
esr(config-zone-pair)# rule 1
esr(config-zone-pair-rule)# action permit
esr(config-zone-pair-rule)# enable
esr(config-zone-pair-rule)# exit
esr(config-zone-pair)# exit
esr(config)# exit
```
Посмотреть членство интерфейсов в мосте можно командой:

esr# show interfaces bridge

#### 10.10.4 Пример настройки добавления/удаления второго VLAN-тега

#### Задача:

На интерфейс gigabitethernet 1/0/1 поступают Ethernet-кадры с различными VLAN-тегами. Необходимо перенаправить их в интерфейс gigabitethernet 1/0/2, добавив второй VLAN-ID 828. При поступлении на интерфейс gigabitethernet 1/0/2 Ethernet-кадров с VLAN-ID 828, данный тег должен быть удален и отправлен в интерфейс gigabitethernet 1/0/1.

#### Решение:

Создадим на маршрутизаторе bridge без VLAN и без IP-адреса:

```
esr(config)# bridge 1
esr(config-bridge)# enable
esr(config-bridge)# exit
```

```
\text{esr}(\text{config})# interface gigabitethernet 1/\theta/1esr(config-if-gi)# bridge-group 1
esr(config-if-gi)# exit
```
Включим саб-интерфейс gigabitethernet 1/0/2.828 в bridge 1:

```
esr(config)# interface gigabitethernet 1/0/2.828
esr(config-subif)# bridge-group 1
esr(config-subif)# exit
```
А При добавлении второго VLAN-тега в Ethernet-кадр его размер увеличивается на 4 байта. На интерфейсе маршрутизатора gigabitethernet 1/0/2 и на всем оборудовании передающем Q-in-Q кадры необходимо увеличить MTU на 4 байта или более.

# 10.11 Настройка Dual-Homing

### А В текущей версии ПО данный функционал поддерживается только на маршрутизаторе **ESR-1000.**

Dual-Homing - технология резервирования соединений, позволяет организовать надежное соединение ключевых ресурсов сети на основе наличия резервных линков.

## 10.11.1 Алгоритм настройки

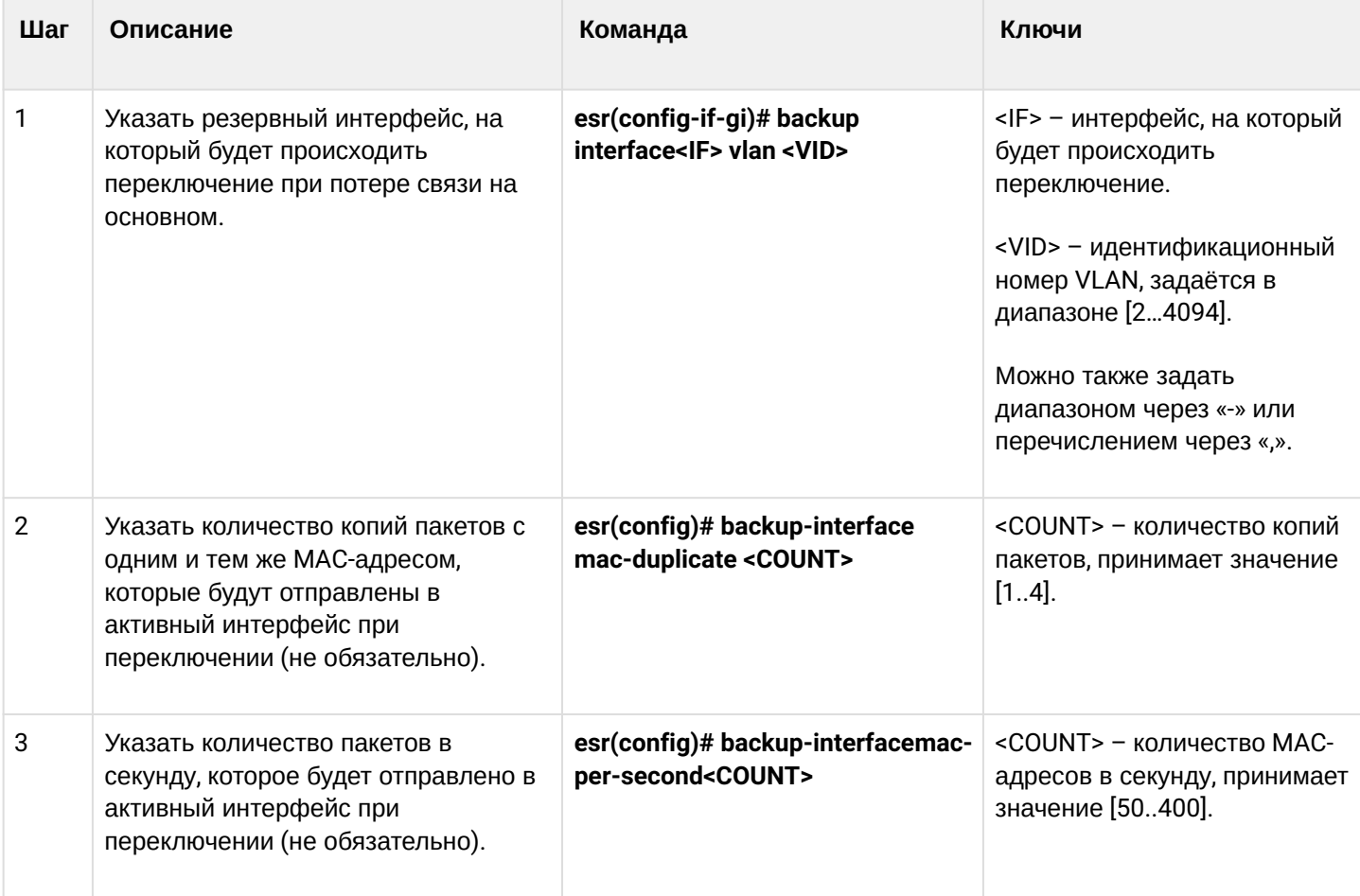

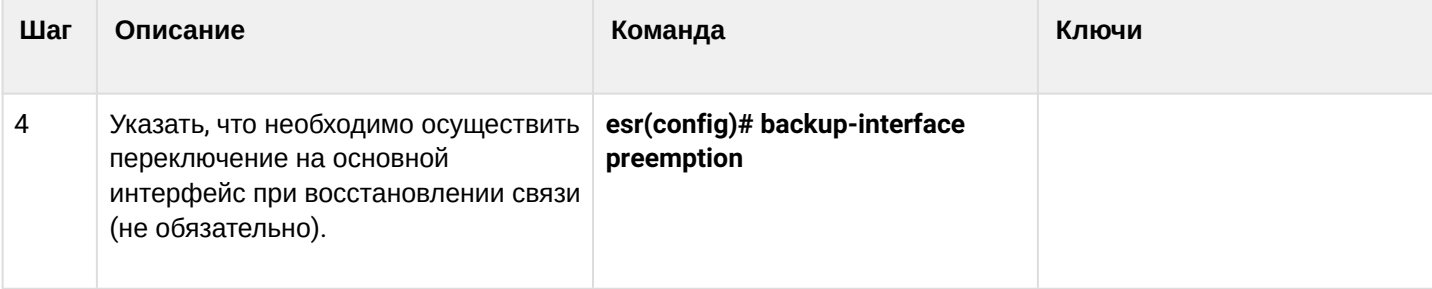

# 10.11.2 Пример настройки

# Задача:

Организовать резервирование L2-соединений маршрутизатора ESR для VLAN 50-55 через устройства SW1 u SW2.

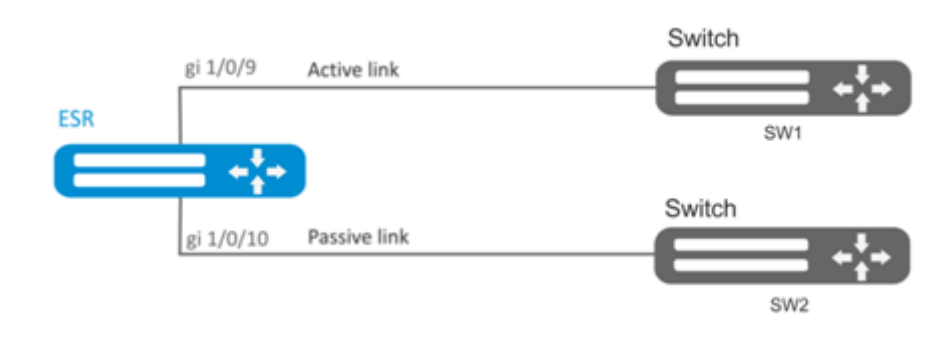

# Решение:

Предварительно нужно выполнить следующие действия:

Создадим VLAN 50-55:

```
esr(config)# vlan 50-55
```
Необходимо отключить STP на интерфейсах gigabitethernet 1/0/9 и gigabitethernet 1/0/10, так как совместная работа данных протоколов невозможна:

```
esr(config)# interface gigabitethernet 1/0/9-10
esr(config-if-gi)# spanning-tree disable
```
Интерфейсы gigabitethernet 1/0/9 и gigabitethernet 1/0/10 добавим в VLAN 50-55 в режиме general:

```
esr(config-if-gi)# switchport general allowed vlan add 50-55
esr(config-if-gi)# exit
```
Основной этап конфигурирования:

Сделаем интерфейс gigabitethernet 1/0/10 резервным для gigabitethernet 1/0/9:

```
esr(config)# interface gigabitethernet 1/0/9esr(config-if-gi)# backup interface gigabitethernet 1/0/10 vlan 50-55
```
Просмотреть информацию о резервных интерфейсах можно командой:

esr# show interfaces backup

# 10.12 Настройка зеркалирования (SPAN/RSPAN)

#### **А** В текущей версии ПО функциональность удаленного зеркалирования (RSPAN) поддерживается только на маршрутизаторах ESR-1000/1200/1500/1511/1700.

Зеркалирование трафика - функция маршрутизатора, предназначенная для перенаправления трафика с одного порта маршрутизатора на другой порт этого же маршрутизатора (локальное зеркалирование) или на удаленное устройство (удаленное зеркалирование).

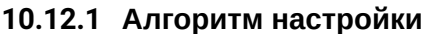

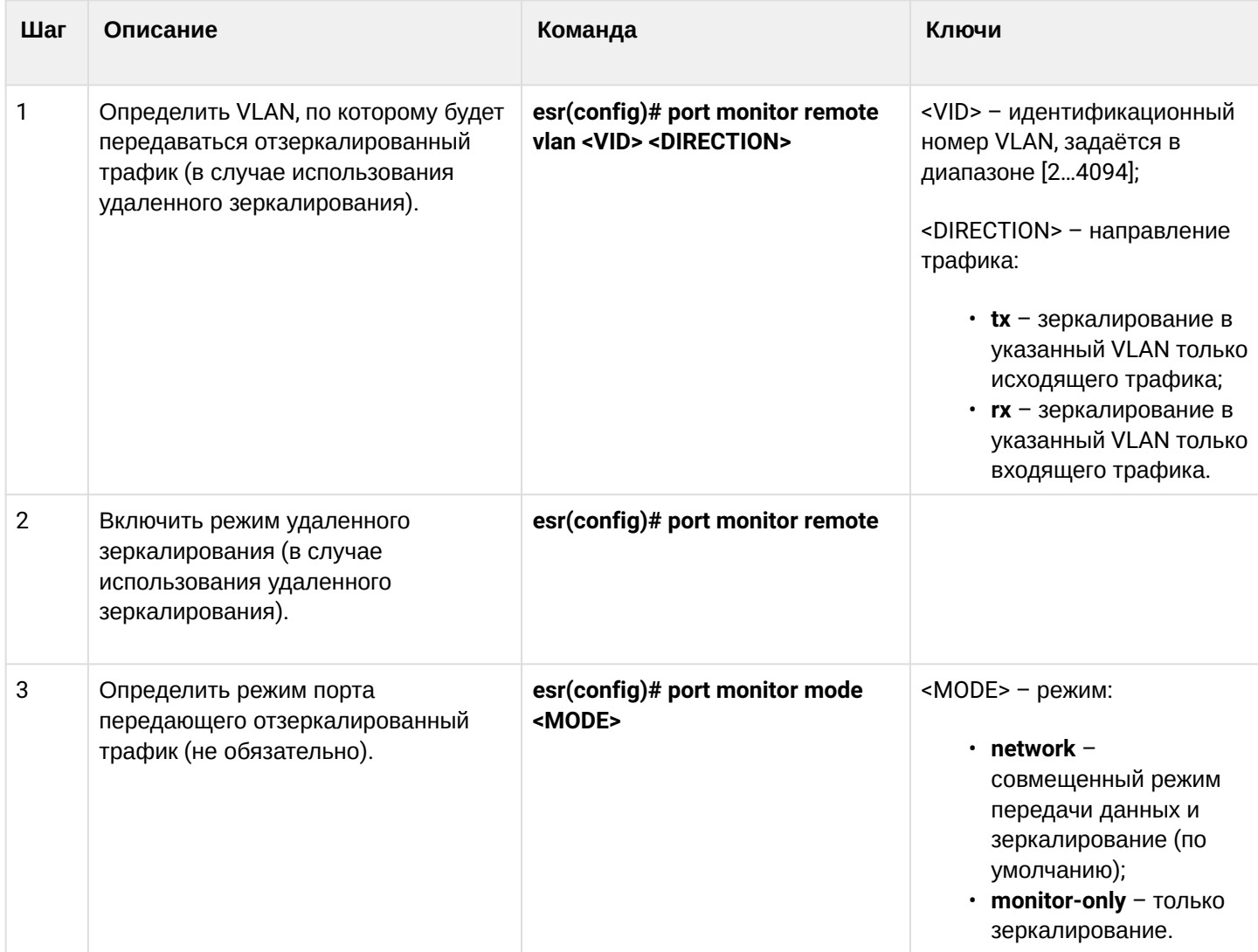

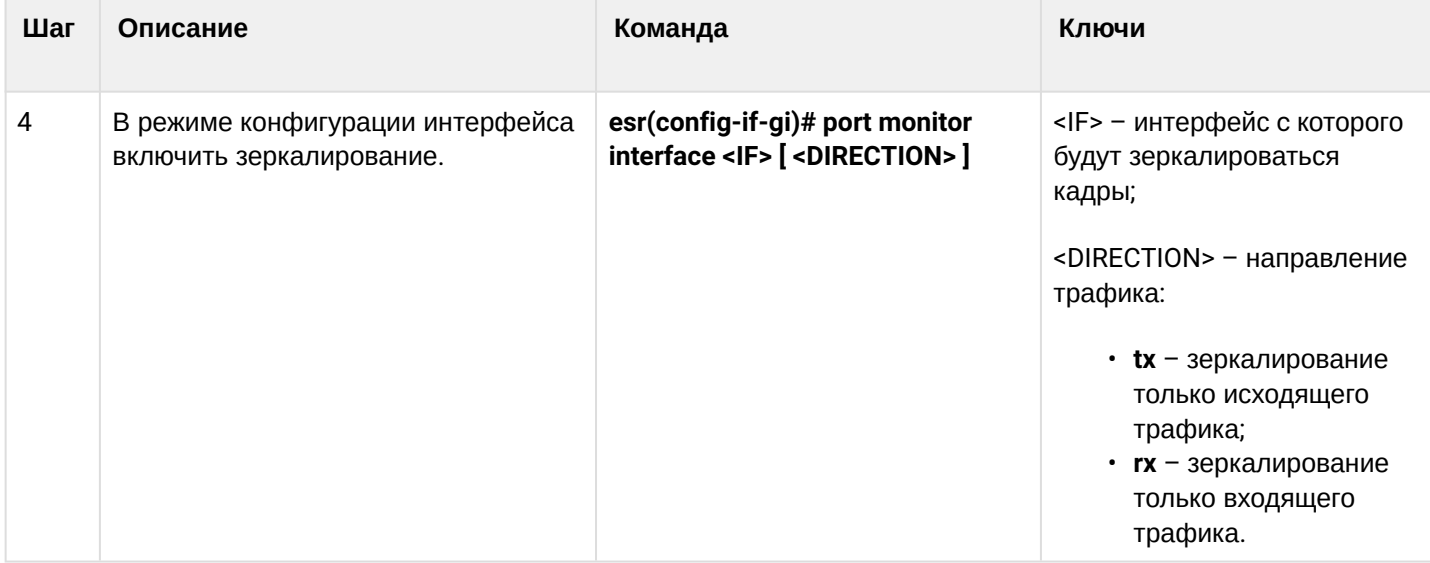

# 10.12.2 Пример настройки

## Задача:

Организовать удаленное зеркалирование трафика по VLAN 50 с интерфейса gi1/0/11 для передачи на сервер для обработки.

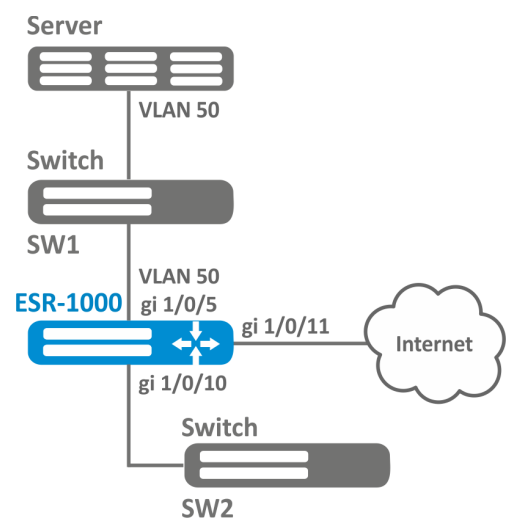

## Решение:

Предварительно нужно выполнить следующие действия:

- Создать VLAN 50;
- На интерфейсе ді 1/0/5 добавить VLAN 50 в режиме general.

Основной этап конфигурирования:

Укажем VLAN, по которой будет передаваться зеркалированный трафик:

 $\text{esr1000}(\text{config})$ # port monitor remote vlan 50

На интерфейсе gi 1/0/5 укажем порт для зеркалирования:

```
еsr1000(config)# interface gigabitethernet 1/0/5
еsr1000(config-if-gi)# port monitor interface gigabitethernet 1/0/11
```
Укажем на интерфейсе gi 1/0/5 режим удаленного зеркалирования:

еsr1000(config-**if**-gi)# port monitor remote

# **10.13 Настройка LACP**

LACP — протокол для агрегирования каналов, позволяет объединить несколько физических каналов в один логический. Такое объединение позволяет увеличивать пропускную способность и надежность канала.

#### **10.13.1 Алгоритм настройки**

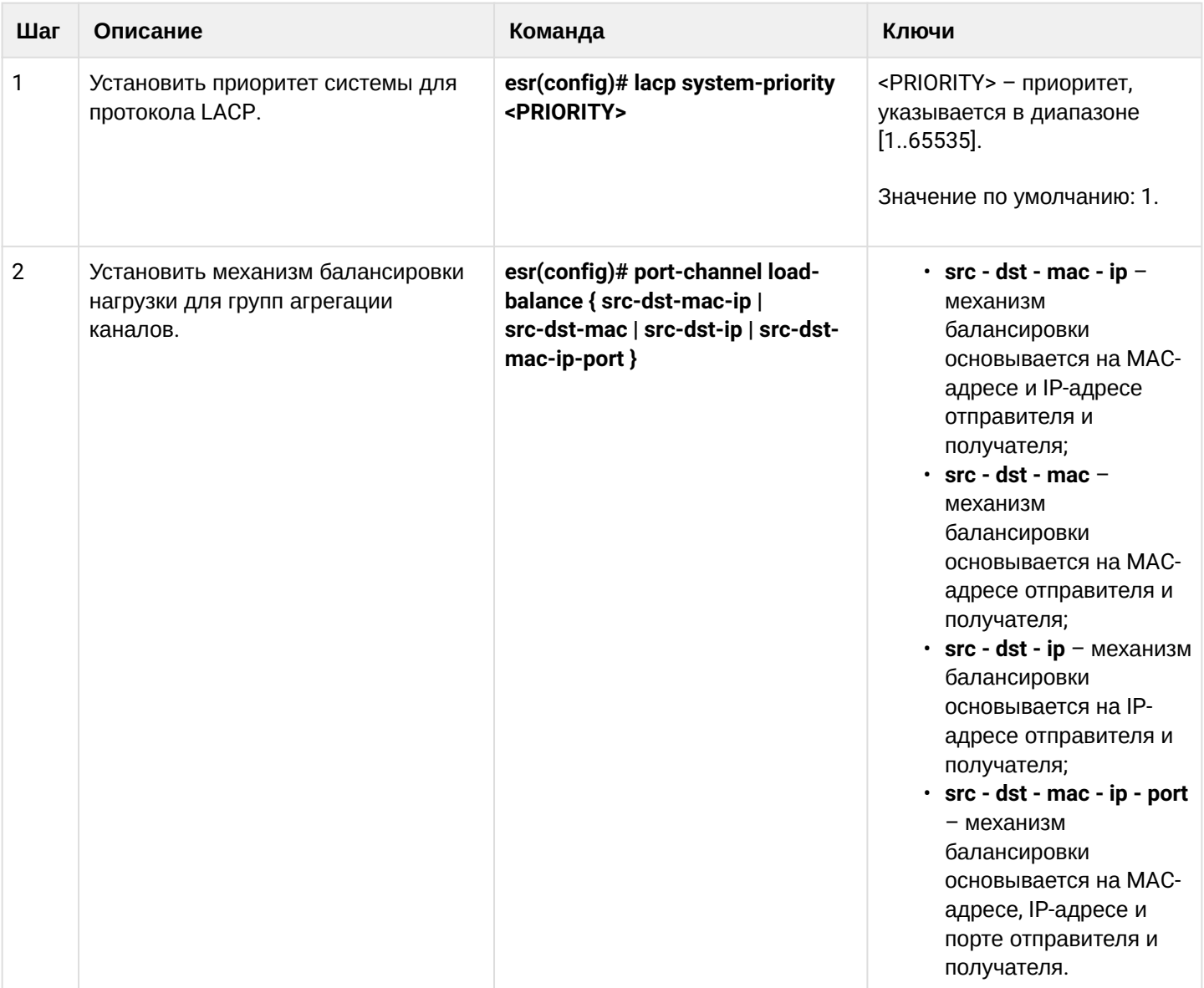

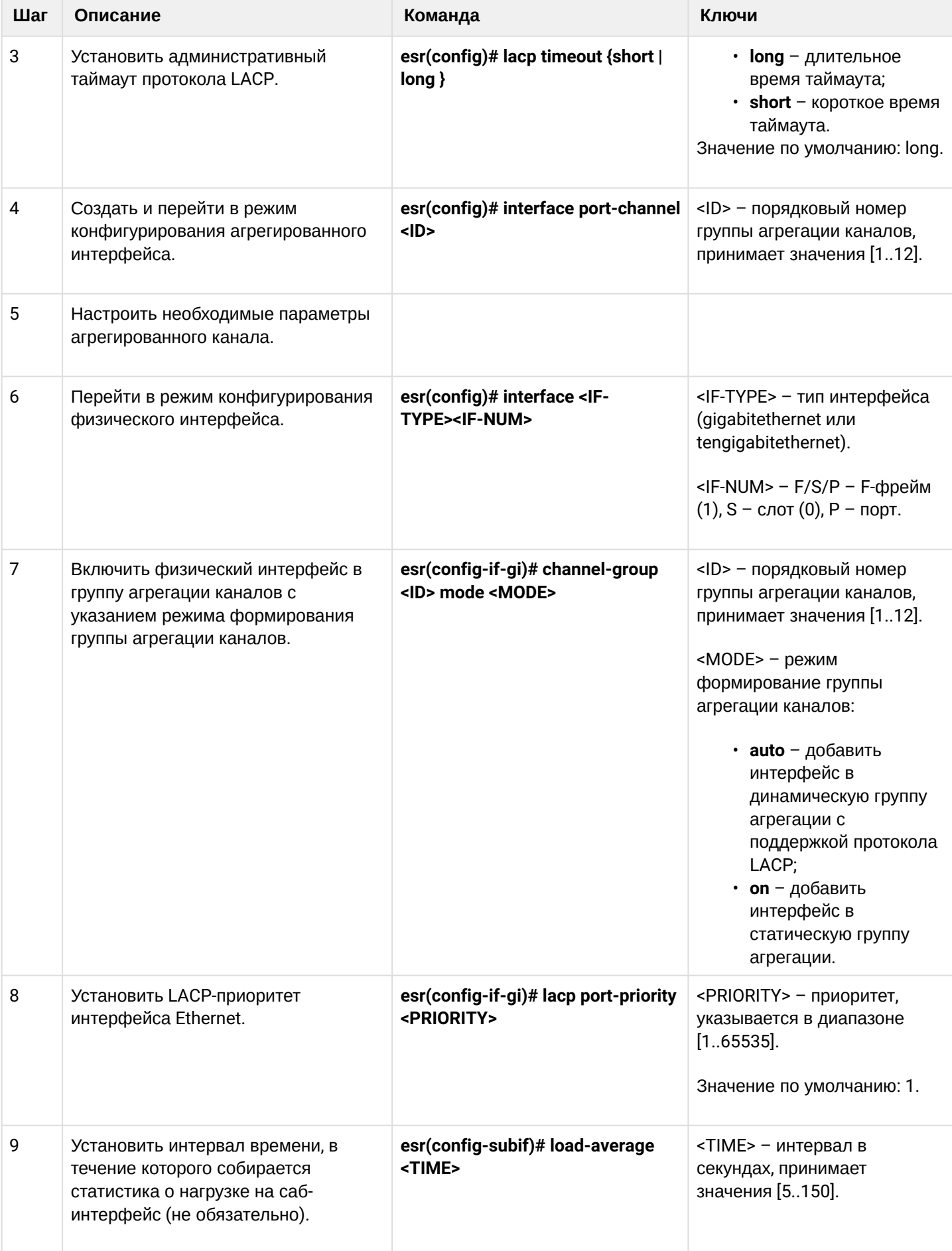

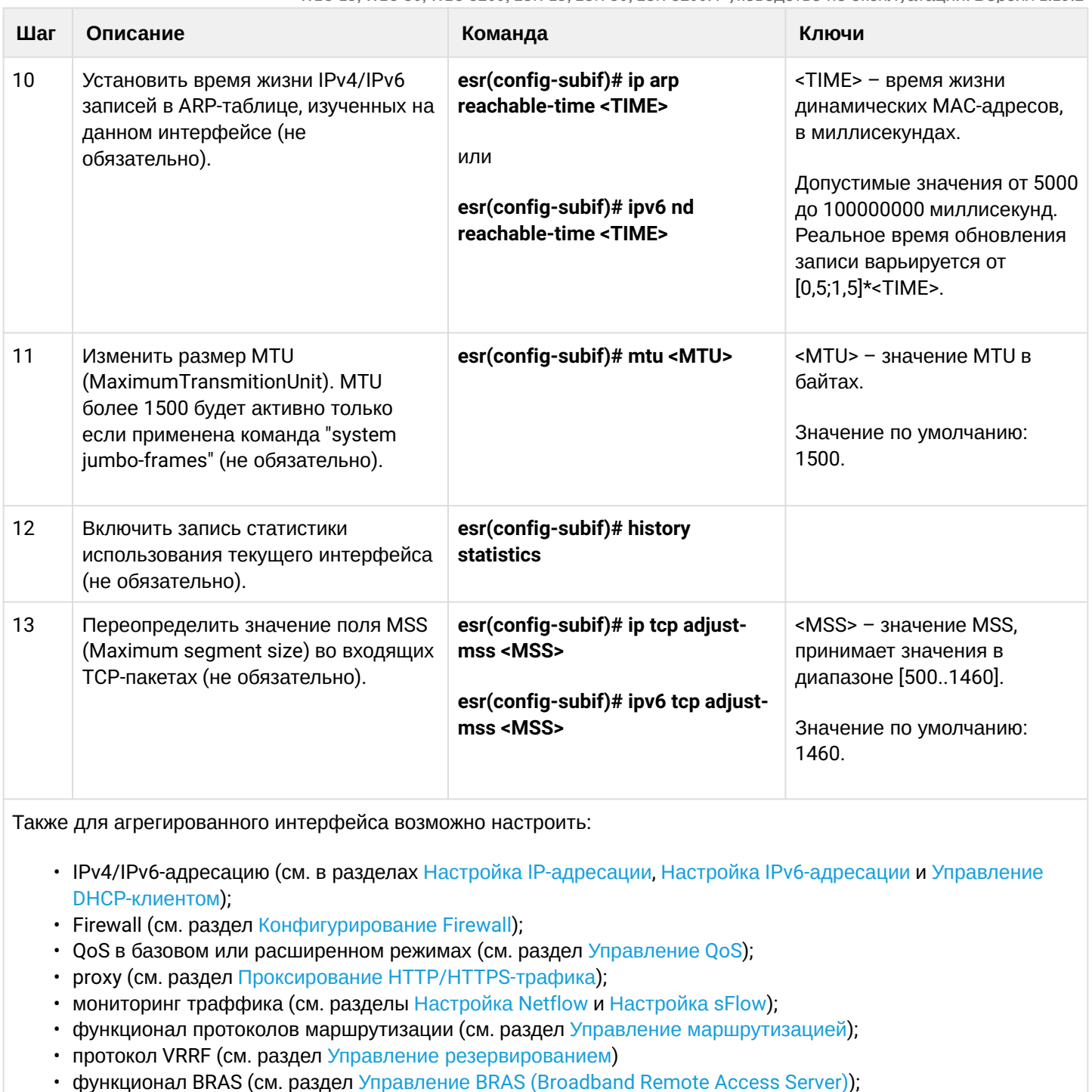

• функционал IDS/IPS (см. раздел Настройка IPS/IDS).

# 10.13.2 Пример настройки

# Задача:

Настроить агрегированный канал между маршрутизатором ESR/контроллером WLC и коммутатором.

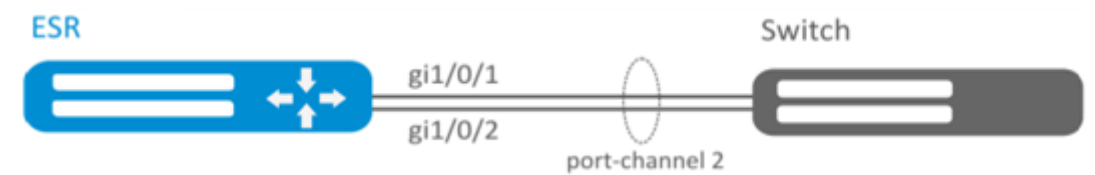

# Решение:

# Предварительно необходимо выполнить следующие настройки:

На интерфейсах gi1/0/1, gi1/0/2 отключить зону безопасности командой «no security-zone».

# Основной этап конфигурирования:

Создадим интерфейс port-channel 2:

```
esr(config)# interface port-channel 2
```
Включим физические интерфейсы gi1/0/1, gi1/0/2 в созданную группу агрегации каналов:

```
esr(config)# interface gigabitethernet 1/0/1-2esr(config-if-gi)# channel-group 2 mode auto
```
Дальнейшая конфигурация port-channel проводится как на обычном физическом интерфейсе.

# 10.14 Настройка AUX

## **А** Для моделей ESR-21.

Настройка AUX используется для указания параметров взаимодействия с внешними устройствами, подключенными через последовательные интерфейсы к ESR.

## 10.14.1 Алгоритм настройки

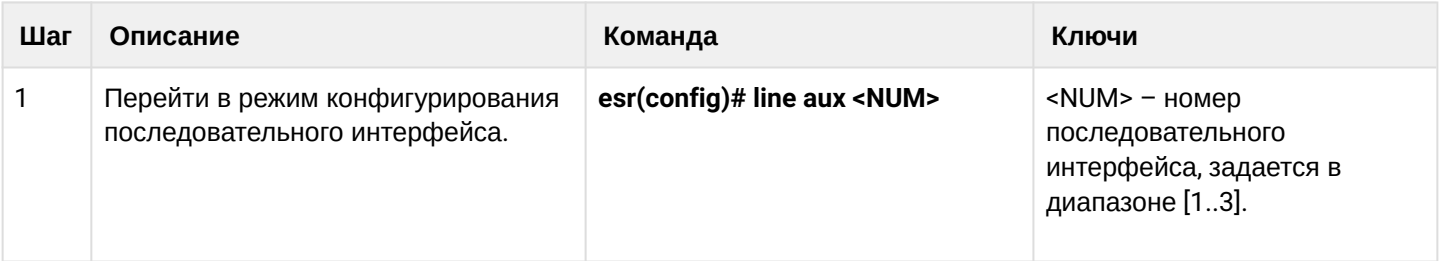

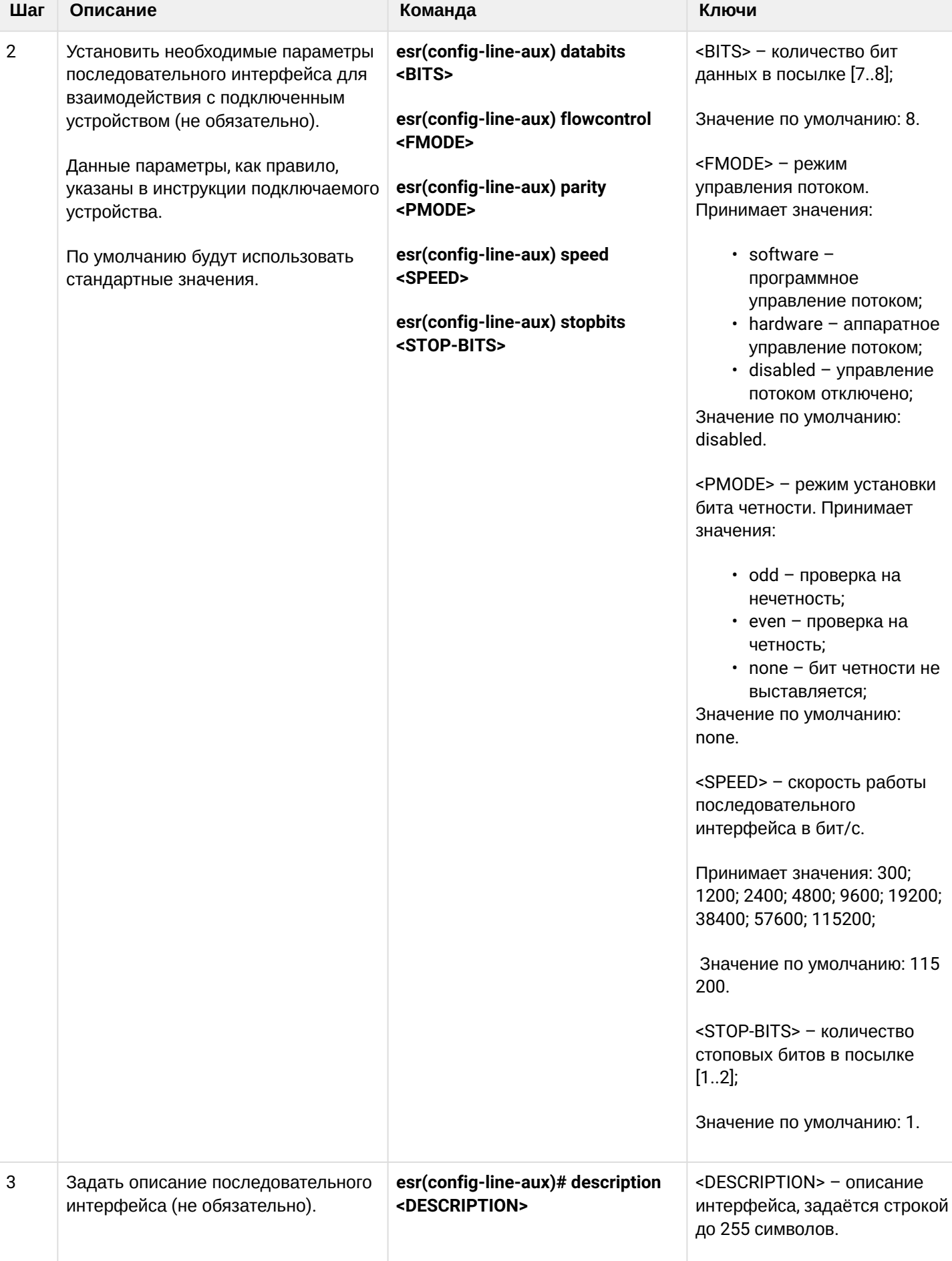
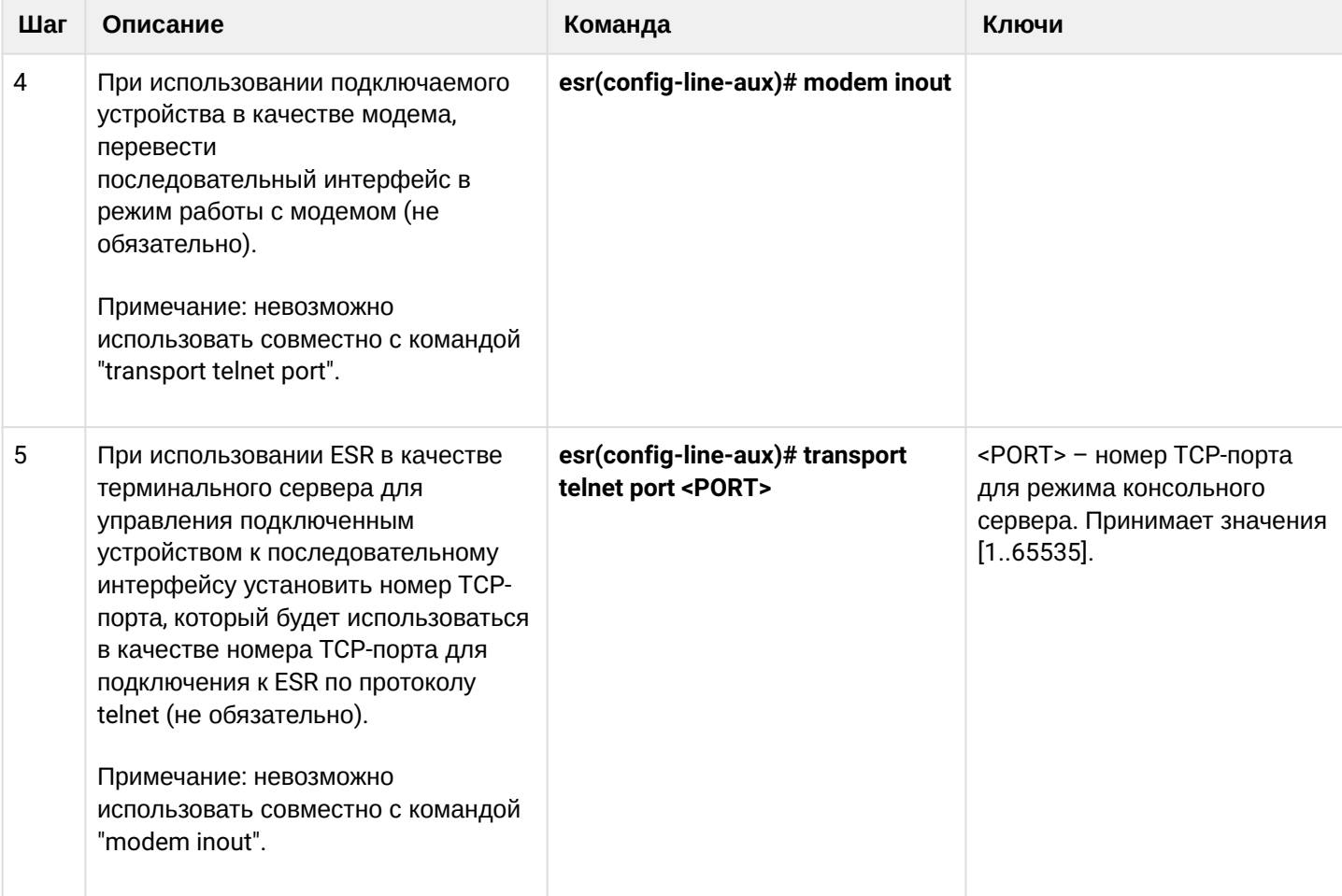

# **10.14.2 Примеры настроек**

# **Задача 1:**

Настроить IP-связность между двумя ESR на Serial-порту, используя модемы в режиме Leased line (автоматический режим модемов), соединенных между собой телефонным кабелем.

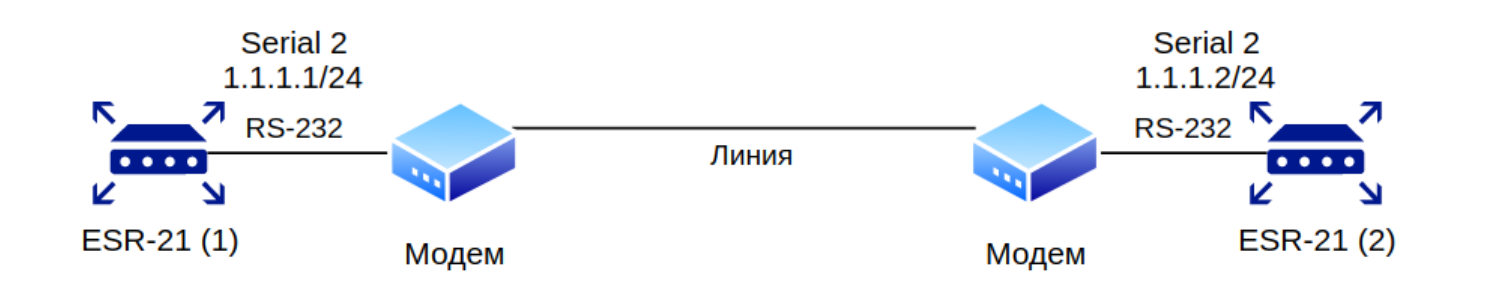

# **Модемы должны быть предварительно введены в режим автоматической установки соединения.**

**Проверена совместимость с модемами Modem Zyxel U-336E Plus.**

#### **Решение:**

### **Сконфигурировать первый ESR-21**

Настроим параметры согласования:

```
esr-21-1(config)# line aux 2
esr-21-1(config-line-aux)# flowcontrol hardware
esr-21-1(config-line-aux)# exit
esr-21-1(config)#
```
Сконфигурируем необходимые RS-232 интерфейсы:

```
esr-21-1(config)# interface serial 1/0/2
esr-21-1(config-serial)# ip address 1.1.1.1/24esr-21-1(config-serial)# exit
esr-21-1(config)#
```
Сконфигурируем firewall для зон безопасности:

```
esr-21-1(config)# security zone xx
esr-21-1(config-zone)# exit
esr-21-1(config)# security zone-pair xx self 
esr-21-1(config-zone-pair)# rule 1
esr-21-1(config-zone-pair-rule)# action permit 
esr-21-1(config-zone-pair-rule)# enable 
esr-21-1(config-zone-pair-rule)# exit 
esr-21-1(config-zone-pair)# exit
esr-21-1(config)#
```
И укажем принадлежность интерфейсов к зоне безопасности:

```
esr-21-1(config)# interface serial 1/0/2
esr-21-1(config-serial)# security-zone xx
esr-21-1(config-serial)# exit
esr-21-1(config)#
```
### **Сконфигурировать второй ESR-21**

Настроим параметры согласования:

```
esr-21-2(config)# line aux 2
esr-21-2(config-line-aux)# flowcontrol hardware
esr-21-2(config-line-aux)# exit
esr-21-2(config)#
```
Сконфигурируем необходимые RS-232 интерфейсы:

```
esr-21-2(config)# interface serial 1/0/2
esr-21-2(config-serial)# ip address 1.1.1.2/24esr-21-2(config-serial)# exit
esr-21-2(config)#
```
Сконфигурируем firewall для зон безопасности:

```
esr-21-2(config)* security zone xxesr-21-2(config-zone)# exit
esr-21-2(config)# security zone-pair xx self
esr-21-2(config-zone-pair)#
                              rule 1
esr-21-2(config-zone-pair-rule)# action permit
esr-21-2(config-zone-pair-rule)# enable
esr-21-2(config-zone-pair-rule)# exit
esr-21-2(config-zone-pair)# exit
esr-21-2(config)*
```
И укажем принадлежность интерфейсов к зоне безопасности:

```
\text{esr-21-2}(\text{config})# interface serial 1/\theta/2esr-21-2(config-serial)# security-zone xx
esr-21-2(config-serial)# exit
esr-21-2(config)*
```
### Задача 2:

Настроить IP-связность между двумя ESR на Serial-порту, используя модемы в режиме Dial-Up и телефонную сеть общего пользования (ТфОП).

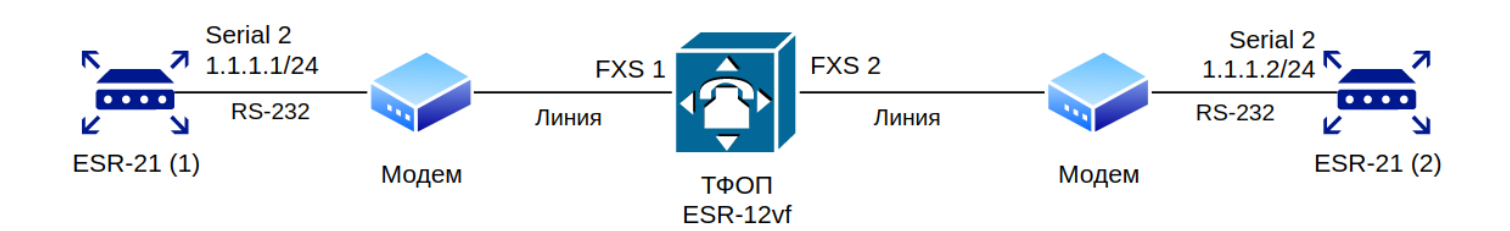

В качестве эмуляции ТфОП используется ESR-12VF с нижеприведенной настройкой:

```
dialplan pattern factory_test
  description "dialplan for factory test"
  pattern "S5, L5 (00[1-3]0{10cal} + | xABCD*+1.S)"
  enable
ayit
sip profile 1
  dialplan pattern "factory test"
  enable
  proxy primary
    enable
    ip address proxy-server 192.0.2.5
    registration
    ip address registration-server 192.0.2.5
  exit
exit
interface voice-port 1
  sip user phone 001
  profile sip 1
exit
interface voice-port 2
  sip user phone 002
  profile sip 1
  caller-id mode fsk-bell
\rhoxit
```
### А Проверена совместимость с модемами

- · Modem ZyXEL OMNI 56K (MINI).
	- · Modem Acorp-M56SCD.

### Решение:

#### Сконфигурировать первый ESR-21

Настроим параметры согласования с модемом:

```
esr-21-1(config)# line aux 2
\text{esr-21-1}(\text{config-line-aux})# flowcontrol hardware
esr-21-1(config-line-aux)# modem inout
esr-21-1(config-line-aux)# exit
esr-21-1(config)#
```
Сконфигурируем необходимые RS-232 интерфейсы:

```
esr-21-1(config)# interface serial 1/\theta/2\text{esr-21-1}(\text{config-serial})# ip address 1.1.1.1/24
esr-21-1(config-serial)# exit
esr-21-1(config)#
```
Сконфигурируем firewall для зон безопасности:

```
esr-21-1(config)# security zone xx
esr-21-1(config-zone)# exit
\text{esr-21-1}(\text{config})# security zone-pair xx self
esr-21-1(config-zone-pair)#
                             rule 1
esr-21-1(config-zone-pair-rule)# action permit
esr-21-1(config-zone-pair-rule)# enable
esr-21-1(config-zone-pair-rule)# exit
esr-21-1(config-zone-pair)# exit
esr-21-1(config)#
```
И укажем принадлежность интерфейсов к зоне безопасности:

```
esr-21-1(config)# interface serial 1/0/2esr-21-1(config-serial)# security-zone xx
\text{esr-21-1}(\text{config-serial})# exit
esr-21-1(config)#
```
Включим дозвон по номеру:

```
esr-21-1(config)# interface serial 1/0/2esr-21-1(config-serial)# dialer string 002
esr-21-1(config-serial)# dialer
esr-21-1(config-serial)# exit
esr-21-1(config)#
```
# Сконфигурировать второй ESR-21

Настроим параметры согласования:

```
\text{esr-21-2}(\text{config})# line aux 2
esr-21-2(config-line-aux)# flowcontrol hardware
esr-21-2(config-line-aux)# modem inout
esr-21-2(config-line-aux)# exit
esr-21-2(config)#
```
Сконфигурируем необходимые RS-232 интерфейсы:

```
esr-21-2(config)# interface serial 1/0/2esr-21-2(config-serial)# ip address 1.1.1.2/24esr-21-2(config-serial)# exit
esr-21-2(config)*
```
Сконфигурируем firewall для зон безопасности:

```
esr-21-2(config)# security zone xx
esr-21-2(config-zone)# exit
esr-21-2(config)# security zone-pair xx self
esr-21-2(config-zone-pair)# rule 1
esr-21-2(config-zone-pair-rule)# action permit
esr-21-2(config-zone-pair-rule)# enable
esr-21-2(config-zone-pair-rule)# exit
esr-21-2(config-zone-pair)# exit
esr-21-2(config)#
```
И укажем принадлежность интерфейсов к зоне безопасности:

```
esr-21-2(config)# interface serial 1/\theta/2esr-21-2(config-serial)# security-zone xx
esr-21-2(config-serial)# exit
esr-21-2(config)#
```
# Задача 3:

Использовать дополнительные параметры настройки модемов для задачи 2:

- для модема 1 включение протокола V.22bis,
- отключение динамиков на обоих модемах.

### Решение

Создадим строку с дополнительными параметрами инициализации модема для первого ESR-21, где:

- $\cdot$  AT&N1 включение режима V.22bis на модеме.
- ATMOLO отключение динамика модема.

```
esr-21-1(config)# chat-script dial_test "ABORT 'BUSY' ABORT 'NO CARRIER' ABORT ERROR '' AT OK
AT&F OK AT&N14 OK ATMOLO OK ATD\\T CONNECT ''"
esr-21-1(config)#
```

```
Включим использование строки инициализации модема:
```

```
esr-21-1(config)# interface serial 1/0/2esr-21-1(config-serial)# dialer string 001 modem-script dial_test
esr-21-1(config-serial)# exit
esr-21-1(config)#
```
Создадим строку с дополнительными параметрами инициализации модема для второго ESR-21:

```
esr-21-2(config)# chat-script answer_test "ABORT 'BUSY' ABORT 'NO CARRIER' '' AT OK AT&F OK
ATMOLO RING ATAr CONNECT ''"
esr-21-2(config)*
```
Включим использование строки инициализации модема:

```
esr-21-2(config)# interface serial 1/0/2esr-21-2(config-serial)# dialer string 000 modem-script answer_test
esr-21-2(config-serial)# exit
esr-21-2(config)#
```
# 10.14.3 Схемы распайки переходников

### RJ-45 <--> DB-25 pinout

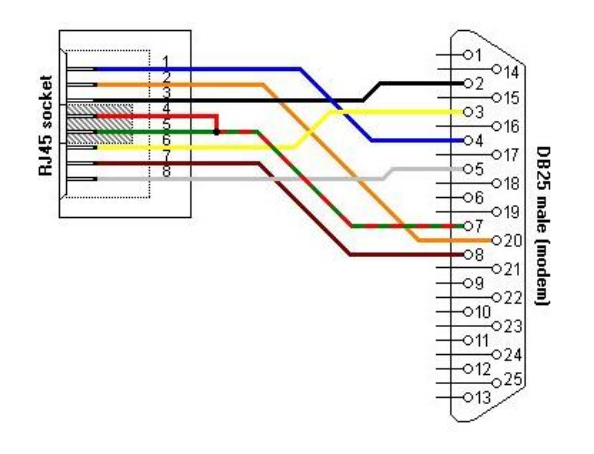

# RJ-45 <--> RJ-45 pinout (rolled over cable)

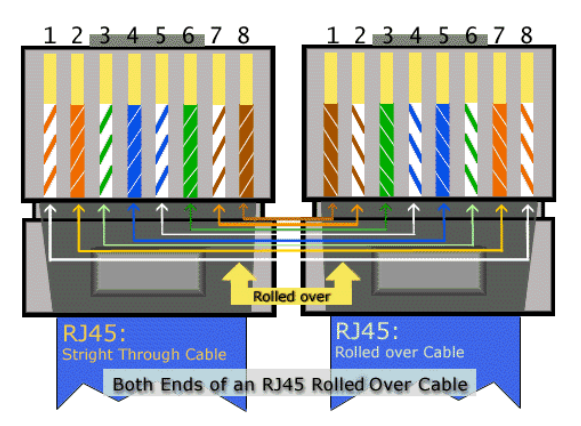

# 11 Управление туннелированием

- [Настройка](#page-222-0) [GRE-](#page-222-0)[туннелей](#page-222-0)
	- [Алгоритм настройки](#page-223-0)
	- [Пример настройки](#page-228-0) [IP-GRE-](#page-228-0)[туннеля](#page-228-0)
- [Настройка](#page-229-0) [DMVPN](#page-229-0)
	- [Алгоритм настройки](#page-230-0)
	- [Пример настройки](#page-232-0) [1](#page-232-0)
	- [Пример настройки](#page-236-0) [2](#page-236-0)
- [Настройка](#page-242-0) [L2TPv3-](#page-242-0)[туннелей](#page-242-0)
	- [Алгоритм настройки](#page-242-1)
	- [Пример настройки](#page-245-0) [L2TPv3-](#page-245-0)[туннеля](#page-245-0)
- [Настройка](#page-247-0) [IPsec VPN](#page-247-0)
	- [Алгоритм настройки](#page-247-1) [Route-based IPsec VPN](#page-247-1)
	- [Пример настройки](#page-254-0) [Route-based IPsec VPN](#page-254-0)
	- [Алгоритм настройки](#page-258-0) [Policy-based IPsec VPN](#page-258-0)
	- [Пример настройки](#page-264-0) [Policy-based IPsec VPN](#page-264-0)
	- [Алгоритм настройки](#page-268-0) [Remote Access IPsec VPN](#page-268-0)
	- [Пример настройки](#page-277-0) [Remote Access IPsec VPN](#page-277-0)
	- [Пример настройки](#page-282-0) [DPD \(Dead Peer Detection\)](#page-282-0)
- [Настройка](#page-283-0) [LT-](#page-283-0)[туннелей](#page-283-0)
	- [Алгоритм настройки](#page-283-1)
	- [Пример настройки](#page-285-0)

# <span id="page-222-1"></span><span id="page-222-0"></span>**11.1 Настройка GRE-туннелей**

GRE (англ. Generic Routing Encapsulation – общая инкапсуляция маршрутов) – протокол туннелирования сетевых пакетов. Его основное назначение — инкапсуляция пакетов сетевого уровня сетевой модели OSI в IP-пакеты. GRE может использоваться для организации VPN на 3 уровне модели OSI. В маршрутизаторе ESR и контроллере WLC реализованы статические неуправляемые GRE-туннели, то есть туннели создаются вручную путем конфигурирования на локальном и удаленном узлах. Параметры туннеля для каждой из сторон должны быть взаимосогласованными или переносимые данные не будут декапсулироваться партнером.

# <span id="page-223-0"></span>11.1.1 Алгоритм настройки

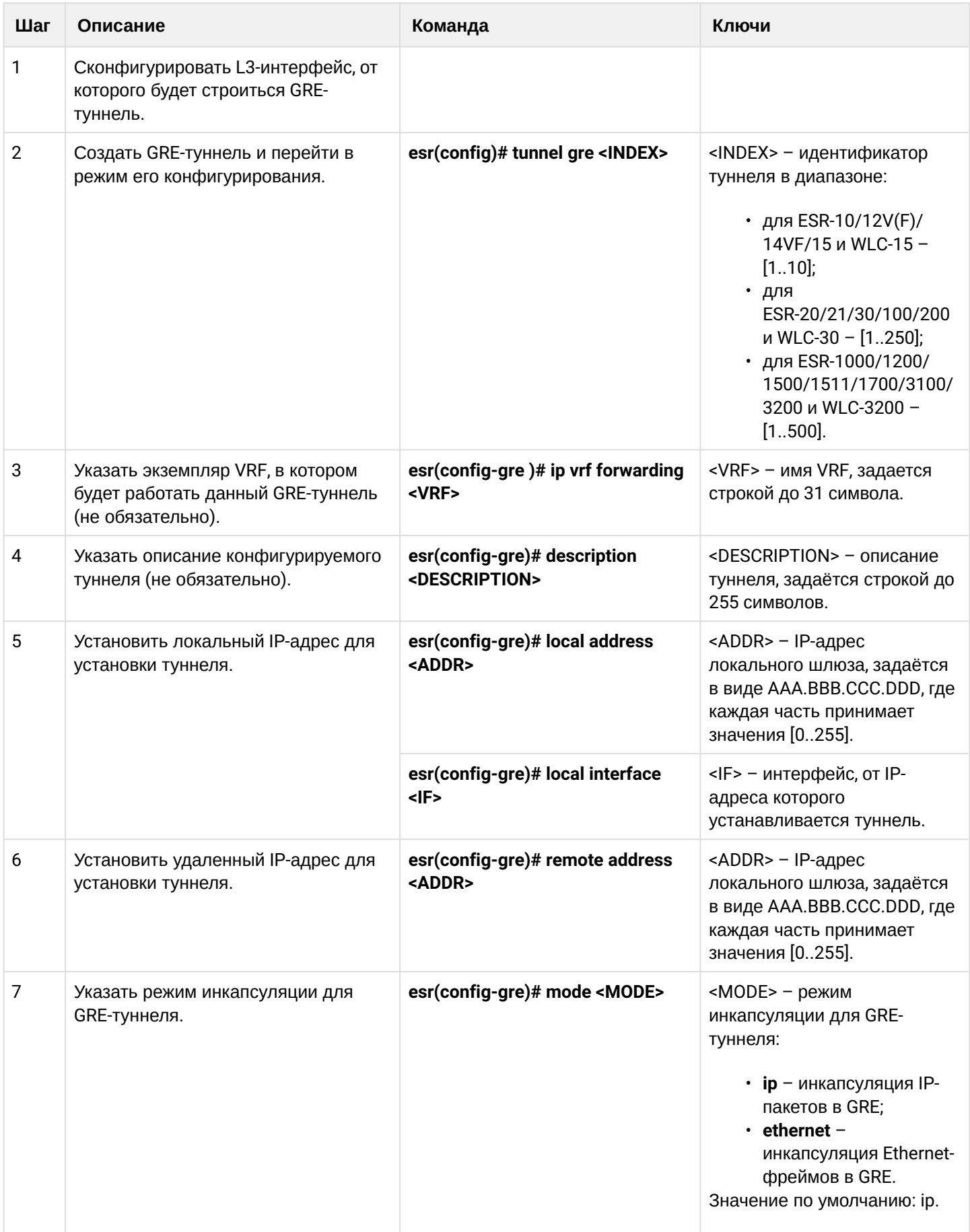

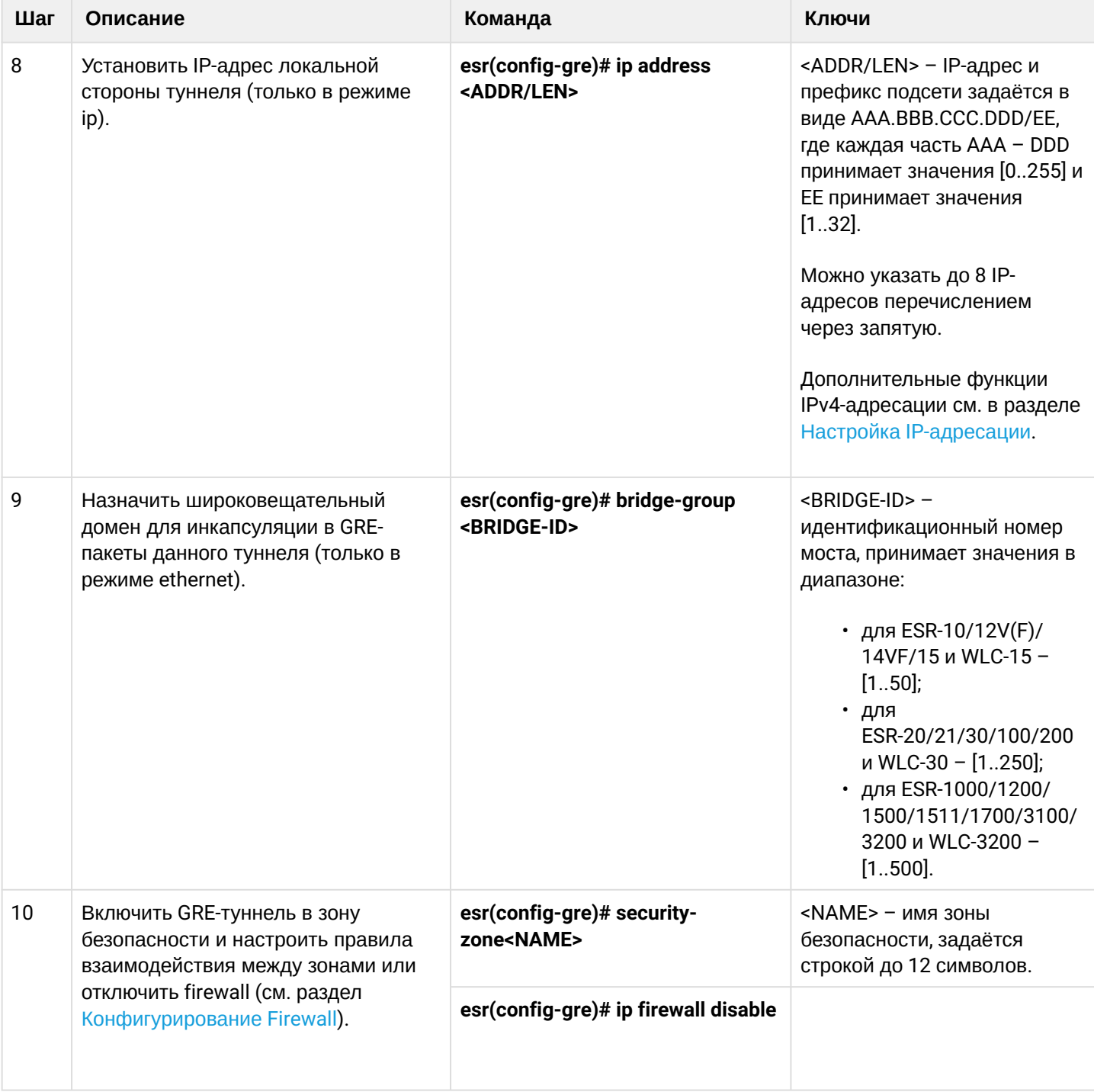

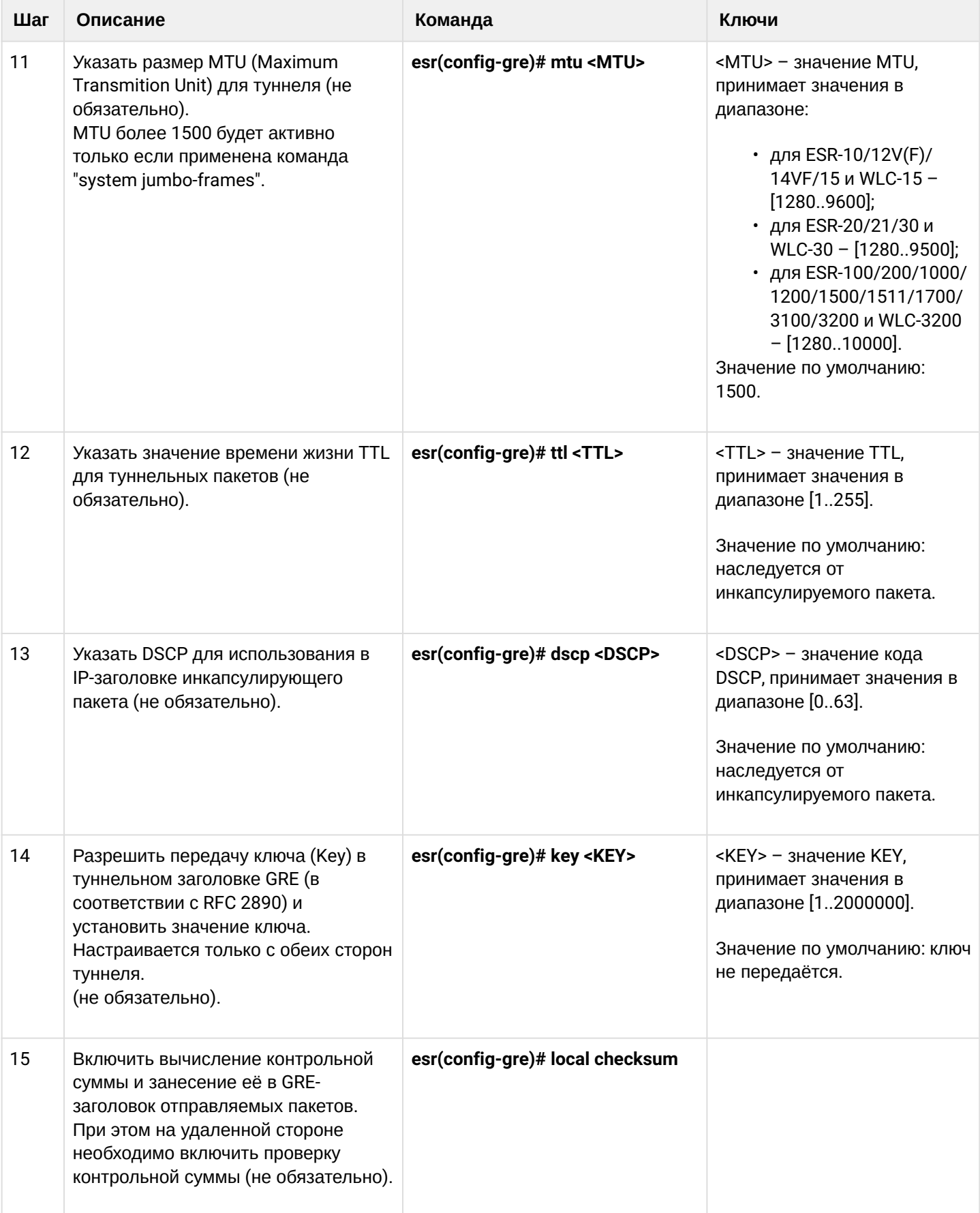

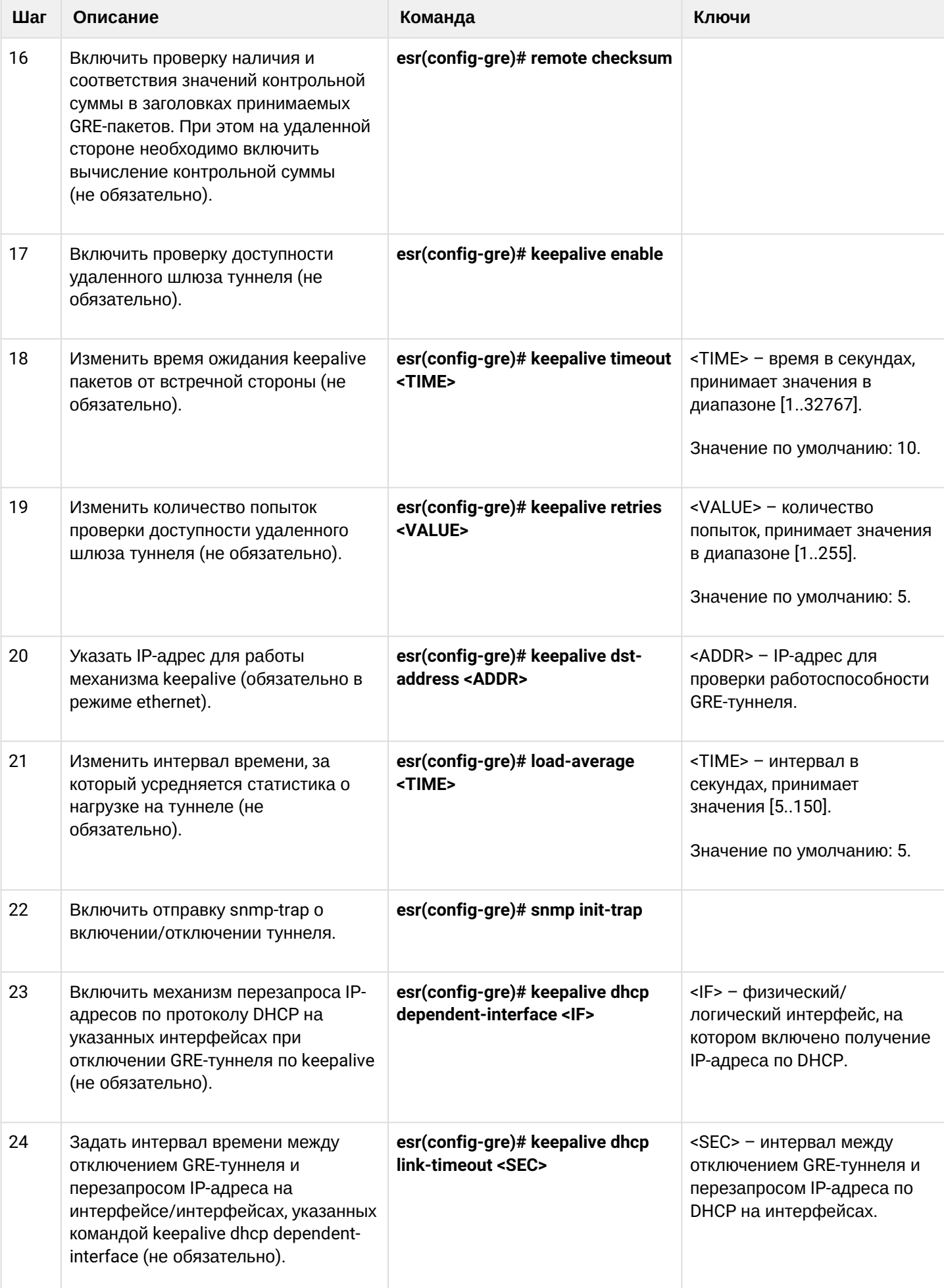

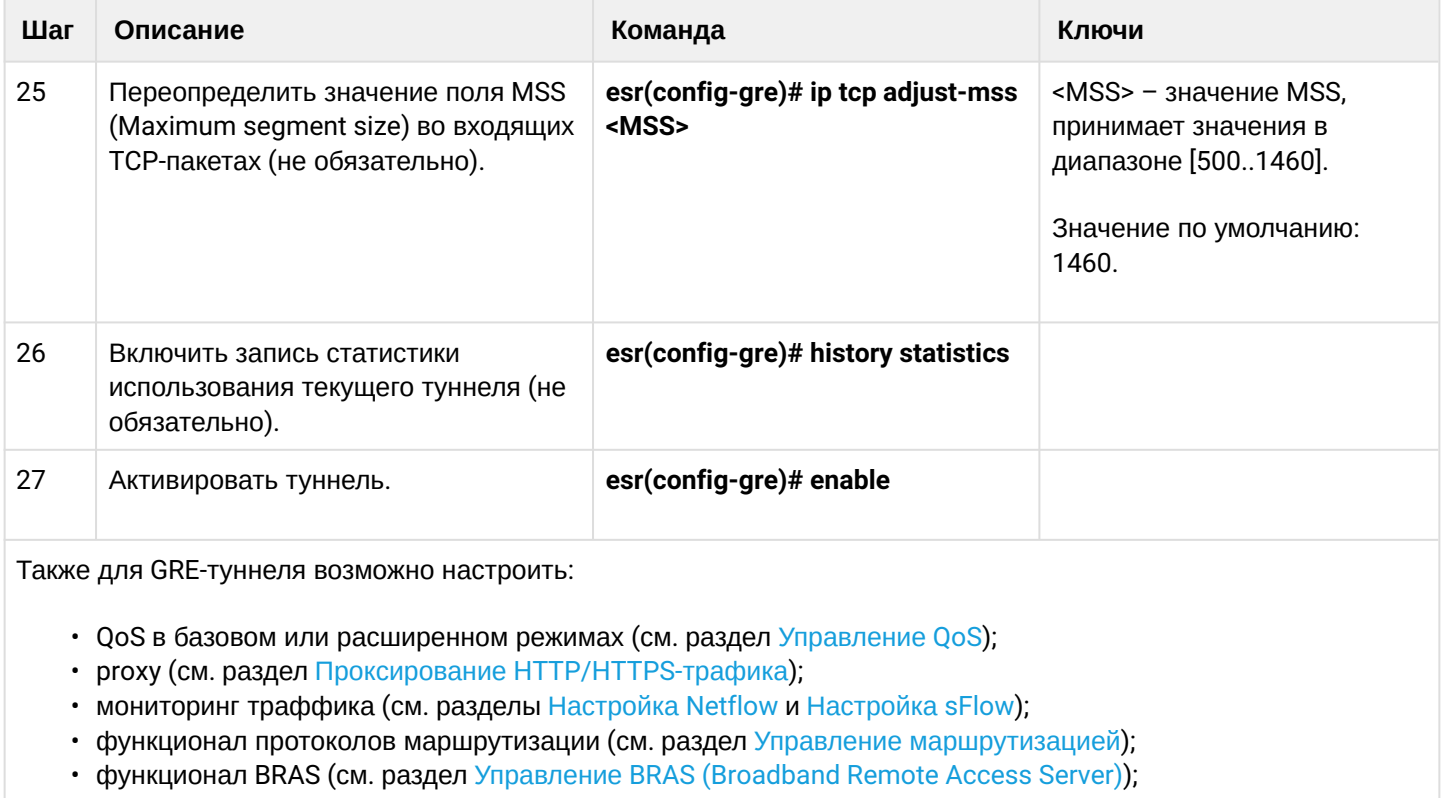

# <span id="page-228-0"></span>11.1.2 Пример настройки IP-GRE-туннеля

# Задача:

Организовать L3-VPN между офисами компании через IP-сеть, используя для туннелирования трафика протокол GRE.

- в качестве локального шлюза для туннеля используется IP-адрес 115.0.0.1;
- в качестве удаленного шлюза для туннеля используется IP-адрес 114.0.0.10;
- IP-адрес туннеля на локальной стороне 25.0.0.1/24.

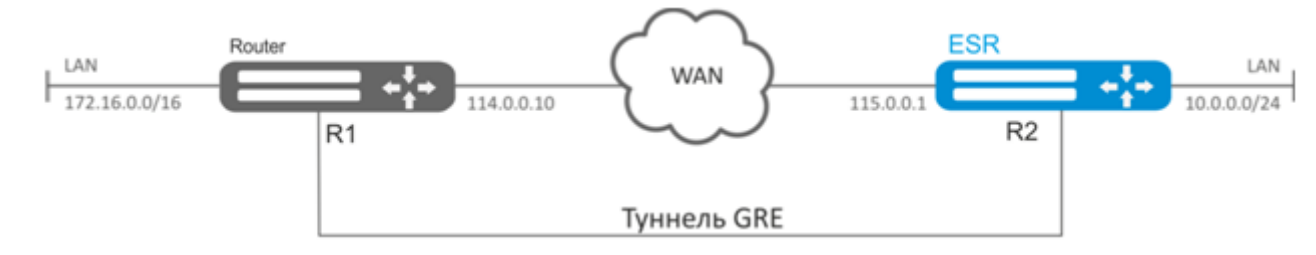

# Решение:

Предварительно на устройствах должны быть настроены интерфейсы для связи с сетью WAN разрешено получение пакетов протокола GRE из зоны безопасности, в которой работают интерфейсы, подключенные к сети WAN.

# Создадим туннель GRE 10:

```
esr(config)# tunnel gre 10
```
Укажем локальный и удаленный шлюз (IP-адреса интерфейсов, граничащих с WAN):

```
esr(config-gre)# local address 115.0.0.1
esr(confile-ere)# remote address 114.0.0.10
```
Укажем IP-адрес туннеля 25.0.0.1/24:

```
esr(config-gre)# ip address 25.0.0.1/24
```
Также туннель должен принадлежать к зоне безопасности, для того чтобы можно было создать правила. разрешающие прохождение трафика в firewall. Принадлежность туннеля к зоне задается следующей командой:

```
esr(config-gre)# security-zone untrusted
```
Включим туннель:

```
esr(config-gre)# enable
esr(config-gre)# exit
```
На маршрутизаторе или контроллере должен быть создан маршрут до локальной сети партнера. В качестве интерфейса назначения указываем ранее созданный туннель GRE:

```
\text{esr}(\text{config})# ip route 172.16.0.0/16 tunnel gre 10
```
После применения настроек трафик будет инкапсулироваться в туннель и отправляться партнеру, независимо от наличия GRE-туннеля и правильности настроек с его стороны.

Опционально для GRE-туннеля можно указать следующие параметры:

• Включить вычисление и включение в пакет контрольной суммы заголовка GRE и инкапсулированного пакета для исходящего трафика:

esr(config-gre)# local checksum

• Включить проверку наличия и корректности контрольной суммы GRE для входящего трафика:

esr(config-gre)# remote checksum

• Указать уникальный идентификатор:

esr(config-gre)# key 15808

• Указать значение DSCP, MTU, TTL:

```
esr(config-gre)# dscp 44
esr(config-gre)# mtu 1426
esr(config-gre)# ttl 18
```
• Включить и настроить механизм keepalive:

```
esr(config-gre)# keepalive enable
esr(config-gre)# keepalive timeout <TIME>
esr(config-gre)# keepalive retries <VALUE>
```
Состояние туннеля можно посмотреть командой:

esr# show tunnels status gre 10

Счетчики входящих и отправленных пакетов можно посмотреть командой:

esr# show tunnels counters gre 10

Конфигурацию туннеля можно посмотреть командой:

esr# show tunnels configuration gre 10

Настройка туннеля IPv4-over-IPv4 производится аналогичным образом.

### **А** При создании туннеля необходимо в firewall разрешить протокол GRE (47).

# <span id="page-229-0"></span>11.2 Настройка DMVPN

DMVPN (Dynamic Multipoint Virtual Private Network) - технология для создания виртуальных частных сетей, с возможностью динамического создания туннелей между узлами. Преимуществом данного решения является высокая масштабируемость и легкость настройки при подключении филиалов к головному офису. DMVPN используется в топологии Hub-and-Spoke, и позволяет строить прямые VPNтуннели Spoke-to-Spoke в дополнение к обычным Spoke-to-Hub туннелям. Это означает, что филиалы смогут общаться друг с другом напрямую, без необходимости прохождения трафика через Hub.

Чтобы установить такое соединение, клиенты (NHC) по шифрованному IPsec-туннелю отправляют соответствие своего внутреннего (туннельного) адреса и внешнего (NBMA) адреса на NHRP-сервер (NHS). Когда клиент захочет соединиться с другим NHC, он посылает на сервер запрос, чтобы узнать его внешний адрес. Получив ответ от сервера, клиент теперь самостоятельно может устанавливать соединение с удалённым филиалом.

# <span id="page-230-0"></span>11.2.1 Алгоритм настройки

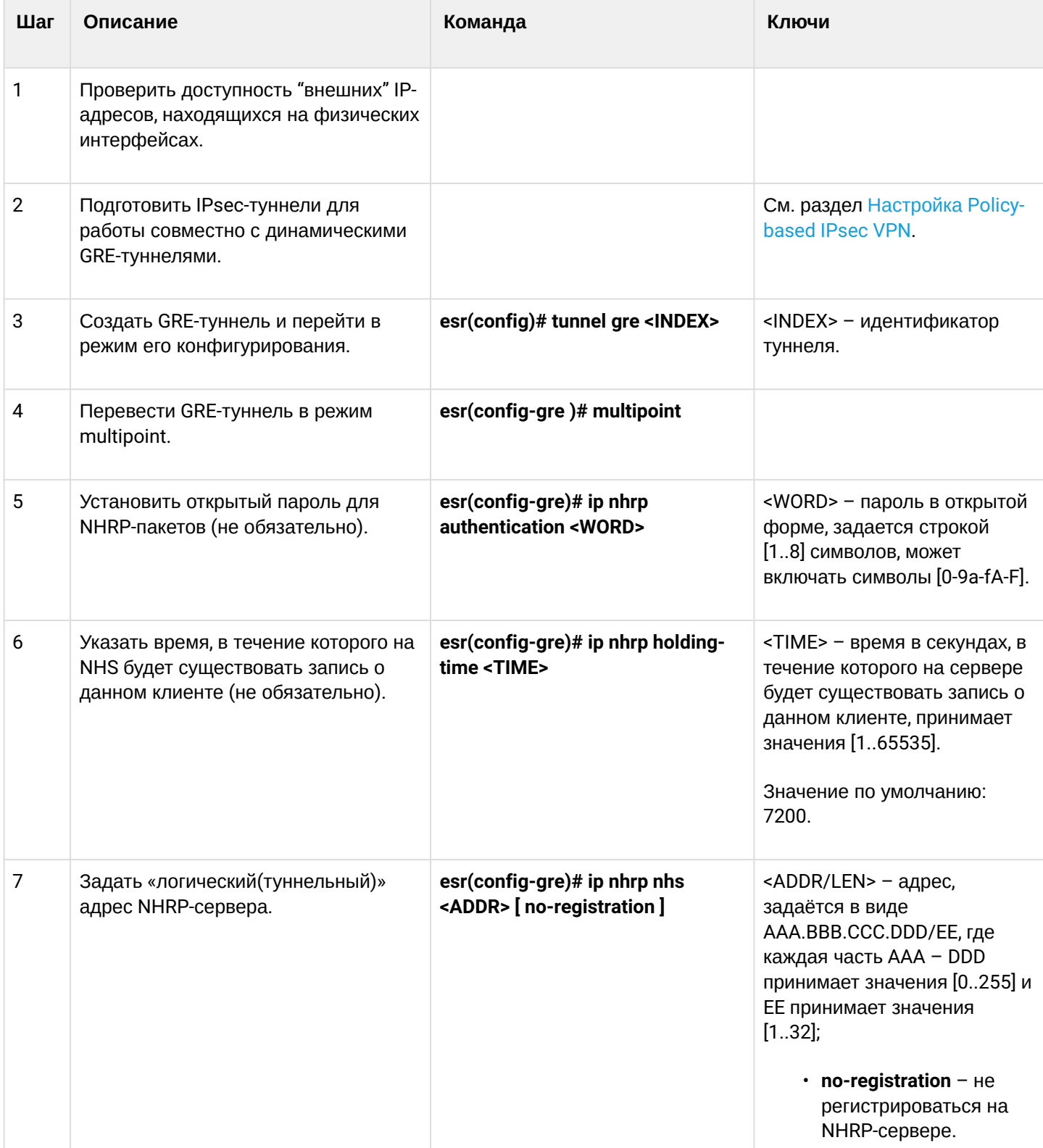

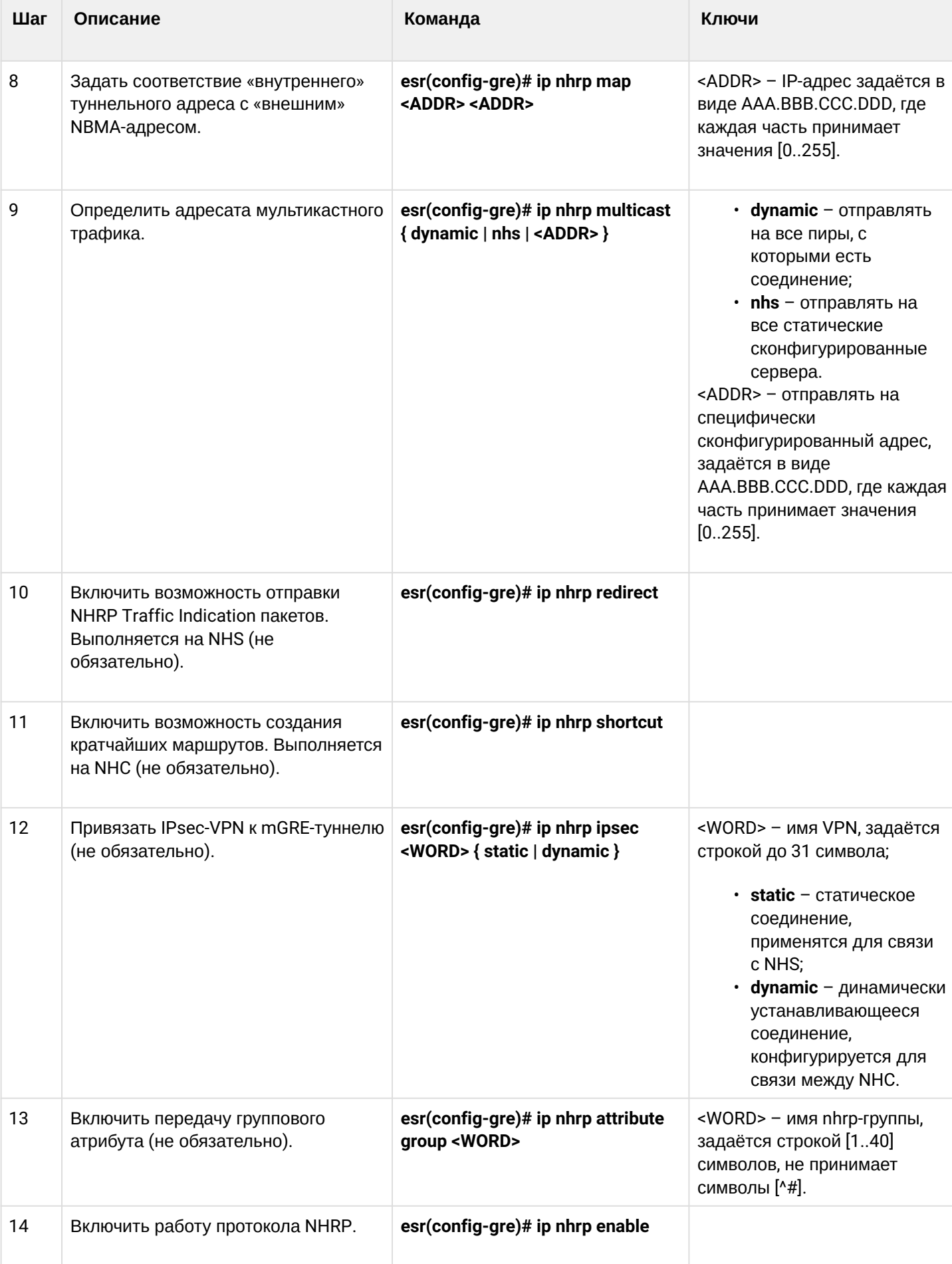

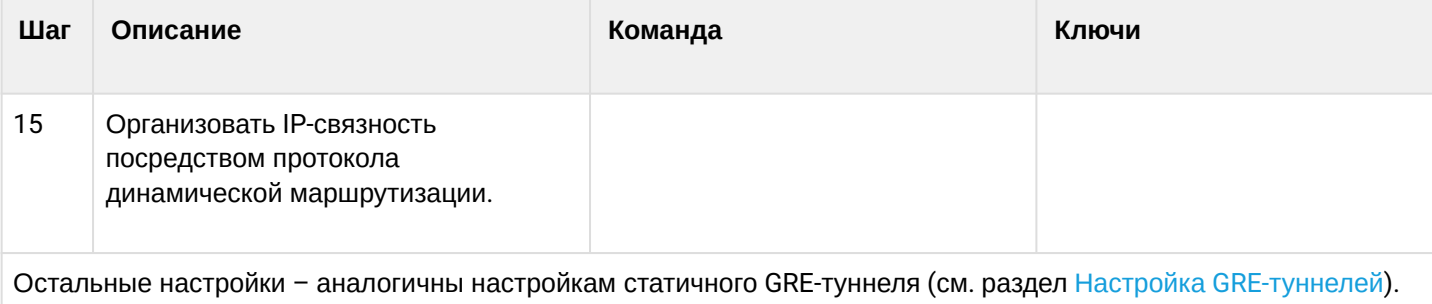

# <span id="page-232-0"></span>11.2.2 Пример настройки 1

# Задача:

Организовать DMVPN между офисами компании, используя mGRE-туннели, NHRP (Next Hop Resolution Protocol), протокол динамической маршрутизации (BGP), IPsec. В нашем примере у нас будет HUBустройство и два филиала. HUB - это DMVPN-сервер (NHS), а филиалы - DMPVN-клиенты (NHC).

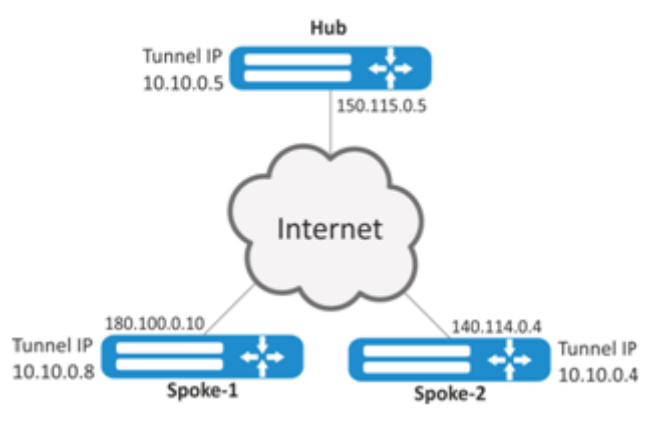

Hub внешний IP-адрес - 150.115.0.5;

Spoke-1 внешний IP-адрес - 180.100.0.10;

Spoke-2 внешний IP-адрес - 140.114.0.4.

Параметры IPsec VPN:

IKE:

- группа Диффи-Хэллмана: 2;
- алгоритм шифрования: AES128;
- алгоритм аутентификации: SHA1.

# IPsec:

- алгоритм шифрования: AES128;
- алгоритм аутентификации: SHA1.

# Решение:

1. Конфигурирование Hub Создадим туннель GRE:

```
esr# configure
esr(config)# tunnel gre 5
```
Укажем IP-адрес интерфейса, граничащего с ISP:

```
esr(config-gre)# local address 150.115.0.5
```
Зададим значение MTU:

esr(config-gre)# mtu 1416

### Установим значение ttl:

 $esr(config-gre)$ # ttl 16

### Зададим IP-адрес GRE-туннеля:

 $esr(config-gre)$ # ip address  $10.10.0.5/24$ 

#### Переведём GRE-туннель в mutipoint-режим для возможности соединения с несколькими точками:

esr(config-gre)# multipoint

Перейдём к настройке NHRP. Настроим отправку мультикастовых рассылок в динамически узнаваемые адреса:

```
esr(config-gre)# ip nhrp multicast dynamic
```
Произведём настройку протокола динамической маршрутизации для Hub. В нашем примере это будет BGP:

```
esr(config)# router bgp 65005
esr(config-bgp)# address-family ipv4
esr(config-bgp-af)# neighbor 10.10.0.8esr(config-bgp-neighbor)# remote-as 65008
esr(config-bgp-neighbor)# enable
esr(config-bgp-neighbor)# exit
esr(config-bgp-af)# neighbor 10.10.0.4esr(config-bgp-neighbor)# remote-as 65004
esr(config-bgp-neighbor)# enable
esr(config-bgp-neighbor)# exit
esr(config-bgp-af)# enable
```
Произведём настройку IPsec для Hub:

esr(config)# security ike proposal IKEPROP esr(config-ike-proposal)# encryption algorithm aes128 esr(config-ike-proposal)# dh-group 2 esr(config-ike-proposal)# exit

```
esr(config)# security ike policy IKEPOLICY
esr(config-ike-policy)# pre-shared-key ascii-text encrypted 8CB5107EA7005AFF
esr(config-ike-policy)# proposal IKEPROP
esr(config-ike-policy)# exit
```

```
esr(config)# security ike gateway IKEGW
esr(config-ike-gw)# ike-policy IKEPOLICY
esr(config-ike-gw)# local address 150.115.0.5
esr(config-ike-gw)# local network 150.115.0.5/32 protocol gre
esr(config-ike-gw)# remote address any
esr(config-ike-gw)# remote network any
esr(config-ike-gw)# mode policy-based
esr(config-ike-gw)# exit
```

```
esr(config)# security ipsec proposal IPSECPROP
esr(config-ipsec-proposal)# encryption algorithm aes128
esr(config-ipsec-proposal)# exit
```

```
esr(config)# security ipsec policy IPSECPOLICY
esr(config-ipsec-policy)# proposal IPSECPROP
esr(config-ipsec-policy)# exit
```

```
esr(config)# security ipsec vpn IPSECVPN
esr(config-ipsec-vpn)# mode ike
esr(config-ipsec-vpn)# ike establish-tunnel route
esr(config-ipsec-vpn)# ike gateway IKEGW
esr(config-ipsec-vpn)# ike ipsec-policy IPSECPOLICY
esr(config-ipsec-vpn)# enable
```
Привяжем IPsec к GRE-туннелю, чтобы клиенты могли устанавливать шифрованное соединение:

esr(config-gre)# ip nhrp ipsec IPSECVPN dynamic

Включим работу NHRP и сам туннель:

```
esr(config-gre)# ip nhrp enable
esr(config-gre)# enable
```
### 2. Конфигурирование Spoke Проведём стандартную настройку DMVPN на туннеле:

```
esr# configure
esr(config-gre)# tunnel gre 8
esr(config-gre)# mtu 1416
esr(config-gre)# ttl 16
esr(config-gre)# multipoint
esr(config-gre)# local address 180.100.0.10
esr(config-gre)# ip address 10.10.0.8/24
```
Указываем сколько времени будет храниться запись о клиенте на сервере:

esr(config-gre)# ip nhrp holding-time 300

Указываем туннельный адрес NHS:

 $esr(config-gre)$ # ip nhrp nhs  $10.10.0.5/24$ 

Зададим соответствие туннельному адресу - реальный:

esr(config-gre)# ip nhrp map 10.10.0.5 150.115.0.5

#### Настроим мультикастовую рассылку на NHRP-сервер:

 $esr(config)$ # ip nhrp multicast nhs

Произведём настройку BGP для spoke:

```
esr(config)# router bgp 65008
esr(config-bgp)# address-family ipv4
esr(config-bgp-af)# neighbor 10.10.0.5esr(config-bgp-neighbor)# remote-as 65005
esr(config-bgp-neighbor)# enable
esr(config-bgp-neighbor)# exit
esr(config-bgp-af)# enable
```
Произведём настройку IPsec. При создании шлюза протокола IKE для NHS, укажем конкретные адреса назначения. А при создании шлюза IKE для NHC - адрес назначения будет any:

```
esr(config)# security ike proposal IKEPROP
esr(config-ike-proposal)# encryption algorithm aes128
esr(config-ike-proposal)# dh-group 2
esr(config-ike-proposal)# exit
```

```
esr(config)# security ike policy IKEPOLICY
esr(config-ike-policy)# pre-shared-key ascii-text encrypted 8CB5107EA7005AFF
esr(config-ike-policy)# proposal IKEPROP
esr(config-ike-policy)# exit
```

```
esr(config)# security ike gateway IKEGW_HUB
esr(config-ike-gw)# ike-policy IKEPOLICY
esr(config-ike-gw)# local address 180.100.0.10
esr(config-ike-gw)# local network 180.100.0.10/32 protocol gre
esr(config-ike-gw)# remote address 150.115.0.5
esr(config-ike-gw)# remote network 150.115.0.5/32 protocol gre
esr(config-ike-gw)# mode policy-based
esr(config-ike-gw)# exit
```

```
esr(config)# security ike gateway IKEGW_SPOKE
esr(config-ike-gw)# ike-policy IKEPOLICY
esr(config-ike-gw)# local address 180.100.0.10
esr(config-ike-gw)# local network 180.100.0.10/32 protocol gre
esr(config-ike-gw)# remote address any
esr(config-ike-gw)# remote network any
esr(config-ike-gw)# mode policy-based
esr(config-ike-gw)# exit
```
esr(config)# security ipsec proposal IPSECPROP esr(config-ipsec-proposal)# encryption algorithm aes128 esr(config-ipsec-proposal)# exit

esr(config)# security ipsec policy IPSECPOLICY esr(config-ipsec-policy)# proposal IPSECPROP esr(config-ipsec-policy)# exit

```
esr(config)# security ipsec vpn IPSECVPN_HUB
esr(config-ipsec-vpn)# mode ike
esr(config-ipsec-vpn)# ike establish-tunnel route
esr(config-ipsec-vpn)# ike gateway IKEGW_HUB
esr(config-ipsec-vpn)# ike ipsec-policy IPSECPOLICY
esr(config-ipsec-vpn)# enable
```

```
esr(config)# security ipsec vpn IPSECVPN_SPOKE
esr(config-ipsec-vpn)# mode ike
esr(config-ipsec-vpn)# ike establish-tunnel route
esr(config-ipsec-vpn)# ike gateway IKEGW_SPOKE
esr(config-ipsec-vpn)# ike ipsec-policy IPSECPOLICY
esr(config-ipsec-vpn)# enable
```
Привяжем IPsec к GRE-туннелю для возможности установления шифрованного соединения с сервером и с другими клиентами сети:

esr(config-gre)# ip nhrp ipsec IPSECVPN\_HUB static esr(config-gre)# ip nhrp ipsec IPSECVPN\_SPOKE dynamic

#### Включим работу NHRP и сам туннель:

esr(config-gre)# ip nhrp enable esr(config-gre)# enable

Состояние NHRP-записей можно посмотреть командой:

esr# show ip nhrp

#### Очистить NHRP-записи можно командой:

esr# clear ip nhrp

### <span id="page-236-0"></span>11.2.3 Пример настройки 2

### Задача:

Организовать DMVPN между офисами компании с соответствующими подсетями LAN1 и LAN2, используя mGRE-туннели, NHRP (Next Hop Resolution Protocol), протокол динамической маршрутизации (OSPF), IPsec. В нашем примере у нас будет HUB-устройство и два филиала. HUB - это DMVPN-сервер (NHS), а филиалы - DMPVN-клиенты (NHC).

WLC-15, WLC-30, WLC-3200, ESR-15, ESR-30, ESR-3200. Руководство по эксплуатации. Версия 1.19.2

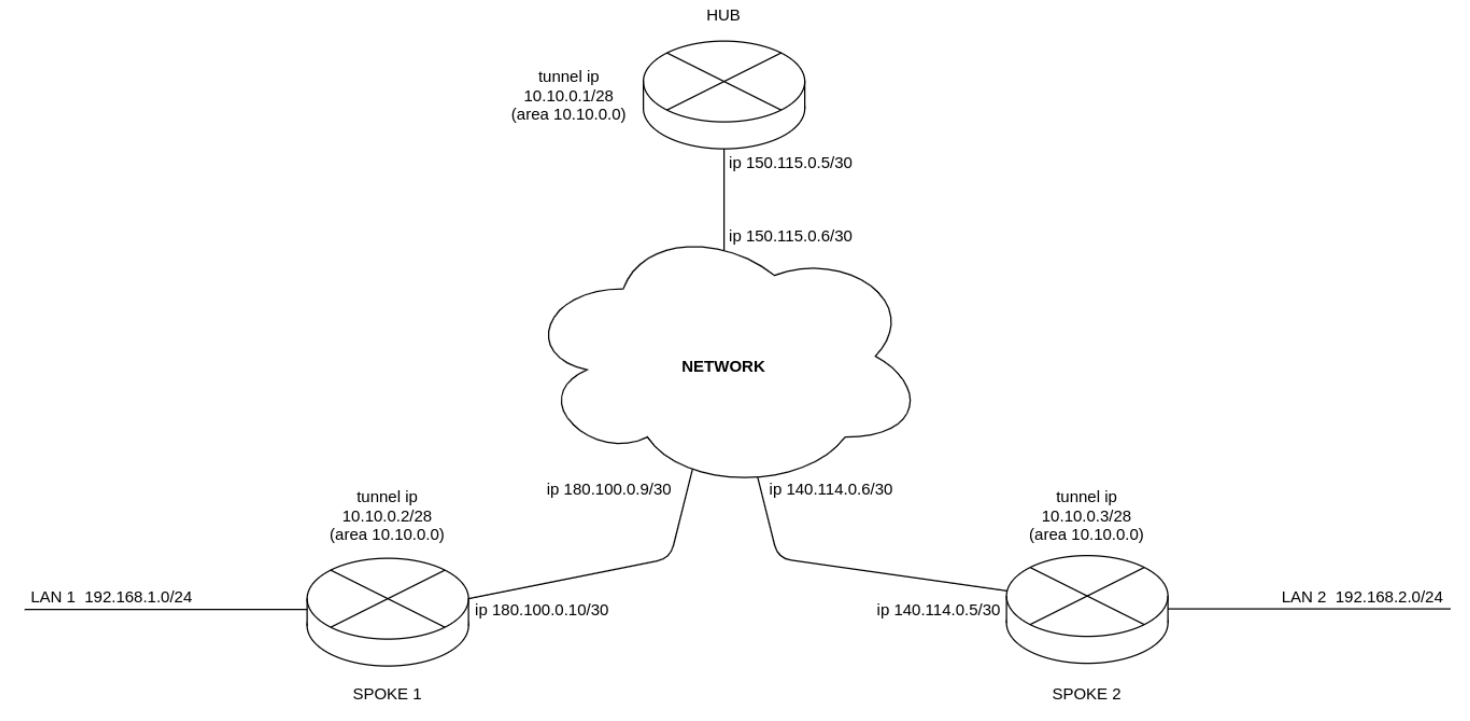

При использовании схемы DMVPN необходимо, чтобы HUB являлся DR-маршрутизатором. Таким образом, маршруты локальных подсетей spoke 1 и spoke 2 будут ретранслироваться через hub.

HUB внешний IP-адрес - 150.115.0.5; SPOKE-1 внешний IP-адрес - 180.100.0.10; SPOKE-2 внешний IP-адрес - 140.114.0.4.

Параметры IPsec VPN:

IKE:

- группа Диффи-Хэллмана: 2;
- алгоритм шифрования: AES128;
- алгоритм аутентификации: МD5.

IPsec:

- группа Диффи-Хэллмана: 2;
- алгоритм шифрования: AES128;
- алгоритм аутентификации: МD5.

# Решение:

1. Конфигурирование HUB

Предварительно настроим протокол OSPF:

```
esr(config)# router ospf log-adjacency-changes
esr(config)# router ospf 1
esr(config-ospf)# router-id 77.77.77.77
esr(config-ospf)# area 10.10.0.0esr(config-ospf-area)# enable
esr(config-ospf-area)# exit
esr(config-ospf)# enable
esr(config-ospf)# exit
```

```
Настроим интерфейс и определим принадлежность к зоне безопасности:
```

```
esr(config)# interface gigabitethernet 1/0/1esr(config-if-gi)# security-zone untrusted
esr(config-if-gi)# ip address 150.115.0.5/30esr(config-if-gi)# exit
```
Настроим GRE-туннель, определим принадлежность к зоне безопасности, настроим OSPF на GREтуннеле, настроим NHRP и включим туннель и NHRP командой enable. Чтобы HUB стал DR, необходимо выставить максимальный приоритет:

```
esr(config)# tunnel gre 1
esr(config-gre)# ttl 16
esr(config-gre)# mtu 1416
esr(config-gre)# multipoint
esr(config-gre)# security-zone untrusted
esr(config-gre)# local address 150.115.0.5
esr(config-gre)# ip address 10.10.0.1/28esr(config-gre)# ip ospf instance 1
esr(config-gre)# ip ospf area 10.10.0.0esr(config-gre)# ip ospf priority 255
esr(config-gre)# ip ospf
esr(config-gre)# ip nhrp multicast dynamic
esr(config-gre)# ip nhrp enable
esr(config-gre)# enable
esr(config-gre)# exit
```
Создадим статические маршруты для подсетей интерфейсов spoke 180.100.0.8/30 и 140.114.0.4/30:

```
esr(config)# ip route 180.100.0.8/30 150.115.0.6
esr(config)# ip route 140.114.0.4/30 150.115.0.6
```
Произведём настройку IPsec для HUB:

```
esr(config)# security ike proposal ike_prop1
esr(config-ike-proposal)# authentication algorithm md5
esr(config-ike-proposal)# encryption algorithm aes128
esr(config-ike-proposal)# dh-group 2
esr(config-ike-proposal)# exit
```

```
esr(config)# security ike policy ike_pol1
esr(config-ike-policy)# pre-shared-key ascii-text password
esr(config-ike-policy)# proposal ike_prop1
esr(config-ike-policy)# exit
```

```
esr(config)# security ike gateway ike spoke
esr(config-ike-gw)# ike-policy ike_pol1
esr(config-ike-gw)# local address 150.115.0.5
esr(config-ike-gw)# local network 150.115.0.5/32 protocol gre
esr(config-ike-gw)# remote address any
esr(config-ike-gw)# remote network any
esr(config-ike-gw)# mode policy-based
esr(config-ike-gw)# exit
```

```
esr(config)# security ipsec proposal ipsec_prop1
esr(config-ipsec-proposal)# authentication algorithm md5
esr(config-ipsec-proposal)# encryption algorithm aes128
esr(config-ipsec-proposal)# pfs dh-group 2
esr(config-ipsec-proposal)# exit
```

```
esr(config)# security ipsec policy ipsec_pol1
esr(config-ipsec-policy)# proposal ipsec_prop1
esr(config-ipsec-policy)# exit
```

```
esr(config)# security ipsec vpn ipsec_spoke
esr(config-ipsec-vpn)# mode ike
esr(config-ipsec-vpn)# ike establish-tunnel route
esr(config-ipsec-vpn)# ike gateway ike_spoke
esr(config-ipsec-vpn)# ike ipsec-policy ipsec_pol1
esr(config-ipsec-vpn)# enable
esr(config-ipsec-vpn)# exit
```
Привяжем IPsec к GRE-туннелю, чтобы клиенты могли устанавливать шифрованное соединение:

```
\text{esr}(\text{config})# tunnel gre 1
esr(config-gre)# ip nhrp ipsec ipsec_spoke dynamic
esr(confie-ere)# exit
```
### 2. Конфигурирование SPOKE Предварительно настроим протокол OSPF с анонсированием подсети LAN1:

```
esr(config)# router ospf log-adjacency-changes
esr(config)# router ospf 1
esr(config-ospf)# router-id 1.1.1.1
esr(config-ospf)# area 10.10.0.0esr(config-ospf-area)# network 192.168.1.0/24
esr(config-ospf-area)# enable
esr(config-ospf-area)# exit
esr(config-ospf)# enable
esr(config-ospf)# exit
```
Настроим интерфейс и определим принадлежность к зоне безопасности:

```
esr(config)# interface gigabitethernet 1/0/1esr(config-if-gi)# security-zone untrusted
esr(config-if-gi)# ip address 180.100.0.10/30esr(config-if-gi)# exit
```
Настроим GRE-туннель, определим принадлежность к зоне безопасности, настроим OSPF на GREтуннеле, настроим NHRP и включим туннель и NHRP командой enable. Чтобы HUB стал DR, необходимо выставить минимальный приоритет на spoke:

```
\text{esr}(\text{config})# tunnel gre 1
esr(config-gre)# ttl 16
esr(config-gre)# mtu 1416
esr(config-gre)# multipoint
esr(config-gre)# ip firewall disable
esr(config-gre)# local address 180.100.0.10
esr(config-gre)# ip address 10.10.0.2/28esr(config-gre)# ip ospf instance 1
esr(config-ere)# ip ospf area 10.10.0.0esr(config-gre)# ip ospf priority 0
esr(config-gre)# ip ospf
esr(config-gre)# ip nhrp holding-time 300
esr(config-gre)# ip nhrp map 10.10.0.1 150.115.0.5
esr(config-gre)# ip nhrp nhs 10.10.0.1/28esr(config-gre)# ip nhrp multicast nhs
esr(config-gre)# ip nhrp enable
esr(config-gre)# enable
esr(config-gre)# exit
```
Создадим статические маршруты для подсетей интерфейсов spoke 180.100.0.8/30 и 140.114.0.4/30:

esr(config)# ip route 150.115.0.4/30 180.100.0.9 esr(config)# ip route 140.114.0.4/30 180.100.0.9

Произведём настройку IPsec для SPOKE:

```
esr(config)# security ike proposal ike_prop1
esr(config-ike-proposal)# authentication algorithm md5
esr(config-ike-proposal)# encryption algorithm aes128
esr(config-ike-proposal)# dh-group 2
esr(config-ike-proposal)# exit
```

```
esr(config)# security ike policy ike_pol1
esr(config-ike-policy)# pre-shared-key ascii-text password
esr(config-ike-policy)# proposal ike_prop1
esr(config-ike-policy)# exit
```

```
esr(config)# security ike gateway ike_spoke
esr(config-ike-gw)# ike-policy ike_pol1
esr(config-ike-gw)# local address 180.100.0.10
esr(config-ike-gw)# local network 180.100.0.10/32 protocol gre
esr(config-ike-gw)# remote address any
esr(config-ike-gw)# remote network any
esr(config-ike-gw)# mode policy-based
esr(config-ike-gw)# exit
esr(config)# security ike gateway ike_hub
esr(config-ike-gw)# ike-policy ike_pol1
esr(config-ike-gw)# local address 180.100.0.10
esr(config-ike-gw)# local network 180.100.0.10/32 protocol gre
esr(config-ike-gw)# remote address 150.115.0.5
esr(config-ike-gw)# remote network 150.115.0.5/32 protocol gre
esr(config-ike-gw)# mode policy-based
esr(config-ike-gw)# exit
```

```
esr(config)# security ipsec proposal ipsec_prop1
esr(config-ipsec-proposal)# authentication algorithm md5
esr(config-ipsec-proposal)# encryption algorithm aes128
esr(config-ipsec-proposal)# pfs dh-group 2
esr(config-ipsec-proposal)# exit
```

```
esr(config)# security ipsec policy ipsec_pol1
esr(config-ipsec-policy)# proposal ipsec_prop1
esr(config-ipsec-policy)# exit
```

```
esr(config)# security ipsec vpn ipsec_spoke
esr(config-ipsec-vpn)# mode ike
esr(config-ipsec-vpn)# ike establish-tunnel route
esr(config-ipsec-vpn)# ike gateway ike_spoke
esr(config-ipsec-vpn)# ike ipsec-policy ipsec_pol1
esr(config-ipsec-vpn)# enable
esr(config-ipsec-vpn)# exit
esr(config)# security ipsec vpn ipsec_hub
esr(config-ipsec-vpn)# mode ike
esr(config-ipsec-vpn)# ike establish-tunnel route
esr(config-ipsec-vpn)# ike gateway ike_hub
esr(config-ipsec-vpn)# ike ipsec-policy ipsec_pol1
esr(config-ipsec-vpn)# enable
esr(config-ipsec-vpn)# exit
```
Привяжем IPsec к GRE-туннелю, для возможности установления шифрованного соединения с сервером и с другими клиентами сети:

```
esr(config)# tunnel gre 1
esr(config-gre)# ip nhrp ipsec ipsec_hub static
esr(config-gre)# ip nhrp ipsec ipsec_spoke dynamic
esr(config-gre)# exit
```
3. Состояние NHRP-записей можно посмотреть командой:

esr# show ip nhrp

4. Дополнительно в security zone-pair untrusted self необходимо разрешить протоколы для GRE over IPSec-туннеля:

```
esr(config)# object-group service ISAKMP PORT
esr(config-object-group-service)# port-range 500
esr(config-object-group-service)# poRt-range 4500
esr(config-object-group-service)# exit
esr(config)# security zone-pair untrusted self
esr(config-zone-pair)# rule 1
esr(config-zone-pair-rule)# action permit
esr(config-zone-pair-rule)# match protocol udp
esr(config-zone-pair-rule)# match destination-port ISAKMP_PORT
esr(config-zone-pair-rule)# enable
esr(config-zone-pair-rule)# exit
esr(config-zone-pair)# rule 2
esr(config-zone-pair-rule)# action permit
esr(config-zone-pair-rule)# match protocol gre
esr(config-zone-pair-rule)# enable
esr(config-zone-pair-rule)# exit
esr(config-zone-pair)# rule 3
esr(config-zone-pair-rule)# action permit
esr(config-zone-pair-rule)# match protocol esp
esr(config-zone-pair-rule)# enable
esr(config-zone-pair-rule)# exit
esr(config-zone-pair)# rule 4
esr(config-zone-pair-rule)# action permit
esr(config-zone-pair-rule)# match protocol ah
esr(config-zone-pair-rule)# enable
esr(config-zone-pair-rule)# exit
esr(config-zone-pair)# exit
```
# <span id="page-242-0"></span>11.3 Настройка L2TPv3-туннелей

L2TPv3 (Laver 2 Tunneling Protocol Version 3) - протокол для туннелирования пакетов 2 уровня модели OSI между двумя IP-узлами. В качестве инкапсулирующего протокола используется IP или UDP. L2TPv3 может использоваться как альтернатива MPLS P2P L2VPN (VLL) для организации VPN уровня L2. В устройствах реализованы статические неуправляемые L2TPv3-туннели, то есть туннели создаются вручную путем конфигурирования на локальном и удаленном узлах. Параметры туннеля на каждой из сторон должны быть взаимосогласованными или переносимые данные не будут декапсулироваться партнером.

# <span id="page-242-1"></span>11.3.1 Алгоритм настройки

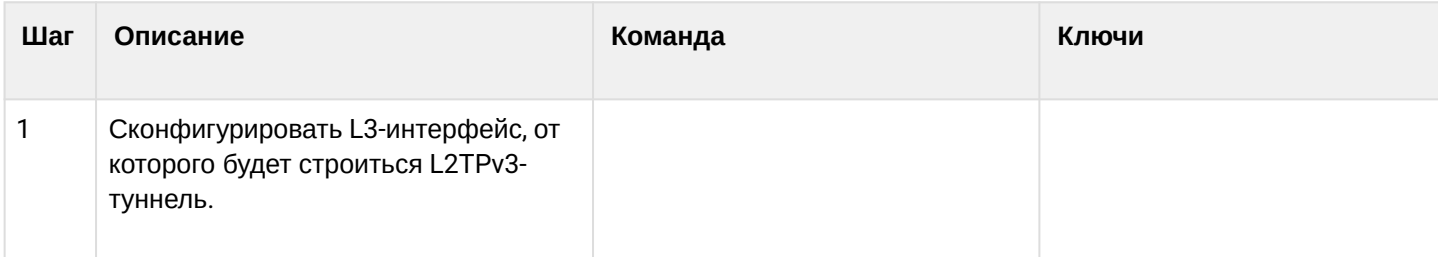

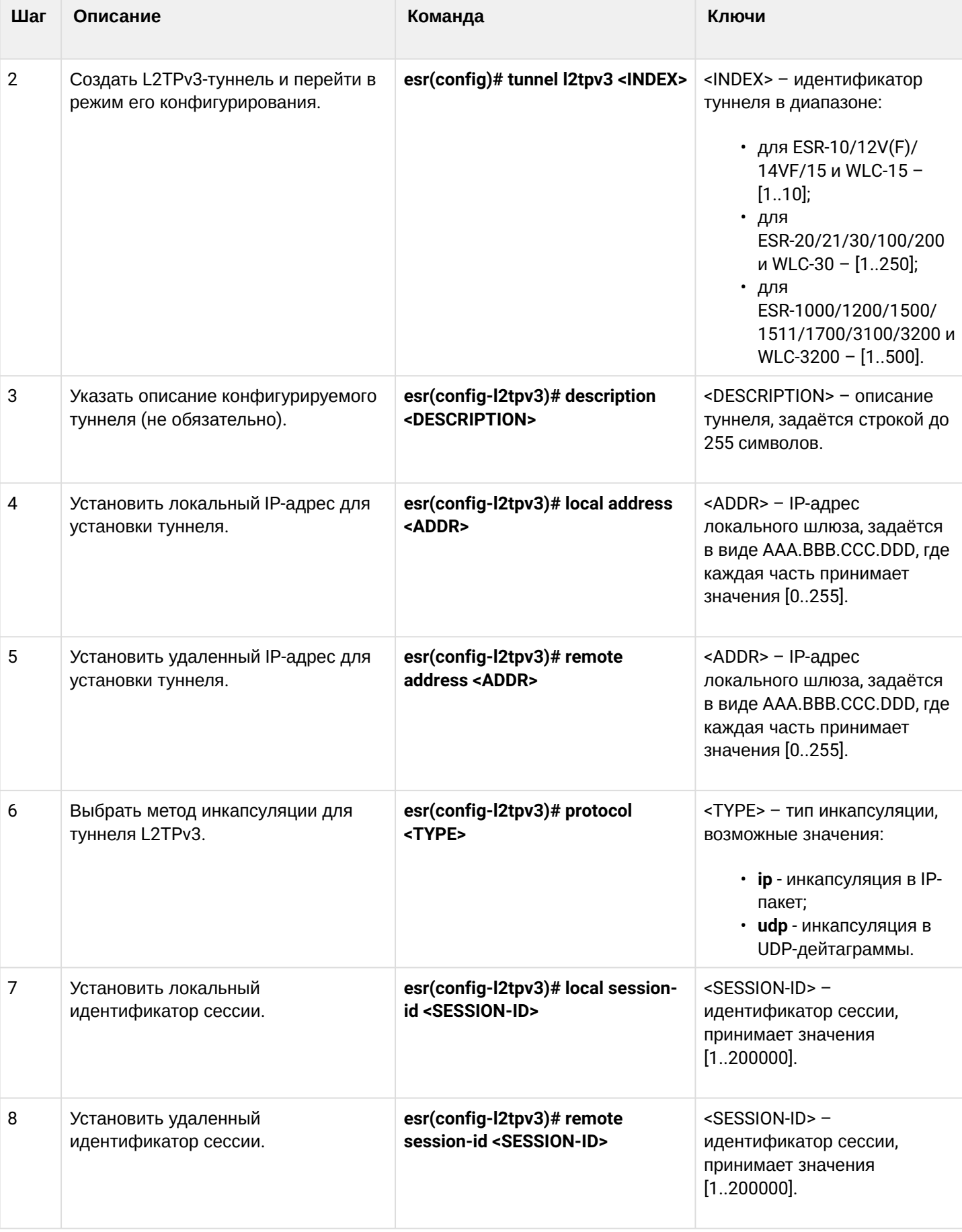

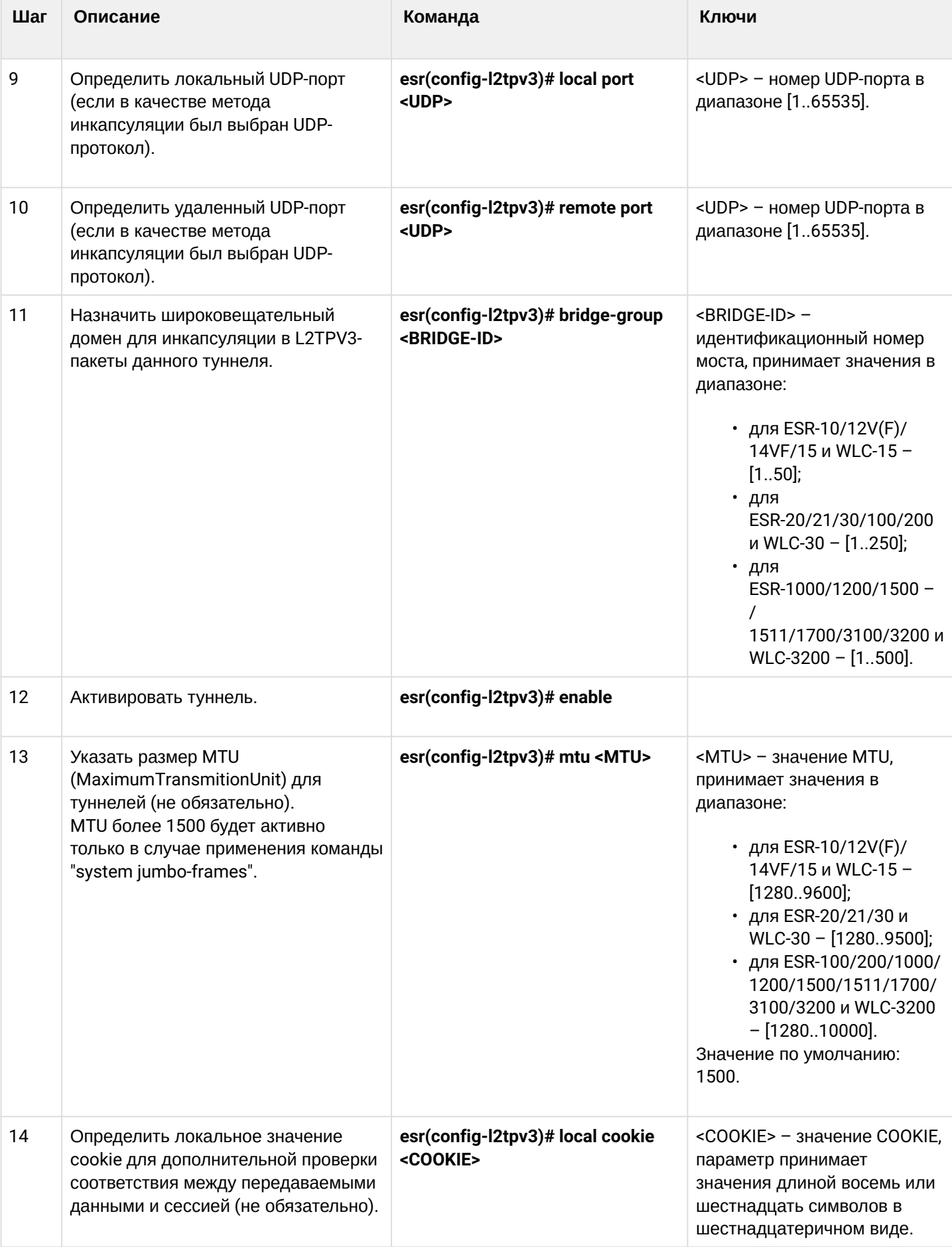

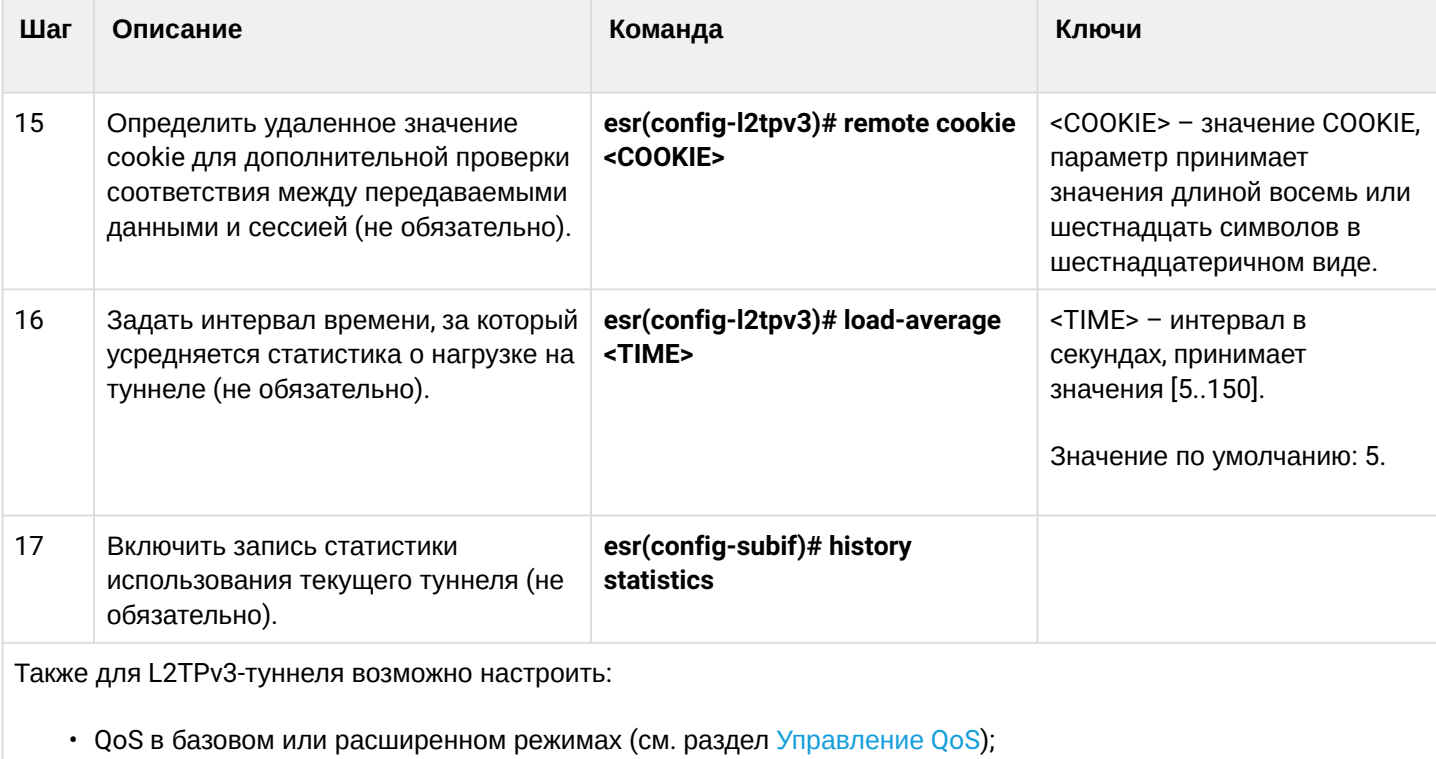

• функционал BRAS (см. раздел Управление BRAS (Broadband Remote Access Server)).

# <span id="page-245-0"></span>11.3.2 Пример настройки L2TPv3-туннеля

# Задача:

Организовать L2 VPN между офисами компании через IP-сеть, используя для туннелирования трафика протокол L2TPv3.

- в качестве инкапсулирующего протокола используется UDP, номер порта на локальной стороне и номер порта на стороне партнера 519;
- в качестве локального шлюза для туннеля используется IP-адрес 21.0.0.1;
- в качестве удаленного шлюза для туннеля используется IP-адрес 183.0.0.10;
- идентификатор туннеля на локальной стороне равен 2, на стороне партнера 3;
- идентификатор сессии внутри туннеля равен 100, на стороне партнера 200;
- в туннель направим трафик из bridge с идентификатором 333.

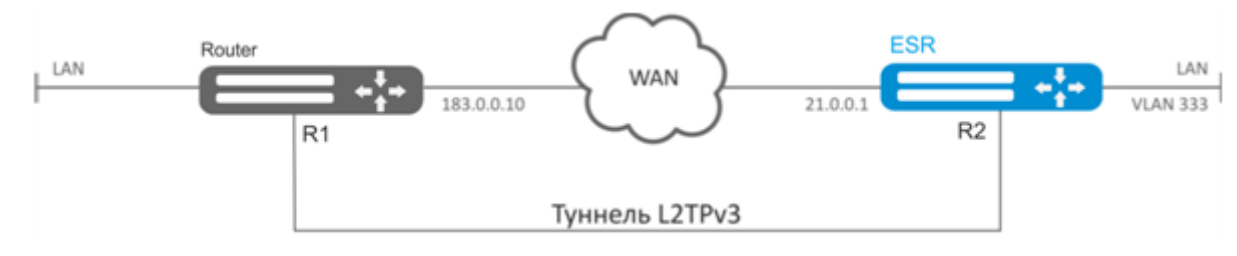

# **Решение:**

Создадим туннель L2TPv3 333:

```
esr# configure
esr(config)# tunnel l2tpv3 333
```
Укажем локальный и удаленный шлюз (IP-адреса интерфейсов, граничащих с WAN):

```
esr(config-l2tpv3)# local address 21.0.0.1
esr(config-l2tpv3)# remote address 183.0.0.10
```
Укажем тип инкапсулирующего протокола и номера UDP-портов:

```
esr(config-l2tpv3)# protocol udp
esr(config-l2tpv3)# local port 519
esr(config-l2tpv3)# remote port 519
```
Укажем идентификаторы сессии внутри туннеля для локальной и удаленной сторон:

```
esr(config-l2tpv3)# local session-id 100
esr(config-l2tpv3)# remote session-id 200
```
Установим принадлежность L2TPv3-туннеля к мосту, который должен быть связан с сетью удаленного офиса (настройка моста рассматривается в пункте [Пример настройки](#page-204-0) [bridge](#page-204-0) [для](#page-204-0) [VLAN](#page-204-0) [и](#page-204-0) [L2TPv3](#page-204-0) [туннеля](#page-204-0)):

```
esr(config-l2tpv3)# bridge-group 333
```
Включим ранее созданный туннель и выйдем:

```
esr(config-l2tpv3)# enable
esr(config-l2tpv3)# exit
```
Создадим саб-интерфейс для коммутации трафика, поступающего из туннеля, в локальную сеть с тегом VLAN id 333:

esr(config)# **interface** gi 1/0/2.333

Установим принадлежность саб-интерфейса к мосту, который должен быть связан с локальной сетью (настройка моста рассматривается в пункте [Настройка](#page-190-0) [PPP](#page-190-0) [через](#page-190-0) [E1](#page-190-0)):

```
esr(config-subif)# bridge-group 333
esr(config-subif)# exit
```
После применения настроек трафик будет инкапсулироваться в туннель и отправляться партнеру, независимо от наличия L2TPv3-туннеля и правильности настроек с его стороны.

Настройки туннеля в удаленном офисе должны быть зеркальными локальным. В качестве локального шлюза должен использоваться IP-адрес 183.0.0.10. В качестве удаленного шлюза должен использоваться IP-адрес 21.0.0.1. Номер порта инкапсулирующего протокола на локальной стороне и

стороне партнера 519. Идентификатор сессии внутри туннеля должен быть равным 200, на стороне партнера 100. Также туннель должен принадлежать мосту, который необходимо соединить с сетью партнера.

Состояние туннеля можно посмотреть командой:

```
esr# show tunnels status l2tpv3 333
```
Счетчики входящих и отправленных пакетов можно посмотреть командой:

esr# show tunnels counters l2tpv3 333

Конфигурацию туннеля можно посмотреть командой:

```
esr# show tunnels configuration l2tpv3 333
```
**А** Помимо создания туннеля необходимо в firewall разрешить входящий трафик по протоколу UDP с портом отправителя 519 и портом назначения 519.

# <span id="page-247-0"></span>11.4 Настройка IPsec VPN

IPsec - это набор протоколов, которые обеспечивают защиту передаваемых с помощью IP-протокола данных. Данный набор протоколов позволяет осуществлять подтверждение подлинности (аутентификацию), проверку целостности и шифрование IP-пакетов, а также включает в себя протоколы для защищённого обмена ключами в сети Интернет.

<span id="page-247-1"></span>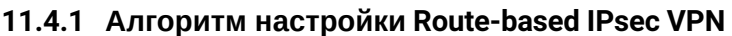

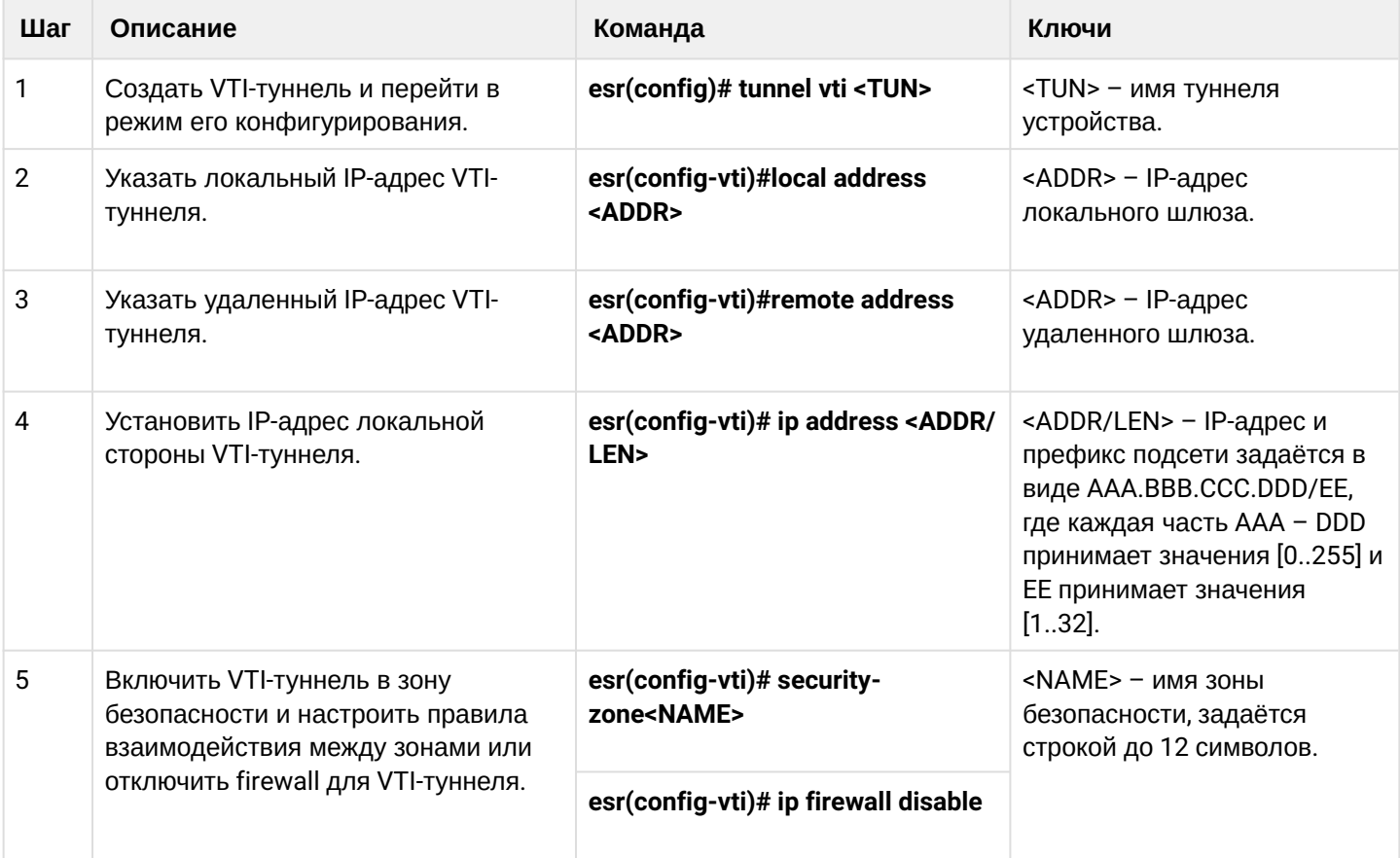

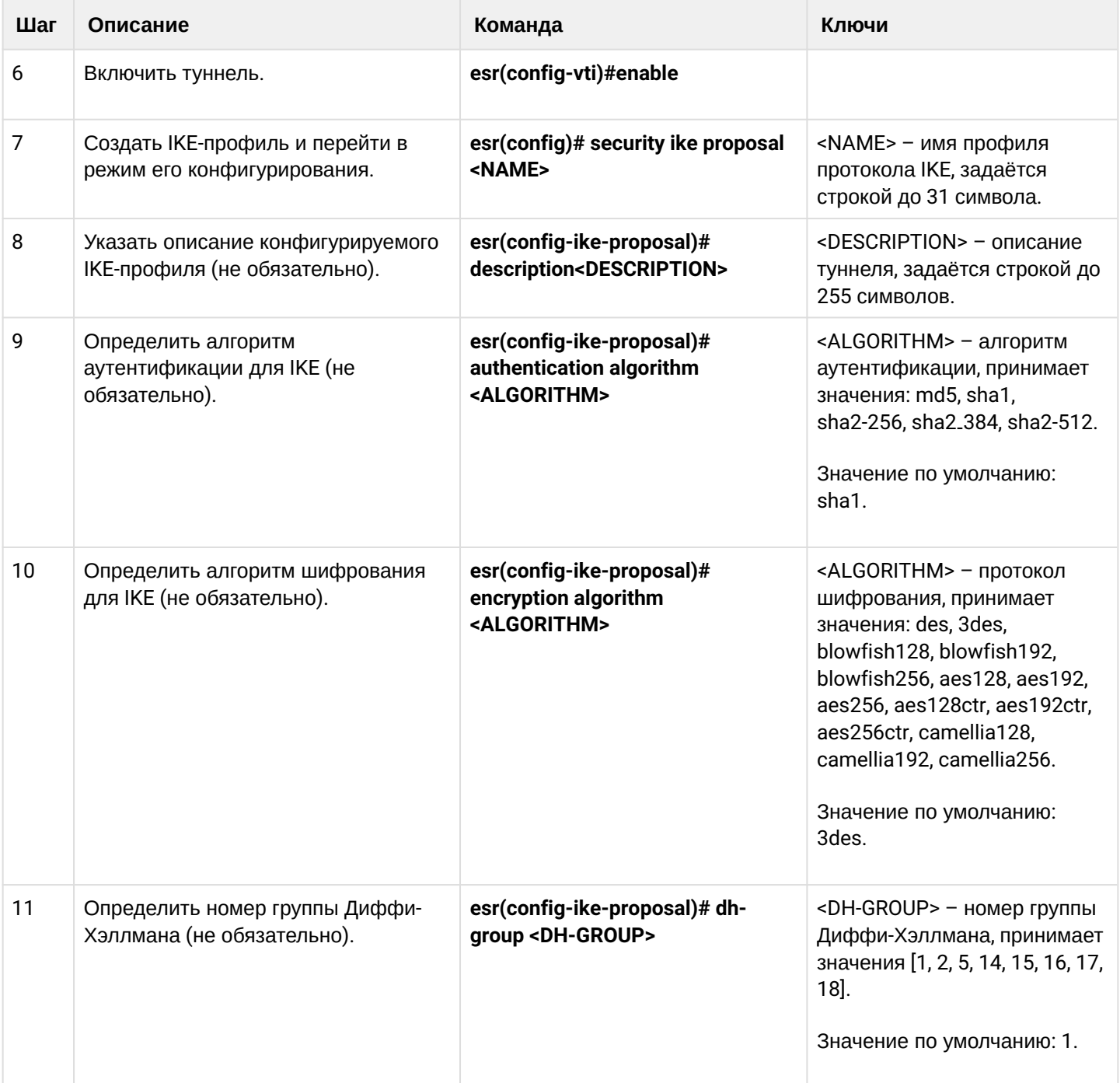

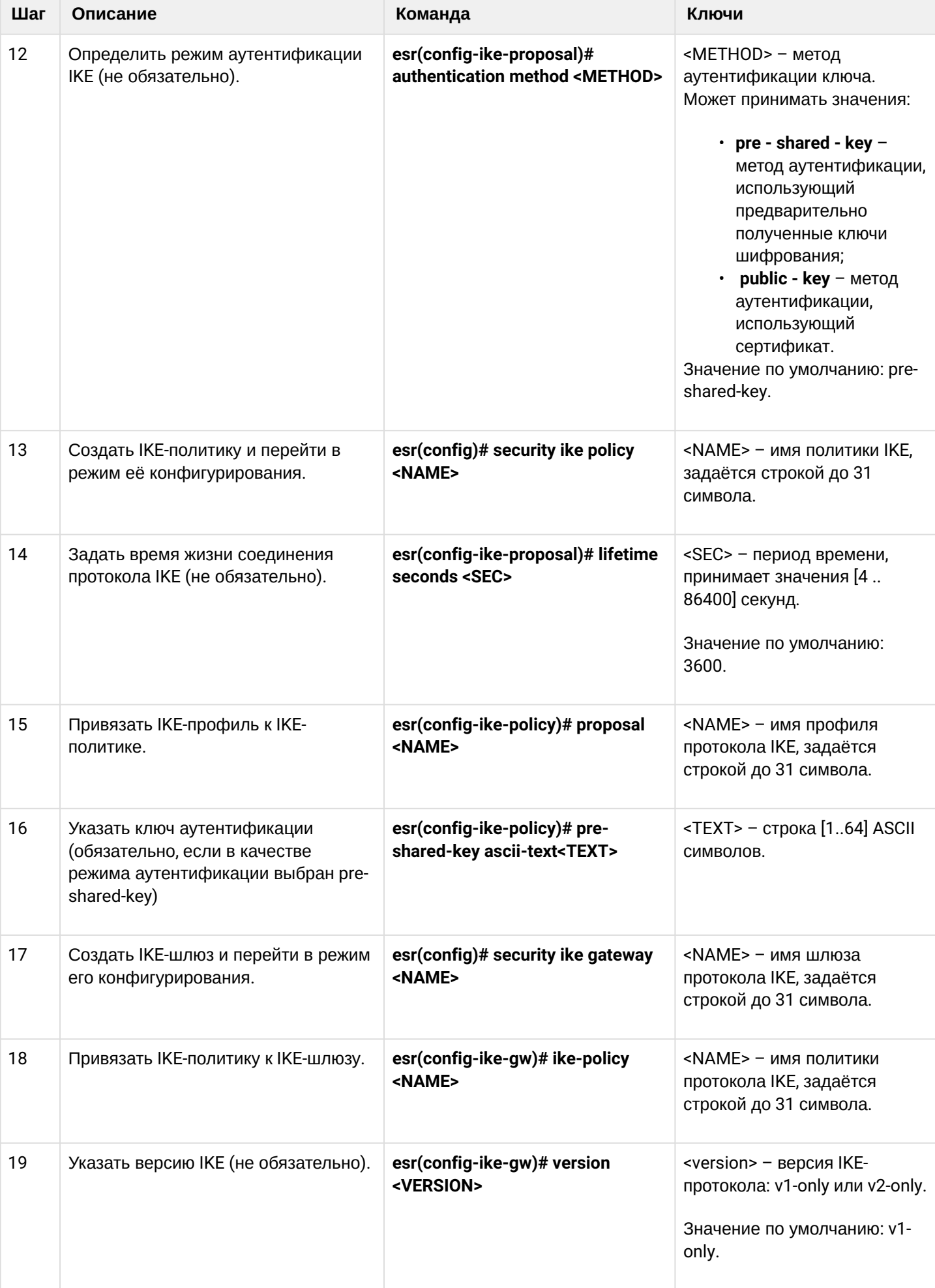

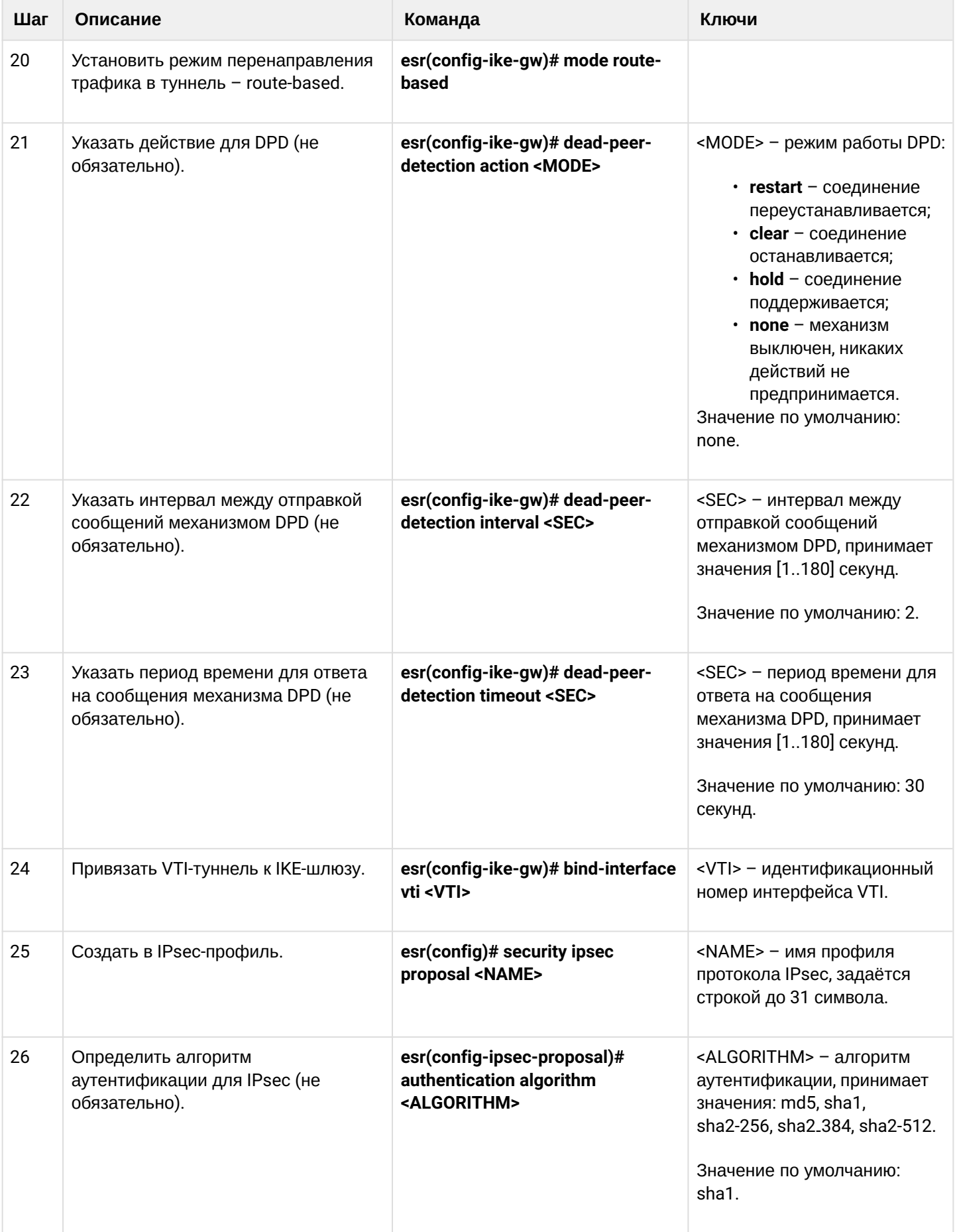

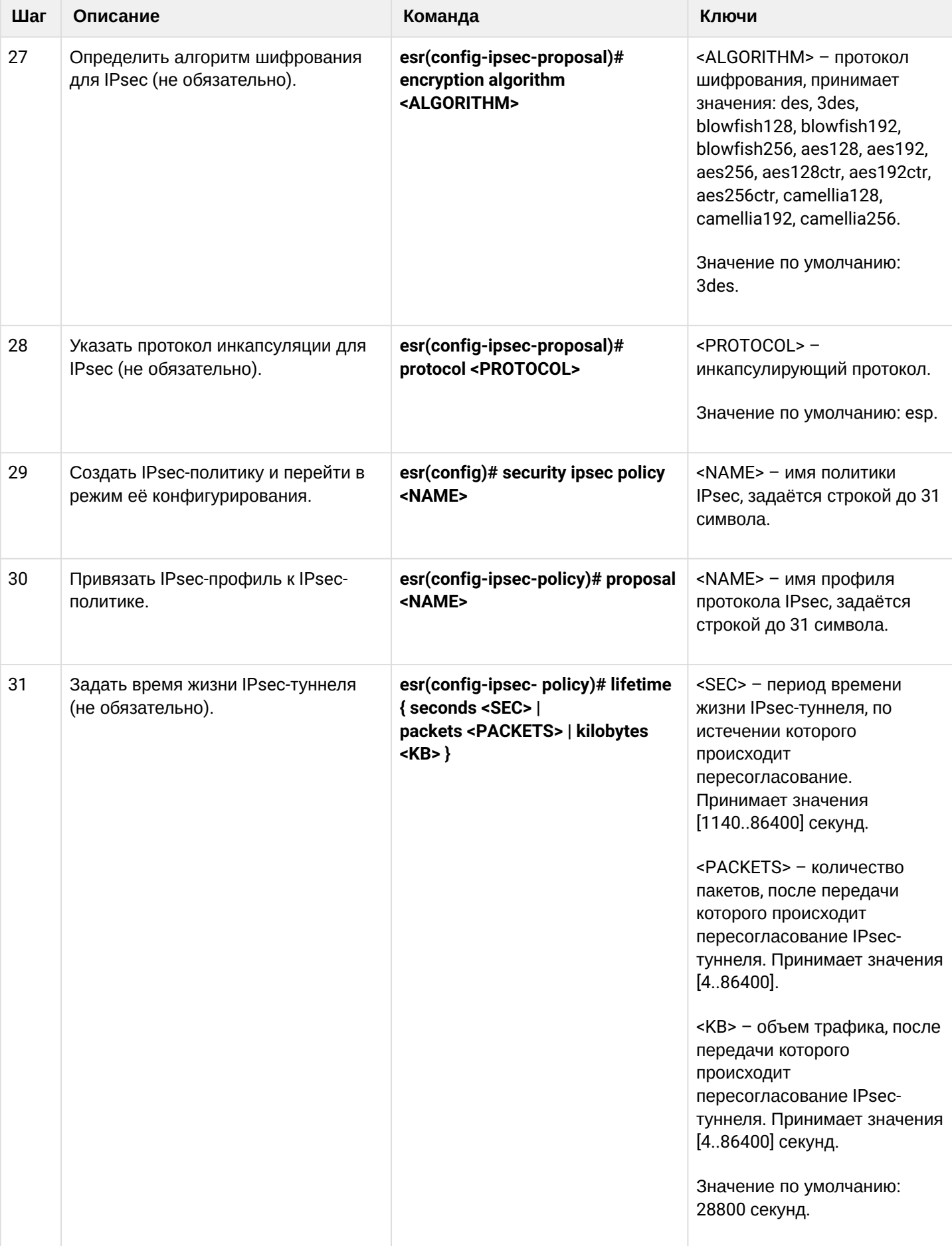
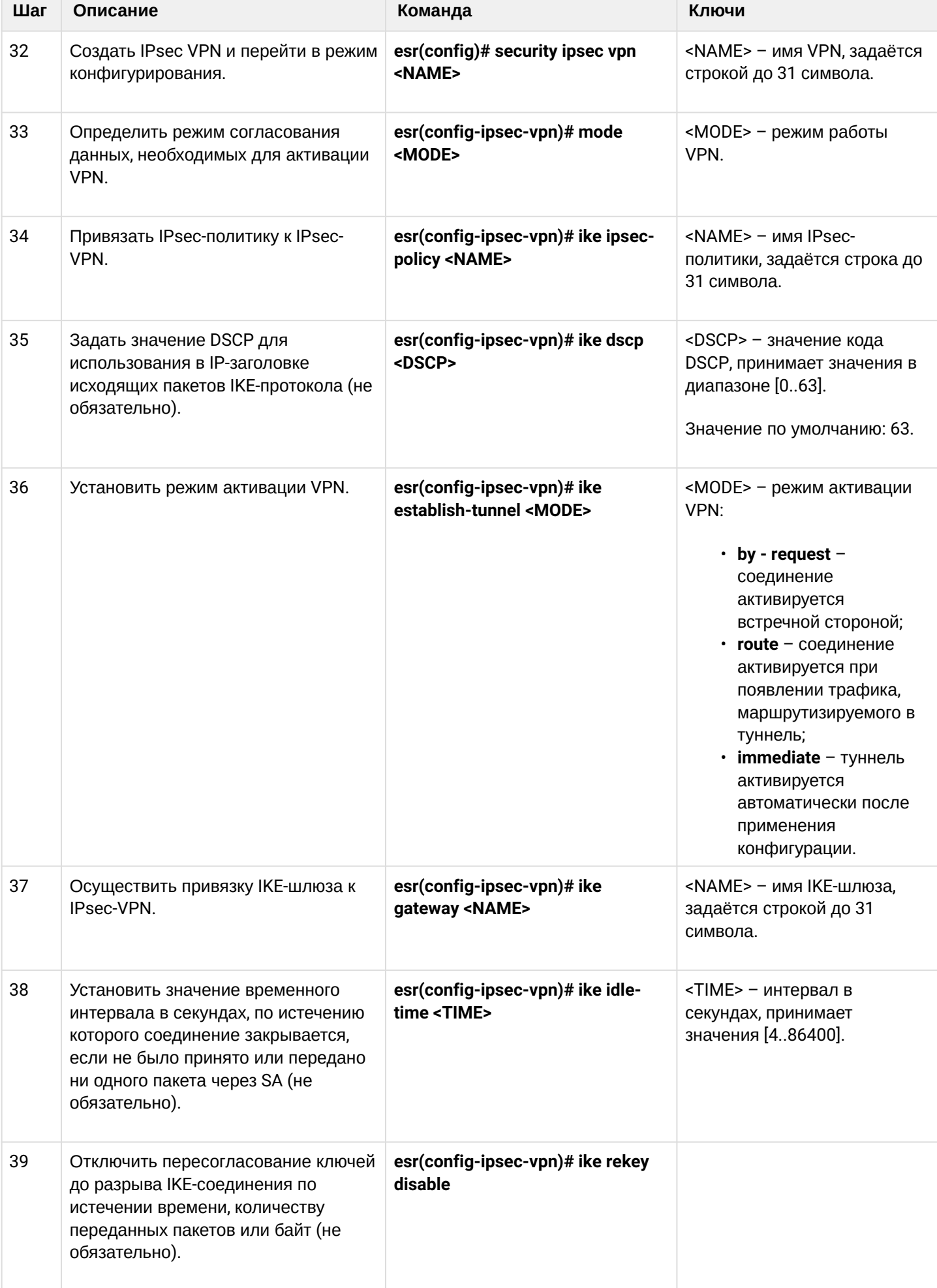

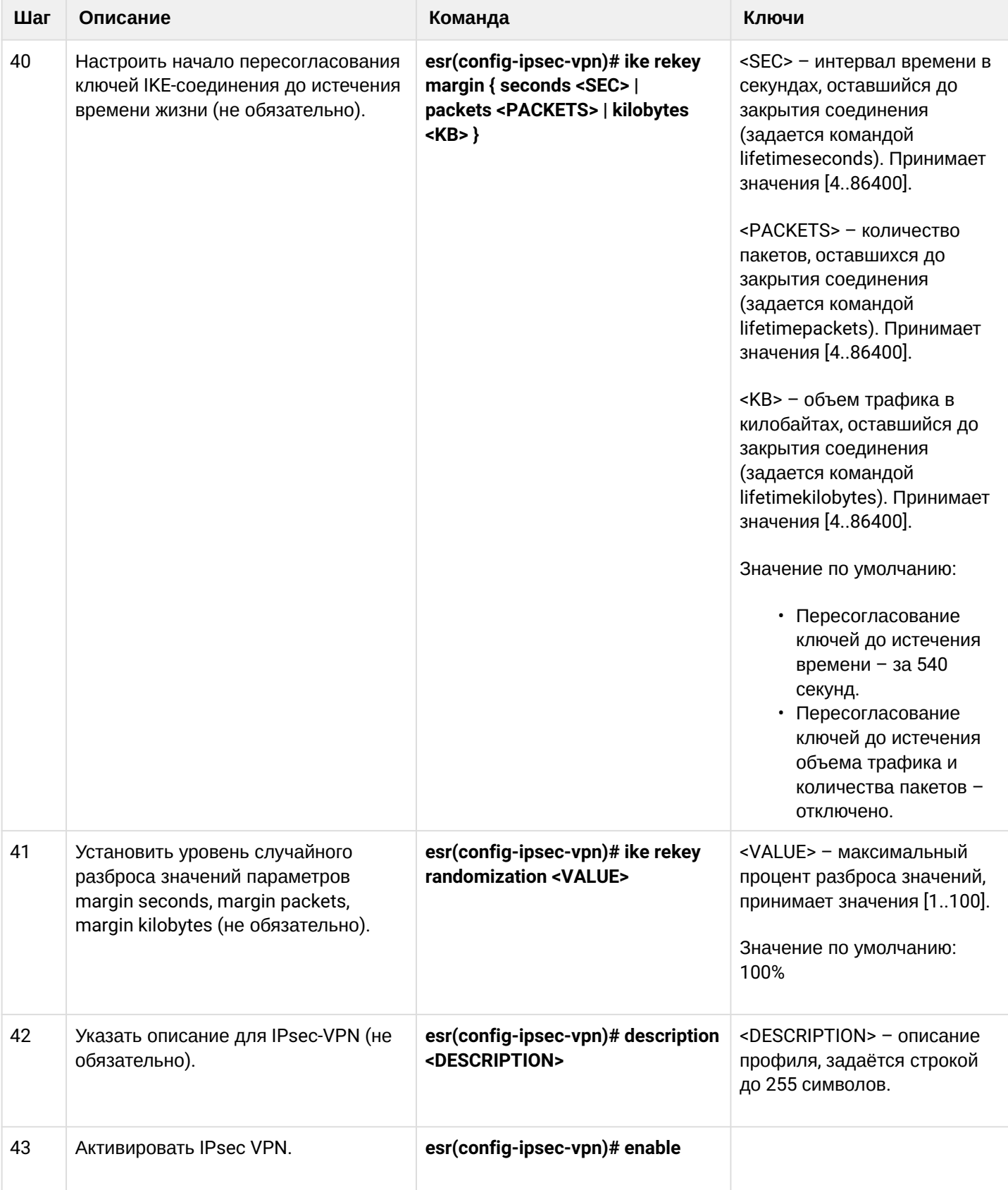

## 11.4.2 Пример настройки Route-based IPsec VPN

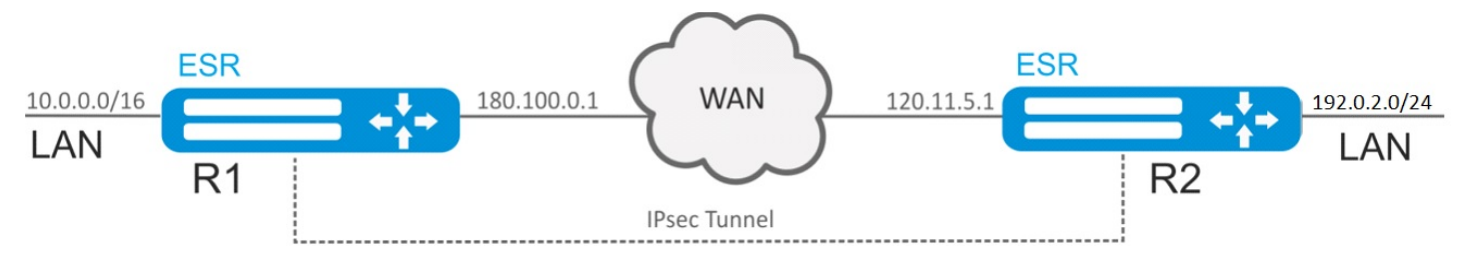

## Задача:

Настроить IPsec-туннель между R1 и R2.

- R1 IP-адрес 120.11.5.1;
- R2 IP-адрес 180.100.0.1.

#### IKE:

- группа Диффи-Хэллмана: 2;
- алгоритм шифрования: AES 128 bit;
- алгоритм аутентификации: МD5.

### IP sec:

- алгоритм шифрования: AES 128 bit;
- алгоритм аутентификации: МD5.

#### Решение:

1. Конфигурирование R1 Настроим внешний сетевой интерфейс и определим принадлежность к зоне безопасности:

```
esr# configure
esr(config)# interface gi 1/0/1esr(config-if-gi)# ip address 180.100.0.1/24
esr(config-if-gi)# security-zone untrusted
esr(config-if-gi)# exit
```
Создадим туннель VTI. Трафик будет перенаправляться через VTI в IPsec-туннель. В качестве локального и удаленного шлюза указываются IP-адреса интерфейсов, граничащих с WAN:

```
esr(config)# tunnel vti 1
esr(config-vti)# local address 180.100.0.1
esr(config-vti)# remote address 120.11.5.1
esr(config-vti)# enable
esr(config-vti)# exit
```
Для настройки правил зон безопасности потребуется создать профиль порта протокола ISAKMP:

```
esr(config)# object-group service ISAKMP
esr(config-object-group-service)# port-range 500
esr(config-object-group-service)# exit
```
Создадим статический маршрут до удаленной LAN-сети. Для каждой подсети, которая находится за IPsec-туннелем, нужно указать маршрут через VTI-туннель:

 $esr(config)$ # ip route  $192.0.2.0/24$  tunnel vti 1

Создадим профиль протокола IKE. В профиле укажем группу Диффи-Хэллмана 2, алгоритм шифрования AES 128 bit, алгоритм аутентификации MD5. Данные параметры безопасности используются для защиты IKE-соединения:

```
esr(config)# security ike proposal ike_prop1
esr(config-ike-proposal)# dh-group 2
esr(config-ike-proposal)# authentication algorithm md5
esr(config-ike-proposal)# encryption algorithm aes128
esr(config-ike-proposal)# exit
```
Создадим политику протокола IKE. В политике указывается список профилей протокола IKE, по которым могут согласовываться узлы и ключ аутентификации:

```
esr(config)# security ike policy ike pol1
esr(config-ike-policy)# pre-shared-key hexadecimal 123FFF
esr(config-ike-policy)# proposal ike_prop1
esr(config-ike-policy)# exit
```
Создадим шлюз протокола IKE. В данном профиле указывается VTI-туннель, политика, версия протокола и режим перенаправления трафика в туннель:

```
esr(config)# security ike gateway ike_gw1
esr(config-ike-gw)# ike-policy ike_pol1
esr(config-ike-gw)# mode route-based
esr(config-ike-gw)# bind-interface vti 1
esr(config-ike-gw)# version v2-only
esr(config-ike-gw)# exit
```
Создадим профиль параметров безопасности для IPsec-туннеля. В профиле укажем алгоритм шифрования AES 128 bit, алгоритм аутентификации MD5. Данные параметры безопасности используются для защиты IPsec-туннеля:

```
esr(config)# security ipsec proposal ipsec_prop1
esr(config-ipsec-proposal)# authentication algorithm md5
esr(config-ipsec-proposal)# encryption algorithm aes128
esr(config-ipsec-proposal)# exit
```
Создадим политику для IPsec-туннеля. В политике указывается список профилей IPsec-туннеля, по которым могут согласовываться узлы:

```
esr(config)# security ipsec policy ipsec_pol1
esr(config-ipsec-policy)# proposal ipsec_prop1
esr(config-ipsec-policy)# exit
```
Создадим IPsec VPN. В VPN указывается шлюз IKE-протокола, политика IP sec-туннеля, режим обмена ключами и способ установления соединения. После ввода всех параметров включим туннель командой enable:

```
esr(config)# security ipsec vpn ipsec1
esr(config-ipsec-vpn)# mode ike
esr(config-ipsec-vpn)# ike establish-tunnel route
esr(config-ipsec-vpn)# ike gateway ike_gw1
esr(config-ipsec-vpn)# ike ipsec-policy ipsec_pol1
esr(config-ipsec-vpn)# enable
esr(config-ipsec-vpn)# exit
esr(config)# exit
```
2. Конфигурирование R2

Настроим внешний сетевой интерфейс и определим принадлежность к зоне безопасности:

```
esr# configure
\text{esr}(\text{config})# interface gi 1/0/1esr(config-if)# ip address 120.11.5.1/24
esr(config-if)# security-zone untrusted
esr(config-if)# exit
```
Создадим туннель VTI. Трафик будет перенаправляться через VTI в IPsec-туннель. В качестве локального и удаленного шлюза указываются IP-адреса интерфейсов, граничащих с WAN:

```
\text{esr}(\text{config})# tunnel vti 1
esr(config-vti)# remote address 180.100.0.1esr(config-vti)# local address 120.11.5.1
esr(config-vti)# enable
esr(confie-vti)# exit
```
Для настройки правил зон безопасности потребуется создать профиль порта протокола ISAKMP:

```
esr(config)# object-group service ISAKMP
esr(config-object-group-service)# port-range 500
esr(config-object-group-service)# exit
```
Создадим статический маршрут до удаленной LAN-сети. Для каждой подсети, которая находится за IPsec-туннелем, нужно указать маршрут через VTI-туннель:

esr(config)# ip route  $10.0.0.0/16$  tunnel vti 1

Создадим профиль протокола IKE. В профиле укажем группу Диффи-Хэллмана 2, алгоритм шифрования AES 128 bit, алгоритм аутентификации MD5. Данные параметры безопасности используются для защиты IKE-соединения:

```
esr(config)# security ike proposal ike_prop1
esr(config-ike-proposal)# dh-group 2
esr(config-ike-proposal)# authentication algorithm md5
esr(config-ike-proposal)# encryption algorithm aes128
esr(config-ike-proposal)# exit
esr(config)#
```
Создадим политику протокола IKE. В политике указывается список профилей протокола IKE, по которым могут согласовываться узлы и ключ аутентификации:

```
esr(config)# security ike policy ike pol1
esr(config-ike-policy)# pre-shared-key hexadecimal 123FFF
esr(config-ike-policy)# proposal ike_prop1
esr(config-ike-policy)# exit
```
Создадим шлюз протокола IKE. В данном профиле указывается VTI-туннель, политика, версия протокола и режим перенаправления трафика в туннель:

```
esr(config)# security ike gateway ike_gw1
esr(config-ike-gw)# ike-policy ike_pol1
esr(config-ike-gw)# mode route-based
esr(config-ike-gw)# bind-interface vti 1
esr(config-ike-gw)# version v2-only
esr(config-ike-gw)# exit
```
Создадим профиль параметров безопасности для IPsec-туннеля. В профиле укажем алгоритм шифрования AES 128 bit, алгоритм аутентификации MD5. Данные параметры безопасности используются для защиты IPsec-туннеля:

```
esr(config)# security ipsec proposal ipsec prop1
esr(config-ipsec-proposal)# authentication algorithm md5
esr(config-ipsec-proposal)# encryption algorithm aes128
esr(config-ipsec-proposal)# exit
```
Создадим политику для IPsec-туннеля. В политике указывается список профилей IPsec-туннеля, по которым могут согласовываться узлы:

```
esr(config)# security ipsec policy ipsec_pol1
esr(config-ipsec-policy)# proposal ipsec_prop1
esr(config-ipsec-policy)# exit
```
Создадим IPsec VPN. В VPN указывается шлюз IKE-протокола, политика IP sec-туннеля, режим обмена ключами и способ установления соединения. После ввода всех параметров включим туннель командой enable:

```
esr(config)# security ipsec vpn ipsec1
esr(config-ipsec-vpn)# mode ike
esr(config-ipsec-vpn)# ike establish-tunnel route
esr(config-ipsec-vpn)# ike gateway ike_gw1
esr(config-ipsec-vpn)# ike ipsec-policy ipsec_pol1
esr(config-ipsec-vpn)# enable
esr(config-ipsec-vpn)# exit
esr(config)# exit
```
Состояние туннеля можно посмотреть командой:

esr# show security ipsec vpn status ipsec1

#### Конфигурацию туннеля можно посмотреть командой:

esr# show security ipsec vpn configuration ipsec1

## **A** B firewall необходимо разрешить протокол ESP и ISAKMP (UDP-порт 500).

## 11.4.3 Алгоритм настройки Policy-based IPsec VPN

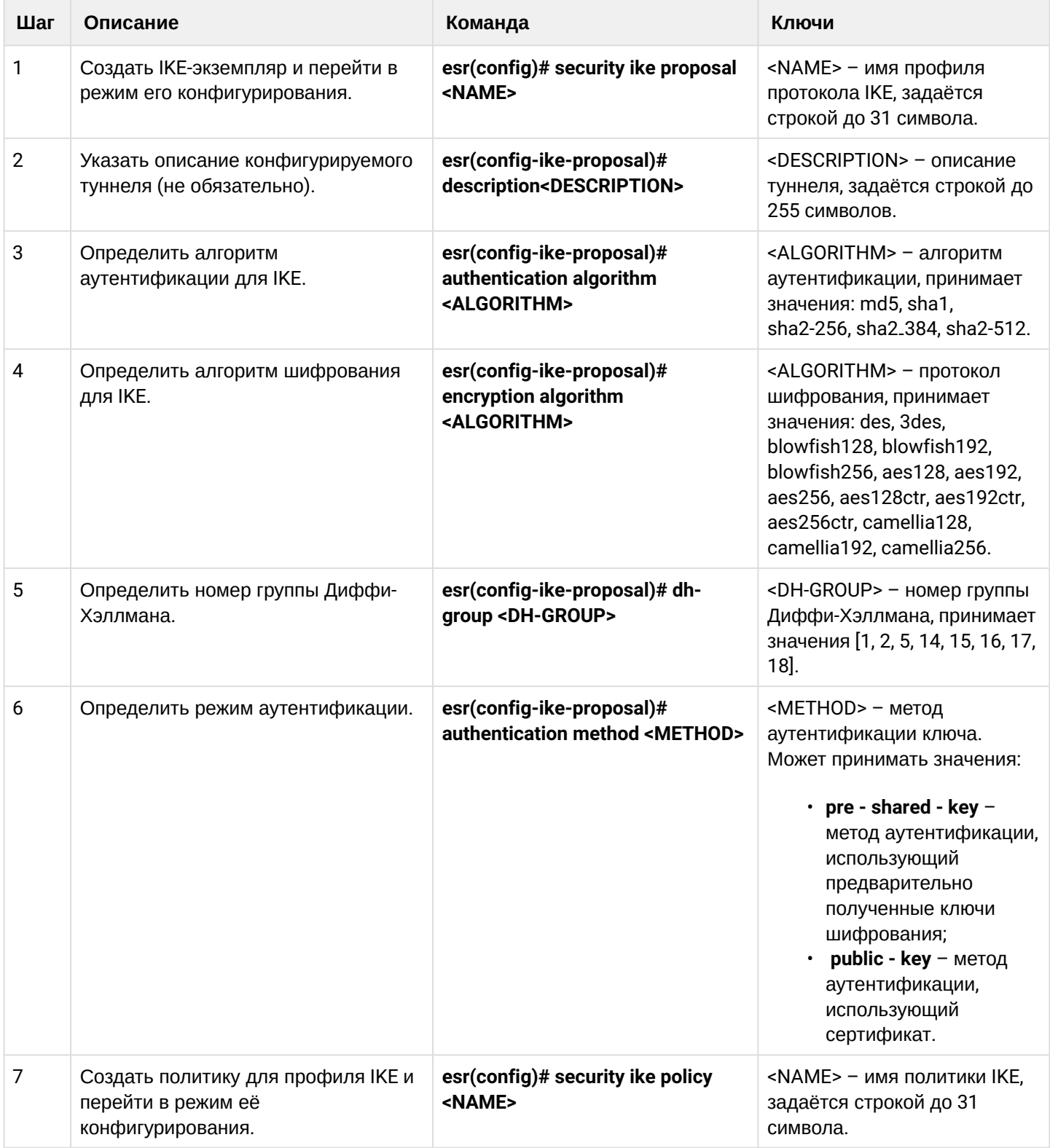

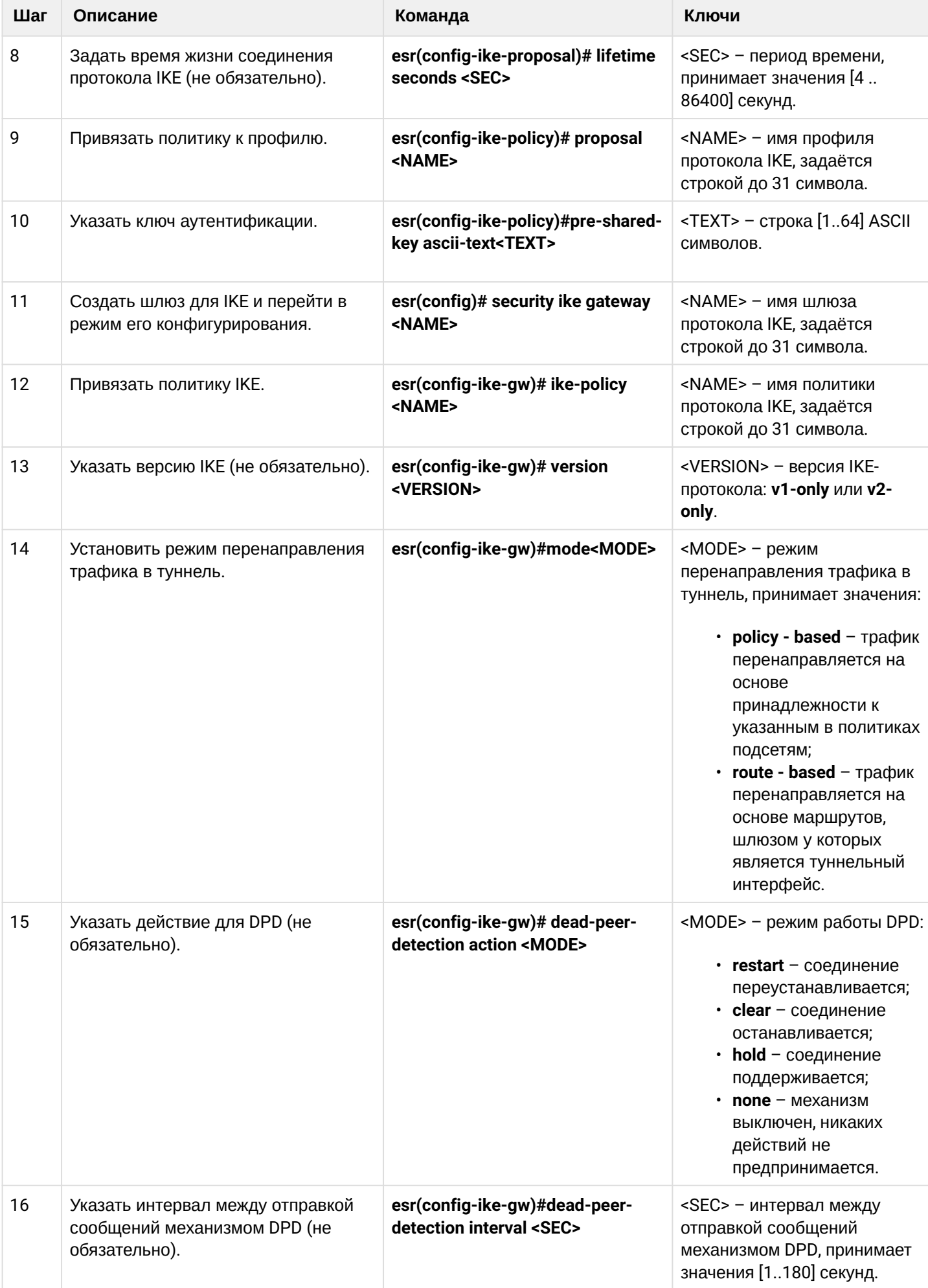

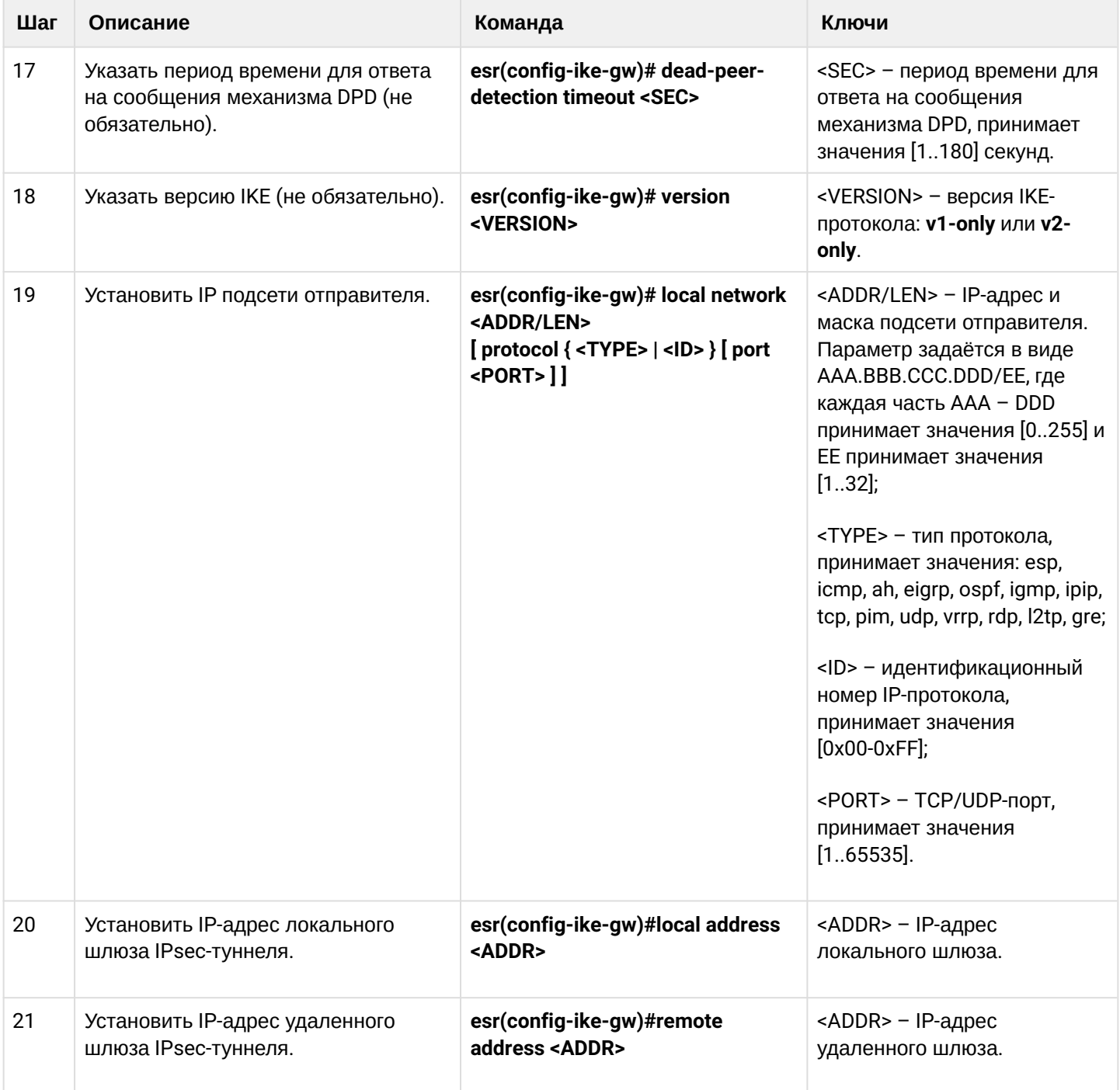

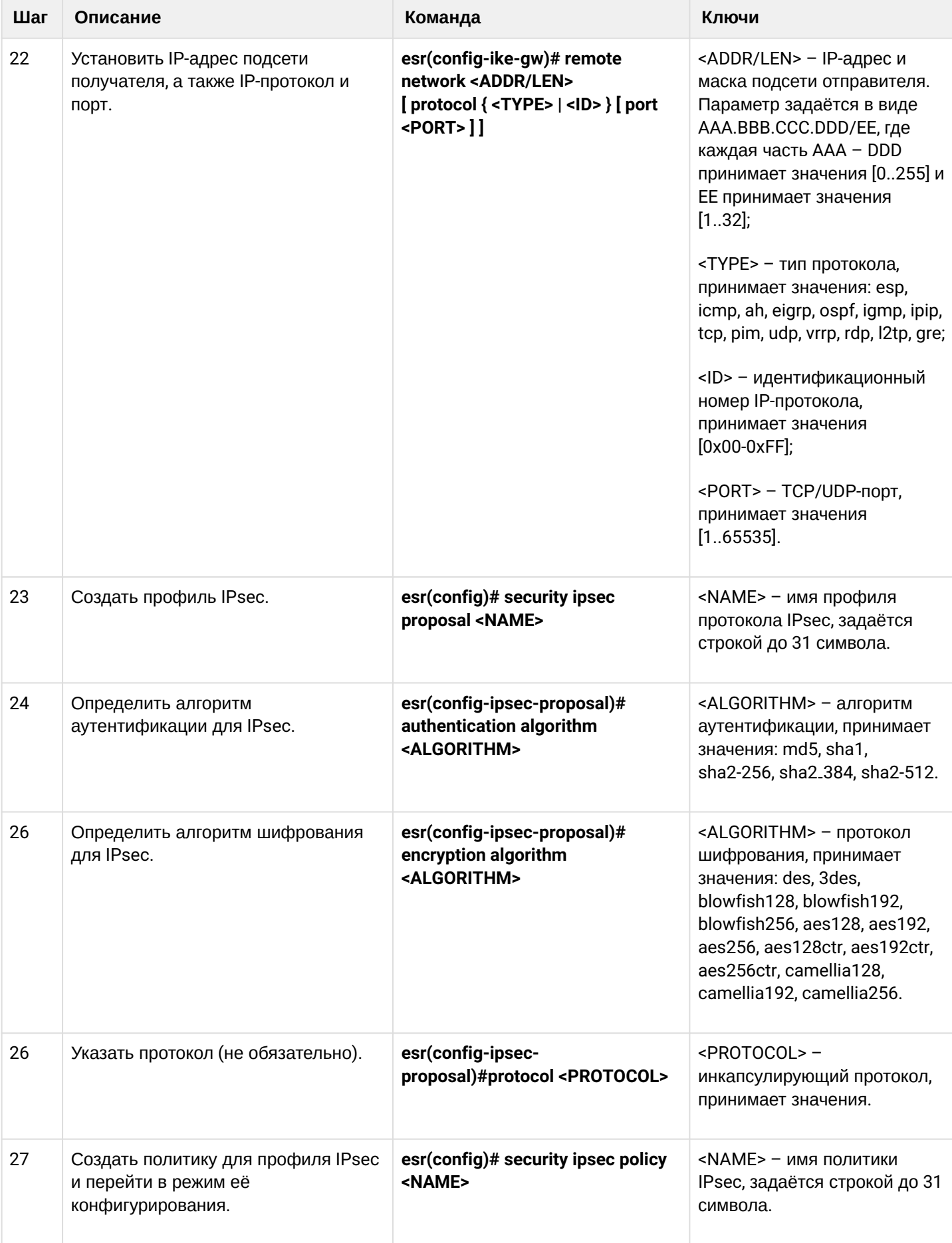

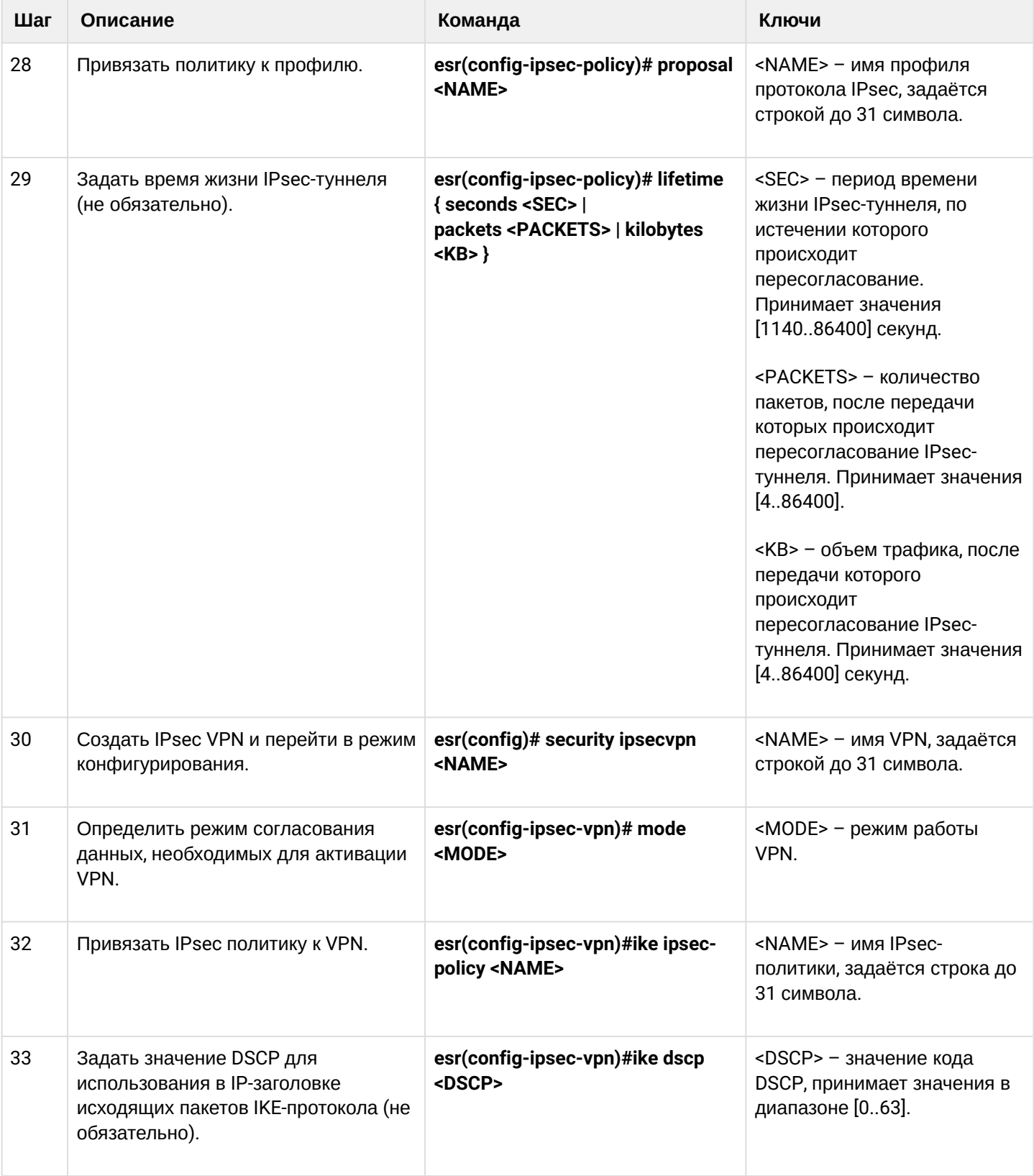

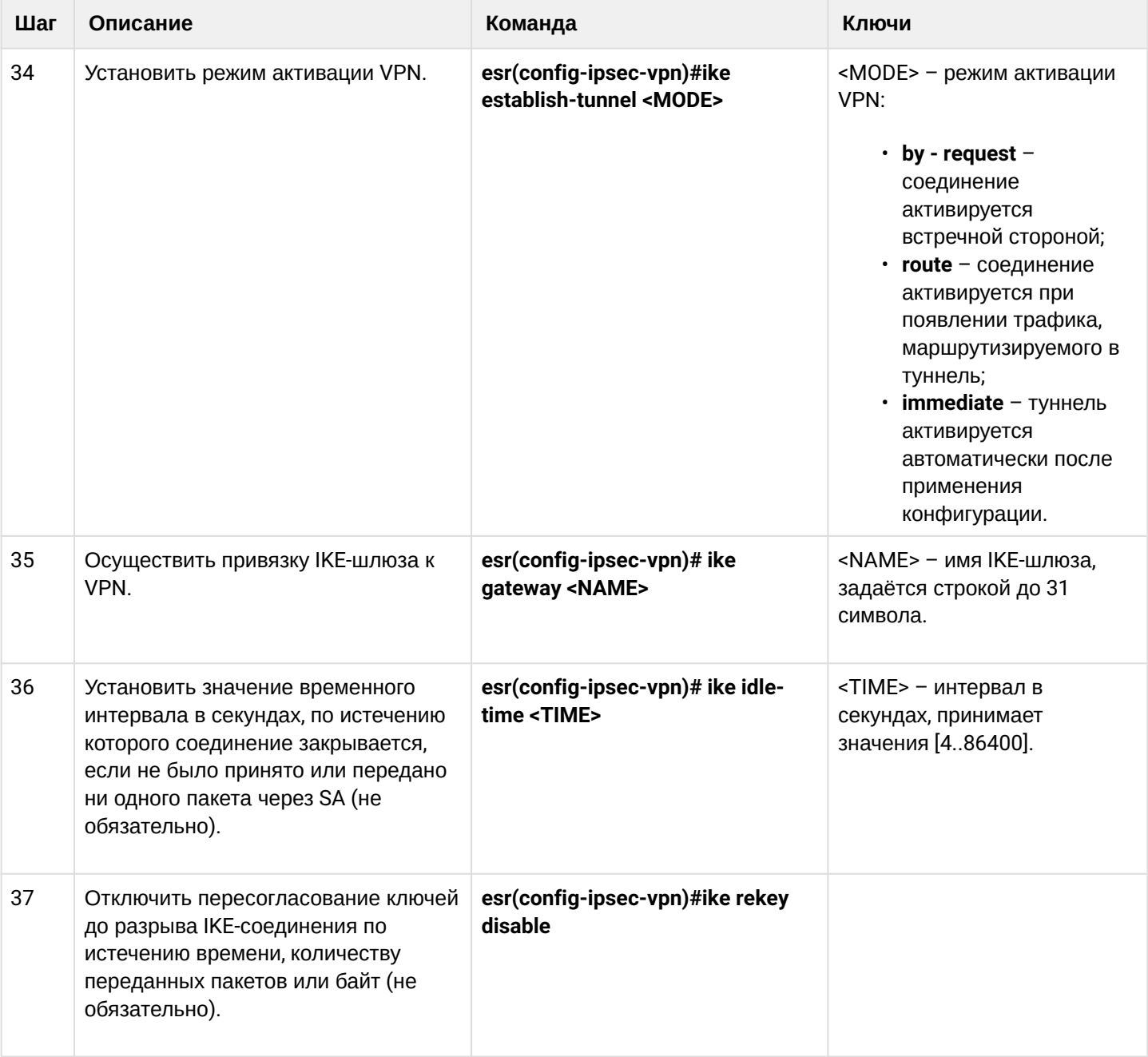

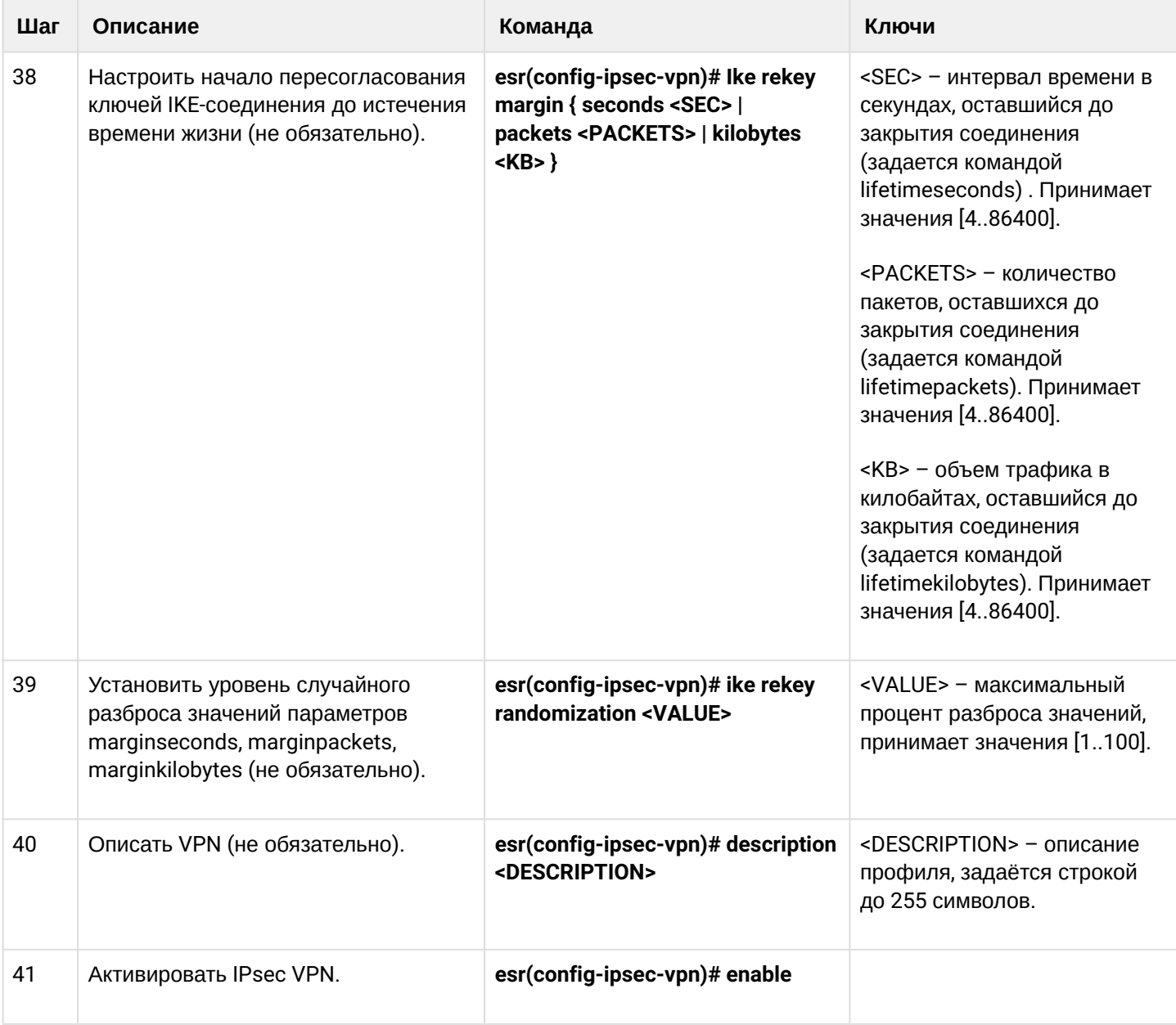

# <span id="page-264-0"></span>**11.4.4 Пример настройки Policy-based IPsec VPN**

# **Задача:**

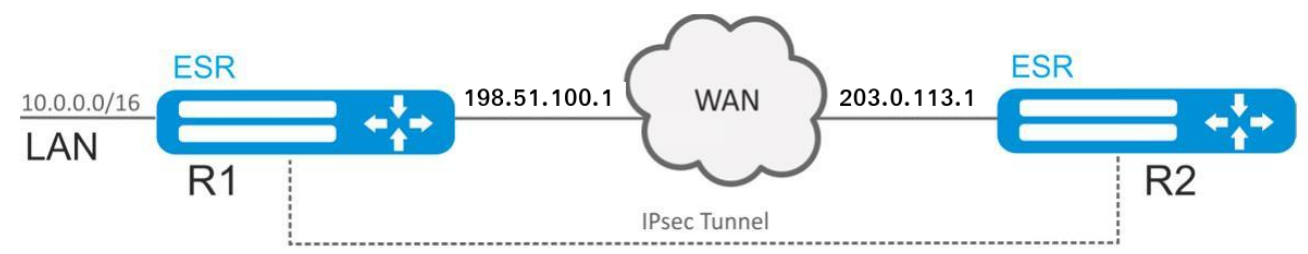

Настроить IPsec-туннель между R1 и R2.

R1 IP-адрес – 198.51.100.1;

R2 IP-адрес – 203.0.113.1;

IKF<sup>.</sup>

- группа Диффи-Хэллмана: 2;
- алгоритм шифрования: AES 128 bit;
- алгоритм аутентификации: МD5.

#### IPsec:

- алгоритм шифрования: AES 128 bit;
- алгоритм аутентификации: МD5.

#### Решение:

1. Конфигурирование R1

Настроим внешний сетевой интерфейс и определим принадлежность к зоне безопасности:

```
esr# configure
esr(config)# interface gigabitethernet 1/\sqrt{0}/1esr(config-if-gi)# ip address 198.51.100.1/24
esr(config-if-gi)# security-zone untrusted
esr(config-if-gi)# exit
```
Для настройки правил зон безопасности потребуется создать профиль порта протокола ISAKMP:

```
esr(config)# object-group service ISAKMP
esr(config-object-group-service)# port-range 500
esr(config-object-group-service)# exit
```
Создадим профиль протокола IKE. В профиле укажем группу Диффи-Хэллмана 2, алгоритм шифрования AES 128 bit, алгоритм аутентификации MD5. Данные параметры безопасности используются для защиты IKE-соединения:

```
esr(config)# security ike proposal ike_prop1
esr(config-ike-proposal)# dh-group 2
esr(config-ike-proposal)# authentication algorithm md5
esr(config-ike-proposal)# encryption algorithm aes128
esr(config-ike-proposal)# exit
```
Создадим политику протокола IKE. В политике указывается список профилей протокола IKE, по которым могут согласовываться узлы и ключ аутентификации:

```
esr(config)# security ike policy ike_pol1
esr(config-ike-policy)# pre-shared-key hexadecimal 123FFF
esr(config-ike-policy)# proposal ike_prop1
esr(config-ike-policy)# exit
```
Создадим шлюз протокола IKE. В данном профиле указывается VTI-туннель, политика, версия протокола и режим перенаправления трафика в туннель:

```
esr(config)# security ike gateway ike gw1
esr(config-ike-gw)# ike-policy ike_pol1
esr(config-ike-gw)# local address 198.51.100.1
esr(config-like-gw)# local network 10.0.0.0/16esr(config-ike-gw)# remote address 203.0.113.1
esr(config-ike-gw)# remote network 192.0.2.0/24
esr(config-ike-gw)# mode policy-based
esr(config-ike-gw)# exit
```
Создадим профиль параметров безопасности для IPsec-туннеля. В профиле укажем алгоритм шифрования AES 128 bit, алгоритм аутентификации MD5. Данные параметры безопасности используются для защиты IPsec-туннеля:

```
esr(config)# security ipsec proposal ipsec_prop1
esr(config-ipsec-proposal)# authentication algorithm md5
esr(config-ipsec-proposal)# encryption algorithm aes128
esr(config-ipsec-proposal)# exit
```
Создадим политику для IPsec-туннеля. В политике указывается список профилей IPsec-туннеля, по которым могут согласовываться узлы:

```
esr(config)# security ipsec policy ipsec_pol1
esr(config-ipsec-policy)# proposal ipsec_prop1
esr(config-ipsec-policy)# exit
```
Создадим IPsec VPN. В VPN указывается шлюз IKE-протокола, политика IPsec-туннеля, режим обмена ключами и способ установления соединения. После ввода всех параметров включим туннель командой enable:

```
esr(config)# security ipsec vpn ipsec1
esr(config-ipsec-vpn)# mode ike
esr(config-ipsec-vpn)# ike establish-tunnel route
esr(config-ipsec-vpn)# ike gateway ike_gw1
esr(config-ipsec-vpn)# ike ipsec-policy ipsec_pol1
esr(config-ipsec-vpn)# enable
esr(config-ipsec-vpn)# exit
esr(config)# exit
```
## 2. Конфигурирование R2

Настроим внешний сетевой интерфейс и определим принадлежность к зоне безопасности:

```
esr# configure
esr(config)# interface gi 1/0/1esr(config-if)# ip address 203.0.113.1/24esr(config-if)# security-zone untrusted
esr(config-if)# exit
```

```
Для настройки правил зон безопасности потребуется создать профиль порта протокола ISAKMP:
```

```
esr(config)# object-group service ISAKMP
esr(config-addr-set)# port-range 500
esr(config-addr-set)# exit
```
Создадим профиль протокола IKE. В профиле укажем группу Диффи-Хэллмана 2, алгоритм шифрования AES 128 bit, алгоритм аутентификации MD5. Данные параметры безопасности используются для защиты IKE-соединения:

```
esr(config)# security ike proposal ike_prop1
esr(config-ike-proposal)# dh-group 2
esr(config-ike-proposal)# authentication algorithm md5
esr(config-ike-proposal)# encryption algorithm aes128
esr(config-ike-proposal)# exit
esr(config)#
```
Создадим политику протокола IKE. В политике указывается список профилей протокола IKE, по которым могут согласовываться узлы и ключ аутентификации:

```
esr(config)# security ike policy ike_pol1
esr(config-ike-policy)# pre-shared-key hexadecimal 123FFF
esr(config-ike-policy)# proposal ike_prop1
esr(config-ike-policy)# exit
```
Создадим шлюз протокола IKE, В данном профиле указывается VTI-туннель, политика, версия протокола и режим перенаправления трафика в туннель:

```
esr(config)# security ike gateway ike_gw1
esr(config-ike-gw)# ike-policy ike_pol1
esr(config-ike-gw)# remote address 198.51.100.1
esr(config-ike-gw)# remote network 10.0.0.0/16
esr(config-ike-gw)# local address 203.0.113.1
esr(config-ike-gw)# local network 192.0.2.0/24
esr(config-ike-gw)# mode policy-based
esr(config-ike-gw)# exit
```
Создадим профиль параметров безопасности для IPsec-туннеля. В профиле укажем алгоритм шифрования AES 128 bit, алгоритм аутентификации MD5. Данные параметры безопасности используются для защиты IPsec-туннеля:

```
esr(config)# security ipsec proposal ipsec_prop1
esr(config-ipsec-proposal)# authentication algorithm md5
esr(config-ipsec-proposal)# encryption algorithm aes128
esr(config-ipsec-proposal)# exit
```
Создадим политику для IPsec-туннеля. В политике указывается список профилей IPsec-туннеля, по которым могут согласовываться узлы:

```
esr(config)# security ipsec policy ipsec_pol1
esr(config-ipsec-policy)# proposal ipsec_prop1
esr(config-ipsec-policy)# exit
```
Создадим IPsec VPN. В VPN указывается шлюз IKE-протокола, политика IPsec-туннеля, режим обмена ключами и способ установления соединения. После ввода всех параметров включим туннель командой enable:

```
esr(config)# security ipsec vpn ipsec1
esr(config-ipsec-vpn)# mode ike
esr(config-ipsec-vpn)# ike establish-tunnel route
esr(config-ipsec-vpn)# ike gateway ike_gw1
esr(config-ipsec-vpn)# ike ipsec-policy ipsec_pol1
esr(config-ipsec-vpn)# enable
esr(config-ipsec-vpn)# exit
esr(config)# exit
```
Состояние туннеля можно посмотреть командой:

esr# show security ipsec vpn status ipsec1

Конфигурацию туннеля можно посмотреть командой:

esr# show security ipsec vpn configuration ipsec1

▲ В firewall необходимо разрешить протокол ESP и ISAKMP (UDP-порт 500).

#### 11.4.5 Алгоритм настройки Remote Access IPsec VPN

Remote Access IPsec VPN - сценарий организации временных VPN-подключений, в котором сервер IPsec VPN находится в режиме ожидания входящих подключений, а клиенты осуществляют временные подключения к серверу для получения доступа к сетевым ресурсам.

Дополнительной особенностью RA IPsec VPN является возможность использования второго фактора аутентификации IPsec - Extended Authentication (XAUTH), вторым фактором аутентификации является пара логин-пароль для клиента IPsec VPN.

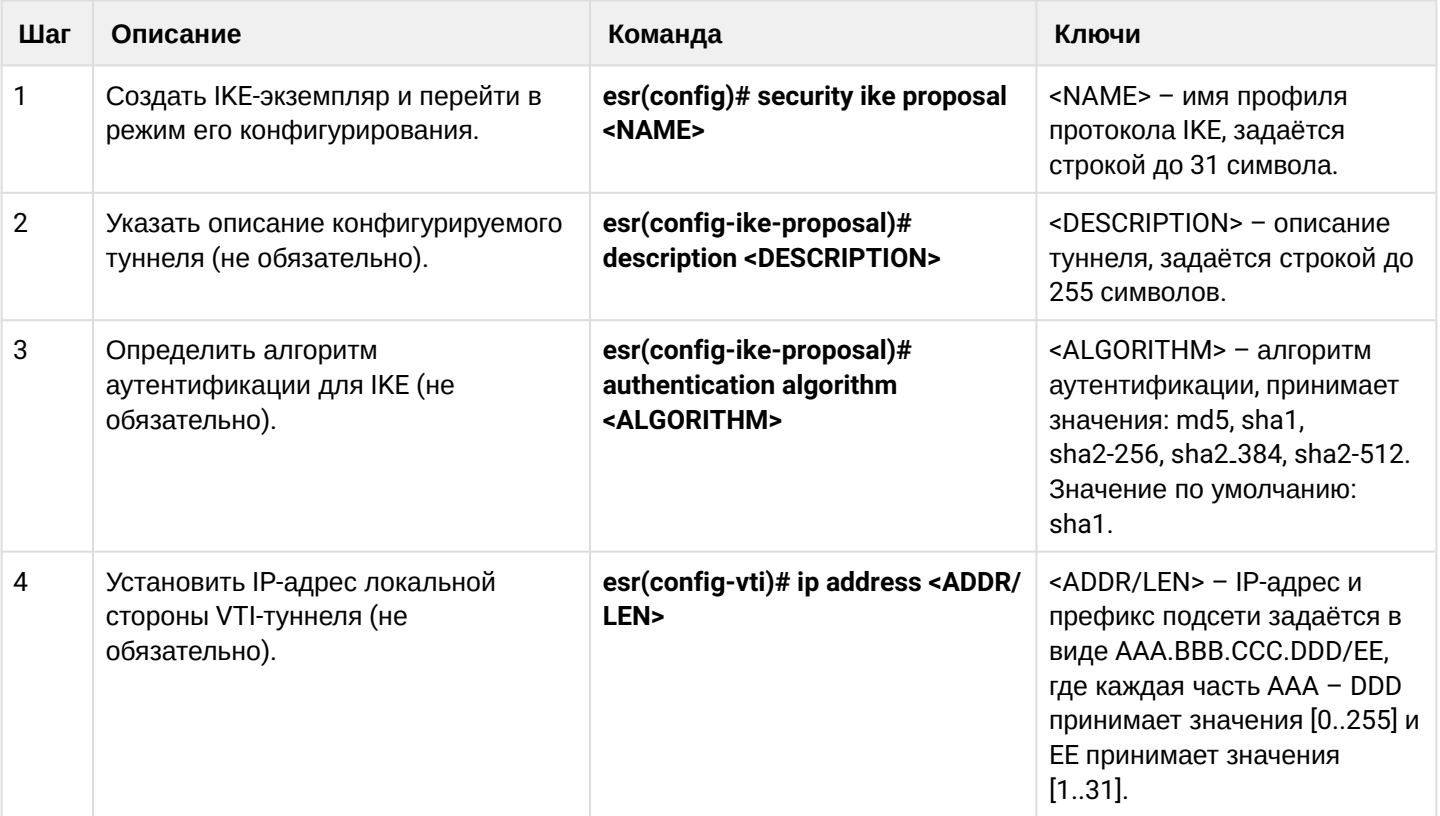

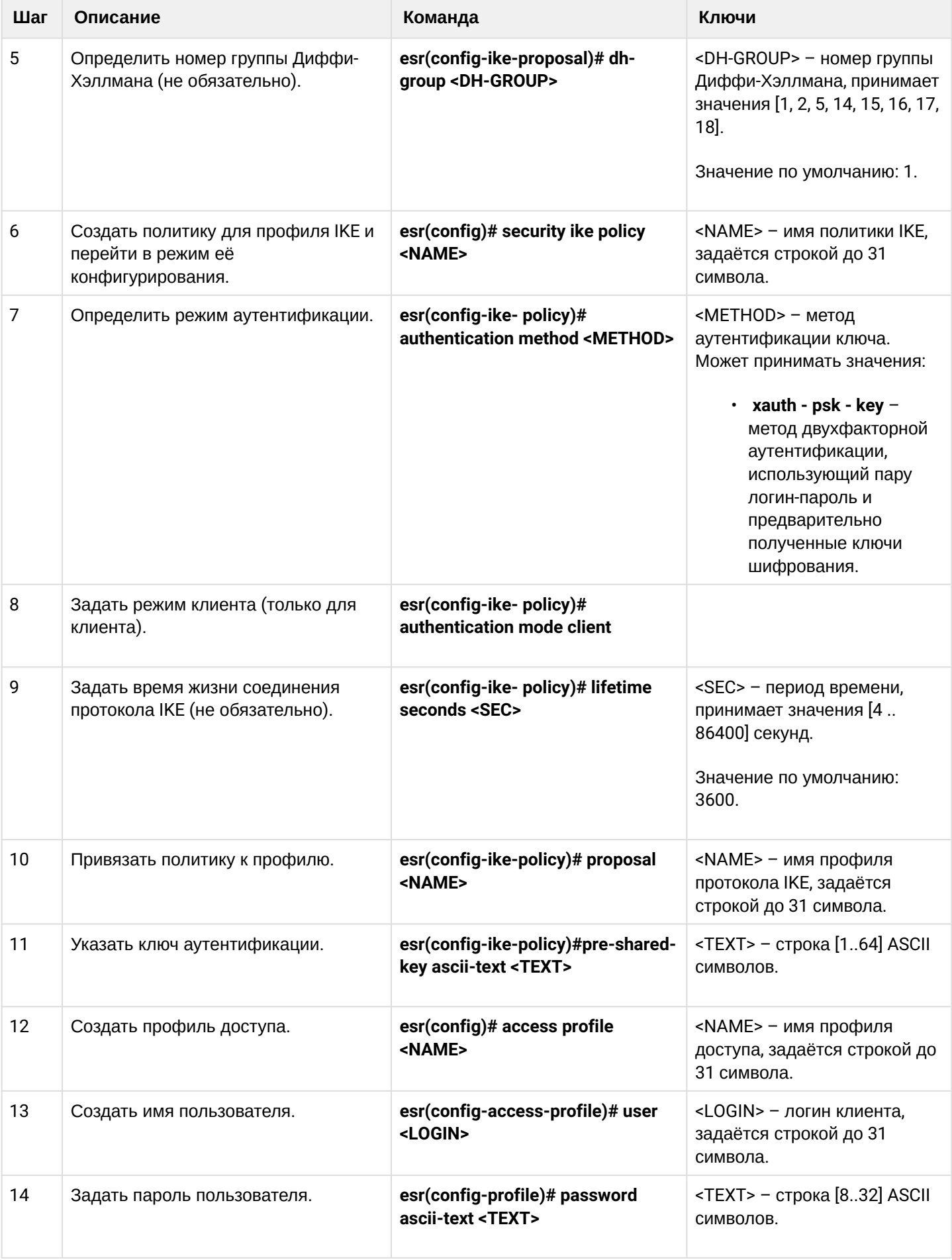

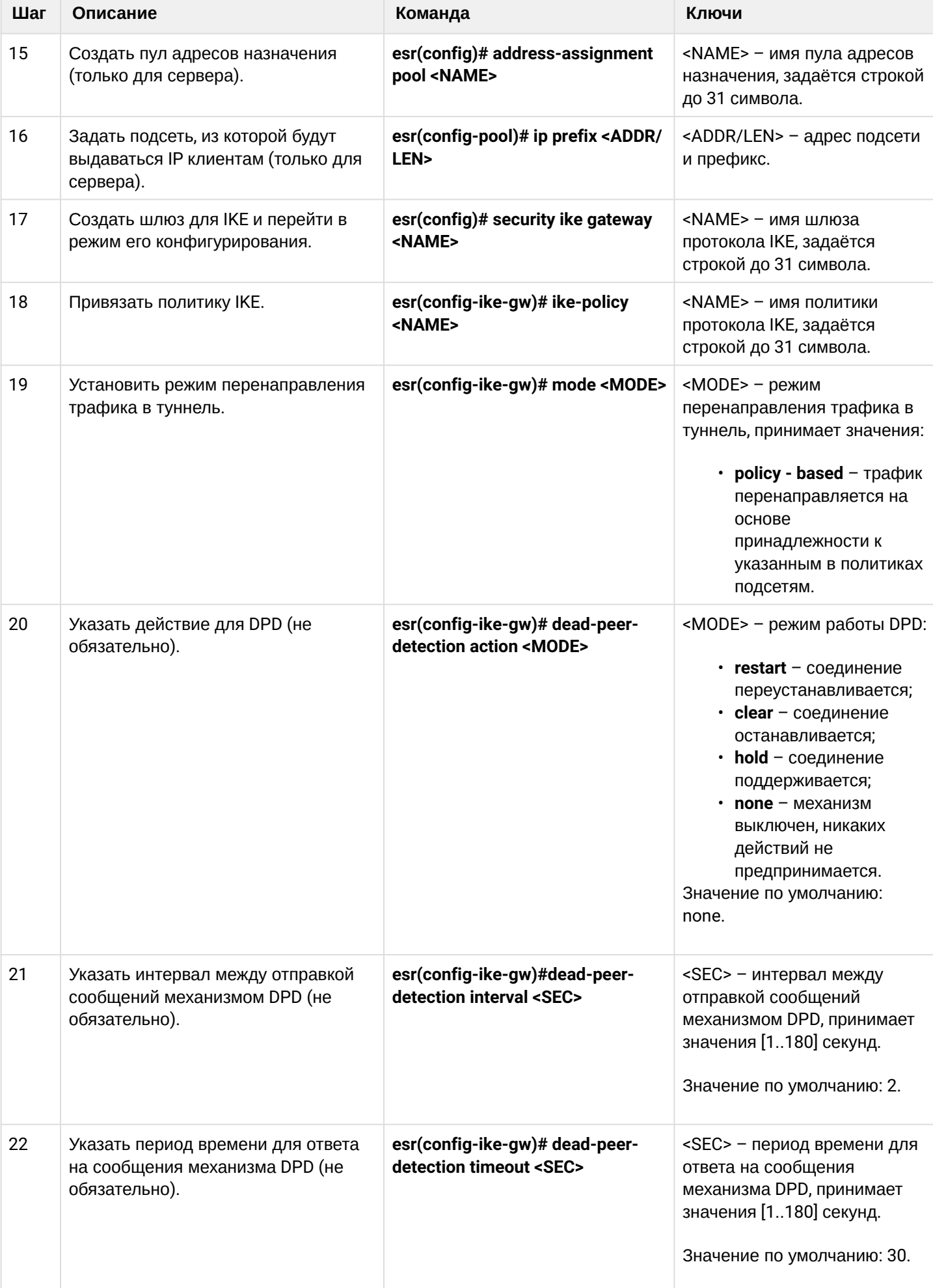

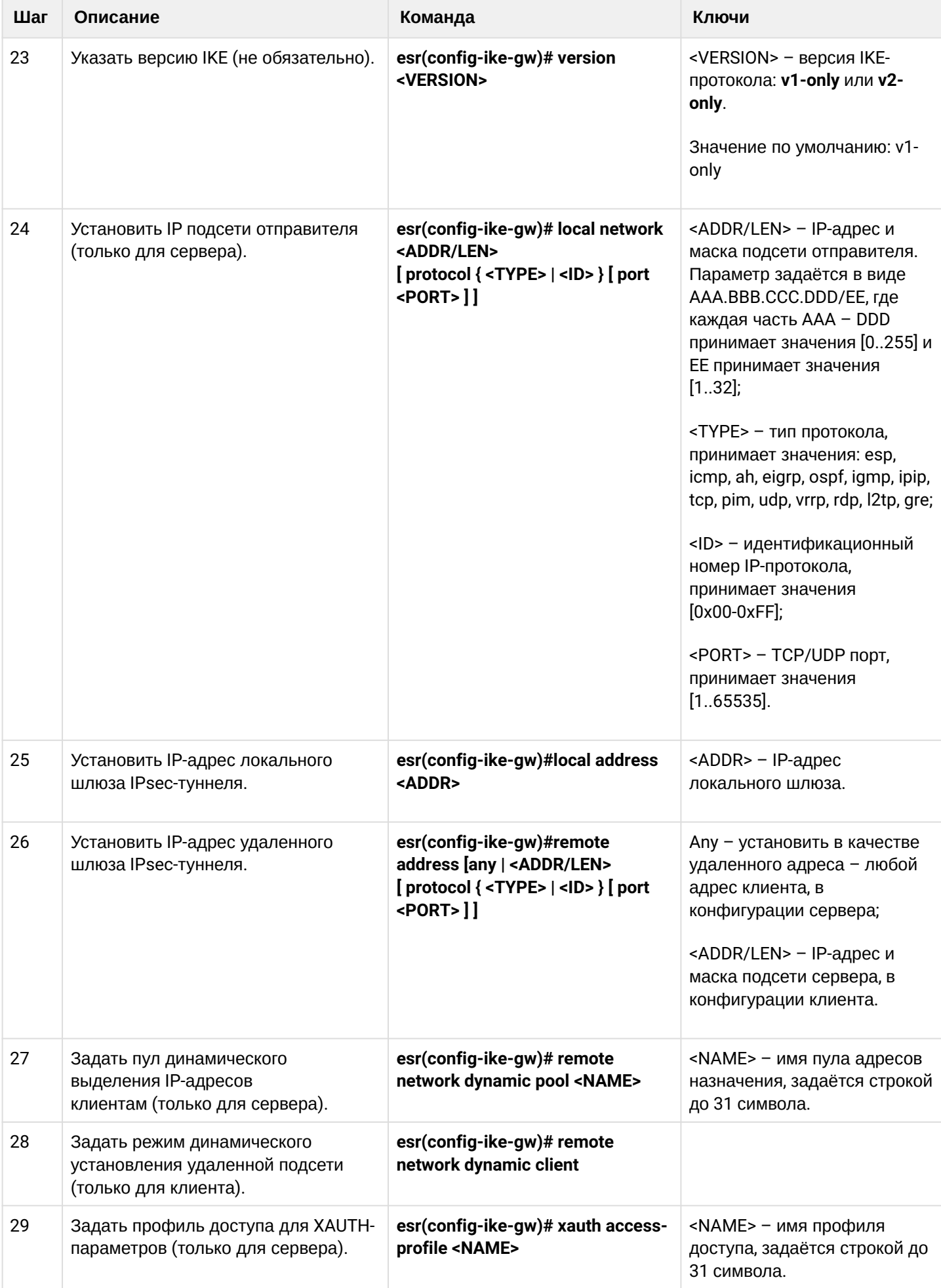

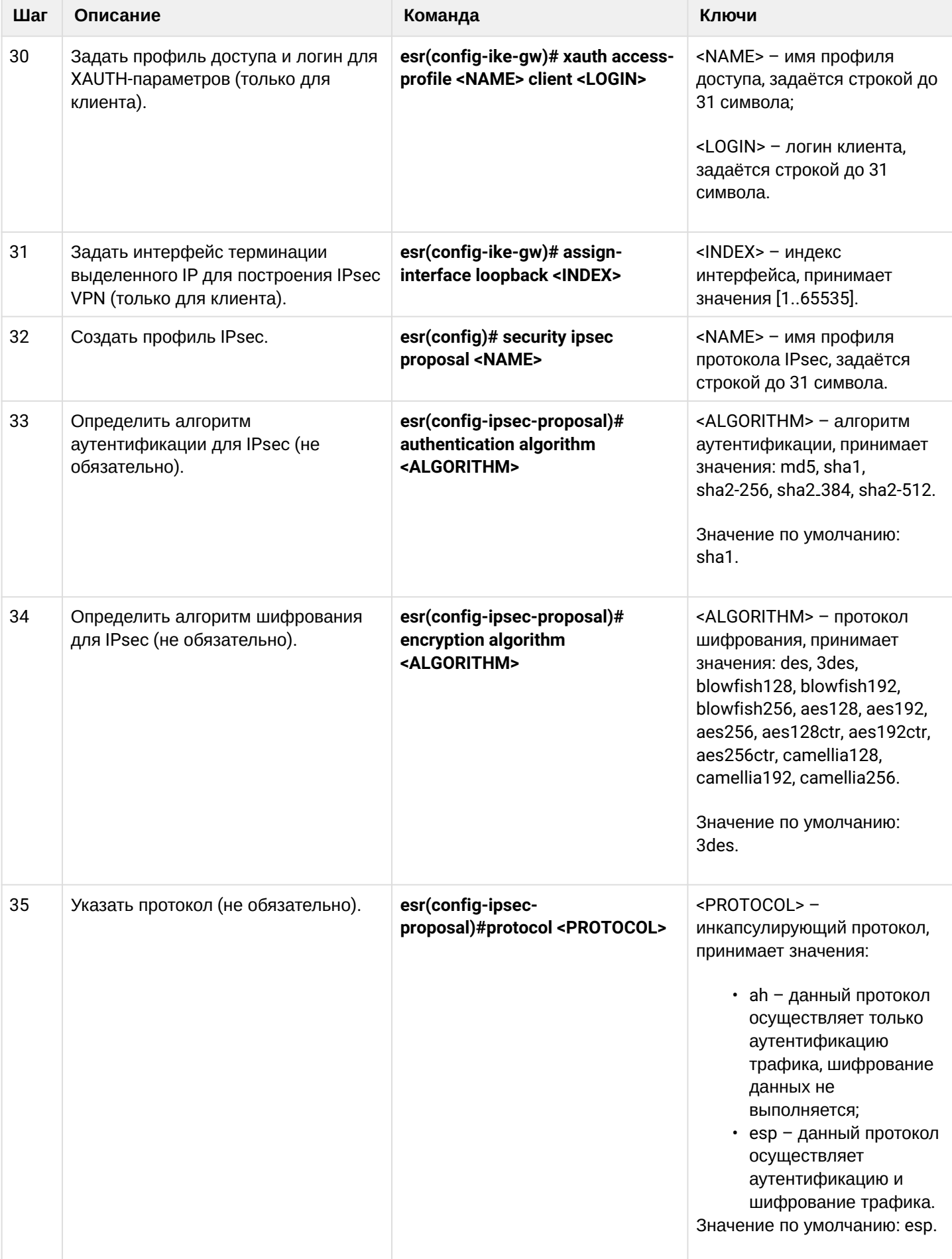

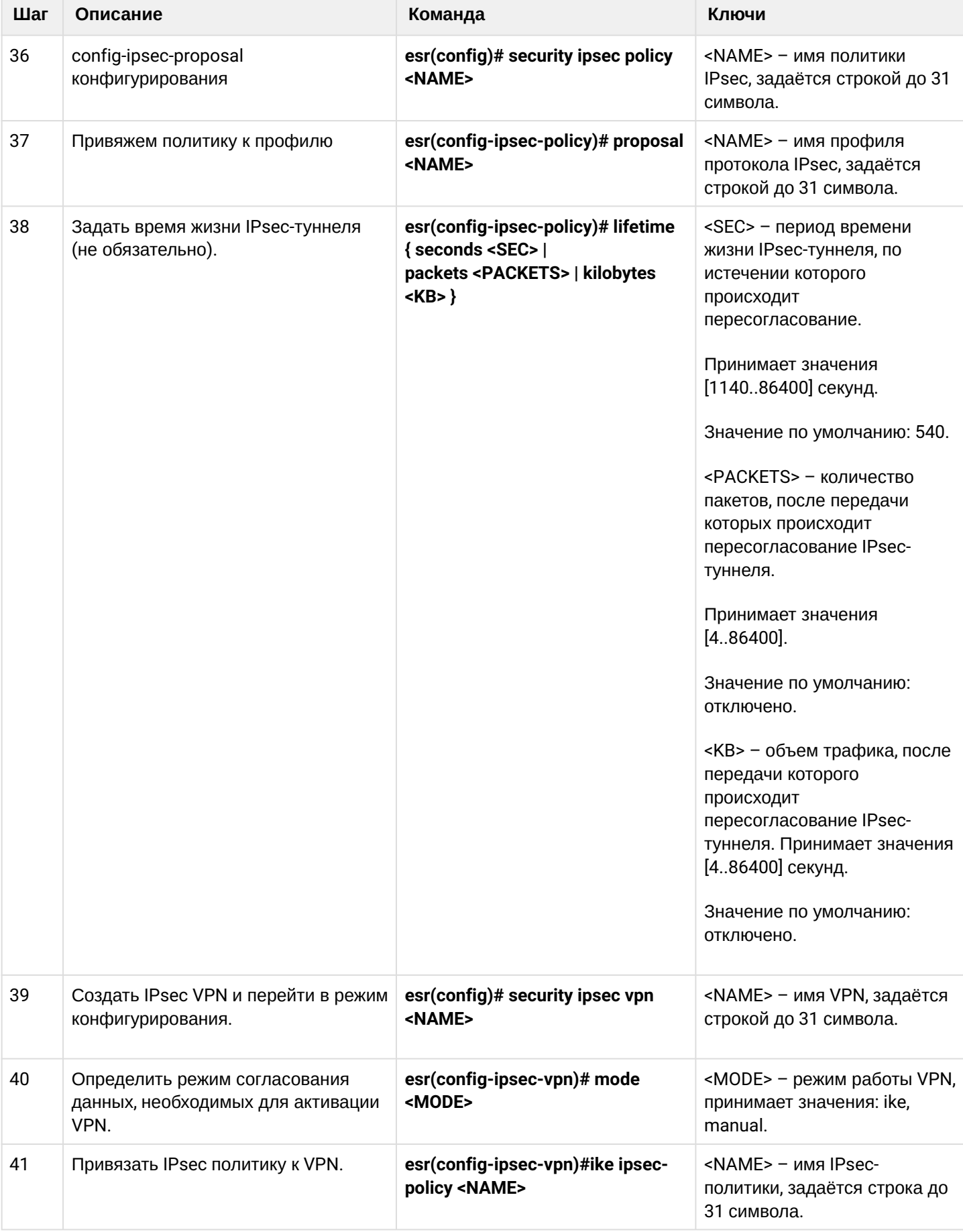

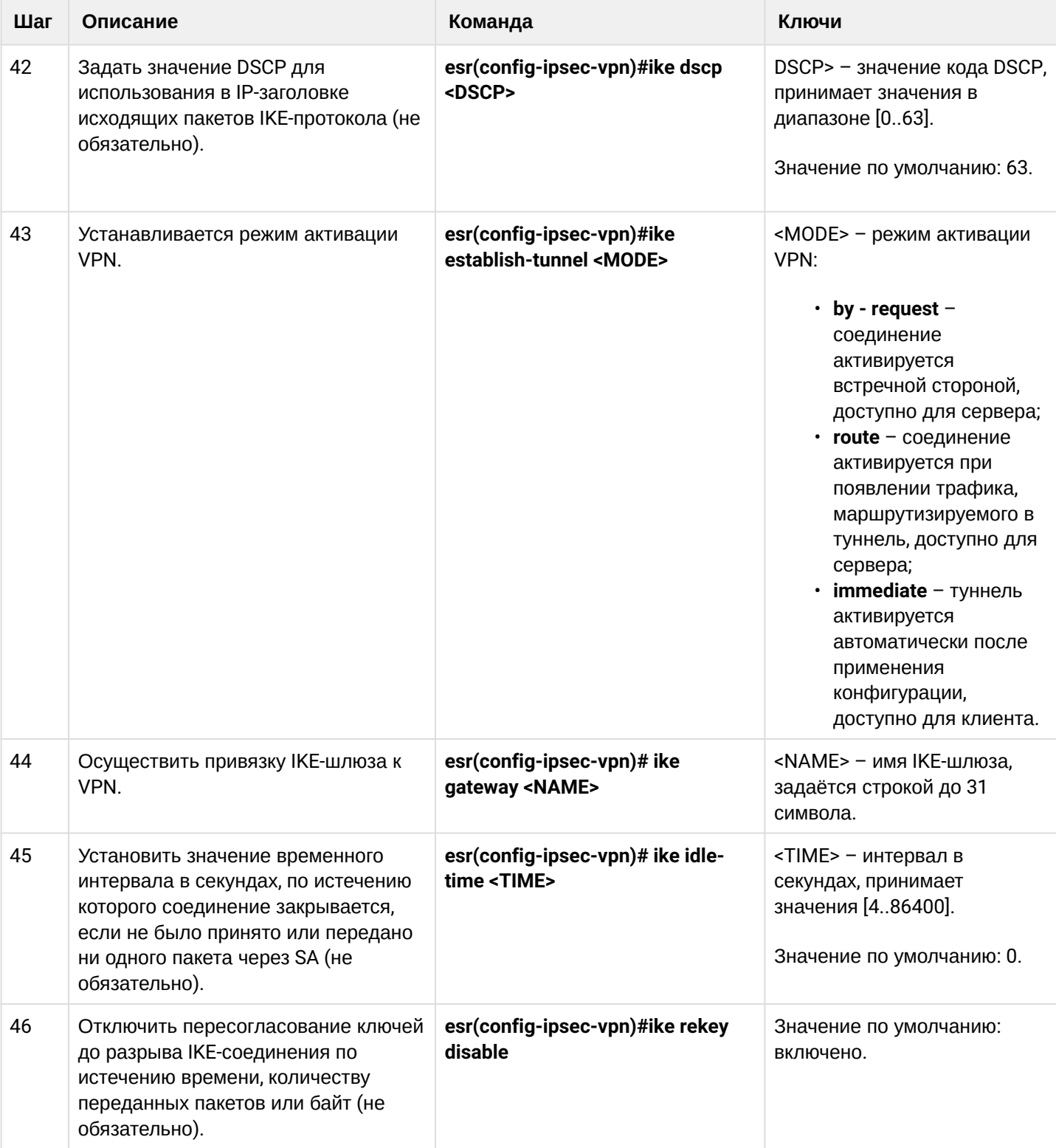

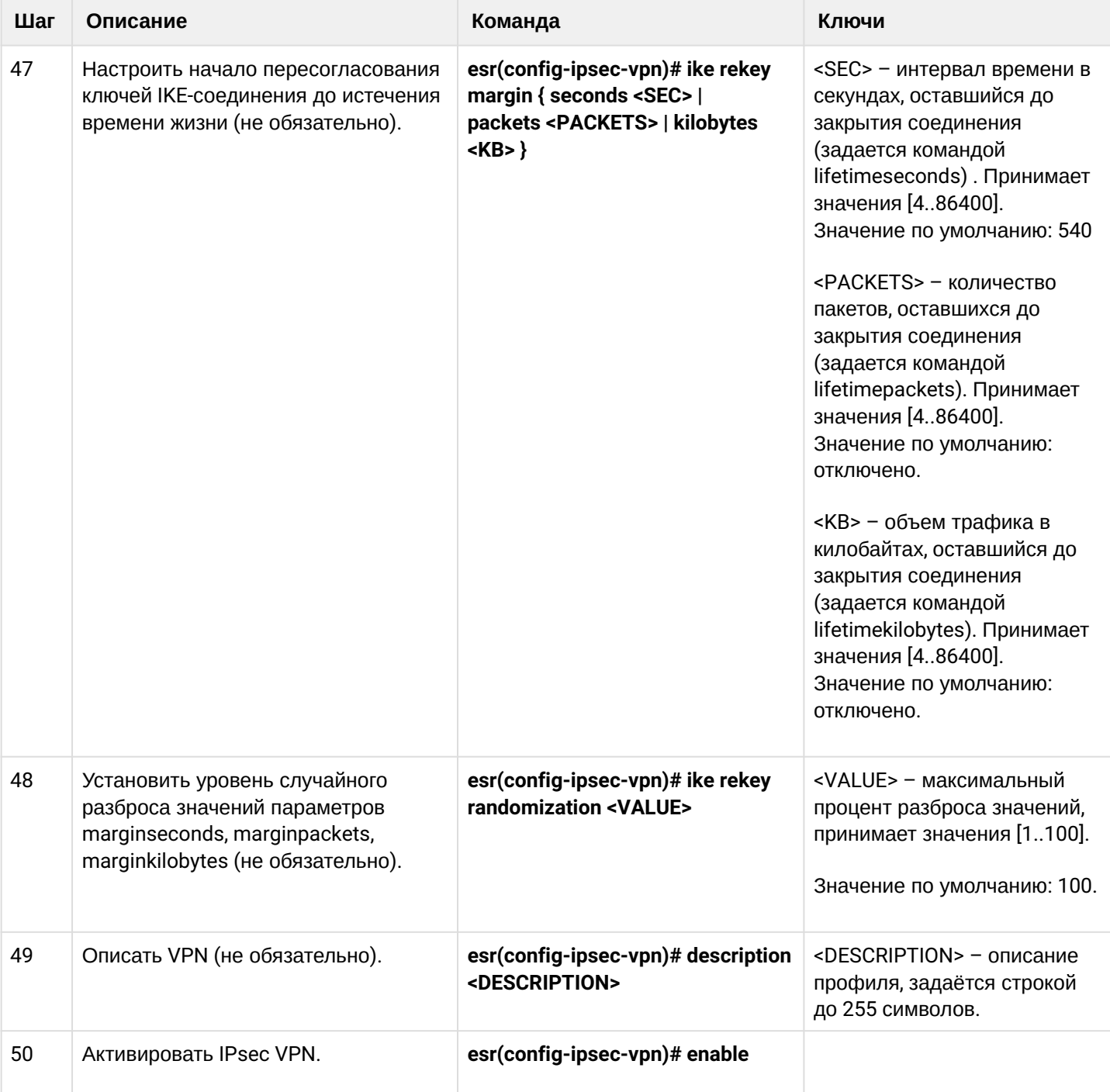

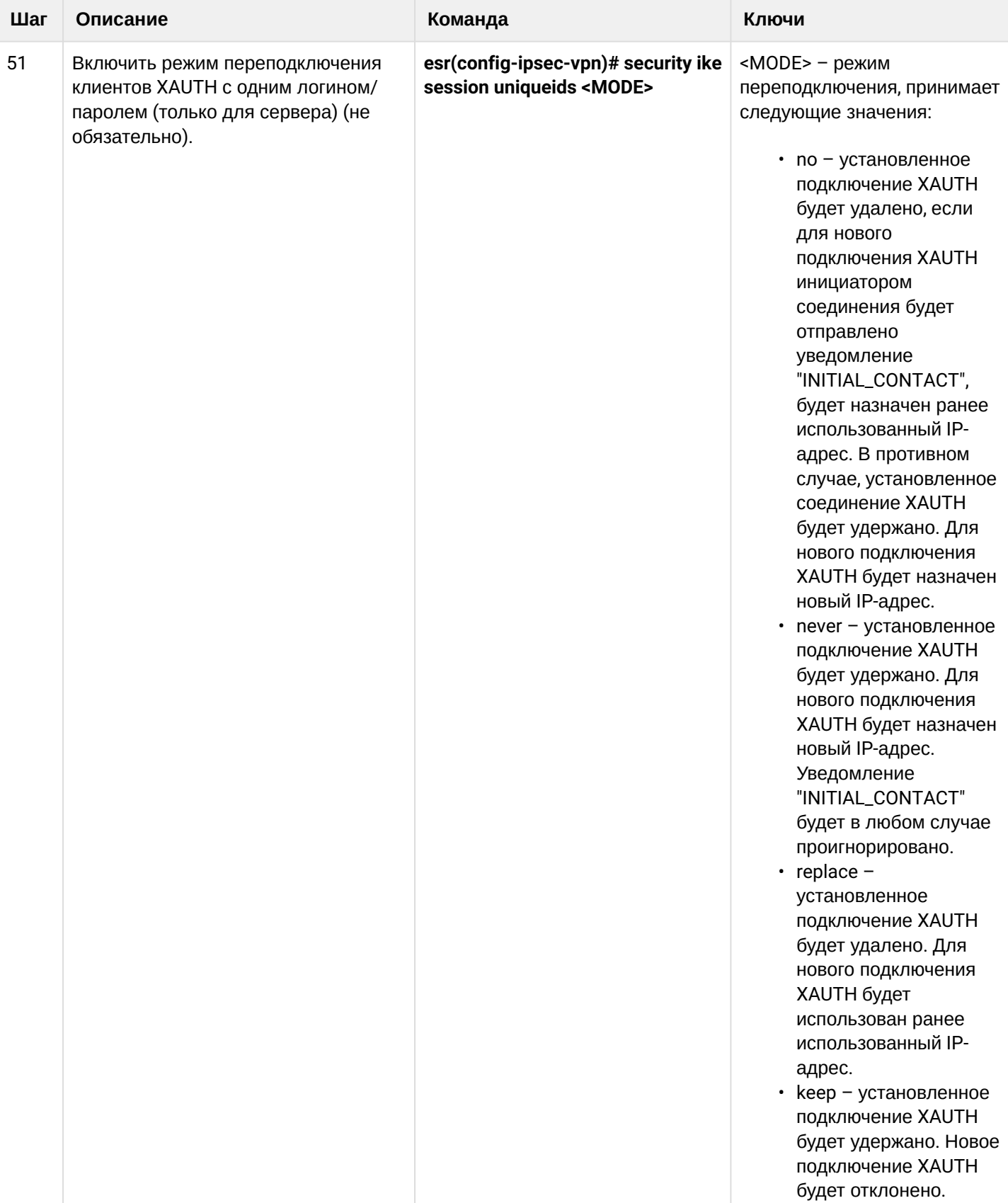

## 11.4.6 Пример настройки Remote Access IPsec VPN

## Задача:

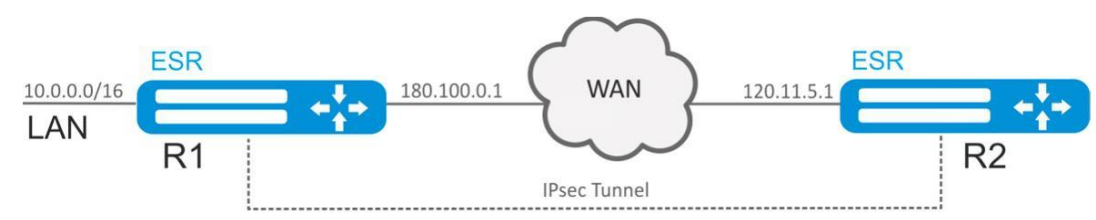

Настроить Remote Access IPsec VPN между R1 и R2 с использованием второго фактора аутентификации IPsec - XAUTH. В качестве сервера IPsec VPN настроить устройство R1, а устройство R2 в качестве клиента IPsec VPN.

R2 IP-адрес - 120.11.5.1;

R1 IP-адрес - 180.100.0.1;

Клиентам IPsec VPN:

- выдавать адреса из пула подсети 192.0.2.0/24
- предоставлять доступ до LAN подсети 10.0.0.0/16

#### IKF<sup>.</sup>

- группа Диффи-Хэллмана: 2;
- алгоритм шифрования: 3DES;
- алгоритм аутентификации: SHA1.

#### IPsec:

- алгоритм шифрования: 3DES:
- алгоритм аутентификации: SHA1.

#### XAUTH:

- логин: client1:
- пароль: password123.

## Решение:

1. Конфигурирование R1 Настроим внешний сетевой интерфейс и определим принадлежность к зоне безопасности:

```
esr# configure
esr(config)# security zone untrusted
esr(config-zone)# exit
esr(config)# interface gigabitethernet 1/0/1
esr(config-if-gi)# security-zone untrusted
esr(config-if-gi)# ip address 180.100.0.1/24esr(config-if-gi)# exit
```
Для настройки правил зон безопасности потребуется создать профиль порта протокола ISAKMP:

```
esr(config)# object-group service ISAKMP
esr(config-object-group-service)# port-range 500,4500
esr(config-object-group-service)# exit
```
Создадим профиль протокола IKE. В профиле укажем группу Диффи-Хэллмана 2, алгоритм шифрования 3 DES, алгоритм аутентификации SHA1. Данные параметры безопасности используются для защиты IKE-соединения:

```
esr(config)# security ike proposal IKEPROP
esr(config-ike-proposal)# dh-group 2
esr(config-ike-proposal)# authentication algorithm shal
esr(config-ike-proposal)# encryption algorithm 3des
esr(config-ike-proposal)# exit
```
Создадим политику протокола IKE. В политике указывается список профилей протокола IKE, по которым могут согласовываться узлы, ключ аутентификации и метод аутентификации XAUTH по ключу:

```
esr(config)# security ike policy IKEPOLICY
esr(config-ike-policy)# pre-shared-key hexadecimal 123FFF
esr(config-ike-policy)# authentication method xauth-psk-key
esr(config-ike-policy)# proposal IKEPROP
esr(config-ike-policy)# exit
```
Создадим профиль доступа и заведем в нем пару логин и пароль для клиента IPsec VPN:

```
esr(config)# access profile XAUTH
esr(config-access-profile)# user client1
esr(config-profile)# password ascii-text password123
esr(config-profile)# exit
esr(config-access-profile)# exit
```
Создадим пул адресов, назначения из которого будут выдаваться IP-клиентам IPsec VPN:

```
esr-1000(config)# address-assignment pool CLIENT_POOL
esr-1000(config-pool)# ip prefix 192.0.2.0/24
esr-1000(config-pool)# exit
```
Создадим шлюз протокола IKE. В данном профиле необходимо указать политику протокола IKE, указать локальную подсеть, в качестве удаленной подсети указать пул адресов назначения, задать режим перенаправления трафика в туннель по политике и использование второго фактора аутентификации XAUTH:

```
esr(config)# security ike gateway IKEGW
esr(config-ike-gw)# ike-policy IKEPOLICY
esr(config-ike-gw)# local address 180.100.0.1
esr(config-ike-gw)# local network 10.0.0.0/16
esr(config-ike-gw)# remote address any
esr(config-ike-gw)# remote network dynamic pool CLIENT_POOL
esr(config-ike-gw)# dead-peer-detection action clear
esr(config-ike-gw)# mode policy-based
esr(config-ike-gw)# xauth access-profile XAUTH
esr(config-ike-gw)# exit
```
Создадим профиль параметров безопасности для IPsec-туннеля. В профиле укажем алгоритм шифрования 3DES, алгоритм аутентификации SHA1. Данные параметры безопасности используются для защиты IPsec-туннеля:

```
esr(config)# security ipsec proposal IPSECPROP
esr(config-ipsec-proposal)# authentication algorithm shal
esr(config-ipsec-proposal)# encryption algorithm 3des
esr(config-ipsec-proposal)# exit
```
Создадим политику для IPsec-туннеля. В политике указывается список профилей IPsec-туннеля, по которым могут согласовываться узлы:

```
esr(config)# security ipsec policy IPSECPOLICY
esr(config-ipsec-policy)# proposal IPSECPROP
esr(config-ipsec-policy)# exit
```
Создадим IPsec VPN. В VPN указывается шлюз IKE-протокола, политика IPsec-туннеля, режим обмена ключами и режим ожидания входящего соединения IPsec - by-request. После ввода всех параметров включим туннель командой enable:

```
esr(config)# security ipsec IPSECVPN
esr(config-ipsec-vpn)# mode ike
esr(config-ipsec-vpn)# ike establish-tunnel by-request
esr(config-ipsec-vpn)# ike gateway IKEGW
esr(config-ipsec-vpn)# ike ipsec-policy IPSECPOLICY
esr(config-ipsec-vpn)# enable
esr(config-ipsec-vpn)# exit
```
Разрешим протокол esp и udp порты 500, 4500 в конфигурации firewall для установления IPsec VPN:

```
esr(config)# security zone-pair untrusted self
esr(config-zone-pair)# rule 1
esr(config-zone-pair-rule)# action permit
esr(config-zone-pair-rule)# match protocol udp
esr(config-zone-pair-rule)# match destination-port ISAKMP
esr(config-zone-pair-rule)# enable
esr(config-zone-pair-rule)# exit
esr(config-zone-pair)#
                        rule 2
esr(config-zone-pair-rule)# action permit
esr(config-zone-pair-rule)# match protocol esp
esr(config-zone-pair-rule)# enable
esr(config-zone-pair-rule)# exit
esr(config-zone-pair)# end
```
# 2. Конфигурирование R2

Настроим внешний сетевой интерфейс и определим принадлежность к зоне безопасности:

```
esr# configure
esr(config)# interface gi 1/0/1esr(config-if)# ip address 120.11.5.1/24esr(config-if)# security-zone untrusted
esr(config-if)# exit
```
Для настройки правил зон безопасности потребуется создать профиль порта протокола ISAKMP:

```
esr(config)# object-group service ISAKMP
esr(config-addr-set)# port-range 500,4500
esr(config-addr-set)# exit
```
Создадим профиль протокола IKE. В профиле укажем группу Диффи-Хэллмана 2, алгоритм шифрования 3 DES, алгоритм аутентификации SHA1. Данные параметры безопасности используются для защиты IKE-соединения:

```
esr(config)# security ike proposal IKEPROP
esr(config-ike-proposal)# dh-group 2
esr(config-ike-proposal)# authentication algorithm shal
esr(config-ike-proposal)# encryption algorithm 3des
esr(config-ike-proposal)# exit
```
Создадим политику протокола IKE. В политике указывается список профилей протокола IKE, по которым могут согласовываться узлы, ключ аутентификации, метод аутентификации XAUTH по ключу и режим аутентификации - клиент:

```
esr(config)# security ike policy IKEPOLICY
esr(config-ike-policy)# pre-shared-key hexadecimal 123FFF
esr(config-ike-policy)# authentication method xauth-psk-key
esr(config-ike-policy)# authentication mode client
esr(config-ike-policy)# proposal IKEPROP
esr(config-ike-policy)# exit
```
Создадим профиль доступа и заведем в нем пару логин и пароль:

```
esr(config)# access profile XAUTH
esr(config-access-profile)# user client1
esr(config-profile)# password ascii-text password123
esr(config-profile)# exit
esr(config-access-profile)# exit
```
Создадим интерфейс loopback для терминации IP-адреса, полученного от IPsec VPN сервера:

```
esr(config)# interface loopback 8
esr(config-loopback)# exit
```
Создадим шлюз протокола IKE. В данном профиле указывается политика, интерфейс терминации, режим динамического установления удаленной подсети, выбор профиля доступа для XAUTH и режим перенаправления трафика в туннель по политике:

```
esr(config)# security ike gateway IKEGW
esr(config-ike-gw)# ike-policy IKEPOLICY
esr(config-ike-gw)# assign-interface loopback 8
esr(config-ike-gw)# local address 120.11.5.1
esr(config-ike-gw)# remote address 180.100.0.1
esr(config-ike-gw)# remote network dynamic client
esr(config-ike-gw)# mode policy-based
esr(config-ike-gw)# xauth access-profile xauth client client1
esr(config-ike-gw)# exit
```
Создадим профиль параметров безопасности для IPsec-туннеля. В профиле укажем алгоритм шифрования 3DES, алгоритм аутентификации SHA1. Данные параметры безопасности используются для защиты IPsec-туннеля:

```
esr(config)# security ipsec proposal IPSECPROP
esr(config-ipsec-proposal)# authentication algorithm md5
esr(config-ipsec-proposal)# encryption algorithm aes128
esr(config-ipsec-proposal)# exit
```
Создадим политику для IPsec-туннеля. В политике указывается список профилей IPsec-туннеля, по которым могут согласовываться узлы:

```
esr(config)# security ipsec policy IPSECPOLICY
esr(config-ipsec-policy)# proposal IPSECPROP
esr(config-ipsec-policy)# exit
```
Создадим IPsec VPN. В VPN указывается шлюз IKE-протокола, политика IPsec-туннеля, режим обмена ключами и способ установления соединения. После ввода всех параметров включим туннель командой enable:

```
esr(config)# security ipsec vpn IPSECVPN
esr(config-ipsec-vpn)# mode ike
esr(config-ipsec-vpn)# ike establish-tunnel route
esr(config-ipsec-vpn)# ike gateway IKEGW
esr(config-ipsec-vpn)# ike ipsec-policy IPSECPOLICY
esr(config-ipsec-vpn)# enable
esr(config-ipsec-vpn)# exit
```
Разрешим протокол ESP и UDP-порты 500,4500 в конфигурации firewall для установления IPsec VPN:

```
esr(config)# security zone-pair untrusted self
esr(config-zone-pair)# rule 1
esr(config-zone-pair-rule)# action permit
esr(config-zone-pair-rule)# match protocol udp
esr(config-zone-pair-rule)# match destination-port ISAKMP
esr(config-zone-pair-rule)# enable
esr(config-zone-pair-rule)# exit
esr(config-zone-pair)#
                        rule 2
esr(config-zone-pair-rule)# action permit
esr(config-zone-pair-rule)# match protocol esp
esr(config-zone-pair-rule)# enable
esr(config-zone-pair-rule)# exit
esr(config-zone-pair)# end
```
Состояние туннеля можно посмотреть командой:

esr# show security ipsec vpn status IPSECVPN

#### Конфигурацию туннеля можно посмотреть командой:

esr# show security ipsec vpn configuration IPSECVPN

**A** B firewall необходимо разрешить протокол ESP и ISAKMP (UDP-порт 500, 4500).

## **11.4.7 Пример настройки DPD (Dead Peer Detection)**

## **Задача:**

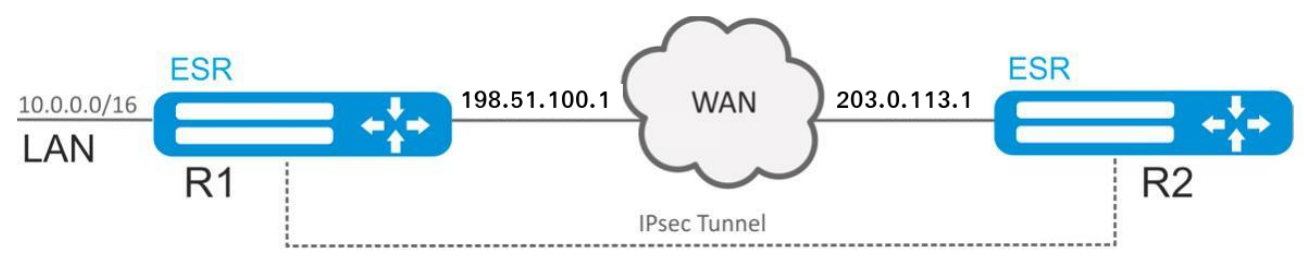

Настроить Dead Peed Detection на R1 для Policy-based Ipsec VPN между R1 и R2. Исходную конфигурацию можно взять из [примера настройки](#page-264-0) [Policy-based IPsec VPN](#page-264-0).

## **Решение:**

На R1 в шлюзе протокола IKE укажем: режим работы DPD – restart, интервал опроса – 1 секунду, таймаут – 4 секунды:

```
esr# configure 
esr(config)# security ike gateway ike_gw1
esr(config-ike-gw)# dead-peer-detection action restart
esr(config-ike-gw)# dead-peer-detection interval 1
esr(config-ike-gw)# dead-peer-detection timeout 4
esr(config-ike-gw)# exit
```
Состояние туннеля можно посмотреть командой:

esr# show security ipsec vpn status ipsec1

Конфигурацию туннеля можно посмотреть командой:

esr# show security ipsec vpn configuration ipsec1

После разрыва соединения между R1 и R2 на R1 IPsec-туннель начнет перестраиваться спустя 4 секунды после разрыва.

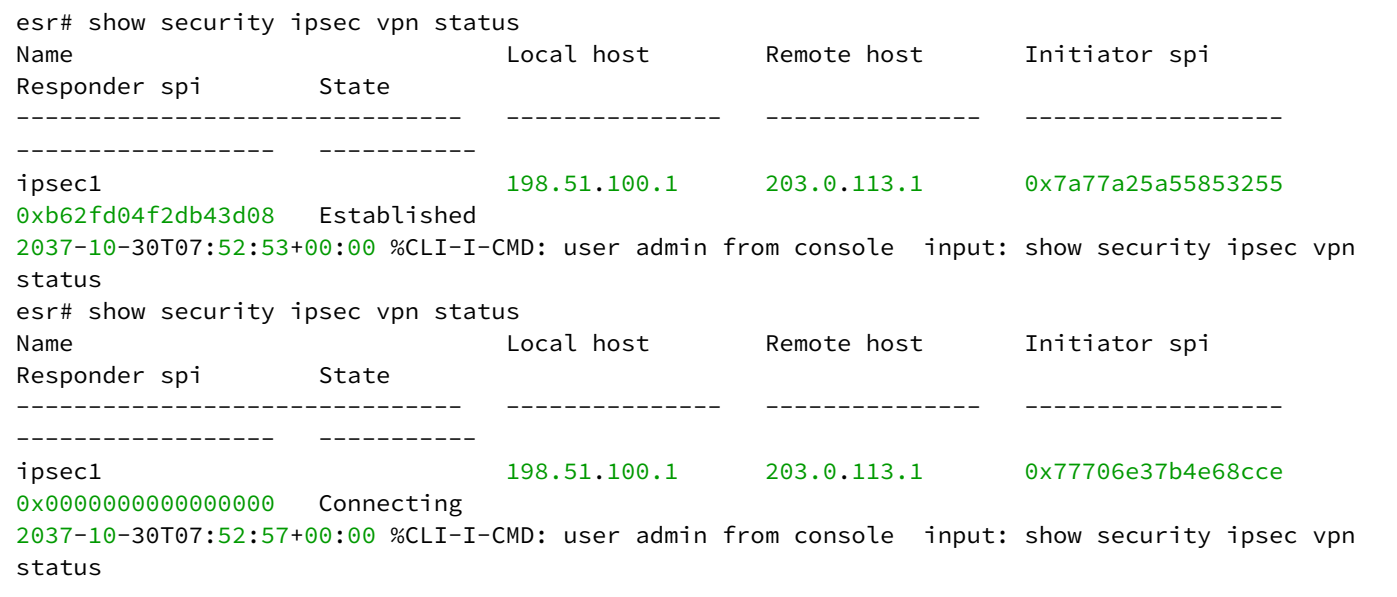

## **11.5 Настройка LT-туннелей**

LT (англ. Logical Tunnel – логический туннель) – тип туннелей, предназначенный для передачи маршрутной информации и трафика между различными виртуальными устройствами (VRF), сконфигурированными на одном аппаратном устройстве. LT-туннель может использоваться для организации взаимодействия между двумя или более VRF с применением ограничений firewall.

## **11.5.1 Алгоритм настройки**

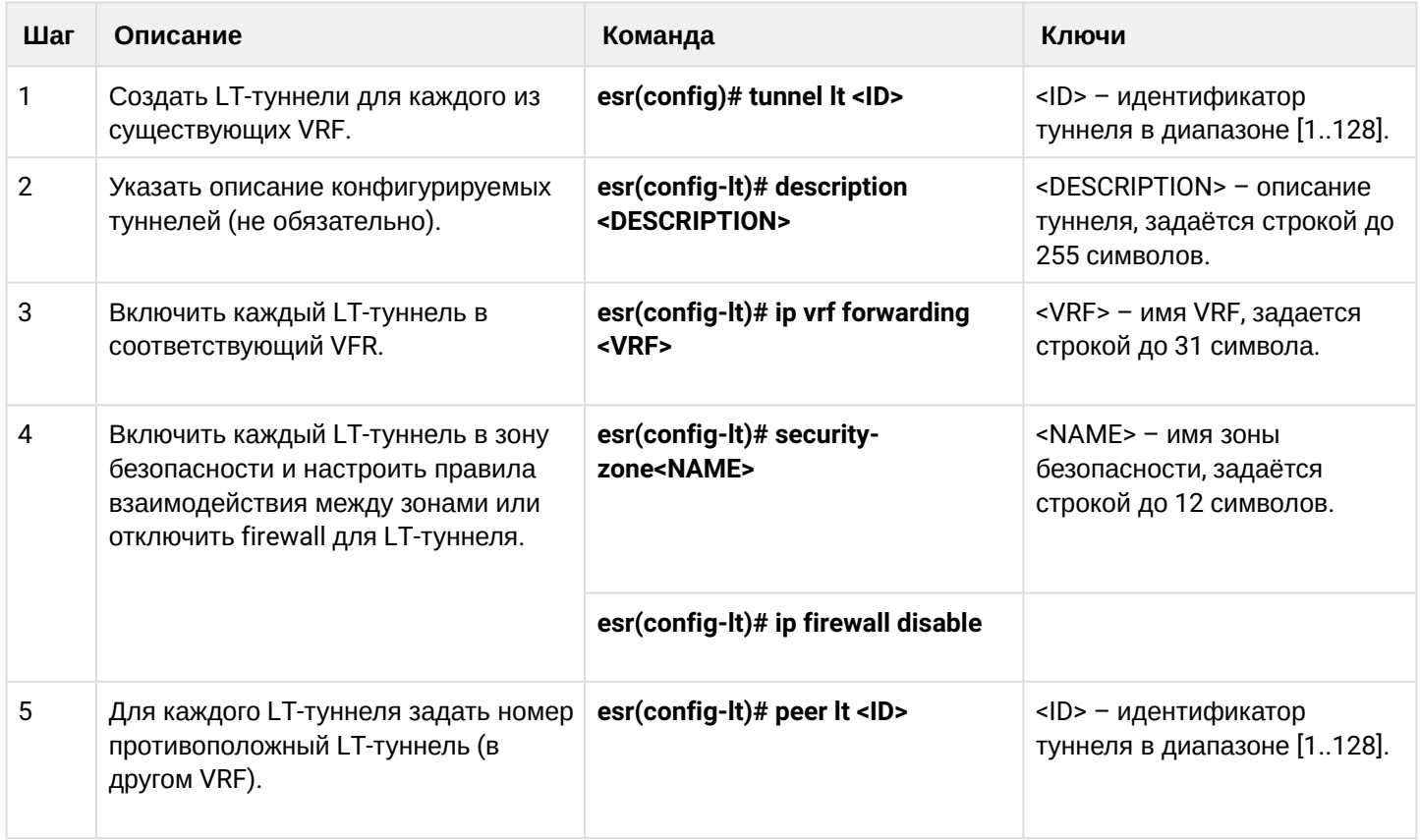

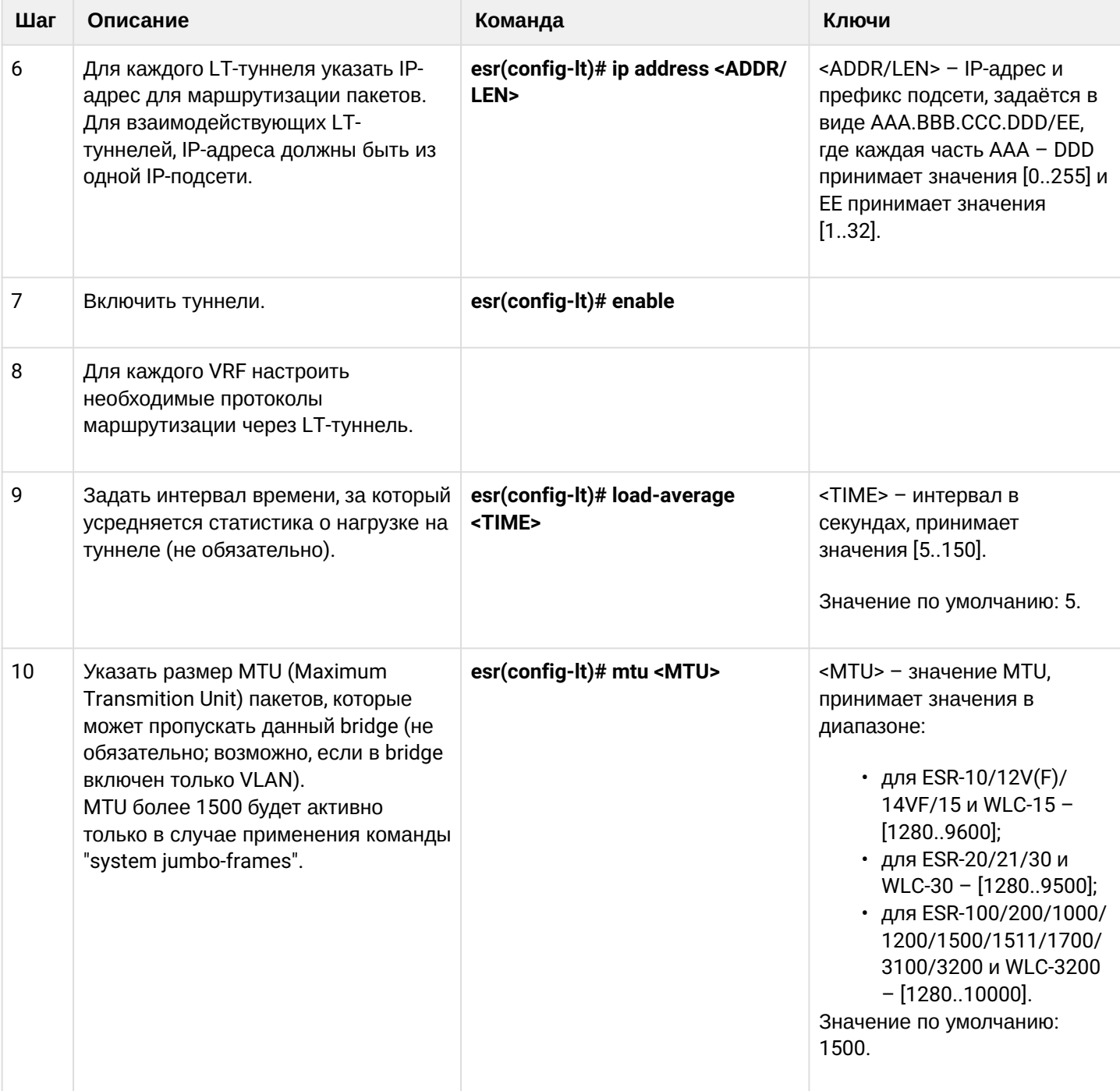

## 11.5.2 Пример настройки

### Задача:

Организовать взаимодействие между хостами, терминированными в двух VRF vrf\_1 и vrf\_2.

Исходная конфигурация:

```
hostname esr
ip vrf vrf_1
exit
ip vrf vrf_2
exit
interface gigabitethernet 1/\theta/1ip vrf forwarding vrf_1
  ip firewall disable
  ip address 10.0.0.1/24exit
interface gigabitethernet 1/\theta/2ip vrf forwarding vrf_2
  ip firewall disable
  ip address 10.0.1.1/24exit
```
## Решение:

Создадим LT-туннели для каждого VRF с указанием IP-адресов из одной подсети:

```
esr(config)# tunnel lt 1
esr(config-lt)# ip vrf forwarding vrf_1
esr(config-lt)# ip firewall disable
esr(config-lt)# ip address 192.168.0.1/30
esr(config-lt)# exit
esr(config)# tunnel lt 2
esr(config-lt)# ip vrf forwarding vrf_2
esr(config-lt)# ip firewall disable
esr(config-lt)# ip address 192.168.0.2/30esr(config-lt)# exit
```
Укажем для каждого LT-туннеля LT-туннель из VRF, с которым необходимо установить связь, и активируем их:

 $esr(config)$ # tunnel lt 1 esr(config-lt)# peer lt 2 esr(config-lt)# enable esr(config-lt)# exit  $esr(config)$ # tunnel lt 2 esr(config-lt)# peer lt 1 esr(config-lt)# enable  $esr(config-lt)$ # exit

<u>А</u> Если в VRF не сконфигурирован ни один из протоколов динамической маршрутизации, то необходимо указать статические маршруты для каждого VRF:

```
esr(config)# ip route vrf vrf_1 0.0.0.0/0 192.168.0.2
esr(config)# ip route vrf vrf_2 0.0.0.0/0 192.168.0.1
```
# **12 Управление OoS**

- Базовый QoS
	- Алгоритм настройки
	- Пример настройки
- Расширенный QoS
	- Алгоритм настройки
	- Пример настройки

QoS (Quality of Service) - технология предоставления различным классам трафика различных приоритетов в обслуживании. Использование службы QoS позволяет сетевым приложениям сосуществовать в одной сети, не уменьшая при этом пропускную способность других приложений.

# <span id="page-286-0"></span>12.1 Базовый QoS

В базовом режиме на маршрутизаторах ESR и контроллере WLC классификация (направление трафика в очередь) и перемаркировка работает только на входе (на интерфейсе через который поступает трафик должен быть включен QoS).

## <span id="page-286-1"></span>12.1.1 Алгоритм настройки

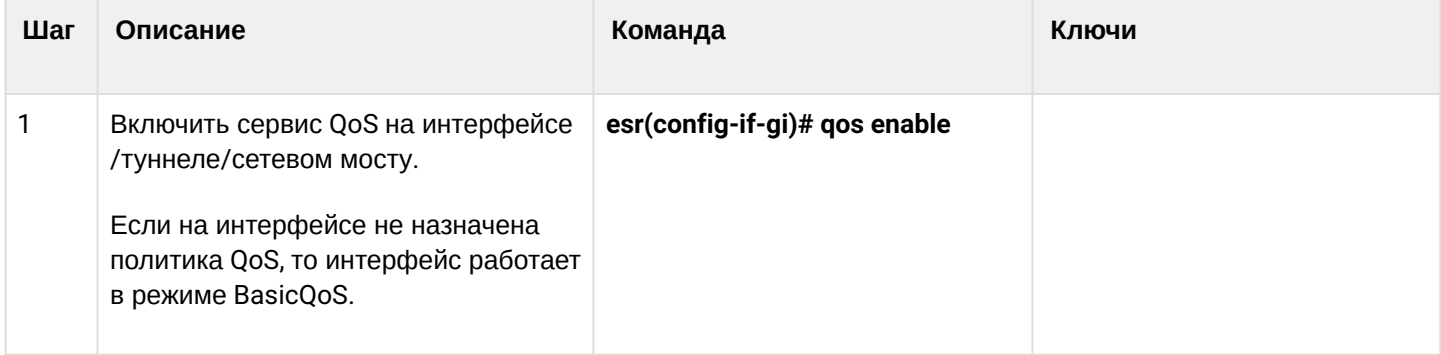

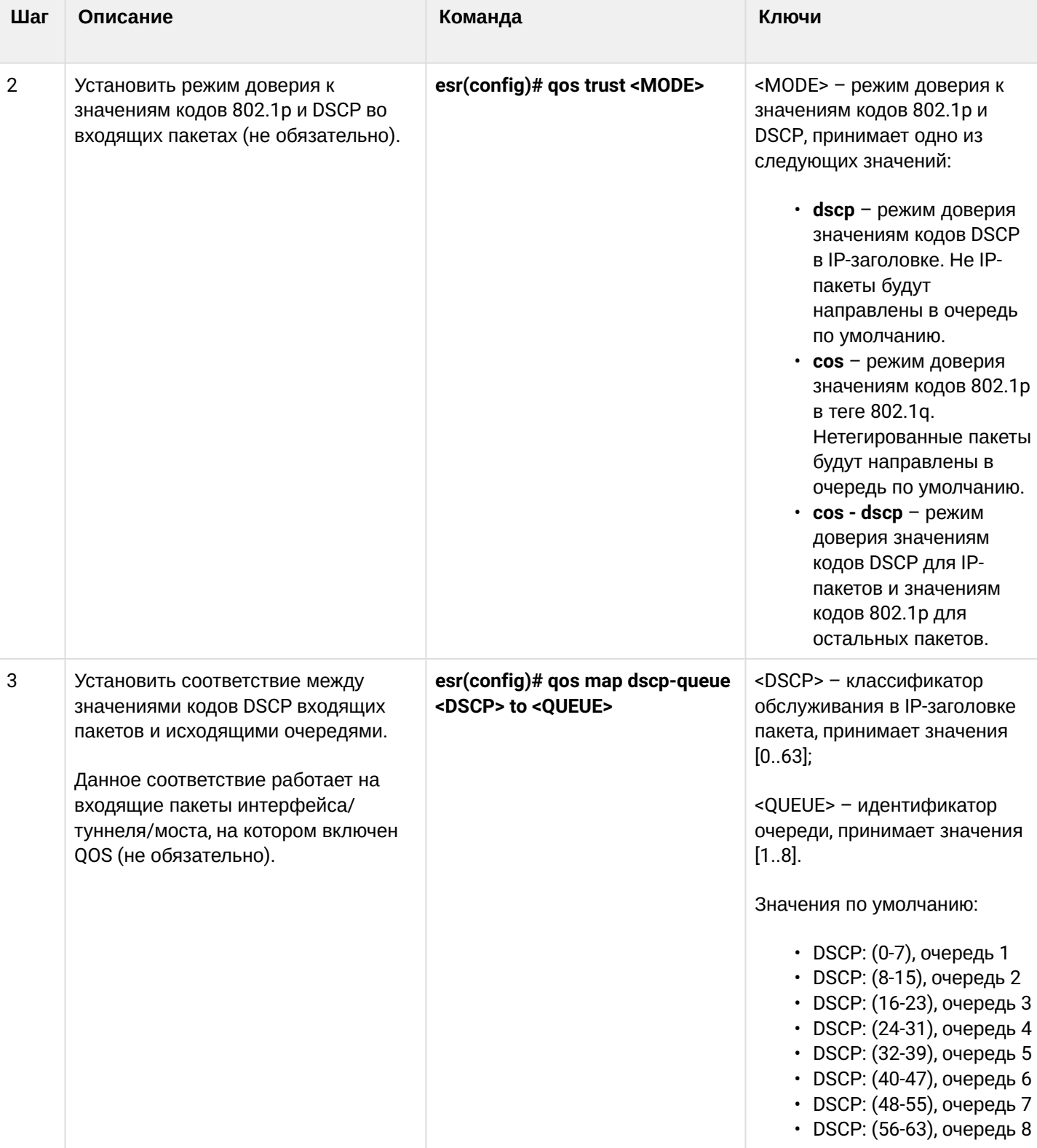
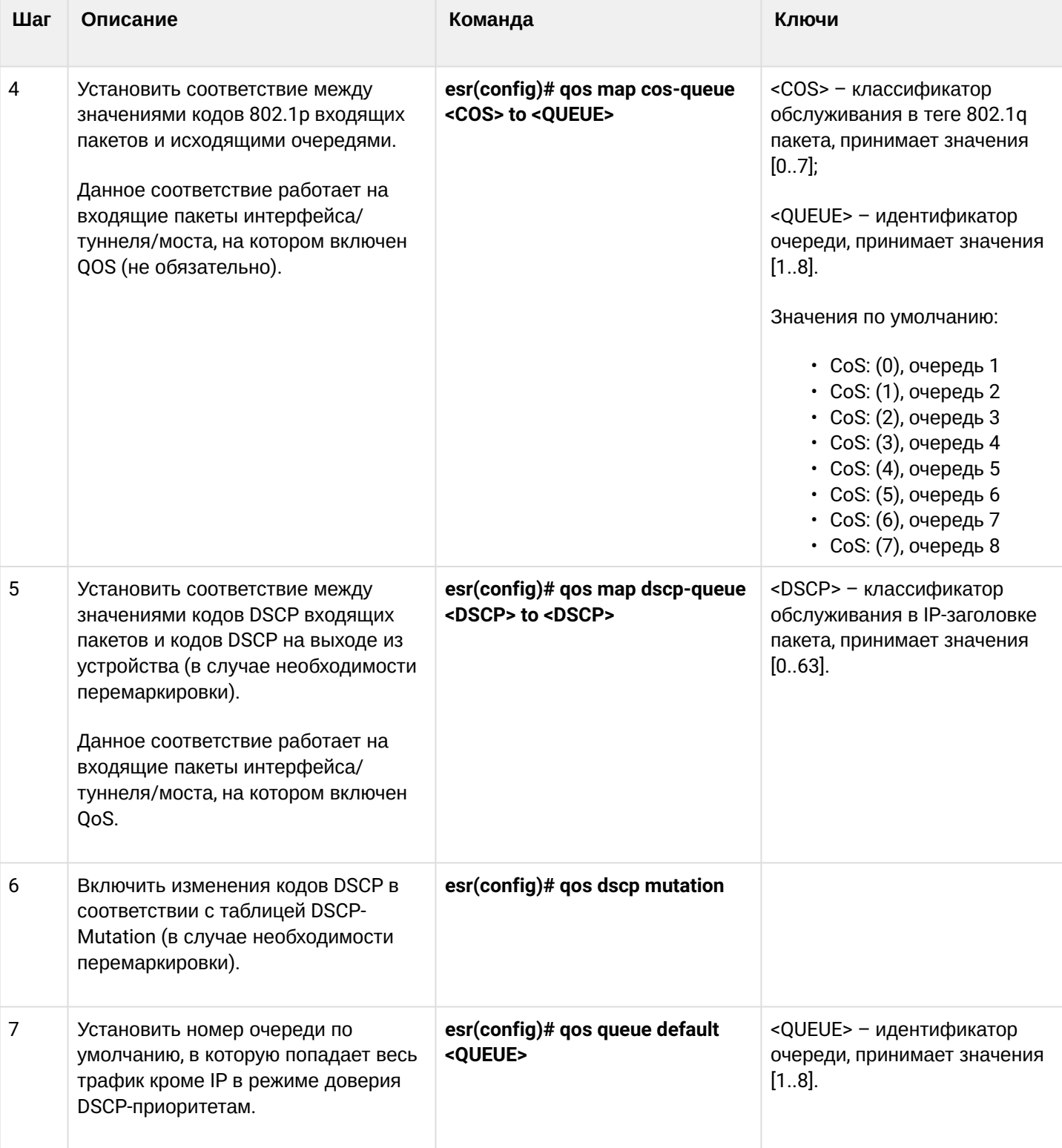

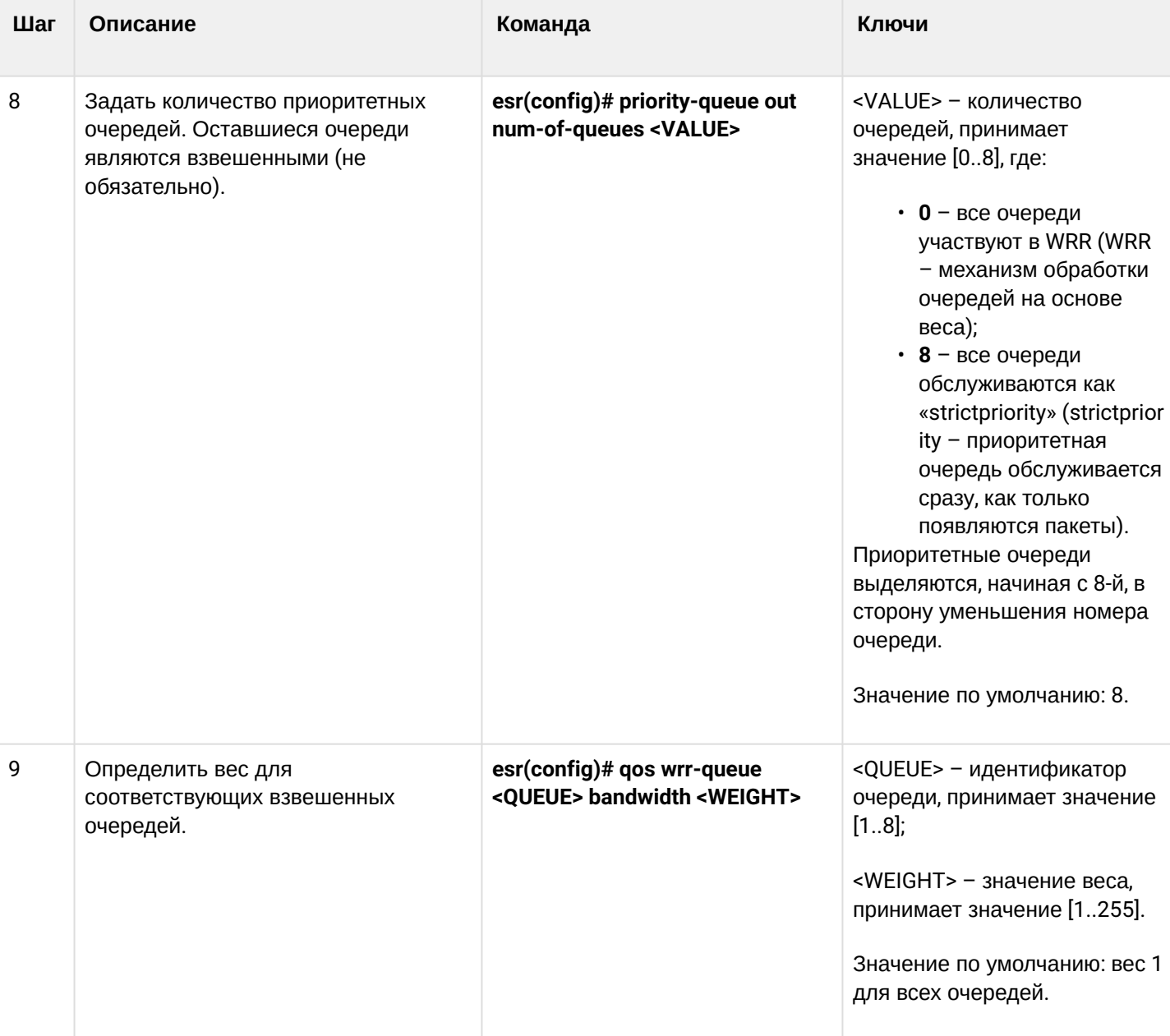

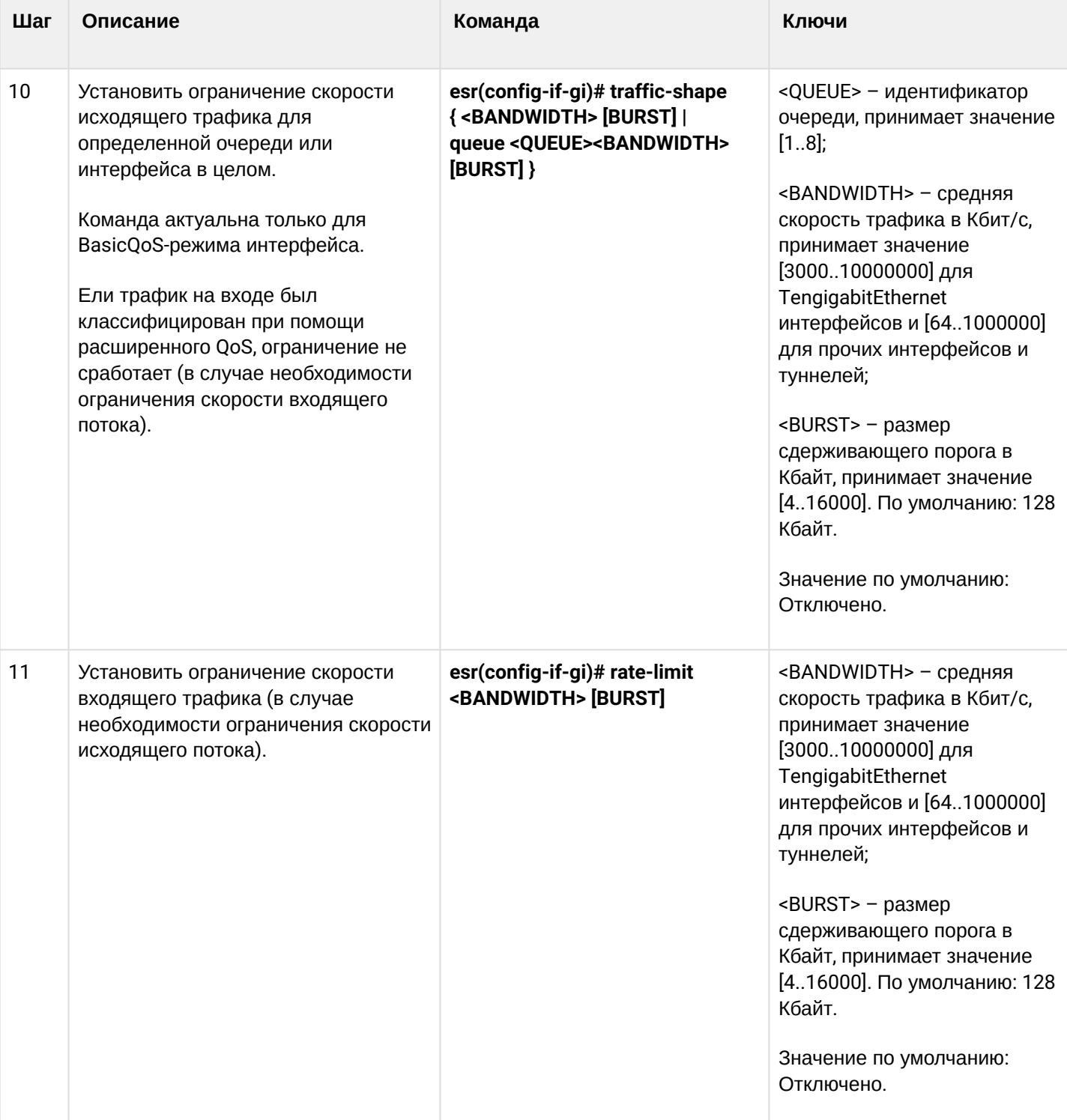

### **12.1.2 Пример настройки**

### **Задача:**

Настроить следующие ограничения на интерфейсе gigabitethernet 1/0/8: передавать трафик с DSCP 22 в восьмую приоритетную очередь, трафик с DSCP 14 в седьмую взвешенную очередь, установить ограничение по скорости в 60 Мбит/с для седьмой очереди.

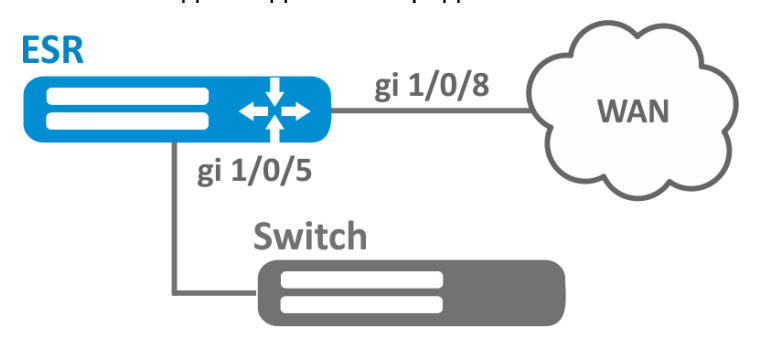

### **Решение:**

Для того чтобы восьмая очередь осталась приоритетной, а очереди с первой по седьмую стали взвешенными, ограничим количество приоритетных очередей до 1:

```
esr(config)# priority-queue out num-of-queues 1
```
#### Перенаправим трафик с DSCP 22 в первую приоритетную очередь:

esr(config)# qos map dscp-queue  $22$  to 8

Перенаправим трафик с DSCP 14 в седьмую взвешенную очередь:

```
esr(config)# qos map dscp-queue 14 to 7
```
Включим QoS на входящем интерфейсе для корректной классификации трафика и направления в соответствующую очередь со стороны LAN:

```
esr(config)# interface gigabitethernet 1/0/5
esr(config-if-gi)# qos enable
esr(config-if-gi)# exit
```
Включим QoS на интерфейсе со стороны WAN для правильной обработки очередей и ограничения полосы пропускания**:**

```
esr(config)# interface gigabitethernet 1/0/8
esr(config-if-gi)# qos enable
```
Установим ограничение по скорости в 60 Мбит/с для седьмой очереди:

```
esr(config-if)# traffic-shape queue 7 60000
esr(config-if)# exit
```
esr# show qos statistics gigabitethernet  $1/0/8$ 

## 12.2 Расширенный QoS

### 12.2.1 Алгоритм настройки

В расширенном режиме на маршрутизаторах ESR классификация поступающего трафика возможна как на входящем, так и на исходящем интерфейсах.

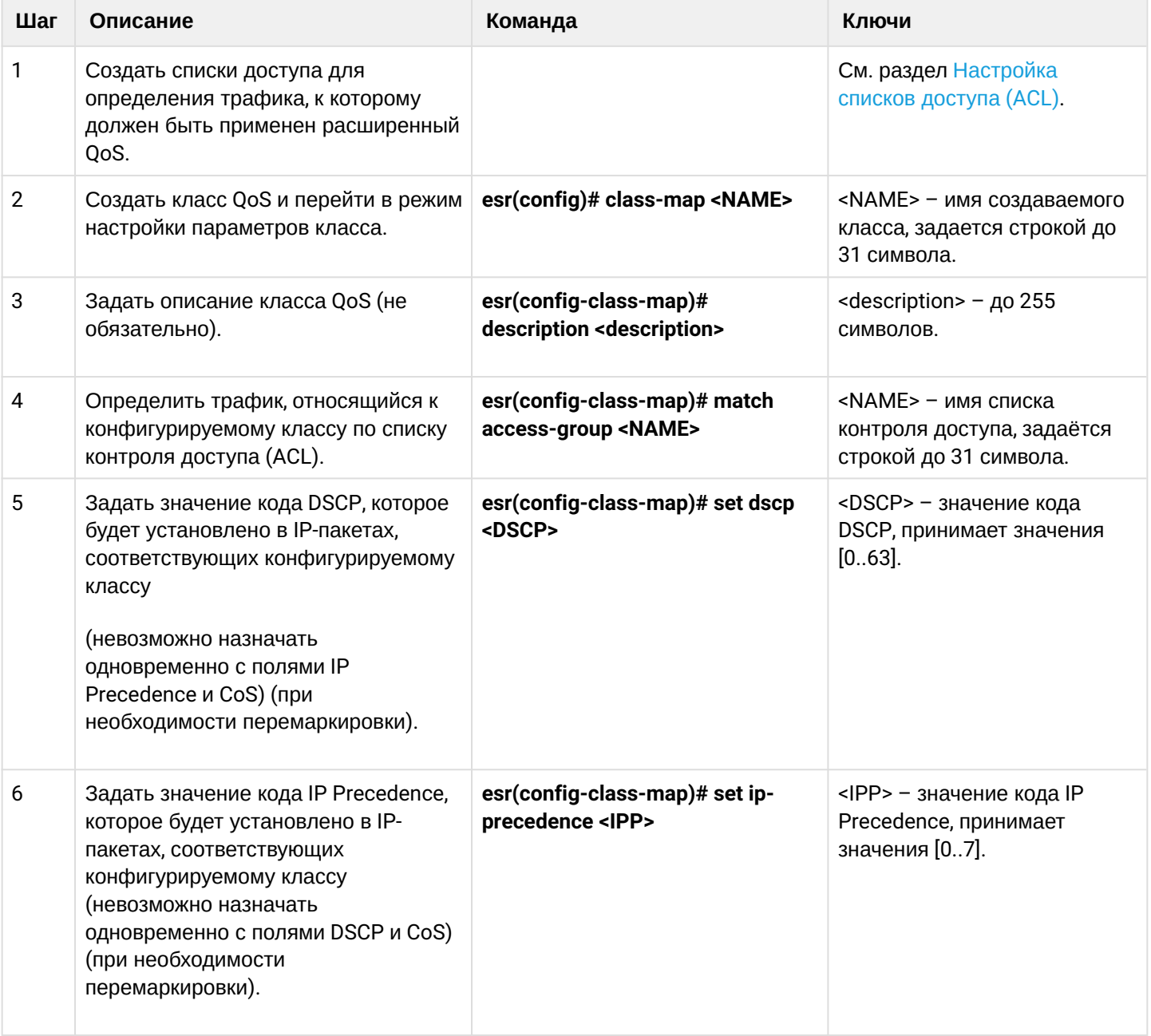

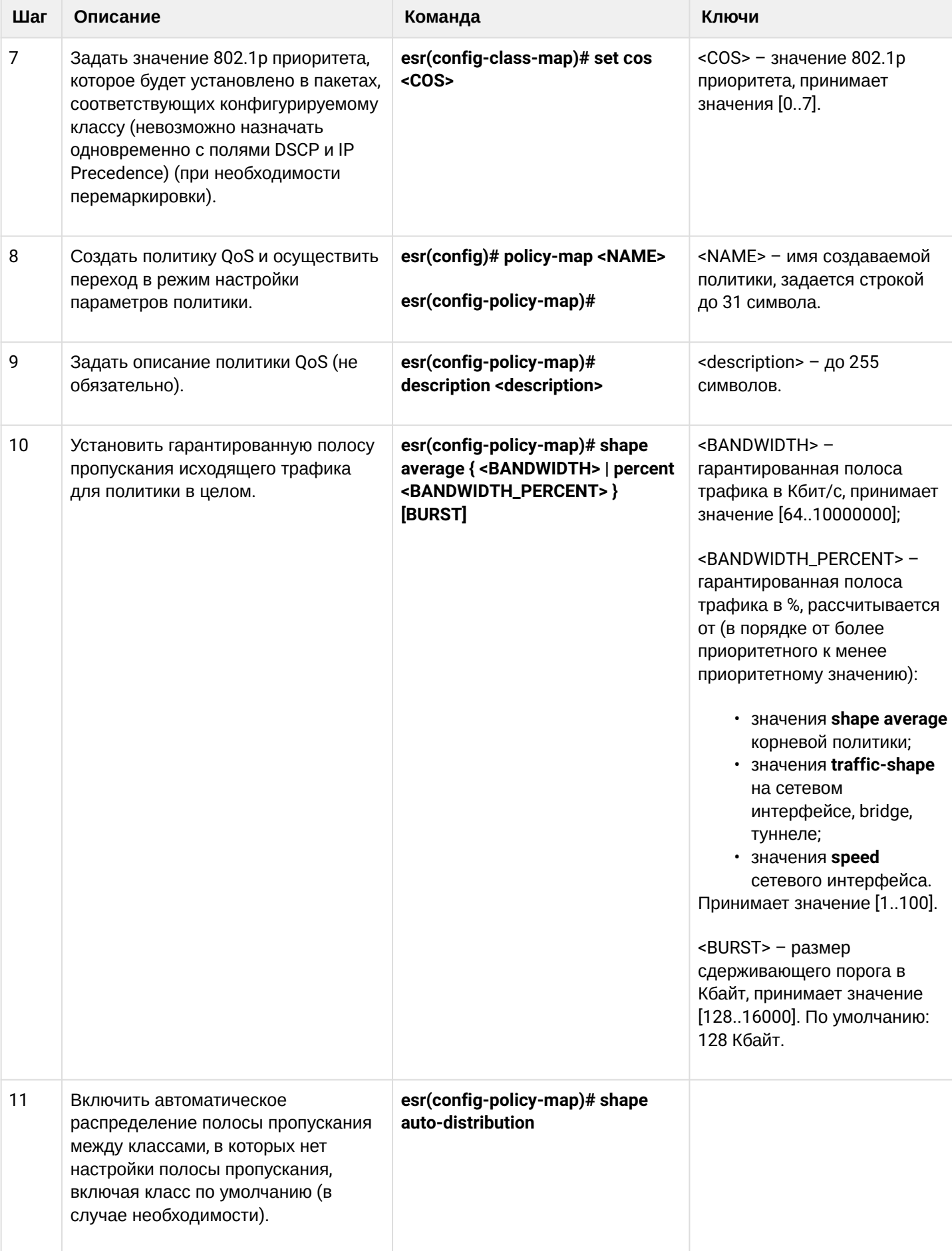

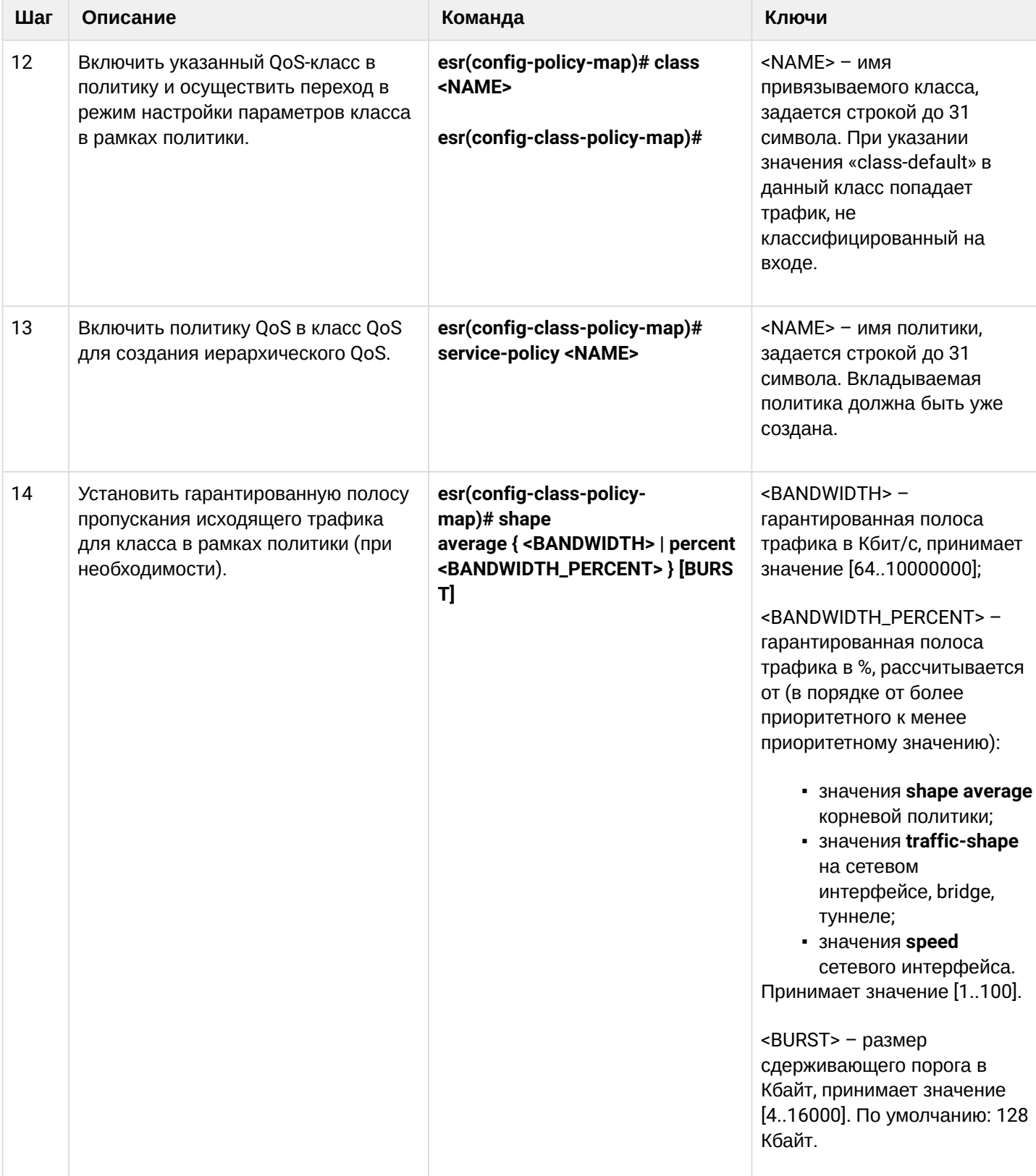

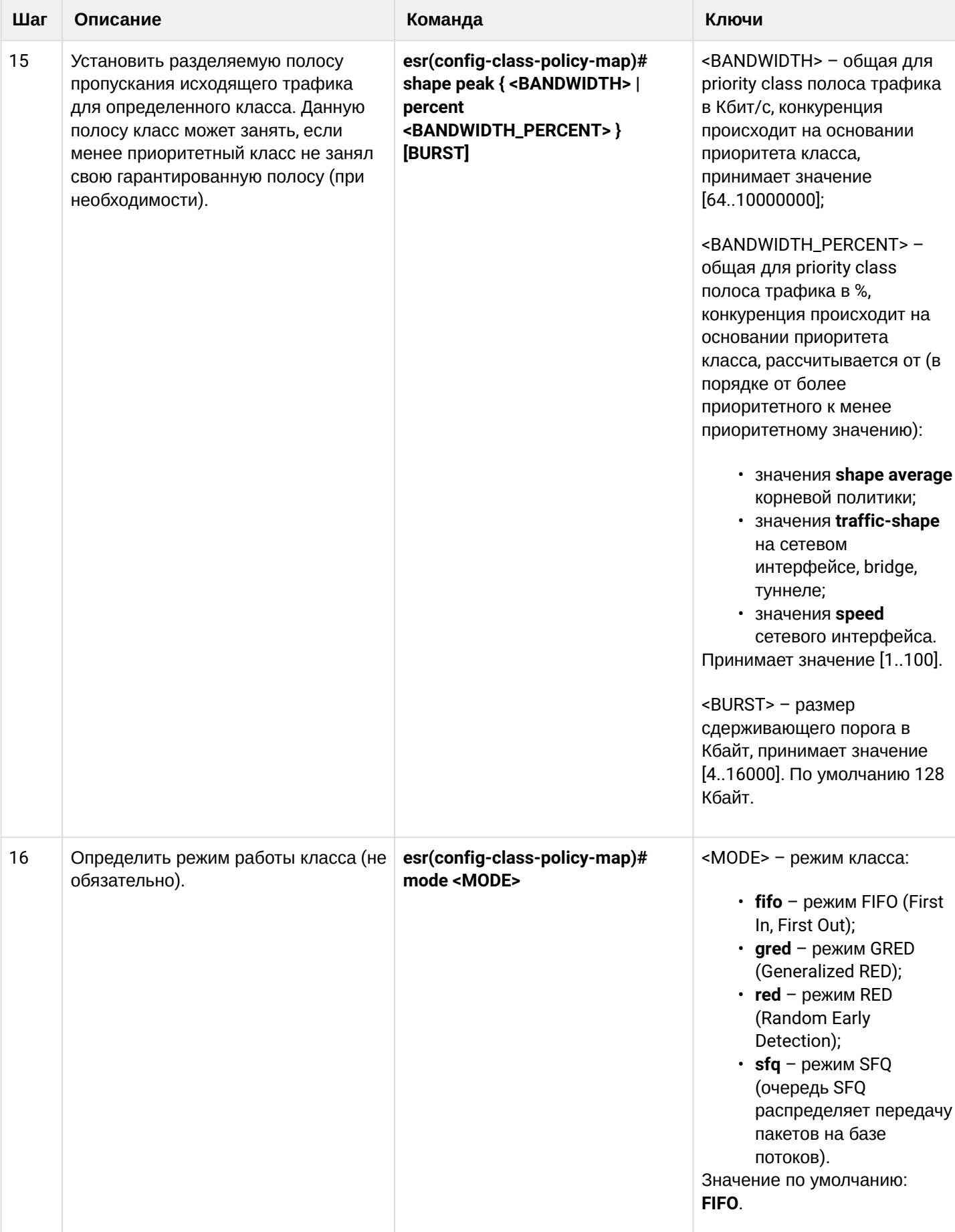

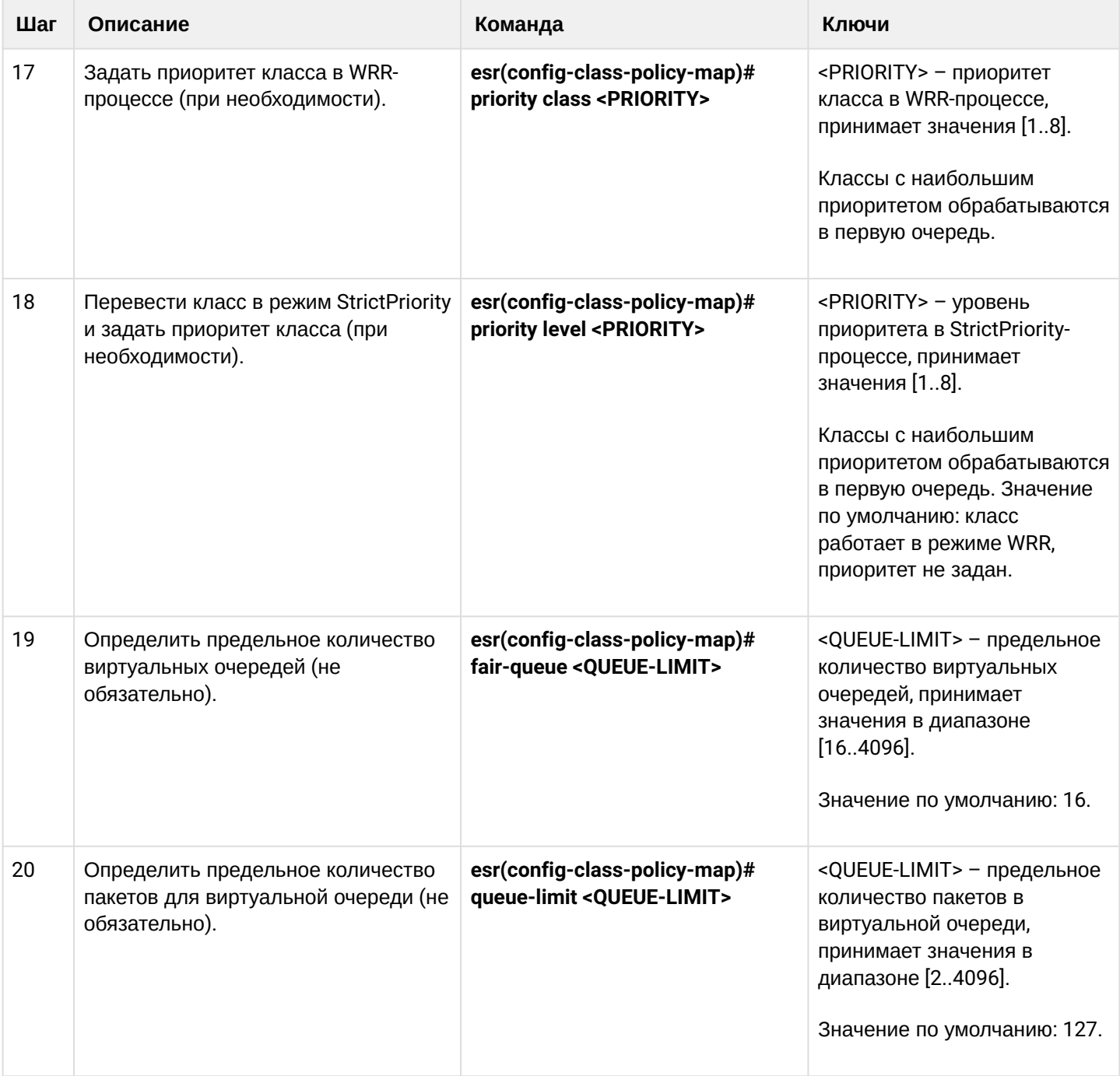

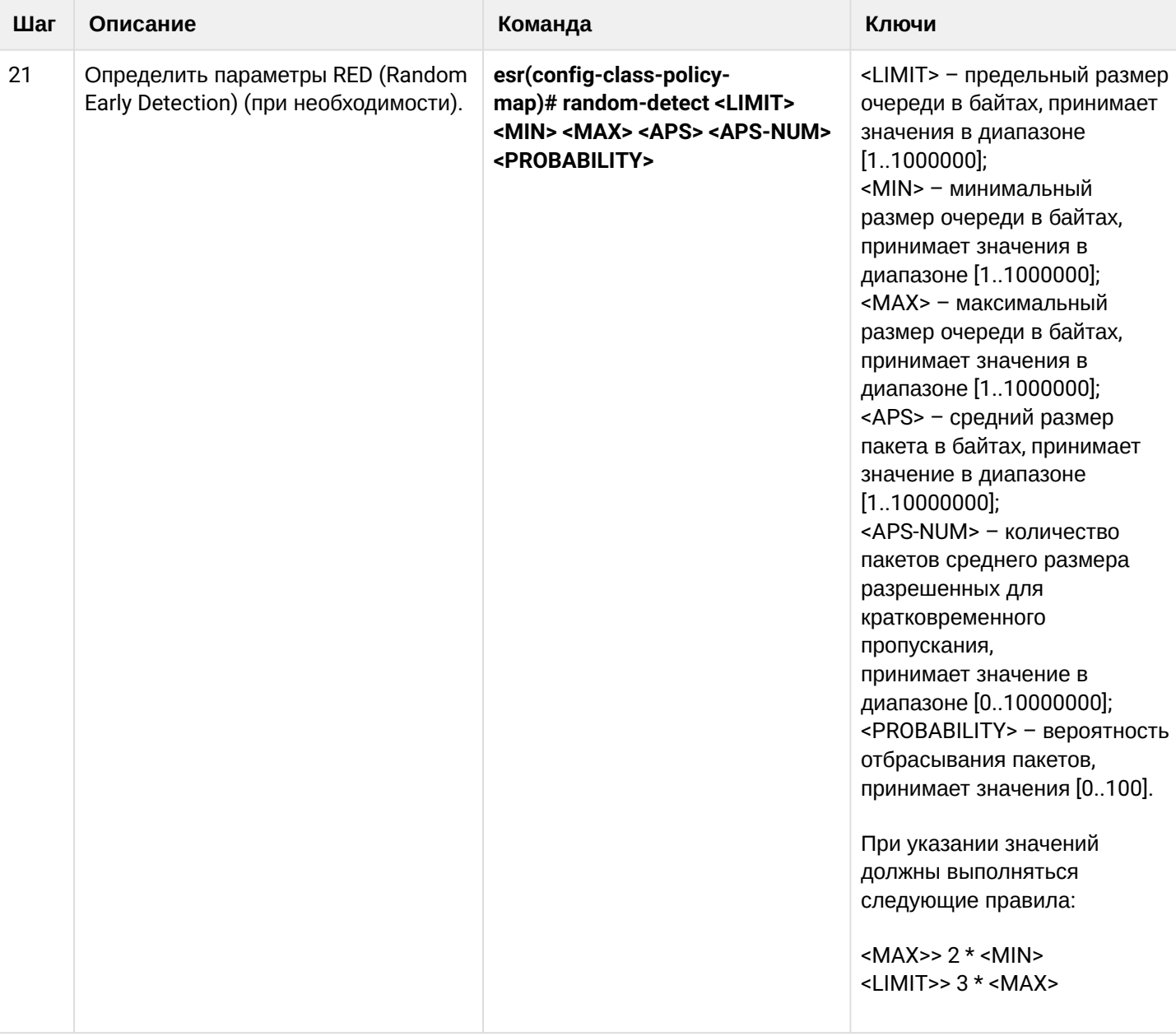

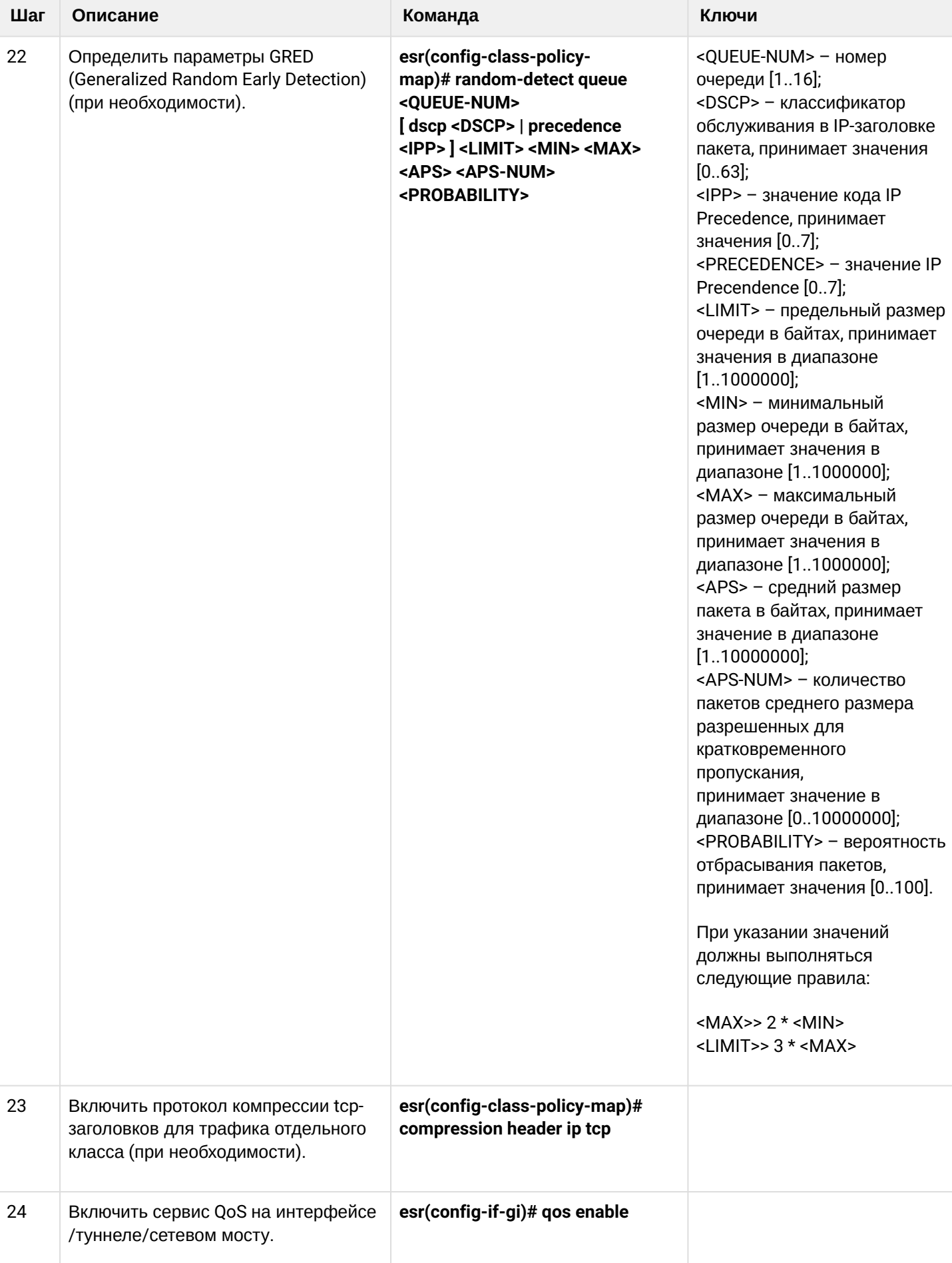

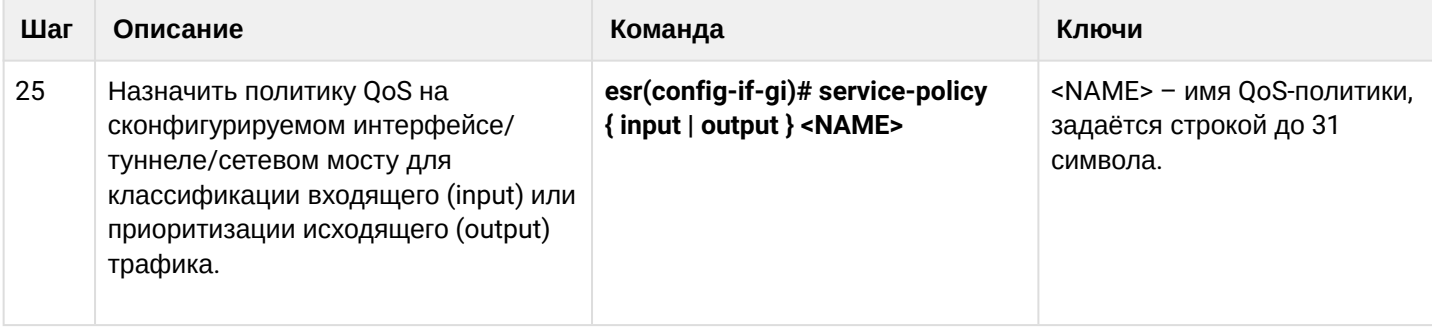

### 12.2.2 Пример настройки

### Задача:

Классифицировать приходящий трафик по подсетям (10.0.11.0/24, 10.0.12.0/24), произвести маркировку по DSCP (38 и 42) и произвести разграничение по подсетям (40 Мбит/с и 60 Мбит/с), ограничить общую полосу до 250 Мбит/с, остальной трафик обрабатывать через механизм SFQ.

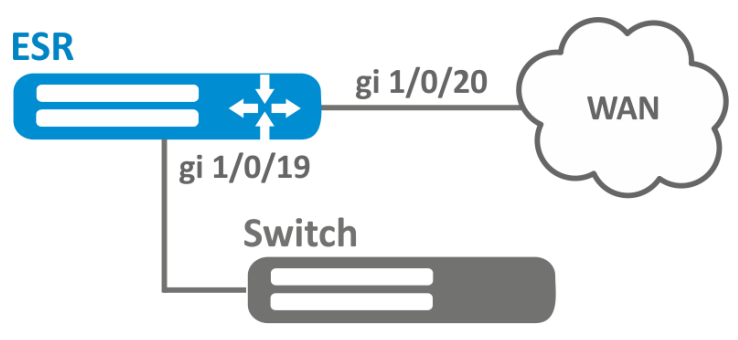

### Решение:

Настроим списки доступа для фильтрации по подсетям, выходим в глобальный режим конфигурации:

```
esr(config)# ip access-list extended fl1
esr(confige-acl)# rule 1
esr(config-acl-rule)# action permit
esr(config-acl-rule)# match protocol any
esr(config-acl-rule)# match source-address 10.0.11.0 255.255.255.0
esr(config-acl-rule)# match destination-address any
esr(config-acl-rule)# enable
esr(config-acl-rule)# exit
esr(config-acl)# exit
esr(config)# ip access-list extended fl2
esr(config-acl)# rule 1
esr(config-acl-rule)# action permit
esr(config-acl-rule)# match protocol any
esr(config-acl-rule)# match source-address 10.0.12.0 255.255.255.0
esr(config-acl-rule)# match destination-address any
esr(config-acl-rule)# enable
esr(config-acl-rule)# exit
esr(config-acl)# exit
```
Создаем классы fl1 и fl2, указываем соответствующие списки доступа, настраиваем маркировку:

```
esr(config)# class-map fl1
esr(config-class-map)# set dscp 38
esr(config-class-map)# match access-group fl1
esr(config-class-map)# exit
esr(config)# class-map fl2
esr(config-class-map)# set dscp 42
esr(config-class-map)# match access-group fl2
esr(config-class-map)# exit
```
Создаём политику и определяем ограничение общей полосы пропускания:

```
esr(config)# policy-map fl
esr(config-policy-map)# shape average 250000
```
Осуществляем привязку класса к политике, настраиваем ограничение полосы пропускания и выходим:

```
esr(config-policy-map)# class fl1
esr(config-class-policy-map)# shape average 40000
esr(config-class-policy-map)# exit
esr(config-policy-map)# class fl2
esr(config-class-policy-map)# shape average 60000
esr(config-class-policy-map)# exit
```
Для настройки ограничения полосы пропускания в процентах необходимо использовать команду shape average percent.

Для другого трафика настраиваем класс с режимом SFQ:

```
esr(config-policy-map)# class class-default
esr(config-class-policy-map)# mode sfq
esr(config-class-policy-map)# fair-queue 800
esr(config-class-policy-map)# exit
esr(config-policv-map)# exit
```
Включаем QoS на интерфейсах, политику на входе интерфейса gi 1/0/19 для классификации и на выходе qi1/0/20 для применения ограничений и режима SFQ для класса по умолчанию:

```
esr(config)# interface gigabitethernet 1/0/19esr(config-if-gi)# qos enable
esr(config-if-gi)# service-policy input fl
esr(config-if-gi)# exit
esr(config)# interface gigabitethernet 1/0/20esr(config-if-gi)# qos enable
esr(config-if-gi)# service-policy output fl
esr(config-if-gi)# exit
```
Для просмотра статистики используется команда:

esr# do show gos policy statistics gigabitethernet  $1/0/20$ 

## 13 Управление маршрутизацией

- [Политика анонсирования маршрутной информации](#page-302-0)
	- [Протокол](#page-302-1) [RIP](#page-302-1)
	- [Протокол](#page-302-2) [OSPF](#page-302-2)
	- [Протокол](#page-303-0) [IS-IS](#page-303-0)
	- [Протокол](#page-304-0) [iBGP](#page-304-0)
	- [Протокол](#page-304-1) [eBGP](#page-304-1)
- [Конфигурирование статических маршрутов](#page-305-0)
	- [Алгоритм настройки](#page-305-1)
	- [Пример настройки статических маршрутов](#page-306-0)
- [Настройка](#page-308-0) [RIP](#page-308-0)
	- [Алгоритм настройки](#page-308-1)
	- [Пример настройки](#page-314-0) [RIP](#page-314-0)
- [Настройка](#page-315-0) [OSPF](#page-315-0)
	- [Алгоритм настройки](#page-315-1)
	- [Пример настройки](#page-326-0) [OSPF](#page-326-0)
	- [Пример настройки](#page-327-0) [OSPF stub area](#page-327-0)
	- [Пример настройки](#page-327-1) [Virtual link](#page-327-1)
- [Настройка](#page-329-0) [BGP](#page-329-0)
	- [Алгоритм настройки](#page-329-1)
	- [Пример настройки](#page-344-0)
	- [Политика выбора лучшего маршрута в протоколе](#page-346-0) [BGP](#page-346-0)
- [Настройка](#page-348-0) [BFD](#page-348-0)
	- [Настройка таймеров](#page-350-0)
	- [Алгоритм настройки](#page-351-0)
	- [Пример настройки](#page-355-0) [BFD c BGP](#page-355-0)
- [Настройка политики маршрутизации](#page-356-0) [PBR](#page-356-0)
	- [Алгоритм настройки](#page-356-1) [Route-map](#page-356-1) [для](#page-356-1) [BGP](#page-356-1)
	- [Пример настройки](#page-361-0) [1. Route-map](#page-361-0) [для](#page-361-0) [BGP](#page-361-0)
	- [Пример настройки](#page-362-0) [2. Route-map](#page-362-0) [для](#page-362-0) [BGP](#page-362-0)
	- [Алгоритм настройки](#page-363-0) [Route-map](#page-363-0) [на основе списков доступа](#page-363-0) [\(Policy-based routing\)](#page-363-0)
	- [Пример настройки](#page-364-0) [Route-map](#page-364-0) [на основе списков доступа](#page-364-0) [\(Policy-based routing\)](#page-364-0)
- [Настройка](#page-366-0) [VRF](#page-366-0)
	- [Алгоритм настройки](#page-366-1)
	- [Пример настройки](#page-368-0)
- [Настройка](#page-369-0) [MultiWAN](#page-369-0)
	- [Алгоритм настройки](#page-369-1)
	- [Пример настройки](#page-373-0)
- [Настройка](#page-375-0) [IS-IS](#page-375-0)
	- [Алгоритм настройки](#page-375-1)
	- [Пример настройки](#page-384-0)

## <span id="page-302-0"></span>**13.1 Политика анонсирования маршрутной информации**

## <span id="page-302-1"></span>**13.1.1 Протокол RIP**

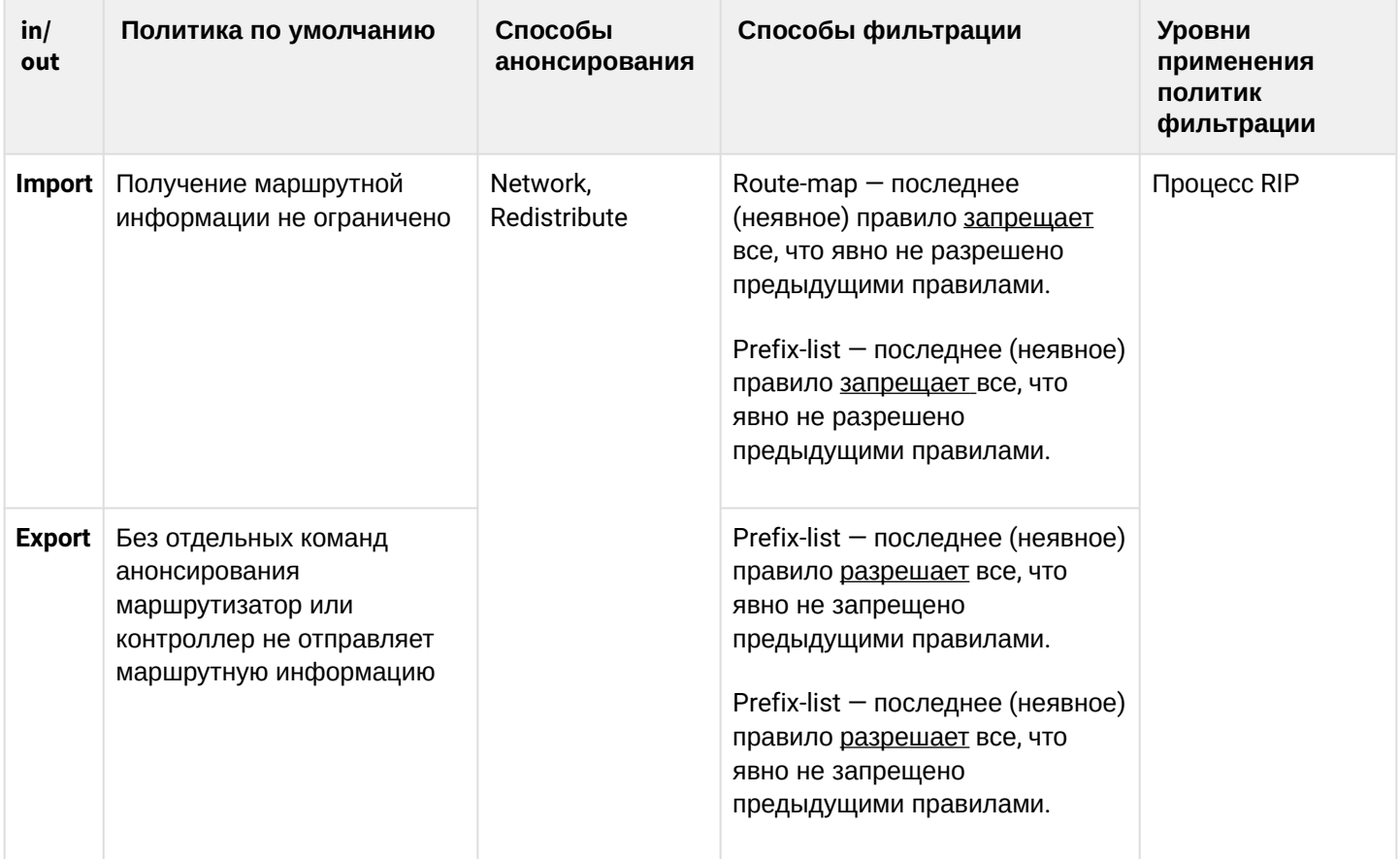

## <span id="page-302-2"></span>**13.1.2 Протокол OSPF**

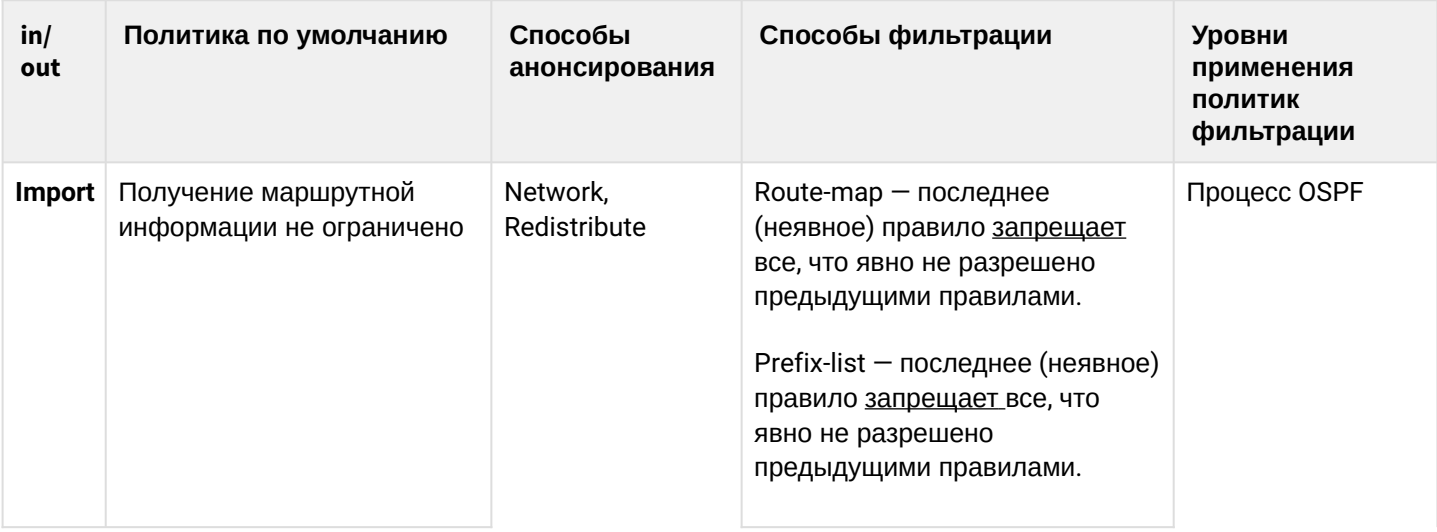

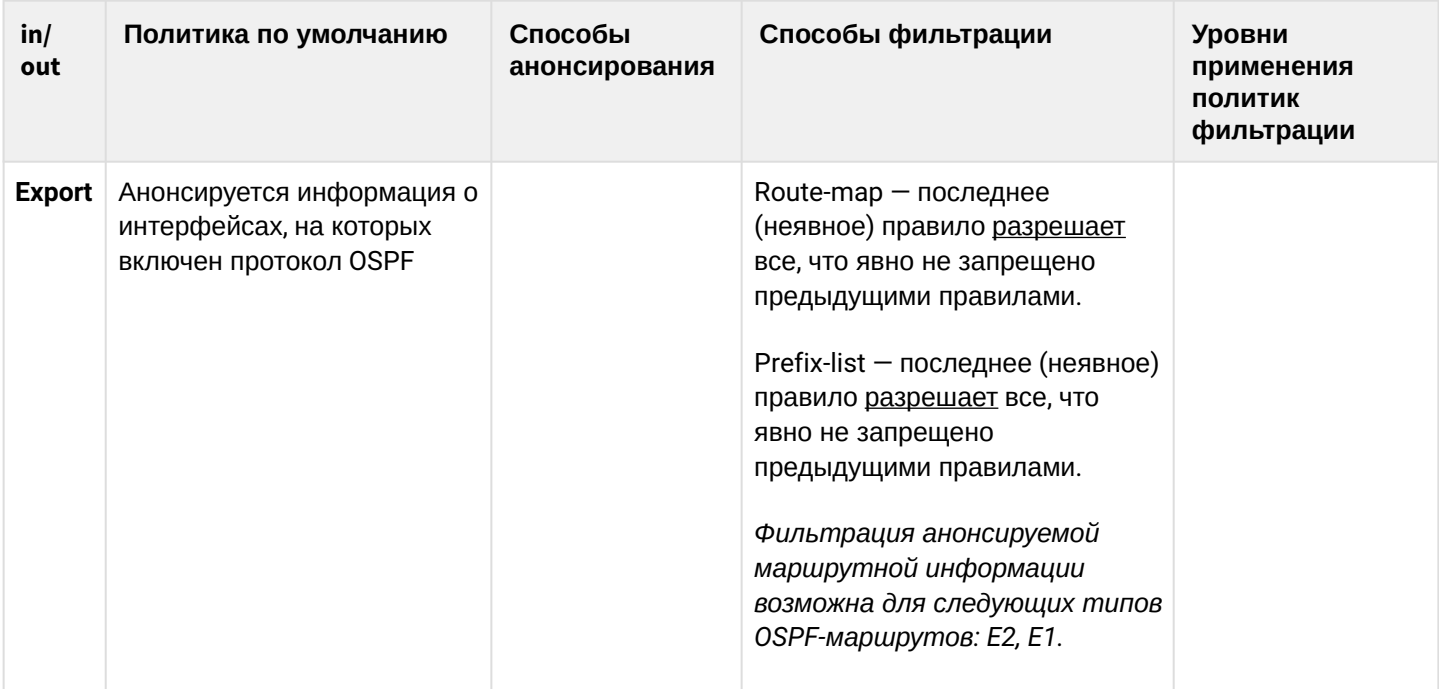

## <span id="page-303-0"></span>**13.1.3 Протокол IS-IS**

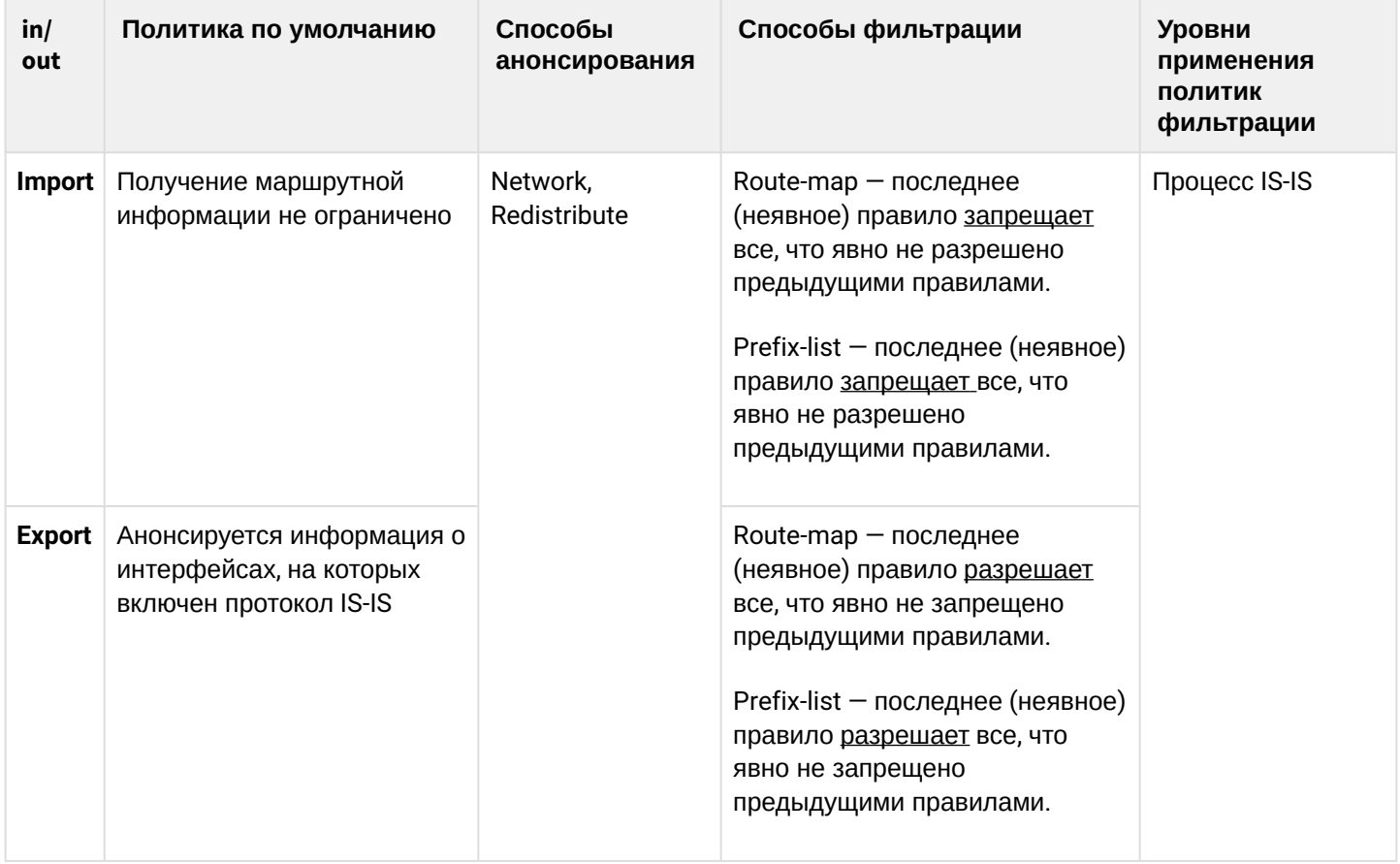

## <span id="page-304-0"></span>**13.1.4 Протокол iBGP**

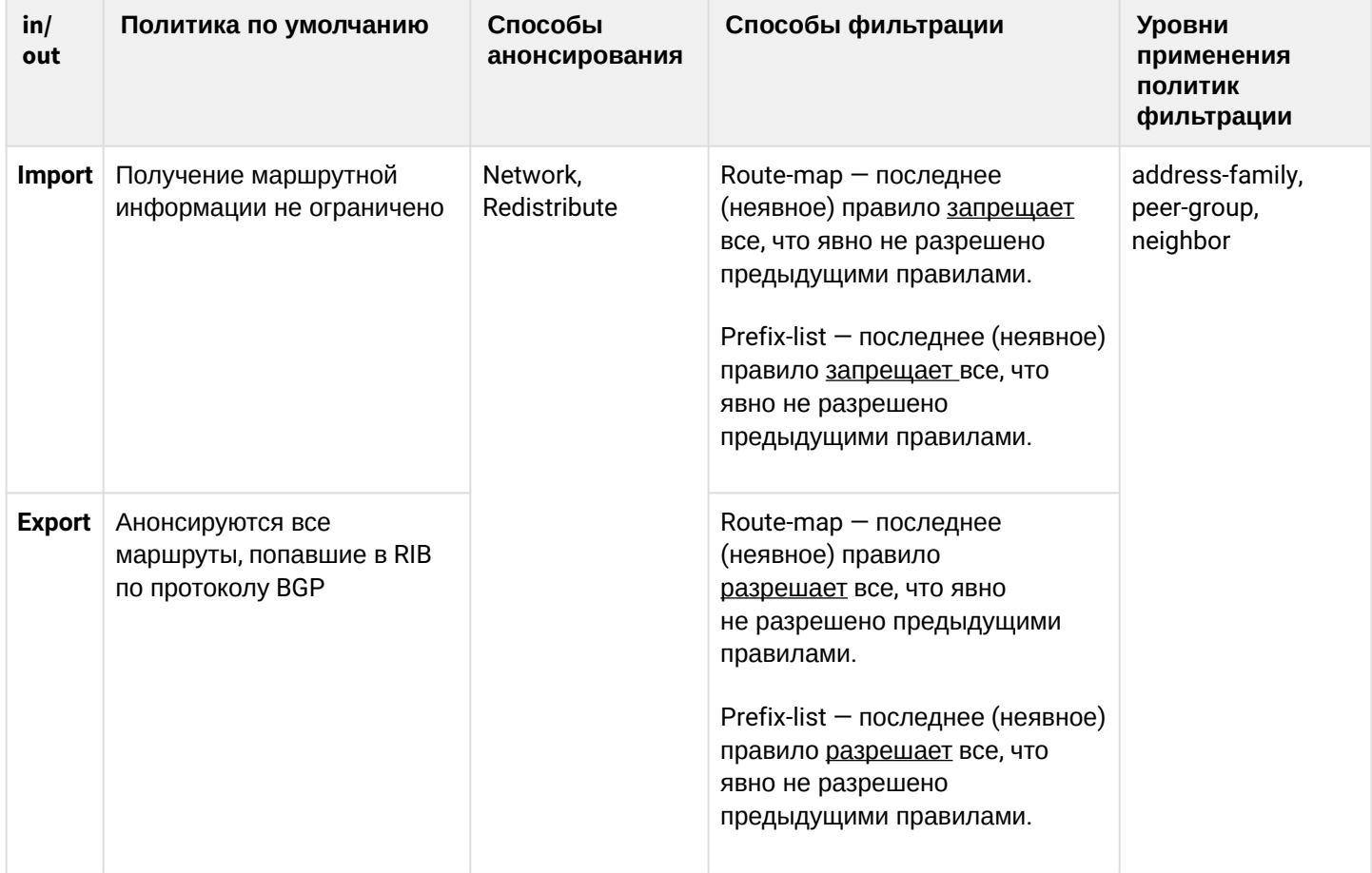

# <span id="page-304-1"></span>**13.1.5 Протокол eBGP**

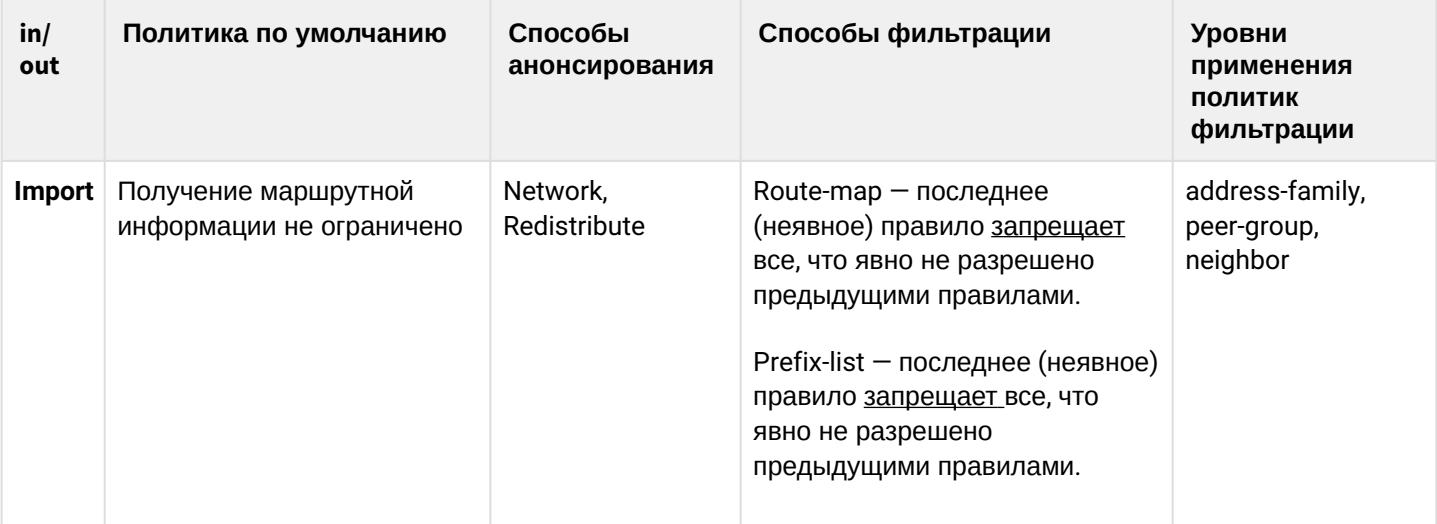

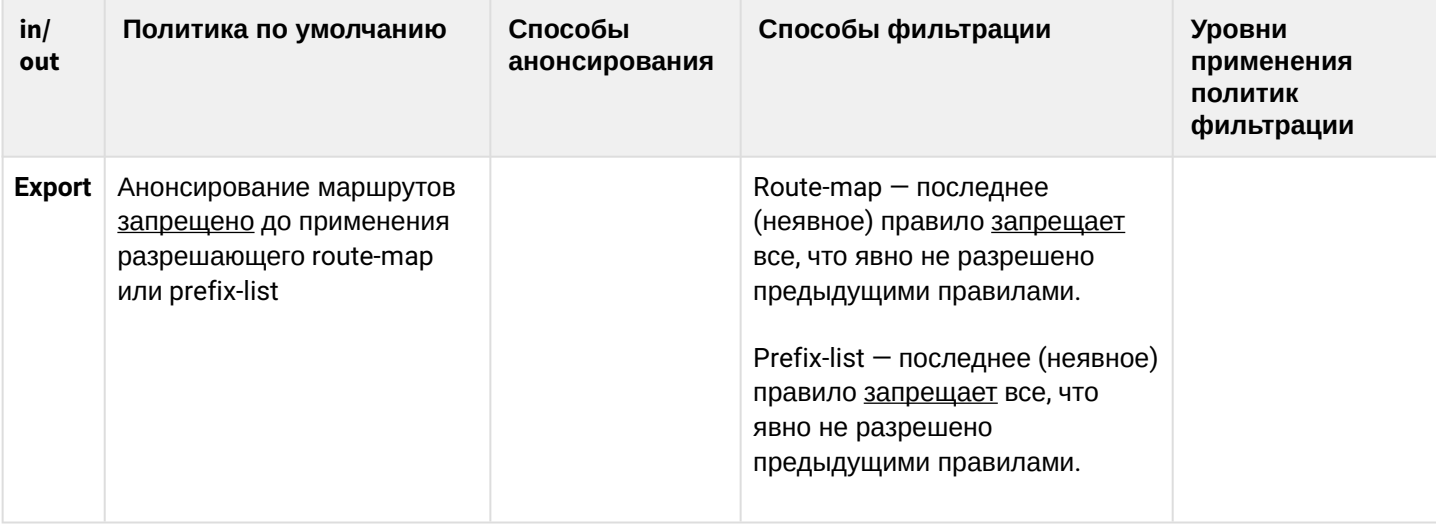

### <span id="page-305-0"></span>13.2 Конфигурирование статических маршрутов

Статическая маршрутизация - вид маршрутизации, при котором маршруты указываются в явном виде при конфигурации устройства без использования протоколов динамической маршрутизации.

### <span id="page-305-1"></span>13.2.1 Алгоритм настройки

Добавить статический маршрут возможно командой в режиме глобальной конфигурации:

esr(config)# ip route [vrf <VRF>] <SUBNET> { <NEXTHOP> | interface <IF> | tunnel <TUN> | wan loadbalance rule <RULE> [<METRIC>] | blackhole | unreachable | prohibit } [ <METRIC> ] [ track <TRACK-ID> ]  $I bfd$ 

- <VRF> имя экземпляра VRF, задается строкой до 31 символа;
- <SUBNET> адрес назначения, может быть задан в следующем формате:
	- AAA.BBB.CCC.DDD IP-адрес хоста, где каждая часть принимает значения [0..255]:
	- AAA.BBB.CCC.DDD/NN IP-адрес подсети с маской в виде префикса, где AAA-DDD принимают значения [0..255] и NN принимает значения [1..32].
- <NEXTHOP> IP-адрес шлюза задаётся в виде AAA.BBB.CCC.DDD, где каждая часть принимает значения [0..255]:
- <IF> имя IP-интерфейса, задаётся в виде, описанном в разделе Типы и порядок именования интерфейсов маршрутизатора;
- <TUN> имя туннеля, задаётся в виде, описанном в разделе Типы и порядок именования туннелей маршрутизатора:
- <RULE> номер правила wan, задаётся в диапазоне  $[1..50]$ ;
- blackhole при указании команды пакеты до данной подсети будут удаляться устройством без отправки уведомлений отправителю;
- unreachable при указании команды пакеты до данной подсети будут удаляться устройством, отправитель получит в ответ ICMP Destination unreachable (Host unreachable, code 1);
- prohibit при указании команды пакеты до данной подсети будут удаляться устройством. отправитель получит в ответ ICMP Destination unreachable (Communication administratively prohibited, code 13):
- bfd при указании данного ключа активируется удаление статического маршрута в случае недоступности next-hop.

### Для добавления статического IPv6-маршрута к указанной подсети используется команда:

ipv6 route [vrf <VRF>] <SUBNET> { <NEXTHOP> [resolve ] | interface <IF> | wan load-balance rule <RULE> I blackhole I unreachable I prohibit } [ <METRIC> ] [ bfd ]

- <VRF> имя экземпляра VRF, задается строкой до 31 символа;
- <SUBNET> адрес назначения, может быть задан в следующих видах:
	- Х:Х:Х:Х:Х IPv6-адрес хоста, где каждая часть принимает значения в шестнадцатеричном формате [0..FFFF]:
	- Х:Х:Х:Х:Х/ЕЕ IPv6-адрес подсети с маской в виде префикса, где каждая часть Х принимает значения в шестнадцатеричном формате [0..FFFF] и ЕЕ принимает значения [1..128].
- <NEXTHOP> IPv6-адрес шлюза, задаётся в виде X:X:X:X:X, где каждая часть принимает значения в шестнадцатеричном формате [0..FFFF];
- resolve при указании данного параметра IPv6-адрес шлюза будет рекурсивно вычислен через таблицу маршрутизации. Если при рекурсивном вычислении не удастся найти шлюз из напрямую подключенной подсети, то данный маршрут не будет установлен в систему;
- <IF> имя IP-интерфейса, задаётся в виде, описанном в разделе Типы и порядок именования интерфейсов маршрутизатора;
- blackhole при указании команды пакеты до данной подсети будут удаляться устройством без отправки уведомлений отправителю;
- unreachable при указании команды пакеты до данной подсети будут удаляться устройством, отправитель получит в ответ ICMP Destination unreachable (Host unreachable, code 1):
- prohibit при указании команды пакеты до данной подсети будут удаляться устройством, отправитель получит в ответ ICMP Destination unreachable (Communication administratively prohibited, code 13);
- [METRIC] метрика маршрута, принимает значения  $[0..255]$ ;
- $\cdot$  bfd при указании данного ключа активируется удаление статического маршрута в случае недоступности next-hop.

### <span id="page-306-0"></span>13.2.2 Пример настройки статических маршрутов

### Задача:

Настроить доступ к сети Internet для пользователей локальных сетей 192.168.1.0/24 и 10.0.0.0/8, используя статическую маршрутизацию. На устройстве R1 создать шлюз для доступа к сети Internet. Трафик внутри локальной сети должен маршрутизироваться внутри зоны LAN, трафик из сети Internet должен относиться к зоне WAN.

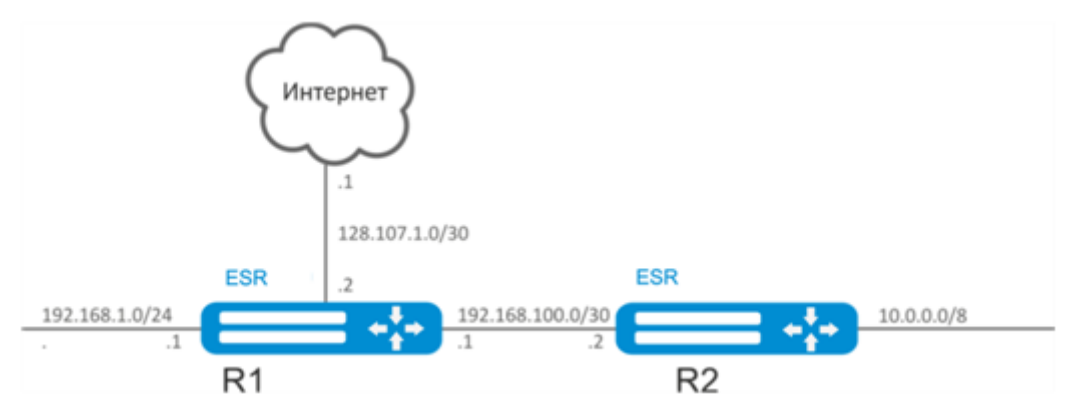

#### **Решение:**

Зададим имя устройства R1:

```
esr# hostname R1
```
Для интерфейса gi1/0/1 укажем адрес 192.168.1.1/24 и зону «LAN». Через данный интерфейс R1 будет подключен к сети 192.168.1.0/24:

```
esr(config)# interface gi1/0/1
esr(config-if-gi)# security-zone LAN
esr(config-if-gi)# ip address 192.168.1.1/24
esr(config-if-gi)# exit
```
Для интерфейса gi1/0/2 укажем адрес 192.168.100.1/30 и зону «LAN». Через данный интерфейс R1 будет подключен к устройству R2 для последующей маршрутизации трафика:

```
esr(config)# interface gi1/0/2
esr(config-if-gi)# security-zone LAN
esr(config-if-gi)# ip address 192.168.100.1/30
esr(config-if-gi)# exit
```
Для интерфейса gi1/0/3 укажем адрес 128.107.1.2/30 и зону «WAN». Через данный интерфейс R1 будет подключен к сети Internet:

```
esr(config)# interface gi1/0/3
esr(config-if-gi)# security-zone WAN
esr(config-if-gi)# ip address 128.107.1.2/30
esr(config-if-gi)# exit
```
Создадим маршрут для взаимодействия с сетью 10.0.0.0/8, используя в качестве шлюза устройство R2 (192.168.100.2):

```
esr(config)# ip route 10.0.0.0/8 192.168.100.2
```
Создадим маршрут для взаимодействия с сетью Internet, используя в качестве nexthop шлюз провайдера (128.107.1.1):

```
esr(config)# ip route 0.0.0.0/0 128.107.1.1
```
Зададим имя устройства для R2:

esr# hostname R2

Для интерфейса gi1/0/1 укажем адрес 10.0.0.1/8 и зону «LAN». Через данный интерфейс R2 будет подключен к сети 10.0.0.0/8:

```
esr(config)# interface gi1/0/1
esr(config-if-gi)# security-zone LAN
esr(config-if-gi)# ip address 10.0.0.1/8
esr(config-if-gi)# exit
```
Для интерфейса gi1/0/2 укажем адрес 192.168.100.2/30 и зону «LAN». Через данный интерфейс R2 будет подключен к устройству R1 для последующей маршрутизации трафика:

```
esr(config)# interface gi1/0/2
esr(config-if-gi)# security-zone LAN
esr(config-if-gi)# ip address 192.168.100.2/30
esr(config-if-gi)# exit
```
Создадим маршрут по умолчанию, указав в качестве nexthop IP-адрес интерфейса gi1/0/2 устройства R1 (192.168.100.1):

esr(config)# ip route 0.0.0.0/0 192.168.100.1

Проверить таблицу маршрутов можно командой:

esr# show ip route

### <span id="page-308-0"></span>**13.3 Настройка RIP**

RIP — дистанционно-векторный протокол динамической маршрутизации, который использует количество транзитных участков в качестве метрики маршрута. Максимальное количество транзитных участков (hop), разрешенное в RIP, равно 15. Каждое RIP-устройство по умолчанию вещает в сеть свою полную таблицу маршрутизации один раз в 30 секунд. RIP работает на 3-м уровне стека TCP/IP, используя UDPпорт 520.

### <span id="page-308-1"></span>**13.3.1 Алгоритм настройки**

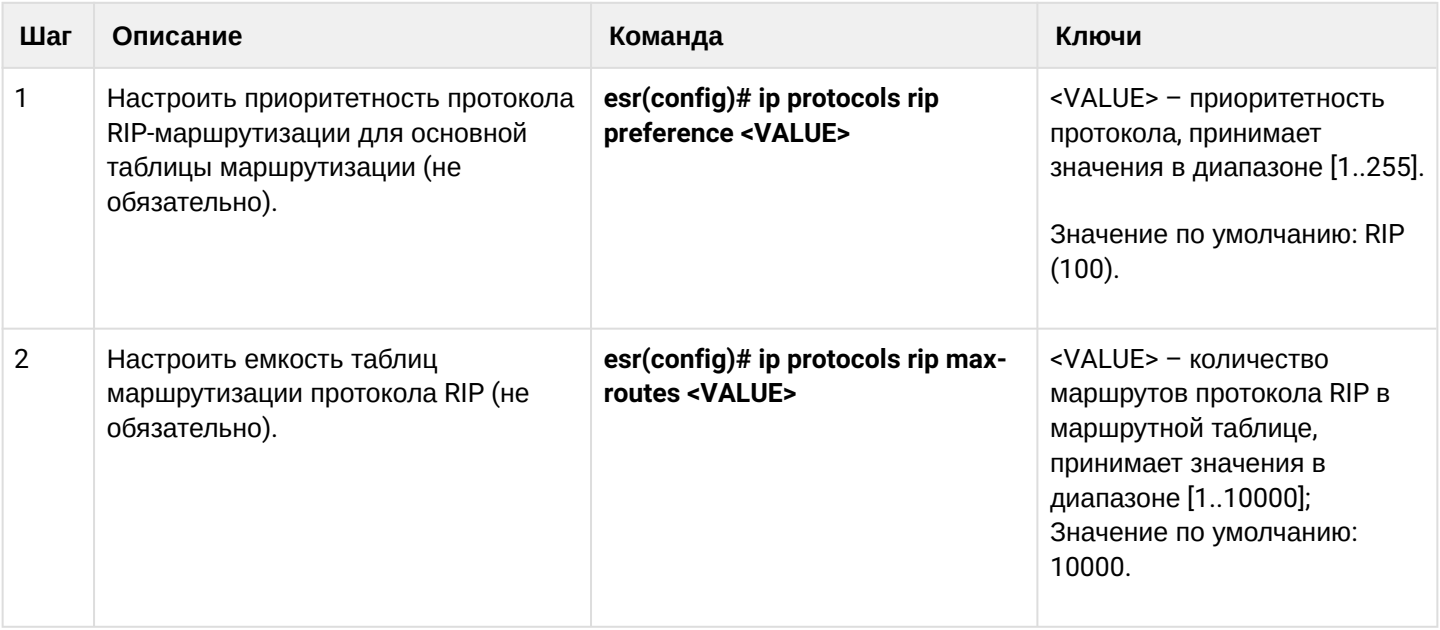

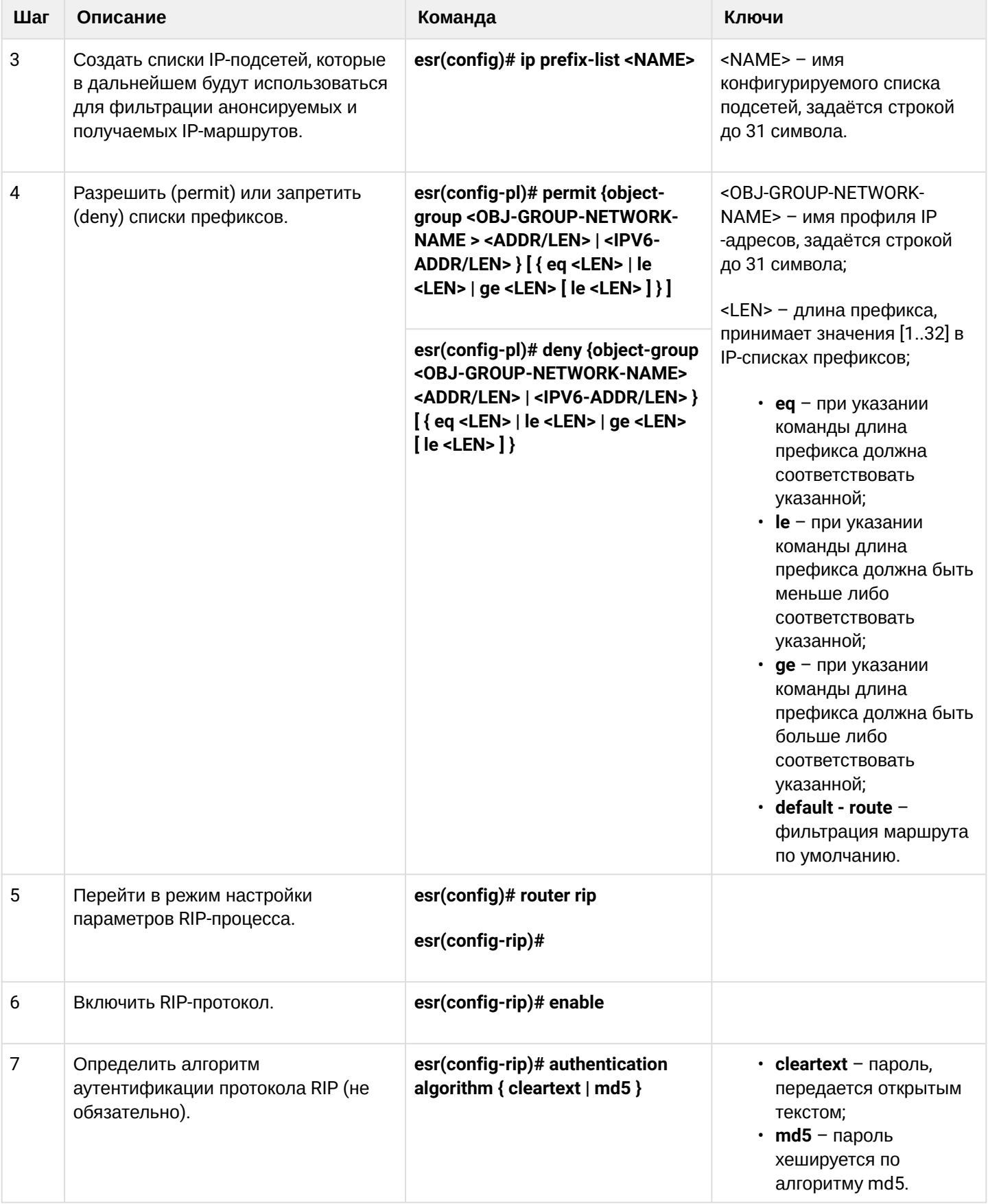

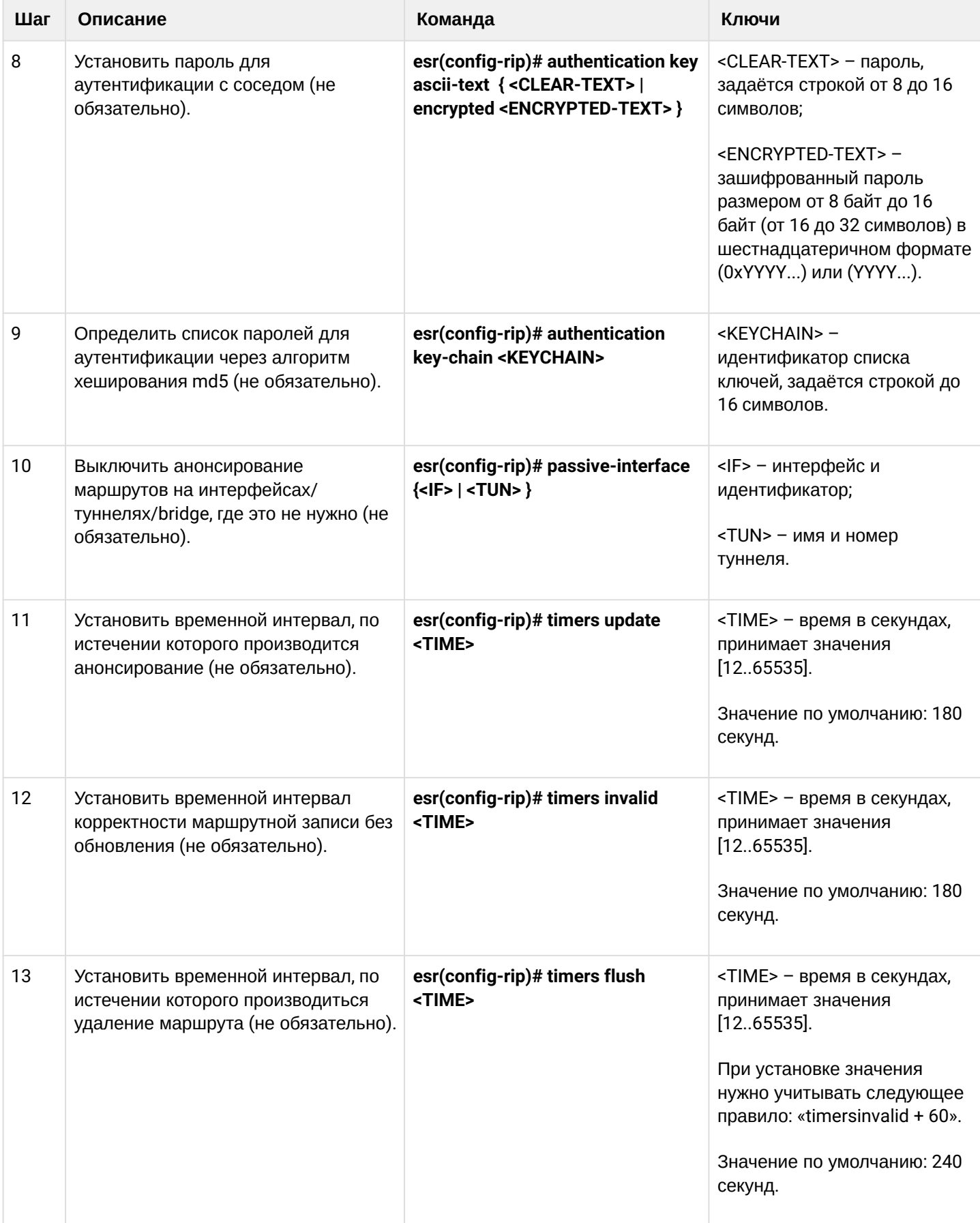

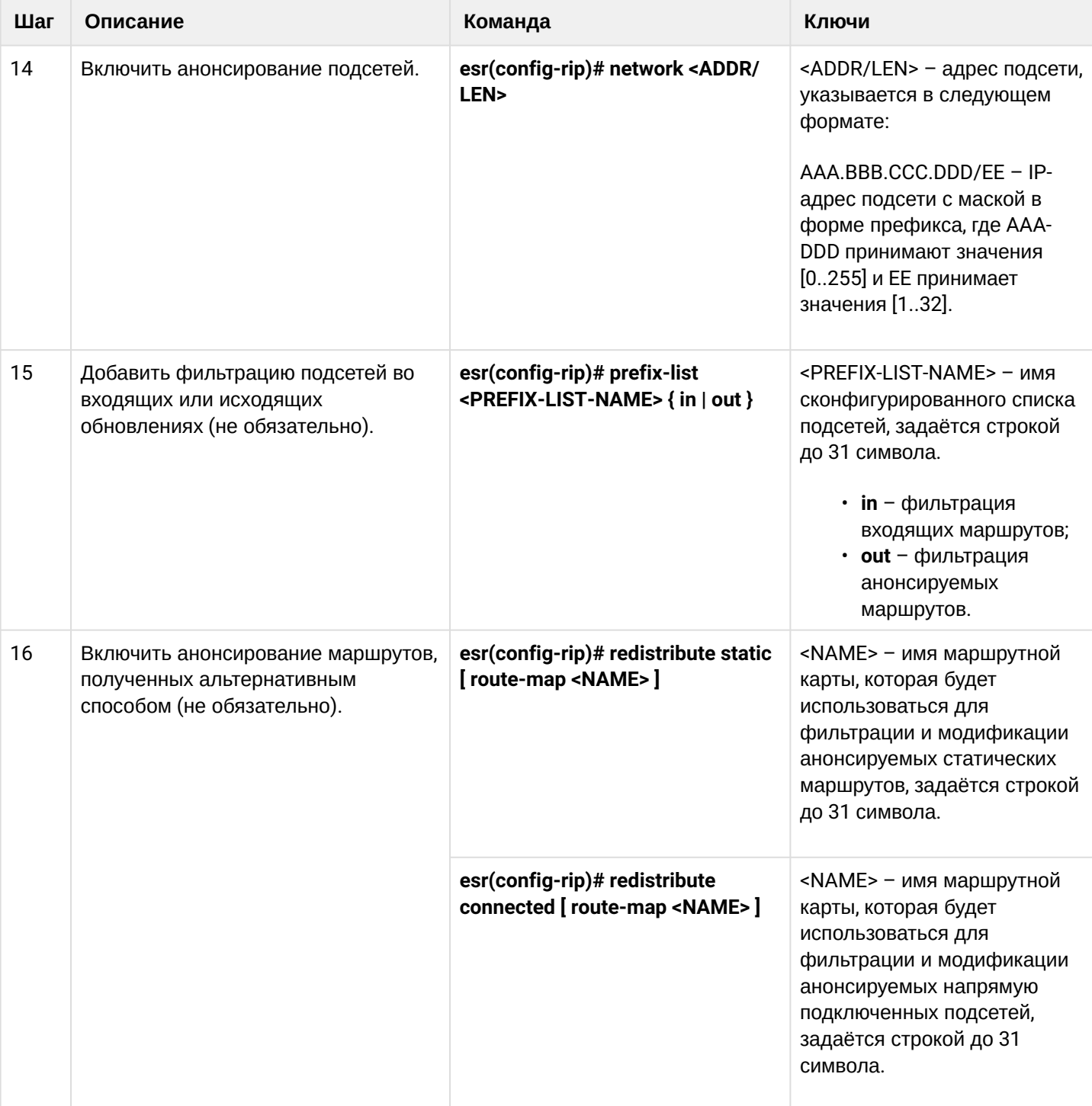

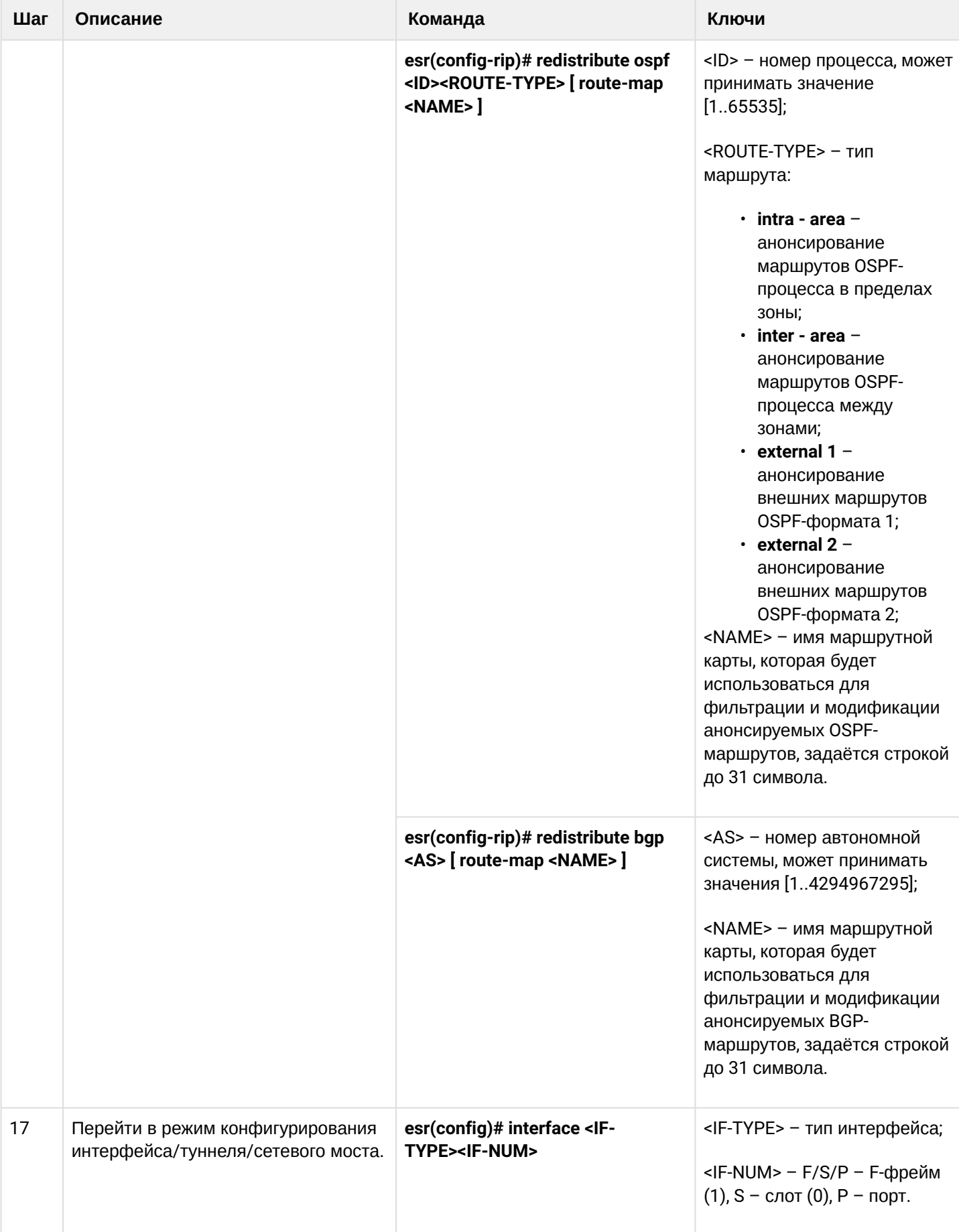

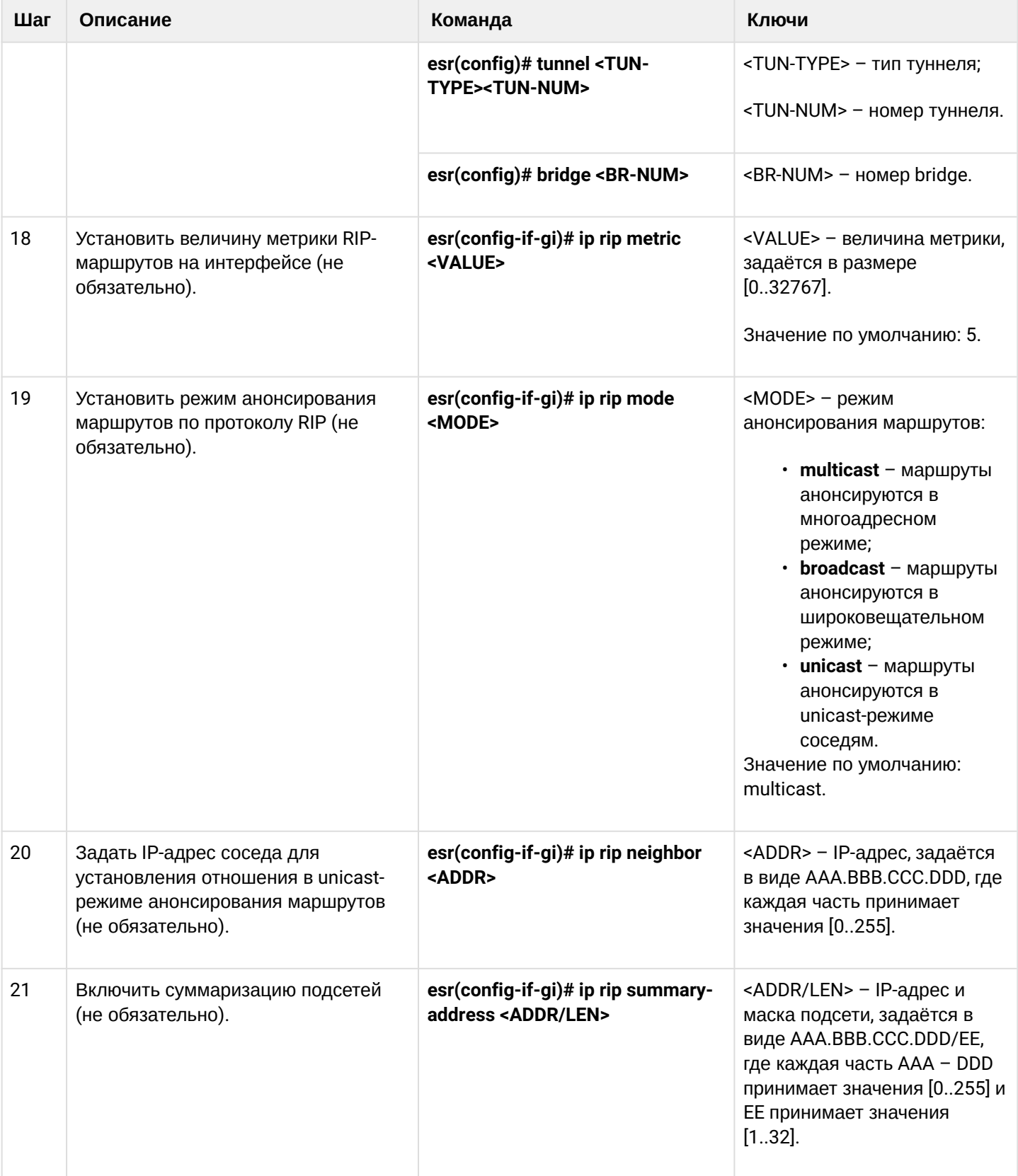

### <span id="page-314-0"></span>**13.3.2 Пример настройки RIP**

### **Задача:**

Настроить на устройстве протокол RIP для обмена маршрутной информацией с соседними устройствами. Маршрутизатор/контроллер должен анонсировать статические маршруты и подсети 115.0.0.0/24, 14.0.0.0/24, 10.0.0.0/24. Анонсирование маршрутов должно происходить каждые 25 секунд.

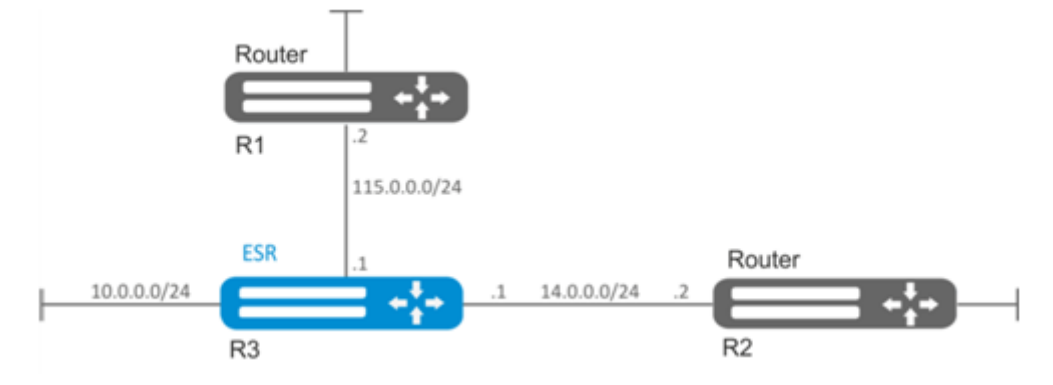

### **Решение:**

Предварительно нужно настроить IP-адреса на интерфейсах согласно схеме сети, приведенной на рисунке выше.

Перейдём в режим конфигурирования протокола RIP:

esr(config)# router rip

Укажем подсети, которые будут анонсироваться протоколом: 115.0.0.0/24, 14.0.0.0/24 и 10.0.0.0/24:

```
esr(config-rip)# network 115.0.0.0/24
esr(config-rip)# network 14.0.0.0/24
esr(config-rip)# network 10.0.0.0/24
```
Для анонсирования протоколом статических маршрутов выполним команду:

```
esr(config-rip)# redistribute static
```
Настроим таймер, отвечающий за отправку маршрутной информации:

```
esr(config-rip)# timers update 25
```
После установки всех требуемых настроек включаем протокол:

```
esr(config-rip)# enable
```
Для того чтобы просмотреть таблицу маршрутов RIP, воспользуемся командой:

esr# show ip rip

**Помимо настройки протокола RIP необходимо в firewall разрешить UDP-порт 520.**

# <span id="page-315-0"></span>13.4 Настройка OSPF

OSPF - протокол динамической маршрутизации, основанный на технологии отслеживания состояния канала (link-state technology) и использующий для нахождения кратчайшего пути алгоритм Дейкстры.

### <span id="page-315-1"></span>13.4.1 Алгоритм настройки

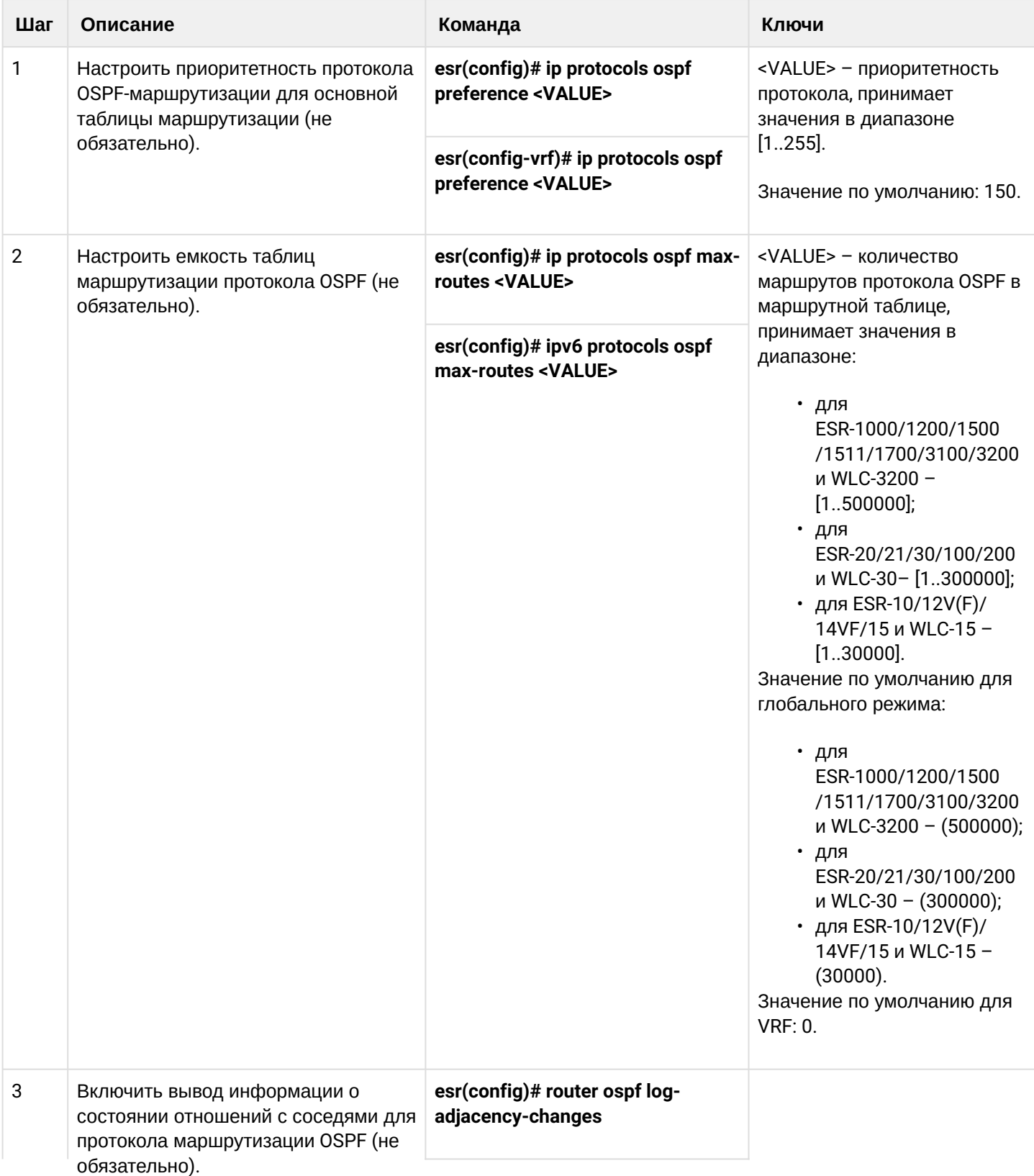

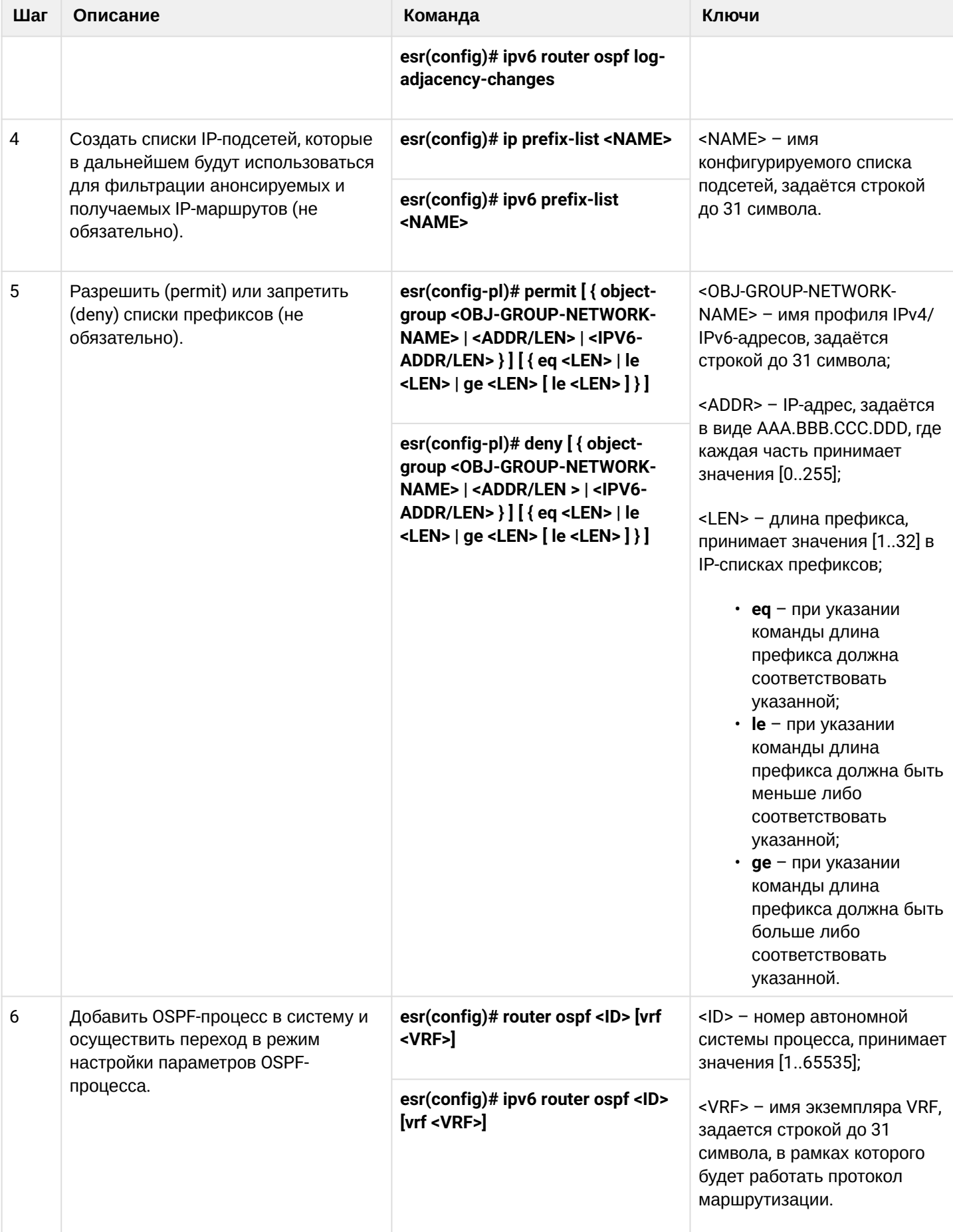

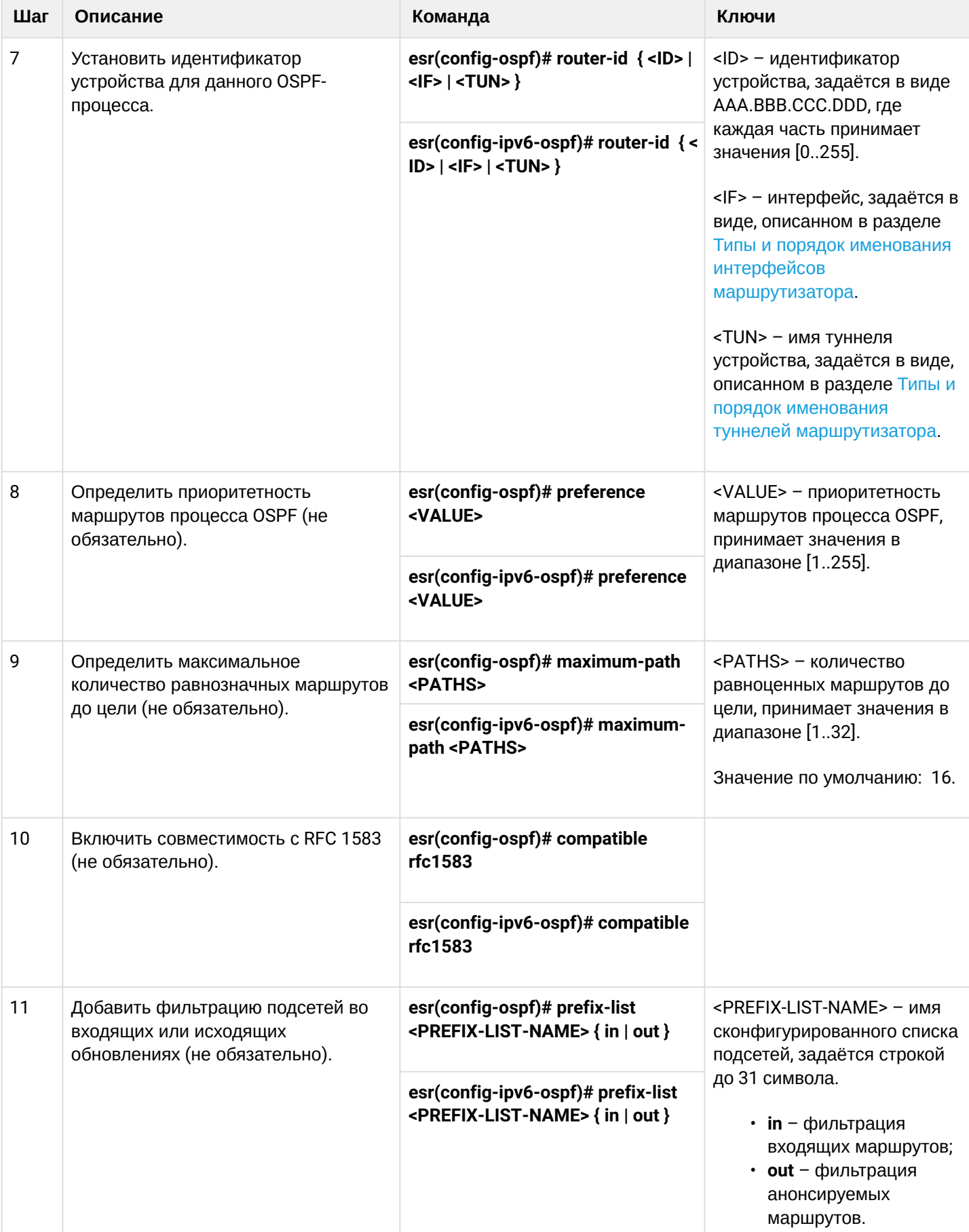

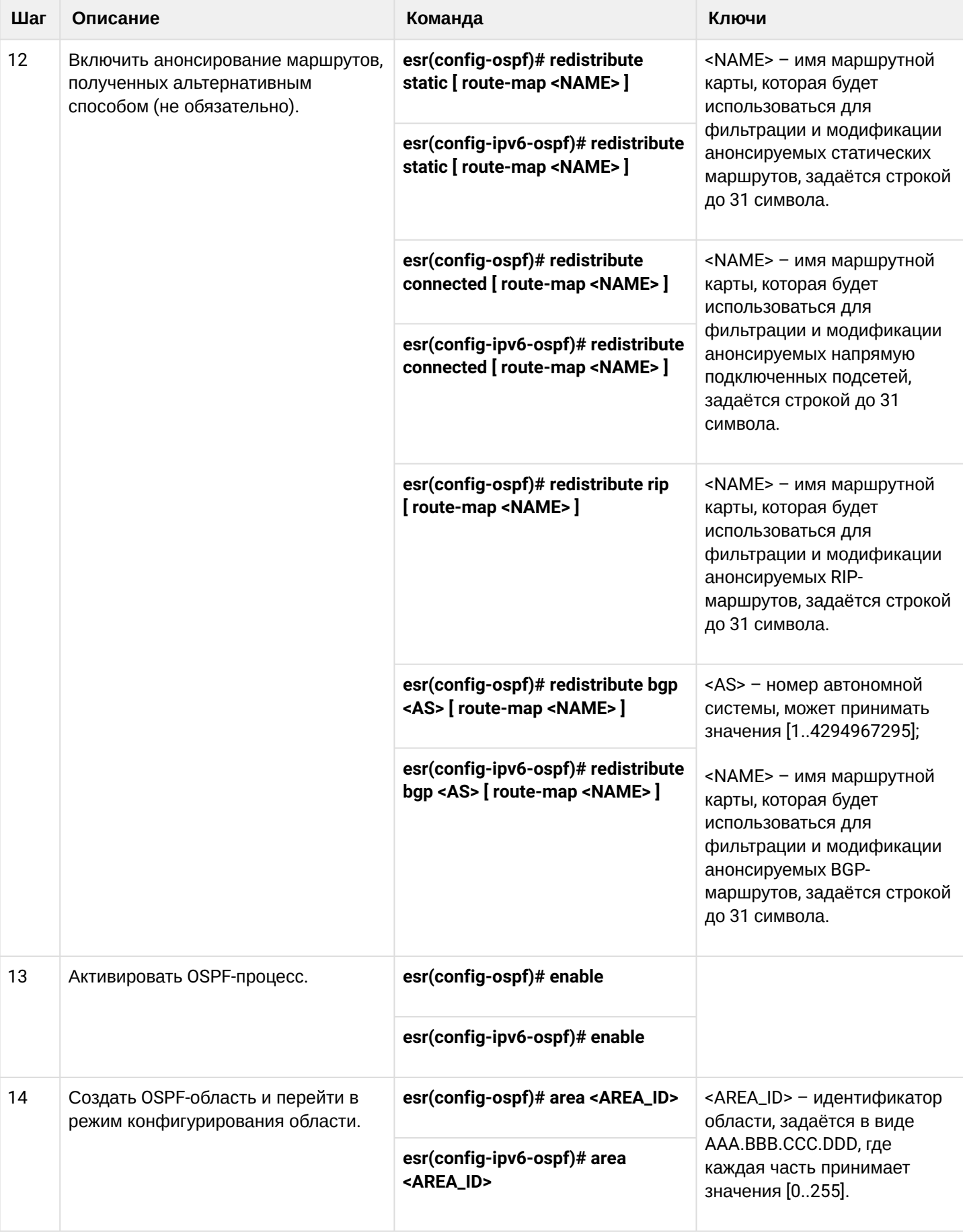

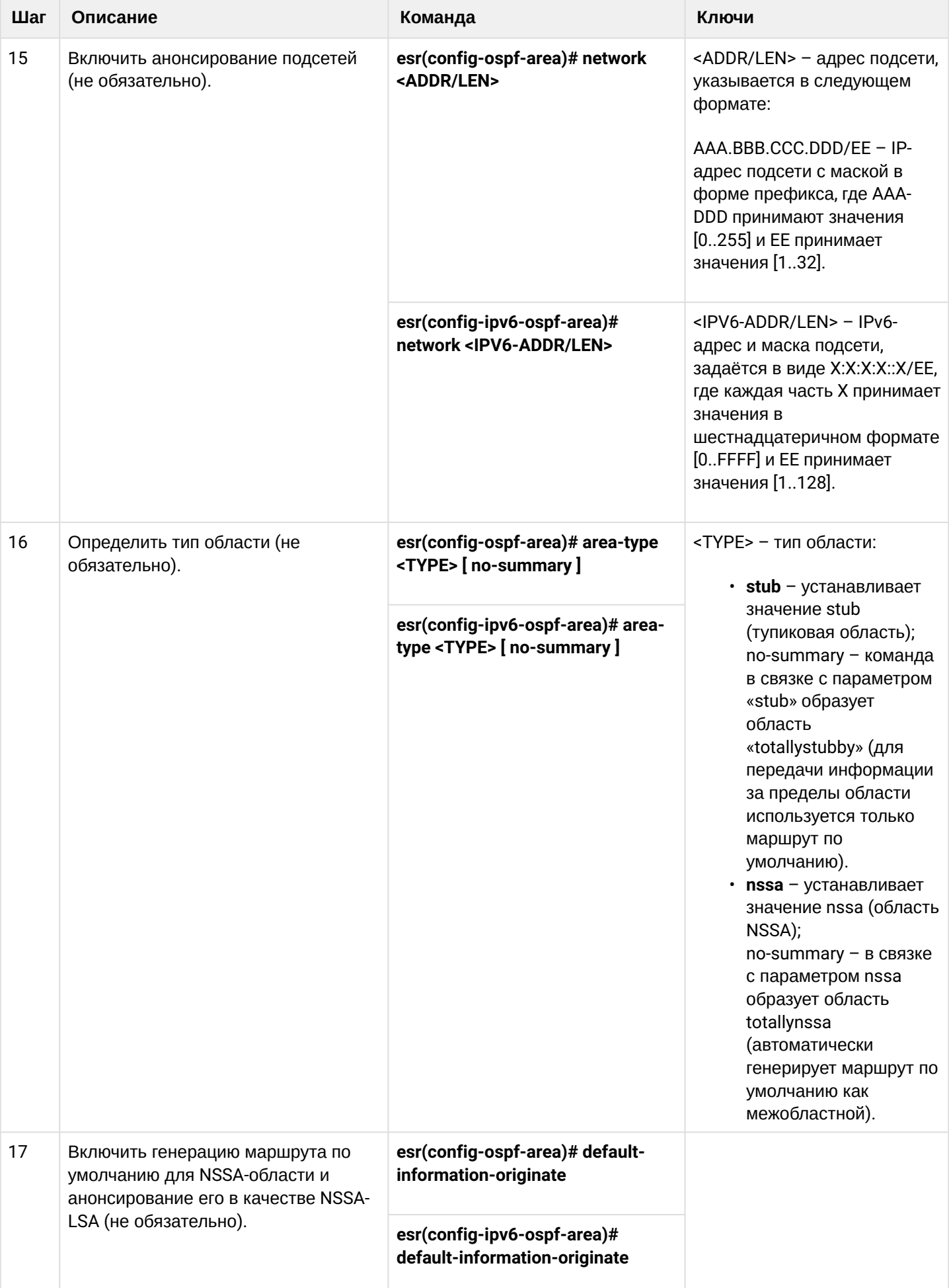

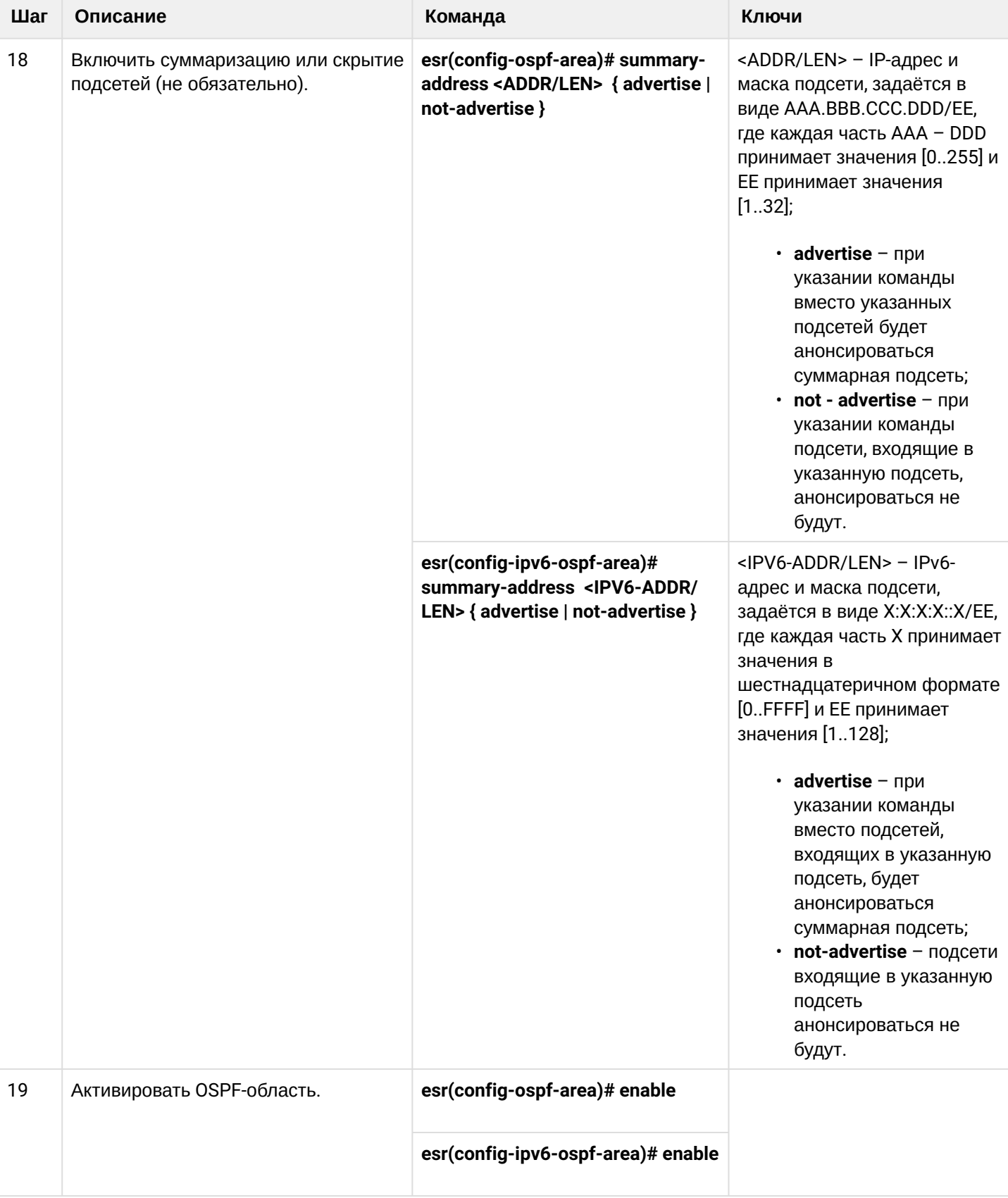

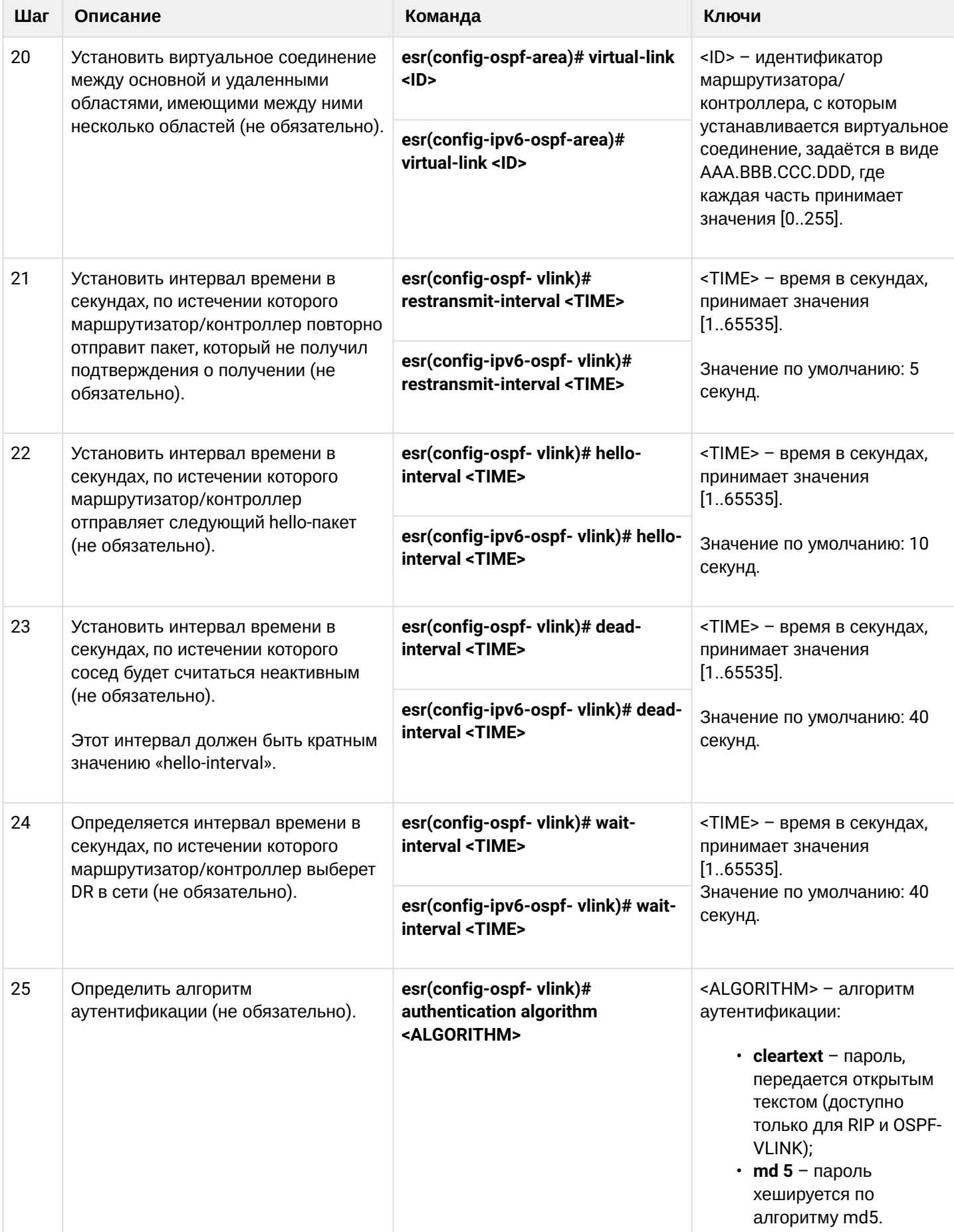

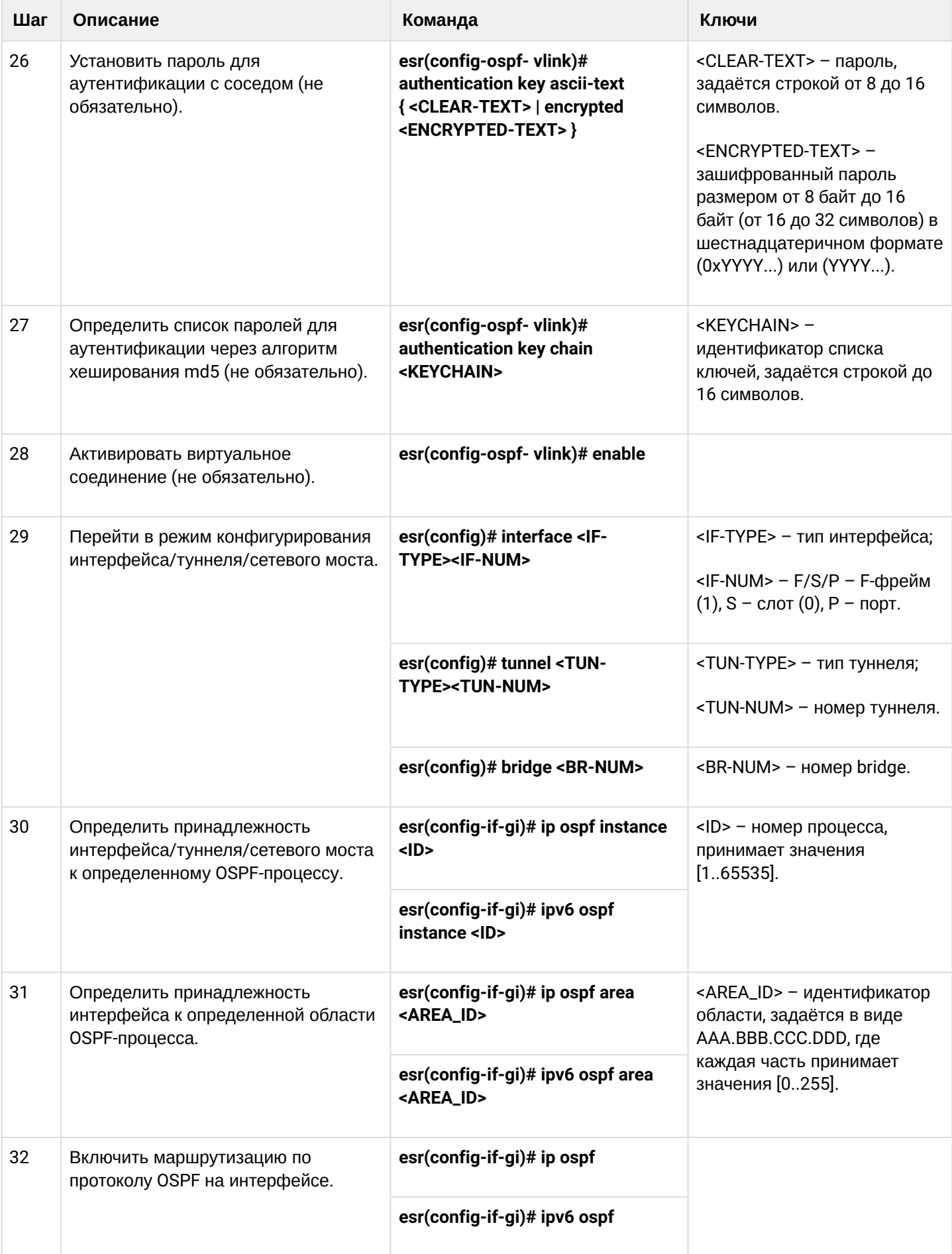

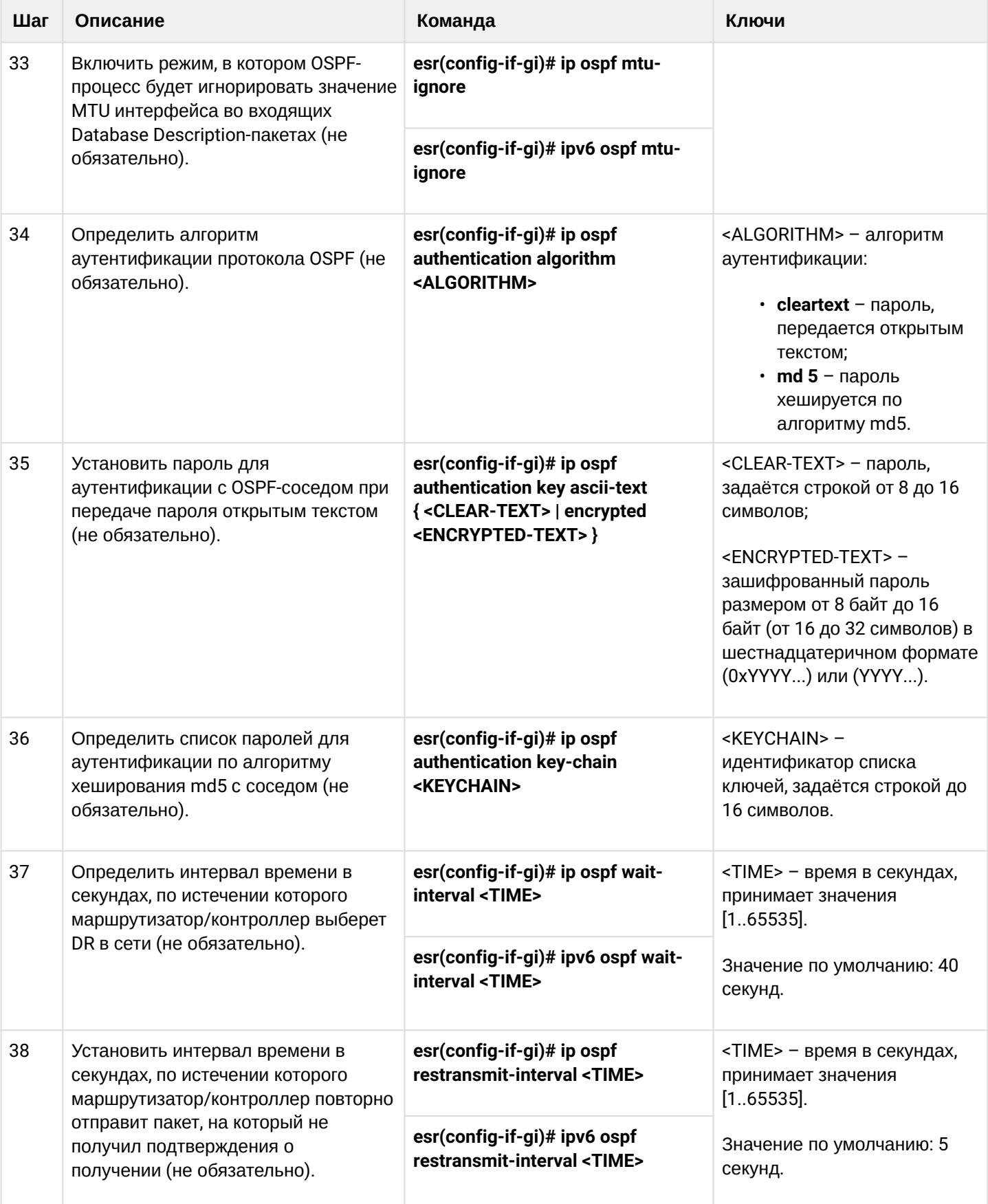
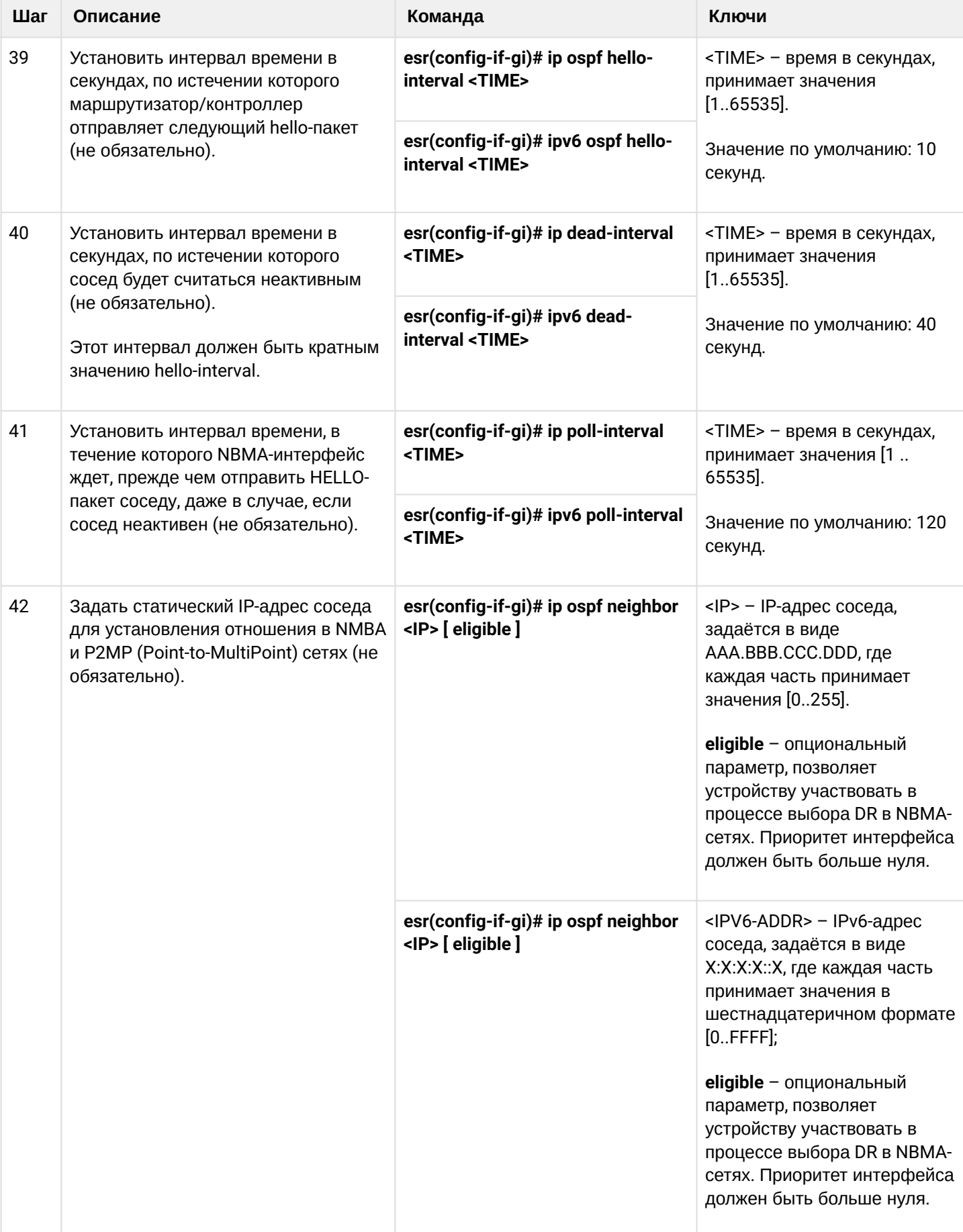

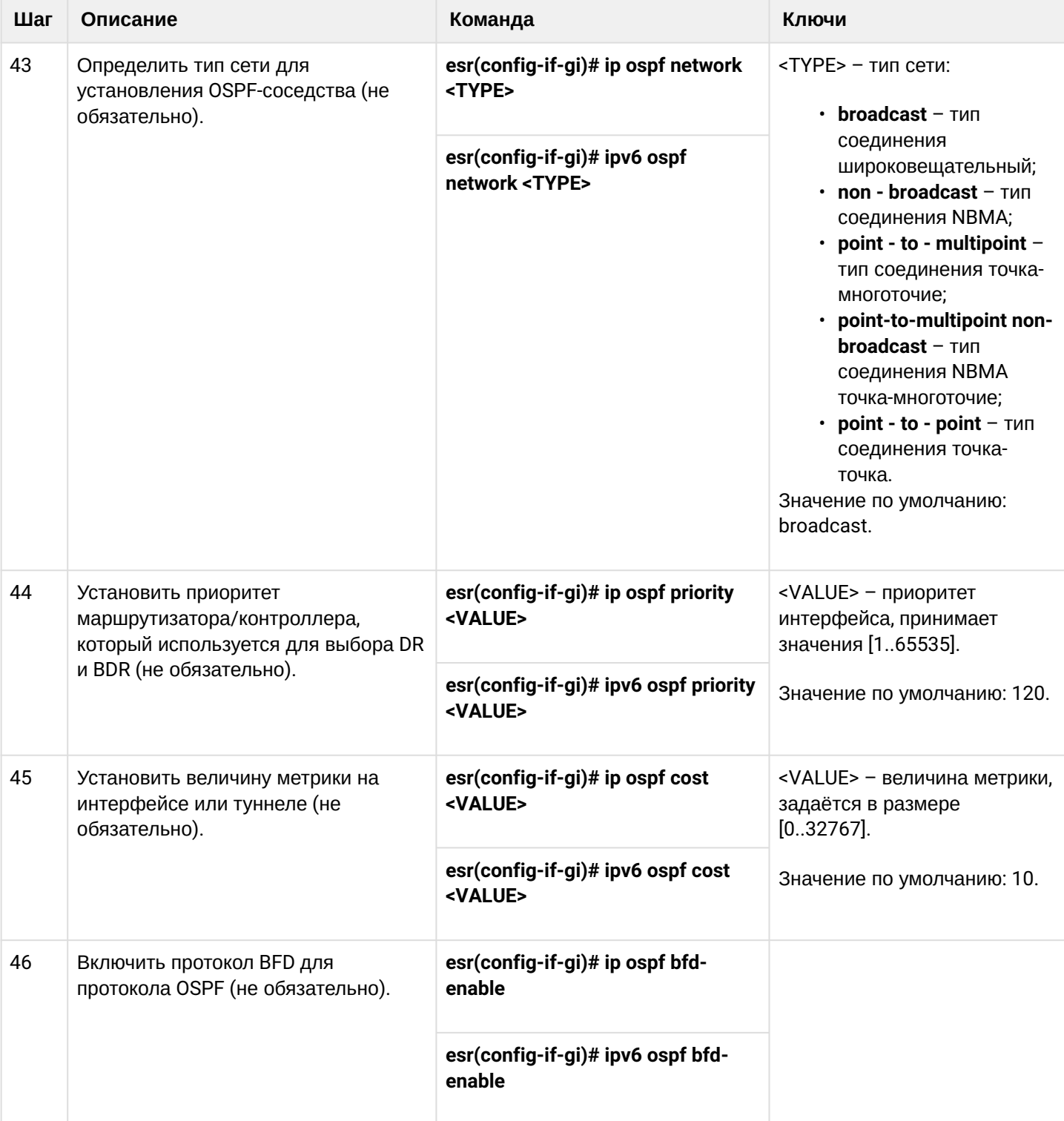

# 13.4.2 Пример настройки OSPF

#### Задача:

Настроить протокол OSPF на устройстве для обмена маршрутной информацией с соседними устройствами. Устройство должно находиться в области с идентификатором 1.1.1.1 и анонсировать маршруты, полученные по протоколу RIP.

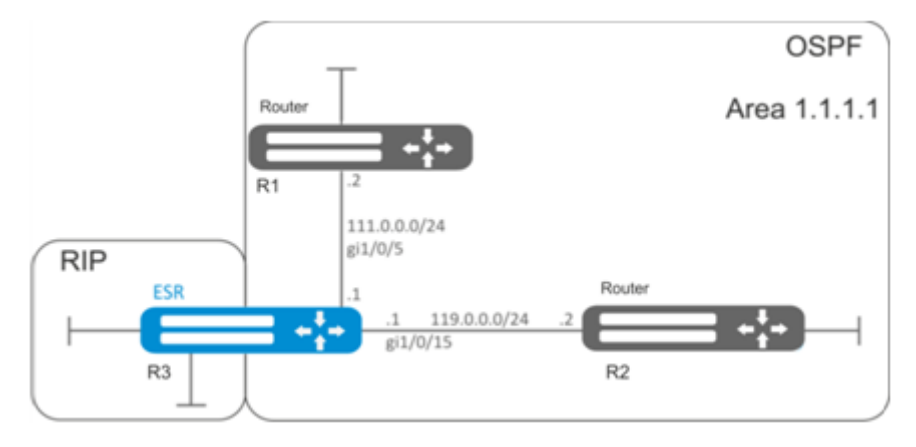

#### Решение:

Предварительно нужно настроить IP-адреса на интерфейсах согласно схеме, приведенной на рисунке выше.

Создадим OSPF-процесс с идентификатором 10 и перейдём в режим конфигурирования протокола OSPF:

 $esr(config)$ # router ospf 10

Создадим и включим требуемую область:

```
esr(config-ospf)# area 1.1.1.1
esr(config-ospf-area)# enable
esr(config-ospf-area)# exit
```
Включим анонсирование маршрутной информации из протокола RIP:

esr(config-ospf)# redistribute rip

Включим OSPF-процесс:

```
esr(config-ospf)# enable
esr(config-ospf)# exit
```
Соседние устройства подключены к интерфейсам gi1/0/5 и gi1/0/15. Для установления соседства с другими устройствами привяжем их к OSPF-процессу и области. Далее включим на интерфейсе маршрутизацию по протоколу OSPF:

```
esr(config)# interface gigabitethernet 1/0/5
esr(config-if-gi)# ip ospf instance 10
esr(config-if-gi)# ip ospf area 1.1.1.1
esr(config-if-gi)# ip ospf
esr(config-if-gi)# exit
```

```
esr(config)# interface gigabitethernet 1/0/15esr(config-if-gi)# ip ospf instance 10
esr(config-if-gi)# ip ospf area 1.1.1.1
esr(config-if-gi)# ip ospf
esr(config-if-gi)# exit
esr(config)# exit
```
# 13.4.3 Пример настройки OSPF stub area

## Задача:

Изменить тип области 1.1.1.1, область должна быть тупиковой.

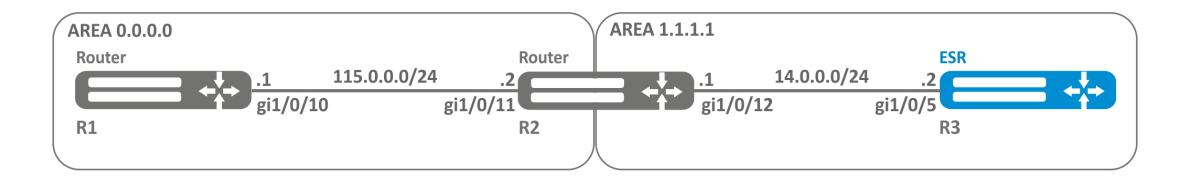

## Решение:

Предварительно нужно настроить протокол OSPF и IP-адреса на интерфейсах согласно схеме, приведенной на рисунке выше.

Изменим тип области на тупиковый. На R2 и R3 из области 1.1.1.1 в режиме конфигурирования области выполним команду:

```
esr(config-ospf-area)# area-type stub
```
# 13.4.4 Пример настройки Virtual link

## Задача:

Объединить две магистральные области в одну с помощью virtual link.

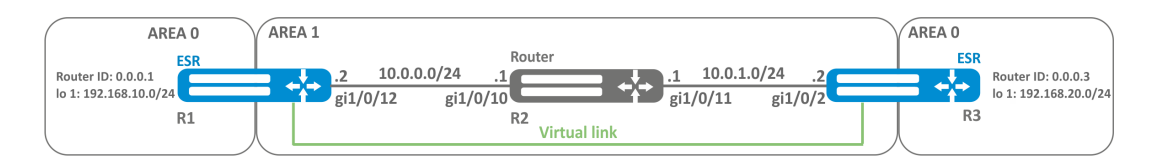

#### Решение:

Virtual link - это специальное соединение, которое позволяет соединять разорванную на части зону или присоединить зону к магистральной через другую зону. Настраивается между двумя пограничными устройствамми зоны (Area Border Router, ABR).

Предварительно нужно настроить протокол OSPF и IP-адреса на интерфейсах согласно схеме. приведенной на рисунке выше.

На устройстве R1 перейдем в режим конфигурирования области 1.1.1.1:

```
esr(config-ospf)# area 1.1.1.1
```
Создадим virtual link с идентификатором 0.0.0.3 и включим его:

```
esr(config-ospf-area)# virtual-link 0.0.0.3esr(config-ospf-vlink)# enable
```
На устройстве R3 перейдем в режим конфигурирования области 1.1.1.1:

```
esr(config-ospf)# area 1.1.1.1
```
Создадим virtual link с идентификатором 0.0.0.1 и включим его:

```
esr(config-ospf-area)# virtual-link 0.0.0.1
esr(config-ospf-vlink)# enable
```
Рассмотрим таблицу маршрутизации на R1:

```
esr# show ip route
      *10.0.0.0/24[direct 00:49:34]
\mathsf{C}[0/0]dev gi1/0/12,
\Omega*10.0.1.0/24[150/20] via 10.0.0.1 on gi1/0/12.
                                                                        [ospf1 00:49:53] (0.0.0.3)\Omega* 192.168.20.0/24[150/30] via 10.0.0.1 on gi1/0/12,
                                                                        [ospf1 00:50:15] (0.0.0.3)* 192.168.10.0/24\mathsf{C}[0/0]dev lo1.
                                                                       [direct 21:32:01]
```
Рассмотрим таблицу маршрутизации на R3:

```
esr# show ip route
                                    \lceil 150/20 \rceil via 10.0.1.1 on gi1/0/12,
                                                                                        [ospf1 14:38:35]\mathsf{O}\xspace* 10.0.0.0/24(0.0.0.2)* 10.0.1.0/24dev gi1/\sqrt{0/12},
                                                                                        [direct 14:35:34]
\mathsf{C}\lceil \Theta / \Theta \rceil* 192.168.20.0/24dev lo1,
                                                                                         [direct 14:32:58]
\mathsf{C}\lceil 0/0 \rceil\mathsf O* 192.168.10.0/24[150/30] via 10.0.1.1 on gi1/0/12,
                                                                                         [ospf1 14:39:54] (0.0.0.1)
```
Так как OSPF считает виртуальный канал частью области, в таблице маршрутизации R1 маршруты, полученные от R3, отмечены как внутризоновые и наоборот.

Для просмотра соседей можно воспользоваться следующей командой:

esr# show ip ospf neighbors 10

Таблицу маршрутов протокола OSPF можно просмотреть командой:

 $est#$  show ip ospf  $10$ 

#### **A** B firewall необходимо разрешить протокол OSPF (89).

## 13.5 Настройка BGP

Протокол BGP предназначен для обмена информацией о достижимости подсетей между автономными системами (далее АС), то есть группами устройств под единым техническим управлением, использующими протокол внутридоменной маршрутизации для определения маршрутов внутри себя и протокол междоменной маршрутизации для определения маршрутов доставки пакетов в другие АС. Передаваемая информация включает в себя список АС, к которым имеется доступ через данную систему. Выбор наилучших маршрутов осуществляется исходя из правил, принятых в сети.

## 13.5.1 Алгоритм настройки

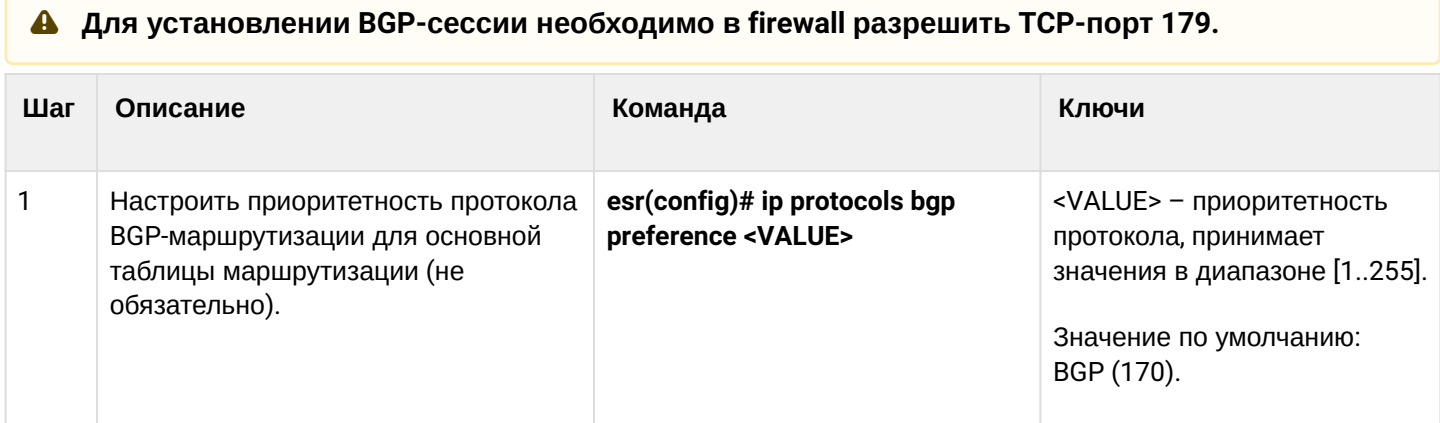

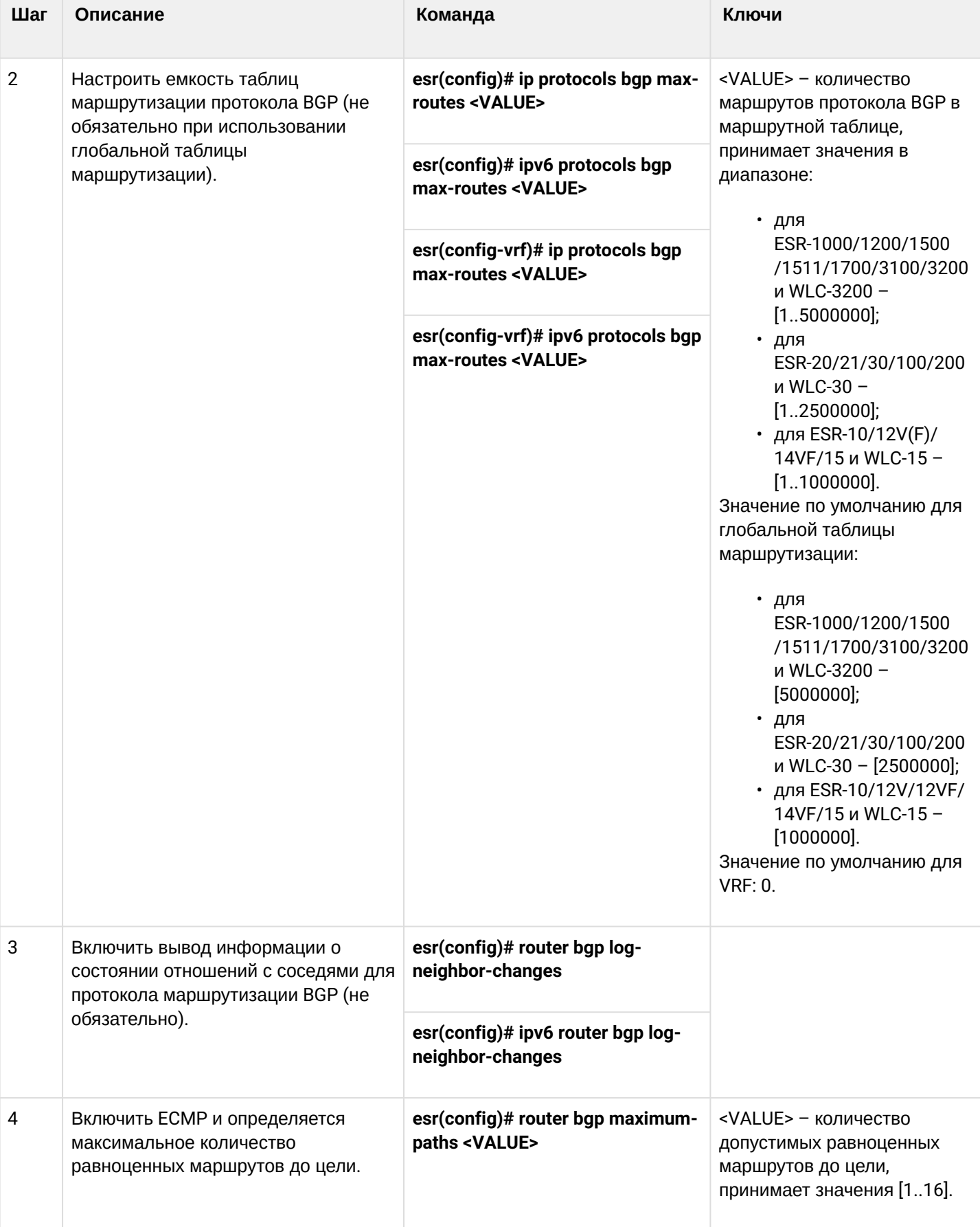

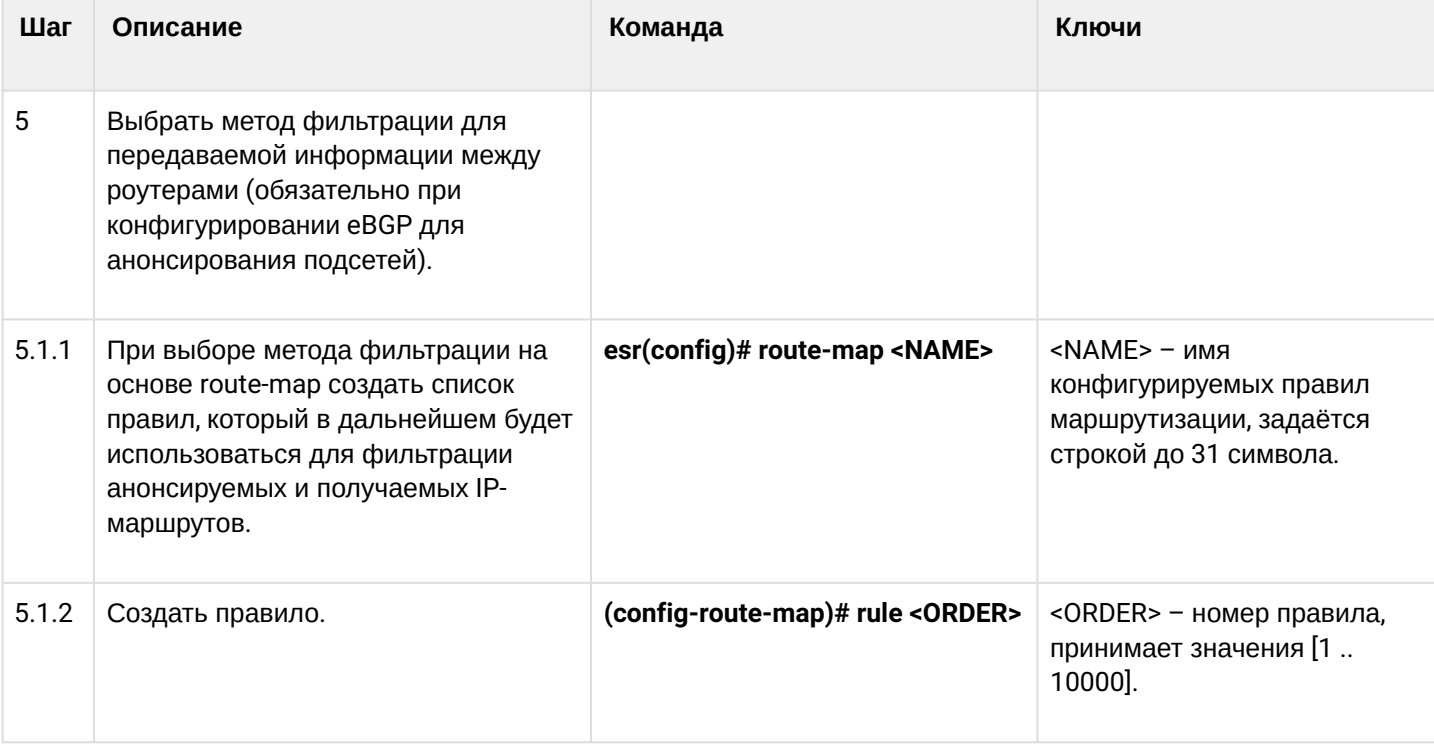

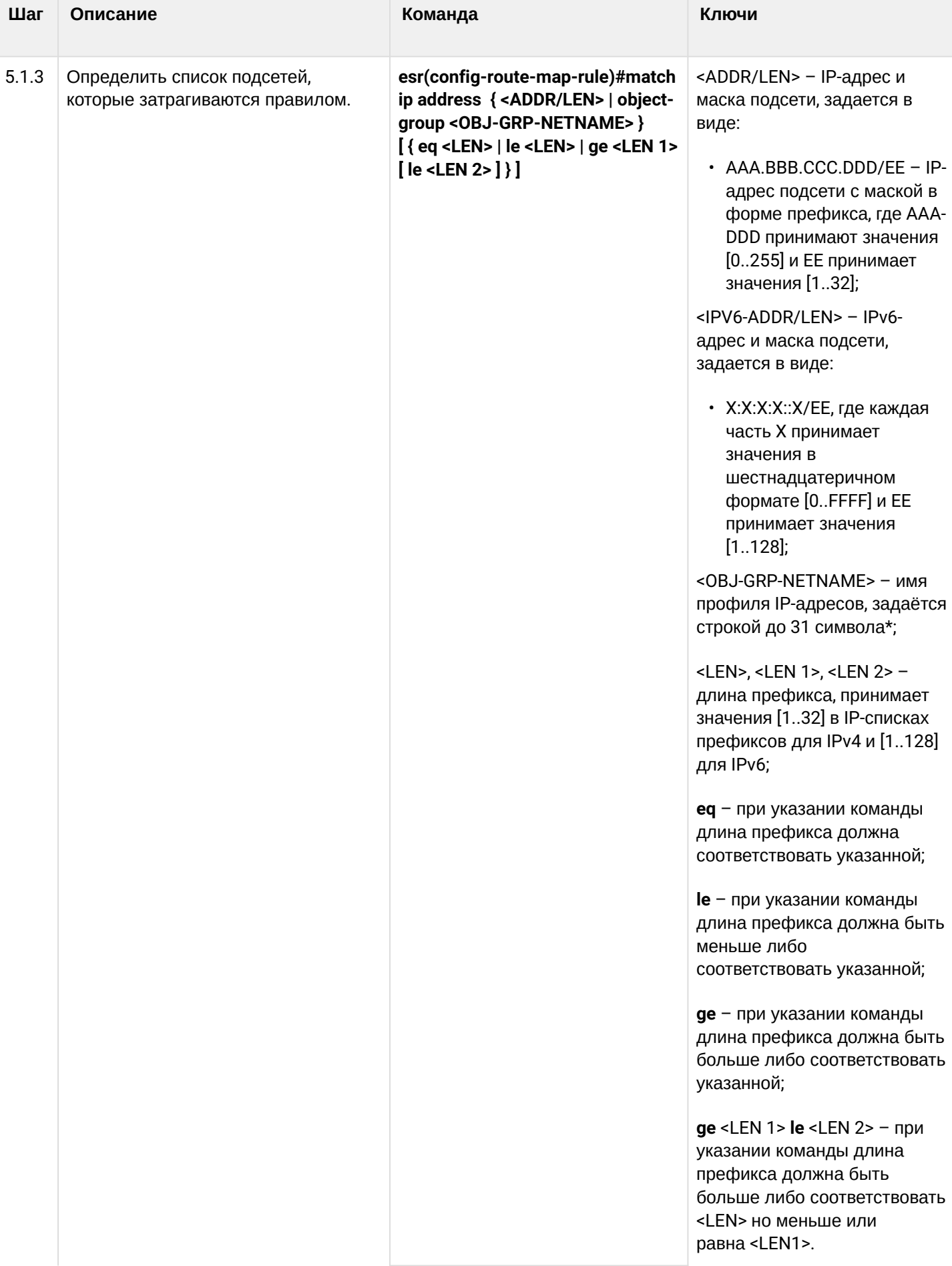

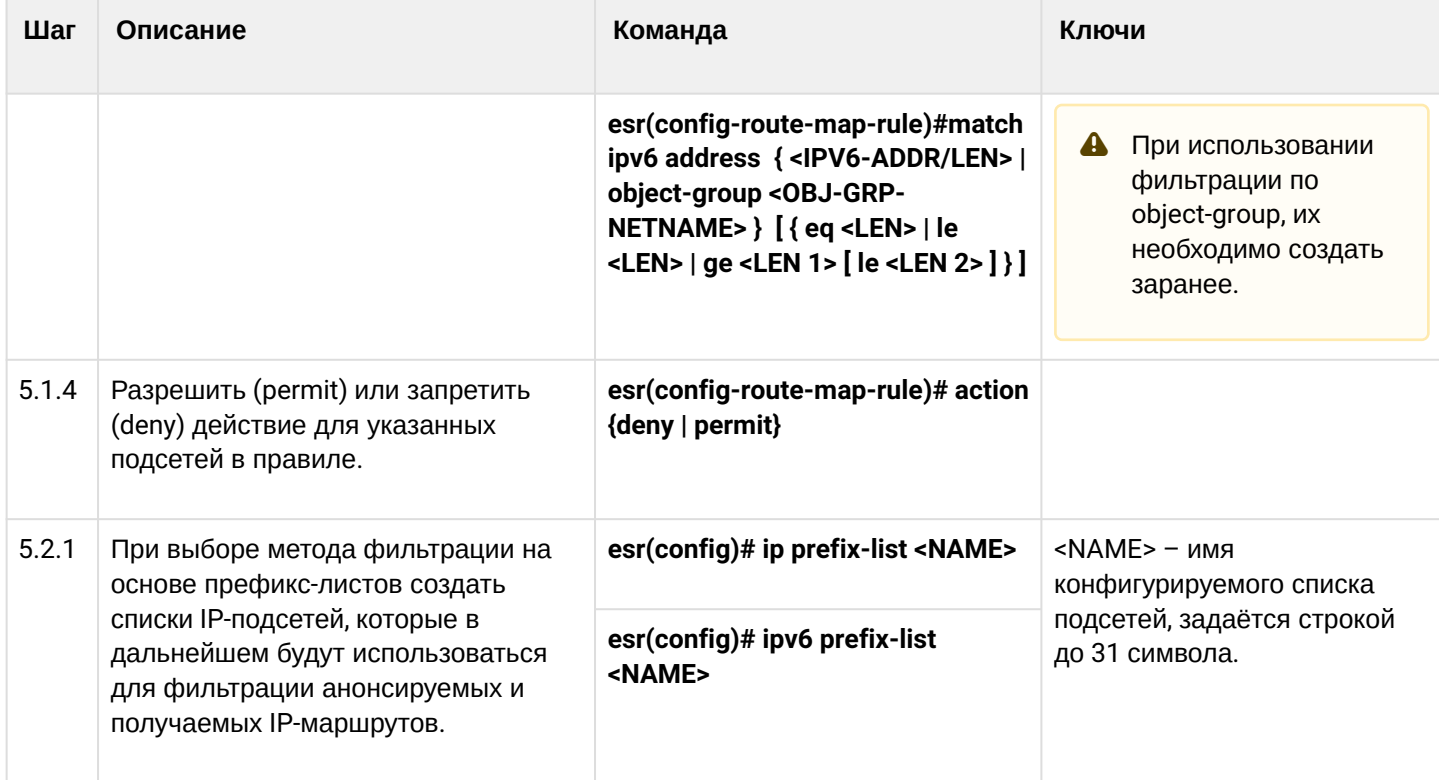

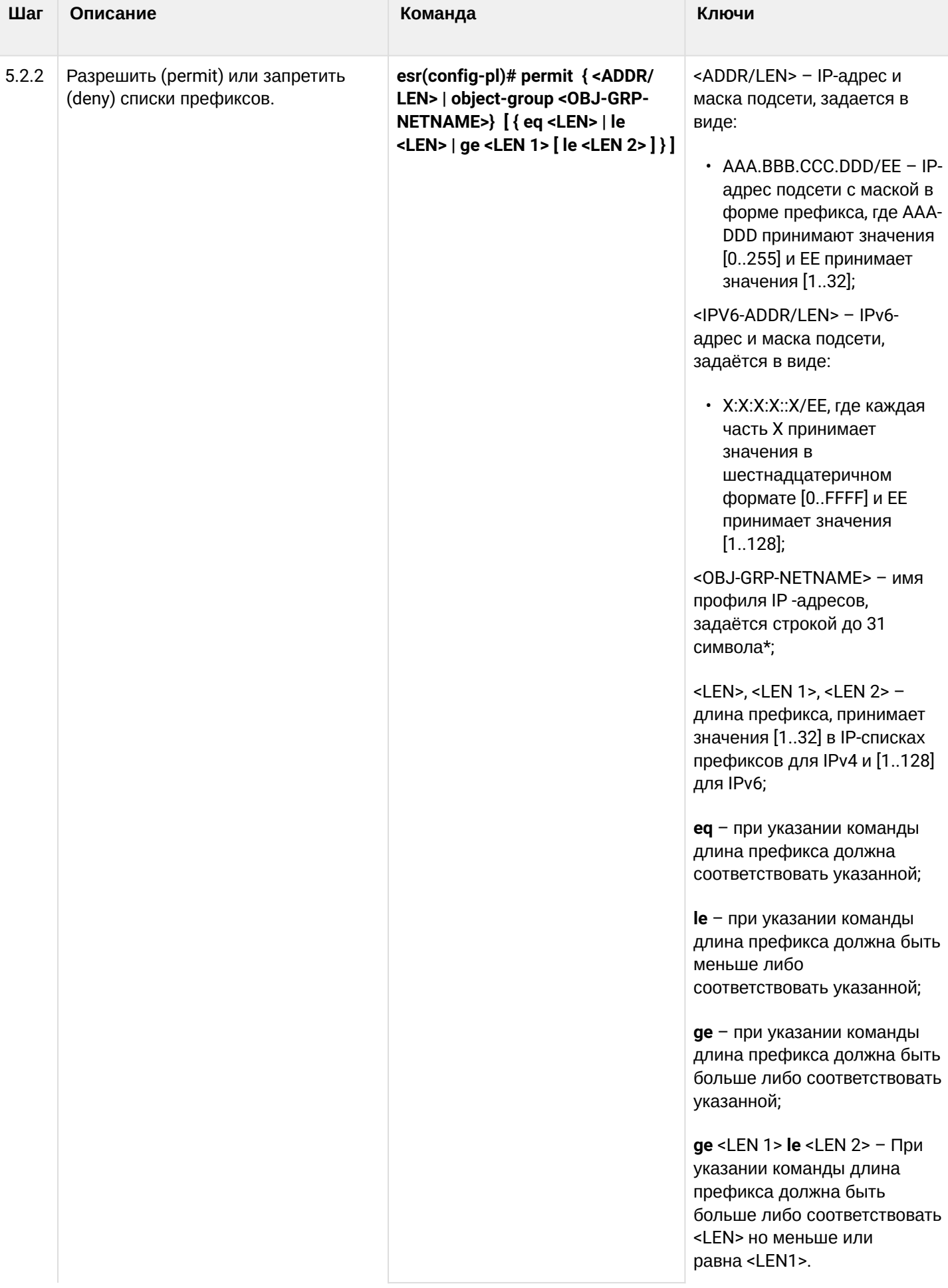

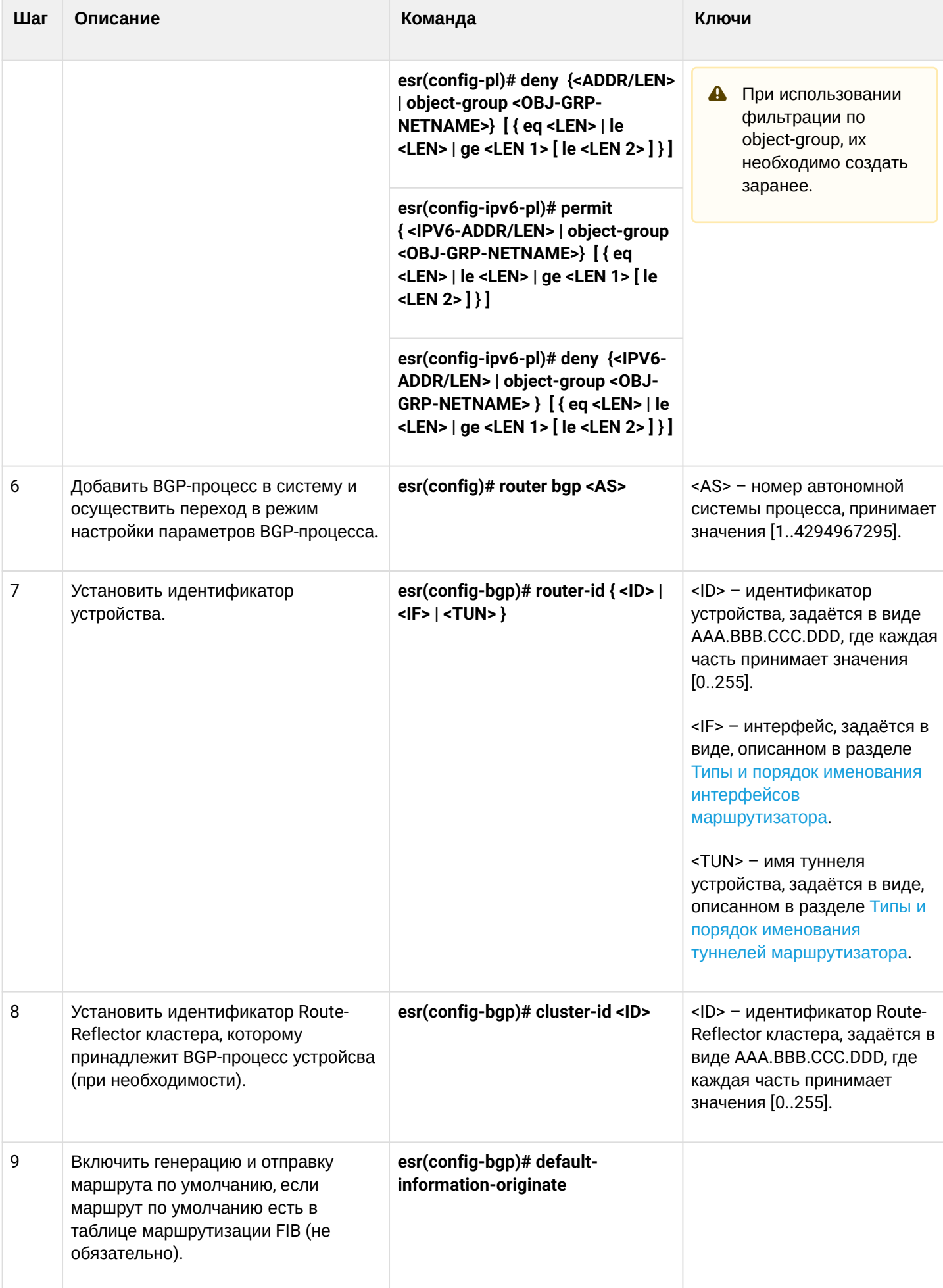

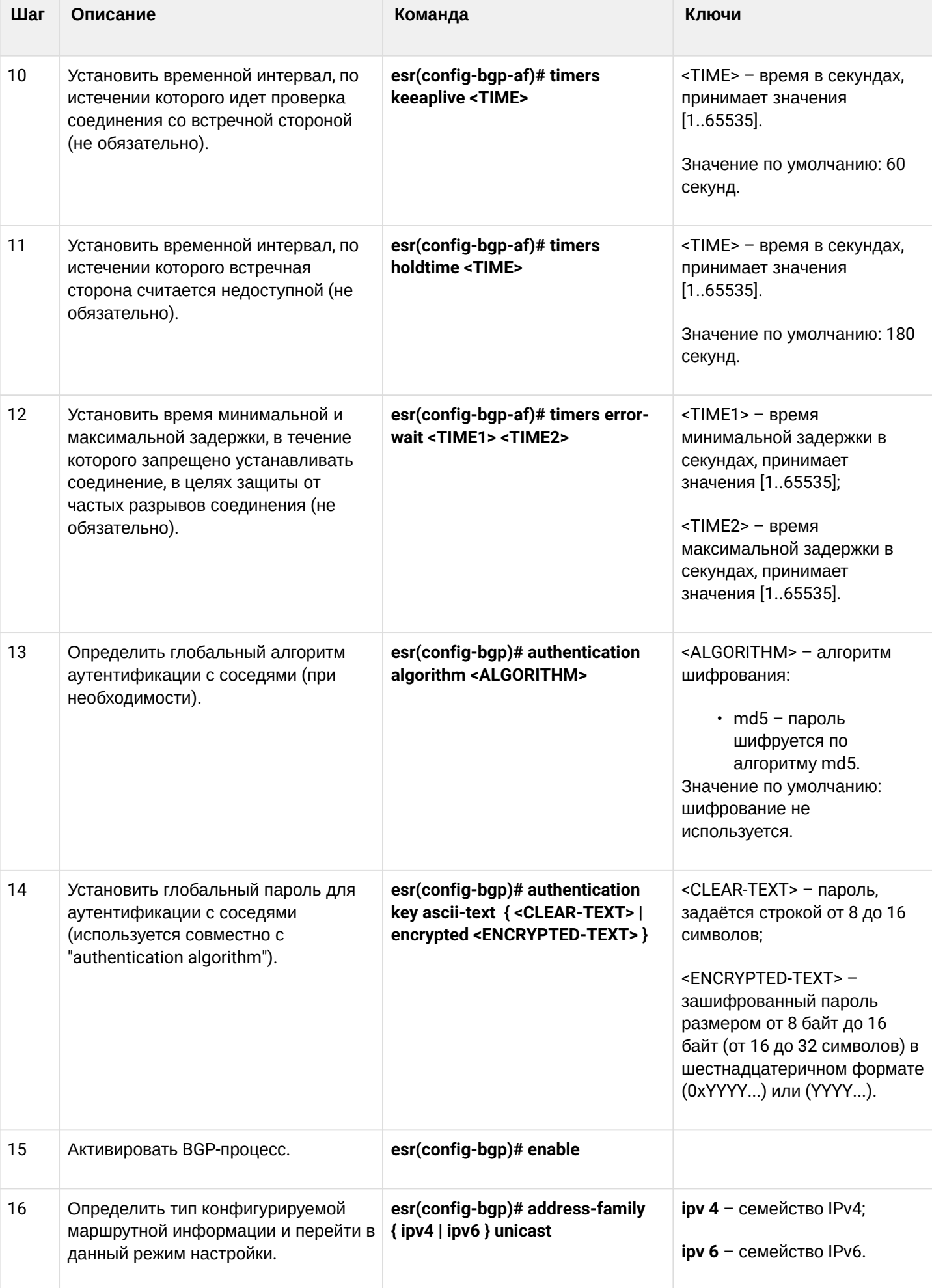

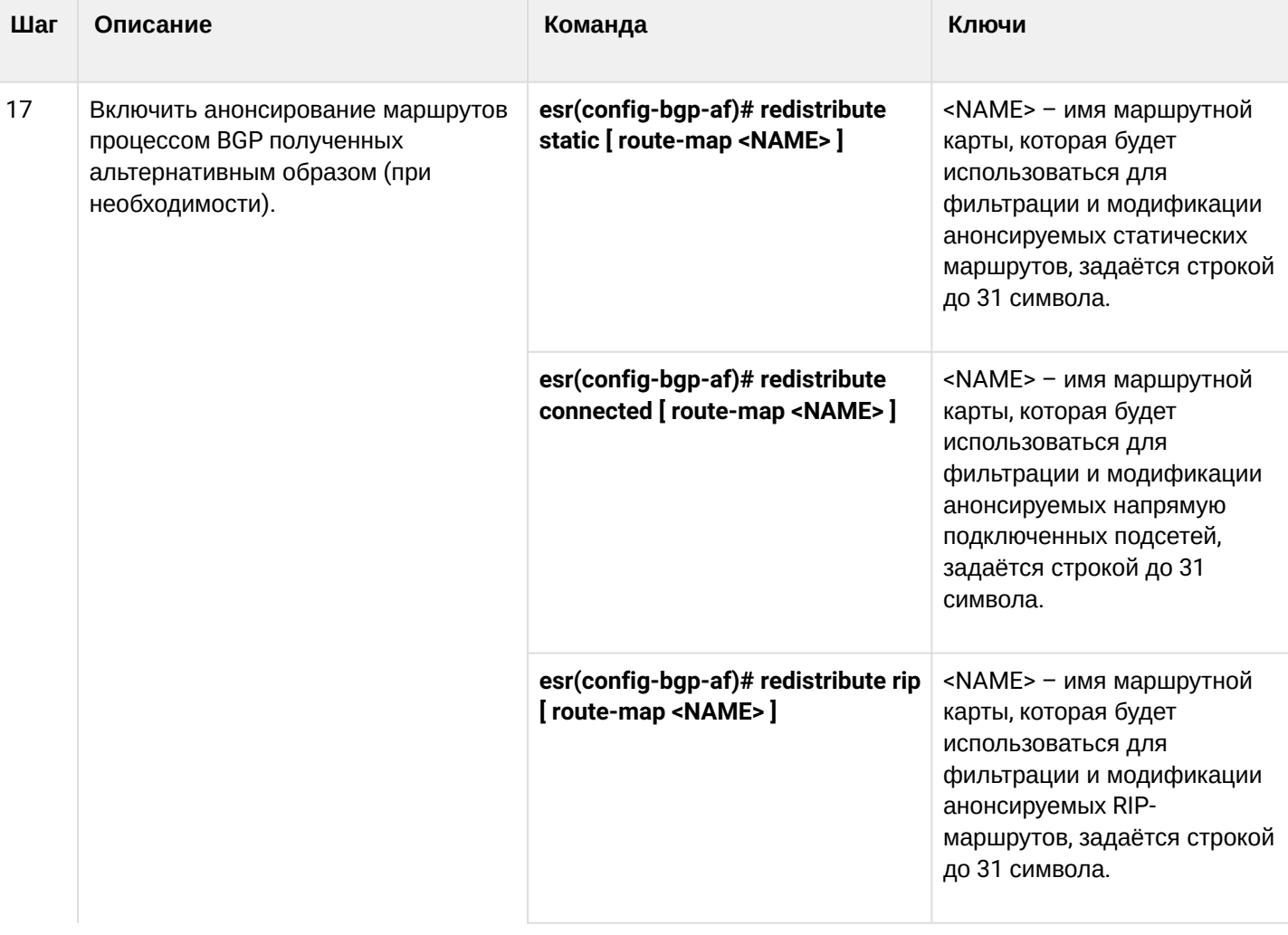

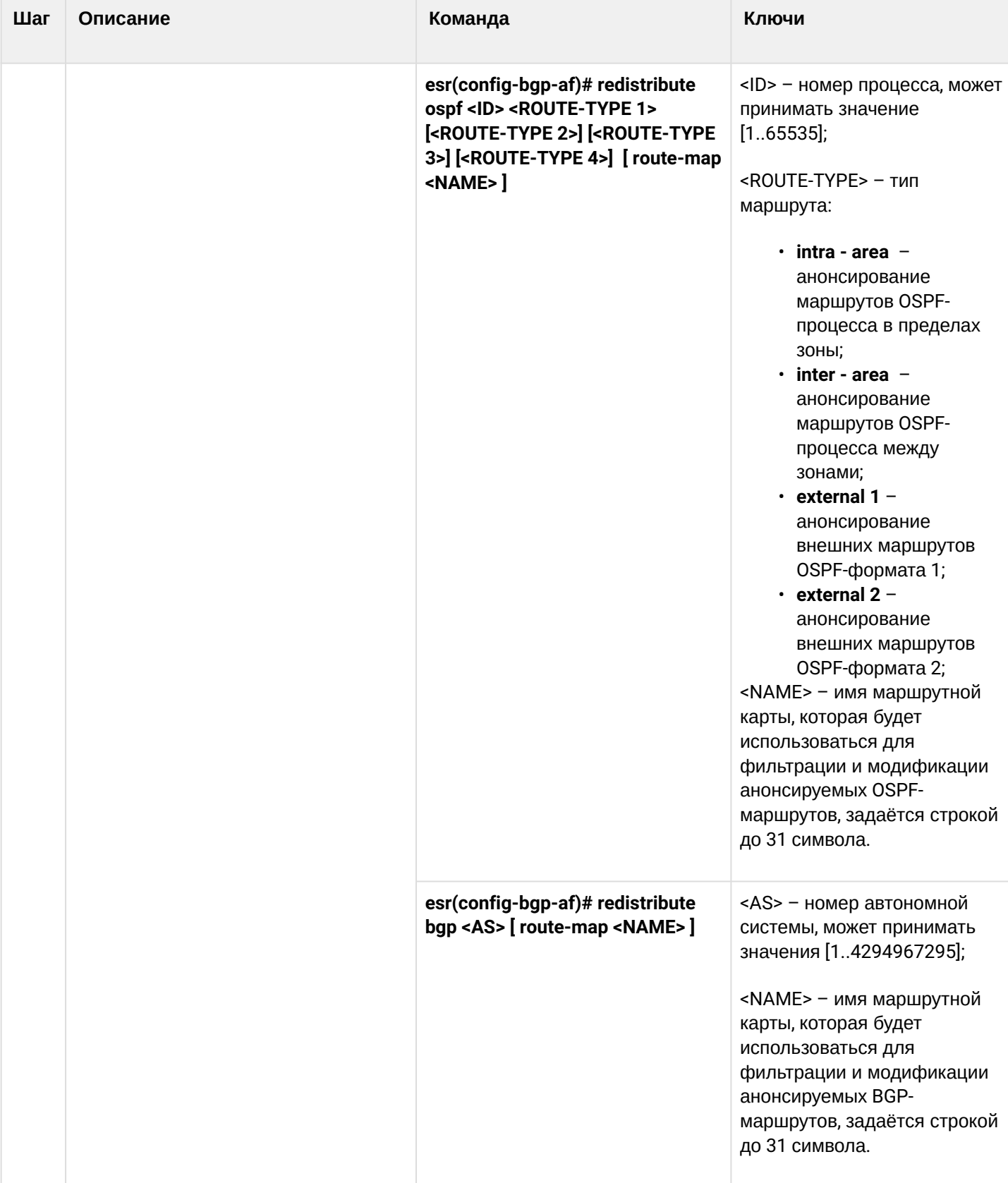

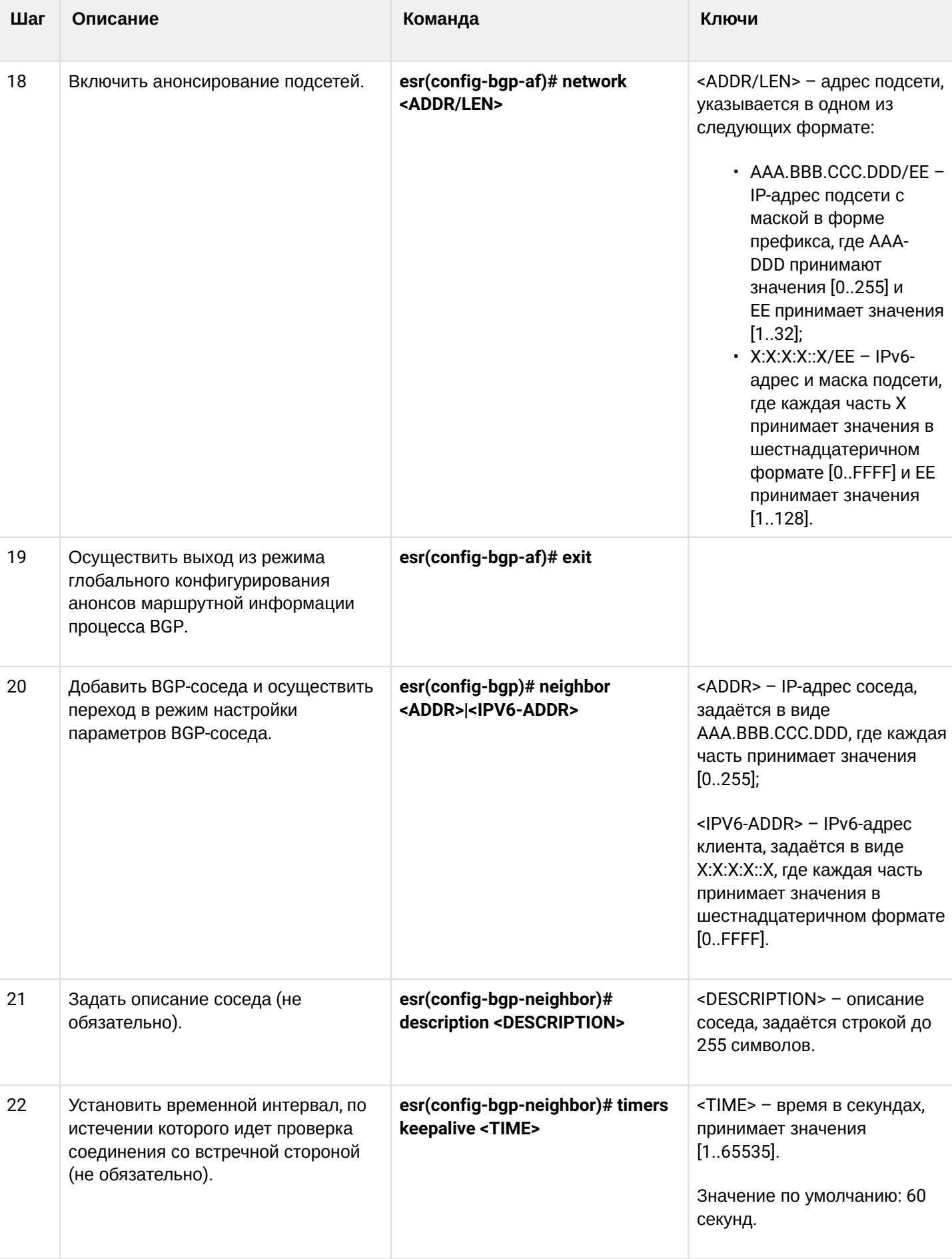

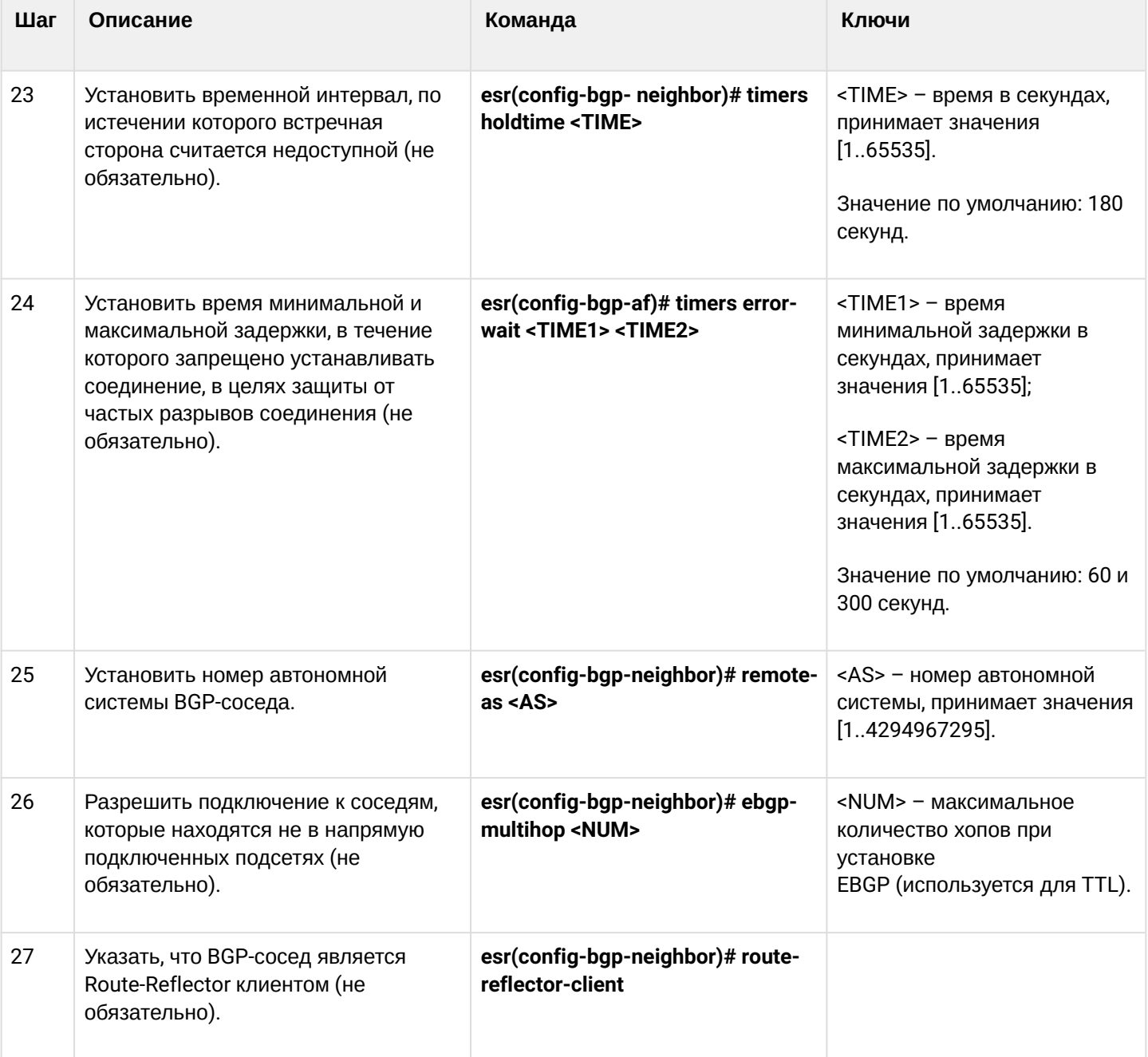

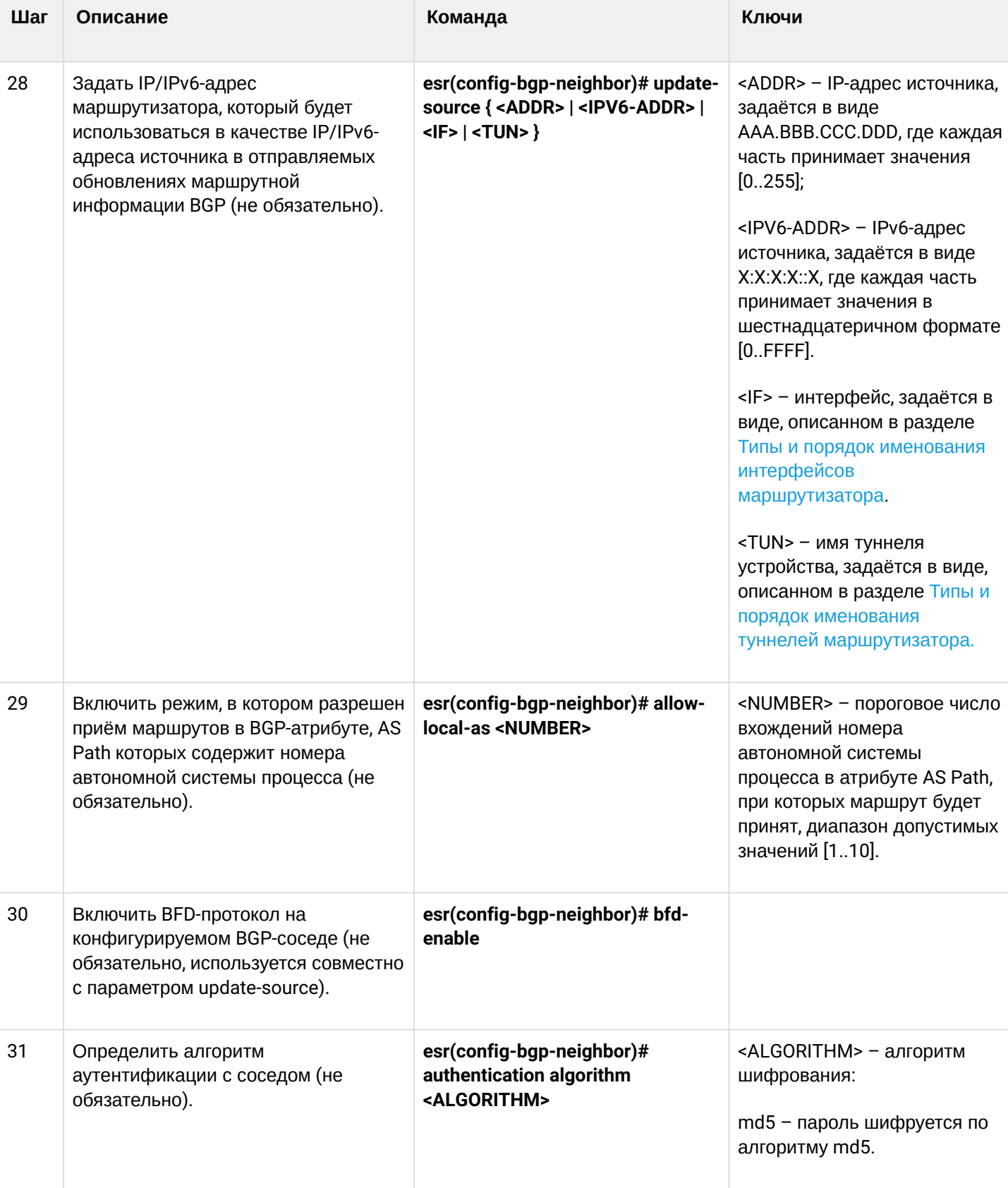

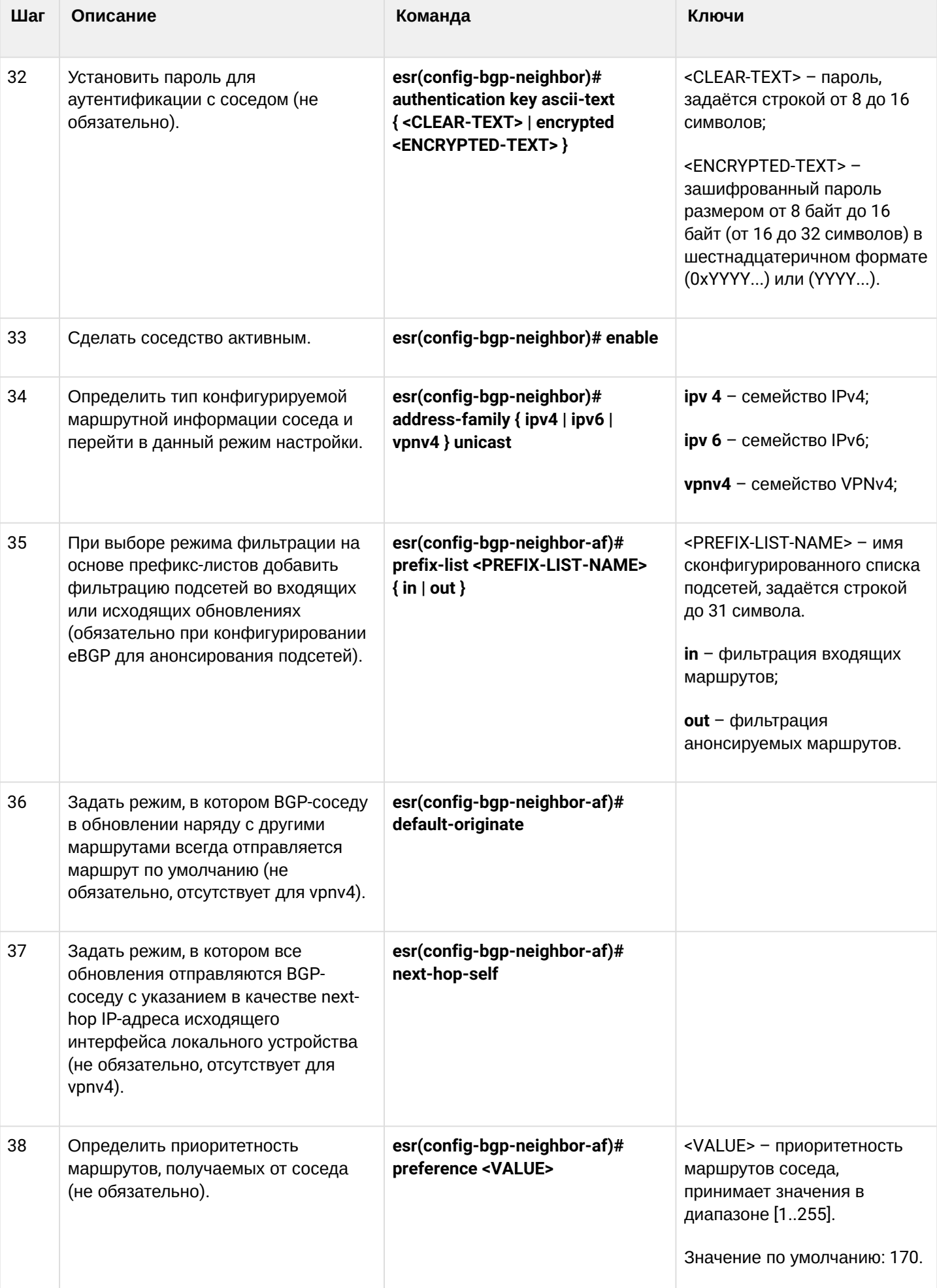

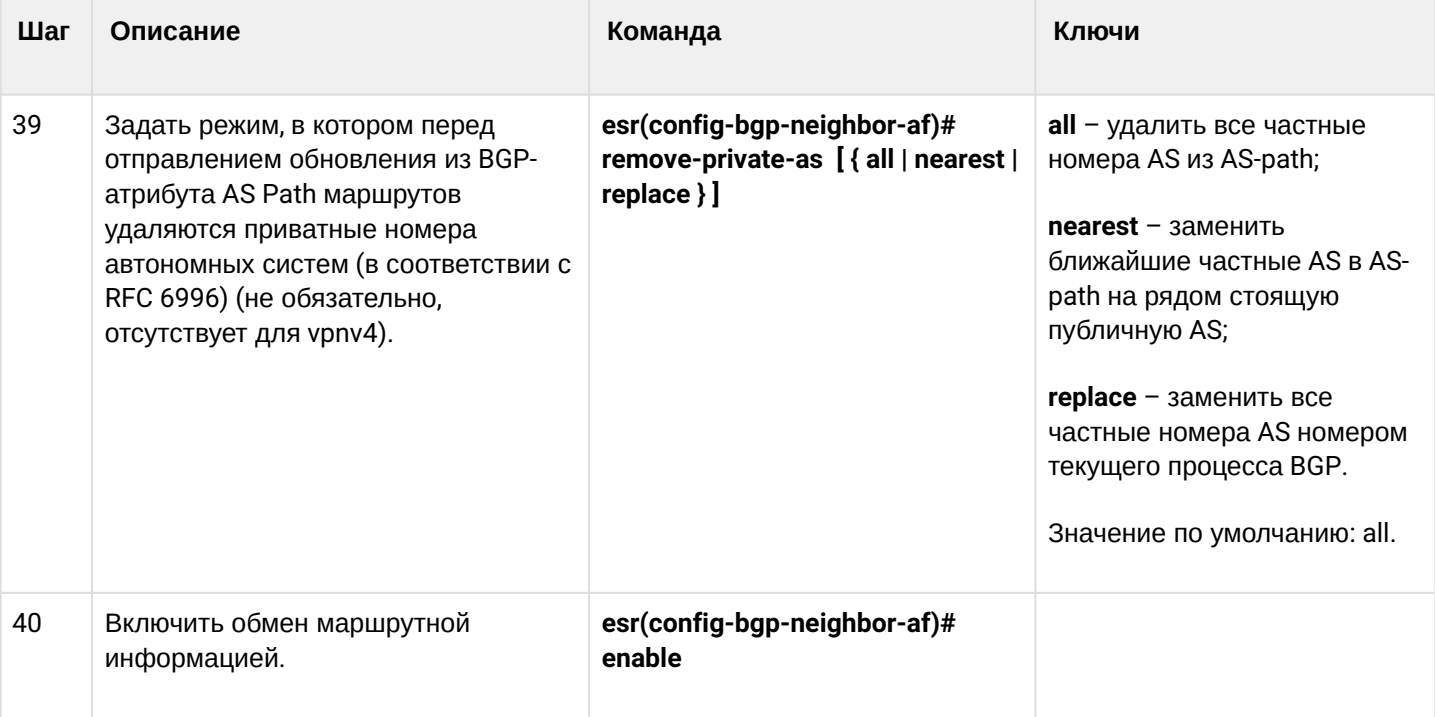

• Часто бывает, особенно при конфигурировании iBGP, что в одном bgp-процессе необходимо настроить несколько bgp neighbor с одинаковыми параметрами. Во избежание избыточности конфигурации рекомендуется использовать bgp peer-group, в которой возможно описать общие параметры, а в конфигурации bgp neighbor просто указать причастность к bgp peer-group.

## 13.5.2 Пример настройки

## Задача:

Настроить BGP-протокол на устройстве R3 со следующими параметрами:

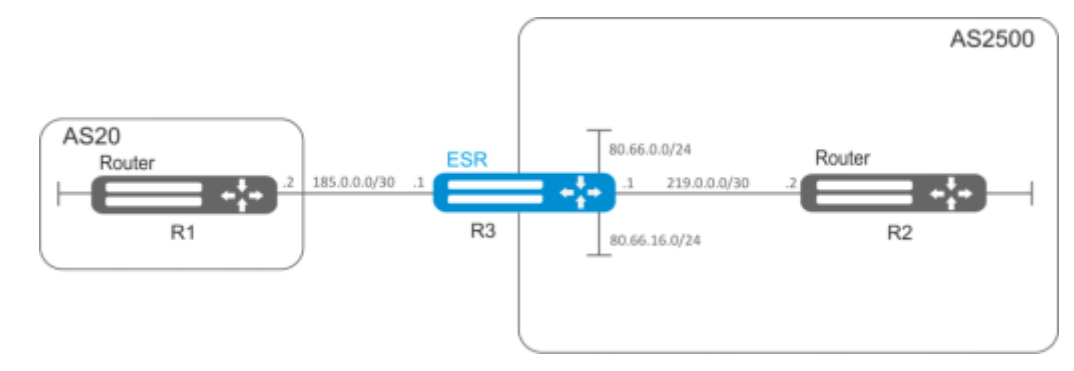

- собственные подсети: 80.66.0.0/24, 80.66.16.0/24;
- анонсирование подсетей, подключенных напрямую;
- $\cdot$  собственная AS 2500:
- $\cdot$  первое соседство подсеть 219.0.0.0/30, собственный IP-адрес 219.0.0.1, IP-адрес соседа 219.0.0.2, AS2500;
- второе соседство подсеть 185.0.0.0/30, собственный IP-адрес 185.0.0.1, IP-адрес соседа 185.0.0.2, AS20.

## Решение:

Сконфигурируем необходимые сетевые интерфейсы:

```
esr-R3(config)# interface gigabitethernet 1/0/1
esr-R3(config-if-gi)# ip address 185.0.0.1/30esr-R3(config-if-gi)# exit
esr-R3(config)# interface gigabitethernet 1/0/2esr-R3(config-if-gi)# ip address 219.0.0.1/30
esr-R3(config-if-gi)# exit
esr-R3(config)# interface gigabitethernet 1/0/3esr-R3(config-if-gi)# ip address 80.66.0.1/24esr-R3(config-if-gi)# exit
esr-R3(config)# interface gigabitethernet 1/0/4esr-R3(config-if-gi)# ip address 80.66.16.1/24esr-R3(config-if-gi)# exit
```
Сконфигурируем firewall для приема маршрутизатором или контроллером BGP-трафика из зоны безопасности WAN:

```
esr-R3(config)# object-group service og bgp
esr-R3(config-object-group-service)# port-range 179
esr-R3(config-object-group-service)# exit
esr-R3(config)# security zone wan
esr-R3(config-zone)# exit
esr-R3(config)# security zone-pair wan self
esr-R3(config-zone-pair)# rule 100
esr-R3(config-zone-pair-rule)# match protocol tcp
esr-R3(config-zone-pair-rule)# match destination-port og_bgp
esr-R3(config-zone-pair-rule)# action permit
esr-R3(config-zone-pair-rule)# enable
esr-R3(config-zone-pair-rule)# exit
esr-R3(config-zone-pair)# exit
```
И укажем принадлежность интерфейсов к зоне безопасности:

```
esr-R3(config)# interface gigabitethernet 1/0/1esr-R3(config-if-gi)# security-zone wan
esr-R3(config-if-gi)# exit
esr-R3(config)# interface gigabitethernet 1/0/2esr-R3(config-if-gi)# security-zone wan
esr-R3(config-if-gi)# exit
```
Создадим route-map, который будет использоваться в дальнейшем при настройке разрешающих анонсов роутерам из другой AS:

```
esr-R3(config)# route-map bgp-general
esr-R3(config-route-map)# rule 1
esr-R3(config-route-map-rule)# match ip address 80.66.0.0/24
esr-R3(config-route-map-rule)# action permit
esr-R3(config-route-map-rule)# exit
esr-R3(config-route-map)# rule 2
esr-R3(config-route-map-rule)# match ip address 80.66.16.0/24
esr-R3(config-route-map-rule)# action permit
esr-R3(config-route-map-rule)# exit
esr-R3(config-route-map)# exit
```
Создадим BGP-процесс для AS 2500 и войдем в режим конфигурирования параметров процесса:

esr(config)# router bgp 2500

Сконфигурируем анонсирование подсетей, подключенных напрямую:

```
esr-R3(config-bgp)# address-family ipv4 unicast
esr-R3(config-bgp-af)# redistribute connected
esr-R3(config-bgp-af)# exit
```
Создадим соседство с роутером R2 по iBGP:

```
esr-R3(config-bgp)# neighbor 219.0.0.2esr-R3(config-bgp-neighbor)# remote-as 2500
esr-R3(config-bgp-neighbor)# enable
```
И включим обмен IPv4-маршрутами:

esr-R3(config-bgp-neighbor)# address-family ipv4 unicast esr-R3(config-bgp-neighbor-af)# enable esr-R3(config-bgp-neighbor-af)# exit esr-R3(config-bgp-neighbor)# exit

Создадим соседство с роутером R1 по eBGP:

```
esr-R3(config-bgp)# neighbor 185.0.0.2
esr-R3(config-bgp-neighbor)# remote-as 20
esr-R3(config-bgp-neighbor)# enable
```
И включим обмен IPv4-маршрутами, разрешив необходимые маршруты для анонса при помощи заранее подготовленного route-map:

```
esr-R3(config-bgp-neighbor)# address-family ipv4 unicast
esr-R3(config-bgp-neighbor-af)# route-map bgp-general out
esr-R3(config-bgp-neighbor-af)# enable
esr-R3(config-bgp-neighbor-af)# exit
esr-R3(config-bgp-neighbor)# exit
```
Включим работу протокола:

```
esr-R3(config-bgp)# enable
esr-R3(config-bgp)# exit
```
Информацию о BGP-пирах можно посмотреть командой:

esr# show bgp neighbors

Таблицу маршрутов протокола BGP можно просмотреть с помощью команды:

esr# show bgp ipv4 unicast

## **13.5.3 Политика выбора лучшего маршрута в протоколе BGP**

В процессе работы BGP, обычно, вычисляет один лучший маршрут до каждой полученной подсети. Если нет более приоритетного маршрута, полученного при помощи другого протокола маршрутизации до этой подсети, то маршрут устанавливается в таблицу маршрутизации.

**Если включен механизм ECMP ( router bgp maximum-paths .. ), то в таблицу маршрутизации могут попасть до 16 активных маршрутов до одной подсети. При анонсировании BGP пирам будут использоваться атрибуты лучшего маршрута.**

Ниже приведен алгоритм выбора лучшего маршрута в протоколе BGP:

**Алгоритм применяется для следующих address family: unicast IPv4, unicast IPv6, VPNv4 unicast, VPLS.**

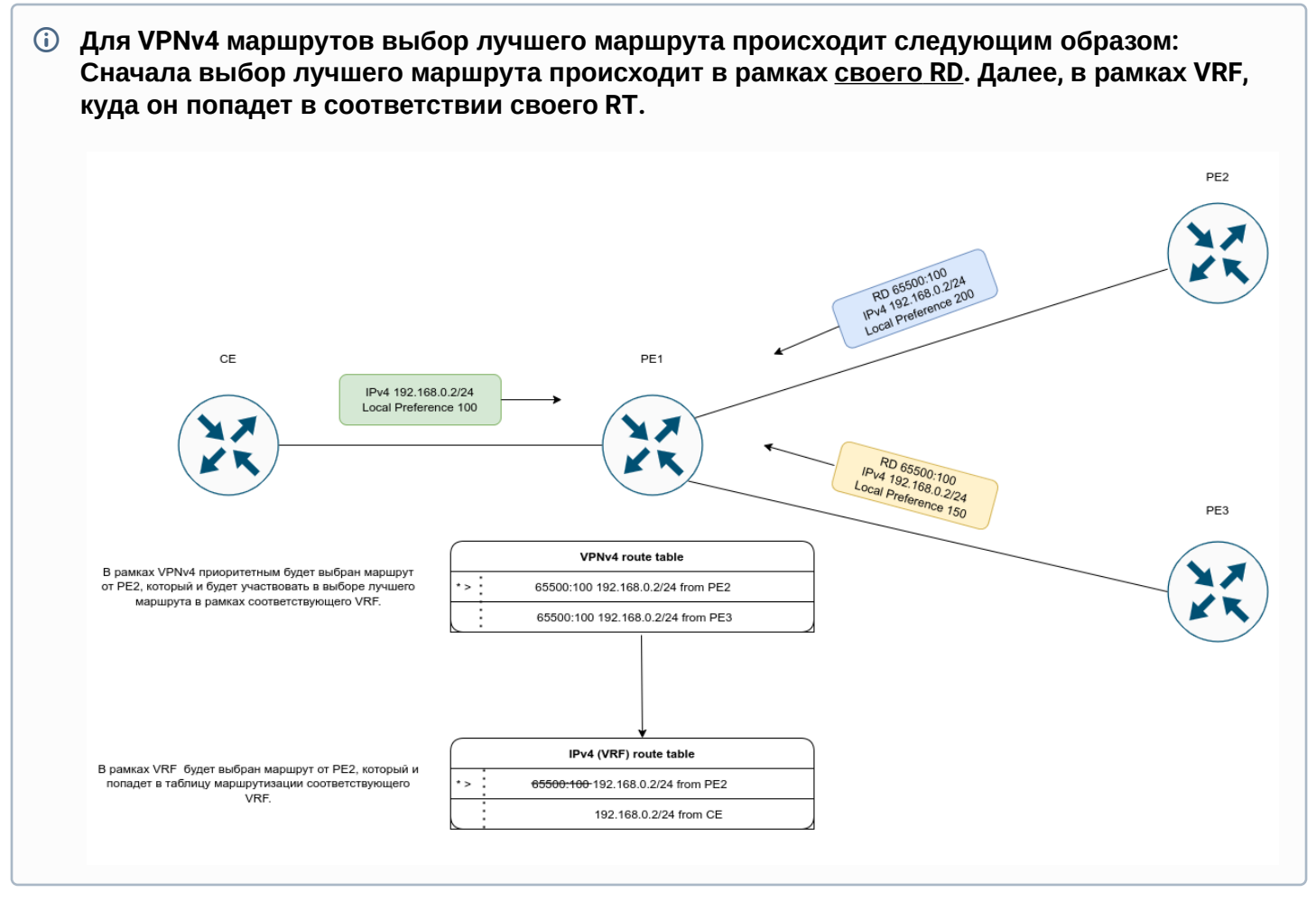

Прежде всего проверяется доступность next-hop-a у маршрута. Next-hop считается доступным, если до него можно определить connected-маршрут.

- 1. Маршрут, помеченный как "stale", является менее приоритетным, чем маршрут без таковой метки. Маршрут помечается как "stale" в процессе работы технологии LLGR ([Подробнее](https://datatracker.ietf.org/doc/draft-ietf-idr-long-lived-gr/02/));
- 2. Сравнивается значение атрибута Weight лучшим становится маршрут, имеющий большее значение;
- 3. Сравнивается значение атрибута Local preferences лучшим становится маршрут, имеющий большее значение;
- 4. Сравнивается длина AS-path маршрут с меньшим количеством "хопов" становится лучшим;
- 5. Сравнивается значение атрибута Origin IGP является самым приоритетным. EGP приоритетнее, чем Incomplete;
- 6. Сравнивается значение атрибута multiple exit discriminator (MED) наименьшее значение атрибута имеет больший приоритет;
- 7. Маршрут, полученный от EBGP-пира, имеет больший приоритет по сравнению с маршрутом, полученным от IBGP пира; 7.1 Если включен ECMP, то дальнейших сравнений не производится и маршрут (multipath) попадет в таблицу маршрутизации;
- 8. Сравнивается параметр Router-Id маршрут, полученный от BGP-соседа с наименьшим Router-Id, является приоритетным;
- 9. Сравнивается количество адресов в Cluster list маршрут, имеющий наименьшее количество адресов становится лучшим;
- 10. Сравниваются адрес BGP-пиров маршрут, полученный от BGP-пира с наименьшим из адресов является приоритетным.

В выводе маршрутной информации для определенного префикса лучший маршрут будет отмечен как "Best":

```
ESR# show bgp ipv4 unicast 192.0.2.0/24
192.0.2.0/24 via 100.64.28.1 on gi1/0/1.2800 [bgp65514 2022-05-22] (65041i)
    Administrative Distance: 170
    Type: unicast
    Origin: IGP
    AS PATH: 65054 65055 65056 65077 65098 65059
   Next Hop: 100.64.28.1
    Local Preference: 100
    Community: (3356:2) (3356:22) (3356:86) (3356:501) (3356:666) (3356:903) 
(3356:2065)
                        (12389:6) (65000:64990)
   Weight: 0
    Valid
192.0.2.0/24 via 101.7.0.1 on gi1/0/1.2800 [bgp65514 2022-05-22] (65041i)
    Administrative Distance: 170
    Type: unicast
    Origin: IGP
    AS PATH: 65020 65030
   Next Hop: 101.7.0.1
    Local Preference: 200
    Community: (3356:2) (3356:22) (3356:86) (3356:501) (3356:666) (3356:903) 
(3356:2065)
                        (12389:6) (65000:64990)
   Weight: 0
    Valid,Best
```
# **13.6 Настройка BFD**

BFD (Bidirectional Forwarding Detection) — это протокол, работающий поверх других протоколов, позволяющий сократить время обнаружения проблемы до 50 мс. BFD является двусторонним протоколом, т.е. требует настройки обоих маршрутизаторов или контроллеров (оба устройства генерируют BFD-пакеты и отвечают друг другу).

По умолчанию, сессия устанавливается в следующем режиме:

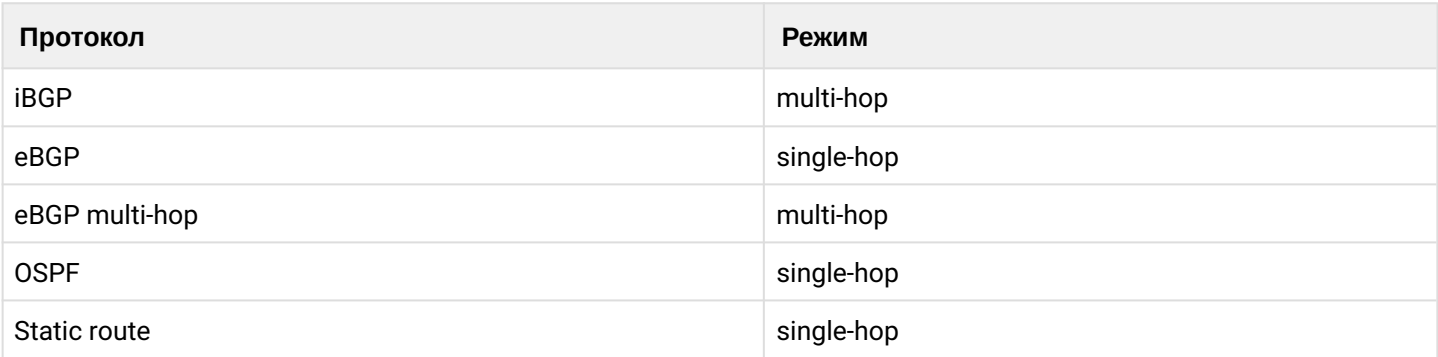

Для изменения поведения (режима) необходимо вручную переопределить параметры сессии, указав необходимый режим. Рассмотрим на примере:

Допустим, мы установили eBGP-соседство и включили для него BFD:

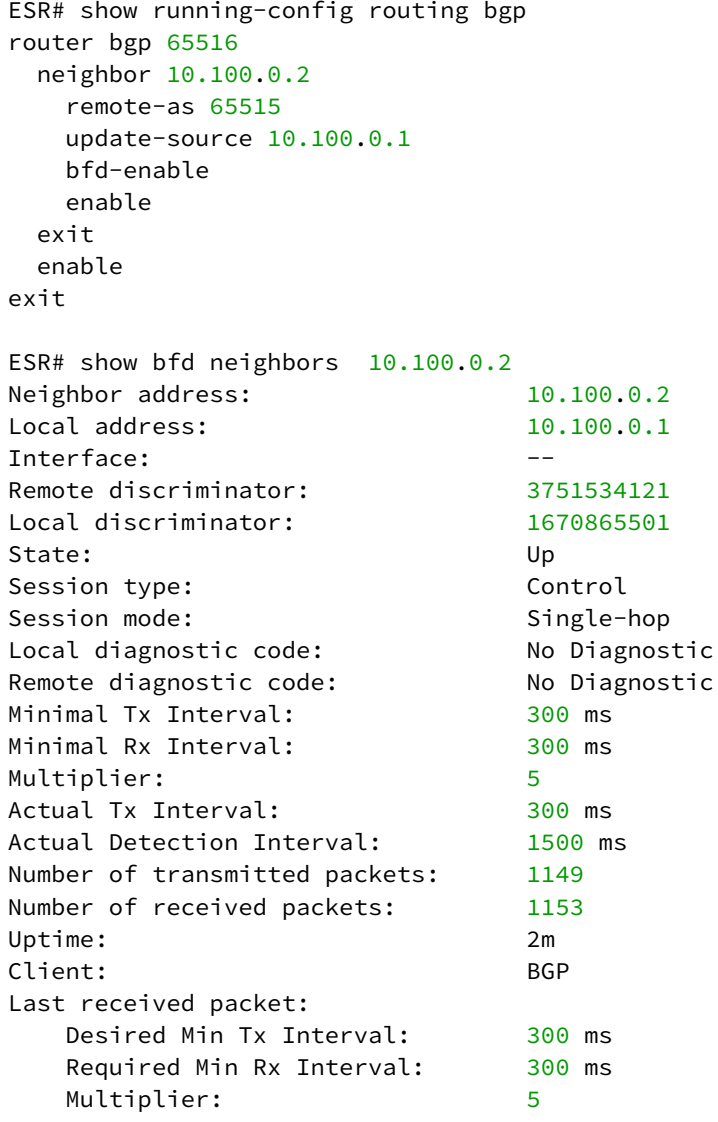

Как видно, по умолчанию BFD установился в режиме single-hop. Переключим режим в multi-hop:

ESR(config)# ip bfd neighbor 10.100.0.2 local-address 10.100.0.1 multihop ESR(config)# **do** commit ESR(config)# **do** confirm

Конфигурацию необходимо производить на обоих устройствах. После переустановки сессии ее режим сменится на multi-hop:

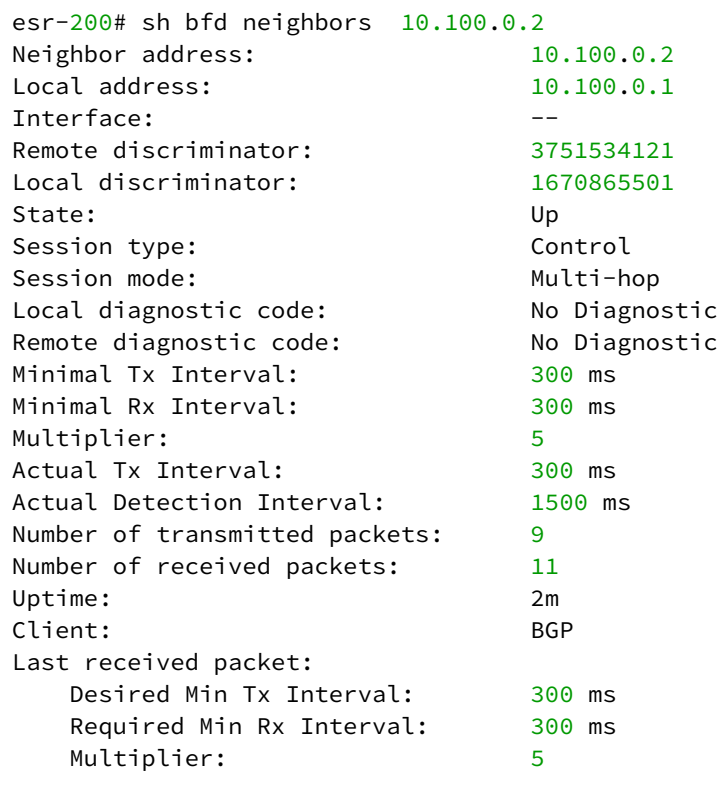

## **13.6.1 Настройка таймеров**

**Значение таймеров индивидуально для каждой сети и во многом зависит от ее параметров. В случае частого флапинга BFD рекомендуется увеличить значение таймеров.** Ø

Таймеры, вне зависимости от режима работы протокола (single или multi-hop mode), могут быть настроены в контексте глобальной конфигурации или на определенных интерфейсах. Настройка на интерфейсах имеет наибольший приоритет.

```
ESR(config)# ip bfd min-tx-interval 1000
ESR(config)# ip bfd min-rx-interval 1000
ESR(config)# do commmit
ESR# sh ip bfd 
Minimum RX interval: 1000 ms
Minimum TX interval: 1000 ms
Idle TX interval: 1000 ms<br>Multiplier: 5 packets
Multiplier:
Passive: No
```
После того как BFD-сессия установлена, каждая сторона индивидуально вычисляет свои Tx Interval и Detection Interval. Tx Interval выбирается наибольшее значение из локального Tx Interval и удаленного RX Interval. Detection Interval вычисляется по следующей формуле: Detection Interval = remoteMultiplier \* MAX( RxLocal || TxRemote), где remoteMultiplier – значение Multiplier удаленной стороны, RxLocal – локальный Tx Interval, TxRemote – Tx Interval удаленной стороны.

Локально настроенные таймеры, таймеры удаленной стороны, а также вычисленные таймеры можно посмотреть следующим образом:

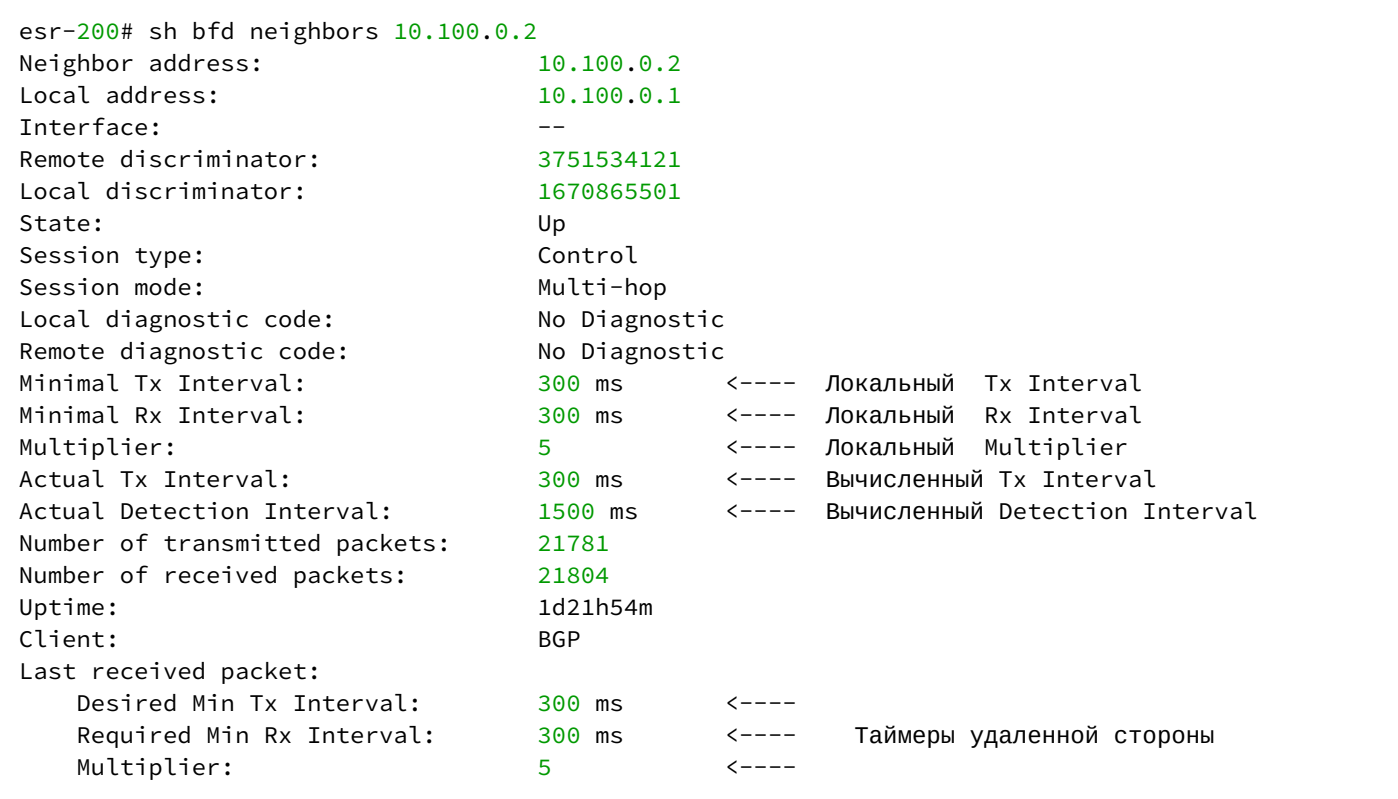

# **13.6.2 Алгоритм настройки**

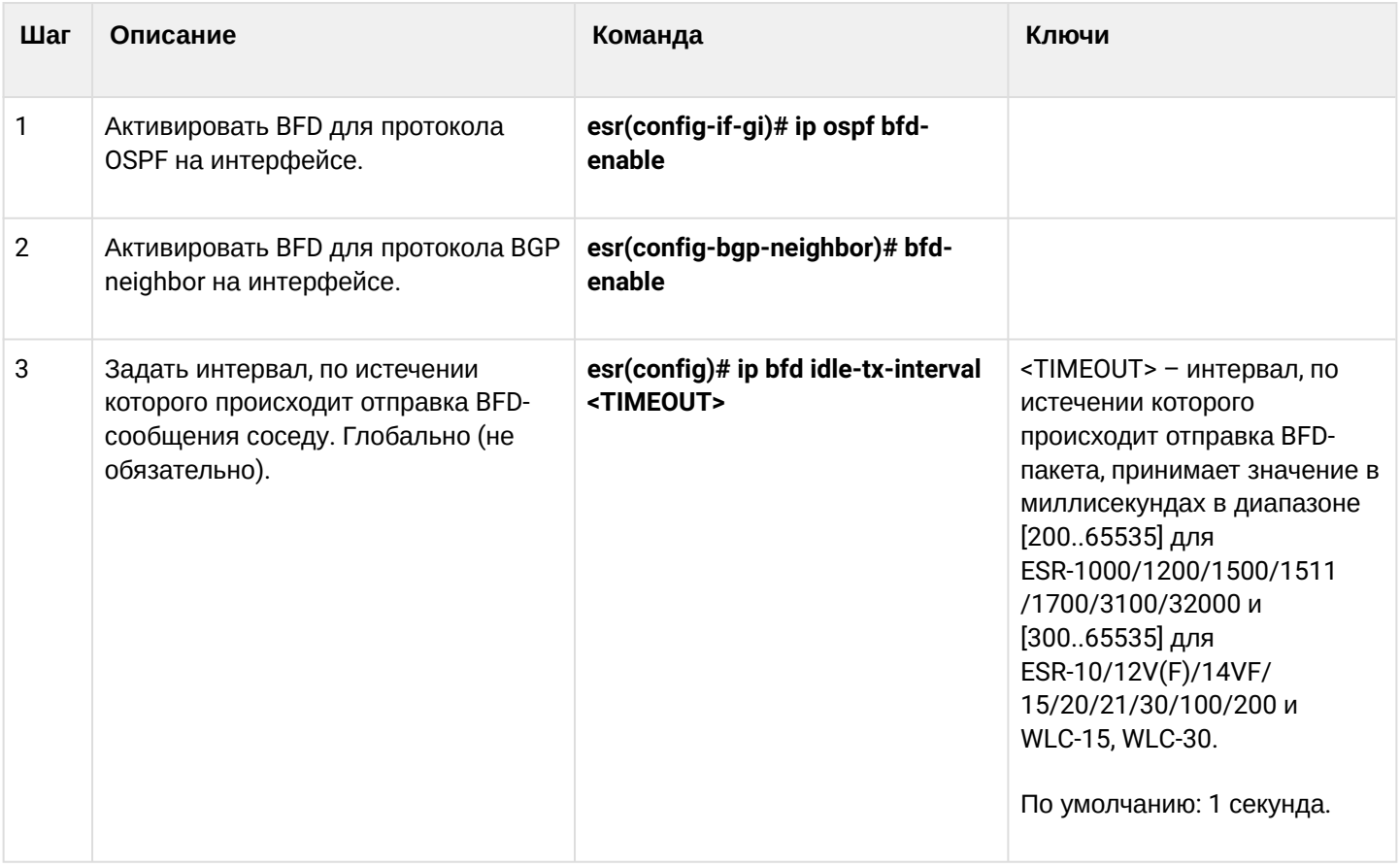

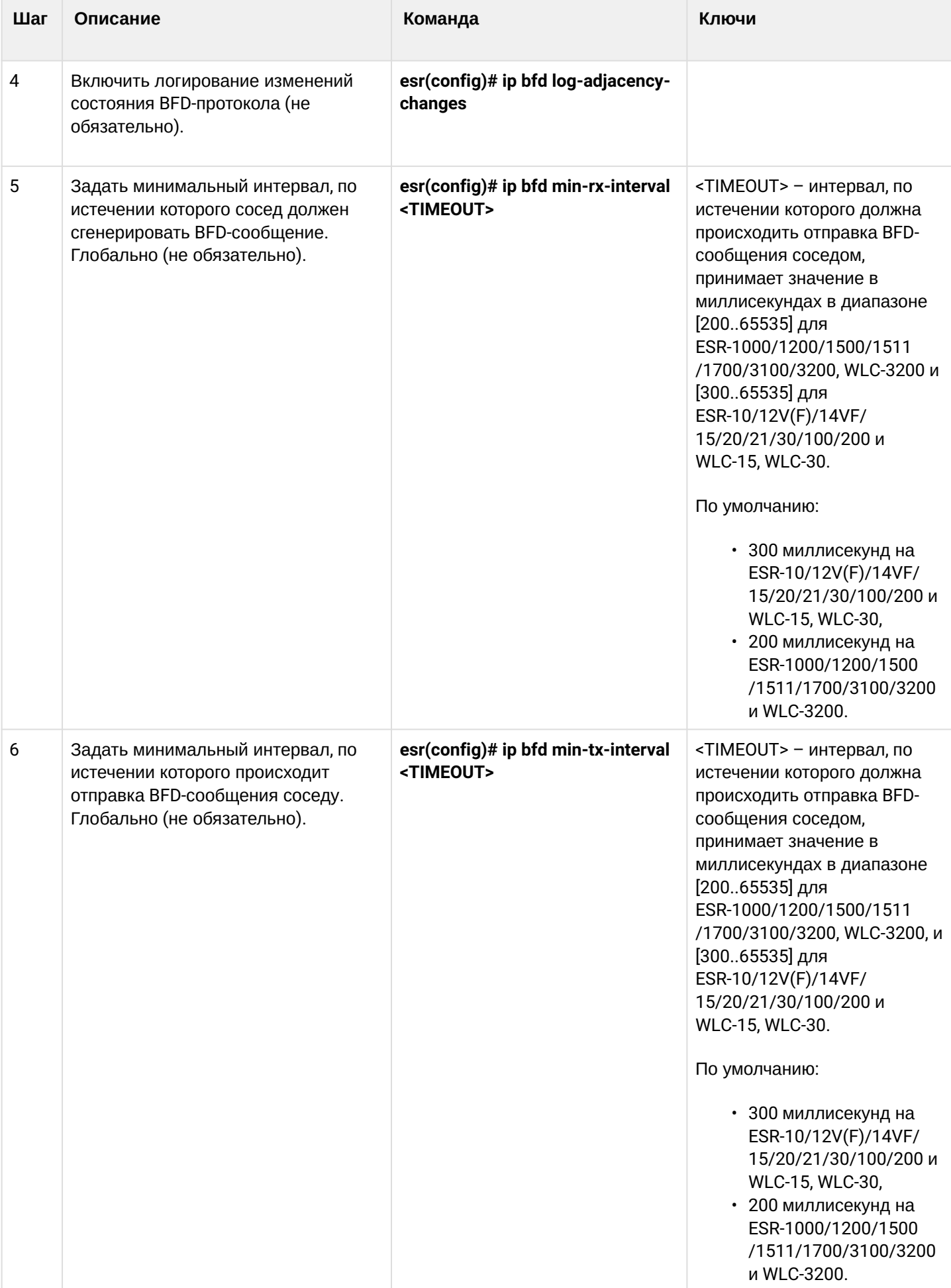

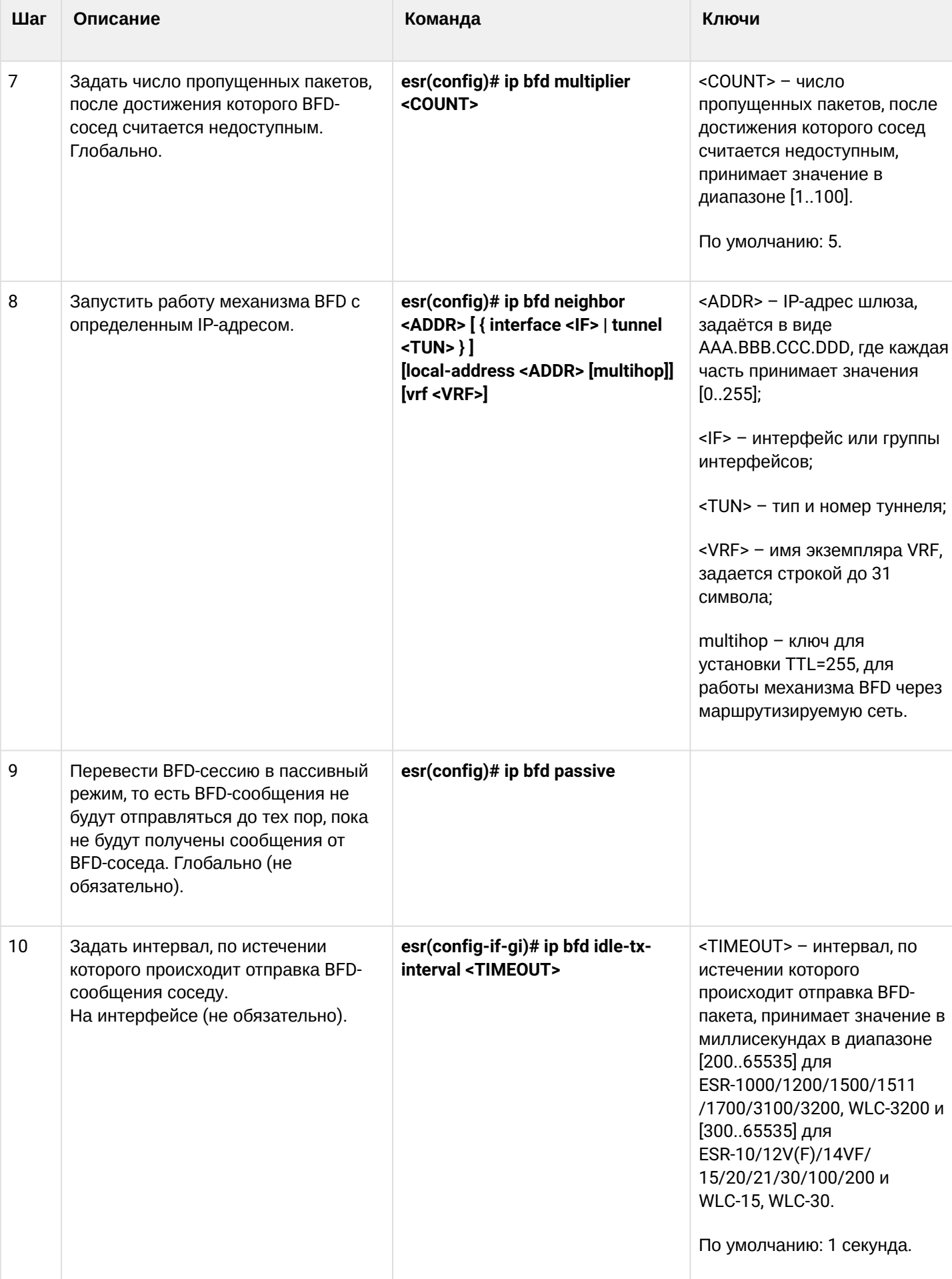

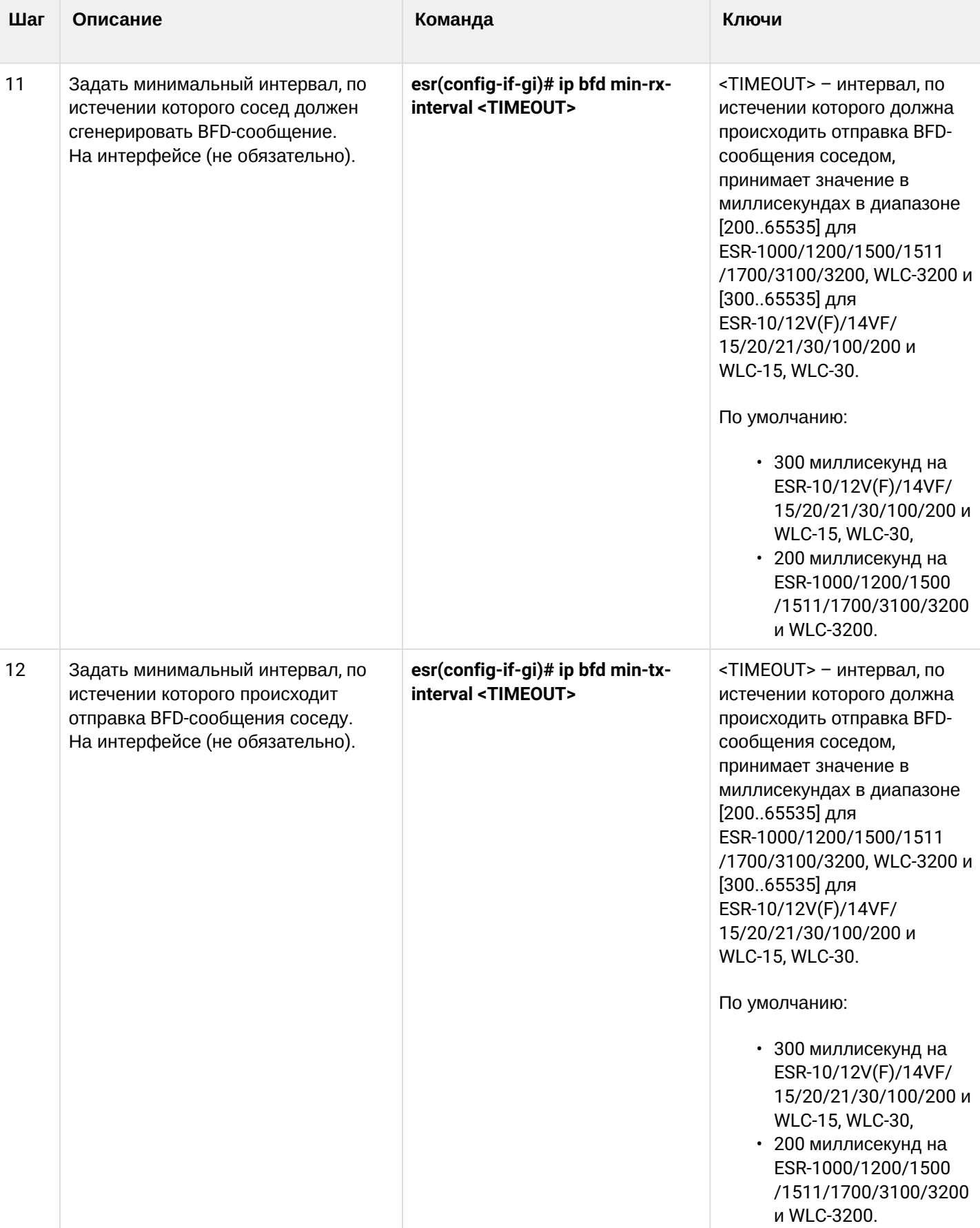

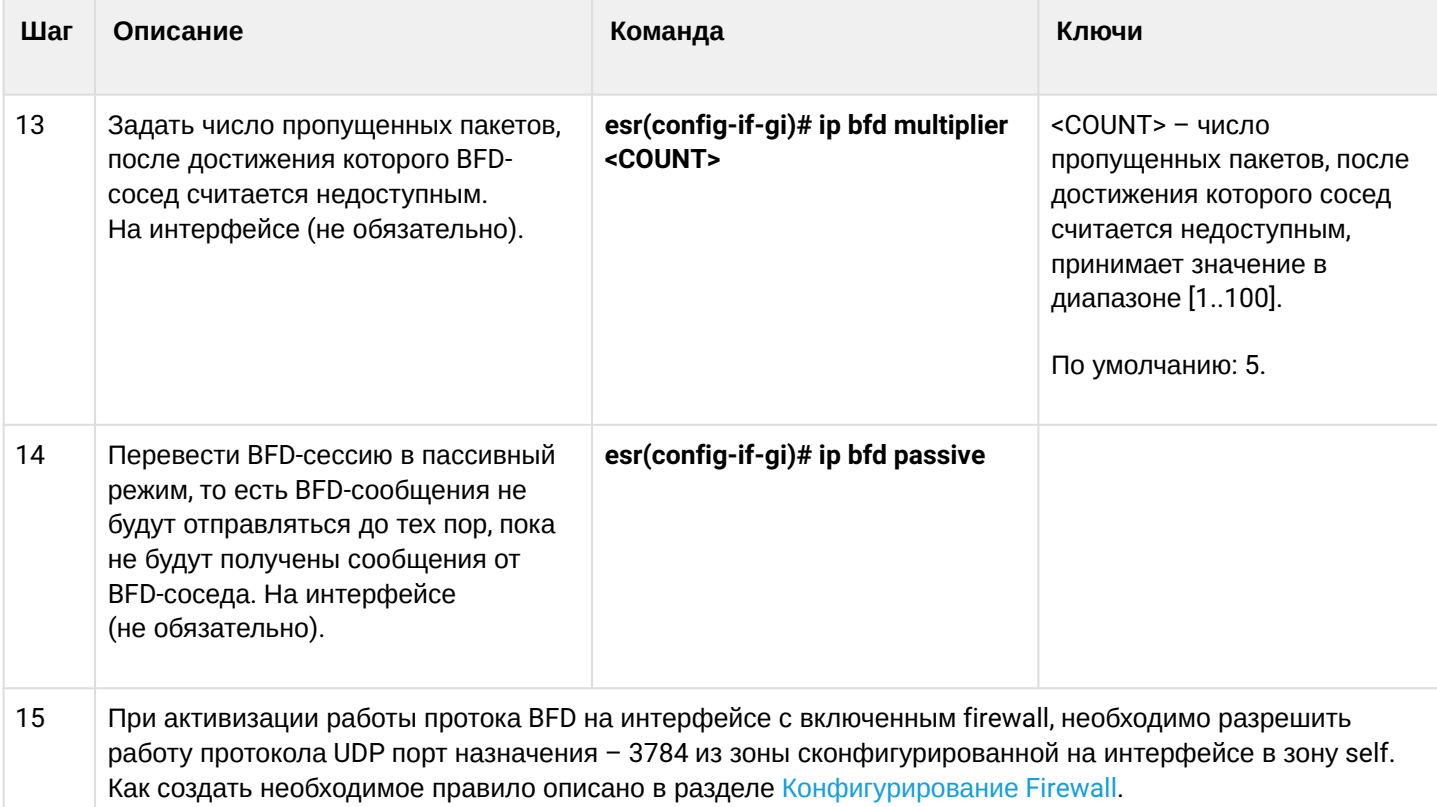

# 13.6.3 Пример настройки BFD с BGP

# Задача:

Необходимо настроить eBGP между ESR R1 и R2 и включить BFD.

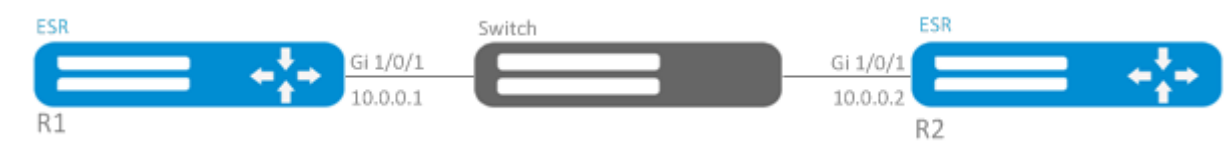

## Решение:

1. Конфигурирование R1

Предварительно необходимо настроить интерфейс Gi1/0/1:

```
esr(config)# interface gigabitethernet 1/0/1
esr(config-if-gi)# ip firewall disable
esr(config-if-gi)# ip address 10.0.0.1/24
```
## Настроим eBGP с BFD:

```
esr(config)# router bgp 100
esr(config-bgp)# neighbor 10.0.0.2esr(config-bgp-neighbor)# remote-as 200
esr(config-bgp-neighbor)# update-source 10.0.0.1
esr(config-bgp-neighbor)# bfd-enable
esr(config-bgp-neighbor)# enable
esr(config-bgp-neighbor)# exit
esr(config-bgp)# enable
esr(config-bgp)# exit
```
#### 2. Конфигурирование R2 Предварительно необходимо настроить интерфейс Gi1/0/1:

```
esr(config)# interface gigabitethernet 1/0/1esr(config-if-gi)# ip firewall disable
esr(config-if-gi)# ip address 10.0.0.2/24
```
#### Настроим eBGP с BFD:

```
esr(config)# router bgp 200
esr(config-bgp)# neighbor 10.0.0.1esr(config-bgp-neighbor)# remote-as 100
esr(config-bgp-neighbor)# update-source 10.0.0.2
esr(config-bgp-neighbor)# bfd-enable
esr(config-bgp-neighbor)# enable
esr(config-bgp-neighbor)# exit
esr(config-bgp)# enable
esr(config-bgp)# exit
```
# 13.7 Настройка политики маршрутизации PBR

## 13.7.1 Алгоритм настройки Route-map для BGP

Route-map могут служить фильтрами, позволяющими обрабатывать маршрутную информацию при приеме этой информации от соседа либо при ее передаче соседу. Обработка может включать в себя фильтрацию на основании различных признаков маршрута, а также установку атрибутов (MED, AS-PATH, community, LocalPreference и другое) на соответствующие маршруты.

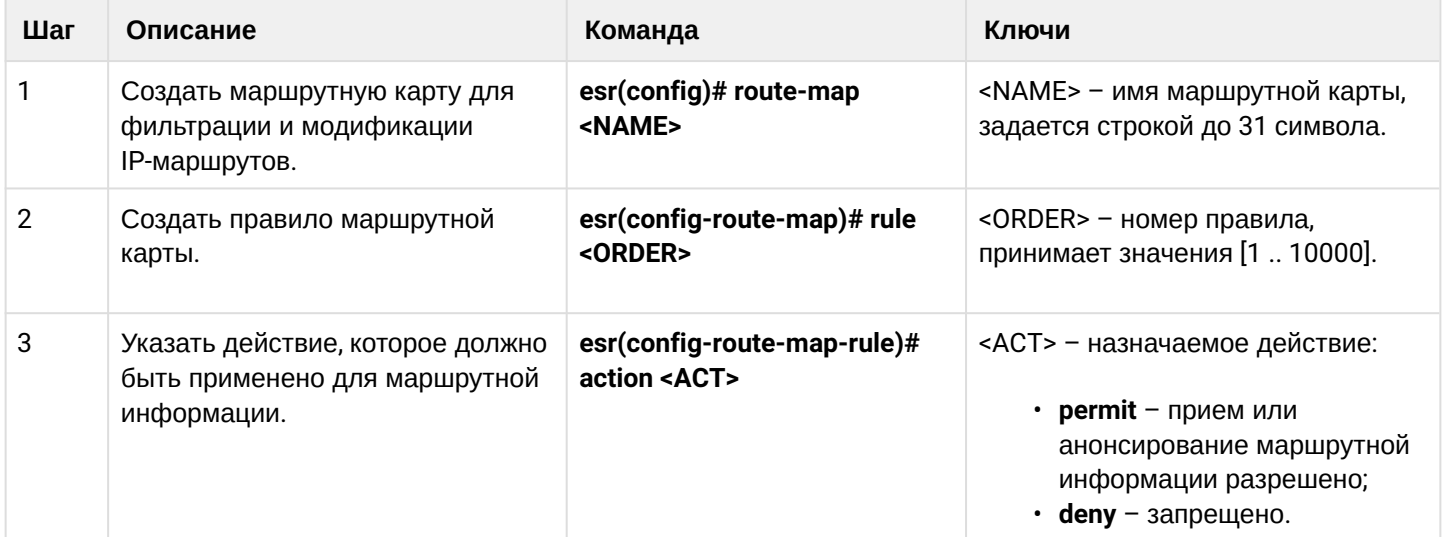

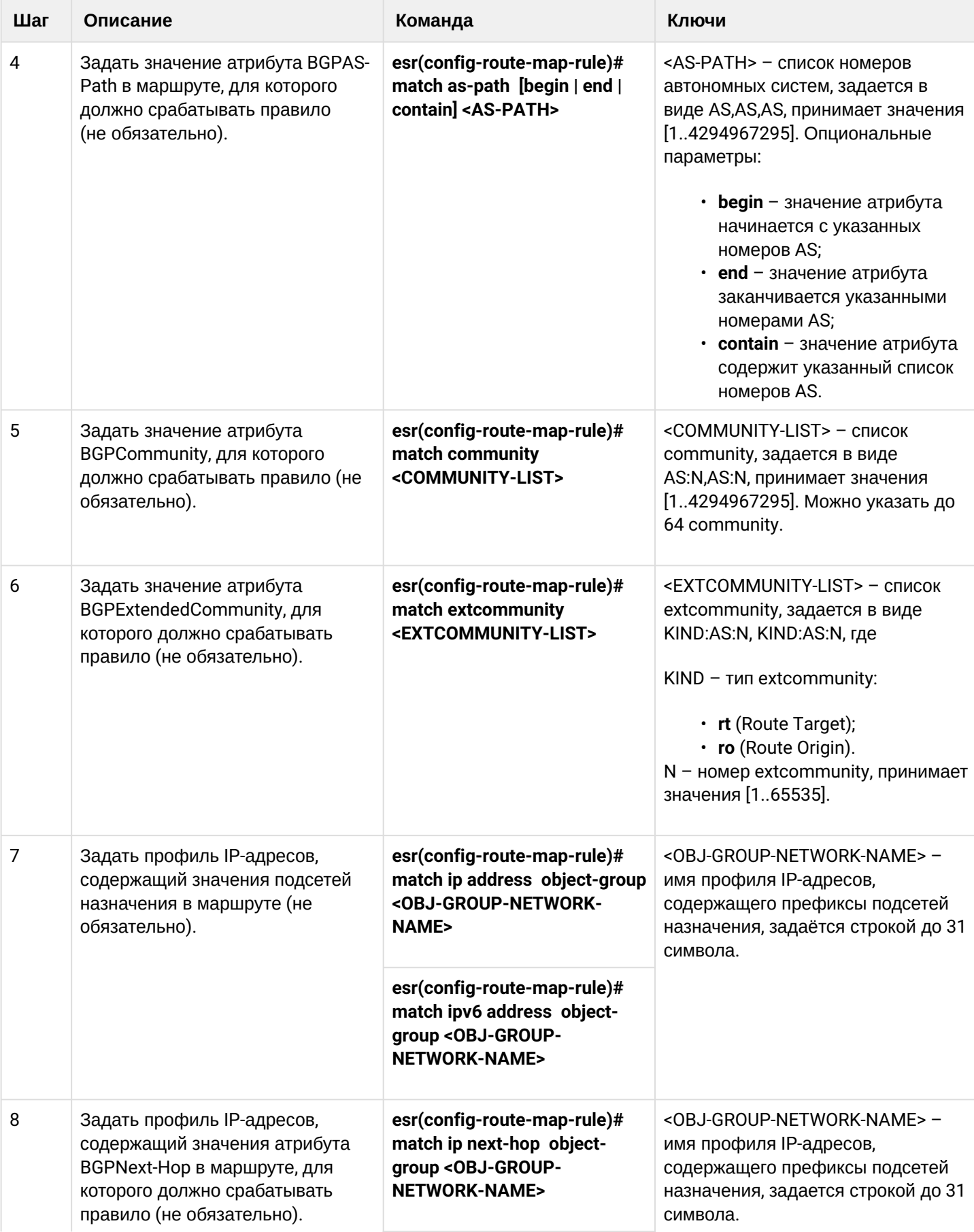

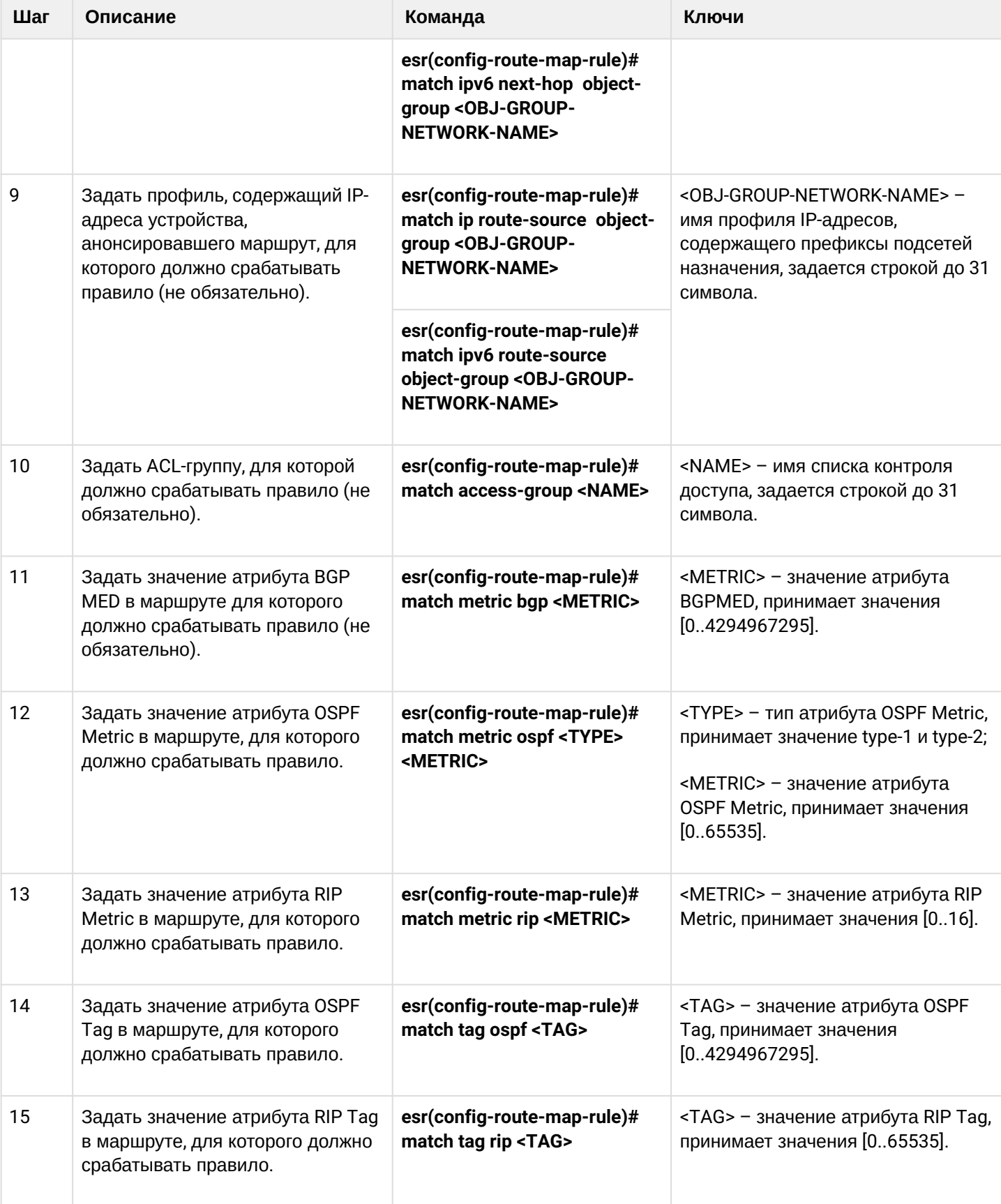

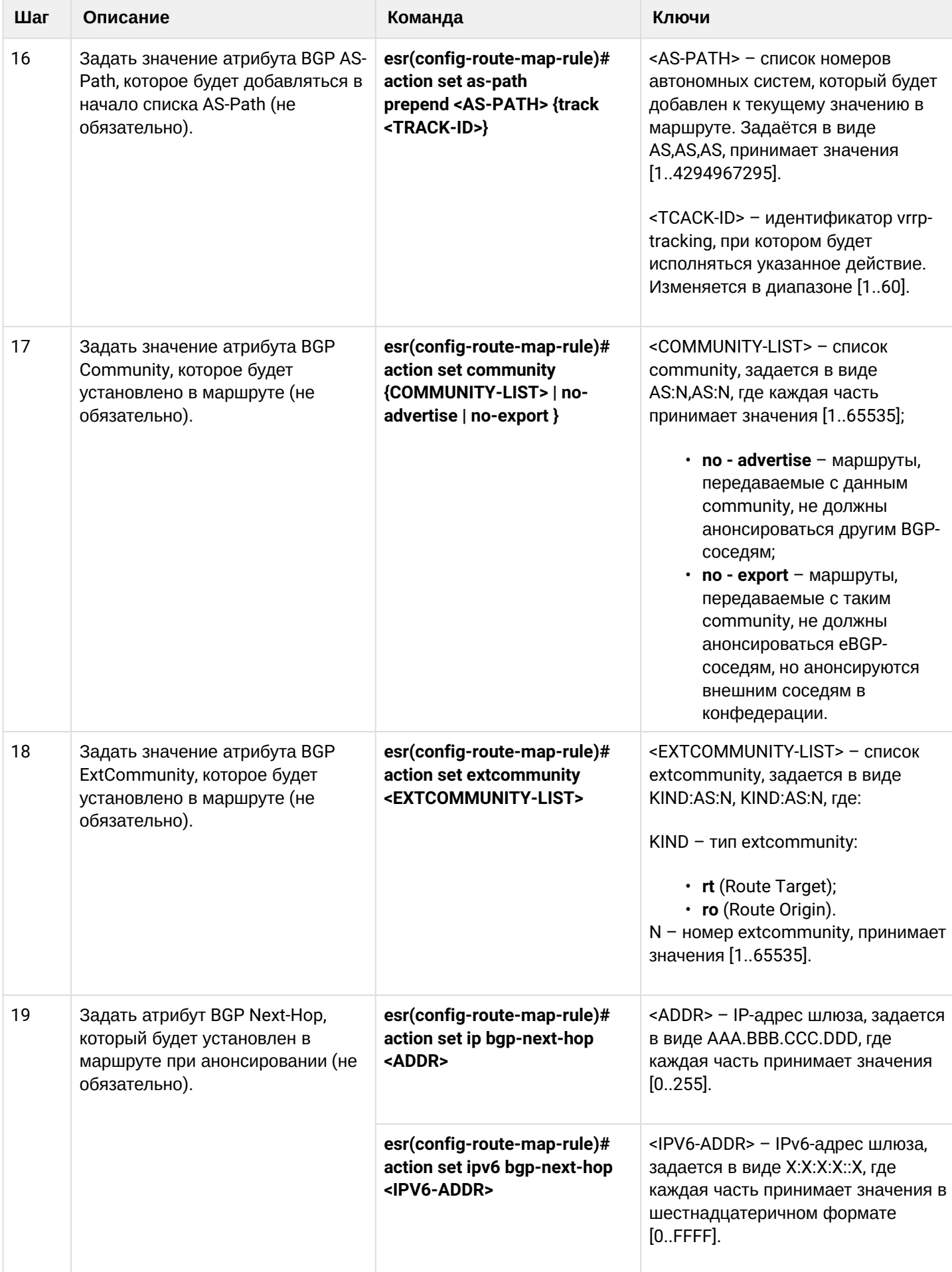
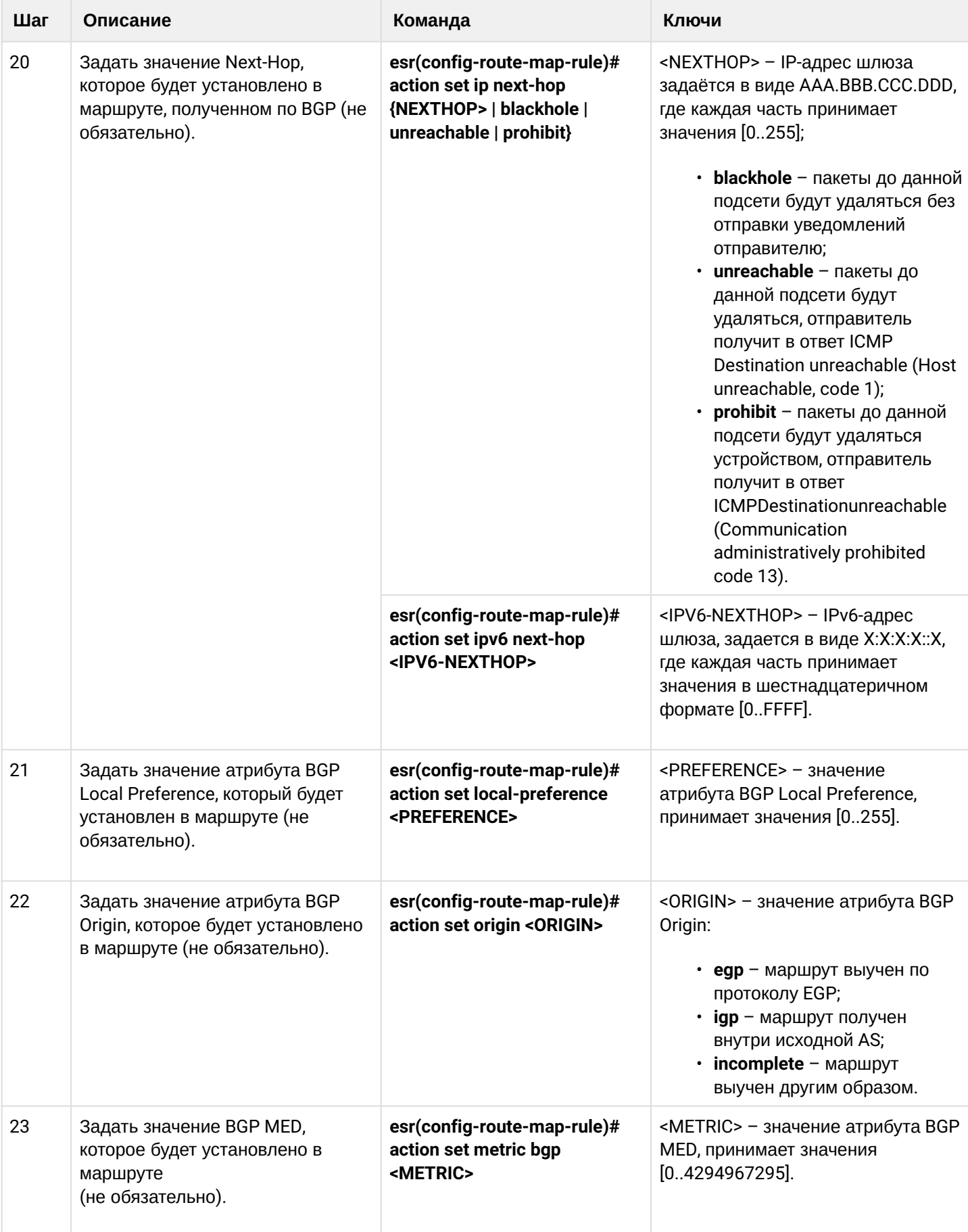

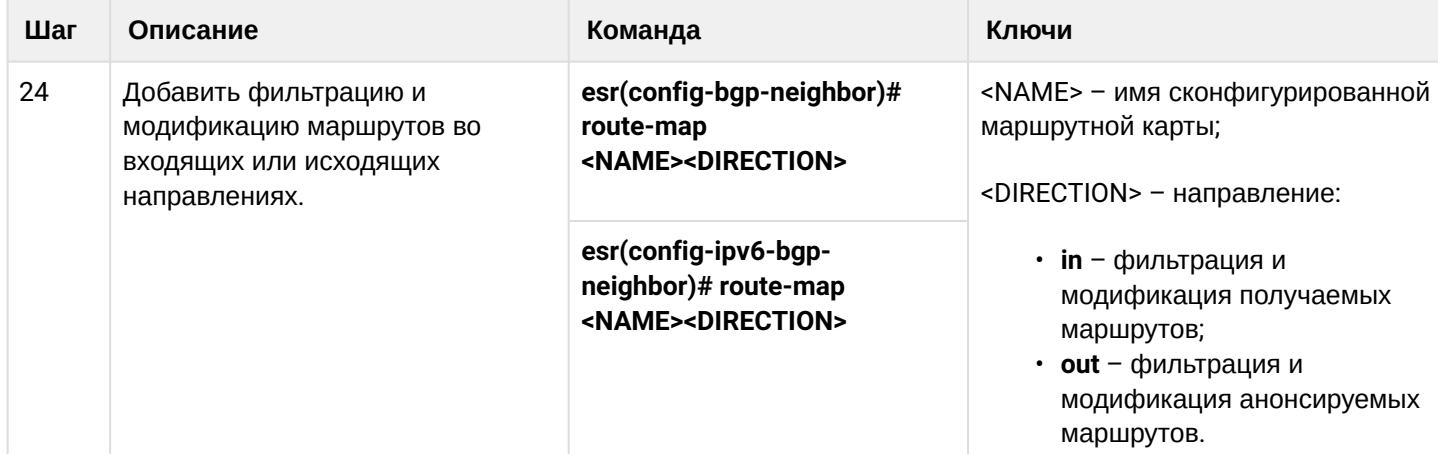

## 13.7.2 Пример настройки 1. Route-map для BGP

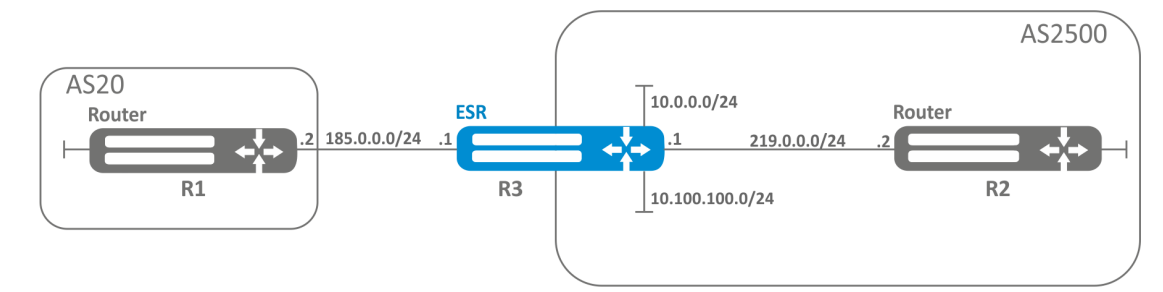

### Задача:

Назначить community для маршрутной информации, приходящей из AS20:

Предварительно нужно выполнить следующие действия:

- Настроить BGP с AS2500 на маршрутизаторе ESR или контроллере WLC;
- Установить соседство с AS20.

## Решение:

Создаем политику:

```
esr# configure
esr(config)# route-map from-as20
```
#### Создаем правило 1:

esr(config-route-map)# rule 1

```
Если AS PATH содержит AS20, то назначаем ему community 20:2020 и выходим:
```

```
esr(config-route-map-rule)# match as-path contain 20
esr(config-route-map-rule)# action set community 20:2020
esr(config-route-map-rule)# exit
esr(config-route-map)# exit
```
В ВGP-процессе AS2500 заходим в настройки параметров соседа:

```
esr(config)# router bgp 2500
esr(config-bgp)# neighbor 185.0.0.2esr(config-bgp-neighbor)# address-family ipv4 unicast
```
Привязываем политику к принимаемой маршрутной информации:

esr(config-bgp-neighbor-af)# route-map from-as20 in

## 13.7.3 Пример настройки 2. Route-map для BGP

#### Задача:

Для всей передаваемой маршрутной информации (с community 2500:25) назначить MED, равный 240, и указать источник маршрутной информации EGP:

### Предварительно:

Настроить BGP с AS2500 на ESR

### Решение:

Создаем политику:

esr(config)# route-map to-as20

#### Создаем правило:

```
esr(config-route-map)# rule 1
```
Если community содержит 2500:25, то назначаем ему MED 240 и Origin EGP:

```
esr(config-route-map-rule)# match community 2500:25
esr(config-route-map-rule)# action set metric bgp 240
esr(config-route-map-rule)# action set origin egp
esr(config-route-map-rule)# exit
esr(config-route-map)# exit
```
В ВGP процессе AS2500 заходим в настройки параметров соседа:

esr(config)# router bgp 2500  $esr(config-bgp)$ # neighbor  $185.0.0.2$ esr(config-bgp-neighbor-af)# address-family ipv4 unicast

Привязываем политику к анонсируемой маршрутной информации:

```
esr(config-bgp-neighbor-af)# route-map to-as20 out
esr(config-bgp-neighbor-af)# exit
esr(config-bgp-neighbor)# exit
esr(config-bgp)# exit
```
#### 13.7.4 Алгоритм настройки Route-map на основе списков доступа (Policy-based routing)

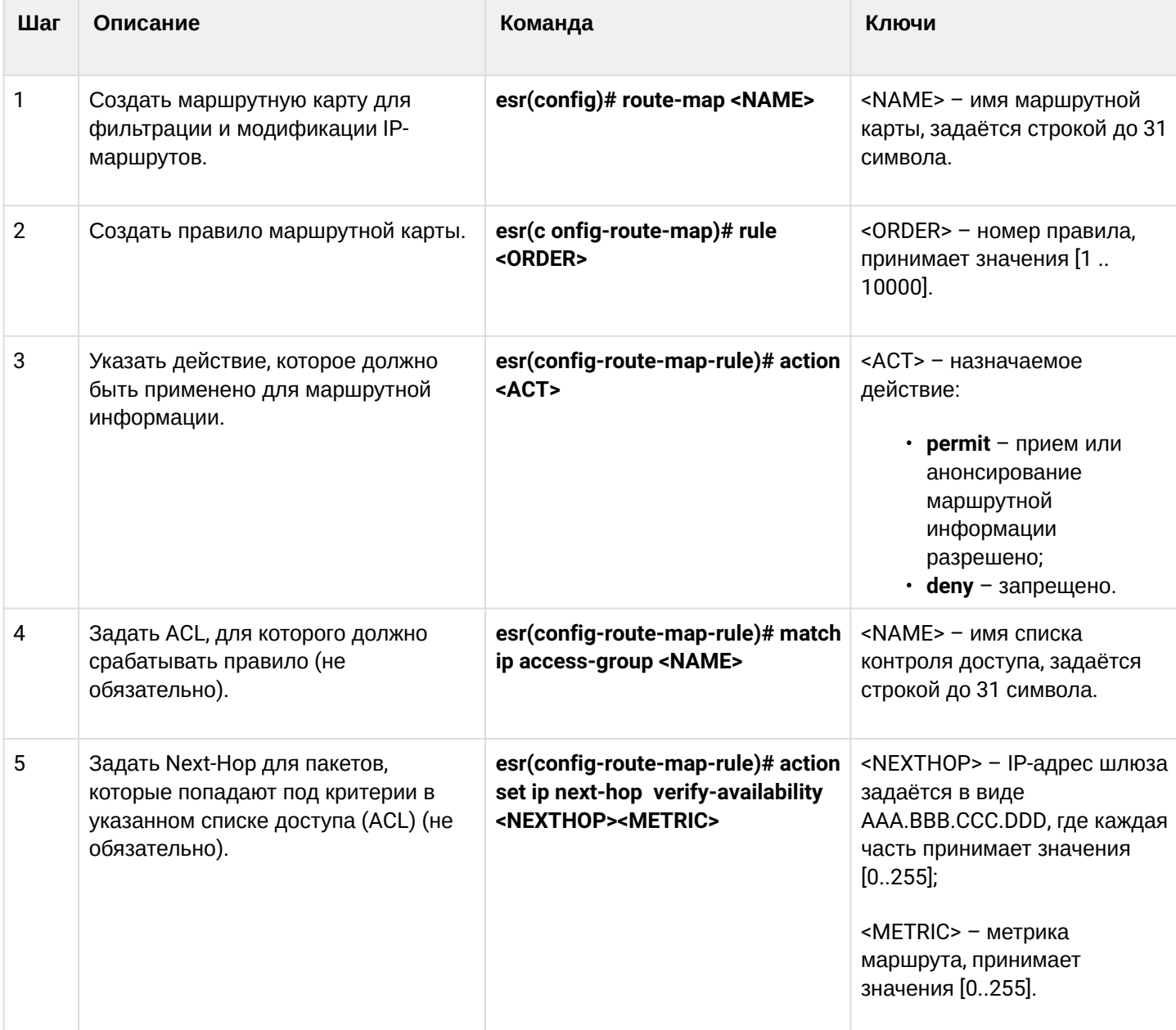

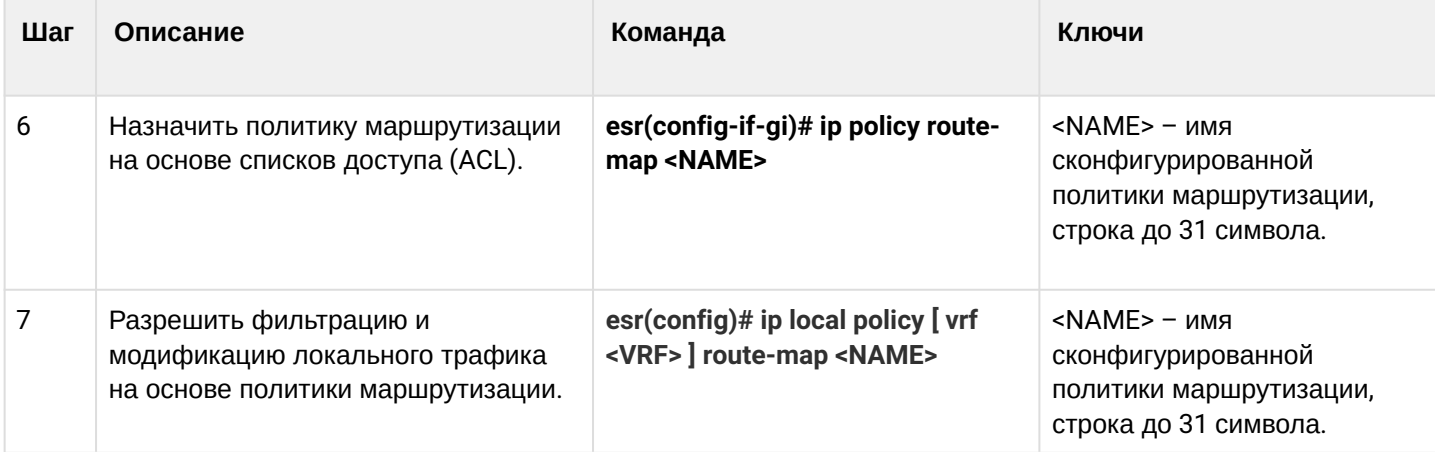

# **13.7.5 Пример настройки Route-map на основе списков доступа (Policy-based routing)**

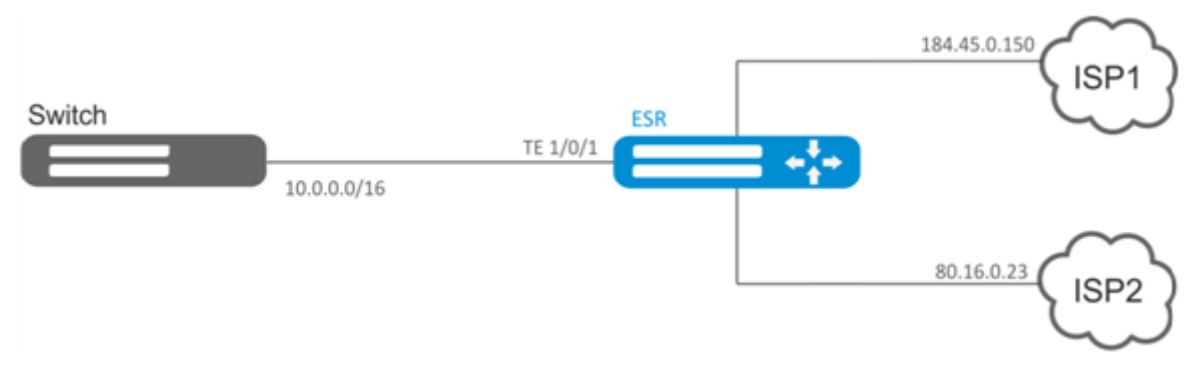

## **Задача:**

Распределить трафик между Интернет-провайдерами на основе подсетей пользователей.

Предварительно нужно назначить IP-адреса на интерфейсы.

Требуется направлять трафик с адресов 10.0.20.0/24 через ISP1 (184.45.0.150), а трафик с адресов 10.0.30.0/24 – через ISP2 (80.16.0.23). Требуется контролировать доступность адресов провайдеров (работоспособность подключений к ISP), и при неработоспособности одного из подключений, переводить с него на рабочее подключение весь трафик.

#### Решение:

Создаем ACL:

```
esr# configure
esr(config)# ip access-list extended sub20
esr(config-acl)# rule 1
\text{esr}(\text{config}-\text{acl-rule})# match source-address 10.0.20.0 255.255.255.0
esr(config-acl-rule)# match destination-address any
esr(config-acl-rule)# match protocol any
esr(config-acl-rule)# action permit
esr(config-acl-rule)# enable
esr(config-acl-rule)# exit
esr(config-acl)# exit
esr(config)# ip access-list extended sub30
esr(config-acl)# rule 1
esr(config-acl-rule)# match source-address 10.0.30.0 255.255.255.0
esr(config-acl-rule)# match destination-address any
esr(config-acl-rule)# match protocol any
esr(config-acl-rule)# action permit
esr(config-acl-rule)# enable
esr(config-acl-rule)# exit
esr(config-acl)# exit
```
#### Создаем политику:

esr(config)# route-map PBR

#### Создаем правило 1:

esr(config-route-map)# rule 1

Указываем список доступа (ACL) в качестве фильтра:

```
esr(config-route-map-rule)# match ip access-group sub20
```
Указываем next-hop для sub20:

```
esr(config-route-map-rule)# action set ip next-hop verify-availability 184.45.0.150 10
\text{esr}(\text{config-route-map-rule})# action set ip next-hop verify-availability 80.16.0.23 30
esr(config-route-map-rule)# exit
esr(config-route-map)# exit
```
Правилом 1 будет обеспечена маршрутизация трафика из сети 10.0.20.0/24 на адрес 184.45.0.150, а при его недоступности - на адрес 80.16.0.23. Приоритетность шлюзов задается значениями метрик - 10 и 30.

Создаем правило 2:

esr(config-route-map)# rule 2

```
Указываем список доступа (ACL) в качестве фильтра:
```

```
esr(config-route-map-rule)# match ip access-group sub30
```
Указываем nexthop для sub30 и выходим:

```
esr(config-route-map-rule)# action set ip next-hop verify-availability 80.16.0.23 10
esr(config-route-map-rule)# action set ip next-hop verify-availability 184.45.0.150 30
esr(config-route-map-rule)# exit
esr(config-route-map)# exit
```
Правилом 2 будет обеспечена маршрутизация трафика из сети 10.0.30.0/24 на адрес 80.16.0.23, а при его недоступности - на адрес 184.45.0.150. Приоритетность задается значениями метрик.

Заходим на интерфейс ТЕ 1/0/1:

```
esr(config)# interface tengigabitethernet 1/0/1
```
Привязываем политику на соответствующий интерфейс:

```
esr(config-if-te)# ip policy route-map PBR
```
## 13.8 Настройка VRF

VRF (Virtual Routing and Forwarding) - технология, которая позволяет изолировать маршрутную информацию, принадлежащую различным классам (например, маршруты одного клиента).

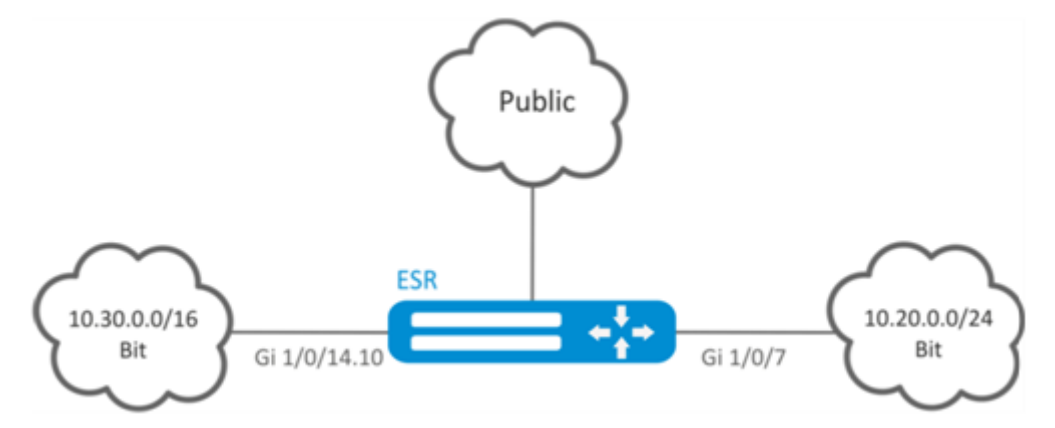

#### 13.8.1 Алгоритм настройки

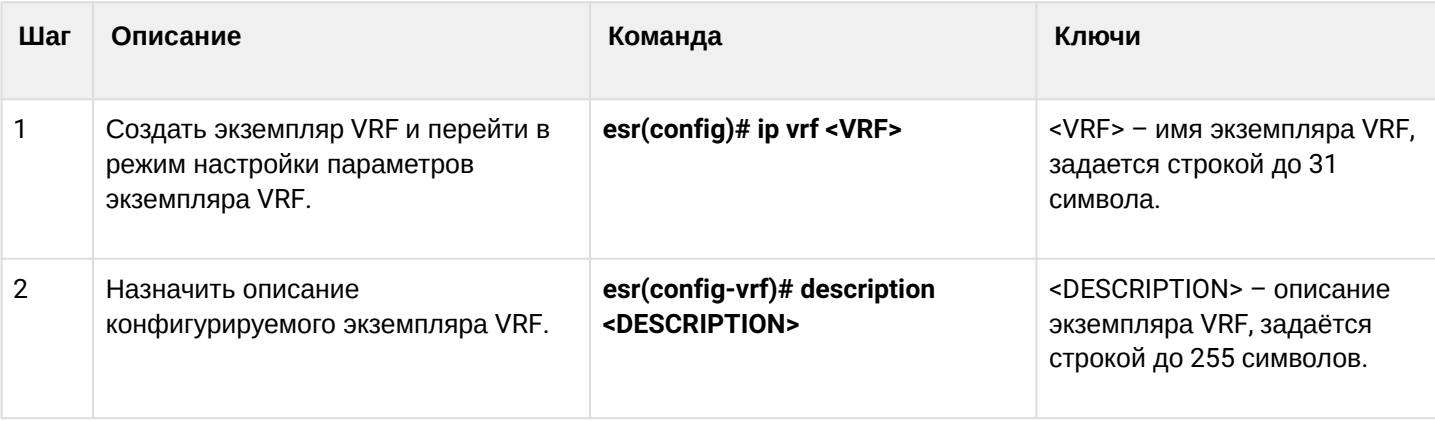

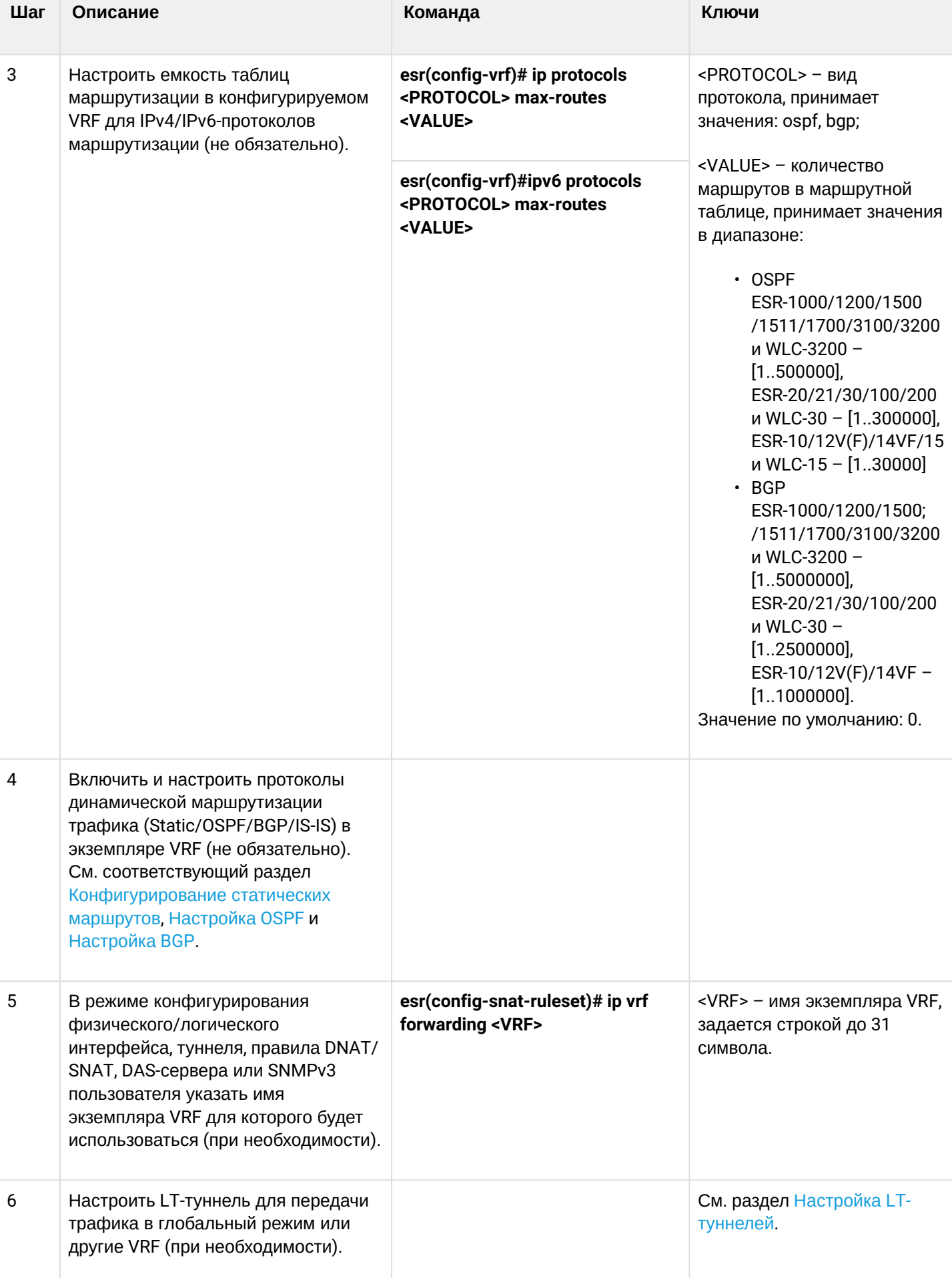

## 13.8.2 Пример настройки

#### Задача:

К маршрутизатору серии ESR подключены 2 сети, которые необходимо изолировать от остальных сетей.

#### Решение:

Создадим VRF:

```
esr(config)# ip vrf bit
esr(config-vrf)# exit
```
#### Создадим зону безопасности:

```
esr(config)# security zone vrf-sec
esr(config-zone)# ip vrf forwarding bit
esr(config-zone)# exit
```
Создадим правило для пары зон и разрешим любой TCP/UDP-трафик:

```
esr(config)# security zone-pair vrf-sec vrf-sec
esr(config-zone-pair)# rule 1
esr(config-zone-rule)# match source-address any
esr(config-zone-rule)# match destination-address any
esr(config-zone-rule)# match protocol udp
esr(config-zone-rule)# match source-port any
esr(config-zone-rule)# match destination-port any
esr(config-zone-rule)# action permit
esr(config-zone-rule)# enable
esr(config-zone-rule)# exit
esr(config-zone-pair)# rule 2
esr(config-zone-rule)# match source-address any
esr(config-zone-rule)# match destination-address any
esr(config-zone-rule)# match protocol tcp
esr(config-zone-rule)# match source-port any
esr(config-zone-rule)# match destination-port any
esr(config-zone-rule)# action permit
esr(config-zone-rule)# enable
esr(config-zone-rule)# exit
```

```
Создадим привязку интерфейсов, назначим IP-адреса, укажем принадлежность к зоне:
```

```
esr(config)# interface gigabitethernet 1/0/7esr(config-if-gi)# ip vrf forwarding bit
esr(config-if-gi)# ip address 10.20.0.1/24esr(config-if-gi)# security-zone vrf-sec
esr(config-if-gi)# exit
esr(config)# interface gigabitethernet 1/\sqrt{0}/14.10esr(config-subif)# ip vrf forwarding bit
\text{esr}(\text{config-subif})# ip address 10.30.0.1/16
esr(config-subif)# security-zone vrf-sec
esr(config-subif)# exit
esr(config)# exit
```
Информацию об интерфейсах, привязанных к VRF, можно посмотреть командой:

```
esr# show ip vrf
```
Таблицу маршрутов VRF можно просмотреть с помощью команды:

esr# show ip route vrf bit

# 13.9 Настройка MultiWAN

Технология MultiWAN позволяет организовать отказоустойчивое соединение с резервированием линков от нескольких провайдеров, а также решает проблему балансировки трафика между резервными линками.

### 13.9.1 Алгоритм настройки

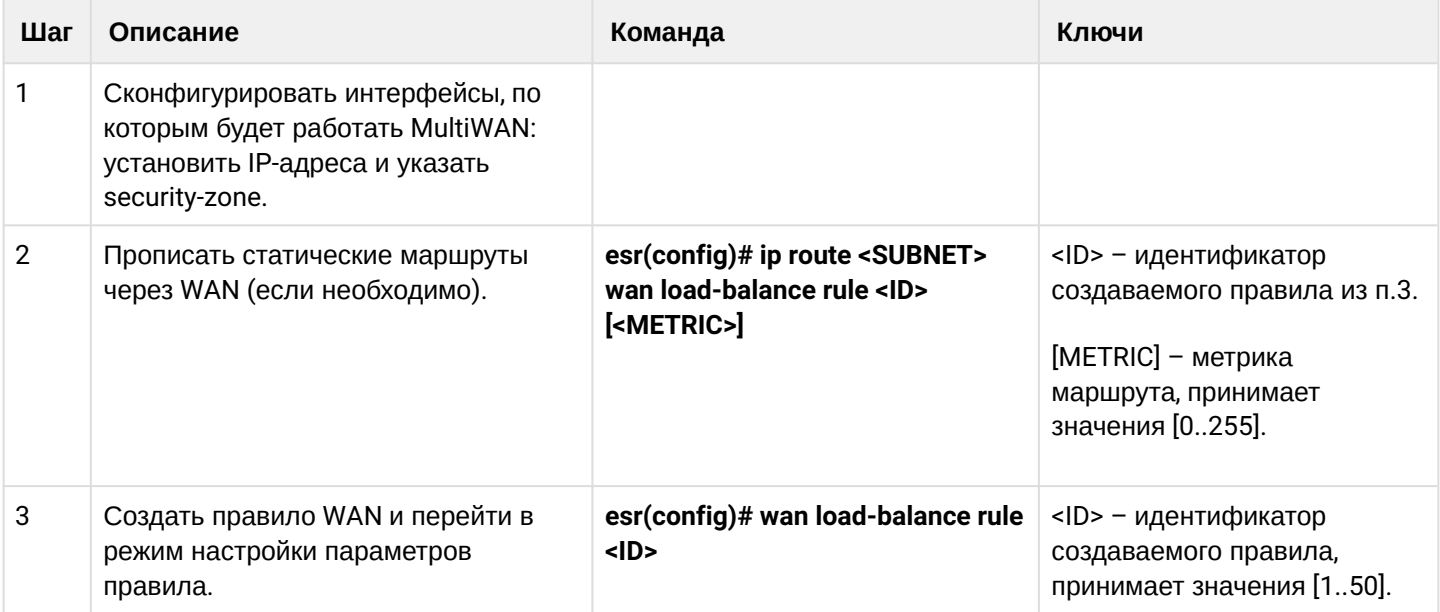

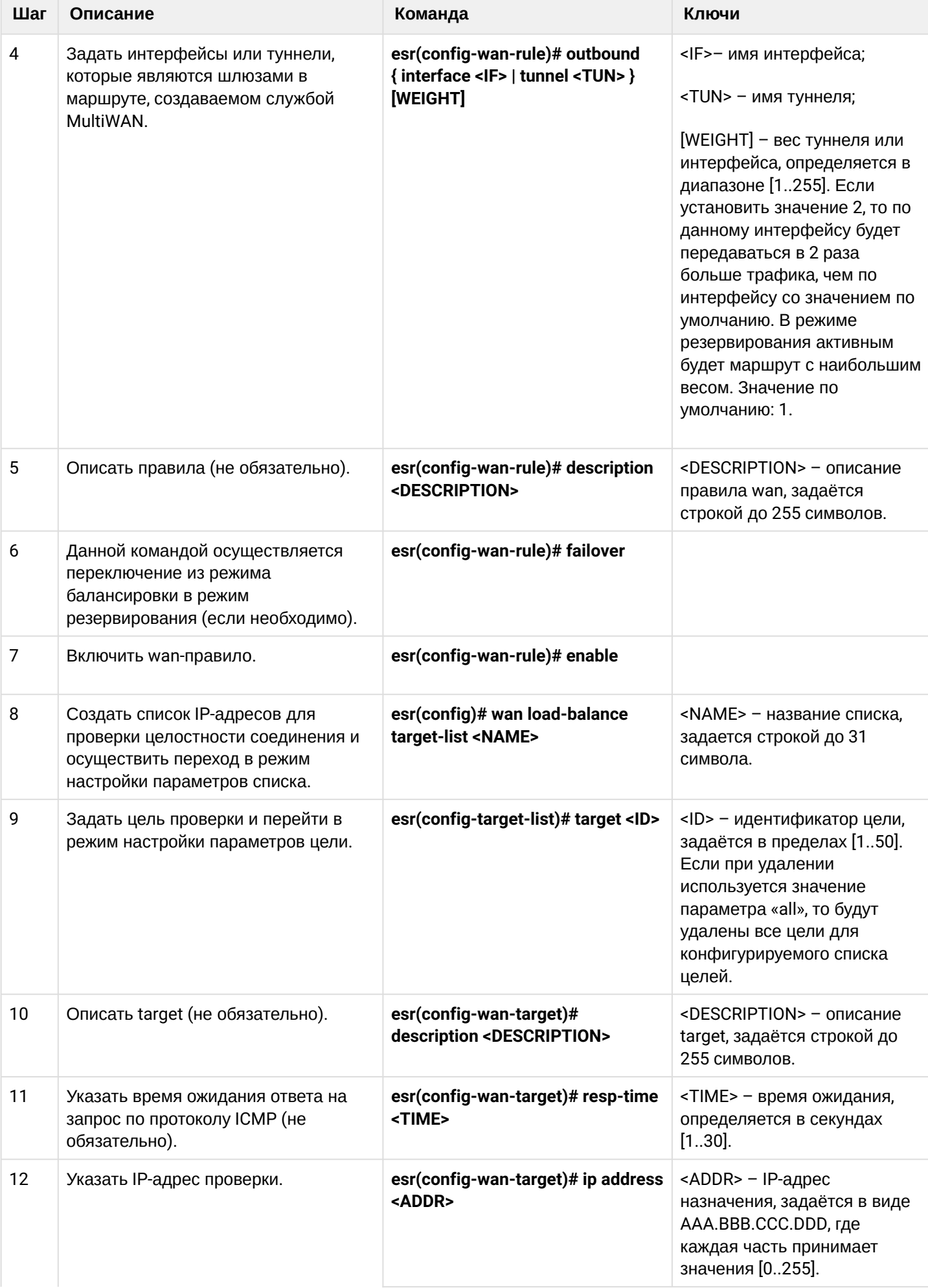

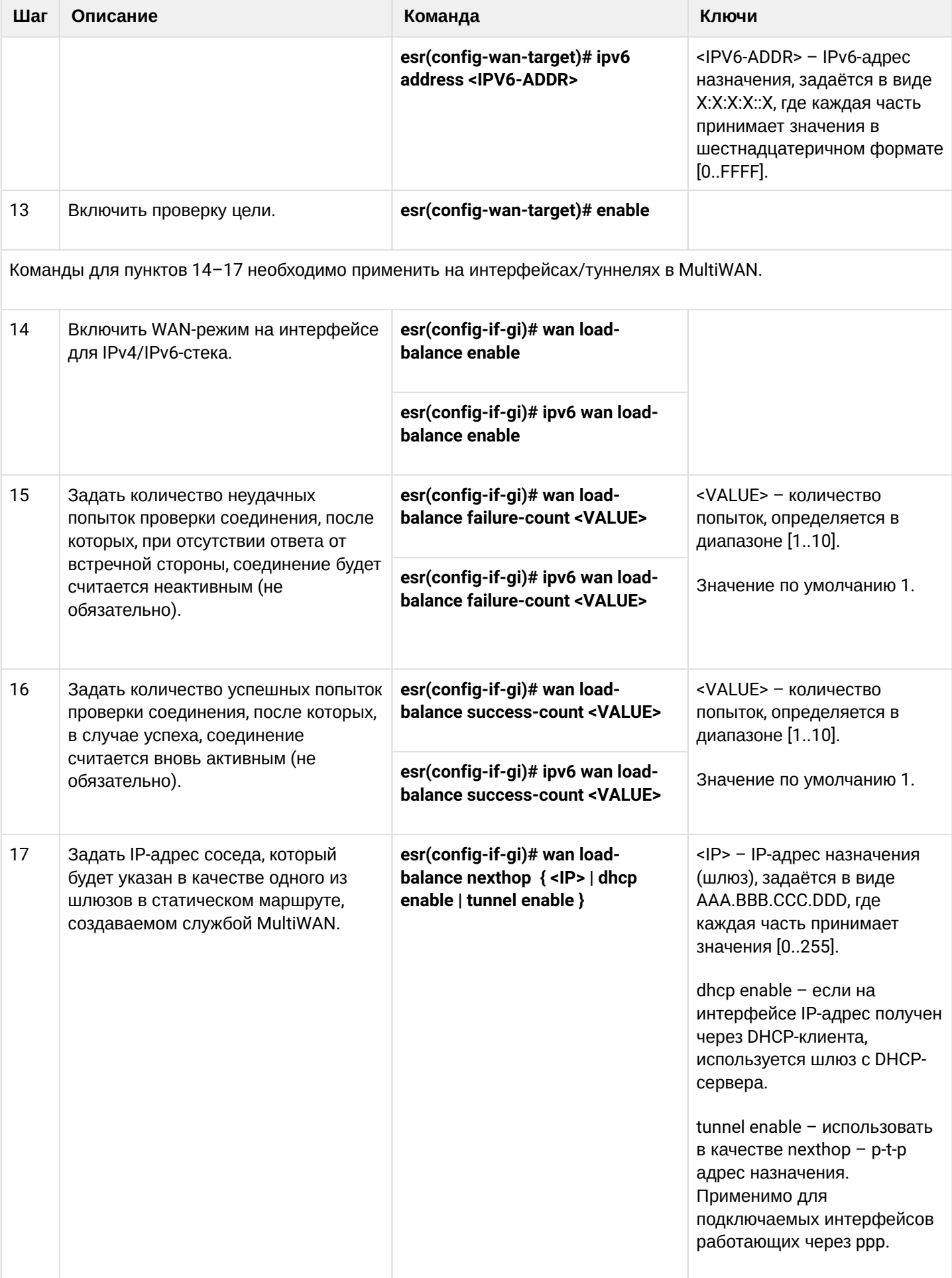

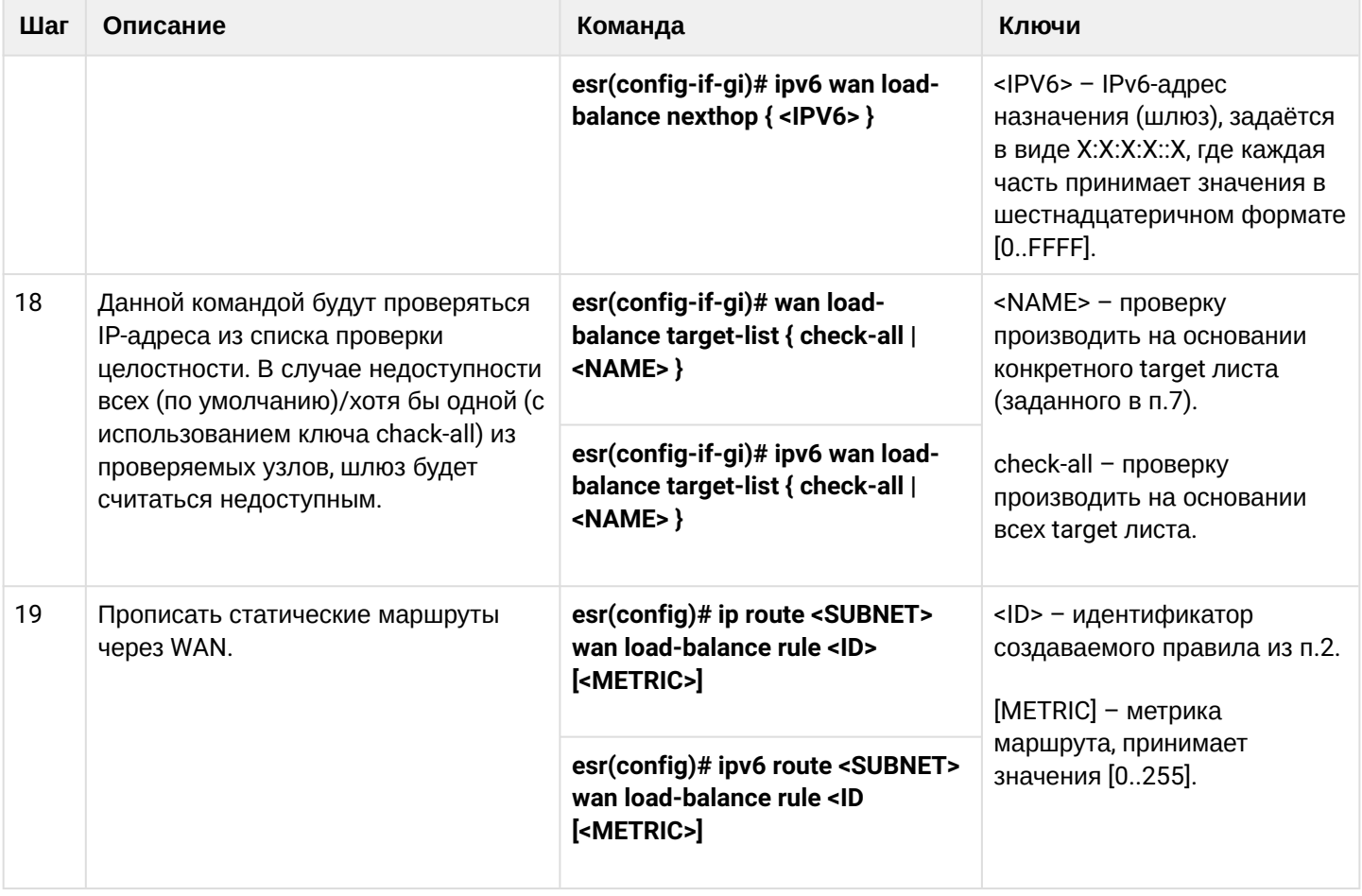

## 13.9.2 Пример настройки

## Задача:

Настроить маршрут к серверу (108.16.0.1/28) с возможностью балансировки нагрузки.

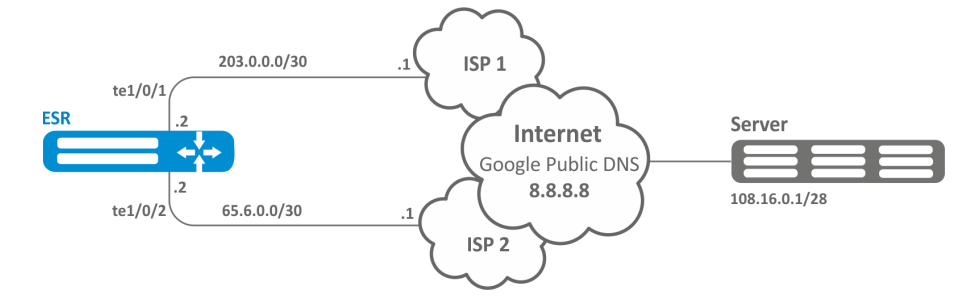

#### Решение:

Предварительно нужно выполнить следующие действия:

- настроить зоны для интерфейсов te1/0/1 и te1/0/2;
- указать IP-адреса для интерфейсов te1/0/1 и te1/0/2.

Основной этап конфигурирования:

#### Настроим маршрутизацию:

esr(config)# ip route  $108.16.0.0/28$  wan load-balance rule 1

#### Создадим правило WAN:

```
esr(config)# wan load-balance rule 1
```
Укажем участвующие интерфейсы:

```
esr(config-wan-rule)# outbound interface tengigabitethernet 1/0/2esr(config-wan-rule)# outbound interface tengigabitethernet 1/0/1
```
Включим созданное правило балансировки и выйдем из режима конфигурирования правила:

```
esr(config-wan-rule)# enable
esr(config-wan-rule)# exit
```
Создадим список для проверки целостности соединения:

esr(config)# wan load-balance target-list google

#### Создадим цель проверки целостности:

esr(config-target-list)# target 1

```
Зададим адрес для проверки, включим проверку указанного адреса и выйдем:
```

```
esr(config-wan-target)# ip address 8.8.8.8
esr(config-wan-target)# enable
esr(config-wan-target)# exit
```
Настроим интерфейсы. В режиме конфигурирования интерфейса te1/0/1 указываем nexthop:

```
esr(config)# interface tengigabitethernet 1/0/1esr(config-if)# wan load-balance nexthop 203.0.0.1
```
В режиме конфигурирования интерфейса te1/0/1 указываем список целей для проверки соединения:

```
esr(config-if)# wan load-balance target-list google
```
В режиме конфигурирования интерфейса te1/0/1 включаем WAN-режим и выходим:

```
esr(config-if)# wan load-balance enable
esr(config-if)# exit
```
В режиме конфигурирования интерфейса te1/0/2 указываем nexthop:

```
esr(config)# interface tengigabitethernet 1/0/2esr(config-if)# wan load-balance nexthop 65.6.0.1
```
В режиме конфигурирования интерфейса te1/0/2 указываем список целей для проверки соединения:

esr(config-if)# wan load-balance target-list google

В режиме конфигурирования интерфейса te1/0/2 включаем WAN-режим и выходим:

```
esr(config-if)# wan load-balance enable
esr(config-if)# exit
```
Для переключения в режим резервирования настроим следующее:

Заходим в режим настройки правила WAN:

esr(config)# wan load-balance rule 1

Функция MultiWAN также может работать в режиме резервирования, в котором трафик будет направляться в активный интерфейс с наибольшим весом. Включить данный режим можно следующей командой:

esr(config-wan-rule)# failover

# 13.10 Настройка IS-IS

IS-IS - протокол динамической маршрутизации, стандартизированный ISO, основанный на состояниях линков (link-state). Он обеспечивает быструю сходимость и отличную масштабируемость, экономно использует пропускную способность сетей, использует Алгоритм Дейкстры для просчёта наилучших маршрутов. Отличительной особенностью протокола IS-IS является работа поверх канального уровня модели OSI, поэтому он не привязан к конкретному протоколу сетевого уровня.

## 13.10.1 Алгоритм настройки

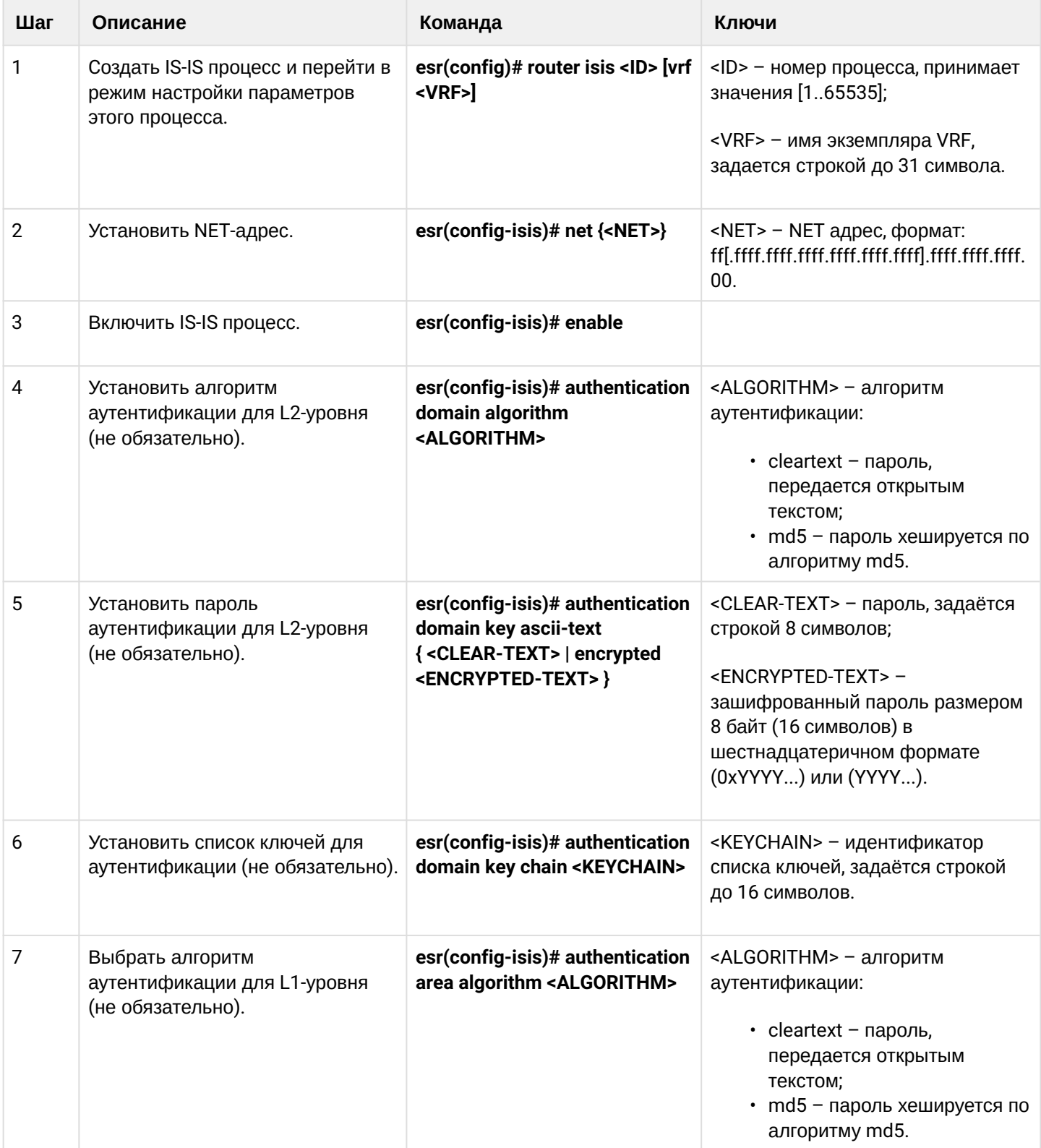

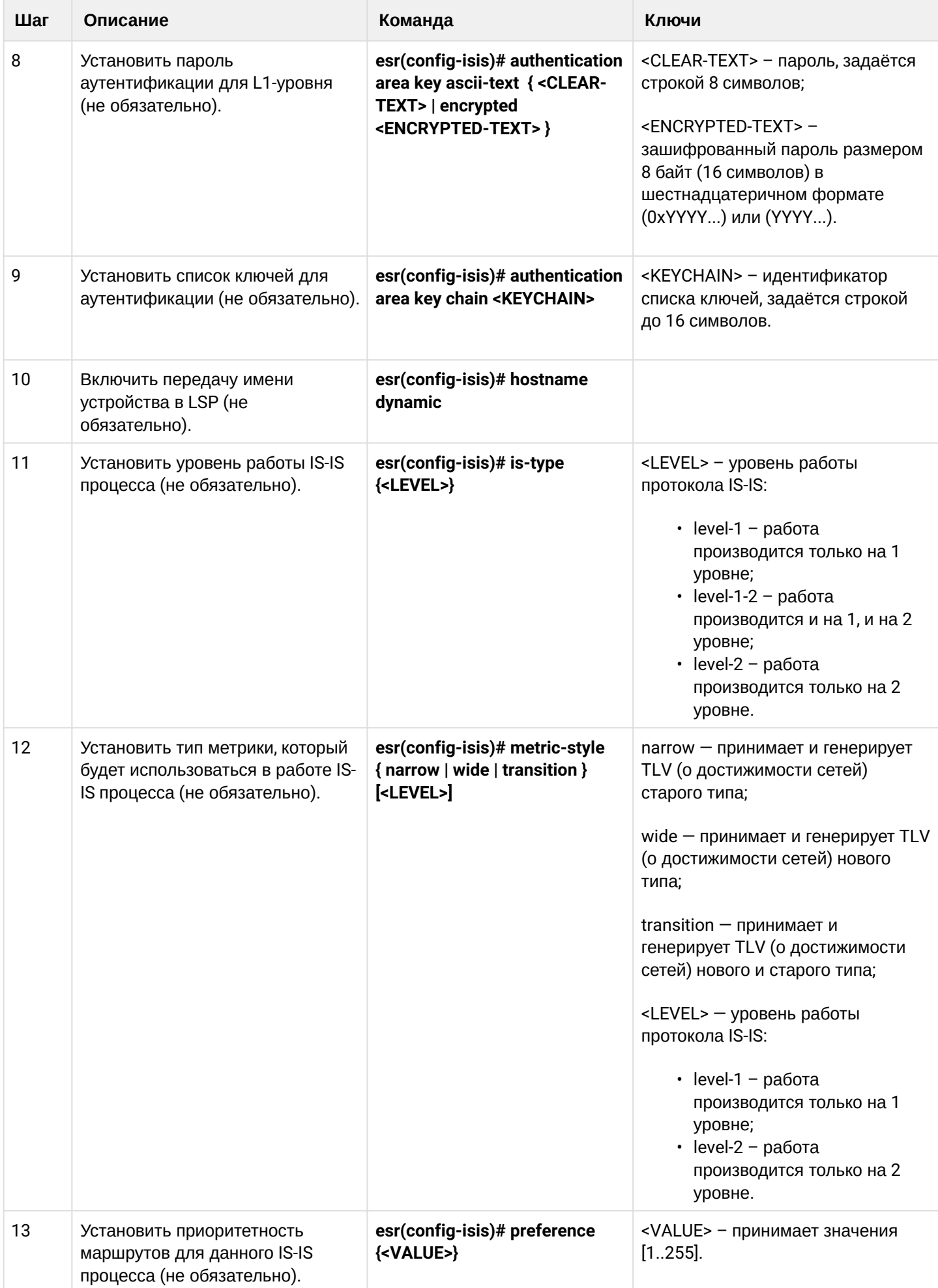

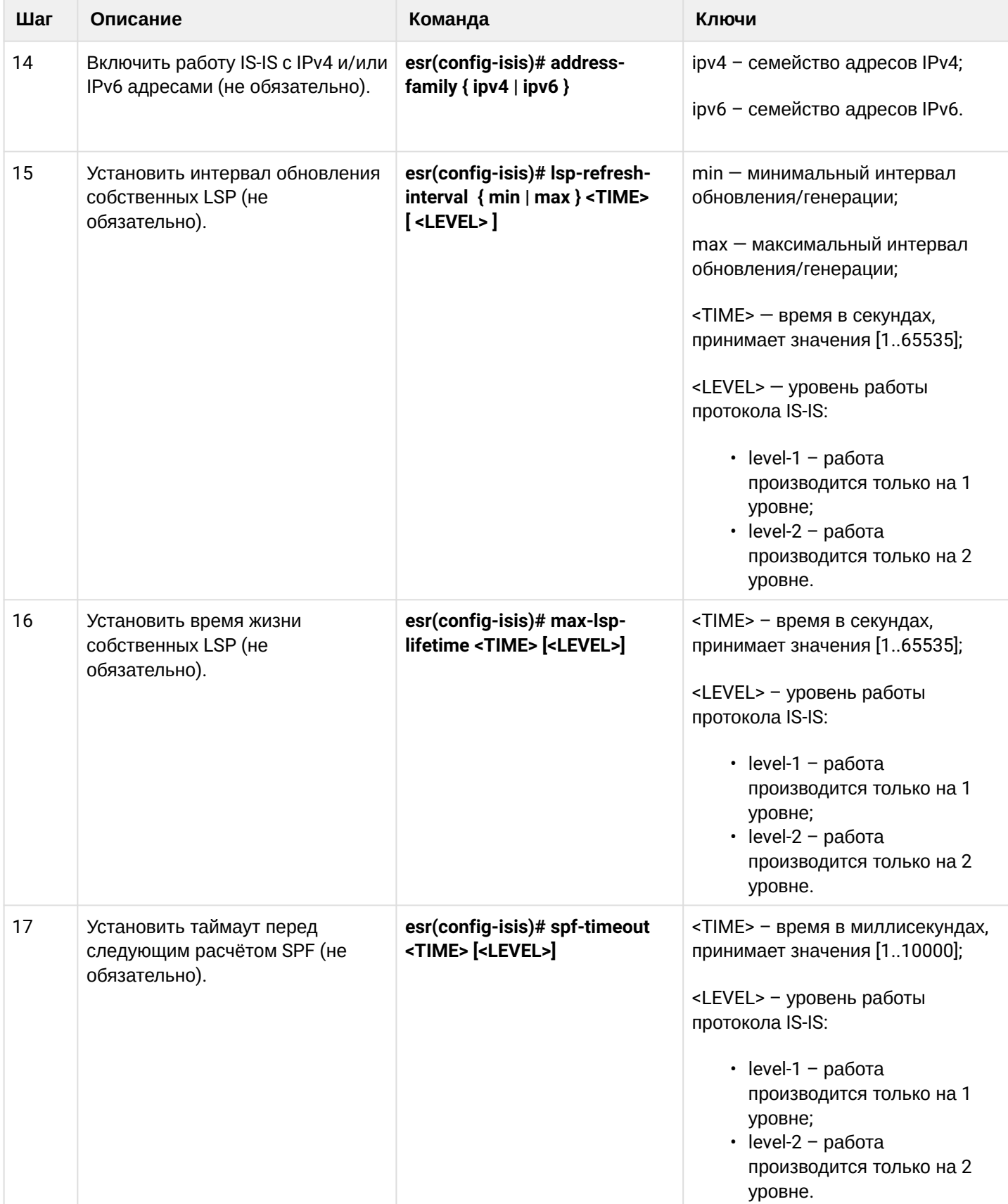

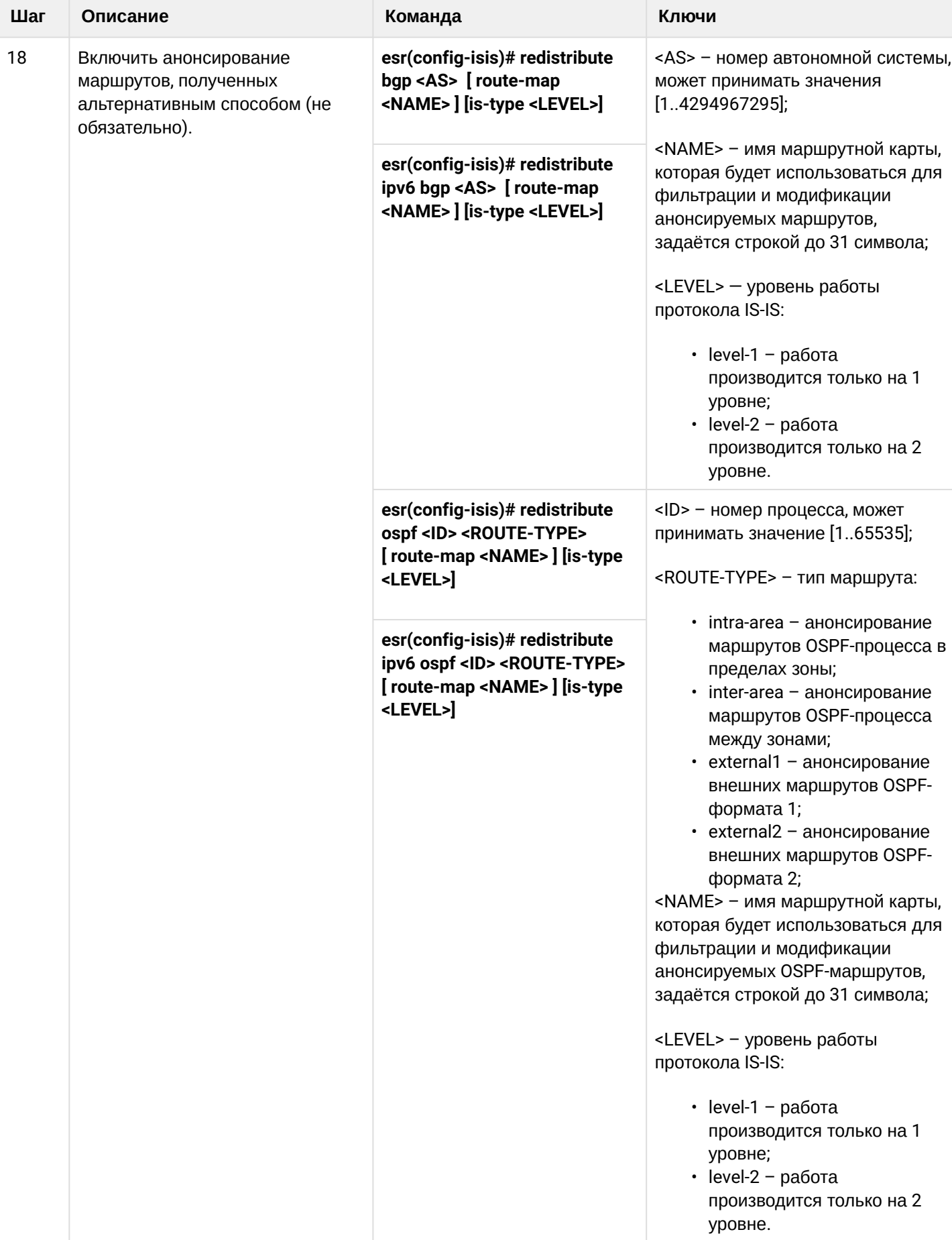

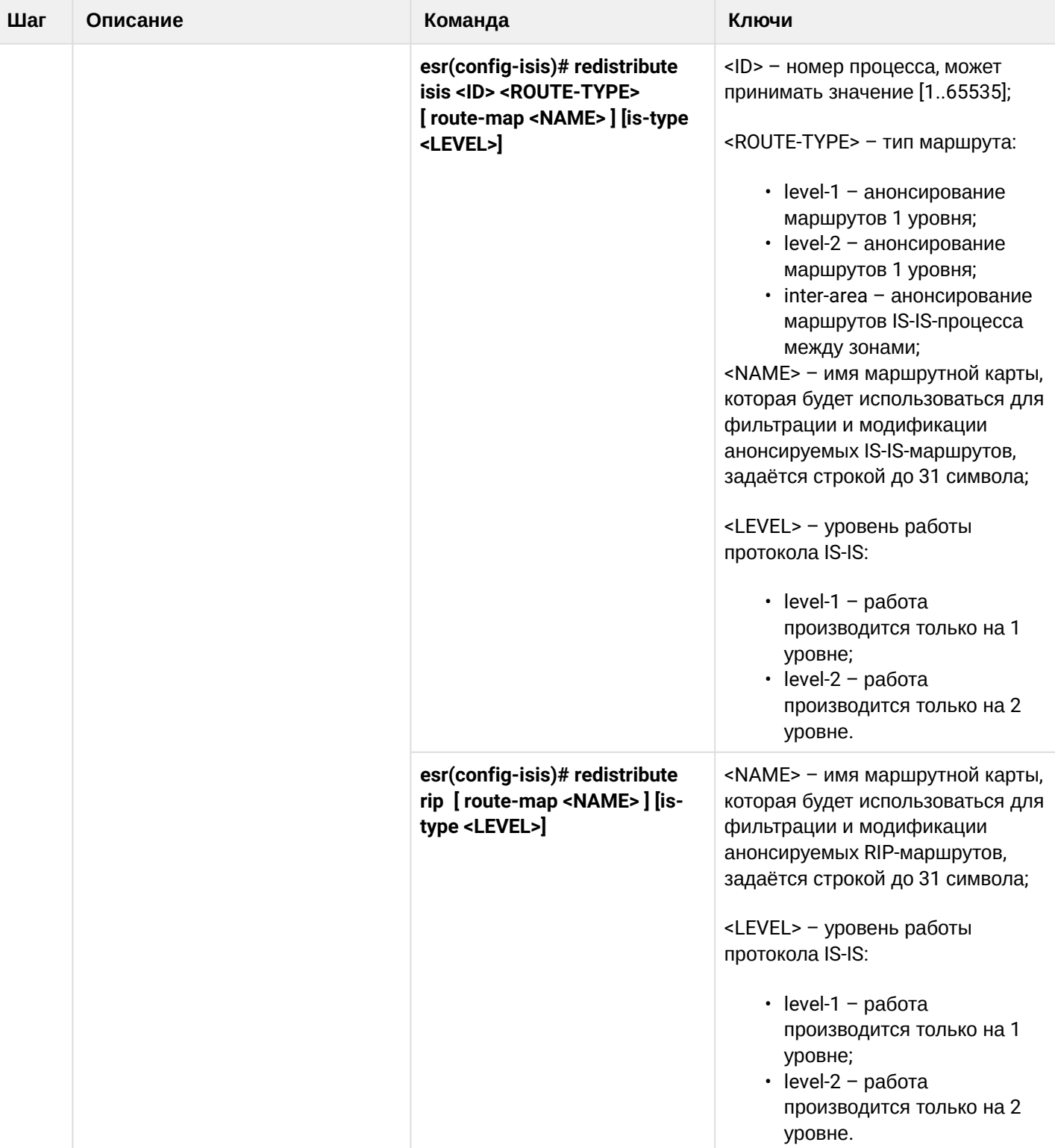

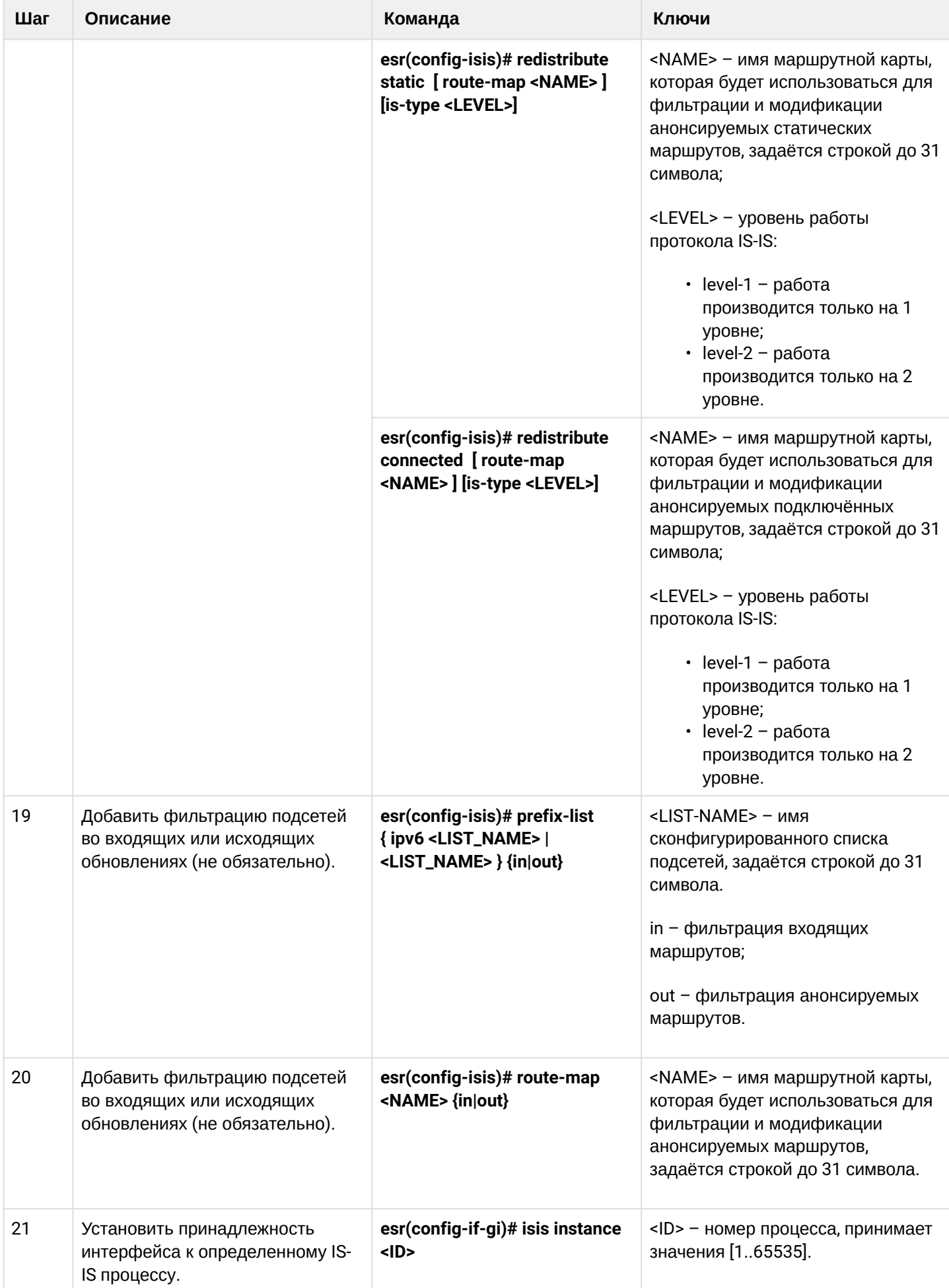

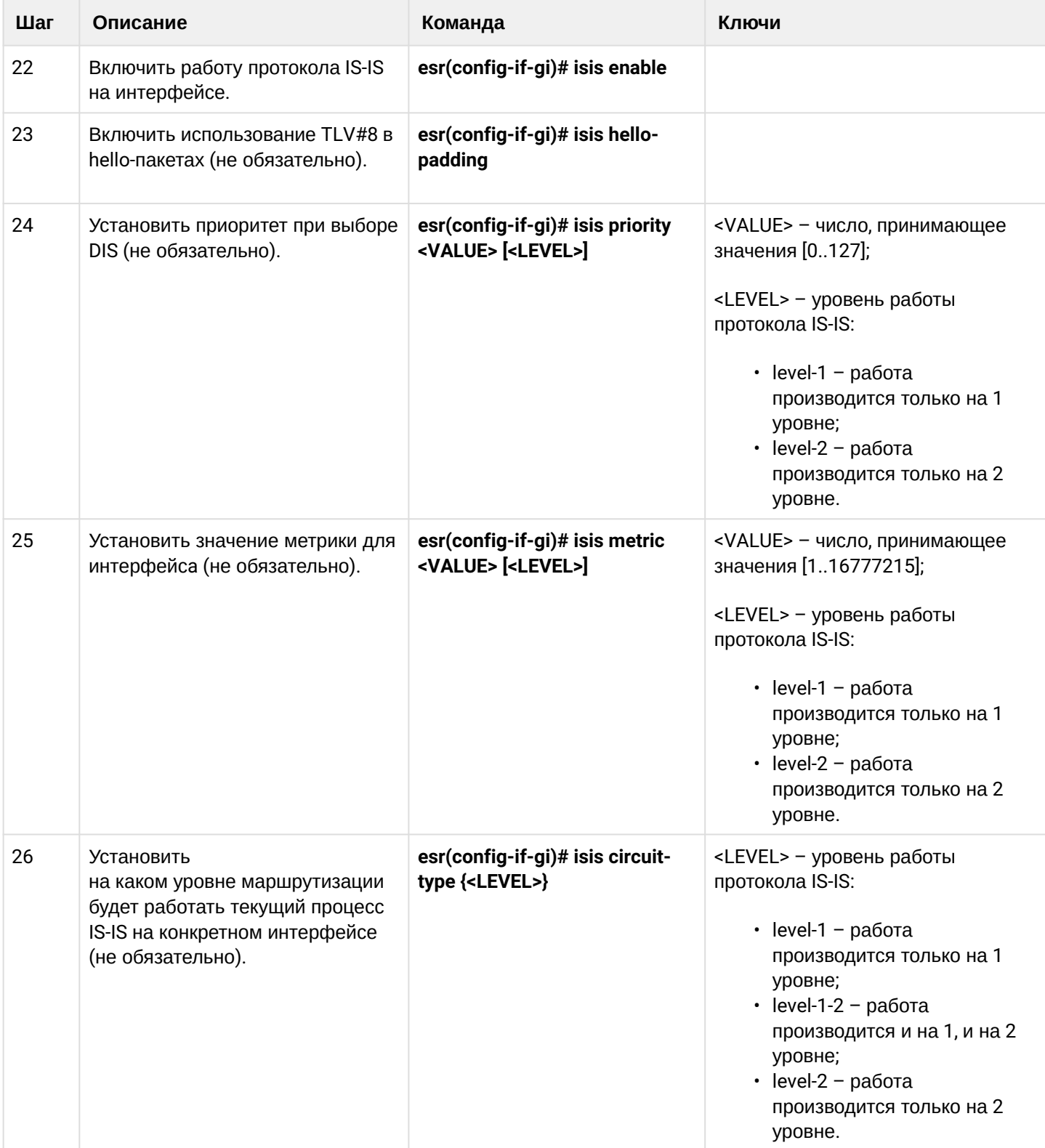

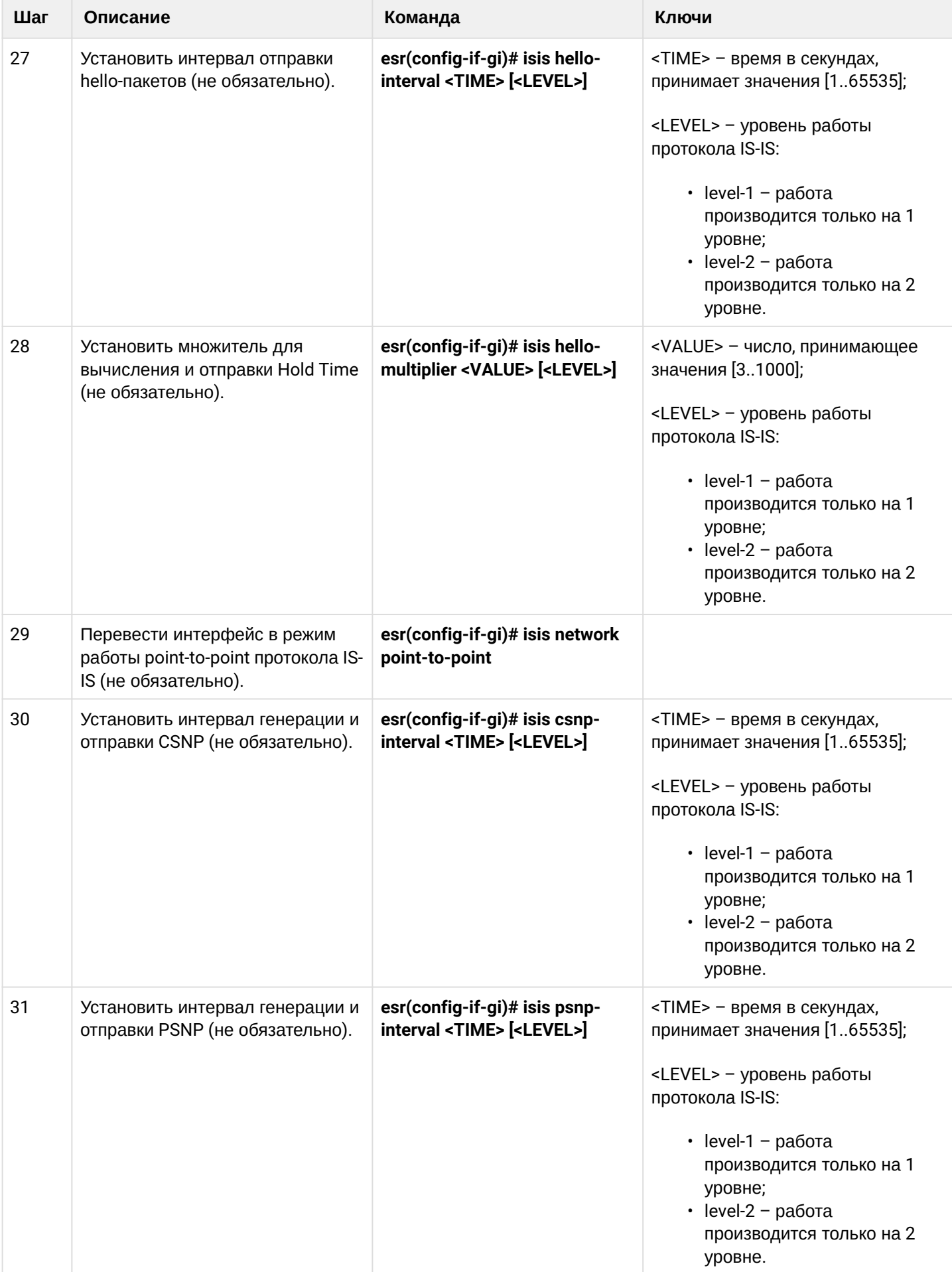

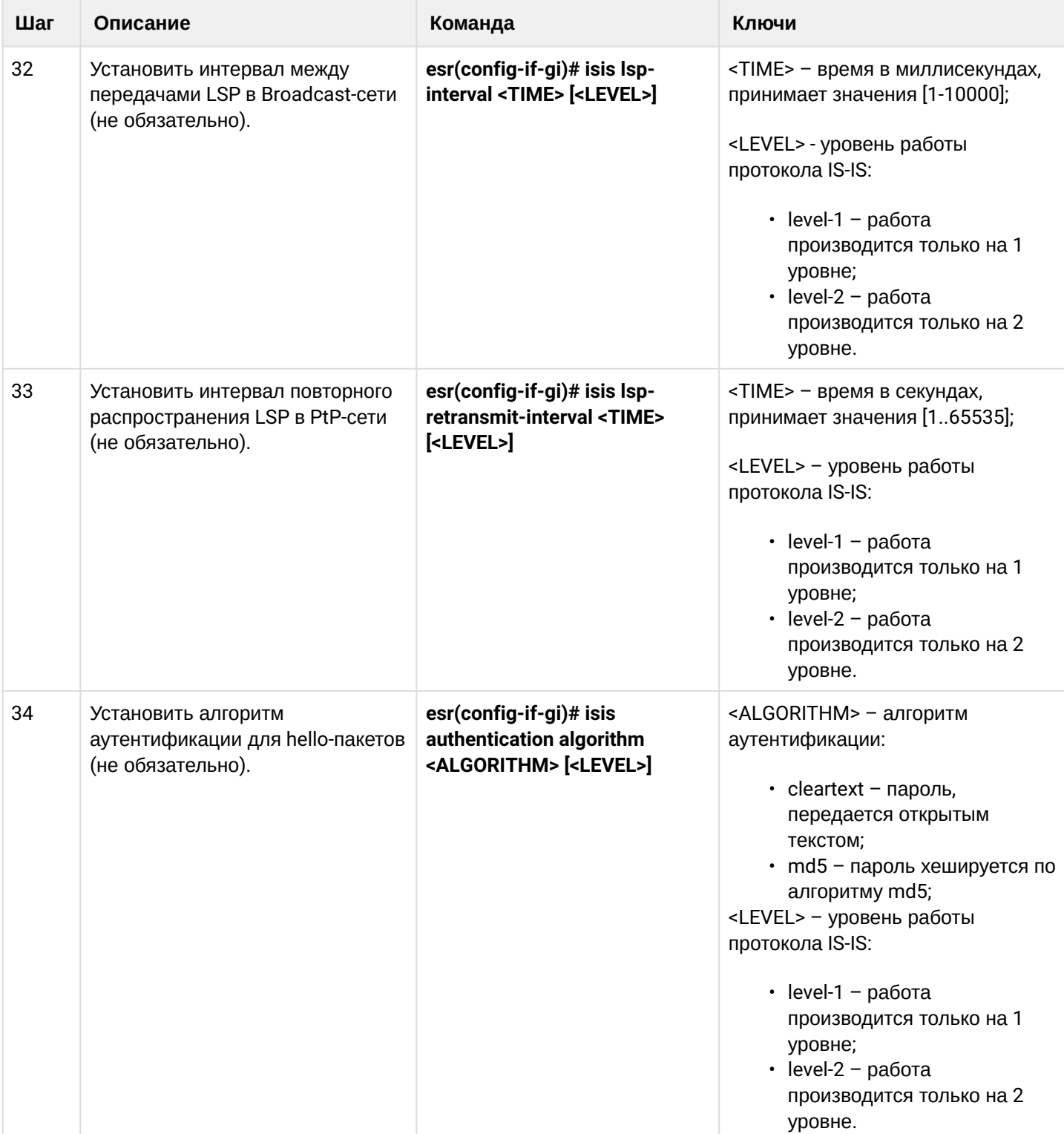

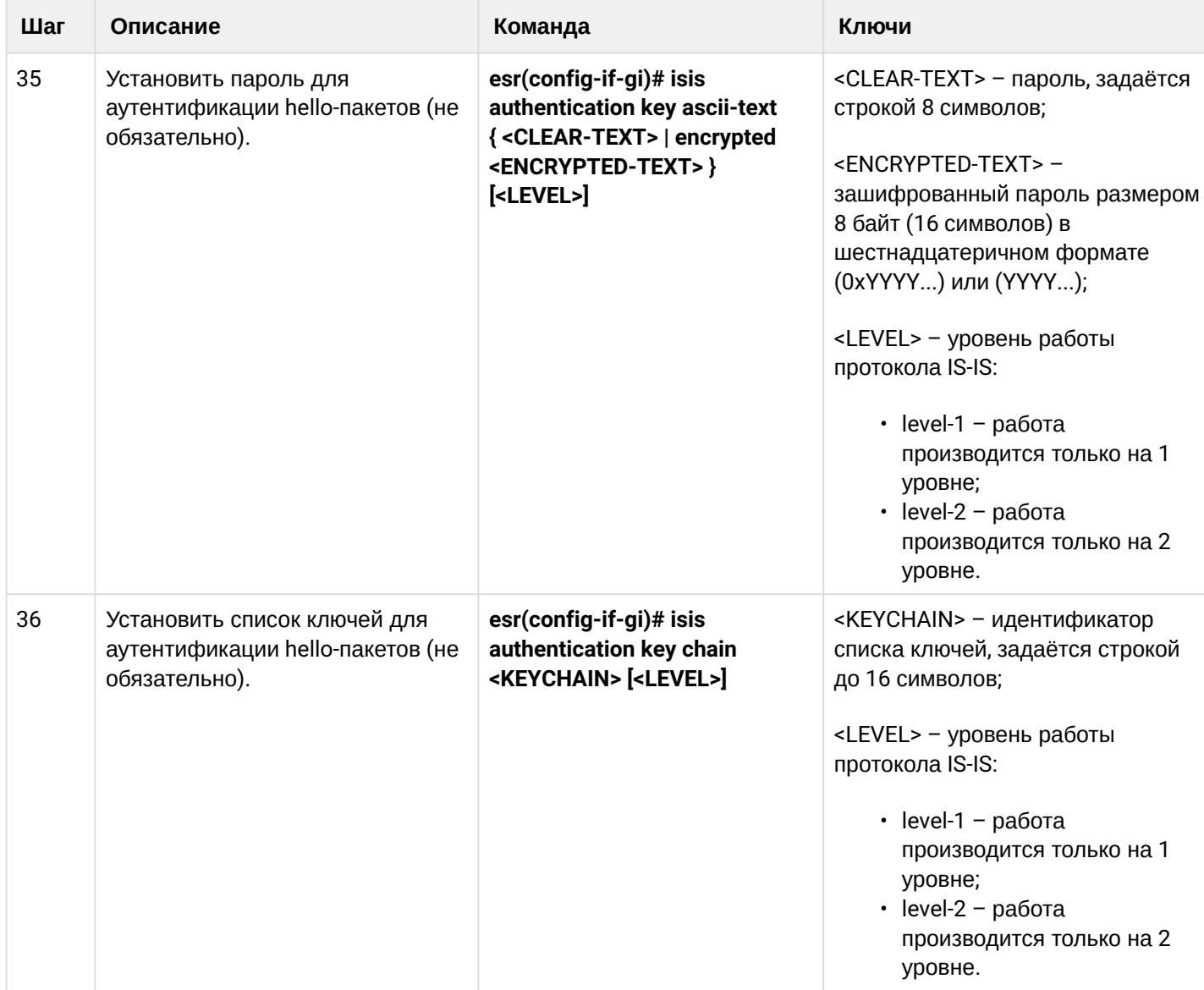

# 13.10.2 Пример настройки

## Задача:

Настроить протокол IS-IS на устройствах для обмена маршрутной информацией с соседями. Маршрутизатор ESR1 будет L1-only, ESR2 - L1/L2, ESR3 - L2-only, который также будет находится в другой area.

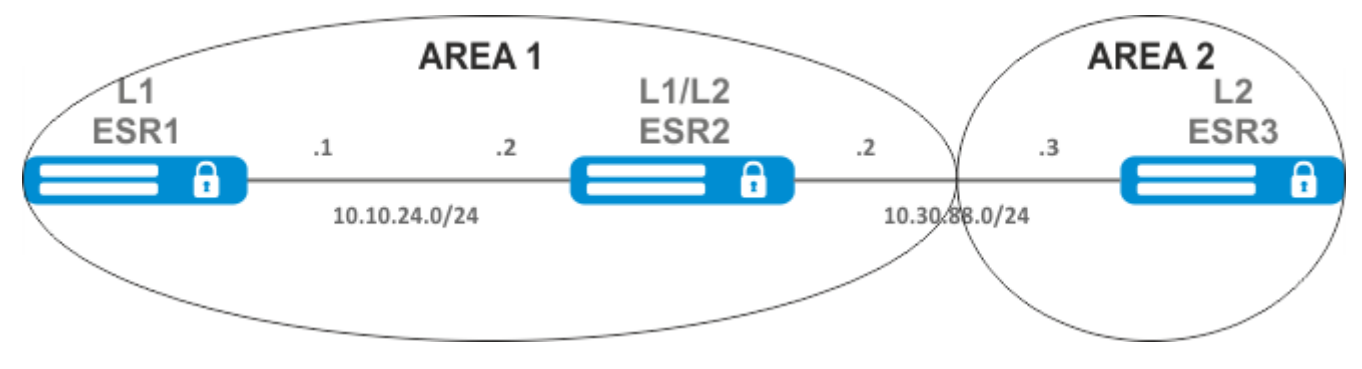

#### **Решение:**

Предварительно нужно настроить IP-адреса на интерфейсах согласно схеме, приведенной на рисунке выше.

Перейдём к настройке маршрутизатора ESR1. Создадим IS-IS процесс с идентификатором 1 и перейдём в режим конфигурирования протокола:

ESR1(config)# router isis 1

Зададим номер зоны, в которой будет работать маршрутизатор и его системный идентификатор:

ESR1(config-isis)# net 49.0001.1111.1111.1111.00

Настроим работу маршрутизатора только на первом уровне протокола IS-IS:

ESR1(config-isis)# is-type level-1

Зададим работу маршрутизатора с узкой метрикой на первом уровне:

ESR1(config-isis)# metric-style narrow level-1

Включим работу процесса IS-IS на маршрутизаторе:

ESR1(config-isis)# enable

Перейдём к конфигурированию интерфейсов. Нужно задать номер процесса IS-IS, который будет работать на интерфейсе и включить работу самого протокола на нём:

```
ESR1(config-if-gi)# isis instance 1
ESR1(config-if-gi)# isis enable
```
Перейдём к настройке маршрутизатора ESR2:

ESR2(config)# router isis 2

Зададим номер зоны, такой же как на ESR1, а также уникальный системный идентификатор:

ESR2(config-isis)# net 49.0001.2222.2222.2222.00

Зададим работу маршрутизатора с узкой метрикой на первом уровне и с широкой метрикой на втором, и включим работу данного процесса IS-IS:

```
ESR2(config-isis)# metric-style narrow level-1
ESR2(config-isis)# metric-style wide level-2
ESR2(config-isis)# enable
```
Настроим работу интерфейсов на маршрутизаторе. На обоих интерфейсах настройка будет одинаковая:

```
ESR2(config-if-gi)# isis instance 2
ESR2(config-if-gi)# isis enable
```
Перейдём к настройке маршрутизатора ESR3:

```
ESR3(config)# router isis 3ESR3(config-isis)# net 49.0002.3333.3333.3333.00
ESR3(config-isis)# is-type level-2
ESR3(config-isis)# metric-style wide level-2
ESR3(config-isis)# enable
ESR3(config-if-gi)# isis instance 3
ESR3(config-if-gi)# isis enable
```
Установление соседства можно посмотреть командой show isis neighbors. Выполним её на ESR2:

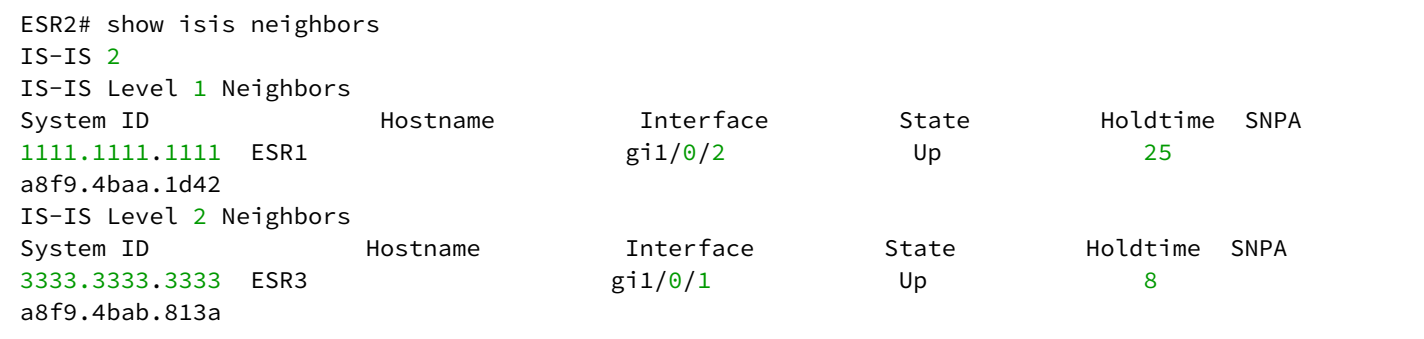

## 14 Управление технологией MPLS

- Настройка протокола LDP
	- Алгоритм настройки
	- Пример настройки
- Конфигурирование параметров сессии в протоколе LDP
	- Алгоритм настройки параметров Hello holdtime и Hello interval в глобальной конфигурации **LDP**
	- Алгоритм настройки параметров Hello holdtime и Hello interval для address family
	- Алгоритм настройки параметра Keepalive holdtime в глобальной конфигурации LDP
	- Алгоритм настройки параметра Keepalive holdtime для определенного соседа
	- Пример настройки
- Конфигурирование параметров сессии в протоколе targeted-LDP
	- Алгоритм настройки параметров Hello holdtime, Hello interval и Keepalive holdtime для процесса LDP
	- Алгоритм настройки параметров Hello holdtime, Hello interval и Keepalive holdtime для определенного соседа
	- Пример настройки
- Настройка фильтрации LDP-меток
	- Алгоритм настройки
	- Пример настройки
- Настройка сервиса L2VPN Martini mode
	- Алгоритм настройки L2VPN VPWS
	- Пример настройки L2VPN VPWS
	- Алгоритм настройки L2VPN VPLS
	- Пример настройки L2VPN VPLS
- Настройка сервиса L2VPN Kompella mode
- Алгоритм настройки L2VPN VPLS
- Пример настройки L2VPN VPLS
- Настройка сервиса L3VPN
	- Алгоритм настройки
	- Пример настройки
- Балансировка трафика MPLS
	- Пример настройки
- Работа с бридж-доменом в рамках MPLS
- Назначение MTU при работе с MPLS
- Inter-AS Option A
	- L2VPN
		- $\cdot$  L3VPN
- Inter-AS Option B
	- L3VPN
- MPLS over GRE
	- L2VPN
	- · L3VPN

## <span id="page-387-2"></span><span id="page-387-0"></span>14.1 Настройка протокола LDP

LDP - протокол распределения меток. Для нахождения соседей используется рассылка hello-сообщений на мультикастный адрес 224.0.0.2. При обмене hello-сообщениями маршрутизаторы узнают транспортные адреса друг друга. Маршрутизатор с большим адресом инициализирует ТСР-сессию. После проверки параметров LDP-сессия считается установленной.

В маршрутизаторах ESR поддержаны следующие режимы работы LDP:

- Режим обмена информации о метках Downstream Unsolicited;
- Механизм контроля за распространением меток Independent Label Distribution Control;
- Режим сохранения меток Liberal Label Retention;

#### $\bullet$ На интерфейсах, где включены протокол LDP и MPLS-коммутация, firewall должен быть отключен.

## **А** В текущей реализации протокол LDP работает только с IPv4-адресами.

#### <span id="page-387-1"></span>14.1.1 Алгоритм настройки

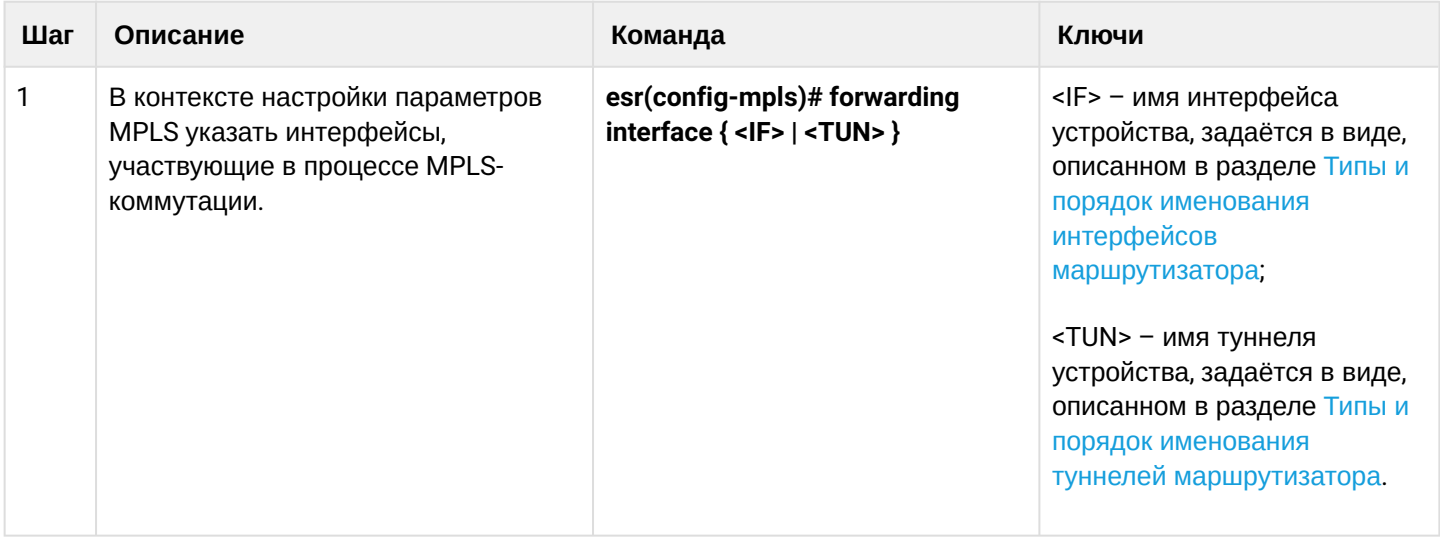

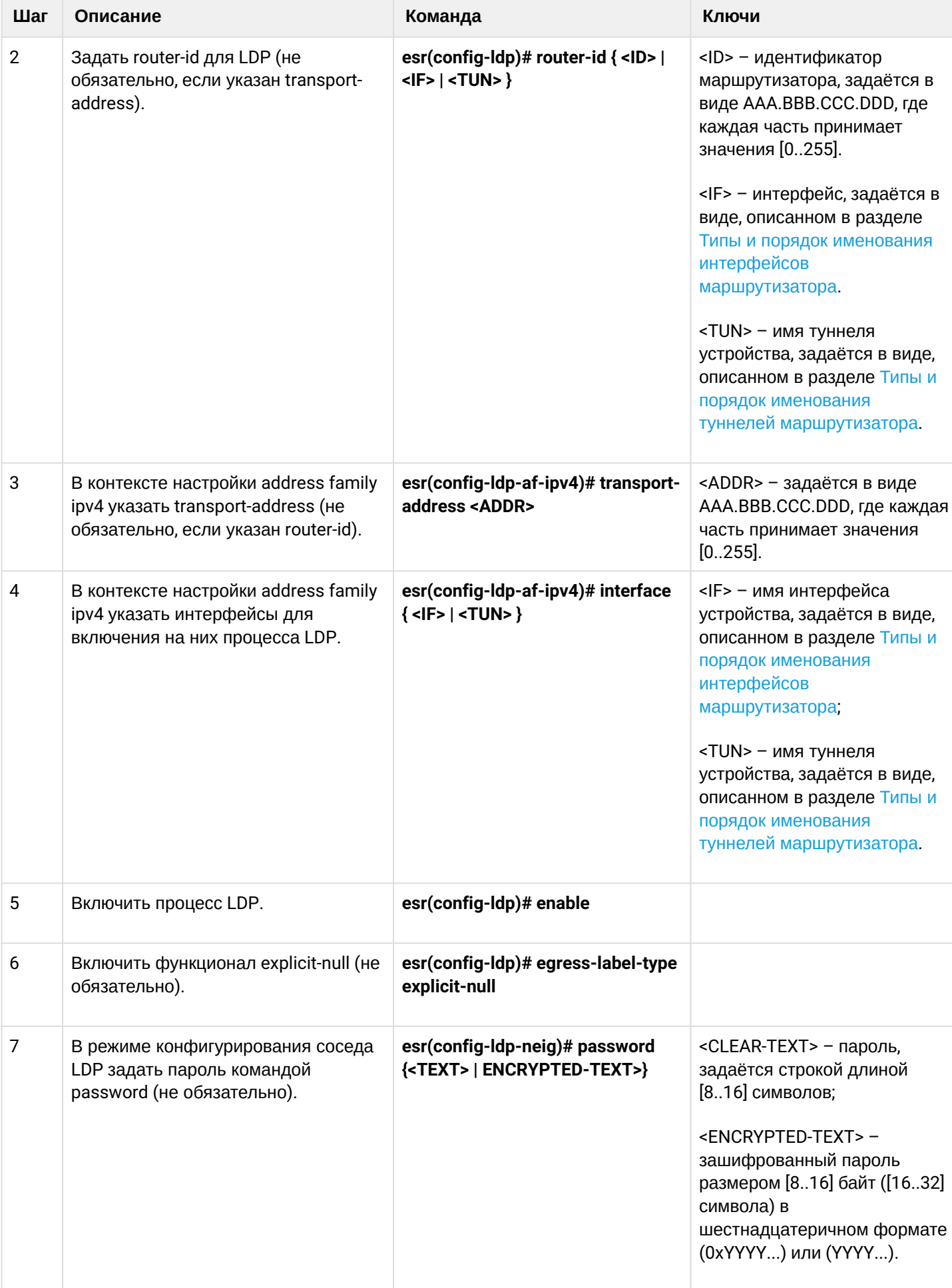

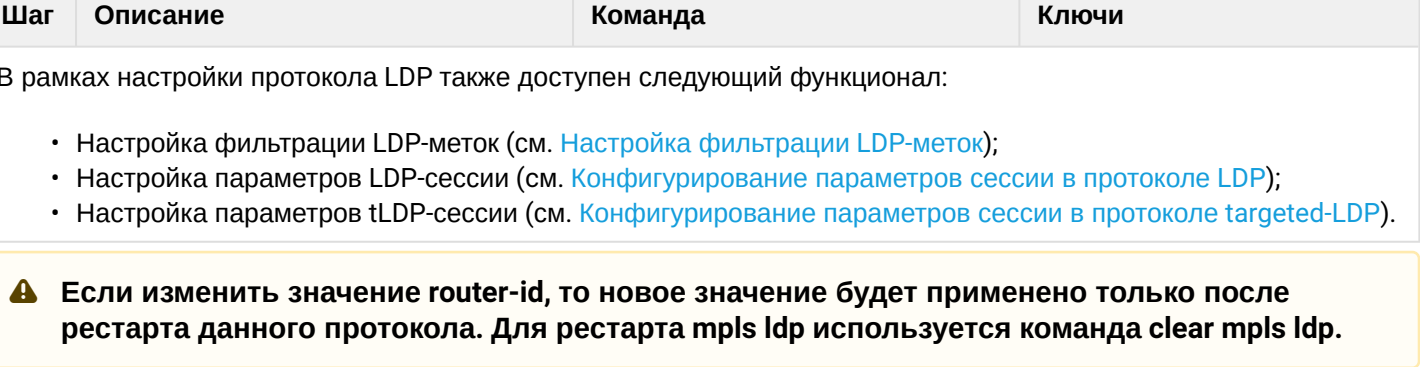

## <span id="page-389-0"></span>14.1.2 Пример настройки

## Задача:

Настроить взаимодействие по протоколу LDP между пирами.

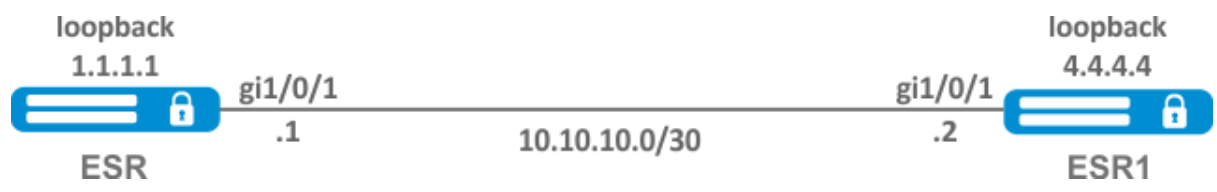

## Решение:

## Предварительная конфигурация ESR:

Предварительно на интерфейсы должны быть назначены IP-адреса, отключен межсетевой экран и настроен один из протоков внутренней маршрутизации.

Предварительная конфигурация ESR:

```
hostname ESR
router ospf 1
  area 0.0.0.0
    enable
  exit
  enable
exit
interface gigabitethernet 1/\sqrt{0}/1ip firewall disable
  ip address 10.10.10.1/30
  ip ospf instance 1
  ip ospf
exit
interface loopback 1
  ip address 1.1.1.1/32ip ospf instance 1
  ip ospf
exit
```
#### Предварительная конфигурация ESR1:

```
hostname ESR1
router ospf 1
   area 0.0.0.0
     enable
   exit
   enable
exit
interface gigabitethernet 1/0/1
   ip firewall disable
   ip address 10.10.10.2/30
   ip ospf instance 1
   ip ospf
exit
interface loopback 1
   ip address 4.4.4.4/32
   ip ospf instance 1
   ip ospf
exit
```
## *Настройка на ESR:*

#### **ESR**

```
ESR# config
ESR(config)# mpls
ESR(config-mpls)# forwarding interface gigabitethernet 1/0/1
ESR(config-mpls)# ldp
ESR(config-ldp)# router-id 1.1.1.1
ESR(config-ldp)# enable
ESR(config-ldp)# address-family ipv4
ESR(config-ldp-af-ipv4)# interface gigabitethernet 1/0/1
ESR(config-ldp-af-ipv4-if)# end
ESR#
```
#### *Настройка на ESR1:*

## **ESR1**

```
ESR1# configure
ESR1(config)# mpls
ESR1(config-mpls)# forwarding interface gigabitethernet 1/0/1
ESR1(config-mpls)# ldp
ESR1(config-ldp)# router-id 4.4.4.4
ESR1(config-ldp)# enable
ESR1(config-ldp)# address-family ipv4
ESR1(config-ldp-af-ipv4)# interface gigabitethernet 1/0/1
ESR1(config-ldp-af-ipv4-if)# end
ESR1#
```
## **Проверка:**

На одном из пиров ввести следующие команды:

```
ESR# show mpls ldp discovery detailed
Local LDP ID: 1.1.1.1
Discovery sources:
         Interfaces:
                   gigabitethernet 1/0/1:
                                        Hello interval: 5 seconds
                   Transport IP address: 1.1.1.1
                   LDP ID: 4.4.4.4
                            Source IP address: 10.10.10.2
                            Transport IP address: 4.4.4.4
                                                              Hold time: 15 seconds
                                                              Proposed hold time: 90/15 (local/peer) seconds
```
Вывод покажет параметры соседнего пира, полученные из мультикастовых hello-сообщений.

Сессия LDP должна находиться в статусе "Operational".

```
ESR1# show mpls ldp neighbor
Peer LDP ID: 4.4.4.4; Local LDP ID 1.1.1.1
        State: Operational
        TCP connection: 4.4.4.4:40245 - 1.1.1.1:646
        Messages sent/received: 10/11
        Uptime: 00:00:58
        LDP discovery sources:
                 gigabitethernet 1/0/1
```
### <span id="page-391-0"></span>**14.2 Конфигурирование параметров сессии в протоколе LDP**

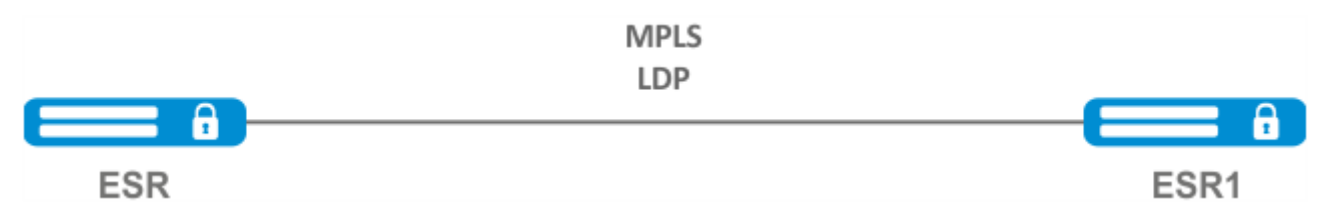

По умолчанию в рассылаемых hello-сообщениях установлены следующие значения:

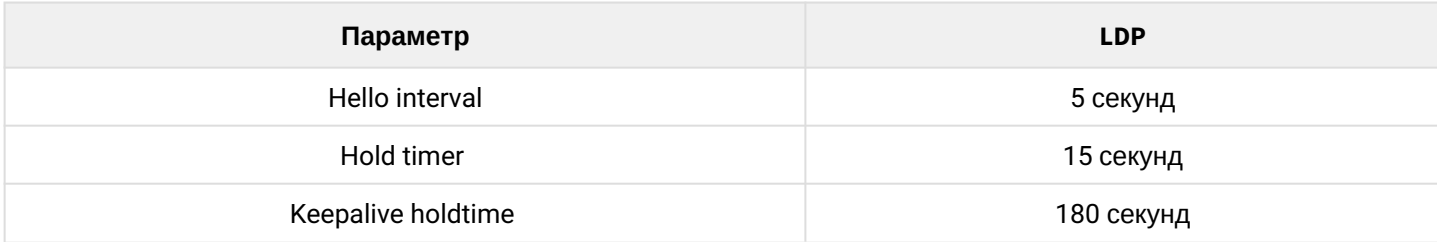

Hold timer является согласуемым параметром – выбирается наименьший. В данном примере показано, что на ESR после согласования Hold timer равен 10 секундам.

```
ESR# sh mpls ldp discovery detailed
Local LDP ID: 4.4.4.4
Discovery sources:
          Interfaces:
                    gigabitethernet 1/0/4:
                              Hello interval: 5 seconds
                              Transport IP address: 4.4.4.4
                              LDP ID: 1.1.1.1
                                        Source IP address: 10.10.10.1
                                        Transport IP address: 1.1.1.1
                                                                                       Hold time: 10 seconds
                                                                                       Proposed hold time: 15/10 (local/peer) seconds
```
Если после согласования Hello interval стал больше, чем Hold timer, то Hello interval будет равным Hold timer/3.

На маршрутизаторах ESR реализована возможность гибкой настройки параметров Hello holdtime, Hello interval и Keepalive holdtime. Рассмотрим пример настройки Hello holdtime для LDP-сессии:

```
ESR# show run mpls
mpls
    ldp
    router-id 4.4.4.4
           discovery hello holdtime 40
         address-family ipv4
             interface gigabitethernet 1/0/4
                             discovery hello holdtime 60
         exit
    exit
    enable
exit
```
Если параметры Hello Holdtime и Hello Interval не указаны, то используются значения по умолчанию. Если параметры указаны, то приоритет значений для address-family будет выше, чем для значений, сконфигурированных глобально.

```
ESR# show mpls ldp discovery detailed
Local LDP ID: 4.4.4.4
Discovery sources:
          Interfaces:
                   gigabitethernet 1/0/4:
                             Hello interval: 5 seconds
                             Transport IP address: 4.4.4.4
                             LDP ID: 1.1.1.1
                                       Source IP address: 10.10.10.1
                                       Transport IP address: 1.1.1.1
                                       Hold time: 15 seconds
                                                                                     Proposed hold time: 60 /15 (local/peer) seconds
```
Параметры, сконфигурированные в address-family, могут быть настроены на каждый отдельный интерфейс, участвующий в процессе LDP.

```
ESR# show running-config mpls
mpls
    ldp
         router-id 4.4.4.4
         discovery hello holdtime 50
         discovery hello interval 10
         address-family ipv4
                               interface gigabitethernet 1/0/1
                                         discovery hello holdtime 60
                                         discovery hello interval 20
              exit
                               interface gigabitethernet 1/0/4
                                         discovery hello holdtime 30
                                         discovery hello interval 10
              exit
         exit
    enable
exit
```
Для TCP-сессии Keepalive holdtime является также согласуемым параметром по аналогии с Hold timer. Keepalive interval рассчитывается автоматически и равен Keepalive holdtime/3. Keepalive holdtime можно задать как глобально, так и для каждого соседа. Таймер, заданный для определенного соседа, является более приоритетным.

```
ESR# show running-config mpls
mpls
    ldp
    router-id 4.4.4.4
          keepalive 30 // установлен в глобальной конфигурации LDP
    neighbor 1.1.1.1
          keepalive 55// установлен в соседа с адресом 1.1.1.1
    exit
exit
```

```
ESR# sh mpls ldp neighbor 1.1.1.1
Peer LDP ID: 1.1.1.1; Local LDP ID 4.4.4.4
        State: Operational
        TCP connection: 1.1.1.1:646 - 4.4.4.4:56668
        Messages sent/received: 401/401
        Uptime: 02:00:24
        Peer holdtime: 55
        Keepalive interval: 18
        LDP discovery sources:
```
### <span id="page-394-0"></span>**14.2.1 Алгоритм настройки параметров Hello holdtime и Hello interval в глобальной конфигурации LDP**

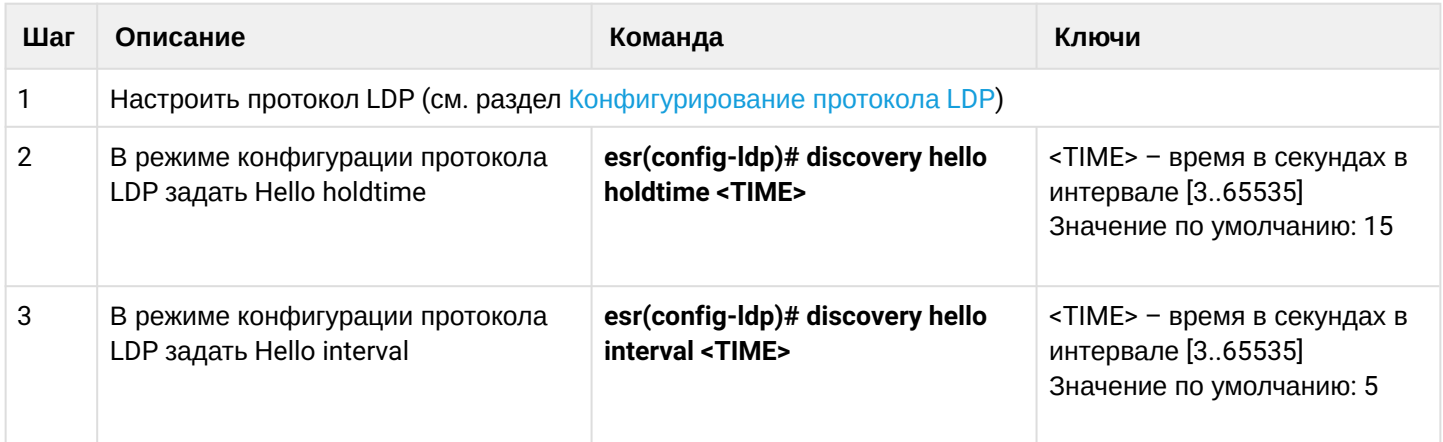

## <span id="page-394-1"></span>**14.2.2 Алгоритм настройки параметров Hello holdtime и Hello interval для address family**

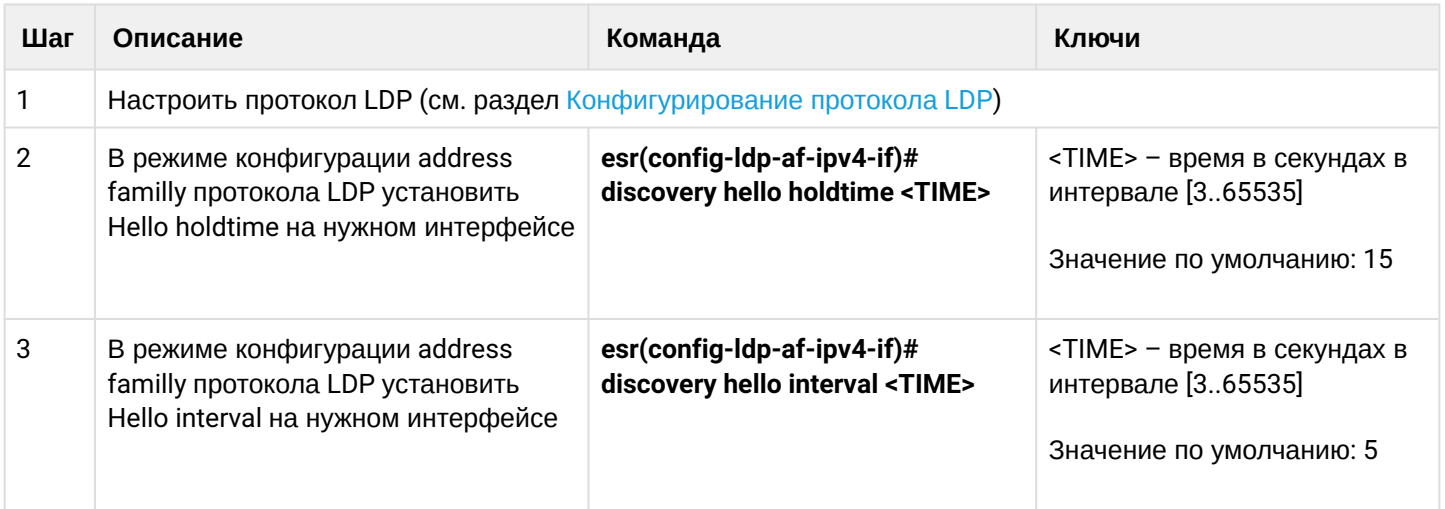

# <span id="page-394-2"></span>**14.2.3 Алгоритм настройки параметра Keepalive holdtime в глобальной конфигурации LDP**

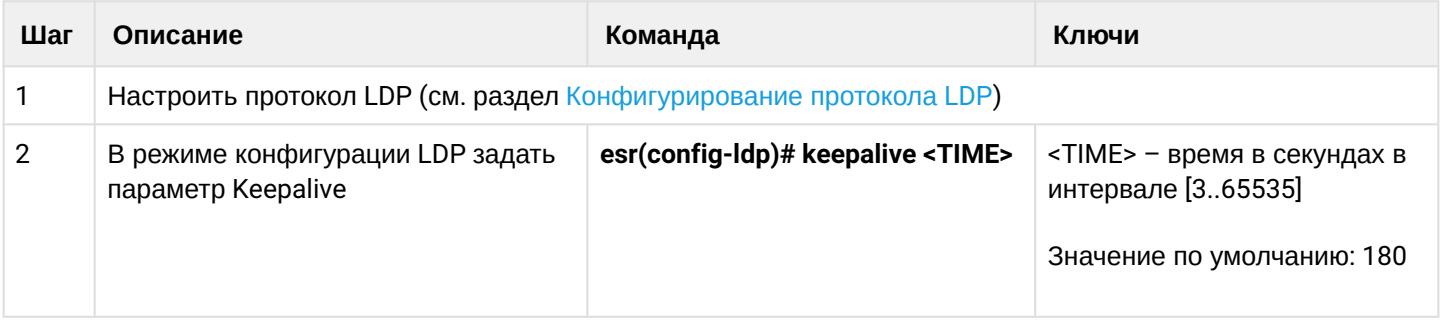

## <span id="page-394-3"></span>**14.2.4 Алгоритм настройки параметра Keepalive holdtime для определенного соседа**

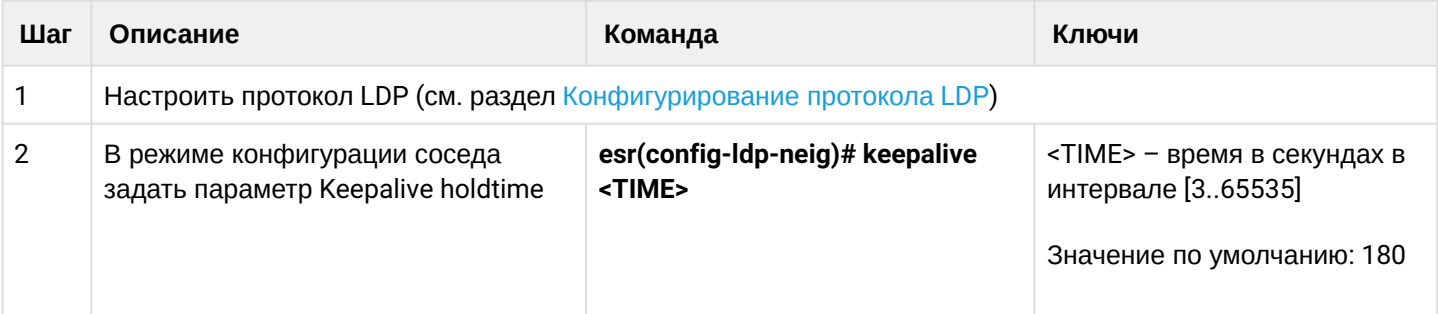

## <span id="page-395-0"></span>**14.2.5 Пример настройки**

#### **Задача:**

Переопределить параметры Hello holdtime (40 секунд) и Hello interval (10 секунд) для всего процесса LDP. Для соседа с адресом 1.1.1.1 установить Keepalive holdtime равным 150 секунд.

## **Решение:**

### **ESR**

```
ESR(config)# mpls
ESR(config-mpls)# ldp
ESR(config-ldp)# discovery hello holdtime 40
ESR(config-ldp)# discovery hello interval 10
ESR(config-ldp)# neighbor 1.1.1.1
ESR(config-ldp-neig)# keepalive 150
```
## **Проверка:**

Для просмотра hello-параметров:

#### **ESR**

```
ESR# sh mpls ldp discovery detailed
Local LDP ID: 4.4.4.4
Discovery sources:
    Interfaces:
        gigabitethernet 1/0/4:
            Hello interval: 10 seconds
            Transport IP address: 4.4.4.4
           LDP ID: 1.1.1.1
                Source IP address: 10.10.10.1
               Transport IP address: 1.1.1.1
               Hold time: 15 seconds
                Proposed hold time: 40/15 (local/peer) seconds
```
### Для просмотра параметров установленной TCP-сессии:

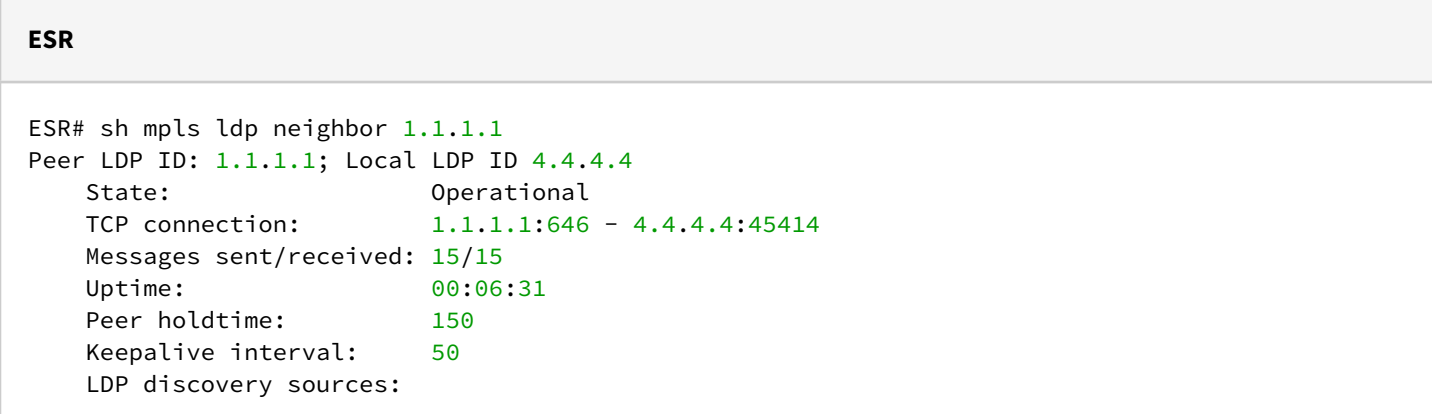

# **14.3 Конфигурирование параметров сессии в протоколе targeted-LDP**

<span id="page-396-0"></span>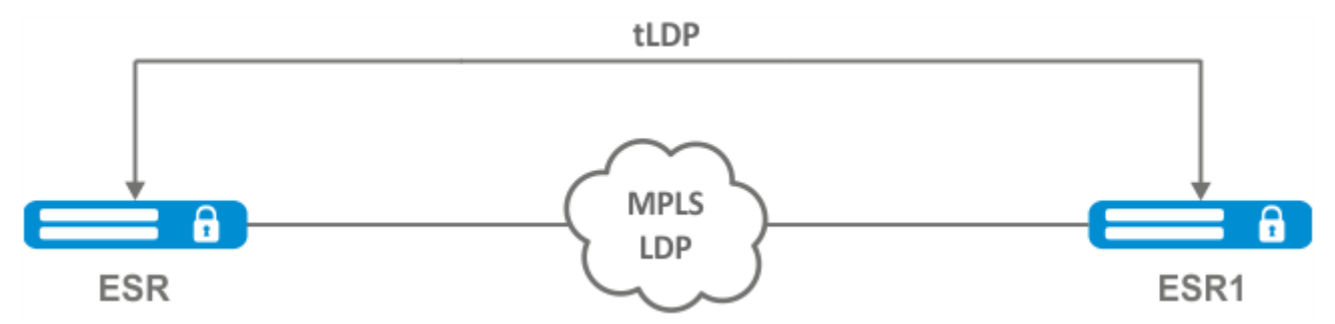

По умолчанию для targeted LDP-сессии установлены следующие значения:

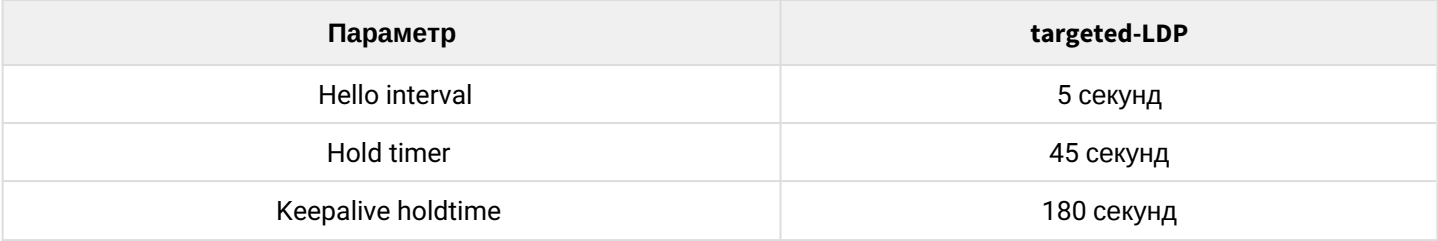

Hold timer является согласуемым параметром – выбирается наименьший. В данном примере показано, что ESR после согласования установил 30 секунд:

```
ESR1# sh mpls ldp discovery detailed
...
Targeted hellos:
1.1.1.1 \rightarrow 4.4.4.4:
Hello interval: 2 seconds
Transport IP address: 1.1.1.1
LDP ID: 4.4.4.4
Source IP address: 4.4.4.4
Transport IP address: 4.4.4.4
Hold time: 30 seconds
Proposed hold time: 30/45 (local/peer) seconds
```
Если после согласования Hello interval стал больше, чем Hold timer, то Hello interval будет равным Hold timer/3.

На маршрутизаторах ESR реализована возможность гибкой настройки параметров Hello holdtime, Hello interval и Keepalive holdtime: параметры можно задать как для всего процесса LDP, так и на соответствующего соседа.

Пример вывода для процесса LDP:

```
ESR# sh running-config mpls
mpls
    ldp
         router-id 1.1.1.1
                    keepalive 160
                    discovery targeted-hello holdtime 30
                    discovery targeted-hello interval 10
    exit
exit
```
Пример вывода для targeted-LDP-сессии для определенного соседа:

```
ESR# sh running-config mpls
mpls
  ldp
         router-id 1.1.1.1
         neighbor 4.4.4.4
             keepalive 160
             targeted
             discovery targeted-hello holdtime 30
             discovery targeted-hello interval 45
         exit
    exit
exit
```
Если параметры установлены и для процесса LDP, и на определенного соседа, приоритетом будут считаться настройки, установленные для соседа.

```
ESR# sh running-config mpls
mpls
    ldp
        router-id 1.1.1.1
        keepalive  160
        discovery hello holdtime 90
        discovery targeted-hello interval 30
        neighbor 4.4.4.4
             keepalive 140
             targeted
             discovery targeted-hello holdtime 45
             discovery targeted-hello interval 15
        exit
    exit
exit
```

```
ESR# show mpls ldp discovery detailed
...
Targeted hellos:
1.1.1.1 \rightarrow 4.4.4.4:
Hello interval: 15 seconds
Transport IP address: 1.1.1.1
LDP ID: 4.4.4.4
Source IP address: 4.4.4.4
Transport IP address: 4.4.4.4
Hold time: 45 seconds
Proposed hold time: 45/45 (local/peer) seconds
ESR# show mpls ldp neighbor 4.4.4.4
Peer LDP ID: 4.4.4.4; Local LDP ID 1.1.1.1
          State: Operational
            TCP connection: 4.4.4.4:51861 - 1.1.1.1:646
            Messages sent/received: 10/10
            Uptime: 00:00:09
            Peer holdtime: 140
            Keepalive interval: 46
            LDP discovery sources:
             1.1.1.1 \rightarrow 4.4.4.4:
```
## **14.3.1 Алгоритм настройки параметров Hello holdtime, Hello interval и Keepalive holdtime для процесса LDP**

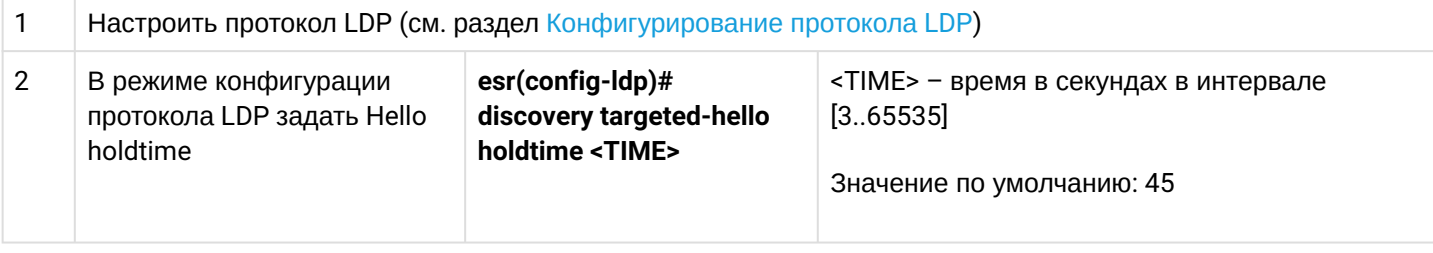

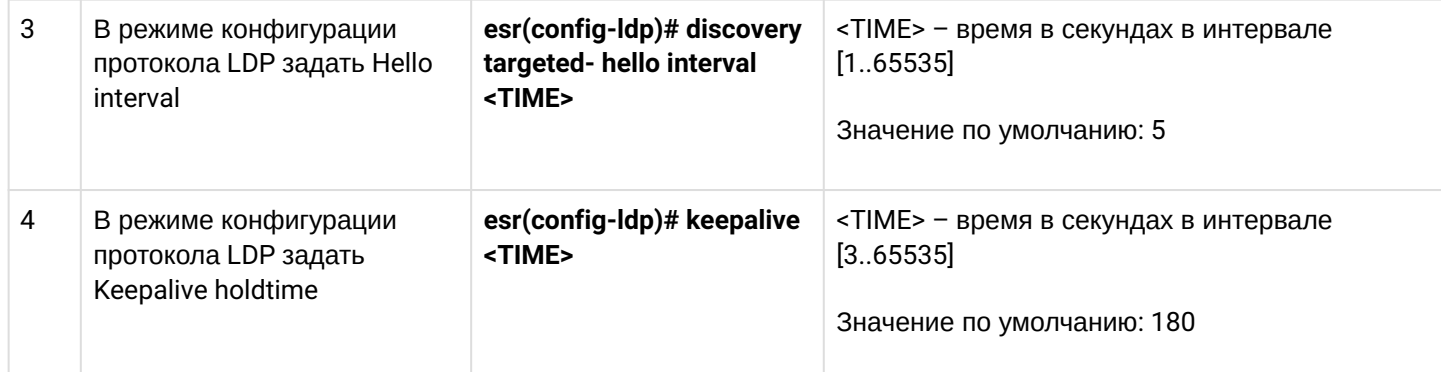

## **14.3.2 Алгоритм настройки параметров Hello holdtime, Hello interval и Keepalive holdtime для определенного соседа**

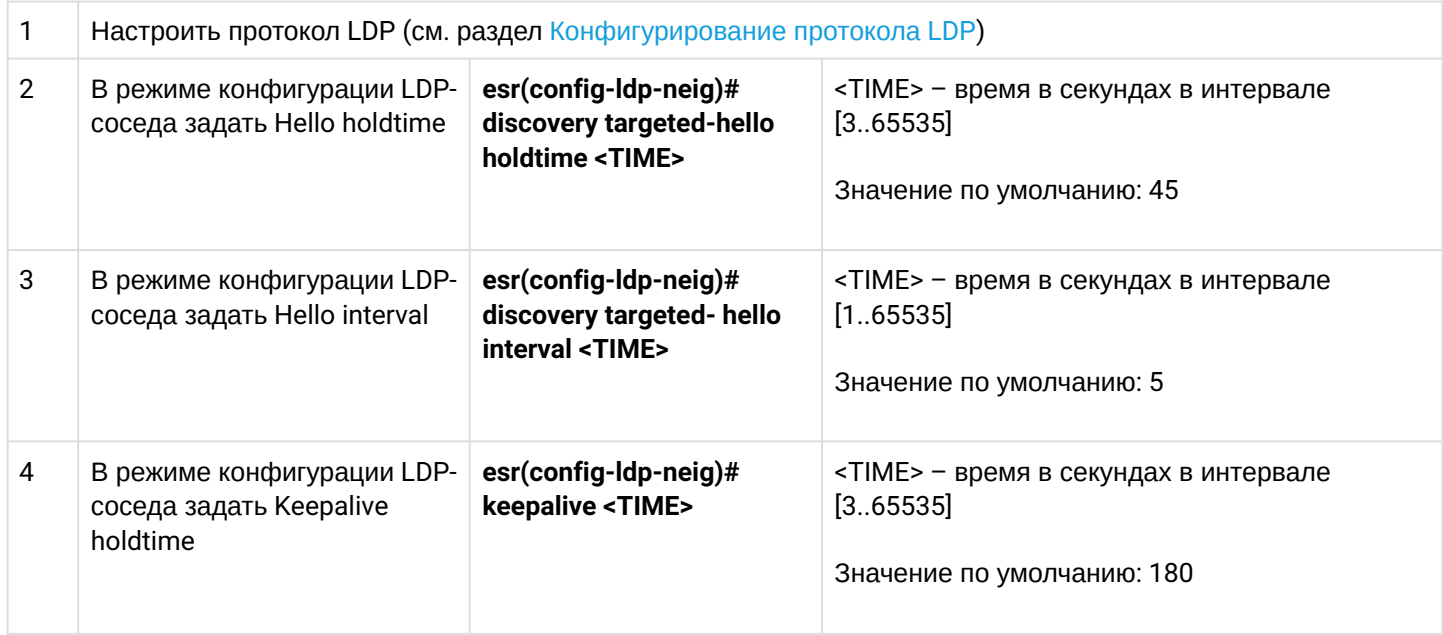

# **14.3.3 Пример настройки**

## **Задача:**

Переопределить параметры Hello holdtime (120 секунд) и Hello interval (30 секунд ) для всего процесса targeted-LDP. Для соседа с адресом 4.4.4.4 установить Keepalive holdtime равным 150 секунд.

## **Решение:**

# **ESR**

```
ESR(config)# mpls
ESR(config-mpls)# ldp
ESR(config-ldp)# discovery targeted-hello holdtime 40
ESR(config-ldp)# discovery targeted-hello interval 10
ESR(config-ldp)# neighbor 4.4.4.4
ESR(config-ldp-neig)# keepalive 150
```
## **Проверка:**

Для просмотра hello-параметров targeted LDP-сессии:

```
ESR
ESR1# sh mpls ldp discovery detailed
...
    Targeted hellos:
        1.1.1.1 \rightarrow 4.4.4.4:
           Hello interval: 10 seconds
            Transport IP address: 1.1.1.1
           LDP ID: 4.4.4.4
               Source IP address: 4.4.4.4
                Transport IP address: 4.4.4.4
                Hold time: 40 seconds
                Proposed hold time: 40/45 (local/peer) seconds
```
Для просмотра параметров установленной TCP-сессии:

```
ESR
ESR# sh mpls ldp neighbor 4.4.4.4
Peer LDP ID: 4.4.4.4; Local LDP ID 1.1.1.1
   State: 0perational
    TCP connection: 4.4.4.4:34879 - 1.1.1.1:646
    Messages sent/received: 11/11
   Uptime: 00:01:05
   Peer holdtime: 150
    Keepalive interval: 50
    LDP discovery sources:
        1.1.1.1 \rightarrow 4.4.4.4:
           Hello interval: 10 seconds
           Holdtime: 40 seconds
   ...
```
# **14.4 Настройка фильтрации LDP-меток**

По умолчанию маршрутизаторы выделяют на каждый FEC отдельную метку. Существуют сценарии, когда необходимо выделять MPLS-метки только для определенных FEC.

**14.4.1 Алгоритм настройки**

| Шаг           | Описание                                                            | Команда                                            | Ключи                                                                                      |
|---------------|---------------------------------------------------------------------|----------------------------------------------------|--------------------------------------------------------------------------------------------|
|               | Настроить протокол LDP (см. раздел Конфигурирование протокола LDP). |                                                    |                                                                                            |
| $\mathcal{P}$ | Создать object-group типа network.                                  | esr(config)# object-group network<br><name></name> | $<$ NAME> – имя<br>конфигурируемого списка<br>подсетей, задаётся строкой<br>до 31 символа. |

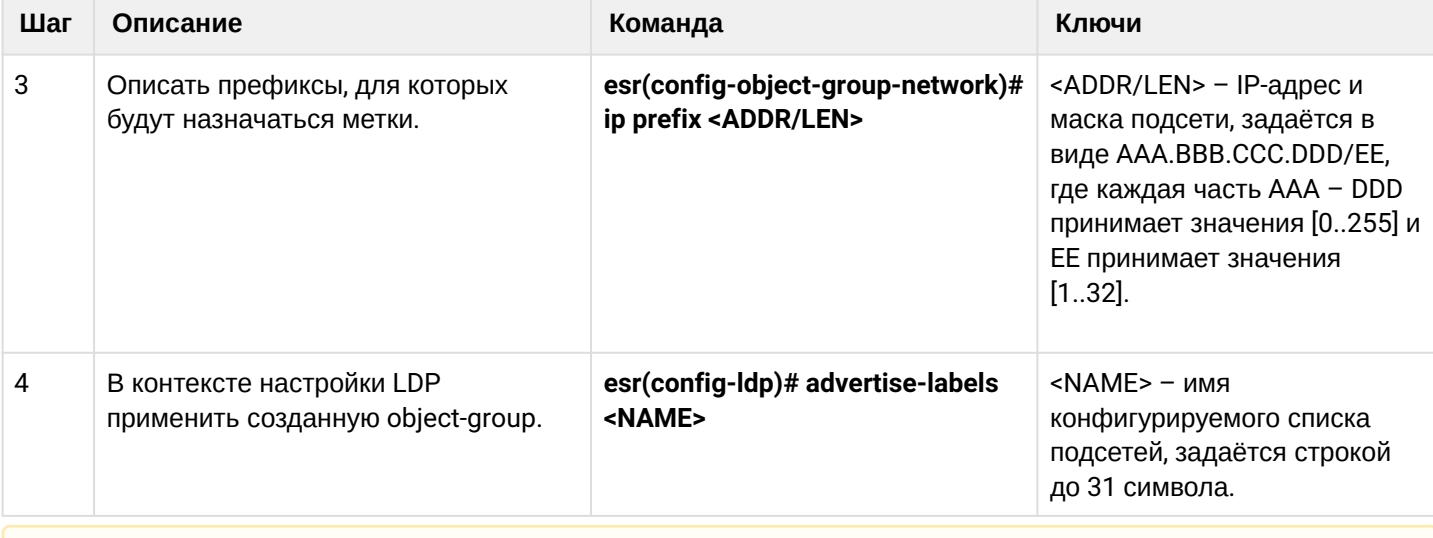

**Метки будут выделяться ТОЛЬКО на описанные в object-group подсети, независимо от того, как они были изучены (connected, local, IGP и т.д.).**

**В object-group необходимо описывать префиксы. Префикс должен иметь точное совпадение с маршрутом из FIB.**

**Данный функционал поддержан для протокола IPv4.**

# **14.4.2 Пример настройки**

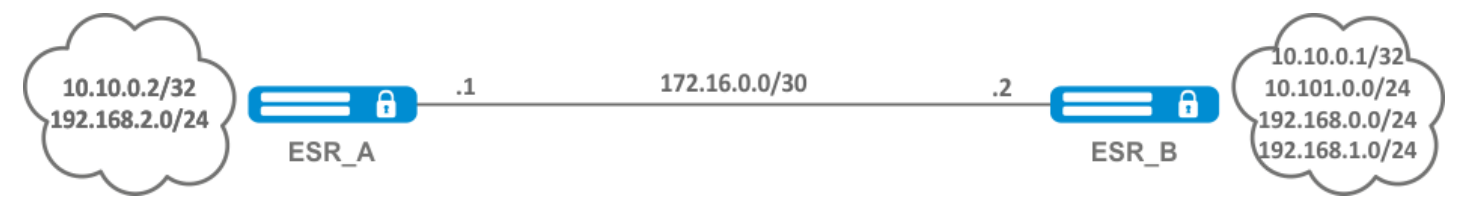

## **Задача:**

Назначить MPLS-метки только FEC 10.10.0.2/32 и 10.10.0.1/32.

## **Решение:**

На ESR\_A и ESR\_B создадим object-group ADV\_LABELS типа network и добавим в нее префиксы 10.10.0.1/32 и 10.10.0.2/32 соответственно:

# **ESR\_A**

```
esr(config)# object-group network ADV_LABELS
esr(config-object-group-network)# ip prefix 10.10.0.1/32
esr(config-object-group-network)# ip prefix 10.10.0.2/32
```
#### **ESR\_B**

```
esr(config)# object-group network ADV_LABELS
esr(config-object-group-network)# ip prefix 10.10.0.1/32
esr(config-object-group-network)# ip prefix 10.10.0.2/32
```
Применим созданную object-group на обоих маршрутизаторах:

#### **ESR\_A и ESR\_B**

```
esr(config)# mpls
esr(config-ldp)# ldp
esr(config-ldp)# advertise-labels ADV_LABELS
```
### **Проверка:**

На ESR\_B убедимся, что метка назначена для соответствующих префиксов:

```
esr# sh mpls ldp bindings 10.10.0.1/32
10.10.0.1/32
local label: exp-null
remote label: 75 lsr: 172.16.0.1
```
И не назначена для 192.168.2.0/24:

```
esr# sh mpls ldp bindings 192.168.2.0/24
esr#
```
## **14.5 Настройка сервиса L2VPN Martini mode**

L2VPN позволяет организовать передачу ethernet-фреймов через MPLS-домен. Выделение и распространение туннельных меток в данном режиме осуществляется посредством протокола LDP. В реализации L2VPN можно условно выделить два случая:

- 1. P2P туннель, создаваемый по схеме "точка-точка".
- 2. VPLS туннель, создаваемый по схеме "точка-многоточка".

В обоих случаях для передачи ethernet-фреймов между маршрутизаторами создается виртуальный канал (далее pseudo-wire). Для согласования параметров pseudo-wire, а также для выделения и передачи туннельных меток между маршрутизаторами, устанавливается LDP-сессия в targeted-режиме.

#### **14.5.1 Алгоритм настройки L2VPN VPWS**

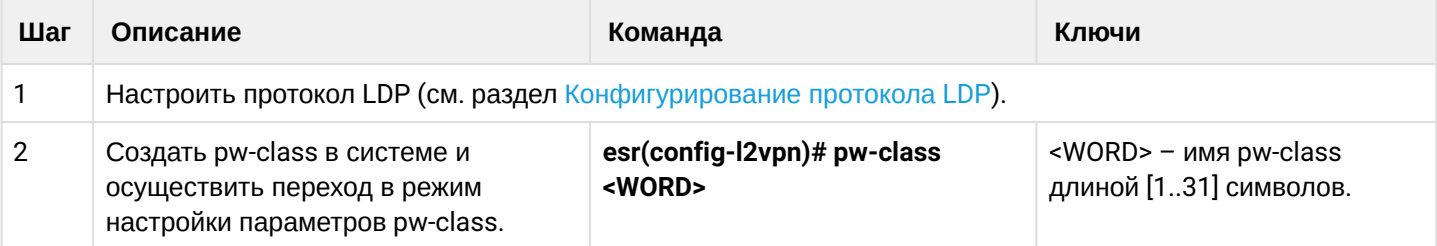

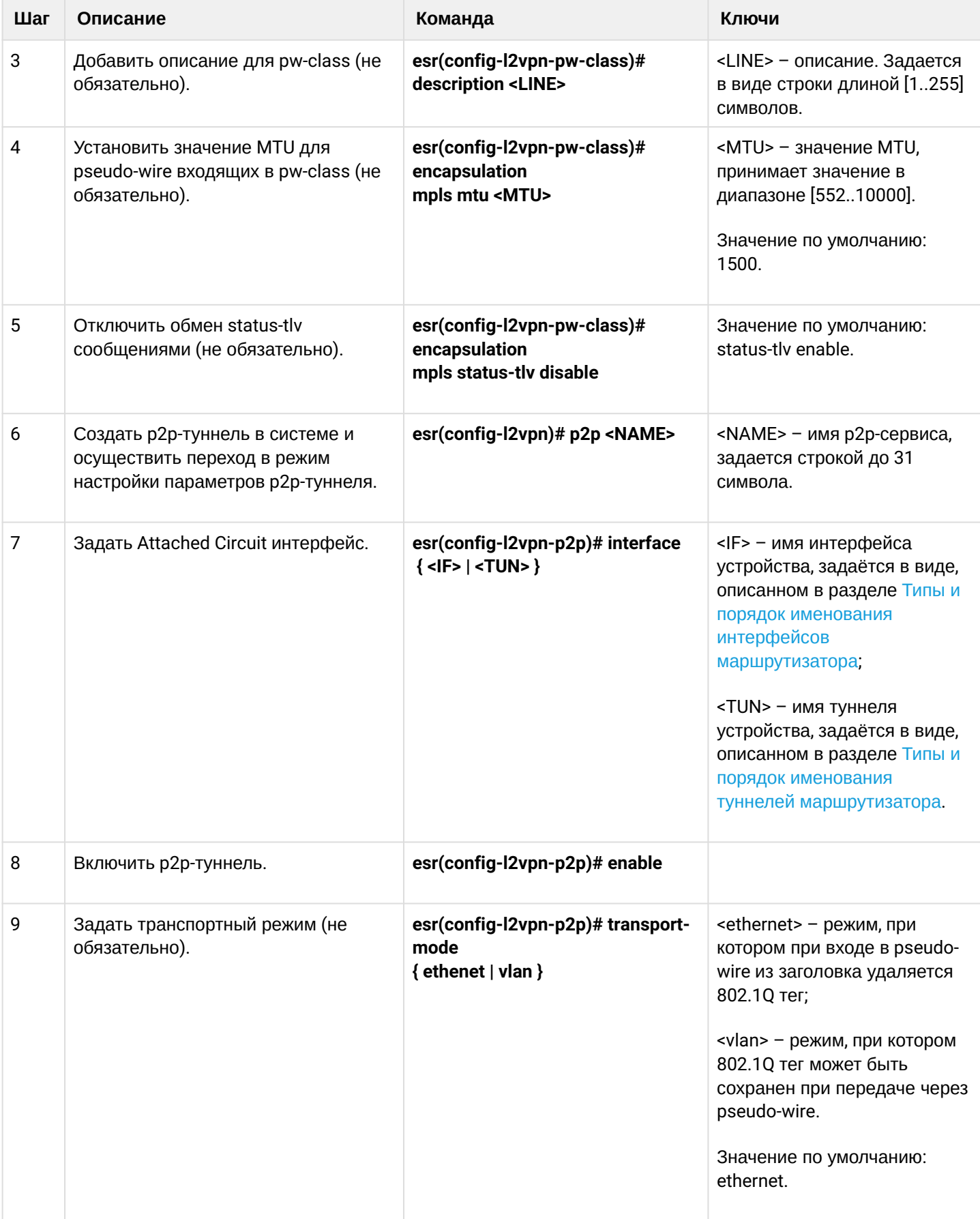

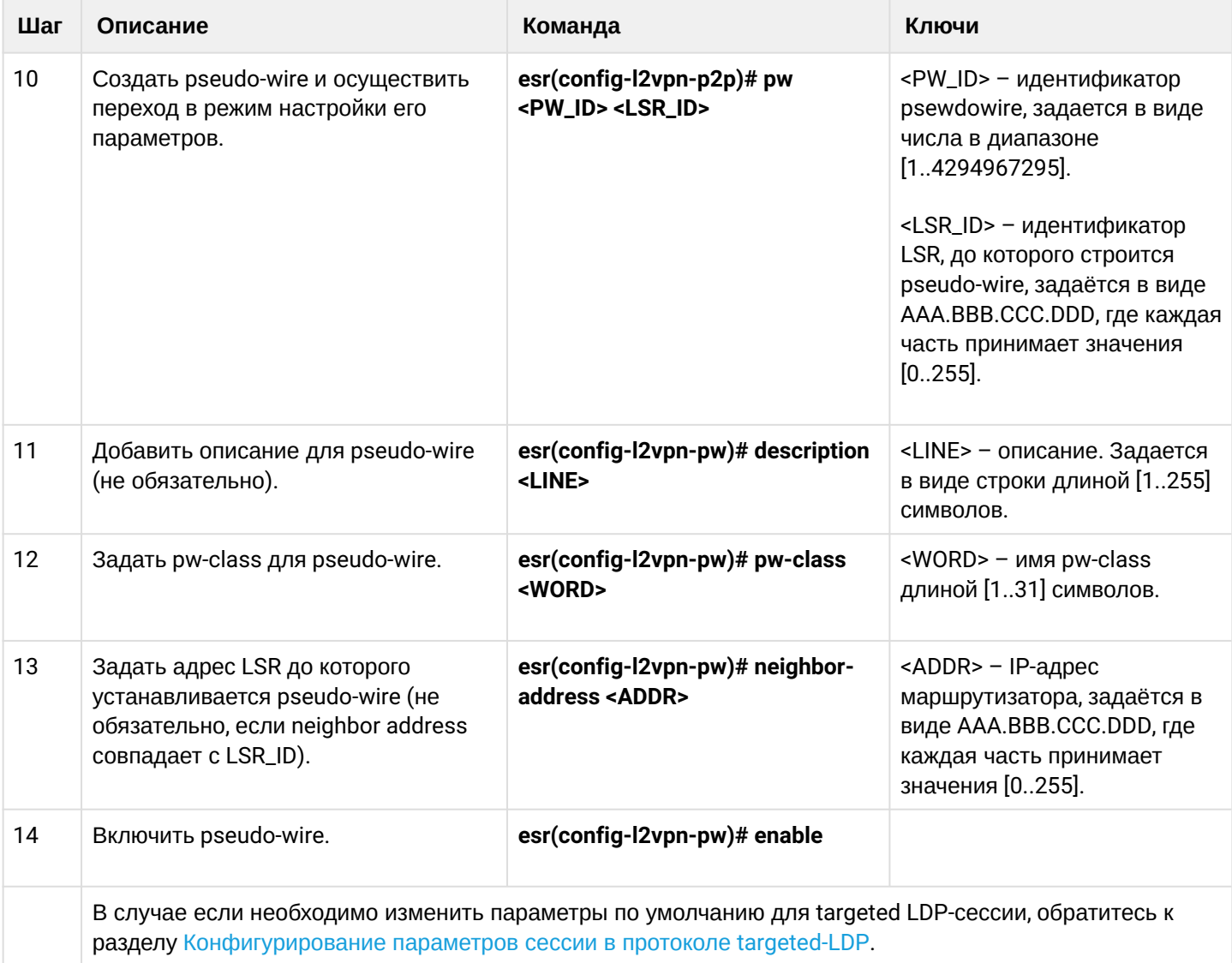

# **14.5.2 Пример настройки L2VPN VPWS**

## **Задача:**

Настроить l2vpn таким образом, чтобы интерфейс ge1/0/2.100 маршрутизатора CE1 и интерфейс ge1/0/2.100 маршрутизатора CE2 работали в рамках одного широковещательного домена.

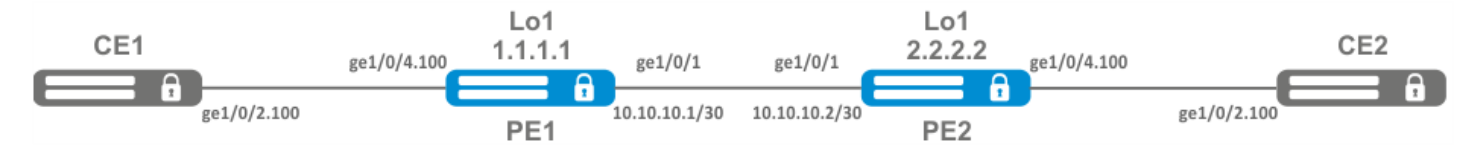

## **Решение:**

Предварительно нужно:

- Включить поддержку Jumbo-фреймов с помощью команды "system jumbo-frames" (для вступления изменений в силу требуется перезагрузка устройства);
- Настроить IP-адреса на интерфейсах согласно схеме сети, приведенной на рисунке выше;
- Организовать обмен маршрутами между PE1 и PE2 при помощи IGP-протокола (OSPF, IS-IS, RIP).

На маршрутизаторе PE1 создадим саб-интерфейс, на который будем принимать трафик от CE1:

```
PE1# configure
PE1(config)# interface gigabitethernet 1/0/4.100
PE1(config-subif)# exit
```
Выставим на интерфейсе в сторону PE2 значение MTU равным 9600, для того чтобы избежать ситуации с превышением MTU после инкапсуляции MPLS-заголовка, а также отключим межсетевой экран:

```
PE1#(config)# interface gigabitethernet 1/0/1
PE1(config-if-gi)# mtu 9600
PE1(config-if-gi)# ip firewall disable
PE1(config-if-gi)# exit
```
Разрешим прием пакетов с MPLS-заголовком на интерфейсе в сторону MPLS-сети (в данном примере интерфейс в сторону PE2):

```
PE1(config)# mpls
PE1(config-mpls)# forwarding interface gigabitethernet 1/0/1
```
Настроим протокол LDP и включим обнаружение соседей на интерфейсе в сторону PE2:

```
PE1(config-mpls)# ldp
PE1(config-ldp)# router-id 1.1.1.1
PE1(config-ldp)# address-family ipv4
PE1(config-ldp-af-ipv4)# interface gigabitethernet 1/0/1
PE1(config-ldp-af-ipv4-if)# exit
PE1(config-ldp-af-ipv4)# transport-address 1.1.1.1
PE1(config-ldp-af-ipv4)# exit
PE1(config-ldp)# enable
PE1(config-ldp)# exit
```
Создадим pw-class, на основе которого в дальнейшем будет создан виртуальный канал (pw). Так как в данном примере на pw будут применяться параметры по умолчанию, достаточно будет указать имя класса:

```
PE1(config-mpls)# l2vpn
PE1(config-l2vpn)# pw-class for_p2p_VLAN100
PE1(config-l2vpn-pw-class)# exit
```
Создадим новый l2vpn типа p2p и добавим pw до маршрутизатора PE3, идентификатор pw для удобства возьмем равным VID (в данном случае равным 100):

```
PE1(config-l2vpn)# p2p to_PE2_VLAN100
PE1(config-l2vpn-p2p)# interface gigabitethernet 1/0/4.100
PE1(config-l2vpn-p2p)# pw 100 3.3.3.3
PE1(config-l2vpn-pw)# pw-class for_p2p_VLAN100
PE1(config-l2vpn-pw)# enable
PE1(config-l2vpn-pw)# exit
PE1(config-l2vpn-p2p)# enable
PE1(config-l2vpn-p2p)# end
```
PE1# commit PE1# confirm

Проведем настройку маршрутизатора PE2 по аналогии с PE1:

```
PE2# configure
PE2(config)# interface gigabitethernet 1/0/4.100
PE2(config-subif)# exit
PE2#(config)# interface gigabitethernet 1/0/1
PE2(config-if-gi)# mtu 9600
PE1(config-if-gi)# ip firewall disable
PE1(config-if-gi)# exit
PE2(config)# mpls
PE2(config-mpls)# forwarding interface gigabitethernet 1/0/1
PE2(config-mpls)# ldp
PE2(config-ldp)# router-id 2.2.2.2
PE2(config-ldp)# address-family ipv4
PE2(config-ldp-af-ipv4)# interface gigabitethernet 1/0/1
PE2(config-ldp-af-ipv4-if)# exit
PE2(config-ldp-af-ipv4)# transport-address 2.2.2.2
PE2(config-ldp-af-ipv4)# exit
PE2(config-ldp)# enable
PE2(config-ldp)# exit
PE2(config-mpls)# l2vpn
PE2(config-l2vpn)# pw-class for_p2p_VLAN100
PE2(config-l2vpn-pw-class)# exit
PE2(config-l2vpn)# p2p to_PE1_VLAN100
PE2(config-l2vpn-p2p)# interface gigabitethernet 1/0/4.100
PE2(config-l2vpn-p2p)# pw 100 1.1.1.1
PE2(config-l2vpn-pw)# pw-class for_p2p_VLAN100
PE2(config-l2vpn-pw)# enable
PE2(config-l2vpn-pw)# exit
PE2(config-l2vpn-p2p)# enable
PE2(config-l2vpn-p2p)# end
PE2# commit
PE2# confirm
```
Убедимся в установлении соседства по протоколу LDP и выведем информацию по статусу виртуального канала (pseudowire) между PE1 и PE2:

```
PE2# show mpls ldp neighbor
Peer LDP ID: 1.1.1.1; Local LDP ID 2.2.2.2
     State: Operational
     TCP connection: 1.1.1.1:646 - 2.2.2.2:34625
     Messages sent/received: 12/12
     Uptime: 00:03:50
     LDP discovery sources:
        2.2.2.2 \rightarrow 1.1.1.1
```
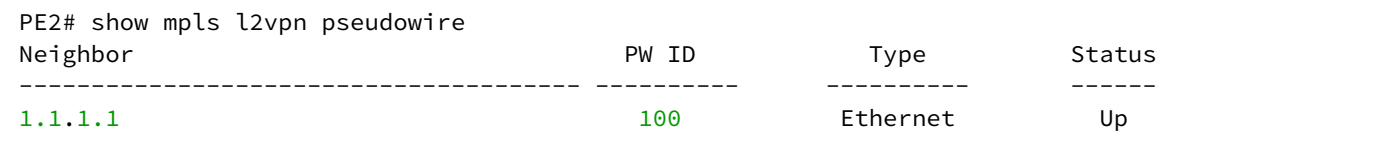

Соседство по протоколу LDP установлено, pseudowire перешел в статус 'UP'. Настройка l2vpn типа p2p завершена.

# **14.5.3 Алгоритм настройки L2VPN VPLS**

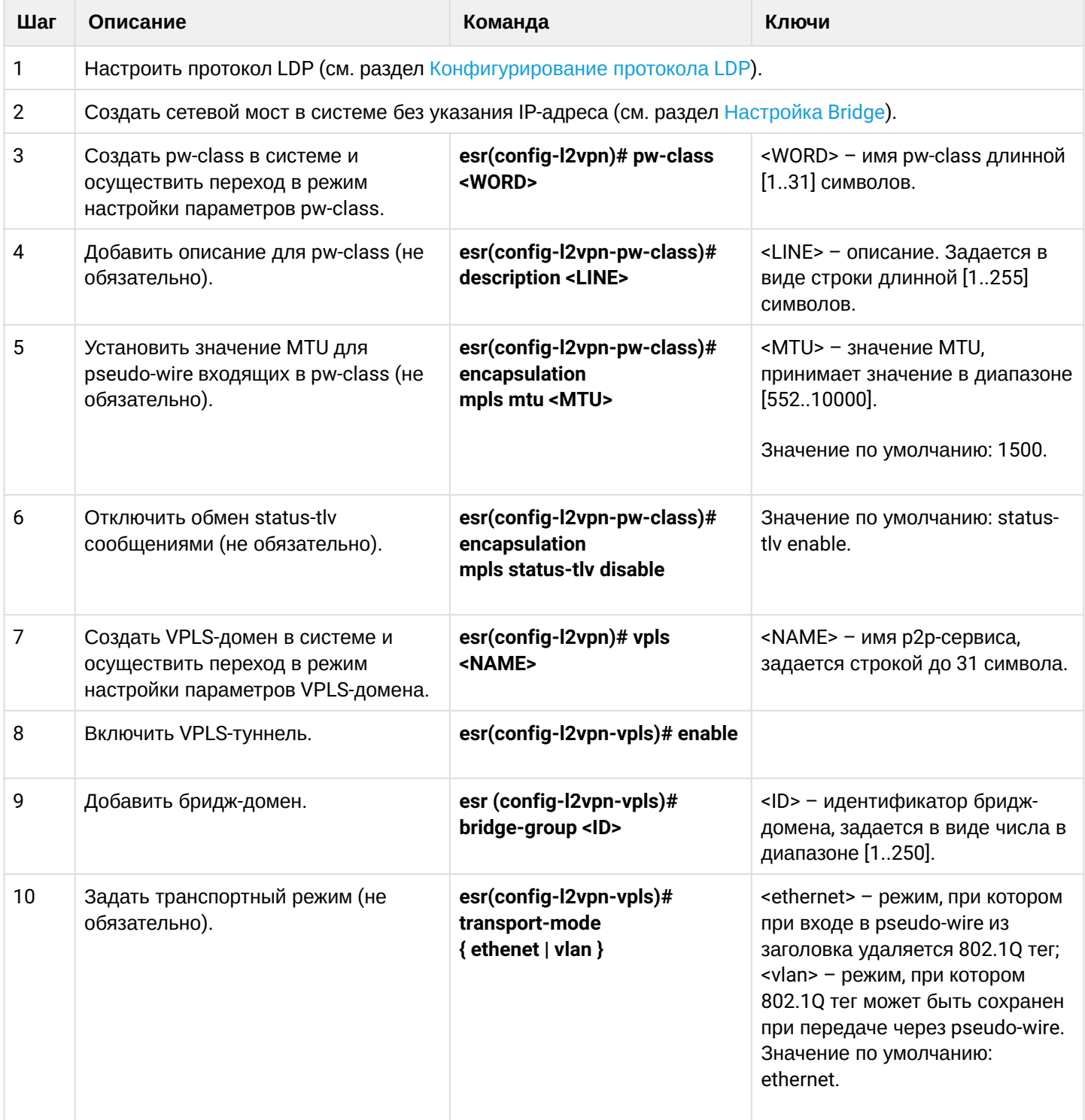

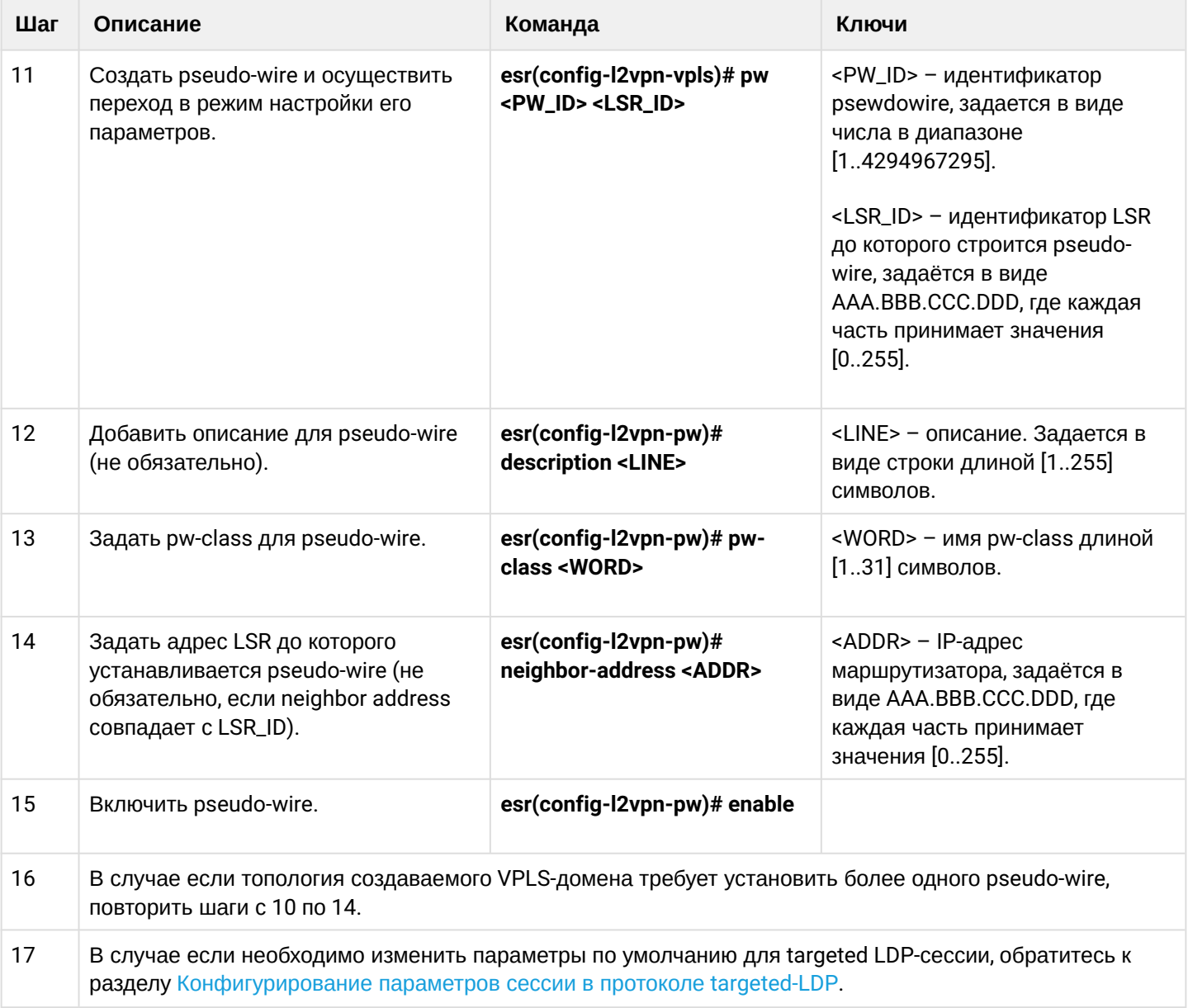

# **14.5.4 Пример настройки L2VPN VPLS**

## **Задача:**

Настроить l2vpn таким образом, чтобы маршрутизаторы CE1, CE2, CE3 имели L2-связность через интерфейсы gi1/0/2.100 и gi1/0/4 (CE2).

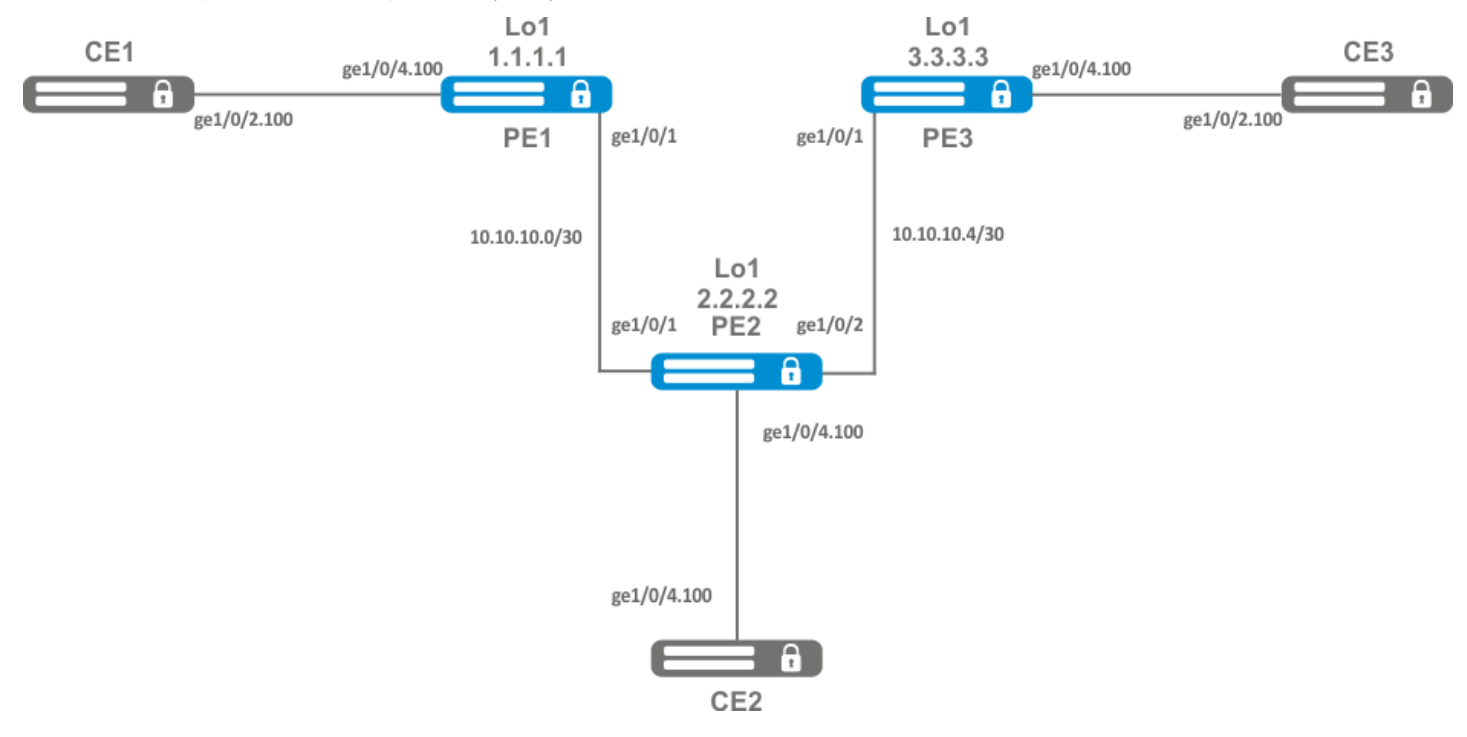

### **Решение:**

Предварительно необходимо:

- Включить поддержку Jumbo-фреймов с помощью команды "system jumbo-frames" (для вступления изменений в силу требуется перезагрузка устройства);
- Настроить IP-адреса на интерфейсах согласно схеме сети, приведенной на рисунке выше;
- Организовать обмен маршрутами между PE1, PE2 и PE3 при помощи IGP-протокола (OSPF, IS-IS).

На маршрутизаторе PE1 создадим бридж-группу и включим ее:

```
PE1# configure
PE1(config)# bridge 10
PE1(config-bridge)# enable
PE1(config-bridge)# exit
```
Интерфейс в сторону CE1 включим в созданную бридж-группу:

```
PE1(config)# interface gigabitethernet 1/0/4.100
PE1(config-subif)# bridge-group 10
PE1(config-subif)# exit
```
Выставим на интерфейсе в сторону PE2 значение MTU равным 9600, для того чтобы избежать ситуации с превышением MTU после инкапсуляции MPLS-заголовка, а также отключим межсетевой экран:

```
PE1#(config)# interface gigabitethernet 1/0/1
PE1(config-if-gi)# mtu 9600
PE1(config-if-gi)# ip firewall disable
PE1(config-if-gi)# exit
```
Разрешим прием пакетов с MPLS-заголовком на интерфейсе в сторону MPLS-сети (в данном примере интерфейс в сторону PE2):

```
PE1(config)# mpls
PE1(config-mpls)# forwarding interface gigabitethernet 1/0/1
```
Настроим протокол LDP и включим обнаружение соседей на интерфейсе в сторону PE2:

```
PE1(config-mpls)# ldp
PE1(config-ldp)# router-id 1.1.1.1
PE1(config-ldp)# address-family ipv4
PE1(config-ldp-af-ipv4)# interface gigabitethernet 1/0/1
PE1(config-ldp-af-ipv4-if)# exit
PE1(config-ldp-af-ipv4)# transport-address 1.1.1.1
PE1(config-ldp-af-ipv4)# exit
PE1(config-ldp)# enable
PE1(config-ldp)# exit
```
Создадим pw-class, на основе которого в дальнейшем будет созданы виртуальные каналы (pw). Так как в данном примере на pw будут применяться параметры по умолчанию, достаточно будет указать имя класса:

```
PE1(config-mpls)# l2vpn
PE1(config-l2vpn)# pw-class for_vpls1
PE1(config-l2vpn-pw-class)# exit
```
Создадим новый l2vpn типа vpls и добавим pw до маршрутизаторов PE2 и PE3, идентификатор pw для удобства возьмем равным VID (в данном случае равным 100):

```
PE1(config-l2vpn)# vpls vpls1
PE1(config-l2vpn-vpls)# bridge-group 10
PE1(config-l2vpn-vpls)# pw 100 2.2.2.2
PE1(config-l2vpn-pw)# pw-class for_vpls1
PE1(config-l2vpn-pw)# enable
PE1(config-l2vpn-pw)# exit
PE1(config-l2vpn-vpls)# pw 100 3.3.3.3
PE1(config-l2vpn-pw)# pw-class for_vpls1
PE1(config-l2vpn-pw)# enable
PE1(config-l2vpn-pw)# exit
PE1(config-l2vpn-vpls)# enable
PE1(config-l2vpn-vpls)# end
```
Применим созданную конфигурацию:

PE1# commit PE1# confirm

#### Проведем настройку маршрутизатора PE2 и PE3 по аналогии с PE1:

PE2# configure PE2(config)# bridge 10 PE2(config-bridge)# enable PE2(config-bridge)# exit PE2(config)# **interface** gigabitethernet 1/0/4.100 PE2(config-subif)# bridge-group 10 PE2(config-subif)# exit PE2(config)# **interface** gigabitethernet 1/0/2 PE2(config-**if**-gi)# mtu 9600 PE2(config-**if**-gi)# ip firewall disable PE2(config-**if**-gi)# exit PE2(config)# mpls PE2(config-mpls)# forwarding **interface** gigabitethernet 1/0/1 PE2(config-mpls)# forwarding **interface** gigabitethernet 1/0/2 PE2(config-mpls)# ldp PE2(config-ldp)# enable PE2(config-ldp)# router-id 2.2.2.2 PE2(config-ldp)# address-family ipv4 PE2(config-ldp-af-ipv4)# transport-address 2.2.2.2 PE2(config-ldp-af-ipv4)# **interface** gigabitethernet 1/0/1 PE2(config-ldp-af-ipv4-**if**)# exit PE2(config-ldp-af-ipv4)# **interface** gigabitethernet 1/0/2 PE2(config-ldp-af-ipv4-**if**)# exit PE2(config-ldp-af-ipv4)# exit PE2(config-ldp)# exit PE2(config-mpls)# l2vpn PE2(config-l2vpn)# pw-**class** for\_vpls1 PE2(config-l2vpn-pw-**class**)# exit PE2(config-l2vpn)# vpls vpls1 PE2(config-l2vpn-vpls)# enable PE2(config-l2vpn-vpls)# bridge-group 10 PE2(config-l2vpn-vpls)# pw 100 1.1.1.1 PE2(config-l2vpn-pw)# pw-**class** for\_vpls1 PE2(config-l2vpn-pw)# enable PE2(config-l2vpn-pw)# exit PE2(config-l2vpn-vpls)# pw 100 3.3.3.3 PE2(config-l2vpn-pw)# pw-**class** for\_vpls1 PE2(config-l2vpn-pw)# enable PE2(config-l2vpn-pw)# end PE2# commit PE2# confirm PE3(config)# bridge 10 PE3(config-bridge)# enable PE3(config-bridge)# exit PE3(config)# **interface** gigabitethernet 1/0/4.100 PE3(config-subif)# bridge-group 10 PE3(config-subif)# exit PE3(config)# **interface** gigabitethernet 1/0/1 PE3(config-**if**-gi)# mtu 9600 PE3(config-**if**-gi)# ip firewall disable PE3(config-**if**-gi)# exit PE3(config)# mpls PE3(config-mpls)# forwarding **interface** gigabitethernet 1/0/1 PE3(config-mpls)# exit PE3(config)# mpls PE3(config-mpls)# ldp

PE3(config-ldp)# enable PE3(config-ldp)# router-id 3.3.3.3 PE3(config-ldp)# address-family ipv4 PE3(config-ldp-af-ipv4)# **interface** gigabitethernet 1/0/1 PE3(config-ldp-af-ipv4-**if**)# exit PE3(config-ldp-af-ipv4)# transport-address 3.3.3.3 PE3(config-ldp-af-ipv4)# exit PE3(config-ldp)# exit PE3(config-mpls)# l2vpn PE3(config-l2vpn)# pw-**class** for\_vpls PE3(config-l2vpn-pw-**class**)# exit PE3(config-l2vpn)# vpls vpls1 PE3(config-l2vpn-vpls)# enable PE3(config-l2vpn-vpls)# bridge-group 10 PE3(config-l2vpn-vpls)# pw 100 2.2.2.2 PE3(config-l2vpn-pw)# pw-**class** for\_vpls PE3(config-l2vpn-pw)# enable PE3(config-l2vpn-pw)# exit PE3(config-l2vpn-vpls)# pw 100 1.1.1.1 PE3(config-l2vpn-pw)# pw-**class** for\_vpls PE3(config-l2vpn-pw)# enable PE3(config-l2vpn-pw)# end PE3# commit PE3# confirm

Убедимся в установлении соседства по протоколу LDP и выведем информацию по статусу виртуального канала (pseudowire) между PE1, PE2 и PE3:

```
PE3# show mpls ldp neighbor
Peer LDP ID: 1.1.1.1; Local LDP ID 3.3.3.3
     State: Operational
     TCP connection: 1.1.1.1:646 - 3.3.3.3:45979
     Messages sent/received: 22/22
     Uptime: 00:13:16
     LDP discovery sources:
        3.3.3.3 \rightarrow 1.1.1.1Peer LDP ID: 2.2.2.2; Local LDP ID 3.3.3.3
     State: Operational
     TCP connection: 2.2.2.2:646 - 3.3.3.3:59627
     Messages sent/received: 22/22
     Uptime: 00:13:20
     LDP discovery sources:
        3.3.3.3 \rightarrow 2.2.2.2 gigabitethernet 1/0/1
```
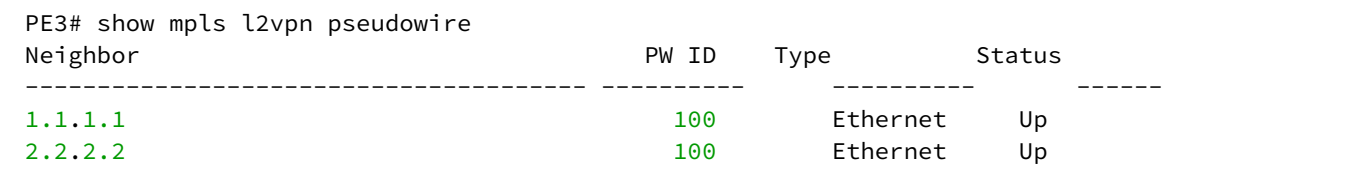

Соседство по протоколу LDP установлено, pseudowire перешел в статус 'UP'. Настройка l2vpn завершена.

# **14.6 Настройка сервиса L2VPN Kompella mode**

В отличии от Martini mode, где вся работа ложится на LDP, в данном режиме LDP отводится только работа с транспортными метками. Автообнаружение и построение псевдо-провода возложено на протокол BGP.

# **14.6.1 Алгоритм настройки L2VPN VPLS**

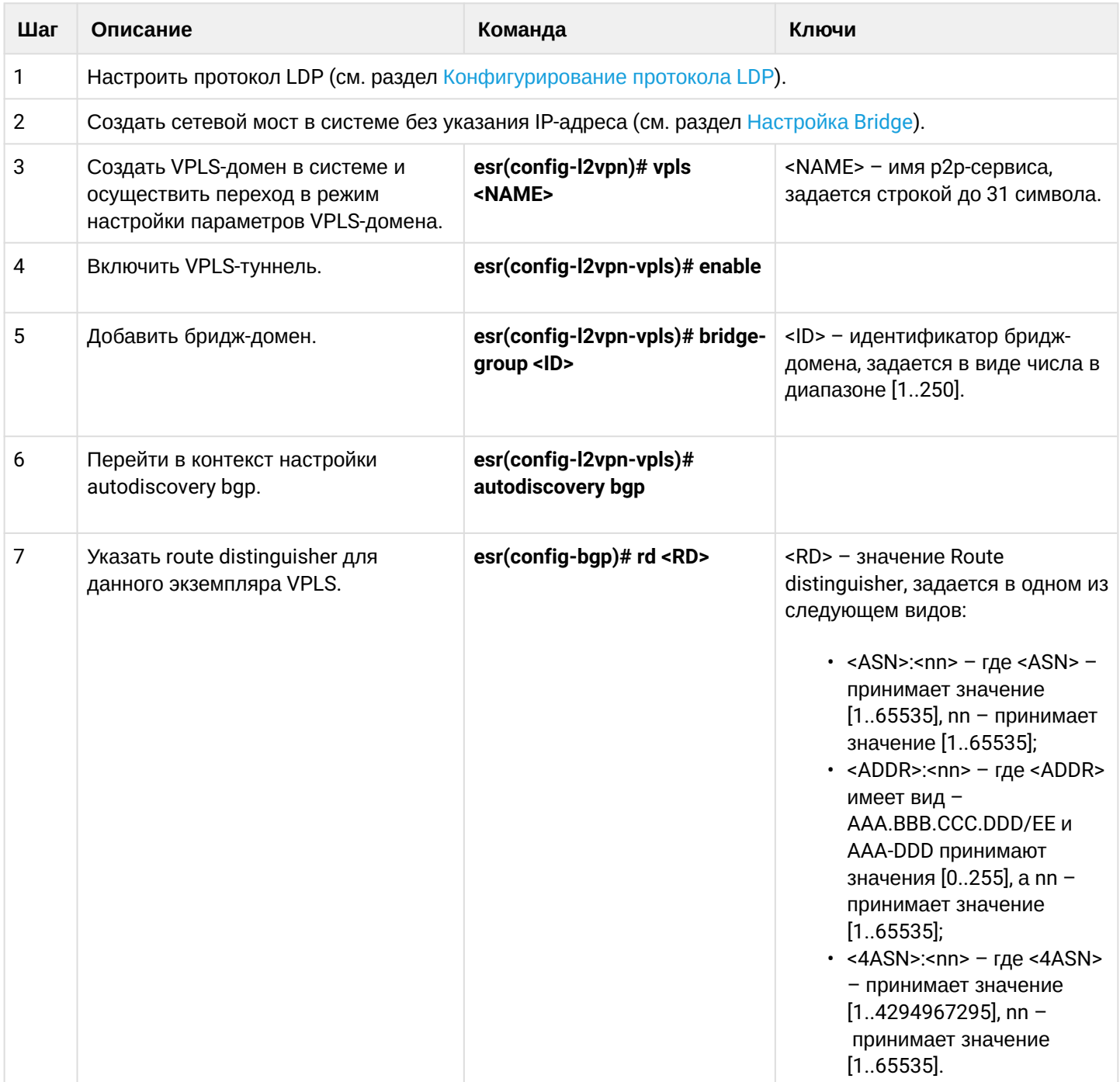

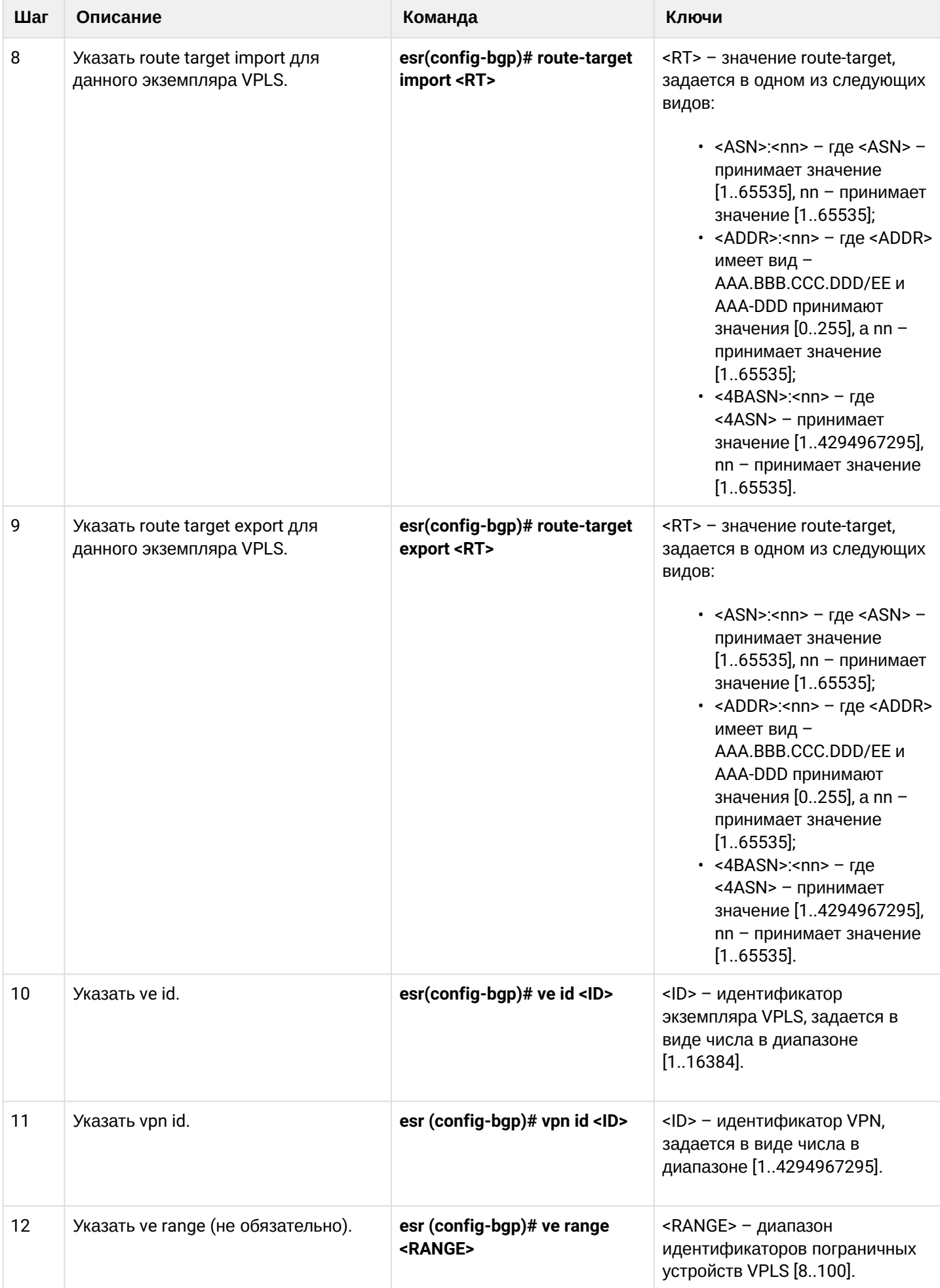

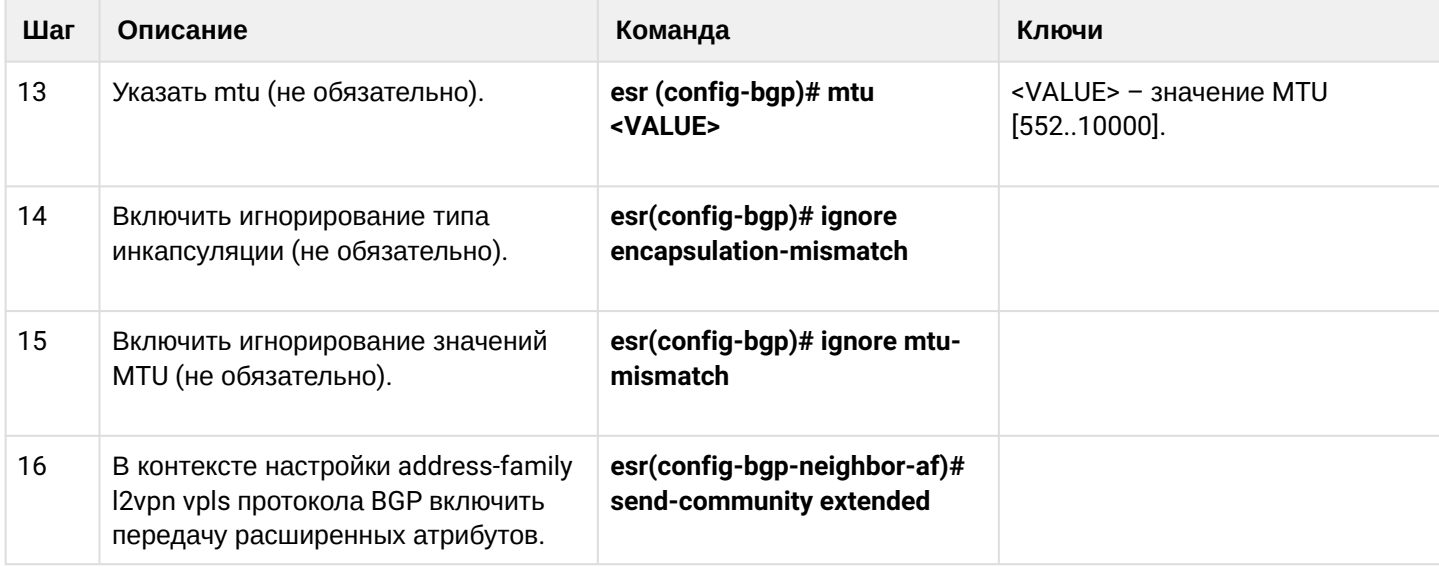

# **14.6.2 Пример настройки L2VPN VPLS**

# **Задача:**

Настроить L2VPN-сервис: все CE-устройства должны работать в рамках одного широковещательного домена.

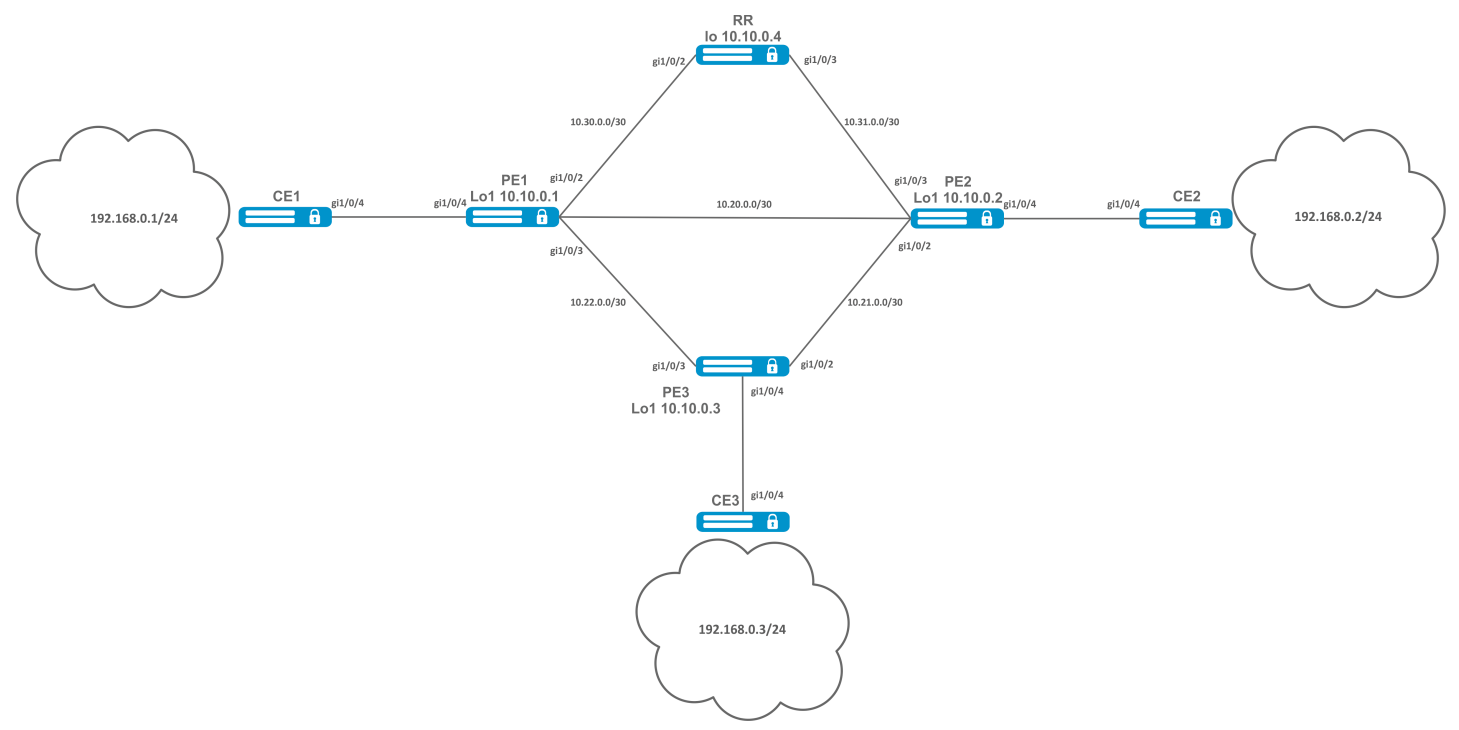

#### **Решение:**

Предварительно необходимо:

- Включить поддержку Jumbo-фреймов с помощью команды "system jumbo-frames" (для вступления изменений в силу требуется перезагрузка устройства);
- Настроить IP-адреса на интерфейсах согласно схеме сети, приведенной на рисунке выше;
- Организовать обмен маршрутами между PE1, PE2, PE3 и RR при помощи IGP-протокола (OSPF, IS-IS).

Настроим маршрутизатор RR:

```
hostname RR
system jumbo-frames
router ospf 1
area 0.0.0.0
enable
exit
enable
exit
interface gigabitethernet 1/0/2
mtu 9500
ip firewall disable
ip address 10.30.0.2/30
ip ospf instance 1
ip ospf
exit
interface gigabitethernet 1/0/3
mtu 9500
ip firewall disable
ip address 10.31.0.2/30
ip ospf instance 1
ip ospf
exit
interface loopback 1
ip address 10.10.0.4/32
ip ospf instance 1
ip ospf
exit
mpls
ldp
router-id 10.10.0.4
address-family ipv4
interface gigabitethernet 1/0/2
exit
interface gigabitethernet 1/0/3
exit
exit
enable
exit
forwarding interface gigabitethernet 1/0/2
forwarding interface gigabitethernet 1/0/3
exit
```
#### Настроим BGP Route Reflector для address family l2vpn:

```
RR(config)# router bgp 65500
RR(config-bgp)# router-id 10.10.0.4
RR(config-bgp)# neighbor 10.10.0.1
RR(config-bgp-neighbor)# remote-as 65500
RR(config-bgp-neighbor)# route-reflector-client
RR(config-bgp-neighbor)# update-source 10.10.0.4
RR(config-bgp-neighbor)# address-family l2vpn vpls
RR(config-bgp-neighbor-af)# send-community extended
RR(config-bgp-neighbor-af)# enable
RR(config-bgp-neighbor-af)# exit
RR(config-bgp-neighbor)# enable
RR(config-bgp-neighbor)# exit
RR(config-bgp)# neighbor 10.10.0.2
RR(config-bgp-neighbor)# remote-as 65500
RR(config-bgp-neighbor)# route-reflector-client
RR(config-bgp-neighbor)# update-source 10.10.0.4
RR(config-bgp-neighbor)# address-family l2vpn vpls
RR(config-bgp-neighbor-af)# send-community extended
RR(config-bgp-neighbor-af)# enable
RR(config-bgp-neighbor-af)# exit
RR(config-bgp-neighbor)# enable
RR(config-bgp-neighbor)# exit
RR(config-bgp)# neighbor 10.10.0.3
RR(config-bgp-neighbor)# remote-as 65500
RR(config-bgp-neighbor)# route-reflector-client
RR(config-bgp-neighbor)# update-source 10.10.0.4
RR(config-bgp-neighbor)# address-family l2vpn vpls
RR(config-bgp-neighbor-af)# send-community extended
RR(config-bgp-neighbor-af)# enable
RR(config-bgp-neighbor-af)# exit
RR(config-bgp-neighbor)# enable
RR(config-bgp-neighbor)# exit
RR(config-bgp)# enable
```
Настройка протокола BGP на PE-маршрутизаторах:

#### **Предварительная конфигурация**

```
hostname PE1
system jumbo-frames
router ospf 1
area 0.0.0.0
enable
exit
enable
exit
interface gigabitethernet 1/0/1mtu 9500
```
#### **Предварительная конфигурация**

```
ip firewall disable
ip address 10.20.0.1/30
ip ospf instance 1
ip ospfexit
interface gigabitethernet 1/0/2
mtu 9500
ip firewall disable
ip address 10.30.0.1/30
ip ospf instance 1
ip ospf
exitinterface gigabitethernet 1/0/3
mtu 9500
ip firewall disable
ip address 10.22.0.1/30
ip ospf instance 1
ip ospf
exit
interface loopback 1
ip address 10.10.0.1/32
ip ospf instance 1
ip ospf
exit
mpls
ldp
router-id 10.10.0.1
address-family ipv4
interface gigabitethernet 1/0/1
exit
interface gigabitethernet 1/0/2exit
interface gigabitethernet 1/0/3
exit
exit
enable
exit
forwarding interface gigabitethernet 1/0/1
forwarding interface gigabitethernet 1/0/2
forwarding interface gigabitethernet 1/0/3
exit
```
Настройка протокола BGP:

```
PE1(config)# router bgp 65500
PE1(config-bgp)# neighbor 10.10.0.4
PE2(config-bgp)# router-id 10.10.0.1
PE1(config-bgp-neighbor)# remote-as 65500
PE1(config-bgp-neighbor)# update-source 10.10.0.1
PE1(config-bgp-neighbor)# address-family l2vpn vpls
PE1(config-bgp-neighbor-af)# send-community extended
PE1(config-bgp-neighbor-af)# enable
PE1(config-bgp-neighbor-af)# exit
PE1(config-bgp-neighbor)# enable
PE1(config-bgp-neighbor)# exit
PE1(config-bgp)# enable
PE1(config-bgp)# exit
```
Проверим, что BGP-сессия успешно установлена с RR:

```
PE1# show bgp neighbors
BGP neighbor is 10.10.0.4
BGP state: Established
Neighbor address: 10.10.0.4
Neighbor AS: 65500
Neighbor ID: 10.10.0.4
Neighbor caps: refresh enhanced-refresh restart-aware AS4
Session: internal multihop AS4
Source address: 10.10.0.1
Weight: 0
Hold timer: 110/180
Keepalive timer: 21/60
Uptime: 7375 s
```
Настройка BGP на PE2:

exit

# **Предварительная конфигурация** hostname PE2 system jumbo-frames router ospf 1 area 0.0.0.0 enable exit enable

#### **Предварительная конфигурация**

```
interface gigabitethernet 1/0/1
mtu 9500
ip firewall disable
ip address 10.20.0.2/30
ip ospf instance 1
ip ospf
exit
interface gigabitethernet 1/0/2mtu 9500
ip firewall disable
ip address 10.21.0.1/30
ip ospf instance 1
ip ospf
exit
interface gigabitethernet 1/0/3
mtu 9500
ip firewall disable
ip address 10.31.0.1/30
ip ospf instance 1
ip ospf
exit
interface loopback 1
ip address 10.10.0.2/32
ip ospf instance 1
ip ospf
exit
mpls
ldp
router-id 10.10.0.2
address-family ipv4
interface gigabitethernet 1/0/1
exit
interface gigabitethernet 1/0/2
exit
interface gigabitethernet 1/0/3
exit
exit
enable
exit
forwarding interface gigabitethernet 1/0/1
forwarding interface gigabitethernet 1/0/2
forwarding interface gigabitethernet 1/0/3
exit
```

```
PE2(config)# router bgp 65500
PE2(config-bgp)# router-id 10.10.0.2
PE2(config-bgp)# neighbor 10.10.0.4
PE2(config-bgp-neighbor)# remote-as 65500
PE2(config-bgp-neighbor)# update-source 10.10.0.2
PE2(config-bgp-neighbor)# address-family l2vpn vpls
PE2(config-bgp-neighbor-af)# send-community extended
PE2(config-bgp-neighbor-af)# enable
PE2(config-bgp-neighbor-af)# exit
PE2(config-bgp-neighbor)# enable
PE2(config-bgp-neighbor)# exit
PE2(config-bgp)# enable
PE2(config-bgp)# exit
```
Убедимся, что сессия с RR поднялась успешно:

PE2# show bgp neighbors BGP neighbor is 10.10.0.4 BGP state: Established Neighbor address: 10.10.0.4 Neighbor AS: 65500 Neighbor ID: 10.10.0.4 Neighbor caps: refresh enhanced-refresh restart-aware AS4 Session: internal multihop AS4 Source address: 10.10.0.2 Weight: 0 Hold timer: 113/180 Keepalive timer: 56/60 Uptime: 47 s

**Предварительная конфигурация** hostname PE3 system jumbo-frames router ospf 1 area 0.0.0.0 enable exit enable exit **interface** gigabitethernet 1/0/2 mtu 9500 ip firewall disable ip address 10.21.0.2/30 ip ospf instance 1 ip ospf exit **interface** gigabitethernet 1/0/3 mtu 9500 ip firewall disable ip address 10.22.0.2/30 ip ospf instance 1 ip ospf exit **interface** loopback 1 ip address 10.10.0.3/24 ip ospf instance 1 ip ospf exit mpls ldp router-id 10.10.0.3 address-family ipv4 **interface** gigabitethernet 1/0/2 exit **interface** gigabitethernet 1/0/3 exit exit enable exit forwarding **interface** gigabitethernet 1/0/2 forwarding **interface** gigabitethernet 1/0/3 exit

```
PE3(config)# router bgp 65500
PE3(config-bgp)# router-id 10.10.0.3
PE3(config-bgp)# neighbor 10.10.0.4
PE3(config-bgp-neighbor)# remote-as 65500
PE3(config-bgp-neighbor)# update-source 10.10.0.3
PE3(config-bgp-neighbor)# address-family l2vpn vpls
PE3(config-bgp-neighbor-af)# send-community extended
PE3(config-bgp-neighbor-af)# enable
PE3(config-bgp-neighbor-af)# exit
PE3(config-bgp-neighbor)# enable
PE3(config-bgp-neighbor)# exit
PE3(config-bgp)# enable
PE3(config-bgp)# exit
```
Проверим, что сессия BGP установлена успешно:

```
PE3# show bgp neighbors
BGP neighbor is 10.10.0.4
BGP state: Established
Neighbor address: 10.10.0.4
Neighbor AS: 65500
Neighbor ID: 10.10.0.4
Neighbor caps: refresh enhanced-refresh restart-aware AS4
Session: internal multihop AS4
Source address: 10.10.0.3
Weight: 0
Hold timer: 141/180
Keepalive timer: 27/60
Uptime: 77 s
```
Следующим этапом на каждом PE-маршрутизаторе создадим бридж-домен и включим в него интерфейс (Attachment circuit, AC), смотрящий в сторону CE:

PE1:

```
PE1(config)# bridge 1
PE1(config-bridge)# enable 
PE1(config-bridge)# exit
PE1(config)# interface gigabitethernet 1/0/4
PE1(config-if-gi)# mode switchport 
PE1(config-if-gi)# bridge-group 1
```
---------- --------------------------------------------------------------

#### Проверим, что интерфейс включен в бридж-домен:

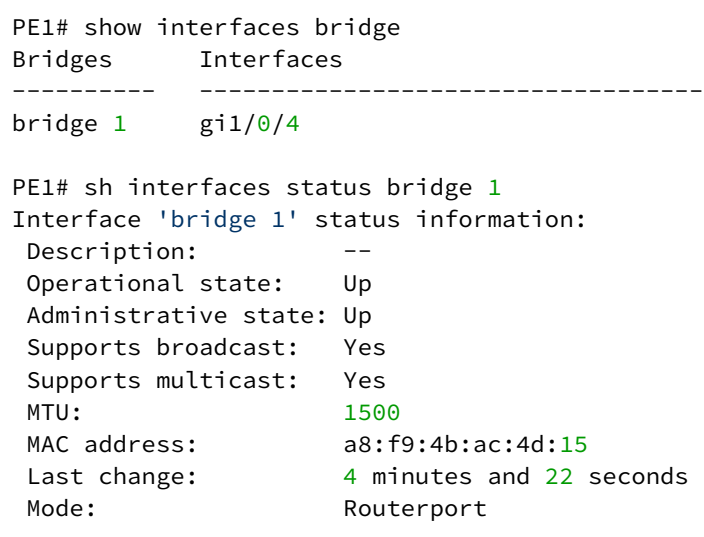

#### PE2:

```
PE2(config)# bridge 1
PE2(config-bridge)# enable 
PE2(config-bridge)# exit
PE2(config)# interface gigabitethernet 1/0/4
PE2(config-if-gi)# mode switchport 
PE2(config-if-gi)# bridge-group 1
```
PE2# show interfaces bridge 1 Bridges Interfaces ---------- ------------------------------------------------------------- bridge  $1$  gi $1/\sqrt{0}/4$ PE2# sh interfaces status bridge 1 Interface 'bridge 1' status information:

```
 Description: --
 Operational state: Up
 Administrative state: Up
 Supports broadcast: Yes
 Supports multicast: Yes
 MTU: 1500
MAC address: a8:f9:4b:ad:f2:45
 Last change: 10 seconds
Mode: routerport
```
#### PE3:

```
PE3(config)# bridge 1
PE3(config-bridge)# enable 
PE3(config-bridge)# exit
PE3(config)# interface gigabitethernet 1/0/4
PE3(config-if-gi)# mode switchport 
PE3(config-if-gi)# bridge-group 1
```
PE3# show interfaces bridge Bridges Interfaces ---------- ------------------------------------------------------------- bridge  $1$  gi $1/\sqrt{0}/4$ PE3# sh interfaces status bridge Interface **Admin** Link MTU MAC address **Last change** Mode state state ------------------ ----- ----- ------ ------------------ ------------------------- --------- bridge 1 Up Up 1500 a8:f9:4b:ac:df:f0 1 minute and 21 seconds Routerport PE3# sh interfaces status bridge 1 Interface 'bridge 1' status information: Description: Operational state: Up Administrative state: Up Supports broadcast: Yes Supports multicast: Yes MTU: 1500 MAC address: a8:f9:4b:ac:df:f0 Last change: 1 minute and 24 seconds Mode: Routerport

Далее выполним настройку VPLS:

PE1:

Переходим в контекст настройки L2VPN и включим в него заранее созданный бридж-домен:

```
PE1(config)# mpls 
PE1(config-mpls)# l2vpn 
PE1(config-l2vpn)# vpls l2vpn
PE1(config-l2vpn-vpls)# bridge-group 1
```
Укажем RD, RT, VE-ID, VPN ID согласно схеме сети и активируем сервис:

**В некоторых случаях можно отказаться от ввода таких параметров, как RD и RT: если указать только VPN ID, то они будут сформированы следующим образом: <номер AS> : <vpn-id>. Например, есть номер автономной системы AS 65550, vpn-id указан 10, тогда cгенерируются следующие параметры: RD - 65550: 10. RT import/export - 65550:10.**

```
PE1(config-l2vpn-vpls)# autodiscovery bgp
PE1(config-bgp)# rd 65500:100
PE1(config-bgp)# route-target import 65500:100
PE1(config-bgp)# route-target export 65500:100
PE1(config-bgp)# ve id 1
PE1(config-bgp)# vpn id 1
PE1(config-bgp)# exit
PE1(config-l2vpn-vpls)# enable
```
После активации сервиса проверим, что в таблице l2vpn появилась маршрутная информация и она анонсируется на RR:

PE1# show bgp l2vpn vpls all Status codes:  $*$  - valid,  $>$  - best, i - internal, S - stale Origin codes: i - IGP, e - EGP, ? - incomplete Codes Route Distinguisher VID VBO VBS Next hop Metric LocPrf Weight Path ----- --------------------- ----- ----- ----- --------------- ---------- ---------- ------ ------------------- \*> 65500:100 1 1 10 -- -- -- -- PE1# show bgp l2vpn vpls all neighbor 10.10.0.4 advertise-routes Origin codes: i - IGP, e - EGP, ? - incomplete Route Distinguisher VID VBO VBS Next hop Metric LocPrf Path --------------------- ----- ----- ----- --------------- ---------- ---------- ---------------------- 65500:100 1 1 10 10.10.0.1 -- 100 i \* Подробный вывод анонсированного маршрута \* PE1# show bgp l2vpn vpls all neighbor 10.10.0.4 advertise-routes ve-id 1 block -offset 1 BGP routing table entry **for** 65500:100 VE ID 1 VE Block Offset 1 VE Block Size: 10 Label Base: 86 Next hop: 10.10.0.1 AS path: -- Origin: IGP Local preference: 100 Extended Community: RT:65500:100 Layer2-info: encaps (VPLS), control flags(0x00), MTU (1500)

Переходим к настройке PE2:

```
PE2(config-mpls)# l2vpn 
PE2(config-l2vpn)# vpls l2vpn
PE2(config-l2vpn-vpls)# bridge-group 1
PE2(config-l2vpn-vpls)# autodiscovery bgp 
PE2(config-bgp)# rd 65500:100
```

```
PE2(config-bgp)# route-target export 65500:100
PE2(config-bgp)# route-target import 65500:100
PE2(config-bgp)# vpn id 2
PE2(config-bgp)# ve id 2
PE2(config-bgp)# exit
PE2(config-l2vpn-vpls)# enable
```
Проверяем, что PE2 анонсирует маршрутную информацию на RR:

PE2# show bgp l2vpn vpls all neighbor 10.10.0.4 advertise-routes Origin codes: i - IGP, e - EGP, ? - incomplete Route Distinguisher VID VBO VBS Next hop Metric LocPrf Path --------------------- ----- ----- ----- --------------- ---------- ---------- ---------------------- 65500:100 2 1 10 10.10.0.2 -- 100 i

В таблице l2vpn видны как и свои маршруты, так и от PE1:

```
PE2# show bgp l2vpn vpls all 
Status codes: * - valid, > - best, i - internal, S - stale
Origin codes: i - IGP, e - EGP, ? - incomplete
Codes Route Distinguisher VID VBO VBS Next hop Metric LocPrf Weight Path 
----- --------------------- ----- ----- ----- --------------- ---------- ---------- ------ 
-------------------
*> 65500:100 2 1 10 -- -- -- -- 
*>i 65500:100 1 1 10 10.10.0.1 -- 100 0 i
```

```
Просмотреть вычисленные сервисные метки можно следующим образом:
     1)
     PE2# show mpls l2vpn bindings
    Neighbor: 10.10.0.1, PW ID: 2, VE ID: 1
    Local label: 45
     Encasulation Type: VPLS
     Control flags: 0x00
    MTU: 1500
     Remote label: 87
     Encasulation Type: VPLS
     Control flags: 0x00
    MTU: 1500
     2)
     PE2# show mpls forwarding-table
    Local Outgoing Prefix Outgoing Next Hop
     label       label             or tunnel ID        Interface
     --------    --------       -----------------   ----------------        
     ----------------------------------
     45          87               PW ID 2                   --                10.10.0.1
```
#### Проверим состояние сервиса:

```
PE2# show mpls l2vpn vpls l2vpn 
VPLS: l2vpn
     bridge 1:
        MTU: 1500
        Status: Up
    ACs:
      gigabitethernet 1/0/4:
        MTU: 1500
        Status: Up
    PWs:
      PW ID 2, Neighbor 10.10.0.1:
        MTU: 1500
        Last change: 00:21:33
         Status: Up
```
Переходим к настройке PE3:

```
PE3# config
PE3(config)# mpls 
PE3(config-mpls)# l2vpn 
PE3(config-l2vpn)# vpls l2vpn
PE3(config-l2vpn-vpls)# bridge-group 1
PE3(config-l2vpn-vpls)# autodiscovery bgp 
PE3(config-bgp)# rd 65500:100
PE3(config-bgp)# route-target export 65500:100
PE3(config-bgp)# route-target import 65500:100
PE3(config-bgp)# ve id 3
PE3(config-bgp)# vpn id 3
PE3(config-bgp)# exit
PE3(config-l2vpn-vpls)# enable
```
Проверяем маршрутную информацию на PE3:

```
PE3# show bgp l2vpn vpls all 
Status codes: * - valid, > - best, i - internal, S - stale
Origin codes: i - IGP, e - EGP, ? - incomplete
Codes Route Distinguisher VID VBO VBS Next hop Metric LocPrf Weight Path 
----- --------------------- ----- ----- ----- --------------- ---------- ---------- ------ 
-------------------
*> 65500:100 3 1 10 -- - -- -- -- --
*>i 65500:100 2 1 10 10.10.0.2 -- 100 0 i
\star>i 65500:100 1 1 1 10 10.10.0.1 -- 100 0 i
```
Убедимся, что PE3 анонсирует маршрутную информацию на RR:

```
PE3# show bgp l2vpn vpls all neighbor 10.10.0.4 advertise-routes 
Origin codes: i - IGP, e - EGP, ? - incomplete
Route Distinguisher VID VBO VBS Next hop Metric LocPrf Path 
--------------------- ----- ----- ----- --------------- ---------- ---------- 
----------------------
65500:100 3 1 10 10.10.0.3 -- 100 i
```
#### Проверим, что псевдо-провод построен до обеих PE и находится в статусе "UP":

```
PE3# show mpls l2vpn vpls l2vpn 
VPLS: l2vpn
    bridge 1:
        MTU: 1500
        Status: Up
    ACs:
      gigabitethernet 1/0/4:
        MTU: 1500
        Status: Up
    PWs:
      PW ID 3, Neighbor 10.10.0.2:
        MTU: 1500
        Last change: 00:06:08
        Status: Up
      PW ID 3, Neighbor 10.10.0.1:
        MTU: 1500
        Last change: 00:06:08
        Status: Up
```
Проверим сетевую доступность клиентских устройств (СЕ):

```
CE3# ping 192.168.0.1
PING 192.168.0.1 (192.168.0.1) 56(84) bytes of data.
!!!!!
--- 192.168.0.1 ping statistics ---
5 packets transmitted, 5 received, 0% packet loss, time 4004ms
rtt min/avg/max/mdev = 0.173/0.208/0.290/0.045 ms
CE3# ping 192.168.0.2
PING 192.168.0.2 (192.168.0.2) 56(84) bytes of data.
!!!!!
--- 192.168.0.2 ping statistics ---
5 packets transmitted, 5 received, 0% packet loss, time 4004ms
rtt min/avg/max/mdev = 0.158/0.204/0.255/0.032 ms
PE3# sh mac address-table bridge 1
VID MAC Address Interface Type
----- ------------------ ------------------------------ ------- 
-- a8:f9:4b:aa:11:08 gigabitethernet 1/0/4 Dynamic 
-- a8:f9:4b:aa:11:06 dypseudowire 3_10.10.0.1 Dynamic
-- a8:f9:4b:aa:11:07 dypseudowire 3_10.10.0.2 Dynamic 
3 valid mac entries
```
Настройка L2VPN-сервиса завершена.

# **14.7 Настройка сервиса L3VPN**

Сервис L3VPN позволяет объединить распределенные клиентские IP-сети и обеспечить передачу трафика между ними в рамках единой VRF.

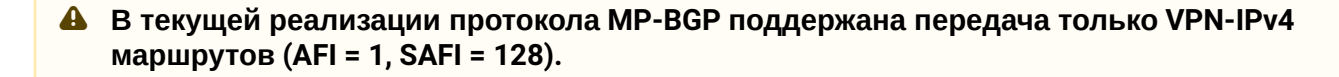

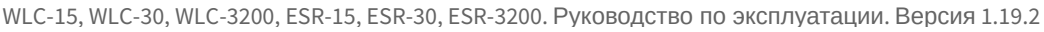

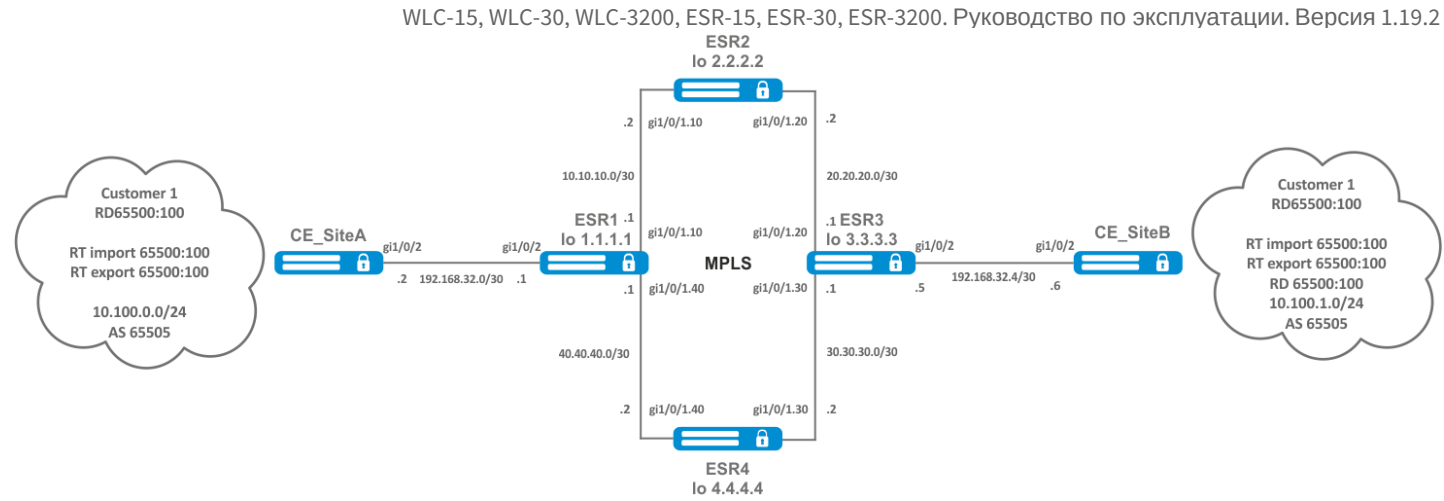

## **14.7.1 Алгоритм настройки**

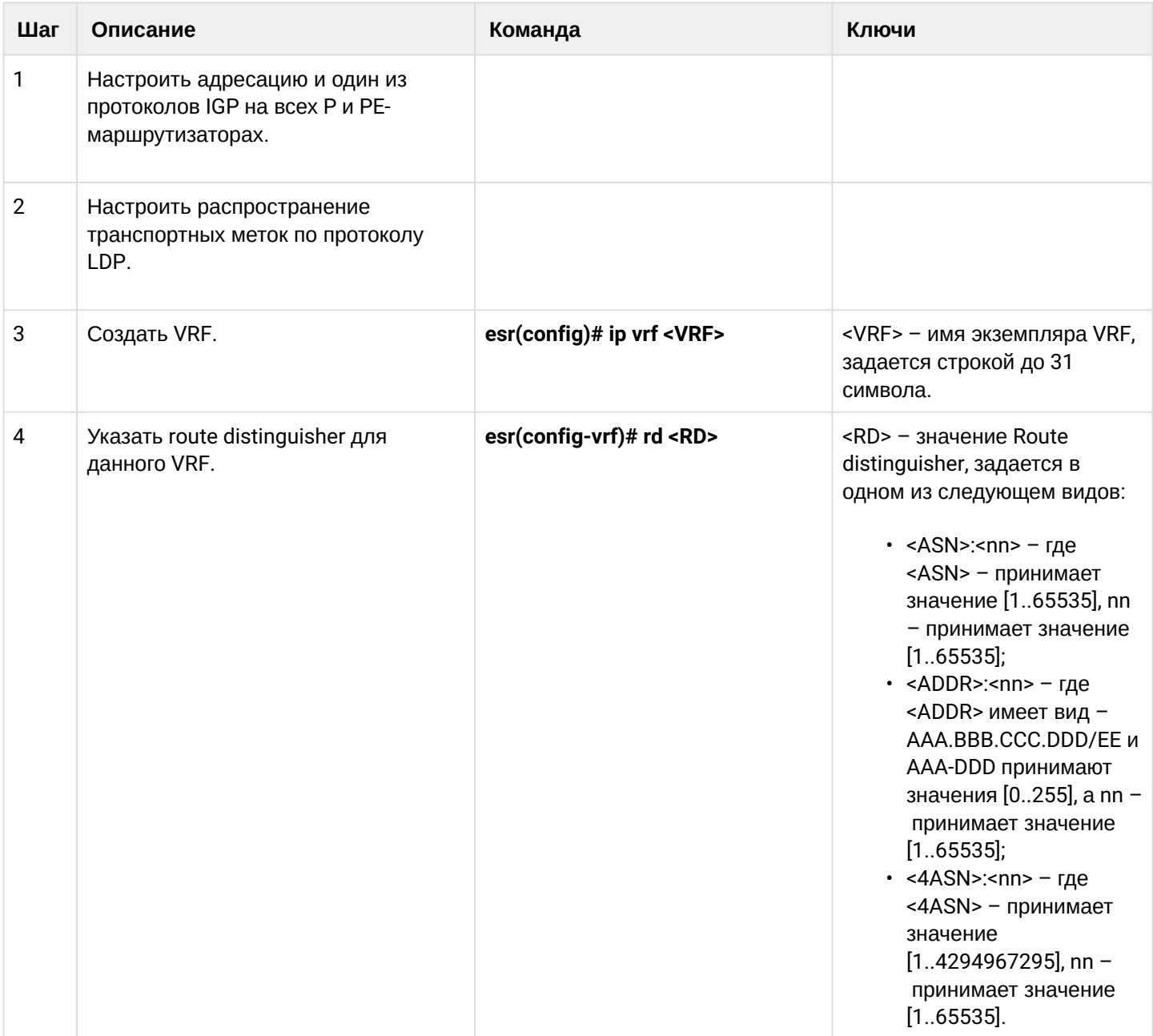

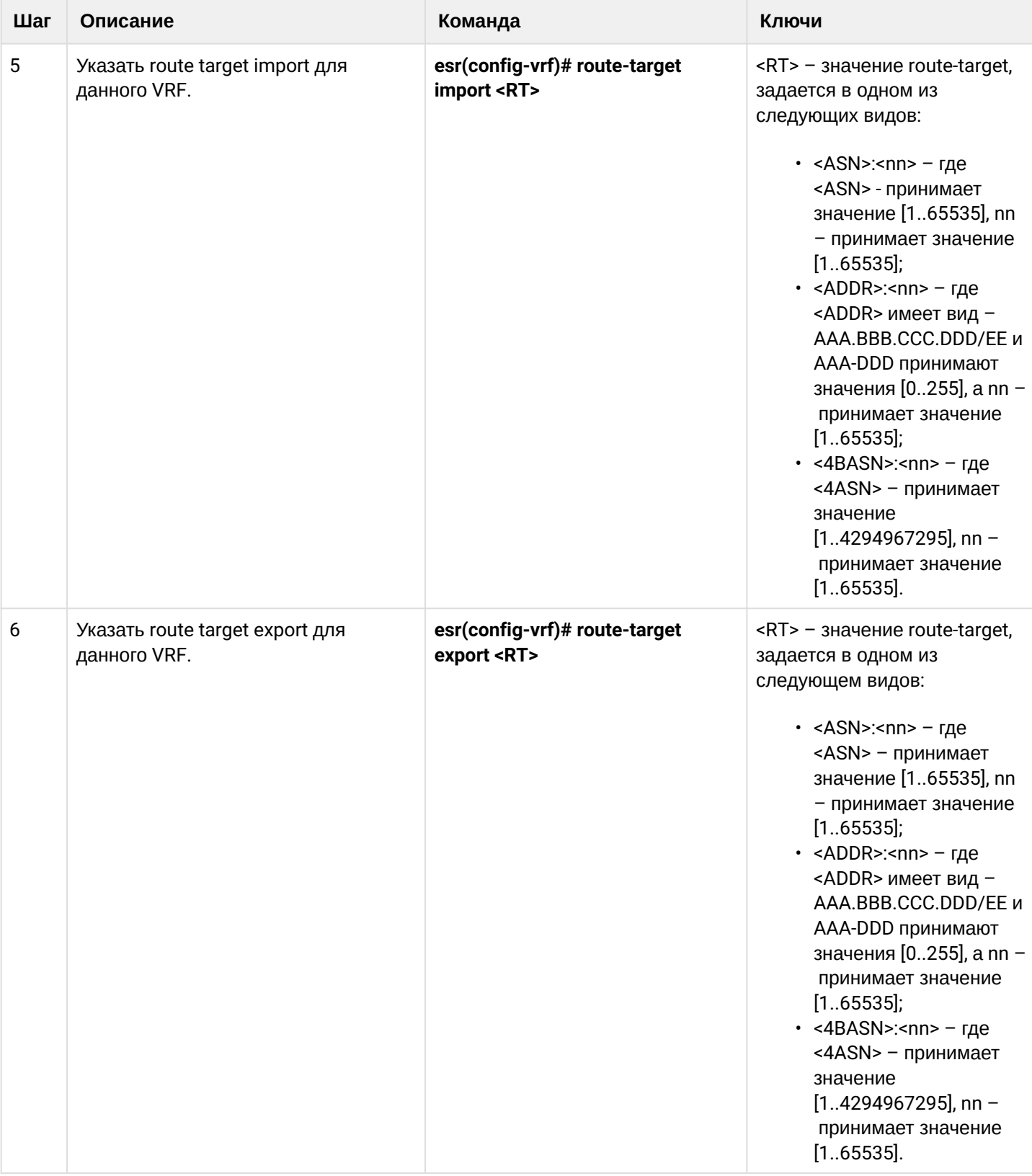
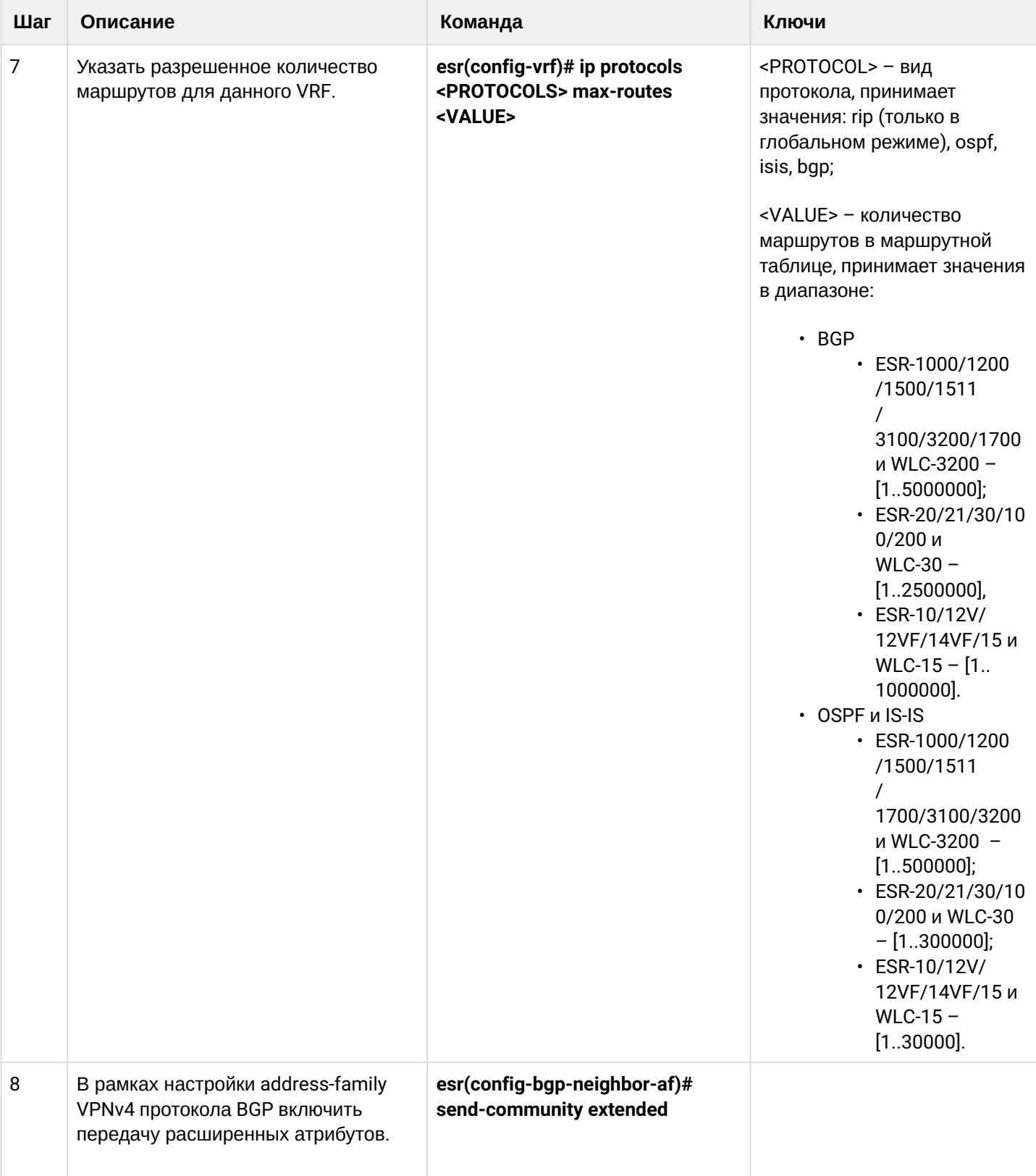

# **14.7.2 Пример настройки**

## **Задача:**

Настроить L3VPN на базе технологии MPLS между ESR1 и ESR3. Конечным результатом настройки является появление связности между узлами, подключенными к VRF на различных маршрутизаторах сети (то есть объединение VRF на разных маршрутизаторах через MPLS-транспорт). При этом должна быть обеспечена передача сервисных MPLS-меток для сервиса L3VPN посредством MP-BGP и передача транспортных меток для достижения nexthop-адресов полученных BGP-маршрутов.

## **Решение:**

### *Настройка адресации и включение IGP на P/PE-маршрутизаторах*

```
ESR1(config)# router ospf log-adjacency-changes
ESR1(config)# router ospf 1ESR1(config-ospf)# router-id 1.1.1.1
ESR1(config-ospf)# area 0.0.0.0
ESR1(config-ospf-area)# enable
ESR1(config-ospf-area)# exit
ESR1(config-ospf)# enable
ESR1(config-ospf)# exit
ESR1(config)# 
ESR1(config)# interface loopback 1
ESR1(config-loopback)# ip address 1.1.1.1/32
ESR1(config-loopback)# ip ospf instance 1
ESR1(config-loopback)# ip ospf
ESR1(config-loopback)# exit
ESR1(config)# 
ESR1(config)# interface gigabitethernet 1/0/1.10
ESR1(config-subif)# ip firewall disable
ESR1(config-subif)# ip address 10.10.10.1/30
ESR1(config-subif)# ip ospf instance 1
ESR1(config-subif)# ip ospf
ESR1(config-subif)# exit
ESR1(config)# 
ESR1(config)# interface gigabitethernet 1/0/1.40
ESR1(config-subif)# ip firewall disable
ESR1(config-subif)# ip address 40.40.40.1/30
ESR1(config-subif)# ip ospf instance 1
ESR1(config-subif)# ip ospf
ESR1(config-subif)# exit
ESR1(config)# 
ESR1(config)# system jumbo-frames
ESR1(config)# do commit
ESR1(config)# do confirm
```

```
ESR2(config)# router ospf log-adjacency-changes
ESR2(config)# router ospf 1
ESR2(config-ospf)# router-id 2.2.2.2
ESR2(config-ospf)# area 0.0.0.0
ESR2(config-ospf-area)# enable
ESR2(config-ospf-area)# exit
ESR2(config-ospf)# enable
ESR2(config-ospf)# exit
ESR2(config)# 
ESR2(config)# interface loopback 1
ESR2(config-loopback)# ip address 2.2.2.2/32
ESR2(config-loopback)# ip ospf instance 1
ESR2(config-loopback)# ip ospf
ESR2(config-loopback)# exit
ESR2(config)# 
ESR2(config)# interface gigabitethernet 1/0/1.10
ESR2(config-subif)# ip firewall disable
ESR2(config-subif)# ip address 10.10.10.2/30
ESR2(config-subif)# ip ospf instance 1
ESR2(config-subif)# ip ospf
ESR2(config-subif)# exit
ESR2(config)# 
ESR2(config)# interface gigabitethernet 1/0/1.20
ESR2(config-subif)# ip firewall disable
ESR2(config-subif)# ip address 20.20.20.2/30
ESR2(config-subif)# ip ospf instance 1
ESR2(config-subif)# ip ospf
ESR2(config-subif)# exit
ESR2(config)# 
ESR2(config)# system jumbo-frames
ESR2(config)# do commit 
ESR2(config)# do confirm
```

```
ESR3(config)# router ospf log-adjacency-changes
ESR3(config)# router ospf 1
ESR3(config-ospf)# router-id 3.3.3.3
ESR3(config-ospf)# area 0.0.0.0
ESR3(config-ospf-area)# enable
ESR3(config-ospf-area)# exit
ESR3(config-ospf)# enable
ESR3(config-ospf)# exit
ESR3(config)#
ESR3(config)# interface loopback 1
ESR3(config-loopback)# ip address 3.3.3.3/32
ESR3(config-loopback)# ip ospf instance 1
ESR3(config-loopback)# ip ospf
ESR3(config-loopback)# exit
ESR3(config)#
ESR3(config)# interface gigabitethernet 1/0/1.20
ESR3(config-subif)# ip firewall disable
ESR3(config-subif)# ip address 20.20.20.1/30
ESR3(config-subif)# ip ospf instance 1
ESR3(config-subif)# ip ospf
ESR3(config-subif)# exit
ESR3(config)#
ESR3(config)# interface gigabitethernet 1/0/1.30
ESR3(config-subif)# ip firewall disable
ESR3(config-subif)# ip address 30.30.30.1/30
ESR3(config-subif)# ip ospf instance 1
ESR3(config-subif)# ip ospf
ESR3(config-subif)# exit
ESR3(config)#
ESR3(config)# system jumbo-frames
ESR3(config)# do commit
ESR3(config)# do confirm
```

```
ESR4(config)# router ospf log-adjacency-changes
ESR4(config)# router ospf 1
ESR4(config-ospf)# router-id 4.4.4.4
ESR4(config-ospf)# area 0.0.0.0
ESR4(config-ospf-area)# enable
ESR4(config-ospf-area)# exit
ESR4(config-ospf)# enable
ESR4(config-ospf)# exit
ESR4(config)# 
ESR4(config)# interface loopback 1
ESR4(config-loopback)# ip address 4.4.4.4/32
ESR4(config-loopback)# ip ospf instance 1
ESR4(config-loopback)# ip ospf
ESR4(config-loopback)# exit
ESR4(config)# 
ESR4(config)# interface gigabitethernet 1/0/1.40
ESR4(config-subif)# ip firewall disable
ESR4(config-subif)# ip address 40.40.40.2/30
ESR4(config-subif)# ip ospf instance 1
ESR4(config-subif)# ip ospf
ESR4(config-subif)# exit
ESR4(config)# 
ESR4(config)# interface gigabitethernet 1/0/1.30
ESR4(config-subif)# ip firewall disable
ESR4(config-subif)# ip address 30.30.30.2/30
ESR4(config-subif)# ip ospf instance 1
ESR4(config-subif)# ip ospf
ESR4(config-subif)# exit
ESR4(config)# 
ESR4(config)# system jumbo-frames
ESR4(config)# do commit
ESR4(config)# do confirm
```
WLC-15, WLC-30, WLC-3200, ESR-15, ESR-30, ESR-3200. Руководство по эксплуатации. Версия 1.19.2

### Необходимо убедиться, что протокол OSPF запущен на каждом маршрутизаторе:

ESR1# show ip ospf neighbors

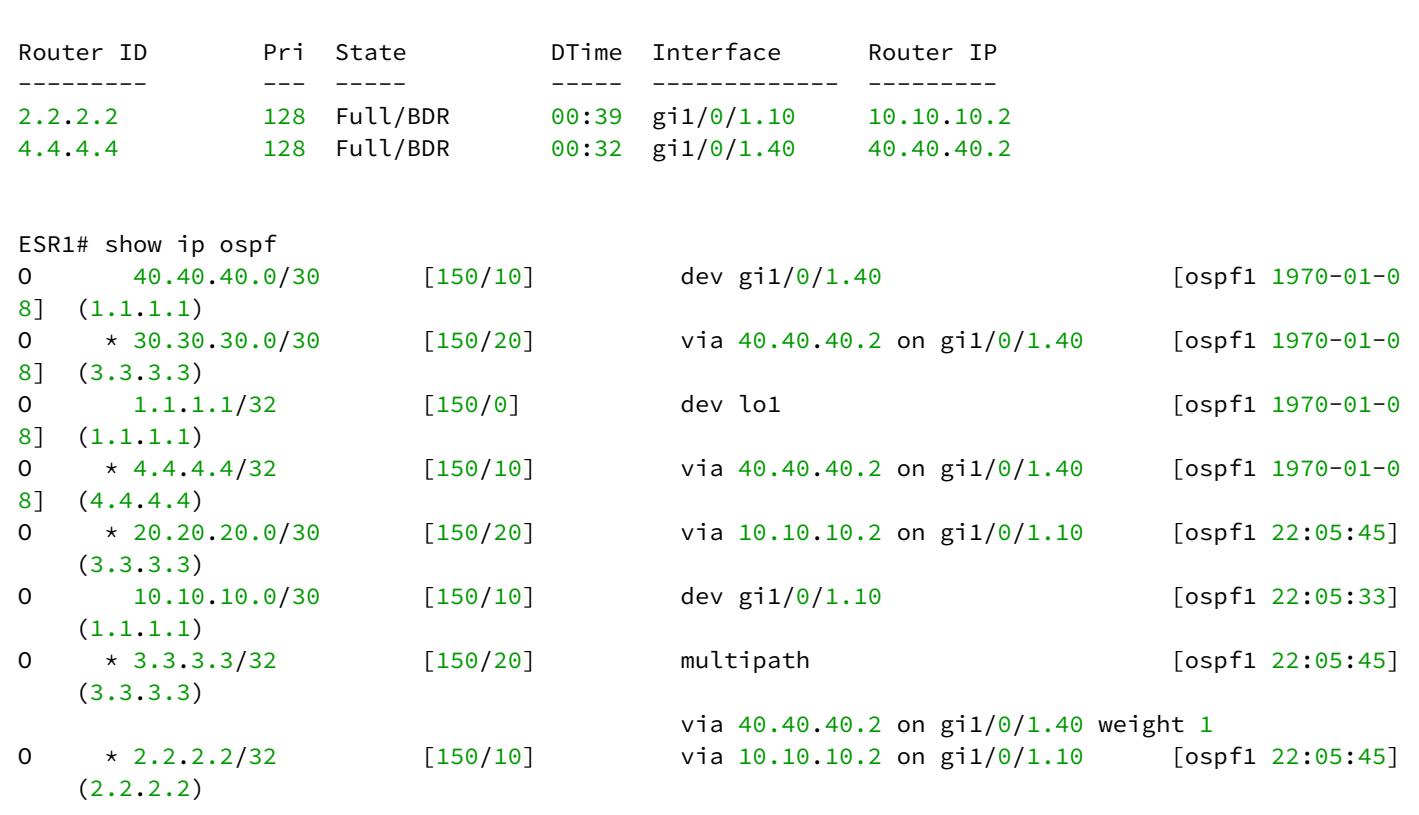

### *Настройка LDP на P/PE-маршрутизаторах*

```
ESR1# config
ESR1(config)# mpls
ESR1(config-mpls)# ldp
ESR1(config-ldp)# address-family ipv4
ESR1(config-ldp-af-ipv4)# transport-address 1.1.1.1
ESR1(config-ldp-af-ipv4)# interface gigabitethernet 1/0/1.10
ESR1(config-ldp-af-ipv4-if)# exit
ESR1(config-ldp-af-ipv4)# interface gigabitethernet 1/0/1.40
ESR1(config-ldp-af-ipv4-if)# exit
ESR1(config-ldp-af-ipv4)# exit
ESR1(config-ldp)# enable
ESR1(config-ldp)# exit
ESR1(config-mpls)# forwarding interface gigabitethernet 1/0/1.10
ESR1(config-mpls)# forwarding interface gigabitethernet 1/0/1.40
ESR1(config-mpls)# exit
ESR1(config)# do commit
ESR1(config)# do confirm
```

```
ESR2# config
ESR2(config)# mpls
ESR2(config-mpls)# ldp
ESR2(config-ldp)# address-family ipv4
ESR2(config-ldp-af-ipv4)# transport-address 2.2.2.2
ESR2(config-ldp-af-ipv4)# interface gigabitethernet 1/0/1.10
ESR2(config-ldp-af-ipv4-if)# exit
ESR2(config-ldp-af-ipv4)# interface gigabitethernet 1/0/1.20
ESR2(config-ldp-af-ipv4-if)# exit
ESR2(config-ldp-af-ipv4)# exit
ESR2(config-ldp)# enable
ESR2(config-ldp)# exit
ESR2(config-mpls)# forwarding interface gigabitethernet 1/0/1.10
ESR2(config-mpls)# forwarding interface gigabitethernet 1/0/1.20
ESR2(config-mpls)# exit
ESR2(config)# do commit
ESR2(config)# do confirm
```

```
ESR3# config
ESR3(config)# mpls
ESR3(config-mpls)# ldp
ESR3(config-ldp)# address-family ipv4
ESR3(config-ldp-af-ipv4)# transport-address 3.3.3.3
ESR3(config-ldp-af-ipv4)# interface gigabitethernet 1/0/1.20
ESR3(config-ldp-af-ipv4-if)# exit
ESR3(config-ldp-af-ipv4)# interface gigabitethernet 1/0/1.30
ESR3(config-ldp-af-ipv4-if)# exit
ESR3(config-ldp-af-ipv4)# exit
ESR3(config-ldp)# enable
ESR3(config-ldp)# exit
ESR3(config-mpls)# forwarding interface gigabitethernet 1/0/1.20
ESR3(config-mpls)# forwarding interface gigabitethernet 1/0/1.30
ESR3(config-mpls)# exit
ESR3(config)# do commit
ESR3(config)# do confirm
```

```
ESR4# config
ESR4(config)# mpls
ESR4(config-mpls)# ldp
ESR4(config-ldp)# address-family ipv4
ESR4(config-ldp-af-ipv4)# transport-address 4.4.4.4
ESR4(config-ldp-af-ipv4)# interface gigabitethernet 1/0/1.30
ESR4(config-ldp-af-ipv4-if)# exit
ESR4(config-ldp-af-ipv4)# interface gigabitethernet 1/0/1.40
ESR4(config-ldp-af-ipv4-if)# exit
ESR4(config-ldp-af-ipv4)# exit
ESR4(config-ldp)# enable
ESR4(config-ldp)# exit
ESR4(config-mpls)# forwarding interface gigabitethernet 1/0/1.30
ESR4(config-mpls)# forwarding interface gigabitethernet 1/0/1.40
ESR4(config-mpls)# exit
ESR4(config)# do commit
ESR4(config)# do confirm
```
Для проверки сходимости LDP можно воспользоваться одной из следующих команд:

```
ESR1# show mpls ldp neighbor
Peer LDP ID: 2.2.2.2; Local LDP ID 1.1.1.1
     State: Operational
     TCP connection: 2.2.2.2:33933 - 1.1.1.1:646
     Messages sent/received: 1059/1070
     Uptime: 17:32:07
     LDP discovery sources:
         gigabitethernet 1/0/1.10
Peer LDP ID: 4.4.4.4; Local LDP ID 1.1.1.1
     State: Operational
     TCP connection: 4.4.4.4:40894 - 1.1.1.1:646
     Messages sent/received: 1376/1386
     Uptime: 22:38:38
     LDP discovery sources:
         gigabitethernet 1/0/1.40
```
## *Настройка MP-BGP*

Создадим VRF на ESR1 и ESR3 соответственно. Укажем RD, rt-export/import в соответствии со схемой, настроим интерфейс для взаимодействия с CE (CE-SiteA и CE-SiteB). Дополнительно создадим route-map для разрешения анонсирования маршрутов по протоколу BGP:

**Без указания атрибутов RD и RT маршрутная информация не попадет в таблицу VPNv4.**

```
ESR1(config)# ip vrf Customer1
ESR1(config-vrf)# ip protocols bgp max-routes 1000
ESR1(config-vrf)# rd 65500:100
ESR1(config-vrf)# route-target import 65500:100
ESR1(config-vrf)# route-target export 65500:100
ESR1(config-vrf)# exit
ESR1(config)# interface gigabitethernet 1/0/2
ESR1(config-if-gi)# ip vrf forwarding Customer1
ESR1(config-if-gi)# description "Customer1"
ESR1(config-if-gi)# ip firewall disable
ESR1(config-if-gi)# ip address 192.168.32.1/30
ESR1(config-if-gi)# exit
ESR1(config)# route-map OUTPUT
ESR1(config-route-map)# rule 1
ESR1(config-route-map-rule)# action permit
ESR1(config-route-map-rule)# exit
ESR1(config-route-map)# exit
ESR1(config)# do commit 
ESR1(config)# do confirm
```

```
ESR3(config)# ip vrf Customer1
ESR3(config-vrf)# ip protocols bgp max-routes 1000
ESR3(config-vrf)# rd 65500:100
ESR3(config-vrf)# route-target export 65500:100
ESR3(config-vrf)# route-target import 65500:100
ESR3(config-vrf)# exit
ESR3(config)# interface gigabitethernet 1/0/2
ESR3(config-if-gi)# ip vrf forwarding Customer1
ESR3(config-if-gi)# description "Customer1"
ESR3(config-if-gi)# ip firewall disable
ESR3(config-if-gi)# ip address 192.168.32.5/30
ESR3(config-if-gi)# exit
ESR3(config)# route-map OUTPUT
ESR3(config-route-map)# rule 1
ESR3(config-route-map-rule)# action permit
ESR3(config-route-map-rule)# exit
ESR3(config-route-map)# exit
ESR3(config)# do commit 
ESR3(config)# do confirm
```
Настроим iBGP между ESR1 и ESR3. Включим отправку extended community на обоих устройствах:

#### **ESR1**

```
ESR1(config)# router bgp log-neighbor-changes
ESR1(config)# router bgp 65500
ESR1(config-bgp)# router-id 1.1.1.1
ESR1(config-bgp)# enable
ESR1(config-bgp)# neighbor 3.3.3.3
ESR1(config-bgp-neighbor)# remote-as 65500
ESR1(config-bgp-neighbor)# update-source 1.1.1.1
ESR1(config-bgp-neighbor)# enable
ESR1(config-bgp-neighbor)# address-family vpnv4 unicast
ESR1(config-bgp-neighbor-af)# send-community extended
ESR1(config-bgp-neighbor-af)# enable 
ESR1(config-bgp-neighbor-af)# exit
ESR1(config-bgp-neighbor)# exit
ESR1(config-bgp)# exit
ESR1(config)# do commit 
ESR1(config)# do confirm
```

```
ESR3(config)# router bgp log-neighbor-changes
ESR3(config)# router bgp 65500
ESR3(config-bgp)# router-id 3.3.3.3
ESR3(config-bgp)# enable
ESR3(config-bgp)# neighbor 1.1.1.1
ESR3(config-bgp-neighbor)# remote-as 65500
ESR3(config-bgp-neighbor)# update-source 3.3.3.3
ESR3(config-bgp-neighbor)# enable
ESR3(config-bgp-neighbor)# address-family vpnv4 unicast
ESR3(config-bgp-neighbor-af)# send-community extended
ESR3(config-bgp-neighbor-af)# enable
ESR3(config-bgp-neighbor-af)# exit
ESR3(config-bgp-neighbor)# exit
ESR3(config-bgp)# exit
ESR3(config)# do commit 
ESR3(config)# do confirm
```
### Необходимо убедиться, что BGP-сессия успешно установлена:

```
ESR1# show bgp neighbors
BGP neighbor is 3.3.3.3
     BGP state: Established
     Neighbor address: 3.3.3.3
     Neighbor AS: 65500
     Neighbor ID: 3.3.3.3
     Neighbor caps: refresh enhanced-refresh restart-aware AS4
     Session: internal multihop AS4
     Source address: 1.1.1.1
    Weight: 0
     Hold timer: 126/180
     Keepalive timer: 40/60
     Address family ipv4 unicast:
     Default originate: No
     Default information originate: No
     Uptime: 88495 s
```
## *Настройка маршрутизации PE-CE*

Согласно топологии, Customer1 анонсирует по BGP (AS65505) подсеть 10.100.0.0/24. Необходимо настроить соответствующие интерфейсы, eBGP между ESR1 и CE\_SiteA. Также необходимо разрешить анонсирование маршрутов в сторону PE.

**По умолчанию для eBGP анонсирование маршрутов запрещено, необходимо настроить разрешающее правило. Для iBGP анонсирование маршрутов разрешено.** Δ

Необходимая конфигурация на маршрутизаторе CE-SiteA:

### **CE \_SiteA**

```
CE-SiteA(config)# interface gigabitethernet 1/0/2
CE-SiteA(config-if-gi)# ip firewall disable
CE-SiteA(config-if-gi)# ip address 192.168.32.2/30
CE-SiteA(config-if-gi)# exit
CE-SiteA(config)# interface loopback 1
CE-SiteA(config-loopback)# ip address 10.100.0.1/24
CE-SiteA(config-loopback)# exit 
CE-SiteA(config)# route-map OUTPUT
CE-SiteA(config-route-map)# rule 1
CE-SiteA(config-route-map-rule)# match ip address 10.100.0.0/24
CE-SiteA(config-route-map-rule)# action permit
CE-SiteA(config-route-map-rule)# exit
CE-SiteA(config-route-map)# exit
CE-SiteA(config)# router bgp log-neighbor-changes
CE-SiteA(config)# router bgp 65505
CE-SiteA(config-bgp)# router-id 192.168.32.1
CE-SiteA(config-bgp)# neighbor 192.168.32.1
CE-SiteA(config-bgp-neighbor)# remote-as 65500
CE-SiteA(config-bgp-neighbor)# allow-local-as 1
CE-SiteA(config-bgp-neighbor)# update-source 192.168.32.2
CE-SiteA(config-bgp-neighbor)# address-family ipv4 unicast
CE-SiteA(config-bgp-neighbor-af)# route-map OUTPUT out
CE-SiteA(config-bgp-neighbor-af)# enable
CE-SiteA(config-bgp-neighbor-af)# exit
CE-SiteA(config-bgp-neighbor)# enable
CE-SiteA(config-bgp-neighbor)# exit
CE-SiteA(config-bgp)# address-family ipv4 unicast
CE-SiteA(config-bgp-af)# network 10.100.0.0/24
CE-SiteA(config-bgp-af)# exit
CE-SiteA(config-bgp)# enable
CE-SiteA(config-bgp)# exit
CE-SiteA(config)# do commit 
CE-SiteA(config)# do confirm
```
Переходим к настройке eBGP на маршрутизаторе ESR1. Создадим eBGP-сессию с CE\_SiteA и разрешим передачу маршрутов BGP-пиру:

### **ESR1**

```
ESR1(config)# router bgp 65500
ESR1(config-bgp)# vrf Customer1
ESR1(config-bgp-vrf)# router-id 192.168.32.1
ESR1(config-bgp-vrf)# neighbor 192.168.32.2
ESR1(config-bgp-vrf-neighbor)# remote-as 65505
ESR1(config-bgp-vrf-neighbor)# update-source 192.168.32.1
ESR1(config-bgp-vrf-neighbor)# address-family ipv4 unicast
ESR1(config-bgp-neighbor-af-vrf)# route-map OUTPUT out 
ESR1(config-bgp-neighbor-af-vrf)# enable 
ESR1(config-bgp-neighbor-af-vrf)# exit
ESR1(config-bgp-vrf-neighbor)# enable 
ESR1(config-bgp-vrf-neighbor)# exit
ESR1(config-bgp-vrf)# address-family ipv4 unicast 
ESR1(config-bgp-vrf-af)# redistribute connected
ESR1(config-bgp-vrf-af)# redistribute bgp 65500
ESR1(config-bgp-vrf-af)# exit
ESR1(config-bgp-vrf)# enable
ESR1(config-bgp-vrf)# exit
ESR1(config-bgp)# exit
ESR1(config)# do commit
ESR1(config)# do confirm
```
**При передаче маршрутов из VRF в таблицу VPNv4 ТОЛЬКО connected- и/или static-сетей указывать команду enable не нужно. Включение необходимо только при наличии BGPпиров в VRF.**

**Пример конфигурации передачи в VPNv4 таблицу connected- и static-сетей:**

```
ESR1(config)# router bgp 65500
ESR1(config-bgp)# router-id 1.1.1.1
ESR1(config-bgp)# neighbor 3.3.3.3
ESR1(config-bgp-neighbor)# remote-as 65500
ESR1(config-bgp-neighbor)# update-source 1.1.1.1
ESR1(config-bgp-neighbor)# enable 
ESR1(config-bgp-neighbor)# address-family vpnv4 unicast 
ESR1(config-bgp-neighbor-af)# send-community extended 
ESR1(config-bgp-neighbor-af)# enable 
ESR1(config-bgp-neighbor-af)# exit
ESR1(config-bgp-neighbor)# exit
ESR1(config-bgp)# enable 
EESR1(config-bgp)# vrf Customer1 
ESR1(config-bgp-vrf)# address-family ipv4 unicast 
ESR1(config-bgp-vrf-af)# redistribute connected 
ESR1(config-bgp-vrf-af)# redistribute static
ESR1(config-bgp-vrf-af)# exit
ESR1(config-bgp-vrf)# exit
ESR1(config-bgp)# exit
ESR1(config)# do commit
ESR1(config)# do confirm
```
Для проверки принятых и анонсированных маршрутов можно воспользоваться следующими командами:

```
ESR1# show bgp vpnv4 unicast vrf Customer1 neighbors 192.168.32.2 advertise-routes
Status codes: u - unicast, b - broadcast, m - multicast, a - anycast
             * - valid, > - best
Origin codes: i - IGP, e - EGP, ? - incomplete
         Network              Next Hop             Metric  LocPrf      Weight Path        
*> u 10.100.1.0/24        192.168.32.1                 100                65500 i
\star> u 192.168.32.4/30 192.168.32.1 100 65500 i
```
Вывод анонсируемых маршрутов для определенного пира. Маршрутная информация отображается после применения фильтрации:

```
ESR1# show bgp vpnv4 unicast vrf Customer1 neighbors 192.168.32.2 routes
Status codes: u - unicast, b - broadcast, m - multicast, a - anycast
              \star - valid, > - best
Origin codes: i - IGP, e - EGP, ? - incomplete
          Network              Next Hop             Metric  LocPrf      Weight Path       
*> u 10.100.0.0/24        192.168.32.2                 100         0      65505
```
Вывод принятой маршрутной информации от определенного пира. Маршрутная информация отображается после применения фильтрации.

## *CE-SiteB*

Необходимо проделать схожие операции между маршрутизаторами ESR3 и CE\_SiteB.

Произвести настройку соответствующих интерфейсов и создать eBGP-сессию между ESR3 и CE\_SiteB:

#### **CE-SiteB**

```
CE-SiteB(config)# interface gigabitethernet 1/0/2
CE-SiteB(config-if-gi)# ip firewall disable
CE-SiteB(config-if-gi)# ip address 192.168.32.6/30
CE-SiteB(config-if-gi)# exit
CE-SiteB(config)# 
CE-SiteB(config)# interface loopback 1
CE-SiteB(config-loopback)# ip address 10.100.1.1/24
CE-SiteB(config-loopback)# exit
CE-SiteB(config)# 
CE-SiteB(config)# route-map OUTPUT
CE-SiteB(config-route-map)# rule 1
CE-SiteB(config-route-map-rule)# match ip address 10.100.1.0/24
CE-SiteB(config-route-map-rule)# action permit
CE-SiteB(config-route-map-rule)# exit
CE-SiteB(config-route-map)# exit
CE-SiteB(config)# 
CE-SiteB(config)# router bgp 65505
CE-SiteB(config-bgp)# router-id 192.168.32.6
CE-SiteB(config-bgp)# neighbor 192.168.32.5
CE-SiteB(config-bgp-neighbor)# remote-as 65500
CE-SiteB(config-bgp-neighbor)# allow-local-as 1
CE-SiteB(config-bgp-neighbor)# update-source 192.168.32.6
CE-SiteB(config-bgp-neighbor)# address-family ipv4 unicast
CE-SiteB(config-bgp-neighbor-af)# route-map OUTPUT out
CE-SiteB(config-bgp-neighbor-af)# enable
CE-SiteB(config-bgp-neighbor-af)# exit
CE-SiteB(config-bgp-neighbor)# enable
CE-SiteB(config-bgp-neighbor)# exit
CE-SiteB(config-bgp)# address-family ipv4 unicast
CE-SiteB(config-bgp-af)# network 10.100.1.0/24
CE-SiteB(config-bgp-af)# exit
CE-SiteB(config-bgp)# enable
CE-SiteB(config-bgp)# exit
CE-SiteB(config)# do commit 
CE-SiteB(config)# do confirm
```
Со стороны ESR3 также настроить eBGP и разрешить передачу маршрутной информации из VRF в таблицу VPNv4:

### **ESR3**

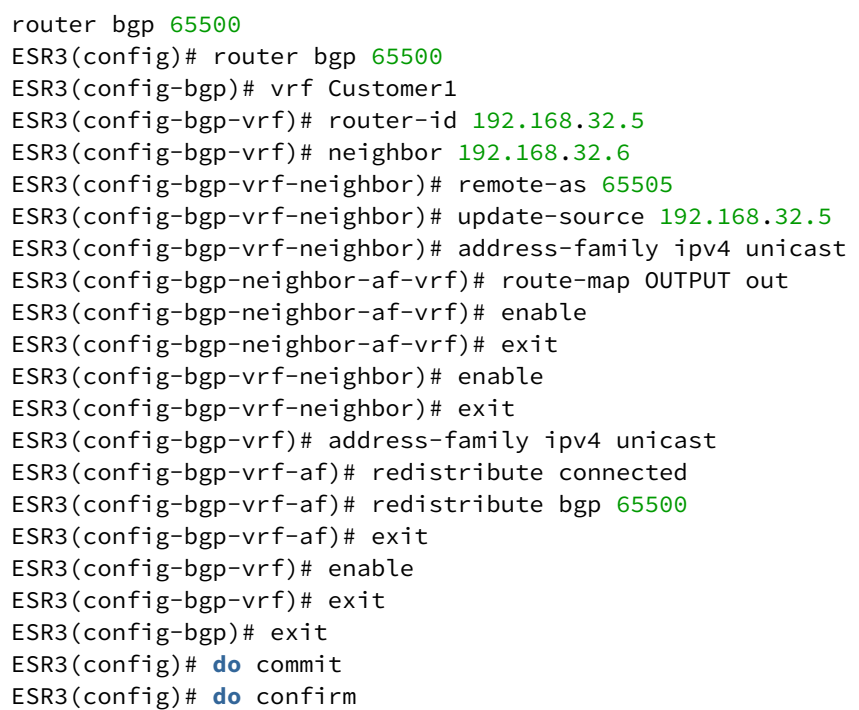

Для просмотра VPNv4-таблицы воспользоваться командой:

```
ESR1# show bgp vpnv4 unicast all
Status codes: * - valid, > - best, i - internal, S - stale
Origin codes: i - IGP, e - EGP, ? - incomplete
Codes Route Distinguisher   IP Prefix          Next hop        Metric     Label   LocPrf 
        Weight Path            
----- --------------------- ------------------ --------------- ---------- ------- ---------- 
------ ----------------
*>    65500:100             10.100.0.0/24      --              --         23      --         -- 
        ?
*>i   65500:100             192.168.32.4/30    3.3.3.3         --         84      100        0
            i
*>i   65500:100             10.100.1.0/24      3.3.3.3         --         84      100        0
            i
```
Данная команда выводит все принятые VPNv4-маршруты после применения фильтрации.

## **14.8 Балансировка трафика MPLS**

Маршрутизаторы ESR имеют многоядерную архитектуру. Одним из первых звеньев обработки поступающего трафика является load balancer daemon (lbd), который выполняет две основных функции:

- 1. Равномерно распределяет нагрузку между всеми CPU маршрутизатора.
- 2. Выявляет аномальные ситуации с высокой нагрузкой на отдельные CPU и перераспределяет обработку с этих CPU на менее загруженные.

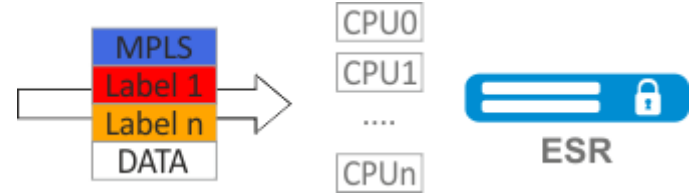

По умолчанию lbd использует только MPLS-метки для вычисления хеша и дальнейшего распределения нагрузки на различные CPU. Данное поведение не всегда дает преимущество, особенно когда существуют "большие" однородные потоки MPLS-трафика. Для добавления энтропии в хеш можно включить дополнительный функционал:

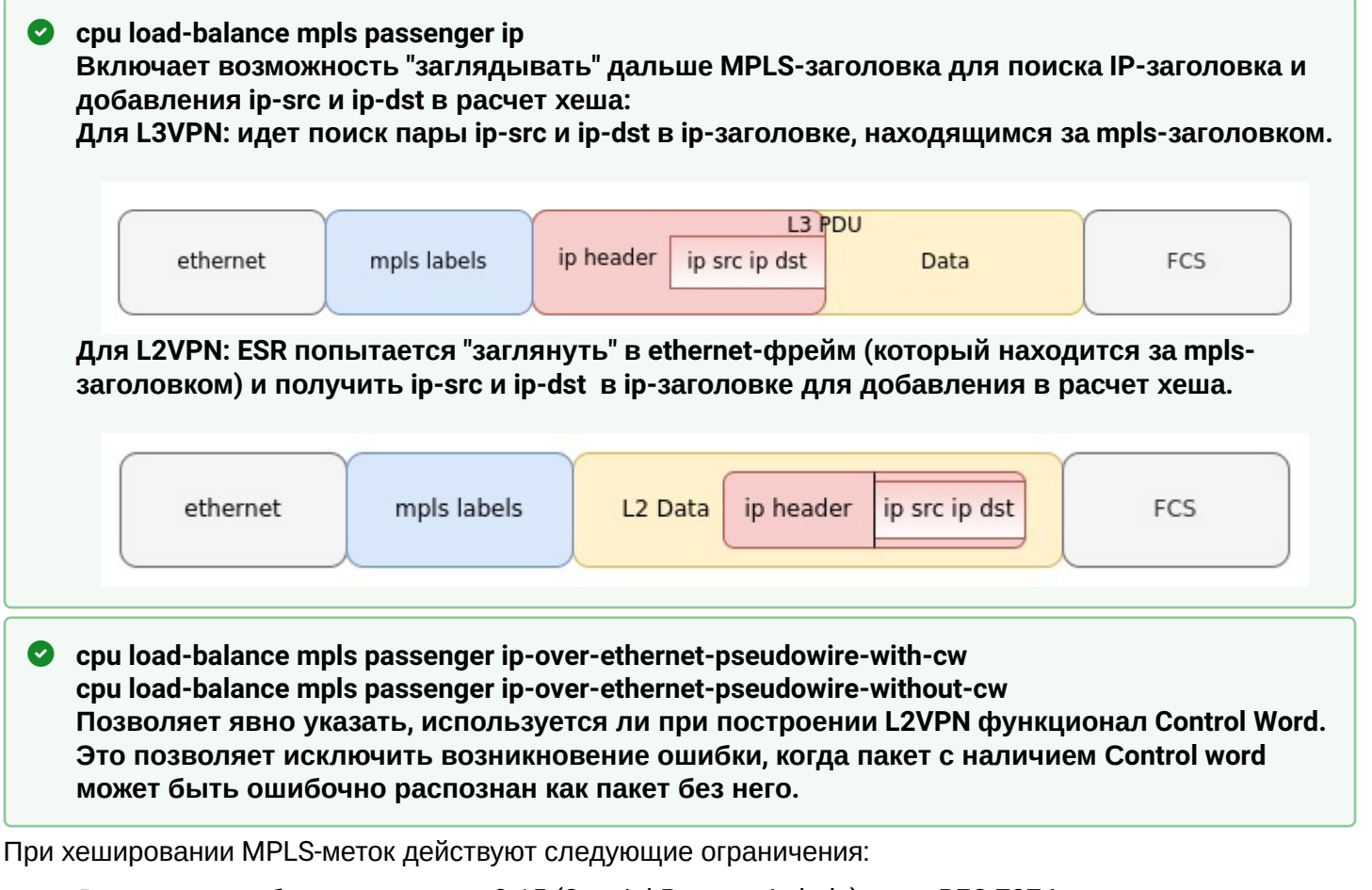

- В расчет не добавляются метки 0-15 (Special-Purpose Labels) см. RFC 7274;
- В расчет не добавляется метка, если непосредственно перед ней следует метка 15 (Extension Label) – см. RFC 7274;
- В расчет хеша добавляется не более трёх меток.

**Во избежание падения LDP-сессии при большой нагрузке на СPU маршрутизатора на моделях ESR-200, ESR-1000, ESR-1200, ESR-1500, ESR-1700 после включения функционала все пакеты протокола LDP будут обрабатываться управляющими CPU (Management CPU), которые не участвуют в обработке трафика. Для ESR-200, ESR-1000, ESR-1200, ESR-1500 – это СPU 0, ESR-1700 – CPU 0-1.**

# **14.8.1 Пример настройки**

## **Задача:**

Включить балансировку L2VPN-трафика без использования функционала Control Word.

## **Решение:**

```
ESR
ESR(config)# system cpu load-balance mpls passenger ip
ESR(config)# system cpu load-balance mpls passenger ipoe-pw-without-cw
```
# **14.9 Работа с бридж-доменом в рамках MPLS**

Для организации L2VPN-сервиса необходимо настроить на устройстве бридж-домен, создать требуемые AC, PW (LDP-signaling) и связать все данные элементы с бридж-доменом.

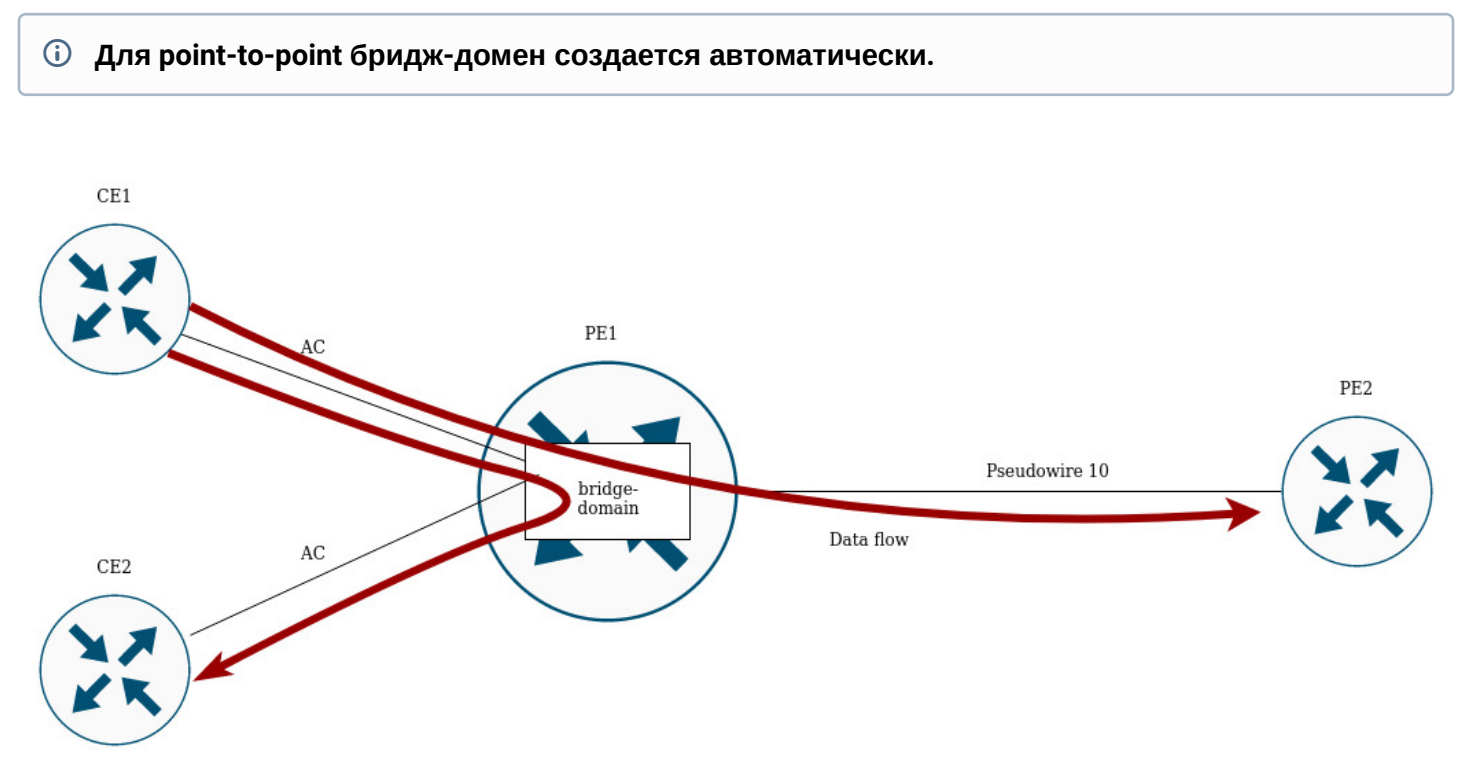

Между элементами бридж-домена осуществляется коммутация трафика на основании перечисленных правил:

- 1. Для каждого бридж-домена автоматически создается таблица MAC-адресов по аналогии с Ethernet-коммутаторами. Ethernet-кадры коммутируются на основании анализа MAC-адреса получателя (DST MAC).
- 2. Кадры с известным DST MAC будут отправляться в соответствующие AC/PW.
- 3. Кадры с неизвестным DST MAC, broadcast- и multicast-кадры (т.н. BUM-трафик, "Broadcast, Unknown unicast и Multicast") будут отправляться во все элементы бридж-домена, за исключением того элемента (AC либо PW), с которого вошли в бридж-домен.
- 4. При коммутации учитываются DST MAC в кадрах, но не учитываются VLAN-теги, имеющиеся на кадрах – таким образом, коммутация внутри бридж-домена не является "VLAN-aware".

## **В текущей реализации бридж-домен не пропускает трафик протоколов канального уровня, таких так: STP, LLDP, CDP и т.д.**

Бридж-домен может работать в двух транспортных режимах: ethernet или vlan. Транспортный режим задает правила обработки трафика на входе и выходе с бридж-домена.

В LDP signaling по умолчанию используется ethernet mode (Raw mode, type 5). Для каждого отдельного экземпляра VPLS можно задать транспортный режим.

В BGP signaling бридж-домен работает только в ethernet mode.

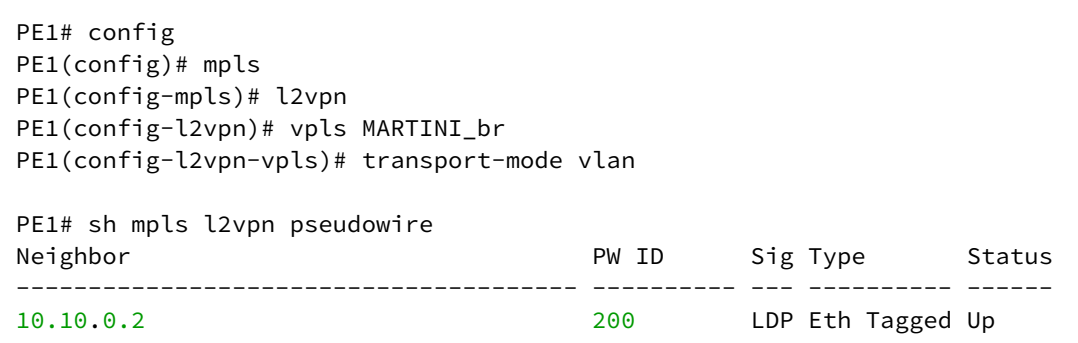

**В LDP signaling транспортный режим согласуется между PE в процессе создания псевдопровода, поэтому он должен совпадать на обоих PE.**

Рассмотрим правила обработки трафика:

- 1. Ethernet (Raw) mode:
	- Если AC является саб-интерфейсом, то vlan-тег перед помещением в бридж снимается. При выходе из бриджа vlan-тег восстанавливается.
	- Если AC является интерфейсом, то тегированный и нетегированный трафик проходят в обоих направлениях без модификаций.

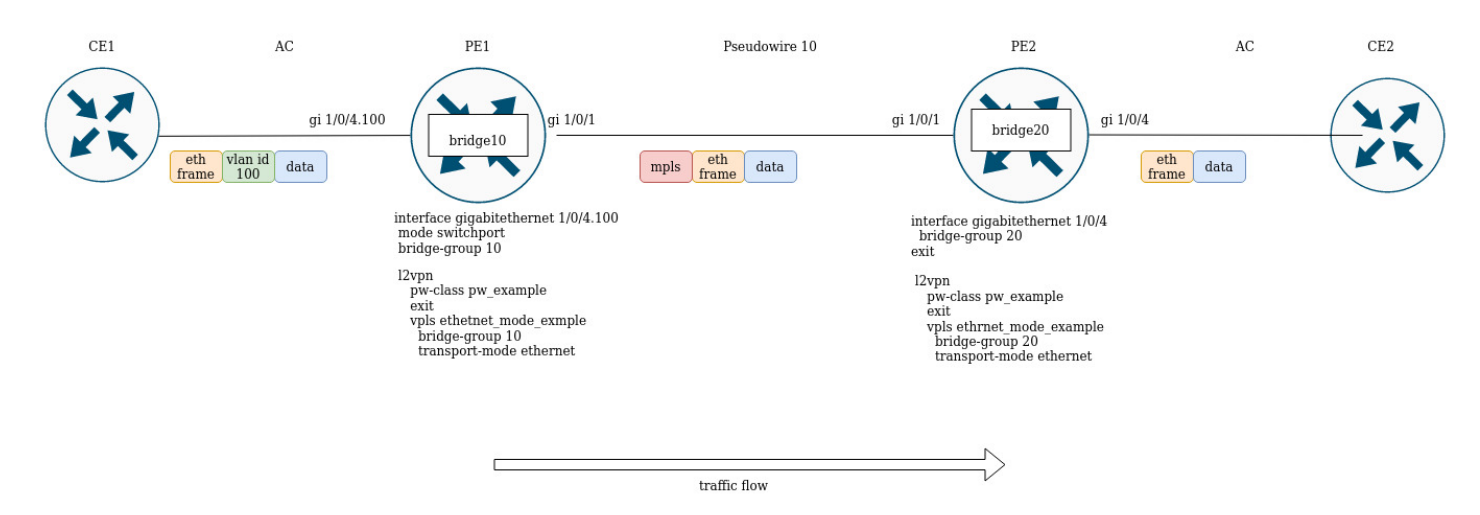

Предположим, PE1 и PE2 cконфигурированы в ethernet mode. Со стороны PE1 в бридж-домен включен cаб-интерфейс gigabitethernet 1/0/4.100, поэтому vlan-тег (vlan id 100) с входящего трафика будет удален перед помещением в Pseudowire 10 (соответственно, восстановлен при трафике в сторону АС). С другой стороны, AC на PE2 является интерфейсом, значит трафик будет проходить без модификаций в обоих направлениях.

## 2. Vlan (Tagged) mode:

- Если AC является саб-интерфейсом, то vlan-тег перед помещением в бридж сохраняется. При выходе из бриджа vlan-тег может быть сохранен или перезаписан в зависимости от конфигурации.
- Если АС является интерфейсом, то модификация тегов не происходит в обоих направлениях.

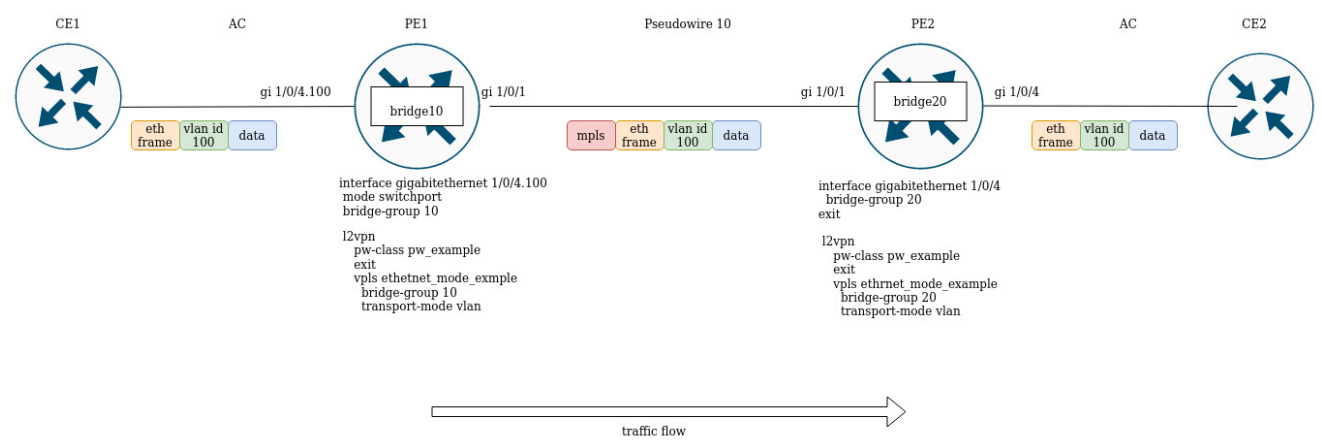

# **14.10 Назначение MTU при работе с MPLS**

Очень важно правильно настроить MTU на интерфейсах, участвующих в передаче трафика. Отметим два ключевых момента:

- 1. Размер Ethernet-заголовка (18 байт), inner tag (4 байта), outer tag (4 байта) не учитываются на ACинтерфейсах;
- 2. На интерфейсах, принимающих участие в пересылке MPLS-трафика, необходимо увеличить MTU на количество меток (каждая метка равна 4 байтам).

Значение MTU также участвует в сигнализации при построении псевдо-провода как в LDP-signaling, так и в BGP-signaling. Рассмотрим примеры настройки для обоих случаев:

## **Для сигнализации (LDP, BGP) значение MTU по умолчанию – 1500.**

**Значения MTU, участвующие в сигнализации, не влияют на фактический размер пакета, проходящего по псевдо-проводу.**  $\ddot{\bullet}$ 

## В LDP-signaling MTU задается в рамках настройки pw – class:

### **LDP-signaling. Настройка MTU для согласования**

```
PE2(config)# mpls 
PE2(config-mpls)# l2vpn 
PE2(config-l2vpn)# pw-class MTU_example
PE2(config-l2vpn-pw-class)# encapsulation mpls mtu 9000
PE2(config-l2vpn-pw-class)# exit
PE2(config-mpls)# l2vpn 
PE2(config-l2vpn)# vpls MTU_Example_PW 
PE2(config-l2vpn-vpls)# pw 200 10.10.0.1
PE2(config-l2vpn-pw)# pw-class
PE2(config-l2vpn-pw)# pw-class MTU_example 
*Просмотр созданных pw-class'ов*
PE2# sh mpls l2vpn pw-class
PW-class Neighbor PW ID Status Status-tlv MTU 
-------------------------------- ---------- ---------- ------ ---------- ------
MTU_example 10.10.0.1 200 Up Enable 9000 
PE2# sh mpls l2vpn vpls MTU_Example_PW
VPLS: MTU_Example_PW
...
    PWs:
      PW ID 2, Neighbor 10.10.0.1:
        MTU: 9000
        Last change: 01:27:42
        Status: Up
* Для сигнализации PW 2 данного VPLS выбрано MTU 9000*
```
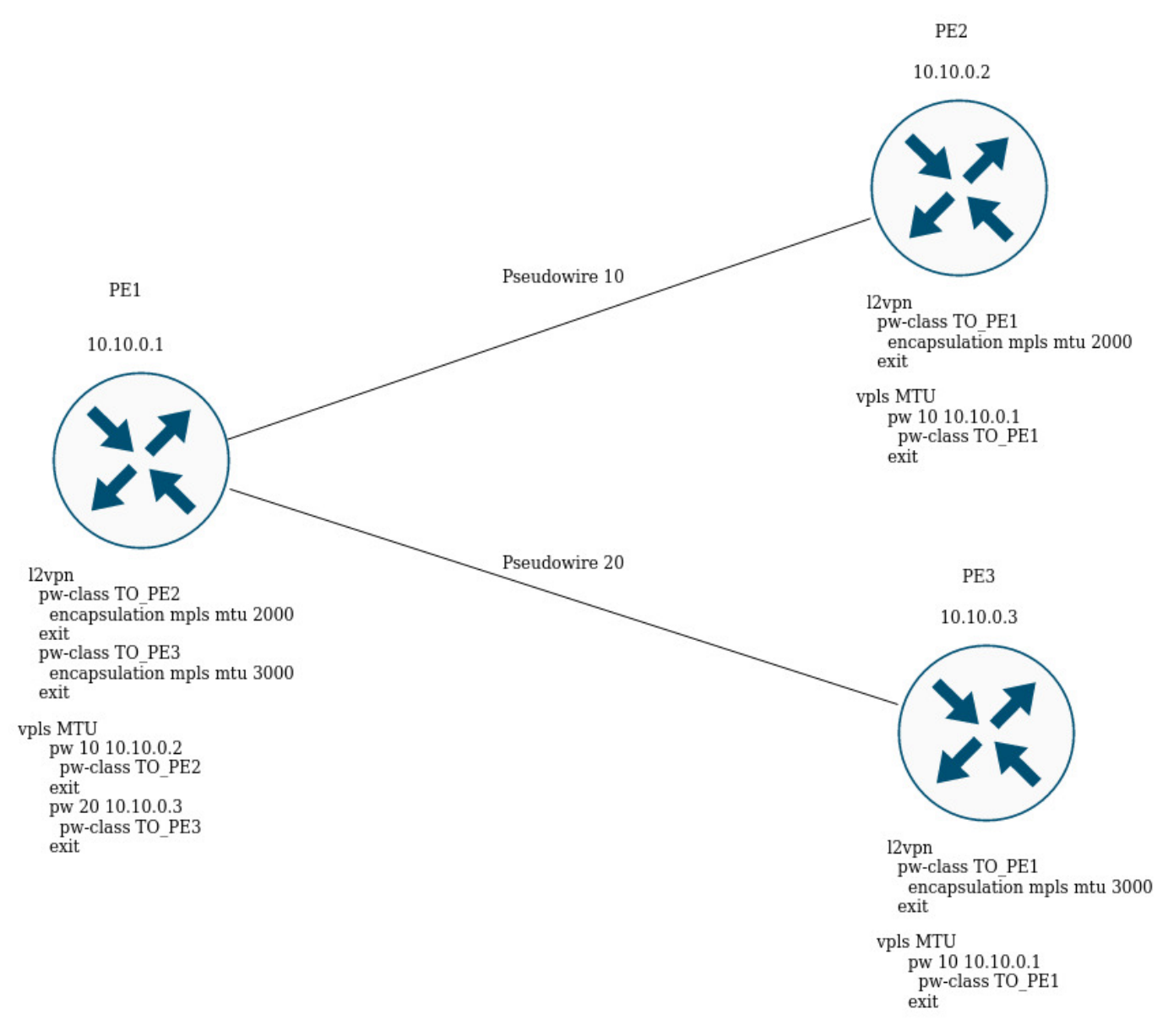

На рисунке выше РЕ1 поднимает два псевдо-провода: pseudowire 10 до PE2, и pseudowire 20 до PE3 соответственно. Для сигнализации с PE2 MTU будет равным 2000 (pw-class TO\_PE2), для PE3 – MTU будет равным 3000 (pw-class TO\_PE3).

### Для BGP-signaling MTU указывается в рамках конфигурации l2vpn-сервиса:

## **BGP -signaling. Настройка MTU для согласования**

```
PE1(config)# mpls 
PE1(config-mpls)# l2vpn 
PE1(config-l2vpn)# vpls l2vpn_MTU 
PE1(config-l2vpn-vpls)# autodiscovery bgp 
PE1(config-bgp)# mtu 1500
PE2# sh mpls l2vpn vpls l2vpn_MTU
VPLS: l2vpn_MTU
...
     PWs:
       PW ID 2, Neighbor 10.10.0.1:
         MTU: 1500
         Last change: 01:27:42
         Status: Up
* Для сигнализации всех псевдо-проводов данного VPLS будет выбрано MTU 1500 *
```
Если при согласовании значение MTU не совпадает, то статус псевдо-провода будет – "DOWN", " Reason: MTU mismatch":

```
PE1(config-l2vpn)# vpls l2vpn_MTU
PE1(config-l2vpn-vpls)# autodiscovery bgp 
PE1(config-bgp)# mtu 2000
PE2# sh mpls l2vpn vpls l2vpn_MTU 
...
    PWs:
      PW ID 2, Neighbor 10.10.0.1:
        MTU: 2000
        Last change: 00:00:10
        Status: Down
        Reason: MTU mismatch
```
## **В BGP-signaling можно отключить проверку MTU для сервиса:**

```
PE1(config)# mpls
PE1(config-mpls)# l2vpn
PE1(config-l2vpn)# vpls l2vpn _MTU
PE1(config-l2vpn-vpls)# autodiscovery bgp
PE1(config-bgp)# ignore mtu-mismatch
```
## **Теперь при согласовании значение MTU будет игнорироваться.**

По умолчанию бридж-домен имеет MTU равным 1500 байт. Стоит отметить, что бридж-домен автоматически выбирает наименьшее значение MTU, исходя из собственного MTU и MTU-интерфейсов, включенных в бридж-домен.

```
* Например, имеем бридж-домен 100, в который включены интерфейсы gi1/0/1 со значением MTU 2000,
и gi1/0/2 со значением MTU 3000 \timesCE3(config)# bridge 100
CE3(config-bridge)# enable 
CE3(config-bridge)# exit
CE3(config)# interface gigabitethernet 1/0/1
CE3(config-if-gi)# mtu 2000
CE3(config-if-gi)# bridge-group 100
CE3(config-if-gi)# exit
CE3(config)# interface gigabitethernet 1/0/2
CE3(config-if-gi)# mtu 3000
CE3(config-if-gi)# bridge-group 100
CE3(config-if-gi)# do com
* MTU бридж-домена будет равным 1500, так как по умолчанию сам бридж имеет MTU 1500 (значение
по умолчанию), которое и стало наименьшим:
MTU bridge 100 = 1500 <-- Наименьшее значение MTU
MTU gi1/0/1 = 2000
MTU gi1/0/2 = 3000*
CE3# sh interfaces bridge 
Bridges Interfaces 
---------- -------------------------------------------------------------- 
bridge 100 gi1/0/1-2 
CE3# sh interfaces status bridge 100
Interface 'bridge 100' status information:
Description:
  Operational state: UP
  Administrative state: Up
  Supports broadcast: Yes
  Supports multicast: Yes
  MTU: 1500
 MAC address: a8: f9:4b:aa:11:00Last change: 1 minute and 46 seconds
 Mode: Routerport
* Изменим MTU на самом бридж-домене: *CE3(config)# bridge 100
CE3(config-bridge)# mtu 6000
CE3(config-bridge)# do com
* MTU бридж-домена стало равным 2000 байт, так как gi1/0/2 имеет наименьшее MTU:
 MTU bridge 100 = 6000
MTU gi1/\sqrt{0}/1 = 2000 <-- Наименьшее значение MTU
MTU gi1/0/2 = 3000*
CE3# sh interfaces bridge 
Bridges Interfaces 
---------- -------------------------------------------------------------- 
bridge 100 gi1/0/1-2 
CE3# sh interfaces status bridge 100
Interface 'bridge 100' status information:
 Description: --
  Operational state: Up
```
WLC-15, WLC-30, WLC-3200, ESR-15, ESR-30, ESR-3200. Руководство по эксплуатации. Версия 1.19.2

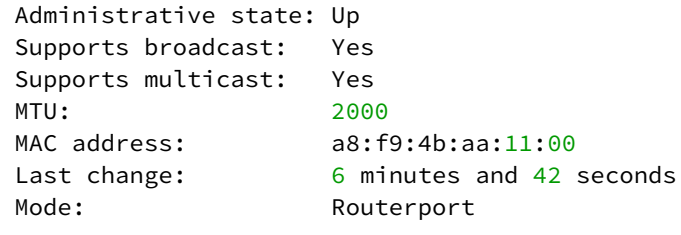

Рассмотрим пример прохождения трафика в L2VPN-сервисе:

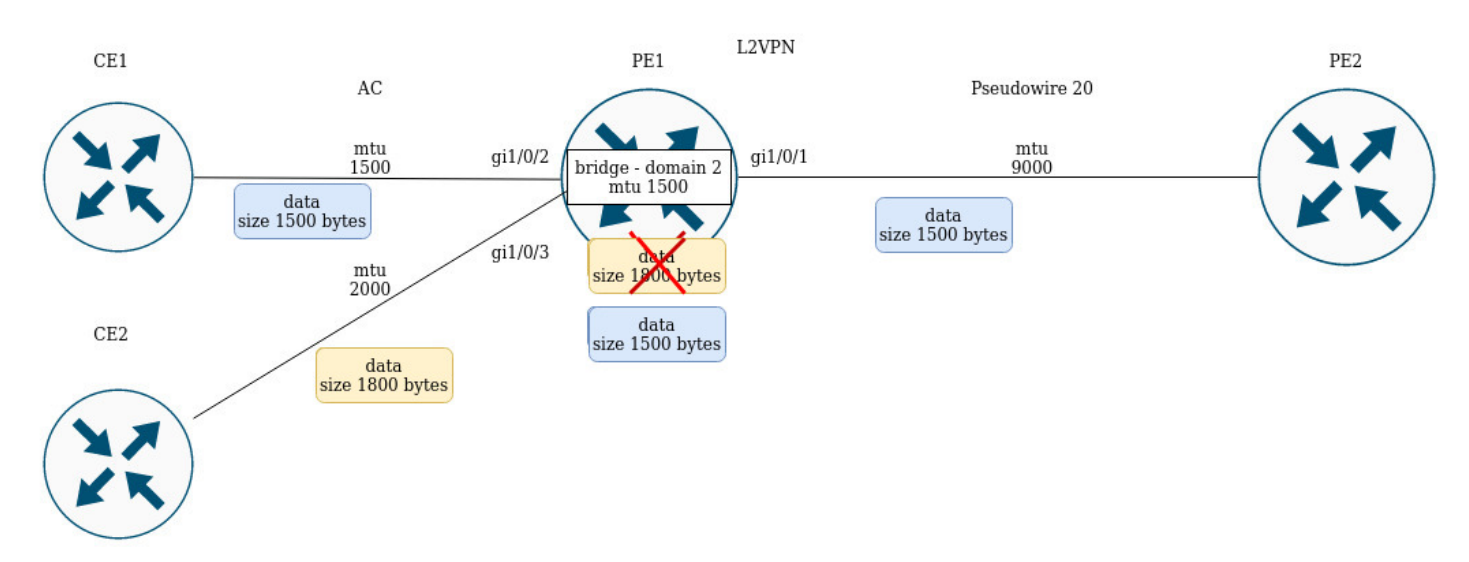

# PE1 имеет следующие значения MTU на интерфейсах:

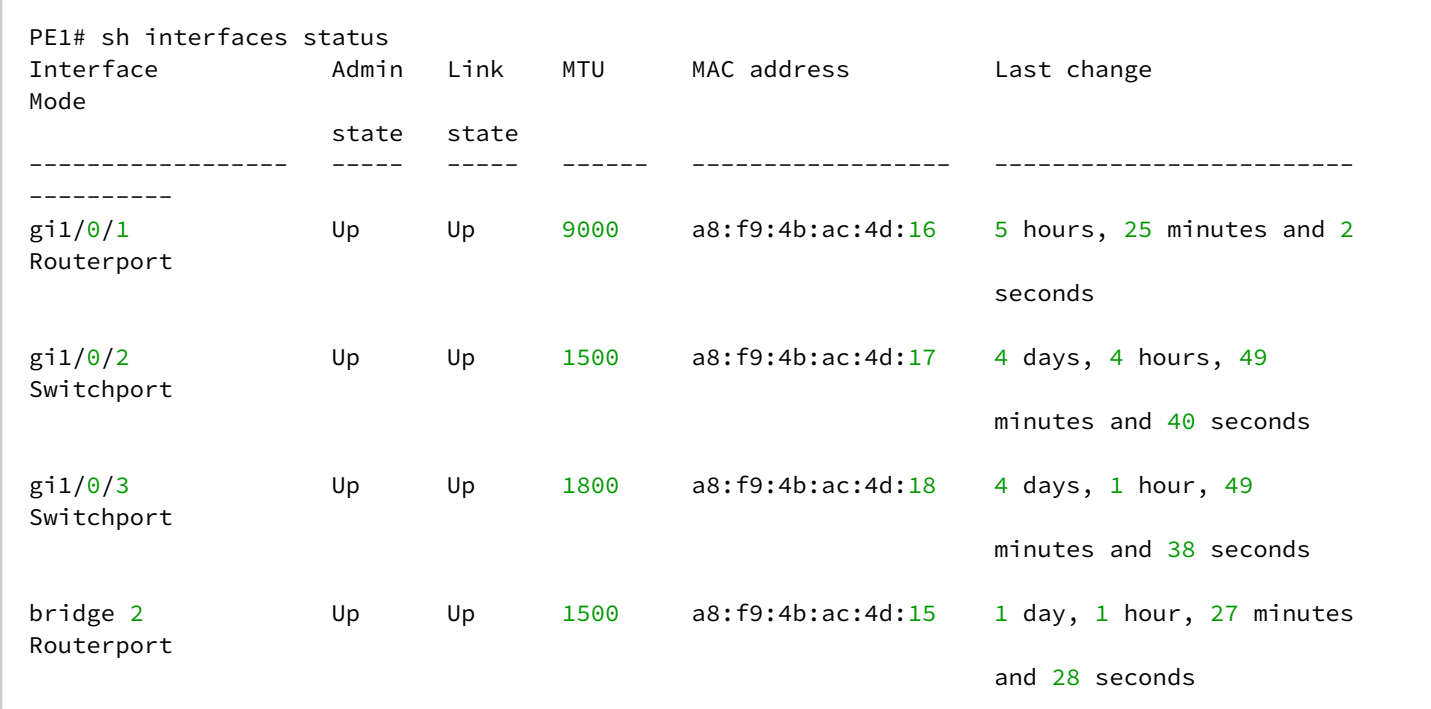

СE1 посылает пакеты размером 1500 байт, CE2 – 1800 байт соответственно. Так как MTU бридж-домена меньше, чем MTU пакета от CE2, то пакет от CE2 будет отброшен перед попаданием в бридж-домен. Аналогичные действия будут, если MTU интерфейса, смотрящего в сторону mpls-core (gi1/0/1), меньше чем MTU, приходящих от СE-пакетов (с учетом mpls-заголовка).

Cхожее поведение и при прохождении трафика в L3VPN-сервисе:

L3VPN

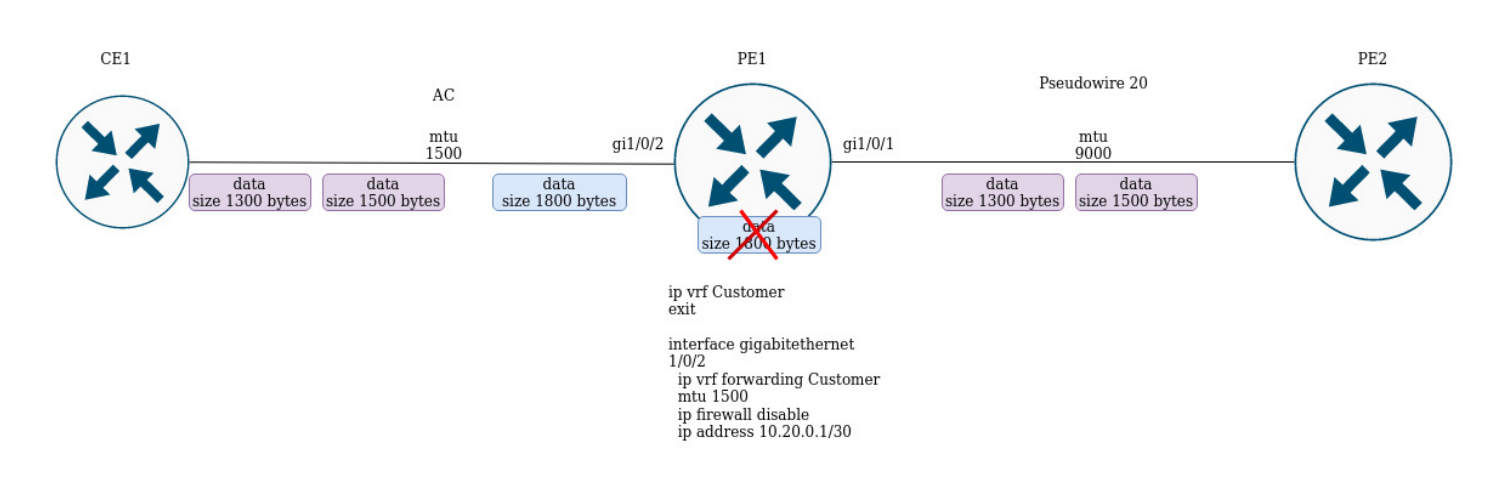

Если СE1 пошлет пакет с большим MTU, чем на интерфейсе, смотрящим в сторону клиента (gi1/0/2) или в сторону mpls-core (gi1/0/1), то пакет будет отброшен.

# **14.11 Inter-AS Option A**

Рассмотрим примеры настройки на базе построения сервисов l3vpn и l2vpn. Главная особенность inter-AS Option A - отсутствие mpls-меток в трафике при передаче между ABSR. Для разделения трафика клиентских сервисов между ASBR обычно используют VRF для l3vpn или тегирование (dot1q, q-in-q) для сервисов l2vpn.

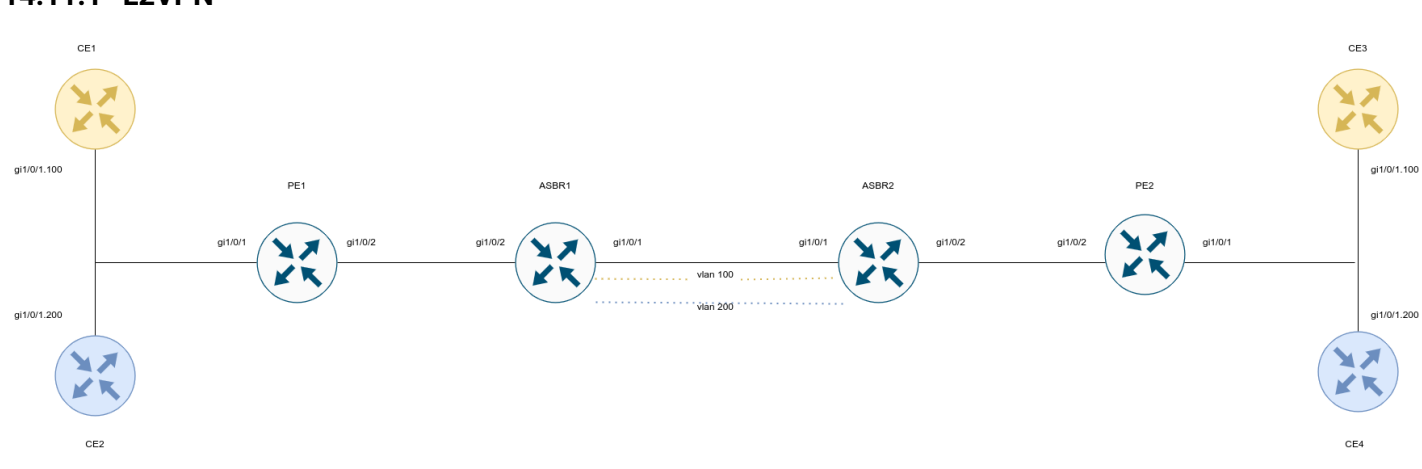

# **14.11.1 L2VPN**

Настроим СE:

#### **СE1**

```
ESR# config
ESR(config)# hostname CE1
ESR(config)# interface gigabitethernet 1/0/1.100
ESR(config-if-gi)# ip firewall disable 
ESR(config-if-gi)# ip address 192.168.1.1/24
ESR(config-if-gi)# do com
ESR(config-if-gi)# do conf
```
## **СЕ2**

```
ESR# config
ESR(config)# hostname CE2
ESR(config)# interface gigabitethernet 1/0/1.200
ESR(config-if-gi)# ip firewall disable 
ESR(config-if-gi)# ip address 192.168.2.1/24
ESR(config-if-gi)# do com
ESR(config-if-gi)# do conf
```
## **СЕ3**

```
ESR# config
ESR(config)# hostname CE3
ESR(config)# interface gigabitethernet 1/0/1.100
ESR(config-if-gi)# ip firewall disable 
ESR(config-if-gi)# ip address 192.168.1.2/24
ESR(config-if-gi)# do com
ESR(config-if-gi)# do conf
```
## **СЕ4**

```
ESR# config
ESR(config)# hostname CE4
ESR(config)# interface gigabitethernet 1/0/1.200
ESR(config-if-gi)# ip firewall disable 
ESR(config-if-gi)# ip address 192.168.2.2/24
ESR(config-if-gi)# do com
ESR(config-if-gi)# do conf
```
Произведем настройку PE1 и PE2. Анонсирование сервисных меток возложим на протокол BGP (Kompella mode):

WLC-15, WLC-30, WLC-3200, ESR-15, ESR-30, ESR-3200. Руководство по эксплуатации. Версия 1.19.2

**PE1**

```
ESR(config)# hostname PE1
ESR(config)# system jumbo-frames
ESR(config)# router bgp log-neighbor-changes
ESR(config)# router bgp 65500
ESR(config-bgp)# neighbor 10.10.1.2
ESR(config-bgp-neighbor)# remote-as 65500
ESR(config-bgp-neighbor)# update-source 10.10.1.1
ESR(config-bgp-neighbor)# address-family l2vpn vpls
ESR(config-bgp-neighbor-af)# send-community extended
ESR(config-bgp-neighbor-af)# enable
ESR(config-bgp-neighbor-af)# exit
ESR(config-bgp-neighbor)# enable
ESR(config-bgp-neighbor)# exit
ESR(config-bgp)# enable
ESR(config-bgp)# exit
ESR(config)# 
ESR(config)# router ospf 1
ESR(config-ospf)# area 0.0.0.0
ESR(config-ospf-area)# enable
ESR(config-ospf-area)# exit
ESR(config-ospf)# enable
ESR(config-ospf)# exit
ESR(config)# 
ESR(config)# bridge 100
ESR(config-bridge)# enable
ESR(config-bridge)# exit
ESR(config)# bridge 200
ESR(config-bridge)# enable
ESR(config-bridge)# exit
ESR(config)# 
ESR(config)# interface gigabitethernet 1/0/1.100
ESR(config-subif)# description "to CE1"
ESR(config-subif)# bridge-group 100
ESR(config-subif)# exit
ESR(config)# interface gigabitethernet 1/0/1.200
ESR(config-subif)# description "to CE2"
ESR(config-subif)# bridge-group 200
ESR(config-subif)# exit
ESR(config)# interface gigabitethernet 1/0/2
ESR(config-if-gi)# mtu 1522
ESR(config-if-gi)# ip firewall disable
ESR(config-if-gi)# ip address 10.100.0.1/30
ESR(config-if-gi)# ip ospf instance 1
ESR(config-if-gi)# ip ospf
ESR(config-if-gi)# exit
ESR(config)# interface loopback 1
ESR(config-loopback)# ip address 10.10.1.1/32
ESR(config-loopback)# ip ospf instance 1
ESR(config-loopback)# ip ospf
ESR(config-loopback)# exit
ESR(config)# mpls
ESR(config-mpls)# ldp
ESR(config-ldp)# router-id 10.10.1.1
ESR(config-ldp)# address-family ipv4
ESR(config-ldp-af-ipv4)# interface gigabitethernet 1/0/2
ESR(config-ldp-af-ipv4-if)# exit
ESR(config-ldp-af-ipv4)# exit
ESR(config-ldp)# enable
```
ESR(config-ldp)# exit ESR(config-mpls)# l2vpn ESR(config-l2vpn)# vpls CE1 ESR(config-l2vpn-vpls)# bridge-group 100 ESR(config-l2vpn-vpls)# autodiscovery bgp ESR(config-bgp)# vpn id 1 ESR(config-bgp)# ve id 2 ESR(config-bgp)# rd 65500:1 ESR(config-bgp)# route-target export 65500:1 ESR(config-bgp)# route-target **import** 65500:1 ESR(config-bgp)# exit ESR(config-l2vpn-vpls)# enable ESR(config-l2vpn-vpls)# exit ESR(config-l2vpn)# vpls CE2 ESR(config-l2vpn-vpls)# bridge-group 200 ESR(config-l2vpn-vpls)# autodiscovery bgp ESR(config-bgp)# vpn id 2 ESR(config-bgp)# ve id 2 ESR(config-bgp)# rd 65500:2 ESR(config-bgp)# route-target export 65500:2 ESR(config-bgp)# route-target **import** 65500:2 ESR(config-bgp)# exit ESR(config-l2vpn-vpls)# enable ESR(config-l2vpn-vpls)# exit ESR(config-l2vpn)# exit ESR(config-mpls)# forwarding **interface** gigabitethernet 1/0/2 ESR(config-mpls)# exit ESR(config)# **do** com ESR(config)# **do** conf

WLC-15, WLC-30, WLC-3200, ESR-15, ESR-30, ESR-3200. Руководство по эксплуатации. Версия 1.19.2

**PE2**

```
ESR(config)# hostname ESR
ESR(config)# system jumbo-frames
ESR(config)# 
ESR(config)# router bgp log-neighbor-changes
ESR(config)# router bgp 65500
ESR(config-bgp)# router-id 10.11.1.1
ESR(config-bgp)# neighbor 10.11.1.2
ESR(config-bgp-neighbor)# remote-as 65500
ESR(config-bgp-neighbor)# update-source 10.11.1.1
ESR(config-bgp-neighbor)# address-family l2vpn vpls
ESR(config-bgp-neighbor-af)# send-community extended
ESR(config-bgp-neighbor-af)# enable
ESR(config-bgp-neighbor-af)# exit
ESR(config-bgp-neighbor)# enable
ESR(config-bgp-neighbor)# exit
ESR(config-bgp)# enable
ESR(config-bgp)# exit
ESR(config)# 
ESR(config)# router ospf 1
ESR(config-ospf)# area 0.0.0.0
ESR(config-ospf-area)# enable
ESR(config-ospf-area)# exit
ESR(config-ospf)# enable
ESR(config-ospf)# exit
ESR(config)# 
ESR(config)# bridge 100
ESR(config-bridge)# enable
ESR(config-bridge)# exit
ESR(config)# bridge 200
ESR(config-bridge)# enable
ESR(config-bridge)# exit
ESR(config)# 
ESR(config)# interface gigabitethernet 1/0/1.100
ESR(config-subif)# description "to CE3"
ESR(config-subif)# bridge-group 100
ESR(config-subif)# exit
ESR(config)# interface gigabitethernet 1/0/1.200
ESR(config-subif)# description "to CE4"
ESR(config-subif)# bridge-group 200
ESR(config-subif)# exit
ESR(config)# interface gigabitethernet 1/0/2
ESR(config-if-gi)# mtu 1522
ESR(config-if-gi)# ip firewall disable
ESR(config-if-gi)# ip address 10.101.0.1/30
ESR(config-if-gi)# ip ospf instance 1
ESR(config-if-gi)# ip ospf
ESR(config-if-gi)# exit
ESR(config)# interface loopback 1
ESR(config-loopback)# ip address 10.11.1.1/32
ESR(config-loopback)# ip ospf instance 1
ESR(config-loopback)# ip ospf
ESR(config-loopback)# exit
ESR(config)# mpls
ESR(config-mpls)# ldp
ESR(config-ldp)# router-id 10.11.1.1
ESR(config-ldp)# address-family ipv4
ESR(config-ldp-af-ipv4)# interface gigabitethernet 1/0/2
ESR(config-ldp-af-ipv4-if)# exit
```
ESR(config-ldp-af-ipv4)# exit ESR(config-ldp)# enable ESR(config-ldp)# exit ESR(config-mpls)# l2vpn ESR(config-l2vpn)# vpls CE1 ESR(config-l2vpn-vpls)# bridge-group 100 ESR(config-l2vpn-vpls)# autodiscovery bgp ESR(config-bgp)# vpn id 1 ESR(config-bgp)# ve id 2 ESR(config-bgp)# rd 65500:1 ESR(config-bgp)# route-target export 65500:1 ESR(config-bgp)# route-target **import** 65500:1 ESR(config-bgp)# exit ESR(config-l2vpn-vpls)# enable ESR(config-l2vpn-vpls)# exit ESR(config-l2vpn)# vpls CE2 ESR(config-l2vpn-vpls)# bridge-group 200 ESR(config-l2vpn-vpls)# autodiscovery bgp ESR(config-bgp)# vpn id 2 ESR(config-bgp)# ve id 2 ESR(config-bgp)# rd 65500:2 ESR(config-bgp)# route-target export 65500:2 ESR(config-bgp)# route-target **import** 65500:2 ESR(config-bgp)# exit ESR(config-l2vpn-vpls)# enable ESR(config-l2vpn-vpls)# exit ESR(config-l2vpn)# exit ESR(config-mpls)# forwarding **interface** gigabitethernet 1/0/2 ESR(config-mpls)# exit ESR(config)# **do** com ESR(config)# **do** conf

Настроим ASBR1 и ASBR2. Для разделения трафика от CE1 и CE2 в сторону ASBR2 сделаем интерфейс gi1/0/1 транковым. Vlan 100 и 200 будут предназначены для трафика от CE1 и СE2 соответственно:

#### **ASBR1**

```
ESR(config)# hostname ASBR1
ESR(config)# 
ESR(config)# system jumbo-frames
ESR(config)# 
ESR(config)# vlan 100,200
ESR(config-vlan)# exit
ESR(config)# 
ESR(config)# router bgp 65500
ESR(config-bgp)# router-id 10.10.1.2
ESR(config-bgp)# neighbor 10.10.1.1
ESR(config-bgp-neighbor)# remote-as 65500
ESR(config-bgp-neighbor)# update-source 10.10.1.2
ESR(config-bgp-neighbor)# address-family l2vpn vpls
ESR(config-bgp-neighbor-af)# send-community extended
ESR(config-bgp-neighbor-af)# enable
ESR(config-bgp-neighbor-af)# exit
ESR(config-bgp-neighbor)# enable
ESR(config-bgp-neighbor)# exit
ESR(config-bgp)# enable
ESR(config-bgp)# exit
ESR(config)# 
ESR(config)# router ospf 1ESR(config-ospf)# area 0.0.0.0
ESR(config-ospf-area)# enable
ESR(config-ospf-area)# exit
ESR(config-ospf)# enable
ESR(config-ospf)# exit
ESR(config)# 
ESR(config)# bridge 10
ESR(config-bridge)# vlan 100
ESR(config-bridge)# enable
ESR(config-bridge)# exit
ESR(config)# bridge 20
ESR(config-bridge)# vlan 200
ESR(config-bridge)# enable
ESR(config-bridge)# exit
ESR(config)# 
ESR(config)# interface gigabitethernet 1/0/1
ESR(config-if-gi)# description "to ASBR2"
ESR(config-if-gi)# mode switchport
ESR(config-if-gi)# spanning-tree disable
ESR(config-if-gi)# switchport forbidden default-vlan
ESR(config-if-gi)# switchport mode trunk
ESR(config-if-gi)# switchport trunk allowed vlan add 100,200
ESR(config-if-gi)# exit
ESR(config)# interface gigabitethernet 1/0/2
ESR(config-if-gi)# description "to PE1"
ESR(config-if-gi)# mtu 1522
ESR(config-if-gi)# ip firewall disable
ESR(config-if-gi)# ip address 10.100.0.2/30
ESR(config-if-gi)# ip ospf instance 1
ESR(config-if-gi)# ip ospf
ESR(config-if-gi)# exit
ESR(config)# interface loopback 1
ESR(config-loopback)# ip address 10.10.1.2/32
ESR(config-loopback)# ip ospf instance 1
ESR(config-loopback)# ip ospf
ESR(config-loopback)# exit
```
ESR(config)# mpls ESR(config-mpls)# ldp ESR(config-ldp)# router-id 10.10.1.2 ESR(config-ldp)# address-family ipv4 ESR(config-ldp-af-ipv4)# **interface** gigabitethernet 1/0/2 ESR(config-ldp-af-ipv4-**if**)# exit ESR(config-ldp-af-ipv4)# exit ESR(config-ldp)# enable ESR(config-ldp)# exit ESR(config-mpls)# l2vpn ESR(config-l2vpn)# vpls CE1 ESR(config-l2vpn-vpls)# bridge-group 10 ESR(config-l2vpn-vpls)# autodiscovery bgp ESR(config-bgp)# vpn id 1 ESR(config-bgp)# ve id 1 ESR(config-bgp)# rd 65500:1 ESR(config-bgp)# route-target export 65500:1 ESR(config-bgp)# route-target **import** 65500:1 ESR(config-bgp)# exit ESR(config-l2vpn-vpls)# enable ESR(config-l2vpn-vpls)# exit ESR(config-l2vpn)# vpls CE2 ESR(config-l2vpn-vpls)# bridge-group 20 ESR(config-l2vpn-vpls)# autodiscovery bgp ESR(config-bgp)# vpn id 2 ESR(config-bgp)# ve id 1 ESR(config-bgp)# rd 65500:2 ESR(config-bgp)# route-target export 65500:2 ESR(config-bgp)# route-target **import** 65500:2 ESR(config-bgp)# exit ESR(config-l2vpn-vpls)# enable ESR(config-l2vpn-vpls)# exit ESR(config-l2vpn)# exit ESR(config-mpls)# forwarding **interface** gigabitethernet 1/0/2 ESR(config-mpls)# exit ESR(config)# **do** com ESR(config)# **do** conf

#### **ASBR2**

```
ESR(config)# hostname ASBR2
ESR(config)# 
ESR(config)# system jumbo-frames
ESR(config)# 
ESR(config)# vlan 100,200
ESR(config-vlan)# exit
ESR(config)# 
ESR(config)# router bgp 65500
ESR(config-bgp)# router-id 10.10.1.2
ESR(config-bgp)# neighbor 10.10.1.1
ESR(config-bgp-neighbor)# remote-as 65500
ESR(config-bgp-neighbor)# update-source 10.10.1.2
ESR(config-bgp-neighbor)# address-family l2vpn vpls
ESR(config-bgp-neighbor-af)# send-community extended
ESR(config-bgp-neighbor-af)# enable
ESR(config-bgp-neighbor-af)# exit
ESR(config-bgp-neighbor)# enable
ESR(config-bgp-neighbor)# exit
ESR(config-bgp)# enable
ESR(config-bgp)# exit
ESR(config)# 
ESR(config)# router ospf 1ESR(config-ospf)# area 0.0.0.0
ESR(config-ospf-area)# enable
ESR(config-ospf-area)# exit
ESR(config-ospf)# enable
ESR(config-ospf)# exit
ESR(config)# 
ESR(config)# bridge 10
ESR(config-bridge)# vlan 100
ESR(config-bridge)# enable
ESR(config-bridge)# exit
ESR(config)# bridge 20
ESR(config-bridge)# vlan 200
ESR(config-bridge)# enable
ESR(config-bridge)# exit
ESR(config)# 
ESR(config)# interface gigabitethernet 1/0/1
ESR(config-if-gi)# description "to ASBR1"
ESR(config-if-gi)# mode switchport
ESR(config-if-gi)# spanning-tree disable
ESR(config-if-gi)# switchport forbidden default-vlan
ESR(config-if-gi)# switchport mode trunk
ESR(config-if-gi)# switchport trunk allowed vlan add 100,200
ESR(config-if-gi)# exit
ESR(config)# interface gigabitethernet 1/0/2
ESR(config-if-gi)# description "to PE1"
ESR(config-if-gi)# mtu 1522
ESR(config-if-gi)# ip firewall disable
ESR(config-if-gi)# ip address 10.100.0.2/30
ESR(config-if-gi)# ip ospf instance 1
ESR(config-if-gi)# ip ospf
ESR(config-if-gi)# exit
ESR(config)# interface loopback 1
ESR(config-loopback)# ip address 10.10.1.2/32
ESR(config-loopback)# ip ospf instance 1
ESR(config-loopback)# ip ospf
ESR(config-loopback)# exit
```
ESR(config)# mpls ESR(config-mpls)# ldp ESR(config-ldp)# router-id 10.10.1.2 ESR(config-ldp)# address-family ipv4 ESR(config-ldp-af-ipv4)# **interface** gigabitethernet 1/0/2 ESR(config-ldp-af-ipv4-**if**)# exit ESR(config-ldp-af-ipv4)# exit ESR(config-ldp)# enable ESR(config-ldp)# exit ESR(config-mpls)# l2vpn ESR(config-l2vpn)# vpls CE1 ESR(config-l2vpn-vpls)# bridge-group 10 ESR(config-l2vpn-vpls)# autodiscovery bgp ESR(config-bgp)# vpn id 1 ESR(config-bgp)# ve id 1 ESR(config-bgp)# rd 65500:1 ESR(config-bgp)# route-target export 65500:1 ESR(config-bgp)# route-target **import** 65500:1 ESR(config-bgp)# exit ESR(config-l2vpn-vpls)# enable ESR(config-l2vpn-vpls)# exit ESR(config-l2vpn)# vpls CE2 ESR(config-l2vpn-vpls)# bridge-group 20 ESR(config-l2vpn-vpls)# autodiscovery bgp ESR(config-bgp)# vpn id 2 ESR(config-bgp)# ve id 1 ESR(config-bgp)# rd 65500:2 ESR(config-bgp)# route-target export 65500:2 ESR(config-bgp)# route-target **import** 65500:2 ESR(config-bgp)# exit ESR(config-l2vpn-vpls)# enable ESR(config-l2vpn-vpls)# exit ESR(config-l2vpn)# exit ESR(config-mpls)# forwarding **interface** gigabitethernet 1/0/2 ESR(config-mpls)# exit ESR(config)# **do** com ESR(config)# **do** conf

WLC-15, WLC-30, WLC-3200, ESR-15, ESR-30, ESR-3200. Руководство по эксплуатации. Версия 1.19.2

```
Проверим назначение меток, статус сервисов, а также сетевую доступность между CE:
```
### **Информация о метках**

```
ASBR2# sh bgp l2vpn vpls all 
Status codes: * - valid, > - best, i - internal, S - stale
Origin codes: i - IGP, e - EGP, ? - incomplete
Codes Route Distinguisher VID VBO VBS Next hop Metric LocPrf Weight Path
----- --------------------- ----- ----- ----- --------------- ---------- ---------- ------ 
-------------------
*>i 65500:1 <br>
*>i 65500:2 2 1 10 10.11.1.1 -- 100 0 i<br>
2 1 10 10.11.1.1 -- 100 0 i
*>i 65500:2 2 1 10 10.11.1.1 -- 100 0 i
*> 65500:1 1 1 10 -- - -- -- -- --
*> 65500:2 1 1 10 -- - -- -- -- -- --
ASBR2# sh mpls forwarding-table 
Local Outgoing Prefix Containers Containers Outgoing Next Hop
label label or tunnel ID interface
-------- -------- ------------------------------------------- ---------------- 
---------------------------------------
56 imp-null 10.11.1.1/32 gi1/0/2 10.101.0.1 
47 37 PW ID 1 -- 10.11.1.1<br>37 47 PW ID 2 -- 10.11.1.1
37 47 PW ID 2 -- 10.11.1.1
```
#### **Статус сервисов**

ASBR2# sh mpls l2vpn vpls VPLS: CE1 bridge 10: MTU: 1500 Status: Up PWs: PW ID 1, Neighbor 10.11.1.1: MTU: 1500 Last change: 00:16:59 Status: Up VPLS: CE2 bridge 20: MTU: 1500 Status: Up PWs: PW ID 2, Neighbor 10.11.1.1: MTU: 1500 Last change: 00:16:59 Status: Up
### **Проверка сетевой доступности**

```
CE1# ping 192.168.1.2 detailed 
PING 192.168.1.2 (192.168.1.2) 56 bytes of data.
64 bytes from 192.168.1.2: icmp_seq=1 ttl=0 time=1.08 ms
64 bytes from 192.168.1.2: icmp_seq=2 ttl=0 time=1.06 ms
64 bytes from 192.168.1.2: icmp_seq=3 ttl=0 time=1.01 ms
64 bytes from 192.168.1.2: icmp_seq=4 ttl=0 time=0.971 ms
64 bytes from 192.168.1.2: icmp_seq=5 ttl=0 time=0.972 ms
CE2# ping 192.168.2.2 detailed packets
PING 192.168.2.2 (192.168.2.2) 56 bytes of data.
64 bytes from 192.168.2.2: icmp_seq=1 ttl=0 time=1.17 ms
64 bytes from 192.168.2.2: icmp_seq=2 ttl=0 time=0.972 ms
64 bytes from 192.168.2.2: icmp_seq=3 ttl=0 time=0.960 ms
64 bytes from 192.168.2.2: icmp_seq=4 ttl=0 time=1.04 ms
64 bytes from 192.168.2.2: icmp_seq=5 ttl=0 time=0.976 ms
ASBR2# sh mac address-table bridge 10
VID MAC Address Interface Type
----- ------------------ ------------------------------ ------- 
-- e4:5a:d4:01:b9:73 vlan 100 Dynamic
-- e4:5a:d4:a1:34:61 dypseudowire 1_10.11.1.1 Dynamic
2 valid mac entries
ASBR2# sh mac address-table bridge 20
VID MAC Address Interface Type
----- ------------------ ------------------------------ ------- 
-- e4:5a:d4:01:c1:80 vlan 200 00 Dynamic
       e4:5a: d4: a1:34:61 dypseudowire 2_10.11.1.1 Dynamic
2 valid mac entries
```
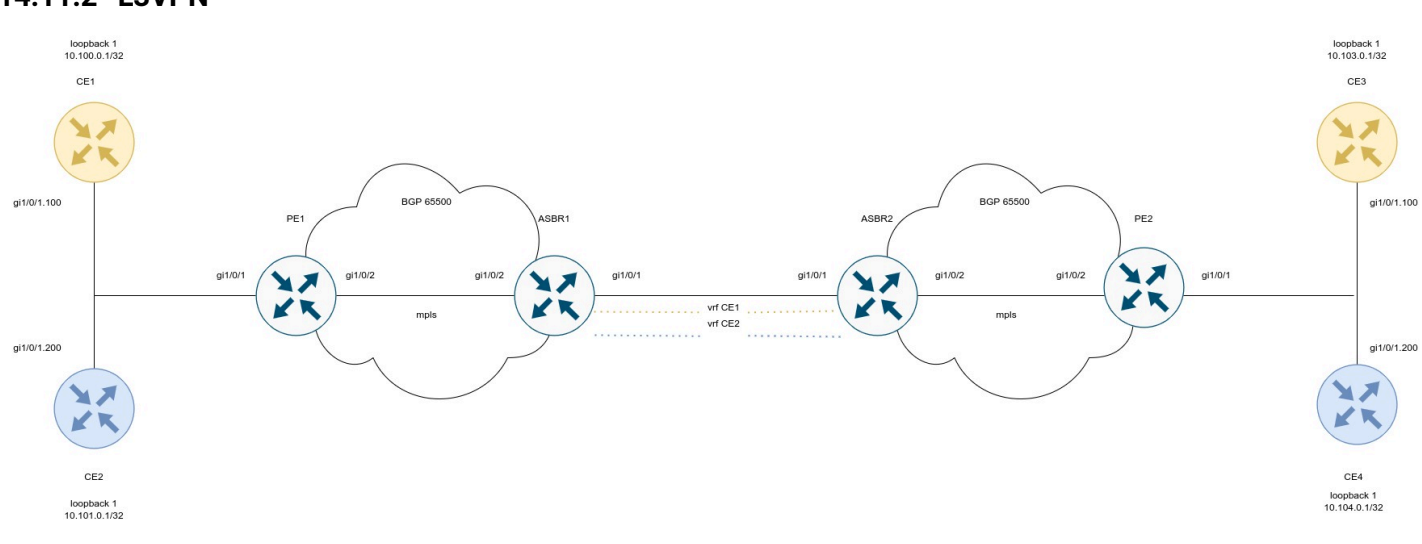

# **14.11.2 L3VPN**

### **СE1**

```
ESR(config)# hostname CE1
ESR(config)# 
ESR(config)# route-map BGP
ESR(config-route-map)# rule 1
ESR(config-route-map-rule)# exit
ESR(config-route-map)# exit
ESR(config)# router bgp 65501
ESR(config-bgp)# neighbor 192.168.1.2
ESR(config-bgp-neighbor)# remote-as 65500
ESR(config-bgp-neighbor)# address-family ipv4 unicast
ESR(config-bgp-neighbor-af)# route-map BGP out
ESR(config-bgp-neighbor-af)# enable
ESR(config-bgp-neighbor-af)# exit
ESR(config-bgp-neighbor)# enable
ESR(config-bgp-neighbor)# exit
ESR(config-bgp)# address-family ipv4 unicast
ESR(config-bgp-af)# network 10.110.0.1/32
ESR(config-bgp-af)# exit
ESR(config-bgp)# enable
ESR(config-bgp)# exit
ESR(config)# interface gigabitethernet 1/0/1.100
ESR(config-subif)# ip firewall disable
ESR(config-subif)# ip address 192.168.1.1/30ESR(config-subif)# exit 
ESR(config)# interface loopback 1
ESR(config-loopback)# ip address 10.110.0.1/32
ESR(config-loopback)# exit
ESR(config)# do com 
ESR(config)# do conf
```

```
СE2
```

```
ESR(config)# hostname CE2
ESR(config)# 
ESR(config)# route-map BGP
ESR(config-route-map)# rule 1
ESR(config-route-map-rule)# exit
ESR(config-route-map)# exit
ESR(config)# router bgp 65501
ESR(config-bgp)# neighbor 192.168.2.2
ESR(config-bgp-neighbor)# remote-as 65500
ESR(config-bgp-neighbor)# address-family ipv4 unicast
ESR(config-bgp-neighbor-af)# route-map BGP out
ESR(config-bgp-neighbor-af)# enable
ESR(config-bgp-neighbor-af)# exit
ESR(config-bgp-neighbor)# enable
ESR(config-bgp-neighbor)# exit
ESR(config-bgp)# address-family ipv4 unicast
ESR(config-bgp-af)# network 10.112.0.1/32
ESR(config-bgp-af)# exit
ESR(config-bgp)# enable
ESR(config-bgp)# exit
ESR(config)# interface gigabitethernet 1/0/1.100
ESR(config-subif)# ip firewall disable
ESR(config-subif)# ip address 192.168.2.1/30
ESR(config-subif)# exit
ESR(config)# 
ESR(config)# interface loopback 1
ESR(config-loopback)# ip address 10.112.0.1/32
ESR(config-loopback)# exit
ESR(config)# do com 
ESR(config)# do conf
```
### **СE3**

```
ESR(config)# hostname CE3
ESR(config)# 
ESR(config)# route-map BGP
ESR(config-route-map)# rule 1
ESR(config-route-map-rule)# exit
ESR(config-route-map)# exit
ESR(config)# router bgp 65501
ESR(config-bgp)# neighbor 192.168.3.2
ESR(config-bgp-neighbor)# remote-as 65500
ESR(config-bgp-neighbor)# address-family ipv4 unicast
ESR(config-bgp-neighbor-af)# route-map BGP out
ESR(config-bgp-neighbor-af)# enable
ESR(config-bgp-neighbor-af)# exit
ESR(config-bgp-neighbor)# enable
ESR(config-bgp-neighbor)# exit
ESR(config-bgp)# address-family ipv4 unicast
ESR(config-bgp-af)# network 10.113.0.1/32
ESR(config-bgp-af)# exit
ESR(config-bgp)# enable
ESR(config-bgp)# exit
ESR(config)# interface gigabitethernet 1/0/1.100
ESR(config-subif)# ip firewall disable
ESR(config-subif)# ip address 192.168.3.1/30
ESR(config-subif)# exit
ESR(config)# 
ESR(config)# interface loopback 1
ESR(config-loopback)# ip address 10.113.0.1/32
ESR(config-loopback)# exit
ESR(config)# do com 
ESR(config)# do conf
```

```
СE4
```

```
ESR(config)# hostname CE4
ESR(config)# 
ESR(config)# route-map BGP
ESR(config-route-map)# rule 1
ESR(config-route-map-rule)# exit
ESR(config-route-map)# exit
ESR(config)# router bgp 65501
ESR(config-bgp)# neighbor 192.168.4.2
ESR(config-bgp-neighbor)# remote-as 65500
ESR(config-bgp-neighbor)# address-family ipv4 unicast
ESR(config-bgp-neighbor-af)# route-map BGP out
ESR(config-bgp-neighbor-af)# enable
ESR(config-bgp-neighbor-af)# exit
ESR(config-bgp-neighbor)# enable
ESR(config-bgp-neighbor)# exit
ESR(config-bgp)# address-family ipv4 unicast
ESR(config-bgp-af)# network 10.114.0.1/32
ESR(config-bgp-af)# exit
ESR(config-bgp)# enable
ESR(config-bgp)# exit
ESR(config)# interface gigabitethernet 1/0/1.100
ESR(config-subif)# ip firewall disable
ESR(config-subif)# ip address 192.168.4.1/30
ESR(config-subif)# exit
ESR(config)# 
ESR(config)# interface loopback 1
ESR(config-loopback)# ip address 10.114.0.1/32
ESR(config-loopback)# exit
ESR(config)# do com 
ESR(config)# do conf
```
Произведем настройку PE1 и PE2:

**PE1**

```
ESR(config)# hostname PE1
ESR(config)# 
ESR(config)# ip vrf CE1
ESR(config-vrf)# ip protocols bgp max-routes 100ESR(config-vrf)# rd 65500:1
ESR(config-vrf)# route-target export 65500:1
ESR(config-vrf)# route-target import 65500:1
ESR(config-vrf)# exit
ESR(config)# ip vrf CE2
ESR(config-vrf)# ip protocols bgp max-routes 100
ESR(config-vrf)# rd 65500:2
ESR(config-vrf)# route-target export 65500:2
ESR(config-vrf)# route-target import 65500:2
ESR(config-vrf)# exit
ESR(config)# 
ESR(config)# system jumbo-frames
ESR(config)# 
ESR(config)# route-map BGP
ESR(config-route-map)# rule 1
ESR(config-route-map-rule)# exit
ESR(config-route-map)# exit
ESR(config)# router bgp log-neighbor-changes
ESR(config)# router bgp 65500
ESR(config-bgp)# neighbor 10.10.1.2
ESR(config-bgp-neighbor)# remote-as 65500
ESR(config-bgp-neighbor)# update-source 10.10.1.1
ESR(config-bgp-neighbor)# address-family vpnv4 unicast
ESR(config-bgp-neighbor-af)# send-community extended
ESR(config-bgp-neighbor-af)# enable
ESR(config-bgp-neighbor-af)# exit
ESR(config-bgp-neighbor)# enable
ESR(config-bgp-neighbor)# exit
ESR(config-bgp)# enable
ESR(config-bgp)# vrf CE1
ESR(config-bgp-vrf)# neighbor 192.168.1.1
ESR(config-bgp-vrf-neighbor)# remote-as 65501
ESR(config-bgp-vrf-neighbor)# address-family ipv4 unicast
ESR(config-bgp-neighbor-af-vrf)# route-map BGP out
ESR(config-bgp-neighbor-af-vrf)# enable
ESR(config-bgp-neighbor-af-vrf)# exit
ESR(config-bgp-vrf-neighbor)# enable
ESR(config-bgp-vrf-neighbor)# exit
ESR(config-bgp-vrf)# address-family ipv4 unicast
ESR(config-bgp-vrf-af)# redistribute bgp 65500 route-map BGP
ESR(config-bgp-vrf-af)# exit
ESR(config-bgp-vrf)# enable
ESR(config-bgp-vrf)# exit
ESR(config-bgp)# vrf CE2
ESR(config-bgp-vrf)# neighbor 192.168.2.1
ESR(config-bgp-vrf-neighbor)# remote-as 65501
ESR(config-bgp-vrf-neighbor)# address-family ipv4 unicast
ESR(config-bgp-neighbor-af-vrf)# route-map BGP out
ESR(config-bgp-neighbor-af-vrf)# enable
ESR(config-bgp-neighbor-af-vrf)# exit
ESR(config-bgp-vrf-neighbor)# enable
ESR(config-bgp-vrf-neighbor)# exit
ESR(config-bgp-vrf)# address-family ipv4 unicast
ESR(config-bgp-vrf-af)# redistribute bgp 65500 route-map BGP
```

```
ESR(config-bgp-vrf-af)# exit
ESR(config-bgp-vrf)# enable
ESR(config-bgp-vrf)# exit
ESR(config-bgp)# exit
ESR(config)# 
ESR(config)# router ospf 1
ESR(config-ospf)# area 0.0.0.0
ESR(config-ospf-area)# enable
ESR(config-ospf-area)# exit
ESR(config-ospf)# enable
ESR(config-ospf)# exit
ESR(config)# 
ESR(config)# interface gigabitethernet 1/0/1.100
ESR(config-subif)# ip vrf forwarding CE1
ESR(config-subif)# description "to CE1"
ESR(config-subif)# ip firewall disable
ESR(config-subif)# ip address 192.168.1.2/30
ESR(config-subif)# exit
ESR(config)# interface gigabitethernet 1/0/1.200
ESR(config-subif)# ip vrf forwarding CE2
ESR(config-subif)# description "to CE2"
ESR(config-subif)# ip firewall disable
ESR(config-subif)# ip address 192.168.2.2/30
ESR(config-subif)# exit
ESR(config)# interface gigabitethernet 1/0/2
ESR(config-if-gi)# mtu 1522
ESR(config-if-gi)# ip firewall disable
ESR(config-if-gi)# ip address 10.100.0.1/30
ESR(config-if-gi)# ip ospf instance 1
ESR(config-if-gi)# ip ospf
ESR(config-if-gi)# exit
ESR(config)# interface loopback 1
ESR(config-loopback)# ip address 10.10.1.1/32
ESR(config-loopback)# ip ospf instance 1
ESR(config-loopback)# ip ospf
ESR(config-loopback)# exit
ESR(config)# mpls
ESR(config-mpls)# ldp
ESR(config-ldp)# router-id 10.10.1.1
ESR(config-ldp)# address-family ipv4
ESR(config-ldp-af-ipv4)# interface gigabitethernet 1/0/2
ESR(config-ldp-af-ipv4-if)# exit
ESR(config-ldp-af-ipv4)# exit
ESR(config-ldp)# enable
ESR(config-ldp)# exit
ESR(config-mpls)# forwarding interface gigabitethernet 1/0/2
ESR(config-mpls)# exit
ESR(config)# do com
ESR(config)# do conf
```
**PE2**

```
ESR(config)# hostname PE2
ESR(config)# 
ESR(config)# ip vrf CE1
ESR(config-vrf)# ip protocols bgp max-routes 100ESR(config-vrf)# rd 65500:1
ESR(config-vrf)# route-target export 65500:1
ESR(config-vrf)# route-target import 65500:1
ESR(config-vrf)# exit
ESR(config)# ip vrf CE2
ESR(config-vrf)# ip protocols bgp max-routes 100
ESR(config-vrf)# rd 65500:2
ESR(config-vrf)# route-target export 65500:2
ESR(config-vrf)# route-target import 65500:2
ESR(config-vrf)# exit
ESR(config)# 
ESR(config)# system jumbo-frames
ESR(config)# 
ESR(config)# route-map BGP
ESR(config-route-map)# rule 1
ESR(config-route-map-rule)# exit
ESR(config-route-map)# exit
ESR(config)# router bgp log-neighbor-changes
ESR(config)# router bgp 65500
ESR(config-bgp)# router-id 10.11.1.1
ESR(config-bgp)# neighbor 10.11.1.2
ESR(config-bgp-neighbor)# remote-as 65500
ESR(config-bgp-neighbor)# update-source 10.11.1.1
ESR(config-bgp-neighbor)# address-family vpnv4 unicast
ESR(config-bgp-neighbor-af)# send-community extended
ESR(config-bgp-neighbor-af)# enable
ESR(config-bgp-neighbor-af)# exit
ESR(config-bgp-neighbor)# enable
ESR(config-bgp-neighbor)# exit
ESR(config-bgp)# enable
ESR(config-bgp)# vrf CE1
ESR(config-bgp-vrf)# neighbor 192.168.3.1
ESR(config-bgp-vrf-neighbor)# remote-as 65501
ESR(config-bgp-vrf-neighbor)# address-family ipv4 unicast
ESR(config-bgp-neighbor-af-vrf)# route-map BGP out
ESR(config-bgp-neighbor-af-vrf)# enable
ESR(config-bgp-neighbor-af-vrf)# exit
ESR(config-bgp-vrf-neighbor)# enable
ESR(config-bgp-vrf-neighbor)# exit
ESR(config-bgp-vrf)# address-family ipv4 unicast
ESR(config-bgp-vrf-af)# redistribute bgp 65500 route-map BGP
ESR(config-bgp-vrf-af)# exit
ESR(config-bgp-vrf)# enable
ESR(config-bgp-vrf)# exit
ESR(config-bgp)# vrf CE2
ESR(config-bgp-vrf)# neighbor 192.168.4.1
ESR(config-bgp-vrf-neighbor)# remote-as 65501
ESR(config-bgp-vrf-neighbor)# address-family ipv4 unicast
ESR(config-bgp-neighbor-af-vrf)# route-map BGP out
ESR(config-bgp-neighbor-af-vrf)# enable
ESR(config-bgp-neighbor-af-vrf)# exit
ESR(config-bgp-vrf-neighbor)# enable
ESR(config-bgp-vrf-neighbor)# exit
ESR(config-bgp-vrf)# address-family ipv4 unicast
```
ESR(config-bgp-vrf-af)# redistribute bgp 65500 route-map BGP ESR(config-bgp-vrf-af)# exit ESR(config-bgp-vrf)# enable ESR(config-bgp-vrf)#exit ESR(config-bgp)# exit ESR(config)# ESR(config)# router ospf 1 ESR(config-ospf)# area 0.0.0.0 ESR(config-ospf-area)# enable ESR(config-ospf-area)# exit ESR(config-ospf)# enable ESR(config-ospf)# exit ESR(config)# ESR(config)# **interface** gigabitethernet 1/0/1.100 ESR(config-subif)# ip vrf forwarding CE1 ESR(config-subif)# description "to CE3" ESR(config-subif)# ip firewall disable ESR(config-subif)# ip address 192.168.3.2/30 ESR(config-subif)# exit ESR(config)# **interface** gigabitethernet 1/0/1.200 ESR(config-subif)# ip vrf forwarding CE2 ESR(config-subif)# description "to CE4" ESR(config-subif)# ip firewall disable ESR(config-subif)# ip address 192.168.4.2/30 ESR(config-subif)# exit ESR(config)# **interface** gigabitethernet 1/0/2 ESR(config-**if**-gi)# mtu 1522 ESR(config-**if**-gi)# ip firewall disable ESR(config-**if**-gi)# ip address 10.101.0.1/30 ESR(config-**if**-gi)# ip ospf instance 1 ESR(config-**if**-gi)# ip ospf ESR(config-**if**-gi)# exit ESR(config)# **interface** loopback 1 ESR(config-loopback)# ip address 10.11.1.1/32 ESR(config-loopback)# ip ospf instance 1 ESR(config-loopback)# ip ospf ESR(config-loopback)# exit ESR(config)# mpls ESR(config-mpls)# ldp ESR(config-ldp)# router-id 10.11.1.1 ESR(config-ldp)# address-family ipv4 ESR(config-ldp-af-ipv4)# **interface** gigabitethernet 1/0/2 ESR(config-ldp-af-ipv4-**if**)# exit ESR(config-ldp-af-ipv4)# exit ESR(config-ldp)# enable ESR(config-ldp)# exit ESR(config-mpls)# forwarding **interface** gigabitethernet 1/0/2 ESR(config-mpls)# exit ESR(config)# **do** com ESR(config)# **do** conf

Настроим ASBR1 и ASBR2. Для передачи маршрутной информации между ними воспользуемся протоколом OSPF в соответствующих VRF:

### **ASBR1**

```
ESR(config)# hostname ASBR1
ESR(config)# 
ESR(config)# ip vrf CE1
ESR(config-vrf)# ip protocols ospf max-routes 100ESR(config-vrf)# rd 65500:1
ESR(config-vrf)# route-target export 65500:1
ESR(config-vrf)# route-target import 65500:1
ESR(config-vrf)# exit
ESR(config)# ip vrf CE2
ESR(config-vrf)# ip protocols ospf max-routes 100ESR(config-vrf)# rd 65500:2
ESR(config-vrf)# route-target export 65500:2
ESR(config-vrf)# route-target import 65500:2
ESR(config-vrf)# exit
ESR(config)# 
ESR(config)# system jumbo-frames
ESR(config)# 
ESR(config)# vlan 100,200
ESR(config-vlan)# exit
ESR(config)# 
ESR(config)# router bgp 65500
ESR(config-bgp)# router-id 10.10.1.2
ESR(config-bgp)# neighbor 10.10.1.1
ESR(config-bgp-neighbor)# remote-as 65500
ESR(config-bgp-neighbor)# update-source 10.10.1.2
ESR(config-bgp-neighbor)# address-family vpnv4 unicast
ESR(config-bgp-neighbor-af)# send-community extended
ESR(config-bgp-neighbor-af)# enable
ESR(config-bgp-neighbor-af)# exit
ESR(config-bgp-neighbor)# enable
ESR(config-bgp-neighbor)# exit
ESR(config-bgp)# enable
ESR(config-bgp)# vrf CE1
ESR(config-bgp-vrf)# address-family ipv4 unicast
ESR(config-bgp-vrf-af)# redistribute ospf 1 intra-area inter-area external1 external2
ESR(config-bgp-vrf-af)# exit
ESR(config-bgp-vrf)# exit
ESR(config-bgp)# vrf CE2
ESR(config-bgp-vrf)# address-family ipv4 unicast
ESR(config-bgp-vrf-af)# redistribute ospf 1 intra-area inter-area external1 external2
ESR(config-bgp-vrf-af)# exit
ESR(config-bgp-vrf)# exit
ESR(config-bgp)# exit
ESR(config)# 
ESR(config)# router ospf log-adjacency-changes
ESR(config)# router ospf 1
ESR(config-ospf)# area 0.0.0.0
ESR(config-ospf-area)# enable
ESR(config-ospf-area)# exit
ESR(config-ospf)# enable
ESR(config-ospf)# exit
ESR(config)# router ospf 1 vrf CE1
ESR(config-ospf)# redistribute bgp 65500
ESR(config-ospf)# area 0.0.0.0
ESR(config-ospf-area)# enable
ESR(config-ospf-area)# exit
ESR(config-ospf)# enable
ESR(config-ospf)# exit
```
ESR(config)# router ospf 1 vrf CE2 ESR(config-ospf)# area 0.0.0.0 ESR(config-ospf-area)# enable ESR(config-ospf-area)# exit ESR(config-ospf)# enable ESR(config-ospf)# exit ESR(config)# ESR(config)# bridge 10 ESR(config-bridge)# ip vrf forwarding CE1 ESR(config-bridge)# vlan 100 ESR(config-bridge)# ip firewall disable ESR(config-bridge)# ip address 172.16.32.1/30 ESR(config-bridge)# ip ospf instance 1 ESR(config-bridge)# ip ospf ESR(config-bridge)# enable ESR(config-bridge)# exit ESR(config)# bridge 20 ESR(config-bridge)# ip vrf forwarding CE2 ESR(config-bridge)# vlan 200 ESR(config-bridge)# ip firewall disable ESR(config-bridge)# ip address 172.16.32.5/30 ESR(config-bridge)# ip ospf instance 1 ESR(config-bridge)# ip ospf ESR(config-bridge)# enable ESR(config-bridge)# exit ESR(config)# ESR(config)# **interface** gigabitethernet 1/0/1 ESR(config-**if**-gi)# description "to ASBR2" ESR(config-**if**-gi)# mode switchport ESR(config-**if**-gi)# mtu 1522 ESR(config-**if**-gi)# spanning-tree disable ESR(config-**if**-gi)# switchport forbidden **default**-vlan ESR(config-**if**-gi)# switchport mode trunk ESR(config-**if**-gi)# switchport trunk allowed vlan add 100,200 ESR(config-**if**-gi)# exit ESR(config)# **interface** gigabitethernet 1/0/2 ESR(config-**if**-gi)# description "to PE1" ESR(config-**if**-gi)# mtu 1522 ESR(config-**if**-gi)# ip firewall disable ESR(config-**if**-gi)# ip address 10.100.0.2/30 ESR(config-**if**-gi)# ip ospf instance 1 ESR(config-**if**-gi)# ip ospf ESR(config-**if**-gi)# exit ESR(config)# **interface** loopback 1 ESR(config-loopback)# ip address 10.10.1.2/32 ESR(config-loopback)# ip ospf instance 1 ESR(config-loopback)# ip ospf ESR(config-loopback)# exit ESR(config)# mpls ESR(config-mpls)# ldp ESR(config-ldp)# router-id 10.10.1.2 ESR(config-ldp)# address-family ipv4 ESR(config-ldp-af-ipv4)# **interface** gigabitethernet 1/0/2 ESR(config-ldp-af-ipv4-**if**)# exit ESR(config-ldp-af-ipv4)# exit ESR(config-ldp)# enable ESR(config-ldp)# exit ESR(config-mpls)# forwarding **interface** gigabitethernet 1/0/2 ESR(config-mpls)# exit ESR(config)# **do** com ESR(config)# **do** conf

### **ASBR2**

```
ESR(config)# hostname ASBR2
ESR(config)# 
ESR(config)# ip vrf CE1
ESR(config-vrf)# ip protocols ospf max-routes 100ESR(config-vrf)# rd 65500:1
ESR(config-vrf)# route-target export 65500:1
ESR(config-vrf)# route-target import 65500:1
ESR(config-vrf)# exit
ESR(config)# ip vrf CE2
ESR(config-vrf)# ip protocols ospf max-routes 100
ESR(config-vrf)# rd 65500:2
ESR(config-vrf)# route-target export 65500:2
ESR(config-vrf)# route-target import 65500:2
ESR(config-vrf)# exit
ESR(config)# 
ESR(config)# system jumbo-frames
ESR(config)# 
ESR(config)# vlan 100,200
ESR(config-vlan)# exit
ESR(config)# 
ESR(config)# router bgp 65500
ESR(config-bgp)# router-id 10.11.1.2
ESR(config-bgp)# neighbor 10.11.1.1
ESR(config-bgp-neighbor)# remote-as 65500
ESR(config-bgp-neighbor)# update-source 10.11.1.2
ESR(config-bgp-neighbor)# address-family vpnv4 unicast
ESR(config-bgp-neighbor-af)# send-community extended
ESR(config-bgp-neighbor-af)# enable
ESR(config-bgp-neighbor-af)# exit
ESR(config-bgp-neighbor)# enable
ESR(config-bgp-neighbor)# exit
ESR(config-bgp)# enable
ESR(config-bgp)# vrf CE1
ESR(config-bgp-vrf)# address-family ipv4 unicast
ESR(config-bgp-vrf-af)# redistribute ospf 1 intra-area inter-area external1 external2
ESR(config-bgp-vrf-af)# exit
ESR(config-bgp-vrf)# exit
ESR(config-bgp)# vrf CE2
ESR(config-bgp-vrf)# address-family ipv4 unicast
ESR(config-bgp-vrf-af)# redistribute ospf 1 intra-area inter-area external1 external2
ESR(config-bgp-vrf-af)# exit
ESR(config-bgp-vrf)# exit
ESR(config-bgp)# exit
ESR(config)# 
ESR(config)# router ospf log-adjacency-changes
ESR(config)# router ospf 1
ESR(config-ospf)# area 0.0.0.0
ESR(config-ospf-area)# enable
ESR(config-ospf-area)# exit
ESR(config-ospf)# enable
ESR(config-ospf)# exit
ESR(config)# router ospf 1 vrf CE1
ESR(config-ospf)# redistribute bgp 65500
ESR(config-ospf)# area 0.0.0.0
ESR(config-ospf-area)# enable
ESR(config-ospf-area)# exit
ESR(config-ospf)# enable
ESR(config-ospf)# exit
```

```
ESR(config)# router ospf 1 vrf CE2
ESR(config-ospf)# redistribute bgp 65500
ESR(config-ospf)# area 0.0.0.0
ESR(config-ospf-area)# enable
ESR(config-ospf-area)# exit
ESR(config-ospf)# enable
ESR(config-ospf)# exit
ESR(config)# 
ESR(config)# bridge 10
ESR(config-bridge)# ip vrf forwarding CE1
ESR(config-bridge)# vlan 100
ESR(config-bridge)# ip firewall disable
ESR(config-bridge)# ip address 172.16.32.2/30
ESR(config-bridge)# ip ospf instance 1
ESR(config-bridge)# ip ospf
ESR(config-bridge)# enable
ESR(config-bridge)# exit
ESR(config)# bridge 20
ESR(config-bridge)# ip vrf forwarding CE2
ESR(config-bridge)# vlan 200
ESR(config-bridge)# ip firewall disable
ESR(config-bridge)# ip address 172.16.32.6/30
ESR(config-bridge)# ip ospf instance 1
ESR(config-bridge)# ip ospf
ESR(config-bridge)# enable
ESR(config-bridge)# exit
ESR(config)# 
ESR(config)# interface gigabitethernet 1/0/1
ESR(config-if-gi)# description "to ASBR1"
ESR(config-if-gi)# mode switchport
ESR(config-if-gi)# mtu 1522
ESR(config-if-gi)# spanning-tree disable
ESR(config-if-gi)# switchport forbidden default-vlan
ESR(config-if-gi)# switchport mode trunk
ESR(config-if-gi)# switchport trunk allowed vlan add 100,200
ESR(config-if-gi)# exit
ESR(config)# interface gigabitethernet 1/0/2
ESR(config-if-gi)# description "to PE2"
ESR(config-if-gi)# mtu 1522
ESR(config-if-gi)# ip firewall disable
ESR(config-if-gi)# ip address 10.101.0.2/30
ESR(config-if-gi)# ip ospf instance 1
ESR(config-if-gi)# ip ospf
ESR(config-if-gi)# exit
ESR(config)# interface loopback 1
ESR(config-loopback)# ip address 10.11.1.2/32ESR(config-loopback)# ip ospf instance 1
ESR(config-loopback)# ip ospf
ESR(config-loopback)# exit
ESR(config)# mpls
ESR(config-mpls)# ldp
ESR(config-ldp)# router-id 10.11.1.2
ESR(config-ldp)# address-family ipv4
ESR(config-ldp-af-ipv4)# interface gigabitethernet 1/0/2
ESR(config-ldp-af-ipv4-if)# exit
ESR(config-ldp-af-ipv4)# exit
ESR(config-ldp)# enable
ESR(config-ldp)# exit
ESR(config-mpls)# forwarding interface gigabitethernet 1/0/2
ESR(config-mpls)# exit
ESR(config)# do com
```
ESR(config)# **do** conf

Настройка завершена. Проверим распространение маршрутной информации и сетевую доступность узлов:

```
PE1# sh bgp vpnv4 unicast all 
Status codes: * - valid, > - best, i - internal, S - stale
Origin codes: i - IGP, e - EGP, ? - incomplete
Codes Route Distinguisher IP Prefix Mext hop Metric Label LocPrf
Weight Path 
----- --------------------- ------------------ --------------- ---------- ------- ---------- 
------ ----------------
*> 65500:1 10.110.0.1/32 -- - -- 37 100 --
65501 i
*> 65500:1 10.111.0.1/32 -- - - 35 100 --
65501 i
\star>i 65500:1 10.113.0.1/32 10.10.1.2 -- 43 100 0
     ?
*>i 65500:1 10.114.0.1/32 10.10.1.2 -- 48 100 0
     ?
CE1# ping 10.113.0.1 source ip 10.110.0.1 detailed 
PING 10.113.0.1 (10.113.0.1) from 10.110.0.1 : 56 bytes of data.
64 bytes from 10.113.0.1: icmp_seq=1 ttl=0 time=1.31 ms
64 bytes from 10.113.0.1: icmp_seq=2 ttl=0 time=1.14 ms
64 bytes from 10.113.0.1: icmp_seq=3 ttl=0 time=1.08 ms
64 bytes from 10.113.0.1: icmp_seq=4 ttl=0 time=1.06 ms
64 bytes from 10.113.0.1: icmp_seq=5 ttl=0 time=1.16 ms
```
# **14.12 Inter-AS Option B**

В отличие от Option A, между ASBR нет необходимости использовать VRF: при передаче трафика между ASBR будет навешиваться mpls-метка. Данная схема имеет лучшую масштабируемость.

**В текущей реализации Option B поддержана только для VPN-IPv4 маршрутов (AFI = 1, SAFI = 128).**

# **14.12.1 L3VPN**

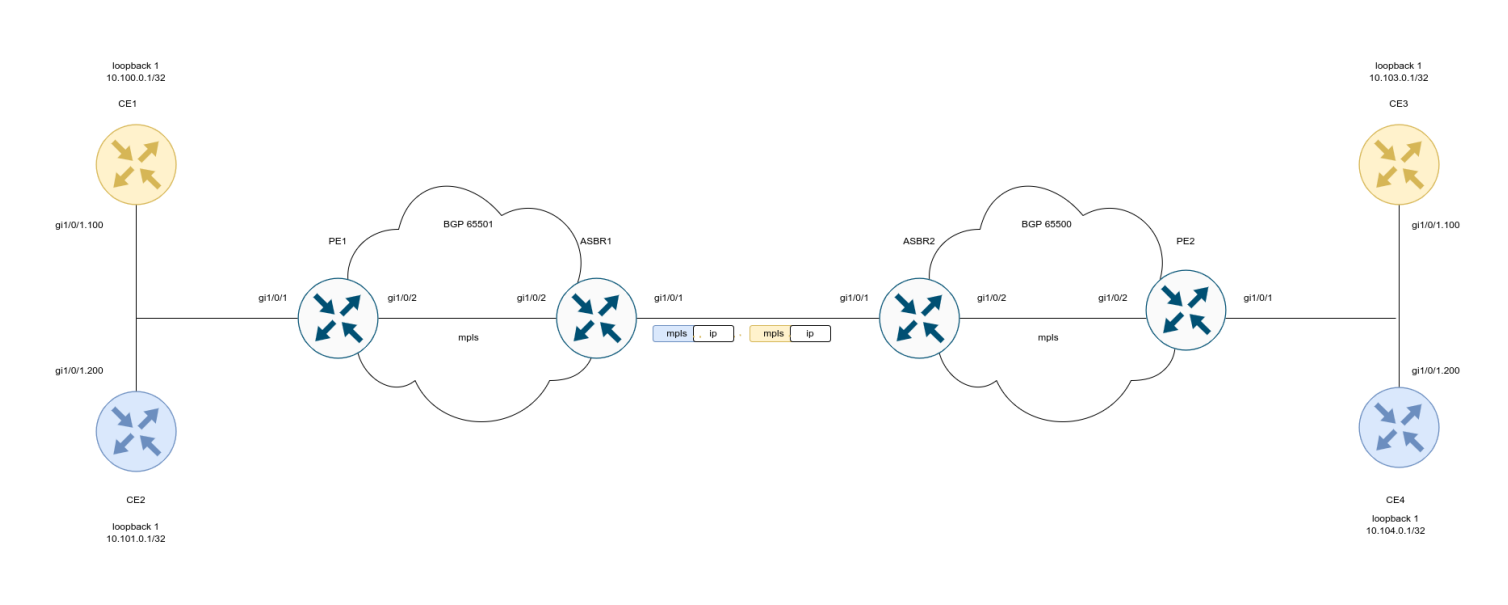

### **СE1**

ESR(config)# hostname CE1 ESR(config)# ESR(config)# route-map BGP ESR(config-route-map)# rule 1 ESR(config-route-map-rule)# exit ESR(config-route-map)# exit ESR(config)# router bgp 65501 ESR(config-bgp)# neighbor 192.168.1.2 ESR(config-bgp-neighbor)# remote-as 65500 ESR(config-bgp-neighbor)# address-family ipv4 unicast ESR(config-bgp-neighbor-af)# route-map BGP out ESR(config-bgp-neighbor-af)# enable ESR(config-bgp-neighbor-af)# exit ESR(config-bgp-neighbor)# enable ESR(config-bgp-neighbor)# exit ESR(config-bgp)# address-family ipv4 unicast ESR(config-bgp-af)# network 10.110.0.1/32 ESR(config-bgp-af)# exit ESR(config-bgp)# enable ESR(config-bgp)# exit ESR(config)# **interface** gigabitethernet 1/0/1.100 ESR(config-subif)# ip firewall disable ESR(config-subif)# ip address 192.168.1.1/30 ESR(config-subif)# exit ESR(config)# **interface** loopback 1 ESR(config-loopback)# ip address 10.110.0.1/32 ESR(config-loopback)# exit ESR(config)# **do** com ESR(config)# **do** conf

```
CE2
```

```
ESR(config)# hostname CE2
ESR(config)# 
ESR(config)# route-map BGP
ESR(config-route-map)# rule 1
ESR(config-route-map-rule)# exit
ESR(config-route-map)# exit
ESR(config)# router bgp 65501
ESR(config-bgp)# neighbor 192.168.2.2
ESR(config-bgp-neighbor)# remote-as 65500
ESR(config-bgp-neighbor)# address-family ipv4 unicast
ESR(config-bgp-neighbor-af)# route-map BGP out
ESR(config-bgp-neighbor-af)# enable
ESR(config-bgp-neighbor-af)# exit
ESR(config-bgp-neighbor)# enable
ESR(config-bgp-neighbor)# exit
ESR(config-bgp)# address-family ipv4 unicast
ESR(config-bgp-af)# network 10.112.0.1/32
ESR(config-bgp-af)# exit
ESR(config-bgp)# enable
ESR(config-bgp)# exit
ESR(config)# interface gigabitethernet 1/0/1.100
ESR(config-subif)# ip firewall disable
ESR(config-subif)# ip address 192.168.2.1/30
ESR(config-subif)# exit
ESR(config)# 
ESR(config)# interface loopback 1
ESR(config-loopback)# ip address 10.112.0.1/32
ESR(config-loopback)# exit
ESR(config)# do com 
ESR(config)# do conf
```

```
CE3
```

```
ESR(config)# hostname CE3
ESR(config)#
ESR(config)# route-map BGP
ESR(config-route-map)# rule 1
ESR(config-route-map-rule)# exit
ESR(config-route-map)# exit
ESR(config)# router bgp 65501
ESR(config-bgp)# neighbor 192.168.3.2
ESR(config-bgp-neighbor)# remote-as 65500
ESR(config-bgp-neighbor)# address-family ipv4 unicast
ESR(config-bgp-neighbor-af)# route-map BGP out
ESR(config-bgp-neighbor-af)# enable
ESR(config-bgp-neighbor-af)# exit
ESR(config-bgp-neighbor)# enable
ESR(config-bgp-neighbor)# exit
ESR(config-bgp)# address-family ipv4 unicast
ESR(config-bgp-af)# network 10.113.0.1/32
ESR(config-bgp-af)# exit
ESR(config-bgp)# enable
ESR(config-bgp)# exit
ESR(config)# interface gigabitethernet 1/0/1.100
ESR(config-subif)# ip firewall disable
ESR(config-subif)# ip address 192.168.3.1/30
ESR(config-subif)# exit
ESR(config)#
ESR(config)# interface loopback 1
ESR(config-loopback)# ip address 10.113.0.1/32
ESR(config-loopback)# exit
ESR(config)# do com
ESR(config)# do conf
```

```
CE4
```

```
ESR(config)# hostname CE4
ESR(config)#
ESR(config)# route-map BGP
ESR(config-route-map)# rule 1
ESR(config-route-map-rule)# exit
ESR(config-route-map)# exit
ESR(config)# router bgp 65501
ESR(config-bgp)# neighbor 192.168.4.2
ESR(config-bgp-neighbor)# remote-as 65500
ESR(config-bgp-neighbor)# address-family ipv4 unicast
ESR(config-bgp-neighbor-af)# route-map BGP out
ESR(config-bgp-neighbor-af)# enable
ESR(config-bgp-neighbor-af)# exit
ESR(config-bgp-neighbor)# enable
ESR(config-bgp-neighbor)# exit
ESR(config-bgp)# address-family ipv4 unicast
ESR(config-bgp-af)# network 10.114.0.1/32
ESR(config-bgp-af)# exit
ESR(config-bgp)# enable
ESR(config-bgp)# exit
ESR(config)# interface gigabitethernet 1/0/1.100
ESR(config-subif)# ip firewall disable
ESR(config-subif)# ip address 192.168.4.1/30
ESR(config-subif)# exit
ESR(config)#
ESR(config)# interface loopback 1
ESR(config-loopback)# ip address 10.114.0.1/32
ESR(config-loopback)# exit
ESR(config)# do com
ESR(config)# do conf
```
Произведем настройку PE1 и PE2:

```
PE1
```

```
PE1(config)# hostname PE1
PE1(config)# 
PE1(config)# ip vrf CE1
PE1(config-vrf)# ip protocols bgp max-routes 100
PE1(config-vrf)# rd 65501:1
PE1(config-vrf)# route-target export 65501:1
PE1(config-vrf)# route-target import 65501:1
PE1(config-vrf)# exit
PE1(config)# ip vrf CE2
PE1(config-vrf)# ip protocols bgp max-routes 100
PE1(config-vrf)# rd 65501:2
PE1(config-vrf)# route-target export 65501:2
PE1(config-vrf)# route-target import 65501:2
PE1(config-vrf)# exit
PE1(config)# 
PE1(config)# system jumbo-frames
PE1(config)# 
PE1(config)# route-map BGP_OUT
PE1(config-route-map)# rule 1
PE1(config-route-map-rule)# exit
PE1(config-route-map)# exit
PE1(config)# router bgp 65501
PE1(config-bgp)# neighbor 10.10.1.2
PE1(config-bgp-neighbor)# remote-as 65501
PE1(config-bgp-neighbor)# update-source 10.10.1.1
PE1(config-bgp-neighbor)# address-family vpnv4 unicast
PE1(config-bgp-neighbor-af)# send-community extended
PE1(config-bgp-neighbor-af)# enable
PE1(config-bgp-neighbor-af)# exit
PE1(config-bgp-neighbor)# enable
PE1(config-bgp-neighbor)# exit
PE1(config-bgp)# enable
PE1(config-bgp)# vrf CE1
PE1(config-bgp-vrf)# neighbor 192.168.1.1
PE1(config-bgp-vrf-neighbor)# remote-as 65510
PE1(config-bgp-vrf-neighbor)# address-family ipv4 unicast
PE1(config-bgp-neighbor-af-vrf)# route-map BGP_OUT out
PE1(config-bgp-neighbor-af-vrf)# enable
PE1(config-bgp-neighbor-af-vrf)# exit
PE1(config-bgp-vrf-neighbor)# enable
PE1(config-bgp-vrf-neighbor)# exit
PE1(config-bgp-vrf)# address-family ipv4 unicast
PE1(config-bgp-vrf-af)# redistribute bgp 65501 route-map BGP_OUT
PE1(config-bgp-vrf-af)# exit
PE1(config-bgp-vrf)# enable
PE1(config-bgp-vrf)# exit
PE1(config-bgp)# vrf CE2
PE1(config-bgp-vrf)# neighbor 192.168.2.1
PE1(config-bgp-vrf-neighbor)# remote-as 65511
PE1(config-bgp-vrf-neighbor)# address-family ipv4 unicast
PE1(config-bgp-neighbor-af-vrf)# route-map BGP_OUT out
PE1(config-bgp-neighbor-af-vrf)# enable
PE1(config-bgp-neighbor-af-vrf)# exit
PE1(config-bgp-vrf-neighbor)# enable
PE1(config-bgp-vrf-neighbor)# exit
PE1(config-bgp-vrf)# address-family ipv4 unicast
PE1(config-bgp-vrf-af)# redistribute bgp 65501 route-map BGP_OUT
PE1(config-bgp-vrf-af)# exit
```

```
PE1(config-bgp-vrf)# enable
PE1(config-bgp-vrf)# exit
PE1(config-bgp)# exit
PE1(config)# 
PE1(config)# router ospf 1
PE1(config-ospf)# area 0.0.0.0
PE1(config-ospf-area)# enable
PE1(config-ospf-area)# exit
PE1(config-ospf)# enable
PE1(config-ospf)# exit
PE1(config)# 
PE1(config)# interface gigabitethernet 1/0/1.100
PE1(config-subif)# ip vrf forwarding CE1
PE1(config-subif)# description "to CE1"
PE1(config-subif)# ip firewall disable
PE1(config-subif)# ip address 192.168.1.2/30
PE1(config-subif)# exit
PE1(config)# interface gigabitethernet 1/0/1.200
PE1(config-subif)# ip vrf forwarding CE2
PE1(config-subif)# description "to CE2"
PE1(config-subif)# ip firewall disable
PE1(config-subif)# ip address 192.168.2.2/30
PE1(config-subif)# exit
PE1(config)# interface gigabitethernet 1/0/2
PE1(config-if-gi)# description "to ASBR1"
PE1(config-if-gi)# mtu 1522
PE1(config-if-gi)# ip firewall disable
PE1(config-if-gi)# ip address 10.100.0.1/30
PE1(config-if-gi)# ip ospf instance 1
PE1(config-if-gi)# ip ospf
PE1(config-if-gi)# exit
PE1(config)# interface loopback 1
PE1(config-loopback)# ip address 10.10.1.1/32
PE1(config-loopback)# ip ospf instance 1
PE1(config-loopback)# ip ospf
PE1(config-loopback)# exit
PE1(config)# mpls
PE1(config-mpls)# ldp
PE1(config-ldp)# router-id 10.10.1.1
PE1(config-ldp)# address-family ipv4
PE1(config-ldp-af-ipv4)# interface gigabitethernet 1/0/2
PE1(config-ldp-af-ipv4-if)# exit
PE1(config-ldp-af-ipv4)# exit
PE1(config-ldp)# enable
PE1(config-ldp)# exit
PE1(config-mpls)# forwarding interface gigabitethernet 1/0/2
PE1(config-mpls)# exit
PE1(config)# do com
PE1(config)# do conf
```
**PE2**

```
PE2(config)# hostname PE2
PE2(config)# 
PE2(config)# ip vrf CE1
PE2(config-vrf)# ip protocols bgp max-routes 100
PE2(config-vrf)# rd 65501:1
PE2(config-vrf)# route-target export 65501:1
PE2(config-vrf)# route-target import 65501:1
PE2(config-vrf)# exit
PE2(config)# ip vrf CE2
PE2(config-vrf)# ip protocols bgp max-routes 100
PE2(config-vrf)# rd 65501:2
PE2(config-vrf)# route-target export 65501:2
PE2(config-vrf)# route-target import 65501:2
PE2(config-vrf)# exit
PE2(config)# 
PE2(config)# system jumbo-frames
PE2(config)# 
PE2(config)# route-map BGP_OUT
PE2(config-route-map)# rule 1
PE2(config-route-map-rule)# exit
PE2(config-route-map)# exit
PE2(config)# router bgp 65500
PE2(config-bgp)# neighbor 10.11.1.2
PE2(config-bgp-neighbor)# remote-as 65500
PE2(config-bgp-neighbor)# update-source 10.11.1.1
PE2(config-bgp-neighbor)# address-family vpnv4 unicast
PE2(config-bgp-neighbor-af)# send-community extended
PE2(config-bgp-neighbor-af)# enable
PE2(config-bgp-neighbor-af)# exit
PE2(config-bgp-neighbor)# enable
PE2(config-bgp-neighbor)# exit
PE2(config-bgp)# enable
PE2(config-bgp)# vrf CE1
PE2(config-bgp-vrf)# neighbor 192.168.3.1
PE2(config-bgp-vrf-neighbor)# remote-as 65512
PE2(config-bgp-vrf-neighbor)# address-family ipv4 unicast
PE2(config-bgp-neighbor-af-vrf)# route-map BGP_OUT out
PE2(config-bgp-neighbor-af-vrf)# enable
PE2(config-bgp-neighbor-af-vrf)# exit
PE2(config-bgp-vrf-neighbor)# enable
PE2(config-bgp-vrf-neighbor)# exit
PE2(config-bgp-vrf)# address-family ipv4 unicast
PE2(config-bgp-vrf-af)# redistribute bgp 65500 route-map BGP_OUT
PE2(config-bgp-vrf-af)# exit
PE2(config-bgp-vrf)# enable
PE2(config-bgp-vrf)# exit
PE2(config-bgp)# vrf CE2
PE2(config-bgp-vrf)# neighbor 192.168.4.1
PE2(config-bgp-vrf-neighbor)# remote-as 65513
PE2(config-bgp-vrf-neighbor)# address-family ipv4 unicast
PE2(config-bgp-neighbor-af-vrf)# route-map BGP_OUT out
PE2(config-bgp-neighbor-af-vrf)# enable
PE2(config-bgp-neighbor-af-vrf)# exit
PE2(config-bgp-vrf-neighbor)# enable
PE2(config-bgp-vrf-neighbor)# exit
PE2(config-bgp-vrf)# address-family ipv4 unicast
PE2(config-bgp-vrf-af)# redistribute bgp 65500 route-map BGP_OUT
PE2(config-bgp-vrf-af)# exit
```

```
PE2(config-bgp-vrf)# enable
PE2(config-bgp-vrf)# exit
PE2(config-bgp)# exit
PE2(config)# 
PE2(config)# router ospf 1
PE2(config-ospf)# router-id 10.11.1.1
PE2(config-ospf)# area 0.0.0.0
PE2(config-ospf-area)# enable
PE2(config-ospf-area)# exit
PE2(config-ospf)# enable
PE2(config-ospf)# exit
PE2(config)# 
PE2(config)# interface gigabitethernet 1/0/1.100
PE2(config-subif)# ip vrf forwarding CE1
PE2(config-subif)# description "to CE3"
PE2(config-subif)# ip firewall disable
PE2(config-subif)# ip address 192.168.3.2/30
PE2(config-subif)# exit
PE2(config)# interface gigabitethernet 1/0/1.200
PE2(config-subif)# ip vrf forwarding CE2
PE2(config-subif)# description "CE4"
PE2(config-subif)# ip firewall disable
PE2(config-subif)# ip address 192.168.4.2/30
PE2(config-subif)# exit
PE2(config)# interface gigabitethernet 1/0/2
PE2(config-if-gi)# description "to ASBR2"
PE2(config-if-gi)# mtu 1522
PE2(config-if-gi)# ip firewall disable
PE2(config-if-gi)# ip address 10.102.0.1/30
PE2(config-if-gi)# ip ospf instance 1
PE2(config-if-gi)# ip ospf
PE2(config-if-gi)# exit
PE2(config)# interface loopback 1
PE2(config-loopback)# ip address 10.11.1.1/32
PE2(config-loopback)# ip ospf instance 1
PE2(config-loopback)# ip ospf
PE2(config-loopback)# exit
PE2(config)# mpls
PE2(config-mpls)# ldp
PE2(config-ldp)# router-id 10.11.1.1
PE2(config-ldp)# address-family ipv4
PE2(config-ldp-af-ipv4)# interface gigabitethernet 1/0/2
PE2(config-ldp-af-ipv4-if)# exit
PE2(config-ldp-af-ipv4)# exit
PE2(config-ldp)# enable
PE2(config-ldp)# exit
PE2(config-mpls)# forwarding interface gigabitethernet 1/0/2
PE2(config-mpls)# exit
PE2(config)# do com
PE2(config)# do conf
```
Настроим ASBR1 и ASBR2:

### **ASBR1**

```
ASBR1(config)# hostname ASBR1
ASBR1(config)# 
ASBR1(config)# system jumbo-frames
ASBR1(config)# 
ASBR1(config)# route-map VPNv4
ASBR1(config-route-map)# rule 1
ASBR1(config-route-map-rule)# exit
ASBR1(config-route-map)# exit
ASBR1(config)# router bgp 65501
ASBR1(config-bgp)# router-id 10.10.1.2
ASBR1(config-bgp)# neighbor 10.10.1.1
ASBR1(config-bgp-neighbor)# remote-as 65501
ASBR1(config-bgp-neighbor)# update-source 10.10.1.2
ASBR1(config-bgp-neighbor)# address-family vpnv4 unicast
ASBR1(config-bgp-neighbor-af)# next-hop-self
ASBR1(config-bgp-neighbor-af)# send-community extended
ASBR1(config-bgp-neighbor-af)# enable
ASBR1(config-bgp-neighbor-af)# exit
ASBR1(config-bgp-neighbor)# enable
ASBR1(config-bgp-neighbor)# exit
ASBR1(config-bgp)# neighbor 10.101.0.1
ASBR1(config-bgp-neighbor)# remote-as 65500
ASBR1(config-bgp-neighbor)# address-family vpnv4 unicast
ASBR1(config-bgp-neighbor-af)# route-map VPNv4 out
ASBR1(config-bgp-neighbor-af)# send-community extended
ASBR1(config-bgp-neighbor-af)# enable
ASBR1(config-bgp-neighbor-af)# exit
ASBR1(config-bgp-neighbor)# enable
ASBR1(config-bgp-neighbor)# exit
ASBR1(config-bgp)# enable
ASBR1(config-bgp)# exit
ASBR1(config)# 
ASBR1(config)# router ospf 1
ASBR1(config-ospf)# area 0.0.0.0
ASBR1(config-ospf-area)# enable
ASBR1(config-ospf-area)# exit
ASBR1(config-ospf)# enable
ASBR1(config-ospf)# exit
ASBR1(config)# 
ASBR1(config)# interface gigabitethernet 1/0/1
ASBR1(config-if-gi)# description "to ASBR2"
ASBR1(config-if-gi)# ip firewall disable
ASBR1(config-if-gi)# ip address 10.101.0.2/30
ASBR1(config-if-gi)# exit
ASBR1(config)# interface gigabitethernet 1/0/2
ASBR1(config-if-gi)# description "to PE1"
ASBR1(config-if-gi)# mtu 1522
ASBR1(config-if-gi)# ip firewall disable
ASBR1(config-if-gi)# ip address 10.100.0.2/30
ASBR1(config-if-gi)# ip ospf instance 1
ASBR1(config-if-gi)# ip ospf
ASBR1(config-if-gi)# exit
ASBR1(config)# interface loopback 1
ASBR1(config-loopback)# ip address 10.10.1.2/32
ASBR1(config-loopback)# ip ospf instance 1
ASBR1(config-loopback)# ip ospf
ASBR1(config-loopback)# exit
ASBR1(config)# mpls
```

```
ASBR1(config-mpls)# ldp
ASBR1(config-ldp)# router-id 10.10.1.2
ASBR1(config-ldp)# address-family ipv4
ASBR1(config-ldp-af-ipv4)# interface gigabitethernet 1/0/2
ASBR1(config-ldp-af-ipv4-if)# exit
ASBR1(config-ldp-af-ipv4)# exit
ASBR1(config-ldp)# enable
ASBR1(config-ldp)# exit
ASBR1(config-mpls)# forwarding interface gigabitethernet 1/0/1
ASBR1(config-mpls)# forwarding interface gigabitethernet 1/0/2
ASBR1(config-mpls)# exit
ASBR1(config)# do com
ASBR1(config)# do conf
```
#### **ASBR2**

```
ASBR2(config)# hostname ASBR2
ASBR2(config)# 
ASBR2(config)# system jumbo-frames
ASBR2(config)# 
ASBR2(config)# route-map VPNv4
ASBR2(config-route-map)# rule 1
ASBR2(config-route-map-rule)# exit
ASBR2(config-route-map)# exit
ASBR2(config)# router bgp 65500
ASBR2(config-bgp)# router-id 10.11.1.2
ASBR2(config-bgp)# neighbor 10.101.0.2
ASBR2(config-bgp-neighbor)# remote-as 65501
ASBR2(config-bgp-neighbor)# address-family vpnv4 unicast
ASBR2(config-bgp-neighbor-af)# route-map VPNv4 out
ASBR2(config-bgp-neighbor-af)# send-community extended
ASBR2(config-bgp-neighbor-af)# enable
ASBR2(config-bgp-neighbor-af)# exit
ASBR2(config-bgp-neighbor)# enable
ASBR2(config-bgp-neighbor)# exit
ASBR2(config-bgp)# neighbor 10.11.1.1
ASBR2(config-bgp-neighbor)# remote-as 65500
ASBR2(config-bgp-neighbor)# update-source 10.11.1.2
ASBR2(config-bgp-neighbor)# address-family vpnv4 unicast
ASBR2(config-bgp-neighbor-af)# next-hop-self
ASBR2(config-bgp-neighbor-af)# send-community extended
ASBR2(config-bgp-neighbor-af)# enable
ASBR2(config-bgp-neighbor-af)# exit
ASBR2(config-bgp-neighbor)# enable
ASBR2(config-bgp-neighbor)# exit
ASBR2(config-bgp)# enable
ASBR2(config-bgp)# exit
ASBR2(config)# 
ASBR2(config)# router ospf 1
ASBR2(config-ospf)# router-id 10.11.1.2
ASBR2(config-ospf)# area 0.0.0.0
ASBR2(config-ospf-area)# enable
ASBR2(config-ospf-area)# exit
ASBR2(config-ospf)# enable
ASBR2(config-ospf)# exit
ASBR2(config)# 
ASBR2(config)# interface gigabitethernet 1/0/1
ASBR2(config-if-gi)# description "to ASBR1"
ASBR2(config-if-gi)# ip firewall disable
ASBR2(config-if-gi)# ip address 10.101.0.1/30
ASBR2(config-if-gi)# exit
ASBR2(config)# interface gigabitethernet 1/0/2
ASBR2(config-if-gi)# description "to PE2"
ASBR2(config-if-gi)# mtu 1522
ASBR2(config-if-gi)# ip firewall disable
ASBR2(config-if-gi)# ip address 10.102.0.2/30
ASBR2(config-if-gi)# ip ospf instance 1
ASBR2(config-if-gi)# ip ospf
ASBR2(config-if-gi)# exit
ASBR2(config)# interface loopback 1
ASBR2(config-loopback)# ip address 10.11.1.2/32
ASBR2(config-loopback)# ip ospf instance 1
ASBR2(config-loopback)# ip ospf
ASBR2(config-loopback)# exit
```

```
ASBR2(config)# mpls
ASBR2(config-mpls)# ldp
ASBR2(config-ldp)# router-id 10.11.1.2
ASBR2(config-ldp)# address-family ipv4
ASBR2(config-ldp-af-ipv4)# interface gigabitethernet 1/0/2
ASBR2(config-ldp-af-ipv4-if)# exit
ASBR2(config-ldp-af-ipv4)# exit
ASBR2(config-ldp)# enable
ASBR2(config-ldp)# exit
ASBR2(config-mpls)# forwarding interface gigabitethernet 1/0/1
ASBR2(config-mpls)# forwarding interface gigabitethernet 1/0/2
ASBR2(config-mpls)# exit
ASBR2(config)# do com
ASBR2(config)# do conf
```
После завершения настройки проверим распространение маршрутной информации и сетевую доступность узлов:

PE1# sh bgp vpnv4 unicast all Status codes:  $*$  - valid,  $>$  - best, i - internal, S - stale Origin codes: i - IGP, e - EGP, ? - incomplete Codes Route Distinguisher IP Prefix Mext hop Metric Label LocPrf Weight Path ----- --------------------- ------------------ --------------- ---------- ------- ---------- ------ ----------------  $\star$ >i 65501:2 10.104.0.1/32 10.10.1.2 -- 23 100 0 65500 65513 i  $\star$ >i 65501:1 10.103.0.1/32 10.10.1.2 -- 19 100 0 65500 65512 i \*> 65501:2 10.101.0.1/32 -- - - 29 100 --65511 i  $\star$  65501:1 10.100.0.1/32 -- - - 28 100 --65510 i ASBR1# sh bgp vpnv4 unicast all Status codes:  $* -$  valid,  $> -$  best, i - internal, S - stale Origin codes: i - IGP, e - EGP, ? - incomplete Codes Route Distinguisher IP Prefix Next hop Metric Label LocPrf Weight Path ----- --------------------- ------------------ --------------- ---------- ------- ---------- ------ ---------------<br>\*> 65501:2  $10.104.0.1/32$   $10.101.0.1$  -- 24 100 0 65500 65513 i \*>  $65501:1$  10.103.0.1/32 10.101.0.1 -- 20 100 0 65500 65512 i  $\star$ >i 65501:2 10.101.0.1/32 10.10.1.1 -- 29 100 0 65511 i  $\star$ >i 65501:1 10.100.0.1/32 10.10.1.1 -- 28 100 0 65510 i ASBR2# sh bgp vpnv4 unicast all Status codes:  $*$  - valid,  $>$  - best, i - internal, S - stale Origin codes: i - IGP, e - EGP, ? - incomplete Codes Route Distinguisher IP Prefix Next hop Metric Label LocPrf Weight Path ----- --------------------- ------------------ --------------- ---------- ------- ---------- ------ ---------------- \*>i 65501:2 10.104.0.1/32 10.11.1.1 -- 19 100 0 65513 i  $\star$ >i 65501:1 10.103.0.1/32 10.11.1.1 -- 18 100 0 65512 i \*> 65501:2 10.101.0.1/32 10.101.0.2 -- 30 100 0 65501 65511 i \*> 65501:1 10.100.0.1/32 10.101.0.2 -- 31 100 0 65501 65510 i PE2# sh bgp vpnv4 unicast all Status codes:  $*$  - valid,  $>$  - best, i - internal, S - stale Origin codes: i - IGP, e - EGP, ? - incomplete Codes Route Distinguisher IP Prefix Mext hop Metric Label LocPrf Weight Path ----- --------------------- ------------------ --------------- ---------- ------- ---------- ------ ---------------- \*> 65501:2 10.104.0.1/32 -- - - 19 100 --65513 i

```
WLC-15, WLC-30, WLC-3200, ESR-15, ESR-30, ESR-3200. Руководство по эксплуатации. Версия 1.19.2
*> 65501:1 10.103.0.1/32 -- - - 18 100
65512 i
*>i 65501:2 10.101.0.1/32 10.11.1.2 -- 29 100 0 
65501 65511 i
*>i 65501:1 10.100.0.1/32 10.11.1.2 -- 30 100 0
65501 65510 i
CE4# ping 10.104.0.1 source ip 10.101.0.1 detailed 
PING 10.104.0.1 (10.104.0.1) from 10.101.0.1 : 56 bytes of data.
64 bytes from 10.104.0.1: icmp_seq=1 ttl=0 time=2.25 ms
64 bytes from 10.104.0.1: icmp_seq=2 ttl=0 time=2.08 ms
64 bytes from 10.104.0.1: icmp_seq=3 ttl=0 time=2.15 ms
64 bytes from 10.104.0.1: icmp_seq=4 ttl=0 time=2.12 ms
64 bytes from 10.104.0.1: icmp_seq=5 ttl=0 time=2.09 ms
CE1# ping 10.103.0.1 source ip 10.100.0.1 detailed 
PING 10.103.0.1 (10.103.0.1) from 10.100.0.1 : 56 bytes of data.
64 bytes from 10.103.0.1: icmp_seq=1 ttl=0 time=2.22 ms
64 bytes from 10.103.0.1: icmp_seq=2 ttl=0 time=2.11 ms
64 bytes from 10.103.0.1: icmp_seq=3 ttl=0 time=2.09 ms
64 bytes from 10.103.0.1: icmp_seq=4 ttl=0 time=2.09 ms
64 bytes from 10.103.0.1: icmp_seq=5 ttl=0 time=2.11 ms
```
## **14.13 MPLS over GRE**

В этом разделе приведен пример настройки сервисов VPN, построенных через GRE-туннель.

## **14.13.1 L2VPN**

В качестве сервиса l2vpn произведем настройку EoMPLS over GRE. Также возможно построение VPLS over GRE ( BGP или LDP signaling).

### **При настройке MTU на туннеле необходимо учитывать следующее:**

- **По крайней мере одна mpls-метка будет присутствовать при передаче через туннель. В учет стоит включать все метки в стеке, например, explicit null или entropy label;**
- **Необходимо учитывать vlan, q-in-q заголовки (если они имеются);**
- **При превышении MTU исходящего интерфейса пакет будет отброшен (если не включена безусловная фрагментация GRE-трафика);**
- **Control world не поддержан;**
- **DF-бит будет выставлен в единицу.**

**Ниже представлена примерная структура пакета:**

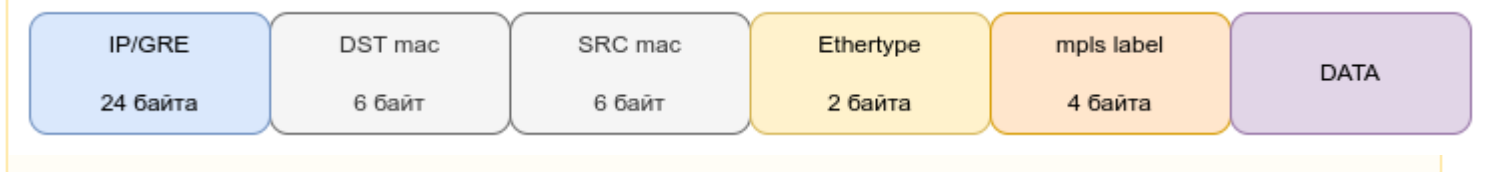

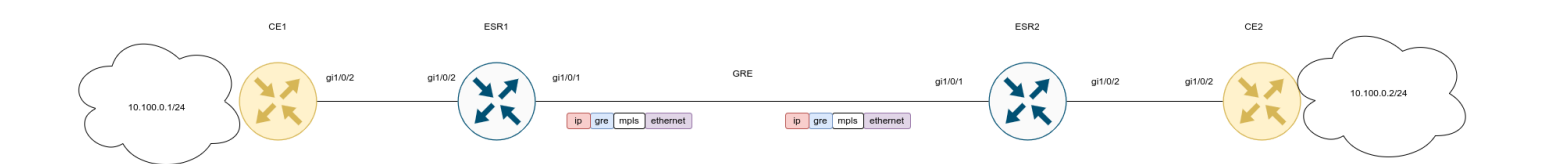

### Настройки CE1 и CE2:

### **CE1**

hostname CE1

```
interface gigabitethernet 1/0/2
   ip firewall disable
   ip address 10.100.0.1/24
exit
```
## **CE2**

hostname CE2

```
interface gigabitethernet 1/0/2
   ip firewall disable
   ip address 10.100.0.2/24
exit
```
Конфигурация ESR1 и ESR2:

WLC-15, WLC-30, WLC-3200, ESR-15, ESR-30, ESR-3200. Руководство по эксплуатации. Версия 1.19.2

### **ESR1**

```
ESR1(config)# hostname ESR1
ESR1(config)# 
ESR1(config)# system cpu load-balance mpls passenger ip
ESR1(config)# system cpu load-balance mpls passenger ipoe-pw-without-cw
ESR1(config)# security zone trusted
ESR1(config-zone)# exit
ESR1(config)# security zone untrusted
ESR1(config-zone)# exit
ESR1(config)# 
ESR1(config)# router ospf 1
ESR1(config-ospf)# area 0.0.0.0
ESR1(config-ospf-area)# enable
ESR1(config-ospf-area)# exit
ESR1(config-ospf)# enable
ESR1(config-ospf)# exit
ESR1(config)# 
ESR1(config)# interface gigabitethernet 1/0/1
ESR1(config-if-gi)# security-zone untrusted
ESR1(config-if-gi)# ip address 192.0.2.1/30
ESR1(config-if-gi)# exit
ESR1(config)# interface gigabitethernet 1/0/2
ESR1(config-if-gi)# description "From CE1"
ESR1(config-if-gi)# mode switchport
ESR1(config-if-gi)# exit
ESR1(config)# interface loopback 1
ESR1(config-loopback)# ip address 10.100.0.1/32
ESR1(config-loopback)# ip ospf instance 1
ESR1(config-loopback)# ip ospf
ESR1(config-loopback)# exit
ESR1(config)# tunnel gre 1
ESR1(config-gre)# key 60
ESR1(config-gre)# ttl 64
ESR1(config-gre)# mtu 1458
ESR1(config-gre)# ip firewall disable
ESR1(config-gre)# local address 192.0.2.1
ESR1(config-gre)# remote address 192.0.2.2
ESR1(config-gre)# ip address 10.0.0.1/30
ESR1(config-gre)# ip ospf instance 1
ESR1(config-gre)# ip ospf network point-to-point
ESR1(config-gre)# ip ospf
ESR1(config-gre)# enable
ESR1(config-gre)# exit
ESR1(config)# 
ESR1(config)# mpls
ESR1(config-mpls)# ldp
ESR1(config-ldp)# router-id 10.100.0.1
ESR1(config-ldp)# address-family ipv4
ESR1(config-ldp-af-ipv4)# interface gre 1
ESR1(config-ldp-af-ipv4-if)# exit
ESR1(config-ldp-af-ipv4)# exit
ESR1(config-ldp)# enable
ESR1(config-ldp)# exit
ESR1(config-mpls)# l2vpn
ESR1(config-l2vpn)# pw-class VPWS
ESR1(config-l2vpn-pw-class)# exit
ESR1(config-l2vpn)# p2p EoMPLS
ESR1(config-l2vpn-p2p)# interface gigabitethernet 1/0/2
ESR1(config-l2vpn-p2p)# pw 100 10.100.0.2
```

```
ESR1(config-l2vpn-pw)# pw-class VPWS
ESR1(config-l2vpn-pw)# enable
ESR1(config-l2vpn-pw)# exit
ESR1(config-l2vpn-p2p)# enable
ESR1(config-l2vpn-p2p)# exit
ESR1(config-l2vpn)# exit
ESR1(config-mpls)# forwarding interface gre 1
ESR1(config-mpls)# exit
ESR1(config)# security zone-pair untrusted self
ESR1(config-zone-pair)# rule 1
ESR1(config-zone-pair-rule)# action permit
ESR1(config-zone-pair-rule)# match protocol gre
ESR1(config-zone-pair-rule)# enable
ESR1(config-zone-pair-rule)# exit
ESR1(config-zone-pair)# exit
ESR1(config)# do com
ESR1(config)# do conf
```
WLC-15, WLC-30, WLC-3200, ESR-15, ESR-30, ESR-3200. Руководство по эксплуатации. Версия 1.19.2

### **ESR2**

```
ESR2(config)# hostname ESR2
ESR2(config)# 
ESR2(config)# system cpu load-balance mpls passenger ip
ESR2(config)# system cpu load-balance mpls passenger ipoe-pw-without-cw
ESR2(config)# security zone trusted
ESR2(config-zone)# exit
ESR2(config)# security zone untrusted
ESR2(config-zone)# exit
ESR2(config)# 
ESR2(config)# router ospf 1
ESR2(config-ospf)# area 0.0.0.0
ESR2(config-ospf-area)# enable
ESR2(config-ospf-area)# exit
ESR2(config-ospf)# enable
ESR2(config-ospf)# exit
ESR2(config)# 
ESR2(config)# interface gigabitethernet 1/0/1
ESR2(config-if-gi)# security-zone untrusted
ESR2(config-if-gi)# ip address 192.0.2.2/30
ESR2(config-if-gi)# exit
ESR2(config)# interface gigabitethernet 1/0/2
ESR2(config-if-gi)# description "From CE2"
ESR2(config-if-gi)# mode switchport
ESR2(config-if-gi)# exit
ESR2(config)# interface loopback 1
ESR2(config-loopback)# ip address 10.100.0.2/32
ESR2(config-loopback)# ip ospf instance 1
ESR2(config-loopback)# ip ospf
ESR2(config-loopback)# exit
ESR2(config)# tunnel gre 1
ESR2(config-gre)# key 60
ESR2(config-gre)# ttl 64
ESR2(config-gre)# mtu 1458
ESR2(config-gre)# ip firewall disable
ESR2(config-gre)# local address 192.0.2.2
ESR2(config-gre)# remote address 192.0.2.1
ESR2(config-gre)# ip address 10.0.0.2/30ESR2(config-gre)# ip ospf instance 1
ESR2(config-gre)# ip ospf network point-to-point
ESR2(config-gre)# ip ospf
ESR2(config-gre)# enable
ESR2(config-gre)# exit
ESR2(config)# 
ESR2(config)# mpls
ESR2(config-mpls)# ldp
ESR2(config-ldp)# router-id 10.100.0.2
ESR2(config-ldp)# address-family ipv4
ESR2(config-ldp-af-ipv4)# interface gre 1
ESR2(config-ldp-af-ipv4-if)# exit
ESR2(config-ldp-af-ipv4)# exit
ESR2(config-ldp)# enable
ESR2(config-ldp)# exit
ESR2(config-mpls)# l2vpn
ESR2(config-l2vpn)# pw-class VPWS
ESR2(config-l2vpn-pw-class)# exit
ESR2(config-l2vpn)# p2p EoMPLS
ESR2(config-l2vpn-p2p)# interface gigabitethernet 1/0/2
ESR2(config-l2vpn-p2p)# pw 100 10.100.0.1
```

```
ESR2(config-l2vpn-pw)# pw-class VPWS
ESR2(config-l2vpn-pw)# enable
ESR2(config-l2vpn-pw)# exit
ESR2(config-l2vpn-p2p)# enable
ESR2(config-l2vpn-p2p)# exit
ESR2(config-l2vpn)# exit
ESR2(config-mpls)# forwarding interface gre 1
ESR2(config-mpls)# exit
ESR2(config)# security zone-pair untrusted self
ESR2(config-zone-pair)# rule 1
ESR2(config-zone-pair-rule)# action deny
ESR2(config-zone-pair-rule)# match protocol gre
ESR2(config-zone-pair-rule)# enable
ESR2(config-zone-pair-rule)# exit
ESR2(config-zone-pair)# exit
ESR2(config)# do com
ESR2(config)# do conf
```
# Настройка завершена. Проверим состояние сервиса и доступность узлов:

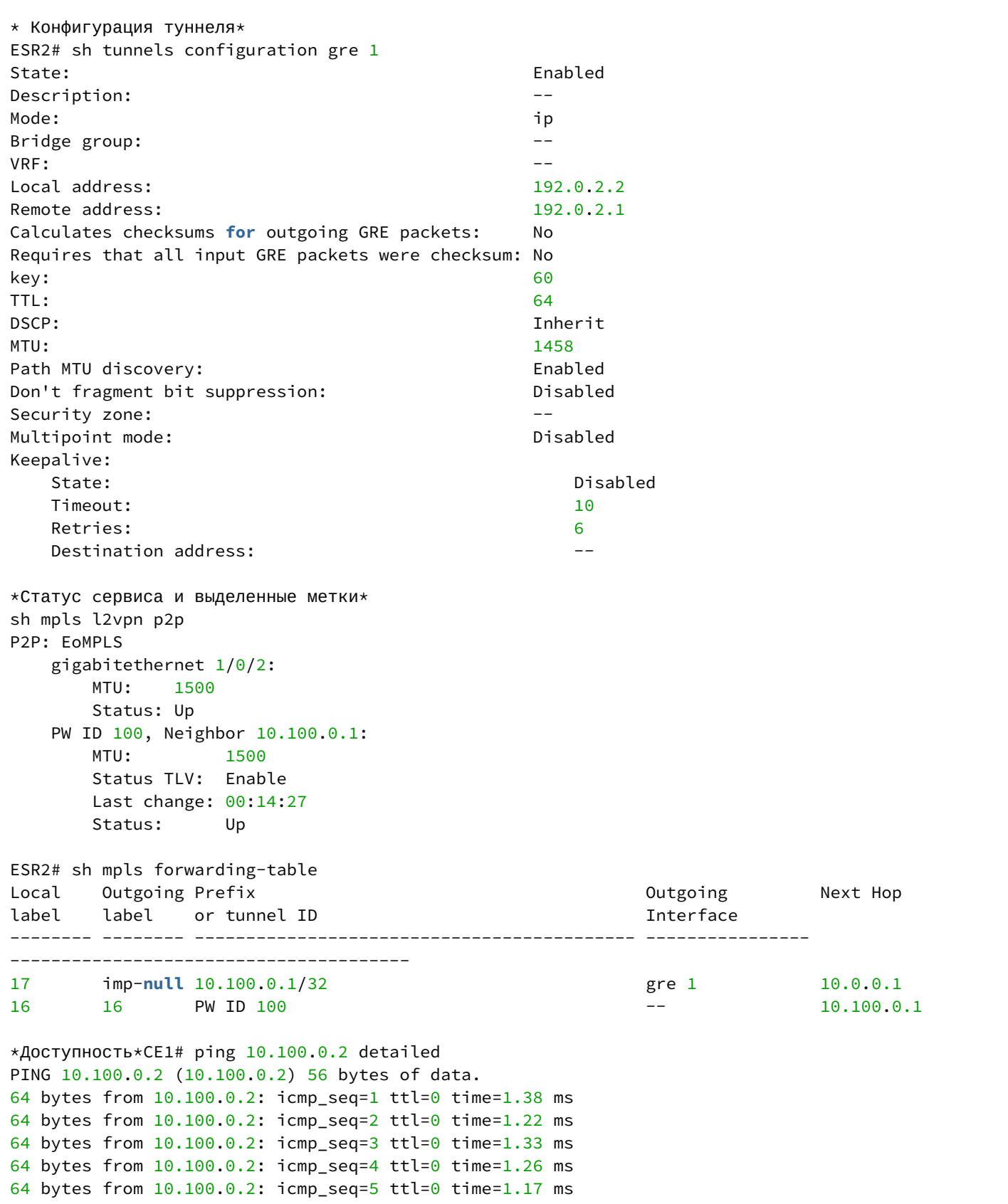

# **14.13.2 L3VPN**

- **При настройке MTU на туннеле необходимо учитывать следующее:**
	- **По крайне мере одна mpls-метка будет присутствовать при передаче через туннель. В учет стоит включать все метки в стеке, например, explicit null и/или entropy label;**
	- **При превышении MTU исходящего интерфейса пакет будет отброшен (если не включена безусловная фрагментация GRE-трафика);**
	- **Control world не поддержан;**
	- **DFбит будет выставлен в единицу.**

**Ниже представлена примерная структура пакета:**

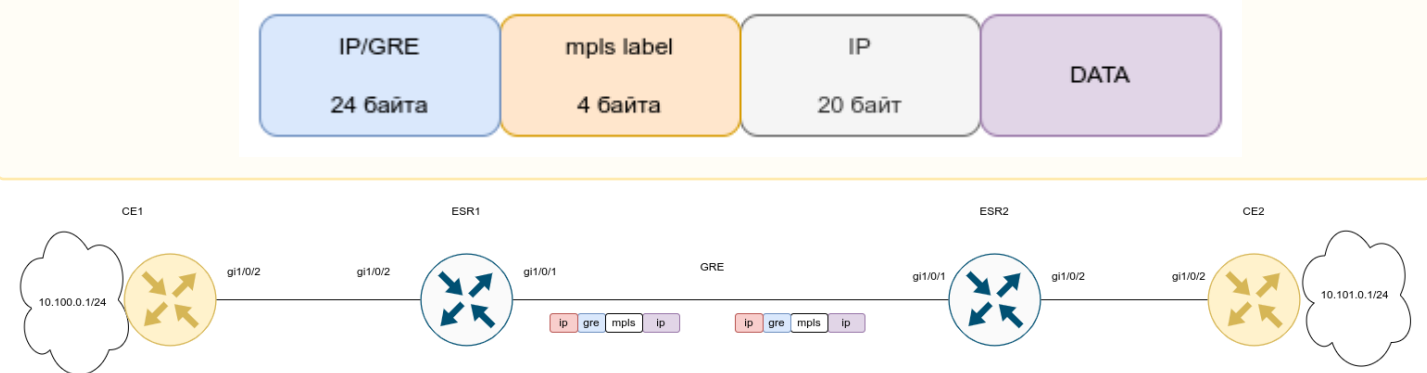
#### **CE1**

```
CE1(config)# hostname CE1
CE1(config)# 
CE1(config)# route-map BGP_OUT
CE1(config-route-map)# rule 1
CE1(config-route-map-rule)# exit
CE1(config-route-map)# exit
CE1(config)# router bgp 65501
CE1(config-bgp)# neighbor 10.10.0.2
CE1(config-bgp-neighbor)# remote-as 65500
CE1(config-bgp-neighbor)# address-family ipv4 unicast
CE1(config-bgp-neighbor-af)# route-map BGP_OUT out
CE1(config-bgp-neighbor-af)# enable
CE1(config-bgp-neighbor-af)# exit
CE1(config-bgp-neighbor)# enable
CE1(config-bgp-neighbor)# exit
CE1(config-bgp)# address-family ipv4 unicast
CE1(config-bgp-af)# network 10.100.0.0/24
CE1(config-bgp-af)# exit
CE1(config-bgp)# enable
CE1(config-bgp)# exit
CE1(config)# 
CE1(config)# 
CE1(config)# interface gigabitethernet 1/0/2
CE1(config-if-gi)# description "to ESR1"
CE1(config-if-gi)# ip firewall disable
CE1(config-if-gi)# ip address 10.10.0.1/30
CE1(config-if-gi)# exit
CE1(config)# interface loopback 1
CE1(config-loopback)# ip address 10.100.0.1/24
CE1(config-loopback)# exit
```
**CE2**

```
CE2(config)# hostname CE2
CE2(config)# 
CE2(config)# route-map BGP_OUT
CE2(config-route-map)# rule 1
CE2(config-route-map-rule)# exit
CE2(config-route-map)# exit
CE2(config)# router bgp 65502
CE2(config-bgp)# neighbor 10.10.0.5
CE2(config-bgp-neighbor)# remote-as 65500
CE2(config-bgp-neighbor)# address-family ipv4 unicast
CE2(config-bgp-neighbor-af)# route-map BGP_OUT out
CE2(config-bgp-neighbor-af)# enable
CE2(config-bgp-neighbor-af)# exit
CE2(config-bgp-neighbor)# enable
CE2(config-bgp-neighbor)# exit
CE2(config-bgp)# address-family ipv4 unicast
CE2(config-bgp-af)# network 10.101.0.0/24
CE2(config-bgp-af)# exit
CE2(config-bgp)# enable
CE2(config-bgp)# exit
CE2(config)# 
CE2(config)# 
CE2(config)# interface gigabitethernet 1/0/2
CE2(config-if-gi)# description "to ESR2"
CE2(config-if-gi)# ip firewall disable
CE2(config-if-gi)# ip address 10.10.0.6/30
CE2(config-if-gi)# exit
CE2(config)# interface loopback 1
CE2(config-loopback)# ip address 10.101.0.1/24
CE2(config-loopback)# exit
```
Конфигурация ESR1 и ESR2:

WLC-15, WLC-30, WLC-3200, ESR-15, ESR-30, ESR-3200. Руководство по эксплуатации. Версия 1.19.2

#### **ESR1**

```
ESR1(config)# hostname ESR1
ESR1(config)# 
ESR1(config)# ip vrf l3vpn_service
ESR1(config-vrf)# ip protocols bgp max-routes 100
ESR1(config-vrf)# rd 65500:1ESR1(config-vrf)# route-target export 65500:1
ESR1(config-vrf)# route-target import 65500:1
ESR1(config-vrf)# exit
ESR1(config)# 
ESR1(config)# 
ESR1(config)# system cpu load-balance mpls passenger ip
ESR1(config)# security zone untrusted
ESR1(config-zone)# exit
ESR1(config)# security zone trusted
ESR1(config-zone)# exit
ESR1(config)# 
ESR1(config)# route-map BGP_OUT
ESR1(config-route-map)# rule 1ESR1(config-route-map-rule)# exit
ESR1(config-route-map)# exit
ESR1(config)# router bgp 65500
ESR1(config-bgp)# router-id 10.12.0.1
ESR1(config-bgp)# neighbor 10.12.0.2
ESR1(config-bgp-neighbor)# remote-as 65500
ESR1(config-bgp-neighbor)# update-source 10.12.0.1
ESR1(config-bgp-neighbor)# address-family vpnv4 unicast
ESR1(config-bgp-neighbor-af)# send-community extended
ESR1(config-bgp-neighbor-af)# enable
ESR1(config-bgp-neighbor-af)# exit
ESR1(config-bgp-neighbor)# enable
ESR1(config-bgp-neighbor)# exit
ESR1(config-bgp)# enable
ESR1(config-bgp)# vrf l3vpn_service
ESR1(config-bgp-vrf)# neighbor 10.10.0.1
ESR1(config-bgp-vrf-neighbor)# remote-as 65501
ESR1(config-bgp-vrf-neighbor)# address-family ipv4 unicast
ESR1(config-bgp-neighbor-af-vrf)# route-map BGP_OUT out
ESR1(config-bgp-neighbor-af-vrf)# enable
ESR1(config-bgp-neighbor-af-vrf)# exit
ESR1(config-bgp-vrf-neighbor)# enable
ESR1(config-bgp-vrf-neighbor)# exit
ESR1(config-bgp-vrf)# address-family ipv4 unicast
ESR1(config-bgp-vrf-af)# redistribute bgp 65500 route-map BGP_OUT
ESR1(config-bgp-vrf-af)# exit
ESR1(config-bgp-vrf)# enable
ESR1(config-bgp-vrf)# exit
ESR1(config-bgp)# exit
ESR1(config)# 
ESR1(config)# router ospf 1
ESR1(config-ospf)# router-id 10.12.0.1
ESR1(config-ospf)# area 0.0.0.0
ESR1(config-ospf-area)# enable
ESR1(config-ospf-area)# exit
ESR1(config-ospf)# enable
ESR1(config-ospf)# exit
ESR1(config)# 
ESR1(config)# interface gigabitethernet 1/0/1
ESR1(config-if-gi)# security-zone untrusted
```

```
ESR1(config-if-gi)# ip address 192.0.2.1/30
ESR1(config-if-gi)# exit
ESR1(config)# interface gigabitethernet 1/0/2
ESR1(config-if-gi)# ip vrf forwarding l3vpn_service
ESR1(config-if-gi)# description "from CE1"
ESR1(config-if-gi)# ip firewall disable
ESR1(config-if-gi)# ip address 10.10.0.2/30
ESR1(config-if-gi)# exit
ESR1(config)# interface loopback 1
ESR1(config-loopback)# ip address 10.12.0.1/32
ESR1(config-loopback)# ip ospf instance 1
ESR1(config-loopback)# ip ospf
ESR1(config-loopback)# exit
ESR1(config)# tunnel gre 1
ESR1(config-gre)# key 60
ESR1(config-gre)# ttl 64
ESR1(config-gre)# mtu 1472
ESR1(config-gre)# ip firewall disable
ESR1(config-gre)# local address 192.0.2.1
ESR1(config-gre)# remote address 192.0.2.2
ESR1(config-gre)# ip address 10.11.0.1/30
ESR1(config-gre)# ip ospf instance 1
ESR1(config-gre)# ip ospf
ESR1(config-gre)# enable
ESR1(config-gre)# exit
ESR1(config)# 
ESR1(config)# mpls
ESR1(config-mpls)# ldp
ESR1(config-ldp)# router-id 10.12.0.1
ESR1(config-ldp)# address-family ipv4
ESR1(config-ldp-af-ipv4)# interface gre 1
ESR1(config-ldp-af-ipv4-if)# exit
ESR1(config-ldp-af-ipv4)# exit
ESR1(config-ldp)# enable
ESR1(config-ldp)# exit
ESR1(config-mpls)# forwarding interface gre 1
ESR1(config-mpls)# exit
ESR1(config)# security zone-pair untrusted self
ESR1(config-zone-pair)# rule 1
ESR1(config-zone-pair-rule)# action permit
ESR1(config-zone-pair-rule)# match protocol gre
ESR1(config-zone-pair-rule)# enable
ESR1(config-zone-pair-rule)# exit
ESR1(config-zone-pair)# exit
```

```
ESR2(config)# hostname ESR2
ESR2(config)# 
ESR2(config)# ip vrf l3vpn_service
ESR2(config-vrf)# ip protocols bgp max-routes 100ESR2(config-vrf)# rd 65500:1
ESR2(config-vrf)# route-target export 65500:1
ESR2(config-vrf)# route-target import 65500:1
ESR2(config-vrf)# exit
ESR2(config)# 
ESR2(config)# 
ESR2(config)# system cpu load-balance mpls passenger ip
ESR2(config)# security zone untrusted
ESR2(config-zone)# exit
ESR2(config)# security zone trusted
ESR2(config-zone)# exit
ESR2(config)# 
ESR2(config)# route-map BGP_OUT
ESR2(config-route-map)# rule 1
ESR2(config-route-map-rule)# exit
ESR2(config-route-map)# exit
ESR2(config)# router bgp 65500
ESR2(config-bgp)# router-id 10.12.0.2
ESR2(config-bgp)# neighbor 10.12.0.1
ESR2(config-bgp-neighbor)# remote-as 65500
ESR2(config-bgp-neighbor)# update-source 10.12.0.2
ESR2(config-bgp-neighbor)# address-family vpnv4 unicast
ESR2(config-bgp-neighbor-af)# send-community extended
ESR2(config-bgp-neighbor-af)# enable
ESR2(config-bgp-neighbor-af)# exit
ESR2(config-bgp-neighbor)# enable
ESR2(config-bgp-neighbor)# exit
ESR2(config-bgp)# enable
ESR2(config-bgp)# vrf l3vpn_service
ESR2(config-bgp-vrf)# neighbor 10.10.0.6
ESR2(config-bgp-vrf-neighbor)# remote-as 65502
ESR2(config-bgp-vrf-neighbor)# address-family ipv4 unicast
ESR2(config-bgp-neighbor-af-vrf)# route-map BGP_OUT out
ESR2(config-bgp-neighbor-af-vrf)# enable
ESR2(config-bgp-neighbor-af-vrf)# exit
ESR2(config-bgp-vrf-neighbor)# enable
ESR2(config-bgp-vrf-neighbor)# exit
ESR2(config-bgp-vrf)# address-family ipv4 unicast
ESR2(config-bgp-vrf-af)# redistribute bgp 65500 route-map BGP_OUT
ESR2(config-bgp-vrf-af)# exit
ESR2(config-bgp-vrf)# enable
ESR2(config-bgp-vrf)# exit
ESR2(config-bgp)# exit
ESR2(config)# 
ESR2(config)# router ospf 1
ESR2(config-ospf)# router-id 10.12.0.2
ESR2(config-ospf)# area 0.0.0.0
ESR2(config-ospf-area)# enable
ESR2(config-ospf-area)# exit
ESR2(config-ospf)# enable
ESR2(config-ospf)# exit
ESR2(config)# 
ESR2(config)# interface gigabitethernet 1/0/1
ESR2(config-if-gi)# security-zone untrusted
ESR2(config-if-gi)# ip address 192.0.2.2/30
ESR2(config-if-gi)# exit
```

```
ESR2(config)# interface gigabitethernet 1/0/2
ESR2(config-if-gi)# ip vrf forwarding l3vpn_service
ESR2(config-if-gi)# description "from CE2"
ESR2(config-if-gi)# ip firewall disable
ESR2(config-if-gi)# ip address 10.10.0.5/30
ESR2(config-if-gi)# exit
ESR2(config)# interface loopback 1
ESR2(config-loopback)# ip address 10.12.0.2/32
ESR2(config-loopback)# ip ospf instance 1
ESR2(config-loopback)# ip ospf
ESR2(config-loopback)# exit
ESR2(config)# tunnel gre 1
ESR2(config-gre)# key 60
ESR2(config-gre)# ttl 64
ESR2(config-gre)# mtu 1472
ESR2(config-gre)# ip firewall disable
ESR2(config-gre)# local address 192.0.2.2
ESR2(config-gre)# remote address 192.0.2.1
ESR2(config-gre)# ip address 10.11.0.2/30
ESR2(config-gre)# ip ospf instance 1
ESR2(config-gre)# ip ospf
ESR2(config-gre)# enable
ESR2(config-gre)# exit
ESR2(config)# 
ESR2(config)# mpls
ESR2(config-mpls)# ldp
ESR2(config-ldp)# router-id 10.12.0.2
ESR2(config-ldp)# address-family ipv4
ESR2(config-ldp-af-ipv4)# interface gre 1
ESR2(config-ldp-af-ipv4-if)# exit
ESR2(config-ldp-af-ipv4)# exit
ESR2(config-ldp)# enable
ESR2(config-ldp)# exit
ESR2(config-mpls)# forwarding interface gre 1
ESR2(config-mpls)# exit
ESR2(config)# security zone-pair untrusted self
ESR2(config-zone-pair)# rule 1
ESR2(config-zone-pair-rule)# action permit
ESR2(config-zone-pair-rule)# match protocol gre
ESR2(config-zone-pair-rule)# enable
ESR2(config-zone-pair-rule)# exit
ESR2(config-zone-pair)# exit
```
После завершения настройки проверим статус сервиса и доступность узлов в сети:

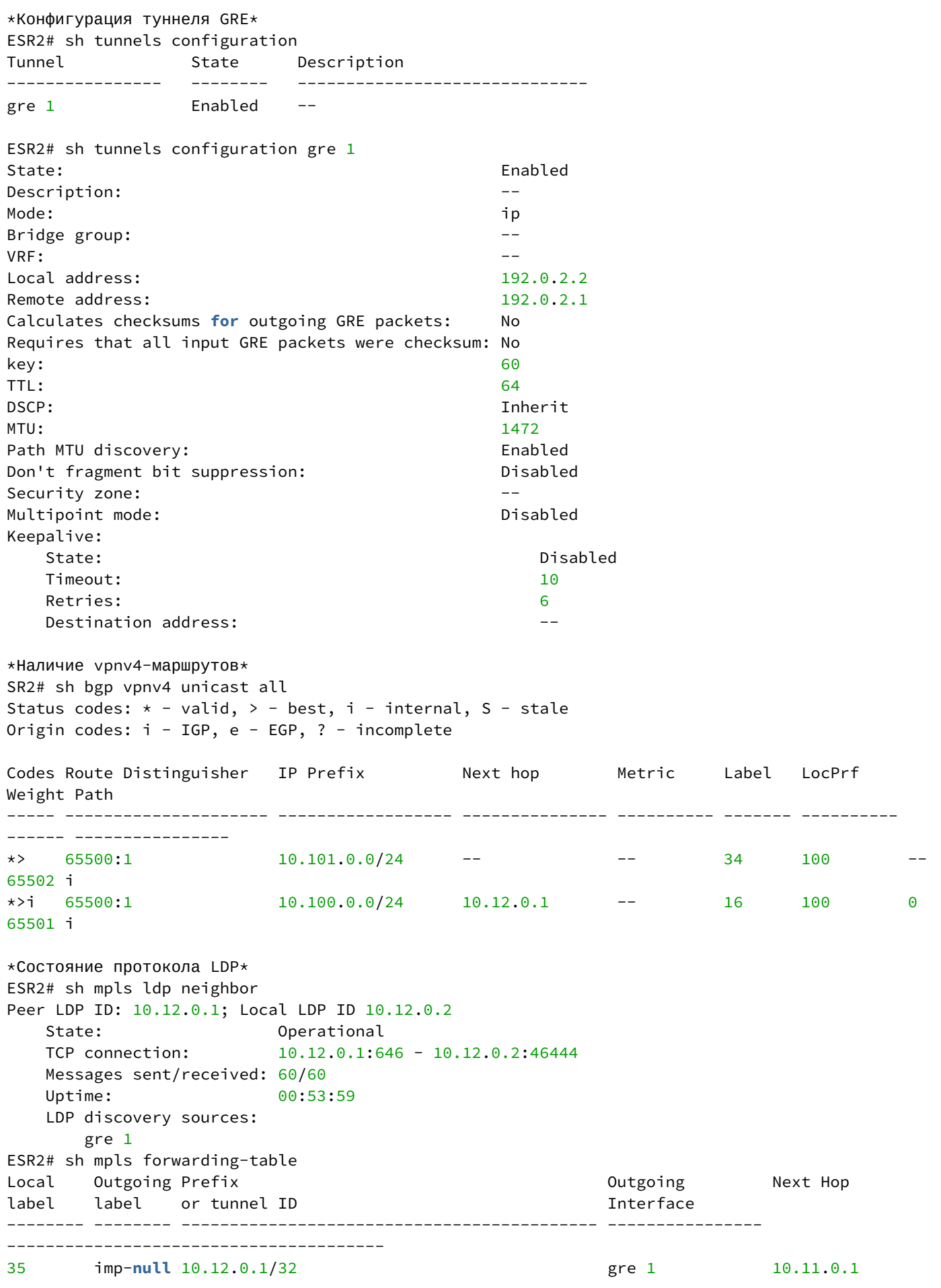

```
*Доступность узлов в сети* 
CE2# ping 10.100.0.1 source ip 10.101.0.1 detailed 
PING 10.100.0.1 (10.100.0.1) from 10.101.0.1 : 56 bytes of data.
64 bytes from 10.100.0.1: icmp_seq=1 ttl=0 time=1.32 ms
64 bytes from 10.100.0.1: icmp_seq=2 ttl=0 time=1.12 ms
64 bytes from 10.100.0.1: icmp_seq=3 ttl=0 time=1.14 ms
64 bytes from 10.100.0.1: icmp_seq=4 ttl=0 time=1.09 ms
64 bytes from 10.100.0.1: icmp_seq=5 ttl=0 time=1.15 ms
```
# 15 Управление безопасностью

- [Настройка ААА](#page-511-0)
	- [Алгоритм настройки локальной аутентификации](#page-512-0)
	- [Алгоритм настройки](#page-516-0) [AAA](#page-516-0) [по протоколу](#page-516-0) [RADIUS](#page-516-0)
	- [Алгоритм настройки](#page-520-0) [AAA](#page-520-0) [по протоколу](#page-520-0) [TACACS](#page-520-0)
	- [Алгоритм настройки](#page-523-0) [AAA](#page-523-0) [по протоколу](#page-523-0) [LDAP](#page-523-0)
	- [Пример настройки аутентификации по](#page-528-0) [telnet](#page-528-0) [через](#page-528-0) [RADIUS-](#page-528-0)[сервер](#page-528-0)
- [Настройка привилегий команд](#page-529-0)
	- [Алгоритм настройки](#page-529-1)
	- [Пример настройки привилегий команд](#page-529-2)
- [Настройка логирования и защиты от сетевых атак](#page-530-0)
	- [Алгоритм настройки](#page-530-1)
		- [Описание механизмов защиты от атак](#page-533-0)
		- [Пример настройки логирования и защиты от сетевых атак](#page-536-0)
- [Конфигурирование](#page-537-0) [Firewall](#page-537-0)
	- [Алгоритм настройки](#page-537-1)
	- [Пример настройки](#page-546-0) [Firewall](#page-546-0)
	- [Пример настройки фильтрации приложений](#page-548-0) [\(DPI\)](#page-548-0)
- [Настройка списков доступа](#page-551-0) [\(ACL\)](#page-551-0)
	- [Алгоритм настройки](#page-551-1)
	- [Пример настройки списка доступа](#page-553-0)
- [Настройка](#page-554-0) [IPS/IDS](#page-554-0)
	- [Алгоритм базовой настройки](#page-554-1)
	- [Алгоритм настройки автообновления правил](#page-557-0) [IPS/IDS](#page-557-0) [из внешних источников](#page-557-0)
	- [Рекомендуемые открытые источники обновления правил](#page-558-0)
	- [Пример настройки](#page-561-0) [IPS/IDS](#page-561-0) [с автообновлением правил](#page-561-0)
	- [Алгоритм настройки базовых пользовательских правил](#page-562-0)
	- [Пример настройки базовых пользовательских правил](#page-573-0)
	- [Алгоритм настройки расширенных пользовательских правил](#page-574-0)
	- [Пример настройки расширенных пользовательских правил](#page-575-0)
- [Настройка взаимодействия с](#page-576-0) [Eltex Distribution Manager](#page-576-0)
	- [Алгоритм базовой настройки](#page-576-1)
		- [Пример настройки](#page-582-0)
- [Настройка сервиса контентной фильтрации](#page-584-0)
	- [Алгоритм базовой настройки](#page-584-1)
	- [Пример настройки правил контентной фильтрации](#page-591-0)
- [Настройка сервиса](#page-593-0) [«](#page-593-0)[Антиспам](#page-593-0)[»](#page-593-0)
	- [Алгоритм базовой настройки](#page-594-0)
	- [Пример настройки](#page-597-0)

## <span id="page-511-0"></span>**15.1 Настройка ААА**

AAA (Authentication, Authorization, Accounting) – используется для описания процесса предоставления доступа и контроля над ним.

• Authentication (аутентификация) – сопоставление персоны (запроса) существующей учётной записи в системе безопасности. Осуществляется по логину, паролю.

- Authorization (авторизация, проверка полномочий, проверка уровня доступа) сопоставление учётной записи в системе и определённых полномочий.
- Accounting (учёт) слежение за подключением пользователя или внесенным им изменениям.

## <span id="page-512-0"></span>**15.1.1 Алгоритм настройки локальной аутентификации**

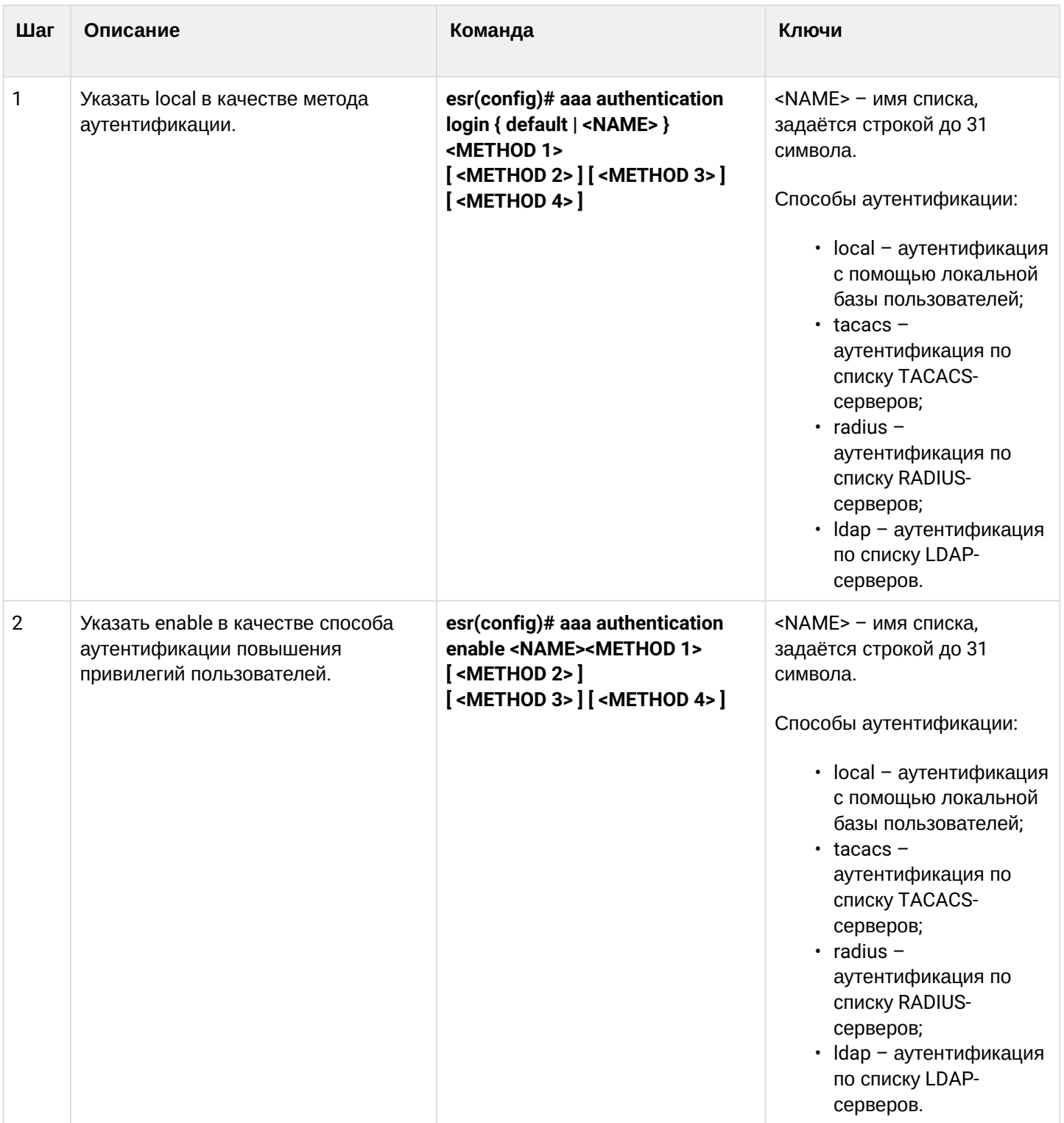

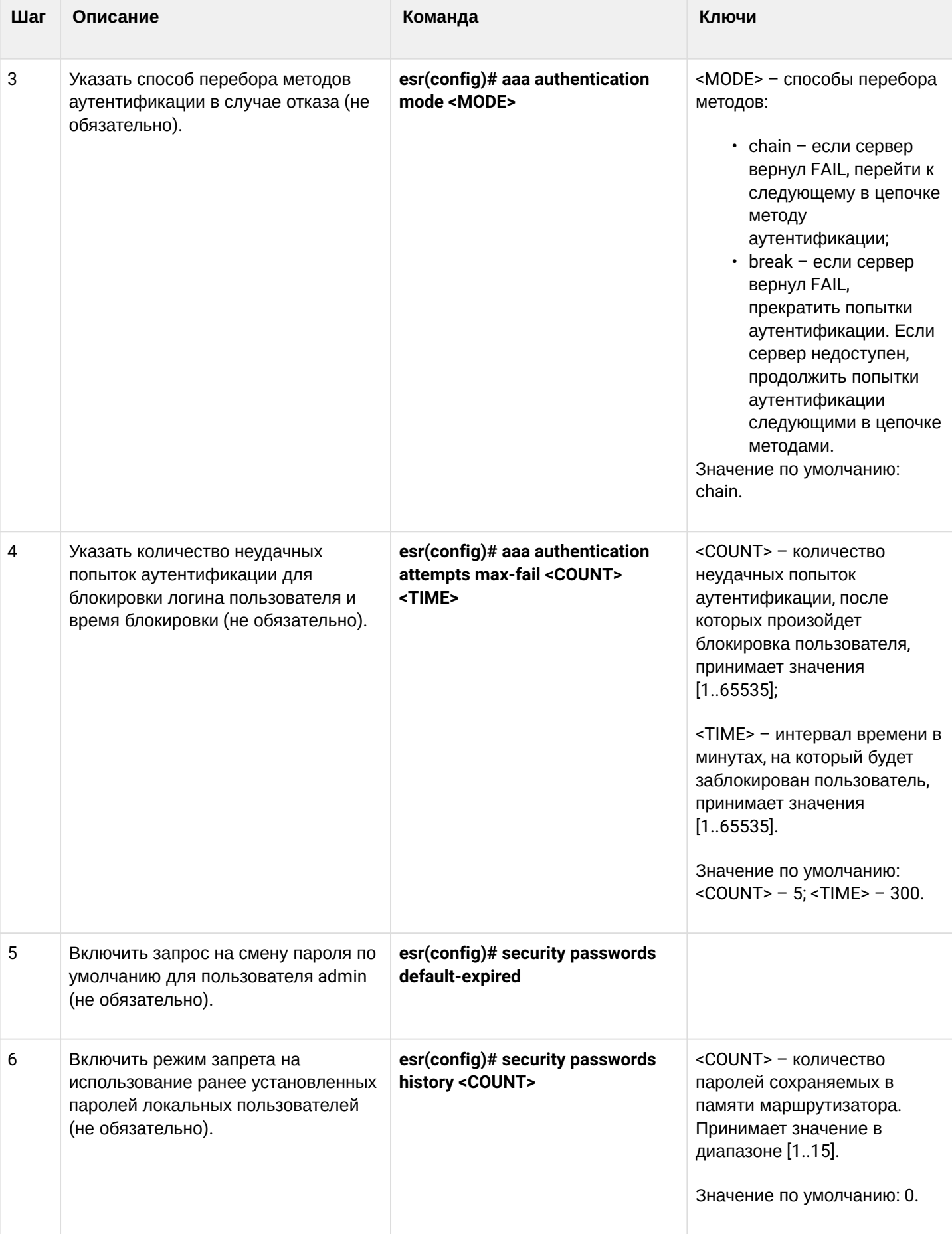

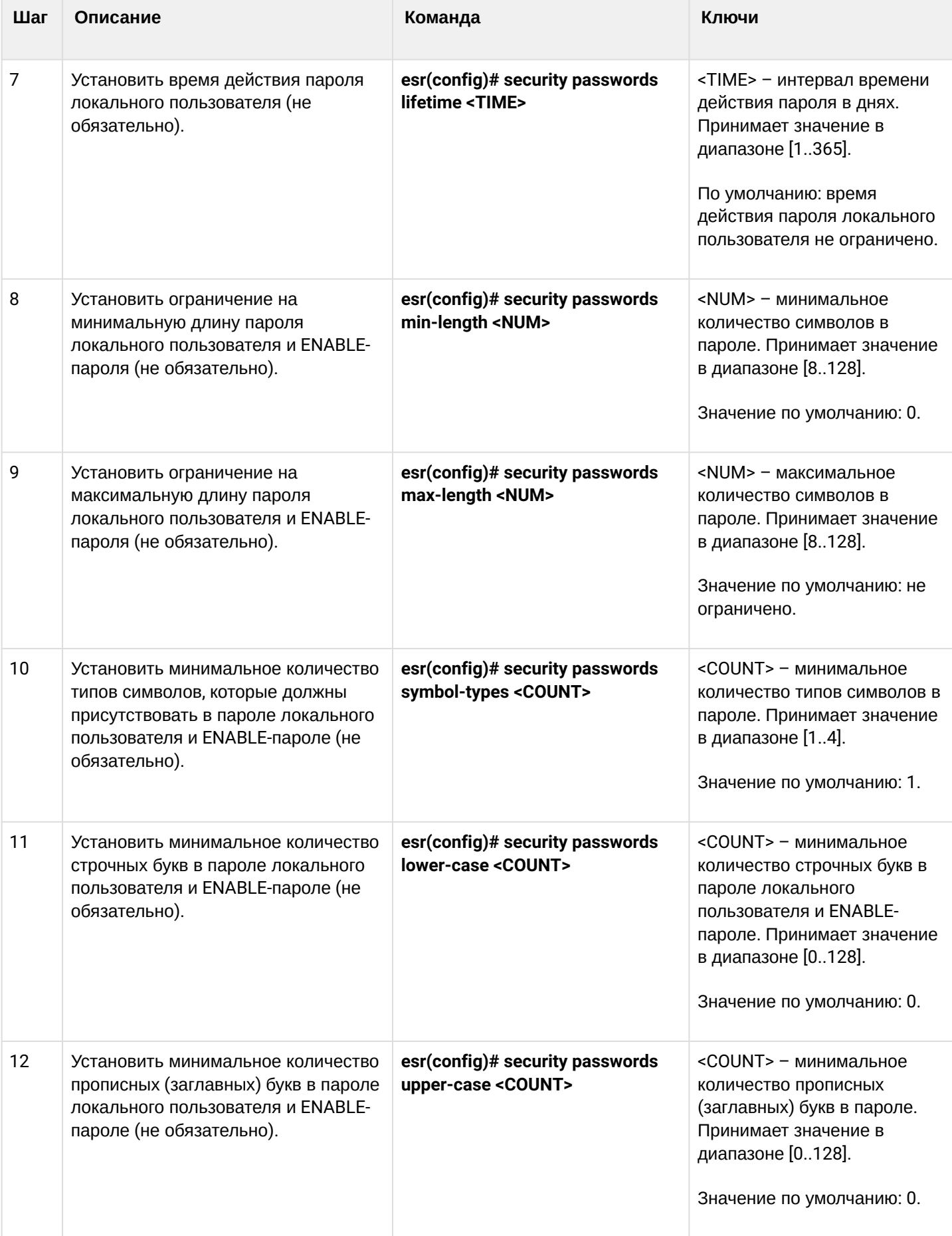

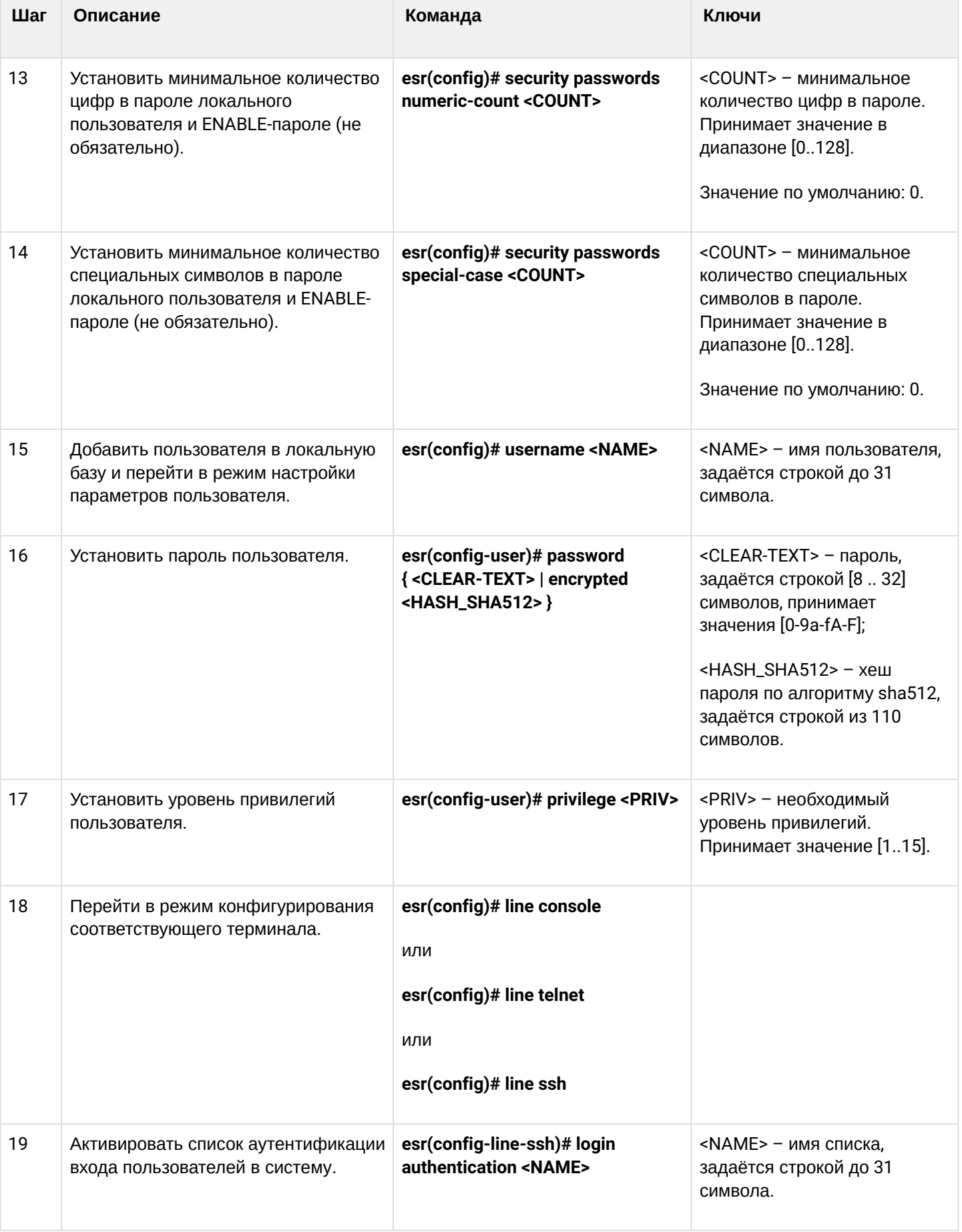

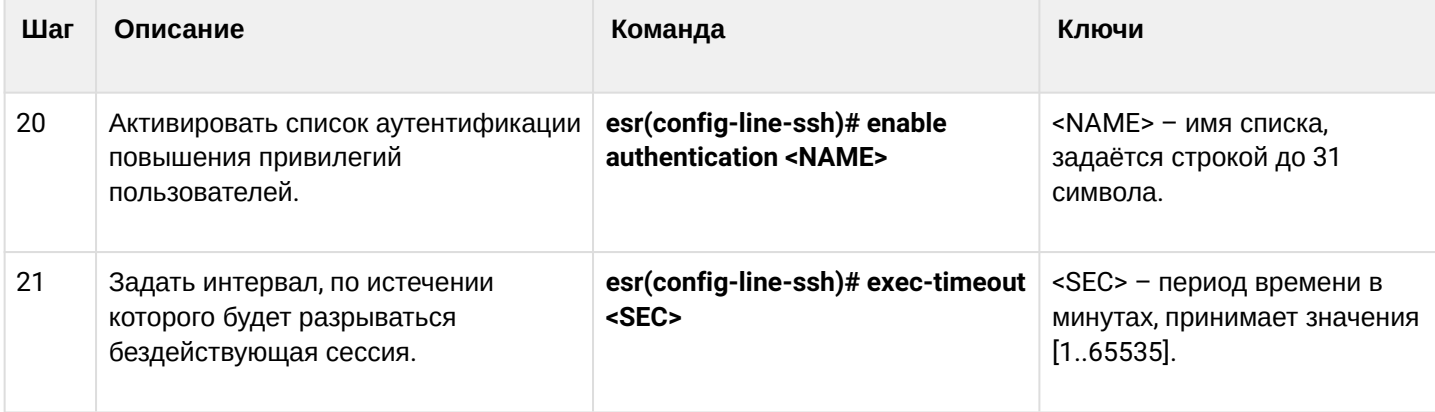

# <span id="page-516-0"></span>15.1.2 Алгоритм настройки AAA по протоколу RADIUS

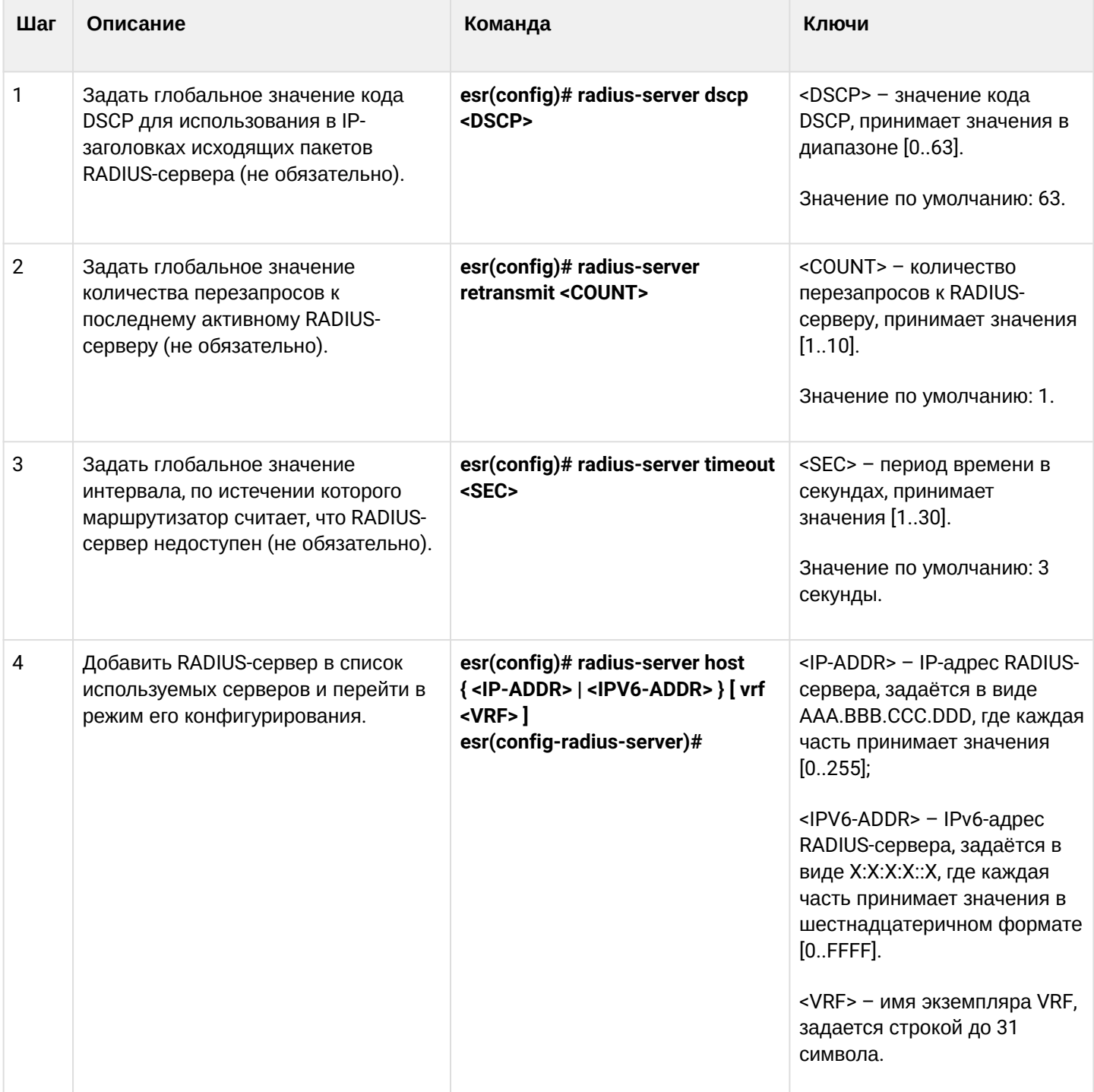

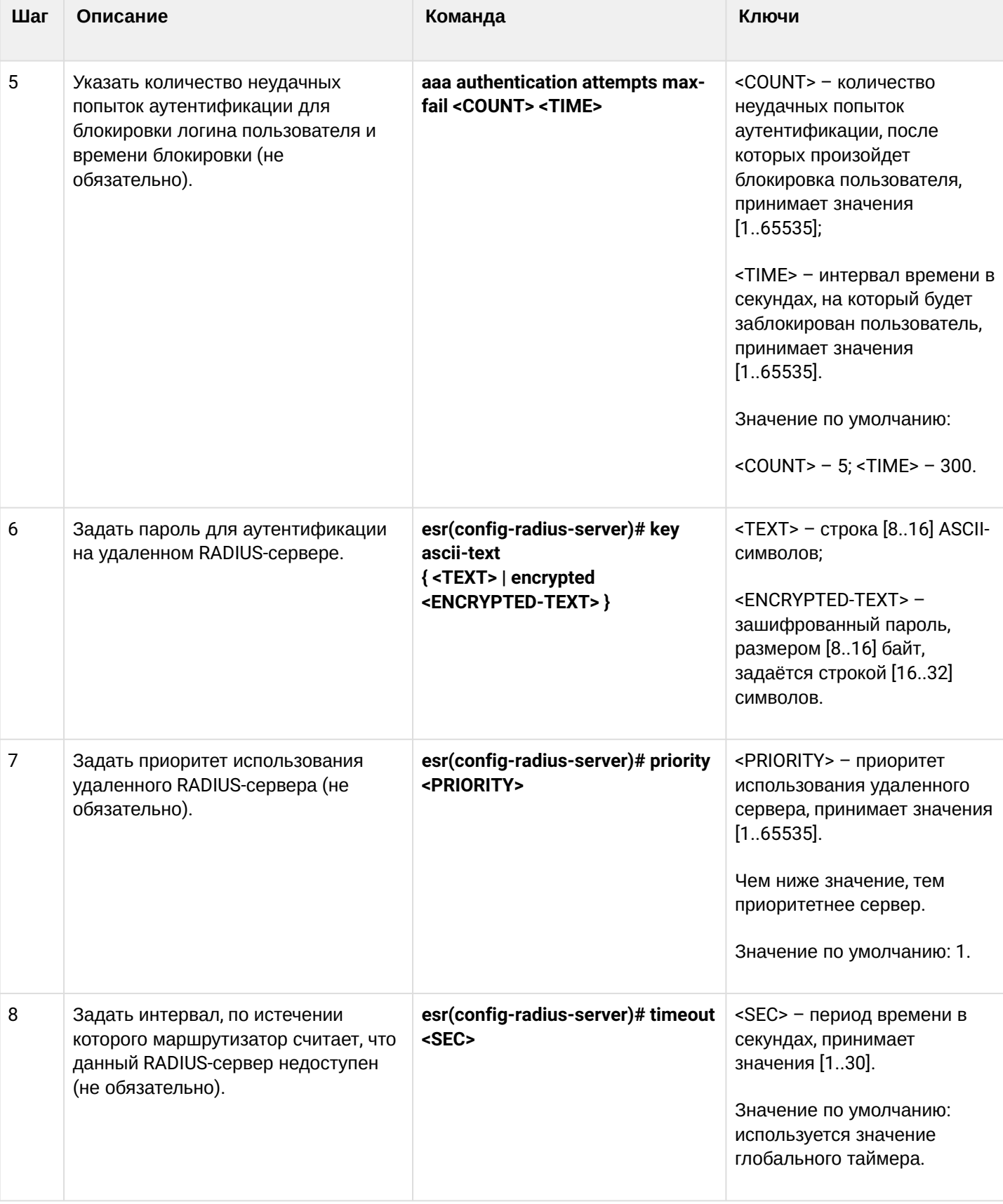

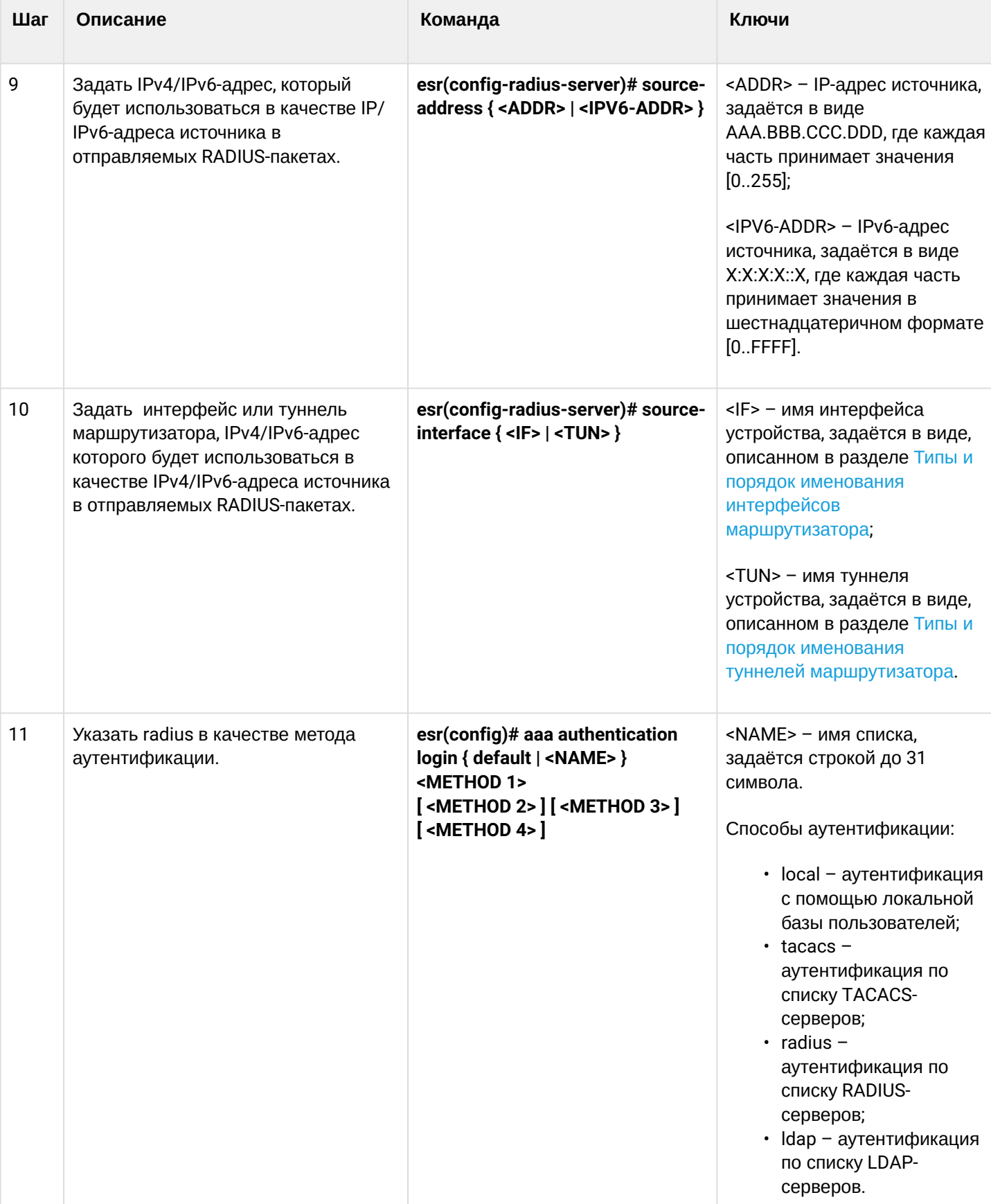

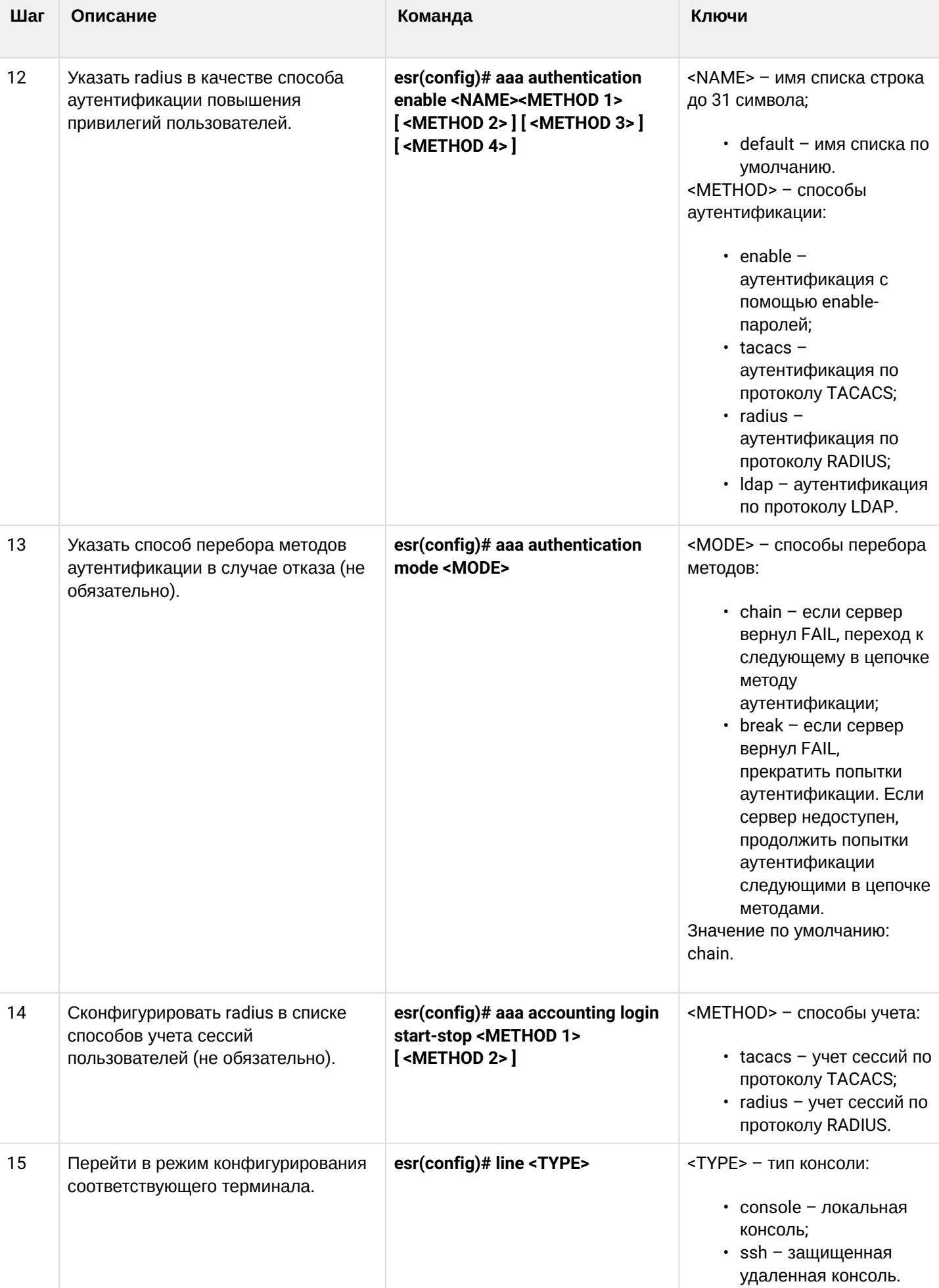

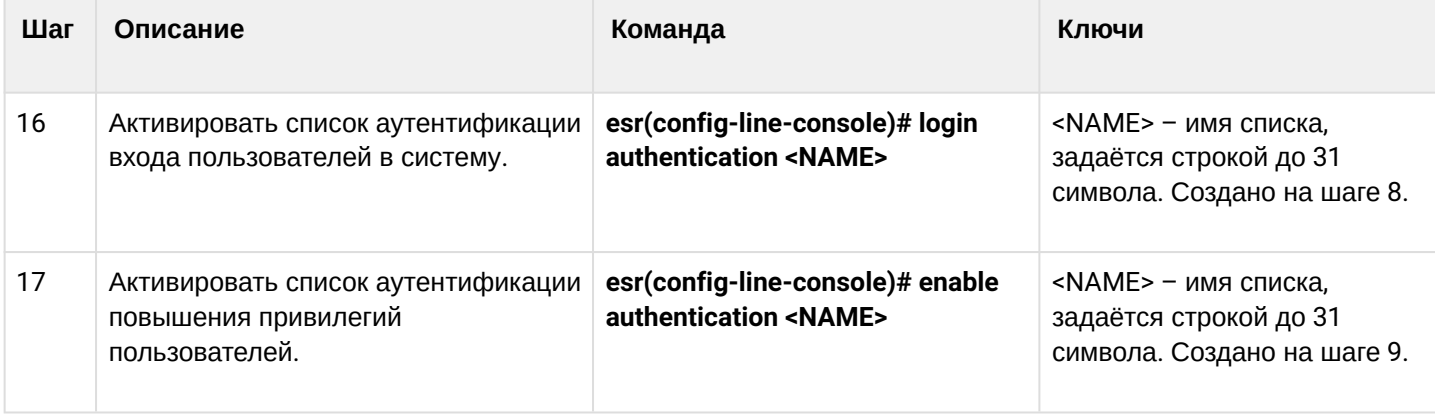

# <span id="page-520-0"></span>15.1.3 Алгоритм настройки AAA по протоколу TACACS

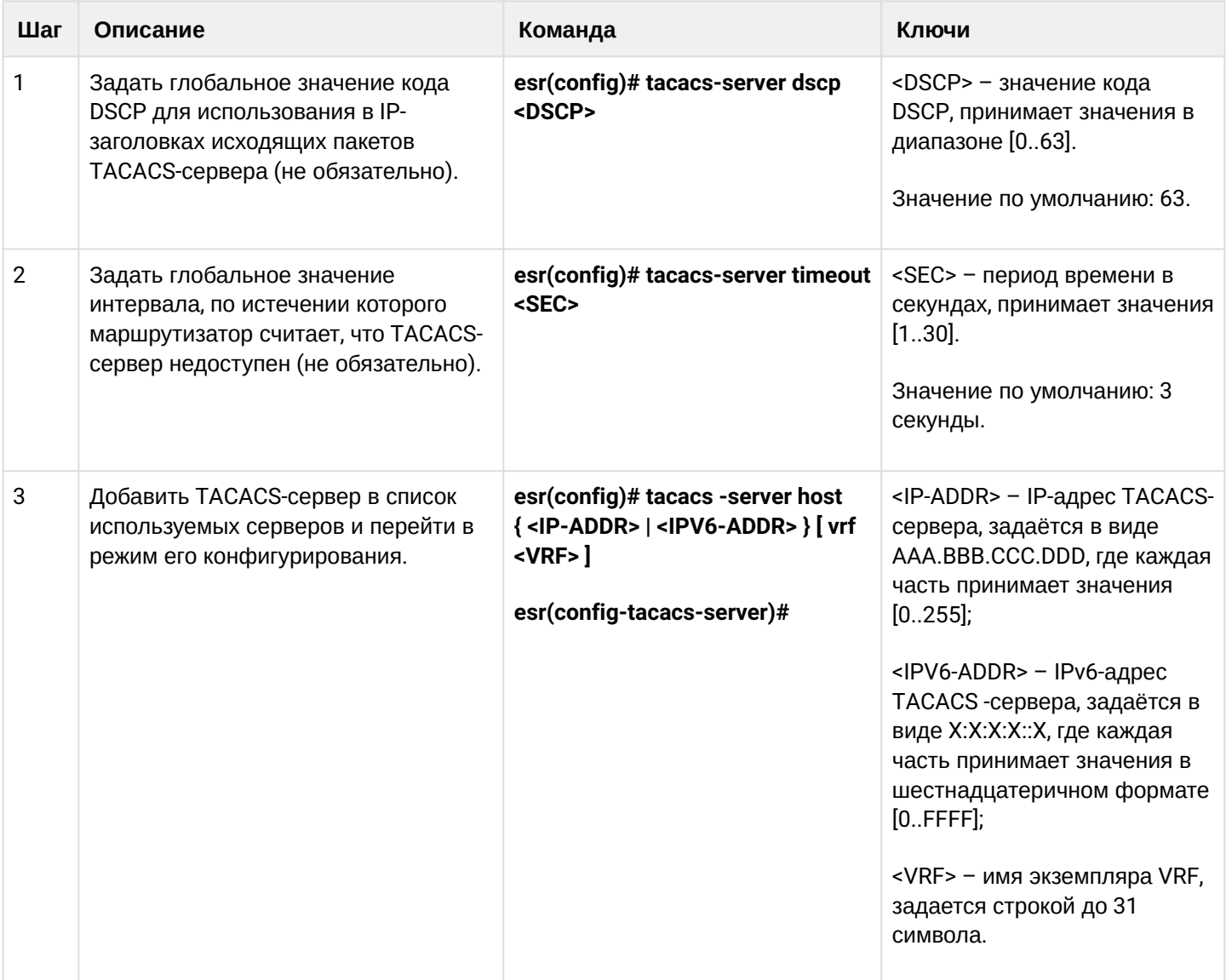

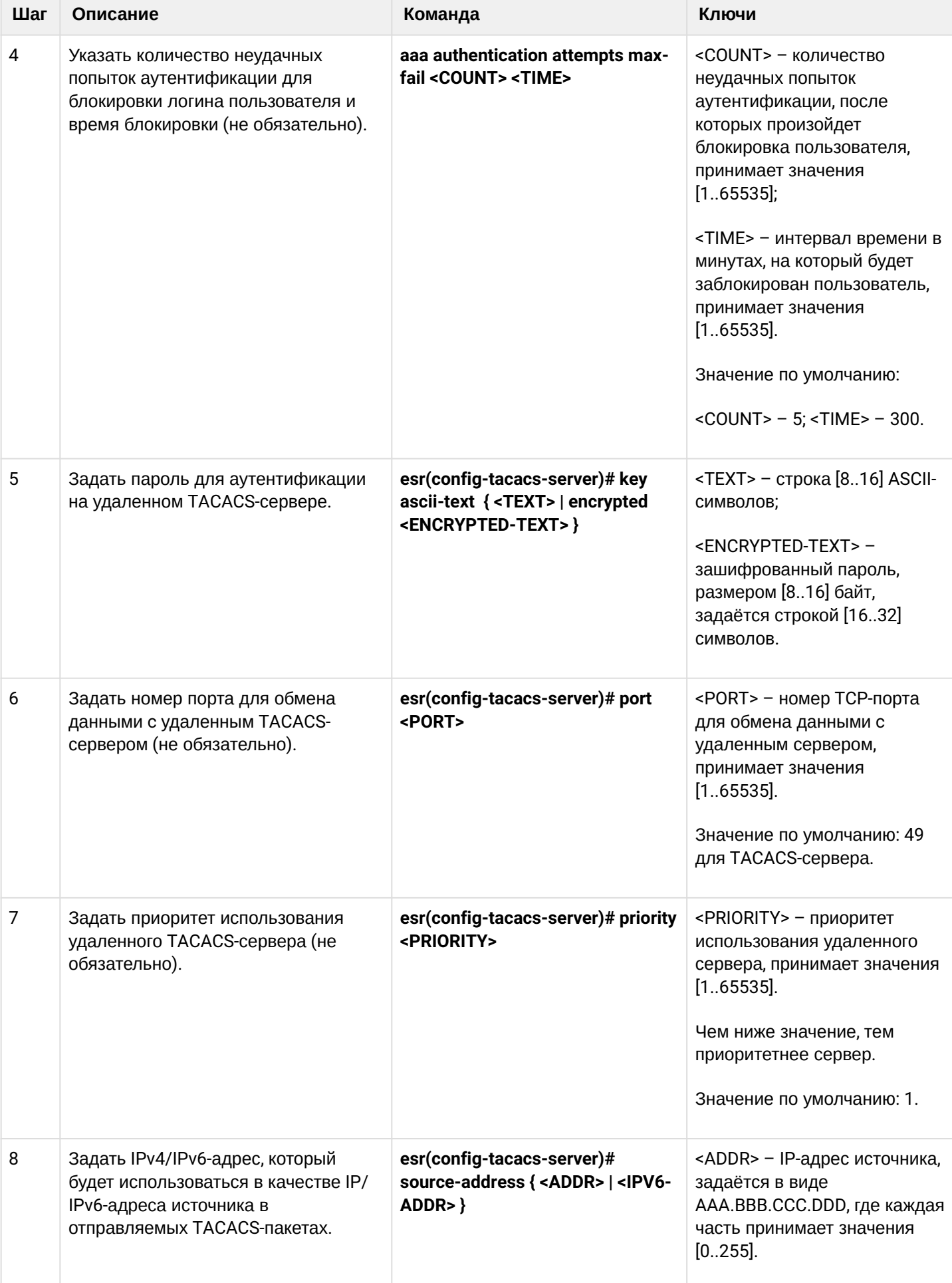

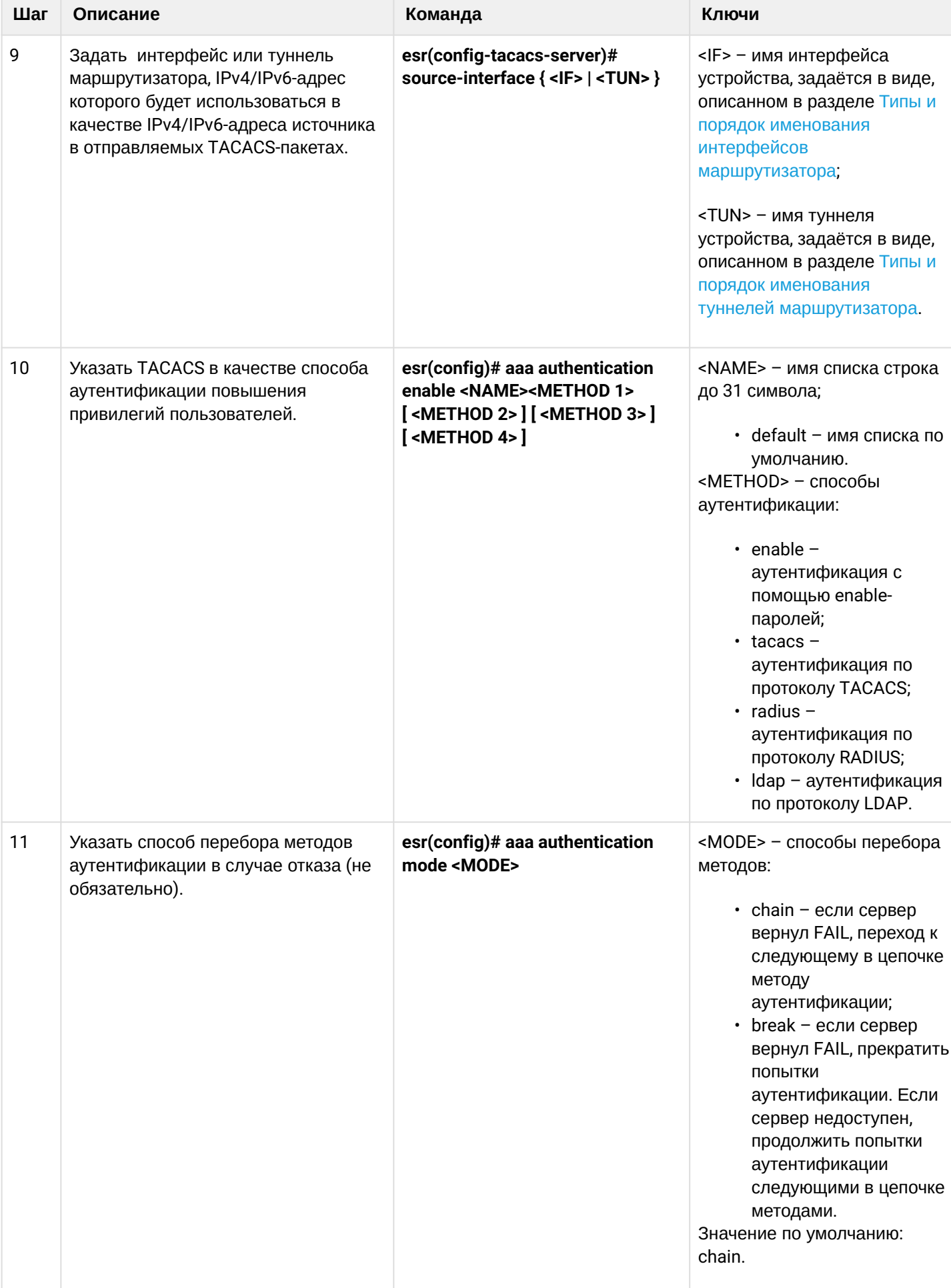

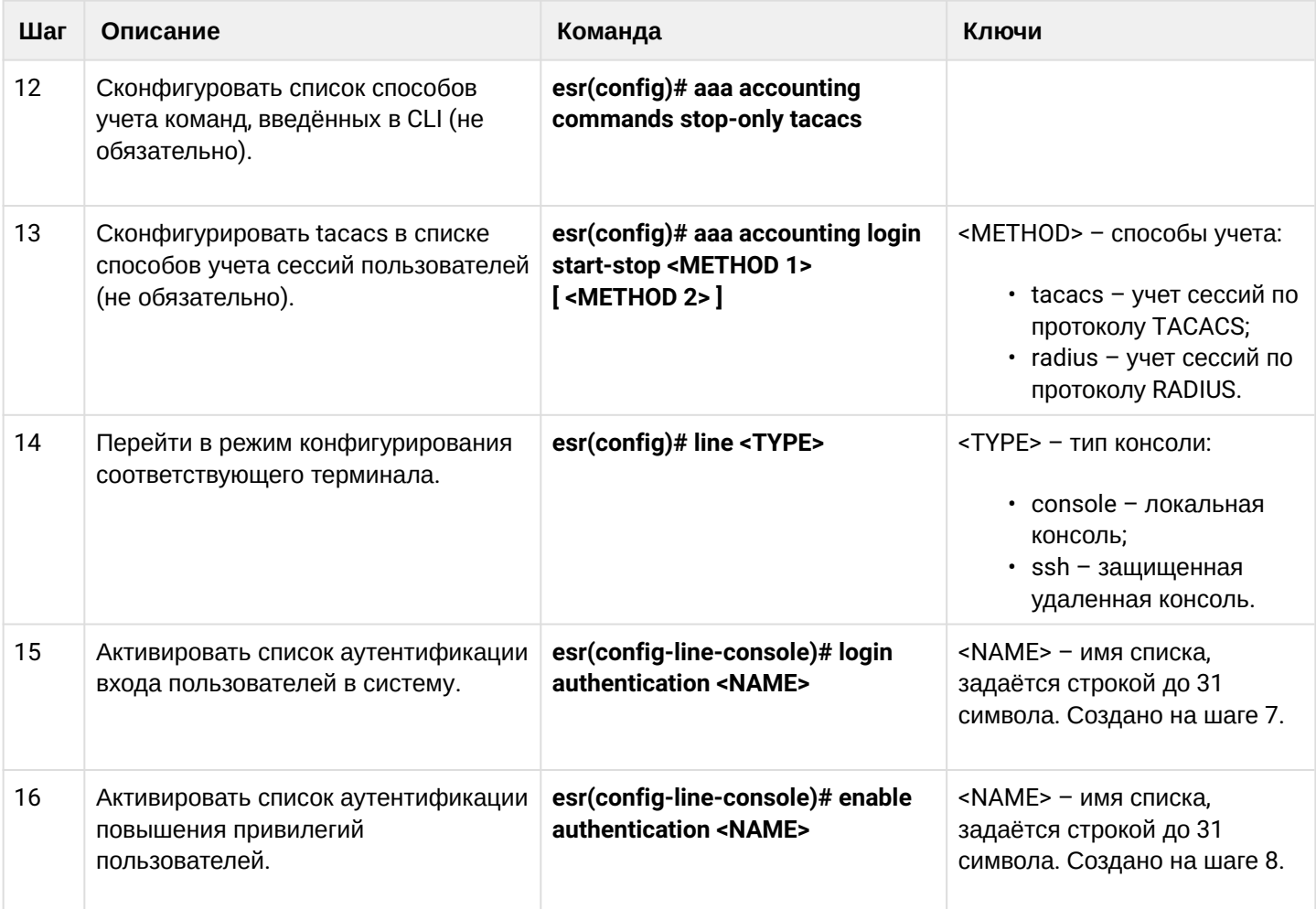

# <span id="page-523-0"></span>15.1.4 Алгоритм настройки AAA по протоколу LDAP

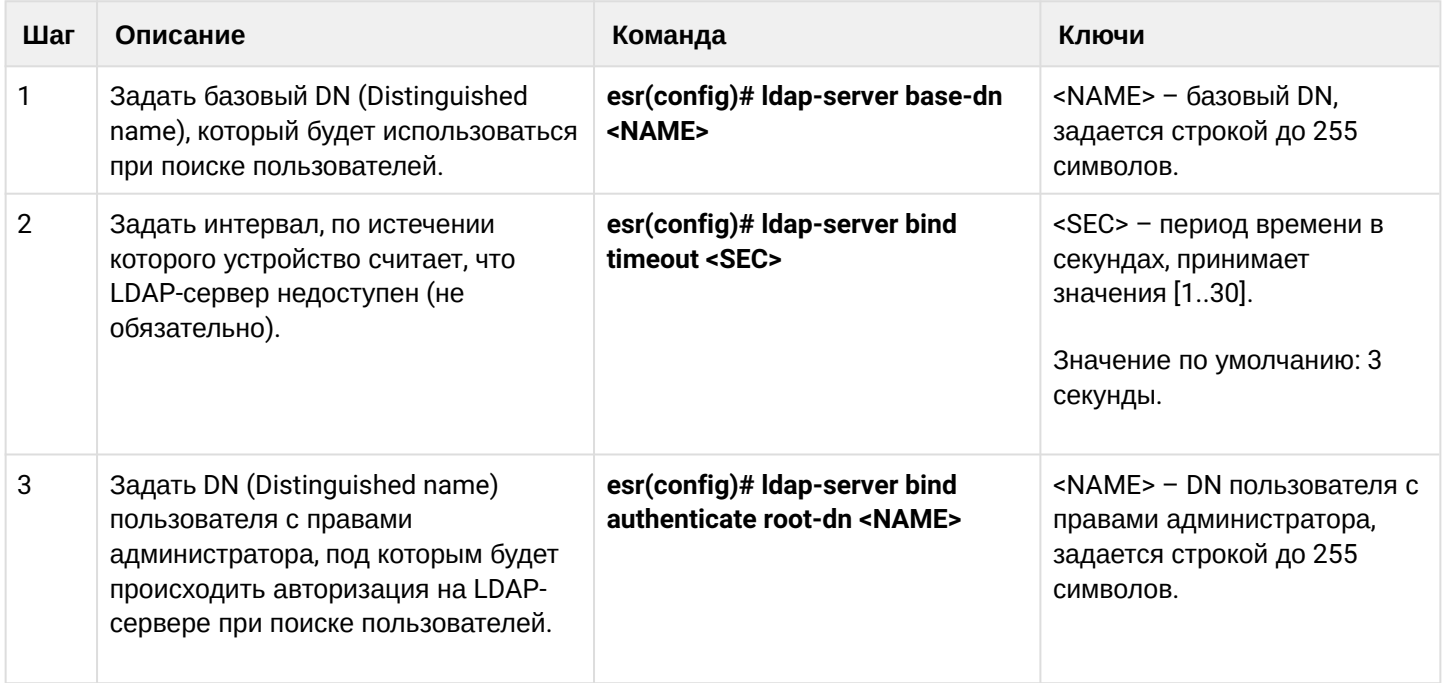

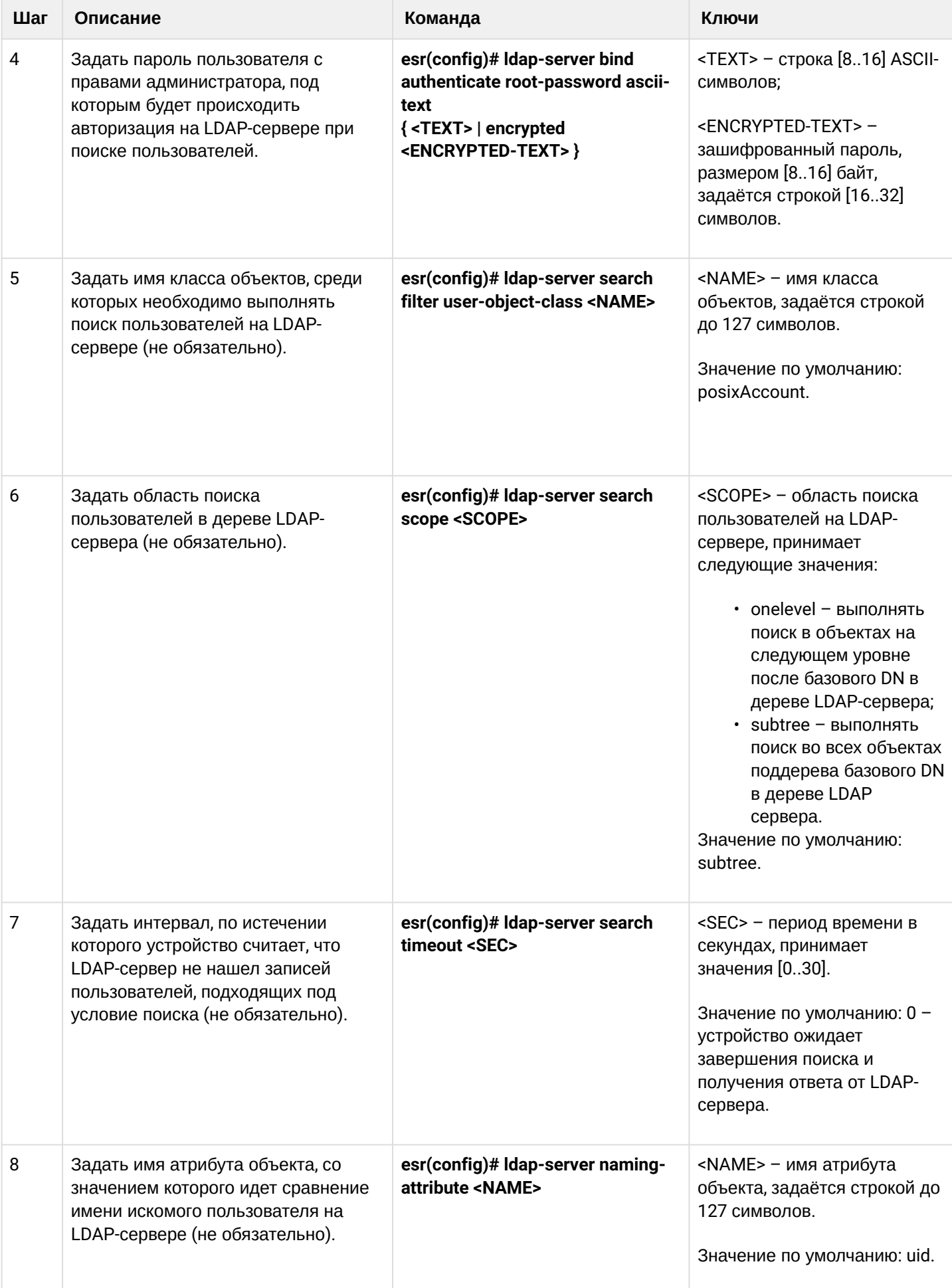

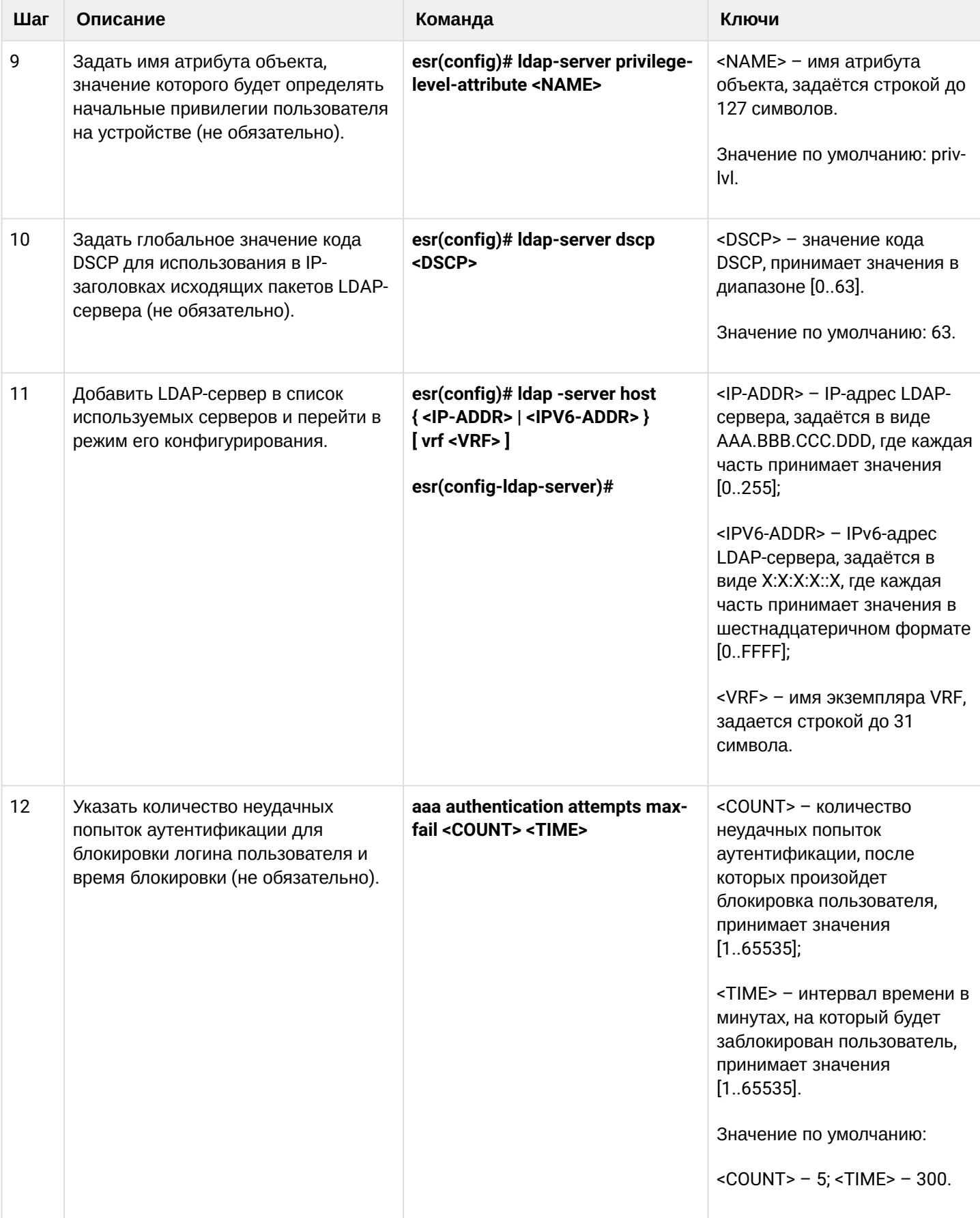

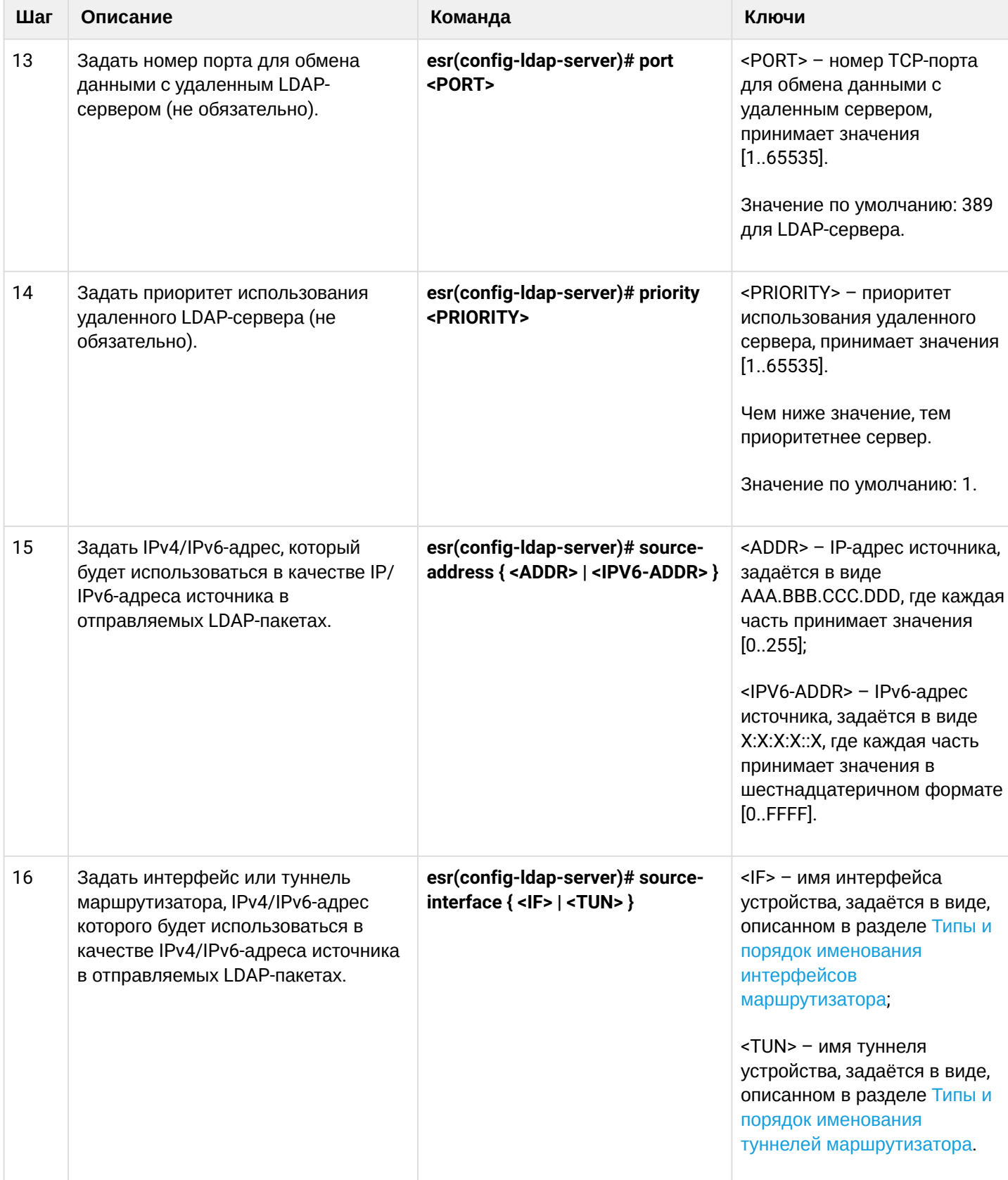

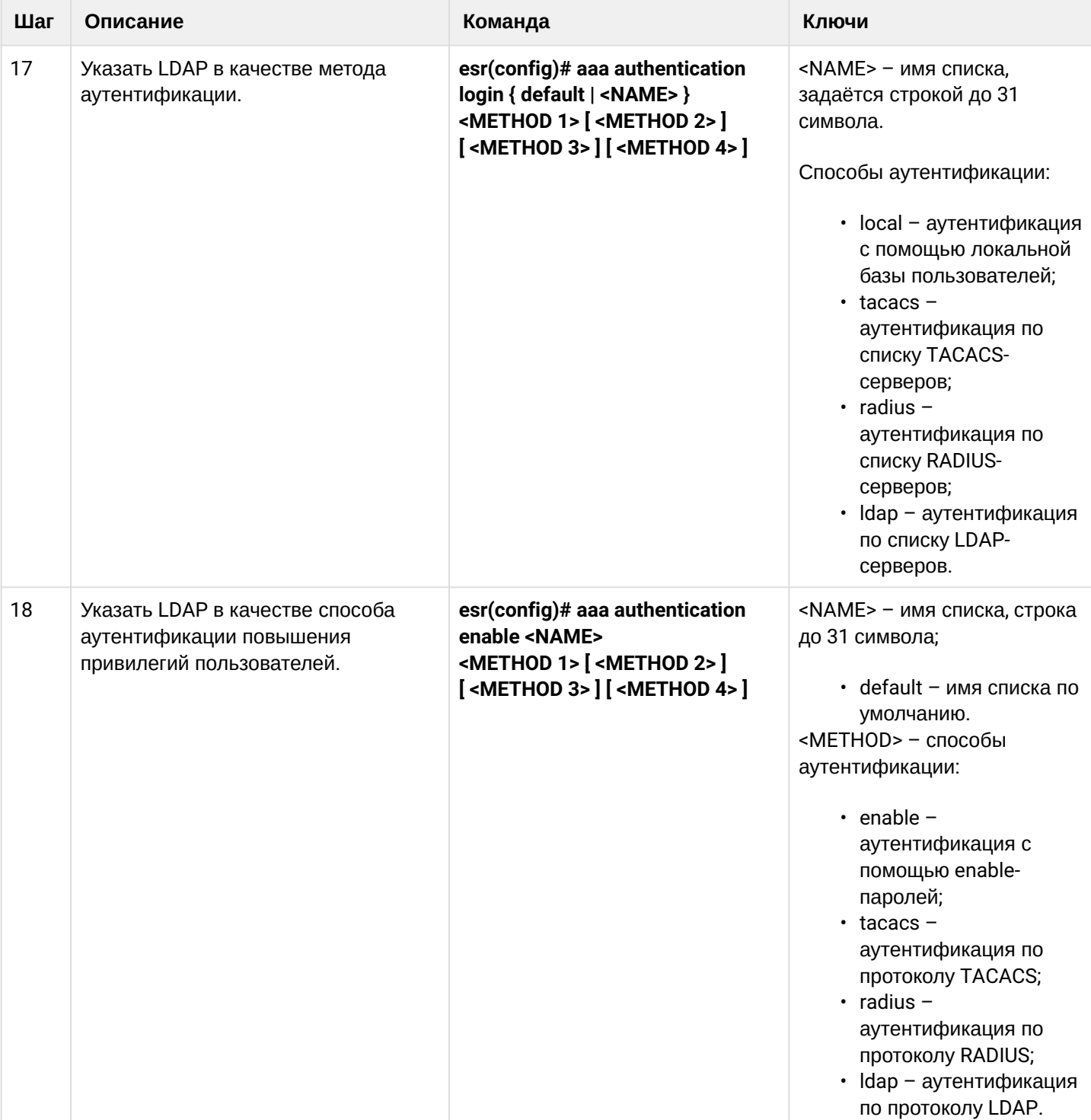

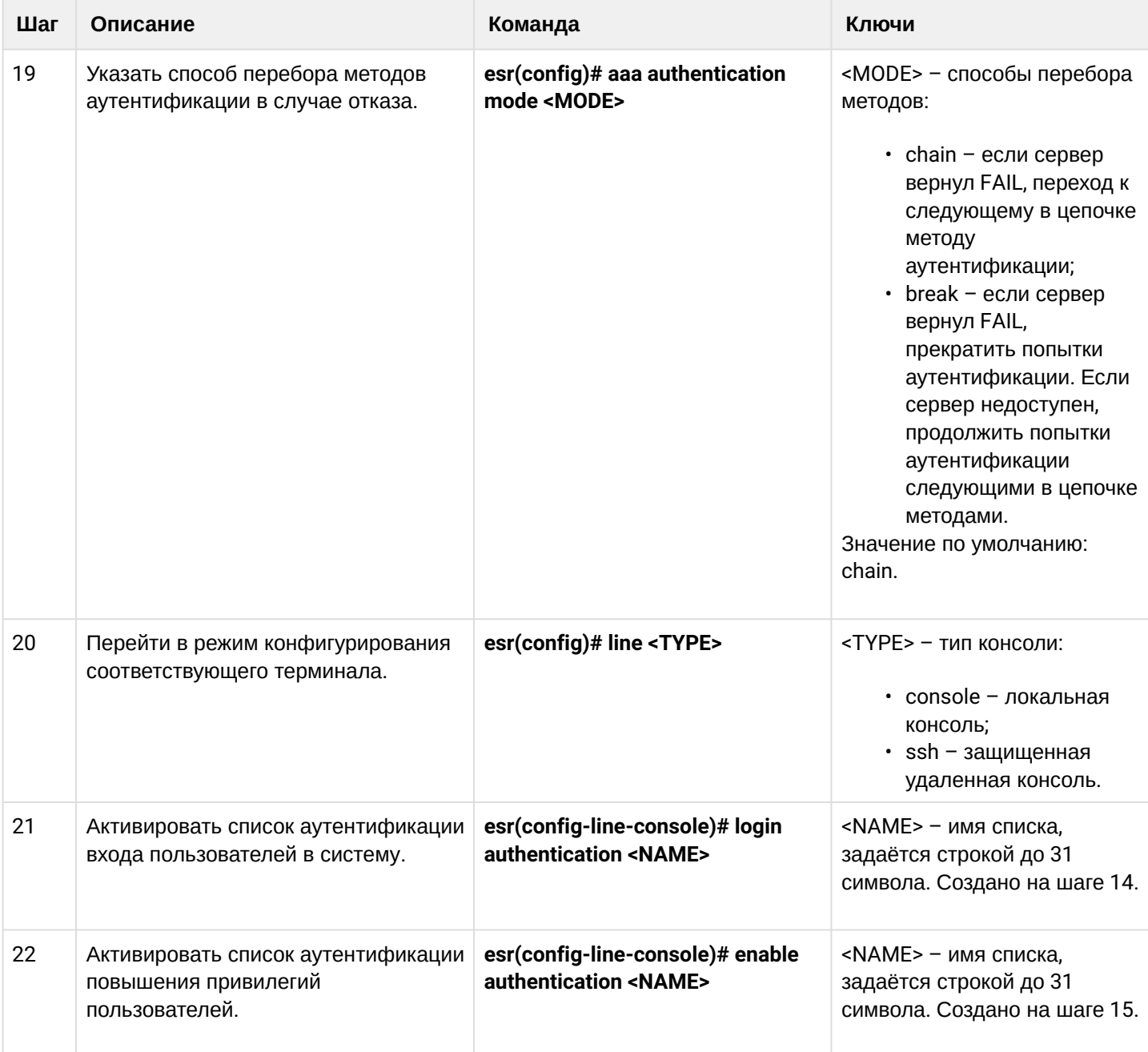

# <span id="page-528-0"></span>15.1.5 Пример настройки аутентификации по telnet через RADIUS-сервер

# Задача:

Настроить аутентификацию пользователей, подключающихся по Telnet, через RADIUS (192.168.16.1/24).

## Решение:

Настроим подключение к RADIUS-серверу и укажем ключ (password):

```
esr# configure
esr(config)# radius-server host 192.168.16.1
esr(config-radius-server)# key ascii-text encrypted 8CB5107EA7005AFF
esr(config-radius-server)# exit
```
Создадим профиль аутентификации:

esr(config)# aaa authentication login log radius

Укажем режим аутентификации, используемый при подключении по Telnet-протоколу:

```
esr(config)# line telnet
esr(config-line-telnet)# login authentication log
esr(config-line-telnet)# exit
esr(config)# exit
```
Просмотреть информацию по настройкам подключения к RADIUS-серверу можно командой:

```
esr# show aaa radius-servers
```
Посмотреть профили аутентификации можно командой:

esr# show aaa authentication

### <span id="page-529-0"></span>15.2 Настройка привилегий команд

Настройка привилегий команд является гибким инструментом, который позволяет назначить набору команд минимально необходимый уровень пользовательских привилегий (1-15). В дальнейшем при создании пользователя можно задать уровень привилегий, определяя ему доступный набор команд.

- 1-9 уровни позволяют использовать все команды мониторинга (show ...);
- 10-14 уровни позволяют использовать все команды кроме команд перезагрузки устройства. управления пользователями и ряда других;
- 15 уровень позволяет использовать все команды.

#### <span id="page-529-1"></span>15.2.1 Алгоритм настройки

Для изменения минимального уровня привилегий необходимого для выполнения команды CLI используется команда:

esr(config)# privilege <COMMAND-MODE> level <PRIV><COMMAND>

<COMMAND-MODE> - командный режим;

<PRIV> - необходимый уровень привилегий поддерева команд, принимает значение [1..15];

<COMMAND> - поддерево команд, задается строкой до 255 символов.

#### <span id="page-529-2"></span>15.2.2 Пример настройки привилегий команд

#### Задача:

Перевести все команды просмотра информации об интерфейсах на уровень привилегий 10, кроме команды «show interfaces bridges». Команду «show interfaces bridges» перевести на уровень привидегий  $\mathcal{S}$ 

### **Решение:**

В режиме конфигурирования определим команды, разрешенные на использование с уровнем привилегий 10 и уровнем привилегий 3:

```
esr(config)# privilege root level 3 "show interfaces bridge"
esr(config)# privilege root level 10 "show interfaces"
```
## <span id="page-530-0"></span>**15.3 Настройка логирования и защиты от сетевых атак**

#### <span id="page-530-1"></span>**15.3.1 Алгоритм настройки**

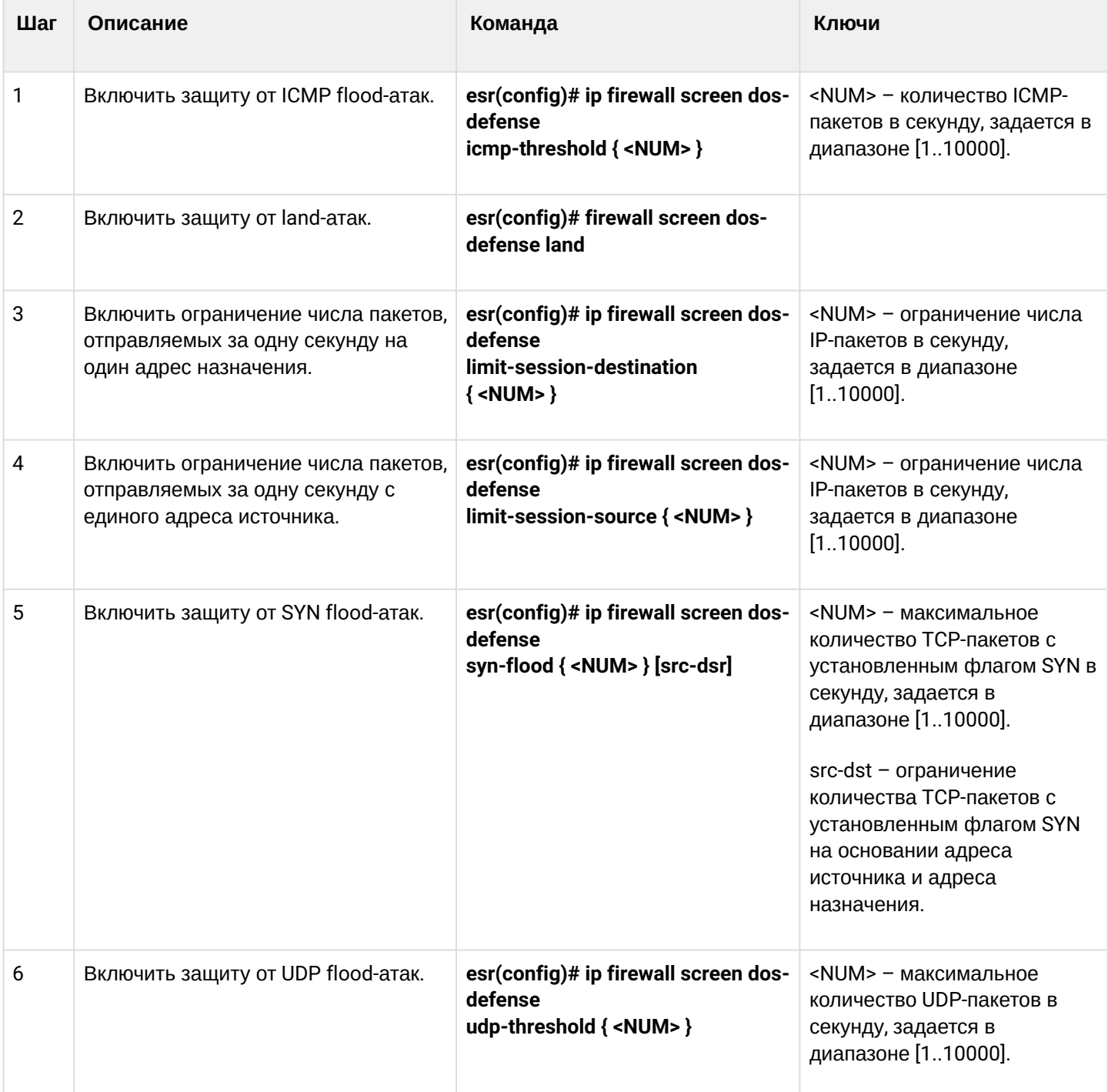

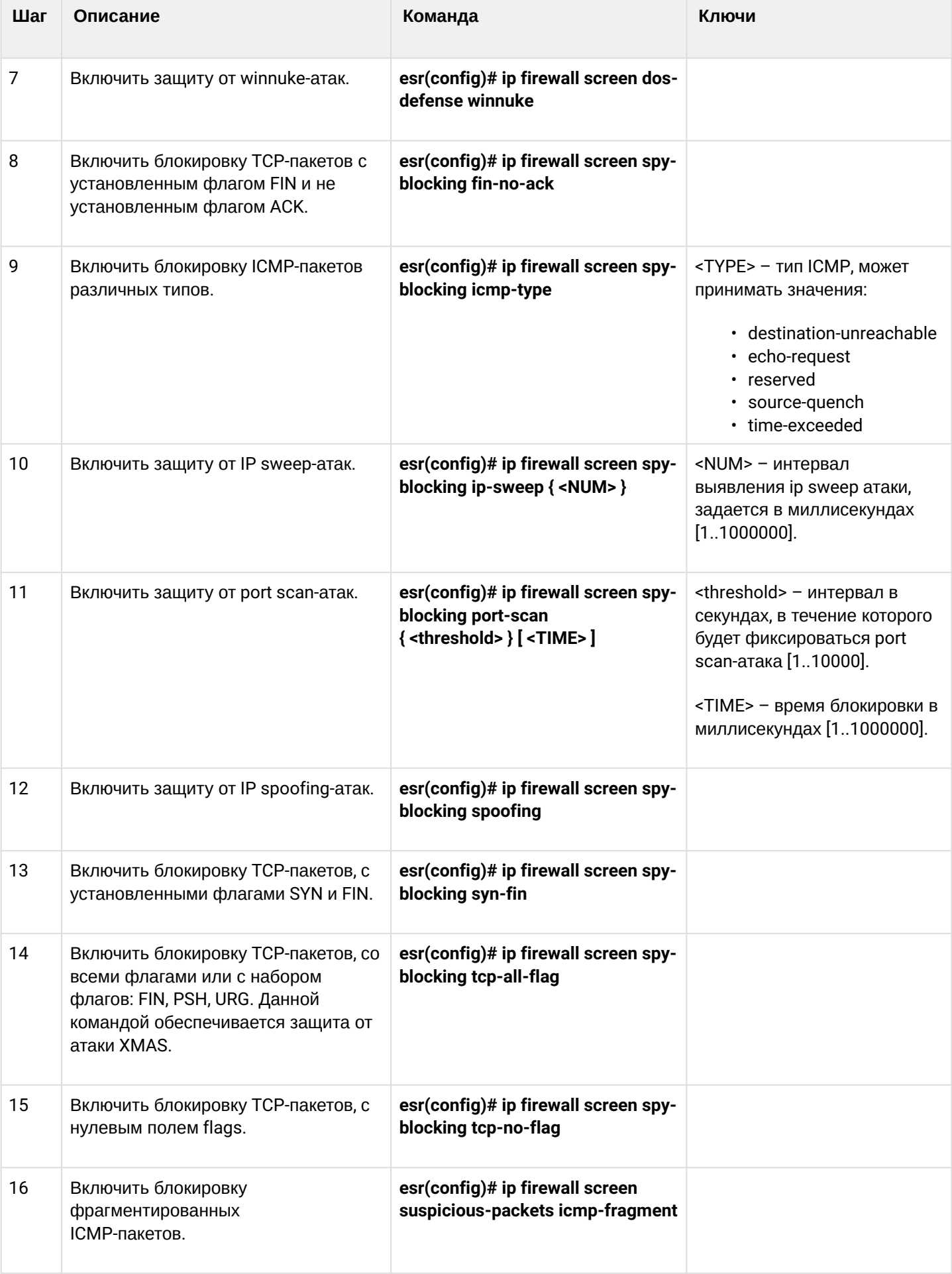

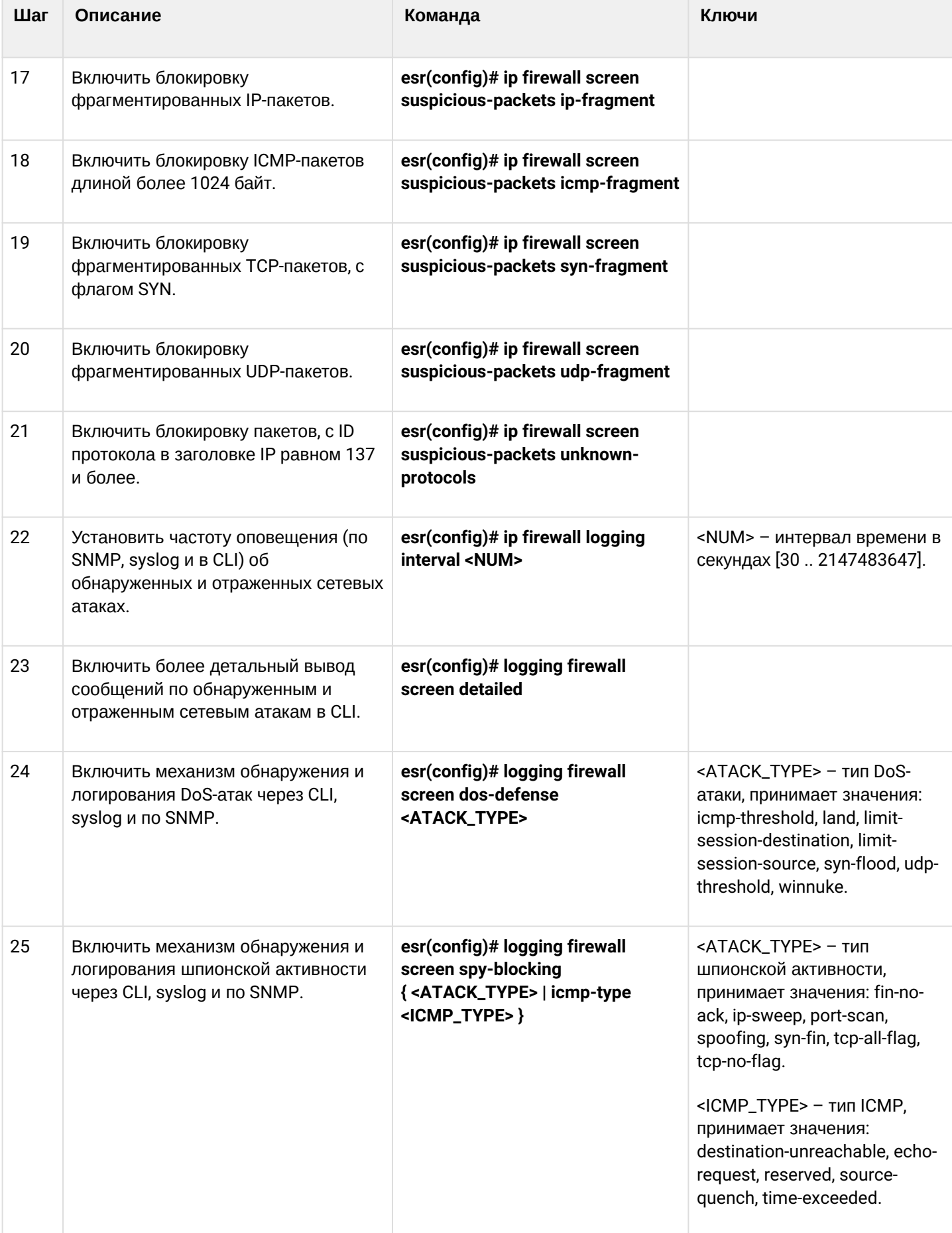

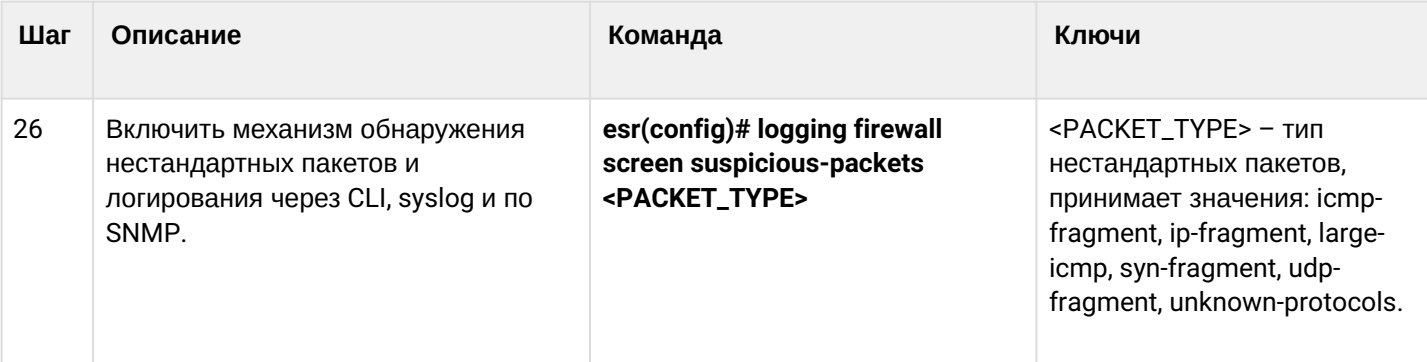

# <span id="page-533-0"></span>**15.3.2 Описание механизмов защиты от атак**

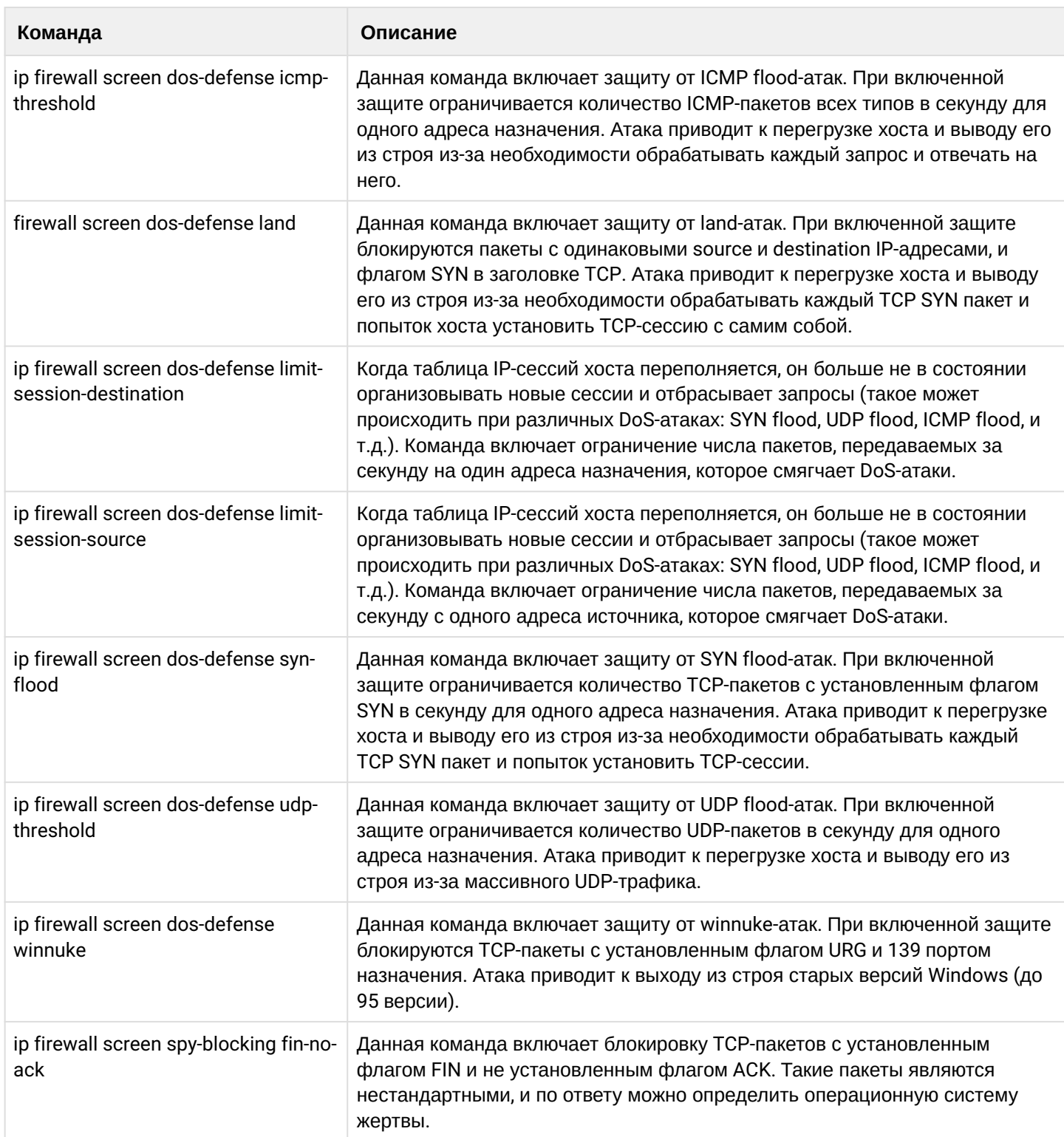

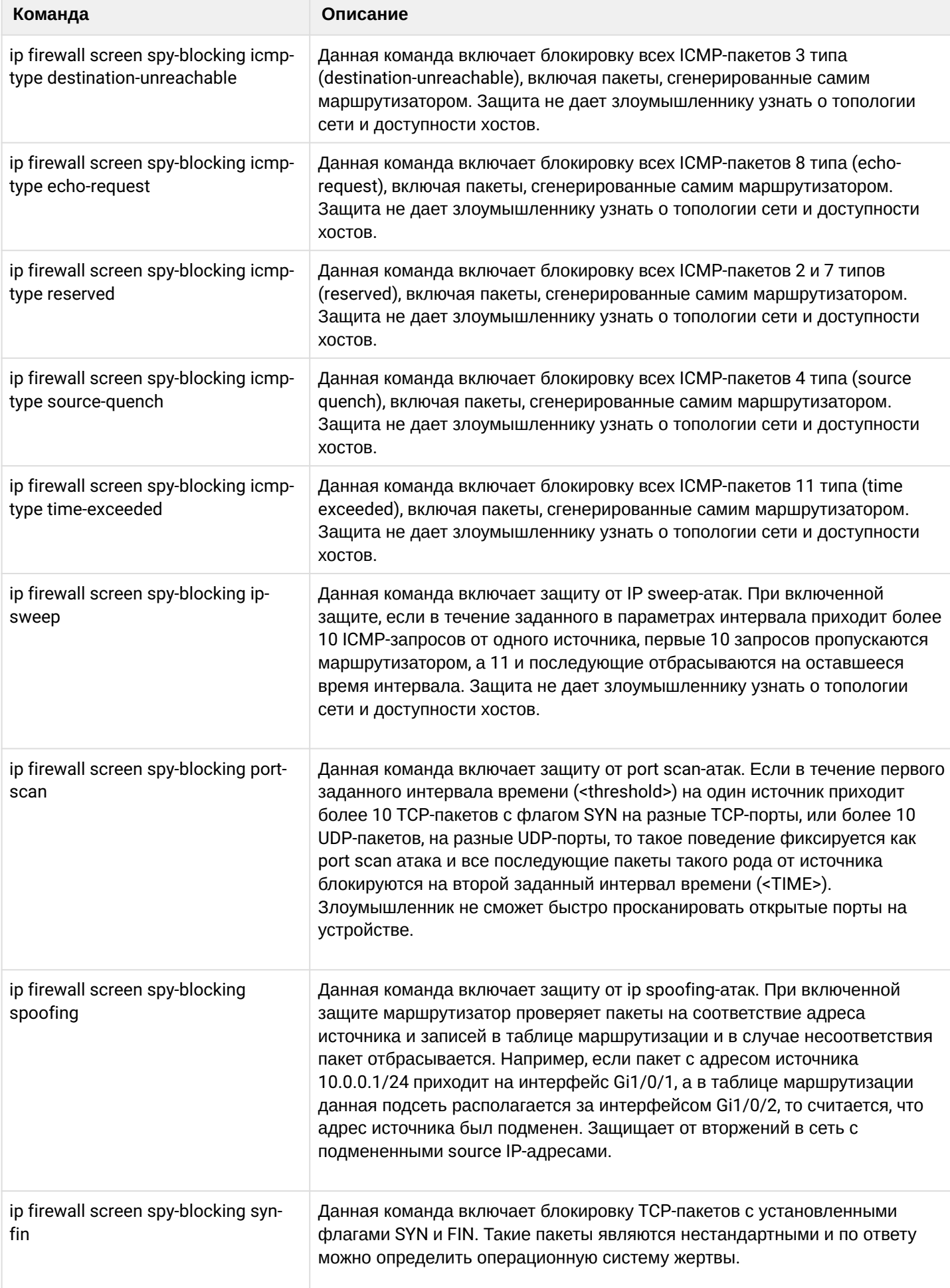

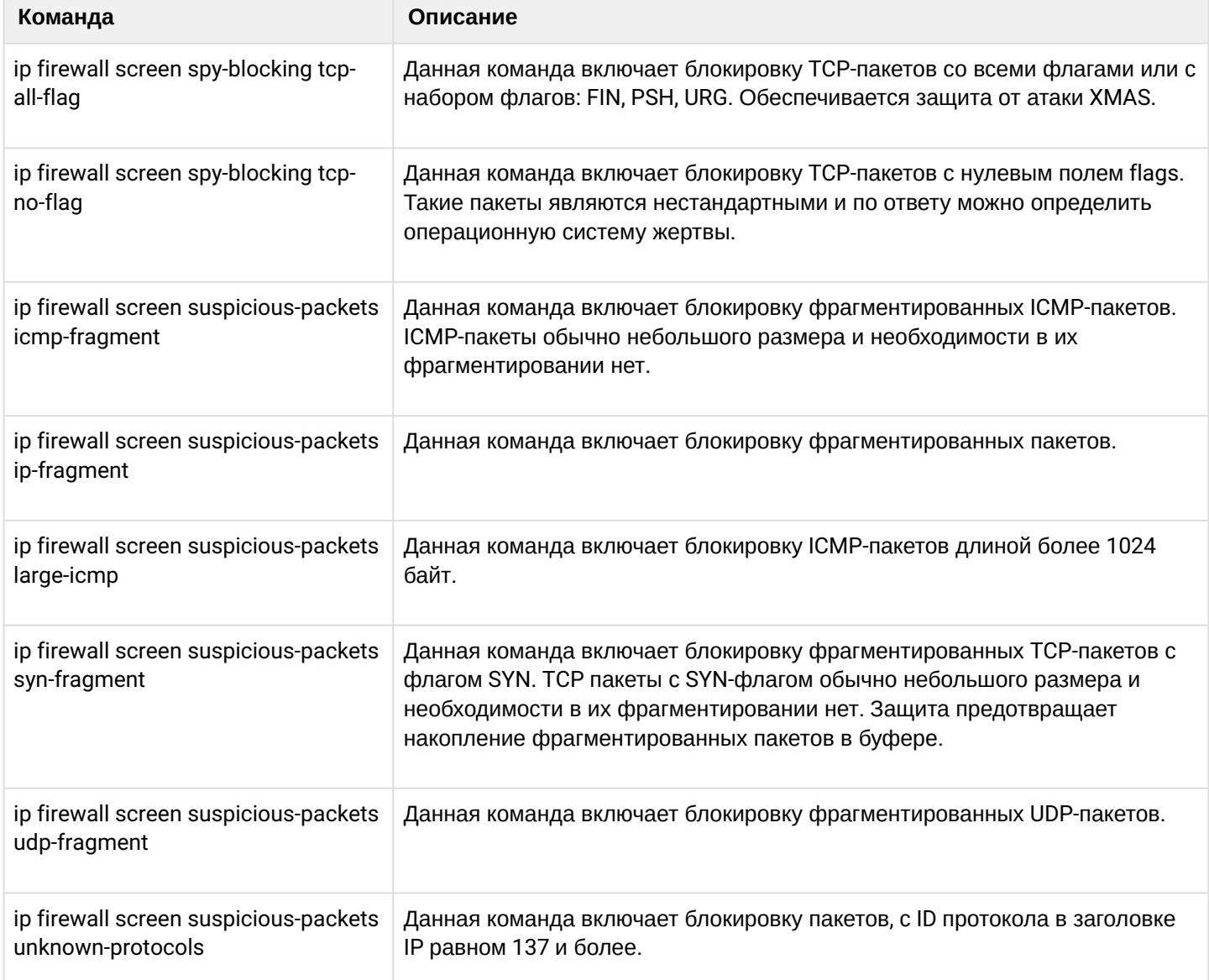

#### <span id="page-536-0"></span>15.3.3 Пример настройки логирования и защиты от сетевых атак

#### Задача:

Необходимо защитить LAN-сеть и маршрутизатор ESR от сетевых атак land, syn-flood, ICMP flood и настроить оповещение об атаках по SNMP на SNMP-сервер 192.168.0.10.

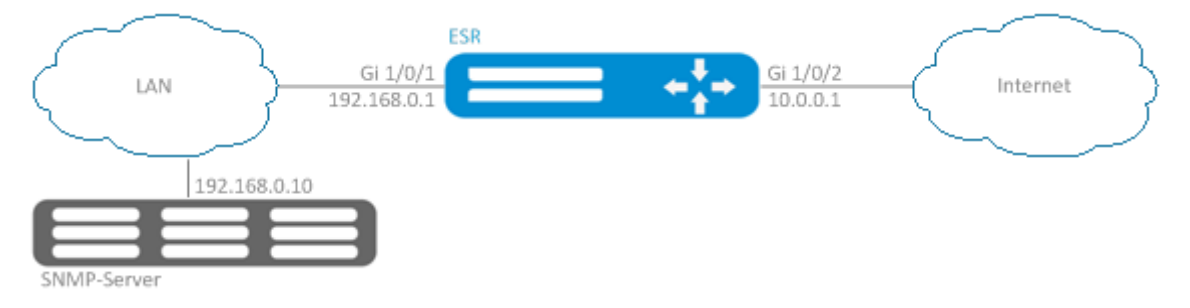

### Решение:

Предварительно необходимо настроить интерфейсы и firewall (настройка firewall или ее отсутствие не повлияют на работу зашиты от сетевых атак):

```
esr(config)# security zone LAN
esr(config-zone)# exit
esr(config)# security zone WAN
esr(config-zone)# exit
esr(config)# security zone-pair LAN WAN
esr(config-zone-pair)# rule 100
esr(config-zone-pair-rule)# action permit
esr(config-zone-pair-rule)# enable
esr(config-zone-pair-rule)# ex
esr(config-zone-pair)# exit
esr(config)# security zone-pair WAN LAN
esr(config-zone-pair)# rule 100
esr(config-zone-pair-rule)# action permit
esr(config-zone-pair-rule)# enable
esr(config-zone-pair-rule)# exit
esr(config-zone-pair)# exit
esr(config)# interface gigabitethernet 1/0/1esr(config-if-gi)# security-zone LAN
esr(config-if-gi)# ip address 192.168.0.1/24
esr(config-if-gi)# exit
esr(config)# interface gigabitethernet 1/0/2esr(config-if-gi)# security-zone WAN
esr(config-if-gi)# ip address 10.0.0.1/24esr(config-if-gi)# exit
```
Настроим защиту от land, syn-flood, ICMP flood-атак:

esr(config)# ip firewall screen dos-defense land esr(config)# ip firewall screen dos-defense syn-flood 100 src-dst esr(config)# ip firewall screen dos-defense icmp-threshold 100

Настроим логирование обнаруженных атак:

```
esr(config)# logging firewall screen dos-defense land
esr(config)# logging firewall screen dos-defense syn-flood
esr(config)# logging firewall screen dos-defense icmp-threshold
```
Настроим SNMP-сервер, на который будут отправляться трапы:

```
esr(config)# snmp-server
esr(config)# snmp-server host 192.168.0.10
esr(config)# snmp-server enable traps screen land
esr(config)# snmp-server enable traps screen syn-flood
esr(config)# snmp-server enable traps screen icmp-threshold
```
Посмотреть статистику по зафиксированным сетевым атакам можно командой:

esr# show ip firewall screen counters

## <span id="page-537-0"></span>15.4 Конфигурирование Firewall

Firewall - комплекс аппаратных или программных средств, осуществляющий контроль и фильтрацию проходящих через него сетевых пакетов в соответствии с заданными правилами.

<span id="page-537-1"></span>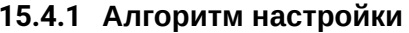

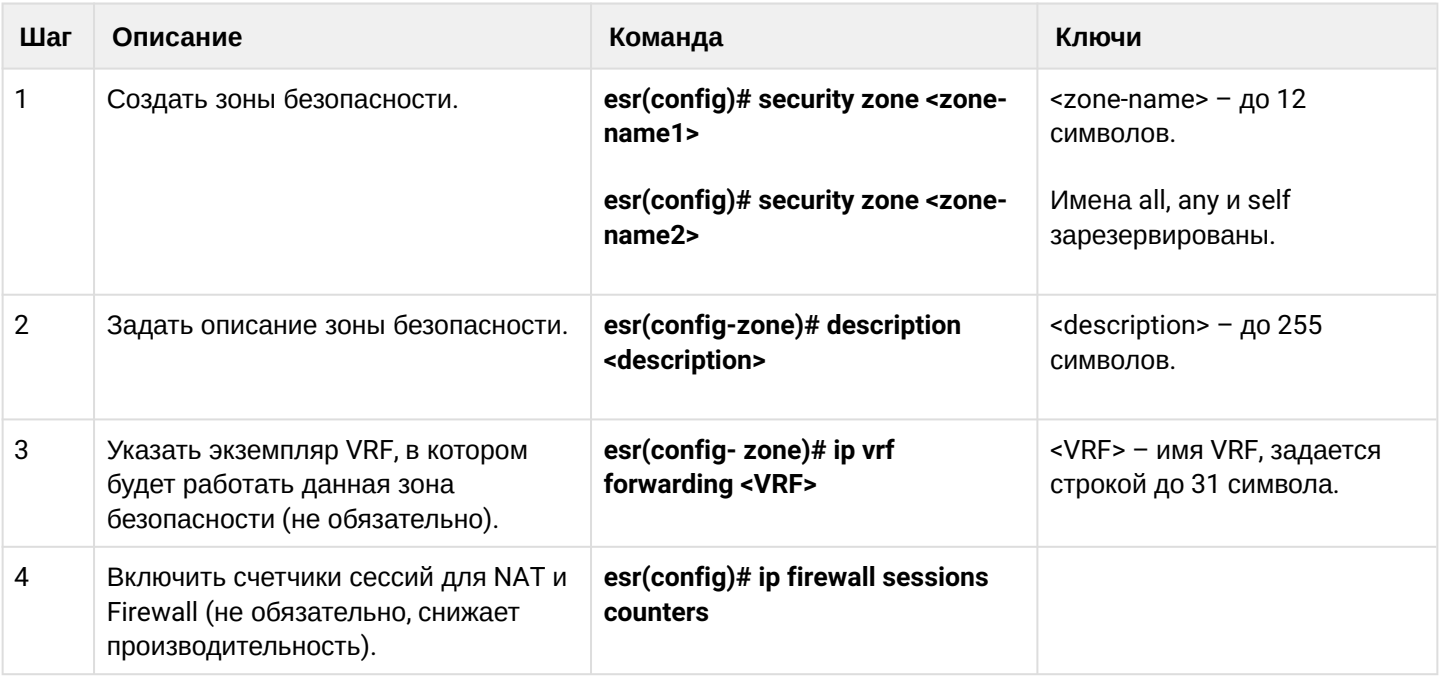

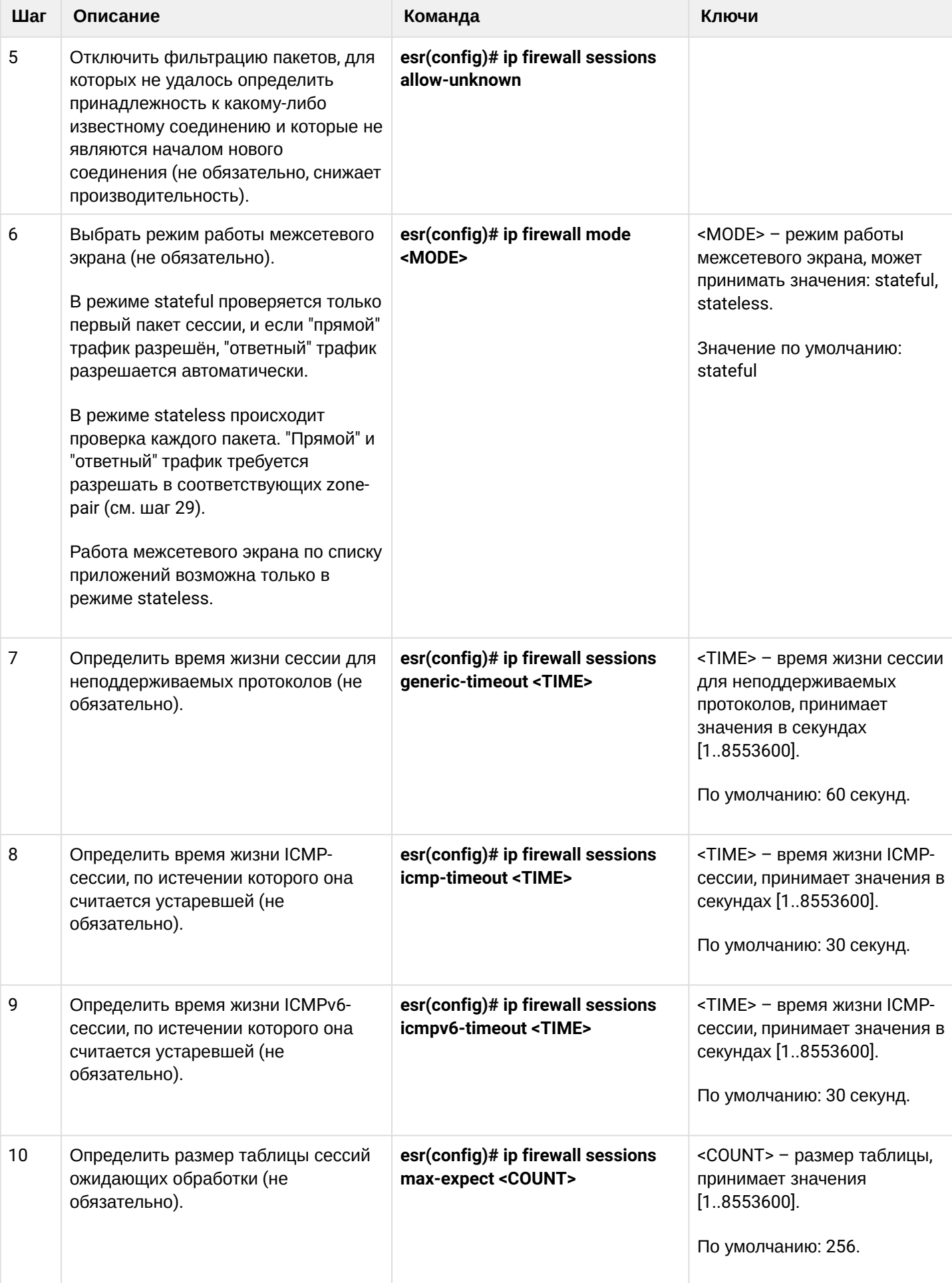

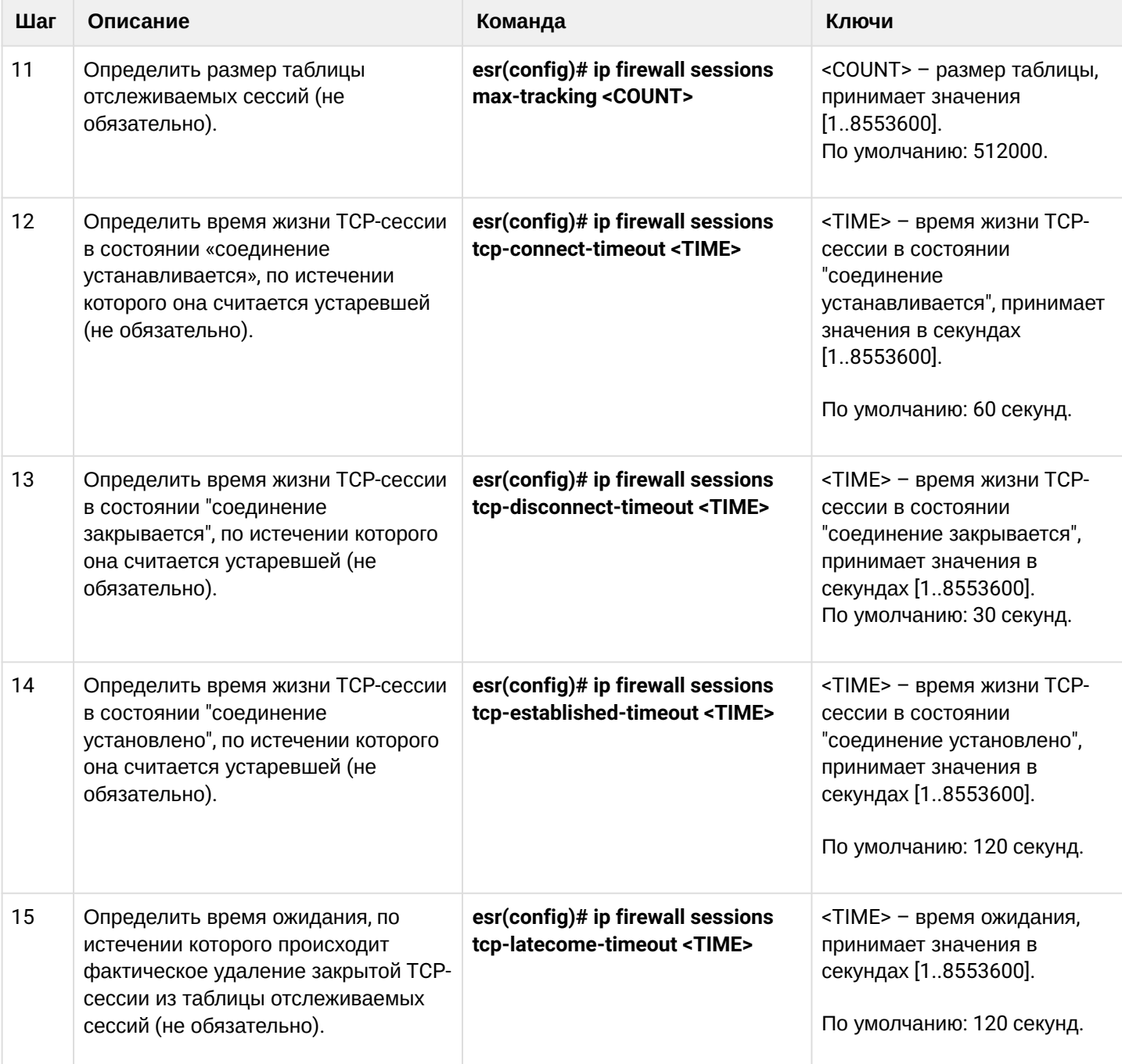
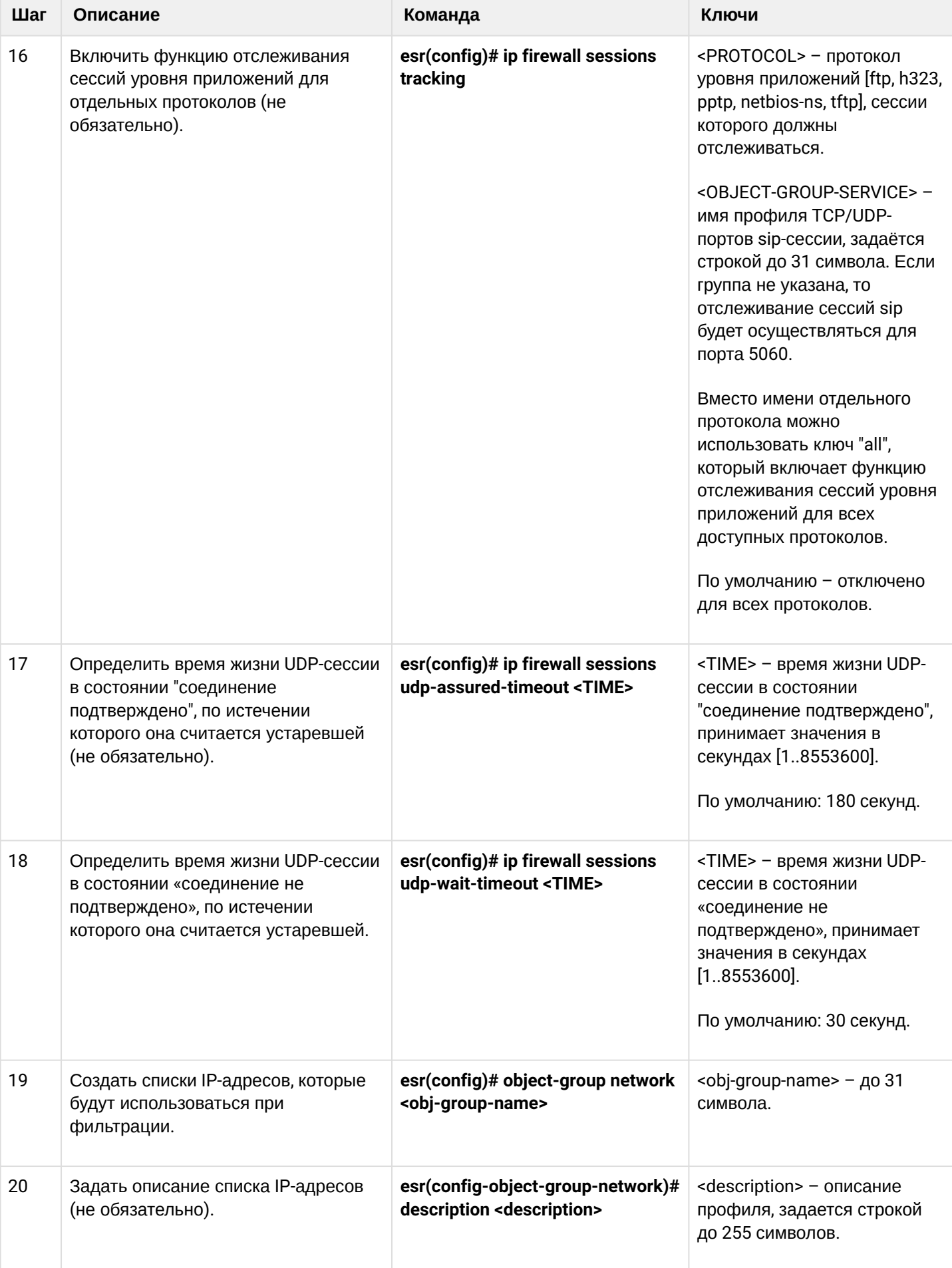

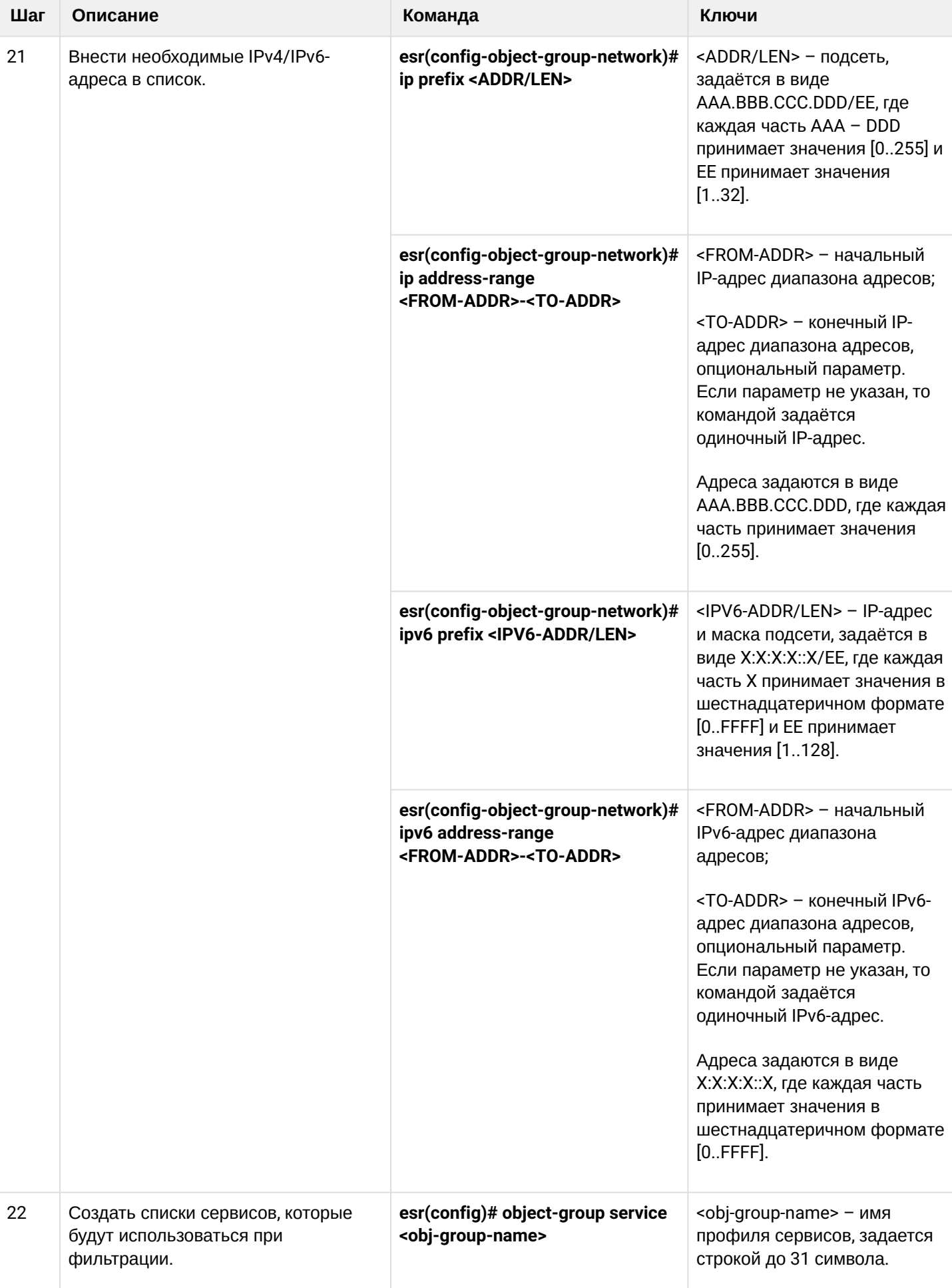

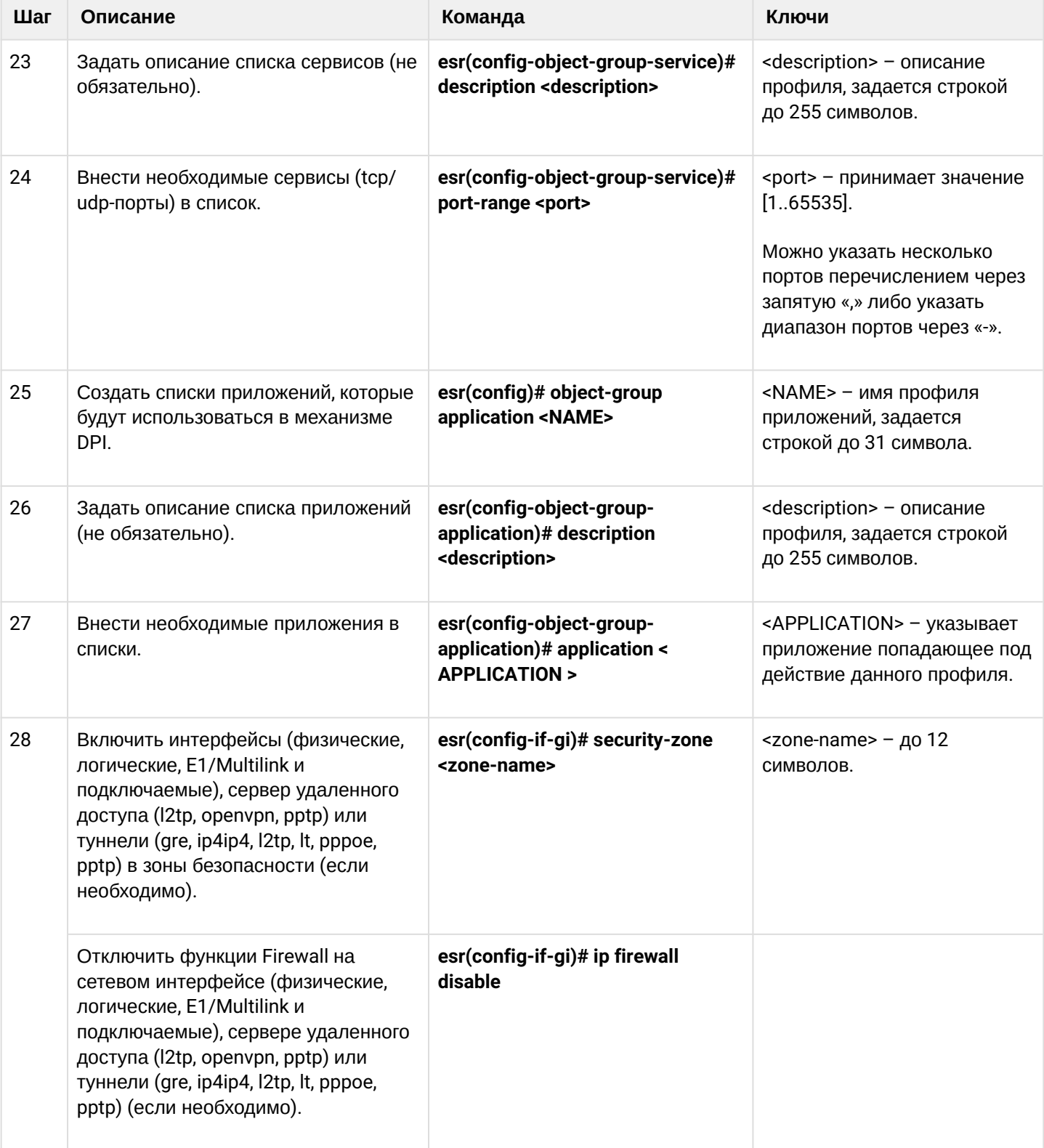

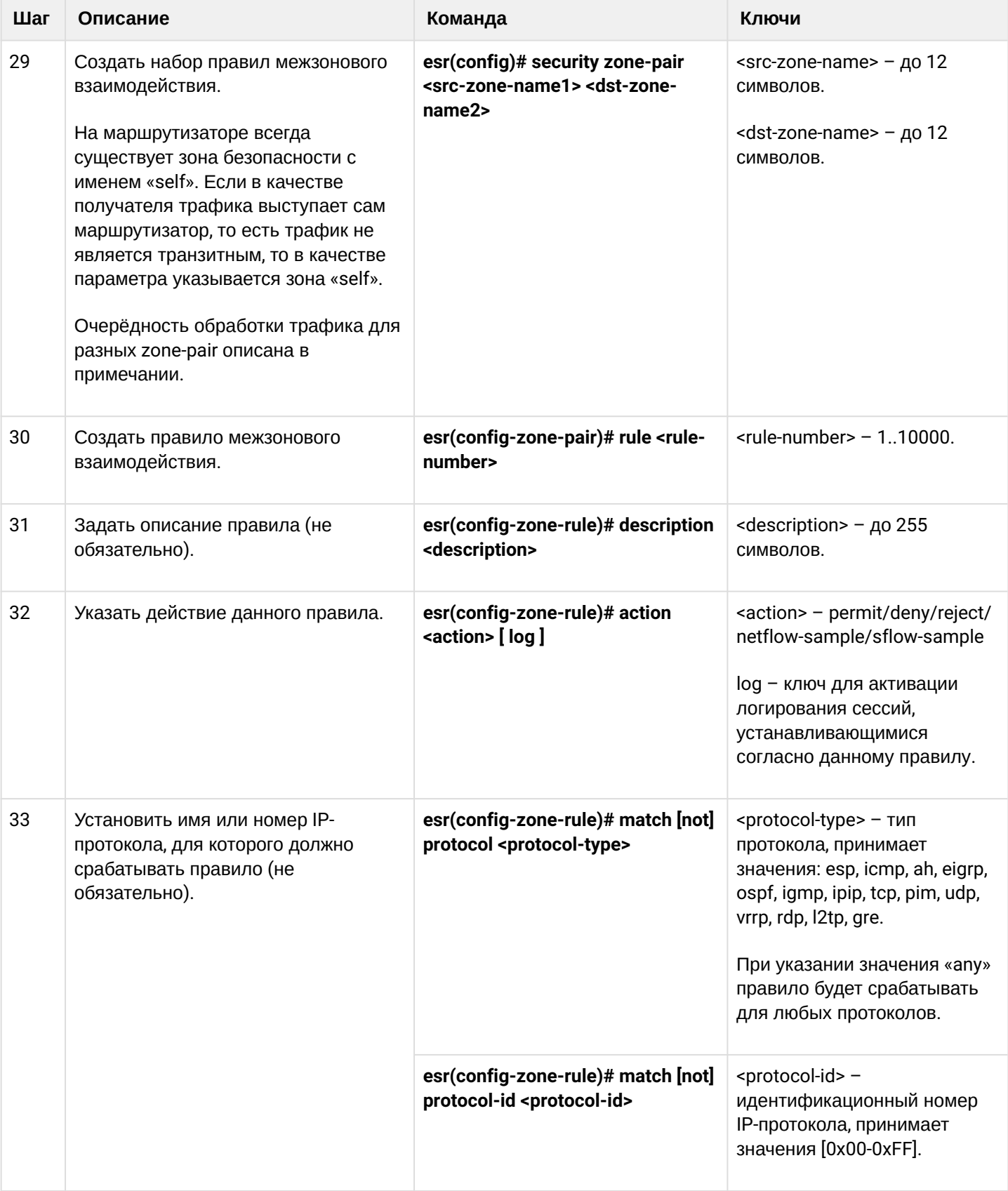

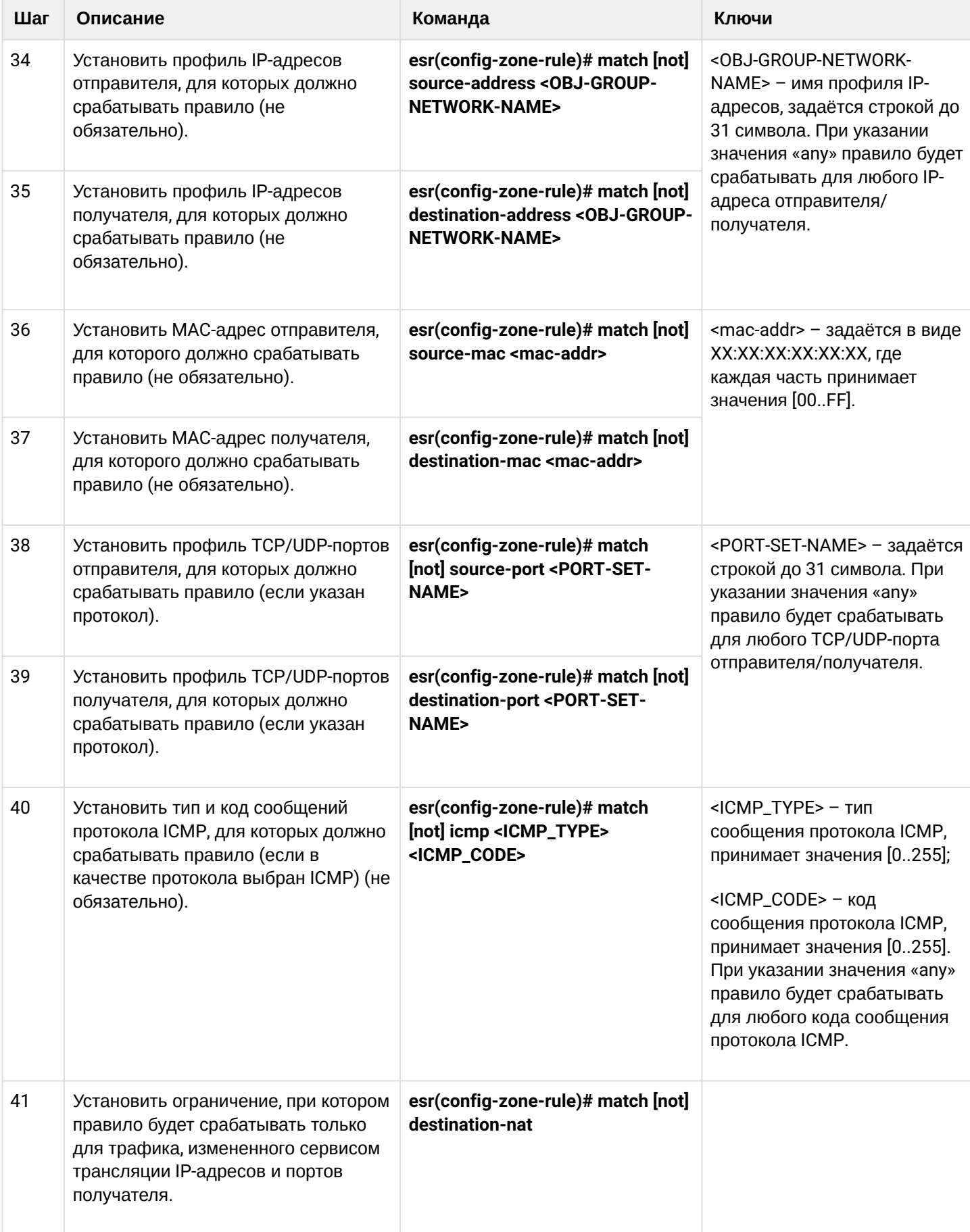

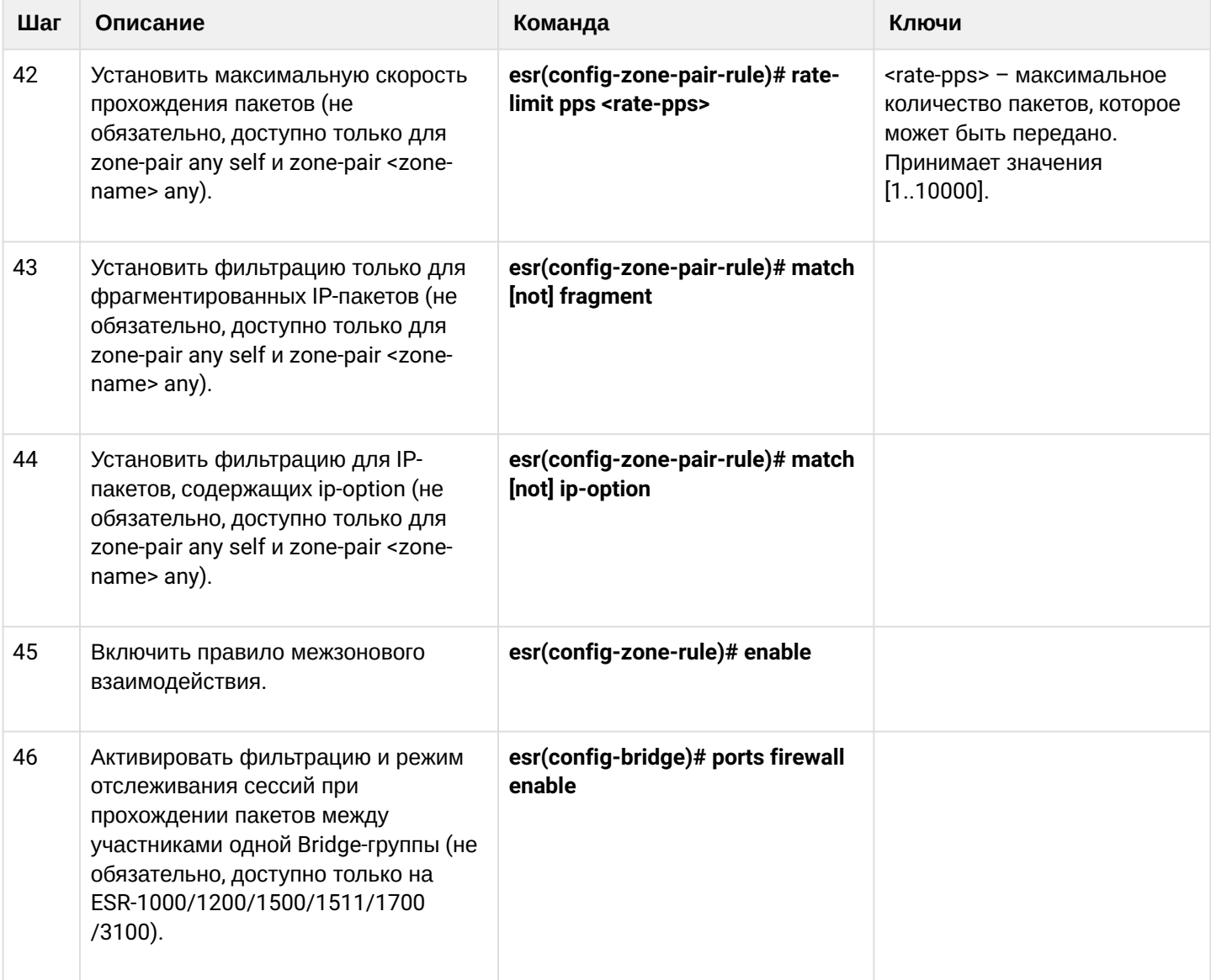

 $1$  При использовании ключа not правило будет срабатывать для значений, которые не входят в указанный профиль.

Очерёдность обработки трафика правилами firewall

## Порядок обработки транзитного трафика правилами firewall

- 1. Если трафик передаётся с одного интерфейса на другой в пределах одной зоны (src-zone-name), то он проверяется правилами zone-pair src-zone-name src-zone-name. Если трафик не попал ни под одно из правил текущей zone-pair, переходим к следующему шагу.
- 2. Если трафик передаётся с одного интерфейса на другой в разных зонах, то он проверяется правилами zone-pair src-zone-name dst-zone-name.
- Если трафик не попал ни под одно из правил текущей zone-pair, переходим к следующему шагу. 3. Трафик проверяется правилами zone-pair src-zone-name any.
- Если трафик не попал ни под одно из правил текущей zone-pair, переходим к следующему шагу. 4. Трафик проверяется правилами zone-pair any any.

Если трафик не попал ни под одно из правил текущей zone-pair, он отбрасывается.

## Порядок обработки трафика терминируемого на маршрутизаторе

- 1. Трафик проверяется правилами zone-pair any self.
- Если трафик не попал ни под одно из правил текущей zone-pair, переходим к следующему шагу. 2. Трафик проверяется правилами zone-pair src-zone-name self.

Если трафик не попал ни под одно из правил текущей zone-pair, он отбрасывается.

Каждая команда «match» может содержать ключ «not». При использовании данного ключа под правило будут попадать пакеты, не удовлетворяющие заданному критерию.

Более подробная информация о командах для настройки межсетевого экрана содержится в «Справочнике команд CLI».

## 15.4.2 Пример настройки Firewall

### Задача:

Разрешить обмен сообщениями по протоколу ICMP между устройствами R1, R2 и маршрутизатором ESR.

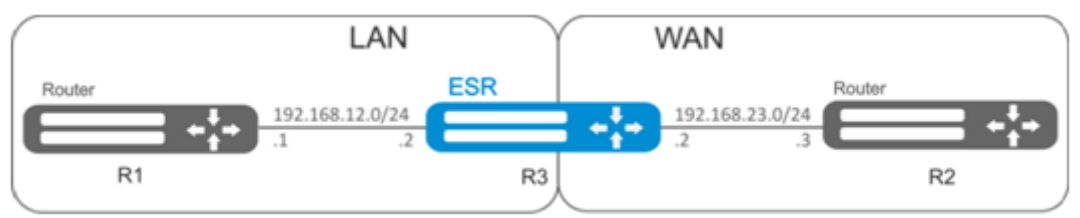

## Решение:

Для каждой сети ESR создадим свою зону безопасности:

```
esr# configure
esr(config)# security zone LAN
esr(config-zone)# exit
esr(config)# security zone WAN
esr(config-zone)# exit
```
Настроим сетевые интерфейсы и определим их принадлежность к зонам безопасности:

```
esr(config)# interface gi1/0/2esr(config-if-gi)# ip address 192.168.12.2/24
esr(config-if-gi)# security-zone LAN
esr(config-if-gi)# exit
\text{esr}(\text{config})# interface gi1/\theta/3esr(config-if-gi)# ip address 192.168.23.2/24
esr(config-if-gi)# security-zone WAN
esr(config-if-gi)# exit
```
Для настройки правил зон безопасности потребуется создать профиль адресов сети «LAN», включающий адреса, которым разрешен выход в сеть «WAN», и профиль адресов сети «WAN»:

```
esr(config)# object-group network WAN
esr(config-object-group-network)# ip address-range 192.168.23.2
esr(config-object-group-network)# exit
esr(config)# object-group network LAN
esr(config-object-group-network)# ip address-range 192.168.12.2
esr(config-object-group-network)# exit
esr(config)# object-group network LAN GATEWAY
esr(config-object-group-network)# ip address-range 192.168.12.1
esr(config-object-group-network)# exit
esr(config)# object-group network WAN_GATEWAY
esr(config-object-group-network)# ip address-range 192.168.23.3
esr(config-object-group-network)# exit
```
Для пропуска трафика из зоны «LAN» в зону «WAN» создадим пару зон и добавим правило, разрешающее проходить ICMP-трафику от R1 к R2. Действие правил разрешается командой enable:

```
esr(config)# security zone-pair LAN WAN
esr(config-zone-pair)# rule 1
esr(config-zone-pair-rule)# action permit
esr(config-zone-pair-rule)# match protocol icmp
esr(config-zone-pair-rule)# match destination-address WAN_GATEWAY
esr(config-zone-pair-rule)# match source-address LAN_GATEWAY
esr(config-zone-pair-rule)# enable
esr(config-zone-pair-rule)# exit
esr(config-zone-pair-pair)# exit
```
Для пропуска трафика из зоны «WAN» в зону «LAN» создадим пару зон и добавим правило, разрешающее проходить ICMP-трафику от R2 к R1. Действие правил разрешается командой enable:

```
esr(config)# security zone-pair WAN LAN
esr(config-zone-pair)# rule 1
esr(config-zone-pair-rule)# action permit
esr(config-zone-pair-rule)# match protocol icmp
esr(config-zone-pair-rule)# match destination-address LAN GATEWAY
esr(config-zone-pair-rule)# match source-address WAN_GATEWAY
esr(config-zone-pair-rule)# enable
esr(config-zone-pair-rule)# exit
esr(config-zone-pair)# exit
```
На маршрутизаторе всегда существует зона безопасности с именем «self». Если в качестве получателя трафика выступает сам маршрутизатор, то есть трафик не является транзитным, то в качестве параметра указывается зона «self». Создадим пару зон для трафика, идущего из зоны «WAN» в зону «self». Добавим правило, разрешающее проходить ICMP-трафику между R2 и маршрутизатором ESR, для того чтобы маршрутизатор начал отвечать на ICMP-запросы из зоны «WAN»:

```
esr(config)# security zone-pair WAN self
esr(config-zone-pair)# rule 1
esr(config-zone-pair-rule)# action permit
esr(config-zone-pair-rule)# match protocol icmp
esr(config-zone-pair-rule)# match destination-address WAN
esr(config-zone-pair-rule)# match source-address WAN_GATEWAY
esr(config-zone-pair-rule)# enable
esr(config-zone-pair-rule)# exit
esr(config-zone-pair)# exit
```
Создадим пару зон для трафика, идущего из зоны «LAN» в зону «self». Добавим правило, разрешающее проходить ICMP-трафику между R1 и ESR, для того чтобы маршрутизатор начал отвечать на ICMPзапросы из зоны «LAN»:

```
esr(config)# security zone-pair LAN self
esr(config-zone-pair)# rule 1
esr(config-zone-pair-rule)# action permit
esr(config-zone-pair-rule)# match protocol icmp
esr(config-zone-pair-rule)# match destination-address LAN
esr(config-zone-pair-rule)# match source-address LAN_GATEWAY
esr(config-zone-pair-rule)# enable
esr(config-zone-pair-rule)# exit
esr(config-zone-pair)# exit
esr(config)# exit
```
Посмотреть членство портов в зонах можно с помощью команды:

```
esr# show security zone
```
Посмотреть пары зон и их конфигурацию можно с помощью команд:

```
esr# show security zone-pair
esr# show security zone-pair configuration
```
Посмотреть активные сессии можно с помощью команд:

esr# show ip firewall sessions

#### 15.4.3 Пример настройки фильтрации приложений (DPI)

А Использование механизма фильтрации приложений многократно снижает производительность маршрутизатора из-за необходимости проверки каждого пакета. Производительность снижается с ростом количества выбранных приложений для фильтрации.

#### Задача:

Блокировать доступ к ресурсам voutube, bittorrent и facebook.

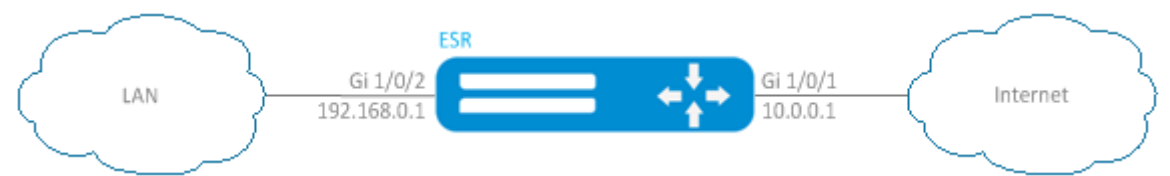

## Решение:

Для каждой сети ESR создадим свою зону безопасности:

```
esr# configure
esr(config)# security zone LAN
esr(config-zone)# exit
esr(config)# security zone WAN
esr(config-zone)# exit
```
Настроим сетевые интерфейсы и определим их принадлежность к зонам безопасности:

```
esr(config)# interface gi1/0/1esr(config-if-gi)# ip address 10.0.0.1/24esr(config-if-gi)# security-zone WAN
esr(config-if-gi)# exit
\text{esr}(\text{config})# interface gi1/\theta/2esr(confile-if-te)# ip address 192.168.0.1/24esr(config-if-te)# security-zone LAN
esr(config-if-te)# exit
```
Переключаем режим работы межсетевого экрана ESR в stateless:

```
esr(config)# ip firewall mode stateless
```
Для настройки правил зон безопасности потребуется создать профиль приложений, которые необходимо будет блокировать:

```
esr(config)# object-group application APP
esr(config-object-group-application)# application youtube
esr(config-object-group-application)# application bittorrent
esr(config-object-group-application)# application facebook
esr(config-object-group-application)# exit
```
Для установки правил прохождения трафика из зоны «WAN» в зону «LAN» создадим пару зон и добавим правило, запрещающее проходить трафику приложений, и правило, разрешающее проходить остальному трафику. Действие правил разрешается командой enable:

```
esr(config)# security zone-pair WAN LAN
esr(config-zone-pair)# rule 1
esr(config-zone-pair-rule)# action deny
esr(config-zone-pair-rule)# match application APP
esr(config-zone-pair-rule)# enable
esr(config-zone-pair-rule)# exit
esr(config-zone-pair)# rule 2
esr(config-zone-pair-rule)# action permit
esr(config-zone-pair-rule)# enable
esr(config-zone-pair-rule)# exit
esr(config-zone-pair-pair)# exit
```
Для установки правил прохождения трафика из зоны «LAN» в зону «WAN» создадим пару зон и добавим правило, запрещающее прохождение трафика приложений, и правило, разрешающее прохождение всего остального трафика. Действие правил разрешается командой enable:

```
esr(config)# security zone-pair LAN WAN
esr(config-zone-pair)# rule 1
esr(config-zone-pair-rule)# action deny
esr(config-zone-pair-rule)# match application APP
esr(config-zone-pair-rule)# enable
esr(config-zone-pair-rule)# exit
esr(config-zone-pair)# rule 2
esr(config-zone-pair-rule)# action permit
esr(config-zone-pair-rule)# enable
esr(config-zone-pair-rule)# exit
esr(config-zone-pair-pair)# exit
```
Посмотреть членство портов в зонах можно с помощью команды:

esr# show security zone

Посмотреть пары зон и их конфигурацию можно с помощью команд:

```
esr# show security zone-pair
esr# show security zone-pair configuration
```
Посмотреть активные сессии можно с помощью команд:

esr# show ip firewall sessions

# 15.5 Настройка списков доступа (ACL)

Access Control List или ACL - список контроля доступа, содержит правила, определяющие прохождение трафика через интерфейс.

## 15.5.1 Алгоритм настройки

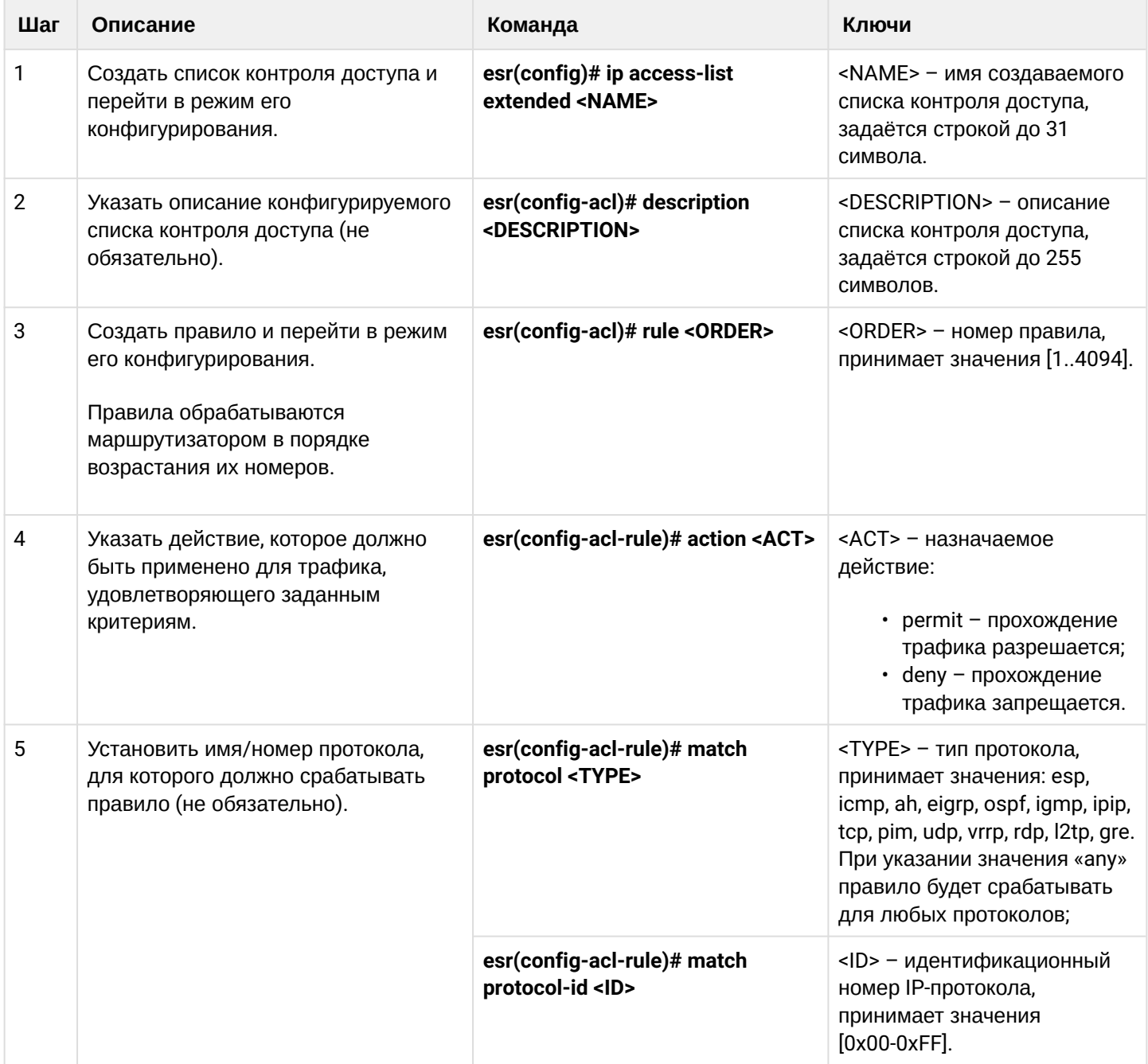

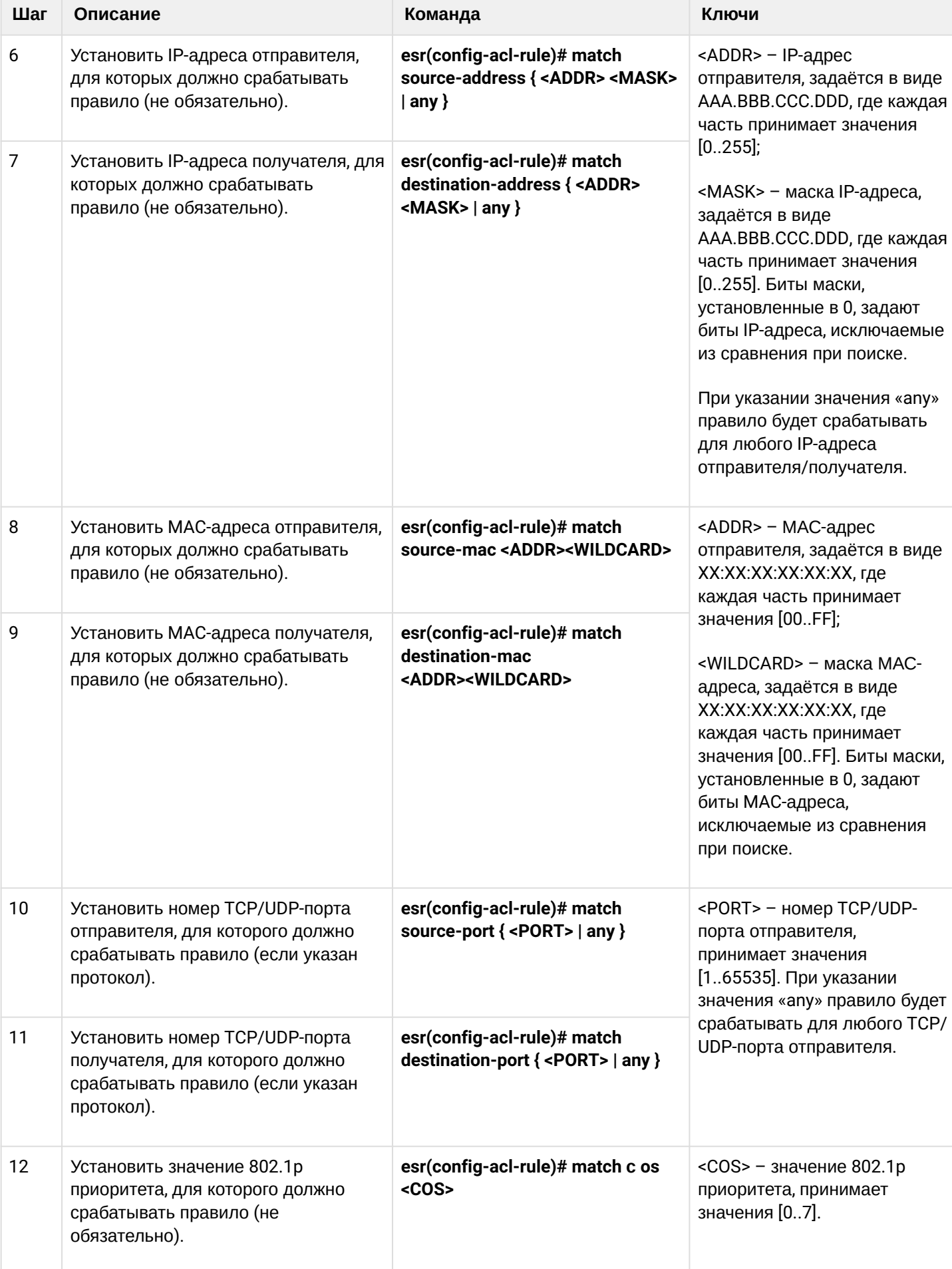

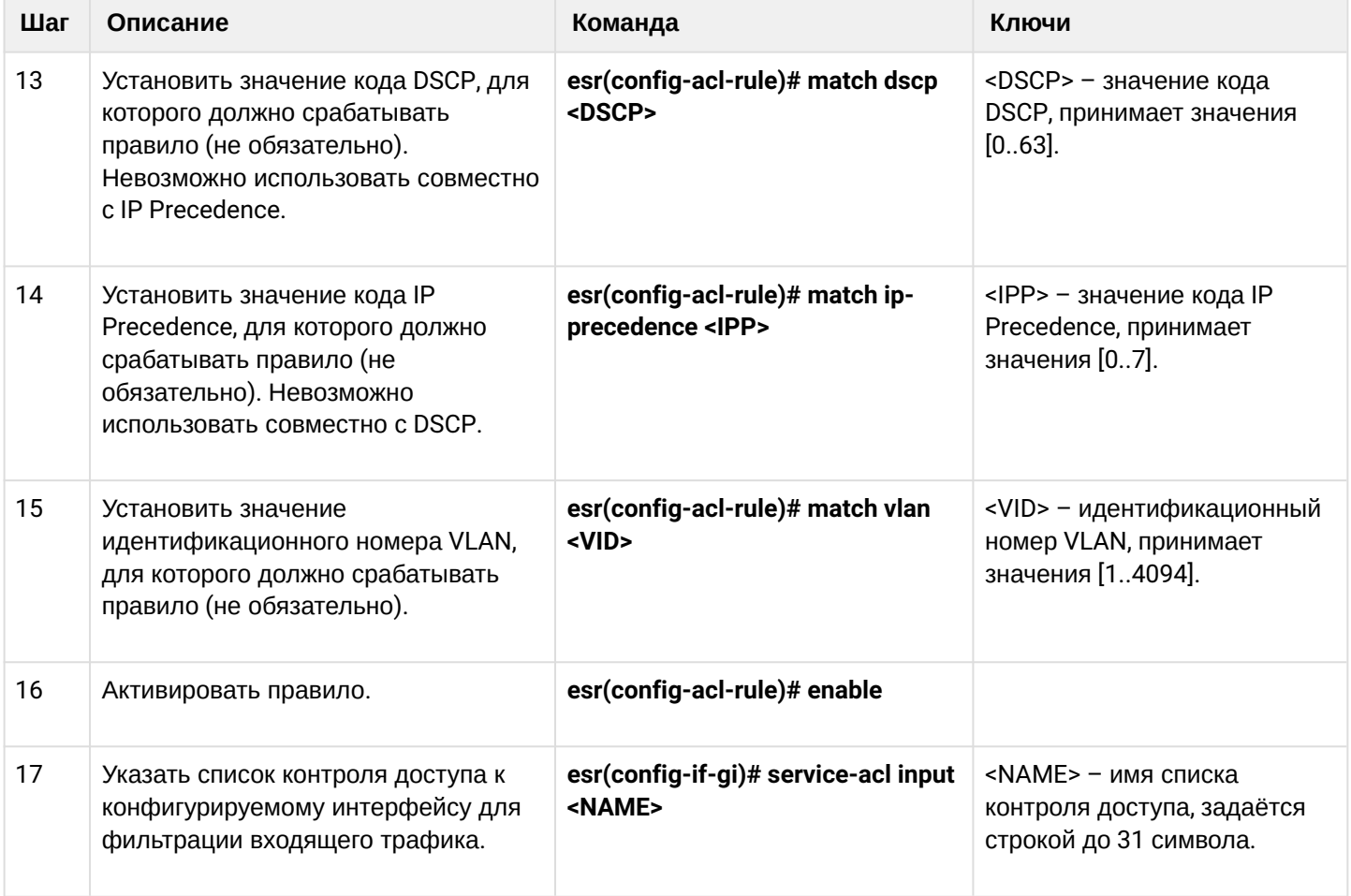

Также списки доступа могут использоваться для организации политик QoS.

## 15.5.2 Пример настройки списка доступа

## Задача:

Разрешить прохождения трафика только из подсети 192.168.20.0/24.

## Решение:

Настроим список доступа для фильтрации по подсетям:

```
esr# configure
esr(config)# ip access-list extended white
esr(config-acl)# rule 1
esr(config-acl-rule)# action permit
esr(config-acl-rule)# match source-address 192.168.20.0 255.255.255.0
esr(config-acl-rule)# enable
esr(config-acl-rule)# exit
esr(config-acl)# exit
```
Применим список доступа на интерфейс Gi1/0/19 для входящего трафика:

```
esr(config)# interface gigabitethernet 1/0/19esr(config-if-gi)# service-acl input white
```
Просмотреть детальную информацию о списке доступа возможно через команду:

```
esr# show ip access-list white
```
## 15.6 Настройка IPS/IDS

## **А** Данный функционал активируется только при наличии лицензии.

IPS/IDS (Intrusion Prevention System/Intrusion Detection System) - система предотвращения вторжений программная система сетевой и компьютерной безопасности, обнаруживающая вторжения или нарушения безопасности и автоматически защищающая от них.

Работа системы основана на сигнатурном анализе трафика. Сигнатуры для систем IPS/IDS принято называть правилами. Устройства ESR позволяют скачивать актуальные правила с открытых источников в сети Интернет или с корпоративного сервера. Также с помощью CLI можно создавать свои специфические правила.

По умолчанию на устройствах ESR установлен базовый набор правил от компании Emerging Threats. предназначенный для тестирования и проверки работоспособности системы.

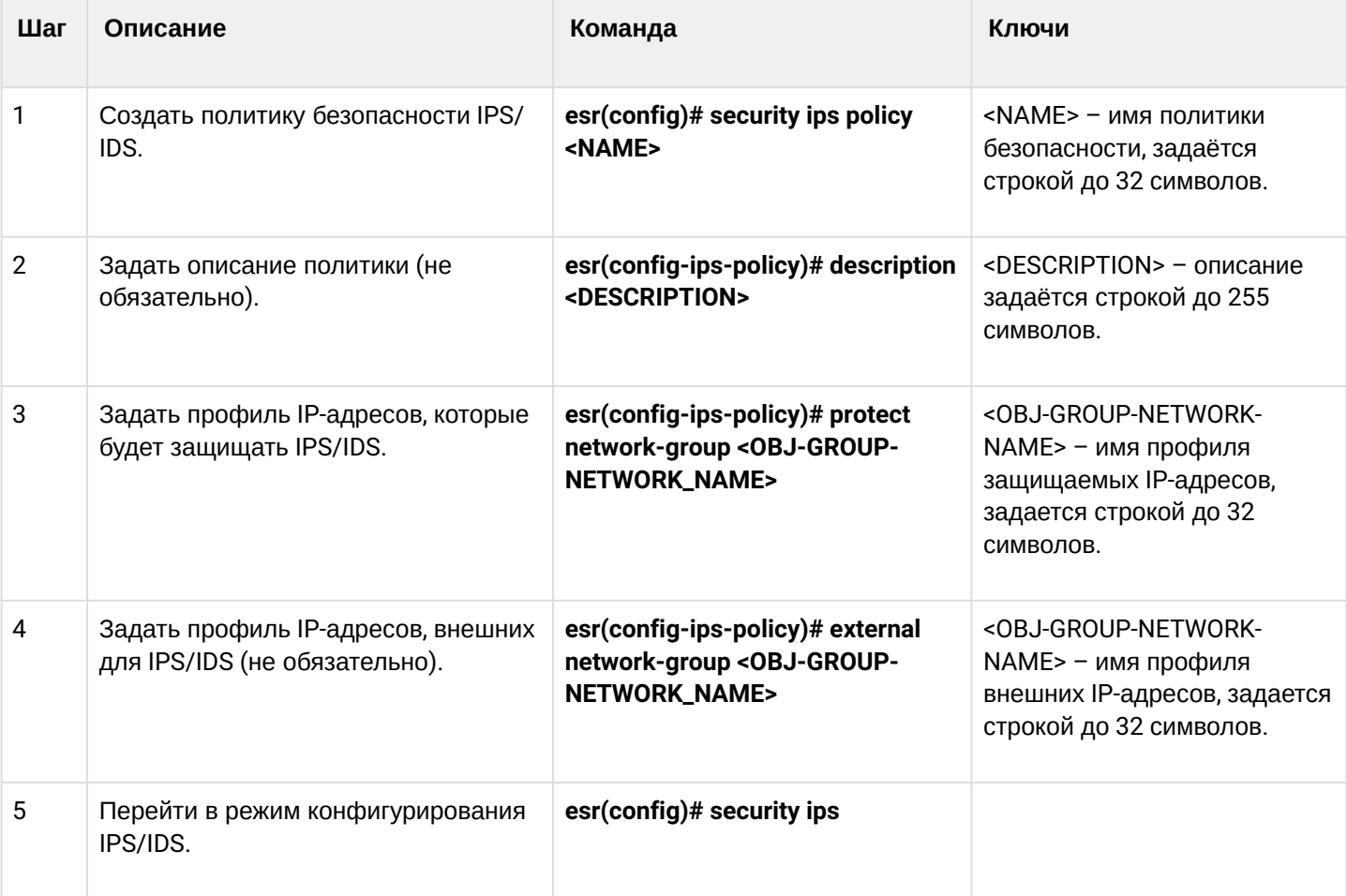

## 15.6.1 Алгоритм базовой настройки

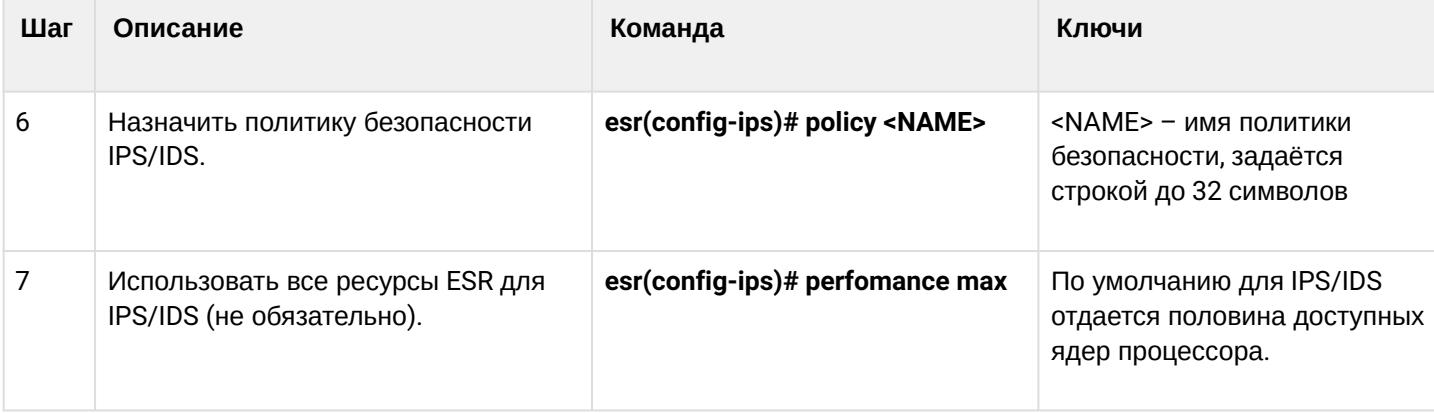

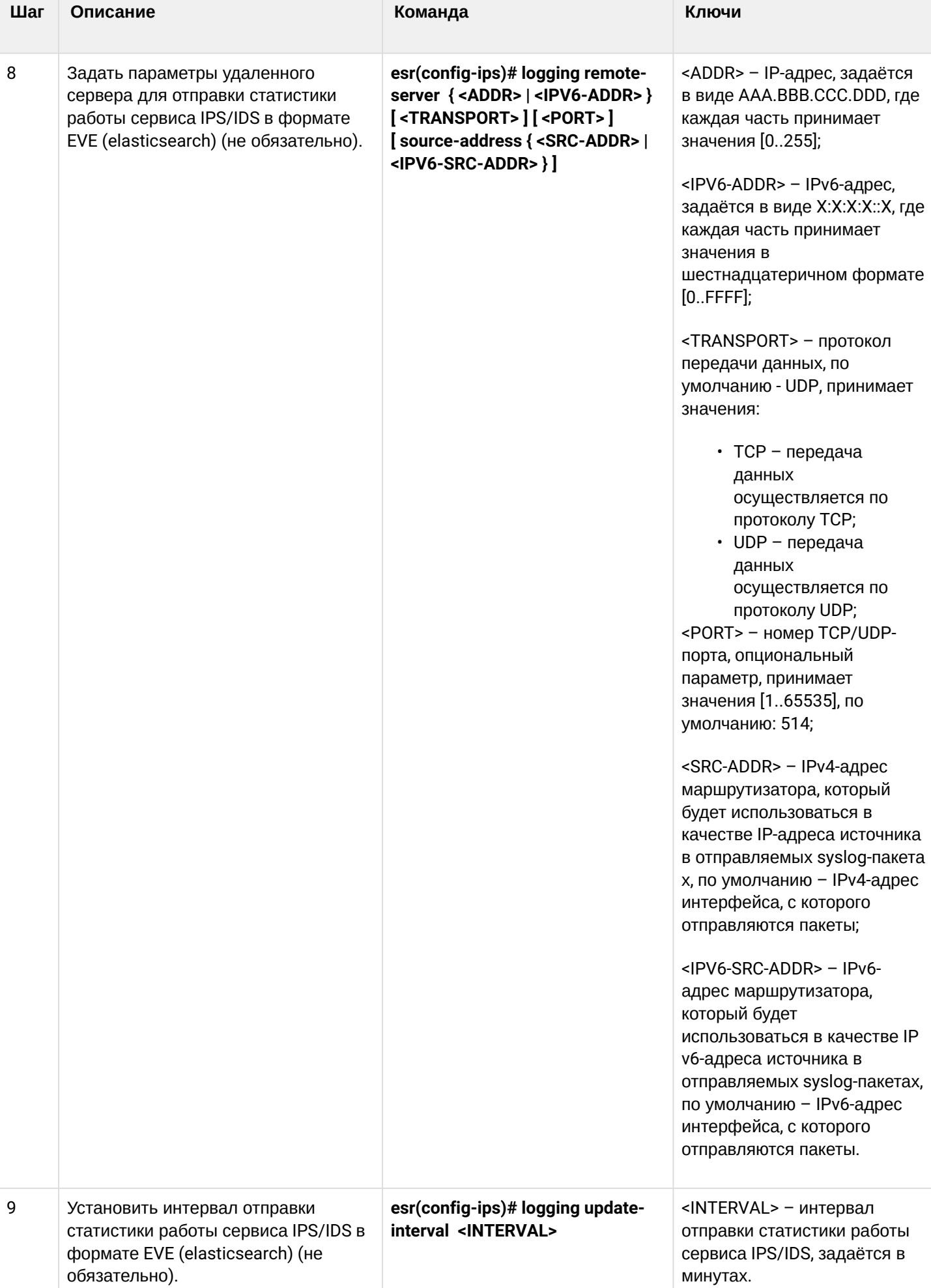

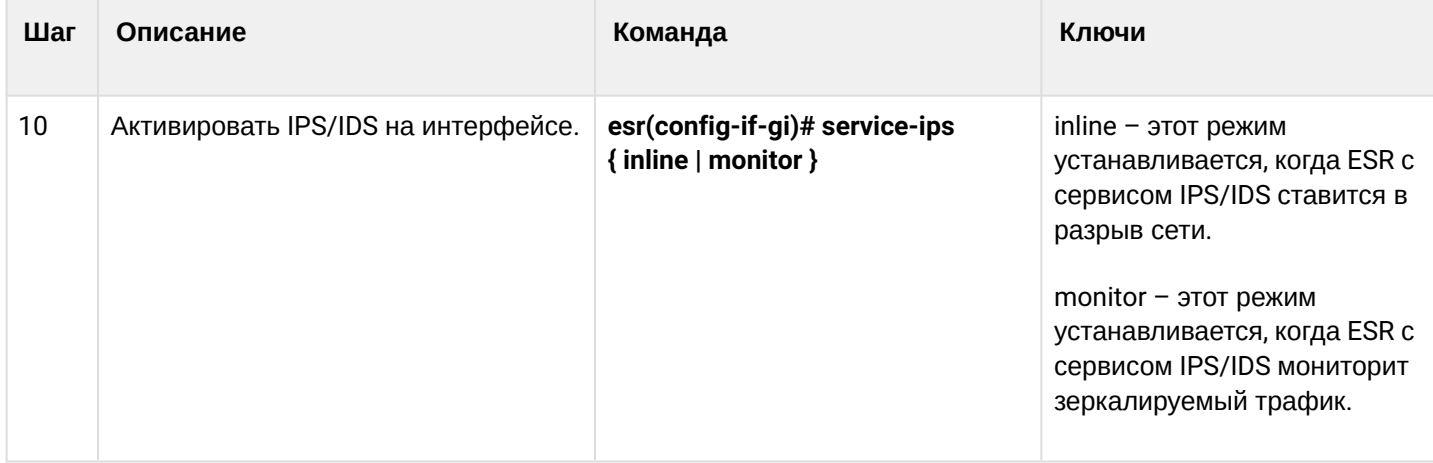

## 15.6.2 Алгоритм настройки автообновления правил IPS/IDS из внешних источников

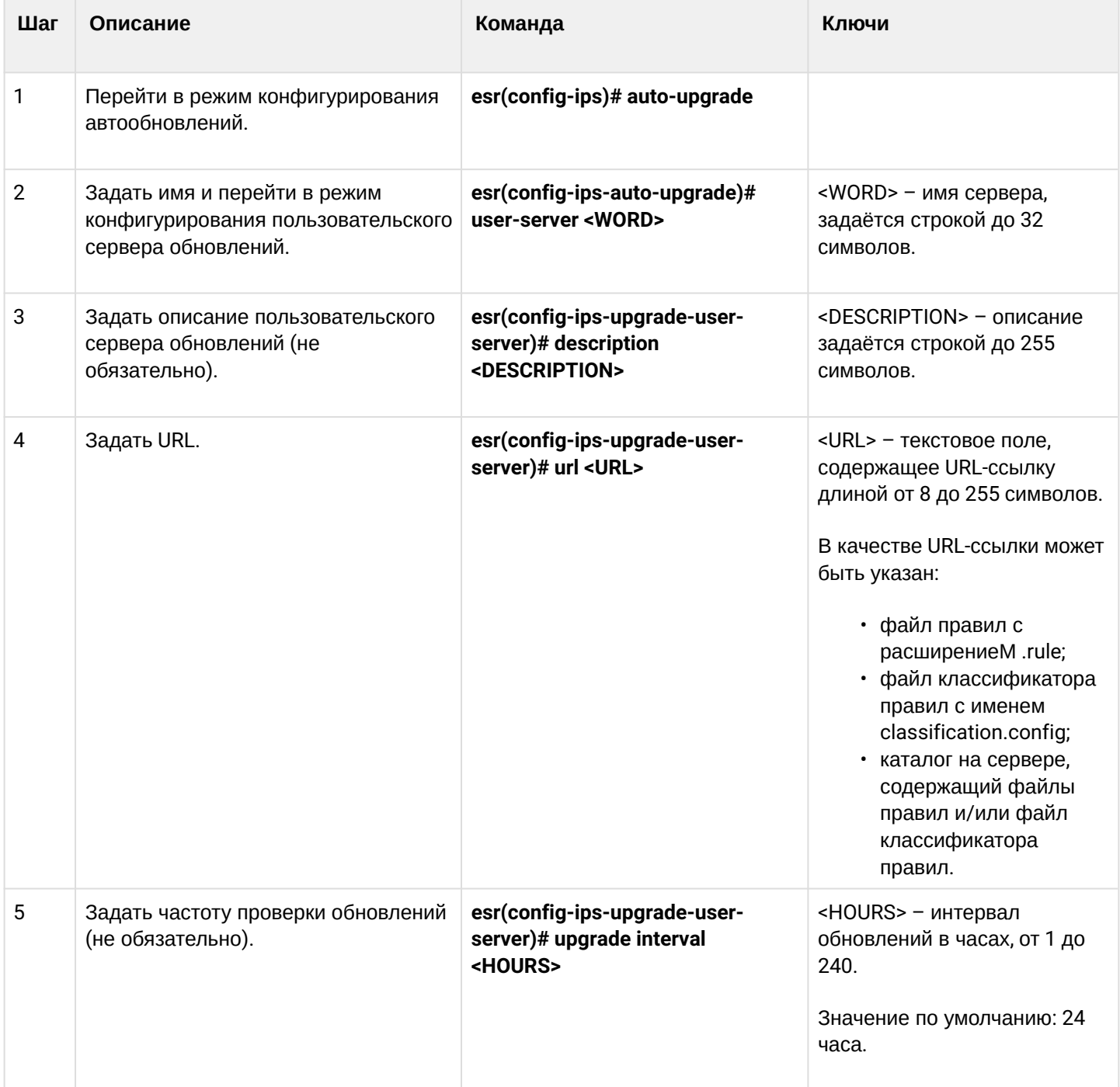

## • **ESR-1X – 25 МБ;** • **ESR-2X – 50 МБ; Для правил IPS/IDS, загружаемых из внешних источников, на маршрутизаторах ESR выделена отдельная область энергозависимой памяти. Размер этой области зависит от модели ESR: Для всех остальных моделей – 100 МБ. Если настроить слишком много источников правил или загружать правила, превышающие указанные лимиты, то маршрутизатор будет выдавать сообщения об ошибке %STORAGE\_IPS\_MGR-I-ERR: There no free space in rules directory. В этом случае стоит уменьшить объем запрашиваемых правил.** ♦

### **15.6.3 Рекомендуемые открытые источники обновления правил**

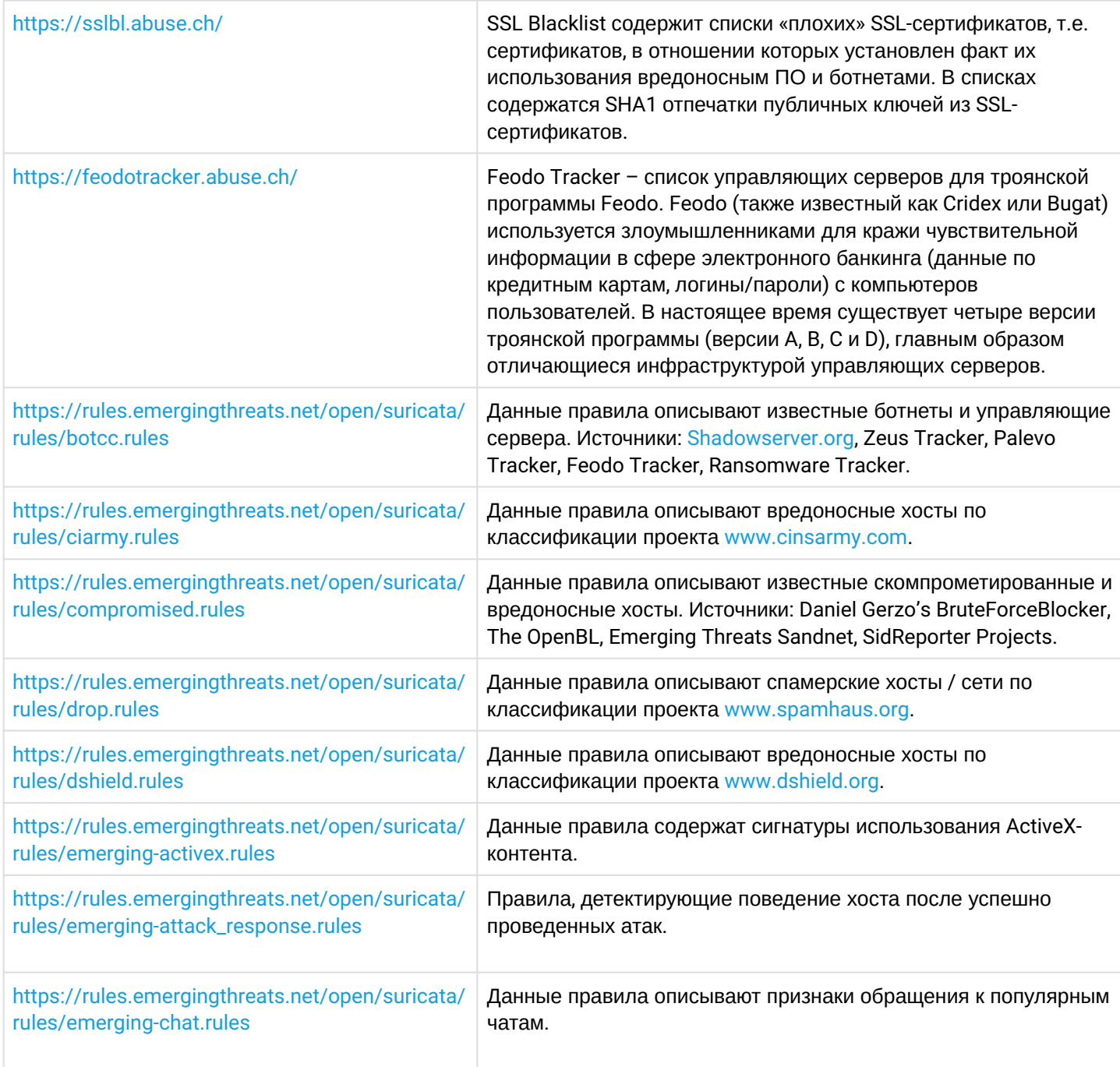

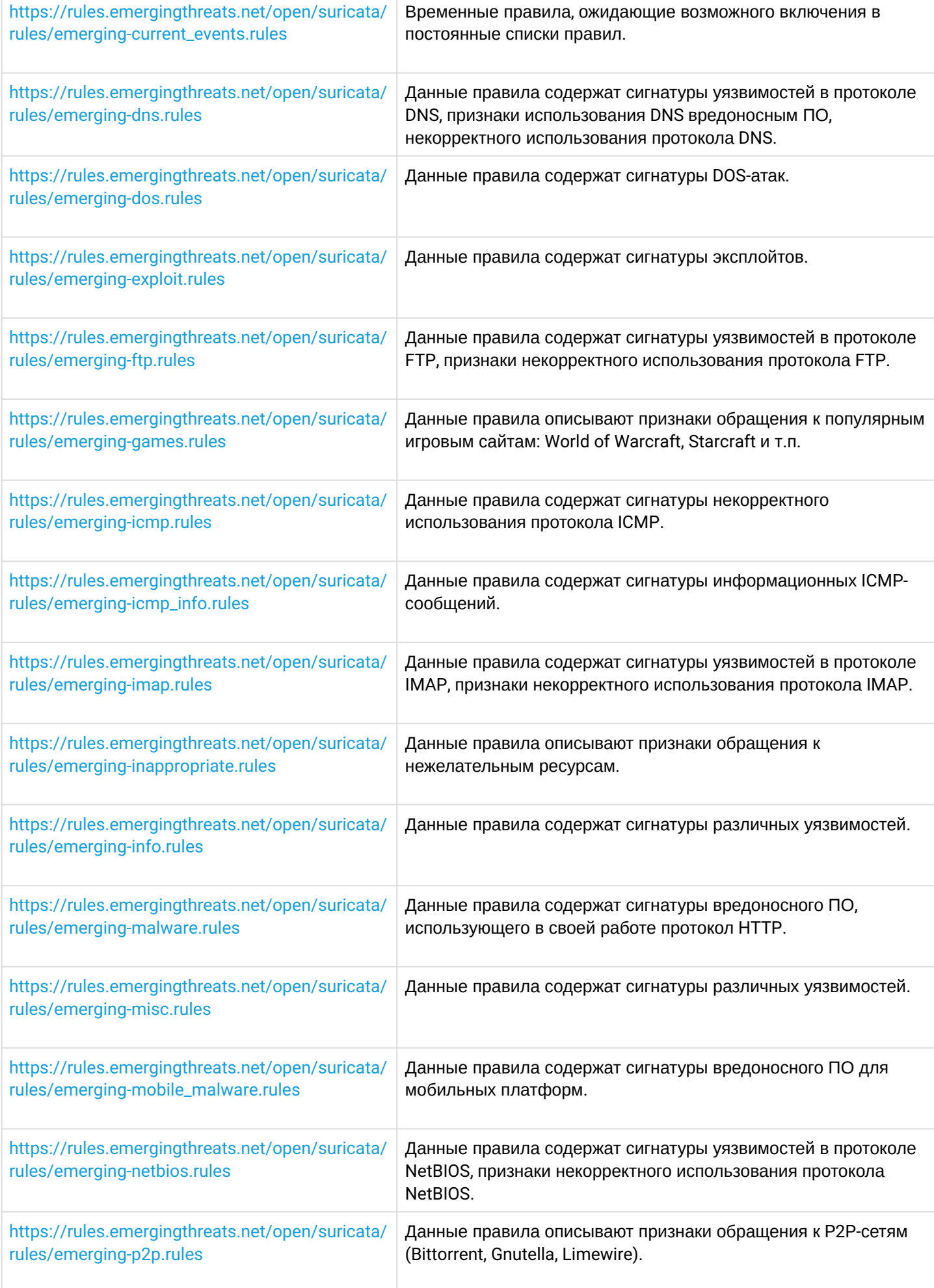

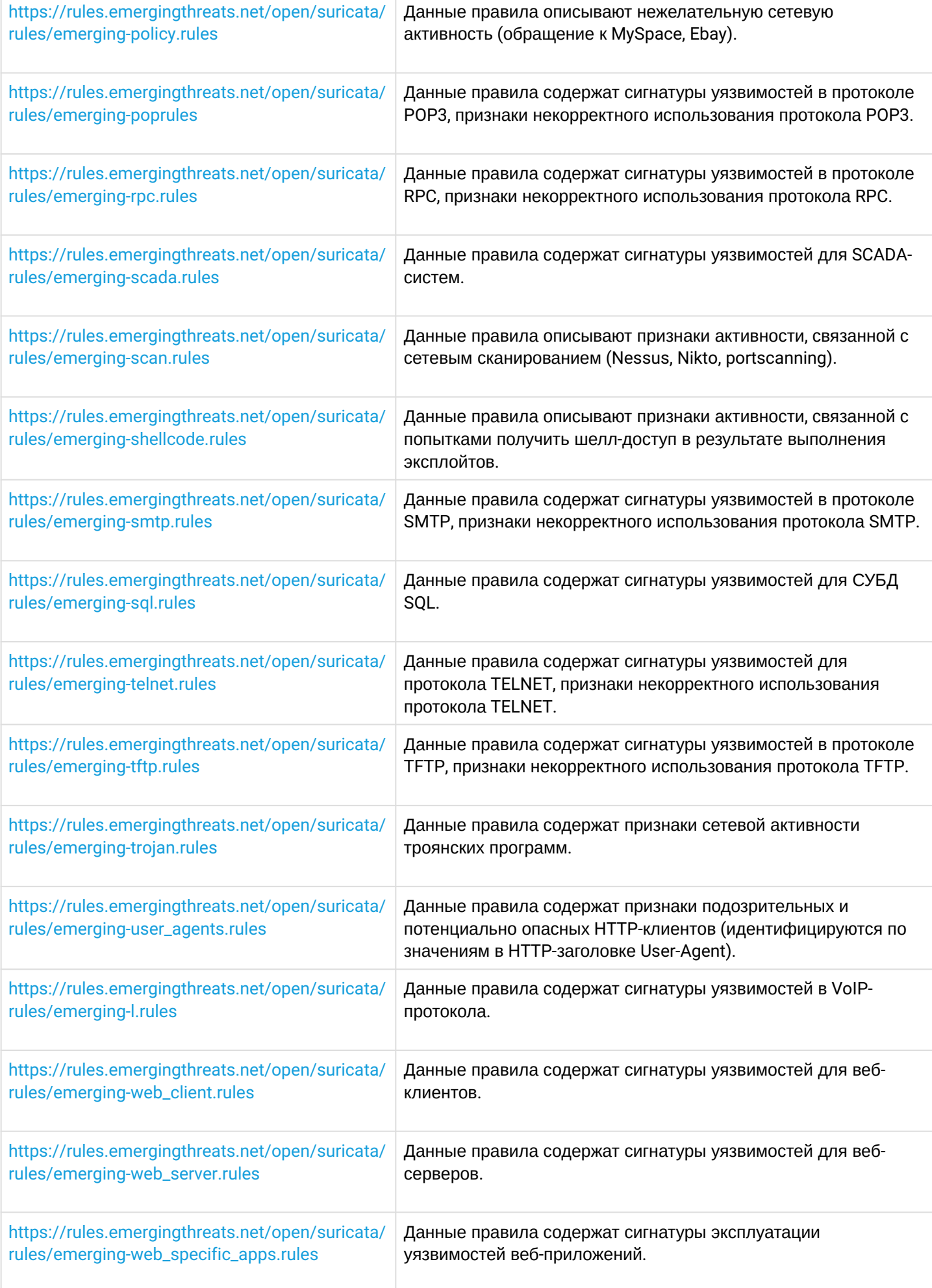

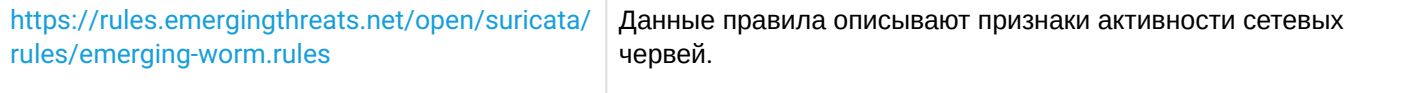

## 15.6.4 Пример настройки IPS/IDS с автообновлением правил

#### Задача:

Организовать защиту локальной сети с автообновлением правил из открытых источников.

192.168.1.0/24 - локальная сеть.

#### Решение:

Создадим профиль адресов защищаемой локальной сети:

```
esr(config)# object-group network LAN
esr(config-object-group-network)# ip prefix 192.168.1.0/24
esr(config-object-group-network)# exit
```
Hacтроим на ESR DNS-клиента для разрешения имен источников обновления правил IPS/IDS:

```
esr(config)# domain lookup enable
esr(config)# domain name-server 8.8.8.8
```
Создадим политику безопасности IPS/IDS:

```
esr(config)# security ips policy OFFICE
esr(config-ips-policy)# description "My Policy"
esr(config-ips-policy)# protect network-group LAN
```
Разрешим работу IPS/IDS на интерфейсе локальной сети bridge 1:

```
esr(config)# bridge 1
esr(config-bridge)# service-ips inline
```
Настроим параметры IPS/IDS:

```
esr(config)# security ips
esr(config-ips)# logging remote-server 192.168.10.1
esr(config-ips)# logging update-interval 15
esr(config-ips)# policy OFFICE
esr(config-ips)# enable
```
Устройство будет использоваться только как шлюз безопасности, поэтому отдадим сервису IPS/IDS все доступные ресурсы:

```
esr(config-ips)# perfomance max
```

```
Настроим автообновление правил с сайтов EmergingThreats.net, etnetera.cz и Abuse.ch:
```

```
esr(config-ips)# auto-upgrade
esr(config-auto-upgrade)# user-server ET-Open
esr(config-ips-upgrade-user-server)# description "emerging threats open rules"
esr(config-ips-upgrade-user-server)# url https://rules.emergingthreats.net/open/suricata-4.0/
emerging-all.rules
esr(config-ips-upgrade-user-server)# exit
esr(config-auto-upgrade)# user-server Aggressive
esr(config-ips-upgrade-user-server)# description "Etnetera aggressive IP blacklist"
esr(config-ips-upgrade-user-server)# url https://security.etnetera.cz/feeds/
etn aggressive.rules
esr(config-ips-upgrade-user-server)# upgrade interval 4
esr(config-ips-upgrade-user-server)# exit
esr(config-auto-upgrade)# user-server SSL-BlackList
esr(config-ips-upgrade-user-server)# description "Abuse.ch SSL Blacklist"
esr(config-ips-upgrade-user-server)# url https://sslbl.abuse.ch/blacklist/sslblacklist.rules
esr(config-ips-upgrade-user-server)# upgrade interval 4
esr(config-ips-upgrade-user-server)# exit
esr(config-auto-upgrade)# user-server C2-Botnet
esr(config-ips-upgrade-user-server)# description "Abuse.ch Botnet C2 IP Blacklist"
esr(config-ips-upgrade-user-server)# url https://sslbl.abuse.ch/blacklist/sslipblacklist.rules
esr(config-ips-upgrade-user-server)# upgrade interval 4
esr(config-ips-upgrade-user-server)# exit
```
### 15.6.5 Алгоритм настройки базовых пользовательских правил

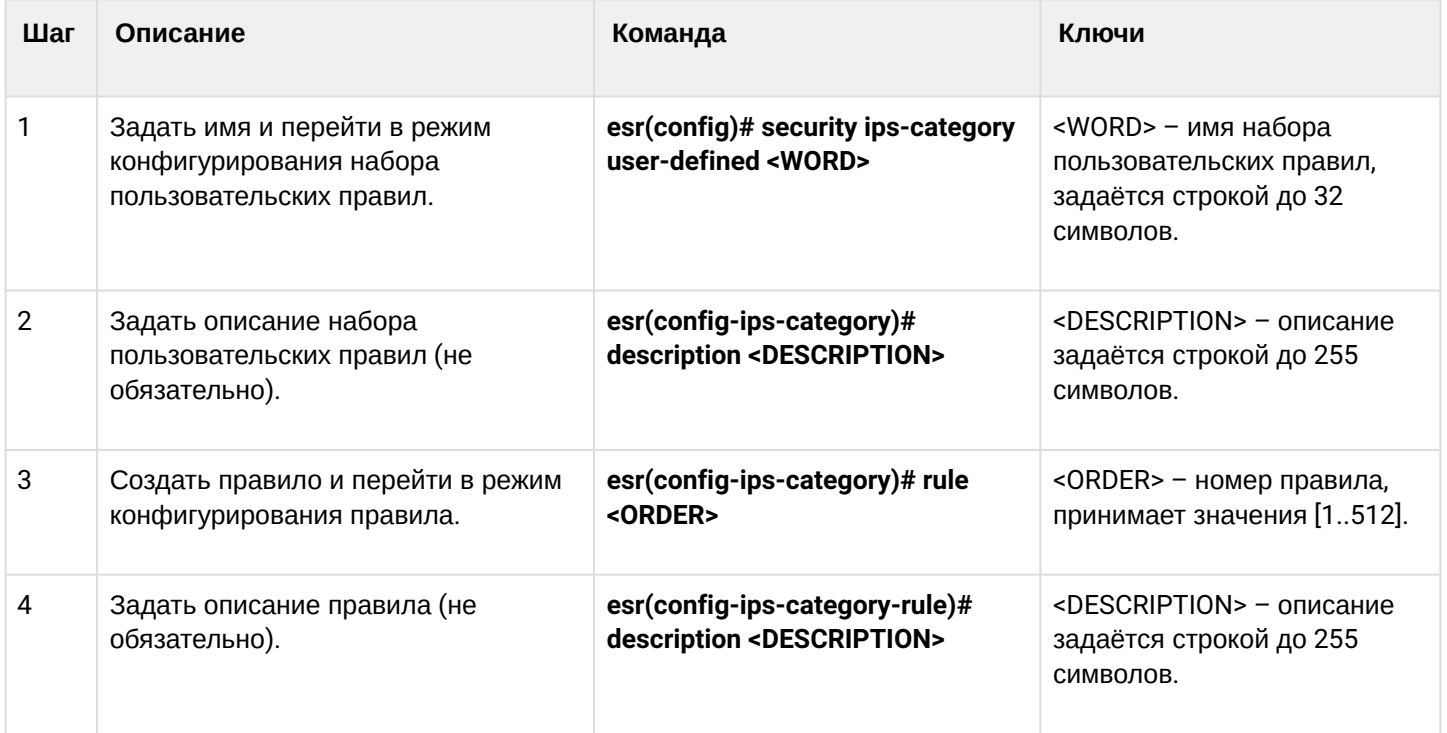

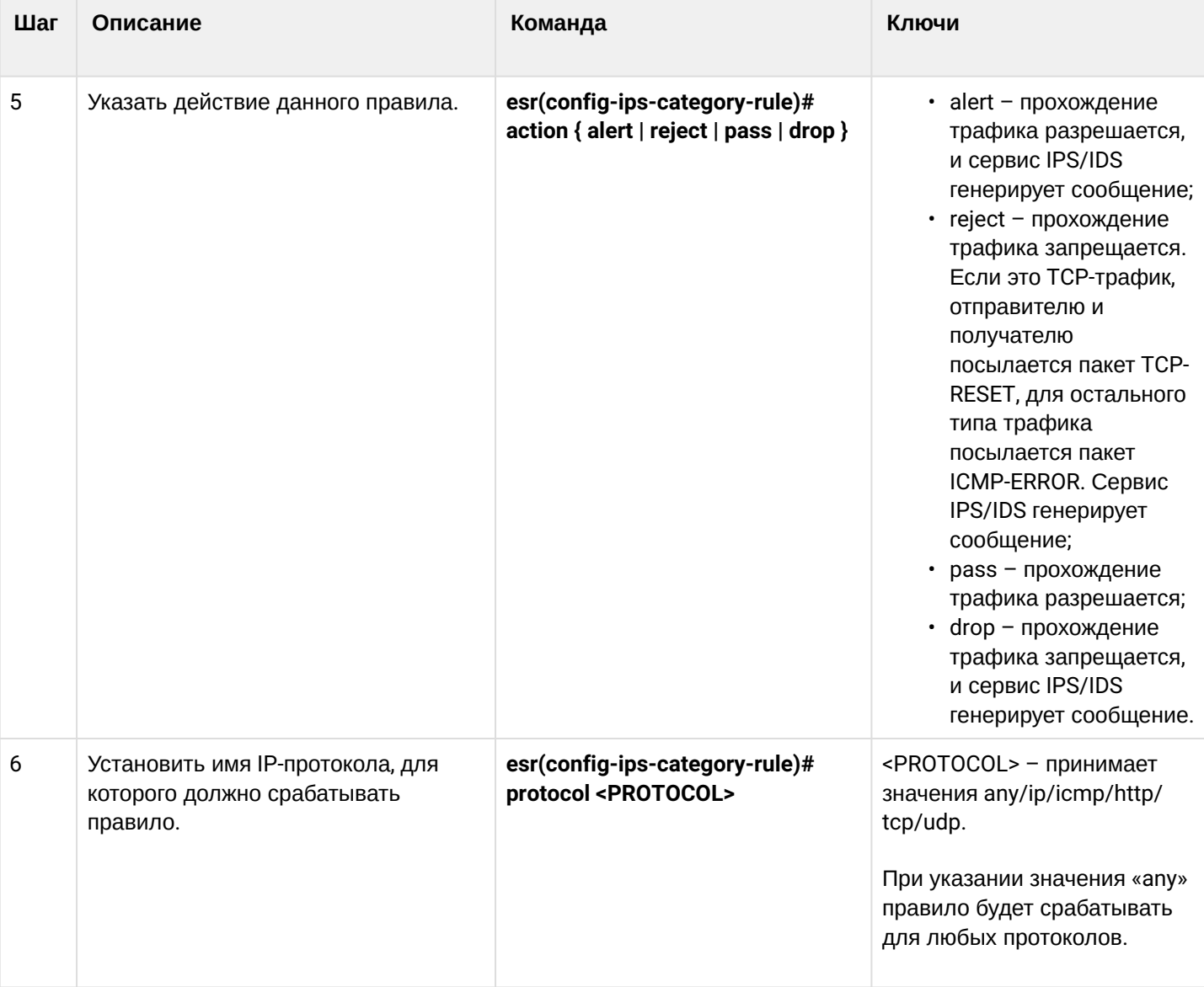

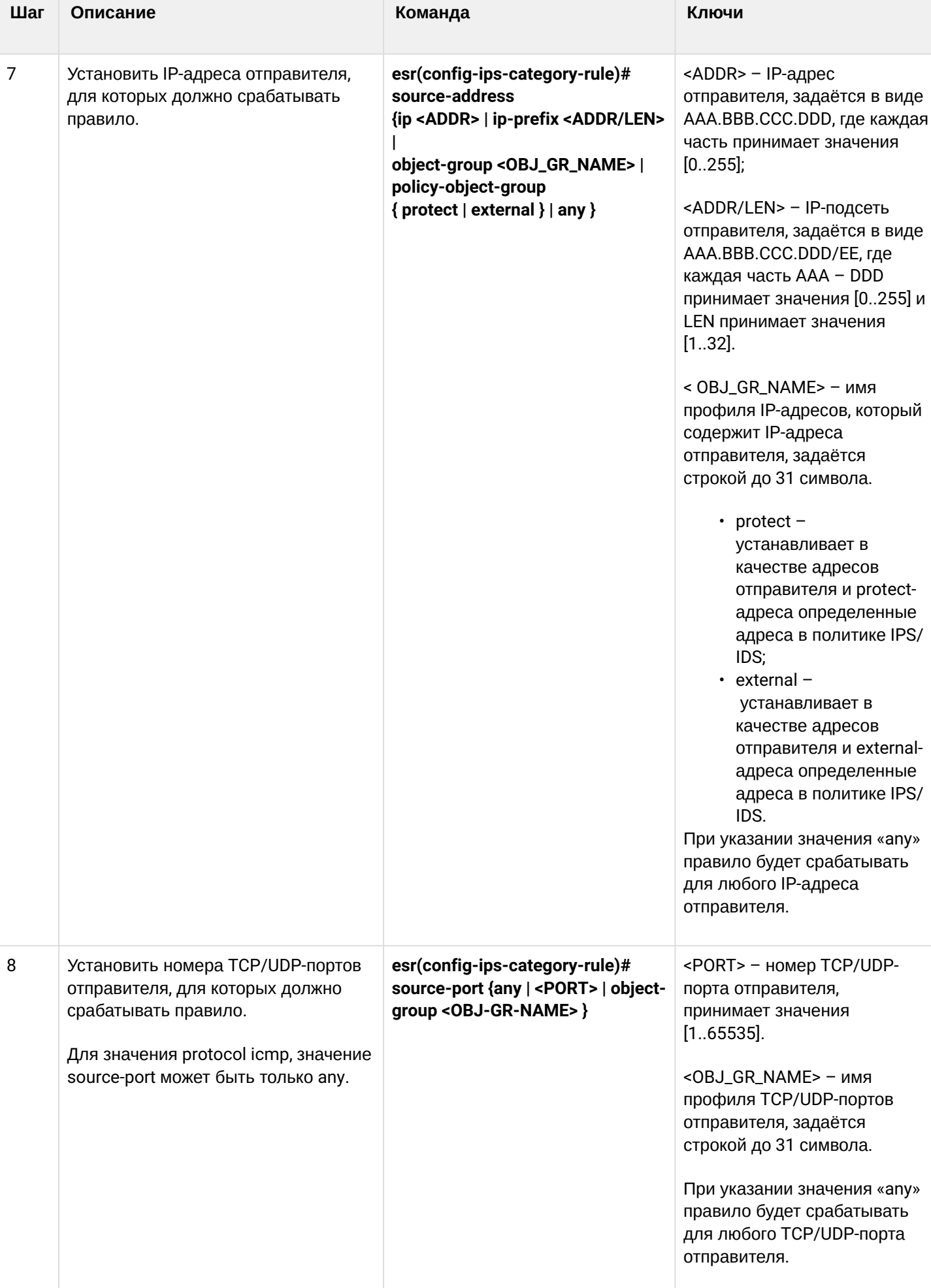

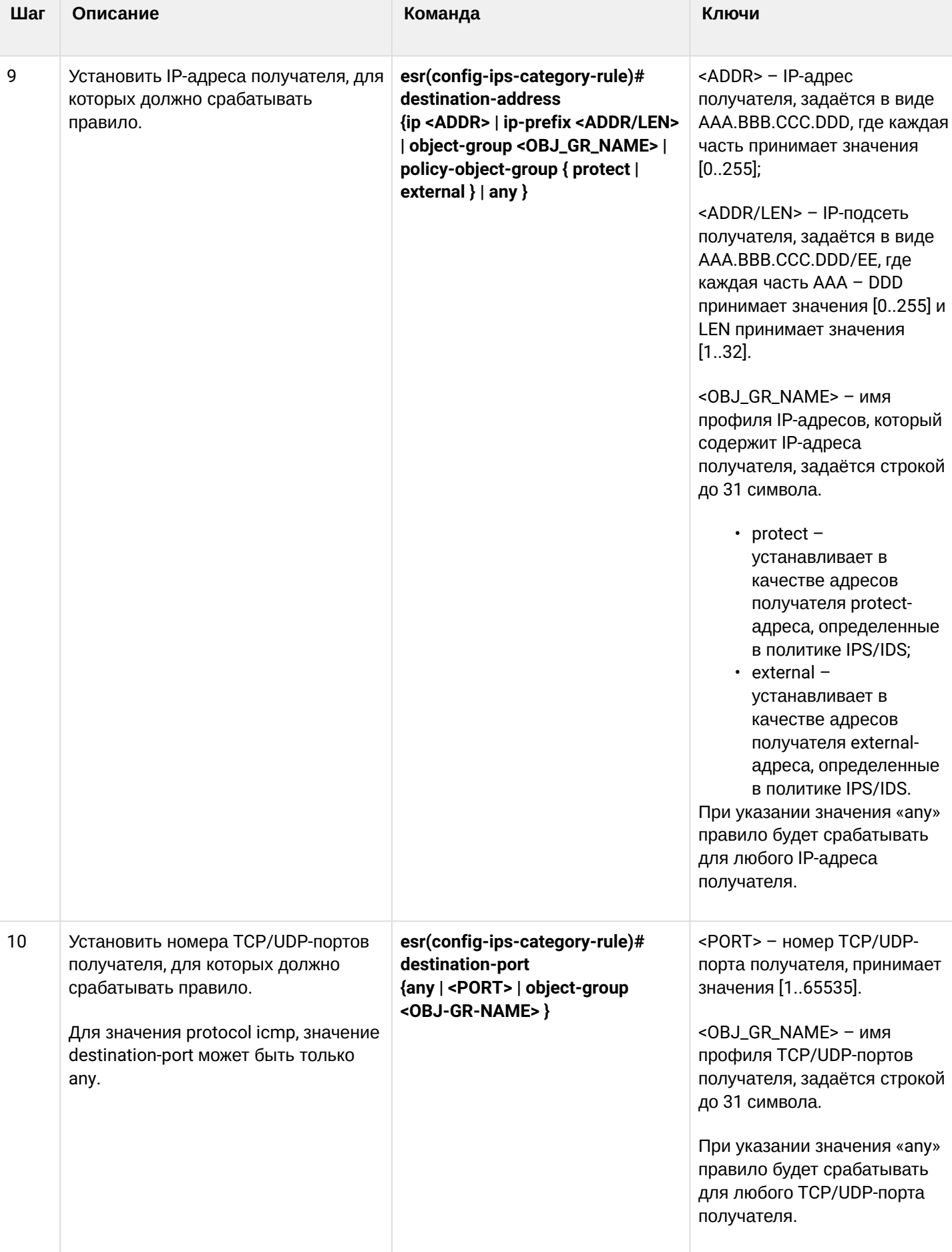

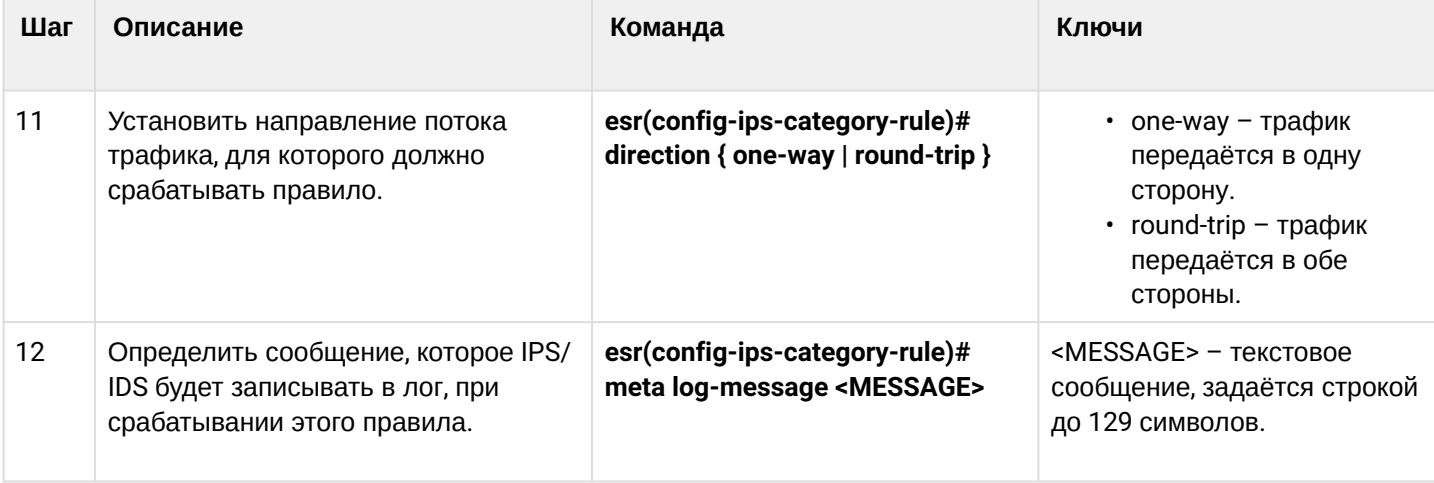

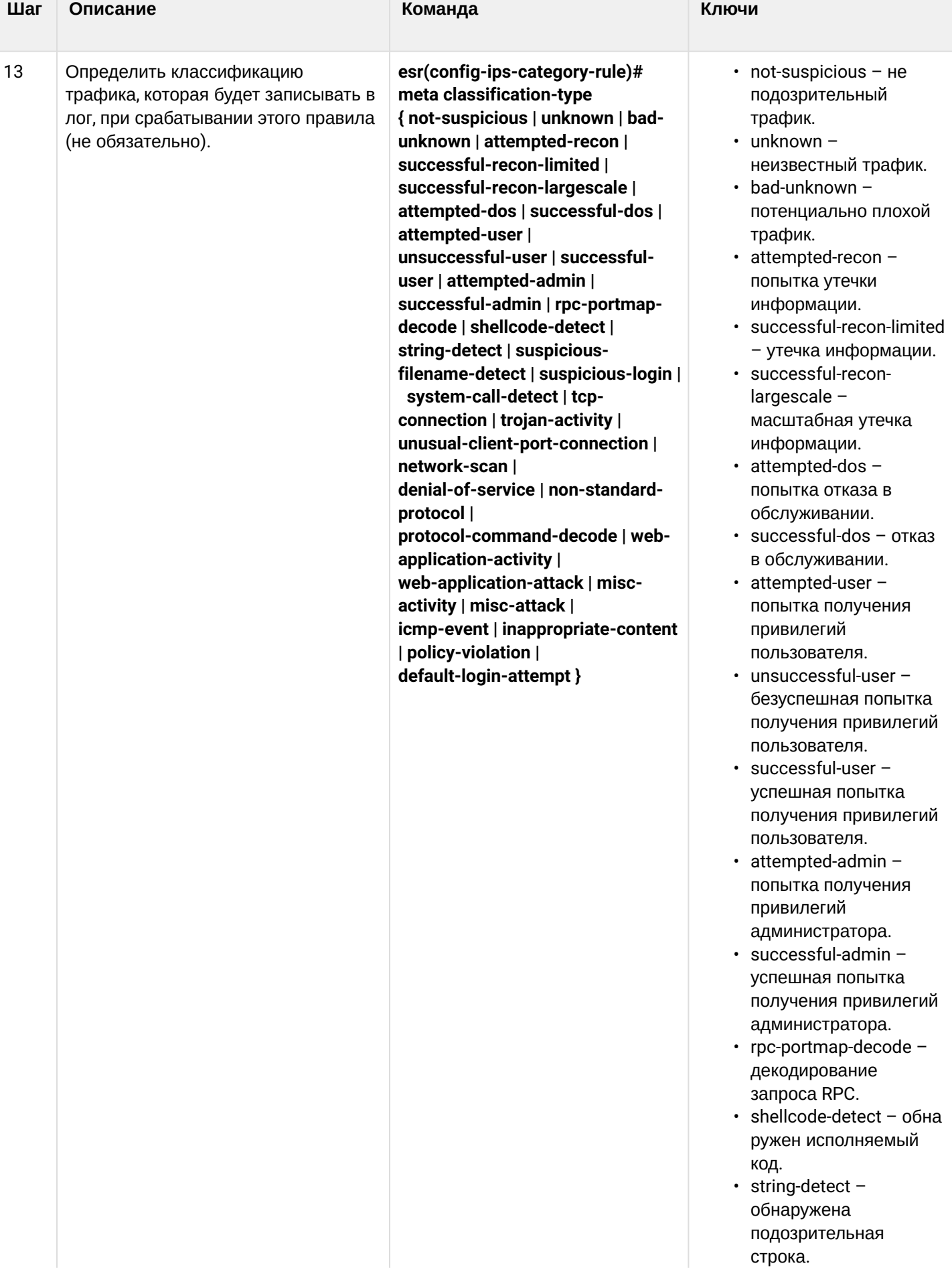

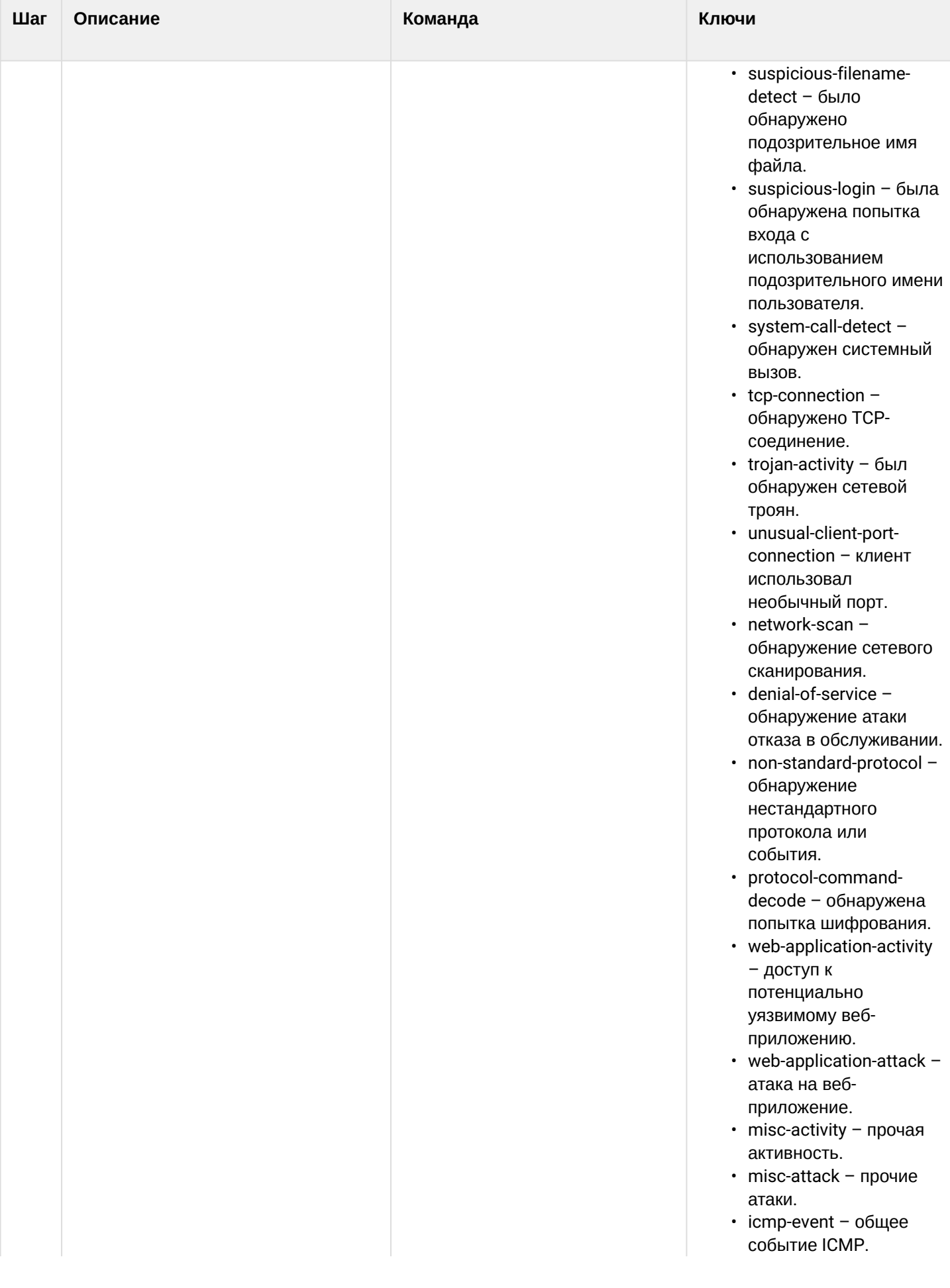

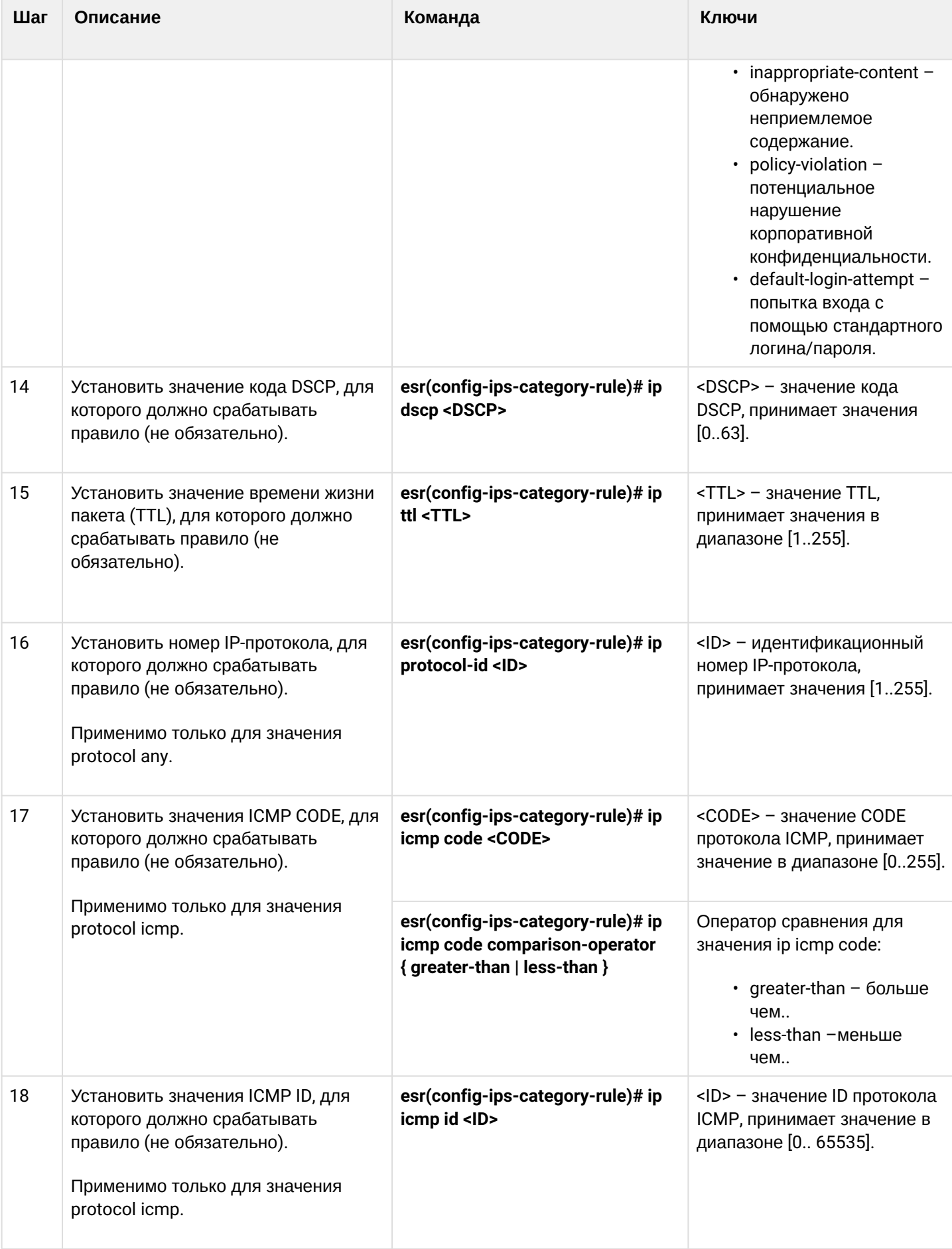

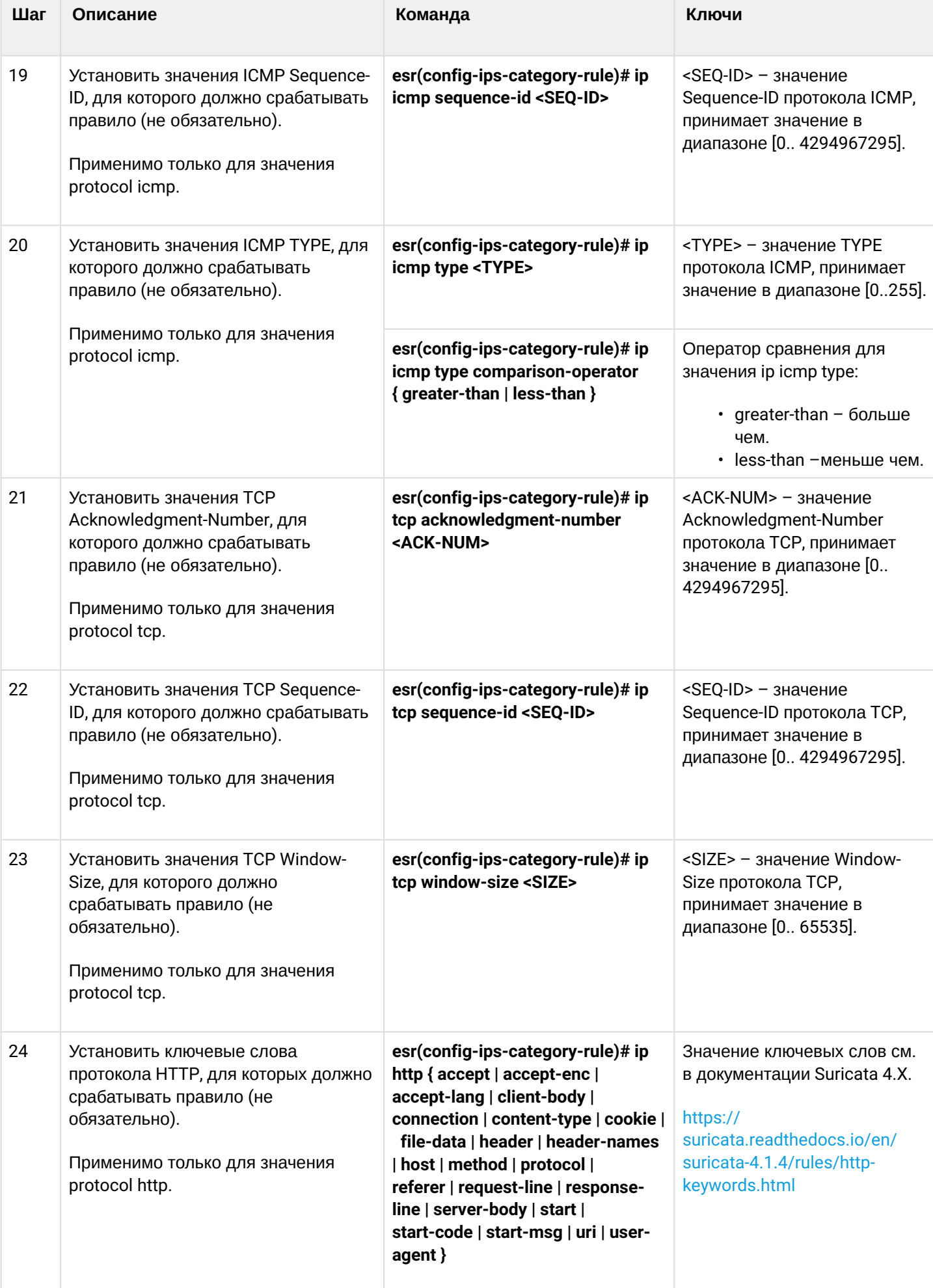

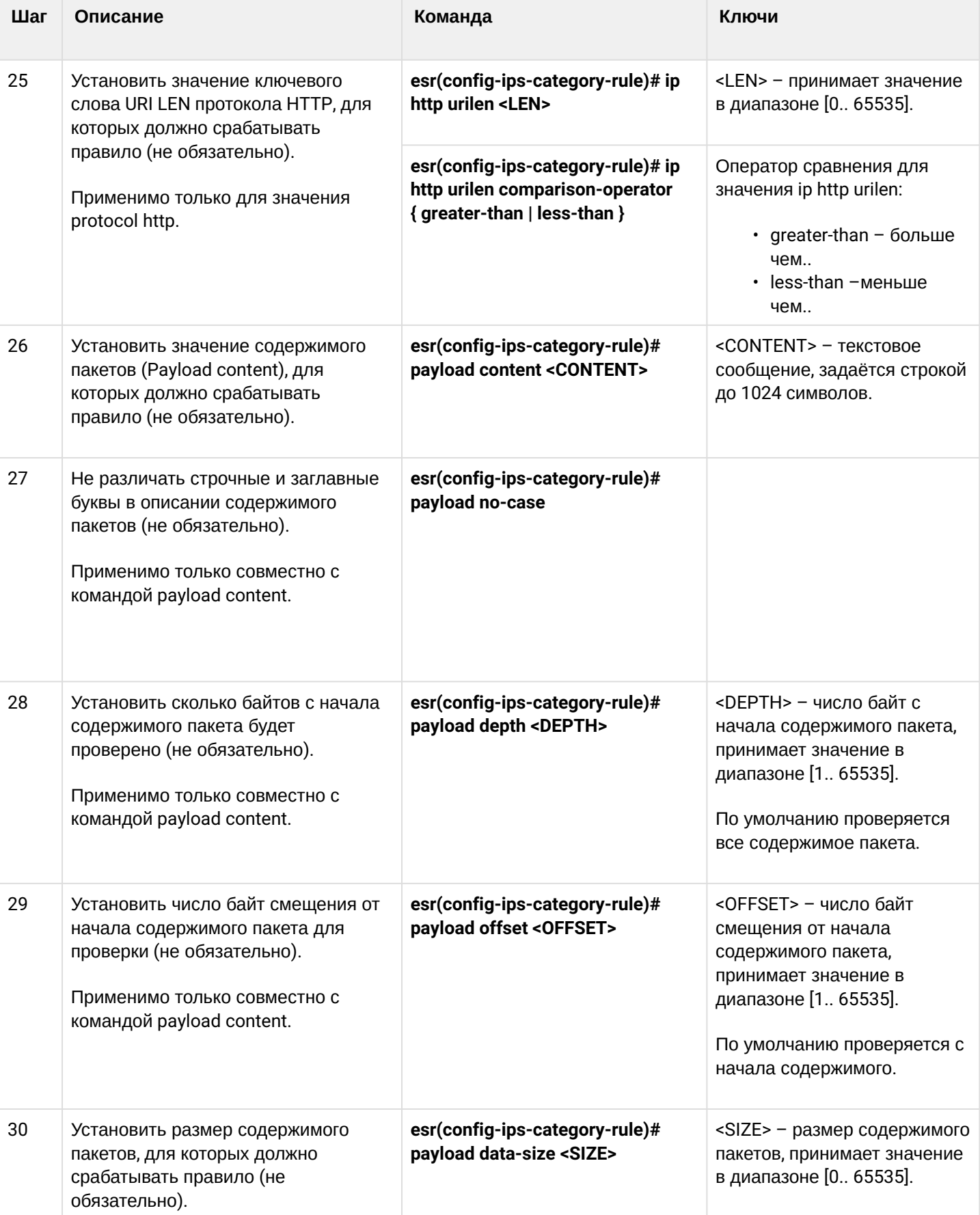

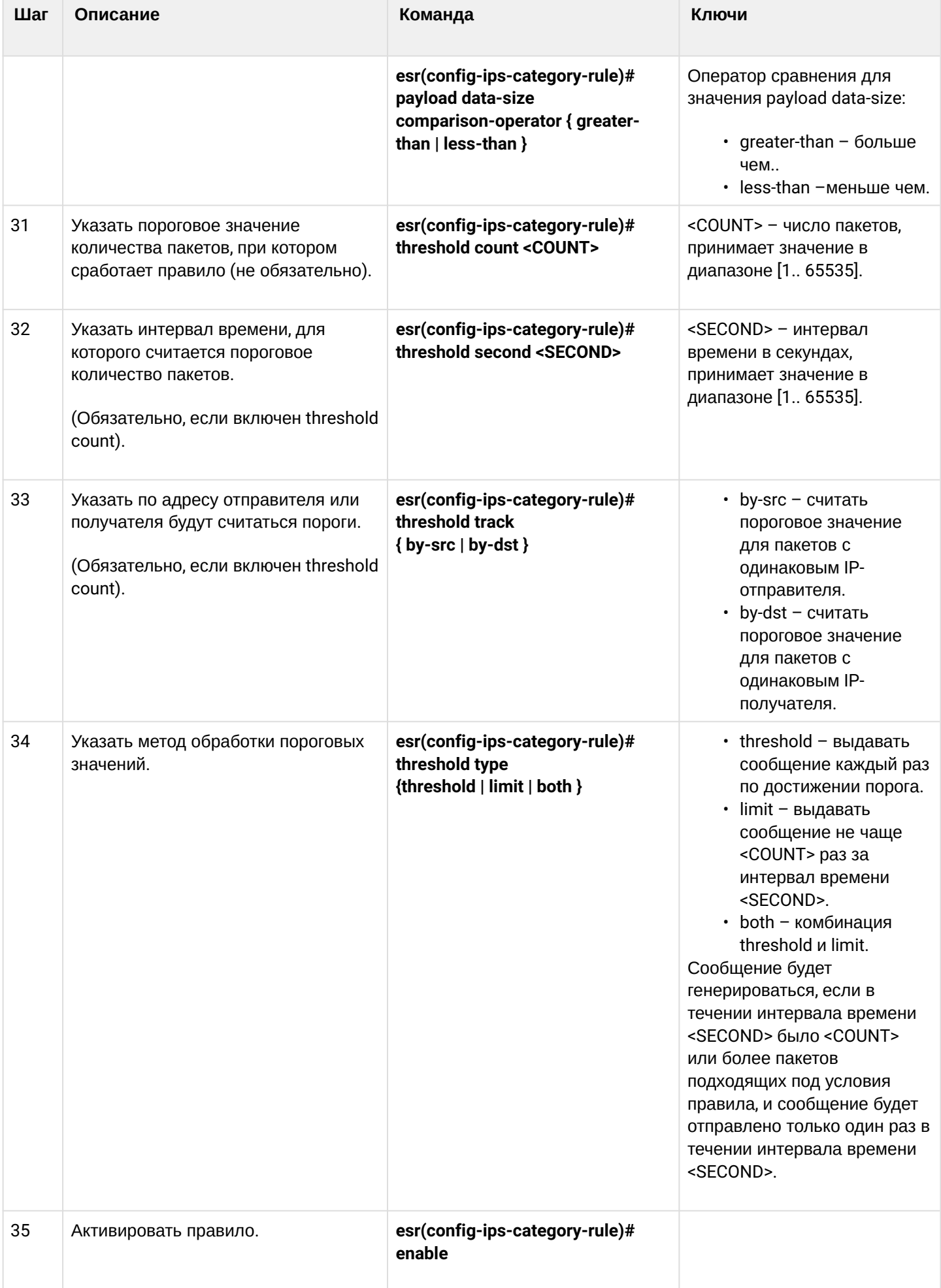

## 15.6.6 Пример настройки базовых пользовательских правил

### Задача:

Написать правило для защиты сервера с IP 192.168.1.10 от DOS-атаки ICMP-пакетами большого размера.

## Решение:

Создадим набор пользовательских правил:

esr(config)# security ips-category user-defined USER

Создадим правило для защиты от атаки:

```
esr(config-ips-category)# rule 10
esr(config-ips-category-rule)# description "Big ICMP DoS"
```
#### Мы будем отбрасывать пакеты:

```
esr(config-ips-category-rule)# action drop
```
#### Настроим сообщение об атаке:

```
esr(config-ips-category-rule)# meta log-message "Big ICMP DoS"
esr(config-ips-category-rule)# meta classification-type successful-dos
```
#### Укажем тип протокола для правила:

```
esr(config-ips-category-rule)# protocol icmp
```
Так как мы указали протокол істр, то в качестве порта отправителя и получателя требуется указать апу:

```
esr(config-ips-category-rule)# source-port any
esr(config-ips-category-rule)# destination-port any
```
В качестве адреса получателя укажем наш сервер:

esr(config-ips-category-rule)# destination-address ip 192.168.1.10

#### Атакующий может отправлять пакеты с любого адреса:

esr(config-ips-category-rule)# source-address any

#### Зададим направление трафика:

esr(config-ips-category-rule)# direction one-way

Правило будет срабатывать на пакеты размером больше 1024 байт:

```
esr(config-ips-category-rule)# payload data-size 1024
esr(config-ips-category-rule)# payload data-size comparison-operator greate r-than
```
Правило будет срабатывать, если нагрузка на сервер будет превышать 3 Мбит/с, при этом сообщение об атаке будет генерироваться не чаше одного раза в минуту:

```
3 Мб/с = 3145728 бит в сек
Пакет размером 1Кбайт = 8192 бита
3145728 / 8192 = 384 пакета в сек
384 \times 60 = 23040 пакетов в минуту
```

```
esr(config-ips-category-rule)# threshold count 23040
esr(config-ips-category-rule)# threshold second 60esr(config-ips-category-rule)# threshold track by-dst
esr(config-ips-category-rule)# threshold type both
```
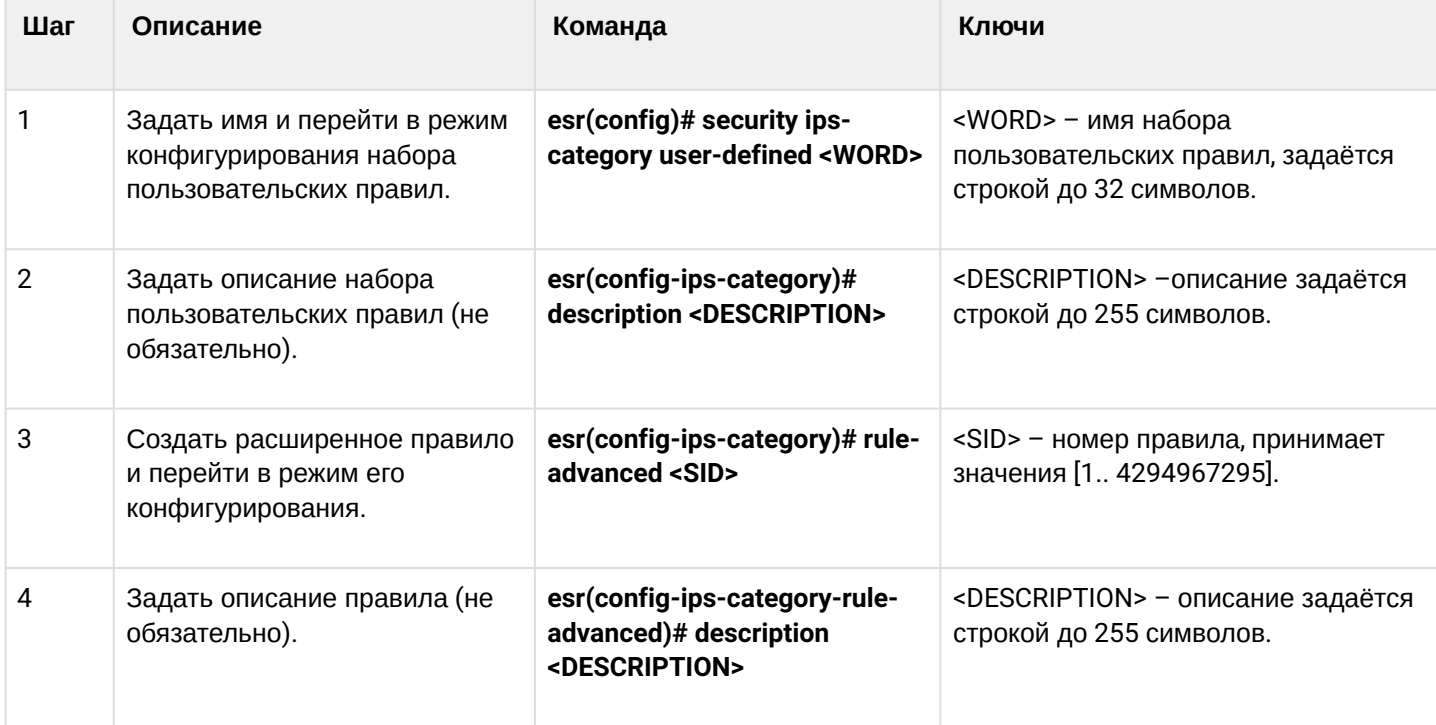

#### 15.6.7 Алгоритм настройки расширенных пользовательских правил

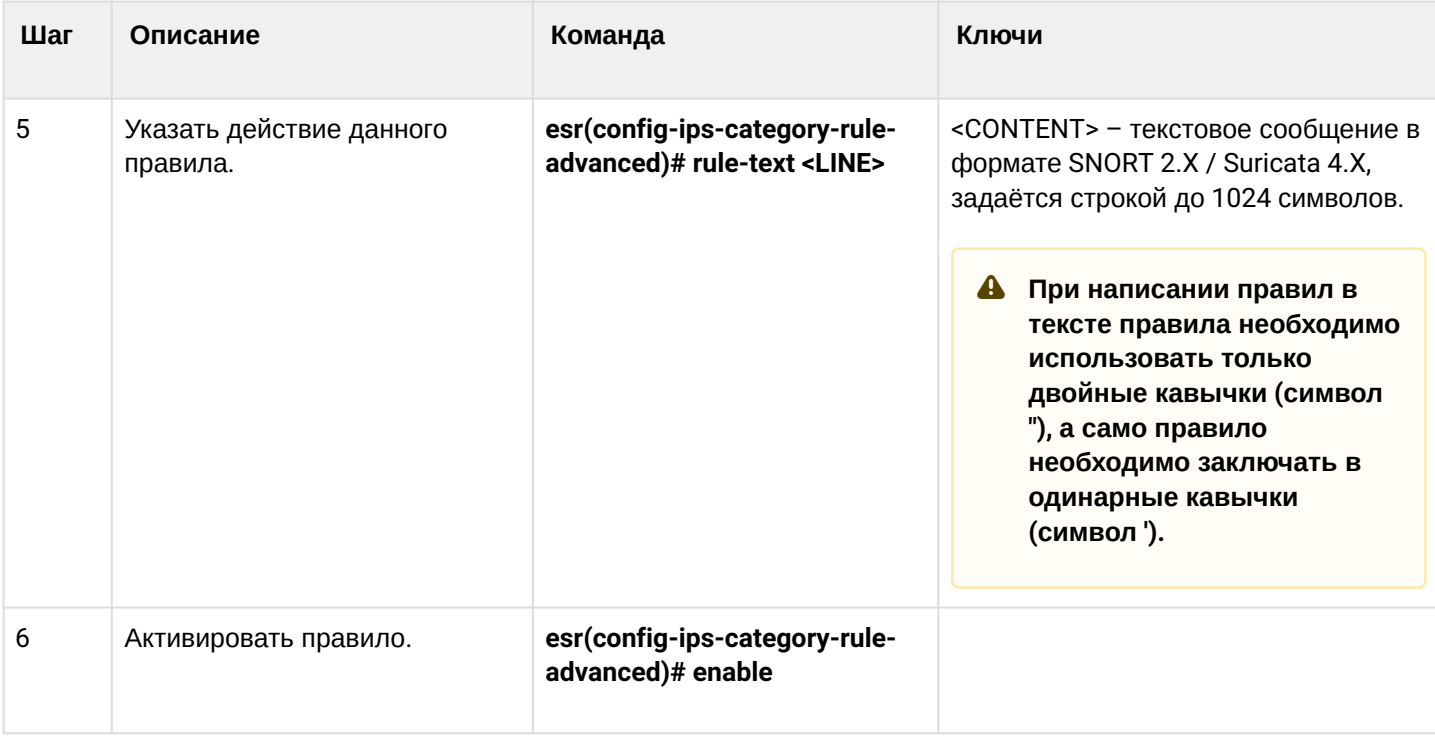

#### 15.6.8 Пример настройки расширенных пользовательских правил

#### Задача:

Написать правило, детектирующее атаку типа Slowloris.

#### Решение:

Создадим набор пользовательских правил:

```
esr(config)# security ips-category user-defined ADV
```
Создадим расширенное правило:

```
esr(config-ips-category)# rule-advanced 1
esr(config-ips-category-rule-advanced)# description "Slow Loris rule 1"
esr(config-ips-category-rule-advanced)# rule-text 'alert tcp any any -> any 80 (msg:"Possible
Slowloris Attack Detected"; flow:to_server,established; content:"X-a|3a|"; distance:0; pcre:"/
\d\d\d\d/"; distance:0; content:"|0d 0a|"; sid:10000001;)'
```
Создадим ещё одно расширенное правило, работающее по схожему алгоритму, чтобы определить, какое из правил будет эффективнее:

```
esr(config-ips-category)# rule-advanced 2
esr(config-ips-category-rule-advanced)# description "Slow Loris rule 2"
esr(config-ips-category-rule-advanced)# rule-text 'alert tcp $EXTERNAL_NET any -> $HOME_NET
$HTTP_PORTS (msg:"SlowLoris.py DoS attempt"; flow:established, to_server, no_stream; content:"X-
a:"; dsize:<15; detection_filter:track by_dst, count 3, seconds 30; classtype:denial-of-
service; sid: 10000002; rev:1; )'
```
# 15.7 Настройка взаимодействия с Eltex Distribution Manager

EDM (Eltex Distribution Manager) - сервис распространения лицензируемого контента на устройства по коммерческой подписке.

Благодаря использованию инфраструктуры безопасности «Лаборатории Касперского», в том числе облачного «коллективного разума» Kaspersky Security Network с поддержкой Kaspersky SafeStream II, сервисный маршрутизатор ESR способен обнаруживать вредоносное ПО во всех типах трафика (web, email, P2P, сервисы мгновенного обмена сообщениями и т. п.). В результате обеспечивается защита пользователей от самых опасных киберугроз, в том числе угроз нулевого дня, программшифровальщиков, заражённых сайтов и иных типов.

Система IPS на устройствах ESR может использовать следующие наборы правил, предоставляемых Kaspersky SafeStream II:

- Данные о репутации IP-адресов набор IP-адресов с контекстной информацией, сообщающей о подозрительных и вредоносных узлах;
- URL-адреса вредоносных ссылок набор URL-адресов, соответствующих опасным ссылкам и вебсайтам:
- URL-адреса фишинговых ссылок набор URL-адресов, распознаваемых «Лабораторией Касперского» как фишинговые. Доступны записи с масками и без масок;
- URL-адреса командных серверов ботнетов набор URL-адресов командных серверов ботнетов и связанных с ними вредоносных объектов:
- URL-адреса шифровальщиков набор URL-адресов шифровальщиков;
- Хэши вредоносных объектов набор файловых хэшей, охватывающий наиболее опасные и распространенные, а также самые новые вредоносные программы:
- Хэши вредоносных объектов для мобильных устройств набор файловых хэшей для обнаружения вредоносных объектов, заражающих мобильные устройства;
- URL-адреса командных серверов ботнетов для мобильных устройств набор URL-адресов с контекстной информацией для выявления командных серверов ботнетов, использующих мобильные устройства;
- URL-адреса веб-сайтов, используемых для размещения вредоносных программ, заражающих устройства Internet of Things (IoT).

Для работы по групповой лицензии предоставляется программное обеспечение EDM Server, позволяющее автоматически включать в работу новый сервисный маршрутизатор ESR в рамках действующей лицензии. Таким образом, пользователь системы может сам управлять распределением лицензий по устройствам ESR в рамках своей организации. Для обеспечения масштабируемости и отказоустойчивости возможна установка ПО EDM Server на нескольких хостах.

# 15.7.1 Алгоритм базовой настройки

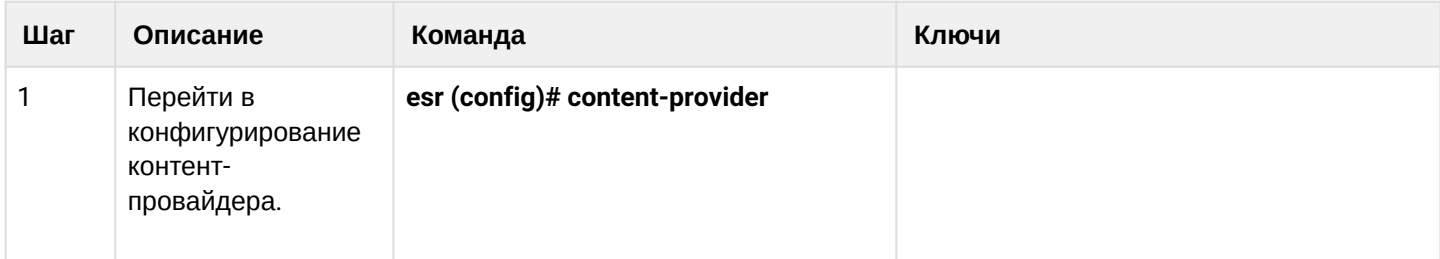

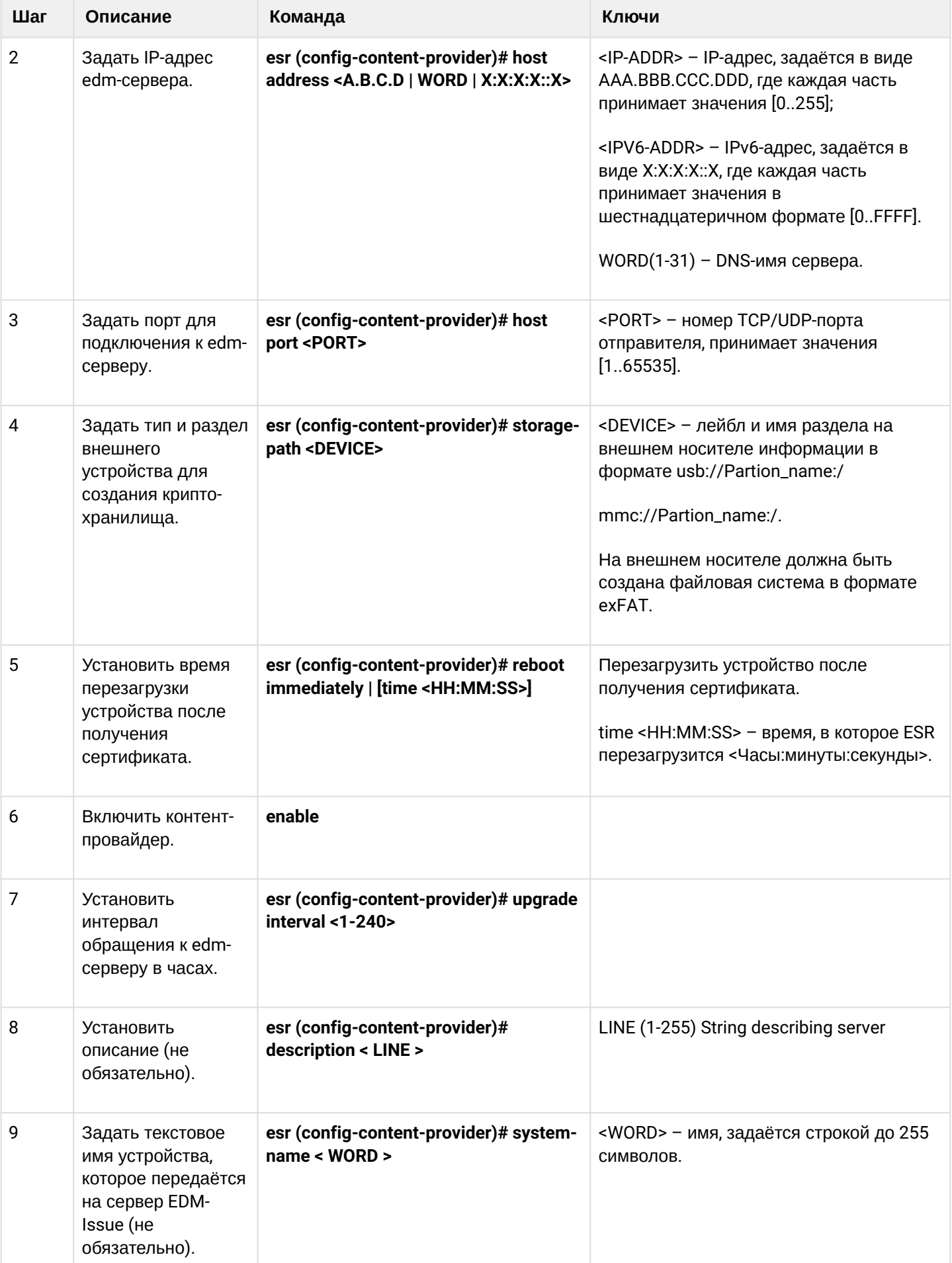

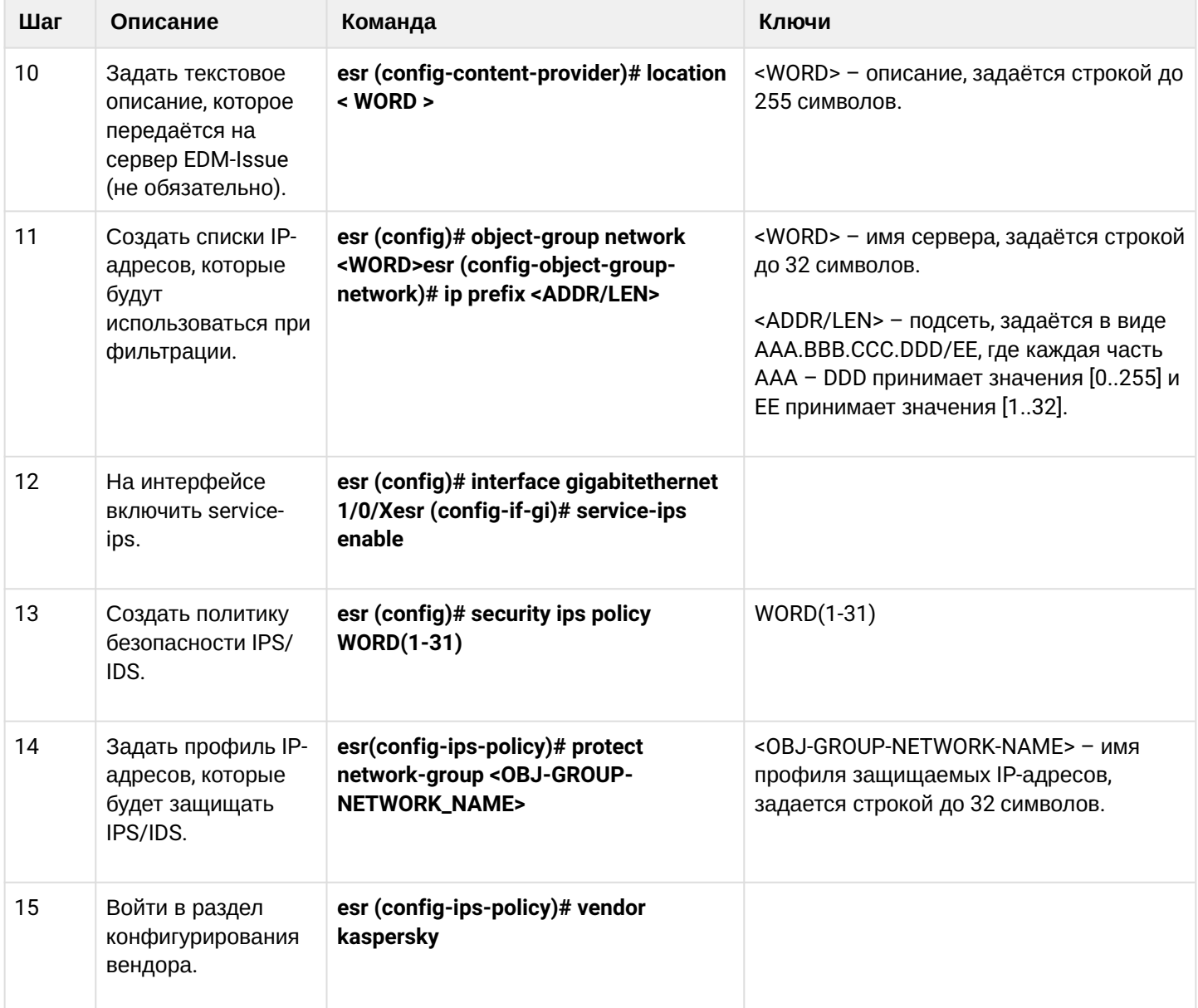

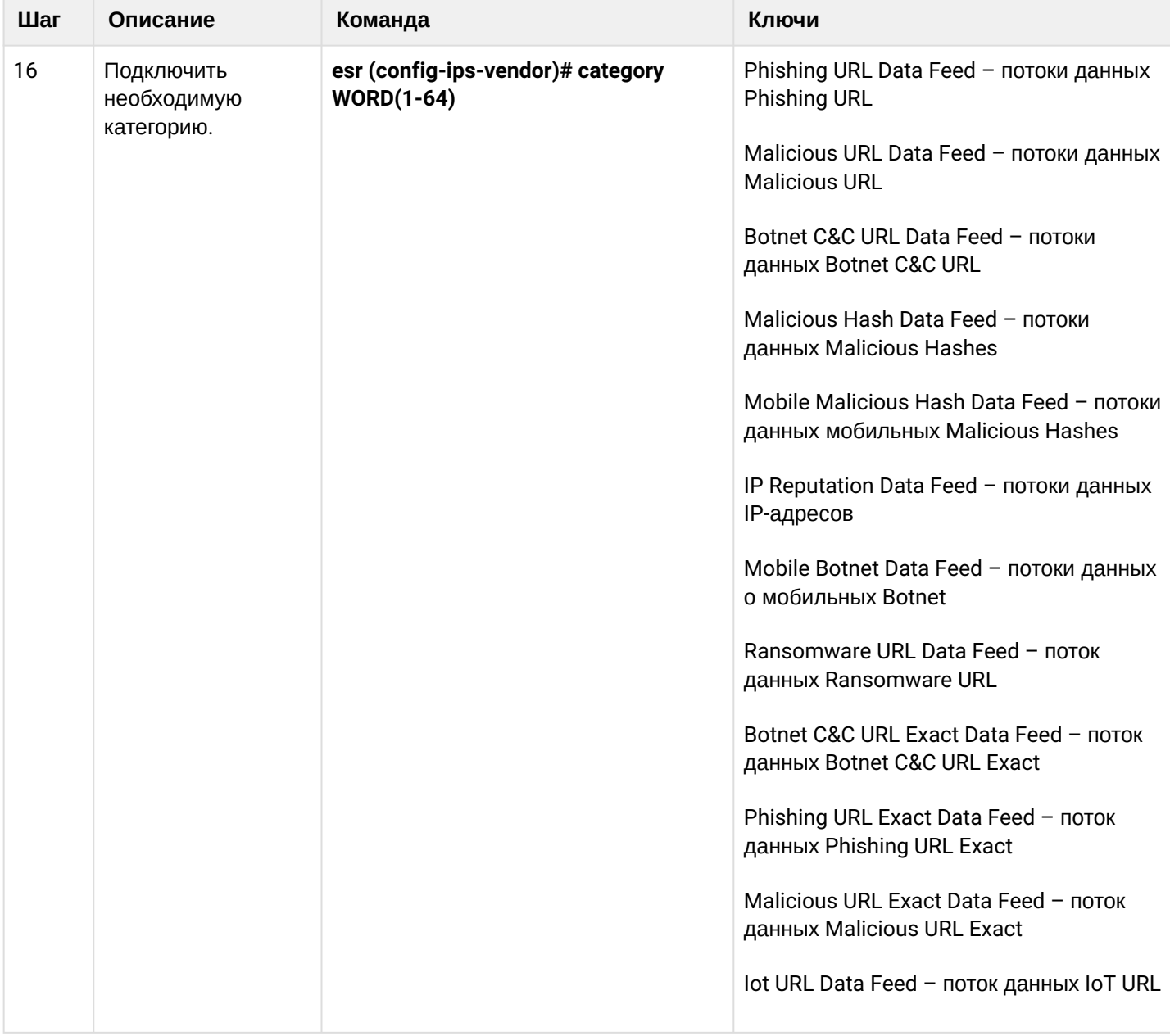

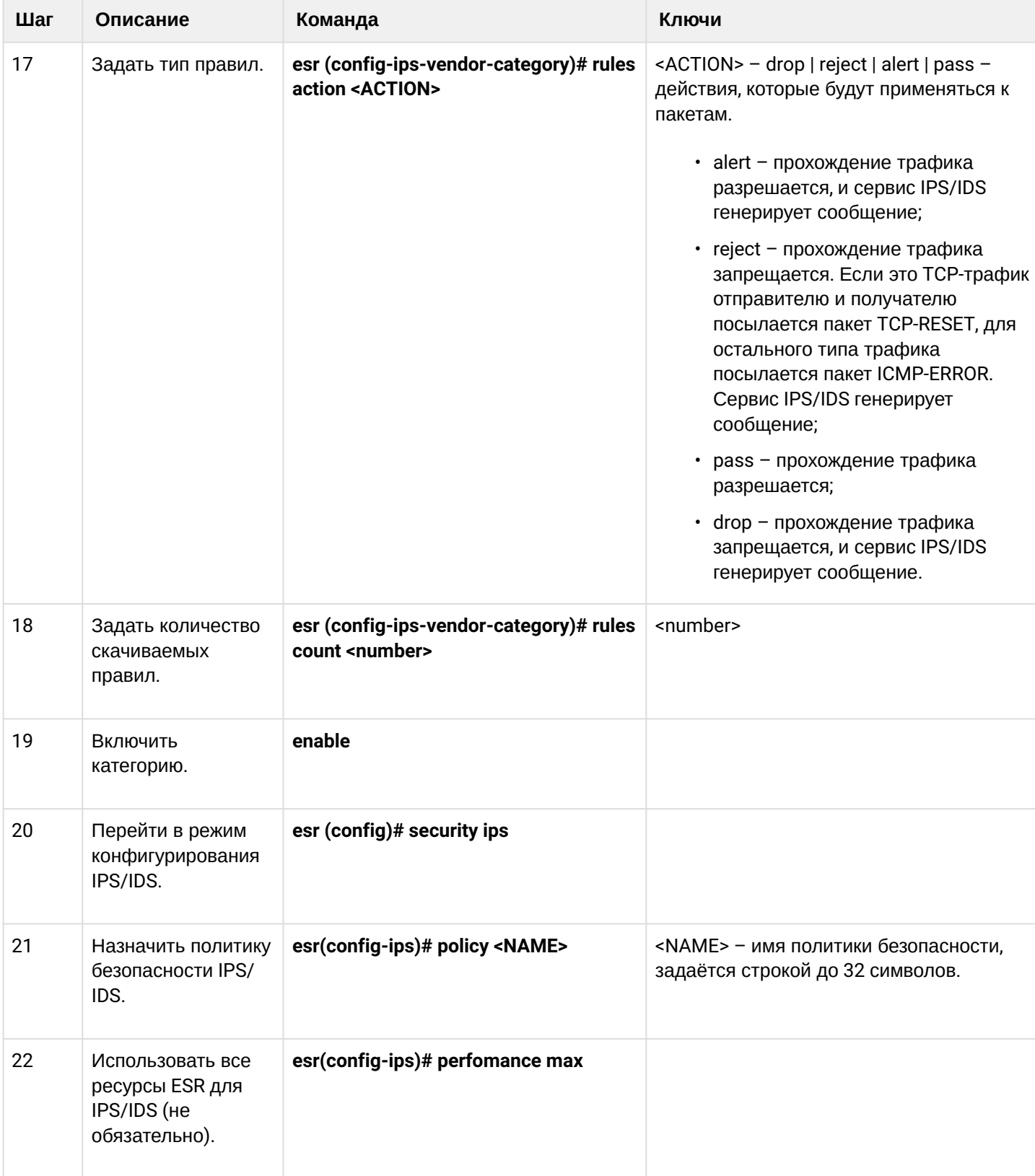

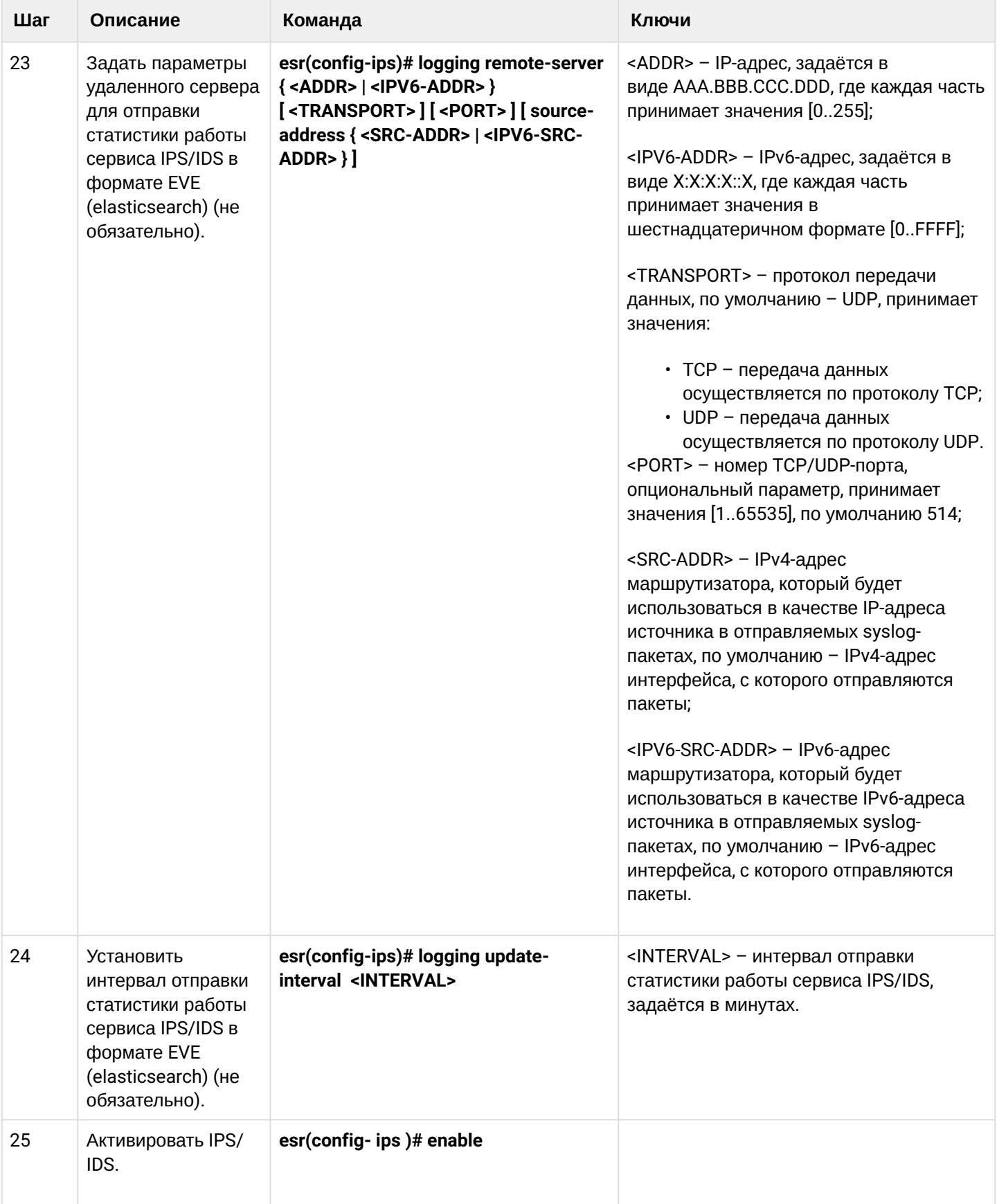

# **15.7.2 Пример настройки**

Задать параметры content-provider — это адрес сервера ELTEX. Между сервером content-provider и маршрутизатором должна быть сетевая доступность.

```
content-provider
   host address edm.eltex-co.ru
   host port 8098
   upgrade interval 1
   storage-path mmc://TEST:/
   reboot immediately
   enable
exit
```
После перезагрузки устройства, можно начинать настраивать сервис IPS.

Задать профиль IP-адресов, которые будет защищать IPS/IDS:

```
object-group network objectgroup0
   ip prefix 192.168.30.0/24
exit
```
На интерфейсе включить IPS:

```
interface gigabitethernet 1/0/1
   service-ips enable
exit
```
Настроить политику безопасности:

```
security ips policy policy0
   protect network-group objectgroup0
   vendor kaspersky
     category MaliciousURLsDF
       rules action alert
       rules count 100
       enable
     exit
     category MobileBotnetCAndCDF
       rules action alert
       rules count 1000
       enable
     exit
     category APTIPDF
       rules action alert
       rules count 1000
       enable
     exit
```

```
 category APTURLsDF
       rules action alert
       rules count 1000
       enable
     exit
     category BotnetCAndCURLsDF
       rules action alert
       rules count 1000
       enable
     exit
     category IPReputationDF
       rules action alert
       rules count 1000
       enable
     exit
     category IoTURLsDF
       rules action alert
       rules count 1000
       enable
     exit
     category MaliciousHashDF
       rules action alert
       rules count 1
       enable
     exit
     category MobileMaliciousHashDF
       rules action alert
       rules count 1
       enable
     exit
     category PSMSTrojanDF
       rules action alert
       rules count 1
       enable
     exit
     category PhishingURLsDF
       rules action alert
       rules count 1000
       enable
     exit
     category RansomwareURLsDF
       rules action alert
       rules count 1000
       enable
     exit
   exit
exit
```
Назначить сервису IPS-политику для работы и включить его:

security ips performance max policy policy0 enable exit

Для просмотра информации о загруженном контенте для IPS/IDS можно использовать две следующие команды:

### **show security ips content-provider**:

```
esr-20# show security ips content-provider 
  Server: content-provider
                 Last MD5 of received files: c60bd0f10716d3f48e18f24828337135
                 Next update: 30 October 2020 00:37:06
```
С помощью этой команды можно узнать, скачивал ли контент-провайдер правила с сервера EDM (по признаку присутствия контрольной суммы md5), и когда по времени устройства планируется следующее обновление.

### **show security ips counters**:

```
esr-20# show security ips counters 
TCP flows processed : 191
Alerts generated : 0
Blocked by ips engine : 7
Accepted by ips engine : 51483
```
Показывает прошедший трафик через IPS/IDS и действия, которые применялись к трафику, а также число срабатываний правил IPS/IDS.

# **15.8 Настройка сервиса контентной фильтрации**

# **Данный функционал активируется только при наличии лицензии.**

Сервис контентной фильтрации предназначен для ограничения доступа к HTTP-сайтам на основании их содержимого. Для каждого сайта определяется принадлежность его к той или иной категории. В качестве базы категорий сайтов используется база Лаборатории Касперского. Для определения категории сайтов ESR отправляет HTTPS-запросы на сервер Лаборатории Касперского по адресу [https://](https://ksn-vt.kaspersky-labs.com) [ksn-vt.kaspersky-labs.com.](https://ksn-vt.kaspersky-labs.com)

Работа сервиса контентной фильтрации основана на системе предотвращения вторжений (IPS) и настраивается как [пользовательские правила](#page-562-0) [IPS.](#page-562-0)

# **15.8.1 Алгоритм базовой настройки**

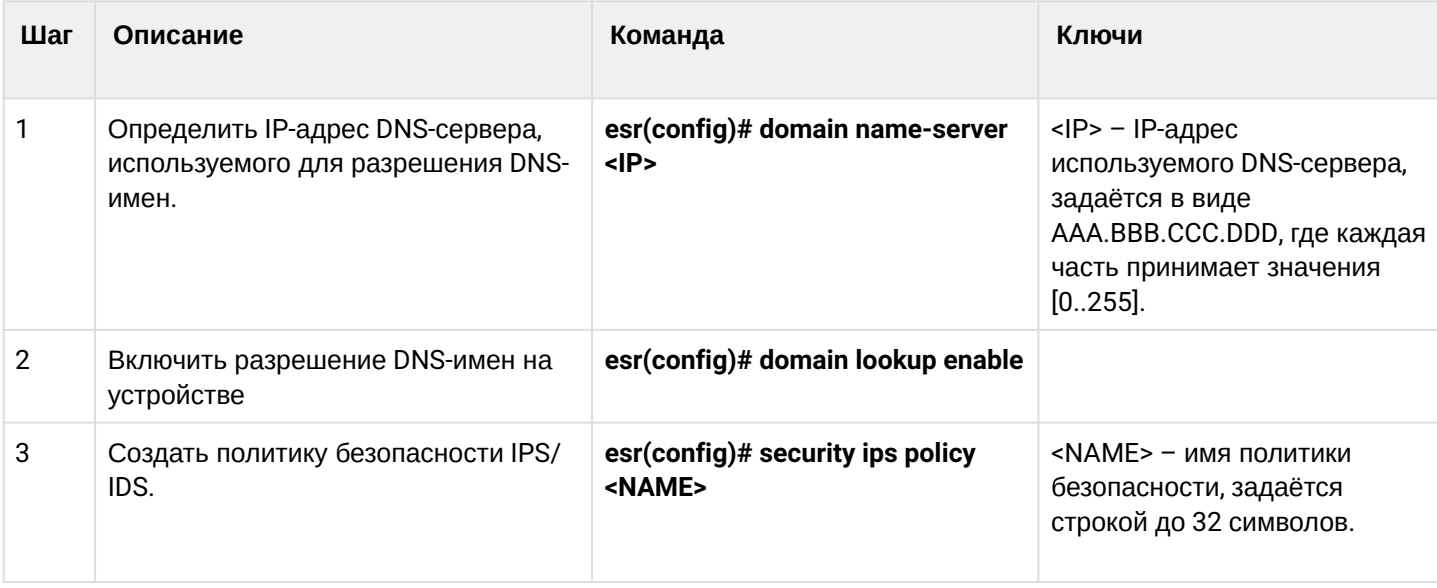

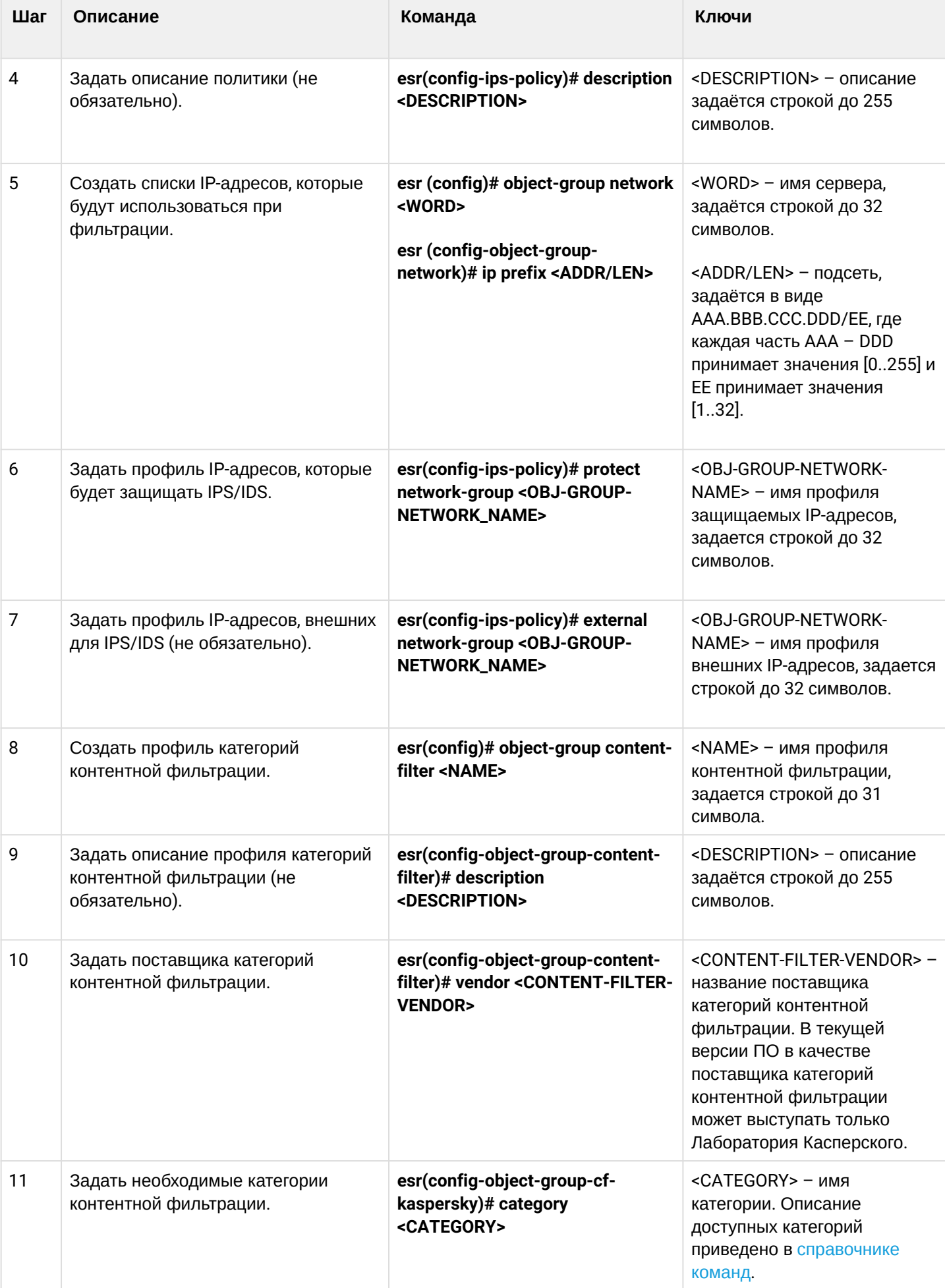

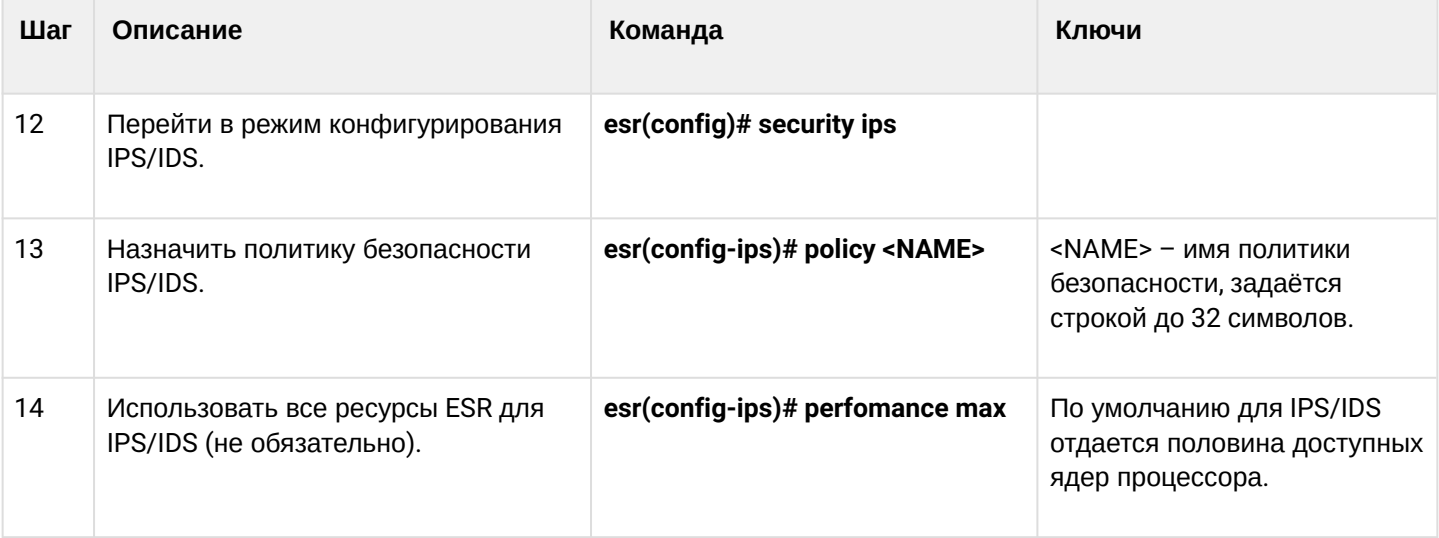

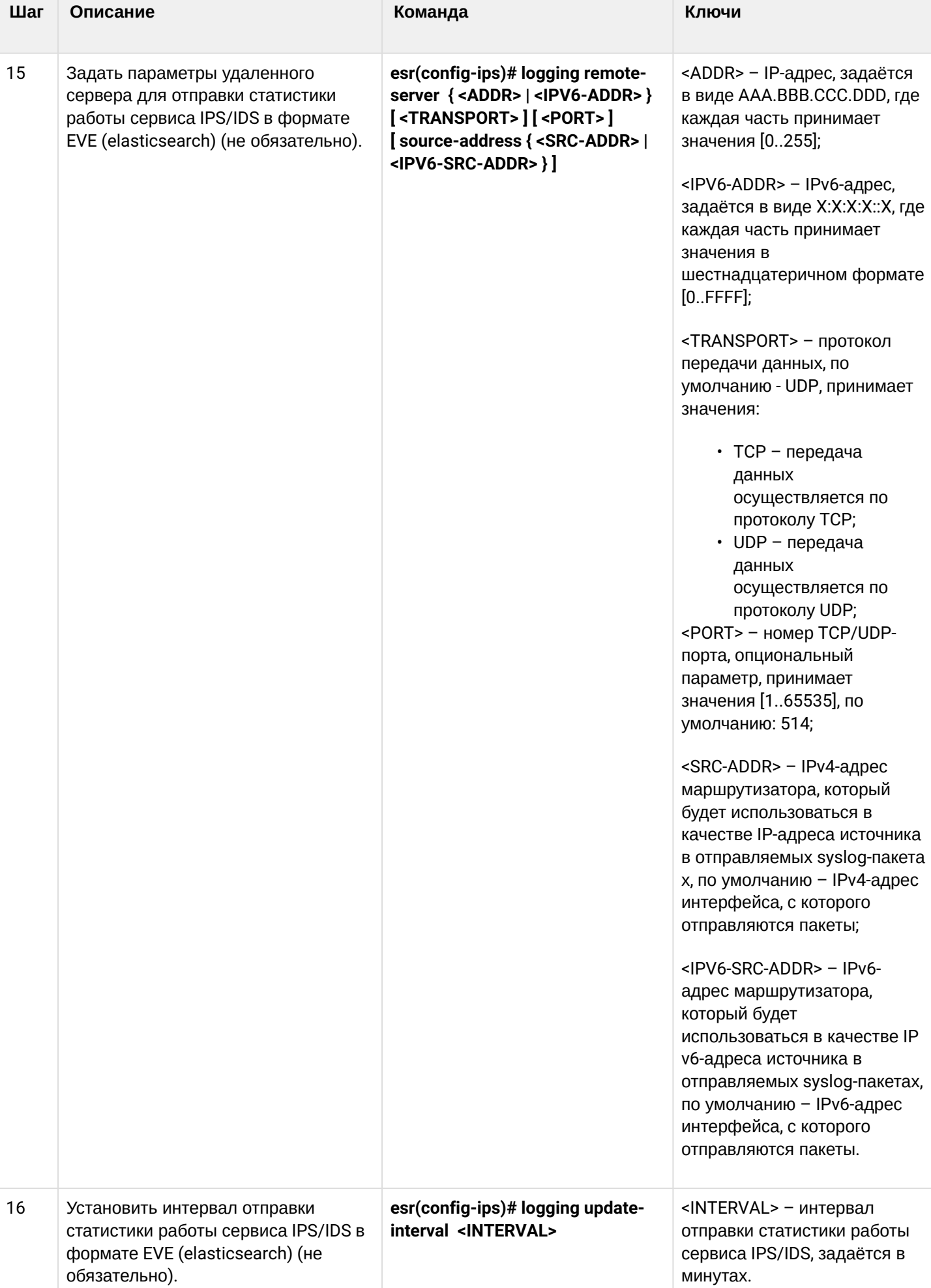

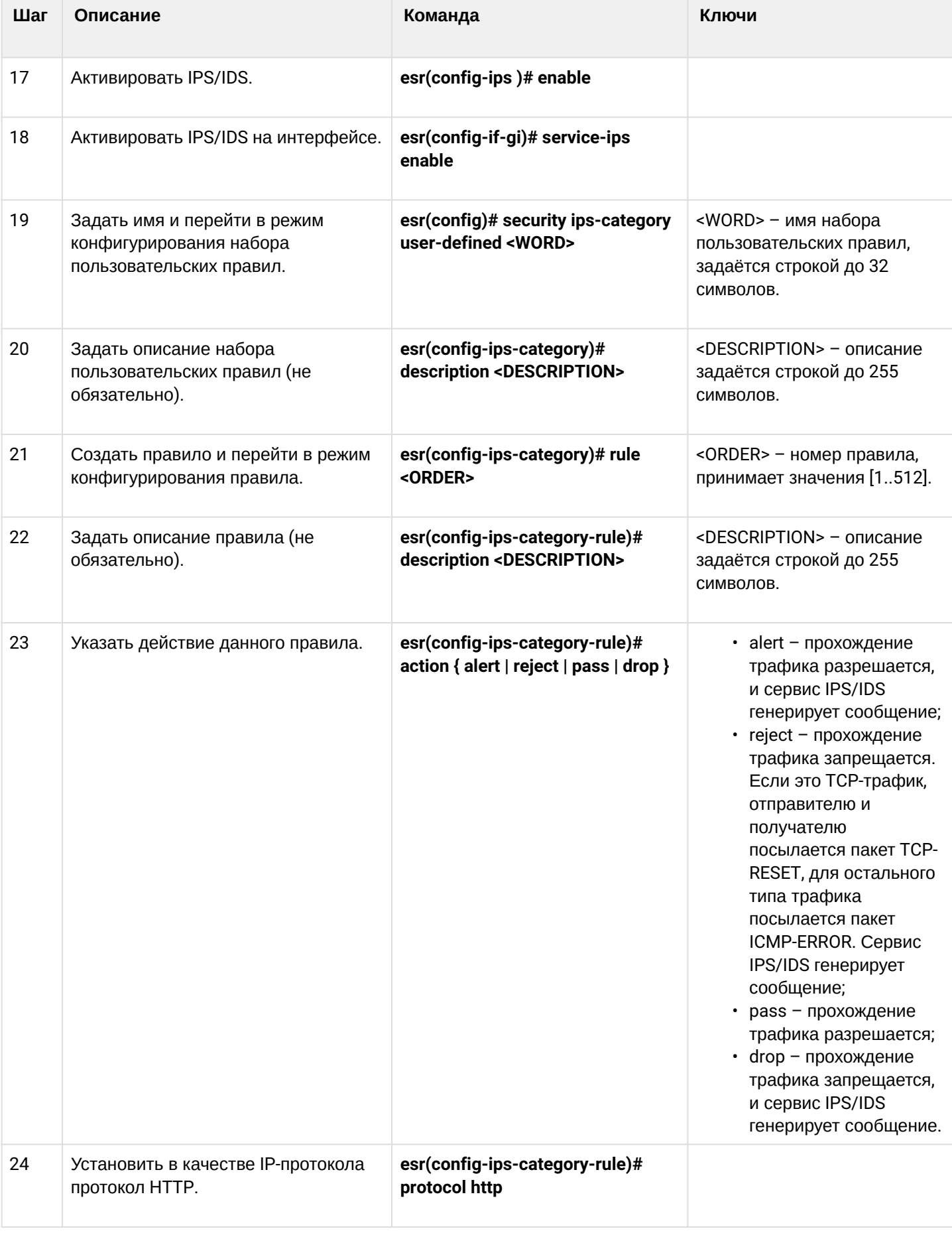

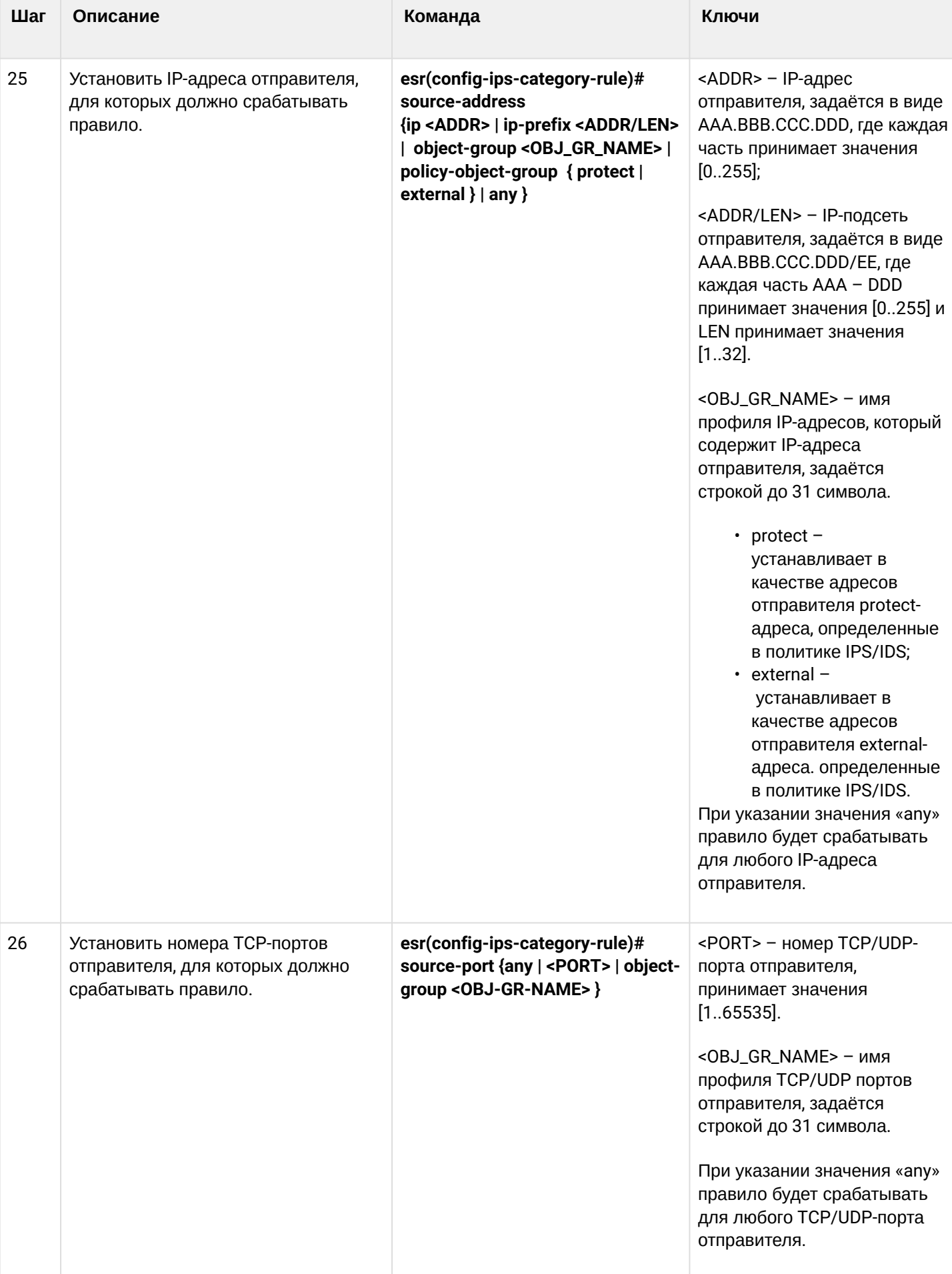

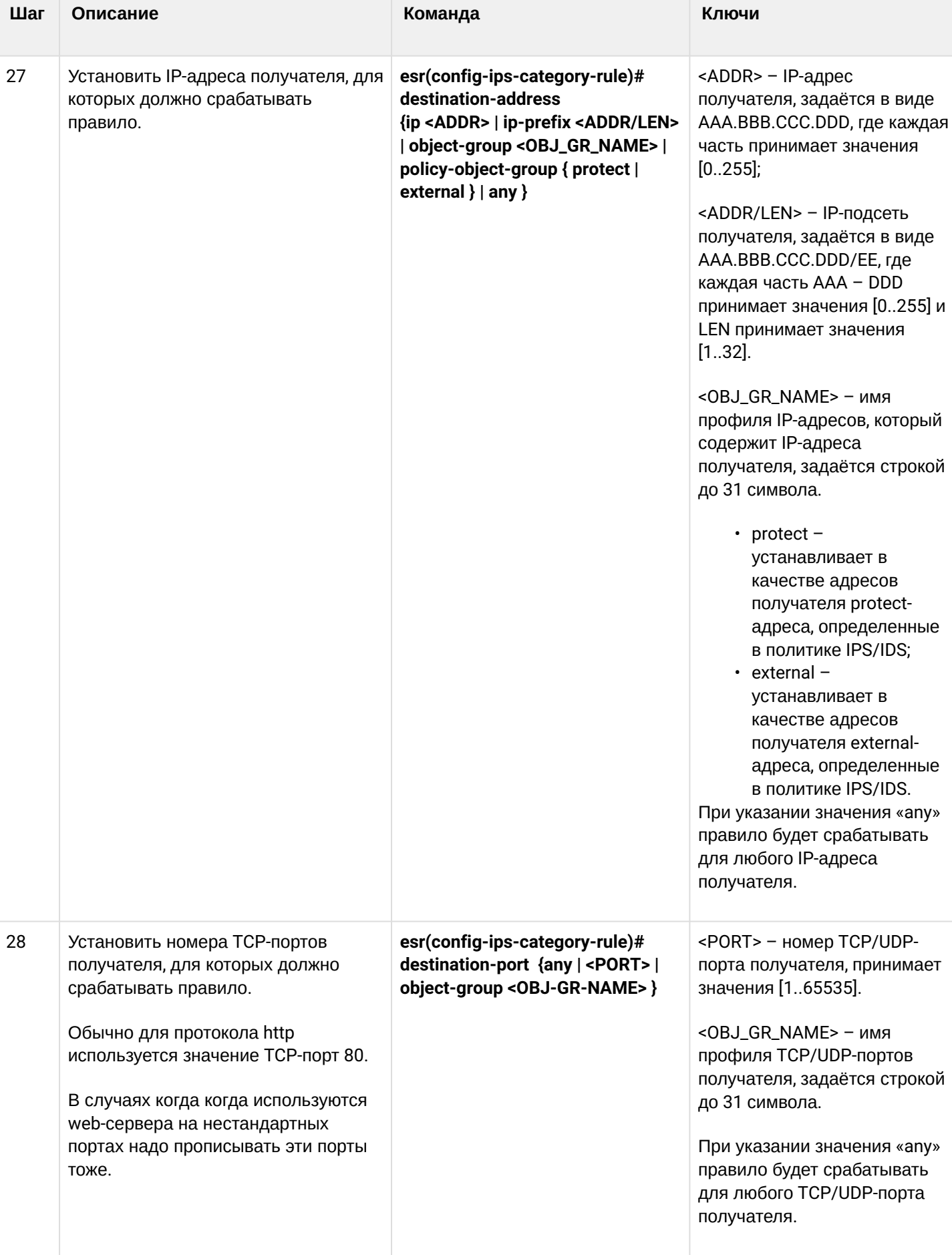

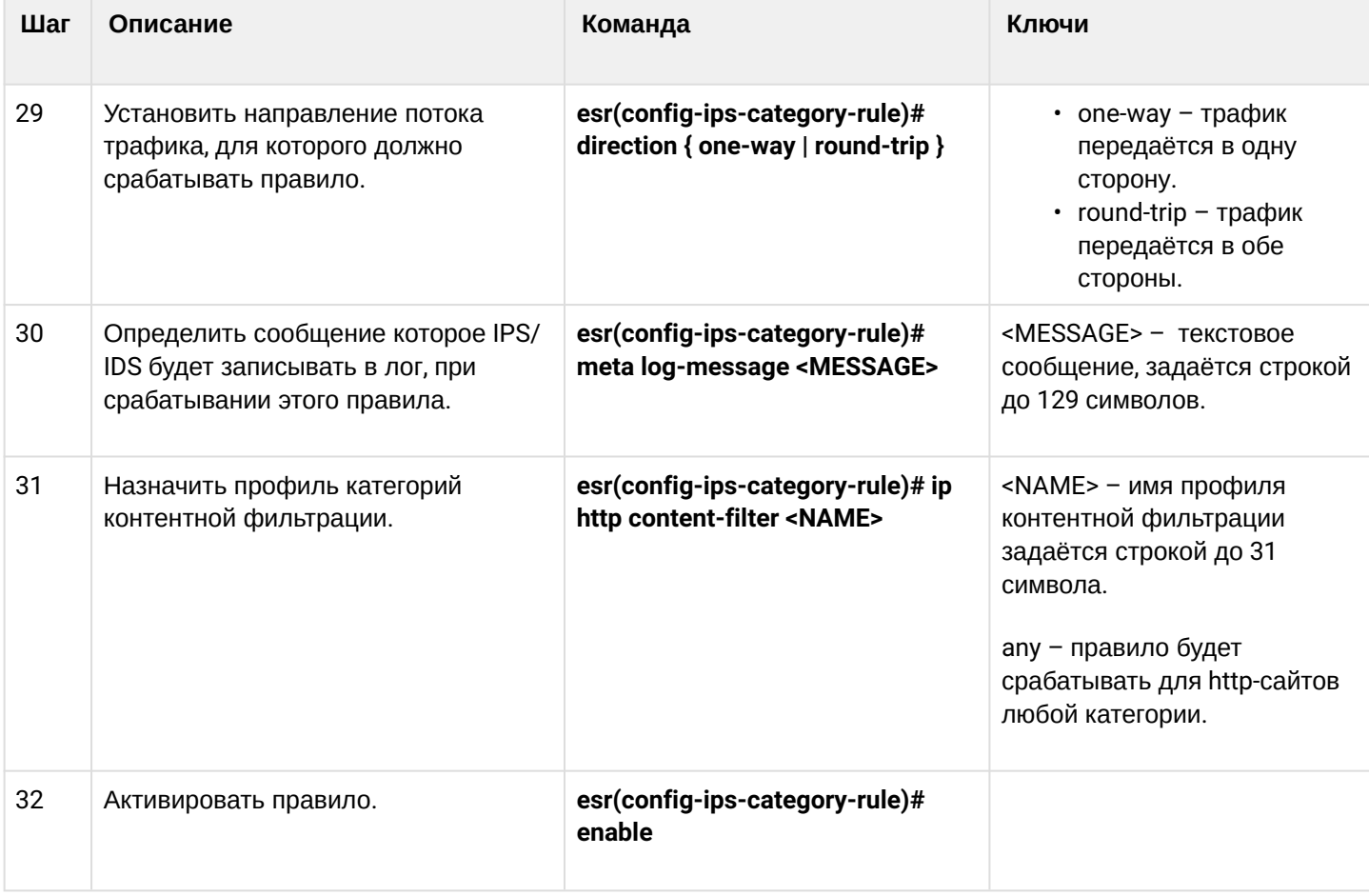

# 15.8.2 Пример настройки правил контентной фильтрации

# Задача:

Запретить доступ к http-сайтам, относящимся к категориям adult-content, casino, online-betting, onlinelotteries из локальной сети 192.168.1.0/24

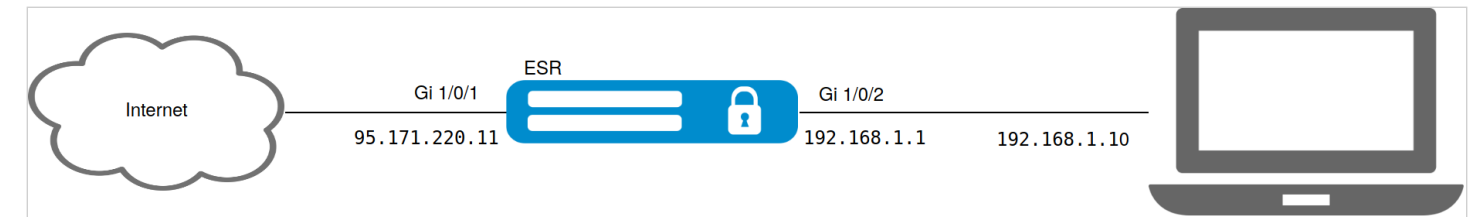

# Решение:

На устройстве предварительно должны быть настроены интерфейсы и правила firewall.

Создадим профиль адресов защищаемой локальной сети:

```
esr(config)# object-group network LAN
esr(config-object-group-network)# ip prefix 192.168.1.0/24
esr(config-object-group-network)# exit
```
Hacтроим на ESR DNS-клиента для разрешения имен источников обновления правил IPS/IDS:

```
esr(config)# domain lookup enable
esr(config)# domain name-server 8.8.8.8
```
Создадим политику безопасности IPS/IDS:

```
esr(config)# security ips policy OFFICE
esr(config-ips-policy)# description "My Policy"
esr(config-ips-policy)# protect network-group LAN
```
Разрешим работу IPS/IDS на интерфейсе локальной сети gigabitethernet 1/0/2:

```
esr(config)# interface gigabitethernet 1/0/2esr(config-if-gi)# service-ips inline
```
Настроим параметры IPS/IDS:

```
esr(config)# security ips
esr(config-ips)# policy OFFICE
esr(config-ips)# enable
```
Устройство будет использоваться только как шлюз безопасности, поэтому отдадим сервису IPS/IDS все доступные ресурсы:

esr(config-ips)# perfomance max

Создадим профиль контентной фильтрации для выбранных категорий:

```
esr(config)# object-group content-filter Black
esr(config-object-group-content-filter)# vendor kaspersky-lab
esr(config-object-group-cf-kaspersky)# category adult-content
esr(config-object-group-cf-kaspersky)# category casino
esr(config-object-group-cf-kaspersky)# category online-betting
esr(config-object-group-cf-kaspersky)# category online-lotteries
```
Создадим набор пользовательских правил:

esr(config)# security ips-category user-defined USER

Создадим правило:

```
esr(config-ips-category)# rule 10
esr(config-ips-category-rule)# description "Content-Filter Block"
```
Будем отбрасывать пакеты:

esr(config-ips-category-rule)# action drop

Настроим сообщение об атаке:

esr(config-ips-category-rule)# meta log-message "Corporate policy violation"

Укажем тип протокола для правила:

esr(config-ips-category-rule)# protocol http

При http-запросах в качестве TCP-порта отправителя операционная система использует случайное значение, поэтому требуется указать апу:

esr(config-ips-category-rule)# source-port any

В качестве TCP-порта назначения для протокола http обычно используется 80 порт, но интернет-сайты могут работать и на нестандартных портах, поэтому укажем апу:

esr(config-ips-category-rule)# destination-port any

В качестве адреса получателя может быть любой сайт в интернете:

esr(config-ips-category-rule)# destination-address any

Запросы к сайтам отправляются из нашей локальной сети:

esr(config-ips-category-rule)# source-address policy-object-group protect

Зададим направление трафика:

esr(config-ips-category-rule)# direction one-way

Правило будет срабатывать на категории сайтов, перечисленные в профиле Black:

esr(config-ips-category-rule)# ip http content-filter Black

Активируем правило:

```
esr(config-ips-category-rule)# enable
esr(config-ips-category-rule)# exit
esr(config-ips-category-rule)# threshold type both
```
### 15.9 Настройка сервиса «Антиспам»

#### **А** Данный функционал активируется только при наличии лицензии.

Почтовый антиспам или спам-фильтр - это программа для определения и фильтрации нежелательных электронных сообщений, которые могут поступать через корпоративные почтовые серверы и публичные сервисы электронной почты (спам, почтовый фишинг и т.п.).

Основная задача сервиса «Антиспам» - распознать такие нежелательные письма еще в процессе доставки этих писем в почтовый ящик получателя. Для этого сервисный маршрутизатор ESR с настроенным сервисом «Антиспам» устанавливается в сети перед защищаемым почтовым сервером и перенаправляет через себя электронную почту между этим сервером и другими почтовыми серверами в сети Интернет, фактически выполняя функцию Mail Proxy.

Письма, пришедшие от внешних почтовых доменов, в сервисе «Антиспам» будут проанализированы следующими способами:

- проверка подлинности домена-отправителя через SPF;
- проверка подписи электронного письма, подписанного ключом домена по технологии DKIM;
- идентификация электронного письма согласно технологии DMARC;
- проверка наличия корректной МХ-записи для домена, из которого отправлено электронное письмо:
- поиск отправителя письма в списке известных сервисов широковещательной рассылки;
- поиск отправителя письма в RBL:
- анализ корректности SMTP-команд во время поднятия SMTP-сессии;
- анализ кодировок Unicode, присутствующих в тексте письма;
- анализ ссылок в тексте письма на принадлежность к фишингу.

Письма, не прошедшие большинство проверок, будут отброшены и не попадут на защищаемый почтовый сервер.

А При использовании сервиса «Антиспам» для защиты почтового сервера произвести ряд дополнительных настроек, не связанных непосредственно с конфигурацией маршрутизатора ESR.

1) Изменить МХ-запись для используемого домена таким образом, чтобы она ссылалась не на защищаемый почтовый сервер, а на IP-адрес ESR с настроенным сервисом «Антиспам».

2) Настроить на почтовом сервере использование SMTP Proxy, где в качестве Proxy **ВЫСТУПИТ ESR с настроенным сервисом «Антиспам».** 

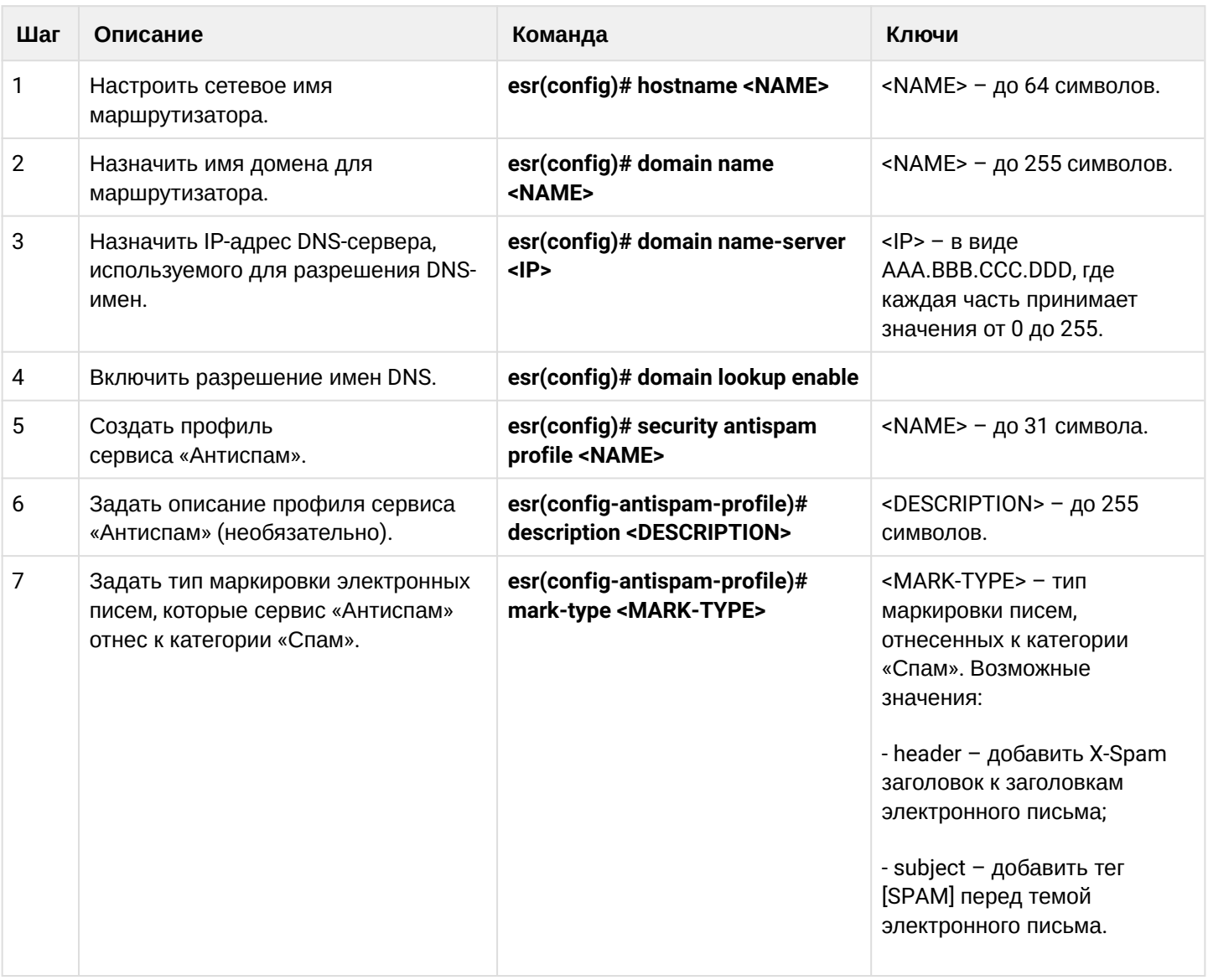

### 15.9.1 Алгоритм базовой настройки

**The State** 

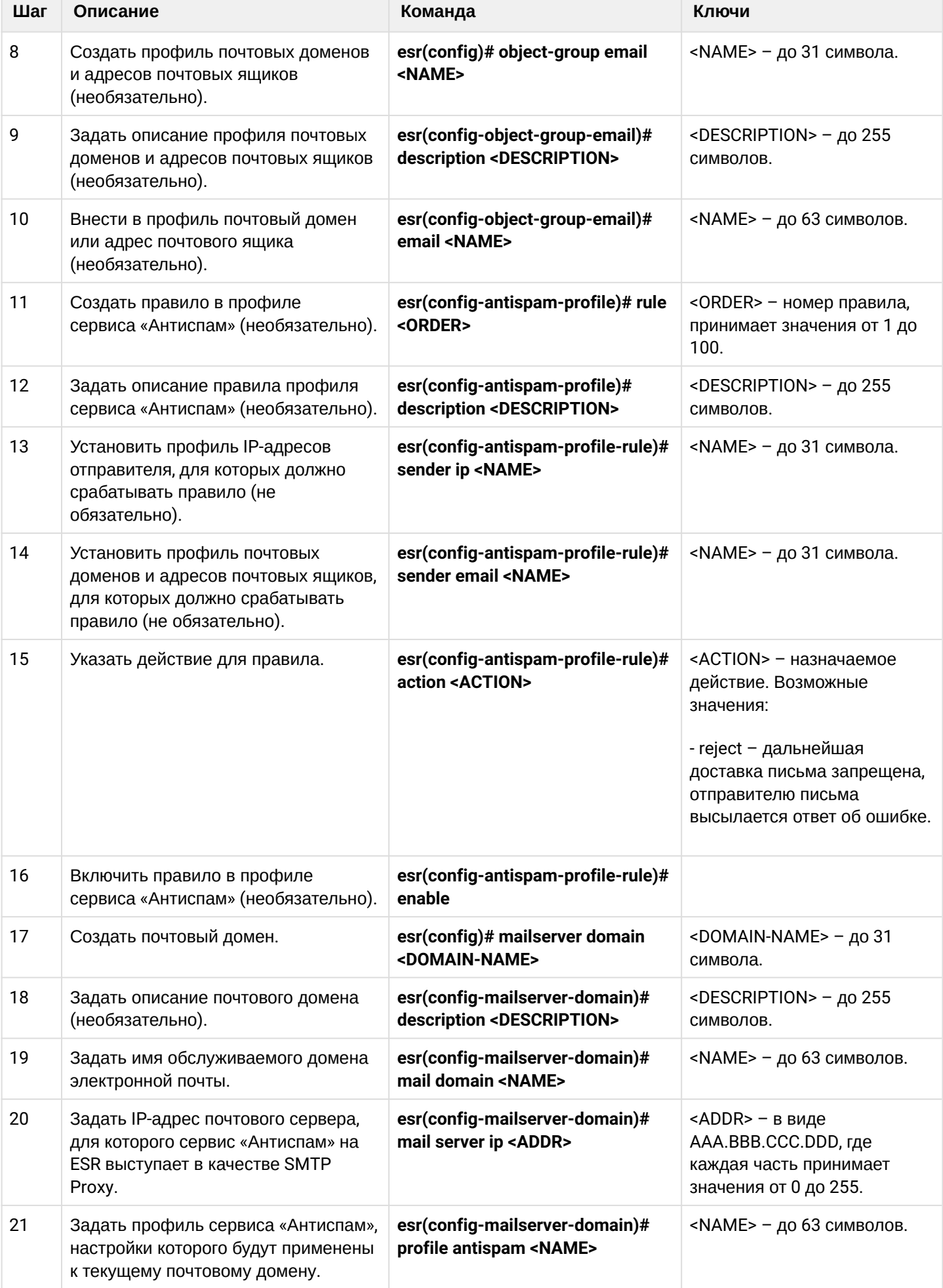

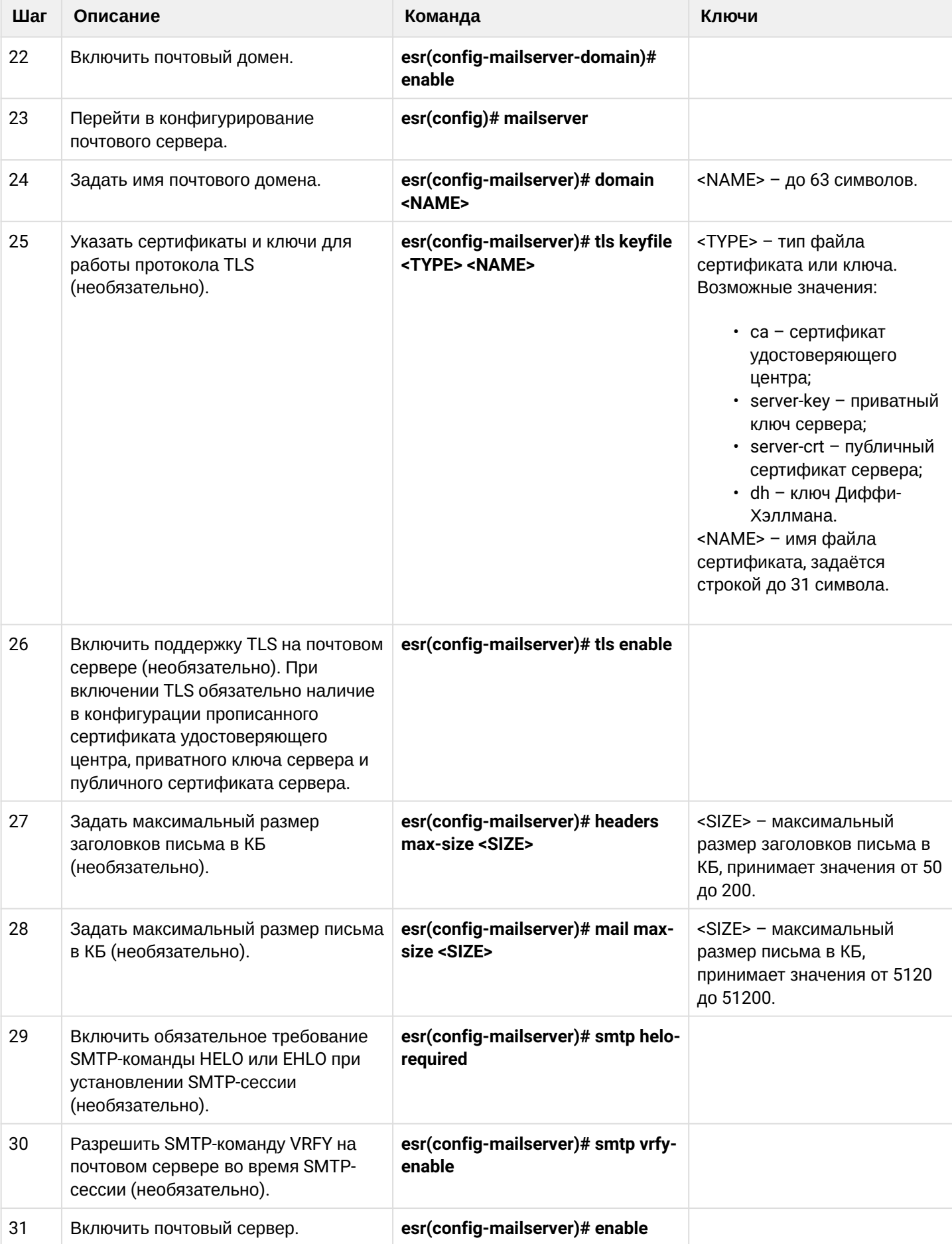

# 15.9.2 Пример настройки

### Задача:

Настроить на ESR сервис «Антиспам» для работы в качестве SMTP Proxy для анализа электронной почты, адресованной почтовому серверу, расположенному в сети предприятия и обслуживающему домен eltex-co.ru.

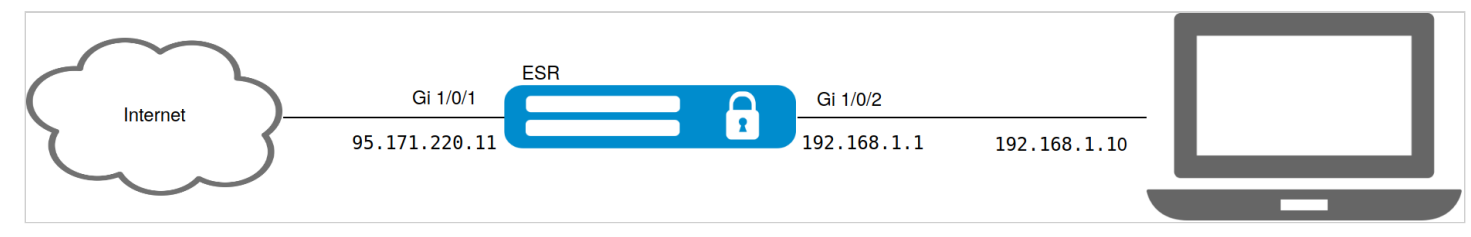

### Решение:

Убедимся, что МХ-запись для домена eltex-co.ru указывает на IP-адрес ESR:

```
esr@eltex:~$ dig +noall +answer eltex-co.ru MX
               3548
eltex-co.ru.
                       IN MX 10 mail-gate.eltex-co.ru.
esr@eltex:~$ dig +noall +answer mail-gate.eltex-co.ru A
mail-gate.eltex-co.ru. 3453 IN A
                                  95.171.220.11
```
### Настроим сетевые интерфейсы:

```
esr# config
\text{esr}(\text{config})# interface gi1/\frac{0}{1}esr(config-if-gi)# ip address 95.171.220.11/18
esr(config-if-gi)# ip firewall disable
esr(config-if-gi)# exit
esr(config)# interface gi1/0/2esr(config-i f-te)# ip address 192.168.1.1/24
esr(config-if-te)# ip firewall disable
esr(config-if-te)# exit
```
Настроим сетевое имя, имя домена и настройки DNS. Сетевое имя и имя домена должны образовать FQDN (англ. Fully Qualified Domain Name - полностью определённое имя домена), прописанное в МХзаписи для домена eltex-co.ru:

```
esr(config)# hostname mail-gate
esr(config)# domain name eltex-co.ru
esr(config)# domain name-server 1.1.1.1
esr(config)# domain lookup enable
```
Создадим профиль для сервиса «Антиспам», который будет добавлять X-Spam заголовок к письмам, идентифицированным как спам:

```
esr(config)# security antispam profile SimpleProfile
esr(config-antispam-profile)# description "Basic Antispam profile without rules"
esr(config-antispam-profile)# mark-type header
esr(config-antispam-profile)# exit
```
Создадим почтовый домен, который будет настроен для обработки писем для домена eltex-co.ru и ретрансляции таких писем на локальный почтовый сервер. В конфигурацию почтового домена добавим созданный выше профиль сервиса «Антиспам», чтобы транзитная почта анализировалась на принадлежность к спаму:

```
esr(config)# mailserver domain MainDomain
esr(config-mailserver-domain)# mail domain eltex-co.ru
esr(config-mailserver-domain)# description "Mail domain eltex-co.ru"
esr(config-mailserver-domain)# mail server ip 192.168.1.10
esr(config-mailserver-domain)# profile antispam SimpleProfile
esr(config-mailserver-domain)# enable
esr(config-mailserver-domain)# exit
```
Добавим в конфигурацию почтового сервера созданный домен и пропишем настройки для работы TLS:

```
esr(config)# mailserver
esr(config-mailserver)# domain MainDomain
esr(config-mailserver)# tls keyfile ca ca.crt
esr(config-mailserver)# tls keyfile server-crt server.crt
esr(config-mailserver)# tls keyfile server-key server.key
esr(config-mailserver)# tls enable
esr(config-mailserver)# enable
esr(config-mailserver)# exit
```
Применение текущей конфигурации запустит сервис в работу.

**4** В firewall необходимо разрешить протокол SMTP (TCP -порт 25).

- 16 Управление резервированием
	- Настройка VRRP
		- Алгоритм настройки
		- Пример настройки 1
		- Пример настройки 2
	- Настройка tracking
		- Алгоритм настройки
		- Пример настройки
	- Настройка Firewall/NAT failover
		- Алгоритм настройки
			- Пример настройки
	- Настройка DHCP failover
		- Алгоритм настройки
			- Пример настройки

# <span id="page-598-0"></span>16.1 Настройка VRRP

VRRP (англ. Virtual Router Redundancy Protocol) - сетевой протокол, предназначенный для увеличения доступности маршрутизаторов, выполняющих роль шлюза по умолчанию. Это достигается путём объединения группы маршрутизаторов в один виртуальный маршрутизатор и назначения им общего IPадреса, который и будет использоваться как шлюз по умолчанию для компьютеров в сети.

# <span id="page-599-1"></span><span id="page-599-0"></span>16.1.1 Алгоритм настройки

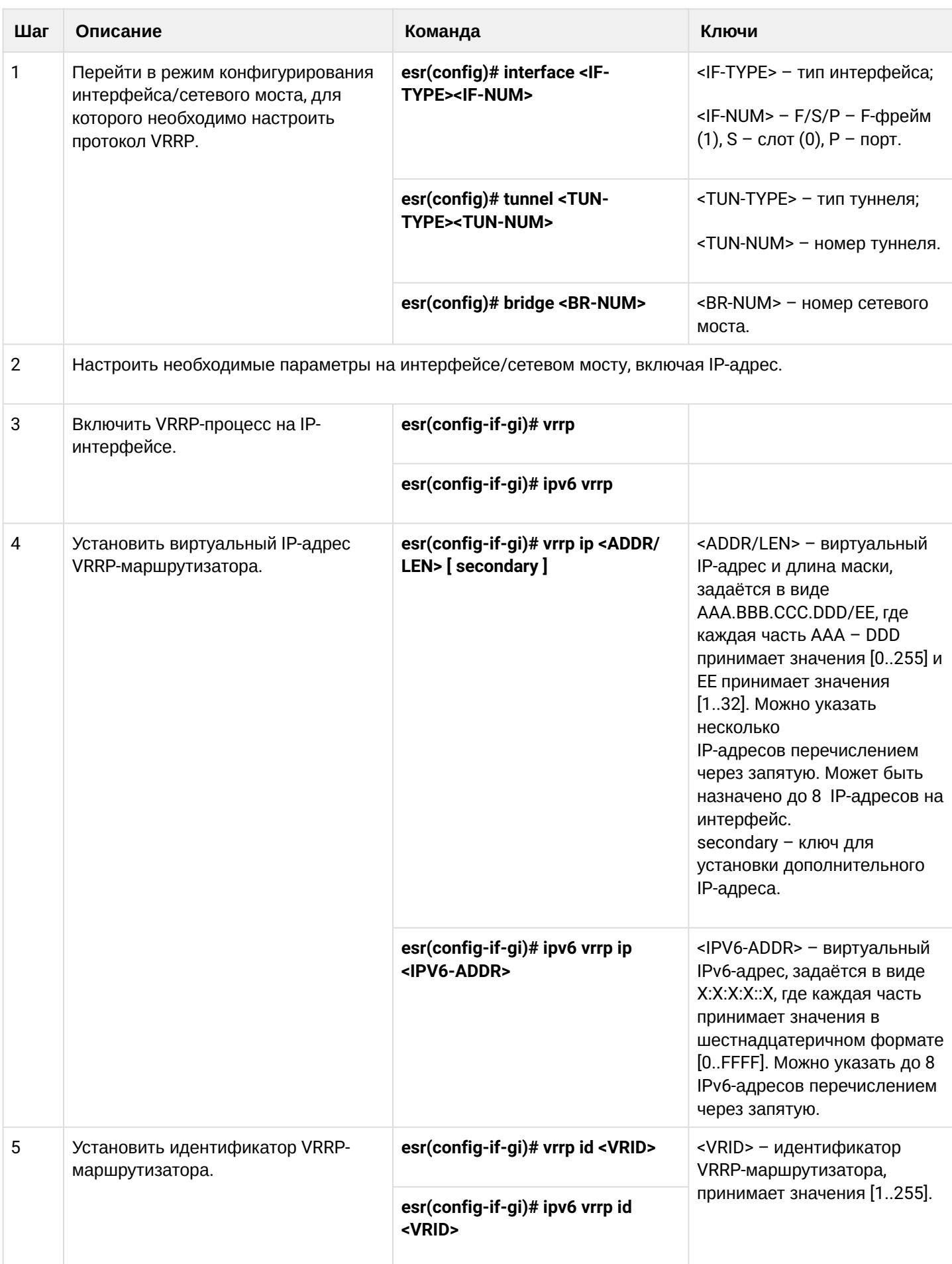

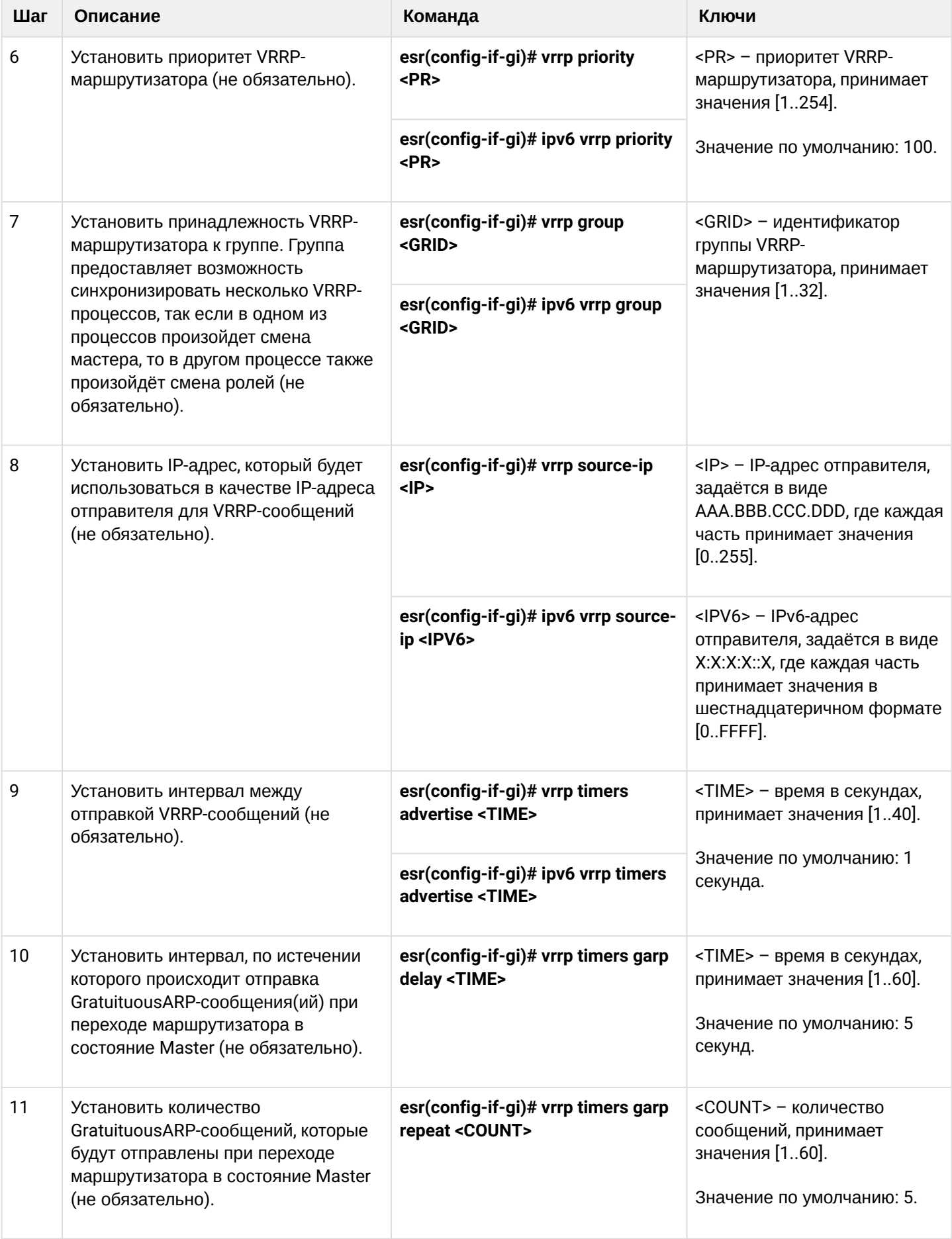

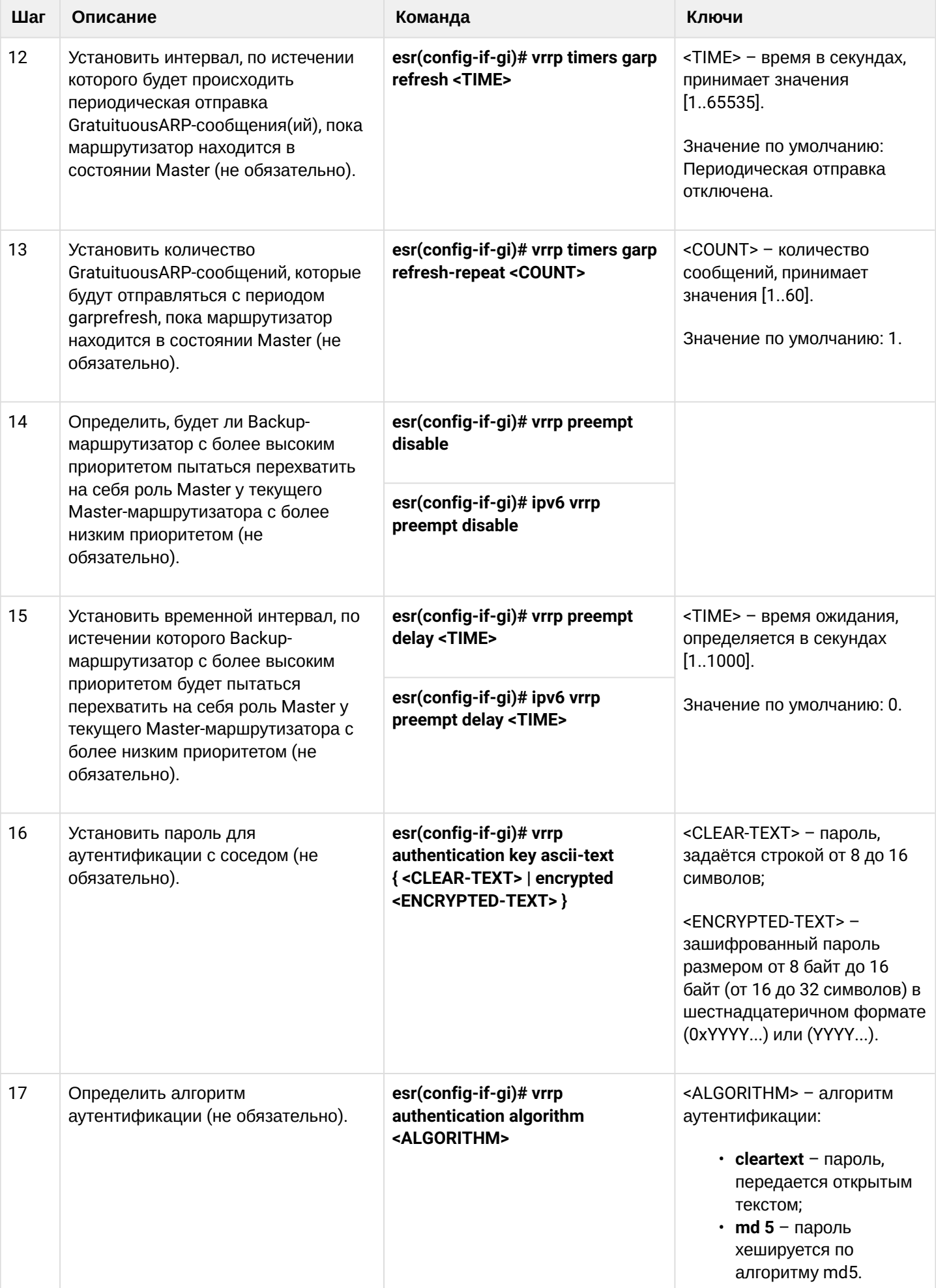

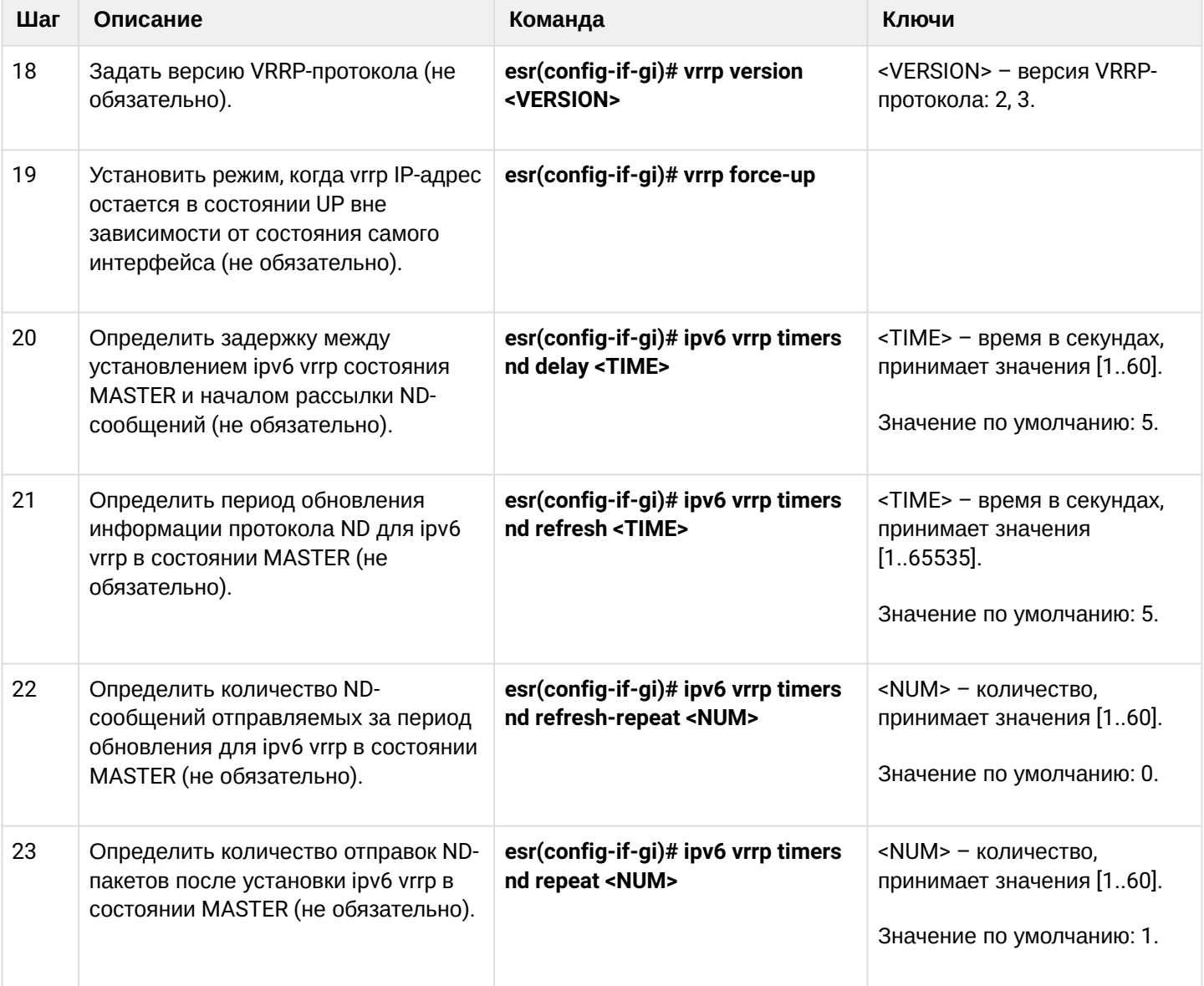

# <span id="page-602-0"></span>**16.1.2 Пример настройки 1**

# **Задача:**

Организовать виртуальный шлюз для локальной сети в VLAN 50, используя протокол VRRP. В качестве локального виртуального шлюза используется IP-адрес 192.168.1.1.

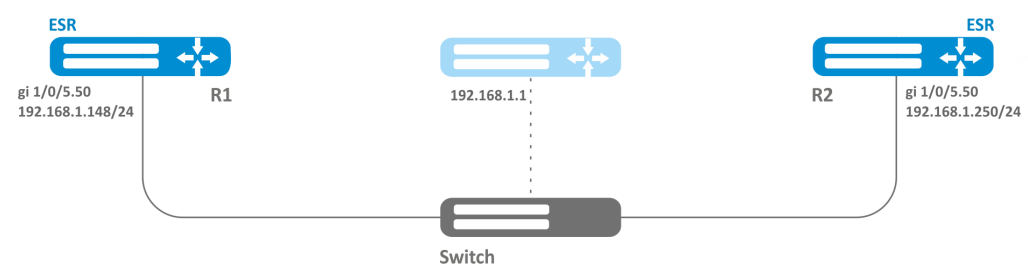

# **Решение:**

Предварительно нужно выполнить следующие действия:

- создать соответствующий саб-интерфейс;
- настроить зону для саб-интерфейса;
- указать IP-адрес для саб-интерфейса.

Основной этап конфигурирования:

*Настроим маршрутизатор R1.*

В созданном саб-интерфейсе настроим VRRP. Укажем уникальный идентификатор VRRP:

```
R1(config)#interface gi 1/0/5.50
R1(config-subif)# vrrp id 10
```
Укажем IP-адрес виртуального шлюза 192.168.1.1/24:

```
R1(config-subif)# vrrp ip 192.168.1.1
```
Включим VRRP:

```
R1(config-subif)# vrrp
R1(config-subif)# exit
```
После чего необходимо произвести аналогичные настройки на R2.

### <span id="page-603-0"></span>**16.1.3 Пример настройки 2**

### **Задача:**

Организовать виртуальные шлюзы для подсети 192.168.1.0/24 в VLAN 50 и подсети 192.168.20.0/24 в VLAN 60, используя протокол VRRP c функцией синхронизации мастера. Для этого используем объединение VRRP-процессов в группу. В качестве виртуальных шлюзов используются IP-адреса 192.168.1.1 и 192.168.20.1.

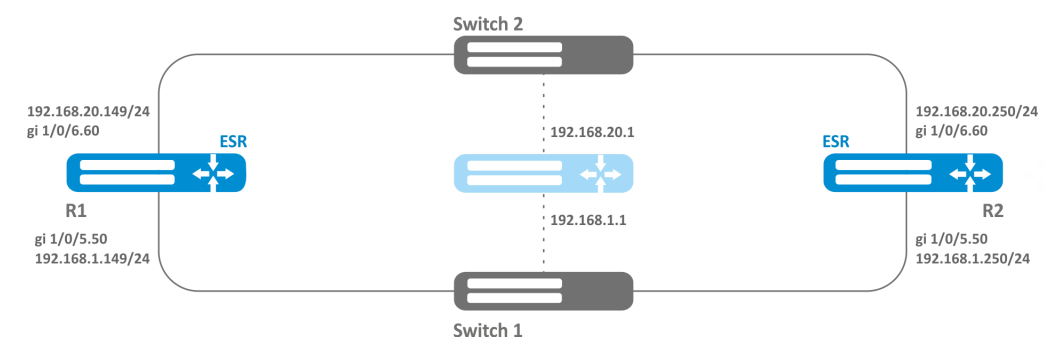

### **Решение:**

Предварительно нужно выполнить следующие действия:

- создать соответствующие саб-интерфейсы;
- настроить зону для саб-интерфейсов;
- указать IP-адреса для саб-интерфейсов.

Основной этап конфигурирования:

Настроим маршрутизатор R1.

Настроим VRRP для подсети 192.168.1.0/24 в созданном саб-интерфейсе.

Укажем уникальный идентификатор VRRP:

```
R1(config-sub)#interface gi 1/0/5.50
R1(config-subif)# vrrp id 10
```
Укажем IP-адрес виртуального шлюза 192.168.1.1:

```
R1(config-subif)# vrrp ip 192.168.1.1
```
Укажем идентификатор VRRP-группы:

R1(config-subif)# vrrp group 5

Включим VRRP**:**

```
R1(config-subif)# vrrp
R1(config-subif)# exit
```
*Настроим VRRP для подсети 192.168.20.0/24 в созданном саб-интерфейсе.*

Укажем уникальный идентификатор VRRP:

```
R1(config-sub)#interface gi 1/0/6.60
R1(config-subif)# vrrp id 20
```
Укажем IP-адрес виртуального шлюза 192.168.20.1:

```
R1(config-subif)# vrrp ip 192.168.20.1
```
Укажем идентификатор VRRP-группы:

R1(config-subif)# vrrp group 5

Включим VRRP**:**

```
R1(config-subif)# vrrp
R1(config-subif)# exit
```
*Произвести аналогичные настройки на R2.*

**Помимо создания туннеля необходимо в firewall разрешить протокол VRRP (112).**

**При использовании IPsec с VRRP рекомендуется настраивать** [DPD](#page-282-0) **для ускорения перестроения IPsec-туннеля.**

# <span id="page-605-0"></span>16.2 Настройка tracking

Tracking - механизм позволяющий активировать сущности в зависимости от состояния VRRP/SLA.

# <span id="page-605-1"></span>16.2.1 Алгоритм настройки

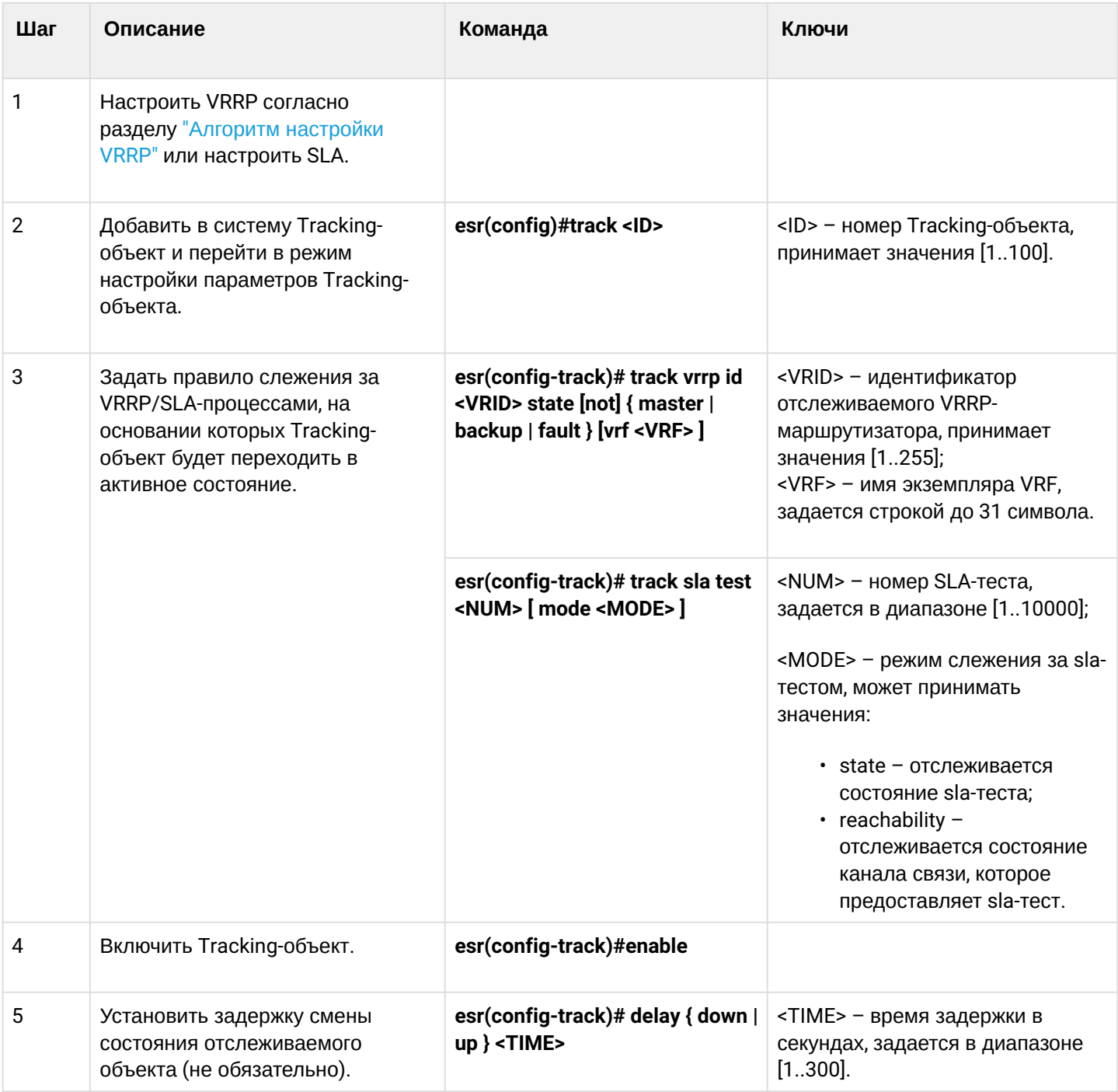

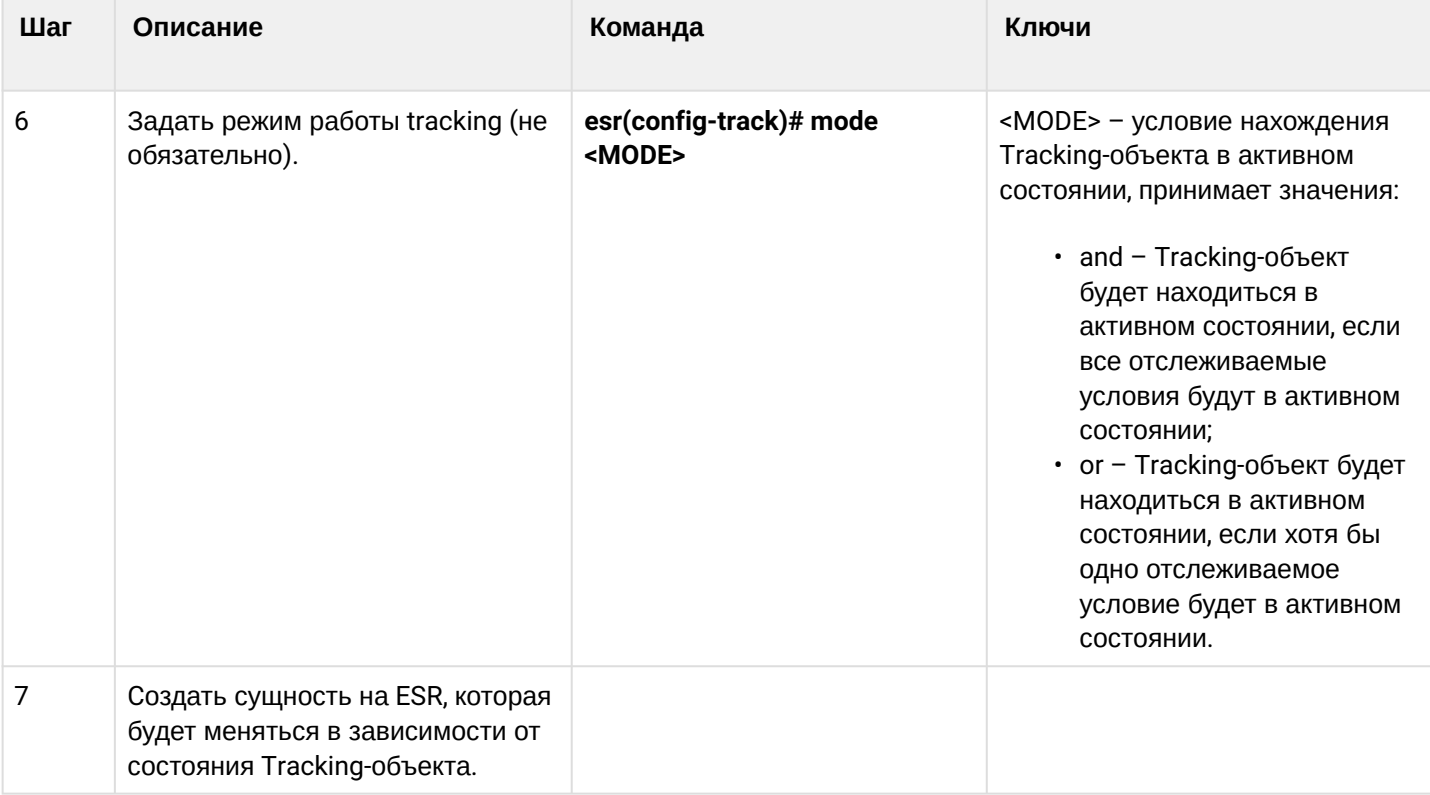

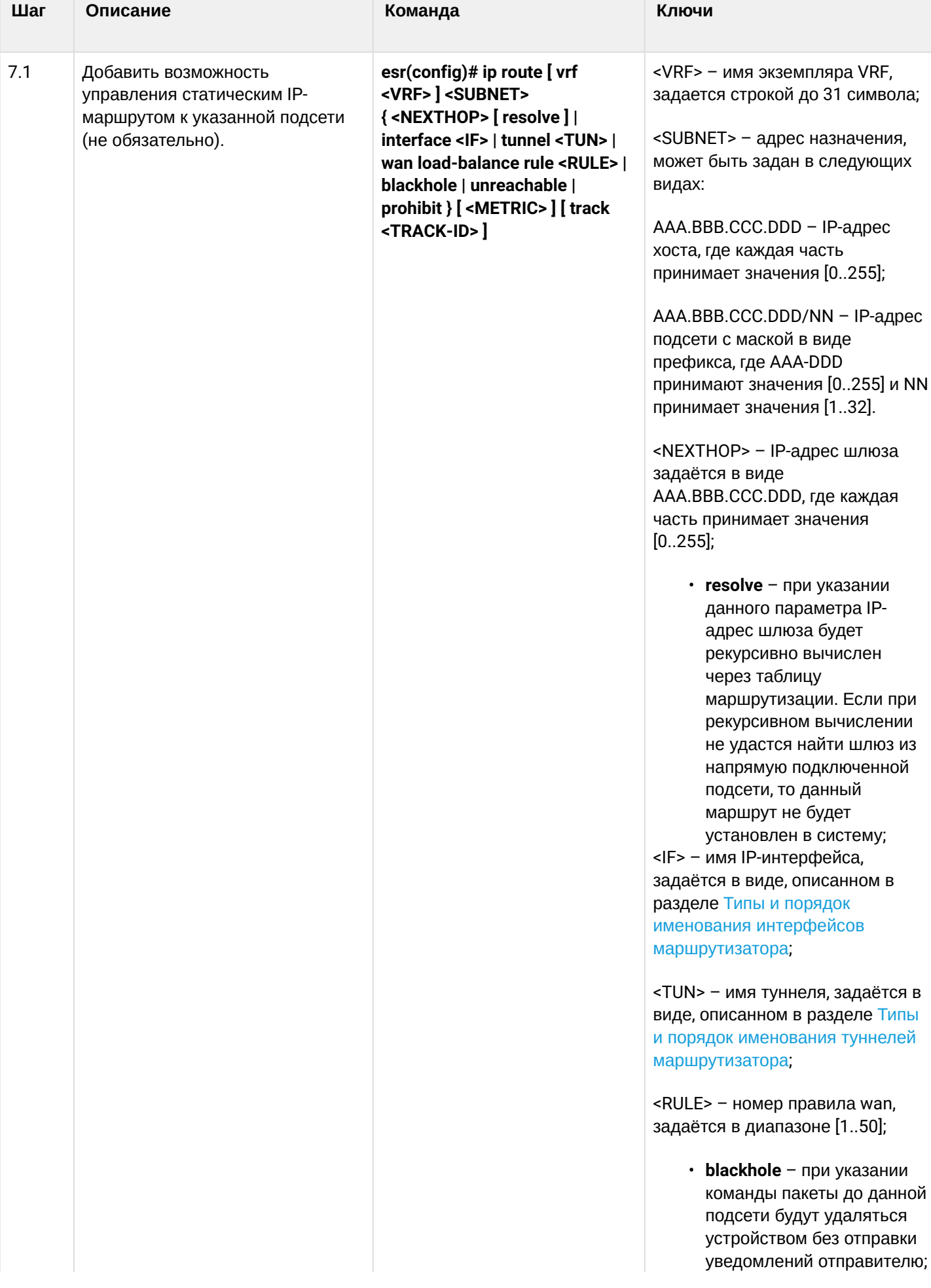

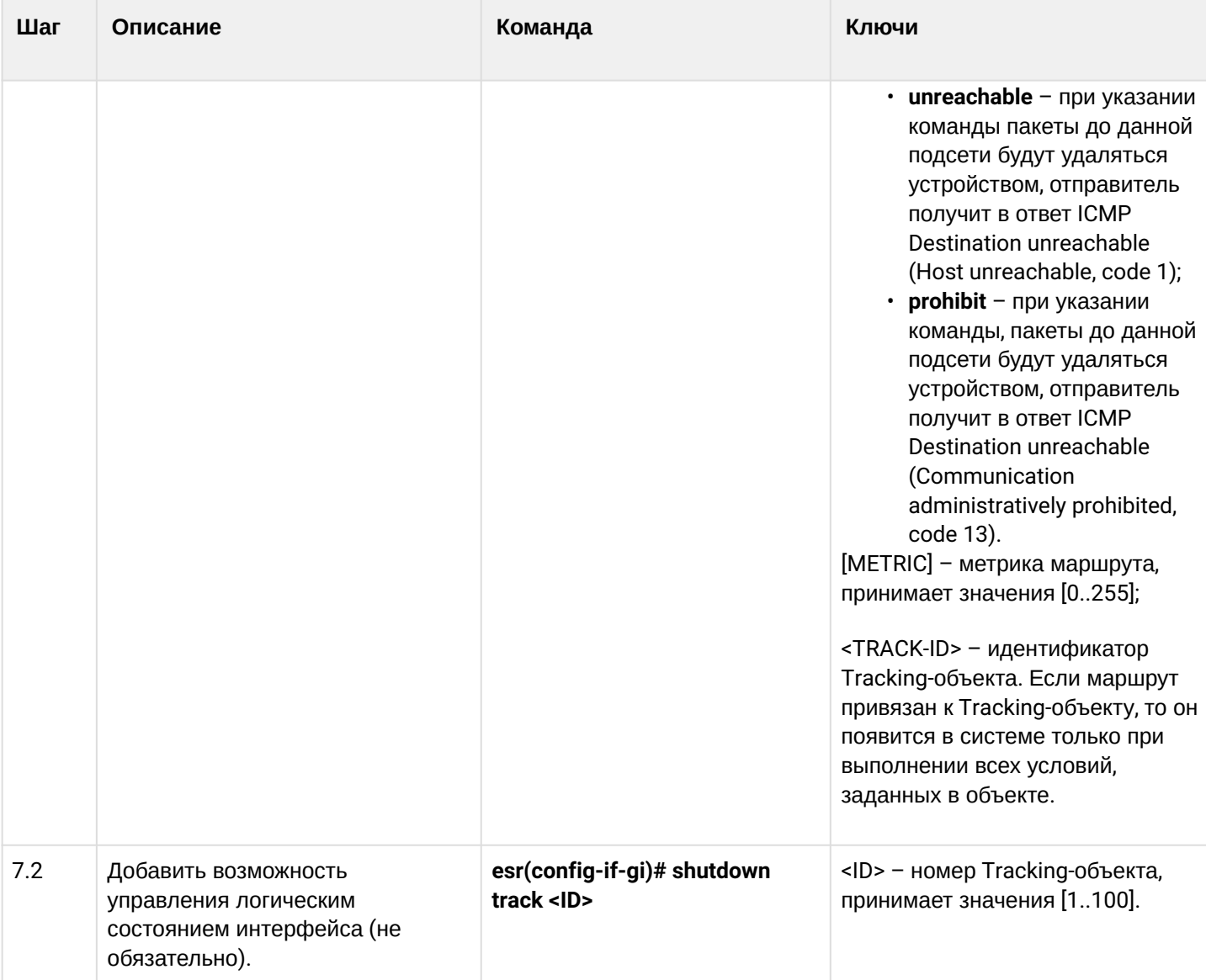

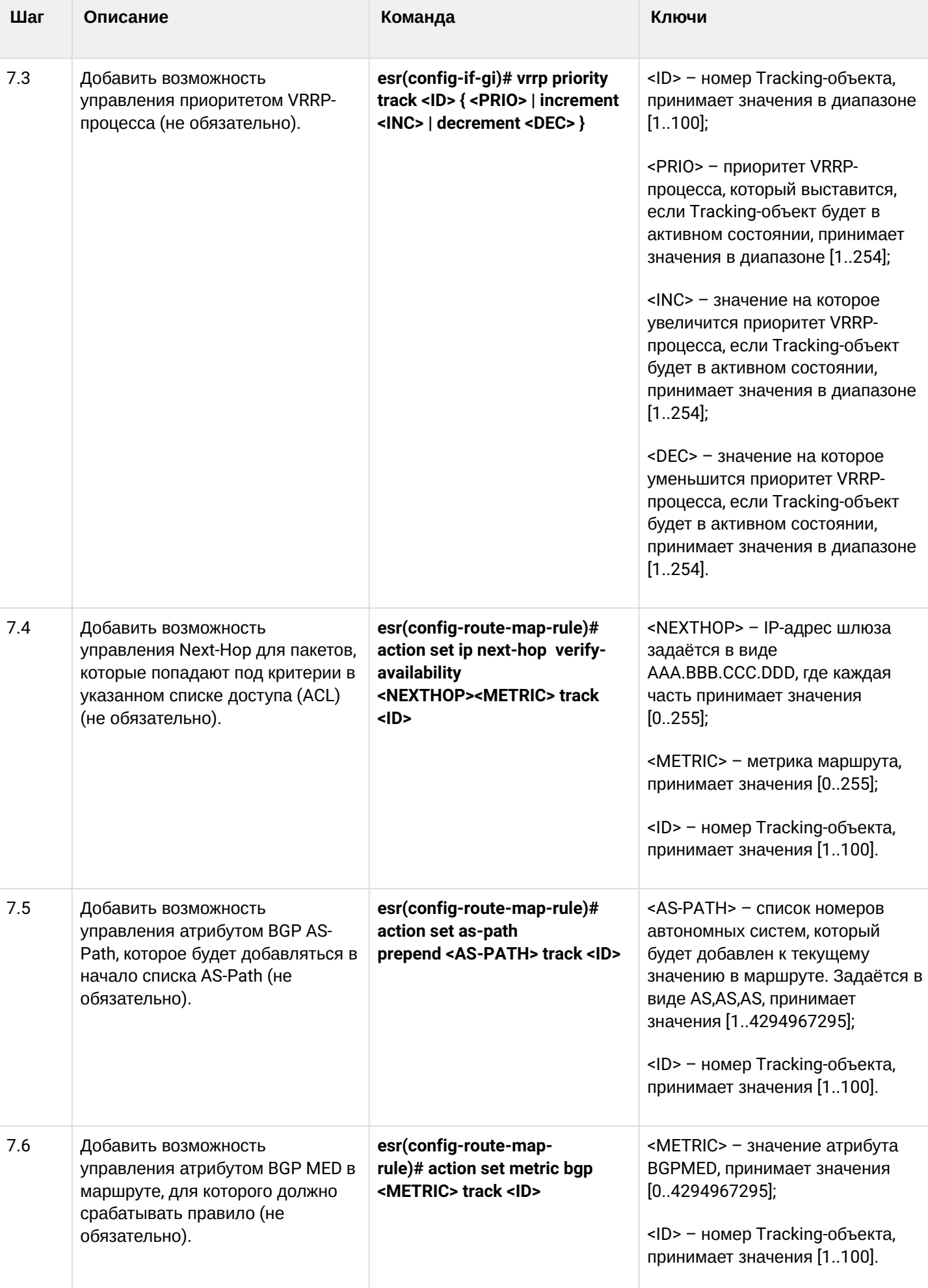

# <span id="page-610-0"></span>**16.2.2 Пример настройки**

### **Задача:**

Для подсети 192.168.0.0/24 организован виртуальный шлюз 192.168.0.1/24 с использованием протокола VRRP на основе аппаратных маршрутизаторов R1 и R2. Также между маршрутизаторами R1 и R2 есть линк с вырожденной подсетью 192.168.1.0/30. Подсеть 10.0.1.0/24 терминируется только на маршрутизаторе R2. ПК имеет IP-адрес 192.168.0.4/24 и шлюз по умолчанию 192.168.0.1.

Когда маршрутизатор R1 находится в состоянии vrrp backup, трафик от ПК в подсеть 10.0.1.0/24 пойдет без дополнительных настроек. Когда маршрутизатор R1 находится в состоянии vrrp master, необходим дополнительный маршрут для подсети 10.0.1.0/24 через интерфейс 192.168.1.2.

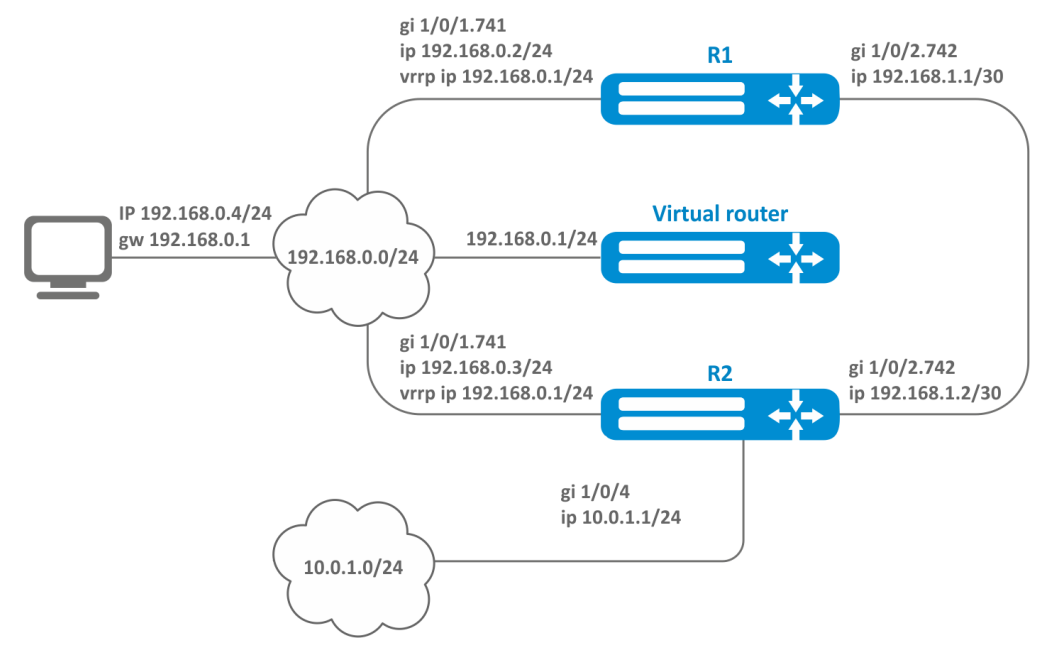

# **Исходные конфигурации маршрутизаторов:**

# *Маршрутизатор R1*

```
hostname R1
interface gigabitethernet 1/0/1
   switchport forbidden default-vlan
exit
interface gigabitethernet 1/0/1.741
   ip firewall disable
   ip address 192.168.0.2/24
   vrrp id 10
   vrrp ip 192.168.0.1/24
   vrrp
exit
interface gigabitethernet 1/0/2
   switchport forbidden default-vlan
exit
interface gigabitethernet 1/0/2.742
   ip firewall disable
   ip address 192.168.1.1/30
exit
```
# *Маршрутизатор R2*

```
hostname R2
interface gigabitethernet 1/0/1
   switchport forbidden default-vlan
exit
interface gigabitethernet 1/0/1.741
   ip firewall disable
   ip address 192.168.0.3/24
   vrrp id 10
   vrrp ip 192.168.0.1/24
   vrrp
exit
interface gigabitethernet 1/0/2
   switchport forbidden default-vlan
exit
interface gigabitethernet 1/0/2.742
   ip firewall disable
   ip address 192.168.1.2/30
exit
interface gigabitethernet 1/0/4
   ip firewall disable
   ip address 10.0.1.1/24
exit
```
### **Решение:**

На маршрутизаторе R2 никаких изменений не требуется, так как подсеть 10.0.1.0/24 терминируется на нем, и в момент, когда R2 выступает в роли vrrp master, пакеты будут переданы в соответствующий интерфейс. На маршрутизаторе необходимо создать маршрут для пакетов с IP-адресом назначения из сети 10.0.1.0/24 в момент, когда R1 выступает в роли vrrp master.

Для этого создадим track-object с соответствующим условием:

```
R1(config)# track 1
R1(config-track)# track vrrp id 10 state master 
R1(config-track)# enable
R1(config-track)# exit
```
Создадим статический маршрут в подсеть 10.0.1.0/24 через 192.168.1.2, который будет работать в случае удовлетворения условия из track 1:

```
R1(config)# ip route 10.0.1.0/24 192.168.1.2 track 1
```
# 16.3 Настройка Firewall/NAT failover

Firewall failover необходим для резервирования сессий firewall.

# 16.3.1 Алгоритм настройки

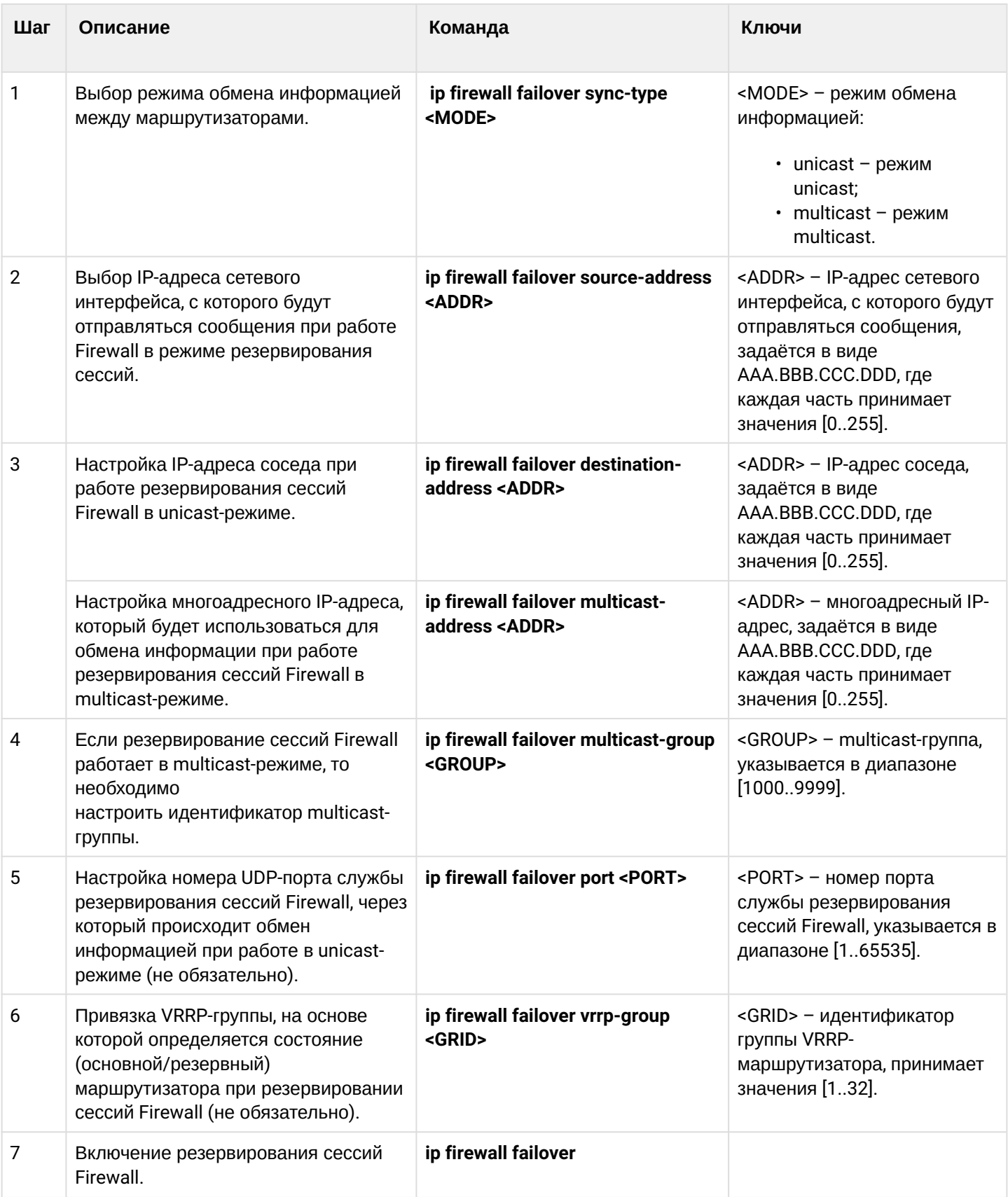

## **При настройке firewall failover также будут синхронизироваться NAT-сессии между устройствами.**

## **16.3.2 Пример настройки**

## **Задача:**

Настроить резервирование сессий firewall для VRRP-группы в unicast-режиме. Необходимо организовать резервирование для двух подсетей с помощью протокола VRRP, синхронизировать vrrpпроцессы на маршрутизаторах.

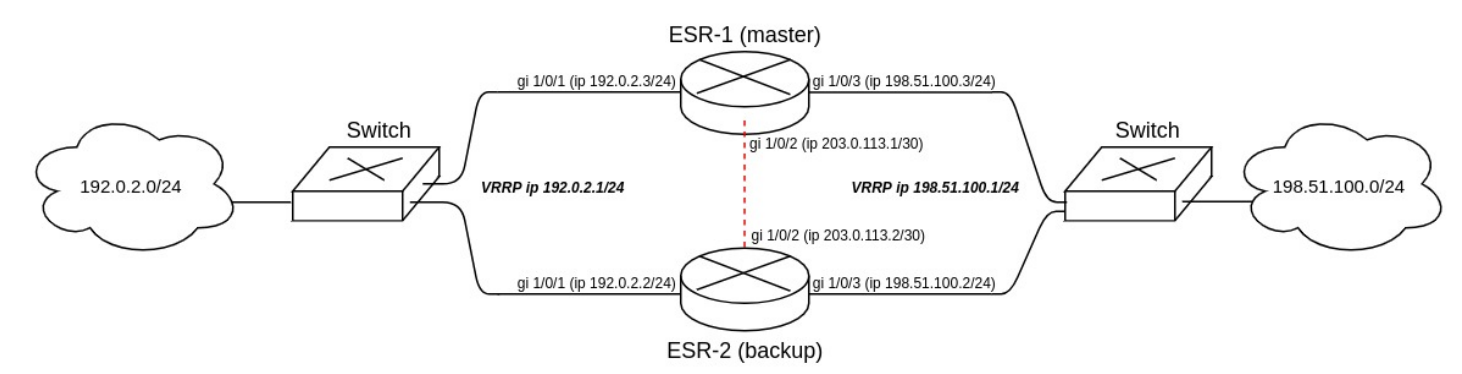

Основные этапы решения задачи:

1) Необходимо настроить vrrp-процессы на маршрутизаторах. Для master будем использовать vrrp priority 20, для backup будем использовать vrrp priority 10.

2) Необходимо настроить firewall failover в режиме unicast с номером udp-порта 3333 для VRRP-группы.

3) Необходимо настроить зону безопасности для протокола vrrp и протокола udp.

## **Решение:**

Настроим маршрутизатор ESR-1 (master).

Предварительно на интерфейсах настроим IP-адрес и определим принадлежность к зоне безопасности.

```
master(config)# interface gigabitethernet 1/0/1
master(config-if-gi)# security-zone trusted
master(config-if-gi)# ip address 192.0.2.3/24
master(config-if-gi)# exit
master(config)# interface gigabitethernet 1/0/2
master(config-if-gi)# security-zone trusted
master(config-if-gi)# ip address 203.0.113.1/30
master(config-if-gi)# exit
master(config)# interface gigabitethernet 1/0/3
master(config-if-gi)# security-zone trusted
master(config-if-gi)# ip address 198.51.100.3/24
master(config-if-gi)# exit
```
Настроим vrrp-процессы на интерфейсах. Необходимо настроить следующие параметры на интерфейсах маршрутизатора: идентификатор VRRP, IP-адрес VRRP, приоритет VRRP, принадлежность VRRP-маршрутизатора к группе.

Также дополнительно на master необходимо настроить vrrp preempt delay, в результате чего появится время на установление синхронизации firewall перед тем, как backup-маршрутизатор передаст мастерство.

После чего необходимо включить vrrp-процесс с помощью команды "vrrp".

- **Вместо настройки vrrp preempt delay есть возможность выбора режима работы vrrp preempt disable, в результате которого маршрутизатор с более высоким vrrp-приоритетом не будет забирать мастерство у маршрутизатора с более низким vrrp-приоритетом после возвращения в работу.**
- **На маршрутизаторе необходимо установить принадлежность vrrp-процессов к одной группе для синхронизации состоянии vrrp-процессов (master, backup), а также для синхронизации сессий vrrp-процессов с помощью firewall failover.**

```
master(config)# interface gigabitethernet 1/0/1
master(config-if-gi)# vrrp id 1
master(config-if-gi)# vrrp ip 192.0.2.1/24
master(config-if-gi)# vrrp priority 20
master(config-if-gi)# vrrp group 1
master(config-if-gi)# vrrp preempt delay 60
master(config-if-gi)# vrrp
master(config-if-gi)# exit
master(config)# interface gigabitethernet 1/0/3
master(config-if-gi)# vrrp id 3
master(config-if-gi)# vrrp ip 198.51.100.1/24
master(config-if-gi)# vrrp priority 20
master(config-if-gi)# vrrp group 1
master(config-if-gi)# vrrp preempt delay 60
master(config-if-gi)# vrrp
master(config-if-gi)# exit
```
Настроим firewall failover.

Выберем режим резервирование сессий unicast:

master(config)# ip firewall failover sync-type unicast

Выберем IP-адреса сетевого интерфейса, с которого будут отправляться сообщения при работе Firewall в режиме резервирования сессий:

master(config)# ip firewall failover source-address 203.0.113.1

Настроим IP-адреса соседа при работе резервирования сессий Firewall в unicast-режиме:

master(config)# ip firewall failover destination-address 203.0.113.2

Настроим номер UDP-порта службы резервирования сессий Firewall:

master(config)# ip firewall failover port 3333

Включим резервирования сессий Firewall:

master(config)# ip firewall failover

```
Для настройки правил зон безопасности потребуется создать профиль для порта firewall failover:
```

```
master(config)# object-group service failover
master(config-object-group-service)# port-range 3333
master(config-object-group-service)# exit
```
Дополнительно в security zone-pair trusted self необходимо разрешить следующие протоколы:

```
master(config)# security zone-pair trusted self
master(config-zone-pair)# rule 66
master(config-zone-pair-rule)# action permit
master(config-zone-pair-rule)# match protocol vrrp
master(config-zone-pair-rule)# enable
master(config-zone-pair-rule)# exit
master(config-zone-pair)# rule 67
master(config-zone-pair-rule)# action permit
master(config-zone-pair-rule)# match protocol udp
master(config-zone-pair-rule)# match destination-port failover
master(config-zone-pair-rule)# enable
master(config-zone-pair-rule)# exit
master(config-zone-pair)# exit
```
Посмотреть статус vrrp-процессов есть возможность с помощью следующей команды:

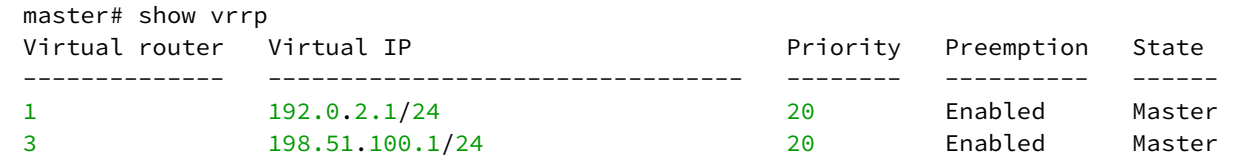

Посмотреть состояние резервирования сессий Firewall есть возможность с помощью следующей команды:

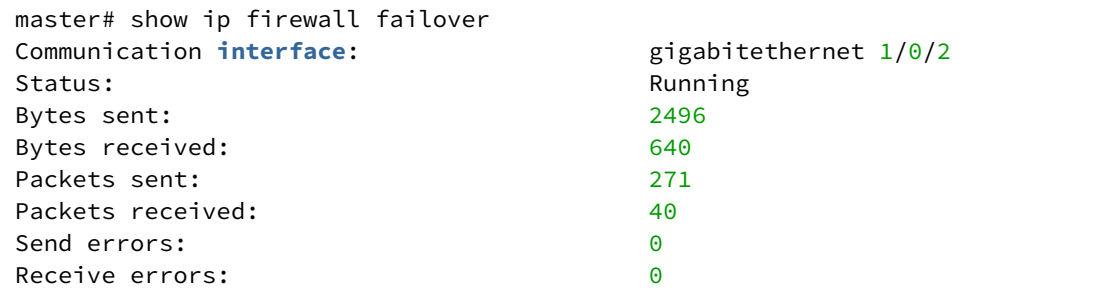

Посмотреть состояние систем резервирования устройства есть возможность с помощью следующей команды:

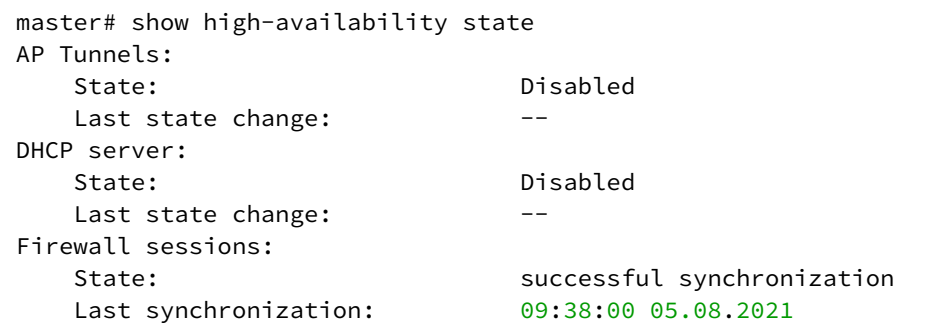

WLC-15, WLC-30, WLC-3200, ESR-15, ESR-30, ESR-3200. Руководство по эксплуатации. Версия 1.19.2 Настроим маршрутизатор ESR-2 (backup). Настройка интерфейсов:

```
backup(config)# interface gigabitethernet 1/0/1
backup(config-if-gi)# security-zone trusted
backup(config-if-gi)# ip address 192.0.2.2/24
backup(config-if-gi)# vrrp id 1
backup(config-if-gi)# vrrp ip 192.0.2.1/24
backup(config-if-gi)# vrrp priority 10
backup(config-if-gi)# vrrp group 1
backup(config-if-gi)# vrrp
backup(config-if-gi)# exit
```
backup(config)# **interface** gigabitethernet 1/0/2 backup(config-**if**-gi)# security-zone trusted backup(config-**if**-gi)# ip address 203.0.113.2/30 backup(config-**if**-gi)# exi

```
backup(config)# interface gigabitethernet 1/0/3
backup(config-if-gi)# security-zone trusted
backup(config-if-gi)# ip address 198.51.100.2/24
backup(config-if-gi)# vrrp id 3
backup(config-if-gi)# vrrp ip 198.51.100.1/24
backup(config-if-gi)# vrrp priority 10
backup(config-if-gi)# vrrp group 1
backup(config-if-gi)# vrrp
backup(config-if-gi)# exit
```
Настройка firewall failover:

```
backup(config)# ip firewall failover sync-type unicast
backup(config)# ip firewall failover source-address 203.0.113.2
backup(config)# ip firewall failover destination-address 203.0.113.1
backup(config)# ip firewall failover port 3333
backup(config)# ip firewall failover vrrp-group 1
backup(config)# ip firewall failover
```
Настройка зоны безопасности аналогична настройке на маршрутизаторе ESR-1 (master).

## **16.4 Настройка DHCP failover**

DHCP failover используется для резервирования базы IP-адресов, которые были динамически выданы в процессе работы DHCP-server.

### **16.4.1 Алгоритм настройки**

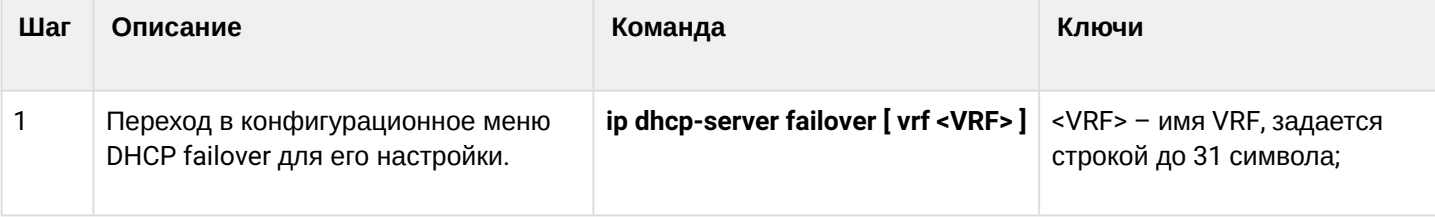

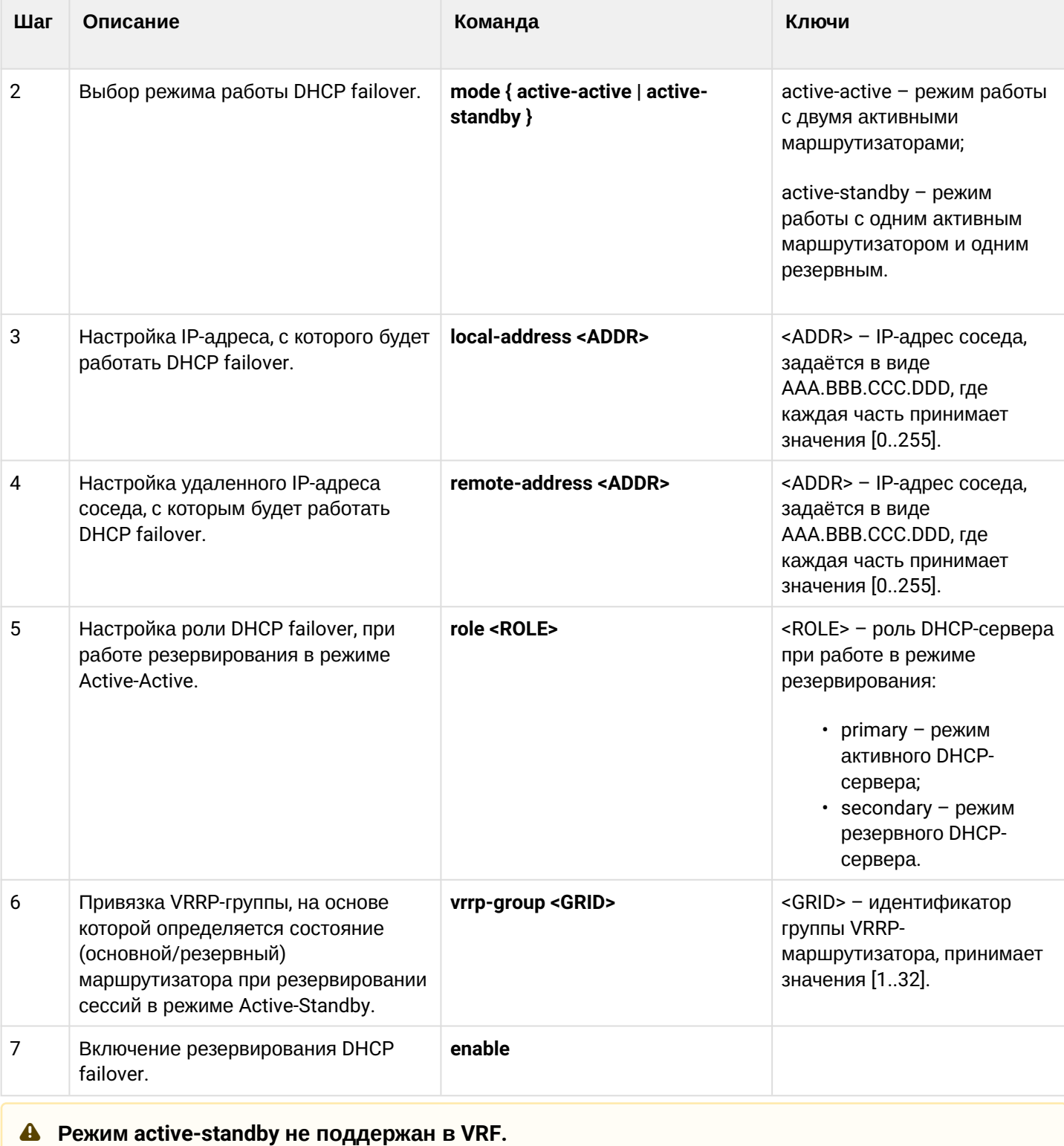

## **16.4.2 Пример настройки**

## **Задача:**

Настроить резервирование DHCP-сервера в режиме Active-Standby. Необходимо организовать резервирование для двух подсетей с помощью протокола VRRP, синхронизировать vrrp-процессы на маршрутизаторах.

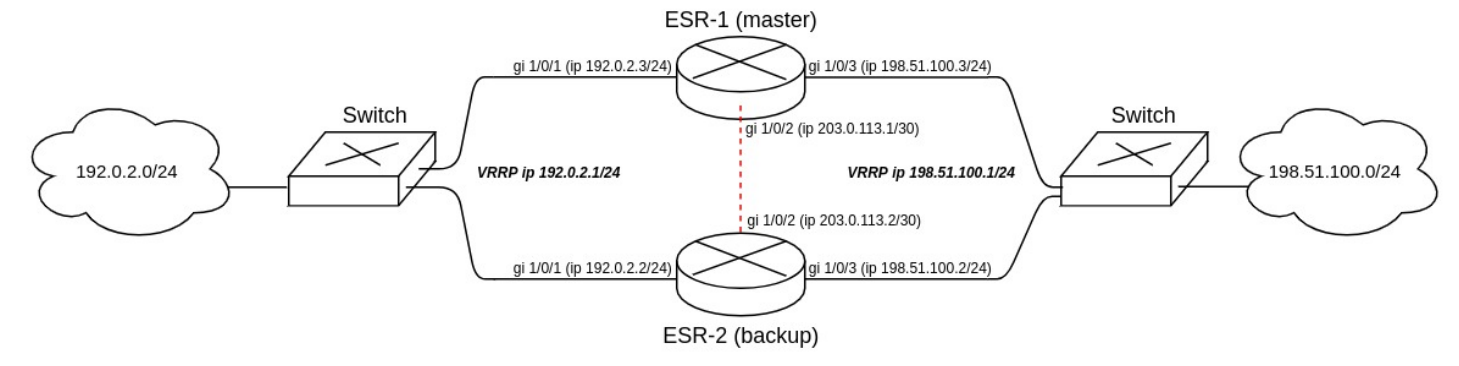

Основные этапы решения задачи:

1) Необходимо настроить vrrp-процессы на маршрутизаторах. Для master будем использовать vrrp priority 20, для backup будем использовать vrrp priority 10.

2) Необходимо настроить DHCP failover в режиме Active-Standby.

3) Необходимо настроить зону безопасности для протоколов vrrp, udp и tcp.

### **Решение:**

1. Настройка маршрутизатора ESR-1 (master).

Предварительно на интерфейсах настроим IP-адрес и определим принадлежность к зоне безопасности.

```
master(config)# interface gigabitethernet 1/0/1
master(config-if-gi)# security-zone trusted
master(config-if-gi)# ip address 192.0.2.3/24
master(config-if-gi)# exit
master(config)# interface gigabitethernet 1/0/2
master(config-if-gi)# security-zone trusted
master(config-if-gi)# ip address 203.0.113.1/30
master(config-if-gi)# exit
master(config)# interface gigabitethernet 1/0/3
master(config-if-gi)# security-zone trusted
master(config-if-gi)# ip address 198.51.100.3/24
master(config-if-gi)# exit
```
Настроим vrrp-процессы на интерфейсах. Необходимо настроить следующие параметры на интерфейсах маршрутизатора: идентификатор VRRP, IP-адрес VRRP, приоритет VRRP, принадлежность VRRP-маршрутизатора к группе.

После чего необходимо включить vrrp-процесс с помощью команды "vrrp".

**Вместо настройки vrrp preempt delay есть возможность выбора режима работы vrrp preempt disable, в результате которого маршрутизатор с более высоким vrrp-приоритетом не будет забирать мастерство у маршрутизатора с более низким vrrp-приоритетом после возвращения в работу.**   $\clubsuit$ 

**На маршрутизаторе необходимо установить принадлежность vrrp-процессов к одной группе для синхронизации состоянии vrrp-процессов (master, backup).**

```
master(config)# interface gigabitethernet 1/0/1
master(config-if-gi)# vrrp id 1
master(config-if-gi)# vrrp ip 192.0.2.1/24
master(config-if-gi)# vrrp priority 20
master(config-if-gi)# vrrp group 1
master(config-if-gi)# vrrp
master(config-if-gi)# exit
master(config)# interface gigabitethernet 1/0/3
master(config-if-gi)# vrrp id 3
master(config-if-gi)# vrrp ip 198.51.100.1/24
master(config-if-gi)# vrrp priority 20
master(config-if-gi)# vrrp group 1
master(config-if-gi)# vrrp
master(config-if-gi)# exit
```
Настроим DHCP failover. Для DHCP failover необходимо настроить следующие параметры: mode, localaddress, remote-address, принадлежность VRRP-маршрутизатора к группе:

```
master(config)# ip dhcp-server pool LAN
master(config-dhcp-server)# network 192.0.2.0/24
master(config-dhcp-server)# address-range 192.0.2.10-192.0.2.20
master(config-dhcp-server)# exit
master(config)# ip dhcp-server 
master(config)# ip dhcp-server failover 
master(config-dhcp-server-failover)# mode active-standby 
master(config-dhcp-server-failover)# local-address 203.0.113.1
master(config-dhcp-server-failover)# remote-address 203.0.113.2
master(config-dhcp-server-failover)# vrrp-group 1
master(config-dhcp-server-failover)# enable 
master(config-dhcp-server-failover)# exit
```
**Для запуска DHCP failover необходимо предварительно настроить и включить DHCP-server, который будет резервироваться.**

Для настройки правил зон безопасности потребуется создать профиль для порта DHCP failover:

```
master(config)# object-group service dhcp_failover
master(config-object-group-service)# port-range 873
master(config-object-group-service)# exit
```
**DHCP failover для синхронизации использует TCP-порт 873, его необходимо разрешить при настройке firewall.**

### Дополнительно в security zone-pair trusted self необходимо разрешить следующие протоколы:

```
master(config)# security zone-pair trusted self
master(config-zone-pair)# rule 66
master(config-zone-pair-rule)# action permit
master(config-zone-pair-rule)# match protocol vrrp
master(config-zone-pair-rule)# enable
master(config-zone-pair-rule)# exit
master(config-zone-pair)# rule 67
master(config-zone-pair-rule)# action permit
master(config-zone-pair-rule)# match protocol tcp
master(config-zone-pair-rule)# match destination-port dhcp_failover
master(config-zone-pair-rule)# enable
master(config-zone-pair-rule)# exit
master(config-zone-pair)# rule 68 
master(config-zone-pair-rule)# action permit
master(config-zone-pair-rule)# match protocol udp 
master(config-zone-pair-rule)# enable 
master(config-zone-pair-rule)# exit
```
Посмотреть статус vrrp-процессов есть возможность с помощью следующей команды:

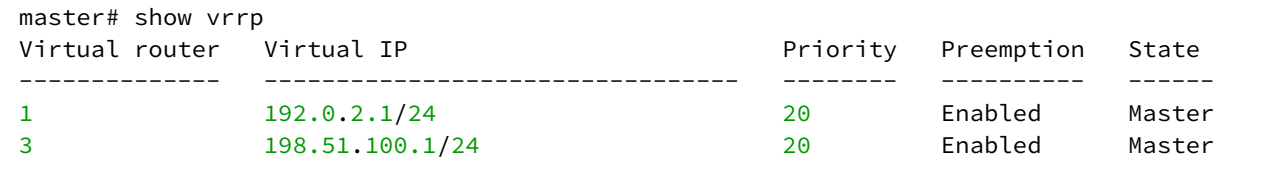

Посмотреть состояние резервирования сессий Firewall есть возможность с помощью следующей команды:

```
master# show ip dhcp server failover 
VRF: -- State: Successful
```
Посмотреть состояние систем резервирования устройства есть возможность с помощью следующей команды:

```
master# show high-availability state 
AP Tunnels:
   State: Disabled
   Last state change:
DHCP option 82 table:
   State: Disabled
   Last state change: The Cast of the Cast of the Cast of the Cast of the Cast of the Cast of the Cast of the Cas
DHCP server:
VRF:State: State: Successful synchronization
   State: Disabled
    Last synchronization: --
```
### **Для успешной синхронизации сервиса DHCP failover на устройствах должно быть выставлено идентичное время.**

2. Настройка маршрутизатора ESR-2 (backup). Настройка интерфейсов:

```
backup(config)# interface gigabitethernet 1/0/1
backup(config-if-gi)# security-zone trusted
backup(config-if-gi)# ip address 192.0.2.2/24
backup(config-if-gi)# vrrp id 1
backup(config-if-gi)# vrrp ip 192.0.2.1/24
backup(config-if-gi)# vrrp priority 20
backup(config-if-gi)# vrrp group 1
backup(config-if-gi)# vrrp
backup(config-if-gi)# exit
backup(config)# interface gigabitethernet 1/0/2
backup(config-if-gi)# security-zone trusted
backup(config-if-gi)# ip address 203.0.113.2/30
backup(config-if-gi)# exit
backup(config)# interface gigabitethernet 1/0/3
backup(config-if-gi)# security-zone trusted
backup(config-if-gi)# ip address 198.51.100.2/24
backup(config-if-gi)# vrrp id 3
backup(config-if-gi)# vrrp ip 198.51.100.1/24
backup(config-if-gi)# vrrp priority 10
backup(config-if-gi)# vrrp group 1
backup(config-if-gi)# vrrp
backup(config-if-gi)# exit
```
Настройка DHCP failover:

```
backup(config)# ip dhcp-server pool LAN
backup(config-dhcp-server)# network 192.0.2.0/24
backup(config-dhcp-server)# address-range 192.0.2.10-192.0.2.20
backup(config-dhcp-server)# exit
backup(config)# ip dhcp-server
backup(config)# ip dhcp-server failover
backup(config-dhcp-server-failover)# mode active-standby
backup(config-dhcp-server-failover)# local-address 203.0.113.2
backup(config-dhcp-server-failover)# remote-address 203.0.113.1
backup(config-dhcp-server-failover)# vrrp-group 1
backup(config-dhcp-server-failover)# enable
backup(config-dhcp-server-failover)# exit
```
Настройка зоны безопасности аналогична настройке на маршрутизаторе ESR-1 (master).

# 17 Управление удаленным доступом

- [Настройка сервера удаленного доступа к корпоративной сети по](#page-622-0) [PPTP-](#page-622-0)[протоколу](#page-622-0)
	- [Алгоритм настройки](#page-622-1)
	- [Пример настройки](#page-625-0)
- [Настройка сервера удаленного доступа к корпоративной сети по](#page-627-0) [L2TP over IPsec](#page-627-0) [протоколу](#page-627-0)
	- [Алгоритм настройки](#page-627-1)
	- [Пример настройки](#page-631-0)
- [Настройка сервера удаленного доступа к корпоративной сети по](#page-633-0) [OpenVPN-](#page-633-0)[протоколу](#page-633-0)
	- [Алгоритм настройки](#page-633-1)
	- [Пример настройки](#page-637-0)
- [Настройка клиента удаленного доступа по протоколу](#page-639-0) [PPPoE](#page-639-0)
	- [Алгоритм настройки](#page-639-1)
	- [Пример настройки](#page-642-0)
- Настройка клиента удаленного доступа по протоколу РРТР
	- Алгоритм настройки
		- Пример настройки
- Настройка клиента удаленного доступа по протоколу L2TP
	- Алгоритм настройки
	- Пример настройки

## <span id="page-622-0"></span>17.1 Настройка сервера удаленного доступа к корпоративной сети по РРТР-протоколу

PPTP (англ. Point-to-Point Tunneling Protocol) - туннельный протокол типа точка-точка, позволяющий компьютеру устанавливать защищённое соединение с сервером за счёт создания специального туннеля в обычной незащищенной сети. PPTP помещает (инкапсулирует) кадры PPP в IP-пакеты для передачи по глобальной IP-сети, например, Интернет. PPTP может также использоваться для организации туннеля между двумя локальными сетями. PPTP использует дополнительное TCPсоединение для обслуживания туннеля.

## <span id="page-622-1"></span>17.1.1 Алгоритм настройки

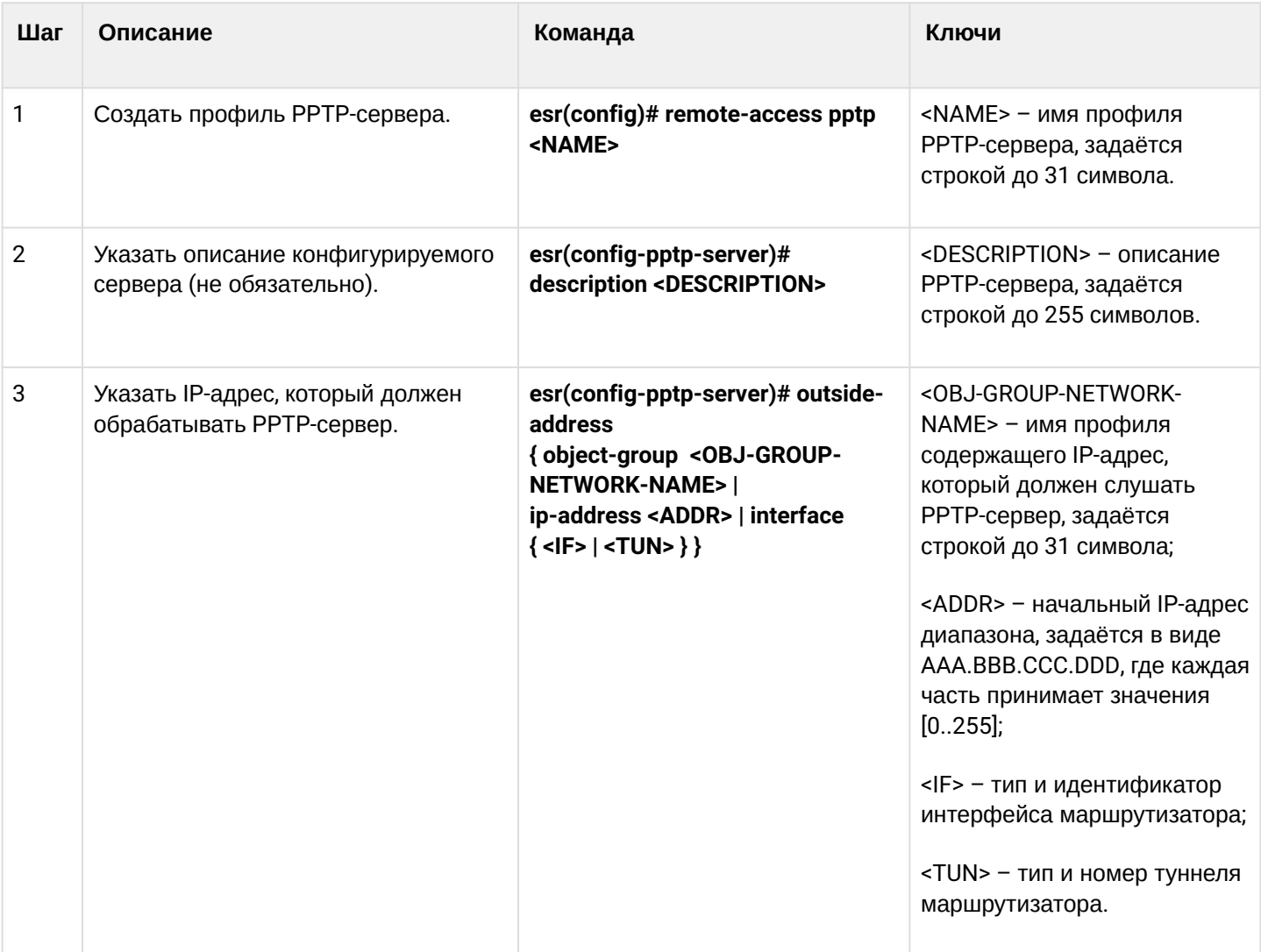

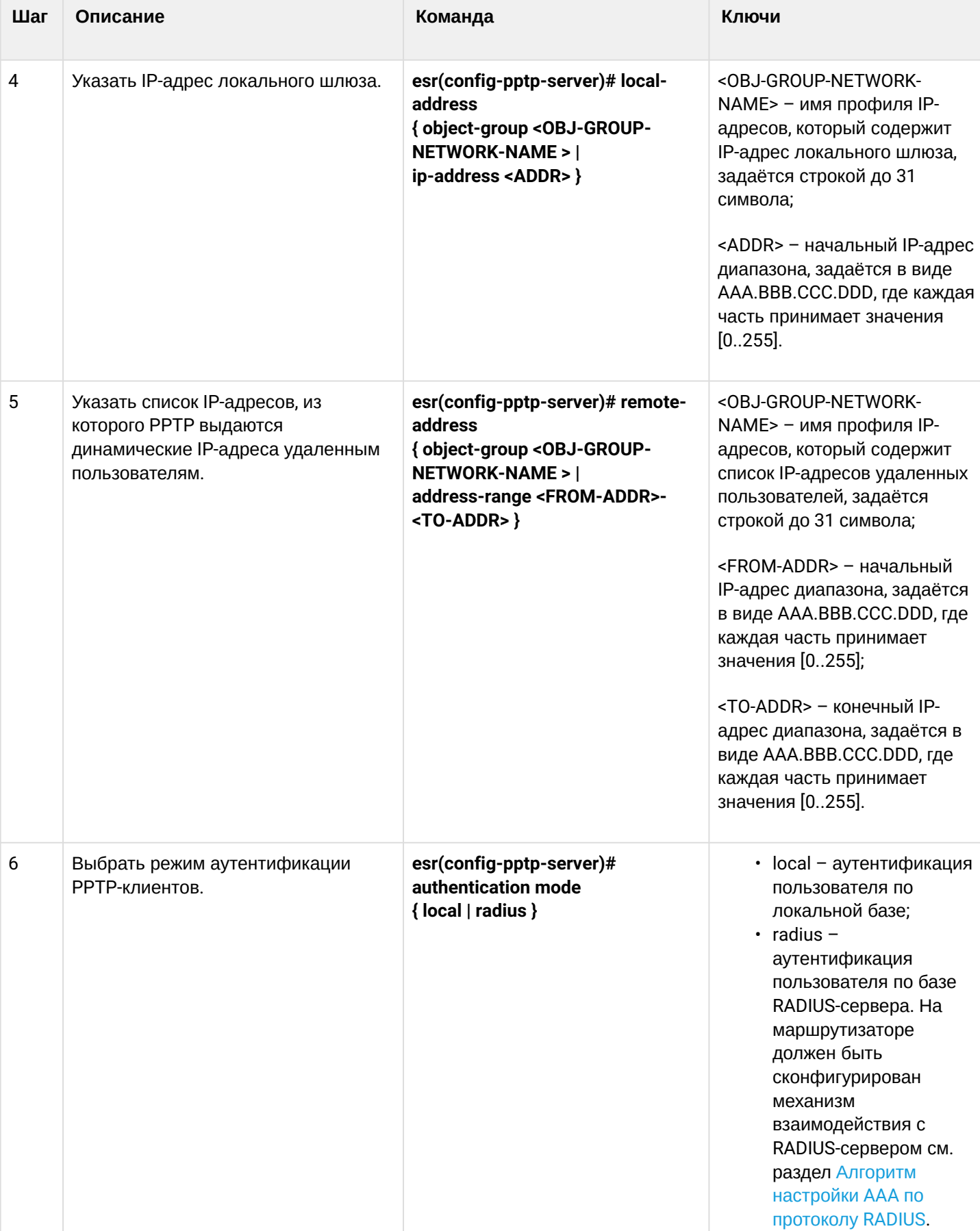

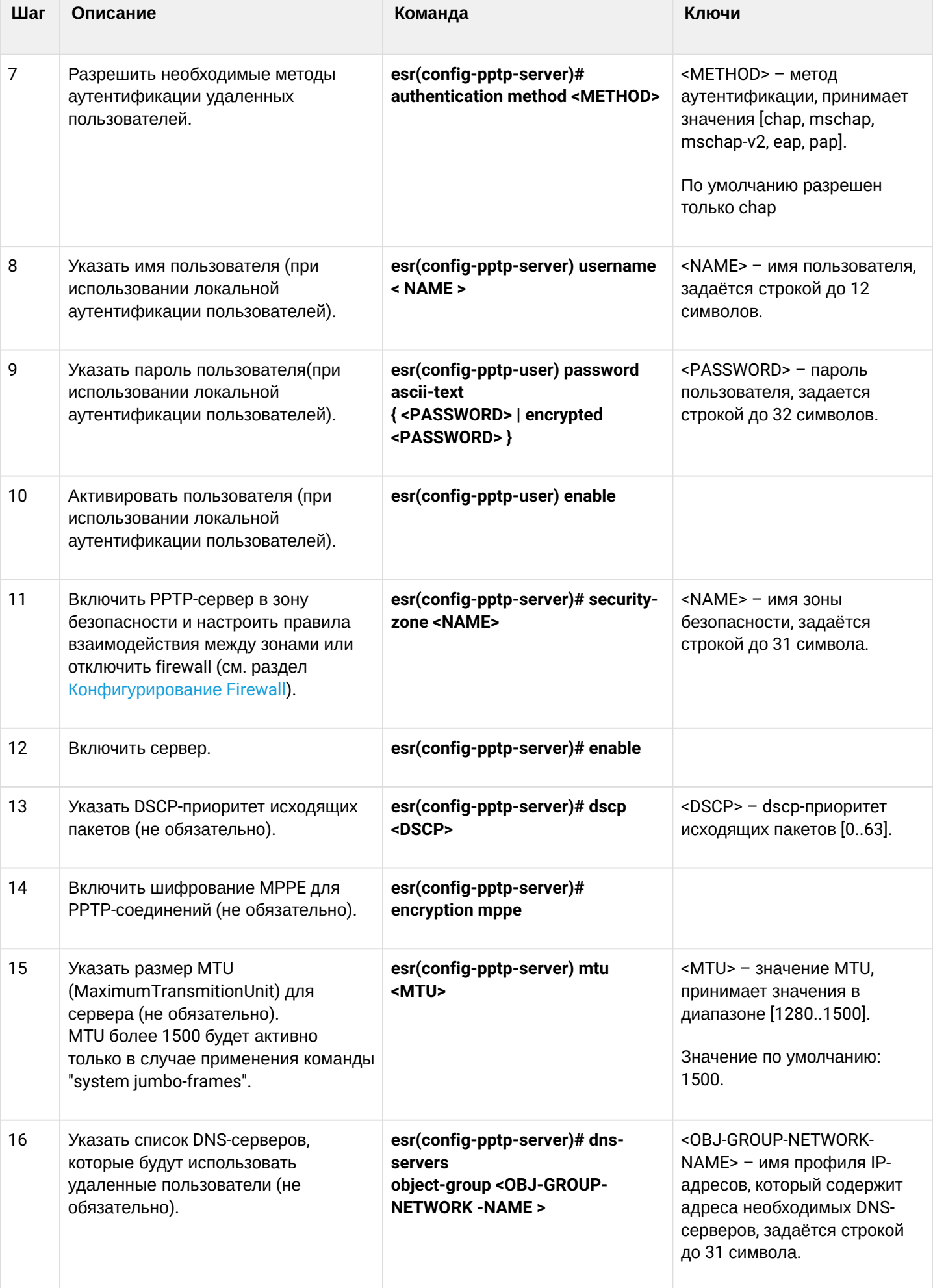

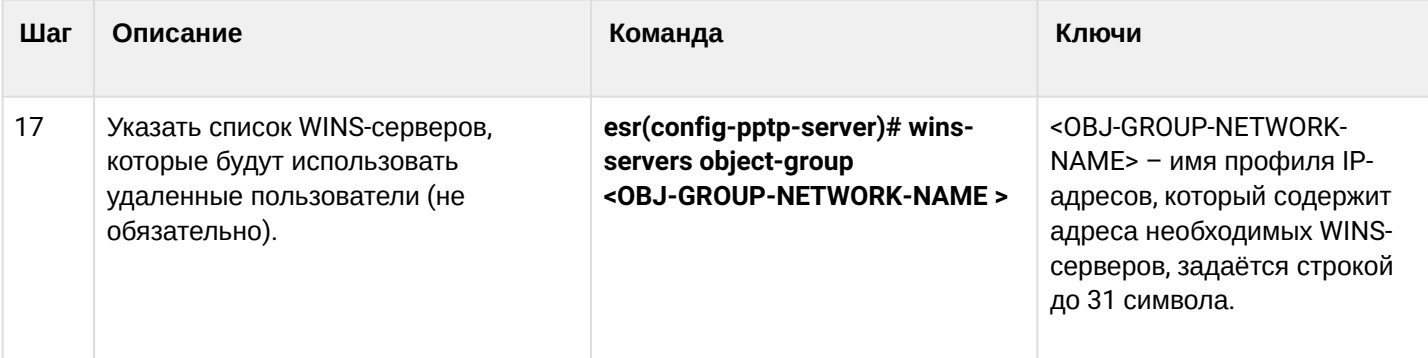

## <span id="page-625-0"></span>17.1.2 Пример настройки

## Задача:

Настроить РРТР-сервер на маршрутизаторе.

- адрес РРТР-сервера 120.11.5.1;
- шлюз внутри туннеля для подключающихся клиентов 10.10.10.1;
- пул IP-адресов для выдачи 10.10.10.5-10.10.10.25;
- DNS-серверы: 8.8.8.8, 8.8.8.4;
- $\cdot$  учетные записи для подключения fedor, ivan.

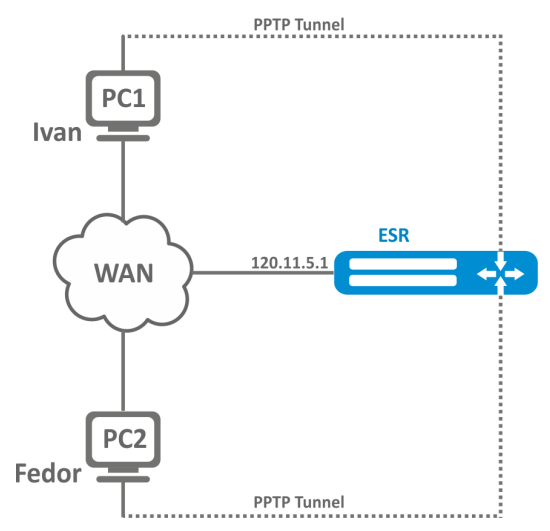

### Решение:

Создадим профиль адресов, содержащий адрес, который должен слушать сервер:

```
esr# configure
esr(config)# object-group network pptp_outside
esr(config-object-group-network)# ip address-range 120.11.5.1
esr(config-object-group-network)# exit
```
Создадим профиль адресов, содержащий адрес локального шлюза:

```
esr(config)# object-group network pptp_local
esr(config-object-group-network)# ip address-range 10.10.10.1
esr(config-object-group-network)# exit
```
Создадим профиль адресов, содержащий адреса клиентов:

esr(config)# object-group network pptp\_remote esr(config-object-group-network)# ip address-range 10.10.10.5-10.10.10.25 esr(config-object-group-network)# exit

Создадим РРТР-сервер и привяжем вышеуказанные профили:

esr(config)# remote-access pptp remote-workers esr(config-pptp)# local-address object-group pptp\_local esr(config-pptp)# remote-address object-group pptp\_remote esr(config-pptp)# outside-address object-group pptp\_outside esr(config-pptp)# dns-servers object-group pptp\_dns

Выберем метод аутентификации пользователей РРТР-сервера:

esr(config-pptp)# authentication mode local

Укажем зону безопасности, к которой будут относиться сессии пользователей:

esr(config-pptp)# security-zone VPN

Создадим РРТР-пользователей Ivan и Fedor для РРТР-сервера:

```
esr(config-pptp)# username ivan
esr(config-pptp-user)# password ascii-text password1
esr(config-pptp-user)# enable
esr(config-pptp-user)# exit
esr(config-pptp)# username fedor
esr(config-pptp-user)# password ascii-text password2
esr(config-pptp-user)# enable
esr(config-pptp-user)# exit
esr(config-pptp)# exit
```
Включим РРТР-сервер:

esr(config-pptp)# enable

После применения конфигурации маршрутизатор будет прослушивать 120.11.5.1:1723. Состояние сессий РРТР-сервера можно посмотреть командой:

esr# show remote-access status pptp server remote-workers

Счетчики сессий РРТР-сервера можно посмотреть командой:

esr# show remote-access counters pptp server remote-workers

#### Очистить счетчики сессий РРТР-сервера можно командой:

esr# clear remote-access counters pptp server remote-workers

Завершить сессию пользователя fedor PPTP-сервера можно одной из следующих команд:

```
esr# clear remote-access session pptp username fedor
esr# clear remote-access session pptp server remote-workers username fedor
```
Конфигурацию РРТР-сервера можно посмотреть командой:

esr# show remote-access configuration pptp remote-workers

А Помимо создания PPTP-сервера необходимо в firewall открыть TCP-порт 1723 для обслуживания соединений и разрешить протокол GRE(47) для туннельного трафика.

## <span id="page-627-0"></span>17.2 Настройка сервера удаленного доступа к корпоративной сети по L2TP over IPsec протоколу

L2TP (англ. Layer 2 Tunneling Protocol - протокол туннелирования второго уровня) - туннельный протокол, использующийся для поддержки виртуальных частных сетей. L2TP помещает (инкапсулирует) кадры PPP в IP-пакеты для передачи по глобальной IP-сети, например, Интернет. L2TP может также использоваться для организации туннеля между двумя локальными сетями. L2TP использует дополнительное UDP-соединение для обслуживания туннеля. L2TP-протокол не предоставляет средств шифрования данных и поэтому он обычно используется в связке с группой протоколов IPsec, которая предоставляет безопасность на пакетном уровне.

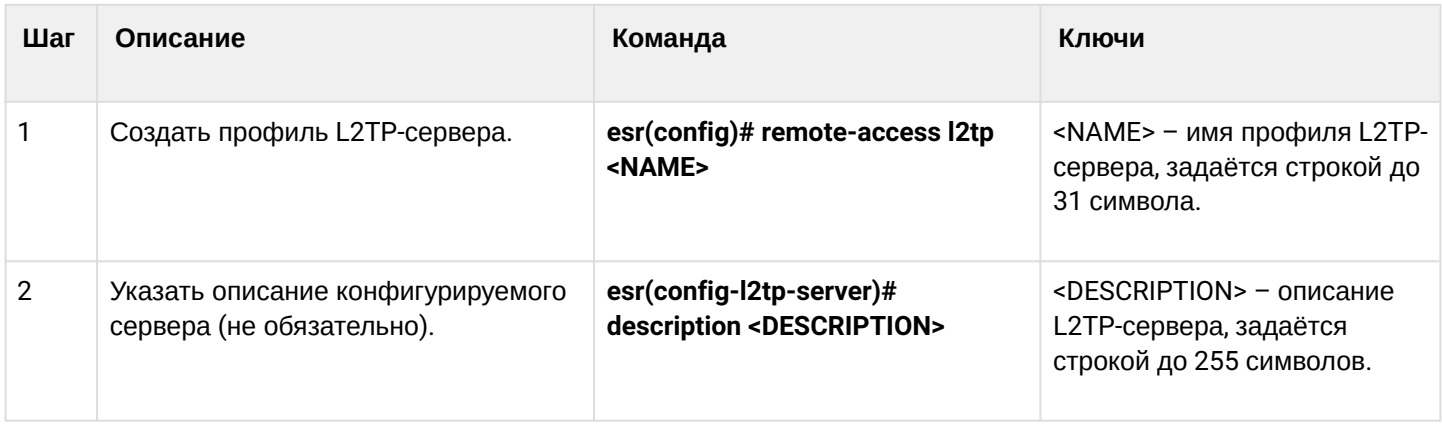

### <span id="page-627-1"></span>17.2.1 Алгоритм настройки

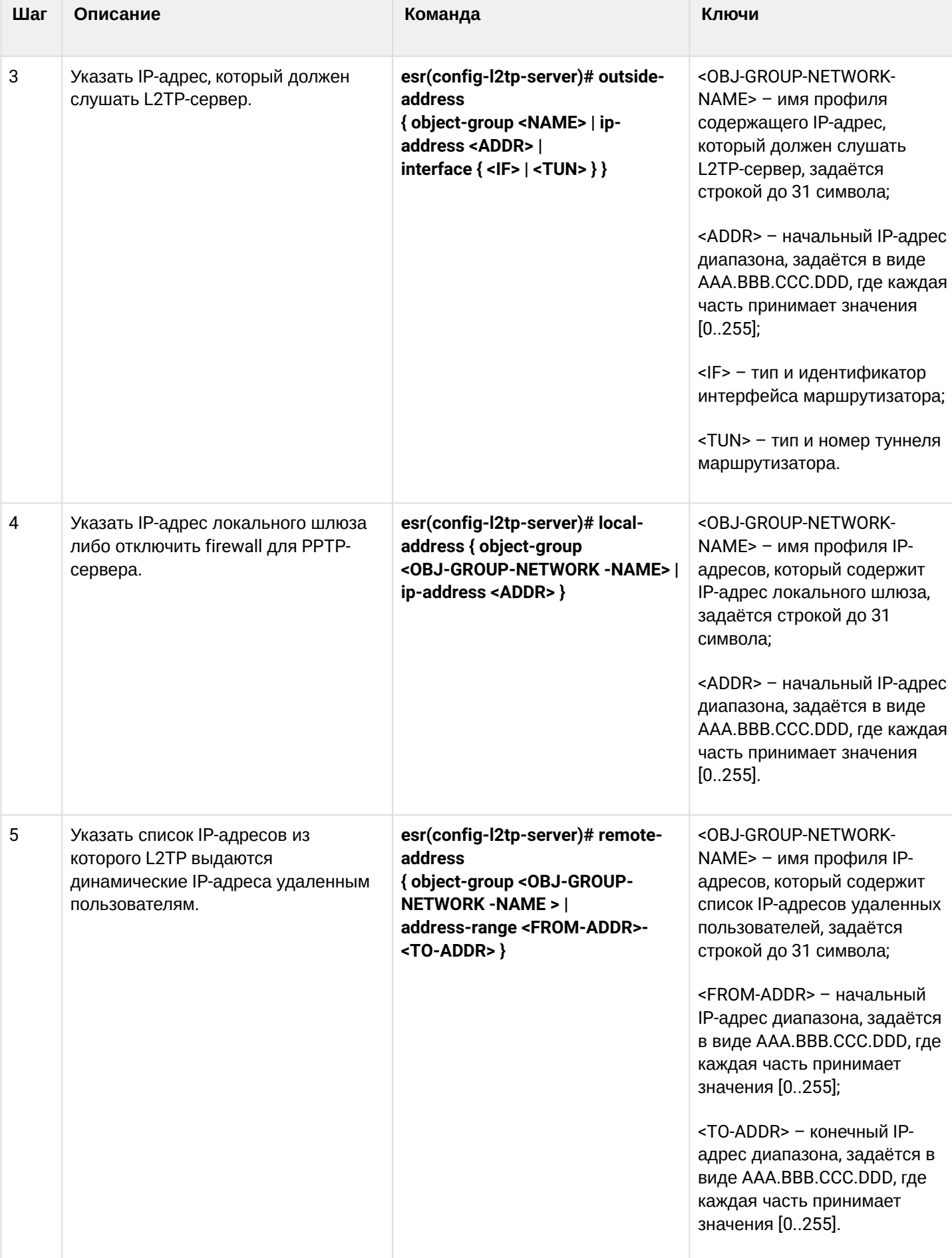

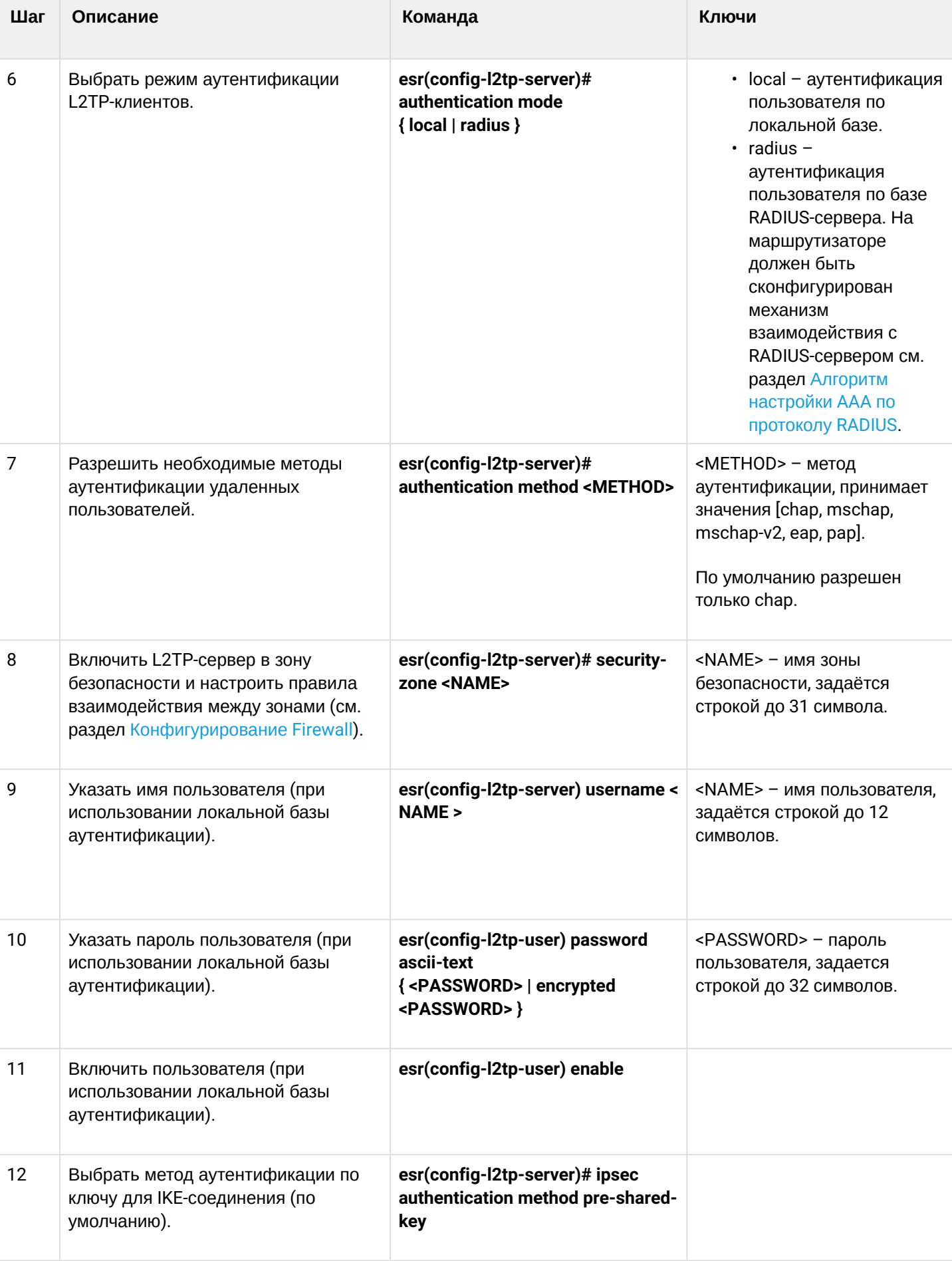

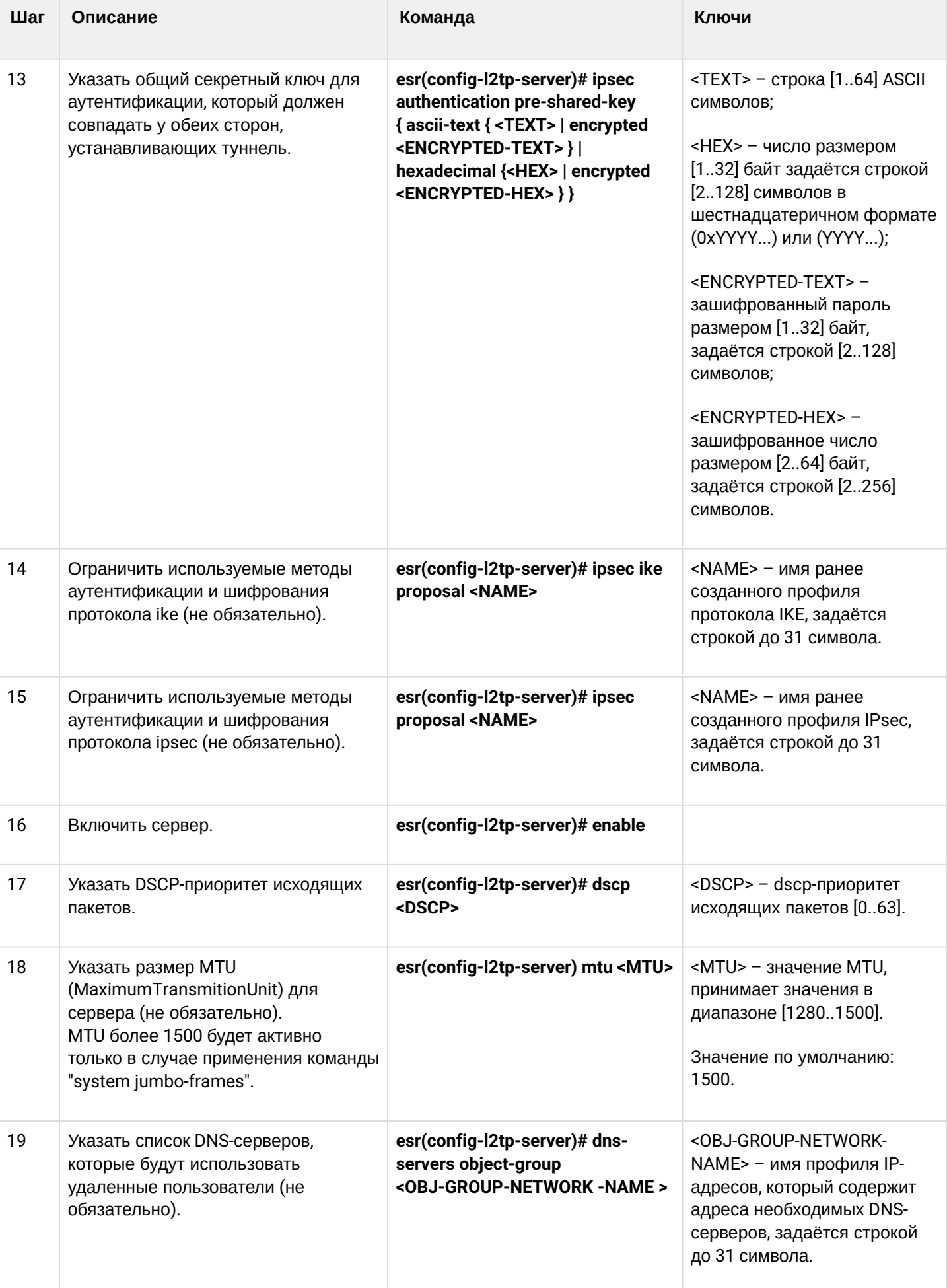

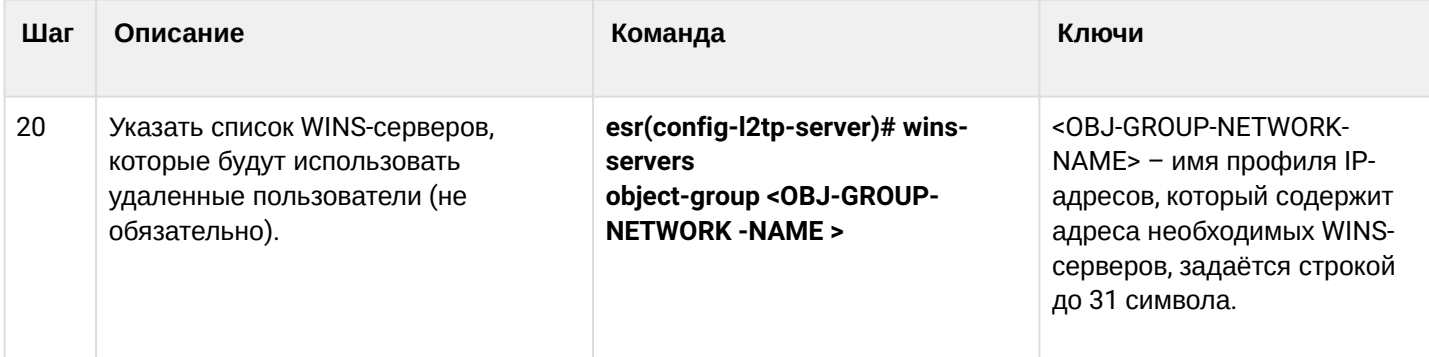

## <span id="page-631-0"></span>17.2.2 Пример настройки

## Задача:

Настроить L2TP-сервер на маршрутизаторе для подключения удаленных пользователей к ЛВС. Аутентификация пользователей проходит на RADIUS-сервере.

- адрес L2TP-сервера 120.11.5.1;
- шлюз внутри туннеля 10.10.10.1;
- адрес Radius-сервера 192.168.1.4.

Для IPsec используется метод аутентификации по ключу: ключ - «password».

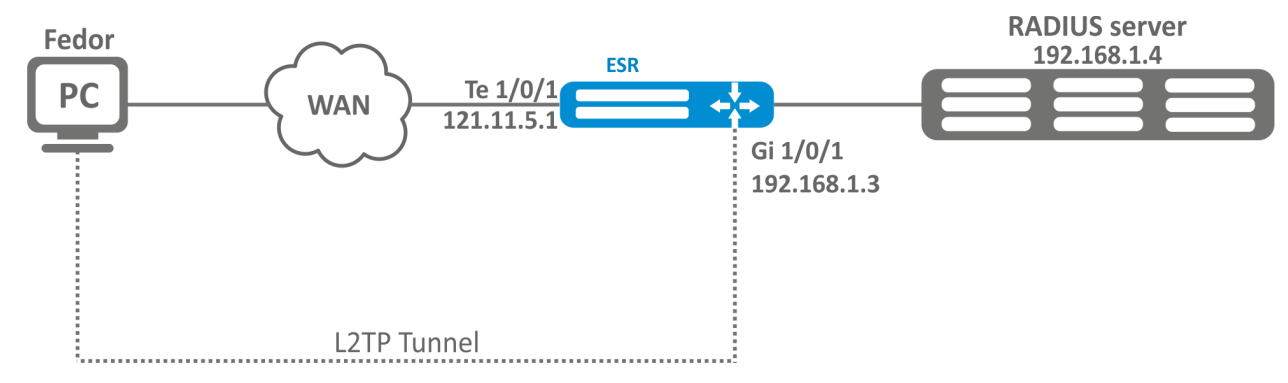

## Решение:

Предварительно нужно выполнить следующие действия:

- Настроить подключение к RADIUS-серверу;
- Настроить зоны для интерфейсов te1/0/1 и gi1/0/1;
- Указать IP-адреса для интерфейсов te1/0/1 и te1/0/1.

```
Создадим профиль адресов, содержащий адрес локального шлюза:
```

```
esr(config)# object-group network l2tp_local
esr(config-object-group-network)# ip address-range 10.10.10.1
esr(config-object-group-network)# exit
```
Создадим профиль адресов, содержащий DNS-серверы:

```
esr(config)# object-group network pptp_dns
esr(config-object-group-network)# ip address-range 8.8.8.8
esr(config-object-group-network)# ip address-range 8.8.4.4
esr(config-object-group-network)# exit
```
Создадим L2TP-сервер и привяжем к нему вышеуказанные профили:

```
esr(config)# remote-access l2tp remote-workers
esr(config-l2tp)# local-address ip-address 10.10.10.1
esr(config-l2tp)# remote-address address-range 10.10.10.5-10.10.10.15esr(config-l2tp)# outside-address ip-address 120.11.5.1
esr(config-l2tp)# dns-server object-group l2tp_dns
```
Выберем метод аутентификации пользователей L2TP-сервера:

esr(config-l2tp)# authentication mode radius

Укажем зону безопасности, к которой будут относиться сессии пользователей:

esr(config-l2tp)# security-zone VPN

Выберем метод аутентификации первой фазы IKE и зададим ключ аутентификации:

```
esr(config-l2tp)# ipsec authentication method psk
esr(config-l2tp)# ipsec authentication pre-shared-key ascii-text password
```
#### Включим L2TP-сервер:

esr(config-l2tp)# enable

После применения конфигурации маршрутизатор будет прослушивать IP-адрес 120.11.5.1 и порт 1701. Состояние сессий L2TP-сервера можно посмотреть командой:

esr# show remote-access status l2tp server remote-workers

Счетчики сессий L2TP-сервера можно посмотреть командой:

esr# show remote-access counters l2tp server remote-workers

Очистить счетчики сессий L2TP-сервера можно командой:

esr# clear remote-access counters l2tp server remote-workers

WLC-15, WLC-30, WLC-3200, ESR-15, ESR-30, ESR-3200, Руководство по эксплуатации, Версия 1,19,2

```
Завершить сессию пользователя fedor L2TP-сервера можно одной из следующих команд:
```
esr# clear remote-access session l2tp username fedor esr# clear remote-access session l2tp server remote-workers username fedor

Конфигурацию L2TP-сервера можно посмотреть командой:

esr# show remote-access configuration l2tp remote-workers

• Помимо создания L2TP-сервера необходимо в firewall открыть UDP-порты 500, 1701, 4500 для обслуживания соединений и разрешить протоколы ESP (50) и GRE (47) для туннельного трафика.

## <span id="page-633-0"></span>17.3 Настройка сервера удаленного доступа к корпоративной сети по OpenVPNпротоколу

OpenVPN - полнофункциональное средство для построения виртуальных частных сетей (Virtual Private Networks, VPN), организации удалённого доступа, и решения ряда других задач, связанных с безопасностью передачи данных, базирующееся на SSL.

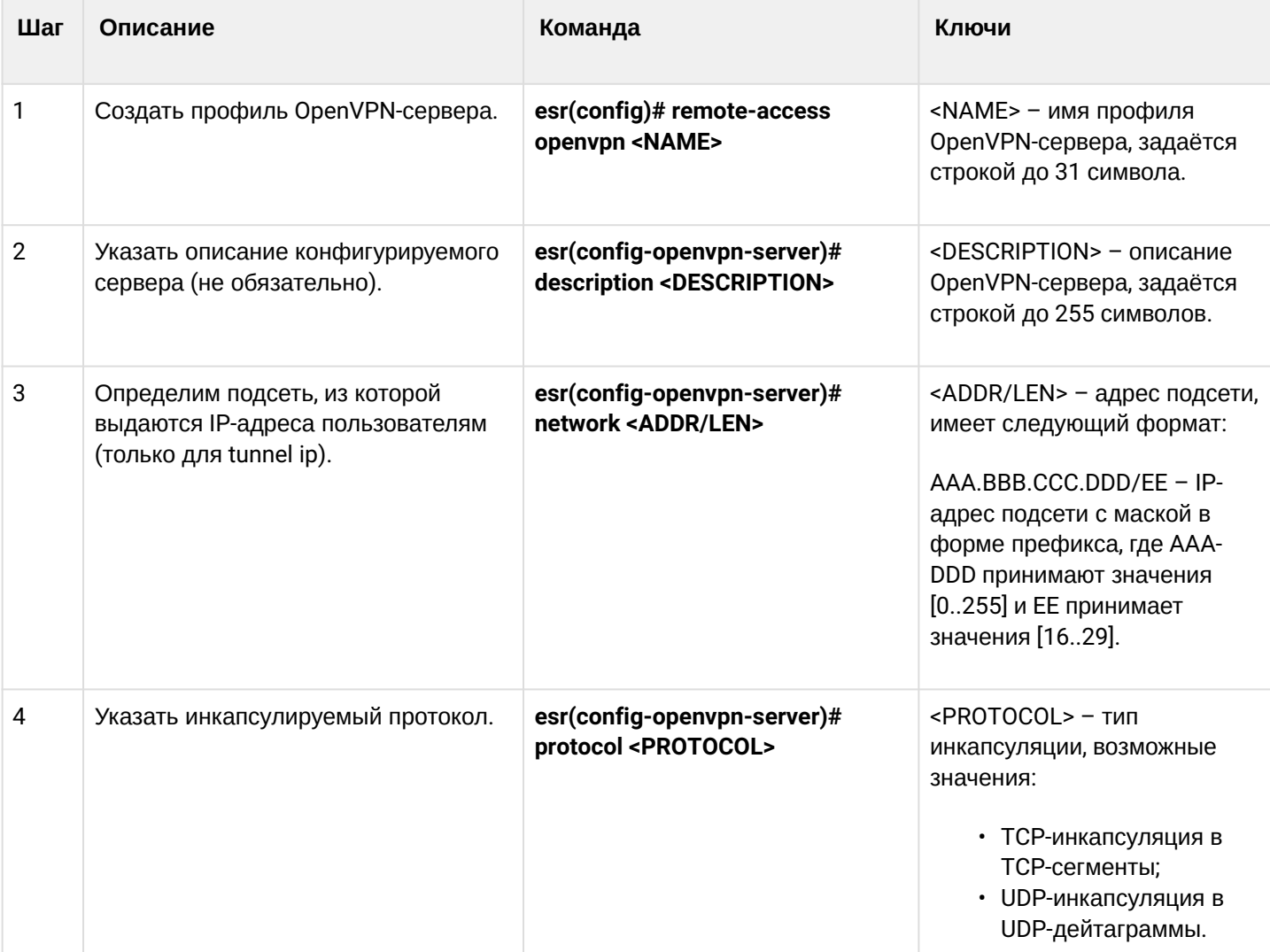

### <span id="page-633-1"></span>17.3.1 Алгоритм настройки

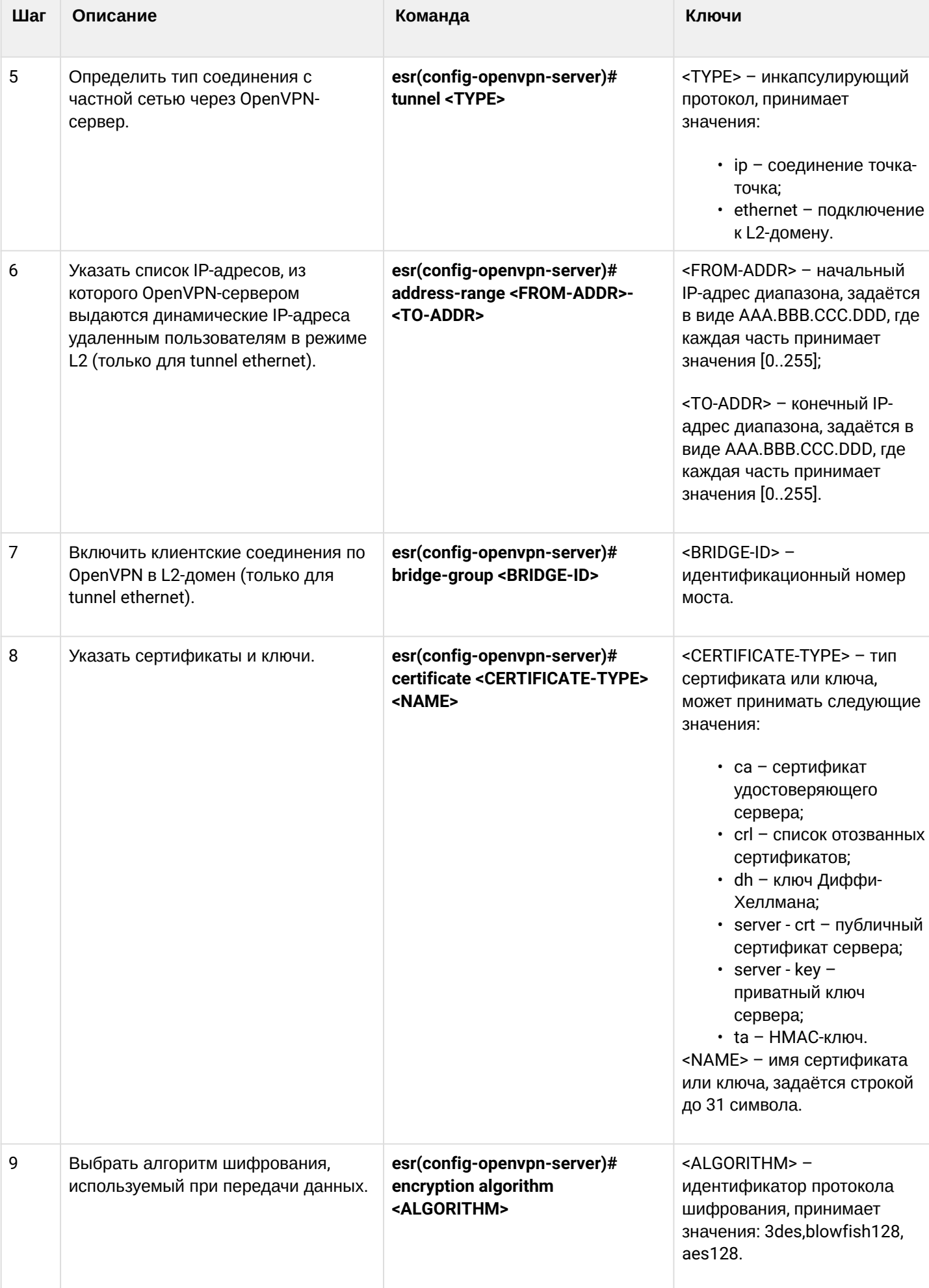

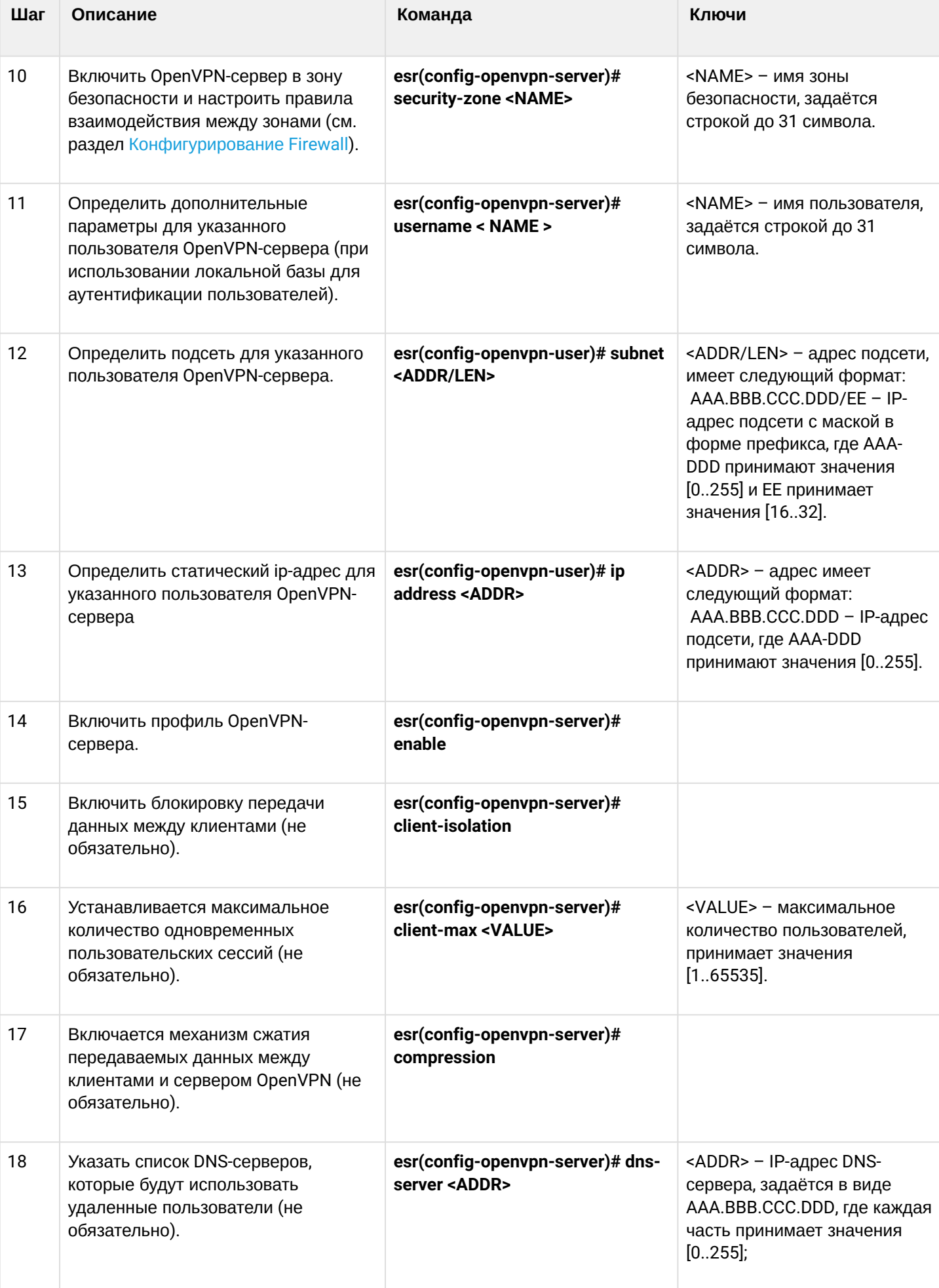

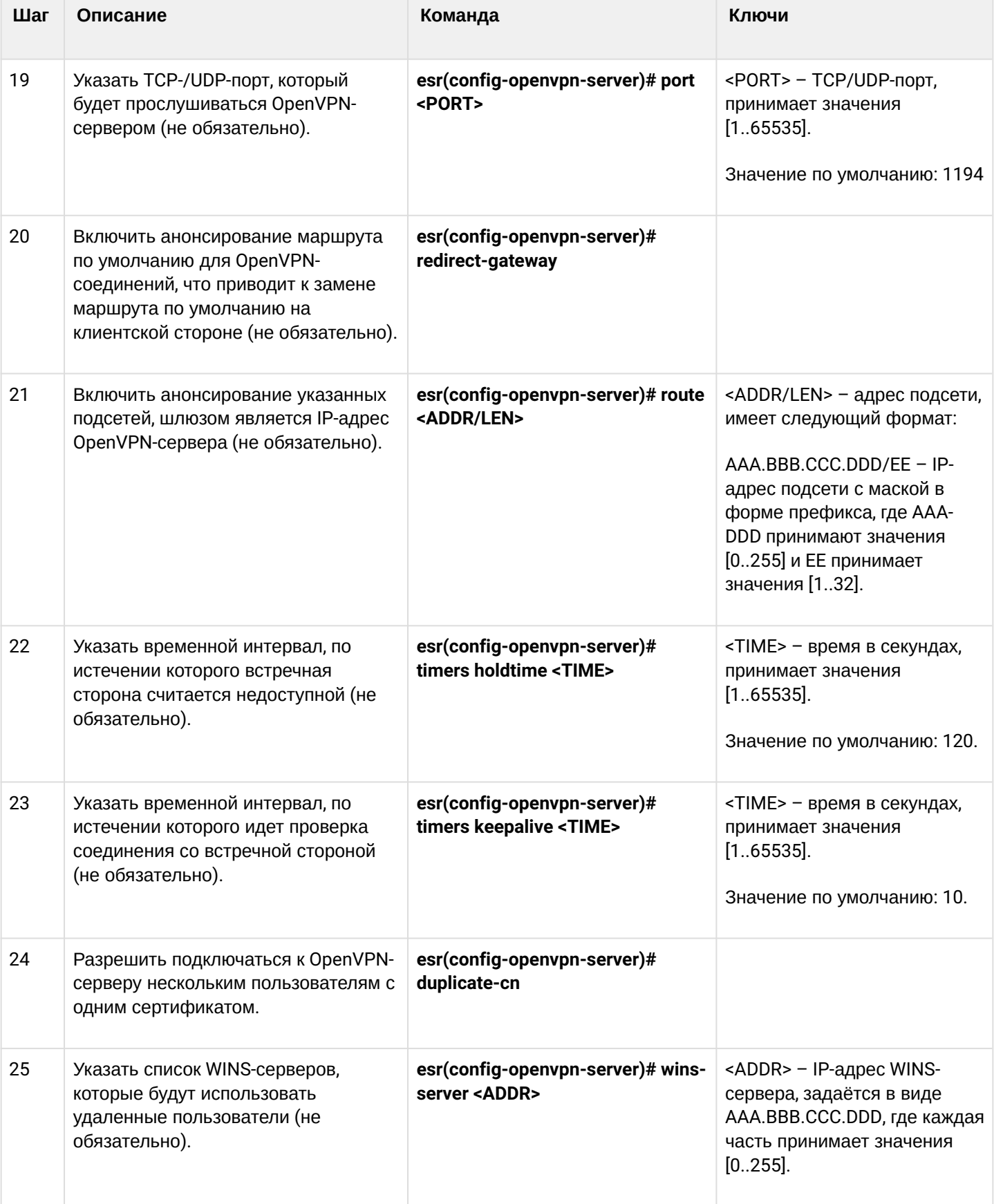

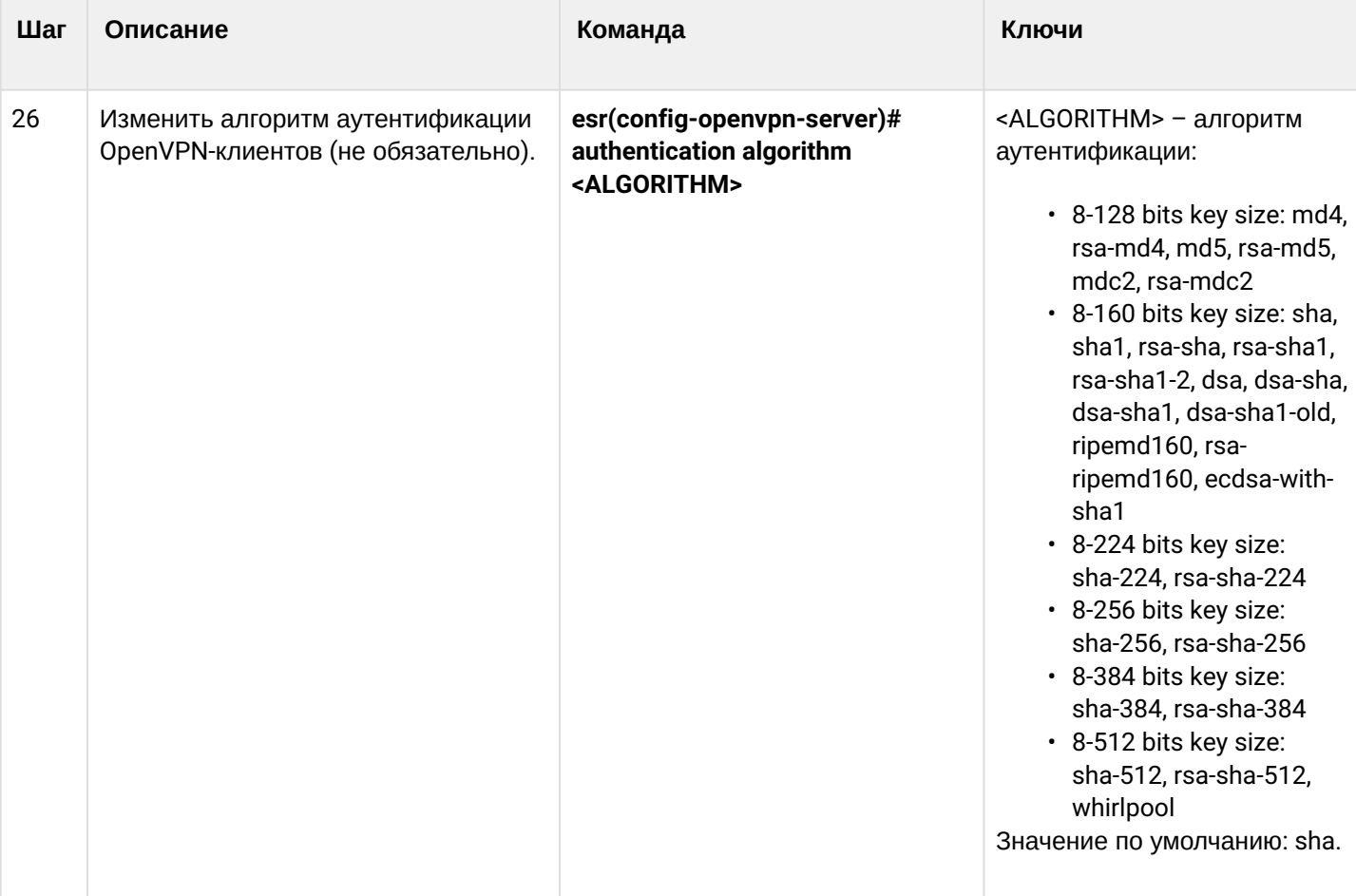

## <span id="page-637-0"></span>**17.3.2 Пример настройки**

## **Задача:**

Настроить OpenVPN-сервер в режиме L3 на маршрутизаторе для подключения удаленных пользователей к ЛВС.

- подсеть OpenVPN-сервера 10.10.100.0/24;
- режим L3;
- аутентификация на основе сертификатов.

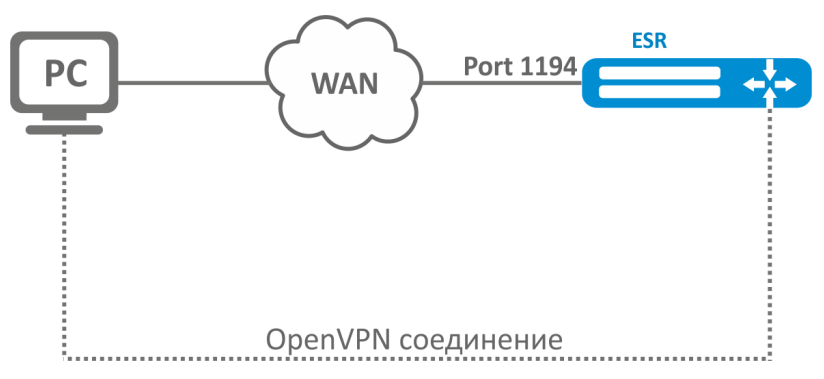

### Решение:

Предварительно нужно выполнить следующие действия:

- Подготовить сертификаты и ключи:
	- Сертификат Удостоверяющего Центра (СА)
	- Ключ и сертификат для OpenVPN сервера
	- Ключ Диффи-Хэллмана и НМАС для TLS
- Настроить зону для интерфейса te1/0/1
- Указать IP-адреса для интерфейса te1/0/1.

Импортируем по tftp сертификаты и ключи:

```
esr# copy tftp://192.168.16.10:/ca.crt certificate:ca/ca.crt
esr# copy tftp://192.168.16.10:/dh.pem certificate:dh/dh.pem
esr# copy tftp://192.168.16.10:/server.key certificate:server-key/server.key
esr# copy tftp://192.168.16.10:/server.crt certificate:server-crt/server.crt
esr# copy tftp://192.168.16.10:/ta.key certificate:ta/ta.kev
```
Создадим OpenVPN-сервер и подсеть, в которой он будет работать:

```
esr(config)# remote-access openvpn AP
esr(config-openvpn)# network 10.10.100.0/24
```
Укажем тип соединения L3 и протокол инкапсуляции:

esr(config-openvpn)# tunnel ip esr(config-openvpn)# protocol tcp

Объявим подсети ЛВС которые будут доступны через OpenVPN-соединение и укажем DNS-сервер:

```
esr(config-)# route 10.10.0.0/20esr(config-openvpn)# dns-server 10.10.1.1
```
Укажем ранее импортированные сертификаты и ключи, которые будет использоваться OpenVPNсервером:

```
esr(config-openvpn)# certificate ca ca.crt
esr(config-openypn)# certificate dh dh.pem
esr(config-openvpn)# certificate server-key server.key
esr(config-openvpn)# certificate server-crt server.crt
esr(config-openvpn)# certificate ta ta.key
```
Укажем зону безопасности, к которой будут относиться сессии пользователей:

esr(config-openvpn)# security-zone VPN

### Выберем алгоритм шифрования aes128:

```
esr(config-openvpn)# encryption algorithm aes128
```
Включим OpenVPN-сервер:

```
esr(config-openvpn)# enable
```
После применения конфигурации маршрутизатор будет прослушивать порт 1194 (используется по умолчанию).

Состояние сессий OpenVPN-сервера можно посмотреть командой:

esr# show remote-access status openypn server AP

Счетчики сессий OpenVPN-сервера можно посмотреть командой:

esr# show remote-access counters openvpn server AP

Очистить счетчики сессий OpenVPN-сервера можно командой:

esr# clear remote-access counters openvpn server AP

Завершить сессию пользователя fedor OpenVPN-сервера можно одной из следующих команд:

esr# clear remote-access session openvpn username fedor esr# clear remote-access session openvpn server AP username fedor

#### Конфигурацию OpenVPN-сервера можно посмотреть командой:

esr# show remote-access configuration openvpn AP

### **A** Помимо создания OpenVPN-сервера необходимо в firewall открыть TCP-порт 1194.

## <span id="page-639-0"></span>17.4 Настройка клиента удаленного доступа по протоколу РРРоЕ

PPPoE - это туннелирующий протокол (tunneling protocol), который позволяет инкапсулировать IP PPP через соединения Ethernet и обладает программными возможностями PPP-соединений, что позволяет использовать его для виртуальных соединений на соседнюю Ethernet-машину и устанавливать соединение точка-точка, которое используется для транспортировки IP-пакетов, а также работает с возможностями PPP. Это позволяет применять традиционное PPP-ориентированное ПО для настройки соединения, которое использует не последовательный канал, а пакетно-ориентированную сеть (например, Ethernet), чтобы организовать классическое соединение с логином и паролем для Интернетсоединений. Кроме того, IP-адрес по другую сторону соединения назначается только когда PPPoEсоединение открыто, позволяя динамическое переиспользование IP-адресов.

### <span id="page-639-1"></span>17.4.1 Алгоритм настройки

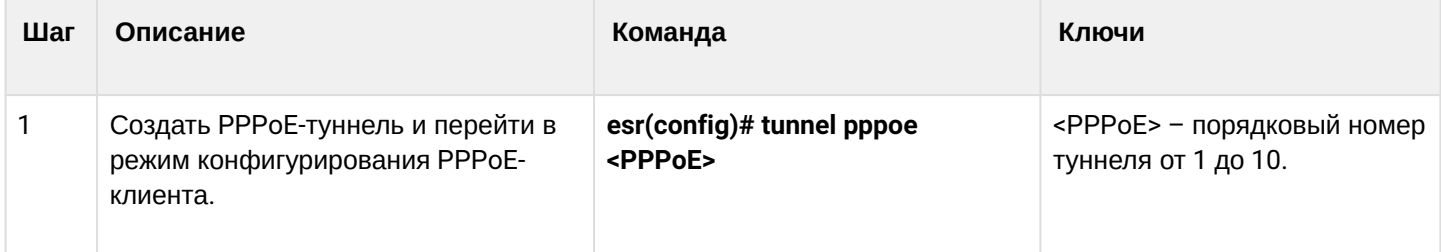

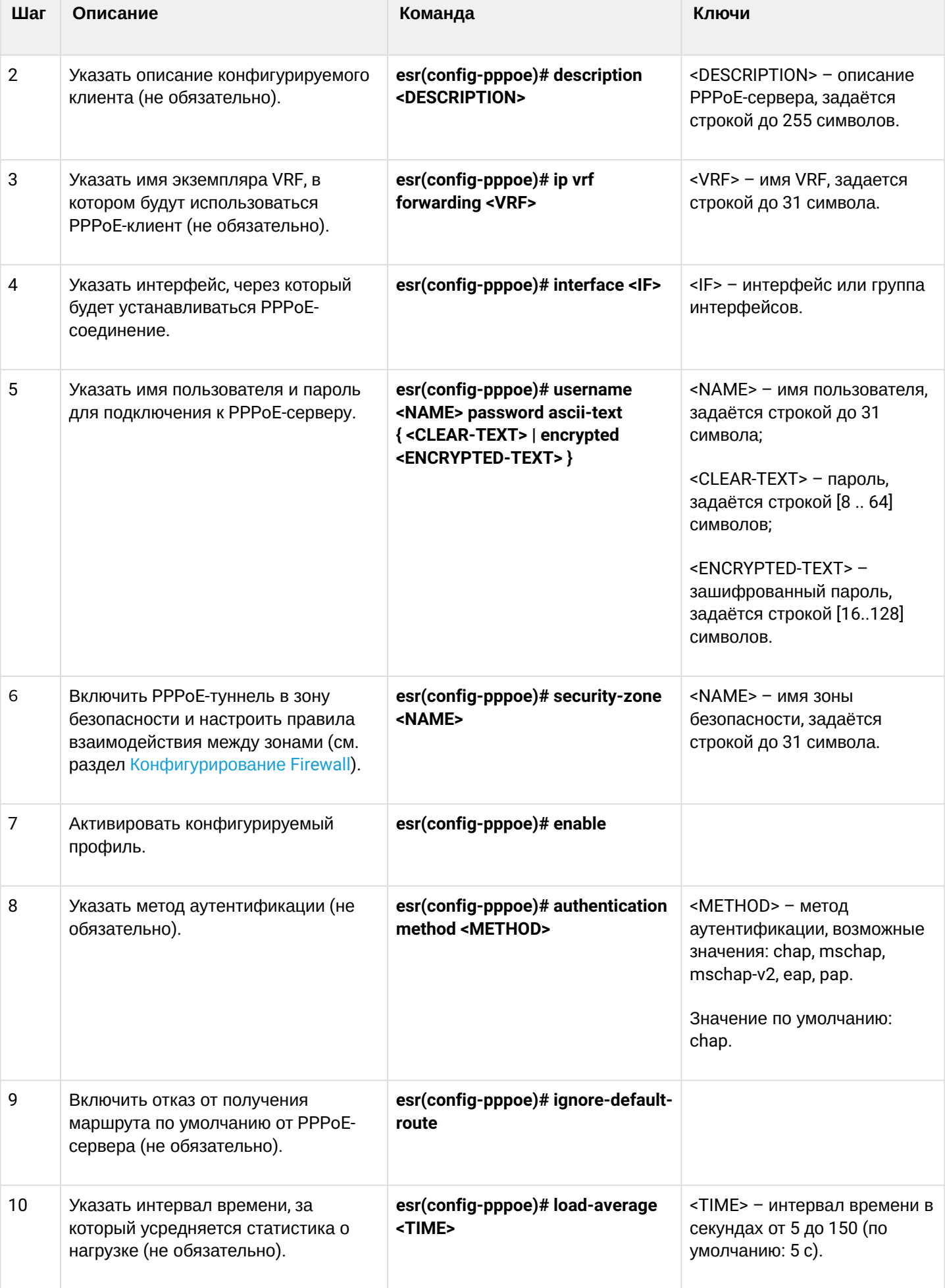

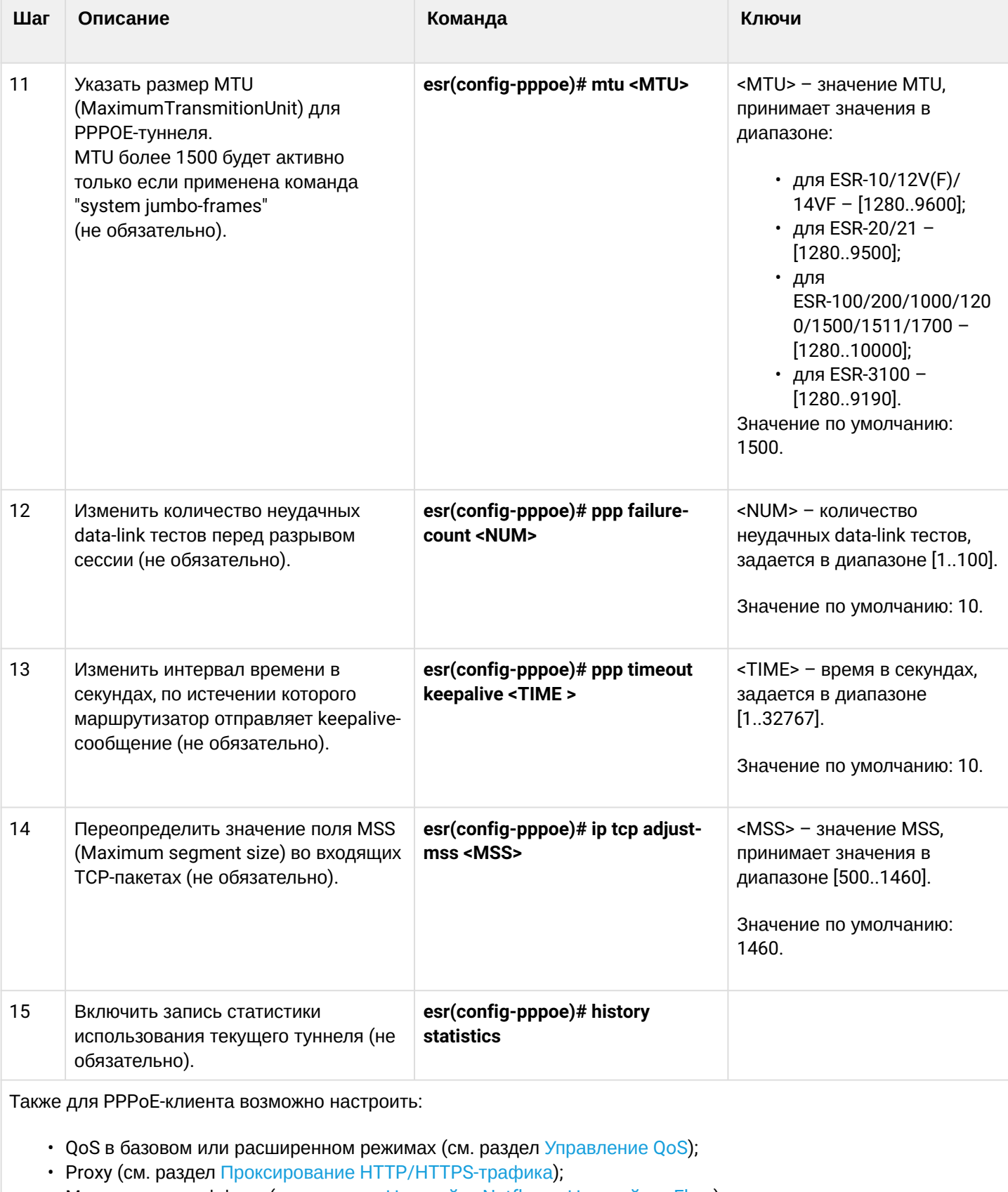

• Мониторинг траффика (см. разделы <u>[Настройка](#page-683-0) [Netflow](#page-680-0) и Настройка [sFlow\)](#page-683-0)</u>.

## <span id="page-642-0"></span>17.4.2 Пример настройки

### Задача:

Настроить РРРоЕ-клиент на маршрутизаторе.

- Учетные записи для подключения tester;
- Пароли учетных записей password;
- Подключение должно осуществляться с интерфейса gigabitethernet 1/0/7.

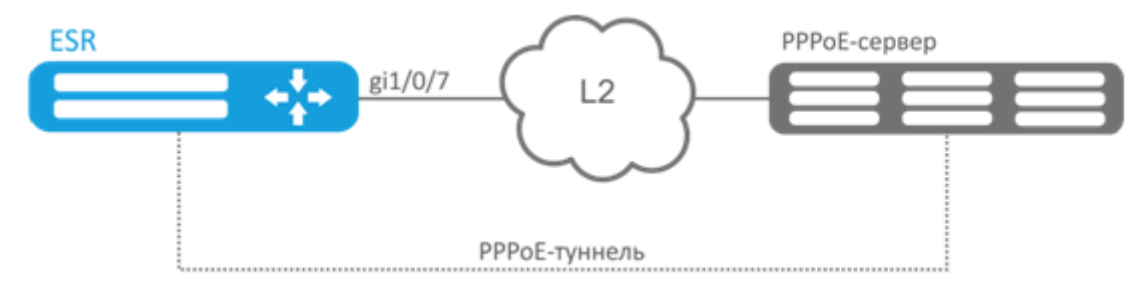

## Решение:

Предварительно настроить PPPoE-сервер с учетными записями.

Зайдем в режим конфигурирования PPPoE-клиента и отключим межсетевой экран:

```
esr# configure
esr(config)# tunnel pppoe 1
esr(config-pppoe)# ip firewall disable
```
Укажем пользователя и пароль для подключения к PPPoE-серверу:

esr(config-pppoe)# username tester password ascii-text password

Укажем интерфейс, через который будет устанавливаться РРРоЕ-соединение:

```
esr(config-pppoe)# interface gigabitethernet 1/0/7
esr(config- pppoe)# enable
```
Состояние РРРоЕ-туннеля можно посмотреть командой:

esr# show tunnels configuration pppoe 1

Счетчики сессий РРРоЕ-клиента можно посмотреть командой:

```
esr# show tunnels counters pppoe 1
```
## <span id="page-642-1"></span>17.5 Настройка клиента удаленного доступа по протоколу РРТР

РРТР (англ. Point-to-Point Tunneling Protocol) - туннельный протокол типа точка-точка, позволяющий устанавливать защищённое соединение за счёт создания специального туннеля в обычной незащищенной сети. PPTP помещает (инкапсулирует) кадры PPP в IP-пакеты для передачи по глобальной IP-сети, например, Интернет. PPTP может также использоваться для организации туннеля между двумя локальными сетями. PPTP использует дополнительное TCP-соединение для обслуживания туннеля.

## <span id="page-643-0"></span>17.5.1 Алгоритм настройки

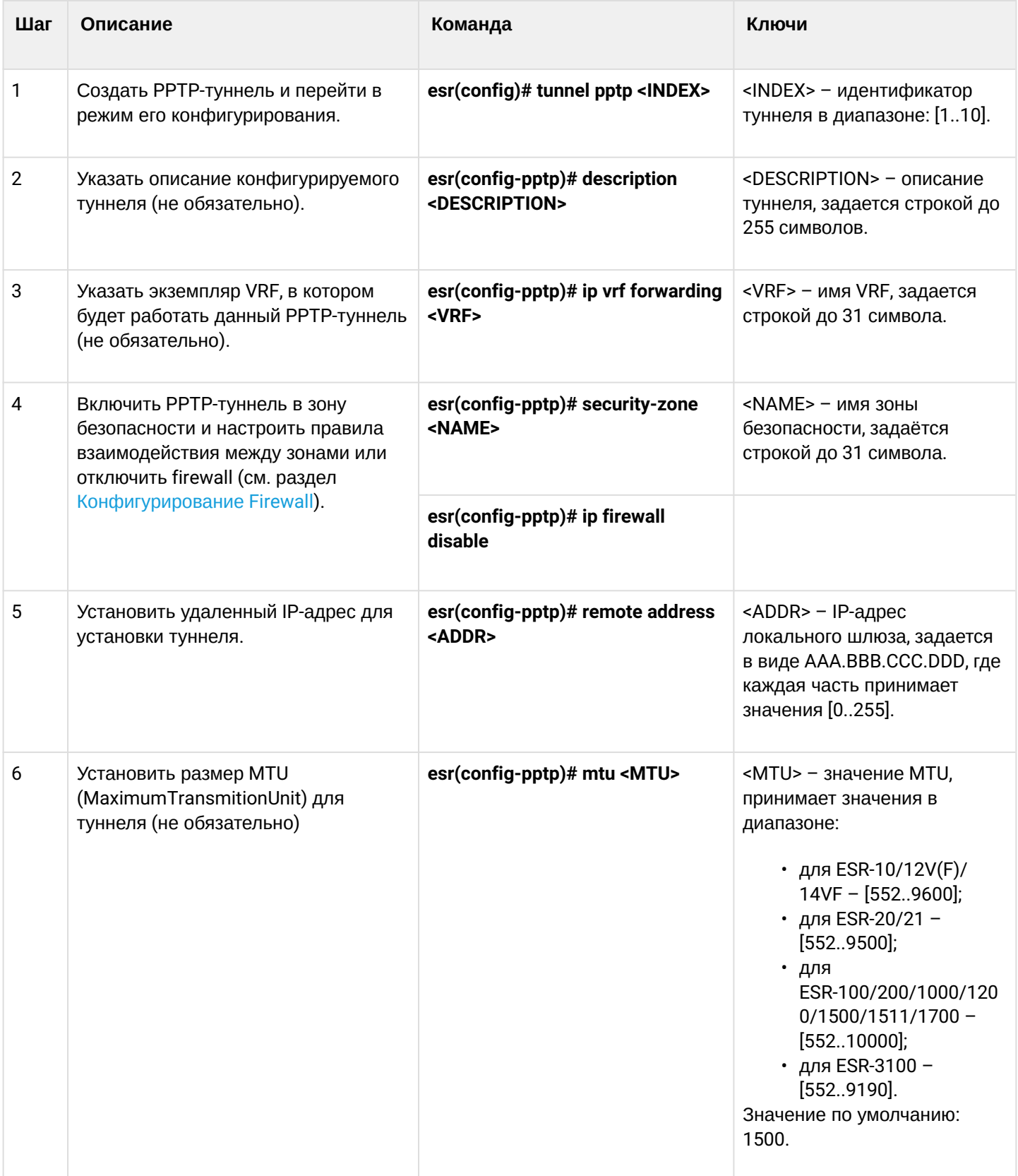

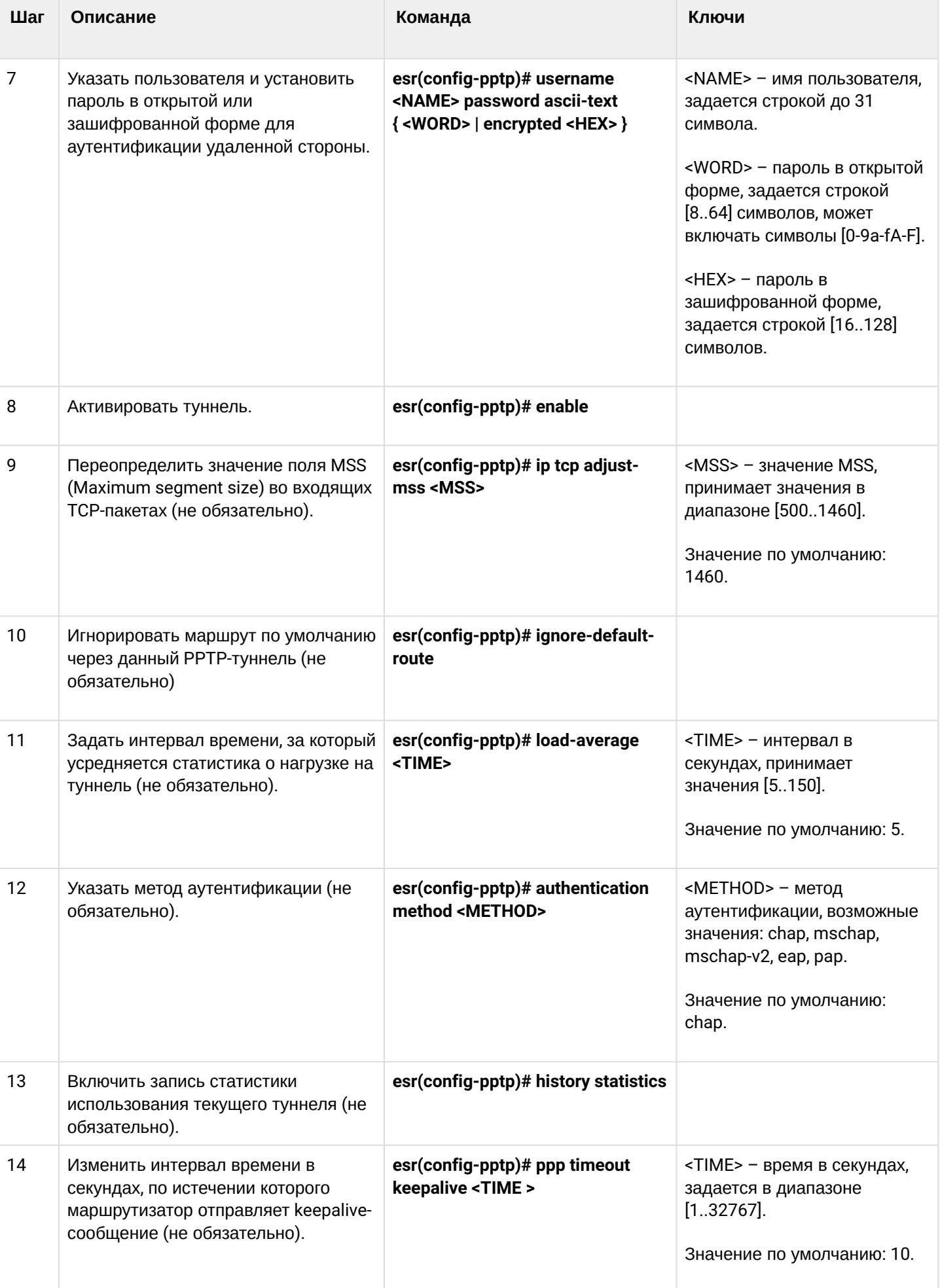

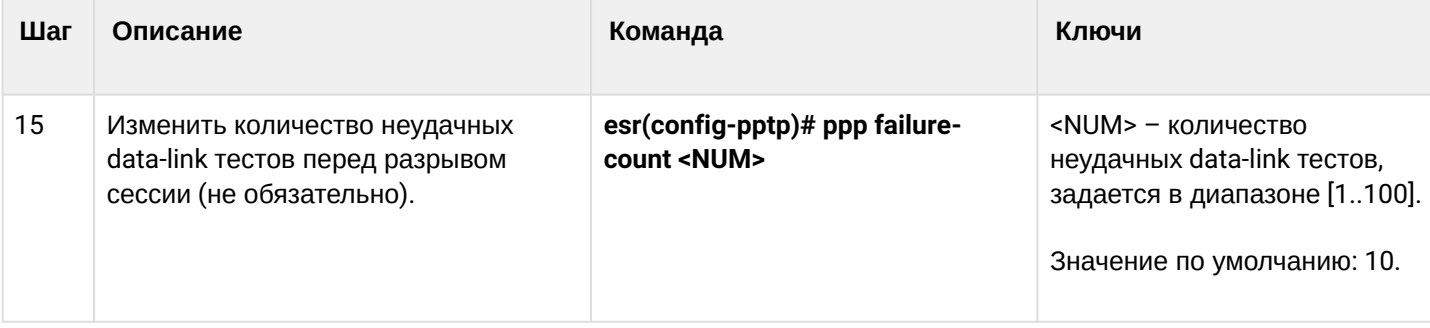

## <span id="page-645-0"></span>17.5.2 Пример настройки

## Задача:

Настроить РРТР-туннель на маршрутизаторе:

- $\cdot$  agpec PPTP-сервера 20.20.0.1;
- учетная запись для подключения логин: ivan, пароль: simplepass.

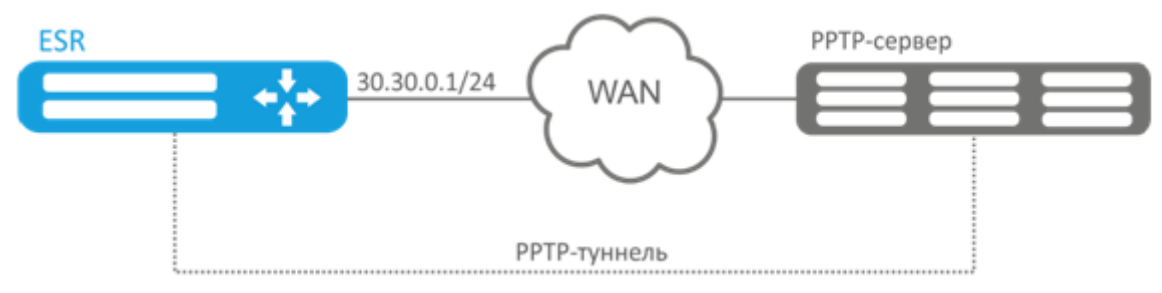

### Решение:

Создадим туннель РРТР:

```
esr(config)# tunnel pptp 1
```
Укажем учетную запись (пользователя Ivan) для подключения к серверу:

esr(config-pptp)# username ivan password ascii-text simplepass

### Укажем удаленный шлюз:

esr(config-pptp)# remote address 20.20.0.1

### Укажем зону безопасности:

esr(config-pptp)# security-zone VPN

### Включим туннель РРТР:

esr(config-pptp)# enable

```
Состояние туннеля можно посмотреть командой:
```
esr# show tunnels status pptp

Счетчики входящих и отправленных пакетов можно посмотреть командой:

esr# show tunnels counters pptp

Конфигурацию туннеля можно посмотреть командой:

esr# show tunnels configuration pptp

## <span id="page-646-0"></span>17.6 Настройка клиента удаленного доступа по протоколу L2TP

L2TP (англ. Layer 2 Tunneling Protocol - протокол туннелирования второго уровня) - туннельный протокол, использующийся для поддержки виртуальных частных сетей. L2TP помещает (инкапсулирует) кадры PPP в IP-пакеты для передачи по глобальной IP-сети, например, Интернет. L2TP может также использоваться для организации туннеля между двумя локальными сетями. L2TP использует дополнительное UDP-соединение для обслуживания туннеля. L2TP-протокол не предоставляет средств шифрования данных и поэтому он обычно используется в связке с группой протоколов IPsec, которая предоставляет безопасность на пакетном уровне.

### <span id="page-646-1"></span>17.6.1 Алгоритм настройки

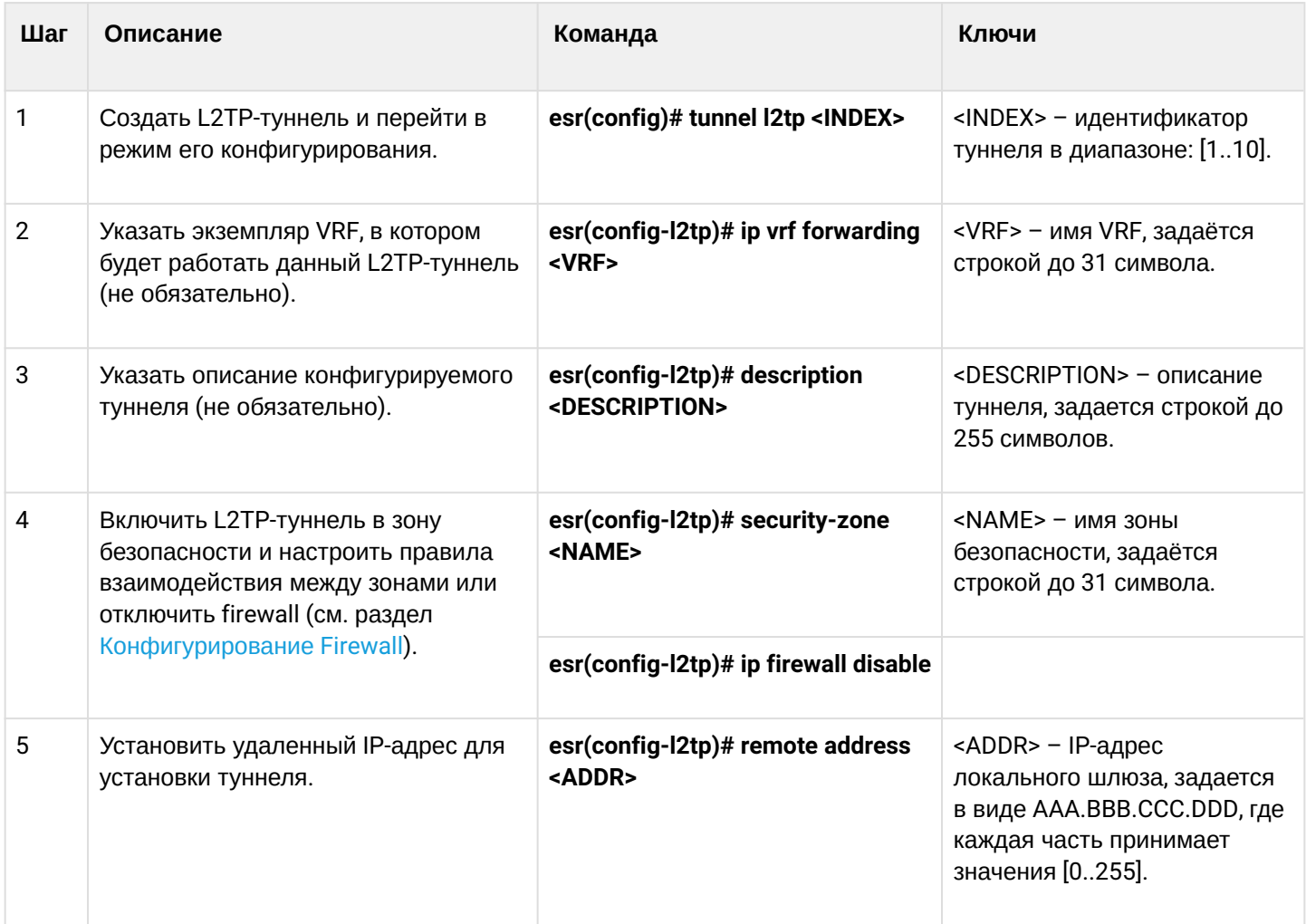

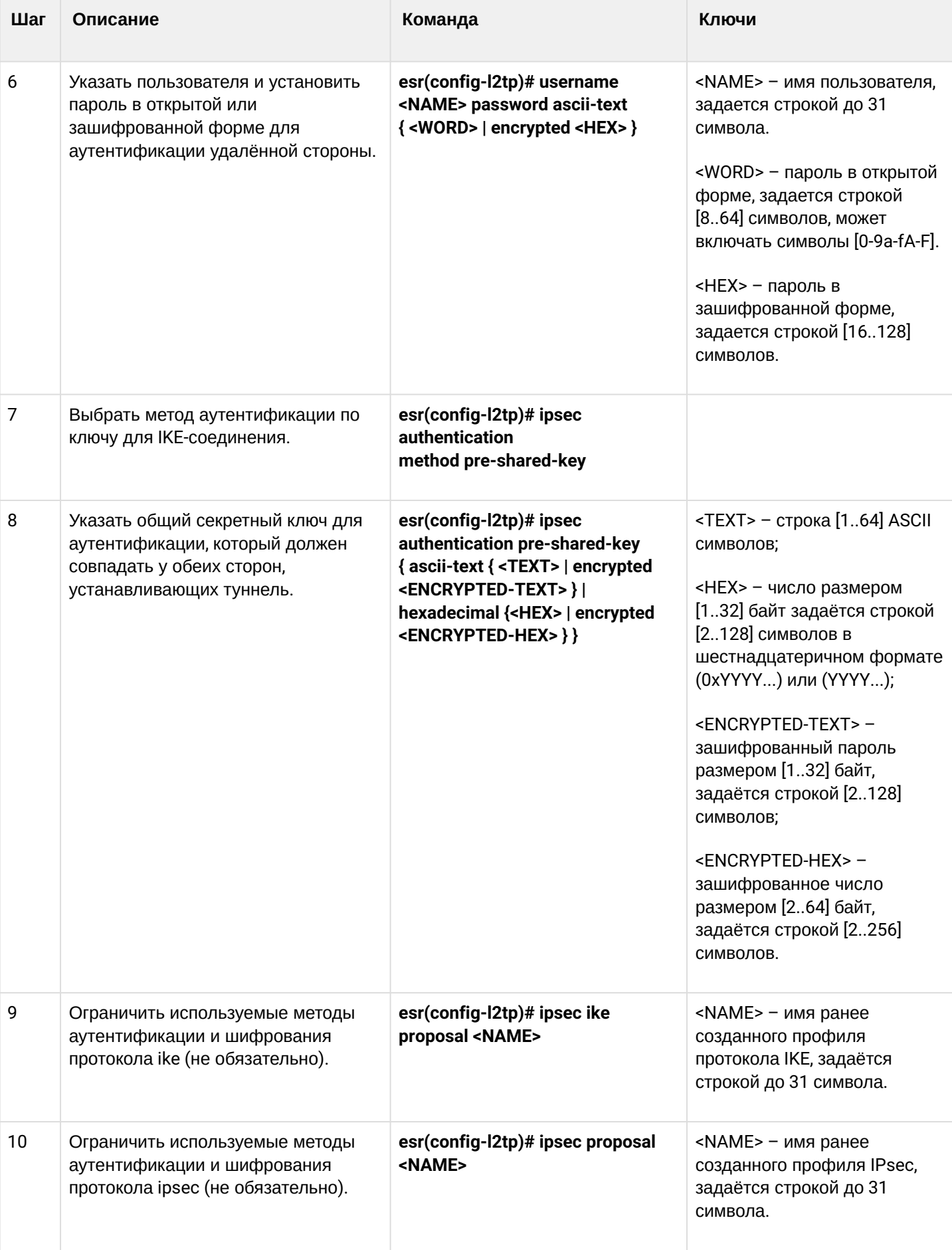
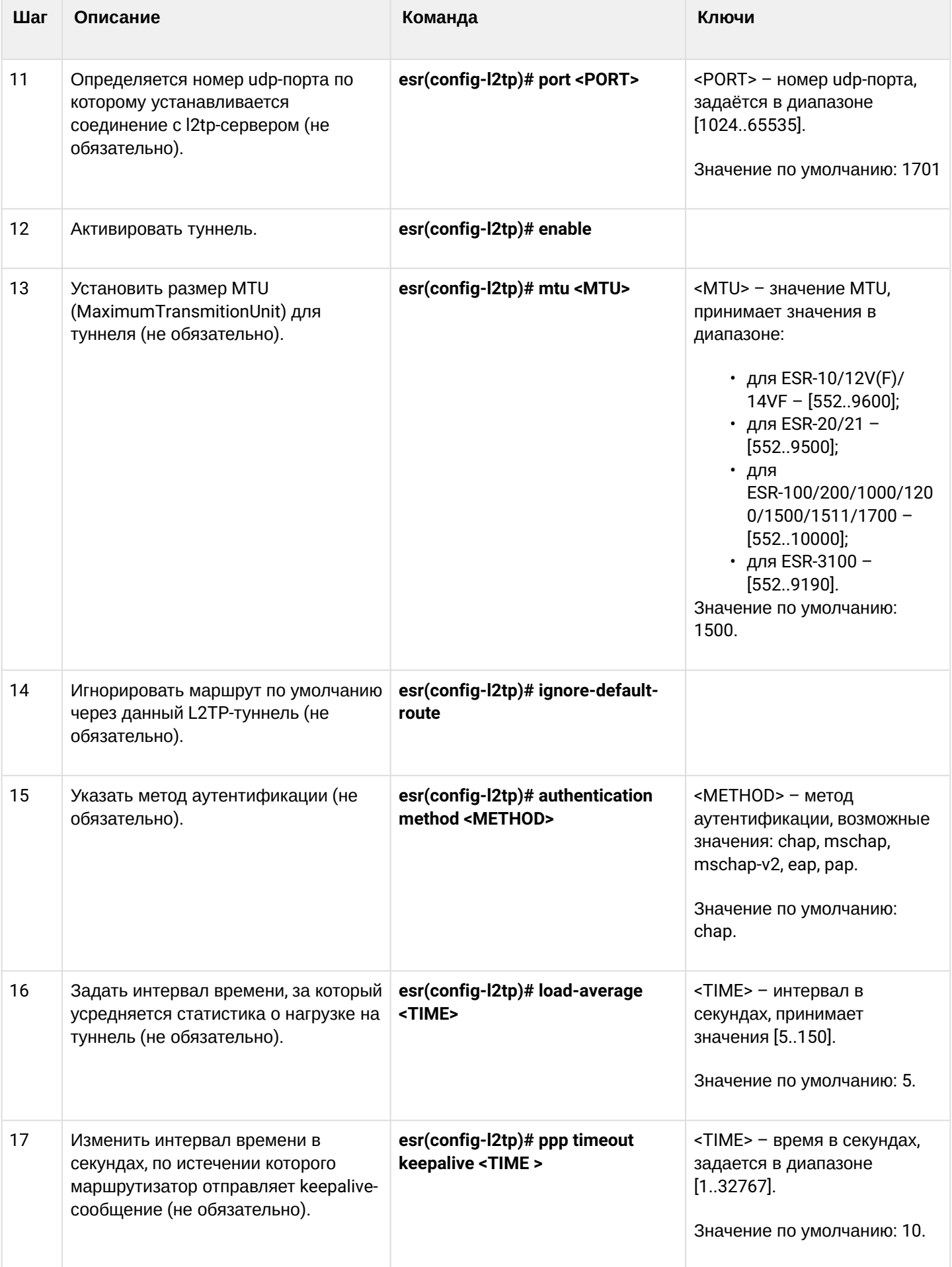

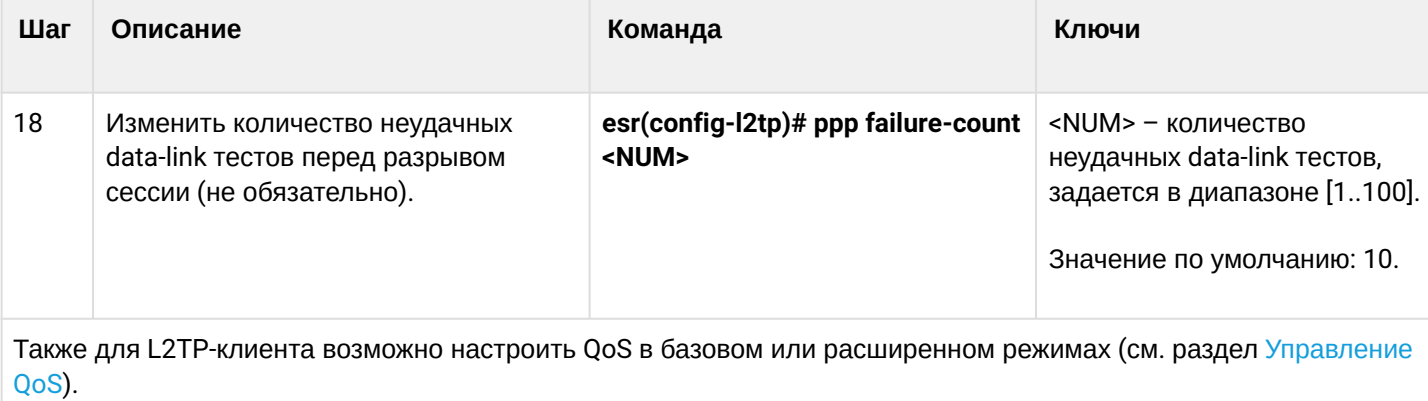

## 17.6.2 Пример настройки

## Задача:

Настроить РРТР-туннель на маршрутизаторе:

- $\cdot$  agpec PPTP-сервера 20.20.0.1;
- учетная запись для подключения логин: ivan, пароль: simplepass

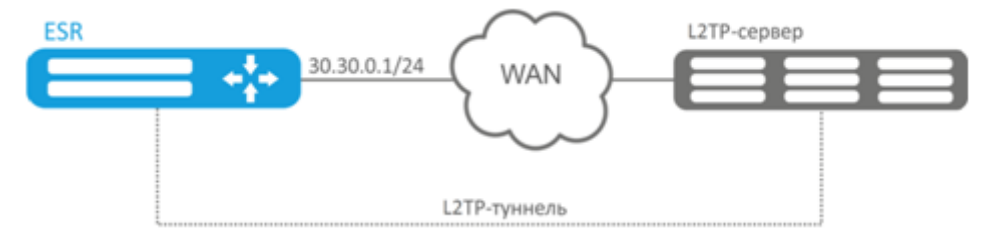

### Решение:

Создадим туннель L2TP:

```
esr(config)# tunnel l2tp 1
```
Укажем учетную запись (пользователя Ivan) для подключения к серверу:

esr(config-l2tp)# username ivan password ascii-text simplepass

#### Укажем удаленный шлюз:

```
esr(config-l2tp)# remote address 20.20.0.1
```
## Укажем зону безопасности:

```
esr(config-l2tp)# security-zone VPN
```
## Укажем метод аутентификации IPsec:

esr(config-l2tp)# ipsec authentication method pre-shared-key

#### Укажем ключ безопасности для IPsec:

esr(config-l2tp)# ipsec authentication pre-shared-key ascii-text password

#### Включим туннель L2TP:

```
esr(config-l2tp)# enable
```
Состояние туннеля можно посмотреть командой:

esr# show tunnels status l2tp

Счетчики входящих и отправленных пакетов можно посмотреть командой:

esr# show tunnels counters l2tp

Конфигурацию туннеля можно посмотреть командой:

esr# show tunnels configuration l2tp

# 18 Управление сервисами

- [Настройка](#page-650-0) [DHCP-](#page-650-0)[сервера](#page-650-0)
	- [Алгоритм настройки](#page-651-0)
	- [Пример настройки](#page-656-0)
- [Конфигурирование](#page-657-0) [Destination NAT](#page-657-0)
	- [Алгоритм настройки](#page-657-1)
	- [Пример настройки](#page-660-0) [Destination NAT](#page-660-0)
- [Конфигурирование](#page-662-0) [Source NAT](#page-662-0)
	- [Алгоритм настройки](#page-663-0)
	- [Пример настройки](#page-667-0) [1](#page-667-0)
	- [Пример настройки](#page-669-0) [2](#page-669-0)
- [Конфигурирование](#page-670-0) [Static NAT](#page-670-0)
	- [Алгоритм настройки](#page-670-1)
	- [Пример настройки](#page-670-2) [Static NAT](#page-670-2)
- [Проксирование](#page-672-0) [HTTP/HTTPS-](#page-672-0)[трафика](#page-672-0)
	- [Алгоритм настройки](#page-672-1)
	- [Пример настройки](#page-674-0) [HTTP-](#page-674-0)[прокси](#page-674-0)
- [Настройка](#page-676-0) [NTP](#page-676-0)
	- [Алгоритм настройки](#page-676-1)
	- [Пример настройки](#page-678-0)

# <span id="page-650-0"></span>**18.1 Настройка DHCP-сервера**

Встроенный DHCP-сервер маршрутизатора может быть использован для настройки сетевых параметров устройств в локальной сети. DHCP-сервер маршрутизаторов способен передавать дополнительные опции на сетевые устройства, например:

- · default-router IP-адрес маршрутизатора, используемого в качестве шлюза по умолчанию;
- · domain-name доменное имя, которое должен будет использовать клиент при разрешении имен хостов через Систему Доменных Имен (DNS);
- dns-server список адресов серверов доменных имен в данной сети, о которых должен знать клиент. Адреса серверов в списке располагаются в порядке убывания предпочтения.

## <span id="page-651-0"></span>18.1.1 Алгоритм настройки

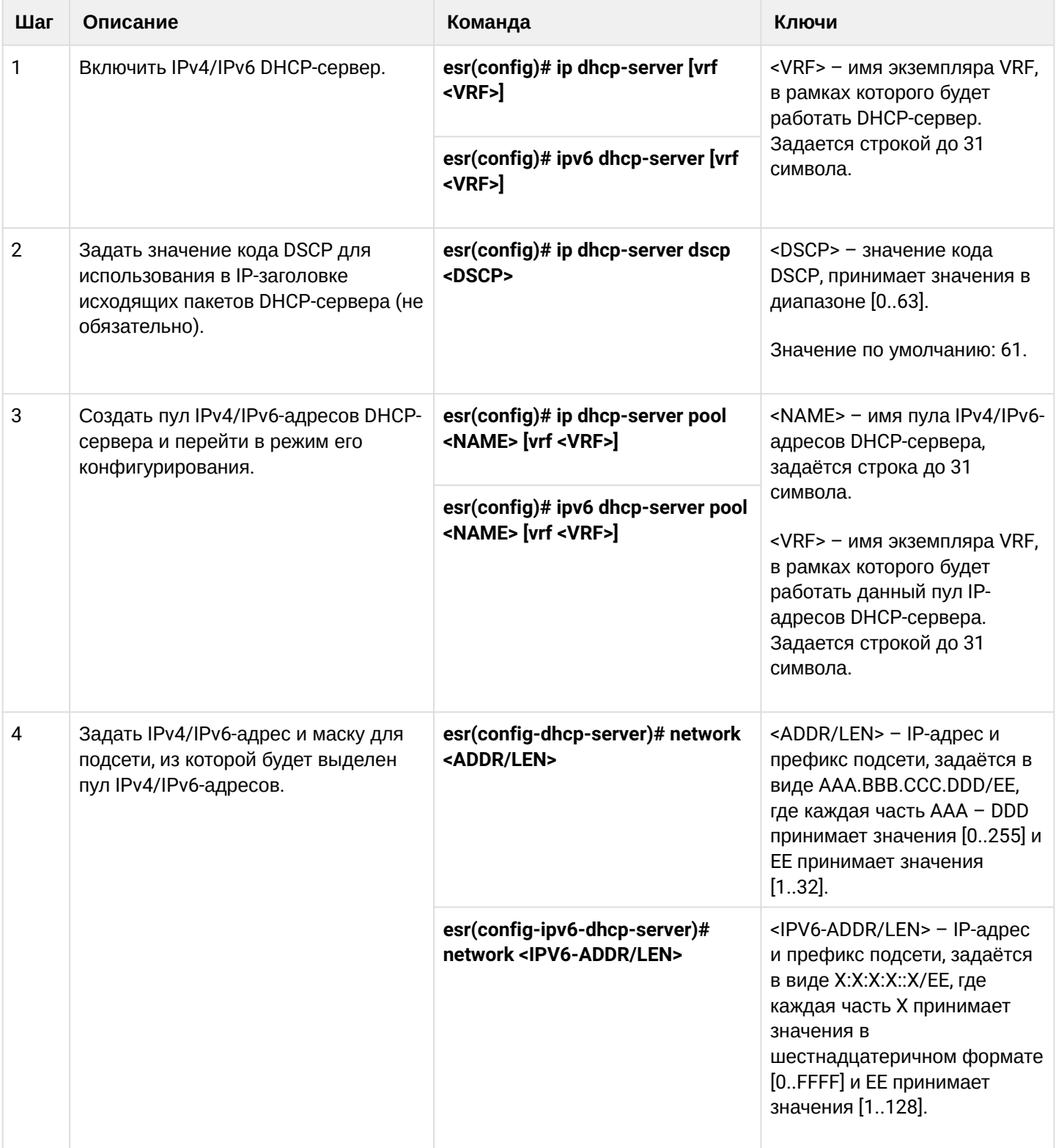

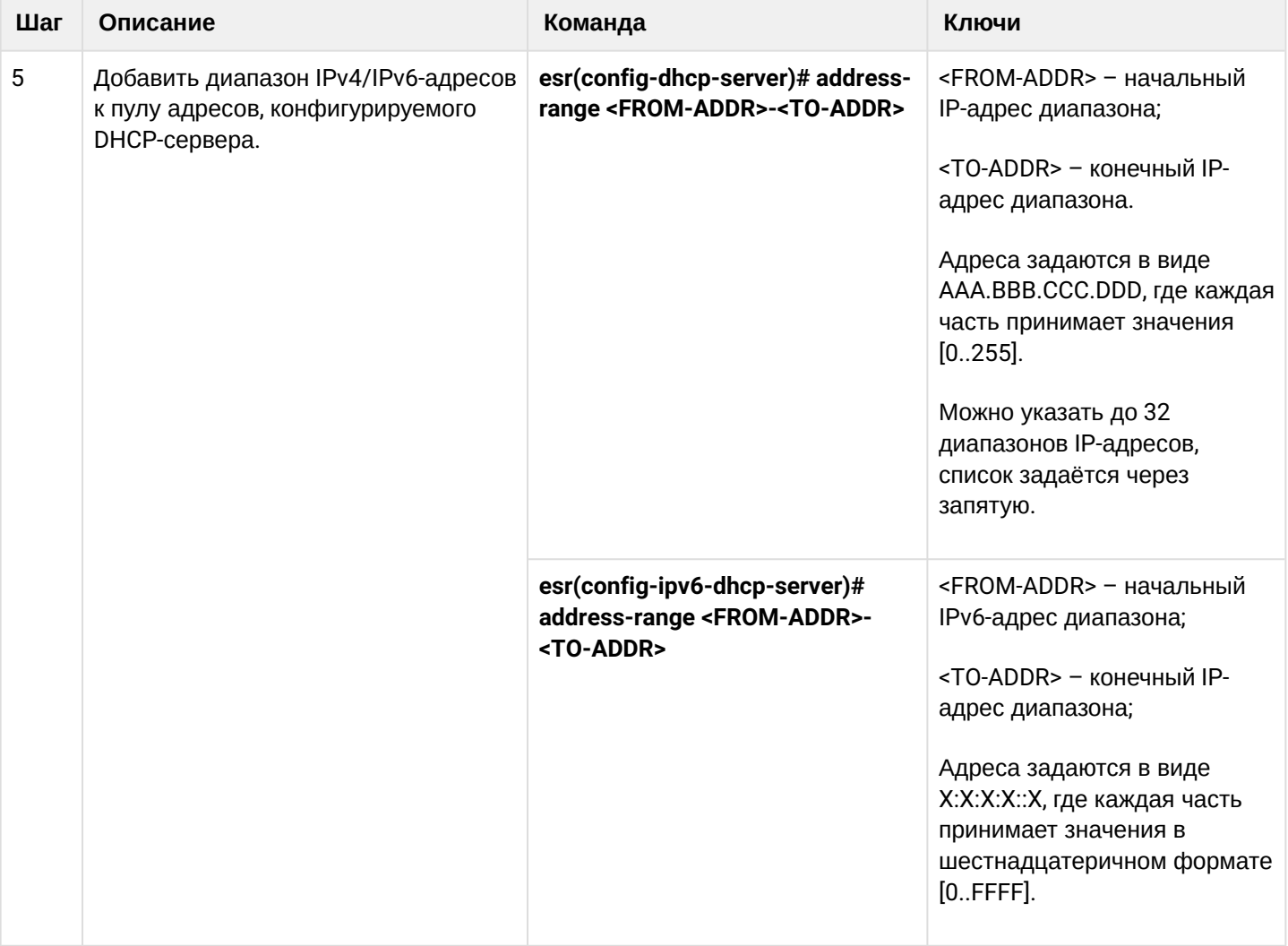

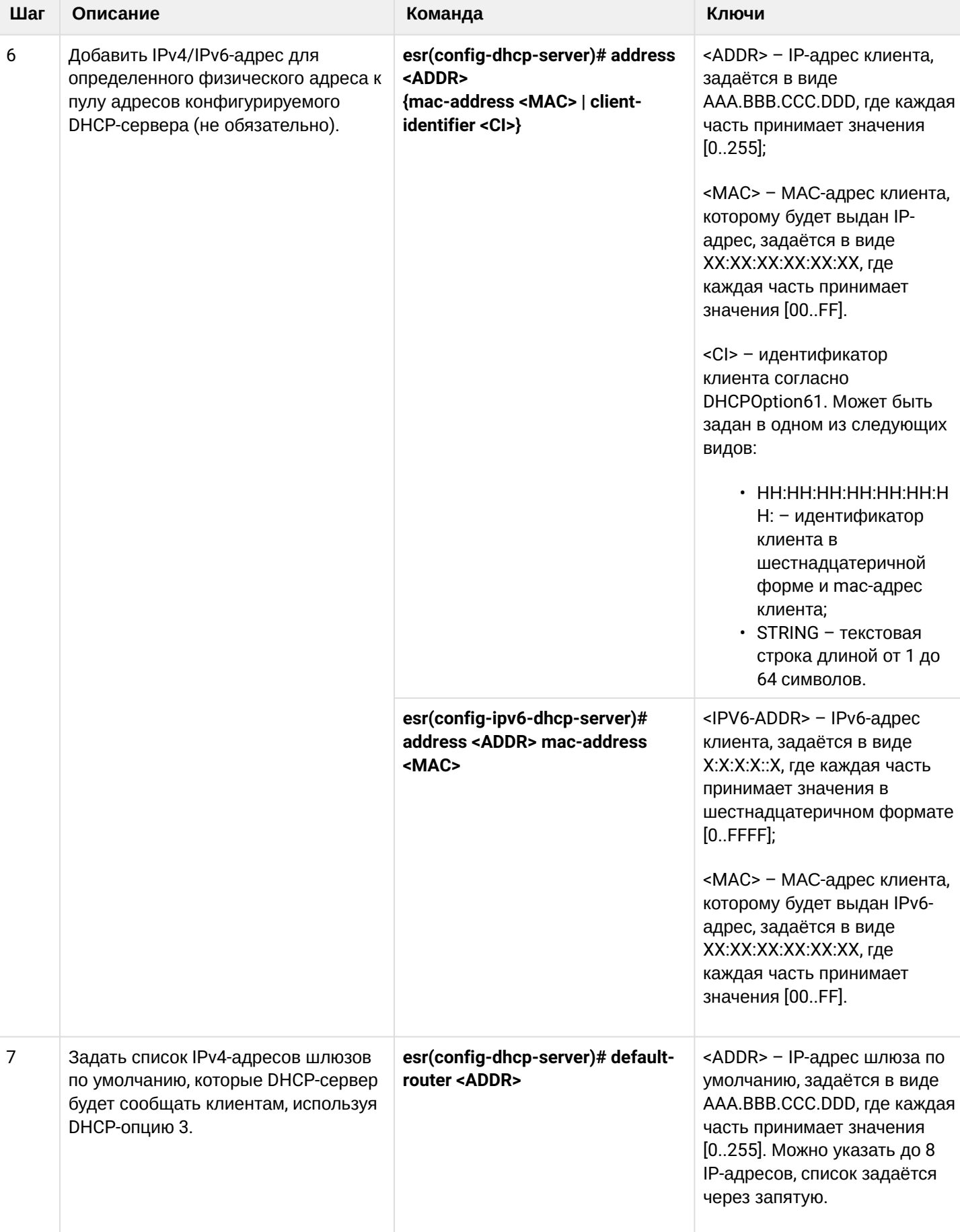

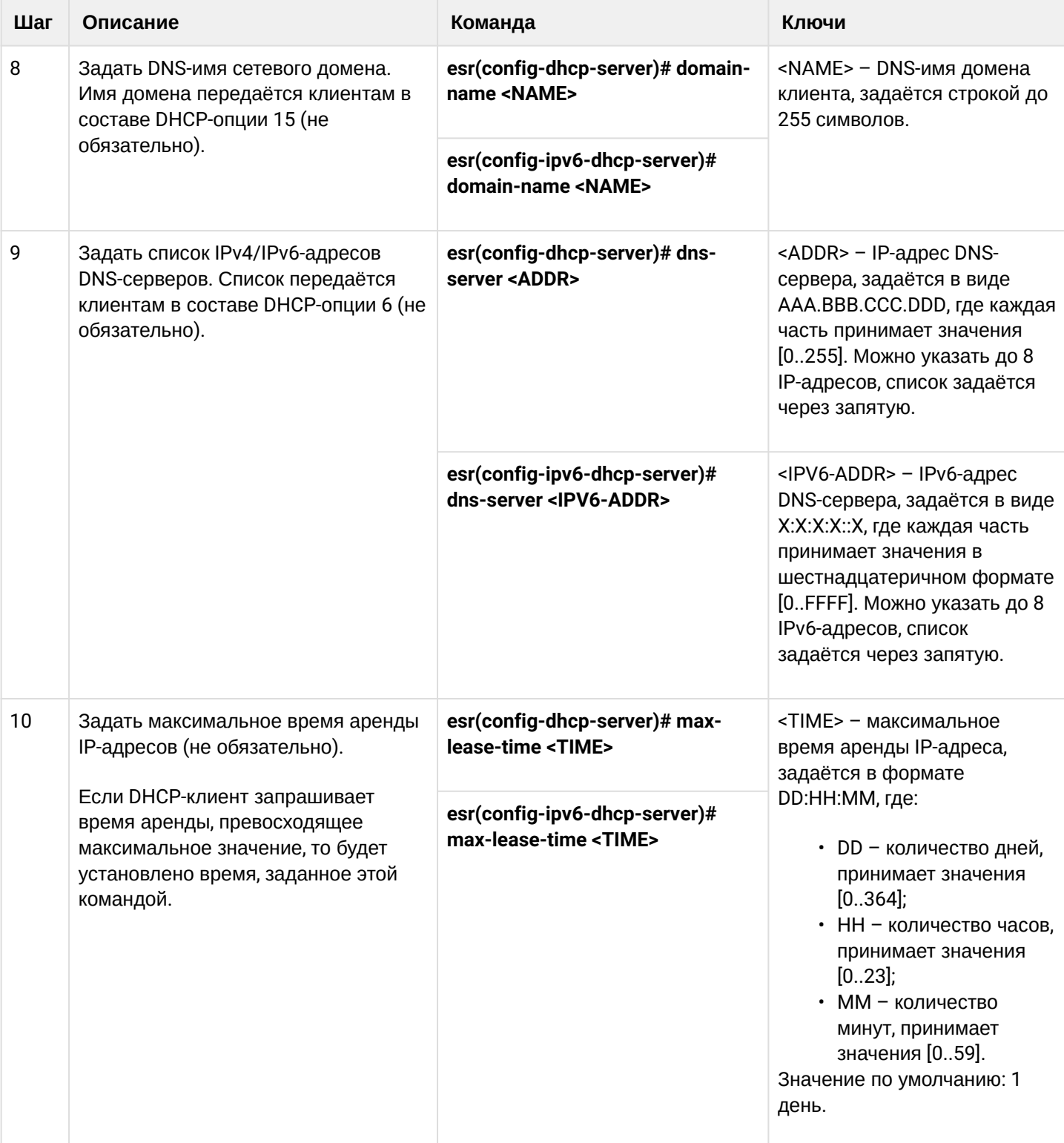

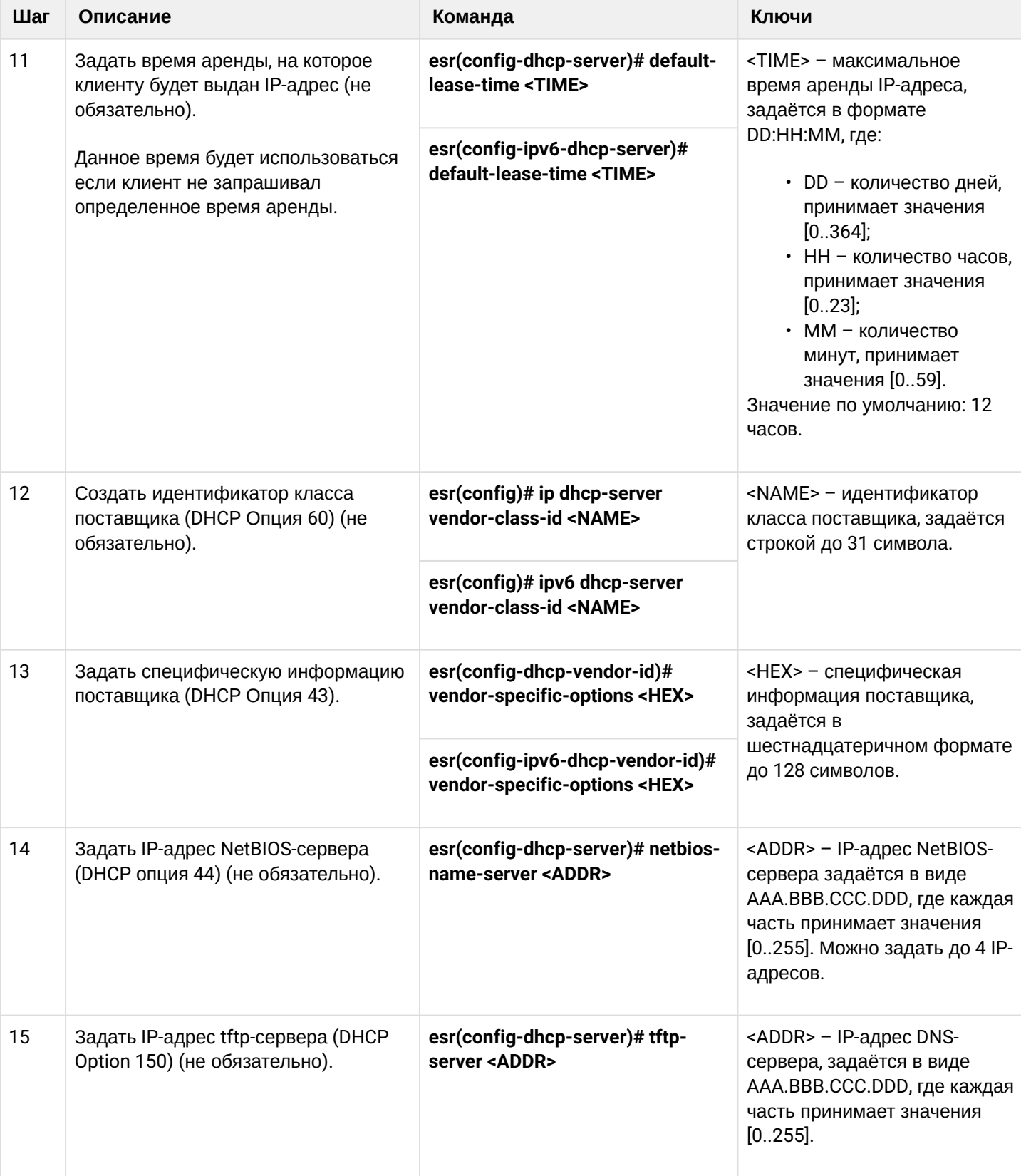

## <span id="page-656-0"></span>18.1.2 Пример настройки

#### Задача:

Настроить работу DHCP-сервера в локальной сети, относящейся к зоне безопасности «trusted». Задать пул IP-адресов из подсети 192.168.1.0/24 для раздачи клиентам. Задать время аренды адресов 1 день. Настроить передачу клиентам маршрута по умолчанию, доменного имени и адресов DNS-серверов с помощью DHCP-опций.

### Решение:

Создадим зону безопасности «trusted» и установим принадлежность используемых сетевых интерфейсов к зонам:

```
esr# configure
esr(config)# security zone trusted
esr(config-zone)# exit
```
Создадим пул адресов с именем «Simple» и добавим в данный пул адресов диапазон IP-адресов для выдачи в аренду клиентам сервера. Укажем параметры подсети, к которой принадлежит данный пул, и время аренды для выдаваемых адресов:

```
esr# configure
esr(config)# ip dhcp-server pool Simple
esr(config-dhcp-server)# network 192.168.1.0/24
esr(config-dhcp-server)# address-range 192.168.1.100-192.168.1.125
esr(config-dhcp-server)# default-lease-time 1:00:00
```
Сконфигурируем передачу клиентам дополнительных сетевых параметров:

- маршрут по умолчанию: 192.168.1.1;
- имя домена: eltex.loc;
- СПИСОК DNS-СЕРВЕРОВ: DNS1: 172.16.0.1, DNS2: 8.8.8.8.

```
esr(config-dhcp-server)# domain-name "eltex.loc"
esr(config-dhcp-server)# default-router 192.168.1.1
esr(config-dhcp-server)# dns-server 172.16.0.1,8.8.8.8
esr(config-dhcp-server)# exit
```
Для того чтобы DHCP-сервер мог раздавать IP-адреса из конфигурируемого пула, на маршрутизаторе должен быть создан IP-интерфейс, принадлежащий к той же подсети, что и адреса пула.

```
esr(config)# interface gigabitethernet 1/0/1
esr(config-if-gi)# security-zone trusted
esr(config-if-gi)# ip address 192.168.1.1/24
esr(config-if-gi)# exit
```
Для разрешения прохождения сообщений протокола DHCP к серверу необходимо создать соответствующие профили портов, включающие порт источника 68 и порт назначения 67, используемые протоколом DHCP, и создать разрешающее правило в политике безопасности для прохождения пакетов протокола UDP:

```
esr(config)# object-group service dhcp_server
esr(config-object-group-service)# port-range 67
esr(config-object-group-service)# exit
esr(config)# object-group service dhcp_client
esr(config-object-group-service)# port-range 68
esr(config-object-group-service)# exit 
esr(config)# security zone-pair trusted self
esr(config-zone-pair)# rule 30
esr(config-zone-rule)# match protocol udp
esr(config-zone-rule)# match source-port dhcp_client
esr(config-zone-rule)# match destination-port dhcp server
esr(config-zone-rule)# action permit
esr(config-zone-rule)# enable
esr(config-zone-rule)# exit
esr(config-zone-pair)# exit
```
Разрешим работу сервера:

```
esr(config)# ip dhcp-server
esr(config)# exit
```
Просмотреть список арендованных адресов можно с помощью команды:

esr# show ip dhcp binding

Просмотреть сконфигурированные пулы адресов можно командами:

```
esr# show ip dhcp server pool 
esr# show ip dhcp server pool Simple
```
#### **Конфигурирование настроек для IPv6 производится по аналогии с IPv4.**

### <span id="page-657-0"></span>**18.2 Конфигурирование Destination NAT**

Функция Destination NAT (DNAT) состоит в преобразовании IP-адреса назначения у пакетов, проходящих через сетевой шлюз.

DNAT используется для перенаправления трафика, идущего на некоторый «виртуальный» адрес в публичной сети, на «реальный» сервер в локальной сети, находящийся за сетевым шлюзом. Эту функцию можно использовать для организации публичного доступа к серверам, находящимся в частной сети и не имеющим публичного сетевого адреса.

#### <span id="page-657-1"></span>**18.2.1 Алгоритм настройки**

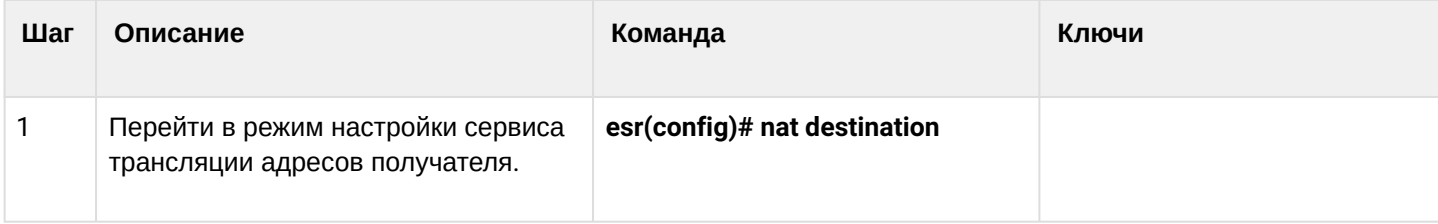

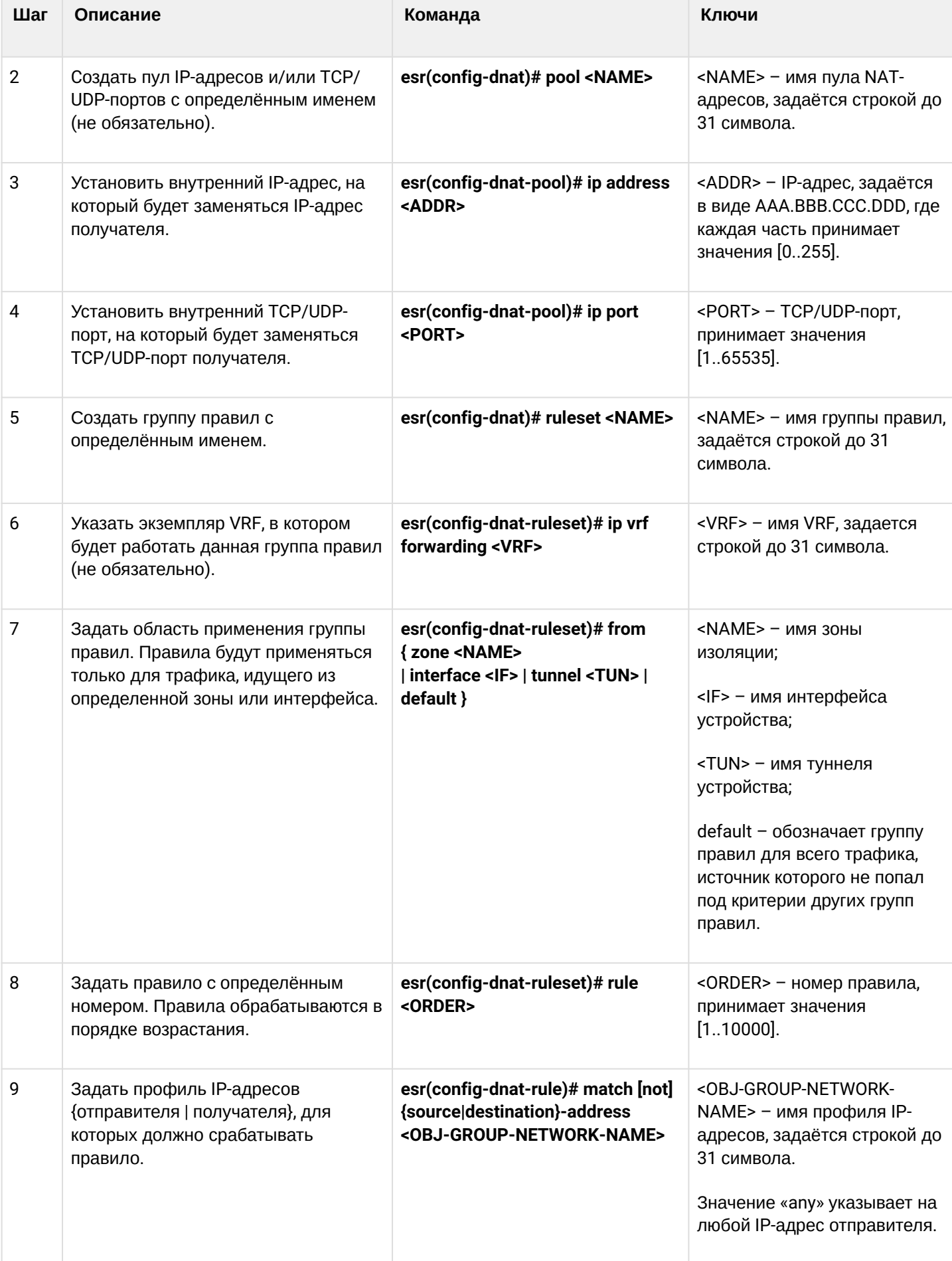

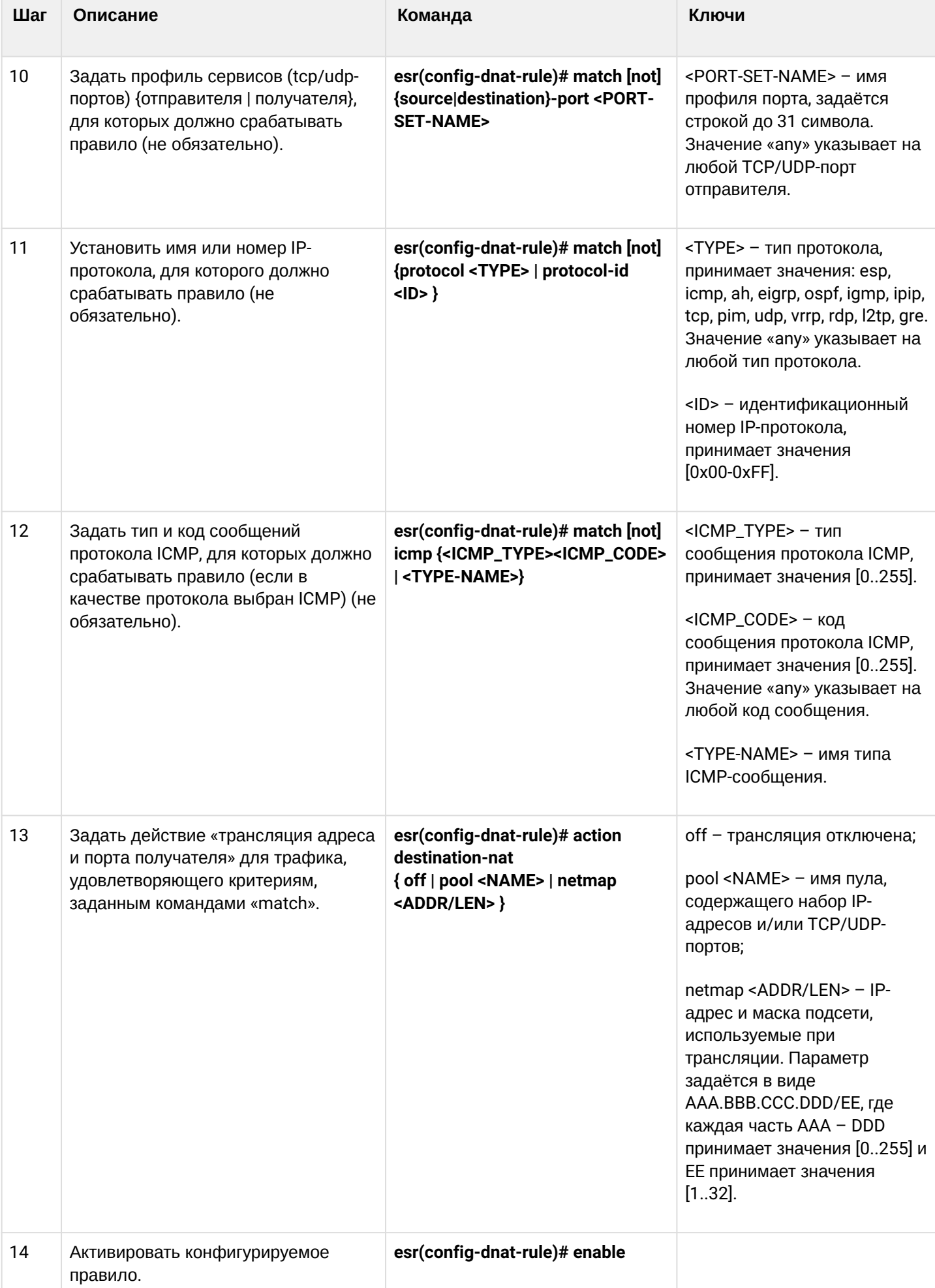

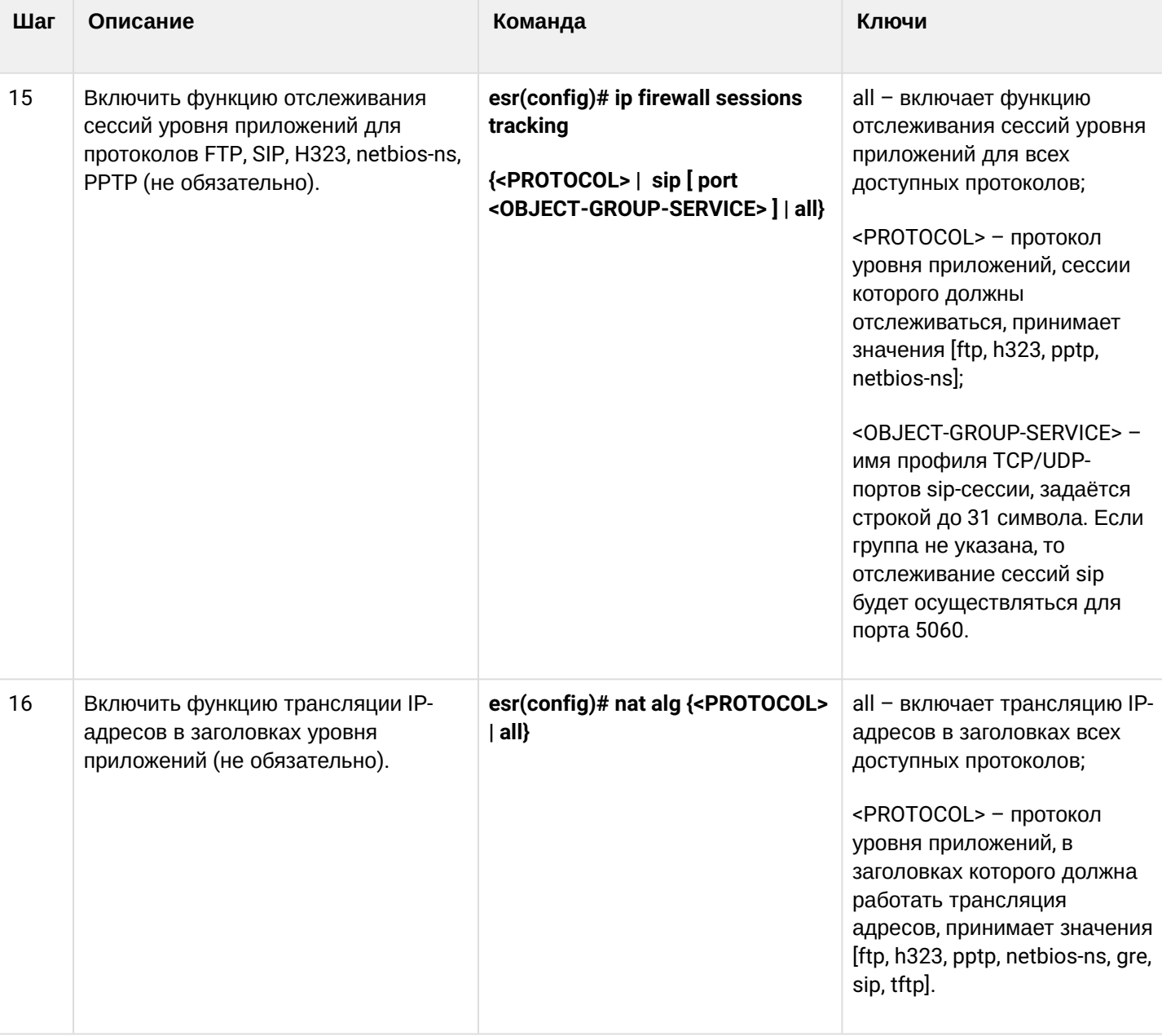

4<sup>1</sup> При использовании ключа not правило будет срабатывать для значений, которые не входят в указанный профиль. Каждая команда «match» может содержать ключ «not». При использовании данного ключа под правило будут подпадать пакеты, не удовлетворяющие заданному критерию. Более подробная информация о командах для настройки маршрутизатора содержится в справочнике команд CLI.

## <span id="page-660-0"></span>18.2.2 Пример настройки Destination NAT

## Задача:

Организовать доступ из публичной сети, относящейся к зоне «UNTRUST», к серверу локальной сети в зоне «TRUST». Адрес сервера в локальной сети - 10.1.1.100. Сервер должен быть доступным извне по адресу 1.2.3.4, доступный порт 80.

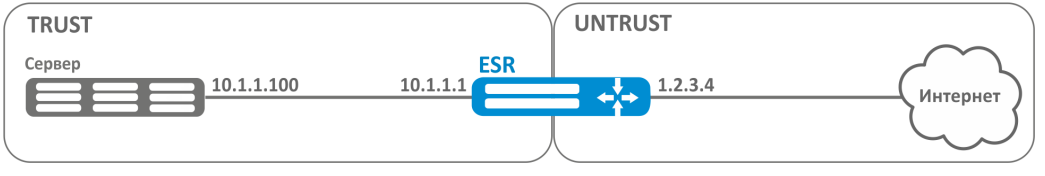

#### Решение:

Создадим зоны безопасности «UNTRUST» и «TRUST». Установим принадлежность используемых сетевых интерфейсов к зонам. Одновременно назначим IP-адреса интерфейсам.

```
esr# configure
esr(config)# security zone UNTRUST
esr(config-zone)# exit
esr(config)# security zone TRUST
esr(config-zone)# exit
esr(config)# interface gigabitethernet 1/0/1esr(config-if-gi)#
                     security-zone TRUST
                     ip address 10.1.1.1/25
esr(config-if-gi)#
esr(config-if-gi)# exit
esr(config)# interface tengigabitethernet 1/0/1esr(config-if-te)# ip address 1.2.3.4/29
esr(config-if-te)# security-zone UNTRUST
esr(config-if-te)# exit
```
Создадим профили IP-адресов и портов, которые потребуются для настройки правил Firewall и правил DNAT.

- NET\_UPLINK профиль адресов публичной сети;
- SERVER\_IP профиль адресов локальной сети;
- SRV\_HTTP профиль портов.

```
esr(config)# object-group network NET_UPLINK
esr(config-object-group-network)# ip address 1.2.3.4esr(config-object-group-network)# exit
```

```
esr(config)# object-group service SRV_HTTP
esr(config-object-group-service)# port 80
esr(config-object-group-service)# exit
```

```
esr(config)# object-group network SERVER_IP
esr(config-object-group-network)# ip address 10.1.1.100
esr(config-object-group-network)# exit
```
Войдем в режим конфигурирования функции DNAT и создадим пул адресов и портов назначения, в которые будут транслироваться адреса пакетов, поступающие на адрес 1.2.3.4 из внешней сети.

```
esr(config)# nat destination
esr(config-dnat)# pool SERVER_POOL
esr(config-dnat-pool)# ip address 10.1.1.100esr(config-dnat-pool)# ip port 80
esr(config-dnat-pool)# exit
```
Создадим набор правил «DNAT», в соответствии с которыми будет производиться трансляция адресов. В атрибутах набора укажем, что правила применяются только для пакетов, пришедших из зоны «UNTRUST». Набор правил включает в себя требования соответствия данных по адресу и порту назначения (match destination-address, match destination-port) и по протоколу. Кроме этого в наборе задано действие, применяемое к данным, удовлетворяющим всем правилам (action destination-nat). Набор правил вводится в действие командой «enable».

```
esr(config-dnat)# ruleset DNAT
esr(config-dnat-ruleset)# from zone UNTRUST
esr(config-dnat-ruleset)# rule 1
esr(config-dnat-rule)# match destination-address NET_UPLINK
esr(config-dnat-rule)# match protocol tcp
esr(config-dnat-rule)# match destination-port SRV_HTTP
esr(config-dnat-rule)# action destination-nat pool SERVER POOL
esr(config-dnat-rule)# enable
esr(config-dnat-rule)# exit
esr(config-dnat-ruleset)# exit
esr(config-dnat)# exit
```
Для пропуска трафика, идущего из зоны «UNTRUST» в «TRUST», создадим соответствующую пару зон. Пропускать следует только трафик с адресом назначения, соответствующим заданному в профиле «SERVER IP» и прошедший преобразование DNAT.

```
esr(config)# security zone-pair UNTRUST TRUST
esr(config-zone-pair)# rule 1
esr(config-zone-pair-rule)# match destination-address SERVER_IP
esr(config-zone-pair-rule)# match destination-nat
esr(config-zone-pair-rule)# action permit
esr(config-zone-pair-rule)# enable
esr(config-zone-pair-rule)# exit
esr(config-zone-pair)# exit
esr(config)# exit
```
Произведенные настройки можно посмотреть с помощью команд:

```
esr# show ip nat destination pools
esr# show ip nat destination rulesets
esr# show ip nat proxy-arp
esr# show ip nat translations
```
# <span id="page-662-0"></span>18.3 Конфигурирование Source NAT

Функция Source NAT (SNAT) используется для подмены адреса источника у пакетов, проходящих через сетевой шлюз. При прохождении пакетов из локальной сети в публичную сеть, адрес источника заменяется на один из публичных адресов шлюза. Дополнительно к адресу источника может применяться замена порта источника. При прохождении пакетов из публичной сети в локальную происходит обратная подмена адреса и порта.

Функция SNAT может быть использована для предоставления доступа в Интернет компьютерам, находящимся в локальной сети. При этом не требуется назначения публичных IP-адресов этим компьютерам.

# <span id="page-663-1"></span><span id="page-663-0"></span>18.3.1 Алгоритм настройки

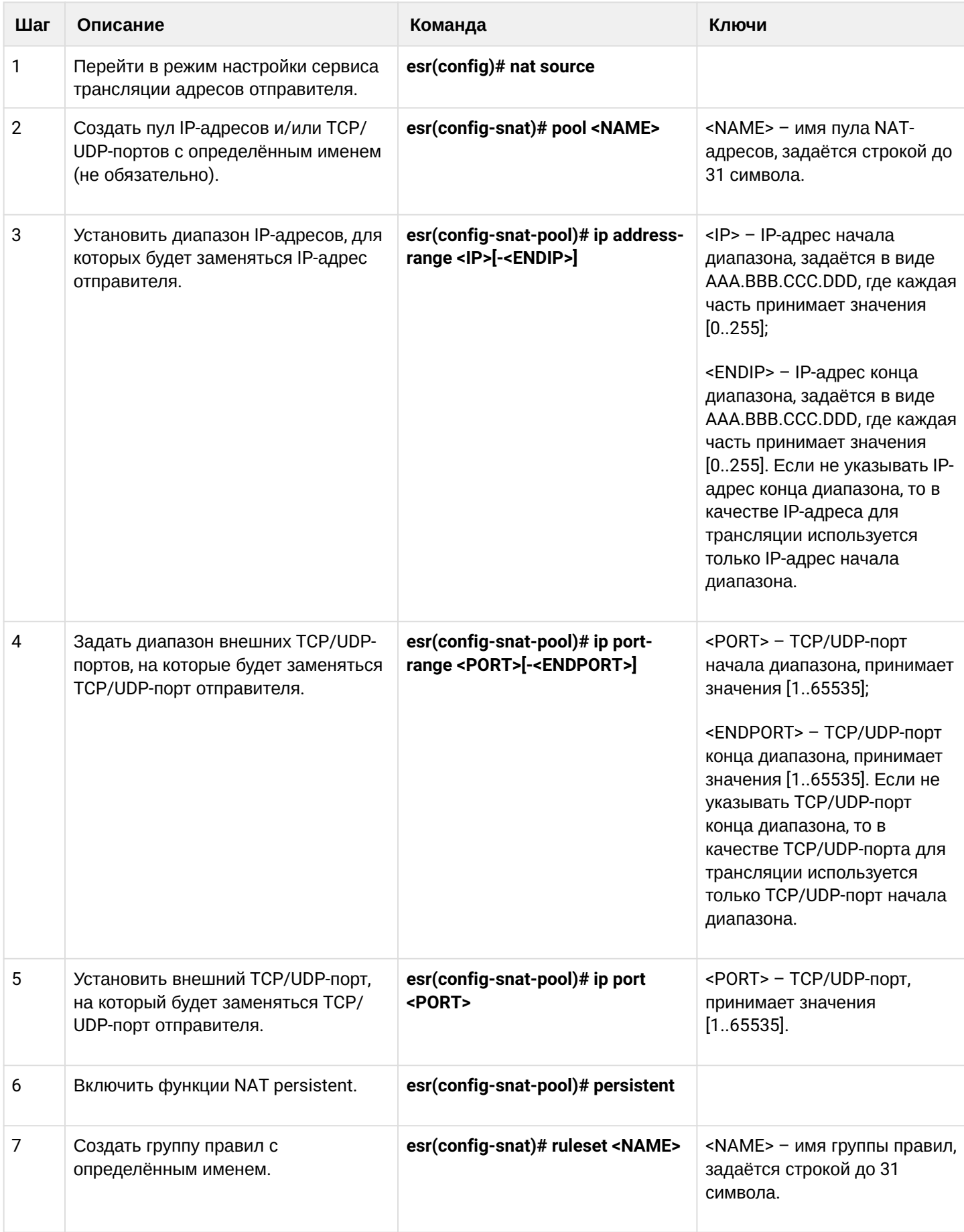

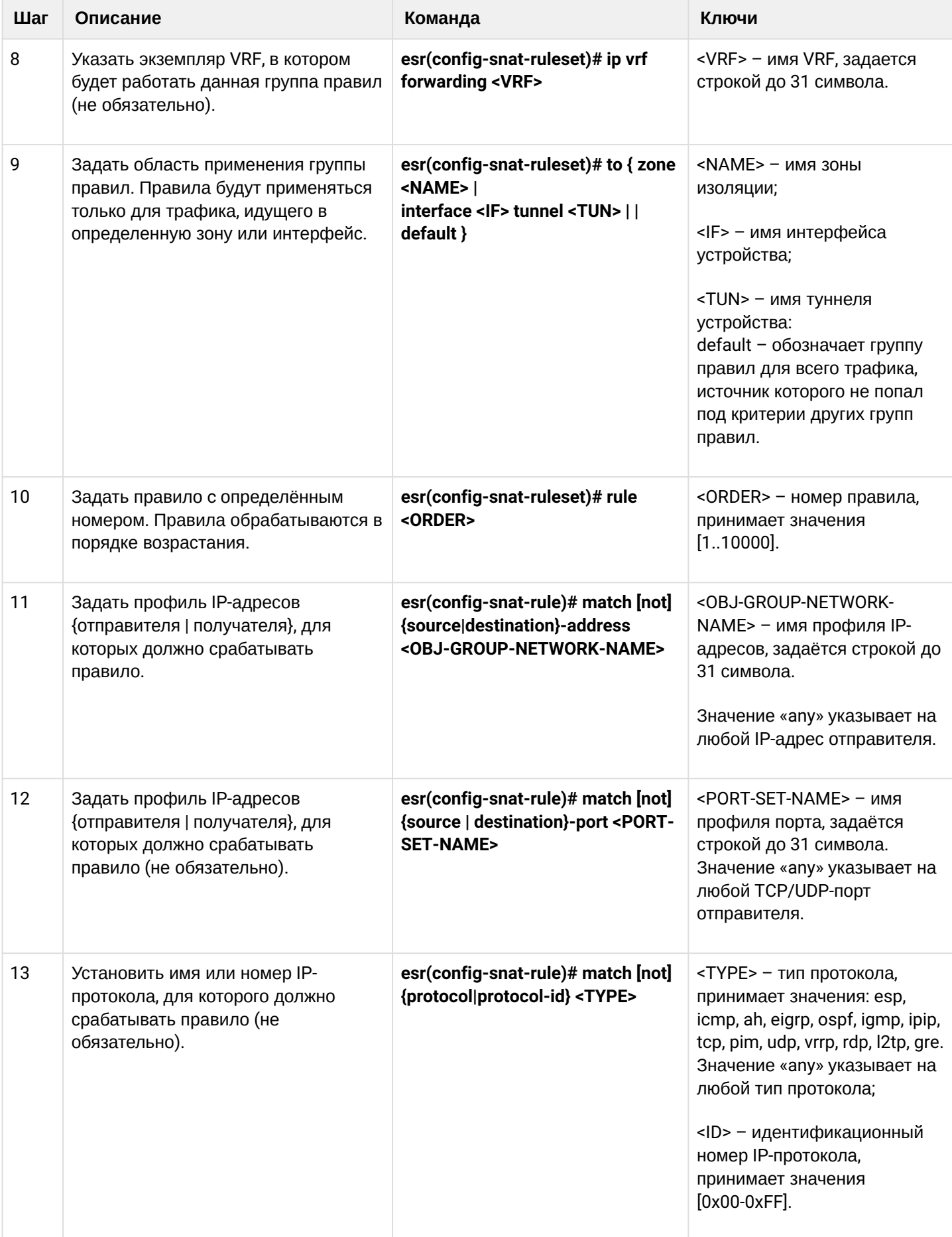

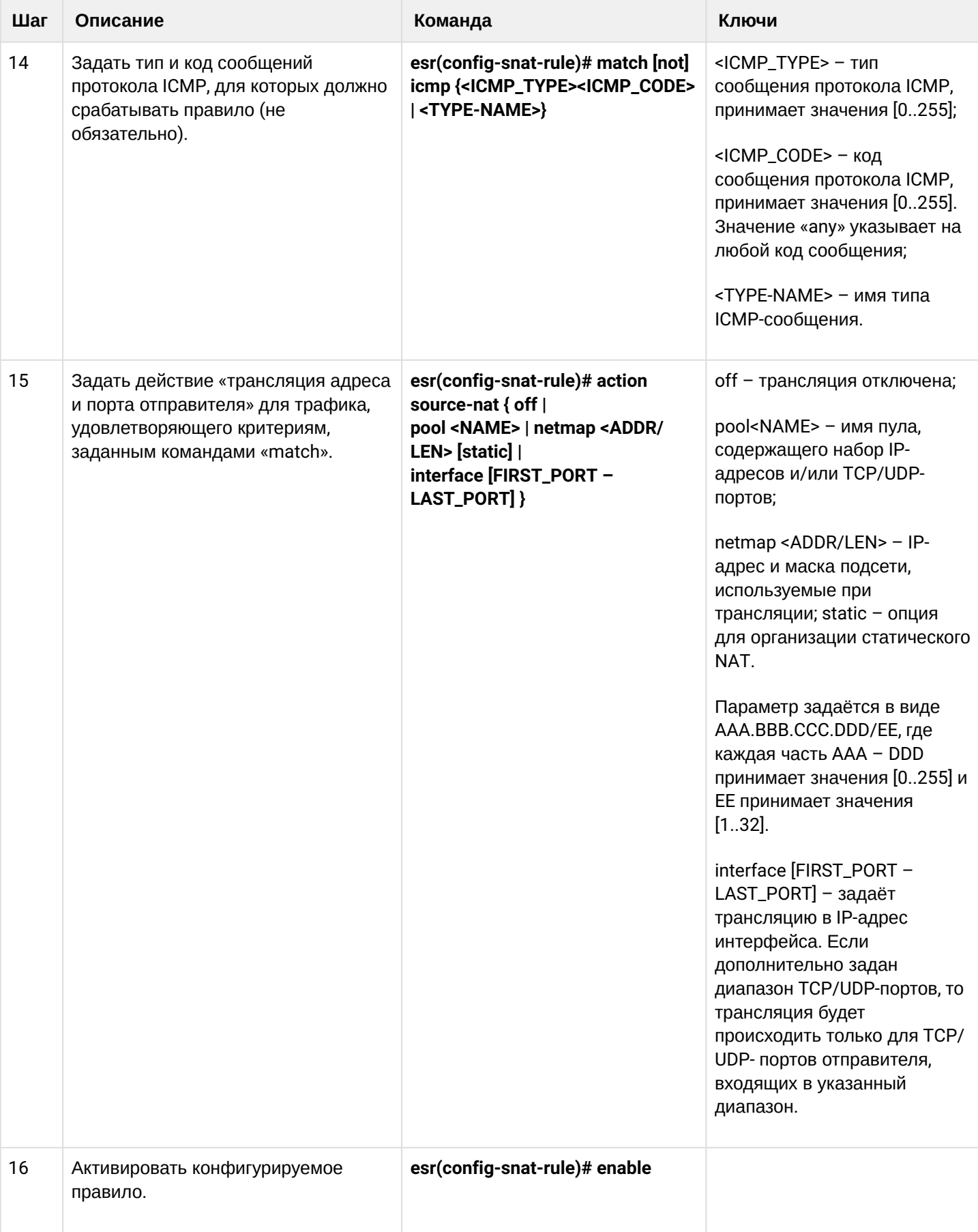

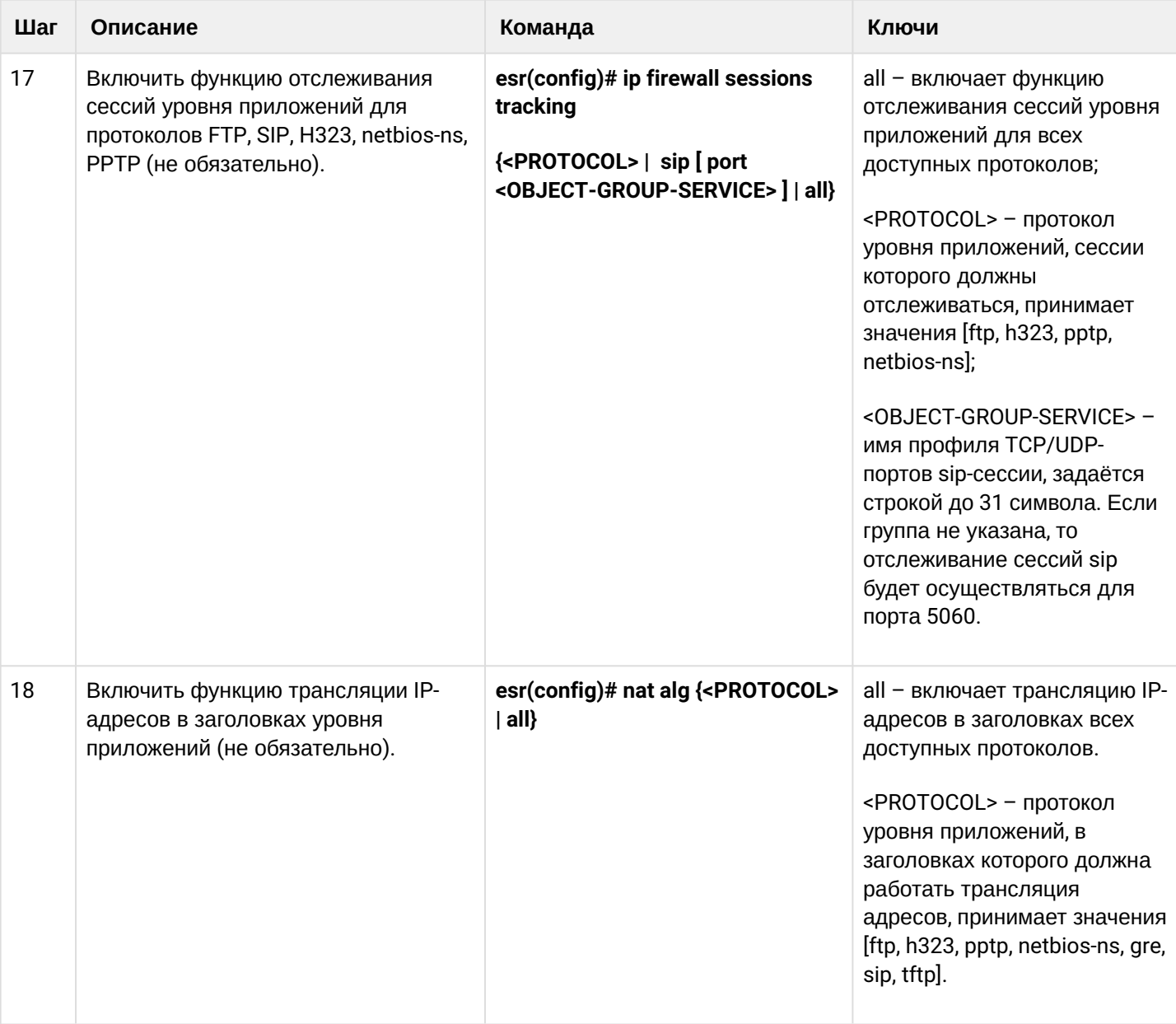

4 <sup>1</sup> При использовании ключа not правило будет срабатывать для значений, которые не входят в указанный профиль. Каждая команда «match» может содержать ключ «not». При использовании данного ключа под правило будут подпадать пакеты, не удовлетворяющие заданному критерию. Более подробная информация о командах для настройки маршрутизатора содержится в справочнике команд CLI.

## <span id="page-667-0"></span>18.3.2 Пример настройки 1

## Задача:

Настроить доступ пользователей локальной сети 10.1.2.0/24 к публичной сети с использованием функции Source NAT. Задать диапазон адресов публичной сети для использования SNAT 100.0.0.100-100.0.0.249.

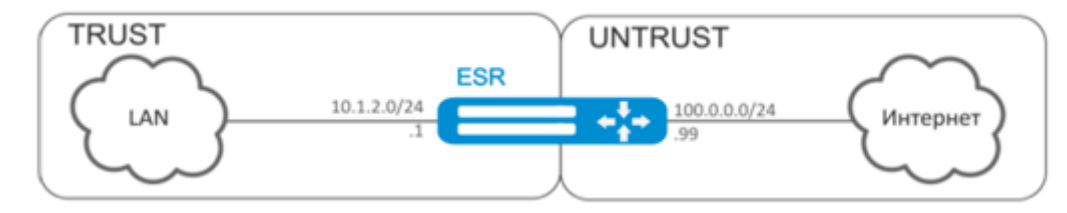

### Решение:

Конфигурирование начнем с создания зон безопасности, настройки сетевых интерфейсов и определения их принадлежности к зонам безопасности. Создадим доверенную зону «TRUST» для локальной сети и зону «UNTRUST» для публичной сети.

```
esr# configure
esr(config)# security zone UNTRUST
esr(config-zone)# exit
esr(config)# security zone TRUST
esr(config-zone)# exit
esr(config)# interface gigabitethernet 1/\sqrt{0}/1esr(config-if-gi)# ip address 10.1.2.1/24esr(config-if-gi)# security-zone TRUST
esr(config-if-gi)# exit
esr(config)# interface tengigabitethernet 1/0/1esr(config-if-te)# ip address 100.0.0.99/24esr(config-if-te)# security-zone UNTRUST
esr(config-if-te)# exit
```
Для конфигурирования функции SNAT и настройки правил зон безопасности потребуется создать профиль адресов локальной сети «LOCAL\_NET», включающий адреса, которым разрешен выход в публичную сеть, и профиль адресов публичной сети «PUBLIC\_POOL».

```
esr(config)# object-group network LOCAL_NET
esr(config-object-group-network)# ip address-range 10.1.2.2-10.1.2.254
esr(config-object-group-network)# exit
esr(config)# object-group network PUBLIC_POOL
esr(config-object-group-network)# ip address-range 100.0.0.100-100.0.0.249
esr(config-object-group-network)# exit
```
Для пропуска трафика из зоны «TRUST» в зону «UNTRUST» создадим пару зон и добавим правила, разрешающие проходить трафику в этом направлении. Дополнительно включена проверка адреса источника данных на принадлежность к диапазону адресов «LOCAL\_NET» для соблюдения ограничения на выход в публичную сеть. Действие правил разрешается командой enable.

```
esr(config)# security zone-pair TRUST UNTRUST
esr(config-zone-pair)# rule 1
esr(config-zone-pair-rule)# match source-address LOCAL_NET
esr(config-zone-pair-rule)# action permit
esr(config-zone-pair-rule)# enable
esr(config-zone-pair-rule)# exit
esr(config-zone-pair)# exit
```
Конфигурируем сервис SNAT. Первым шагом создаётся пул адресов публичной сети, используемых для сервиса SNAT.

```
esr(config)# nat source
esr(config-snat)# pool TRANSLATE_ADDRESS
esr(config-snat-pool)# ip address-range 100.0.0.100-100.0.0.249esr(config-snat-pool)# exit
```
Вторым шагом создаётся набор правил SNAT. В атрибутах набора укажем, что правила применяются только для пакетов, направляющихся в публичную сеть - в зону «UNTRUST». Правила включают проверку адреса источника данных на принадлежность к пулу «LOCAL NET».

```
esr(config-snat)# ruleset SNAT
esr(config-snat-ruleset)# to zone UNTRUST
esr(config-snat-ruleset)# rule 1
esr(config-snat-rule)# match source-address LOCAL_NET
esr(config-snat-rule)# action source-nat pool TRANSLATE_ADDRESS
esr(config-snat-rule)# enable
esr(config-snat-rule)# exit
esr(config-snat-ruleset)# exit
```
Для того чтобы маршрутизатор отвечал на запросы протокола ARP для адресов, входящих в публичный пул, необходимо запустить сервис ARP Proxy. Сервис ARP Proxy настраивается на интерфейсе, которому принадлежит IP-адрес из подсети профиля адресов публичной сети «PUBLIC\_POOL».

```
esr(config)# interface tengigabitethernet 1/0/1esr(config-if-te)# ip nat proxy-arp PUBLIC_POOL
```
Для того чтобы устройства локальной сети могли получить доступ к публичной сети, на них должна быть настроена маршрутизация - адрес 10.1.2.1 должен быть назначен адресом шлюза.

На самом маршрутизаторе также должен быть создан маршрут для направления на публичную сеть. Этот маршрут может быть назначен маршрутом по умолчанию с помощью следующей команды.

```
esr(config)# ip route 0.0.0.0/0 100.0.0.1
esr(config)# exit
```
## <span id="page-669-0"></span>18.3.3 Пример настройки 2

#### Задача:

Настроить доступ пользователей локальной сети 21.12.2.0/24 к публичной сети с использованием функции Source NAT без использования межсетевого экрана (firewall). Диапазон адресов публичной сети для использования SNAT 200.10.0.100-200.10.0.249.

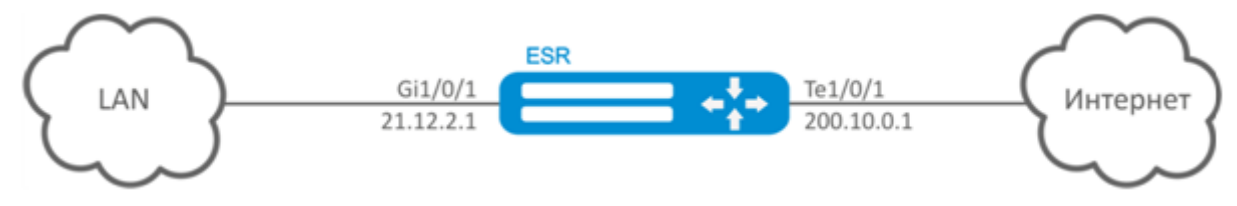

## Решение:

Конфигурирование начнем с настройки сетевых интерфейсов и отключения межсетевого:

```
esr(config)# interface gigabitethernet 1/0/1esr(config-if-gi)# ip address 21.12.2.1/24
esr(config-if-gi)# ip firewall disable
esr(config-if-gi)# exit
```

```
esr(config)# interface tengigabitethernet 1/0/1esr(config-if-te)# ip address 200.10.0.1/24
esr(config-if-te)# ip firewall disable
esr(config-if-te)# exit
```
Для конфигурирования функции SNAT потребуется создать профиль адресов локальной сети «LOCAL\_NET», включающий адреса, которым разрешен выход в публичную сеть, и профиль адресов публичной сети «PUBLIC\_POOL»:

```
esr(config)# object-group network LOCAL NET
esr(config-object-group-network)# ip address-range 21.12.2.2-21.12.2.254
esr(config-object-group-network)# exit
esr(config)# object-group network PUBLIC_POOL
esr(config-object-group-network)# ip address-range 200.10.0.100-200.10.0.249
esr(config-object-group-network)# exit
```
### Конфигурируем сервис SNAT.

Первым шагом создаётся пул адресов публичной сети, используемых для сервиса SNAT:

```
esr(config)# nat source
esr(config-snat)# pool TRANSLATE ADDRESS
esr(config-snat-pool)# ip address-range 200.10.0.100-200.10.0.249
esr(config-snat-pool)# exit
```
Вторым шагом создаётся набор правил SNAT. В атрибутах набора укажем, что правила применяются только для пакетов, направляющихся в публичную сеть через порт te1/0/1. Правила включают проверку адреса источника данных на принадлежность к пулу «LOCAL\_NET»:

```
esr(config-snat)# ruleset SNAT
esr(config-snat-ruleset)# to interface te1/0/1
esr(config-snat-ruleset)# rule 1
esr(config-snat-rule)# match source-address LOCAL_NET
esr(config-snat-rule)# action source-nat pool TRANSLATE_ADDRESS
esr(config-snat-rule)# enable
esr(config-snat-rule)# exit
esr(config-snat-ruleset)# exit
```
Для того чтобы маршрутизатор отвечал на запросы протокола ARP для адресов, входящих в публичный пул, необходимо запустить сервис ARP Proxy. Сервис ARP Proxy настраивается на интерфейсе, которому принадлежит IP-адрес из подсети профиля адресов публичной сети «PUBLIC\_POOL»:

```
esr(config)# interface tengigabitethernet 1/0/1
esr(config-if-te)# ip nat proxy-arp PUBLIC_POOL
```
Для того чтобы устройства локальной сети могли получить доступ к публичной сети, на них должна быть настроена маршрутизация - адрес 21.12.2.1 должен быть назначен адресом шлюза.

На самом маршрутизаторе также должен быть создан маршрут для направления на публичную сеть. Этот маршрут может быть назначен маршрутом по умолчанию с помощью следующей команды:

```
esr(config)# ip route 0.0.0.0/0 200.10.0.254
esr(config)# exit
```
## <span id="page-670-0"></span>18.4 Конфигурирование Static NAT

Static NAT – статический NAT задает однозначное соответствие одного адреса другому. Иными словами, при прохождении через маршрутизатор, адрес меняется на другой строго заданный адрес, один-к-одному. Запись о такой трансляции хранится неограниченно долго, пока не будет произведена перенастройка NAT на маршрутизаторе.

## <span id="page-670-1"></span>18.4.1 Алгоритм настройки

Настройка Static NAT осуществляется средствами Source NAT, алгоритм настройки которой описан в разделе Конфигурирование Source NAT, алгоритм настройки настоящего руководства.

### <span id="page-670-2"></span>18.4.2 Пример настройки Static NAT

### Задача:

Настроить двухстороннюю и постоянную трансляцию из локальной сети для диапазона адресов 21.12.2.100-21.12.2.150 в публичную сеть 200.10.0.0/24. Диапазон адресов публичной сети для использования трансляции - 200.10.0.100-200.10.0.150.

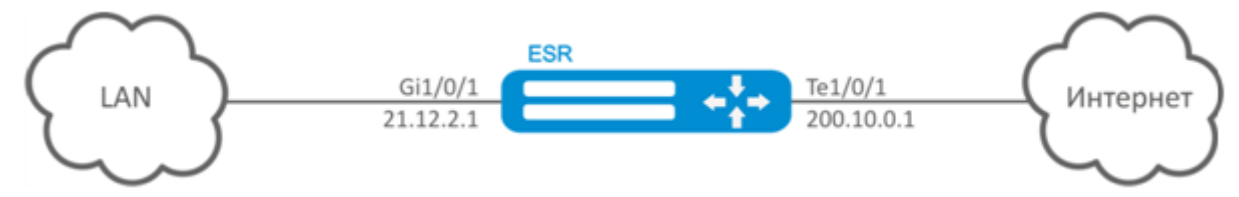

#### Решение:

Начнем конфигурирование с настройки сетевых интерфейсов и отключения межсетевого экрана:

```
esr(config)# interface gigabitethernet 1/0/1esr(config-if-gi)# ip address 21.12.2.1/24
esr(config-if-gi)# ip firewall disable
esr(config-if-gi)# exit
```

```
esr(config)# interface tengigabitethernet 1/0/1
esr(config-if-te)# ip address 200.10.0.1/24esr(config-if-te)# ip firewall disable
esr(config-if-te)# exit
```
Для конфигурирования Static NAT потребуется создать профиль адресов локальной сети «LOCAL\_NET», включающий локальную подсеть, и профиль адресов публичной сети «PUBLIC\_POOL»:

```
esr(config)# object-group network LOCAL NET
esr(config-object-group-network)# ip prefix 21.12.2.0/24
esr(config-object-group-network)# exit
```
esr(config)# object-group network PUBLIC\_POOL esr(config-object-group-network)# ip prefix 200.10.0.0/24 esr(config-object-group-network)# exit

Диапазон адресов публичной сети для использования Static NAT задаем в профиле «PROXY»:

```
esr(config)# object-group network PROXY
\text{esr}(\text{config-object-group-network})# ip address-range 200.10.0.100-200.10.0.150
esr(config-object-group-network)# exit
```
Конфигурируем сервис Static NAT в режиме конфигурирования SNAT. В атрибутах набора укажем, что правила применяются только для пакетов, направляющихся в публичную сеть через порт te1/0/1. Правила включают проверку адреса источника данных на принадлежность к пулу «LOCAL\_NET» и проверку адресов назначения на принадлежность к пулу «PUBLIC\_POOL».

```
esr(config)# nat source
esr(config-snat)# ruleset SNAT
esr(config-snat-ruleset)# to interface te1/0/1
esr(config-snat-ruleset)# rule 1
esr(config-snat-rule)# match source-address LOCAL_NET
esr(config-snat-rule)# action source-nat netmap 200.10.0.0/24 static
esr(config-snat-rule)# enable
esr(config-snat-rule)# exit
esr(config-snat-ruleset)# exit
```
Для того чтобы маршрутизатор отвечал на запросы протокола ARP для адресов, входящих в пул трансляции «PROXY», необходимо запустить сервис ARP Proxy. Сервис ARP Proxy настраивается на интерфейсе, которому принадлежит IP-адрес из подсети профиля адресов «PROXY».

```
esr(config)# interface tengigabitethernet 1/0/1esr(config-if-te)# ip nat proxy-arp PROXY
```
Для того чтобы устройства локальной сети могли получить доступ к сети 200.10.0.0/24, на них должна быть настроена маршрутизация - адрес 21.12.2.1 должен быть назначен адресом шлюза.

Изменения конфигурации вступают в действие по команде применения.

```
esr# commit
Configuration has been successfully committed
esr# confirm
Configuration has been successfully confirmed
```
Посмотреть активные трансляции можно с помощью команды:

esr# show ip nat translations

## <span id="page-672-0"></span>18.5 Проксирование HTTP/HTTPS-трафика

#### <span id="page-672-1"></span>18.5.1 Алгоритм настройки

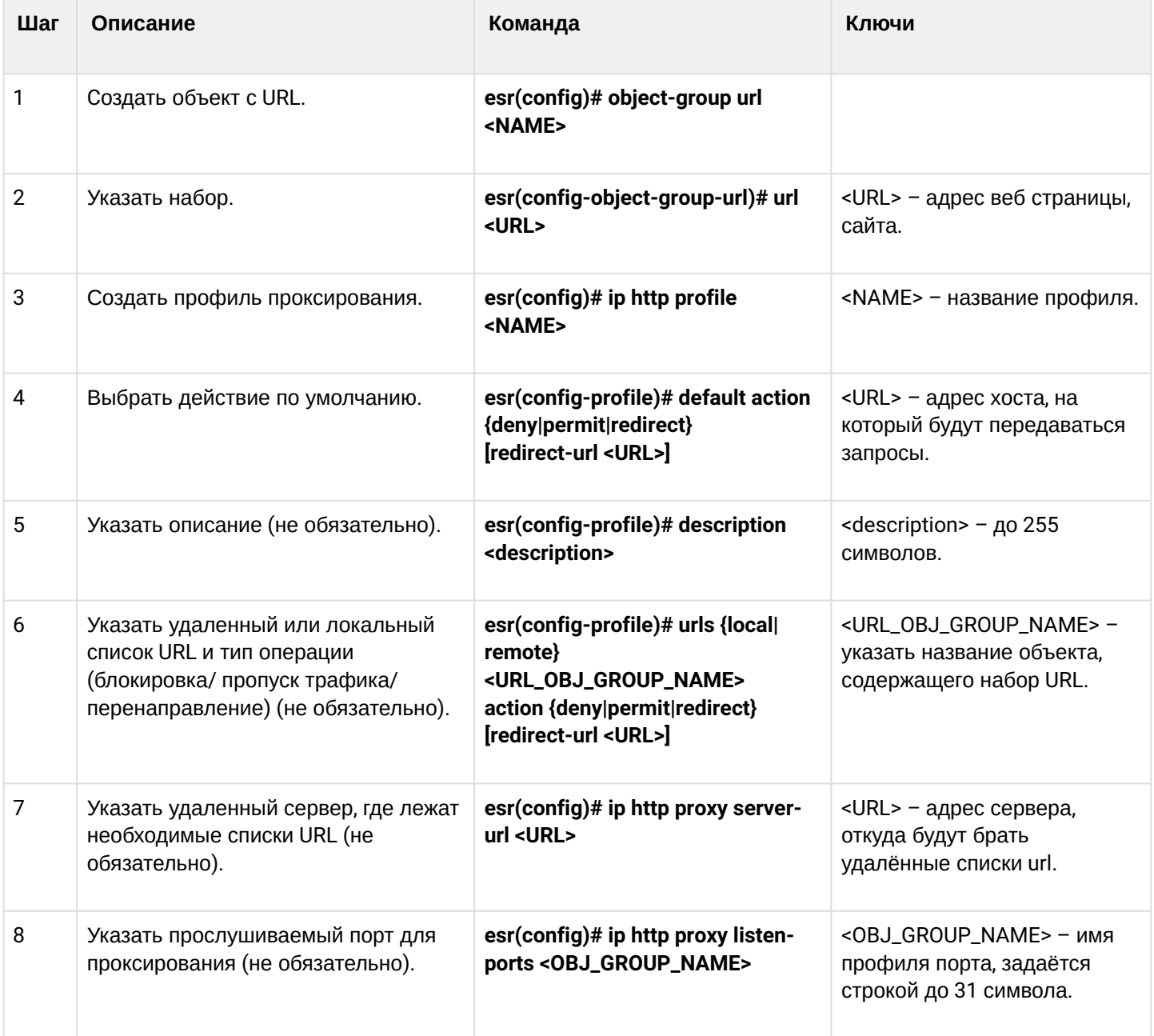

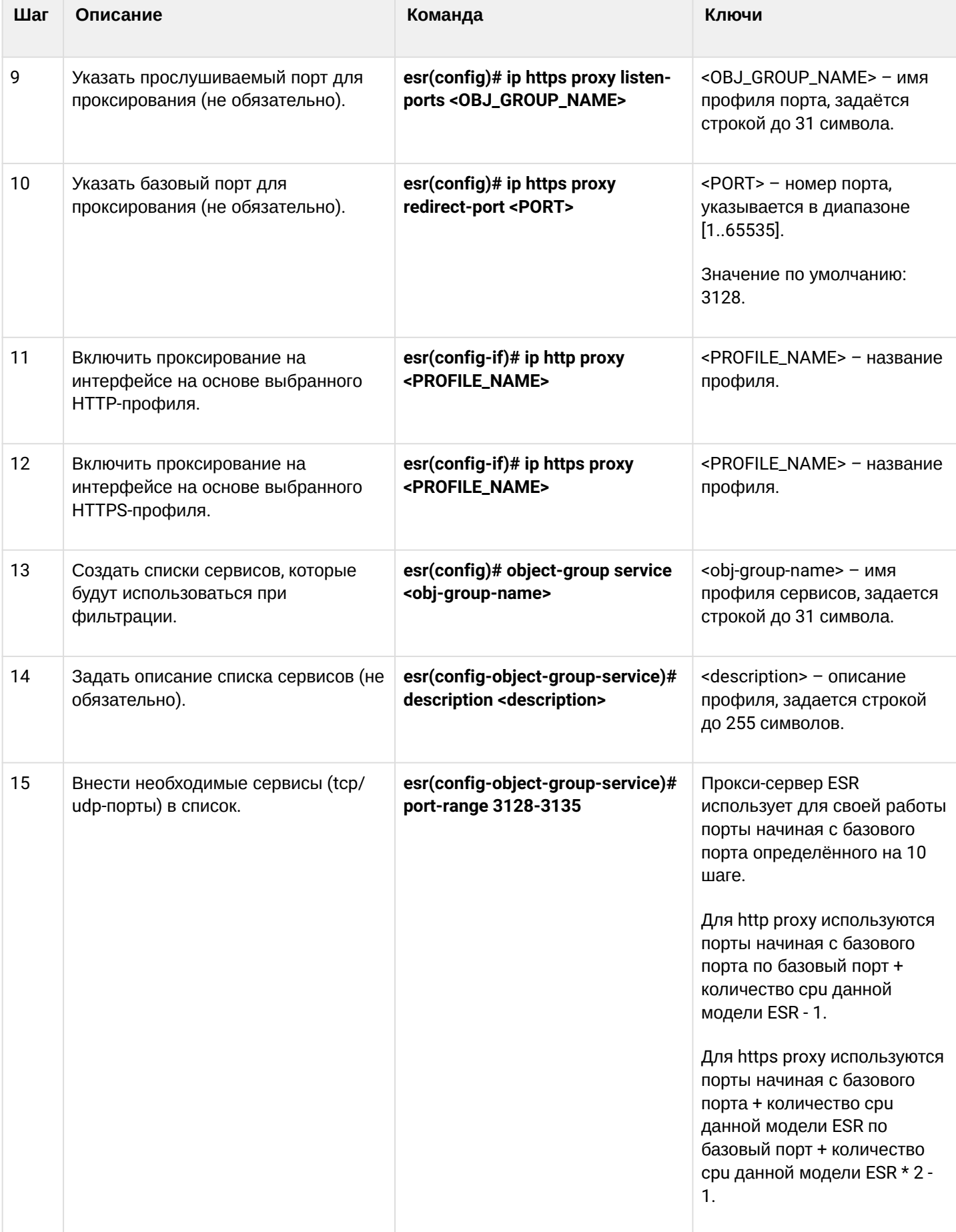

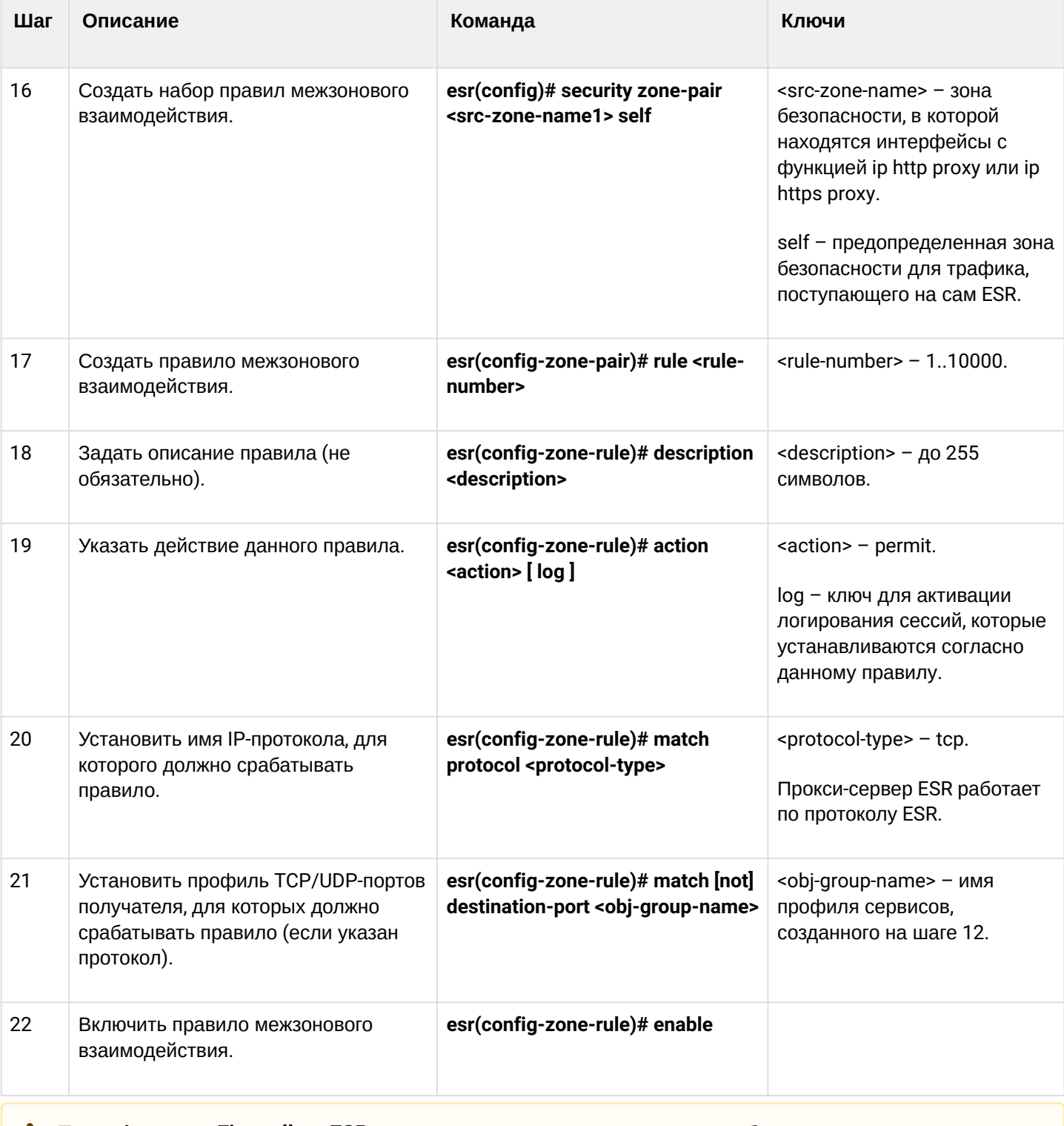

## 4 Если функция Firewall на ESR принудительно не отключена, необходимо создать разрешающее правило для зоны Self.

## <span id="page-674-0"></span>18.5.2 Пример настройки НТТР-прокси

## Задача:

Организовать фильтрацию по URL для ряда адресов посредством прокси.

WLC-15, WLC-30, WLC-3200, ESR-15, ESR-30, ESR-3200, Руководство по эксплуатации, Версия 1.19.2

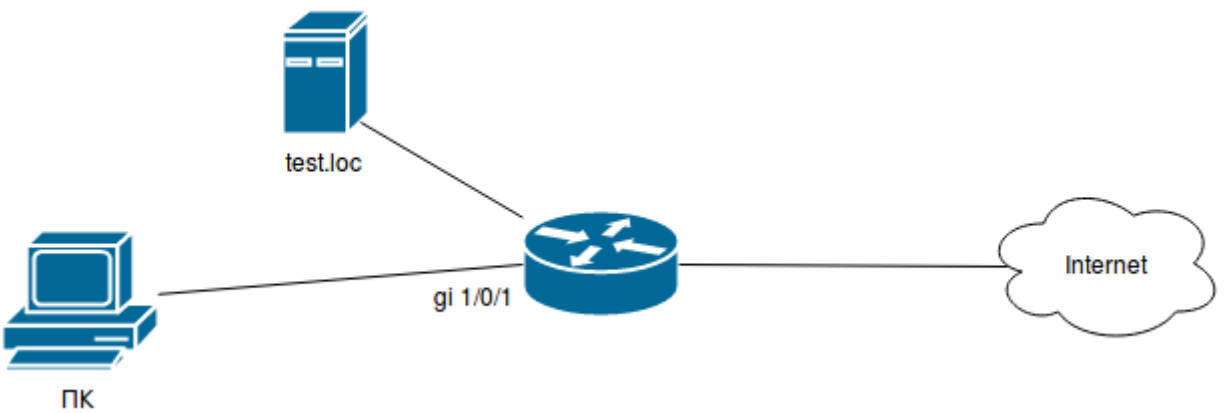

#### Решение:

Создадим набор URL, по которым будет осуществляться фильтрация. Настроим прокси-фильтр и укажем действия для созданного набора URL:

```
esr# configure
esr(config)# object-group url test1
esr(config-object-group-url)# url http://speedtest.net/
esr(config-object-group-url)# url http://www.speedtest.net/
esr(config-object-group-url)# url https://speedtest.net/
esr(config-object-group-url)# url https://www.speedtest.net/
esr(config-object-group-url)# exit
```
#### Создаем профиль:

```
esr(config)# ip http profile list1
esr(config-profile)# default action permit
esr(config-profile)# urls local test1 action redirect redirect-url http://test.loc
esr(config-profile)# exit
```
Включим проксирование на интерфейсе по профилю 'list1':

```
\text{esr}(\text{config})# interface gi 1/0/1esr(config-if)# ip http proxy list1
esr(config-if)# ip https proxy list1
```
Если используется Firewall, создадим для него разрешающие правила:

Допустим мы используем модель ESR-20 у которой 4 CPU.

Для http proxy нам надо открыть порты с 3128 по 3131

Для https proxy нам надо открыть порты с 3132 по 3135

Создаем профиль портов Прокси-сервера:

```
esr(config)# object-group service proxy
esr(config-object-group-service)# port-range 3128-3135
esr(config-object-group-service)# exit
```

```
Создаем разрешающее правило межзонового взаимодействия:
```

```
esr(config)# security zone-pair LAN self
esr(config-zone-pair)# rule 50
esr(config-zone-pair-rule)# action permit
esr(config-zone-pair-rule)# match protocol tcp
esr(config-zone-pair-rule)# match destination-port proxy
esr(config-zone-pair-rule)# enable
esr(config-zone-pair-rule)# exit
esr(config-zone-pair)# exit
```
## <span id="page-676-0"></span>18.6 Настройка NTP

NTP (англ. Network Time Protocol - протокол сетевого времени) - сетевой протокол для синхронизации внутренних часов оборудования с использованием IP-сетей, использует для своей работы протокол UDP, УЧИТЫВАЕТ ВРЕМЯ ПЕРЕДАЧИ И ИСПОЛЬЗУЕТ АЛГОРИТМЫ ДЛЯ ДОСТИЖЕНИЯ ВЫСОКОЙ ТОЧНОСТИ СИНХРОНИЗАЦИИ времени.

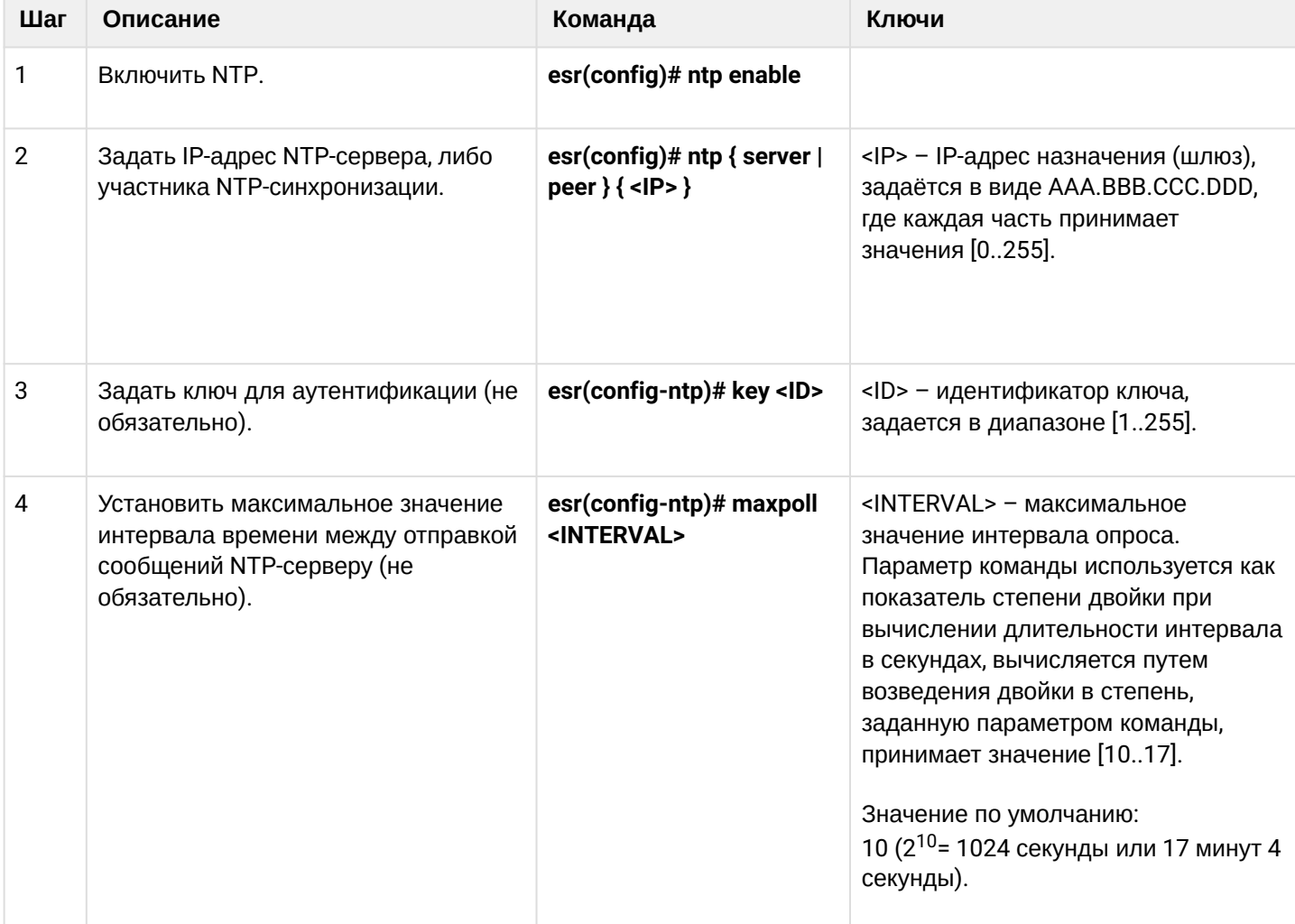

### <span id="page-676-1"></span>18.6.1 Алгоритм настройки

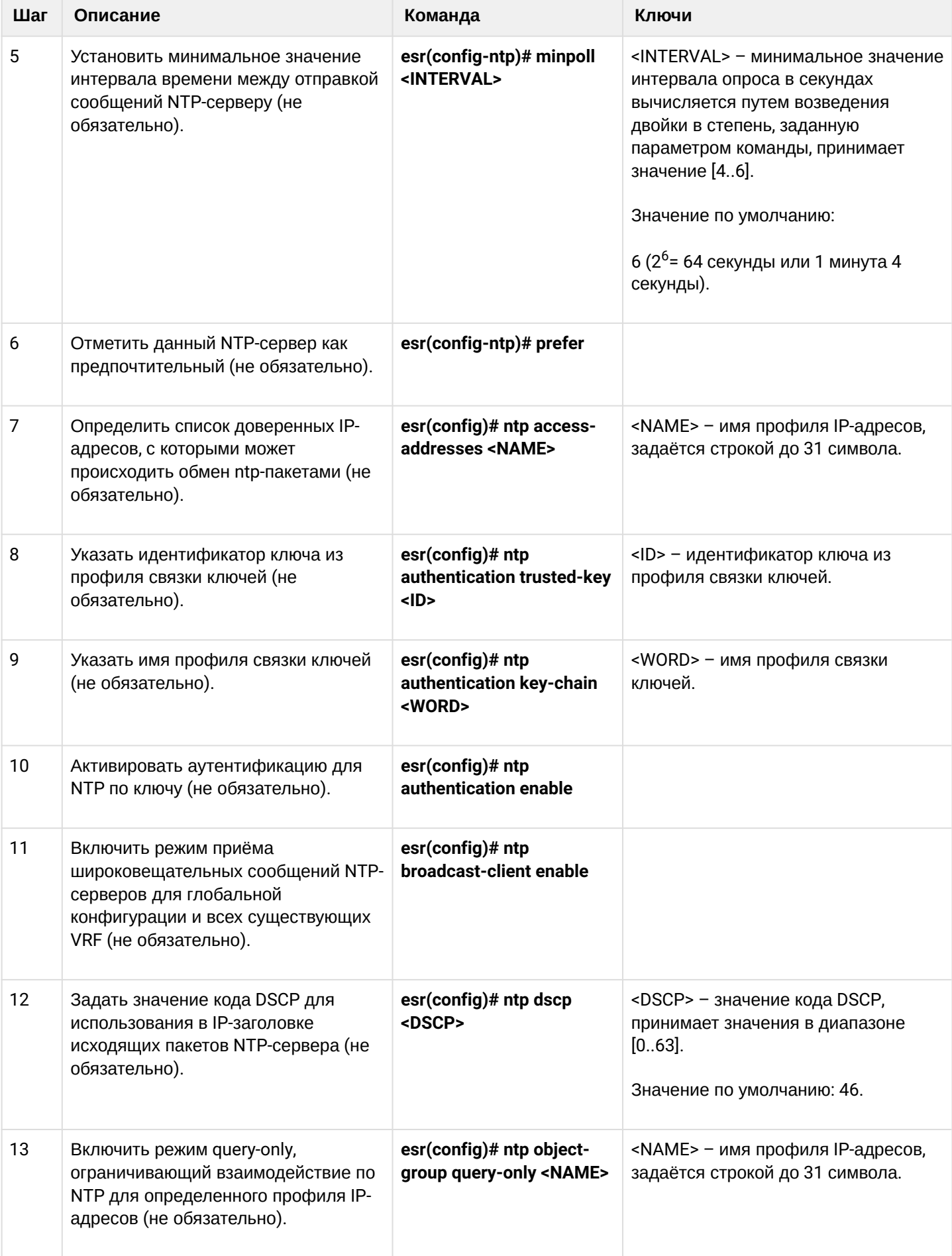

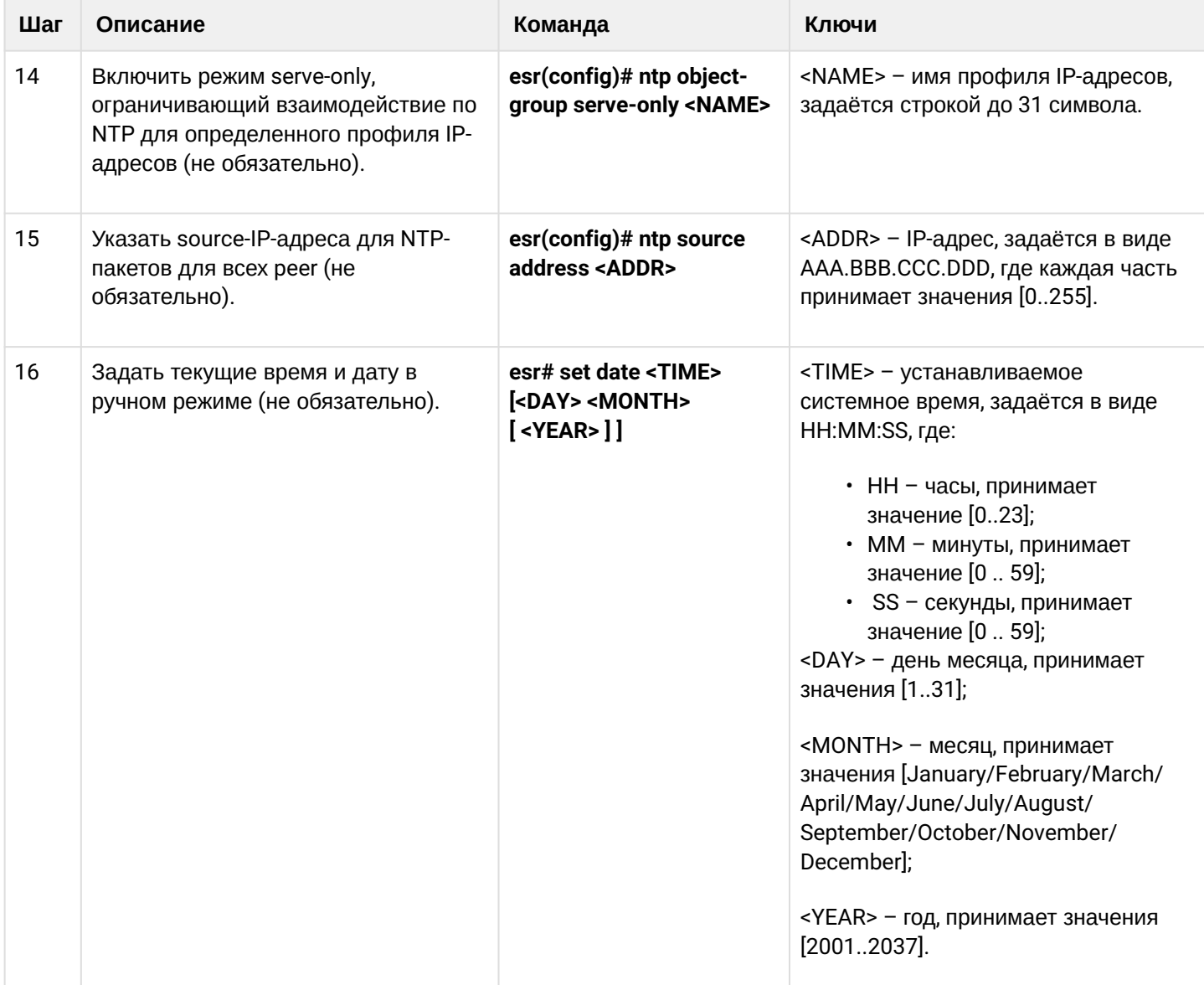

# <span id="page-678-0"></span>18.6.2 Пример настройки

# Задача:

Настроить синхронизацию времени от NTP-сервера.

IP-адрес маршрутизатора ESR - 192.168.52.8,

IP-адрес NTP-сервера - 192.168.52.41.

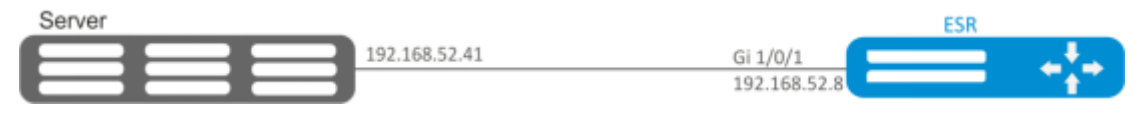

## Решение:

А Предварительно нужно выполнить следующие действия: • указать зону безопасности для интерфейса gi1/0/1;

• настроить IP-адрес для интерфейса gi1/0/1, чтобы обеспечить IP-связность с NTPсервером.

#### А Пример:

```
security zone untrust
exit
object-group service NTP
 port-range 123
exit
interface gigabitethernet 1/\theta/1security-zone untrust
  ip address 192.168.52.8/24
exit
security zone-pair untrust self
 rule 10
    action permit
    match protocol udp
    match destination-port NTP
    enable
  exit
exit
```
#### Основной этап конфигурирования:

Включение синхронизации системных часов с удаленными серверами:

esr(config)# ntp enable

#### Настройка NTP-сервера:

esr-(config)# ntp server 192.168.52.41

Указать предпочтительность данного NTP-сервера (необязательно):

```
esr-1000(config-ntp)# prefer
```
Указать интервал времени между отправкой сообщений NTP-серверу:

```
esr(config-ntp)# minpoll 4
esr(config-ntp)# end
esr# commit
esr# confirm
```
Команда для просмотра текущей конфигурации протокола NTP:

esr# show ntp configuration

Команда для просмотра текущего состояние NTP-серверов (пиров):

esr# show ntp peers

# 19 Мониторинг

- [Настройка](#page-680-0) [Netflow](#page-680-0)
	- [Алгоритм настройки](#page-680-1)
	- [Пример настройки](#page-682-0)
- [Настройка](#page-683-0) [sFlow](#page-683-0)
	- [Алгоритм настройки](#page-683-1)
	- [Пример настройки](#page-684-0)
- [Настройка](#page-685-0) [SNMP](#page-685-0)
	- [Алгоритм настройки](#page-685-1)
	- [Пример настройки](#page-690-0)
- [Настройка](#page-691-0) [Zabbix-agent/proxy](#page-691-0)
	- [Алгоритм настройки](#page-691-1)
	- [Пример настройки](#page-693-0) [zabbix-agent](#page-693-0)
	- [Пример настройки](#page-694-0) [zabbix-server](#page-694-0)
- [Настройка](#page-698-0) [Syslog](#page-698-0)
	- [Алгоритм настройки](#page-698-1)
	- [Пример настройки](#page-703-0)
- [Проверка целостности](#page-704-0)
	- [Процесс настройки](#page-704-1)
	- [Пример конфигурации](#page-705-0)
- [Настройка архивации конфигурации маршрутизатора](#page-705-1)
	- [Процесс настройки](#page-705-2)
	- [Пример конфигурации](#page-706-0)

# <span id="page-680-0"></span>**19.1 Настройка Netflow**

Netflow — сетевой протокол, предназначенный для учета и анализа трафика. Netflow позволяет передавать данные о трафике (адрес отправителя и получателя, порт, количество информации и др.) с сетевого оборудования (сенсора) на коллектор. В качестве коллектора может использоваться обычный сервер.

## **В текущей реализации трафик, отброшенный маршрутизатором по каким-либо причинам, не будет учитываться в статистике.**

# <span id="page-680-1"></span>**19.1.1 Алгоритм настройки**

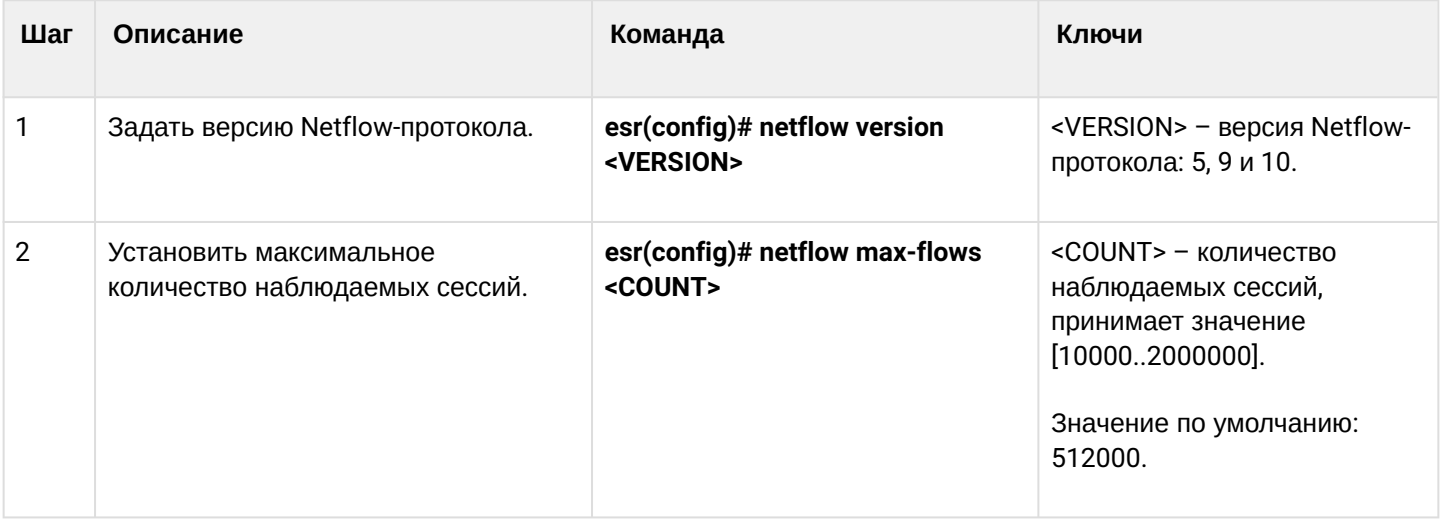

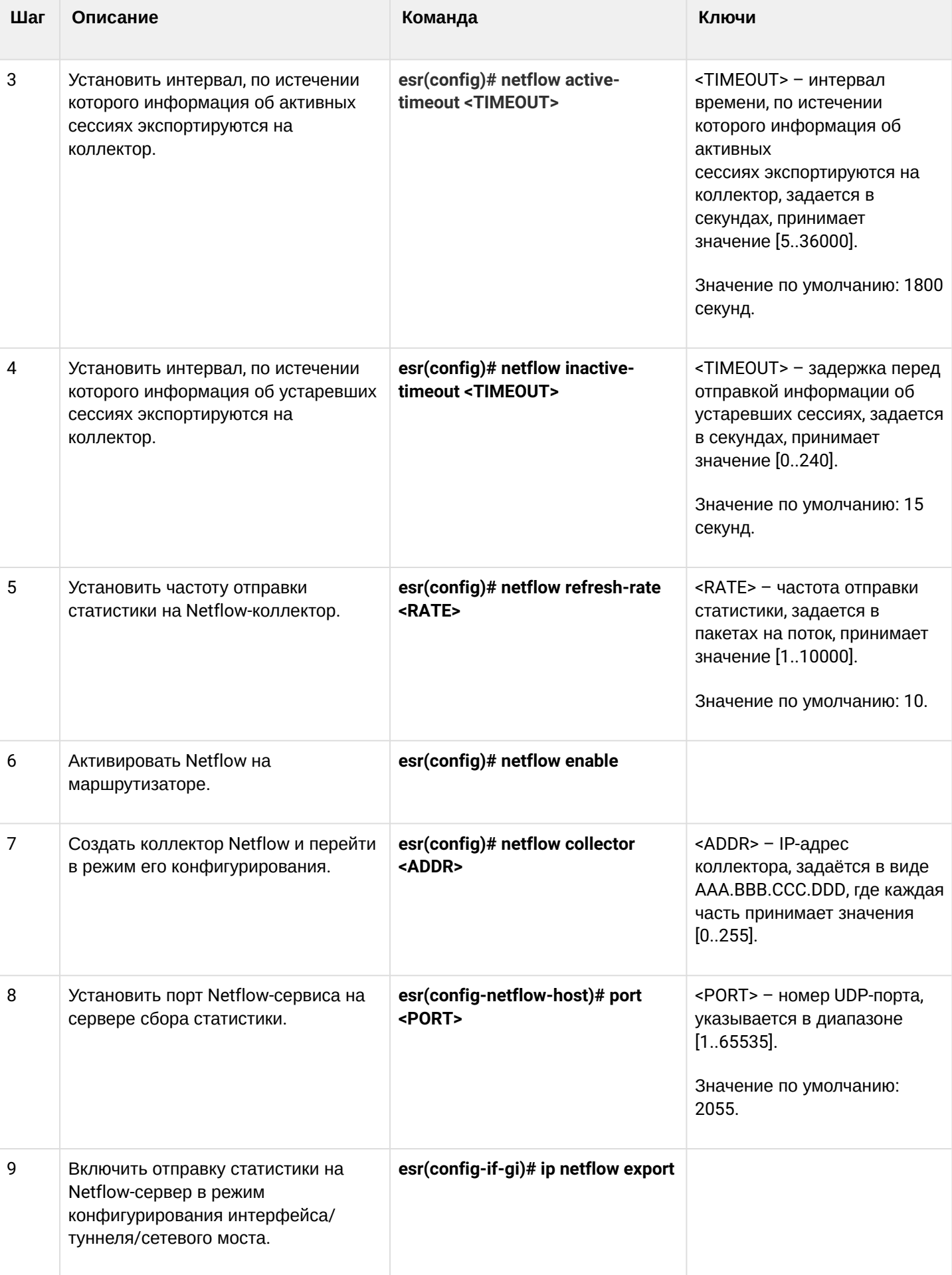

## <span id="page-682-0"></span>**19.1.2 Пример настройки**

#### **Задача:**

Организовать учет трафика с интерфейса gi1/0/1 для передачи на сервер через интерфейс gi1/0/8 для обработки.

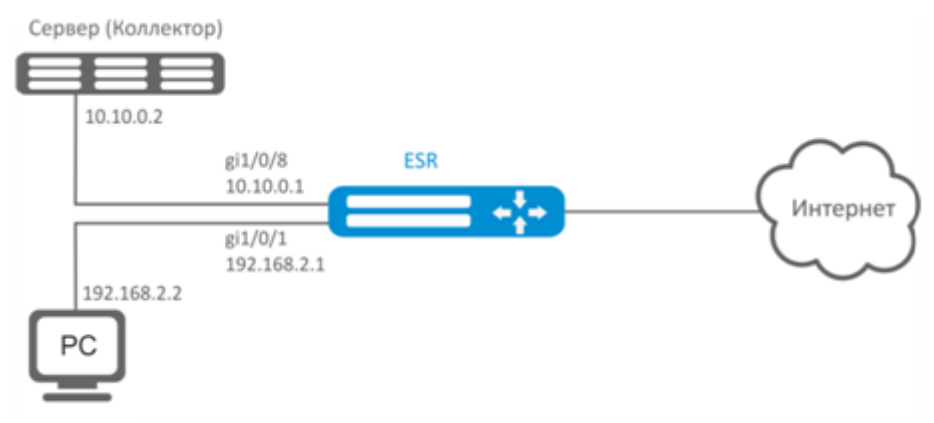

#### **Решение:**

Предварительно необходимо настроить адресацию на интерфейсах.

Основной этап конфигурирования:

Укажем IP-адрес коллектора:

```
esr(config)# netflow collector 10.10.0.2
```
Включим сбор экспорта статистики netflow на сетевом интерфейсе gi1/0/1:

```
esr(config)# interface gigabitethernet 1/0/1
esr(config-if-gi)# ip netflow export
```
Активируем netflow на маршрутизаторе:

еsr(config)# netflow enable

Для просмотра статистики Netflow используется команда:

```
esr# show netflow statistics
```
Настройка Netflow для учета трафика между зонами аналогична настройке sFlow, описание приведено в разделе [Настройка](#page-683-2) [sFlow](#page-683-2).

# <span id="page-683-2"></span><span id="page-683-0"></span>19.2 Настройка sFlow

Sflow - стандарт для мониторинга компьютерных сетей, беспроводных сетей и сетевых устройств, предназначенный для учета и анализа трафика.

# <span id="page-683-1"></span>19.2.1 Алгоритм настройки

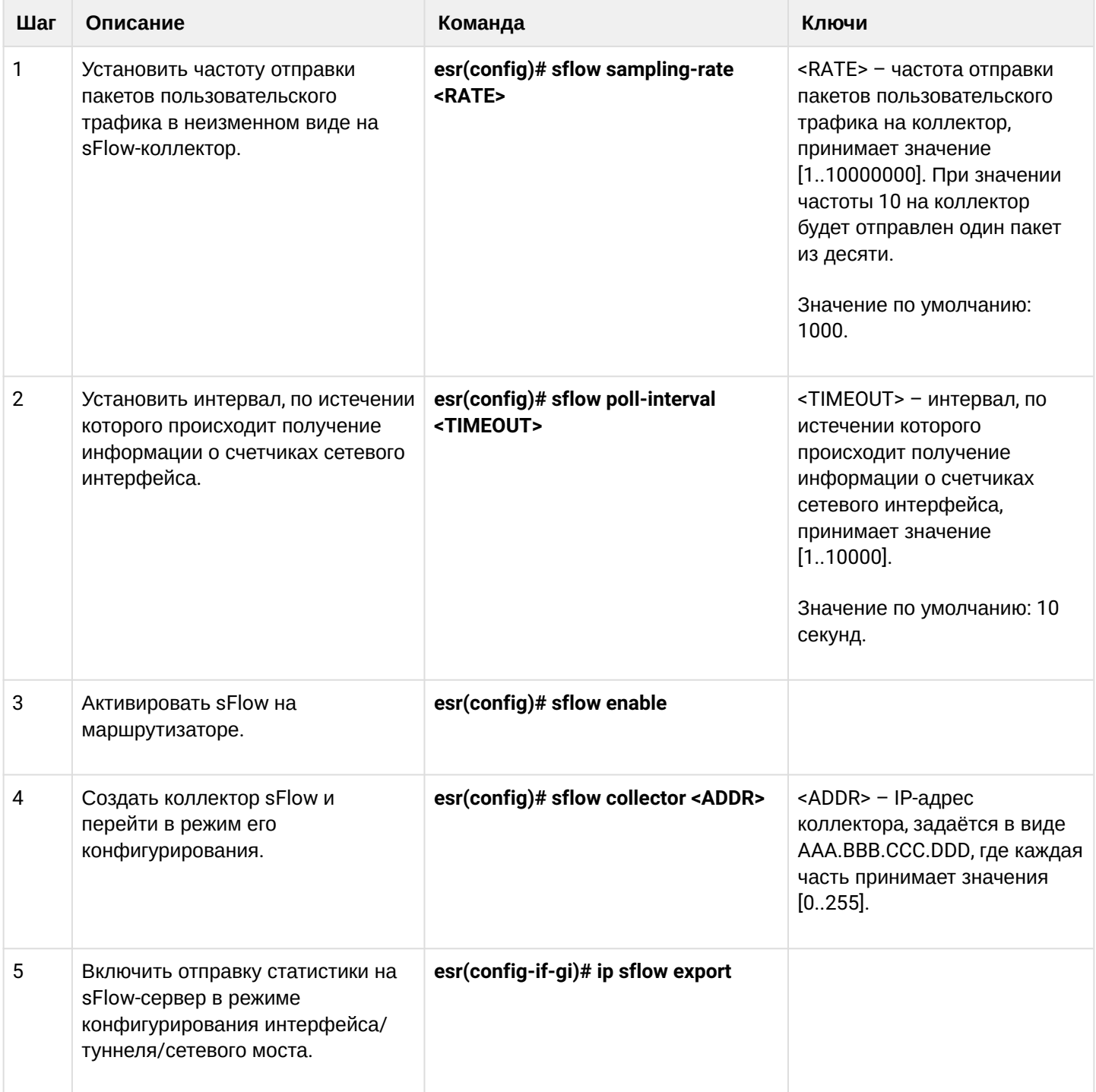
## 19.2.2 Пример настройки

### Задача:

Организовать учет трафика между зонами trusted и untrusted.

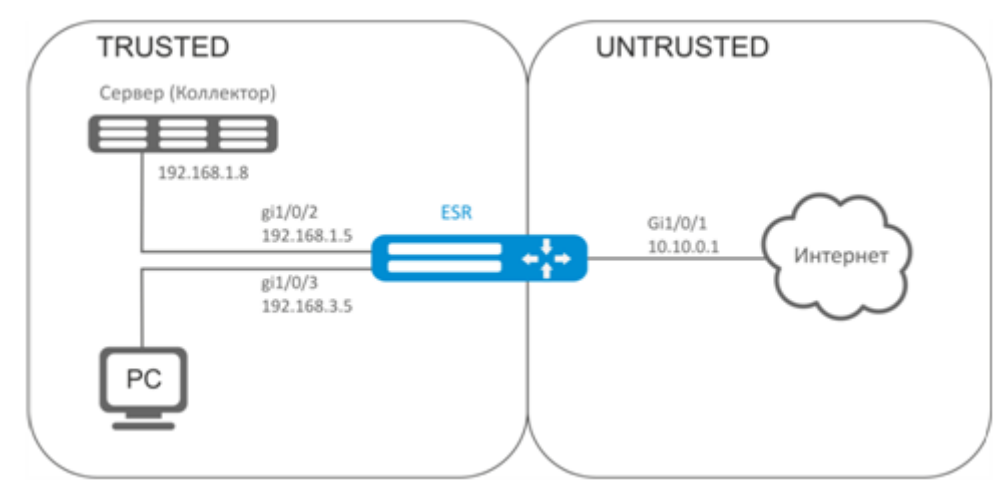

### Решение:

Для сетей ESR создадим две зоны безопасности:

```
esr# configure
esr(config)# security zone TRUSTED
esr(config-zone)# exit
esr(config)# security zone UNTRUSTED
esr(config-zone)# exit
```
Настроим сетевые интерфейсы и определим их принадлежность к зонам безопасности:

```
\text{esr}(\text{config})# interface gi1/\frac{0}{1}esr(config-if-gi)# security-zone UNTRUSTED
esr(config-if-gi)# ip address 10.10.0.1/24
esr(config-if-gi)# exit
esr(config)# interface gi1/0/2-3esr(config-if-gi)# security-zone TRUSTED
esr(config-if-gi)# exit
\text{esr}(\text{config})# interface gi1/\frac{0}{2}esr(config-if-gi)# ip address 192.168.1.5/24
esr(config-if-gi)# exit
esr(config)# interface gi1/0/3esr(config-if-gi)# ip address 192.168.3.5/24
esr(config-if-gi)# exit
```
Укажем IP-адрес коллектора:

esr(config)# sflow collector 192.168.1.8

Включим экспорт статистики по протоколу sFlow для любого трафика в правиле «rule1» для направления TRUSTED-UNTRUSTED:

```
esr(config)# security zone-pair TRUSTED UNTRUSTED
esr(config-zone-pair)# rule 1
esr(config-zone-pair-rule)# action sflow-sample
esr(config-zone-pair-rule)# match protocol any
esr(config-zone-pair-rule)# match source-address any
esr(config-zone-pair-rule)# match destination-address any
esr(config-zone-pair-rule)# enable
```
Активируем sFlow на маршрутизаторе:

```
esr(config)# sflow enable
```
Настройка sFlow для учета трафика с интерфейса осуществляется аналогично настройке Netflow.

## 19.3 Настройка SNMP

SNMP (англ. Simple Network Management Protocol - простой протокол сетевого управления) - протокол, предназначенный для управления устройствами в IP-сетях на основе архитектур TCP/UDP. SNMP предоставляет данные для управления в виде переменных, описывающих конфигурацию управляемой системы.

### 19.3.1 Алгоритм настройки

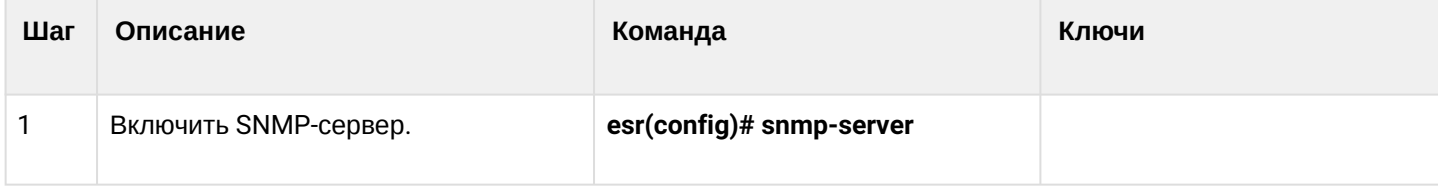

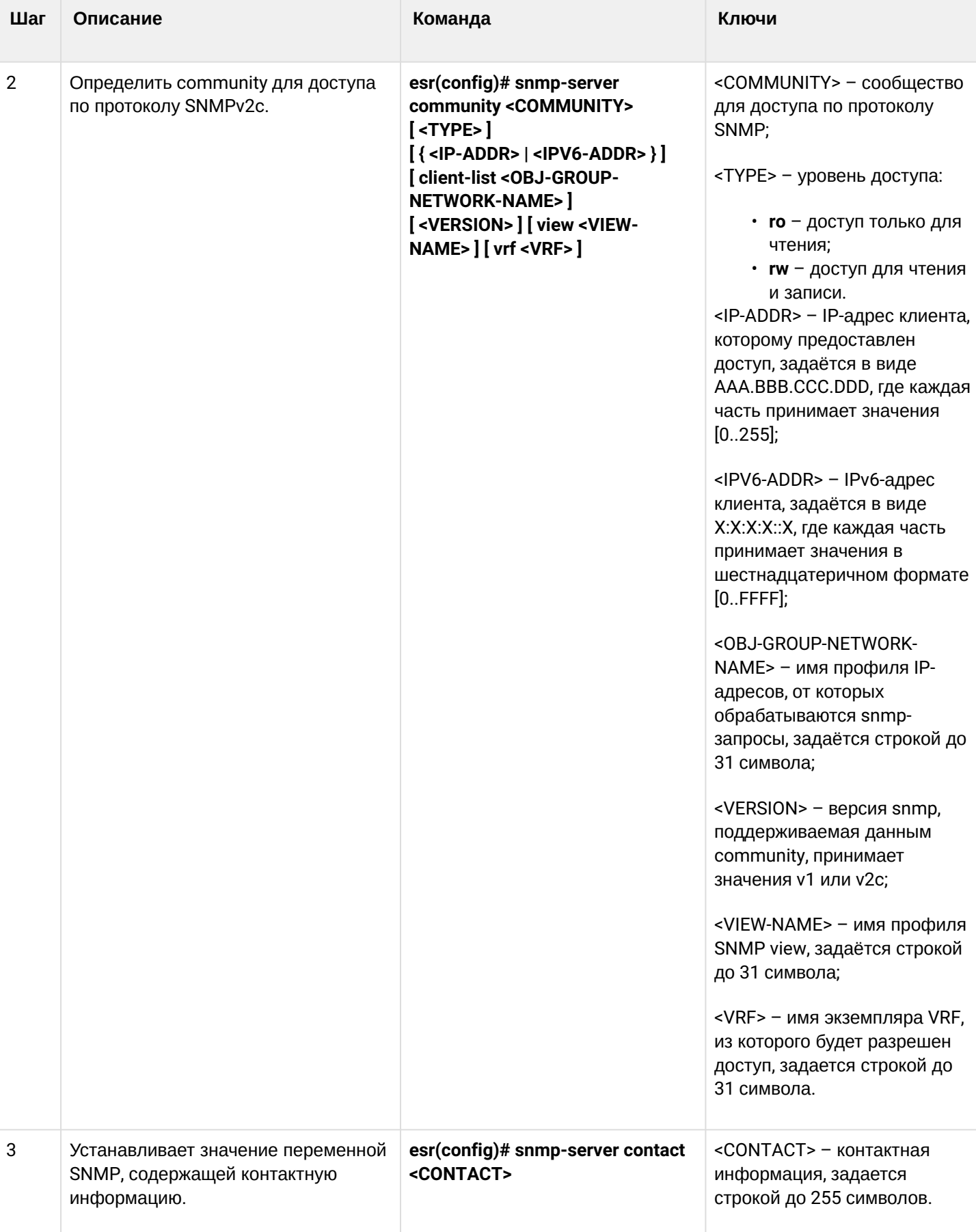

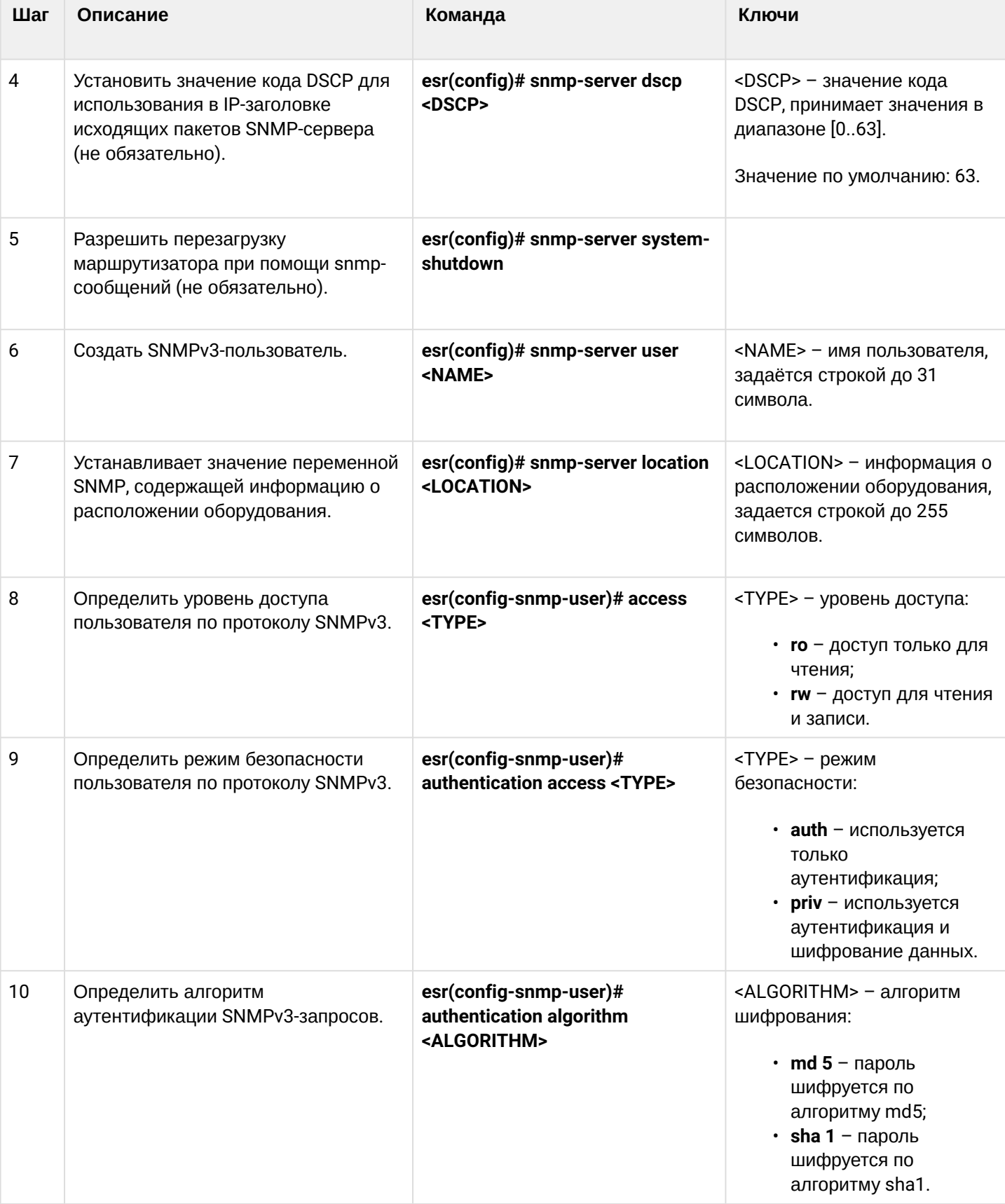

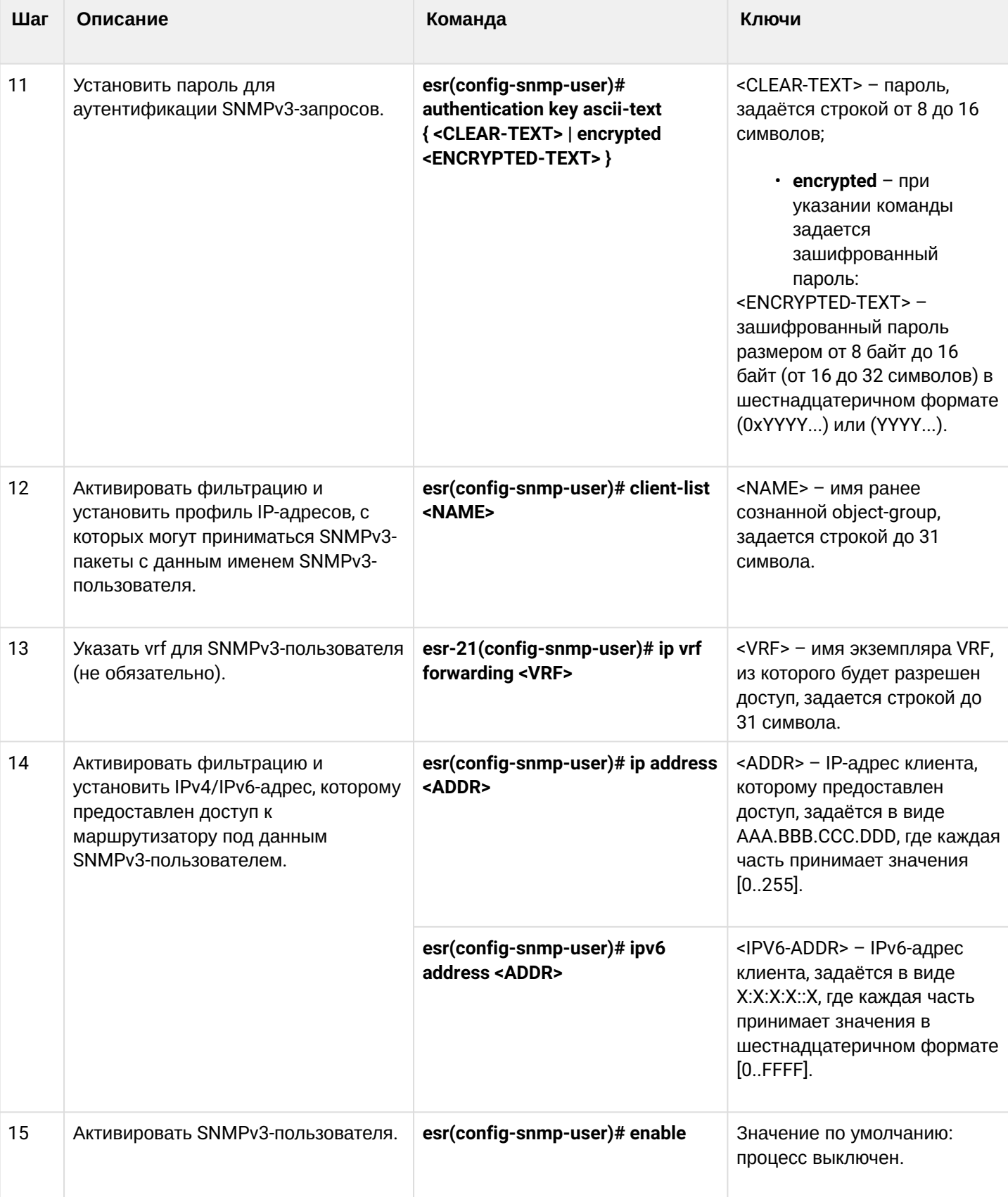

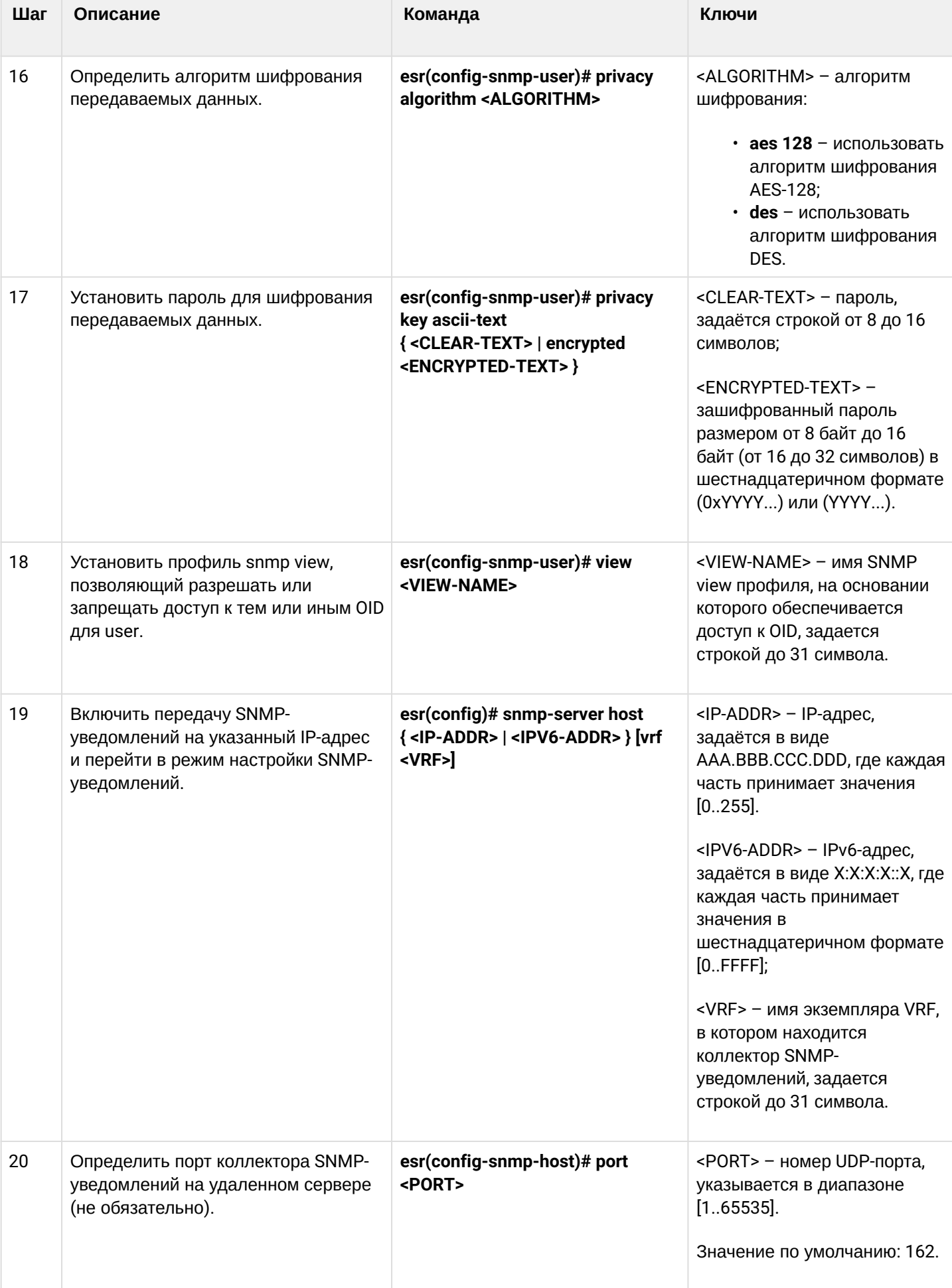

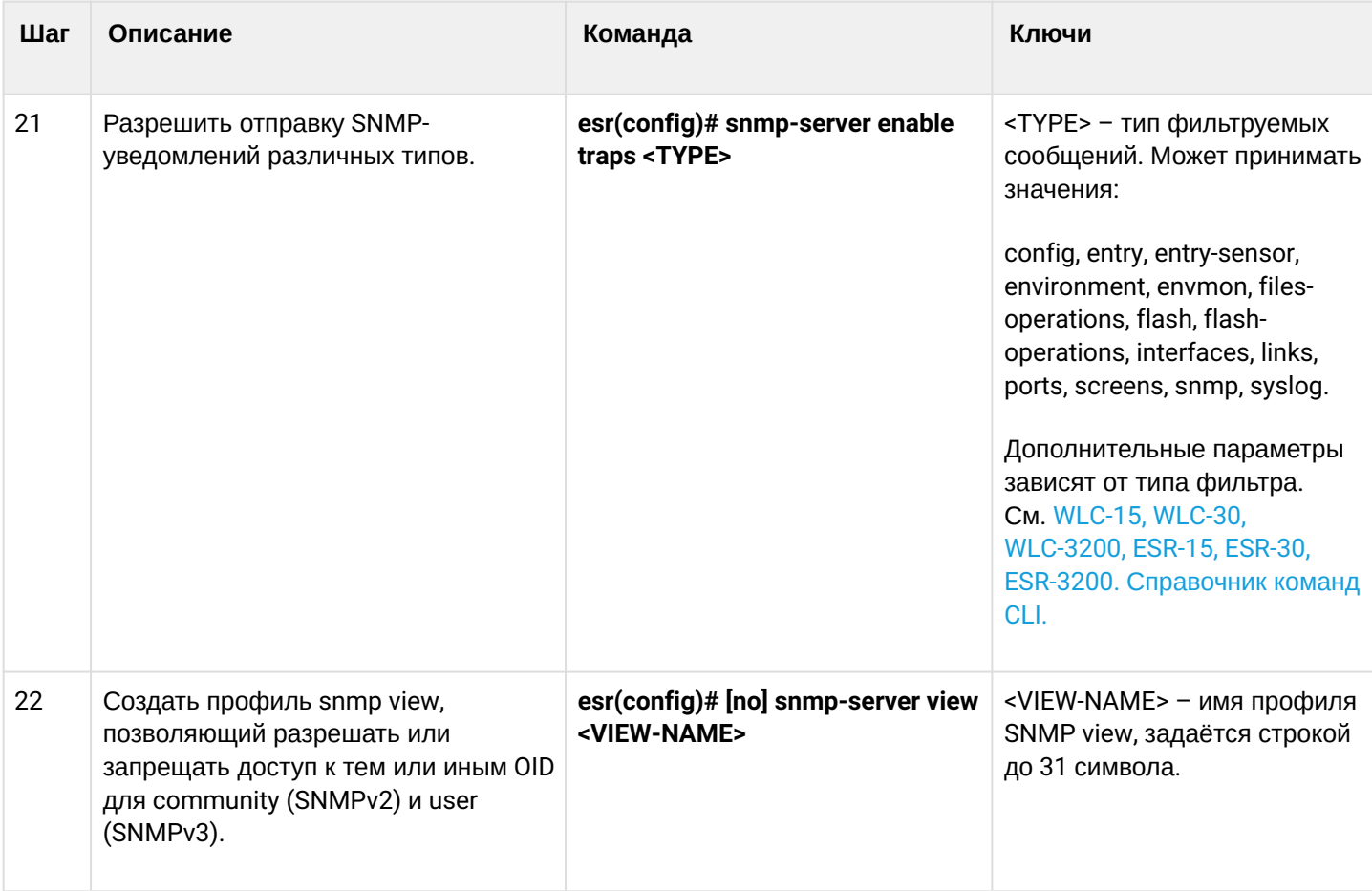

## 19.3.2 Пример настройки

## Задача:

Настроить SNMPv3-сервер с аутентификацией и шифрованием данных для пользователя admin. IPадрес маршрутизатора ESR - 192.168.52.8, IP-адрес сервера - 192.168.52.41.

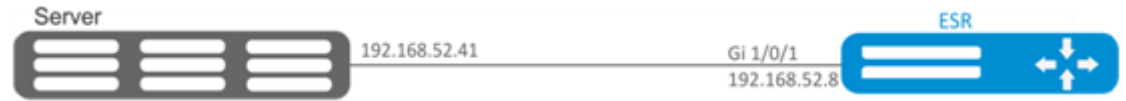

#### Решение:

Предварительно нужно выполнить следующие действия:

- указать зону для интерфейса gi1/0/1;
- настроить IP-адрес для интерфейсов gi1/0/1.

Основной этап конфигурирования:

Включаем SNMP-сервер:

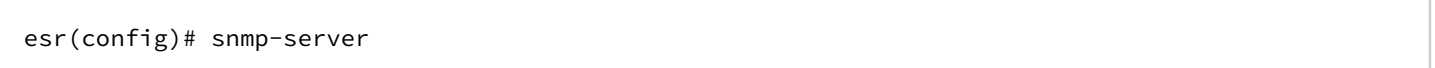

### Создаем пользователя SNMPv3:

esr(config)# snmp-server user admin

#### Определим режим безопасности:

esr(snmp-user)# authentication access priv

Определим алгоритм аутентификации для SNMPv3-запросов:

esr(snmp-user)# authentication algorithm md5

Установим пароль для аутентификации SNMPv3-запросов:

esr(snmp-user)# authentication key ascii-text 123456789

Определим алгоритм шифрования передаваемых данных:

esr(snmp-user)# privacy algorithm aes128

Установим пароль для шифрования передаваемых данных:

esr(snmp-user)# privacy key ascii-text 123456789

#### Активируем SNMPv3-пользователя:

```
esr(snmp-user)# enable
```
Определяем сервер-приемник Trap-PDU-сообщений:

esr(config)# snmp-server host 192.168.52.41

### 19.4 Настройка Zabbix-agent/proxy

Zabbix-agent – агент, предназначенный для мониторинга устройства, а также выполнения удаленных команд с Zabbix-сервера. Агент может работать в двух режимах: пассивный и активный. Для работы в пассивном режиме, по умолчанию, необходимо разрешающее правило в firewall - протокол tcp, порт 10050. Для активного режима - протокол tcp. порт 10051.

Zabbix-прокси - это процесс, способный собирать данные мониторинга с одного или нескольких наблюдаемых устройств и отправлять эту информацию Zabbix-серверу.

#### 19.4.1 Алгоритм настройки

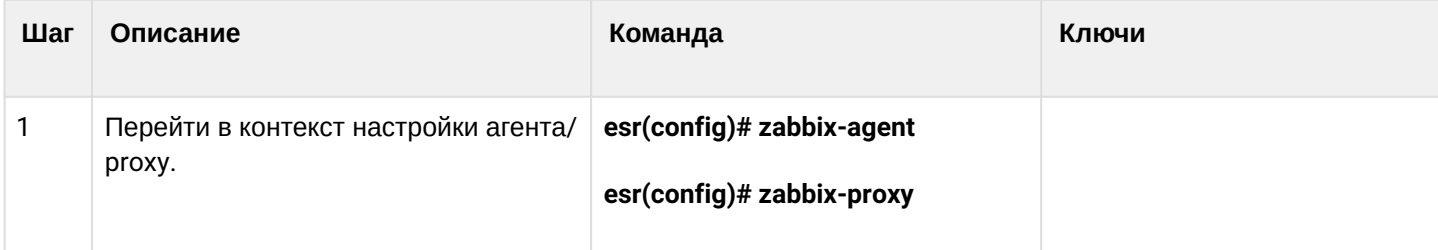

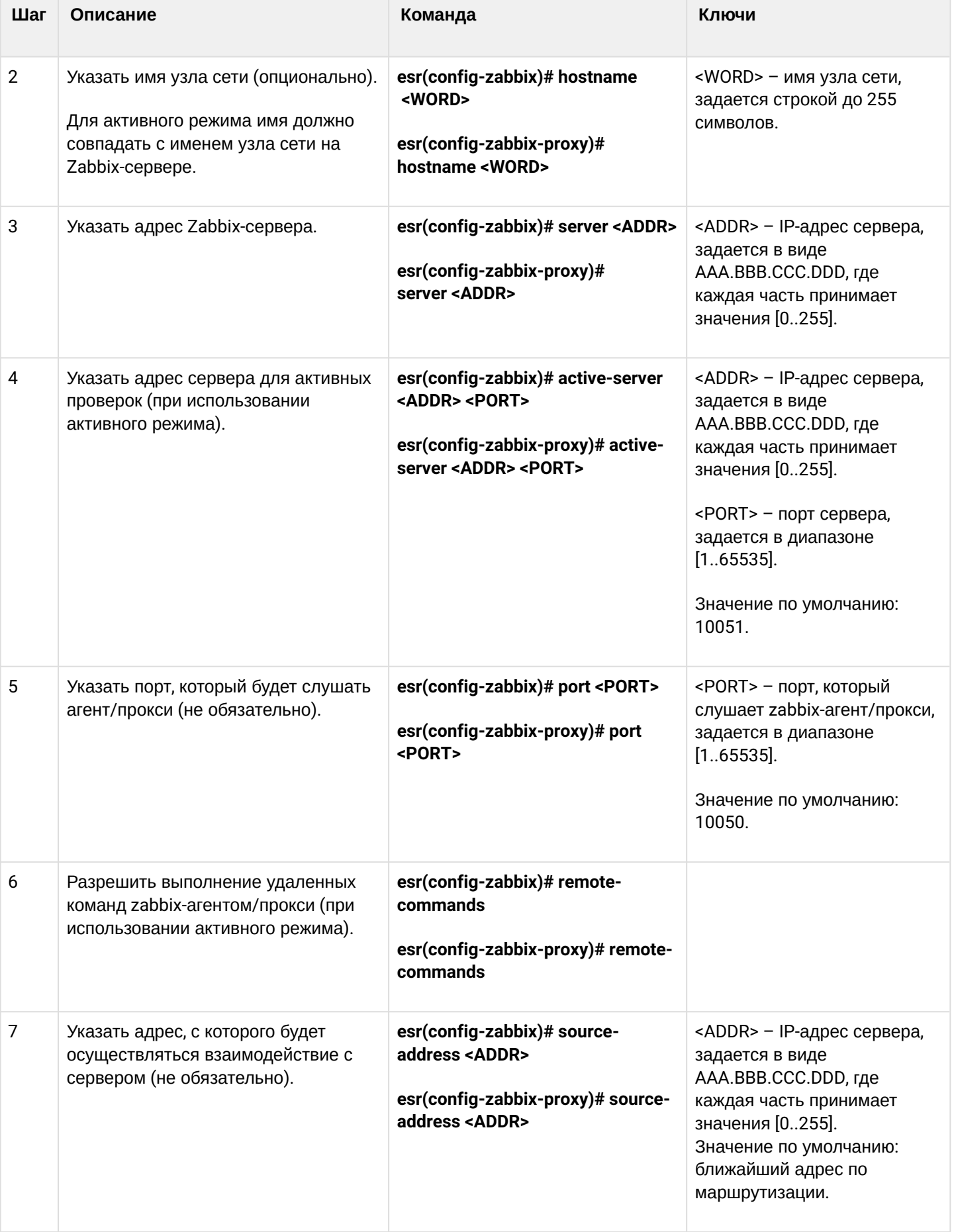

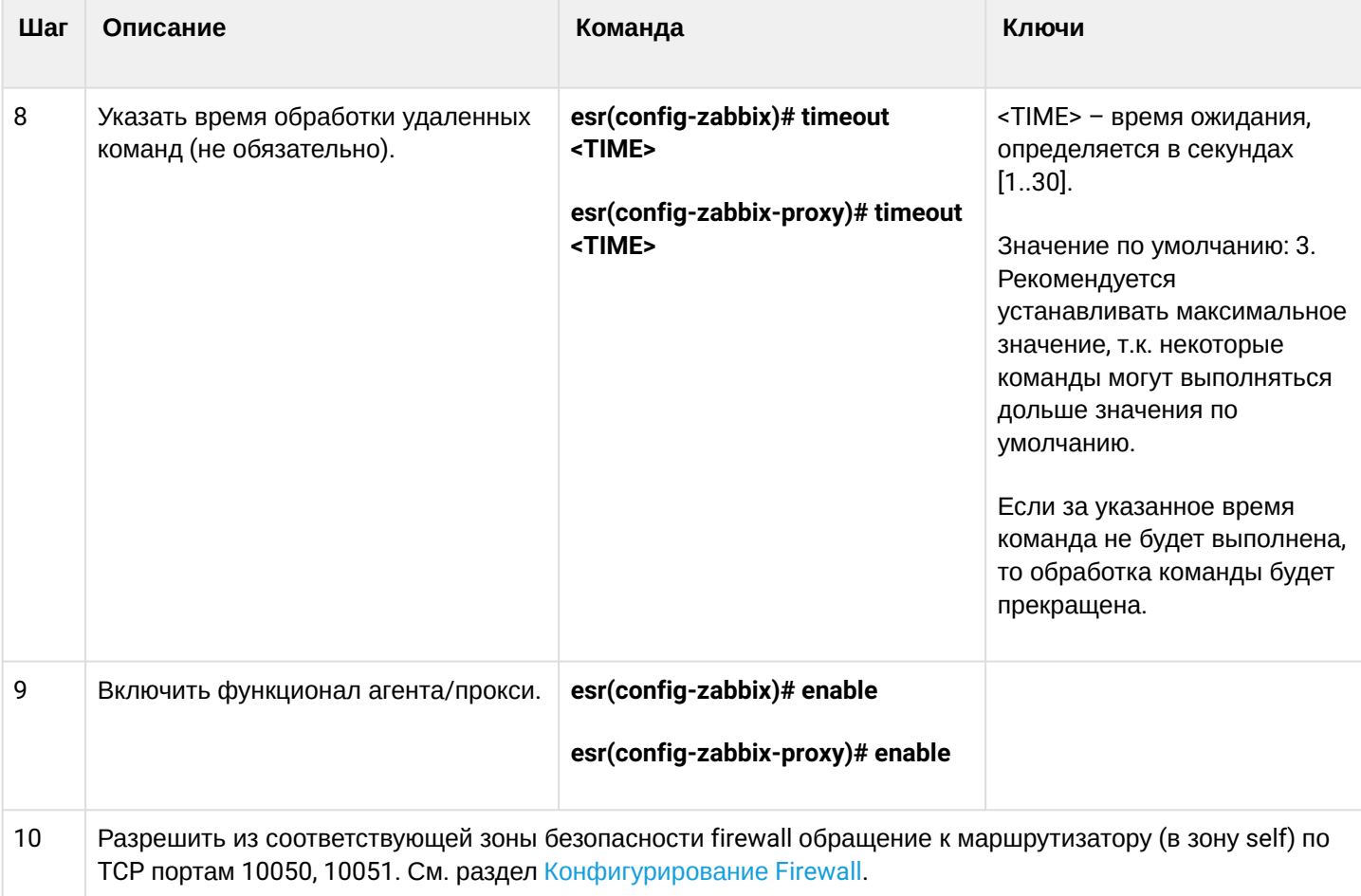

# **19.4.2 Пример настройки zabbix-agent**

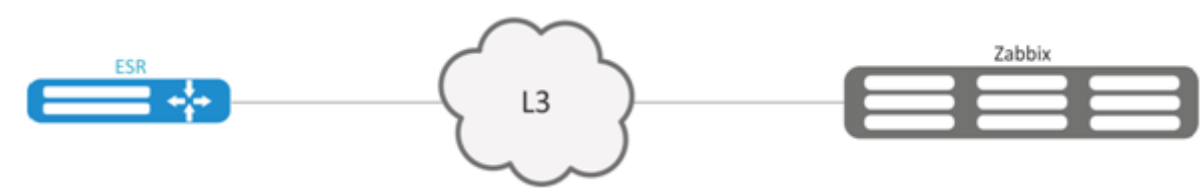

# **Задача:**

Настроить взаимодействие между агентом и сервером для выполнения удаленных команд с сервера.

#### Решение:

В контексте настройки агента укажем адрес Zabbix-сервера и адрес, с которого будет осуществляться взаимодействие с сервером:

```
esr(config-zabbix)# server 192.168.32.101
esr(config-zabbix)# source-address 192.168.39.170
```
Для активации активного режима укажем hostname, active-server, а также включим выполнение удаленных команд:

```
esr(config-zabbix)# hostname ESR-agent
esr(config-zabbix)# active-server 192.168.32.101
esr(config-zabbix)# remote-commands
```
Зададим время выполнения удаленных команд и активируем функционал агента:

```
esr(config-zabbix)# timeout 30
esr(config-zabbix)# enable
```
### 19.4.3 Пример настройки zabbix-server

#### Создадим узел сети:

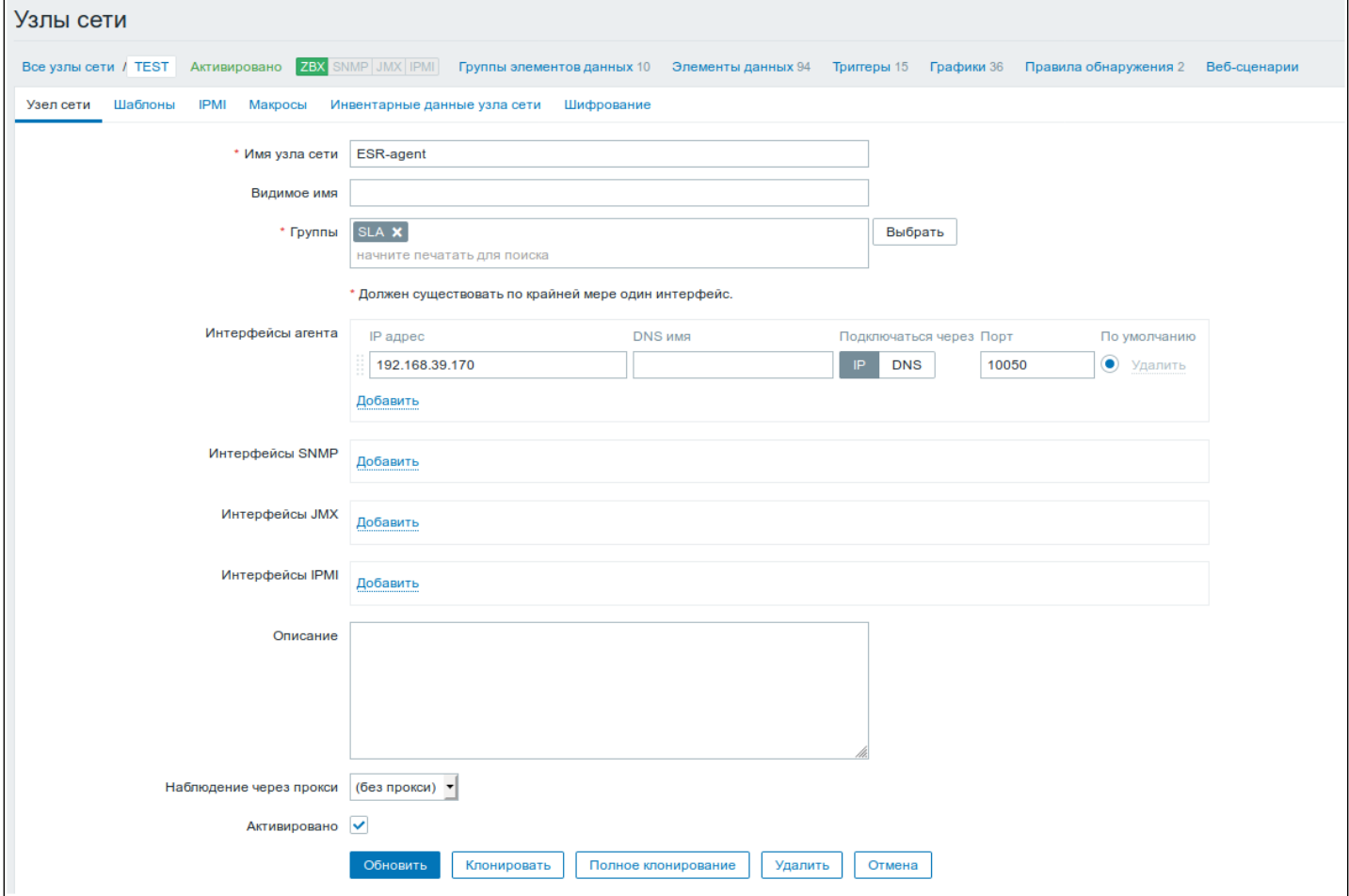

WLC-15, WLC-30, WLC-3200, ESR-15, ESR-30, ESR-3200. Руководство по эксплуатации. Версия 1.19.2

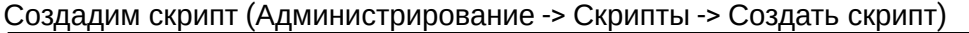

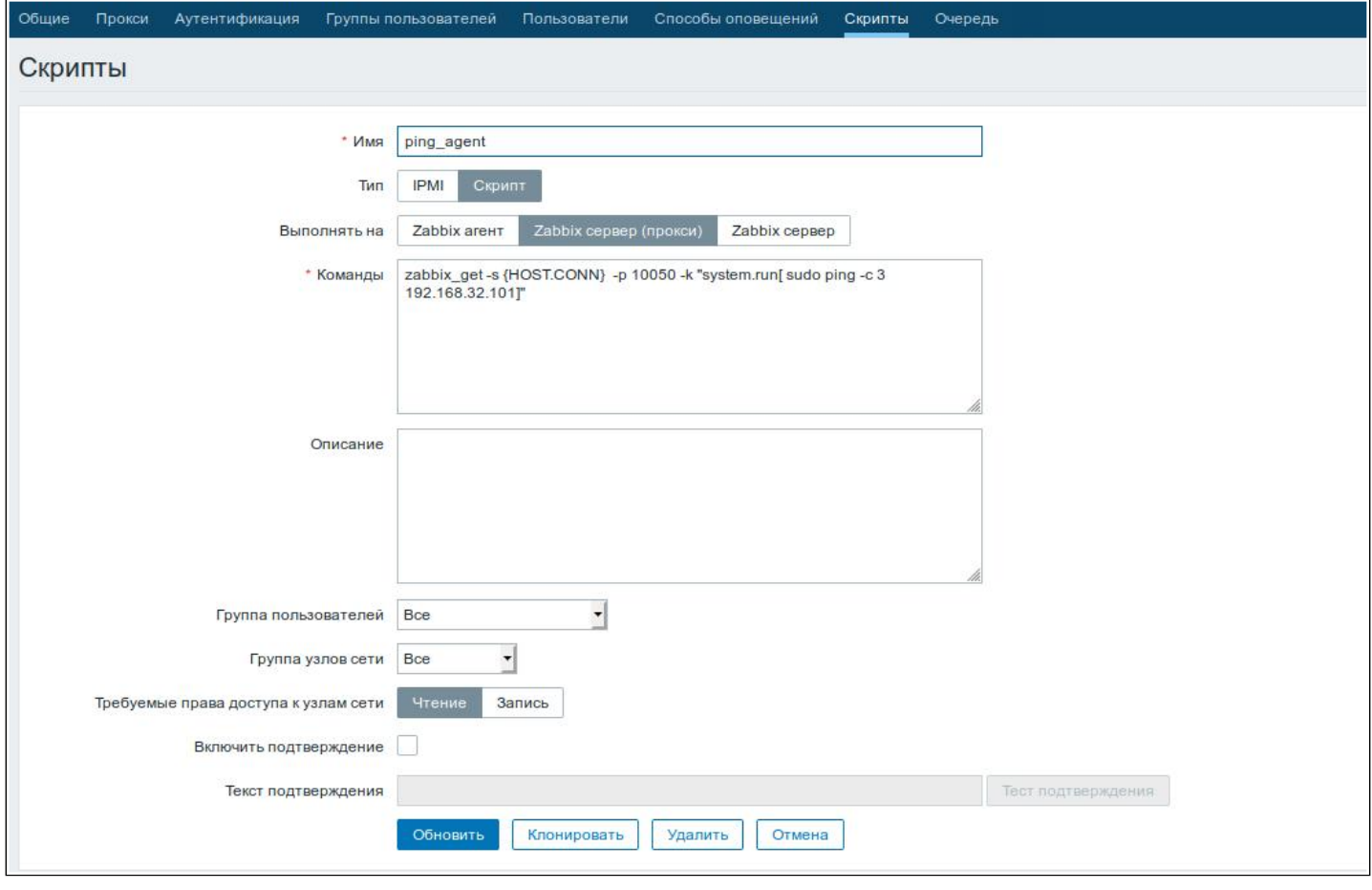

Маршрутизаторы ESR поддерживают выполнение следующих привилегированных команд:

```
\cdot Ping
```

```
zabbix_get -s {HOST.CONN} -p 10050 -k "system.run[ sudo ping -c 3 192.168.32.101]"
```
Клиент (ESR), получивший данную команду от сервера, выполнит ping до заданного узла (в нашем примере до 192.168.32.101), и вернет результат серверу.

А Использование ключа "-с" с указанием количества пакетов в тесте - обязательно. Без данного ключа команда ping не остановится самостоятельно и тест не будет считаться завершенным.

#### $\cdot$  Ping B VRF

```
zabbix_get -s {HOST.CONN} -p 10050 -k "system.run[sudo netns -exec -n backup sudo ping
192.168.32.101 -c 5 -W 2 ]"
```
Вышеупомянутая команда будет выполнена в заданном VRF с именем backup.

#### $\cdot$  Fping

```
zabbix_get -s {HOST.CONN} -p 10050 -k "system.run[ sudo fping 192.168.32.101]"
```
Клиент (ESR), получивший данную команду от сервера, выполнит fping до заданного узла (в нашем примере до 192.168.32.101), и вернет результат серверу.

#### • **Fping в VRF**

```
zabbix_get -s {HOST.CONN} -p 10050 -k "system.run[sudo netns-exec -n backup sudo fping
192.168.32.101 ]"
```
#### • **Traceroute**

zabbix\_get -s {HOST.CONN} -p 10050 -k "system.run[ sudo traceroute 192.168.32.101]

Клиент (ESR), получивший данную команду от сервера, выполнит traceroute до заданного узла (в нашем примере до 192.168.32.101), и вернет результат серверу.

#### • **Traceroute в VRF**

```
zabbix_get -s {HOST.CONN} -p 10050 -k "system.run[ sudo netns-exec -n backup sudo 
traceroute 192.168.32.179]"
```
• **Iperf**

```
zabbix_get -s {HOST.CONN} -p 10050 -k "system.run[ sudo iperf -c 192.168.32.101 -u -b 100K 
-1 -1 -t 600]"
```
Клиент (ESR), получивший данную команду от сервера, выполнит iperf до заданного сервера (в нашем примере до 192.168.32.101), и вернет результат серверу.

#### • **Iperf в VRF**

```
zabbix get -s {HOST.CONN} -p 10050 -k "system.run[ sudo netns-exec -n backup sudo iperf
-c 192.168.32.101 -u -b 100K -i 1 -t 600]"
```
#### • **Nslookup**

zabbix get -s {HOST.CONN} -p 10050 -k "system.run[sudo nslookup ya.ru ]"

Клиент (ESR), получивший данную команду от сервера, выполнит nslookup , и вернет результат серверу.

#### • **Nslookup в VRF**

```
zabbix_get -s {HOST.CONN} -p 10050 -k "system.run[sudo netns-exec sudo nslookup
ya.ru ]"
```

```
WLC-15, WLC-30, WLC-3200, ESR-15, ESR-30, ESR-3200. Руководство по эксплуатации. Версия 1.19.2
```

```
Пример выполнения команды Iperf:
                                                                           \overline{\times}iperf_agent
  zabbix get -s 192.168.39.170 -p 10050 -k "system.run[ sudo iperf -c 192.168.32.101]"
  Client connecting to 192.168.32.101, TCP port 5001
  TCP window size: 49.5 KByte (default)
  ------------
  [ 3] local 192.168.39.170 port 52815 connected with 192.168.32.101 port 5001
  [ ID] Interval
               Transfer Bandwidth
  [ 3] 0.0-10.0 sec 1.01 GBytes 864 Mbits/sec
                                                                     Отмена
```
Кроме того, возможно выполнение команд, не требующих привилегий, таких как: snmpget, cat, pwd, wget и др.

Пример выполнения команды snmpget:

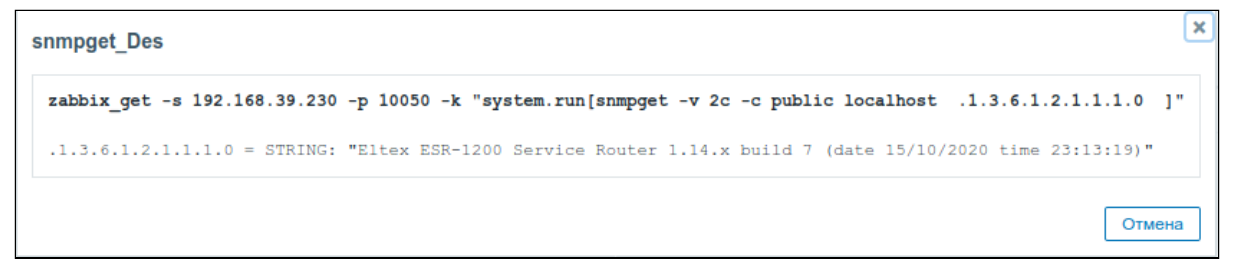

# 19.5 Настройка Syslog

Syslog (англ. System Log - системный журнал) - стандарт отправки и регистрации сообщений о происходящих в системе событиях, используется в сетях, работающих по протоколу IP.

## 19.5.1 Алгоритм настройки

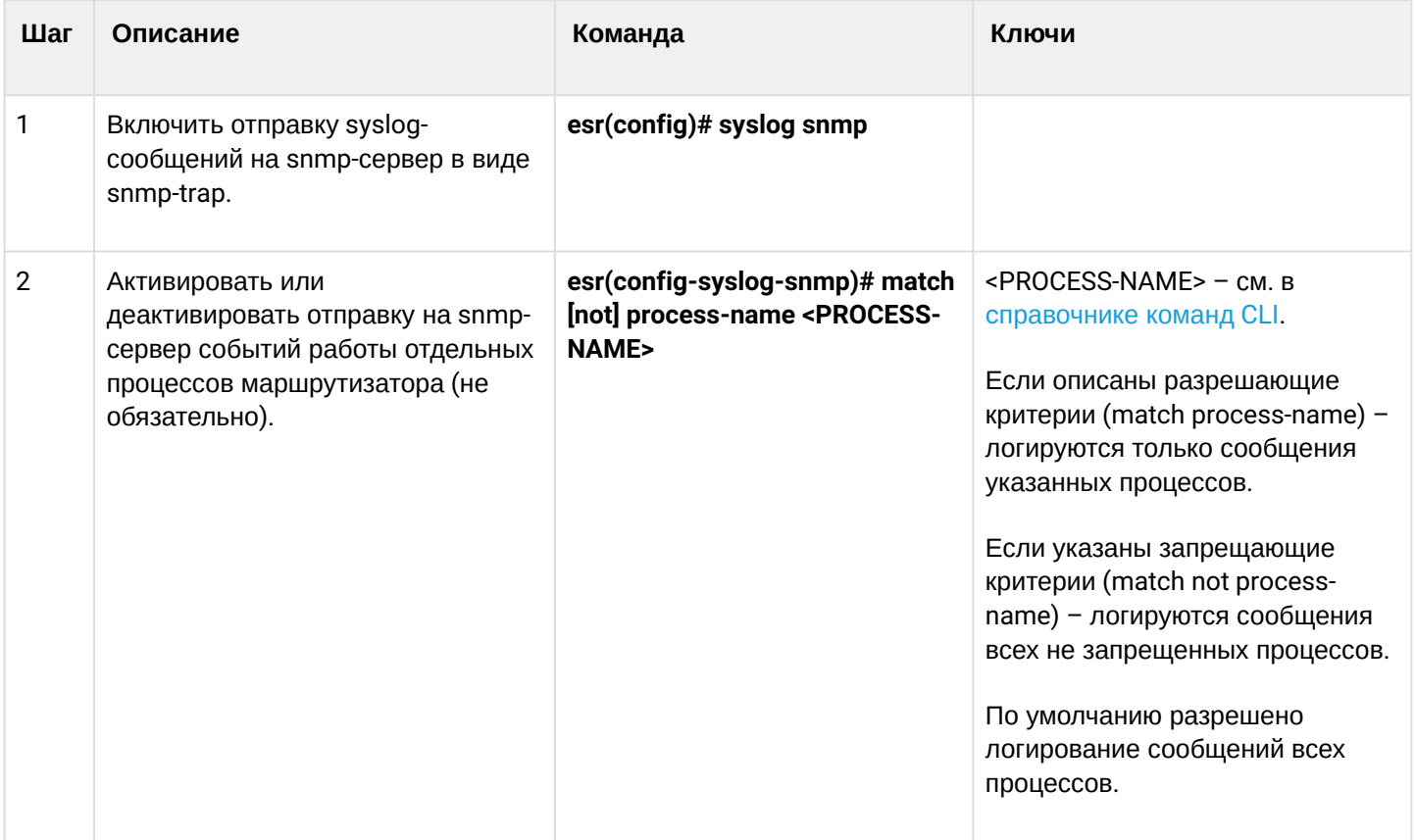

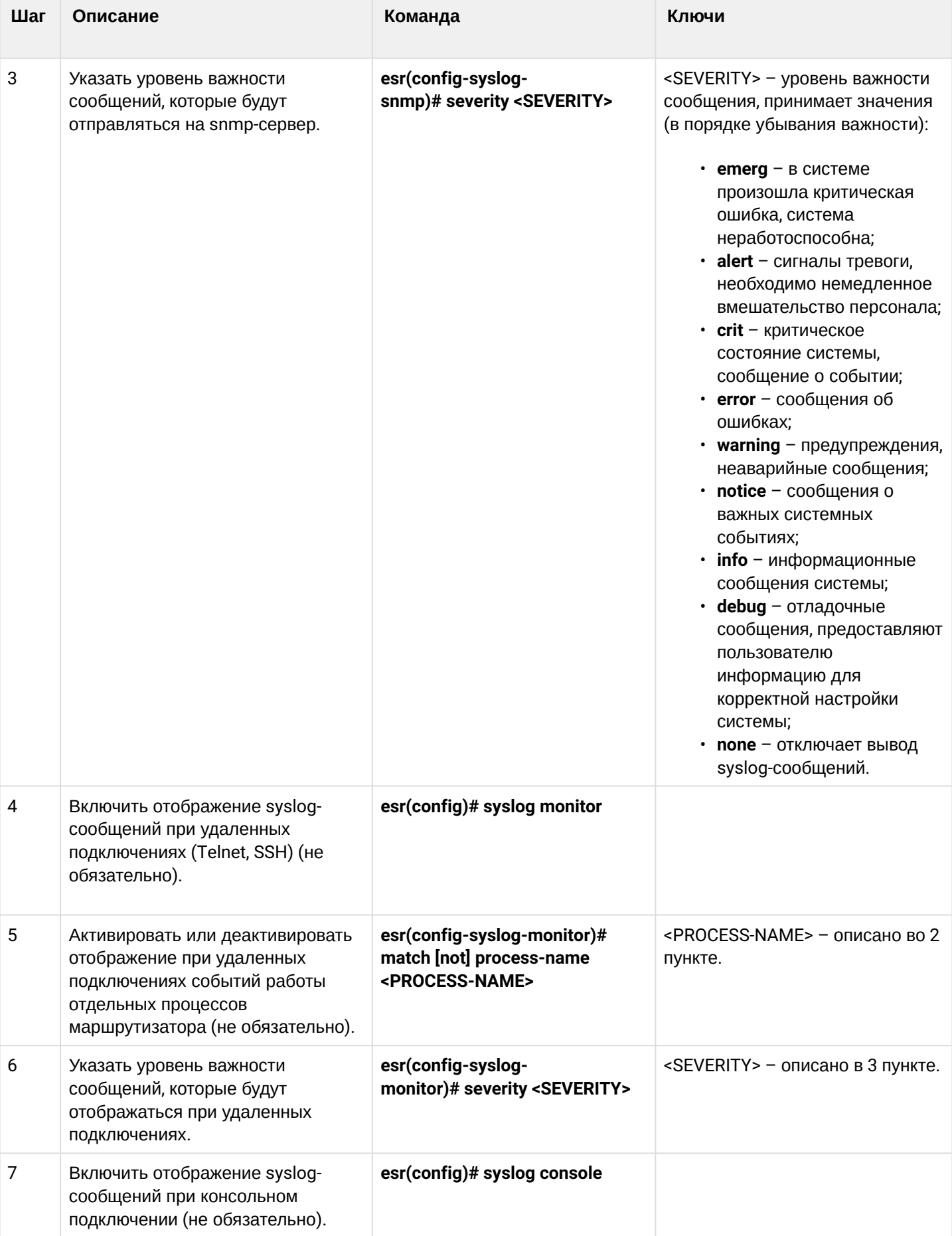

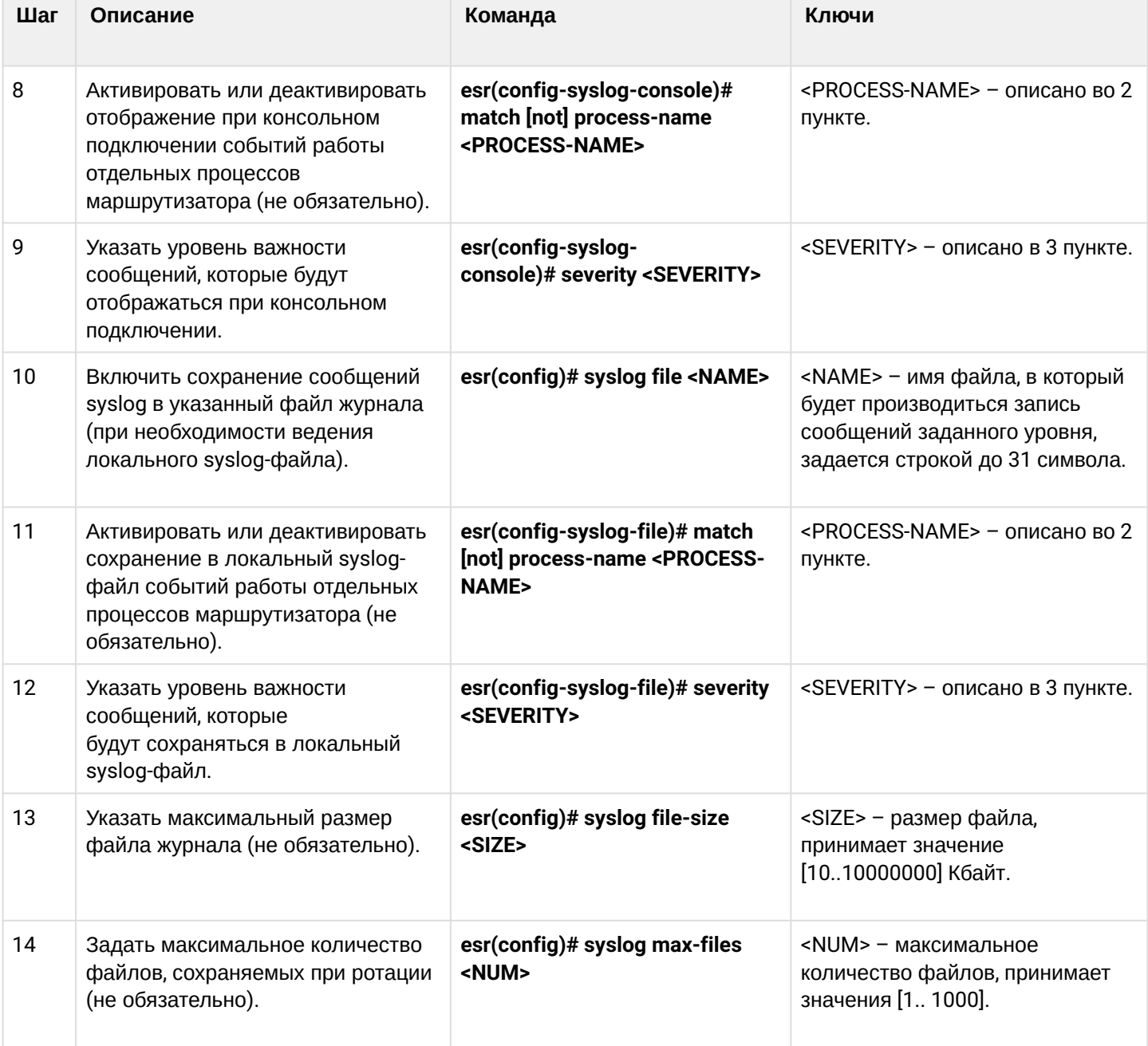

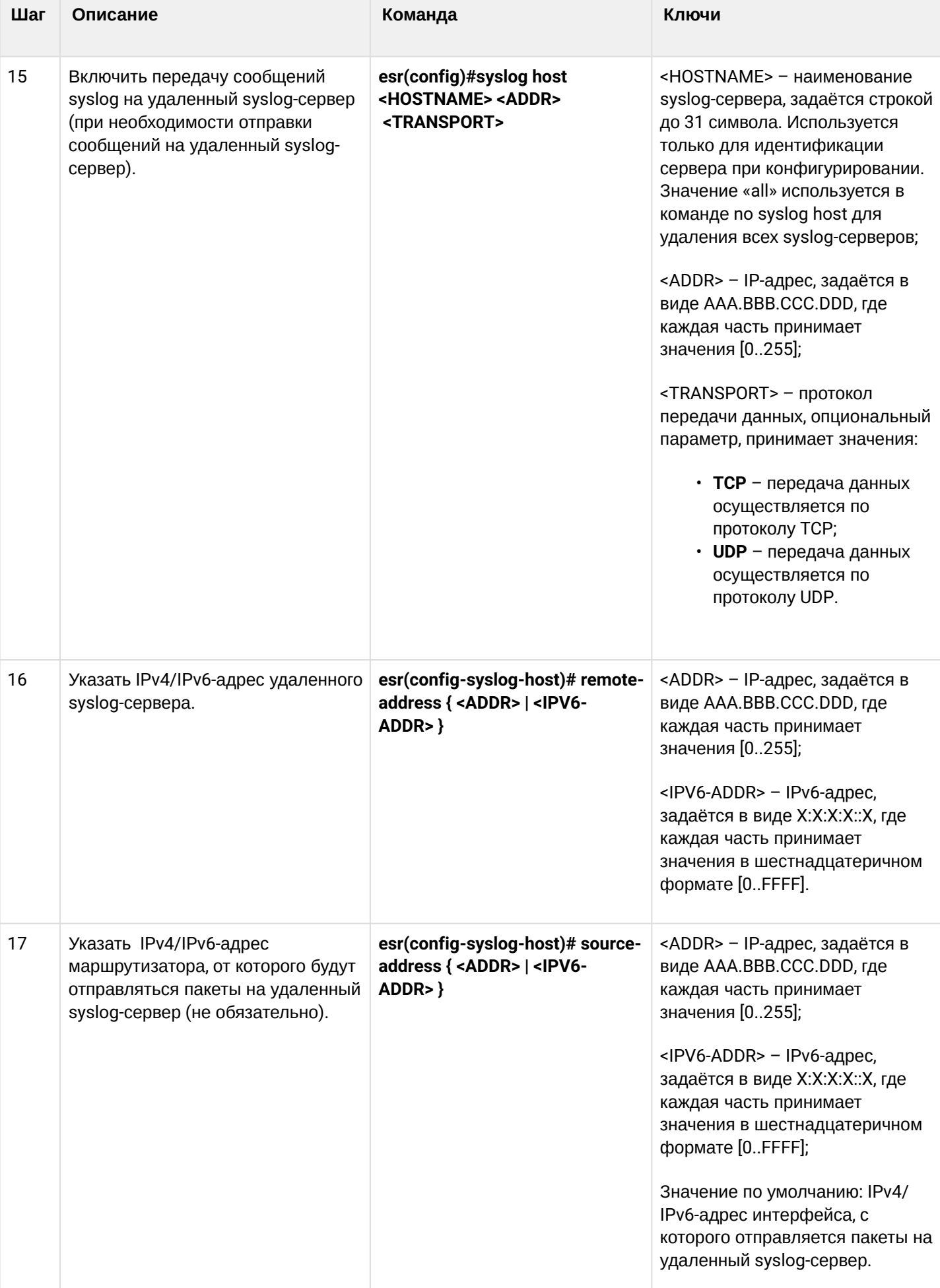

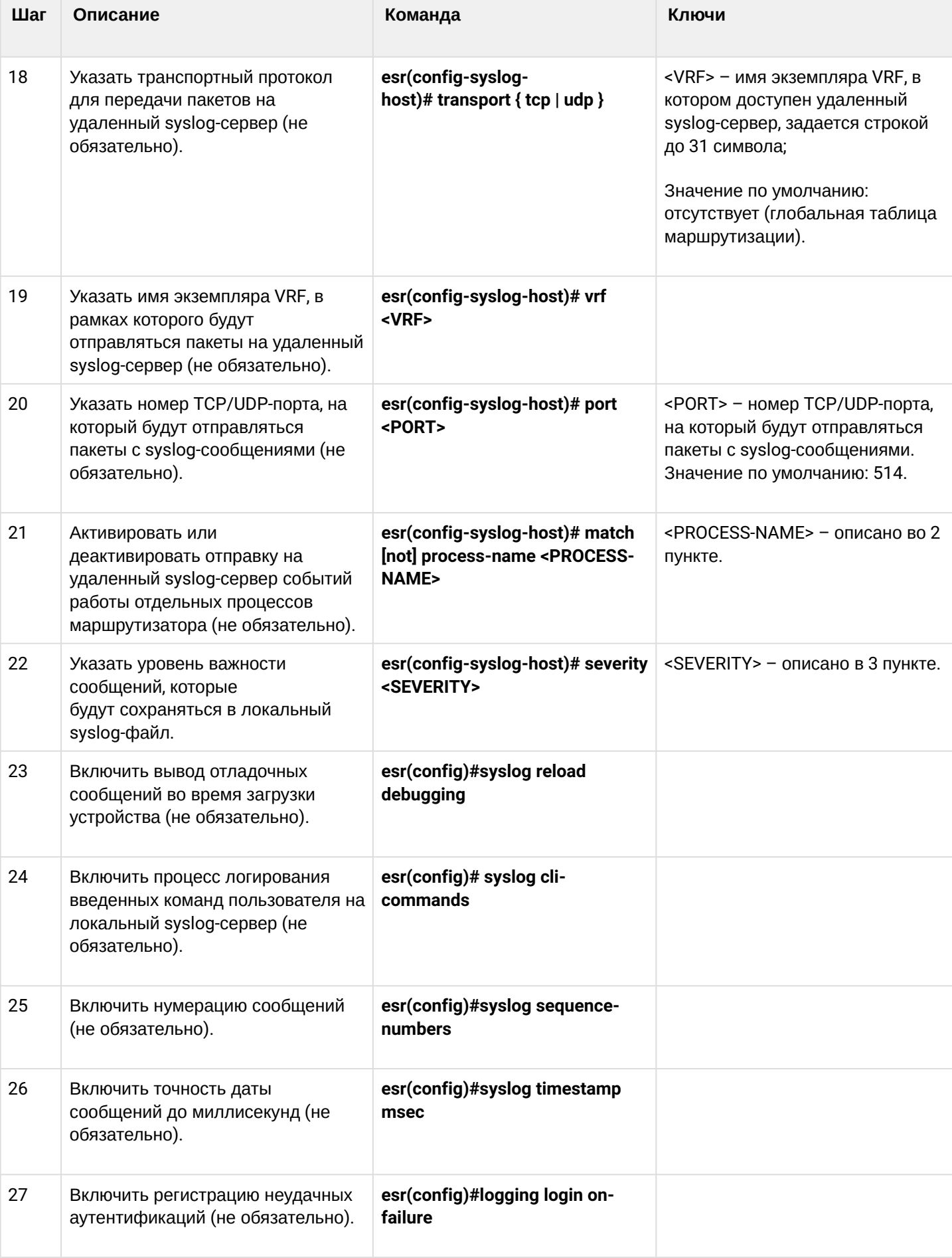

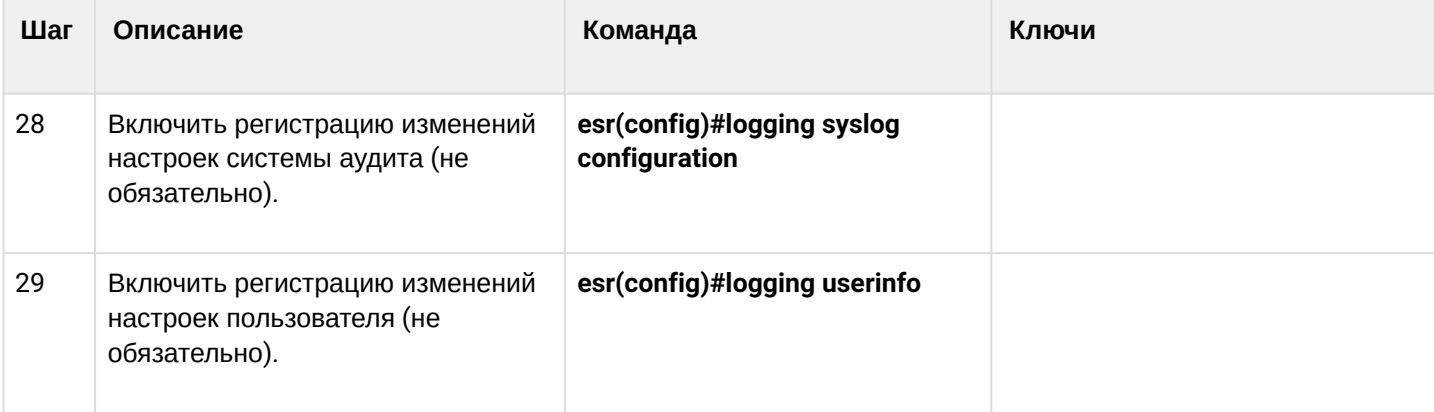

## 19.5.2 Пример настройки

### Задача:

Настроить отправку сообщений для следующих системных событий:

- неудачная аутентификация пользователя;
- внесены изменения в конфигурацию логирования системных событий;
- старт/остановка системного процесса;
- внесены изменения в профиль пользователей.

IP-адрес маршрутизатора ESR - 192.168.52.8, IP-адрес Syslog-сервера - 192.168.52.41. Использовать параметры по умолчанию для отправки сообщений - протокол UDP порт 514.

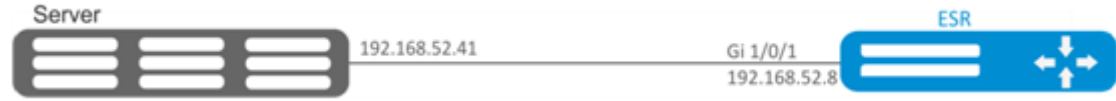

### Решение:

Предварительно нужно выполнить следующие действия:

- указать зону для интерфейса gi1/0/1;
- настроить IP-адрес для интерфейсов gi1/0/1.

Основной этап конфигурирования:

Создаем файл на маршрутизаторе для системного журнала, уровень сообщений для журналирования info:

esr(config)# syslog file ESR info

Указываем IP-адрес и параметры удаленного syslog-сервера:

esr(config)# syslog host SERVER 192.168.17.30 info udp 514

## Задаем логирование неудачных попыток аутентификации:

esr(config)# logging login on-failure

#### Задаем логирование изменений конфигурации syslog:

esr(config)# logging syslog configuration

#### Задаем логирование старта/остановки системных процессов:

esr(config)# logging service start-stop

Задаем логирование внесений изменений в профиль пользователей:

esr(config)# logging userinfo

Изменения конфигурации вступят в действие после применения:

esr# commit Configuration has been successfully committed esr# confirm Configuration has been successfully confirmed

Посмотреть текущую конфигурацию системного журнала:

esr# show syslog configuration

#### Посмотреть записи системного журнала:

esr# show syslog ESR

### 19.6 Проверка целостности

Проверка целостности подразумевает проверку целостности хранимых исполняемых файлов.

#### 19.6.1 Процесс настройки

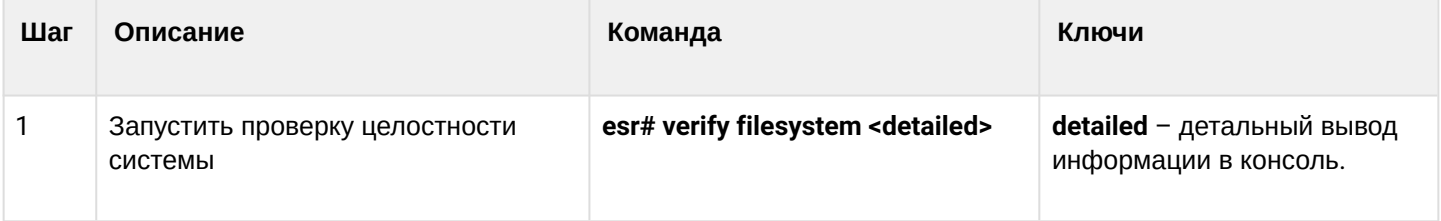

## 19.6.2 Пример конфигурации

## Задача:

Проверить целостность файловой системы:

### Решение:

Запускаем проверку целостности:

```
esr# verify filesystem
Filesystem Successfully Verified
```
## 19.7 Настройка архивации конфигурации маршрутизатора

На маршрутизаторах ESR предусмотрена функция локального и/или удаленного копирования конфигурации по таймеру или при применении конфигурации.

19.7.1 Процесс настройки

| Шаг            | Описание                                                                                                    | Команда                                 | Ключи                                                                                                    |
|----------------|----------------------------------------------------------------------------------------------------|-----------------------------------------|----------------------------------------------------------------------------------------------------|
| 1              | Перейти в режим настройки<br>параметров резервирования<br>конфигурации.                                               | esr(config)# archive                    |                                                                                                    |
| $\overline{2}$ | Установить тип сохранения<br>резервных конфигураций<br>маршрутизатора<br>(не обязательно).                            | esr(config-ahchive)# type <type></type> | <type> - тип сохранения<br/>резервных конфигураций<br/>маршрутизатора. Принимает<br/>значения:<br/><math>\cdot</math> local;<br/>· remote;<br/><math>\cdot</math> both.<br/>Значение по умолчанию:<br/>remote.</type> |
| 3              | Включить режим резервирования<br>конфигурации по таймеру<br>(не обязательно).                                         | esr(config-ahchive)# auto               |                                                                                                    |
| 4              | Включить режим резервирования<br>конфигурации после каждого<br>успешного применения конфигурации<br>(не обязательно). | esr(config-ahchive)# by-commit          |                                                                                                    |

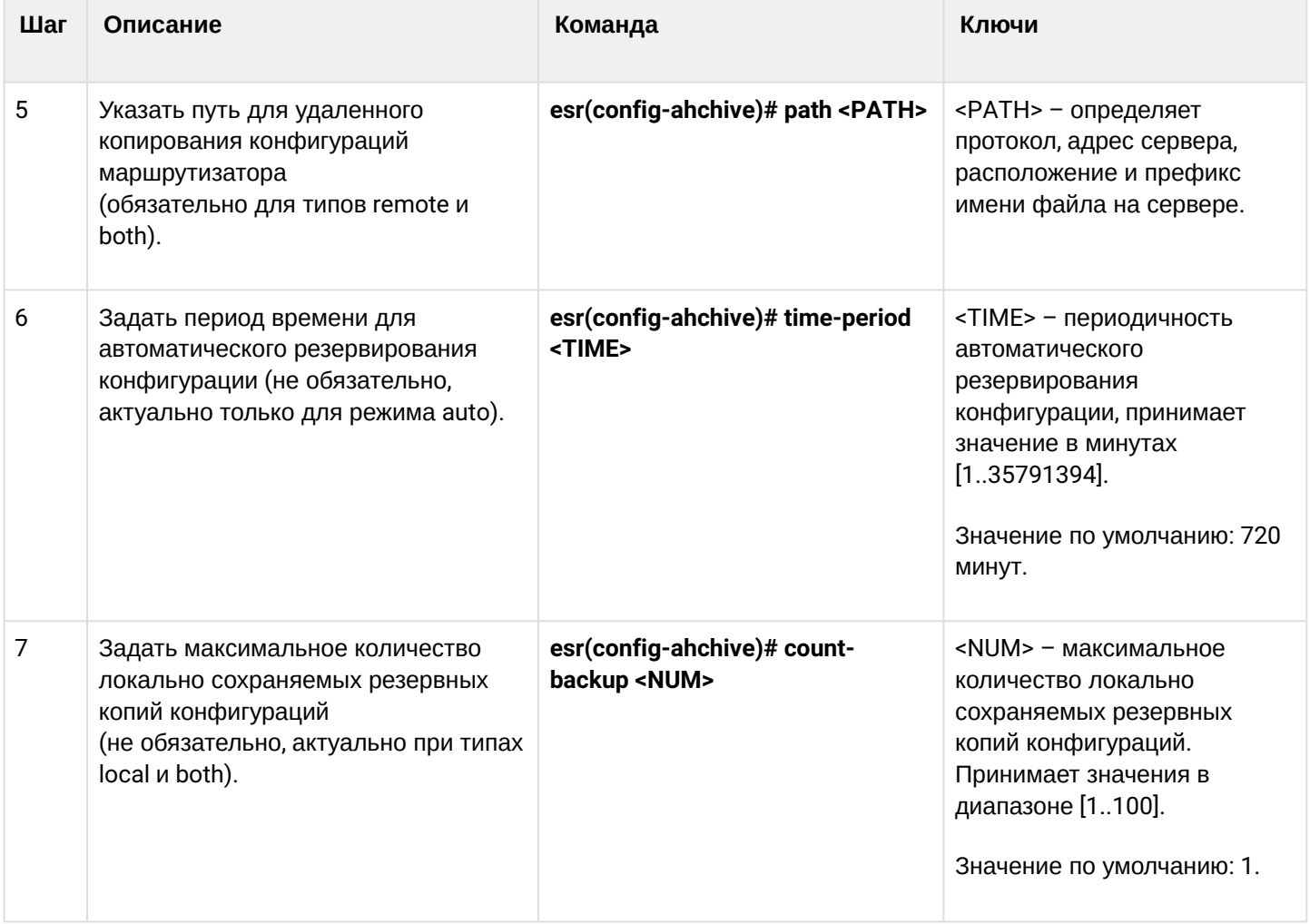

## **19.7.2 Пример конфигурации**

## **Задача:**

Настроить локальное и удаленное резервное копирование конфигурации маршрутизатора 1 раз в сутки и при успешном изменении конфигурации. Удаленные копии необходимо отправлять на tftp-сервер 172.16.252.77 в подпапку esr-example. Максимальное количество локальных копий – 30.

## **Решение:**

Для успешной работы удаленной архивации конфигураций, между маршрутизатором и сервером должна быть организована IP-связность, настроены разрешения на прохождение tftp-трафика по сети и сохранения файлов на сервере.

### *Основной этап конфигурирования:*

Перейти в режим конфигурирования резервного копирования конфигураций:

```
esr# configure
esr(config)# archive
```
Задать режим локального и удаленного резервного копирования конфигурации:

```
esr(config)# type both
```
Настроить путь для удаленного копирования конфигураций и максимальное количество локальных резервных копий:

```
esr(config-archive)# path tftp://172.16.252.77:/esr-example/esr-example.cfg
esr(config-archive)# count-backup 30
```
Задать интервал резервного копирования конфигурации в случае отсутствия изменений:

```
esr(config-archive)# time-period 1440
```
Включить режимы архивации конфигурации маршрутизатора по таймеру и при успешном изменении конфигурации:

```
esr(config-archive)# auto
esr(config-archive)# by-commit
```
После применения данной конфигурации 1 раз в сутки и при каждом успешном изменении конфигурации маршрутизатора на tftp-сервер будет отправляться конфигурационный файл с именем вида "esr-exampleYYYYMMDD\_HHMMSS.cfg". Также на самом маршрутизаторе в разделе flash:backup/ будет создаваться файл с именем вида "config\_YYYYMMDD\_HHMMSS". Когда в разделе flash:backup/ накопится 30 таких файлов, при создании нового будет удаляться наиболее старый.

# 20 Управление BRAS (Broadband Remote Access Server)

- Алгоритм настройки
- Пример настройки с SoftWLC
- Пример настройки без SoftWLC

Активируется лицензией BRAS.

<span id="page-707-0"></span>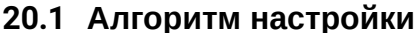

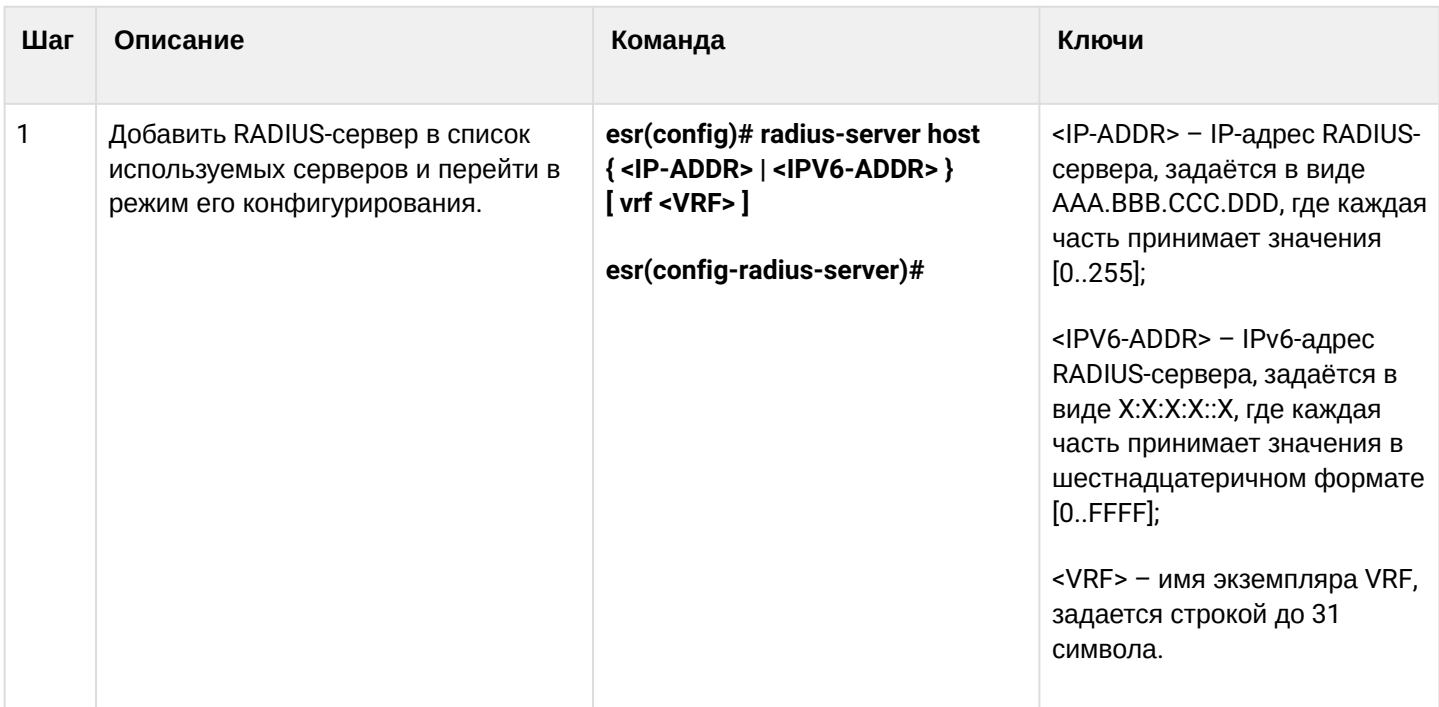

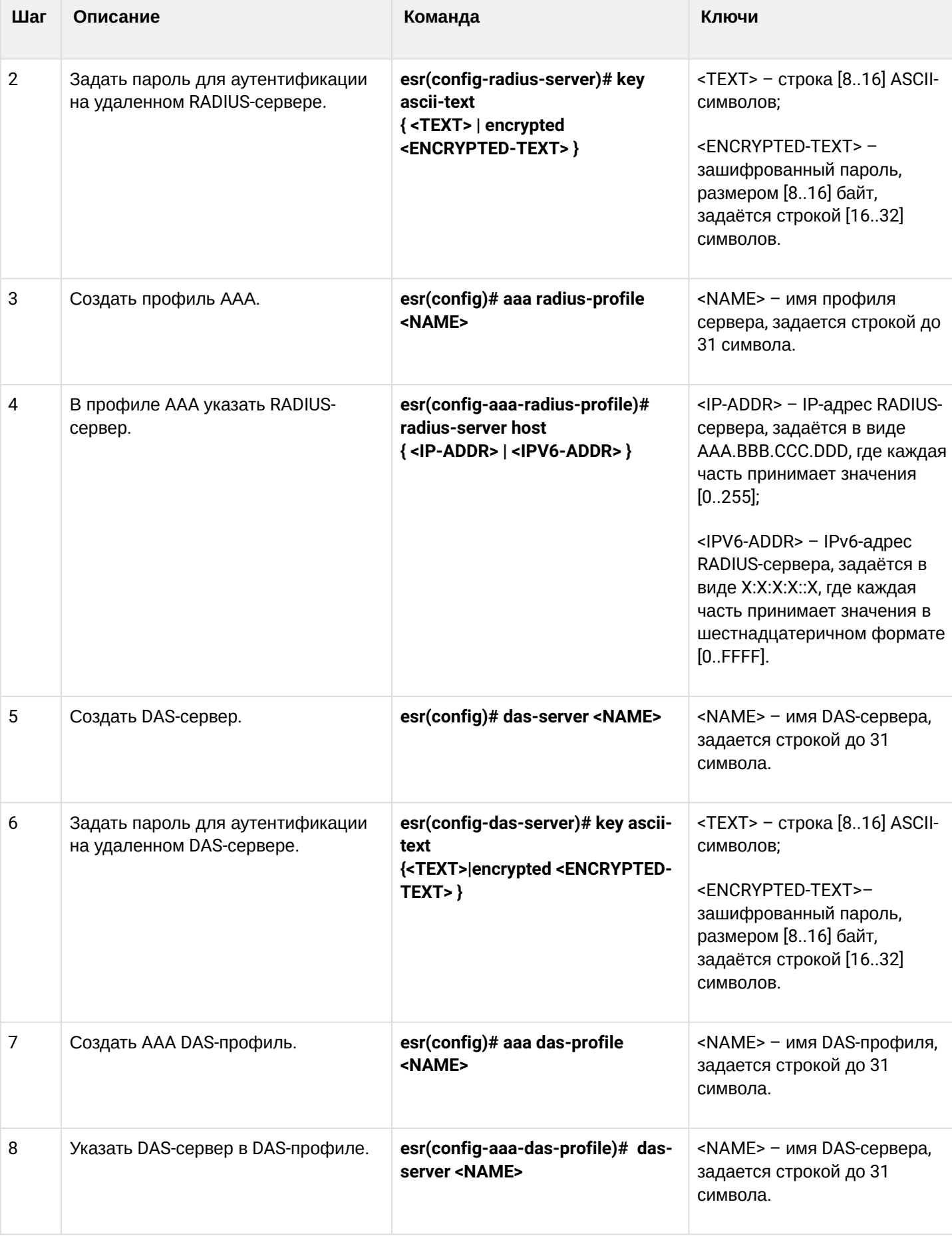

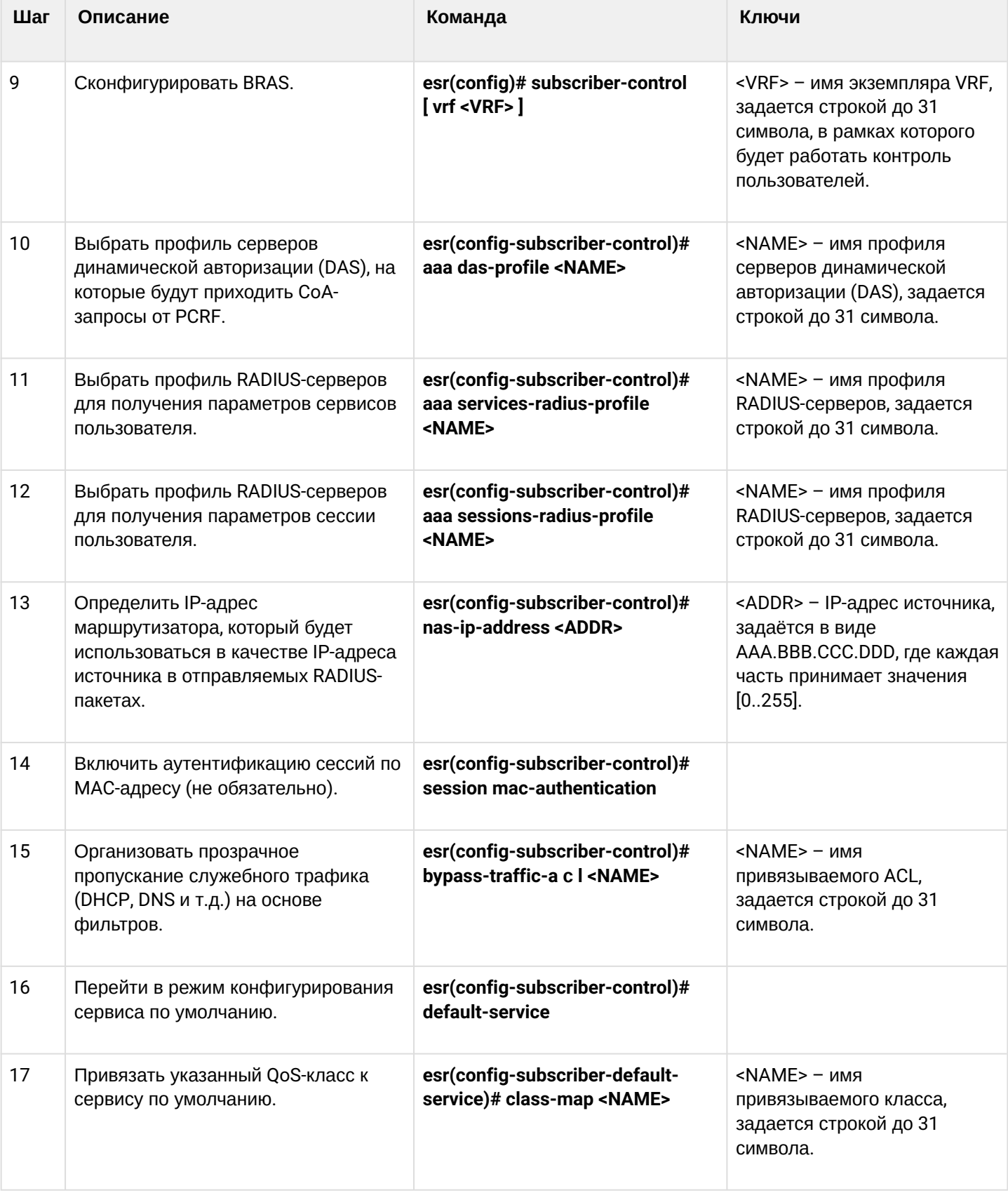

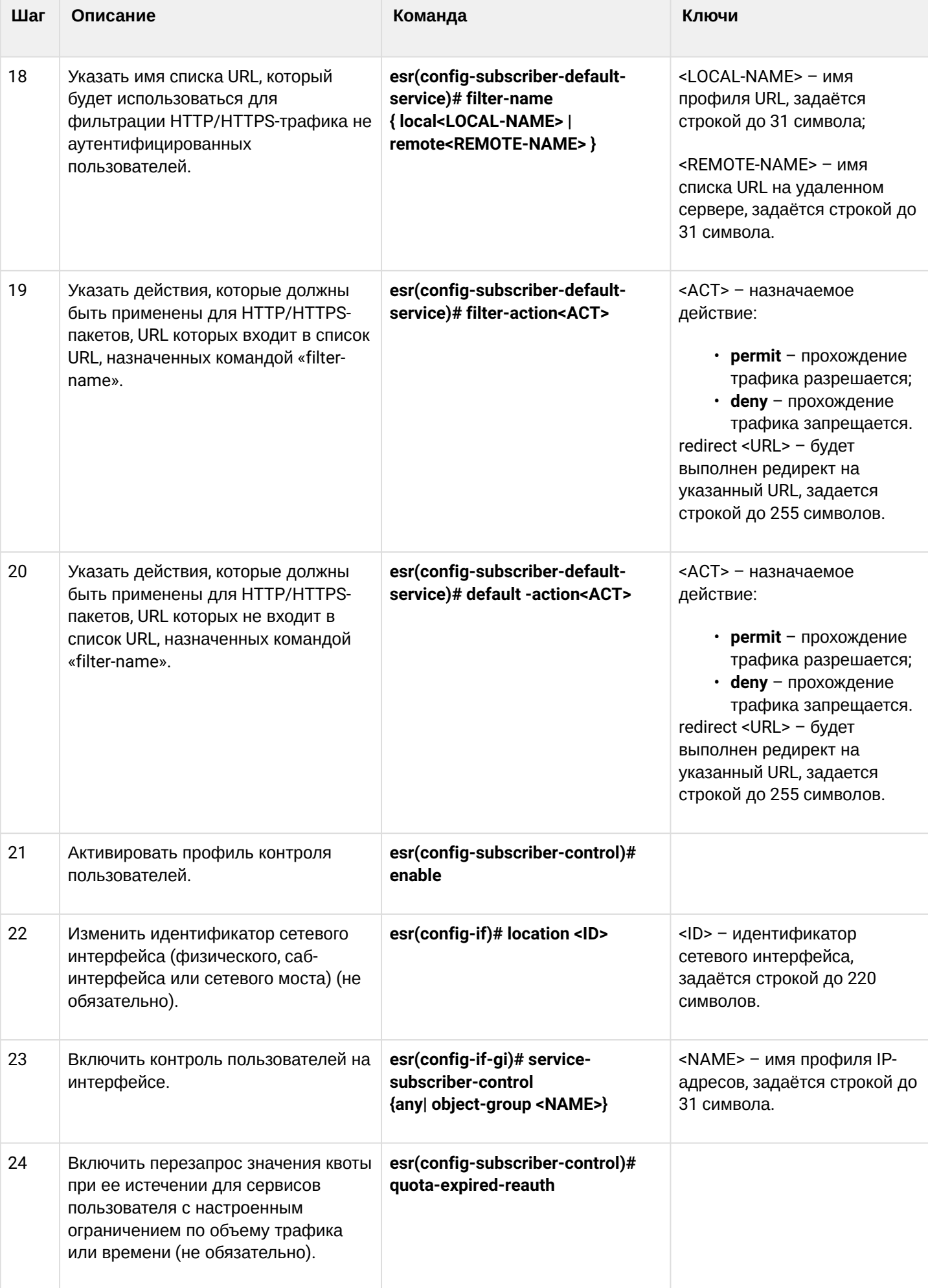

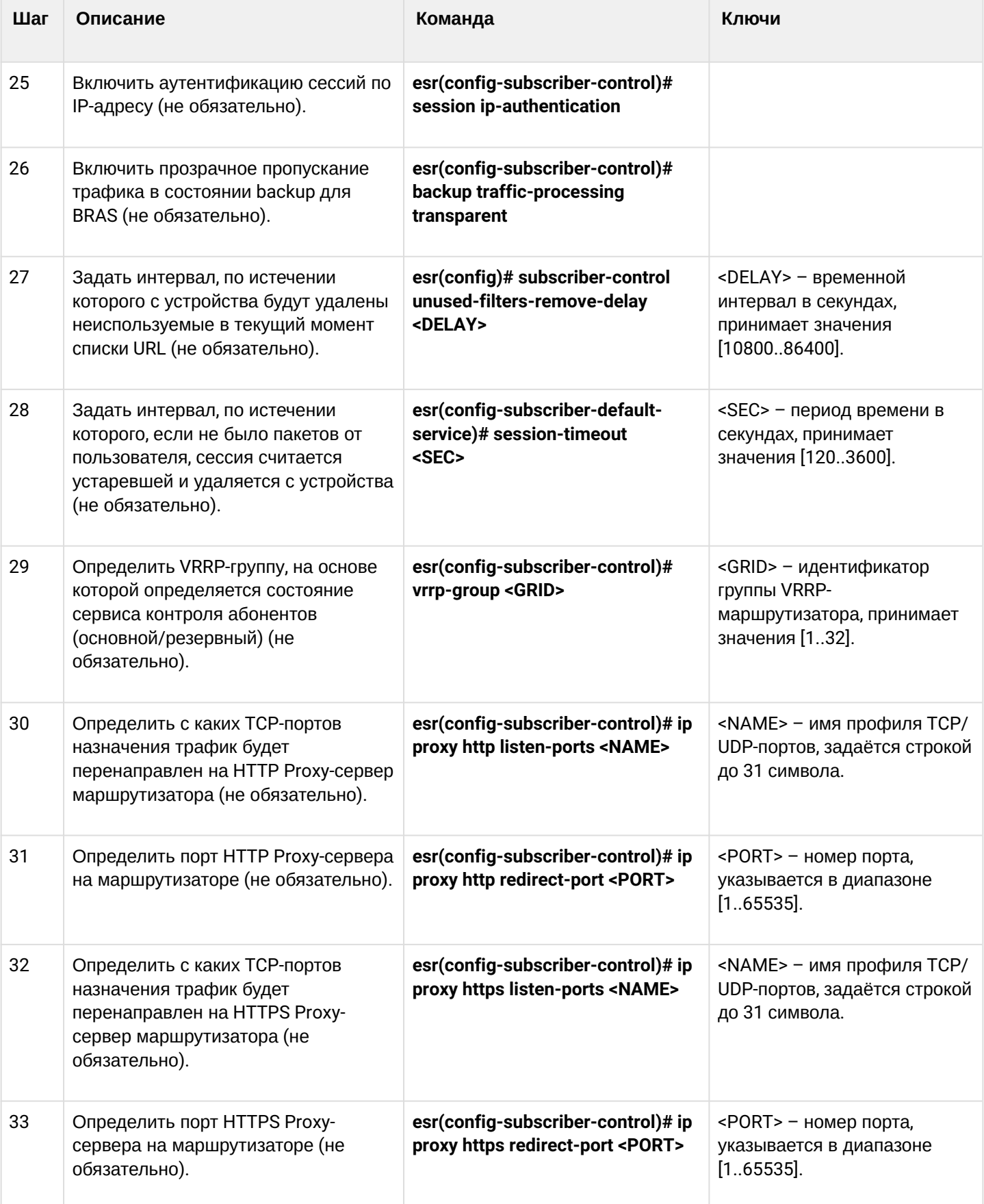

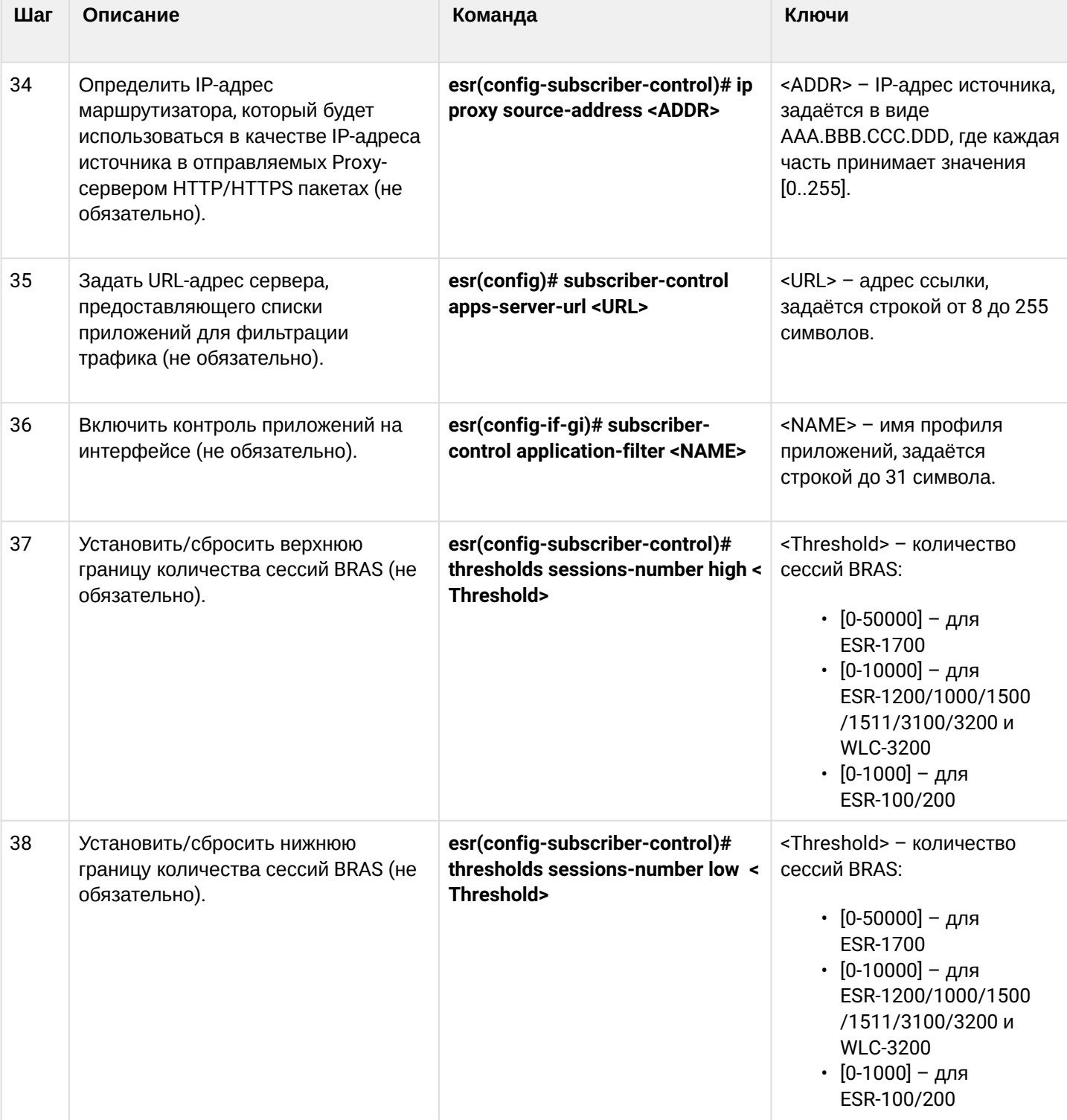

# <span id="page-713-0"></span>20.2 Пример настройки с SoftWLC

### Задача:

Предоставлять доступ до ресурсов сети Интернет, только для авторизованных пользователей.

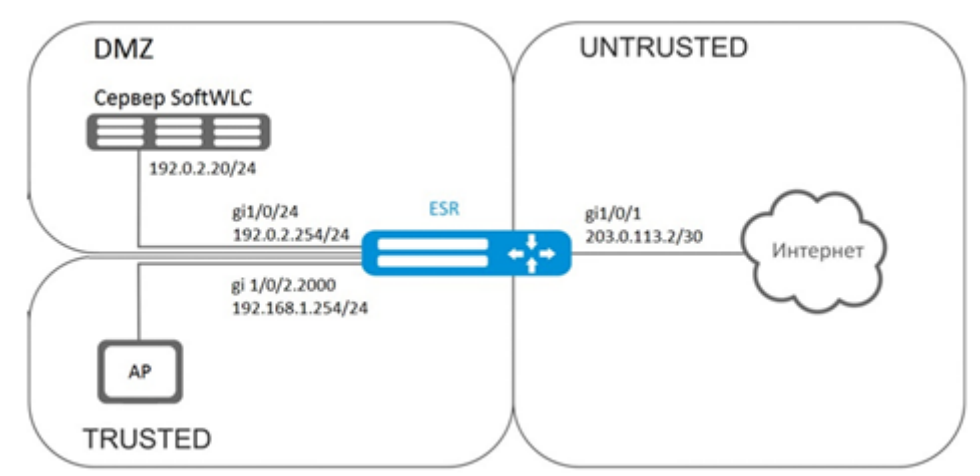

#### Решение:

За хранение учетных данных пользователей и параметров тарифных планов отвечает сервер SoftWLC. Информацию по установке и настройке сервера SoftWLC можно найти по ссылкам ниже:

### Общая статья о SoftWLC:

#### Установка SoftWLC из репозиториев.

Для маршрутизатора необходимо наличие лицензии BRAS, после ее активации можно переходить к конфигурированию устройства.

Создадим три зоны безопасности на устройстве, согласно схеме сети:

```
esr# configure
esr(config)# security zone trusted
esr(config-zone)# exit
esr(config)# security zone untrusted
esr(config-zone)# exit
esr(config)# security zone dmz
esr(confie-zone)# exit
```
Сконфигурируем параметры публичного порта и сразу пропишем шлюз по умолчанию:

```
esr(config)# interface gigabitethernet 1/0/1
esr(config-if-gi)# security-zone untrusted
esr(config-if-gi)# ip address 203.0.113.2/30esr(config-if-gi)# service-policy dynamic upstream
esr(config-if-gi)# exit
esr(config)# ip route 0.0.0.0/0 203.0.113.1
```
Сконфигурируем порт в сторону сервера SoftWLC:

```
esr(config)# interface gigabitethernet 1/\sqrt{0}/24esr(config-if-gi)# security-zone dmz
esr(config-if-gi)# ip address 192.0.2.1/24
esr(config-if-gi)# exit
```
Сконфигурируем порт для подключения Wi-Fi точки доступа:

```
esr(config)# bridge 2
esr(config-bridge)# security-zone trusted
esr(config-bridge)# ip address 192.168.0.254/24
esr(config-bridge)# ip helper-address 192.0.2.20
esr(config-bridge)# service-subscriber-control object-group users
esr(config-bridge)# location ssid1
esr(config-bridge)# enable
esr(config-bridge)# exit
esr(config)# interface gigabitethernet 1/0/2.2000esr(config-subif)# bridge-group 1
esr(config-subif)# exit
esr(config)# interface gigabitethernet 1/0/2esr(config-if-gi)# service-policy dynamic downstream
esr (config-if-gi)# exit
```
### **А** Подключать клиентов необходимо через саб-интерфейсы в бриджи, причем от параметра location (смотри конфигурацию bridge 2) зависит выбор тарифного плана.

Модуль, отвечающий за ААА-операции, основан на eltex-radius и доступен по IP-адресу сервера SoftWLC. Номера портов для аутентификации и аккаунтинга в нашем примере - это значения по умолчанию для SoftWLC.

Зададим параметры для взаимодействия с этим модулем:

```
esr(config)# radius-server host 192.0.2.20
esr(config-radius-server)# key ascii-text password
esr(config-radius-server)# auth-port 31812
esr(config-radius-server)# acct-port 31813
esr(config-radius-server)# exit
```
Создадим профиль ААА:

```
esr(config)# aaa radius-profile RADIUS
esr(config-aaa-radius-profile)# radius-server host 192.0.2.20
esr(config-aaa-radius-profile)# exit
```
Укажем параметры доступа к DAS (Direct-attached storage)-серверу:

```
esr(config)# object-group network server
esr(config-object-group-network)# ip address-range 192.0.2.20
esr(config-object-group-network)# exit
esr(config)# das-server CoA
esr(config-das-server)# key ascii-text password
esr(config-das-server)# port 3799
esr(config-das-server)# clients object-group server
esr(config-das-server)# exit
esr(config)# aaa das-profile CoA
esr(config-aaa-das-profile)# das-server CoA
esr(config-aaa-das-profile)# exit
```
До аутентификации весь трафик из зоны trusted блокируется, в том числе DHCP- и DNS-запросы. Необходимо настроить разрешающие правила для пропуска DHCP- и DNS-запросов:

```
esr(config)# ip access-list extended DHCP
esr(config-acl)# rule 10
esr(config-acl-rule)# action permit
esr(config-acl-rule)# match protocol udp
esr(config-acl-rule)# match source-address any
esr(config-acl-rule)# match destination-address any
esr(config-acl-rule)# match source-port 68
esr(config-acl-rule)# match destination-port 67
esr(config-acl-rule)# enable
esr(config-acl-rule)# exit
esr(config-acl)# rule 11
esr(config-acl-rule)# action permit
esr(config-acl-rule)# match protocol udp
esr(config-acl-rule)# match source-address any
esr(config-acl-rule)# match destination-address any
esr(config-acl-rule)# match source-port any
esr(config-acl-rule)# match destination-port 53
esr(config-acl-rule)# enable
esr(config-acl-rule)# exit
esr(config-acl)# exit
```
Далее создаем правила для редиректа на портал и пропуска трафика в Интернет:

```
esr(config)# ip access-list extended WELCOME
esr(config-acl)# rule 10
esr(config-acl-rule)# action permit
esr(config-acl-rule)# match protocol any
esr(config-acl-rule)# match source-address any
esr(config-acl-rule)# match destination-address any
esr(config-acl-rule)# enable
esr(config-acl-rule)# exit
esr(config-acl)# exit
esr(config)# ip access-list extended INTERNET
esr(config-acl)# rule 10
esr(config-acl-rule)# action permit
esr(config-acl-rule)# match protocol any
esr(config-acl-rule)# match source-address any
esr(config-acl-rule)# match destination-address any
esr(config-acl-rule)# enable
esr(config-acl-rule)# exit
esr(confige-acl)# exit
```
Зададим web-ресурсы доступные без авторизации:

```
esr(config)# object-group url defaultservice
esr(config-object-group-url)# url http://eltex.nsk.ru
esr(config-object-group-url)# exit
```
Списки фильтрации по URL находятся на сервере SoftWLC (меняется только IP-адрес сервера SoftWLC, если используется адресация отличная от данного примера, все остальное в URL оставить без изменения):

esr(config)# subscriber-control filters-server-url http://192.0.2.20:7070/Filters/file/

Сконфигурируем и включим BRAS, в качестве NAS IP указываем адрес интерфейса на стыке с SoftWLC, в данном примере - это IP-адрес интерфейса gigabitethernet 1/0/24:

```
esr(config)# subscriber-control
esr(config-subscriber-control)# aaa das-profile CoA
esr(config-subscriber-control)# aaa sessions-radius-profile RADIUS
esr(config-subscriber-control)# nas-ip-address 192.0.2.1
esr(config-subscriber-control)# session mac-authentication
esr(config-subscriber-control)# bypass-traffic-acl DHCP
esr(config-subscriber-control)# default-service
esr(config-subscriber-default-service)# class-map INTERNET
esr(config-subscriber-default-service)# filter-name local defaultservice
esr(config-subscriber-default-service)# filter-action permit
esr(config-subscriber-default-service)# default-action redirect http://192.0.2.20:8080/
eltex_portal/
esr(config-subscriber-default-service)# session-timeout 3600
esr(config-subscriber-default-service)# exit
esr(config-subscriber-control)# enable
esr(config-subscriber-control)# exit
```
Далее необходимо сконфигурировать правила перехода между зонами безопасности:

```
esr(config)# object-group service telnet
esr(config-object-group-service)# port-range 23
esr(config-object-group-service)# exit
esr(config)# object-group service ssh
esr(config-object-group-service)# port-range 22
esr(config-object-group-service)# exit
esr(config)# object-group service dhcp_server
esr(config-object-group-service)# port-range 67
esr(config-object-group-service)# exit
esr(config)# object-group service dhcp_client
esr(config-object-group-service)# port-range 68
esr(config-object-group-service)# exit
esr(config)# object-group service ntp
esr(config-object-group-service)# port-range 123
esr(config-object-group-service)# exit
```
#### Разрешим доступ в Интернет из зон trusted и dmz:

```
esr(config)# security zone-pair trusted untrusted
esr(config-zone-pair)# rule 10
esr(config-zone-pair-rule)# action permit
esr(config-zone-pair-rule)# match protocol any
esr(config-zone-pair-rule)# match source-address any
esr(config-zone-pair-rule)# match destination-address any
esr(config-zone-pair-rule)# enable
esr(config-zone-pair-rule)# exit
esr(config-zone-pair)# exit
esr(config)# security zone-pair dmz untrusted
esr(config-zone-pair)# rule 10
esr(config-zone-pair-rule)# action permit
esr(config-zone-pair-rule)# match protocol any
esr(config-zone-pair-rule)# match source-address any
esr(config-zone-pair-rule)# match destination-address any
esr(config-zone-pair-rule)# enable
esr(config-zone-pair-rule)# exit
esr(config-zone-pair)# exit
esr(config)# security zone-pair dmz trusted
esr(config-zone-pair)# rule 10
esr(config-zone-pair-rule)# action permit
esr(config-zone-pair-rule)# match protocol any
esr(config-zone-pair-rule)# match source-address any
esr(config-zone-pair-rule)# match destination-address any
esr(config-zone-pair-rule)# enable
esr(config-zone-pair-rule)# exit
esr(config-zone-pair)# exit
```
Разрешим прохождение DHCP из trusted в dmz:

```
esr(config)# security zone-pair trusted dmz
esr(config-zone-pair)# rule 10
esr(config-zone-pair-rule)# action permit
esr(config-zone-pair-rule)# match protocol udp
esr(config-zone-pair-rule)# match source-address any
esr(config-zone-pair-rule)# match destination-address any
esr(config-zone-pair-rule)# match source-port dhcp_client
esr(config-zone-pair-rule)# match destination-port dhcp_server
esr(config-zone-pair-rule)# enable
esr(config-zone-pair-rule)# exit
esr(config-zone-pair)# exit
```
Разрешим прохождение ICMP к устройству, для работы BRAS необходимо открыть порты для вебпроксирования - TCP 3129/3128 (NetPort Discovery Port/Active API Server Port):

```
esr(config)# object-group service bras
esr(config-object-group-service)# port-range 3129
esr(config-object-group-service)# port-range 3128
esr(config-object-group-service)# exit
esr(config)# security zone-pair trusted self
esr(config-zone-pair)# rule 10
esr(config-zone-pair-rule)# action permit
esr(config-zone-pair-rule)# match protocol tcp
esr(config-zone-pair-rule)# match source-address any
esr(config-zone-pair-rule)# match destination-address any
esr(config-zone-pair-rule)# match source-port any
esr(config-zone-pair-rule)# match destination-port bras
esr(config-zone-pair-rule)# enable
esr(config-zone-pair-rule)# exit
esr(config-zone-pair)# rule 20
esr(config-zone-pair-rule)# action permit
esr(config-zone-pair-rule)# match protocol icmp
esr(config-zone-pair-rule)# match source-address any
esr(config-zone-pair-rule)# match destination-address any
esr(config-zone-pair-rule)# enable
esr(config-zone-pair-rule)# exit
esr(config-zone-pair-rule)# exit
esr(config)# security zone-pair dmz self
esr(config-zone-pair)# rule 20
esr(config-zone-pair-rule)# action permit
esr(config-zone-pair-rule)# match protocol icmp
esr(config-zone-pair-rule)# match source-address any
esr(config-zone-pair-rule)# match destination-address any
esr(config-zone-pair-rule)# enable
esr(config-zone-pair-rule)# exit
esr(config-zone-pair-rule)# exit
esr(config)# security zone-pair untrusted self
esr(config-zone-pair)# rule 20
esr(config-zone-pair-rule)# action permit
esr(config-zone-pair-rule)# match protocol icmp
esr(config-zone-pair-rule)# match source-address any
esr(config-zone-pair-rule)# match destination-address any
esr(config-zone-pair-rule)# enable
esr(config-zone-pair-rule)# exit
esr(config-zone-pair-rule)# exit
```
#### Активируем DHCP-Relay:

esr(config)# ip dhcp-relay

Настроим SNAT в порт gigabitethernet 1/0/1:

```
esr(config)# nat source
esr(config-snat)# ruleset inet
esr(config-snat-ruleset)# to interface gigabitethernet 1/0/1
esr(config-snat-ruleset)# rule 10
esr(config-snat-rule)# match source-address any
esr(config-snat-rule)# action source-nat interface
esr(config-snat-rule)# enable
esr(config-snat-rule)# end
```
# <span id="page-719-0"></span>**20.3 Пример настройки без SoftWLC**

## **Задача:**

Настроить BRAS без поддержки SoftWLC.

## **Дано:**

Подсеть с клиентами 10.10.0.0/16, подсеть для работы с FreeRADIUS-сервером 192.168.1.1/24.

### **Решение:**

## **Шаг 1:**

Настройка RADIUS-сервера.

Для FreeRADIUS-сервера нужно задать подсеть, из которой могут приходить запросы и добавить список пользователей. Для этого в файл users в директории с файлами конфигурации FreeRADIUS-сервера нужно добавить:

## Профиль пользователя:

<MACADDR> Cleartext-Password := <MACADDR>

### Имя пользователя:

```
 User-Name = <USER_NAME>,
```
### Максимальное время жизни сессии:

```
 Session-Timeout = <SECONDS>,
```
### Максимальное время жизни сессии при бездействии пользователя:

```
 Idle-Timeout = <SECONDS>,
```
Время на обновление статистики по сессии:

```
 Acct-Interim-Interval = <SECONDS>,
```
# Имя сервиса для сессии (A – сервис включен, N – сервис выключен):

```
 Cisco-Account-Info = "{A|N}<SERVICE_NAME>"
```
## Профиль сервиса:

<SERVICE\_NAME> Cleartext-Password := <MACADDR>

# Соответствует имени class-map в настройках ESR:

Cisco-AVPair = "subscriber:traffic-class=<CLASS\_MAP>",
Действие, которое применяет ESR к трафику (permit, deny, redirect):

```
 Cisco-AVPair = "subscriber:filter-default-action=<ACTION>",
```
Возможность прохождения IP-потоков (enabled-uplink, enabled-downlink, enabled, disabled):

```
 Cisco-AVPair = "subscriber:flow-status=<STATUS>"
```
В файл clients.conf нужно добавить подсеть, в которой находится ESR:

```
client ESR {
ipaddr = <SUBNET>
secret = <RADIUS_KEY>
}
```
В нашем случае настройка RADIUS-сервера будет выглядеть так:

В файл «clients.conf» добавляем строки:

```
client BRAS {
ipaddr = 192.168.1.1secret = password
}
```
В файл «users» добавляем строки (вместо <MAC> нужно указать MAC-адрес клиента):

```
"54-E1-AD-8F-37-35" Cleartext-Password := "54-E1-AD-8F-37-35"
User-Name = "Bras_user",
Session-Timeout = 259200,
Idle-Timeout = 259200,
Cisco-AVPair += "subscriber:policer-rate-in=1000",
Cisco-AVPair += "subscriber:policer-rate-out=1000",
Cisco-AVPair += "subscriber:policer-burst-in=188",
Cisco-AVPair += "subscriber:policer-burst-out=188",
Cisco-Account-Info = "AINTERNET"
INTERNET Cleartext-Password := "INTERNET"
User-Name = "INTERNET",
Cisco-AVPair = "subscriber:traffic-class=INTERNET",
Cisco-AVPair += "subscriber:filter-default-action=permit"
```
### **Шаг 2:**

Настройка ESR.

Для настройки функционала BRAS необходимо наличие лицензии BRAS:

```
esr(config)# do sh licence
Licence information
-------------------
Name:    Eltex
Version: 1.0
Type:    ESR-X
S/N:     NP00000000
MAC: XX:XX:XX:XX:XX:XX
Features:
    BRAS – Broadband Remote Access Server
```
Настройка параметров для взаимодействия с RADIUS-сервером:

```
esr(config)# radius-server host 192.168.1.2
esr(config-radius-server)# key ascii-text encrypted 8CB5107EA7005AFF
esr(config-radius-server)# source-address 192.168.1.1
esr(config-radius-server)# exit
```
### Создадим профиль ААА:

```
esr(config)# aaa radius-profile bras_radius
esr(config-aaa-radius-profile)# radius-server host 192.168.1.2
esr(config-aaa-radius-profile)# exit
esr(config)# aaa radius-profile bras_radius_servers
esr(config-aaa-radius-profile)# radius-server host 192.168.1.2
esr(config-aaa-radius-profile)# exit
```
### Укажем параметры к DAS-серверу:

```
esr(config)# das-server das
esr(config-das-server)# key ascii-text encrypted 8CB5107EA7005AFF
esr(config-das-server)# exit
esr(config)# aaa das-profile bras_das
esr(config-aaa-das-profile)# das-server das
esr(config-aaa-das-profile)# exit
esr(config)# vlan 10
esr(config-vlan)# exit
```
## Далее создаем правила для редиректа на портал и пропуска трафика в Интернет:

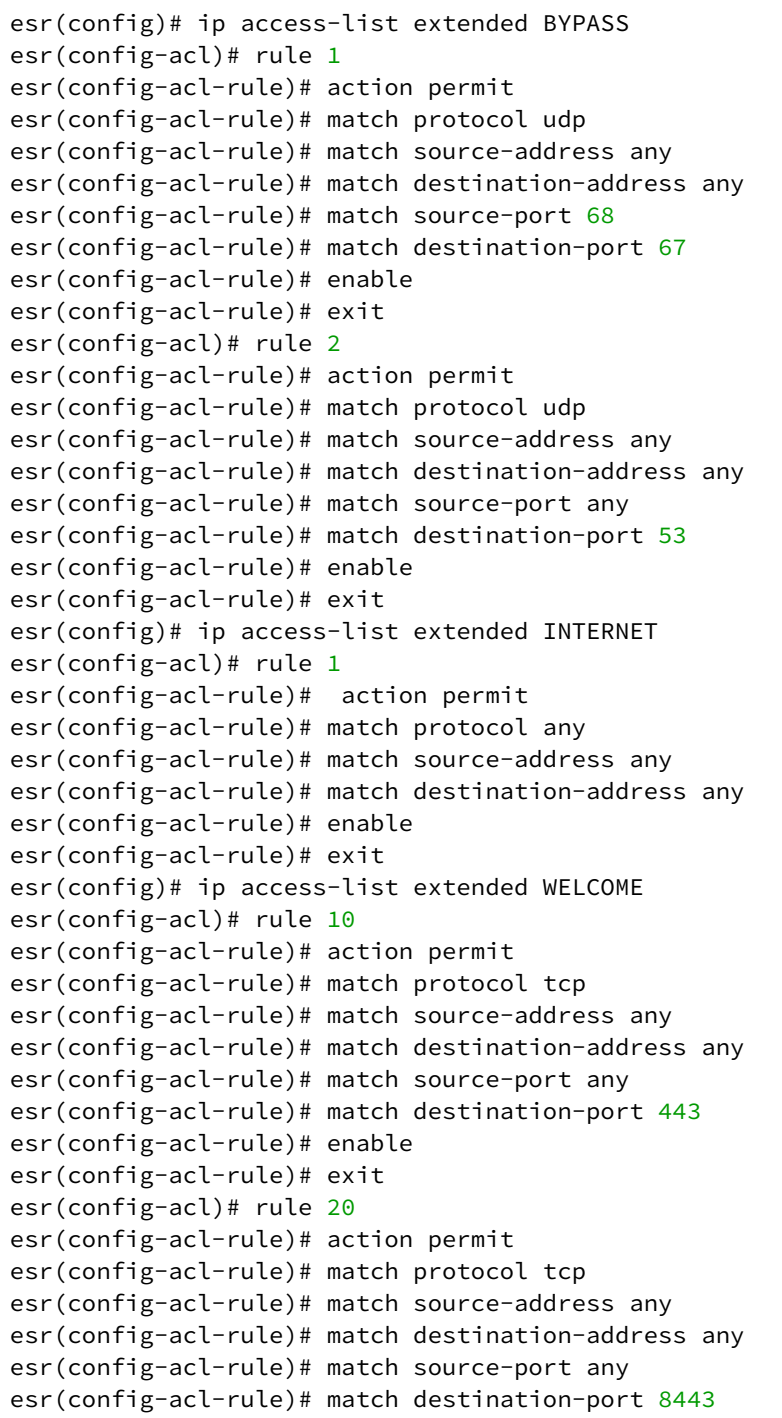

```
esr(config-acl-rule)# enable
esr(config-acl-rule)# exit
esr(config-acl)# rule 30
esr(config-acl-rule)# action permit
esr(config-acl-rule)# match protocol tcp
esr(config-acl-rule)# match source-address any
esr(config-acl-rule)# match destination-address any
esr(config-acl-rule)# match source-port any
esr(config-acl-rule)# match destination-port 80
esr(config-acl-rule)# enable
esr(config-acl-rule)# exit
esr(config-acl)# rule 40
esr(config-acl-rule)# action permit
esr(config-acl-rule)# match protocol tcp
esr(config-acl-rule)# match source-address any
esr(config-acl-rule)# match destination-address any
esr(config-acl-rule)# match source-port any
esr(config-acl-rule)# match destination-port 8080
esr(config-acl-rule)# enable
esr(config-acl-rule)# exit
```
Настройка действия фильтрации по URL обязательно, а именно, необходимо настроить фильтрацию http-proxy на BRAS для неавторизованных пользователей:

```
esr(config)# object-group url defaultserv
esr(config-object-group-url)# url http://eltex.nsk.ru
esr(config-object-group-url)# url http://ya.ru
esr(config-object-group-url)# url https://ya.ru
esr(config-object-group-url)# exit
```
Сконфигурируем и включим BRAS, в качестве NAS IP указываем адрес интерфейса на стыке с RADIUSсервером в данном примере – это IP-адрес интерфейса gigabitethernet 1/0/2:

```
esr(config)# subscriber-control
esr(config-subscriber-control)# aaa das-profile bras_das
esr(config-subscriber-control)# aaa sessions-radius-profile bras_radius
esr(config-subscriber-control)# aaa services-radius-profile bras_radius_servers
esr(config-subscriber-control)# nas-ip-address 192.168.1.1
esr(config-subscriber-control)# session mac-authentication
esr(config-subscriber-control)# bypass-traffic-acl BYPASS
esr(config-subscriber-control)# default-service
esr(config-subscriber-default-service)# class-map BYPASS
esr(config-subscriber-default-service)# filter-name local defaultserv
esr(config-subscriber-default-service)# filter-action permit
esr(config-subscriber-default-service)# default-action redirect http://192.
168.1.2:8080/eltex_portal
esr(config-subscriber-default-service)# session-timeout 121
esr(config-subscriber-default-service)# exit
esr(config-subscriber-control)# enable
esr(config-subscriber-control)# exit
```
На интерфейсах, для которых требуется работа BRAS, произвести настройку (для успешного запуска требуется как минимум один интерфейс):

```
esr(config)# bridge 10
esr(config-bridge)# vlan 10
esr(config-bridge)# ip firewall disable
esr(config-bridge)# ip address 10.10.0.1/16esr(config-bridge)# ip helper-address 192.168.1.2
esr(config-bridge)# service-subscriber-control any
esr(config-bridge)# location USER
esr(config-bridge)# protected-ports
esr(config-bridge)# protected-ports exclude vlan
esr(config-bridge)# enable
esr(config-bridge)# exit
```
Сконфигурируем порт в сторону RADIUS-сервера:

```
esr(config)# interface gigabitethernet 1/0/2esr(config-if-gi)# ip firewall disable
esr(config-if-gi)# ip address 192.168.1.1/24
esr(config-if-gi)# exit
```
Порт в сторону клиента:

```
esr(config)# interface gigabitethernet 1/\sqrt{0}/3.10esr(config-subif)# bridge-group 10
esr(config-subif)# ip firewall disable
esr(config-subif)# exit
```
Настройка SNAT в порт gigabitethernet 1/0/2:

```
esr(config)# nat source
esr(config-snat)# ruleset factory
esr(config-snat-ruleset)# to interface gigabitethernet 1/0/2esr(config-snat-ruleset)# rule 10
esr(config-snat-rule)# description "replace 'source ip' by outgoing interface ip address"
esr(config-snat-rule)# match protocol any
esr(config-snat-rule)# match source-address any
esr(config-snat-rule)# match destination-address any
esr(config-snat-rule)# action source-nat interface
esr(config-snat-rule)# enable
esr(config-snat-rule)# exit
esr(config-snat-ruleset)# exit
esr(config-snat)# exit
esr(config)# ip route 0.0.0.0/0 192.168.1.2
```
Изменения конфигурации вступят в действие после применения:

 $esr(config)$  # do commit  $esr(config)$  # do confirm Для просмотра информации и статистики по сессиям контроля пользователей - можно воспользоваться командой:

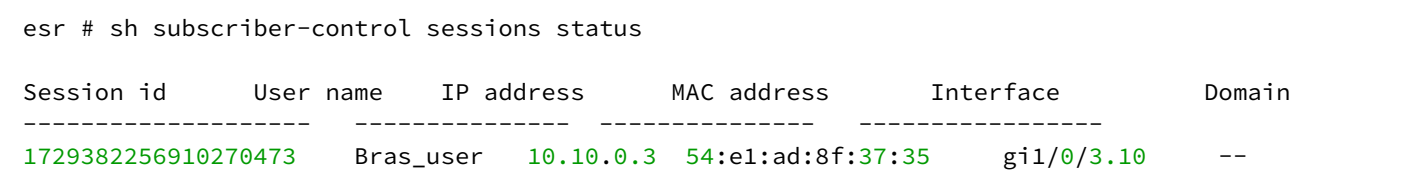

## 21 Статьи

- LDAP-авторизация
- RADIUS-сервер
- TLS-авторизация
- Активация функционала по лицензии
- Обновление точек доступа
- Резервирование WLC

## <span id="page-725-0"></span>21.1 LDAP-авторизация

### 21.1.1 Настройка LDAP-авторизации

В текущей версии реализована работа LDAP-авторизации только в режиме хранения учетных данных пользователей на LDAP-сервере в открытом виде.

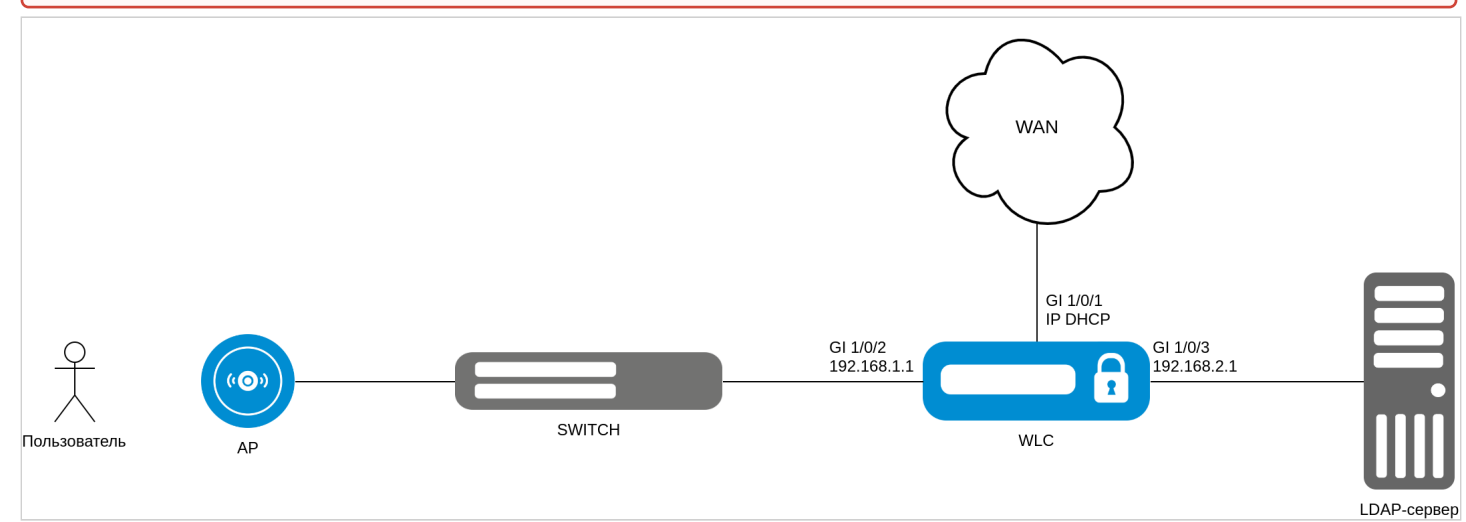

Для настройки LDAP-авторизации пользователей Wi-Fi понадобится предварительно настроенный LDAPсервер (например, OpenLDAP) со следующими параметрами:

- 1. Создана хотя бы одна группа пользователей OU, например Users;
- 2. Создан хотя бы один пользователь, например user.

Перед включением функции LDAP-авторизации пользователей необходимо настроить параметры Idapserver:

```
wlc(config)# ldap-server bind authenticate root-dn "cn=admin,dc=eltex,dc=ru"
wlc(config)# ldap-server bind authenticate root-password ascii-text <naponb AAMMHMCTpaTopa>
wlc(config)# ldap-server host <agpec LDAP-cepsepa>
wlc(config-ldap-server)# exit
```
Параметры root-dn и root-password *–* это параметры, с которыми создавался пользователь "Администратор" LDAP-сервера: доменное имя и пароль соответственно. Ldap-server host *–* адрес хоста, на котором установлен LDAP-сервер.

Далее необходимо настроить ldap-profile:

```
wlc(config)# aaa ldap-profile tester 
wlc(config-aaa-ldap-profile)# base-dn "ou=Users,dc=eltex,dc=ru"
wlc(config-aaa-ldap-profile)# ldap-server host <адрес LDAP-сервера>
wlc(config-aaa-ldap-profile)# exit
wlc(config)#
```
Параметр base-dn в данном случае является доменным именем пользователя, которое задается при его создании в LDAP.

Далее необходимо указать данный профиль в настройках локального радиуса:

```
wlc(config)# radius-server local 
wlc(config-radius)# virtual-server default
wlc(config-radius-vserver)# ldap-mode 
wlc(config-radius-vserver)# enable 
wlc(config-radius-vserver)# exit
wlc(config-radius)# ldap-profile tester
```
Примените и подтвердите конфигурацию:

wlc# commit wlc# confirm

Для проверки к WLC должна быть подключена точка доступа и настроен SSID с Enterpriseавторизацией.

Настройка авторизации пользователей с использованием LDAP-сервера завершена.

## <span id="page-726-0"></span>**21.2 RADIUS-сервер**

### **21.2.1 Настройка локального RADIUS-сервера**

```
wlc(config)# radius-server local
```
Настраиваем **NAS ap**, который содержит подсети точек доступа, которые будут обслуживаться локальным RADIUS-сервером при Enterprise-авторизации пользователей Wi-Fi:

```
wlc(config-radius)# nas ap
wlc(config-radius-nas)# key ascii-text password
wlc(config-radius-nas)# network 192.168.1.0/24
wlc(config-radius-nas)# exit
```
Настраиваем **NAS local**. Используется при обращении WLC к локальному RADIUS-серверу при построении SoftGRE-туннелей:

```
wlc(config-radius)# nas local
wlc(config-radius-nas)# key ascii-text password
wlc(config-radius-nas)# network 127.0.0.1/32
wlc(config-radius-nas)# exit
```
Создаем домен для пользователей:

wlc(config-radius)# domain default

В этом домене создаем учетную запись пользователя Wi-Fi для подключения к Enterprise SSID:

```
wlc(config-radius-domain)# user name1
wlc(config-radius-user)# password ascii-text password1
wlc(config-radius-user)# exit
wlc(config-radius-domain)# exit
```
#### **В заводской конфигурации учетная запись пользователя не настроена в целях безопасности, поэтому для подключения к Enterprise SSID в заводской конфигурации необходимо создать учетную запись.**  $\ddot{\bullet}$

Настройки виртуального сервера содержат номера портов для аутентификации и аккаунтинга, настройки проксирования на внешний RADIUS server. Использование стандартных портов (1812 для аутентификации и 1813 для аккаунтинга) не требует настройки. В случае настройки локального RADIUSсервера достаточно просто включения виртуального сервера (enable).

```
wlc(config-radius)# virtual-server default
wlc(config-radius-vserver)# enable
wlc(config-radius-vserver)# exit
wlc(config-radius)# enable
wlc(config)# exit
```
Определим параметры для взаимодействия с RADIUS-сервером: IP-адрес и ключ. Так как RADIUS-сервер находится локально на контроллере, в качестве адреса хоста задаем 127.0.0.1. Ключ должен совпадать с ключом, указанным для **nas local**, который мы задали в **radius-server local**.

```
wlc(config)# radius-server host 127.0.0.1
wlc(config-radius-server)# key ascii-text password
wlc(config-radius-server)# exit
```
Добавляем профиль AAA, указываем адрес сервера, который будет использоваться:

```
wlc(config)# aaa radius-profile default radius
wlc(config-aaa-radius-profile)# radius-server host 127.0.0.1
wlc(config-aaa-radius-profile)# exit
```
Настраиваем и включаем функционал автоматического поднятия SoftGRE-туннелей:

wlc(config)# softgre-controller

```
RADIUS-сервер находится локально на контроллере, поэтому указываем nas-ip-address 127.0.0.1:
```

```
wlc(config-softgre)# nas-ip-address 127.0.0.1
```
Выбираем режим создания data SoftGRE туннелей – WLC:

wlc(config-softgre)# data-tunnel configuration wlc

Указываем пользовательский vlan:

wlc(config-softgre)# service-vlan add 3

Указываем созданный ранее ААА-профиль:

```
wlc(config-softgre)# aaa radius-profile default_radius
wlc(config-softgre)# keepalive-disable
wlc(config-softgre)# enable
wlc(config-softgre)# exit
```
Переходим к настройкам модуля управления конфигурацией точек доступа:

```
wlc(config)# wlc
```
Настраиваем профиль RADIUS-сервера, который будет использоваться для аутентификации беспроводных клиентов Enterprise SSID точек доступа Wi-Fi:

wlc(config-wlc)# radius-profile default-radius

RADIUS-сервер находится локально на контроллере, указываем адрес контроллера в подсети точек доступа:

wlc(config-wlc-radius-profile)# auth-address 192.168.1.1

Ключ RADIUS-сервера должен совпадать с ключом, указанным для **NAS ap**, который мы указали в **radiusserver local**:

wlc(config-wlc-radius-profile)# auth-password ascii-text password

Указываем домен RADIUS. Этот домен должен совпадать с доменом, в котором созданы учетные записи пользователей Enterprise, который располагается в **radius-server local:**

wlc(config-wlc-radius-profile)# domain default wlc(config-wlc-radius-profile)# exit

Профиль SSID содержит настройки SSID точки доступа:

wlc(config-wlc)# ssid-profile default-ssid

Указываем в **ssid-profile** ранее настроенный профиль настроек RADIUS-сервера, который будет использоваться для авторизации пользователей Wi-Fi и пользовательский vlan:

```
wlc(config-wlc-ssid-profile)# radius-profile default-radius
```
wlc(config-wlc-ssid-profile)# vlan-id 3

### **21.2.2 Настройка проксирования на внешний RADIUS**

## **Настраиваем локальный RADIUS-сервер**

wlc# configure wlc(config)# radius-server local

Настраиваем **NAS ap**, который содержит подсети точек доступа, которые будут обслуживаться локальным RADIUS-сервером при Enterprise-авторизации пользователей Wi-Fi:

```
wlc(config-radius)# nas ap
wlc(config-radius-nas)# key ascii-text password
wlc(config-radius-nas)# network 192.168.1.0/24
wlc(config-radius-nas)# exit
```
Настройки виртуального сервера содержат номера портов для аутентификации и аккаунтинга, настройки проксирования на внешний RADIUS server. Использование стандартных портов (1812 для аутентификации и 1813 для аккаунтинга) не требует настройки. Для проксирования RADIUS-запросов на внешний сервер необходимо включить proxy-mode:

## **Типы upstream серверов**

Server-type auth — используется для проксирования только запросов аутентификации. Запросы будут проксироваться на порт, указанный в параметре port (по умолчанию – 1812). Server-type acct — используется для проксирования только аккаунтинга. Проксирование осуществляется на порт, указанный в параметре port (по умолчанию – 1812). При необходимости измените его (стандартный порт для аккаунтинга – 1813). Server-type all — используется для проксирования запросов аутентификации и аккаунтинга. Запросы аутентификации будут проксироваться на порт, указанный в параметре port (по умолчанию – 1812), а аккаунтинг будет проксироваться на порт = 'port'+1 (то есть по умолчанию – 1813).

Настраиваем внешний сервер (virtual-server), указывая его адрес, тип (server-type) и ключ, также можно указать порт. По умолчанию выставлен сервер для аутентификации (server-type auth) и порт 1812, если нет необходимости менять эти настройки, тогда достаточно настроить адрес и ключ для сервера:

```
wlc(config-radius)# virtual-server default
wlc(config-radius-vserver)# enable
wlc(config-radius-vserver)# proxy-mode
wlc(config-radius-vserver)# upstream-server eltex
wlc(config-radius-upstream-server)# host 10.10.10.12
wlc(config-radius-upstream-server)# server-type all
wlc(config-radius-upstream-server)# key ascii-text password
wlc(config-radius-vserver)# exit
```

```
wlc(config-radius)# enable
wlc(config)# exit
```
Переходим к настройкам модуля управления конфигурацией точек доступа:

wlc(config)# wlc

Настраиваем профиль RADIUS-сервера, который будет использоваться для аутентификации беспроводных клиентов Enterprise SSID точек доступа Wi-Fi:

wlc(config-wlc)# radius-profile default-radius

Поскольку мы настраиваем проксирование запросов аутентификации и аккаунтинга, то указываем адрес контроллера локального RADIUS-сервера в подсети точек доступа. Ключ RADIUS-сервера должен совпадать с ключом, указанным для **NAS ap**, который мы указали в **radiusserver local.**

```
wlc(config-wlc-radius-profile)# auth-address 192.168.1.1
wlc(config-wlc-radius-profile)# auth-password ascii-text password
```
Если вы используете проксирование на SoftWLC, укажите домен RADIUS. Этот домен должен совпадать с доменом, в котором созданы учетные записи пользователей Enterprise на SoftWLC.

wlc(config-wlc-radius-profile)# domain root

Указываем IP-адрес RADIUS-сервера подсети точек доступа, используемого для аккаунтинга и ключ RADIUS-сервера:

```
wlc(config-wlc-radius-profile)# acct-address 192.168.1.1
wlc(config-wlc-radius-profile)# acct-password ascii-text password
```
Активируем отправку аккаунтинга на RADIUS-сервер:

wlc(config-wlc-radius-profile)# acct-enable

Настройки SSID точки доступа.

wlc(config-wlc)# ssid-profile default-ssid

Указываем в **ssid-profile** ранее настроенный профиль настроек RADIUS-сервера, который будет использоваться для авторизации пользователей Wi-Fi:

```
wlc(config-wlc-ssid-profile)# radius-profile default-radius
```
Для настройки внешнего RADIUS-сервера необходимо записать в таблицу NAS внешнего RADIUSсервера адрес и ключ локального RADIUS-сервера WLC-30.  $\bullet$ 

Пример конфигурации:

```
 radius-server local
   nas ap
     key ascii-text encrypted 8CB5107EA7005AFF
     network 192.168.1.0/24
   exit
   virtual-server default
     proxy-mode
     upstream-server eltex
       host 10.10.10.12
       server-type all
       key ascii-text encrypted 8CB5107EA7005AFF
     exit
     enable
   exit
   enable
exit
wlc
  radius-profile default-radius
     auth-address 192.168.1.1
     auth-password ascii-text encrypted 8CB5107EA7005AFF
     acct-enable
     acct-address 192.168.1.1
     acct-password ascii-text encrypted 8CB5107EA7005AFF
exit
```
## <span id="page-731-0"></span>**21.3 TLS-авторизация**

- [Настройка](#page-732-0) [TLS-](#page-732-0)[авторизации](#page-732-0)
	- [Генерация клиентского сертификата](#page-732-1)
		- [Генерация](#page-732-2) [private-key](#page-732-2)
		- [Генерация](#page-733-0) [csr](#page-733-0)
		- [Генерация сертификата](#page-735-0)[,](#page-735-0) [подписанного](#page-735-0) [CA](#page-735-0) [от](#page-735-0) [RADIUS](#page-735-0)
		- [Создание контейнера](#page-738-0) [PKCS #12](#page-738-0) [с ключом и сертификатами](#page-738-0)
	- [Настройка](#page-739-0) [radius-server local](#page-739-0)
	- [Настройка](#page-739-1) [SSID](#page-739-1) [и](#page-739-1) [RADIUS-](#page-739-1)[профиля](#page-739-1)
	- [Настройка пользователя](#page-739-2)
- [Установка клиентского сертификата](#page-741-0)
	- [Экспорт сертификата](#page-741-1)
	- [Установка сертификата для устройств с](#page-741-2) [Android](#page-741-2) [версии](#page-741-2) [11](#page-741-2) [и выше](#page-741-2)
	- [Установка сертификата в](#page-744-0) [iOS](#page-744-0)
		- [Установка корневого сертификата](#page-744-1)
		- [Установка пользовательского сертификата](#page-745-0)
	- [Установка сертификата в](#page-747-0) [Windows](#page-747-0)
- [Подключение к](#page-749-0) [SSID](#page-749-0) [с поддержкой](#page-749-0) [TLS](#page-749-0)
	- [Подключение с](#page-749-1) [Android](#page-749-1)
		- [Подключение с](#page-751-0) [Windows](#page-751-0)
	- [Подключение с](#page-756-0) [Ubuntu](#page-756-0)
	- [Подключение с](#page-758-0) [iOS](#page-758-0)
- [Обновление и замена серверного сертификата](#page-758-1)

## <span id="page-732-0"></span>21.3.1 Настройка TLS-авторизации

Для настройки TLS-авторизации необходимо:

- 1. Сгенерировать клиентский сертификат;
- 2. Настроить radius-server local;
- 3. Загрузить и установить созданный сертификат на клиентское устройство.

### <span id="page-732-1"></span>Генерация клиентского сертификата

Для генерации сертификата клиента нужно создать private-key, сгенерировать csr, выпустить сертификат клиента и создать контейнер pkcs12.

### <span id="page-732-2"></span>Генерация private-key

Для каждого сертификата клиента необходимо создать private-key. Используется алгоритм RSA, размер ключа в битах задается в диапазоне от 1024 до 4096 (необязательный параметр, по умолчанию - 2048 бит).

### Команда имеет вид:

```
crypto generate private-key rsa [размер ключа 1024-4096] filename <Имя файла для ключа .pem>
```
Если ввести знак "?" после **filename**, то в подсказке будет показан список файлов с ключами в директории crypto:private-key/.

```
wlc# crypto generate private-key rsa filename ?
 WORD(1-31) Name of file
  ---FILE---default_ca_key.pem
 default_cert_key.pem
  tester.pem
 wlc-sa.key
```
Можно выбрать файл, который уже существует и перезаписать его:

```
wlc# crypto generate private-key rsa 1024 filename tester.pem
Destination file already exists.
Do you really want to overwrite it? (y/N): y
```
E828C1000006.pem E828C100000C.pem E828C1000012.pem E828C1000018.pem E828C100001E.pem E828C1000024.pem E828C100002A.pem E828C1000030.pem E828C1000036.pem E828C100003C.pem E828C1000042.pem E828C1000048.pem E828C100004E.pem E828C1000054.pem E828C100005A.pem E828C1000060.pem E828C1000066.pem E828C100006C.pem E828C1000072.pem E828C1000078.pem E828C100007E.pem E828C1000084.pem E828C100008A.pem

#### Если файлов слишком много, то в списке будет присутствовать только часть сертификатов:

wlc# crypto generate cert csr tester.csr ca ? CRYPTO FILES Select file:

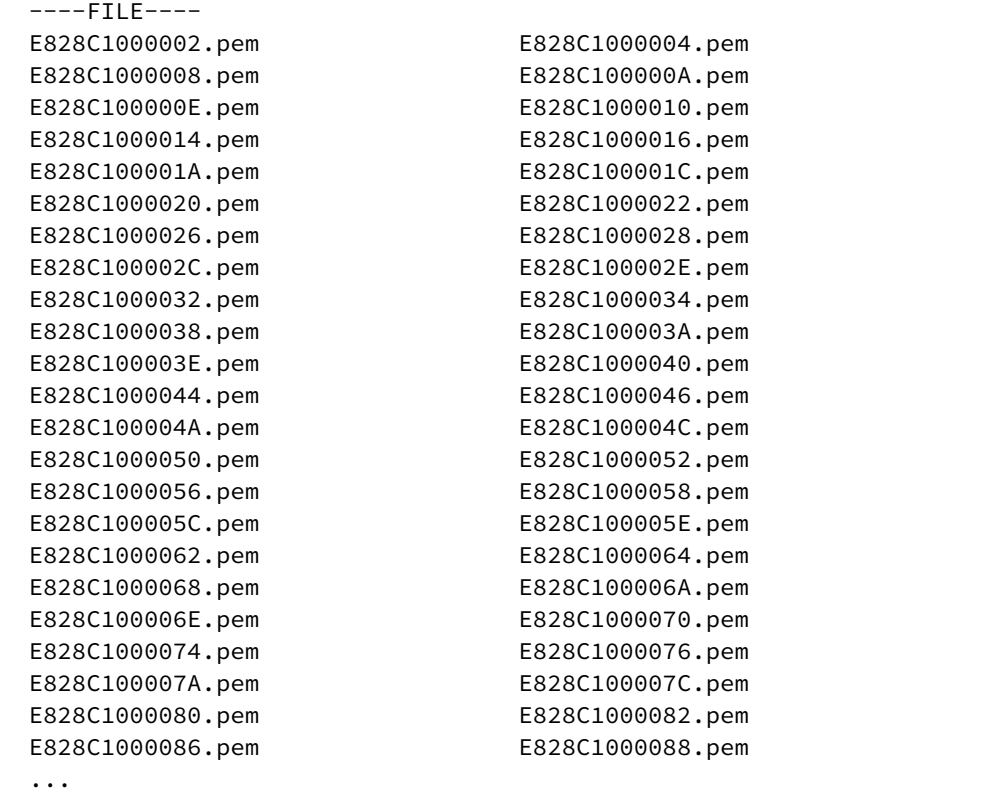

В этом случае можно ввести часть слова и знак "?", чтобы увидеть отфильтрованные записи:

wlc# crypto generate cert csr tester.csr ca d? CRYPTO FILES Select file: ----FILE--- default\_ca.pem default\_cert.pem

Работа с файлами аналогична в остальных командах генерации сертификата.

```
Пример генерации private-key
wlc# crypto generate private-key rsa 4096 filename tester.pem
.+...+..................+....+...+...++++++++++++++++++++++++++++++++++++++++++++++++++++++++++
+++++++*...+.+++++++++++++++++++++++++++++++++++++++++++++++++++++++++++++++++*...+............
+...........+.....................+.....+....+..
++++++++++++++++++++++++++++++++++++++++++++++++++++++++++++++++++
```
#### <span id="page-733-0"></span>*Генерация csr*

При генерации csr нужно выбрать **private-key** (файл, сгенерированный на предыдущем шаге), указать **common-name** в формате <имя пользователя>@<домен> и выбрать файл для сохранения csr **(filename).** Рекомендуется использовать реальные имя пользователя и домен в **common name.**

Помимо обязательных параметров существуют опциональные параметры:

- alternative-name *–* альтернативное имя пользователя (5*–*255 символов);
- country *–* код страны (2 символа);
- email-address *–* адрес электронной почты (3*–*64 символа);
- locality *–* местонахождение клиента (1*–*128 символов);
- organization *–* название организации (1*–*64 символа);
- organizational-unit *–* название структурного подразделения организации (1*–*64 символа);
- state *–* название региона/области (1*–*128 символов).

#### **Пример генерации csr с минимальным количеством заполненных полей**

wlc# crypto generate csr **private**-key tester.pem common-name tester@wlc.root filename tester.csr

#### **Пример генерации csr со всеми заполненными полями**

crypto generate csr **private**-key tester.pem alternative-name IP:10.10.10.10 common-name tester@wlc.root country ru email-address test@test.com locality 4\_floor organization ELTEX organizational-unit wireless state Novosibirsk\_oblast filename tester.csr

Посмотреть созданный csr можно с помощью команды **show crypto certificates csr <имя файла>**:

### **Пример созданного сертификата**

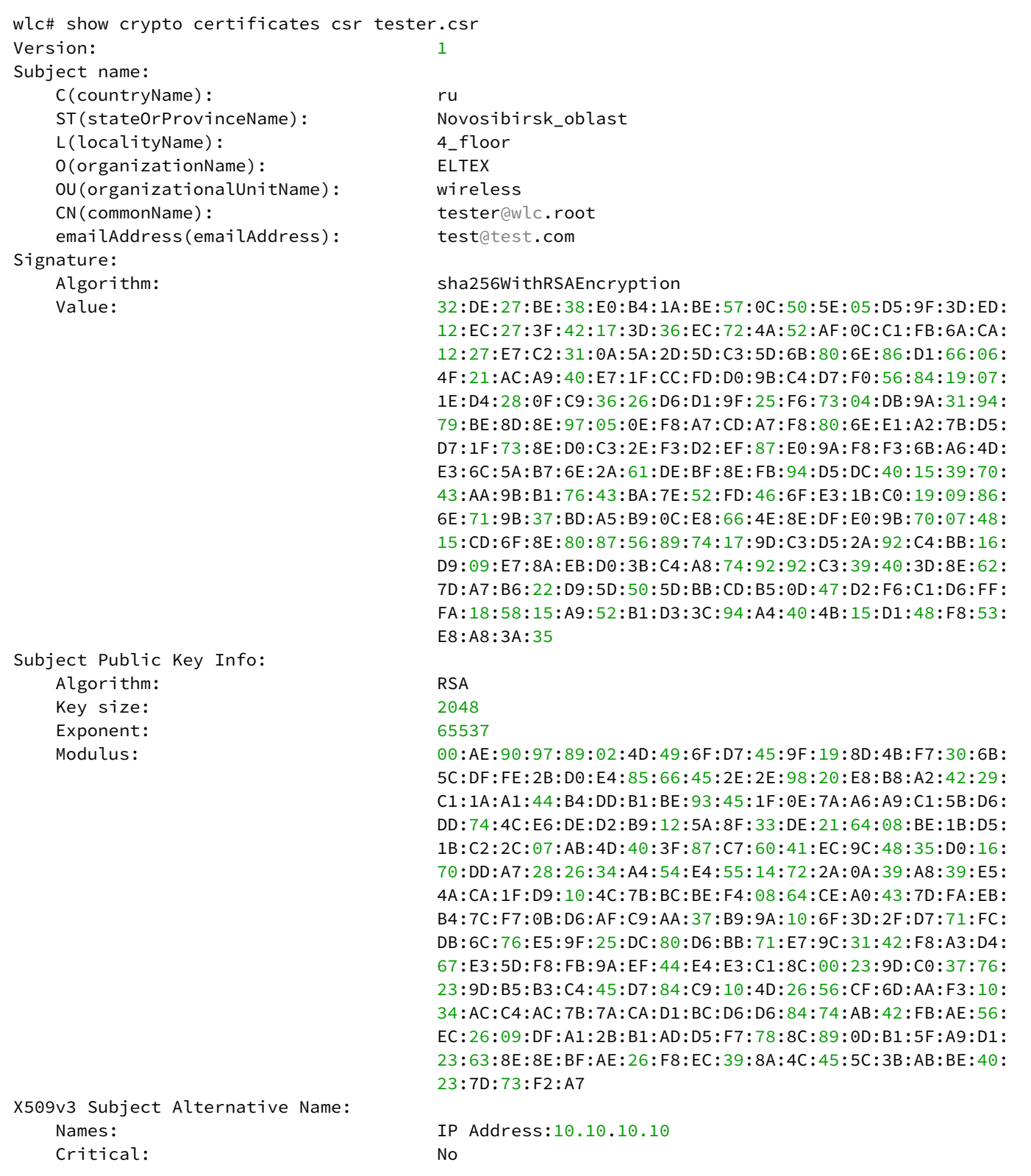

## <span id="page-735-0"></span>*Генерация сертификата, подписанного CA от RADIUS*

После генерации csr клиента нужно подписать его с помощью CA-сертификата от RADIUS-сервера.

# **Пример CA-сертификата**

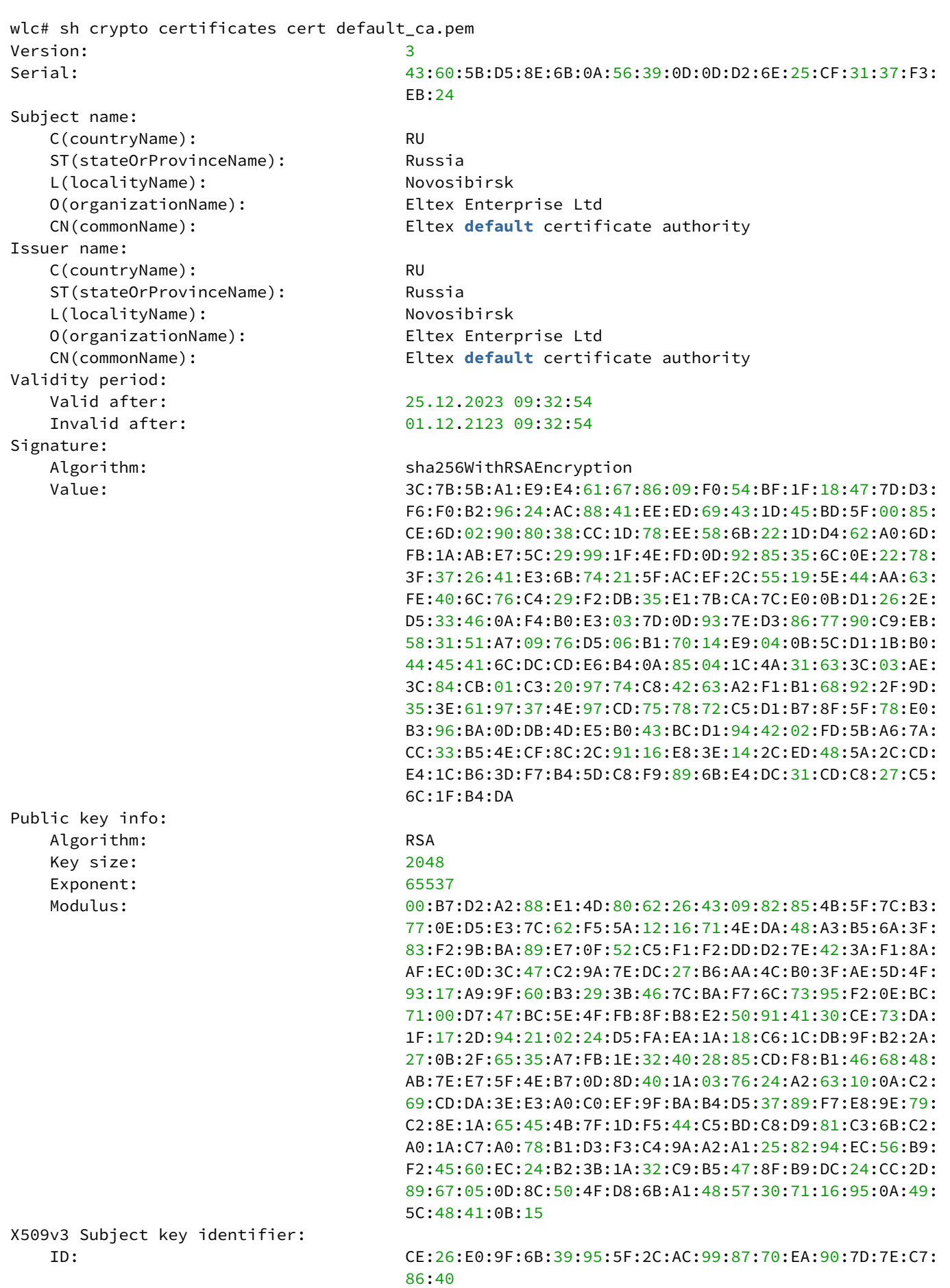

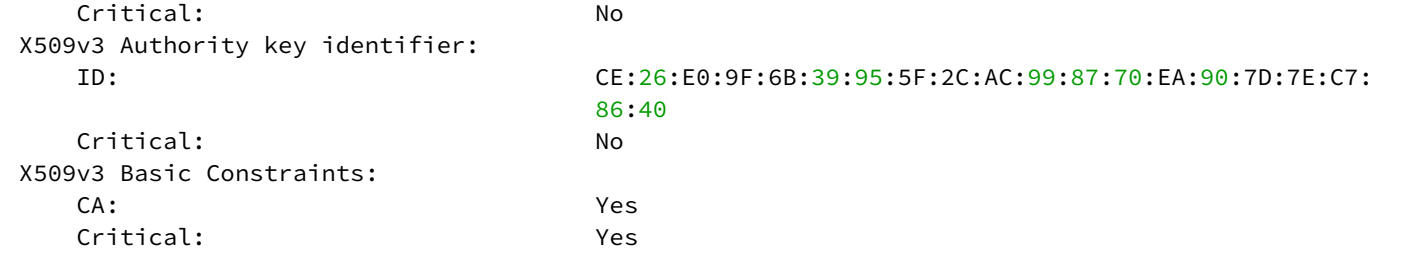

Команда генерации сертификата имеет вид:

crypto generate cert csr <имя csr-файла> ca <Имя файла CA-сертификата> **private**-key <Имя файла ключа CA-сертификата> filename <имя crt-файла для сохранения>

#### **Пример генерации сертификата клиента**

```
wlc# crypto generate cert csr tester.csr ca default_ca.pem private-key default_ca_key.pem 
filename tester.crt
Certificate request self-signature ok
subject=C = ru, ST = Novosibirsk_oblast, L = 4_floor, O = ELTEX, OU = wireless, CN = tester@wlc.
root, emailAddress = test@test.com
```
#### **Пример сгенерированного сертификата**

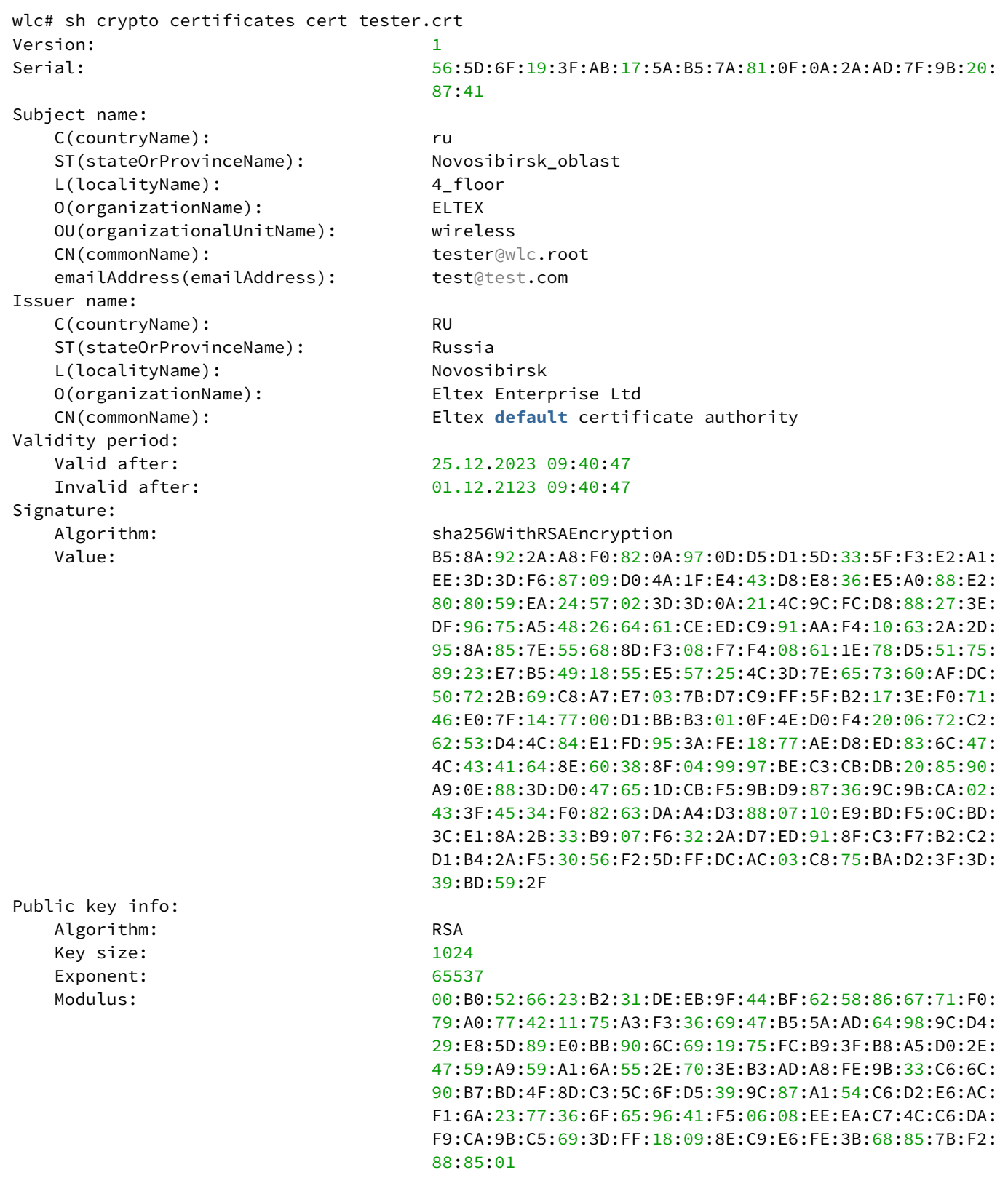

### <span id="page-738-0"></span>*Создание контейнера PKCS #12 с ключом и сертификатами*

Формат .p12, также известный как PKCS #12, является стандартным форматом контейнера, который используется для хранения и обмена зашифрованными или подписанными данными. Он может содержать закрытые ключи, сертификаты, цепочки сертификации, а также другую смежную информацию. Рекомендуется использовать именно формат .p12, так как он поддерживается

#### WLC-15, WLC-30, WLC-3200, ESR-15, ESR-30, ESR-3200, Руководство по эксплуатации. Версия 1.19.2

практически всеми операционными системами, программным обеспечением и устройствами, включая Windows, macOS, Linux, Android и iOS. Контейнеры формата .p12 могут быть защищены паролем, что обеспечивает дополнительный уровень безопасности. Пароль может быть использован для шифрования закрытых ключей и сертификатов, что делает их доступными только авторизованным пользователям. В формате .p12 можно хранить не только сертификаты, но и целую цепочку сертификации, что упрощает процесс установки и обновления сертификатов на различных устройствах.

Команда генерации контейнера имеет вид:

crypto generate pfx private-key <Имя файла ключа от клиентского сертификата> cert <Имя файла клиентского сертификата> са <Имя файла CA> password ascii-text <Пароль от контейнера> filename <Имя файла для сохранения сертификата (.p12)>

### Пример генерации контейнера

```
wlc# crypto generate pfx private-key tester.pem cert tester.crt ca default_ca.pem password
ascii-text 12345678 filename tester.p12
```
### <span id="page-739-0"></span>Настройка radius-server local

В настройках radius-server local необходимо включить tls mode domain:

wlc(config-radius)# tls mode domain

### <span id="page-739-1"></span>Настройка SSID и RADIUS-профиля

Для корректной работы TLS-авторизации необходимо настроить RADIUS-профиль и SSID-профиль на работу с нужным доменом:

```
configure
   w1cssid-profile default-ssid
            description default-ssid
            ssid wlc_tls_ssid
            radius-profile tls-radius
        ayitradius-profile tls-radius
            auth-address 192.168.1.1
            auth-password ascii-text encrypted 8CB5107EA7005AFF
            domain wlc.root
        \rhoxit
```
#### <span id="page-739-2"></span>Настройка пользователя

Для завершения настройки WLC нужно указать сгенерированный сертификат в настройках пользователя, для которого этот сертификат сгенерирован. В примере common-name tester@wlc.root. поэтому нужно перейти к настройкам пользователя tester в домене wlc.root и указать название файла с сертификатом этого пользователя командой:

```
crypto cert <имя файла>
```
### **Пример:**

```
wlc# configure
wlc(config)# radius-server local
wlc(config-radius)# domain wlc.root
wlc(config-radius-domain)# user tester
wlc(config-radius-user)# crypto cert tester.crt
```
После настройки необходимо применить изменения:

wlc# commit wlc# confirm

#### **Пример конфигурации radius-server local:**

```
radius-server local
   nas ap
     key ascii-text encrypted 8CB5107EA7005AFF
     network 192.168.1.0/24
   exit
   nas local
     key ascii-text encrypted 8CB5107EA7005AFF
     network 127.0.0.1/32
   exit
   domain default
   exit
   domain wlc.root
     user tester
       password ascii-text encrypted 8CB5107EA7005AFF
       crypto cert tester.crt
     exit
   exit
   virtual-server default
     no proxy-mode
     auth-port 1812
     acct-port 1813
     enable
   exit
   enable
  tls mode domain
   crypto private-key default_cert_key.pem
   crypto cert default_cert.pem
   crypto ca default_ca.pem
exit
```
### <span id="page-741-0"></span>21.3.2 Установка клиентского сертификата

### <span id="page-741-1"></span>Экспорт сертификата

Для установки сертификата на устройство клиента нужно экспортировать его с WLC. Это можно сделать с помощью команды сору с использованием протоколов ftp, http, https, scp, sftp, tftp, а также на USB- и ММС-устройства. Команда передачи контейнера с сертификатом имеет вид:

```
copy crypto: pfx/<Имя контейнера> <DESTINATION>
```
где <DESTINATION> - путь для копирования. Подробнее о команде сору можно прочитать по ссылке.

### Пример команды экспорта сертификата с помощью tftp

```
wlc# copy crypto:pfx/tester.p12 tftp://100.110.1.79:/tester.p12
```
### <span id="page-741-2"></span>Установка сертификата для устройств с Android версии 11 и выше

Для установки сертификата на устройство с Android скопировуйте содержимое архива на клиентское устройство.

1. Зайдите в настройки устройства и откройте раздел "Пароли и безопасность" → "Конфиденциальность" - "Шифрование и учетные данные";

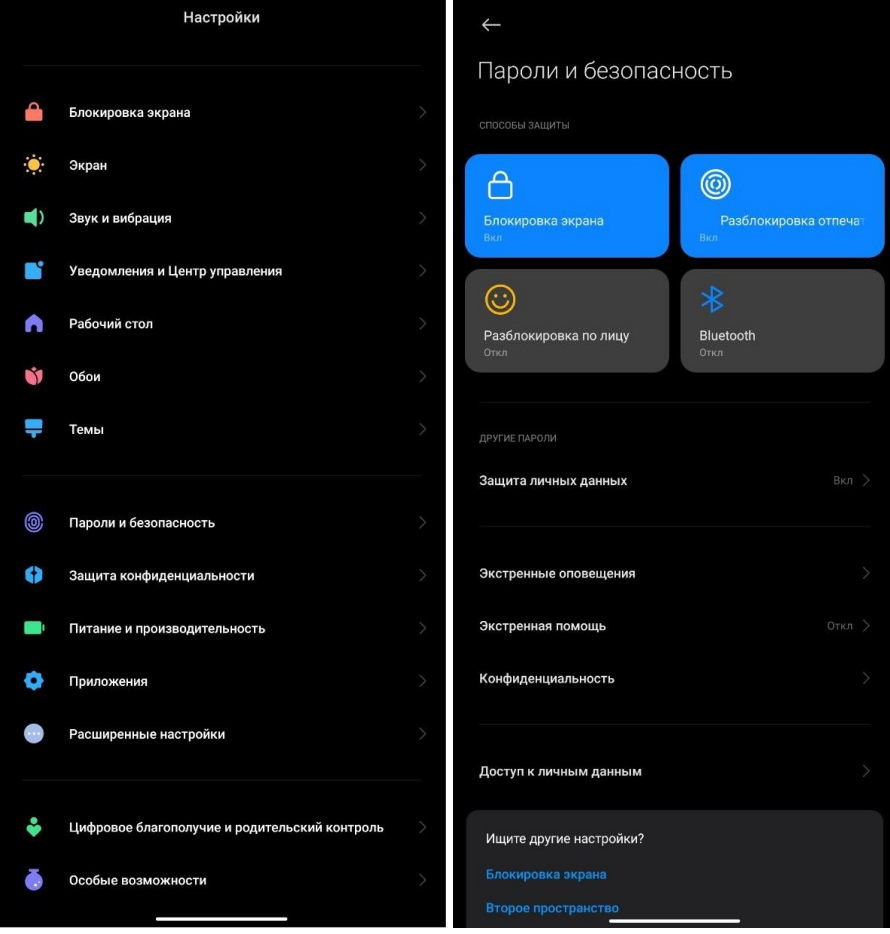

WLC-15, WLC-30, WLC-3200, ESR-15, ESR-30, ESR-3200. Руководство по эксплуатации. Версия 1.19.2

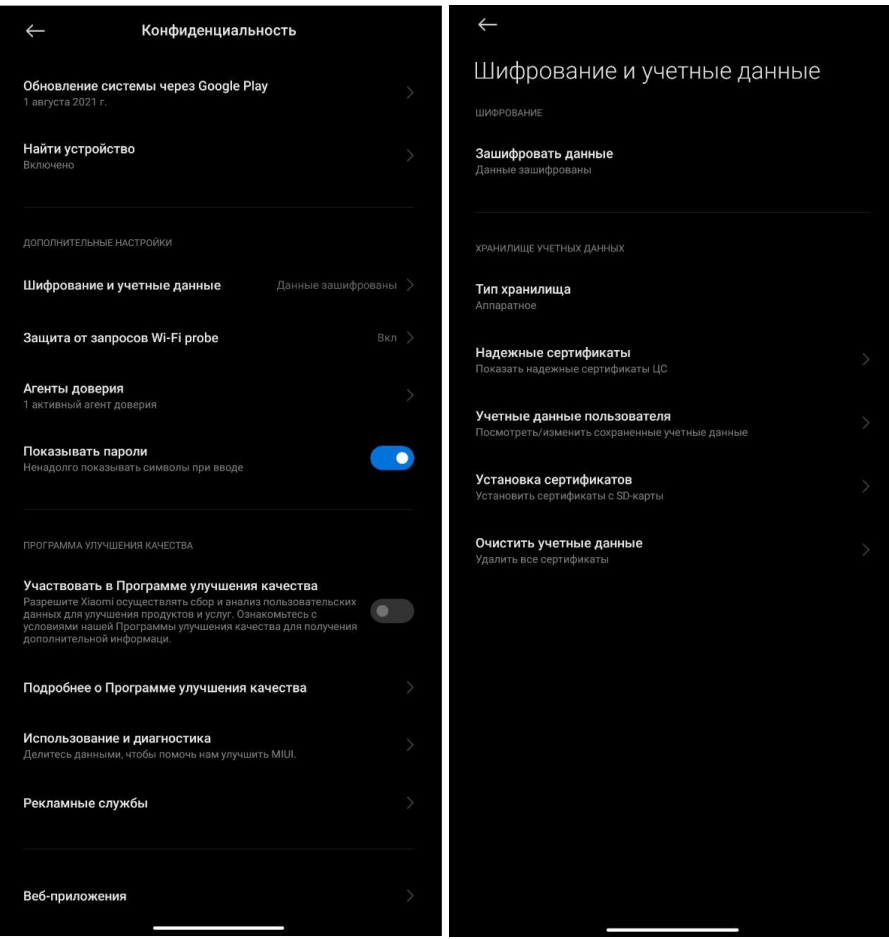

- 4. Если имеются старые сертификаты, то их можно удалить кнопкой "Очистить учетные данные";
- 5. Для загрузки новых сертификатов нажмите кнопку "Установка сертификатов";
- 6. Корневой и пользовательский сертификаты устанавливаются нажатием кнопки "Сертификат".

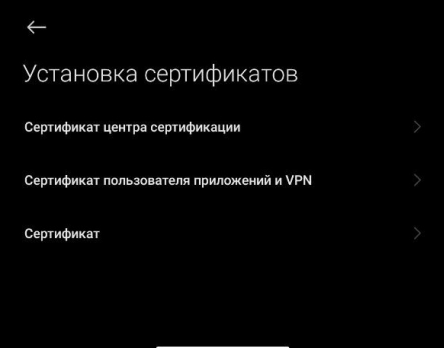

7. Выберите расположение распакованного архива;

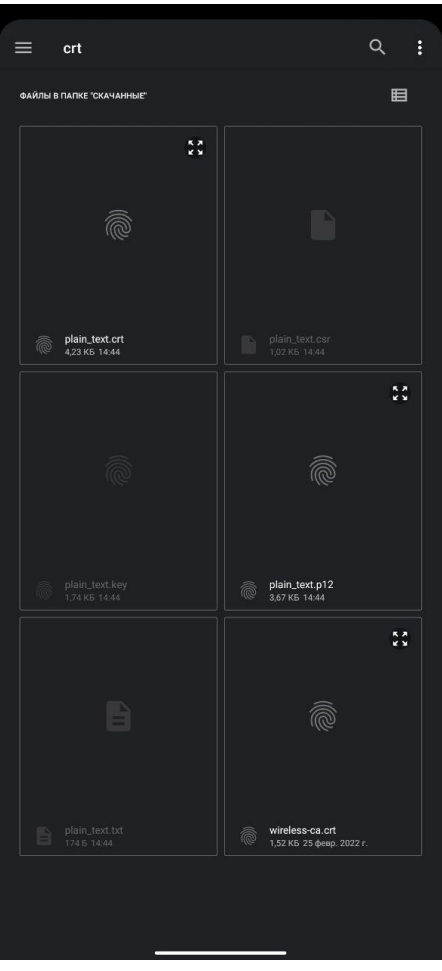

8. Для загрузки корневого сертификата выберите файл "wireless-ca.crt", затем введите его название;

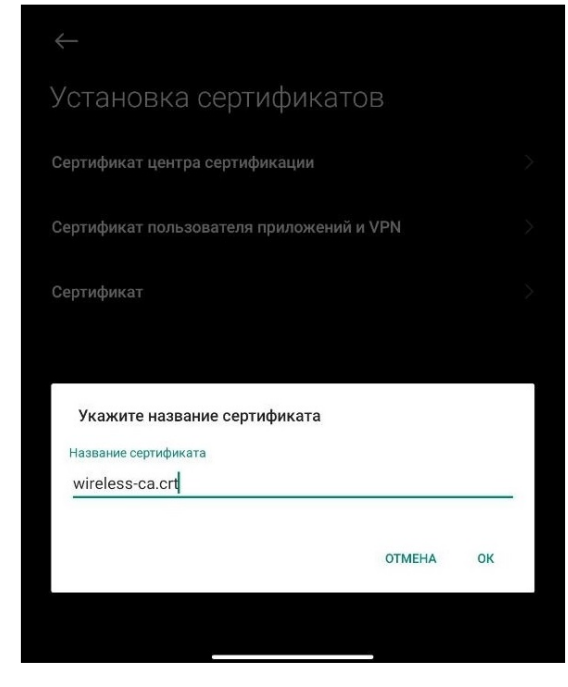

9. Для загрузки пользовательского сертификата выберите файл "user.p12", затем введите пароль, указанный в сертификате, и название.

WLC-15, WLC-30, WLC-3200, ESR-15, ESR-30, ESR-3200. Руководство по эксплуатации. Версия 1.19.2

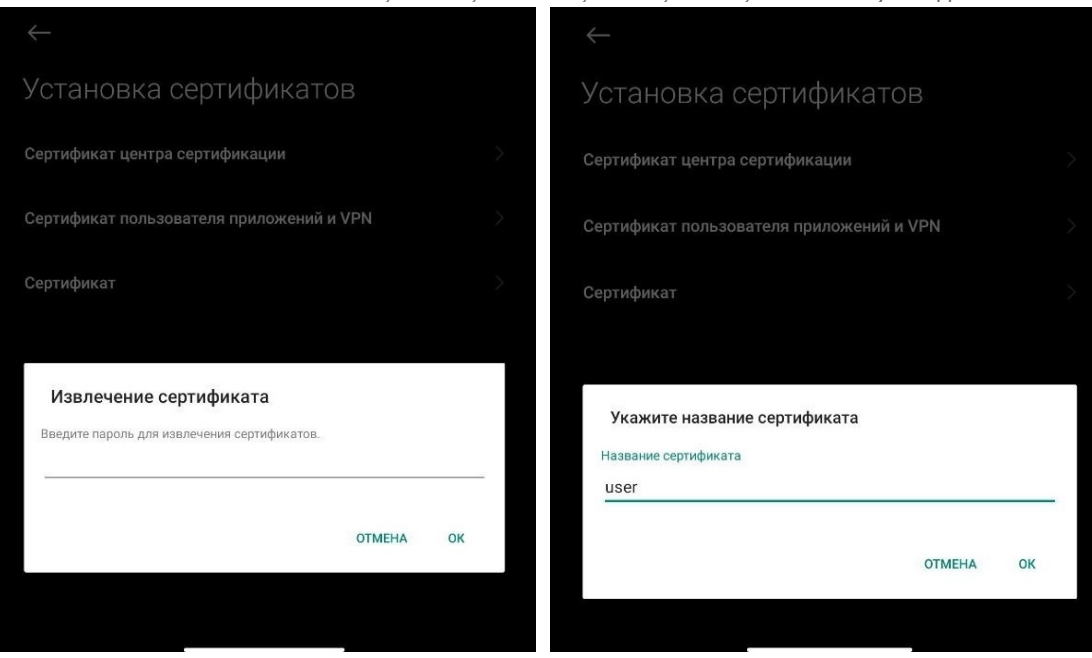

### <span id="page-744-0"></span>**Установка сертификата в iOS**

Для установки сертификата на устройство с iOS отправьте файлы с сертификатами (\*.crt и \*.p12) почтой на свой e-mail и откройте их на телефоне. Также можно загрузить файлы на свой телефон через usb.

### <span id="page-744-1"></span>*Установка корневого сертификата*

Открыв письмо с вложенным файлом стандартными приложениями iOS (Safari, Mail), нажмите на файл с расширением \*.crt. При установке сертификата система будет предупреждать о ненадежности профиля, разрешите установку и сертификат будет успешно установлен.

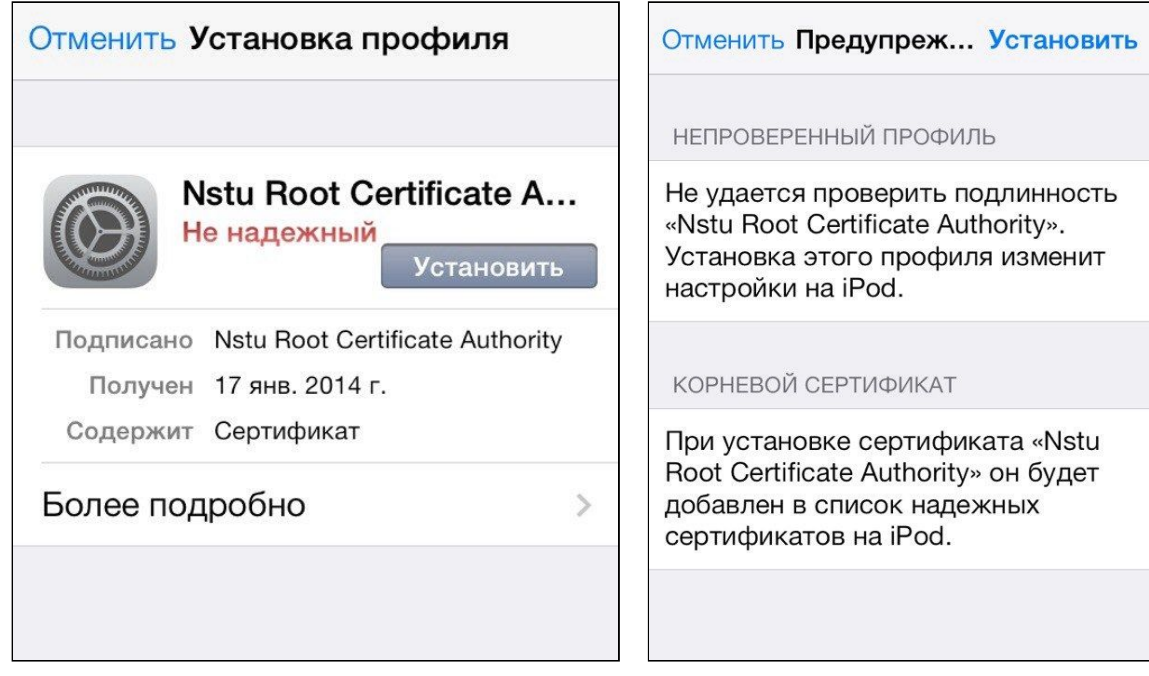

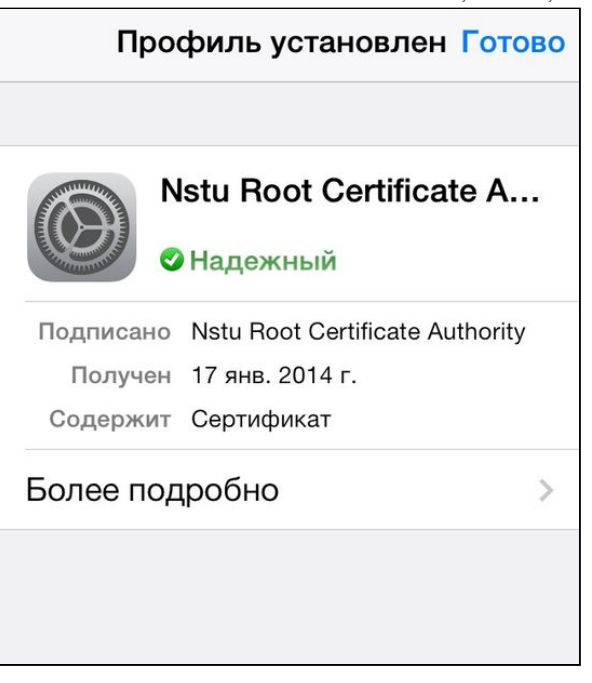

## <span id="page-745-0"></span>*Установка пользовательского сертификата*

Установка пользовательского сертификата происходит аналогично установке корневого сертификата. Далее необходимо ввести пароль сертификата. Пароль соответствует параметру сертификата Password, который находится в файле .txt.

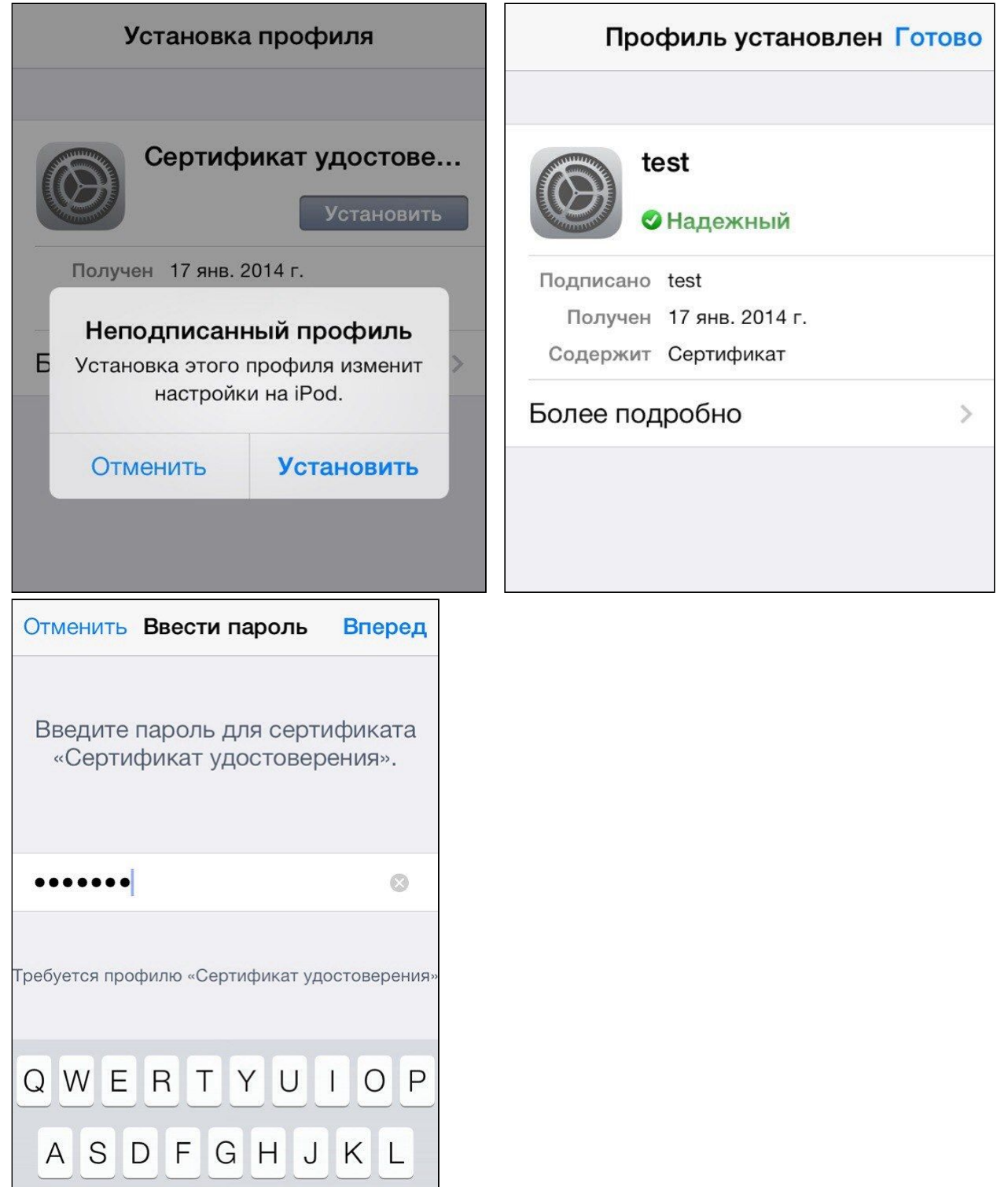

# <span id="page-747-0"></span>**Установка сертификата в Windows**

1. Откройте файл .р12. Параметры менять не нужно. Нажмите "Далее".

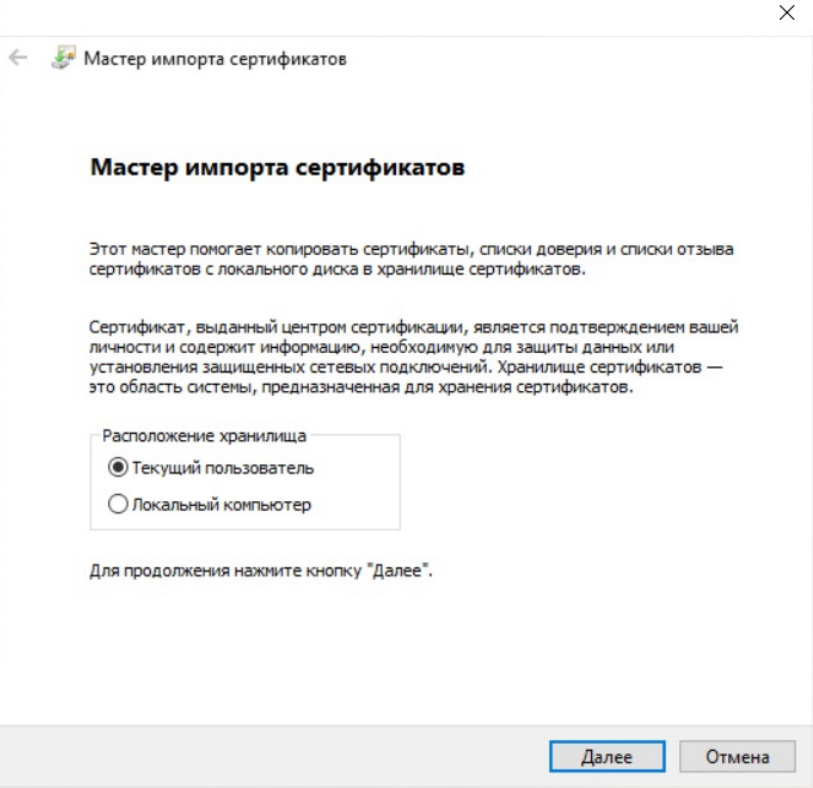

2. Введите пароль. Он соответствует параметру сертификата Password, который вы указали при генерации контейнера на wlc.

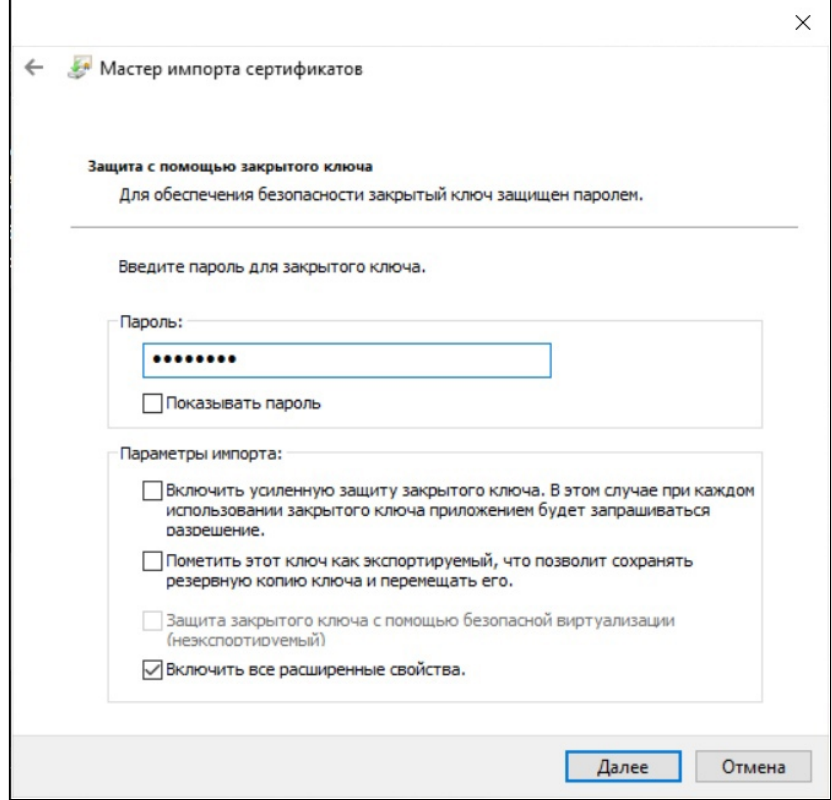

### 3. Подтвердите установку пользовательского сертификата.

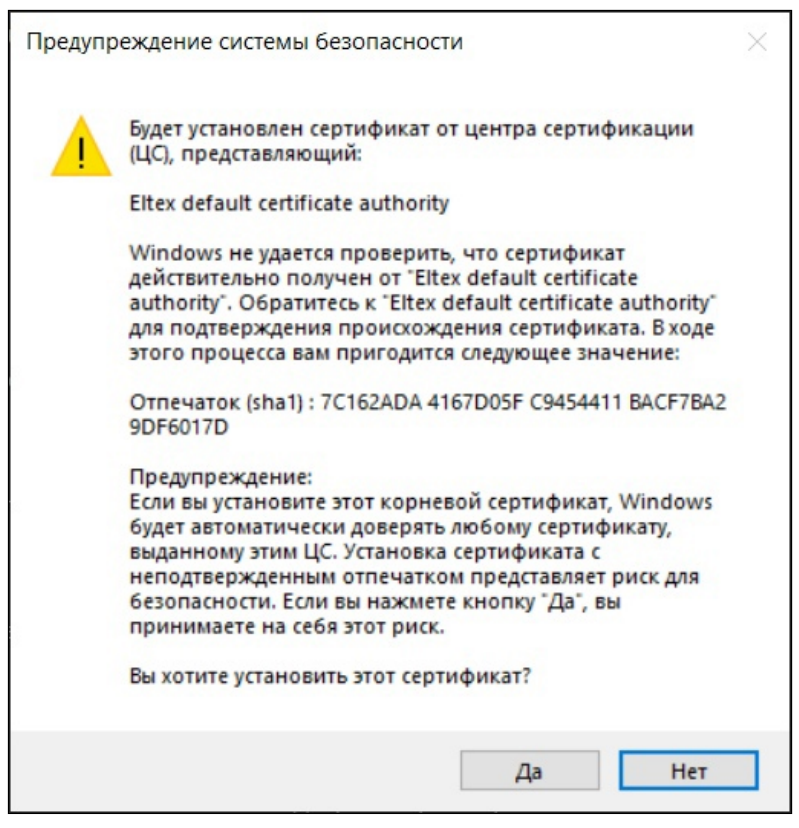

4. При успешной установке пользовательского и корневого сертификата отобразится следующий экран.

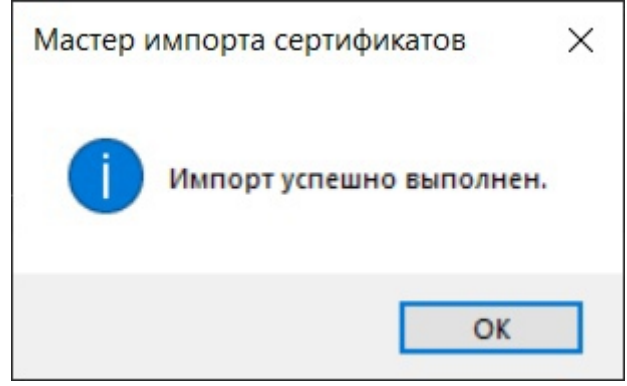

## <span id="page-749-0"></span>**21.3.3 Подключение к SSID с поддержкой TLS**

## <span id="page-749-1"></span>**Подключение с Android**

1. В меню Wi-Fi найдите созданный ранее SSID test\_enterprise.

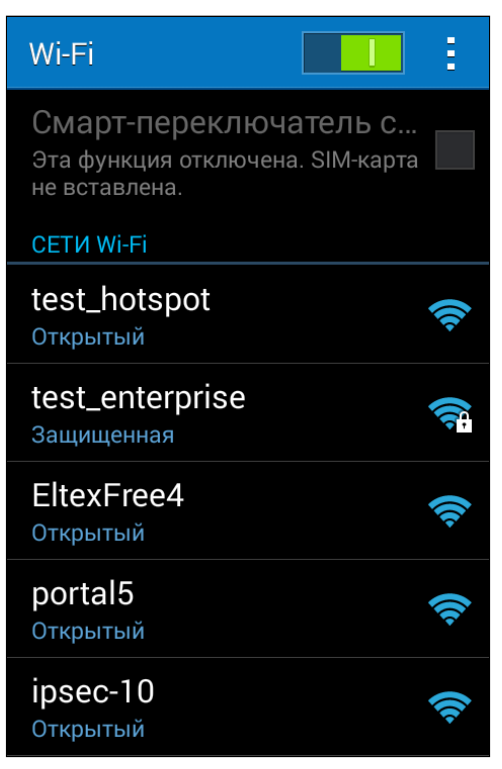

2. Задайте параметры подключения к сети:

Метод EAP: TLS

Сертификат: wireless-ca

Сертификат пользователя: test

Удостоверение: test

Значение параметра "Удостоверение" задается в соответствии с именем пользователя в сертификате.

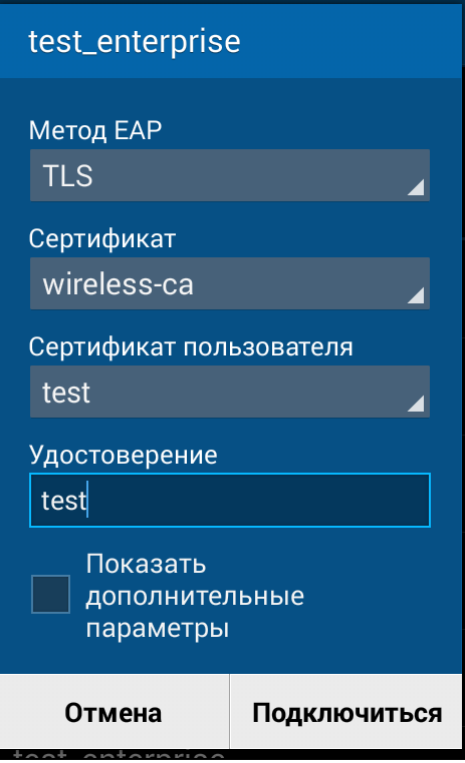

3. Если параметры введены верно, авторизация пройдет успешно.

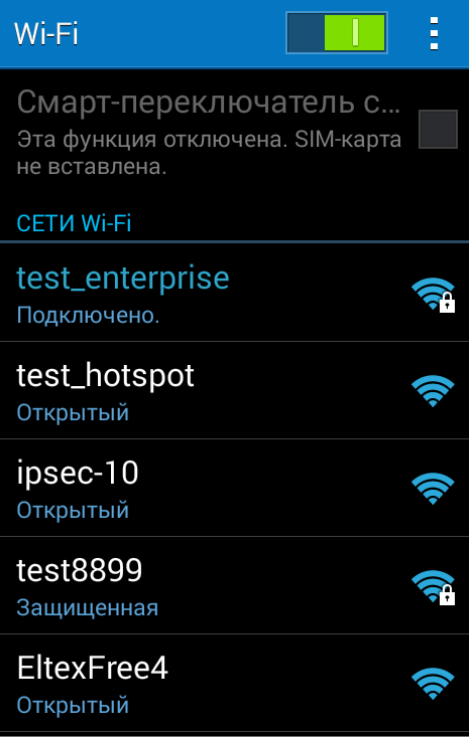

# <span id="page-751-0"></span>**Подключение с Windows**

Для создания и настройки нового подключения перейдите в "Центр управления сетями и общим доступом" **→** "Создание и настройка нового подключения или сети".

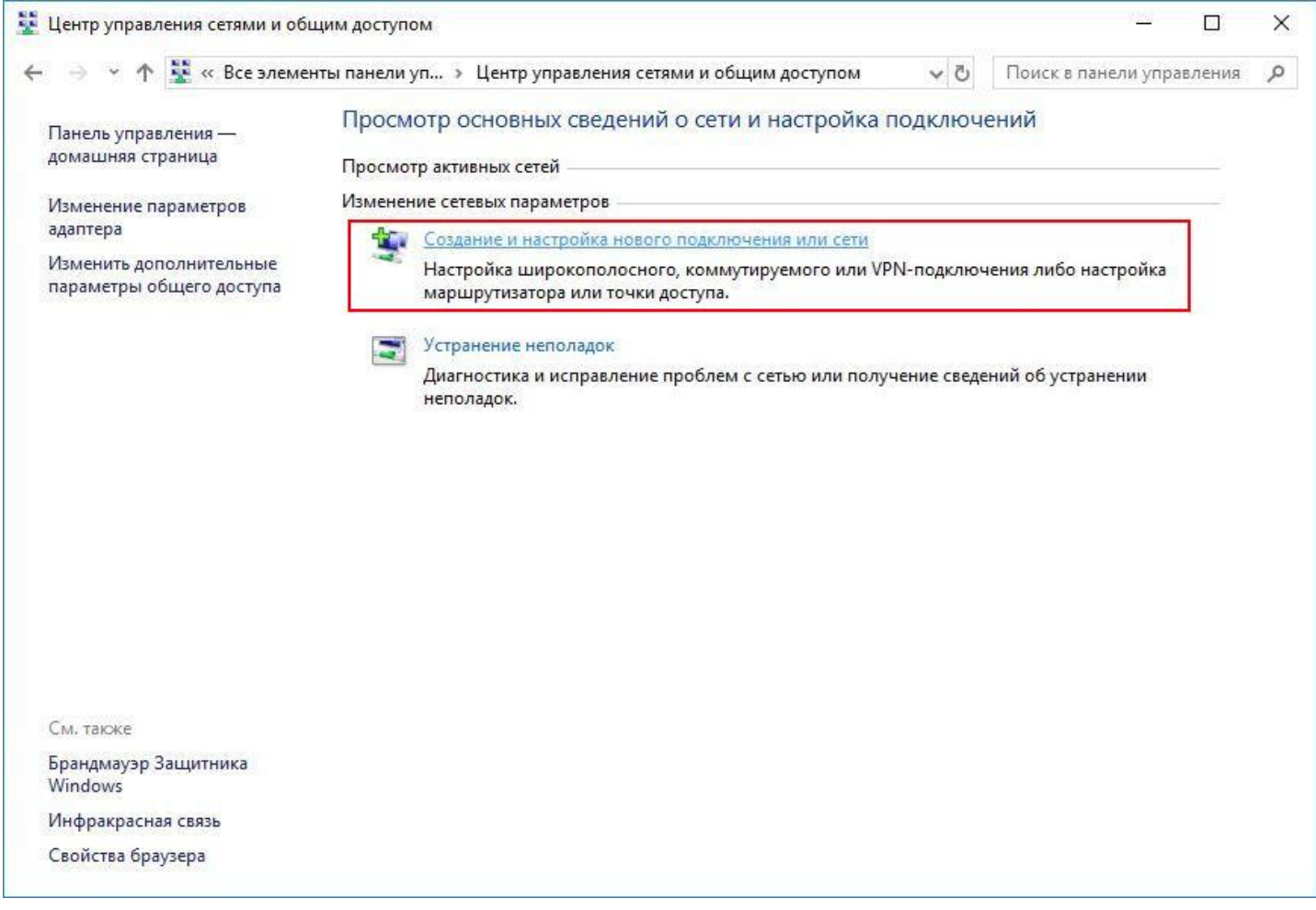

В открывшемся окне выберите пункт "Подключение к беспроводной сети вручную" и нажмите "Далее".

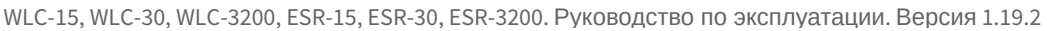

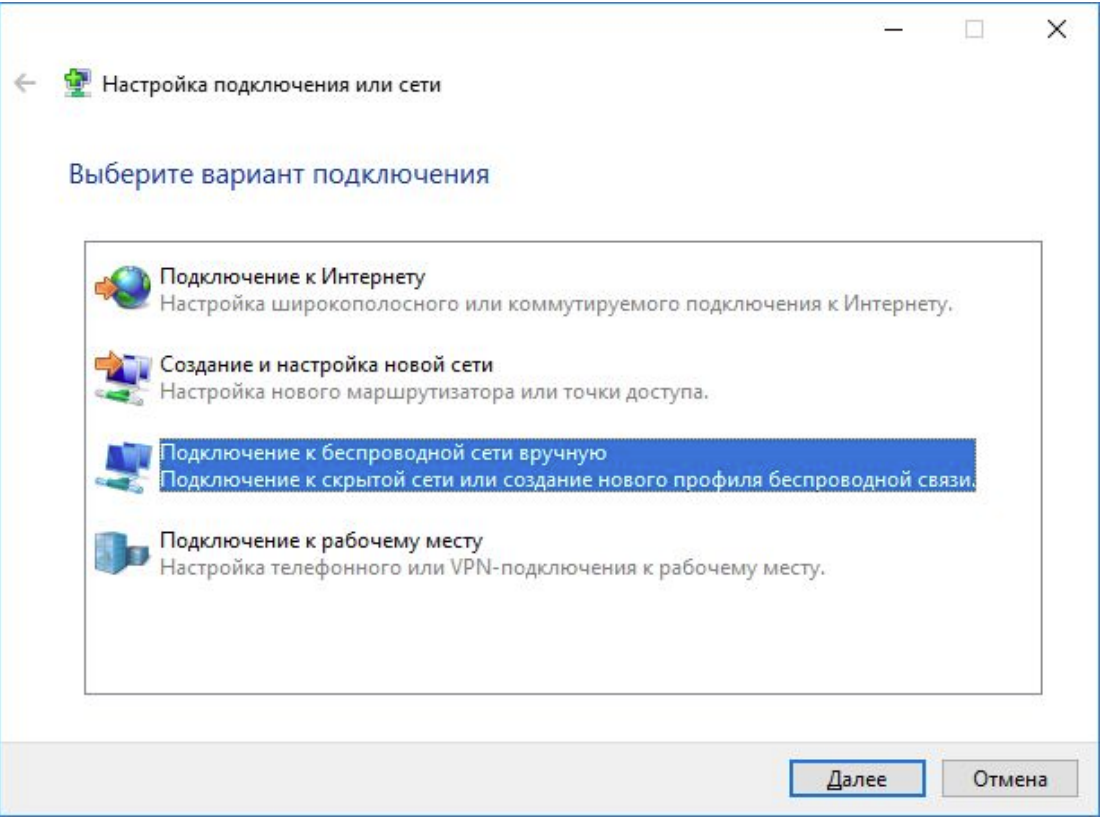

Введите информацию о беспроводной сети:

- Имя сети;
- Тип безопасности: WPA2-Enterprise.

Установите флаг "Запускать это подключение автоматически". Нажмите "Далее".

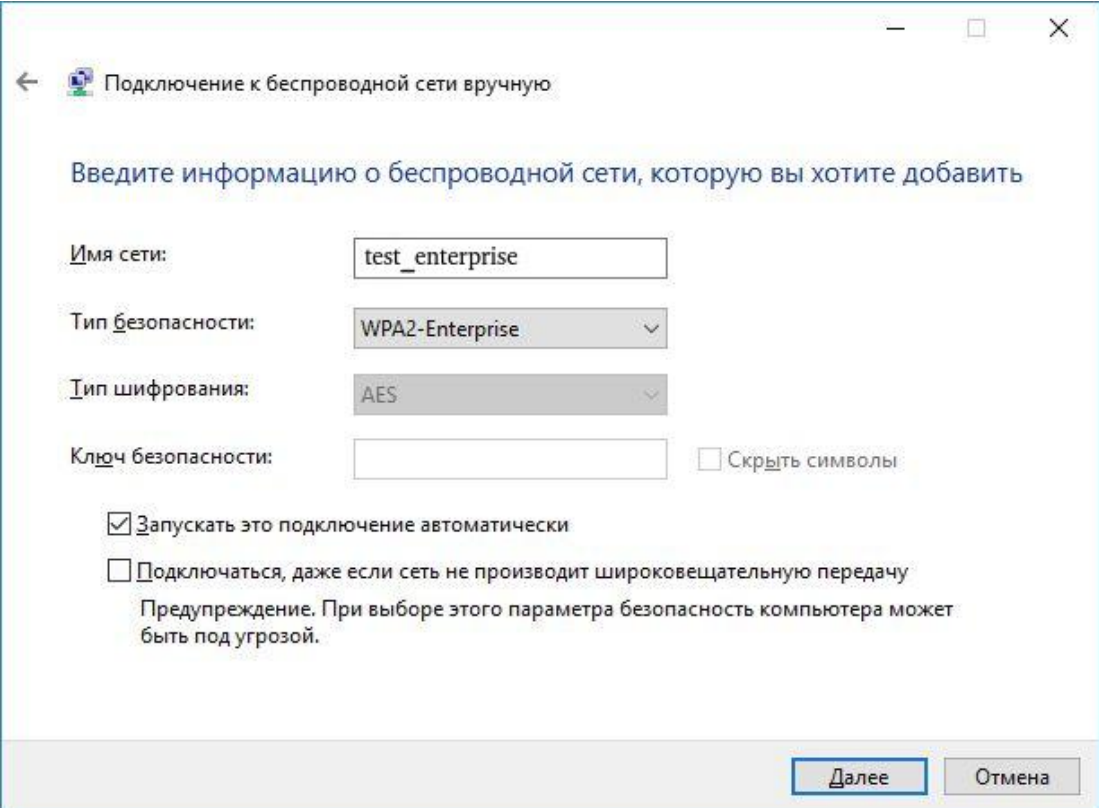

Сеть успешно добавлена. Далее необходимо настроить параметры подключения.

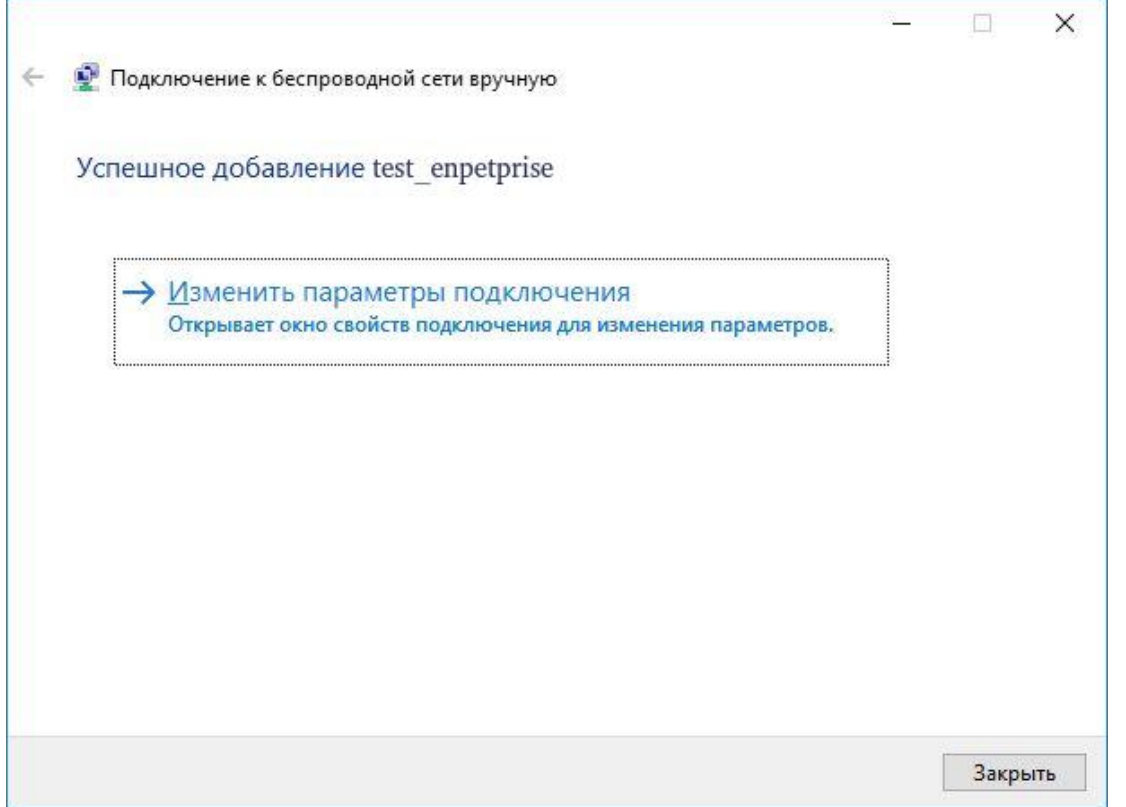

Откройте раздел "Безопасность", выберите метод проверки подлинности "Microsoft: смарт-карта или иной сертификат". Нажмите кнопку "Параметры".

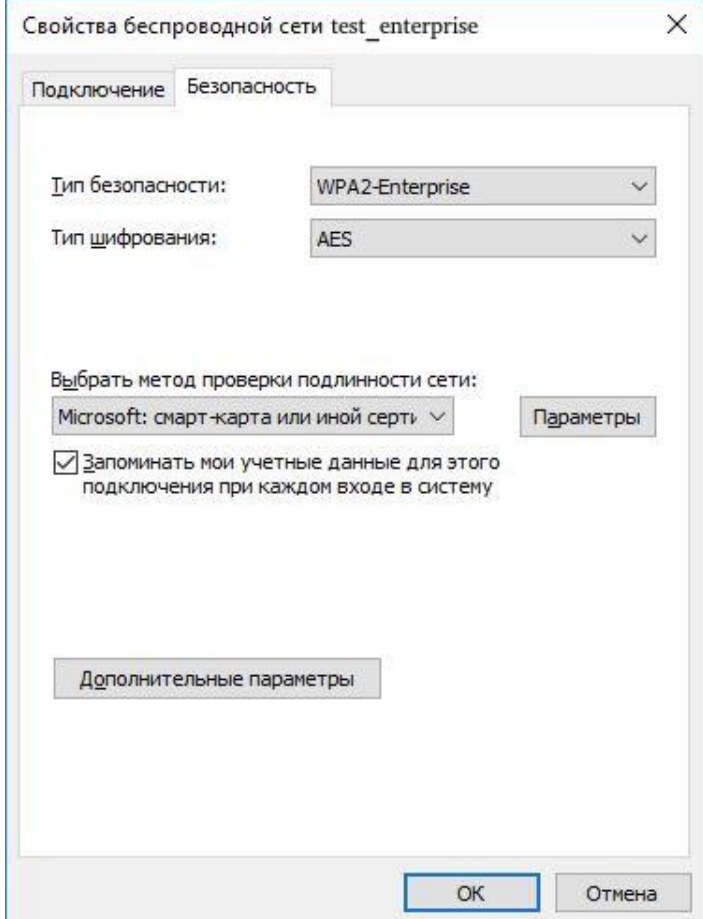

Установите следующие флаги:

- Использовать сертификат на этом компьютере;
- Использовать выбор простого сертификата;
- Подтверждать удостоверение сервера с помощью проверки сертификата;
- Использовать для подключения другое имя пользователя.

В списке "Доверенных корневых центров сертификации" выберите корневой сертификат "**Eltex default certificate authority**". Это сертификат УЦ, который установился при установке клиентского сертификата.

### Нажмите кнопку "ОК".

В открывшемся окне выберите "Дополнительные параметры".

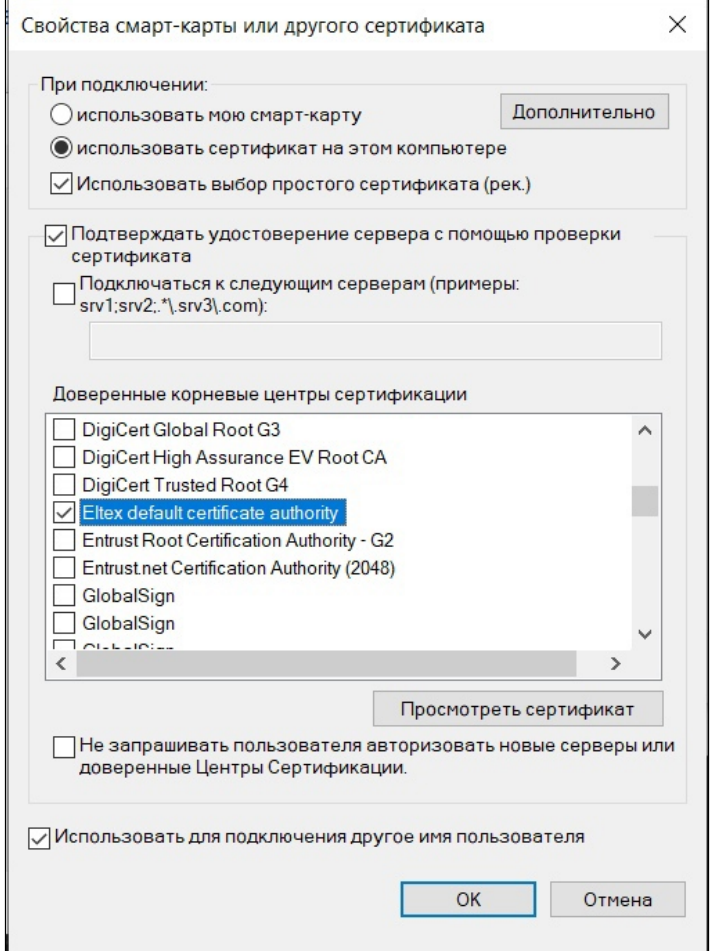

Укажите режим проверки подлинности – "Проверка подлинности пользователя". Нажмите "ОК".

WLC-15, WLC-30, WLC-3200, ESR-15, ESR-30, ESR-3200. Руководство по эксплуатации. Версия 1.19.2

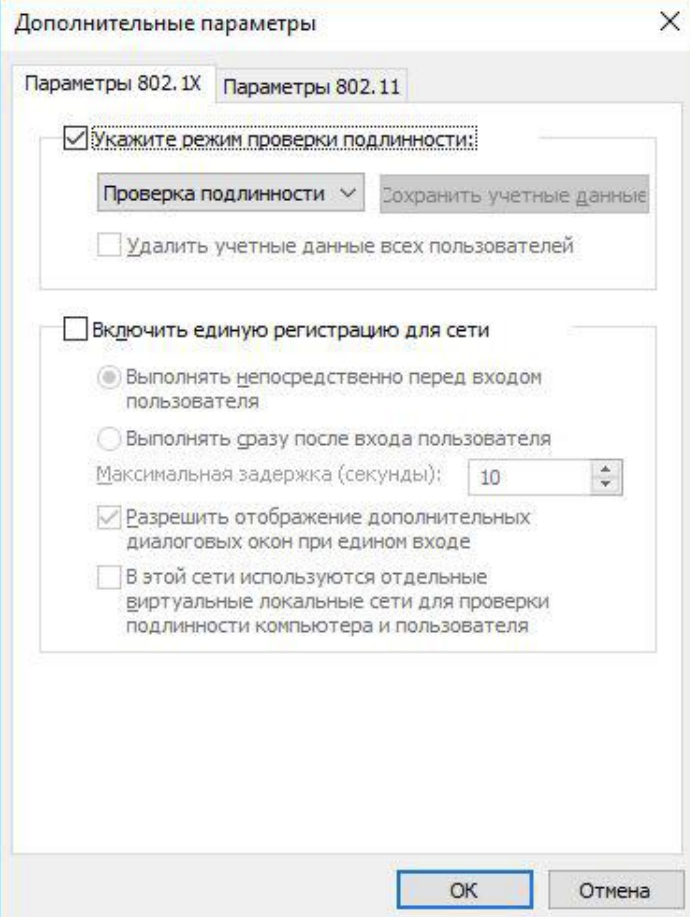

Найдите нужную сеть и нажмите "Подключиться". Выберите пользовательский сертификат для подключения к сети и введите логин пользователя. Нажмите "ОК".

![](_page_755_Picture_3.jpeg)
### Если параметры введены верно, подключение пройдет успешно.

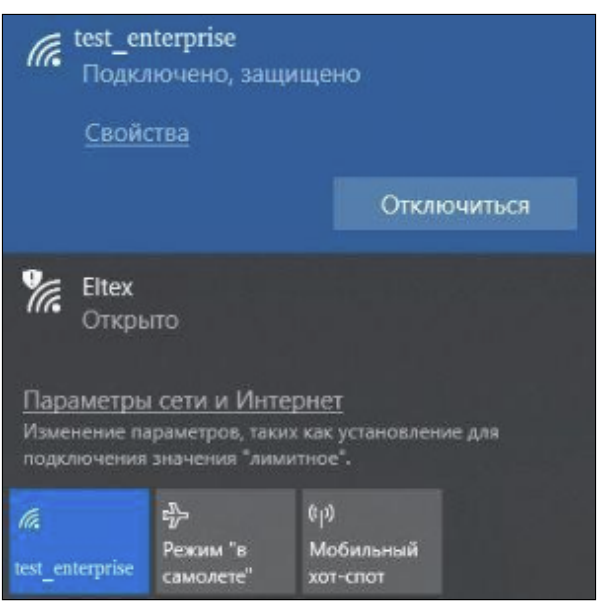

### **Подключение с Ubuntu**

Создайте новое подключение к сети:

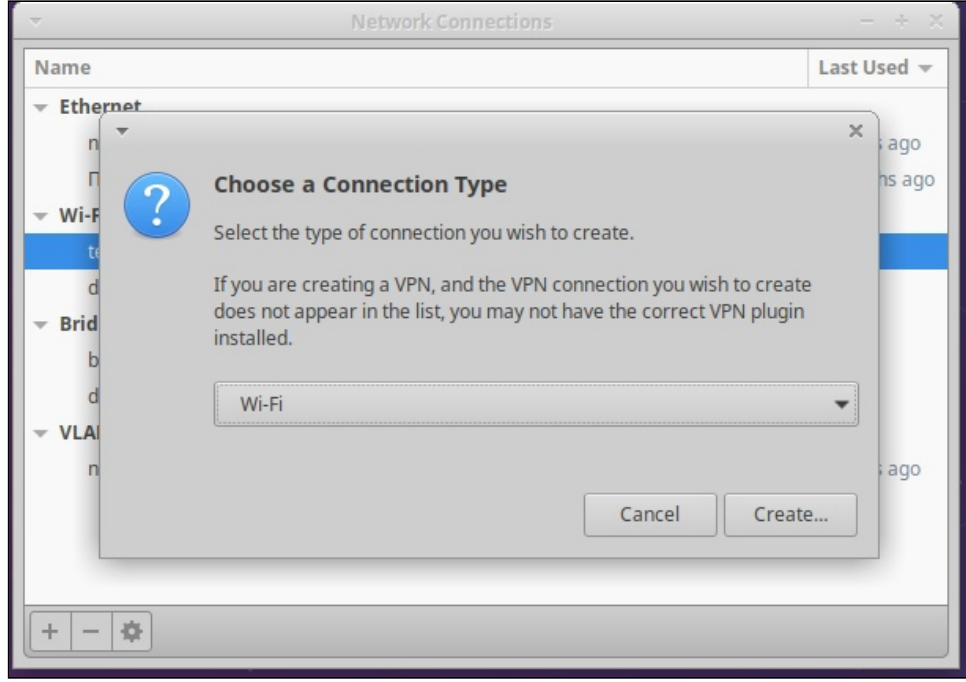

#### Укажите ssid:

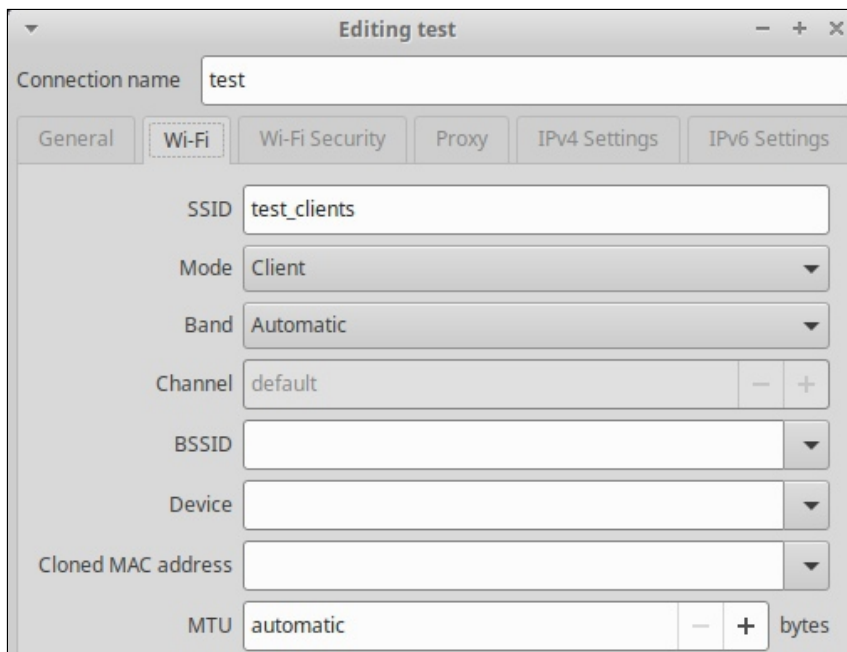

Введите параметры для подключения к сети:

- Security WPA & WPA2 Enterprice;
- Authentication TLS;
- Identity имя пользователя на радиус сервере;
- CA certificate сертификат УЦ (скачивается c wlc отдельно);
- User certificate контейнер с сертификатом клиента;
- User private key контейнер с сертификатом клиента (он также содержит ключ);
- User key password пароль импорта, заданный при генерации контейнера.

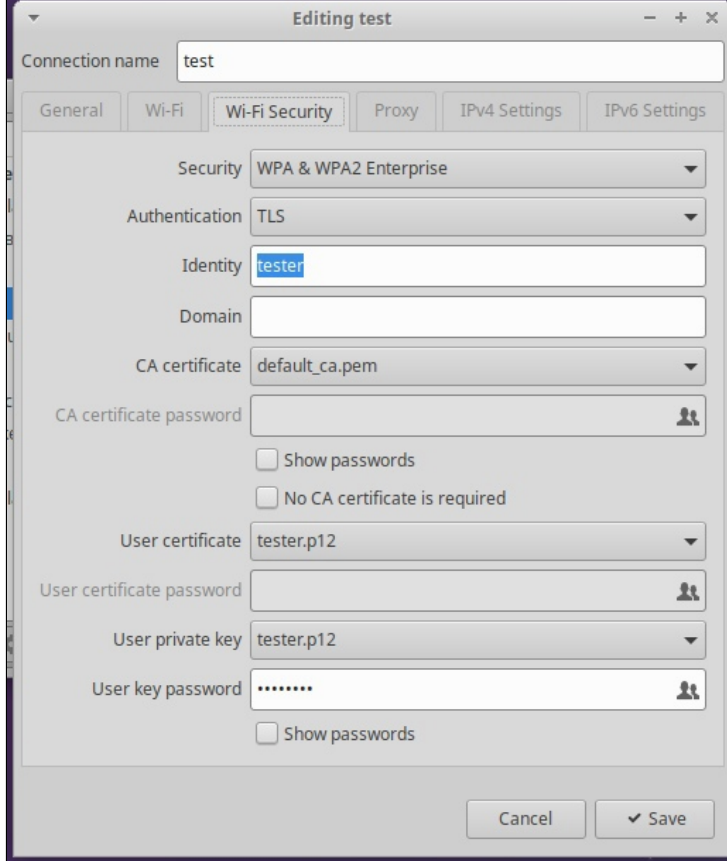

Если параметры введены верно, подключение пройдет успешно.

### **Подключение с iOS**

В меню настройки Wi-Fi найдите необходимую сеть. При подключении к сети введите свой личный логин, выберите режим EAP-TLS. Нажмите на пункт "Удостоверение" и выберите сертификат. Вернитесь назад к вводу пароля и нажмите "Подключиться". В появившемся окне нажмите кнопку "Принять".

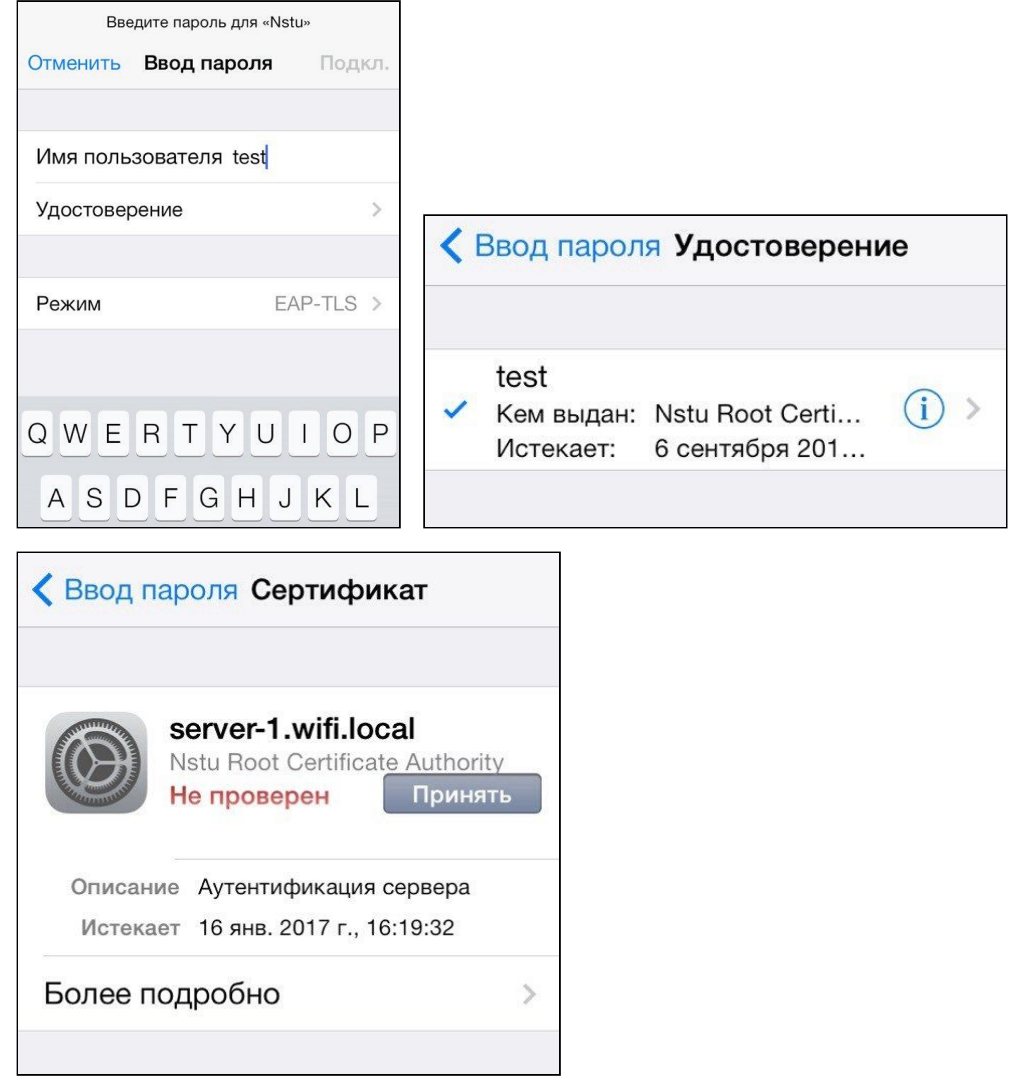

#### **21.3.4 Обновление и замена серверного сертификата**

Существуют команды для обновления дефолтного **CA-сертификата** и/или сертификата сервера:

```
wlc# update crypto default ca 
wlc# update crypto default cert
```
Для замены сертификата сервера нужно загрузить новый сертификат, CA-сертификат и ключ от сертификата сервера и поместить их в директории *crypto:cert/* и *crypto:private-key/*. После загрузки файлов следует указать сертификаты сервера и CA, а также ключ от сертификата сервера в настройках **radius-server local.** По умолчанию указан дефолтный сертификат.

#### **Установка сертификатов в настройках radius server**

```
configure
     radius-server local
         crypto private-key my_cert_key.pem 
         crypto cert my_cert.pem 
         crypto ca my_ca.pem
```
После обновления или замены сертификатов нужно перезагрузить WLC или перезапустить RADIUSсервер:

#### **Перезапуск radius-server local**

```
wlc(config)# radius-server local 
wlc(config-radius)# no enable 
wlc(config-radius)# do commit 
wlc(config-radius)# do restore
wlc(config-radius)# do rollback
```
После обновления или замены серверного сертификата нужно перевыпустить клиентские сертификаты. ♠

#### **21.4 Активация функционала по лицензии**

Функционал WLC можно активировать с помощью лицензии на ESR-15, ESR-15R и ESR-3200. Для всех устройств с функционалом WLC доступно увеличение максимального числа точек доступа по лицензии WLC-AP-N (с лимитами можно ознакомиться в кратком техническом описании).

Для загрузки лицензии введите следующую команду. В качестве параметра *<server>* должен быть указан IP-адрес используемого сервера. Для обновления с FTP- или SCP-сервера потребуется ввести имя пользователя (параметр *<user>*) и пароль (параметр *<password>*). В качестве параметра *<file\_name>* укажите имя файла лицензии, помещенного на сервер (при использовании SCP нужно указать полный путь – параметр *<folder>*). После ввода команды устройство скопирует файл во внутреннюю память, проверит целостность данных и сохранит его.

TFTP:

```
esr# copy tftp://<server>:/<file_name> system:licence
```
FTP:

```
esr# copy ftp://[<user>[:<password>]@]<server>:/<file_name> system:licence
```
SCP:

```
esr# copy scp://[<user>[:<password>]@]<server>://<folder>/<file_name> system:licence
```
### SFTP:

esr# copy sftp://[<user>[:<password>]@]<server>:/<file\_name> system:licence

#### Пример загрузки лицензии через SCP:

esr# сору scp://adm:password123@192.168.16.168://home/tftp/licence system:licence

#### Для активации лицензии необходимо перезагрузить устройство:

#### esr# reload system

После перезагрузки проверьте, что лицензия активирована:

esr# show licence Licence information ------------------- Name: eltex Version: 1.0 Type: esr-15 S/N: NP1F000000 MAC: CC:9D:A2:00:00:00 Features: WLC-AP-100 - Wireless Local Controller access points limit WLC - Wireless Local Controller

Загружаемая лицензия перезаписывает активную лицензию! В случае, если в загружаемой лицензии отсутствует функционал, который был в уже активной лицензии, то после перезагрузки этот функционал перестанет работать: A

```
esr# show licence 
Licence information
-------------------
Name: eltex
Version: 1.0
Type: esr-15
S/N: NP1F000000
MAC: CC:9D:A2:00:00:00
Features:
WLC - Wireless Local Controller
 BRAS - Broadband Remote Access Server
After reboot:
-------------------
Name: eltex
Version: 1.0
Type: esr-15
S/N: NP1F000000
MAC: CC:9D:A2:00:00:00
Features:
 WLC-AP-100 - Wireless Local Controller access points limit
 WLC - Wireless Local Controller
esr#
```
В примере выше после перезагрузки устройства будет заблокирован доступ к функционалу под лицензией BRAS и все текущие настройки в конфигурации, связанные с BRAS, перестанут быть активными.

Таким образом, в случае расширения списка доступного функционала, при обращении в техническую поддержку или коммерческий отдел компании ЭЛТЕКС необходимо сообщать информацию о списке уже активных лицензий, чтобы новый лицензионный файл уже содержал используемые функциональные лицензии.

### **21.5 Обновление точек доступа**

Всегда загружайте актуальную версию ПО точек доступа на контроллер для обновления новых точек при их подключении. Это требуется для корректной работы, т.к. управление контроллером поддерживается не на всех версиях ПО точек доступа.

Важные моменты:

- Версия, которая загружена на контроллер, считается приоритетно актуальной. При подключении новой точки доступа, она обновится на данную версию, независимо от того, какая установлена на ней (старше или младше).
- Если на контроллер загружено несколько версий ПО для одной модели точки доступа, то актуальным будет считаться ПО старшее по номеру. Например, если загружены версии ПО:
	- WEP-1L-1.5.0\_build\_100.tar.gz,
	- WEP-1L-1.6.0\_build\_50.tar.gz

актуальным будет ПО 1.6.0\_build\_50.tar.gz.

### **21.5.1 Загрузка ПО на контроллер**

Для загрузки прошивки используйте команду:

```
wlc# copy tftp://192.168.1.2:/WEP-1L-1.6.0_build_75.tar.gz system:access-points-firmwares
# где
# IP-адрес TFTP-сервера: 192.168.1.2, 
# название файла ПО: WEP-1L-1.6.0_build_75.tar.gz.
```
Для просмотра списка загруженных файлов используйте команду:

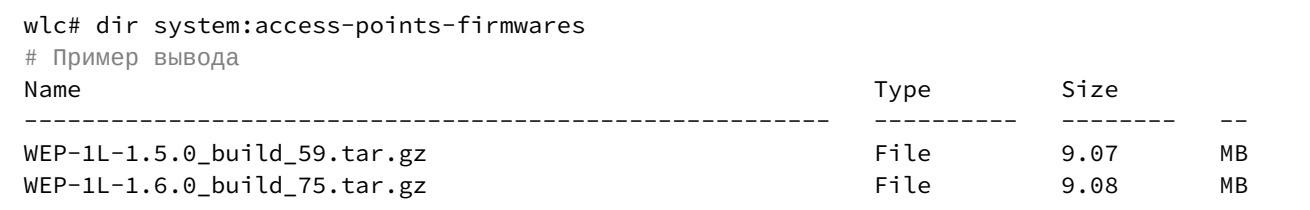

Для удаления файлов ПО с контроллера используйте команду:

```
# Удаление всех файлов ПО. Команда требует подтверждения
wlc# delete system:access-points-firmwares
Do you really want to clear directory? (y/N): y 
# Удаление конкретного файла
wlc# delete system:access-points-firmwares/WEP-1L-1.5.0_build_59.tar.gz
```
### **21.5.2 Алгоритм запуска обновлений**

#### **Настройка по умолчанию**

Настройка по умолчанию работает следующим образом: когда подключается новая точка доступа, она сразу автоматически обновляется на прошивку, которая загружена на WLC. Если точка доступа уже находится под управлением WLC, то она обновится на актуальную прошивку сразу после ее загрузки, если менеджер обновления отключен.

#### **Настройка менеджера обновлений по расписанию**

В конфигурации WLC для того, чтобы избежать прерывание сервиса во время обновления, предусмотрен менеджер обновлений – update-mgr, который позволяет установить временной интервал, в течение которого может быть запущено обновление. Настройка состоит из трех параметров:

- start-time начало интервала времени, в который производится обновление. Значение по умолчанию: 03:00;
- end-time окончание интервала времени, в который производится обновление. Значение по умолчанию: 04:00;
- scheduled включение менеджера обновлений по расписанию. Значение по умолчанию: no scheduled (выключен).

При включенном менеджере, обновление по расписанию будет выполняться только для точек доступа, которые уже находятся под управлением контроллера.

При подключении новой точки, которая имеет версию ПО, отличную от загруженной на контроллер, обновление произойдет сразу, независимо от расписания.

### *Пример настройки*

```
# Настройка менеджера обновления по расписанию. Интервал для обновлений: 00:00 - 01:00
wlc# configure 
wlc(config)# wlc
wlc(config-wlc)# update-manager
wlc(config-wlc-update-mgr)# start-time 00:00
wlc(config-wlc-update-mgr)# end-time 01:00
wlc(config-wlc-update-mgr)# scheduled 
# Применение и сохранение конфигурации
wlc(config-wlc-update-mgr)# do commit 
wlc(config-wlc-update-mgr)# do confirm
# Просмотр конфигурации
wlc# show run wlc update-manager 
   update-manager
     scheduled
     start-time 00:00
     end-time 01:00
   exit
wlc#
```
При такой настройке обновление точек доступа, которые уже находятся под управлением контроллера, на актуальную загруженную версию произойдет в интервале времени 00:00–01:00.

Если точка доступа пришла на контроллер с устаревшей версией ПО, (работа с которой не поддержана на контроллере), при этом актуальная версия ПО не добавлена на контроллер для обновления, точка доступа не будет работать под управлением контроллера. В логе будет ошибка:  $\ddot{\bullet}$ 

```
2024-01-18T14:16:57+07:00 %WLC-E-ERROR: SA:[e8:28:c1:da:c9:b0]:AP with board type
'WEP-1L' with unsupported firmware version '2.2.0 build 352', no firmware image for
 upgrade
```
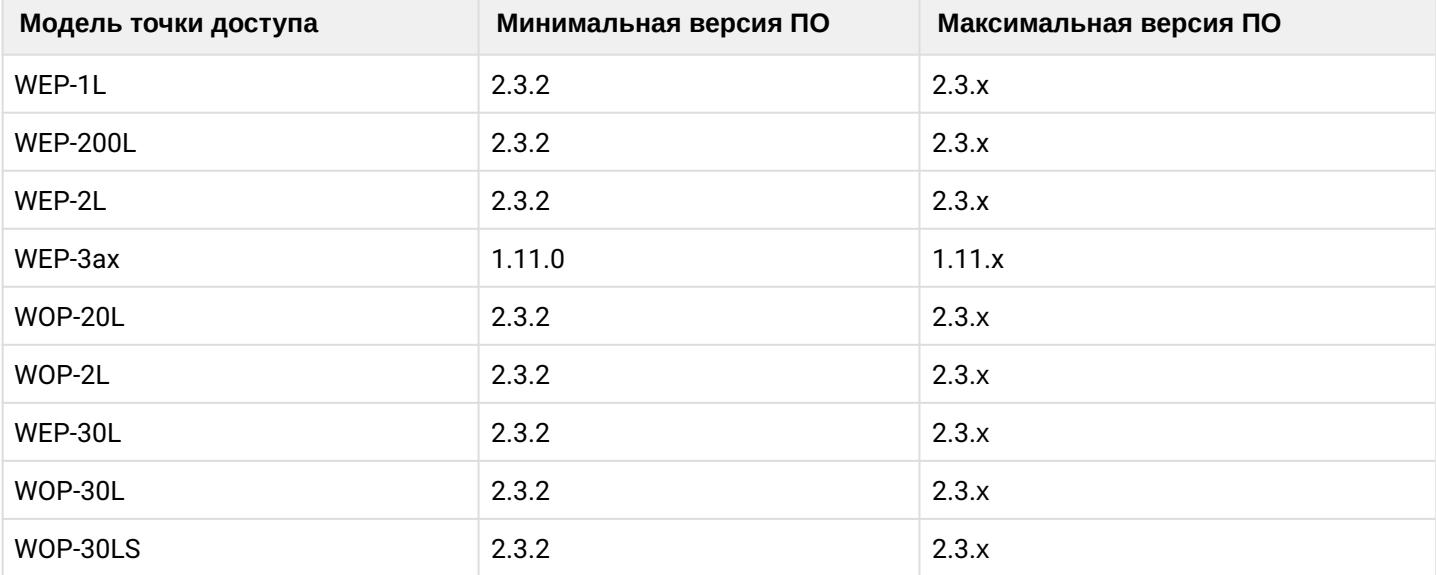

Версии ПО точек доступа, для которых поддержано взаимодействие с контроллером WLC версий 1.19.2 указаны в таблице ниже:

Версии ПО точек доступа, для которых поддержано взаимодействие с контроллером WLC версий 1.15.3-1.19.1 включительно, указаны в таблице ниже:

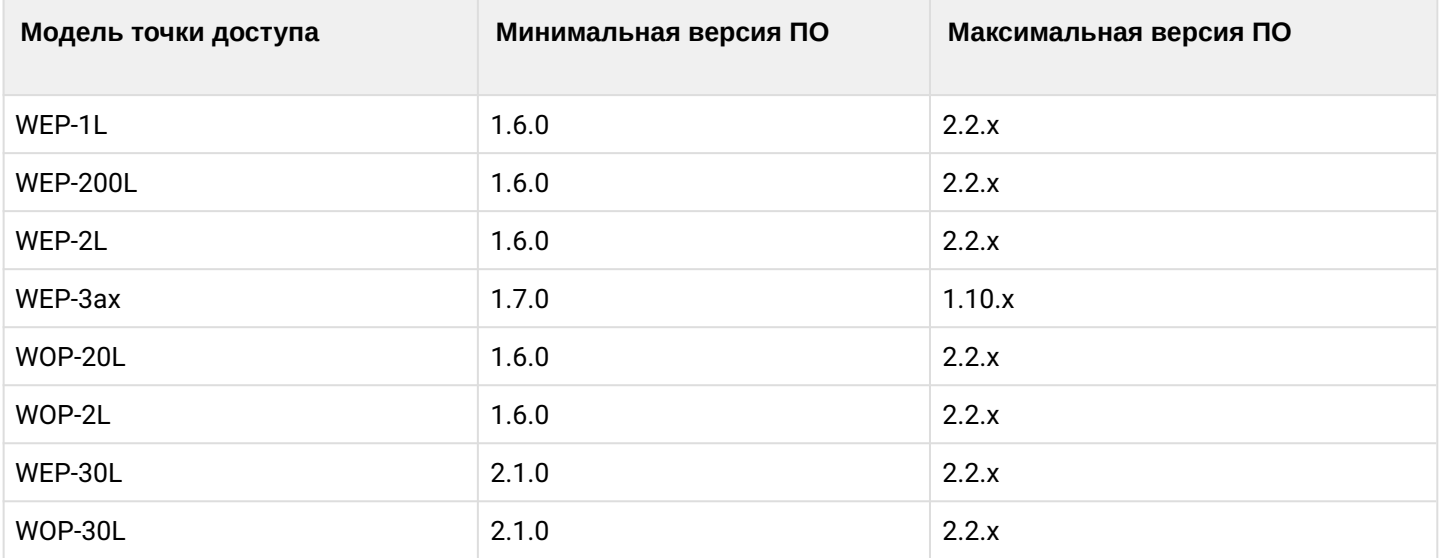

### **21.6 Резервирование WLC**

- [Описание](#page-765-0)
- [Схема включения](#page-765-1)
- [Задача](#page-765-2)
- [Решение](#page-765-3)
	- [Пример настройки](#page-766-0) [WLC-1](#page-766-0)
	- [Пример настройки](#page-777-0) [WLC-2](#page-777-0)
- [Проверка](#page-788-0)

### <span id="page-765-0"></span>**21.6.1 Описание**

Два WLC резервируют себя через протокол VRRP, интерфейс в сторону точек доступа подключен к коммутатору.

### **Резервирование и организация Uplink не рассматриваются в данной статье.**

### <span id="page-765-1"></span>**21.6.2 Схема включения**

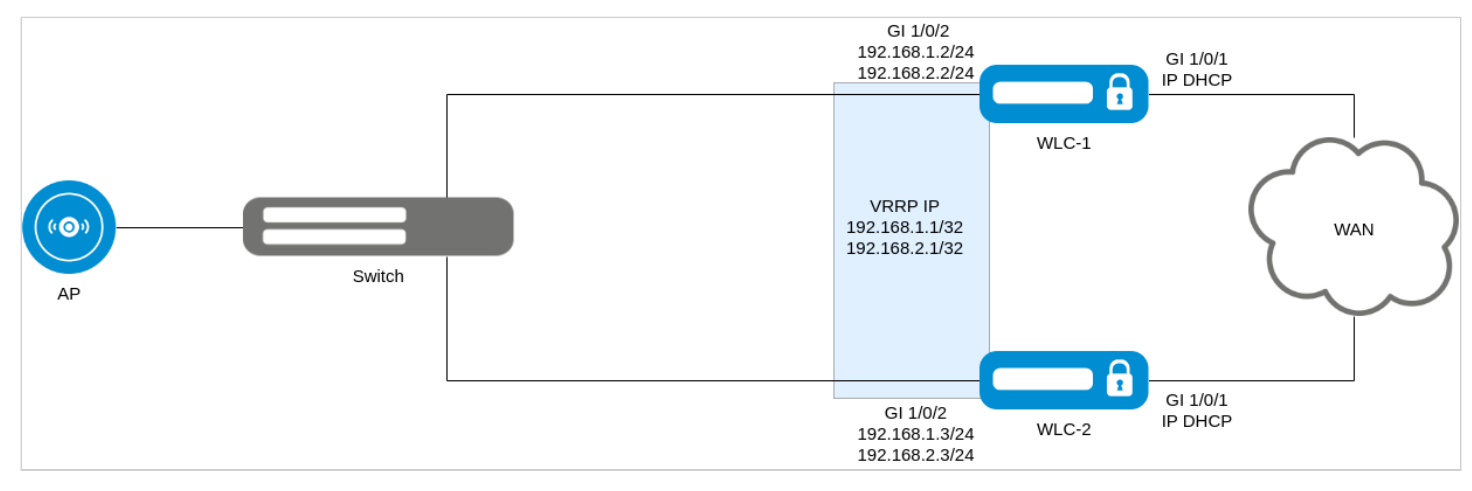

### <span id="page-765-2"></span>**21.6.3 Задача**

Организовать резервирование контроллера WLC.

### <span id="page-765-3"></span>**21.6.4 Решение**

Настройка будет выполнена на базе заводской конфигурации (Factory). Интерфейс gi 1/0/1 смотрит в сторону Uplink, gi 1/0/2 — в сторону точек доступа.

Для решения поставленной задачи на каждом WLC необходимо:

- Создать object-group для настройки firewall
- Настроить VRRP на интерфейсах
- Настроить Crypto-Sync для синхронизации сертификатов
- Настроить WLC для синхронизации состояния точек доступа
- Настроить Softgre-Controller для синхронизации туннелей
- Настроить Firewall, разрешить обмен VRRP-анонсами и отрыть порты для синхронизации туннелей, сертификатов и состояния WLC
- Настроить DHCP-сервер в режиме Active-Standby
- Настроить DHCP failover

### На интерфейсах, где включен vrrp необходимо включить:

vrrp timers garp refresh 60

Данная команда определяет интервал, по истечении которого будет происходить периодическая отправка Gratuituous ARP-сообщения(ий), пока маршрутизатор находится в состоянии Master.

#### **Адресация:**

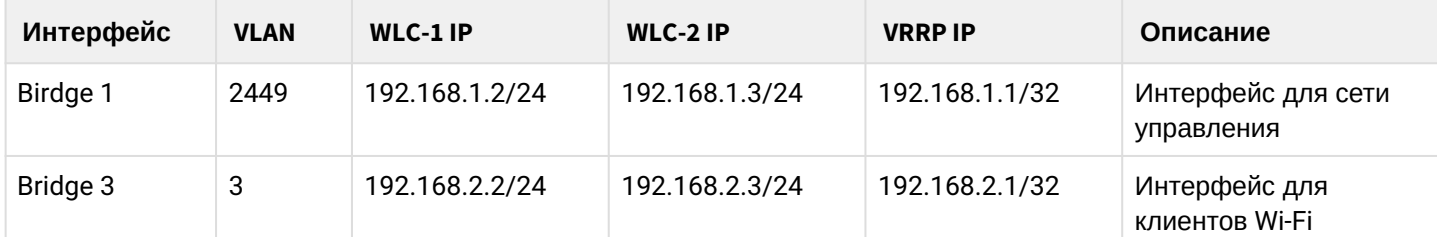

#### **Порты и протоколы, для которых нужно настроить Firewall:**

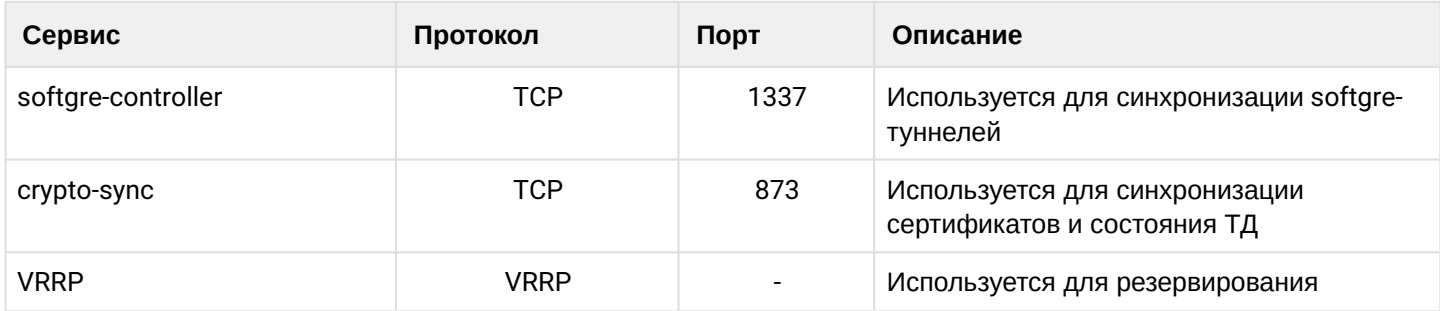

### <span id="page-766-0"></span>**Пример настройки WLC-1**

Подключаемся к WLC и переходим в режим конфигурирования:

```
wlc# config
```
Меняем имя устройства:

hostname WLC-1

Создаем vlan 2449:

vlan 2449 force-up exit

Настраиваем интерфейс gi 1/0/2 для приема тегированного трафика в VLAN 3 и 2449:

```
interface gigabitethernet 1/0/2
   mode switchport
   switchport mode trunk
   switchport trunk allowed vlan add 3,2449
exit
```

```
Создаем object-group для настройки Firewall:
```

```
object-group service sync
   port-range 873
exit
object-group service softgre_controller
   port-range 1337
exit
```
Меняем адресацию и настраиваем VRRP на Bridge:

```
no bridge 1
no bridge 3
bridge 1
   vlan 2449
   security-zone trusted
   ip address 192.168.1.2/24
   vrrp priority 120
   vrrp id 1
   vrrp ip 192.168.1.1/32
   vrrp group 1
   vrrp preempt disable
   vrrp timers garp refresh 60
   vrrp
   no spanning-tree
   enable
exit 
bridge 3
   vlan 3
   mtu 1458
   security-zone users
   ip address 192.168.2.2/24
   vrrp priority 120
   vrrp id 3
   vrrp ip 192.168.2.1/32
   vrrp group 1
   vrrp preempt disable
   vrrp timers garp refresh 60
   vrrp
   no spanning-tree
   enable
exit
```
Настраиваем Crypto-Sync для синхронизации сертификатов:

```
crypto-sync
  local-address 192.168.1.2
   remote-address 192.168.1.3
   vrrp-group 1
   remote-delete
   enable
exit
```

```
Настраиваем Softgre-Controller для синхронизации туннелей SoftGRE:
```

```
softgre-controller
   peer-address 192.168.1.3
   vrrp-group 1
exit
```
Настраиваем Softgre-туннель для синхронизации, в качестве local address указывается адрес vrrp-ip:

```
tunnel softgre 1
   mode data
   local address 192.168.1.1
   default-profile
   enable
exit
```
Настраиваем WLC для синхронизации точек доступа:

```
wlc
   failover
     local-address 192.168.1.2
     remote-address 192.168.1.3
     vrrp-group 1
     enable
   exit
exit
```
Настраиваем правила Firewall, разрешаем протокол VRRP и порты для синхронизации туннелей и сертификатов:

```
security zone-pair trusted self
   rule 11
     action permit
     match protocol vrrp
     enable
   exit
   rule 12
     action permit
     match protocol tcp
     match destination-port softgre_controller
     enable
   exit 
   rule 13
     action permit
     match protocol tcp
     match destination-port sync
     enable
   exit
exit 
security zone-pair users self
   rule 11
     action permit
     match protocol vrrp
     enable
   exit
exit
```
#### Настраиваем DHCP-сервер:

```
no ip dhcp-server pool users-pool
no ip dhcp-server pool ap-pool
ip dhcp-server pool ap-pool
   network 192.168.1.0/24
   address-range 192.168.1.4-192.168.1.254
   default-router 192.168.1.1
   dns-server 192.168.1.1
   option 42 ip-address 192.168.1.1
   vendor-specific
     suboption 12 ascii-text "192.168.1.1"
     suboption 15 ascii-text "https://192.168.1.1:8043"
   exit
exit
ip dhcp-server pool users-pool
   network 192.168.2.0/24
   address-range 192.168.2.4-192.168.2.254
   default-router 192.168.2.1
   dns-server 192.168.2.1
exit
```
Настраиваем DHCP Failover:

```
ip dhcp-server failover
   mode active-standby
   local-address 192.168.1.2
   remote-address 192.168.1.3
   vrrp-group 1
   enable
exit
```
Создаем пользователя в локальном Radius-сервере:

```
radius-server local
  domain default
     user test
       password ascii-text 12345678
     exit
   exit
exit
```
Применяем и подтверждаем конфигурацию:

```
wlc-1# commit 
wlc-1# confirm
```
**Полная конфигурация WLC-1**

```
#!/usr/bin/clish
#193
#1.19.2
#22/12/2023
#18:22:05
hostname WLC-1
object-group service airtune
  port-range 8099
exit
object-group service dhcp_client
   port-range 68
exit
object-group service dhcp_server
  port-range 67
exit
object-group service dns
  port-range 53
exit
object-group service netconf
   port-range 830
exit
object-group service ntp
  port-range 123
exit
object-group service radius_auth
  port-range 1812
exit
object-group service sa
  port-range 8043-8044
exit
object-group service ssh
  port-range 22
exit
object-group service sync
   port-range 873
exit
object-group service softgre_controller
  port-range 1337
exit
syslog max-files 3
syslog file-size 512
syslog file tmpsys:syslog/default
   severity info
exit
radius-server local
   nas ap
     key ascii-text encrypted 8CB5107EA7005AFF
    network 192.168.1.0/24
   exit
   nas local
     key ascii-text encrypted 8CB5107EA7005AFF
     network 127.0.0.1/32
   exit
   domain default
    user test
       password ascii-text encrypted CDE65039E5591FA3
     exit
```

```
 exit
   virtual-server default
     enable
   exit
   enable
exit
username admin
   password encrypted $6$SE44HkPtLYJkWMTZ$if1UHjuR3c9THrZAbh55PIxPhbAfCoTnyNJjG7rJIcLkTk4otQN
jiHF6Sk6or3Rd4Q1uCUNvv6jUQyDQ0ffSx0
exit
radius-server host 127.0.0.1
  key ascii-text encrypted 8CB5107EA7005AFF
exit
aaa radius-profile default_radius
  radius-server host 127.0.0.1
exit
boot host auto-config
boot host auto-update
vlan 3
   force-up
exit
vlan 2449
  force-up
exit
vlan 2
exit
no spanning-tree
domain lookup enable
security zone trusted
exit
security zone untrusted
exit
security zone users
exit
bridge 1
  vlan 2449
  security-zone trusted
  ip address 192.168.1.2/24
  vrrp id 1
   vrrp ip 192.168.1.1/32
   vrrp priority 120
   vrrp group 1
   vrrp preempt disable
   vrrp timers garp refresh 60
  vrrp
  no spanning-tree
  enable
exit
bridge 2
  vlan 2
   security-zone untrusted
  ip firewall disable
   ip address dhcp
   no spanning-tree
   enable
```
exit bridge 3 vlan 3 mtu 1458 security-zone users ip address 192.168.2.2/24 vrrp id 3 vrrp ip 192.168.2.1/32 vrrp priority 120 vrrp group 1 vrrp preempt disable vrrp timers garp refresh 60 vrrp no spanning-tree enable exit **interface** gigabitethernet 1/0/1 mode switchport switchport access vlan 2 exit **interface** gigabitethernet 1/0/2 mode switchport switchport mode trunk switchport trunk allowed vlan add 3,2449 exit **interface** gigabitethernet 1/0/3 mode switchport exit **interface** gigabitethernet 1/0/4 mode switchport exit **interface** tengigabitethernet 1/0/1 mode switchport switchport access vlan 2 exit **interface** tengigabitethernet 1/0/2 mode switchport exit tunnel softgre 1 mode data local address 192.168.1.1 **default**-profile enable exit security zone-pair trusted self rule 10 action permit match protocol tcp match destination-port ssh enable exit rule 11 action permit match protocol vrrp enable exit rule 12 action permit match protocol tcp

```
 match destination-port softgre_controller
   enable
 exit
 rule 13
   action permit
   match protocol tcp
  match destination-port sync
   enable
 exit
 rule 20
  action permit
  match protocol icmp
   enable
 exit
 rule 30
  action permit
  match protocol udp
  match source-port dhcp_client
  match destination-port dhcp_server
   enable
 exit
 rule 40
  action permit
  match protocol udp
  match destination-port ntp
  enable
 exit
 rule 50
  action permit
  match protocol tcp
  match destination-port dns
  enable
 exit
 rule 60
   action permit
  match protocol udp
  match destination-port dns
  enable
 exit
 rule 70
  action permit
  match protocol tcp
  match destination-port netconf
   enable
 exit
 rule 80
  action permit
  match protocol tcp
  match destination-port sa
   enable
 exit
 rule 90
  action permit
  match protocol udp
  match destination-port radius_auth
   enable
 exit
 rule 100
  action permit
   match protocol gre
   enable
```

```
 rule 110
    action permit
    match protocol tcp
    match destination-port airtune
     enable
   exit
exit
security zone-pair trusted trusted
   rule 1
     action permit
     enable
   exit
exit
security zone-pair trusted untrusted
  rule 1
     action permit
     enable
   exit
exit
security zone-pair untrusted self
   rule 1
    action permit
    match protocol udp
    match source-port dhcp_server
     match destination-port dhcp_client
     enable
   exit
exit
security zone-pair users self
  rule 10
     action permit
    match protocol icmp
    enable
   exit
   rule 11
    action permit
    match protocol vrrp
     enable
   exit
   rule 20
    action permit
     match protocol udp
    match source-port dhcp_client
     match destination-port dhcp_server
     enable
   exit
   rule 30
     action permit
     match protocol tcp
    match destination-port dns
     enable
   exit
   rule 40
     action permit
     match protocol udp
     match destination-port dns
     enable
  exit
exit
security zone-pair users untrusted
```
exit

```
 rule 1
     action permit
     enable
   exit
exit
security passwords default-expired
nat source
   ruleset factory
     to zone untrusted
     rule 10
       description "replace 'source ip' by outgoing interface ip address"
       action source-nat interface
       enable
     exit
   exit
exit
ip dhcp-server
ip dhcp-server pool ap-pool
   network 192.168.1.0/24
   address-range 192.168.1.4-192.168.1.254
   default-router 192.168.1.1
   dns-server 192.168.1.1
   option 42 ip-address 192.168.1.1
  vendor-specific
     suboption 12 ascii-text "192.168.1.1"
     suboption 15 ascii-text "https://192.168.1.1:8043"
   exit
exit
ip dhcp-server pool users-pool
   network 192.168.2.0/24
   address-range 192.168.2.4-192.168.2.254
  default-router 192.168.2.1
   dns-server 192.168.2.1
exit
ip dhcp-server failover
   mode active-standby
   local-address 192.168.1.2
   remote-address 192.168.1.3
   vrrp-group 1
   enable
exit
softgre-controller
   peer-address 192.168.1.3
   nas-ip-address 127.0.0.1
   vrrp-group 1
   data-tunnel configuration wlc
   aaa radius-profile default_radius
   keepalive-disable
   service-vlan add 3
   enable
exit
wlc
   outside-address 192.168.1.1
   service-activator
     aps join auto
     password private-crt-key ascii-text encrypted 8CB5107EA7005AFF
```

```
 exit
   airtune
     enable
   exit
   failover
     local-address 192.168.1.2
     remote-address 192.168.1.3
     vrrp-group 1
     enable
   exit
   ap-location default-location
     description default-location
     mode tunnel
     ap-profile default-ap
     airtune-profile default_airtune
     radio-2g-profile default_2g
     radio-5g-profile default_5g
     ssid-profile default-ssid
   exit
   airtune-profile default_airtune
   exit
   ssid-profile default-ssid
    description default-ssid
     ssid default-ssid
     radius-profile default-radius
     vlan-id 3
     security-mode WPA2_1X
     802.11kv
     band 2g
     band 5g
     enable
   exit
   radio-2g-profile default_2g
     obss-coexistence off
   exit
   radio-5g-profile default_5g
     dfs forced
     obss-coexistence off
     limit-channels 36,40,44,48,52,56,60,64
   exit
   ap-profile default-ap
     password ascii-text encrypted 8CB5107EA7005AFF
   exit
   radius-profile default-radius
     auth-address 192.168.1.1
     auth-password ascii-text encrypted 8CB5107EA7005AFF
     domain default
   exit
   ip-pool default-ip-pool
     description default-ip-pool
     ap-location default-location
   exit
   enable
exit
ip ssh server
ntp enable
ntp broadcast-client enable
crypto-sync
```

```
 local-address 192.168.1.2
   remote-address 192.168.1.3
   vrrp-group 1
   remote-delete
   enable
exit
```
### <span id="page-777-0"></span>**Пример настройки WLC-2**

Подключаемся к WLC и переходим в режим конфигурирования:

wlc# config

#### Меняем имя устройства:

hostname WLC-2

#### Создаем vlan 2449:

vlan 2449 force-up exit

Настраиваем интерфейс gi 1/0/2 для приема тегированного трафика в VLAN 3 и 2449:

```
interface gigabitethernet 1/0/2
   mode switchport
   switchport mode trunk
   switchport trunk allowed vlan add 3,2449
exit
```
Создаем object-group для настройки Firewall:

```
object-group service sync
   port-range 873
exit
object-group service softgre_controller
   port-range 1337
exit
```
#### Меняем адресацию и настраиваем VRRP на Bridge:

```
no bridge 1
no bridge 3
bridge 1
   vlan 2449
   security-zone trusted
   ip address 192.168.1.3/24
    vrrp priority 110
   vrrp id 1
   vrrp ip 192.168.1.1/32
   vrrp group 1
   vrrp preempt disable
   vrrp timers garp refresh 60
   vrrp
   no spanning-tree
   enable
exit
bridge 3
   vlan 3
   mtu 1458
   security-zone users
   ip address 192.168.2.3/24
    vrrp priority 110
   vrrp id 3
   vrrp ip 192.168.2.1/32
   vrrp group 1
   vrrp preempt disable
   vrrp timers garp refresh 60
   vrrp
   no spanning-tree
   enable
exit
```
Настраиваем Crypto-Sync для синхронизации сертификатов:

```
crypto-sync
  local-address 192.168.1.3
   remote-address 192.168.1.2
   vrrp-group 1
   remote-delete
   enable
exit
```
Настраиваем Softgre-Controller для синхронизации туннелей SoftGRE:

```
softgre-controller
  peer-address 192.168.1.2
   vrrp-group 1
exit
```
Настраиваем Softgre-туннель для синхронизации, в качестве local address указывается адрес vrrp-ip:

```
tunnel softgre 1
   mode data
   local address 192.168.1.1
   default-profile
   enable
exit
```
Настраиваем WLC для синхронизации точек доступа:

```
wlc
   failover
     local-address 192.168.1.3
     remote-address 192.168.1.2
     vrrp-group 1
     enable
   exit
exit
```
Настраиваем правила Firewall, разрешаем протокол VRRP и порты для синхронизации туннелей и сертификатов:

```
security zone-pair trusted self 
   rule 11
     action permit
     match protocol vrrp
     enable
   exit
   rule 12
     action permit
     match protocol tcp
     match destination-port softgre_controller
     enable
   exit 
   rule 13
     action permit
     match protocol tcp
     match destination-port sync
     enable
   exit
exit 
security zone-pair users self
   rule 11
     action permit
     match protocol vrrp
     enable
   exit
exit
```
#### Настраиваем DHCP-сервер:

```
no ip dhcp-server pool users-pool
no ip dhcp-server pool ap-pool
ip dhcp-server pool ap-pool
   network 192.168.1.0/24
   address-range 192.168.1.4-192.168.1.254
   default-router 192.168.1.1
   dns-server 192.168.1.1
   option 42 ip-address 192.168.1.1
   vendor-specific
     suboption 12 ascii-text "192.168.1.1"
     suboption 15 ascii-text "https://192.168.1.1:8043"
   exit
exit 
ip dhcp-server pool users-pool
   network 192.168.2.0/24
   address-range 192.168.2.4-192.168.2.254
   default-router 192.168.2.1
   dns-server 192.168.2.1
exit
```
Настраиваем DHCP Failover:

```
ip dhcp-server failover
   mode active-standby
   local-address 192.168.1.3
   remote-address 192.168.1.2
   vrrp-group 1
   enable
exit
```
Создаем пользователя в локальном Radius-сервере:

```
radius-server local
  domain default
     user test
       password ascii-text 12345678
     exit
   exit
exit
```
Применяем и подтверждаем конфигурацию:

```
wlc-2# commit 
wlc-2# confirm
```
**Полная конфигурация WLC-2**

```
#!/usr/bin/clish
#193
#1.19.2
#22/12/2023
#18:22:05
hostname WLC-2
object-group service airtune
  port-range 8099
exit
object-group service dhcp_client
   port-range 68
exit
object-group service dhcp_server
  port-range 67
exit
object-group service dns
  port-range 53
exit
object-group service netconf
   port-range 830
exit
object-group service ntp
  port-range 123
exit
object-group service radius_auth
  port-range 1812
exit
object-group service sa
  port-range 8043-8044
exit
object-group service ssh
  port-range 22
exit
object-group service sync
   port-range 873
exit
object-group service softgre_controller
  port-range 1337
exit
syslog max-files 3
syslog file-size 512
syslog file tmpsys:syslog/default
   severity info
exit
radius-server local
   nas ap
     key ascii-text encrypted 8CB5107EA7005AFF
    network 192.168.1.0/24
   exit
   nas local
     key ascii-text encrypted 8CB5107EA7005AFF
     network 127.0.0.1/32
   exit
   domain default
    user test
       password ascii-text encrypted CDE65039E5591FA3
     exit
```

```
 exit
   virtual-server default
     enable
   exit
   enable
exit
username admin
  password encrypted $6$gnFubZbxiPHa/WdA$xEmrfe/dVeVNDGBztQUB1Sk8In.20Hep/
LxMJhxcHFWCfs2SPwxaCyyNxmzL3Bqu8buj71PPfp7WdfWz8AqrU/
exit
radius-server host 127.0.0.1
  key ascii-text encrypted 8CB5107EA7005AFF
exit
aaa radius-profile default_radius
  radius-server host 127.0.0.1
exit
boot host auto-config
boot host auto-update
vlan 3
   force-up
exit
vlan 2449
  force-up
exit
vlan 2
exit
no spanning-tree
domain lookup enable
security zone trusted
exit
security zone untrusted
exit
security zone users
exit
bridge 1
  vlan 2449
  security-zone trusted
  ip address 192.168.1.3/24
  vrrp id 1
   vrrp ip 192.168.1.1/32
   vrrp priority 110
   vrrp group 1
   vrrp preempt disable
   vrrp timers garp refresh 60
  vrrp
  no spanning-tree
  enable
exit
bridge 2
  vlan 2
   security-zone untrusted
  ip address dhcp
  no spanning-tree
   enable
exit
```

```
 vlan 3
   mtu 1458
   security-zone users
   ip address 192.168.2.3/24
   vrrp id 3
   vrrp ip 192.168.2.1/32
   vrrp priority 110
   vrrp group 1
   vrrp preempt disable
   vrrp timers garp refresh 60
   vrrp
   no spanning-tree
   enable
exit
interface gigabitethernet 1/0/1
   mode switchport
   switchport access vlan 2
exit
interface gigabitethernet 1/0/2
  mode switchport
   switchport mode trunk
   switchport trunk allowed vlan add 3,2449
exit
interface gigabitethernet 1/0/3
   mode switchport
exit
interface gigabitethernet 1/0/4
  mode switchport
exit
interface tengigabitethernet 1/0/1
   mode switchport
   switchport access vlan 2
exit
interface tengigabitethernet 1/0/2
   mode switchport
exit
tunnel softgre 1
  mode data
   local address 192.168.1.1
   default-profile
   enable
exit
security zone-pair trusted self
   rule 10
     action permit
     match protocol tcp
     match destination-port ssh
     enable
   exit
   rule 11
     action permit
     match protocol vrrp
     enable
   exit
   rule 12
     action permit
     match protocol tcp
     match destination-port softgre_controller
```
bridge 3

```
 enable
 exit
 rule 13
  action permit
  match protocol tcp
  match destination-port sync
   enable
 exit
 rule 20
  action permit
  match protocol icmp
  enable
 exit
 rule 30
  action permit
  match protocol udp
  match source-port dhcp_client
  match destination-port dhcp_server
  enable
 exit
 rule 40
  action permit
  match protocol udp
  match destination-port ntp
   enable
 exit
 rule 50
  action permit
  match protocol tcp
  match destination-port dns
  enable
 exit
 rule 60
  action permit
  match protocol udp
  match destination-port dns
   enable
 exit
 rule 70
  action permit
  match protocol tcp
  match destination-port netconf
   enable
 exit
 rule 80
  action permit
  match protocol tcp
  match destination-port sa
   enable
 exit
 rule 90
  action permit
  match protocol udp
  match destination-port radius_auth
   enable
 exit
 rule 100
   action permit
  match protocol gre
   enable
 exit
```

```
 rule 110
     action permit
     match protocol tcp
    match destination-port airtune
     enable
   exit
exit
security zone-pair trusted trusted
   rule 1
     action permit
     enable
  exit
exit
security zone-pair trusted untrusted
   rule 1
    action permit
     enable
  exit
exit
security zone-pair untrusted self
   rule 1
    action permit
    match protocol udp
    match source-port dhcp_server
     match destination-port dhcp_client
     enable
   exit
exit
security zone-pair users self
  rule 10
    action permit
    match protocol icmp
    enable
   exit
   rule 11
    action permit
    match protocol vrrp
    enable
   exit
   rule 20
    action permit
     match protocol udp
     match source-port dhcp_client
     match destination-port dhcp_server
     enable
   exit
   rule 30
    action permit
     match protocol tcp
     match destination-port dns
     enable
   exit
   rule 40
    action permit
     match protocol udp
     match destination-port dns
     enable
   exit
exit
security zone-pair users untrusted
   rule 1
```

```
 action permit
     enable
   exit
exit
security passwords default-expired
nat source
   ruleset factory
    to zone untrusted
     rule 10
       description "replace 'source ip' by outgoing interface ip address"
       action source-nat interface
       enable
     exit
   exit
exit
ip dhcp-server
ip dhcp-server pool ap-pool
   network 192.168.1.0/24
   address-range 192.168.1.4-192.168.1.254
   default-router 192.168.1.1
   dns-server 192.168.1.1
   option 42 ip-address 192.168.1.1
   vendor-specific
     suboption 12 ascii-text "192.168.1.1"
     suboption 15 ascii-text "https://192.168.1.1:8043"
   exit
exit
ip dhcp-server pool users-pool
   network 192.168.2.0/24
   address-range 192.168.2.4-192.168.2.254
   default-router 192.168.2.1
   dns-server 192.168.2.1
exit
ip dhcp-server failover
   mode active-standby
   local-address 192.168.1.3
   remote-address 192.168.1.2
   vrrp-group 1
   enable
exit
softgre-controller
  peer-address 192.168.1.2
  nas-ip-address 127.0.0.1
   vrrp-group 1
   data-tunnel configuration wlc
  aaa radius-profile default radius
   keepalive-disable
   service-vlan add 3
   enable
exit
wlc
   outside-address 192.168.1.1
   service-activator
    aps join auto
     password private-crt-key ascii-text encrypted 8CB5107EA7005AFF
   exit
```

```
 airtune
     enable
   exit
   failover
     local-address 192.168.1.3
     remote-address 192.168.1.2
     vrrp-group 1
     enable
   exit
   ap-location default-location
     description default-location
     mode tunnel
     ap-profile default-ap
     airtune-profile default_airtune
     radio-2g-profile default_2g
     radio-5g-profile default_5g
     ssid-profile default-ssid
   exit
   airtune-profile default_airtune
   exit
   ssid-profile default-ssid
     description default-ssid
     ssid default-ssid
     radius-profile default-radius
     vlan-id 3
     security-mode WPA2_1X
     802.11kv
     band 2g
     band 5g
     enable
   exit
   radio-2g-profile default_2g
     obss-coexistence off
   exit
   radio-5g-profile default_5g
     dfs forced
     obss-coexistence off
     limit-channels 36,40,44,48,52,56,60,64
   exit
   ap-profile default-ap
     password ascii-text encrypted 8CB5107EA7005AFF
   exit
   radius-profile default-radius
     auth-address 192.168.1.1
     auth-password ascii-text encrypted 8CB5107EA7005AFF
     domain default
   exit
   ip-pool default-ip-pool
     description default-ip-pool
     ap-location default-location
   exit
   enable
exit
ip ssh server
ntp enable
ntp broadcast-client enable
crypto-sync
   local-address 192.168.1.3
```

```
 remote-address 192.168.1.2
   vrrp-group 1
   remote-delete
   enable
exit
```
### <span id="page-788-0"></span>**21.6.5 Проверка**

Для проверки синхронизации туннелей, WLC, DHCP можно посмотреть вывод:

```
WLC-1# show high-availability state 
VRRP role: Master
AP Tunnels:
   State: State: Successful synchronization
    Last synchronization: 06:18:03 25.09.2023
DHCP option 82 table:
   State: Disabled
   Last state change: The Contract of the Casar Contract of the Contract of the Contract of the Contract of the Co
DHCP server:
VRF:State: State: Successful synchronization
crypto-sync:
   State:<br>
Last synchronization: 96:18:03 25.09.2023
   Last synchronization:
Firewall:
   State: Disabled
   Last state change:
WLC:
   State: State: Successful synchronization
    Last synchronization: 06:18:03 25.09.2023
```
## 22 Управление VoIP

- [Алгоритм настройки](#page-789-0) [SIP-](#page-789-0)[профиля](#page-789-0)
- [Алгоритм настройки](#page-791-0) [FXS/FXO-](#page-791-0)[портов](#page-791-0)
- [Алгоритм настройки плана нумерации](#page-792-0)
- [Алгоритм настройки](#page-793-0) [PBX-](#page-793-0)[сервера](#page-793-0)
- [Алгоритм создания транка регистрации](#page-795-0)
- [Пример настройки](#page-796-0) [VoIP](#page-796-0)
- [Пример настройки плана нумерации](#page-798-0)
- [Настройка](#page-800-0) [FXO-](#page-800-0)[порта](#page-800-0)
- [Пример настройки](#page-802-0) [voip](#page-802-0) [для регистрации](#page-802-0) [FXS-](#page-802-0)[портов на внешнем](#page-802-0) [sip-](#page-802-0)[сервере](#page-802-0)
- [Пример настройки](#page-803-0) [voip](#page-803-0) [на внутреннем](#page-803-0) [pbx-](#page-803-0)[сервере](#page-803-0)

VoIP (англ. *Voice over IP*) — набор протоколов, которые позволяют передавать речевую информацию посредством IP-сетей. В рамках данного устройства VoIP используется для подключения аналоговых телефонных аппаратов к IP-сети с возможностью совершения телефонных вызовов.

## <span id="page-789-0"></span>**22.1 Алгоритм настройки SIP-профиля**

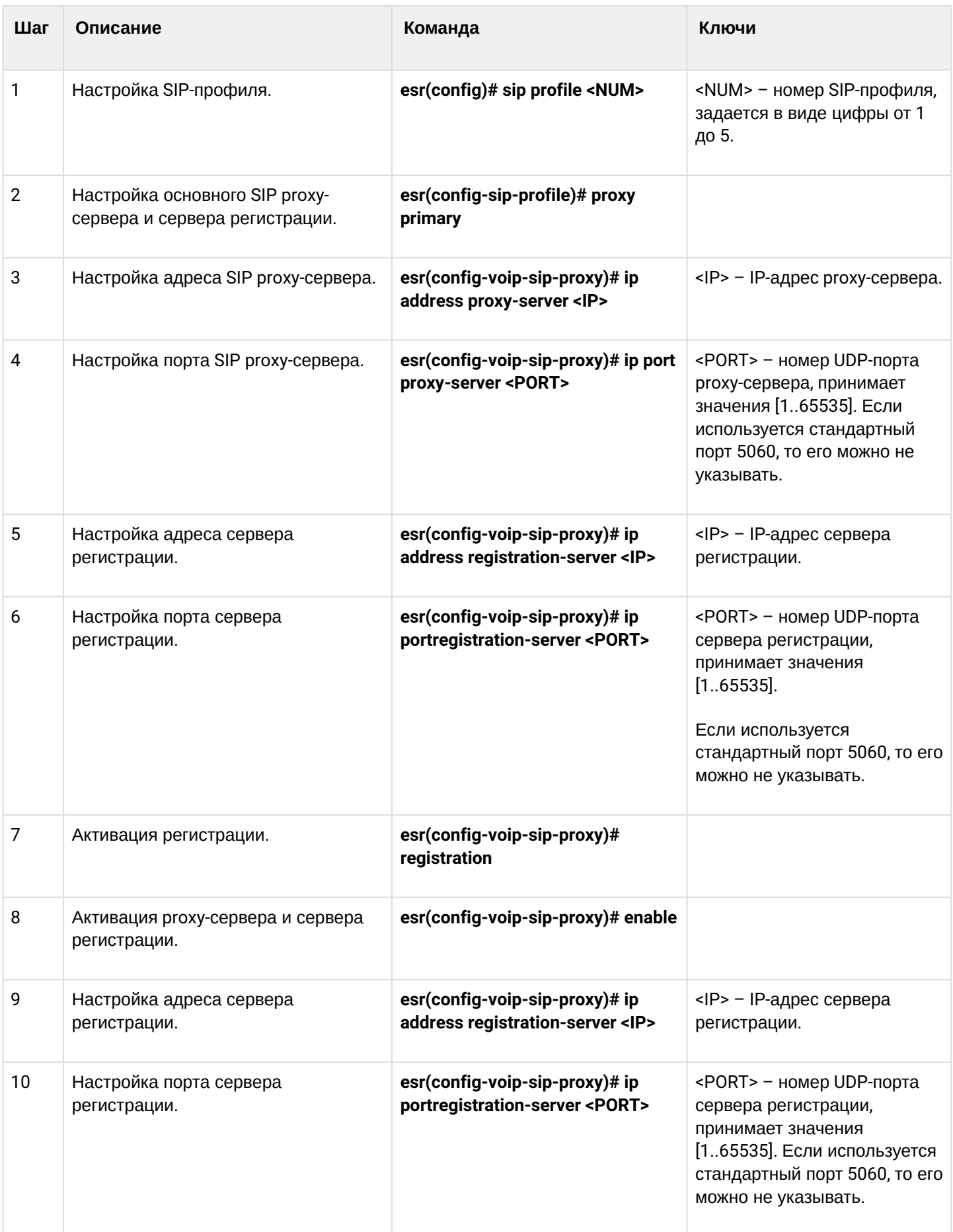

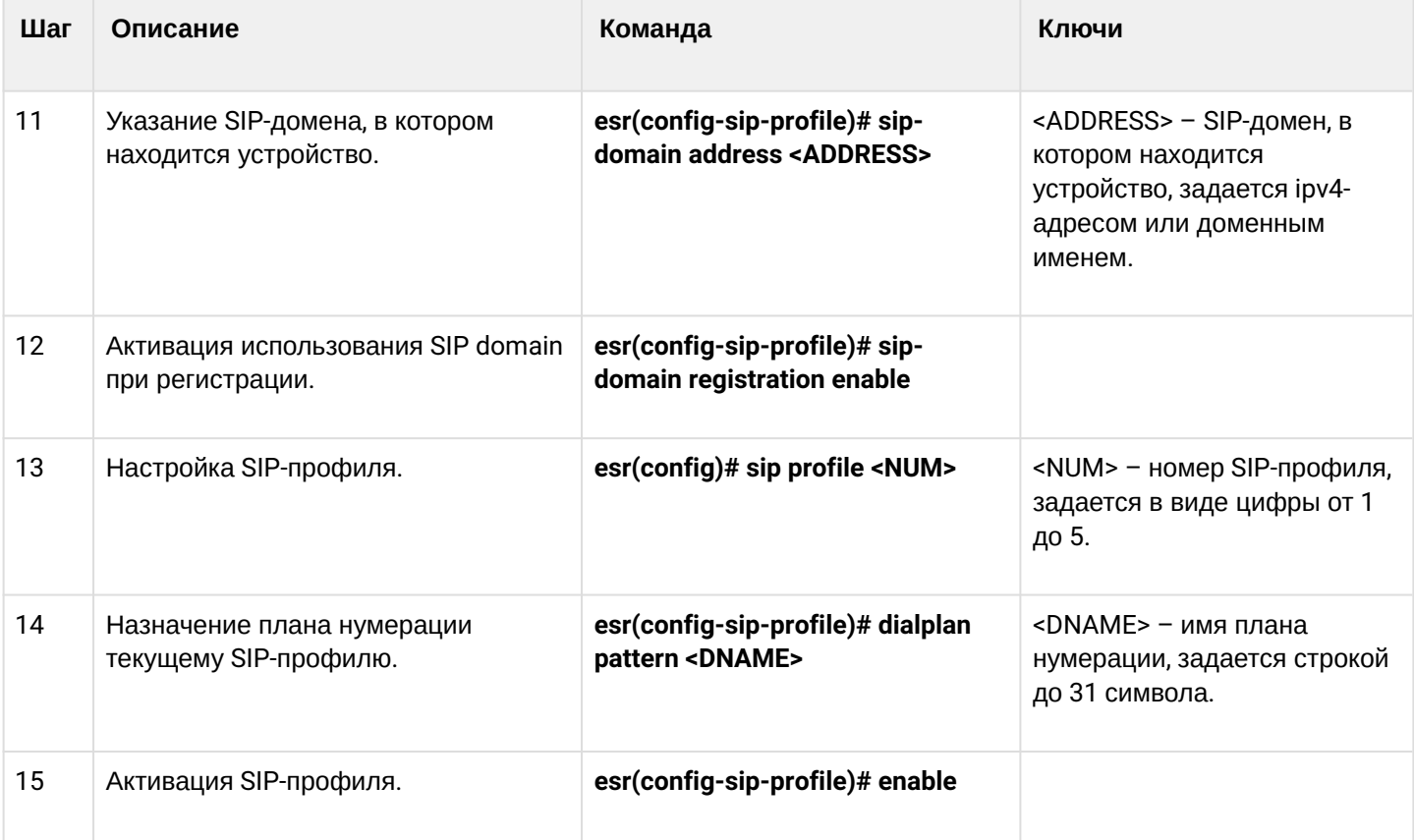

# <span id="page-791-0"></span>**22.2 Алгоритм настройки FXS/FXO-портов**

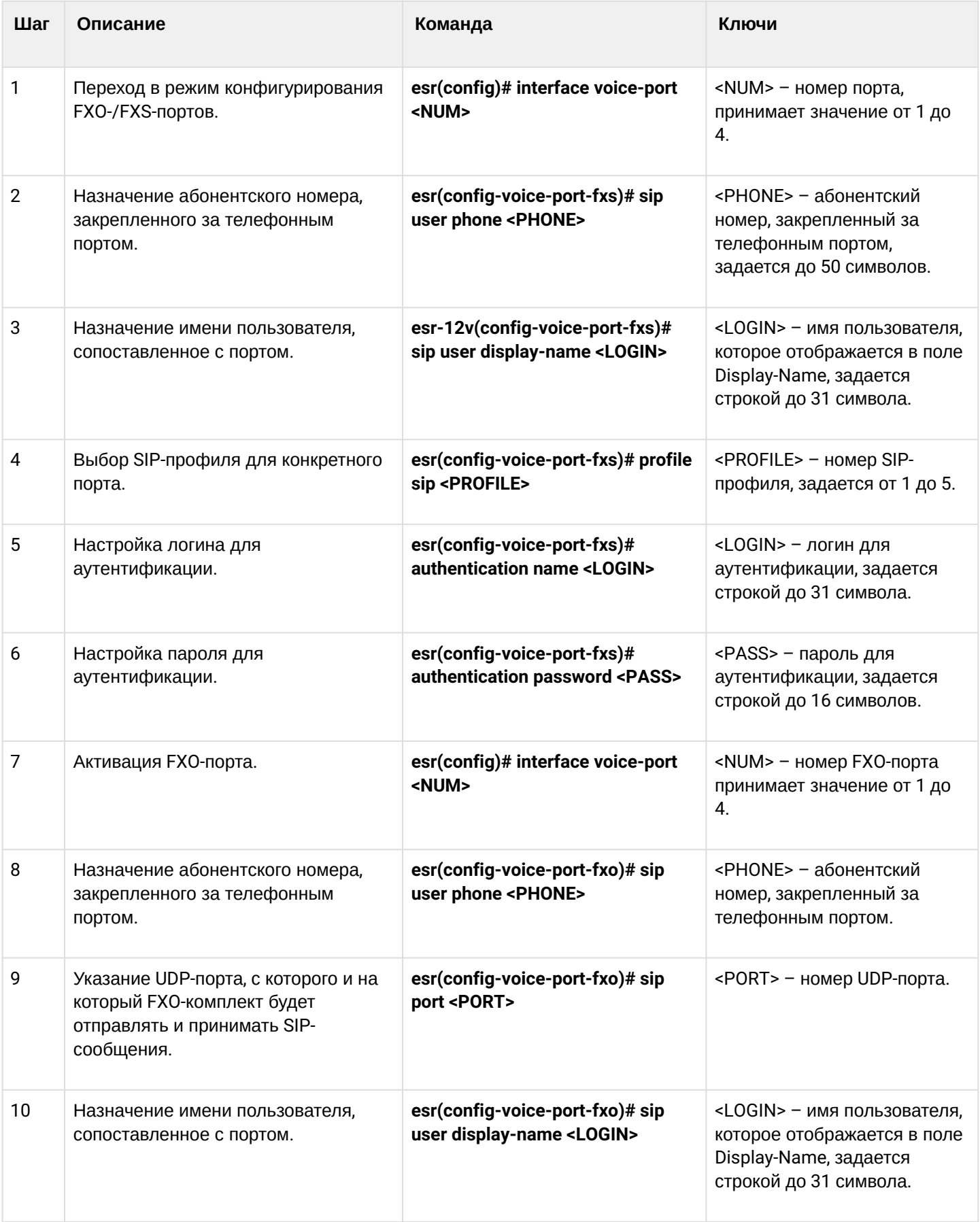
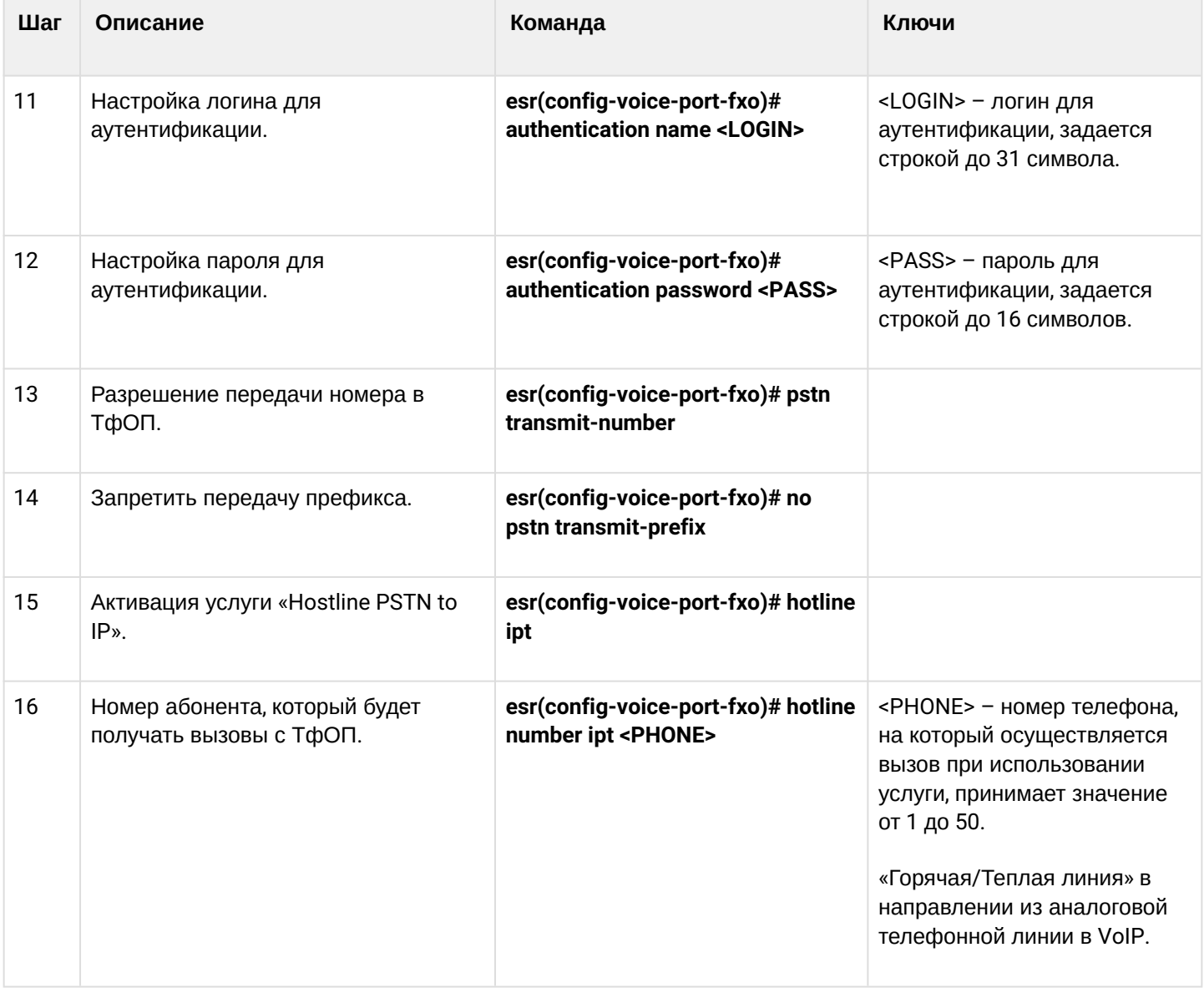

# 22.3 Алгоритм настройки плана нумерации

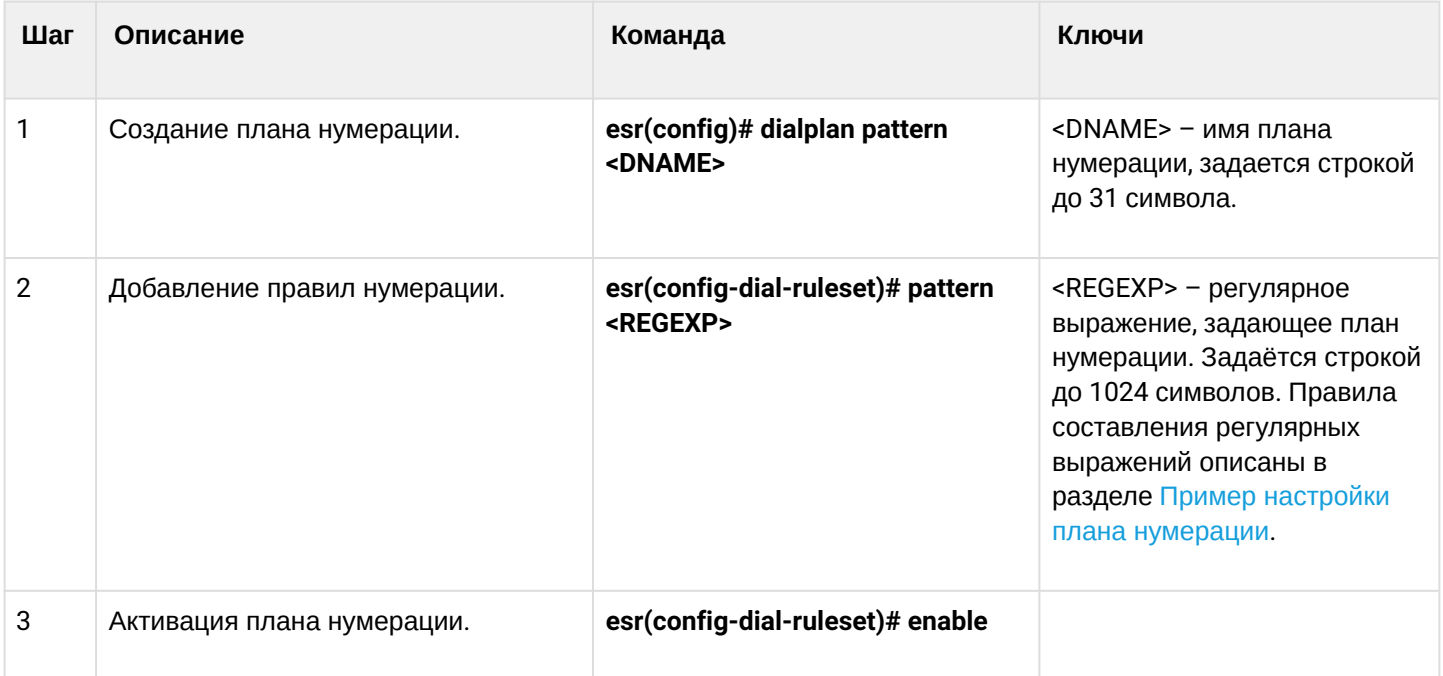

# 22.4 Алгоритм настройки РВХ-сервера

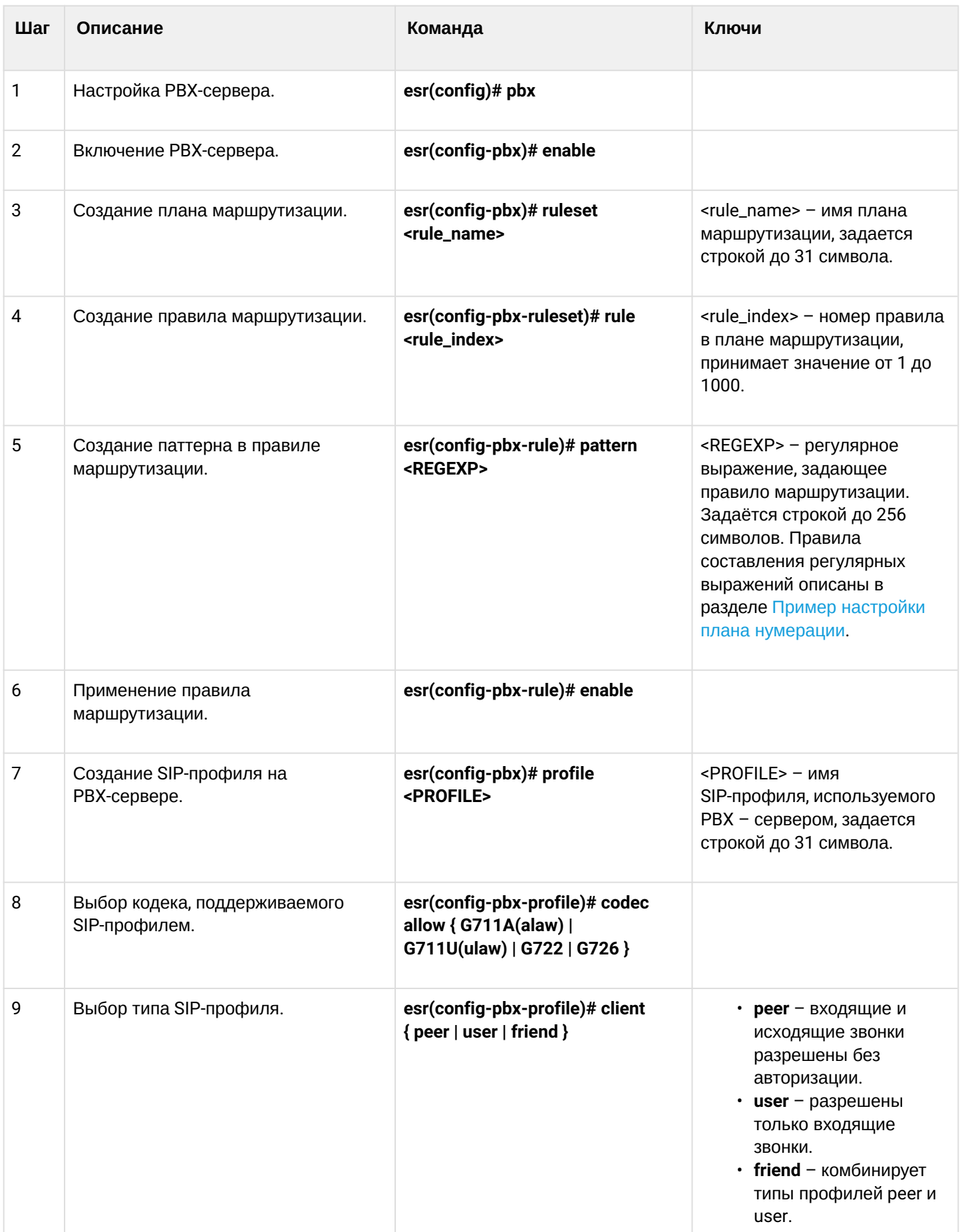

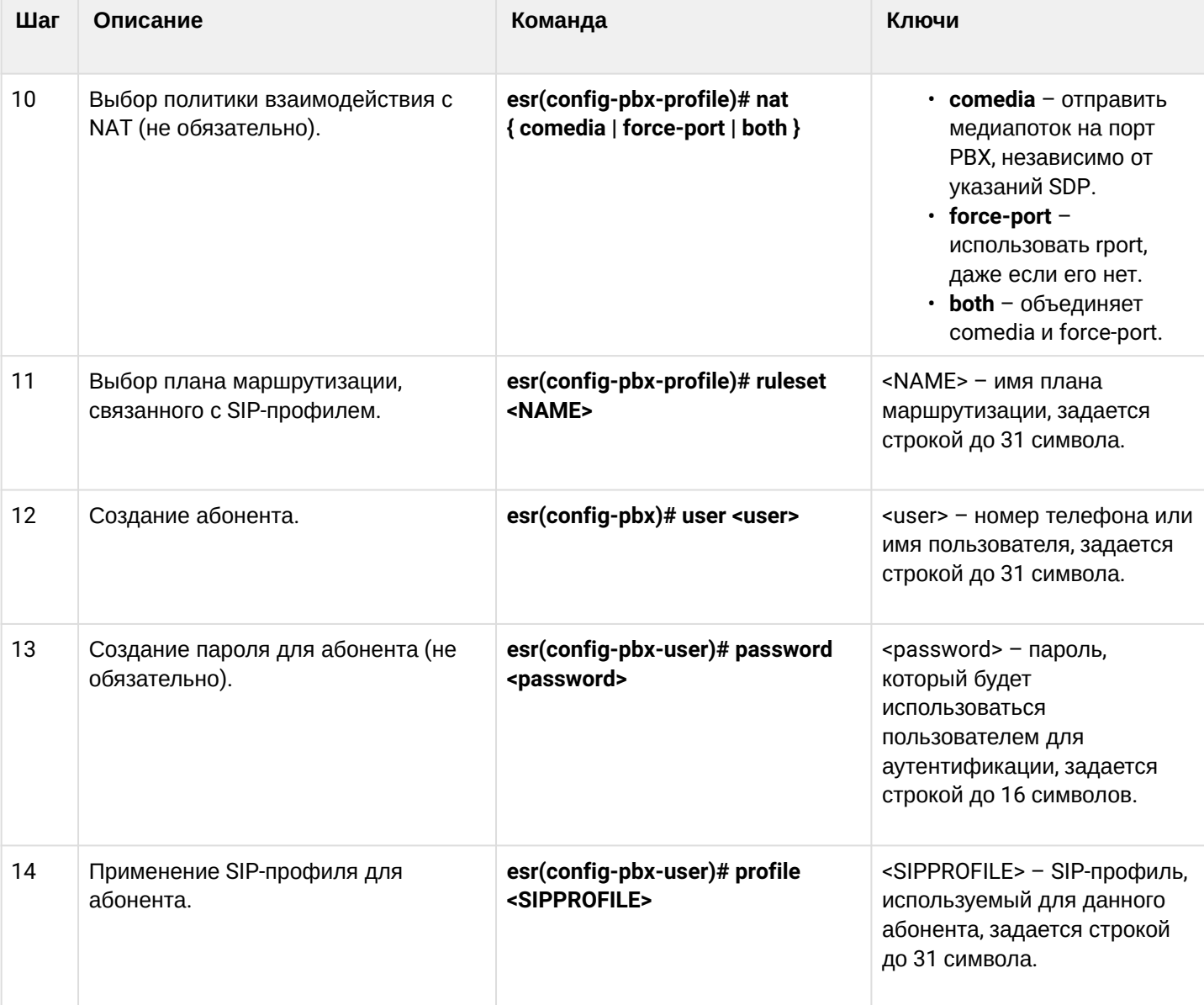

# 22.5 Алгоритм создания транка регистрации

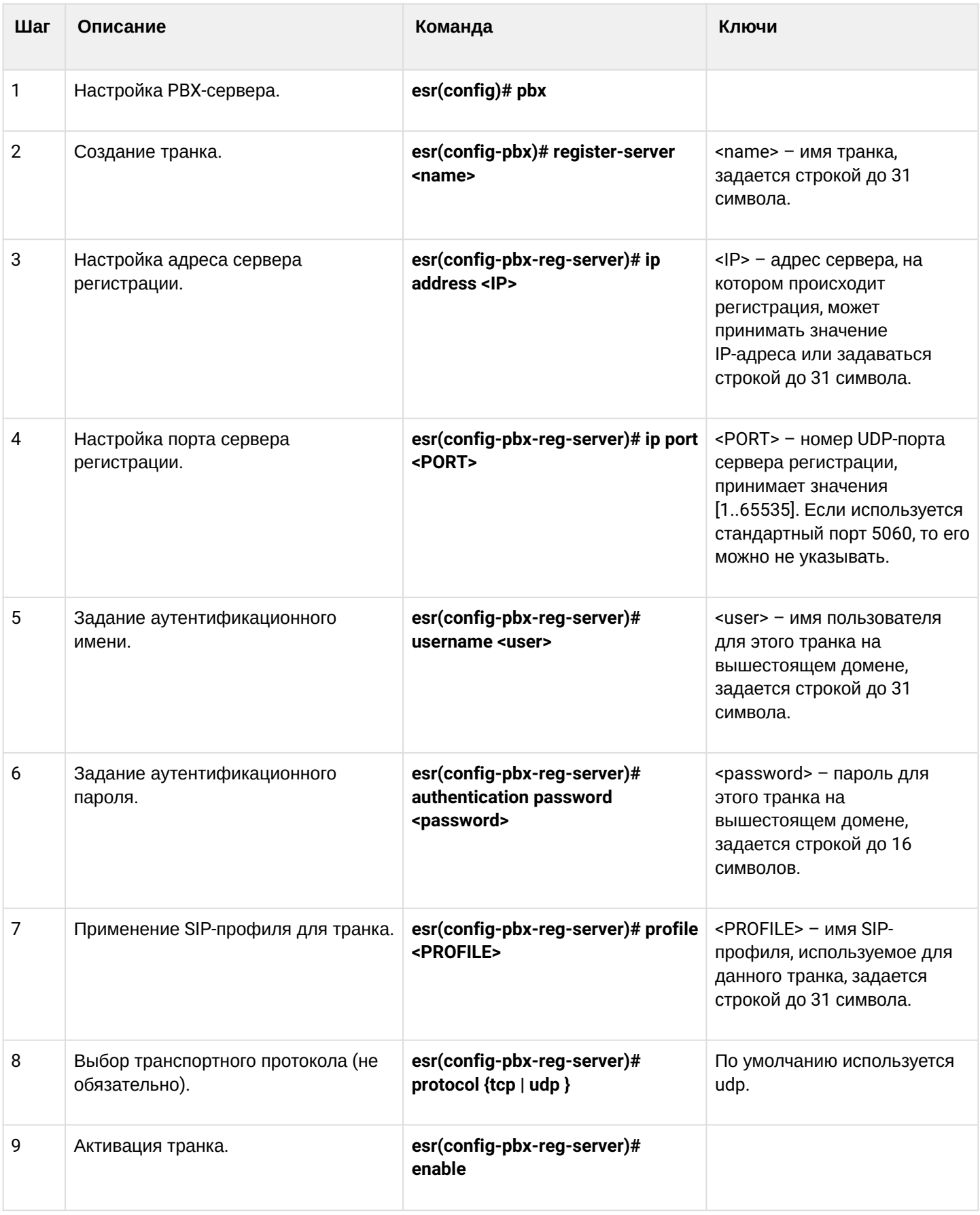

# **22.6 Пример настройки VoIP**

## **Задача**:

Подключить аналоговые телефонные аппараты и факс-модемы к IP-сети посредством маршрутизатора ESR. В качестве proxy-сервера и сервера регистрации выступает SIP-сервер, находящийся на ESR.

## **Решение:**

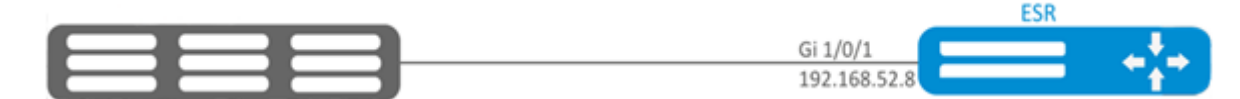

Настройка SIP-профиля:

```
esr(config)# sip profile 1
```
Настройка основного SIP proxy-сервера и сервера регистрации:

esr(config-sip-profile)# proxy primary

Настройка адреса SIP proxy-сервера (в качестве SIP proxy-сервера использовать встроенный SIPсервер):

```
esr(config-voip-sip-proxy)# ip address proxy-server 192.0.2.5
```
Настройка порта SIP proxy-сервера:

```
esr(config-voip-sip-proxy)# ip port proxy-server 5080
```
Если используется стандартный порт 5060, то его можно не указывать.

Если необходимо использовать регистрацию, то необходимо выполнить следующие пункты:

Настройка адреса сервера регистрации (в качестве сервера регистрации использовать встроенный SIPсервер):

esr(config-voip-sip-proxy)# ip address registration-server 192.0.2.5

Настройка порта сервера регистрации:

esr(config-voip-sip-proxy)# ip port registration-server 5080

Если используется стандартный порт 5060, то его можно не указывать.

## Активация регистрации:

```
esr(config-voip-sip-proxy)# registration
```
#### Активация ргоху-сервера и сервера регистрации:

esr(config-voip-sip-proxy)# enable

На этом конфигурация SIP proxy-сервера и сервера регистрации закончена:

esr(config-voip-sip-proxy)# exit

Далее продолжается настройка SIP-профиля.

Настройка SIP-домена:

esr(config-sip-profile)# sip-domain address sipdomain.com

Если необходимо использовать SIP Domain для регистрации:

esr(config-sip-profile)# sip-domain registration enable

В такой конфигурации все вызовы будут направлены SIP ргоху-серверу. Если необходимо указать другое направление для исходящих вызовов, то необходимо проделать следующее:

Создать план нумерации, см. раздел Пример настройки плана нумерации.

Далее созданный план маршрутизации, необходимо присвоить SIP-профилю:

```
esr(config)# sip profile 1
esr(config-sip-profile)# dialplan pattern firstDialplan
```
На этом настройка плана нумерации для SIP-профиля закончена.

Активация SIP-профиля:

```
esr-12v(config-sip-profile)# enable
```
На этом минимально необходимая настройка SIP-профиля закончена:

esr(config-sip-profile)# exit

Следующим этапом является настройка абонентских портов:

esr(config)# interface voice-port 1

Указать абонентский номер:

esr(config-voice-port-fxs)# sip user phone 4101

#### Указать отображаемое имя:

esr(config-voice-port-fxs)# sip user display-name user-one

Используемый SIP-профиль:

```
esr(config-voice-port-fxs)# profile sip 1
```
Настройка логина и пароля для аутентификации:

```
esr(config-voice-port-fxs)# authentication name login-4101
esr(config-voice-port-fxs)# authentication password superpassword
```
На этом минимальная настройка абонентского порта закончена:

esr(config-voice-port-fxs)# exit

## <span id="page-798-0"></span>22.7 Пример настройки плана нумерации

#### Задача:

Настроить план нумерации так, чтобы вызовы на локальных (подключенных к данному ESR-12V) коммутировались локально, а вызовы на все остальные направления через SIP-ргоху.

#### Решение:

Создать план нумерации:

esr(config)# dialplan pattern firstDialplan

План нумерации задается при помощи регулярных выражений:

esr(config-dial-ruleset)# pattern "<regular expressions>"

Для задачи, обозначенной выше "<regular expressions>" будет иметь вид:

# "S5, L5 (410[1-3]@{local} | [xABCD\*#].S)"

где:

- 410[1-3]  $@$  [local] вызовы на номера 4101, 4102, 4103 будут коммутироваться локально;
- [  $xABCD^*$ ].  $S$  вызовы на все остальные номера будут направлены к SIP-прокси.

Активировать план нумерации:

```
esr(config-dial-ruleset)# enable
```
Настройка плана нумерации закончена.

```
esr(config-dial-ruleset)# exit
```
Структура регулярного выражения:  $Sxx, Lxx()$ ,

где:

- xx произвольные значения таймеров S и L;
- $\cdot$  () границы плана нумерации.

Основой являются обозначения для записи последовательности набранных цифр. Последовательность цифр записывается с помощью нескольких обозначений: цифры, набираемые с клавиатуры телефона:  $0, 1, 2, 3, \dots$ ,  $9, #w*.$ 

Использование символа # в плане нумерации может блокировать завершение набора с помощью этой клавиши.

Последовательность цифр. заключённая в квадратные скобки, соответствует любому из заключённых в скобки символу.

- Пример: ([1239]) соответствует любой из цифр 1, 2, 3 или 9. Через тире может быть указан диапазон символов. Чаще всего используется внутри квадратных скобок.
- Пример 1:  $(1-5)$  любая цифра от 1 до 5.
- Пример 2: ([1-39]) пример из предыдущего пункта с иной формой записи. Символ Х соответствует любой цифре от 0 до 9.
- Пример: (1XX) любой трёхзначный номер, начинающийся на 1. «.» - повторение предыдущего символа от 0 до бесконечности раз. «+» - повторение предыдущего символа от 1 до бесконечности раз. {a,b} - повторение предыдущего символа от а до b раз;
	- {а,} повторение предыдущего символа не меньше а раз;
	- $\{b\}$  повторение предыдущего символа не больше b раз.
- Пример: (810Х.) международный номер с любым количеством цифр. Настройки, влияющие на обработку плана нумерации:
- Interdigit Long Timer (буква «L» в записи плана нумерации) время ожидания ввода следующей цифры в том случае, если нет шаблонов, подходящих под набранную комбинацию;
- Interdigit Short Timer (буква «S» в записи плана нумерации) время ожидания ввода следующей цифры, если с набранной комбинацией полностью совпадает хотя бы один шаблон и при этом имеется еще хотя бы один шаблон, до полного совпадения с которым необходимо осуществить донабор номера.

Дополнительные возможности:

- 1. Замена набранной последовательности
	- Синтаксис: <arg1:arg2>

Данная возможность позволяет заменить набранную последовательность на любую последовательность набираемых символов. При этом второй аргумент должен быть указан определённым значением, оба аргумента могут быть пустыми.

- Пример: (<83812:> XXXXXX) данная запись будет соответствовать набранным цифрам 83812, но эта последовательность будет опущена и не будет передана на SIP-сервер.
- 2. Вставка тона в набор

При выходе на межгород (в офисных станциях - на город) привычно слышать ответ станции, что можно реализовать вставкой запятой в нужную позицию последовательности цифр.

- Пример: (8, 770) при наборе номера 8770 после цифры 8 будет выдан непрерывный тон. 3. Запрет набора номера
	- Если в конце шаблона номера добавить восклицательный знак '!', то набор номеров, соответствующих шаблону, будет заблокирован.
		- Пример: (8 10X xxxxxxx ! | 8 xxx xxxxxxx) выражение разрешает набор только междугородних номеров и исключает международные вызовы.
- 4. Замена значений таймеров набора номера Значения таймеров могут быть назначены как для всего плана нумерации, так и для

определённого шаблона. Буква «S» отвечает за установку *«Interdigit Short Timer»* , а «L» – за *«Interdigit Long Timer»* . Значения таймеров может быть указано для всех шаблонов в плане нумерации, если значения перечислены до открывающейся круглой скобки.

- Пример: S4 (8XXX.) или S4,L8 (XXX) Если эти значения указаны только в одной из последовательностей, то действуют только для неё. Также в этом случае не надо ставить двоеточие между ключом и значением таймаута, значение может быть расположено в любом месте шаблона.
- Пример: (S4 8XXX. | XXX) или ([1-5] XX S0) запись вызовет мгновенную передачу вызова при наборе трехзначного номера, начинающегося на 1,2, … , 5.
- 5. Набор по прямому адресу (IP Dialing)

Символ «@», поставленный после номера, означает, что далее будет указан адрес сервера, на который будет отправлен вызов на набранный номер. Рекомендуется использовать *«IP Dialing»*, а также приём и передачу вызовов без регистрации *(« Call Without Reg », « Answer Without Reg »*). Это может помочь в случае отказа сервера.

Кроме того, формат адреса с IP Dialing может быть использован в номерах, предназначенных для переадресации звонков.

- Пример 1: ( 8 xxx xxxxxxx ) 11-значный номер, начинающийся на 8.
- Пример 2: ( 8 xxx xxxxxxx | <:8495> xxxxxxx ) 11-значный номер, начинающийся на 8, если введён семизначный, то добавить к передаваемому номеру 8495.
- Пример 3: (0[123] | 8 [2-9]xx [2-9]xxxxxx) набор номеров экстренных служб, а также некоторого странного набора междугородних номеров.
- Пример 4: (S0 <:82125551234>) быстрый набор указанного номера, аналог режима «Hotline» на других шлюзах.
- Пример 5: (S5 <:1000> | xxxx) данный план нумерации позволяет набрать любой номер, состоящий из цифр, а если ничего не введено в течение 5 секунд, вызвать номер 1000 (допустим, это секретарь).
- Пример 6: (8, 10x.|1xx@10.110.60.51:5060) данный план нумерации позволяет набирать номера начинающиеся на 810 и содержащие как минимум одну цифру после "810". После ввода 8 будет выдан сигнал "ответ станции". А также набор трехзначных номеров, начинающихся на "1", Invite на которые будет отправлен на IP-адрес 10.110.60.51 и порт 5060.
- Пример 7: (S3 \*xx#|#xx#|#xx#|\*xx\*x+#) управление и использование ДВО. Иногда может потребоваться совершать звонки локально внутри устройства. При этом, если IP-адрес устройства не известен или периодически изменяется, удобно использовать в качестве адреса сервера зарезервированное слово «{local}», что означает отправку соответствующей последовательности цифр на собственный адрес устройства.
- Пример: (123@{local}) вызов на номер 123 будет обработан локально внутри устройства.

# **22.8 Настройка FXO-порта**

# **Задача:**

Добавить возможность совершения вызова абонента ТфОП через FXO-порт ESR-12V.

# **Решение:**

Активировать FXO-порт:

esr(config)# **interface** voice-port 4

Указать номер FXO-порта, он же префикс выхода на ТфОП:

esr(config-voice-port-fxo)# sip user phone 9

Указать UDP-порт, с которого и на который FXO-комплект будет отправлять и принимать SIP-сообщения:

esr(config-voice-port-fxo)# sip port 5064

#### Указать отображаемое имя:

esr(config-voice-port-fxo)# sip user display-name user-one

Настройка логина и пароля для аутентификации:

```
esr(config-voice-port-fxo)# authentication name login-9
esr(config-voice-port-fxo)# authentication password superpassword
```
Назначить SIP-профиль FXO-порту:

esr(config-voice-port-fxo)# profile sip 1

Разрешить передачу номера в ТфОП:

```
esr(config-voice-port-fxo)# pstn transmit-number
```
Запретить передачу префикса:

esr(config-voice-port-fxo)# no pstn transmit-prefix

Для работы исходящих вызовов необходимо в настройках плана нумерации указать следующее правило, которое означает, что исходящие вызовы на номера имеющие префикс 9, маршрутизируются локально на FXO-комплект:

#### **9x.@{local}:5064**

На этом минимальная настройка исходящих вызовов на ТфОП закончена. Для того чтобы совершить вызов в ТфОП, нужно набрать номер вызываемого абонента с указанным префиксом (телефонный номер FXO-комплекта).

Для того чтобы принимать вызовы с ТфОП, необходимо выбрать абонента, на которого будут поступать все вызовы их ТфОП, допустим, это будет абонент с номером 305.

Активировать услугу «Hostline PSTN to IP»:

```
esr(config-voice-port-fxo)# hotline ipt
```
Указать номер абонента, который будет получать вызовы с ТфОП:

```
esr(config-voice-port-fxo)# hotline number ipt 305
```
# 22.9 Пример настройки voip для регистрации FXS-портов на внешнем sip-сервере

Схема:

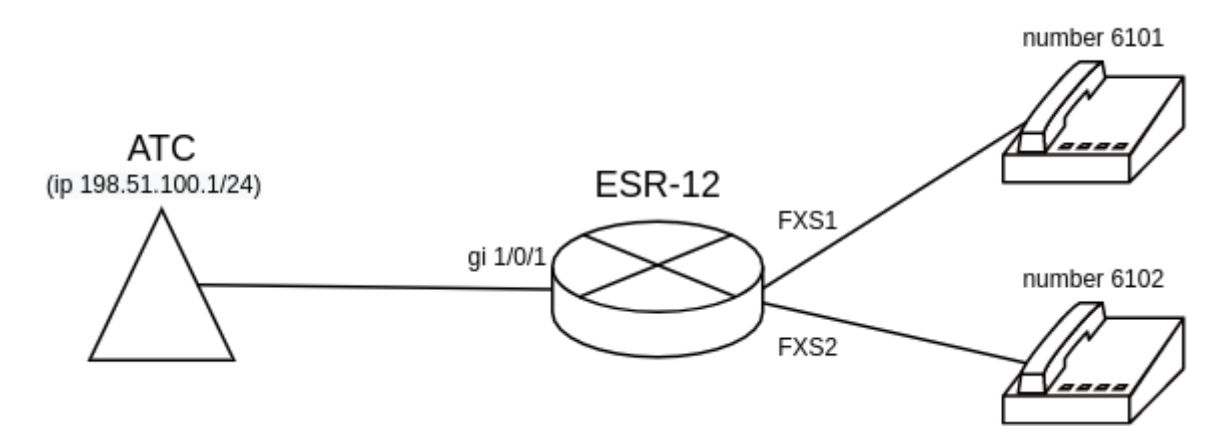

# Задача:

Настроить voip для регистрации FXS-портов на внешнем sip-сервере.

# Решение:

Настроим sip-профиль. Необходимо настроить proxy-server для регистрации телефонов, подключенных к **FXS-портам:** 

```
esr(config)# sip profile 1
esr(config-sip-profile)# enable
esr(config-sip-profile)# sip-domain address 198.51.100.1
esr(config-sip-profile)# proxy primary
esr(config-voip-sip-proxy)# enable
esr(config-voip-sip-proxy)# ip address proxy-server 198.51.100.1
esr(config-voip-sip-proxy)# registration
esr(config-voip-sip-proxy)# ip address registration-server 198.51.100.1
esr(config-voip-sip-proxy)# exit
esr(config-sip-profile)# exit
esr(config)#
```
Настроим FXS-порты. Укажем номер, параметры для аутентификации на внешнем сервере и SIPпрофиль:

```
esr(config)# interface voice-port 1
esr(config-voice-port-fxs)# sip user phone 6101
esr(config-voice-port-fxs)# authentication name as-phone
esr(config-voice-port-fxs)# authentication password password
esr(config-voice-port-fxs)# profile sip 1
esr(config-voice-port-fxs)# exit
esr(config)# interface voice-port 2
esr(config-voice-port-fxs)# sip user phone 6102
esr(config-voice-port-fxs)# authentication name as-phone
esr(config-voice-port-fxs)# authentication password password
esr(config-voice-port-fxs)# profile sip 1
esr(config-voice-port-fxs)# exit
esr(config)#
```
Для регистрации и прохождения voip-трафика за nat необходимо включить на маршрутизаторе tracking и nat для sip, и включить service-voip routing на интерфейсе, через который доступен SIP-сервер:

```
esr(config)# ip firewall sessions tracking sip
esr(config)# nat alg sip 
esr(config)# interface gigabitethernet 1/0/1
esr(config-if-gi)# service-voip routing
esr(config-if-gi)# exit
esr(config)#
```
# **22.10 Пример настройки voip на внутреннем pbx-сервере**

# **Схема:**

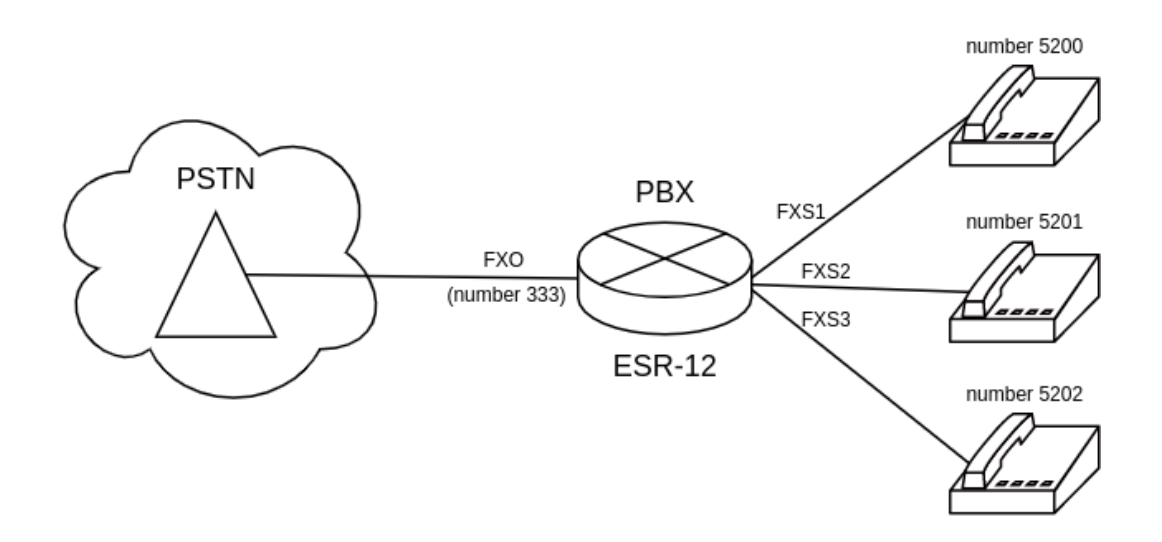

## **Задача:**

Настроить регистрацию телефонов, подключенных к FXS-порту, а также настроить регистрацию номера телефонной линии, подключенной к FXO-порту. Также необходимо настроить перевод звонков с FXOпорта на телефон с номером 5200.

# **Решение:**

Настройка PBX.

Создадим pbx-сервер:

```
esr(config)# pbx 
esr(config-pbx)#
```
**Структура регулярного выражения pattern описана в разделе** [Пример настройки плана](#page-798-0) [нумерации](#page-798-0)**.**

Настроим контекст маршрутизации для FXO-порта (пример плана нумерации для перевода вызова на 5200-5202):

```
esr(config-pbx)# ruleset FXO
esr(config-pbx-ruleset)# rule 1
esr(config-pbx-rule)# pattern ' X.,1,Dial(SIP/5200&SIP/5201&SIP/5202)'
esr(config-pbx-rule)# enable
esr(config-pbx-rule)# exit
esr(config-pbx-ruleset)# exit
esr(config-pbx)#
```
Настроим контекст маршрутизации для FXS-портов (пример плана нумерации для набора номера 5200-5202):

```
esr(config-pbx)# ruleset main_rule
esr(config-pbx-ruleset)# rule 1
esr(config-pbx-rule)# pattern '_520[0-3],1,Dial(SIP/${EXTEN},,t)'
esr(config-pbx-rule)# enable
esr(config-pbx-rule)# exit
esr(config-pbx-ruleset)# exit
esr(config-pbx)#
```
Настроим sip-профиль для FXS-портов. Необходимо указать тип клиента, включить необходимые кодеки и подключить контекст маршрутизации:

```
esr(config-pbx)# profile fxs_ports
esr(config-pbx-profile)# client friend
esr(config-pbx-profile)# codec allow g711a
esr(config-pbx-profile)# codec allow g711u
esr(config-pbx-profile)# codec allow g729
esr(config-pbx-profile)# ruleset main_rule
esr(config-pbx-profile)# exit
esr(config-pbx)#
```
Настроим sip-профиль для FXO-портов. Необходимо указать тип клиента, включить необходимые кодеки, настроить invite-port, подключить контекст маршрутизации:

```
esr(config-pbx)# profile fxo_ports
esr(config-pbx-profile)# client friend
esr(config-pbx-profile)# codec allow g711a
esr(config-pbx-profile)# codec allow g711u
esr(config-pbx-profile)# security level invite-port
esr(config-pbx-profile)# ruleset FXO
esr(config-pbx-profile)# exit
esr(config-pbx)#
```
#### Настроим абонентов на сервере РВХ:

```
esr(config-pbx)# user 5200
esr(config-pbx-user)# profile fxs_ports
esr(config-pbx-user)# exit
esr(config-pbx)# user 5201
esr(config-pbx-user)# profile fxs_ports
esr(config-pbx-user)# exit
esr(config-pbx)# user 5202
esr(config-pbx-user)# profile fxs_ports
esr(config-pbx-user)# exit
esr(config-pbx)# user 333
esr(config-pbx-user)# profile fxo_ports
esr(config-pbx-user)# exit
esr(config-pbx)#
```
Включим РВХ-сервер:

esr(config-pbx)# enable esr(config-pbx)# exit  $esr(config)$ #

Настроим FXS-порты. Укажем номер и sip-профиль:

```
esr(config)# interface voice-port 1
esr(config-voice-port-fxs)# sip user phone 5200
esr(config-voice-port-fxs)# profile pbx fxs ports
esr(config-voice-port-fxs)# exit
esr(config)# interface voice-port 2
esr(config-voice-port-fxs)# sip user phone 5201
esr(config-voice-port-fxs)# profile pbx fxs_ports
esr(config-voice-port-fxs)# exit
esr(config)# interface voice-port 3
esr(config-voice-port-fxs)# sip user phone 5202
esr(config-voice-port-fxs)# profile pbx fxs_ports
esr(config-voice-port-fxs)# exit
esr(config)#
```
Настроим FXO-порт. Укажем номер и sip-profile, выключим caller-id, активируем услугу «Hostline PSTN to IP»: и укажем номер абонента, который будет получать вызовы с ТфОП:

```
esr(config)# interface voice-port 4
esr(config-voice-port-fxo)# sip user phone 333
esr(config-voice-port-fxo)# profile pbx fxo_ports
esr(config-voice-port-fxo)# caller-id mode off
esr(config-voice-port-fxo)# hotline ipt
esr(config-voice-port-fxo)# hotline number ipt 5200
esr(config-voice-port-fxo)# exit
esr(config)#
```
# 23 Часто задаваемые вопросы

Не удалось получить маршруты по BGP и/или OSPF, сконфигурированных в VRF. Соседство успешно устанавливается, но в записи маршрутов в RIB отказано %ROUTING-W-KERNEL: Can not install route. Reached the maximum number of BGP routes in the RIB

Необходимо выделить ресурс RIB для VRF, по умолчанию он равен нулю. Делаем это в режиме конфигурирования VRF:

```
esr(config)# ip vrf <NAME>
esr(config-vrf)# ip protocols ospf max-routes 12000
esr(config-vrf)# ip protocols bgp max-routes 1200000
esr(config-vrf)# end
```
## Закрываются сессии SSH/Telnet, проходящие через маршрутизатор ESR

Для поддержания сессии активной необходимо настроить передачу keepalive-пакетов. Опция отправки keepalive настраивается в клиенте SSH, например, для клиента PuTTY раздел "Соединение".

В свою очередь, на маршрутизаторе можно выставить время ожидания до закрытия неактивных сессий ТСР (в примере выставлен 1 час):

esr(config)# ip firewall sessions tcp-estabilished-timeout 3600

На интерфейсе был отключен firewall (ip firewall disable). После внесения этого интерфейса в security zone, удаления из конфигурации ip firewall disable и применения изменений - доступ для активных сессий с данного порта не закрылся согласно правилам security zone-pair

Изменения в конфигурации Firewall будут действовать только для новых сессий, сброса активных сессий в Firewall не происходит. Отчистить активные сессии в firewall можно командой:

esr# clear ip firewall session

#### Не поднимается LACP на портах XG ESR-1000/1200/1500/1700

По умолчанию на port-channel режим speed 1000M, необходимо выставить speed 10G.

```
esr(config)# interface port-channel 1
esr(config-port-channel)# speed 10G
```
#### Как полностью очистить конфигурация ESR и как сбросить на заводскую конфигурацию?

Очистка конфигурации происходит путем копирования пустой конфигурации в candidate-config и применения его в running-config.

esr# copy system: default-config system: candidate-config

Процесс сброса на заводскую конфигурацию аналогичен.

esr# copy system: factory-config system: candidate-config

# Как привязать subinterface к созданным VLAN?

При создании саб-интерфейса VLAN создается и привязывается автоматически (прямая зависимость индекс sub - VID).

 $esr(config)$ # interface gigabitethernet  $1/0/1.100$ 

После применения можно наблюдать информационные сообщения:

2016-07-14T012:46:24+00:00 %VLAN: creating VLAN 100

#### Есть ли функционал в маршрутизаторах серии ESR для анализа трафика?

В маршрутизаторах серии ESR реализована возможность анализировать трафик на интерфейсах из CLI. Сниффер запускается командой monitor.

```
esr# monitor gigabitethernet 1/\sqrt{0}/1
```
#### Как настроить ip prefix-list 0.0.0.0/0?

Ниже приведен пример конфигурации префикс-листа, разрешающего прием маршрута по умолчанию.

```
esr(config)# ip prefix-list eltex
esr(config-pl)# permit default-route
```
#### Проблема прохождения асинхронного трафика

В случае организации сети с асинхронной маршрутизацией, Firewall будет запрещать "неправильный (ошибочный)" входящий трафик (не открывающий новое соединение и не принадлежащий никакому установленному соединению) из соображений безопасности.

Разрешающее правило в Firewall не решит поставленную задачу для подобных схем.

Решить задачу можно, отключив Firewall на входном интерфейсе:

```
esr(config-if-gi)# ip firewall disable
```
# Как можно сохранить локальную копию конфигурации маршрутизатора?

Если необходимо скопировать текущую running или candidate - конфигурацию на самом маршрутизаторе - можно воспользоваться командой сору с указанием в качестве источника копирования "system:running-config" или "system:candidate-config", а в качестве назначения - файл в разделе "flash:data/".

```
esr# copy system: candidate-config flash: data/temp.txt
```
Также существует возможность копирования ранее сохраненных конфигурационных файлов (автоматически из раздела flash:backup/ или вручную из раздела flash:data/) в candidate-конфигурацию:

```
esr# copy flash:data/temp.txt system:candidate-config
esr# copy flash:backup/config_20190918_164455 system:candidate-config
```
# ТЕХНИЧЕСКАЯ ПОДДЕРЖКА

Для получения технической консультации по вопросам эксплуатации оборудования ООО «Предприятие «ЭЛТЕКС» Вы можете обратиться в Сервисный центр компании:

Форма обратной связи на сайте: <https://eltex-co.ru/support/>

Servicedesk: [https://servicedesk.eltex-co.ru](https://servicedesk.eltex-co.ru/)

На официальном сайте компании Вы можете найти техническую документацию и программное обеспечение для продукции ООО «Предприятие «ЭЛТЕКС», обратиться к базе знаний или оставить интерактивную заявку:

Официальный сайт компании: [https://eltex-co.ru](https://servicedesk.eltex-co.ru/)

База знаний:<https://docs.eltex-co.ru/display/EKB/Eltex+Knowledge+Base>

Центр загрузок: [https://eltex-co.ru/support/downloads](https://eltex-co.ru/support/downloads/)